## **Software**

**Natural**

**Utilities**

Version 8.2.8

April 2023

**ADABAS & NATURAL** 

Dieses Dokument gilt für Natural ab Version 8.2.8.

Hierin enthaltene Beschreibungen unterliegen Änderungen und Ergänzungen, die in nachfolgenden Release Notes oder Neuausgaben bekanntgegeben werden.

Copyright © 1979-2023 Software AG, Darmstadt, Deutschland und/oder Software AG USA, Inc., Reston, VA, USA, und/oder ihre Tochtergesellschaften und/oder ihre Lizenzgeber.

Der Name Software AG und die Namen der Software AG Produkte sind Marken der Software AG und/oder Software AG USA Inc., einer ihrer Tochtergesellschaften oder ihrer Lizenzgeber. Namen anderer Gesellschaften oder Produkte können Marken ihrer jeweiligen Schutzrechtsinhaber sein.

Nähere Informationen zu den Patenten und Marken der Software AG und ihrer Tochtergesellschaften befinden sich unter http://documentation.softwareag.com/legal/.

Diese Software kann Teile von Software-Produkten Dritter enthalten. Urheberrechtshinweise, Lizenzbestimmungen sowie zusätzliche Rechte und Einschränkungen dieser Drittprodukte können dem Abschnitt "License Texts, Copyright Notices and Disclaimers of Third Party Products" entnommen werden. Diese Dokumente enthalten den von den betreffenden Lizenzgebern oder den Lizenzen wörtlich vorgegebenen Wortlaut und werden daher in der jeweiligen Ursprungsprache wiedergegeben. Für einzelne, spezifische Lizenzbeschränkungen von Drittprodukten siehe PART E der Legal Notices, abrufbar unter dem Abschnitt "License Terms and Conditions for Use of Software AG Products / Copyrights and Trademark Notices of Software AG Products". Diese Dokumente sind Teil der Produktdokumentation, die unter http://softwareag.com/licenses oder im Verzeichnis der lizenzierten Produkte zu finden ist.

Die Nutzung dieser Software unterliegt den Lizenzbedingungen der Software AG. Diese Bedingungen sind Bestandteil der Produktdokumentation und befinden sich unter http://softwareag.com/licenses und/oder im Wurzelverzeichnis des lizenzierten Produkts.

#### **Dokument-ID: NATMF-NNATUTILITIES-828-20230425**

## **Table of Contents**

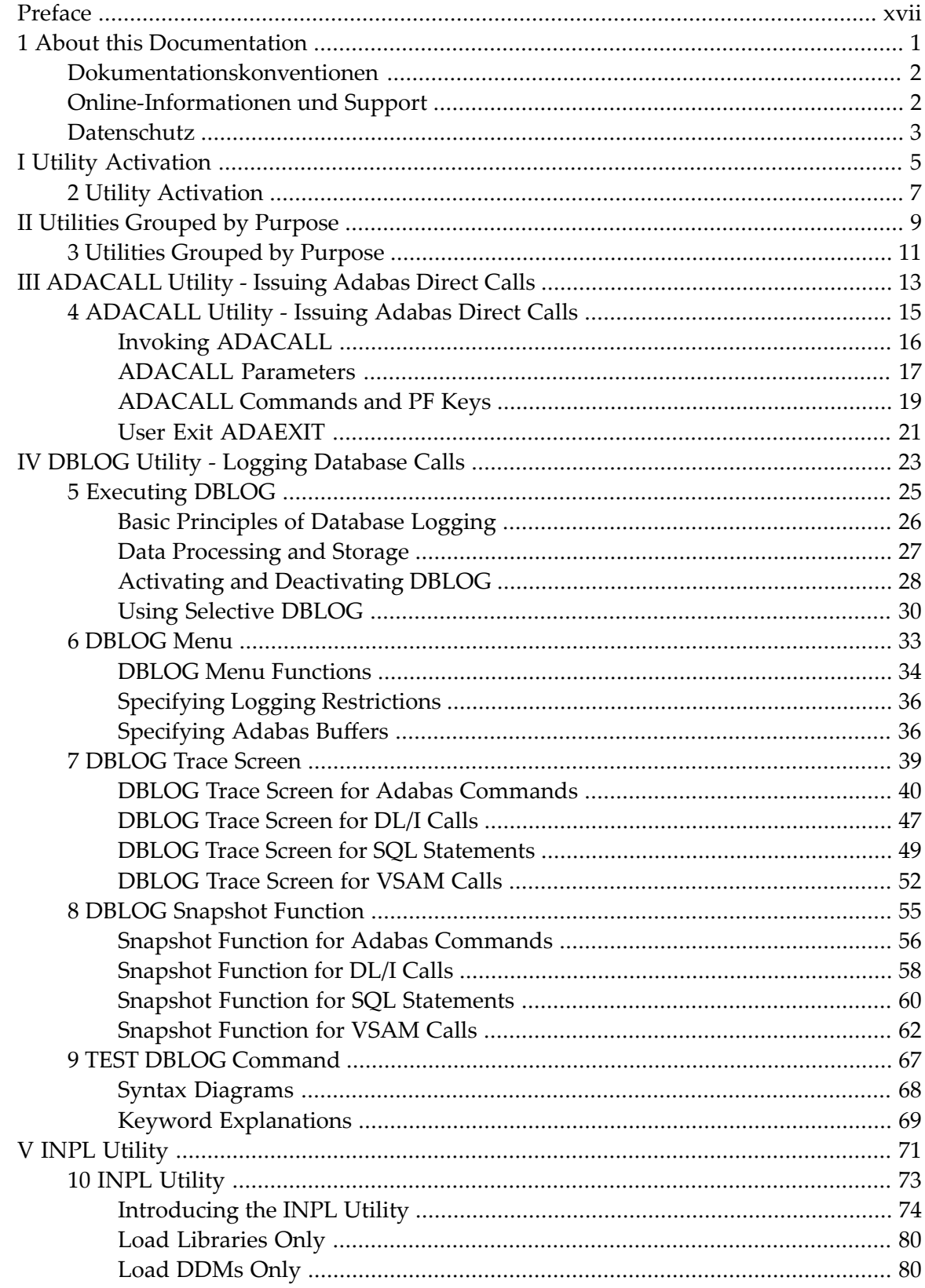

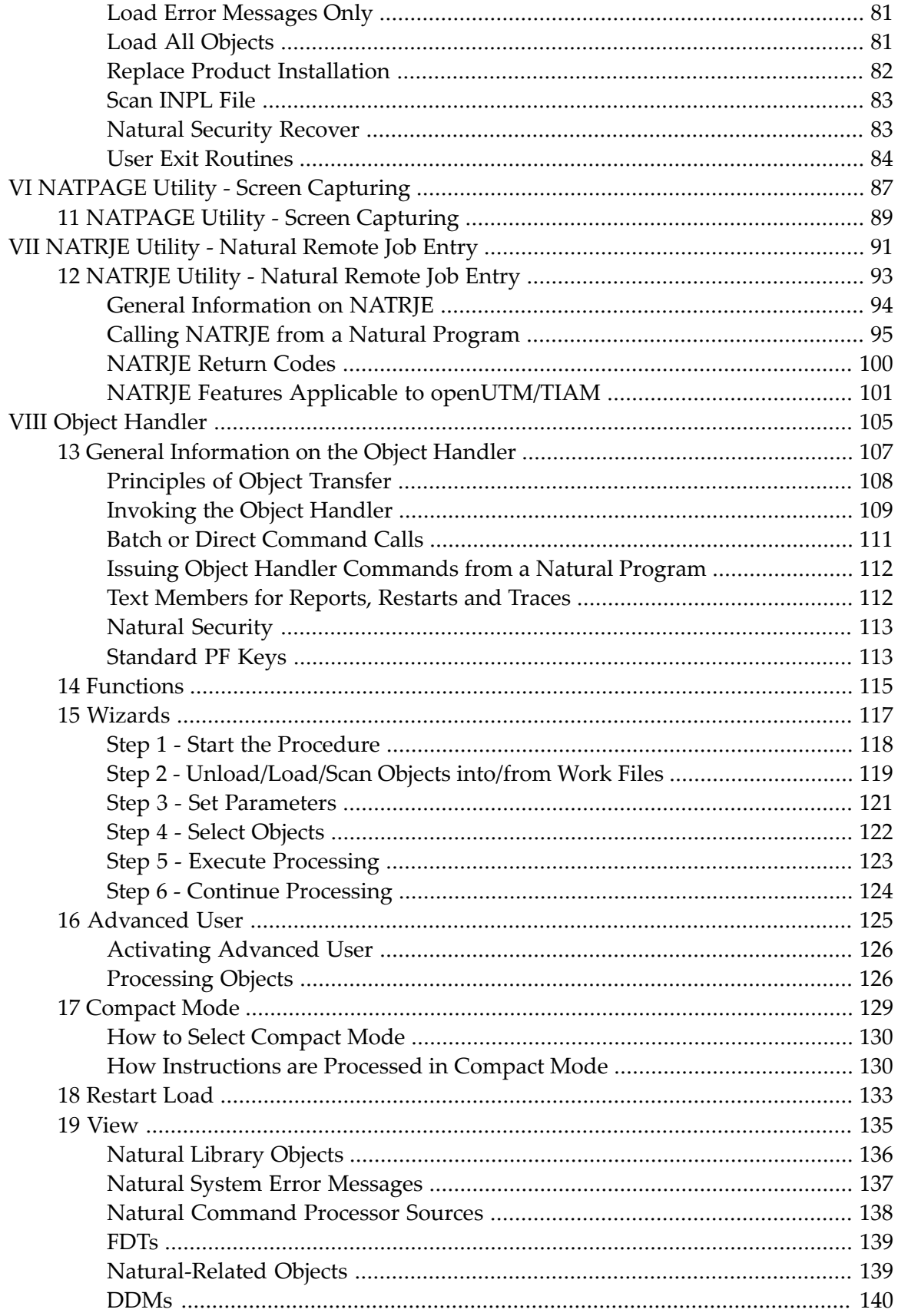

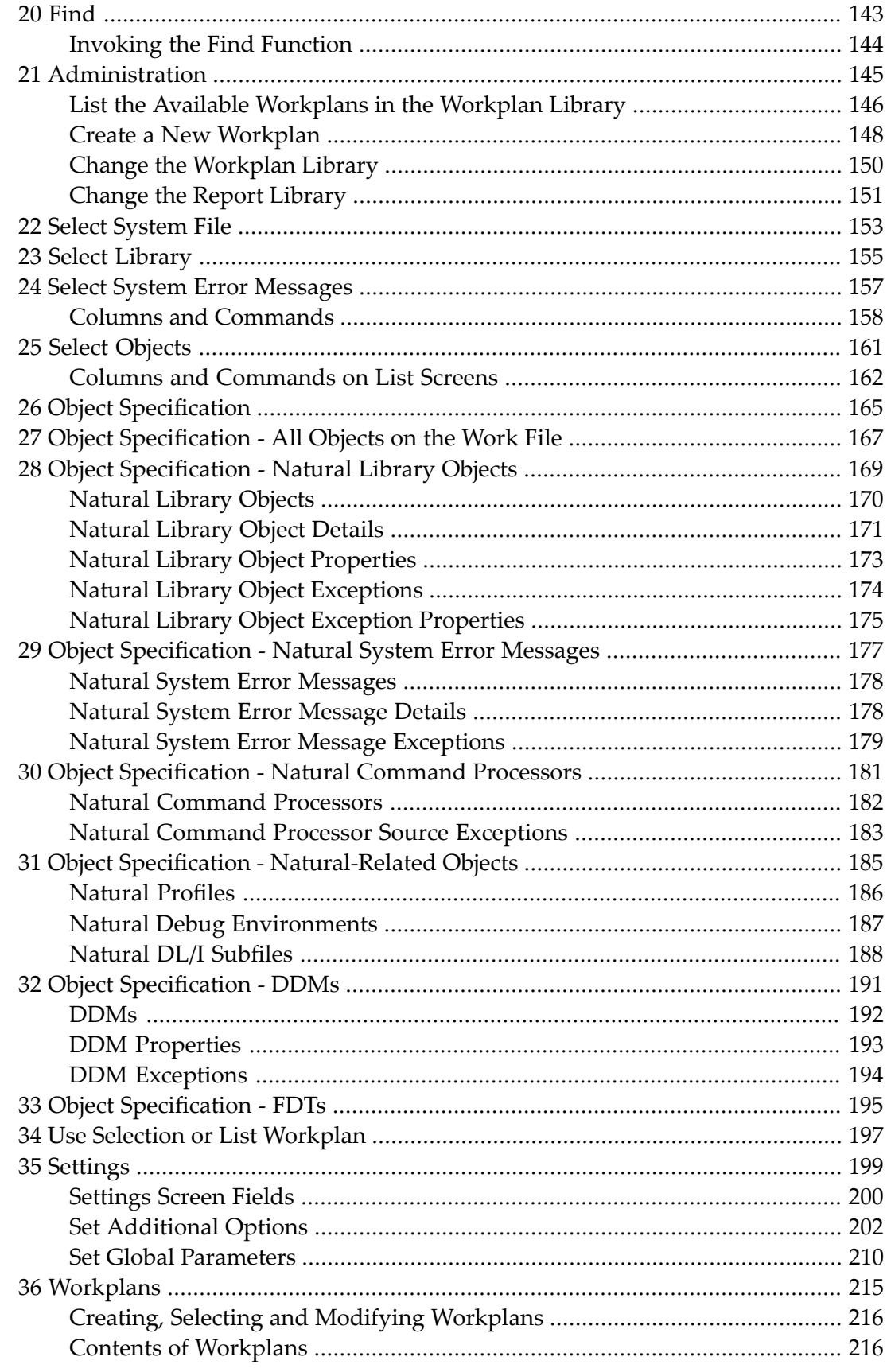

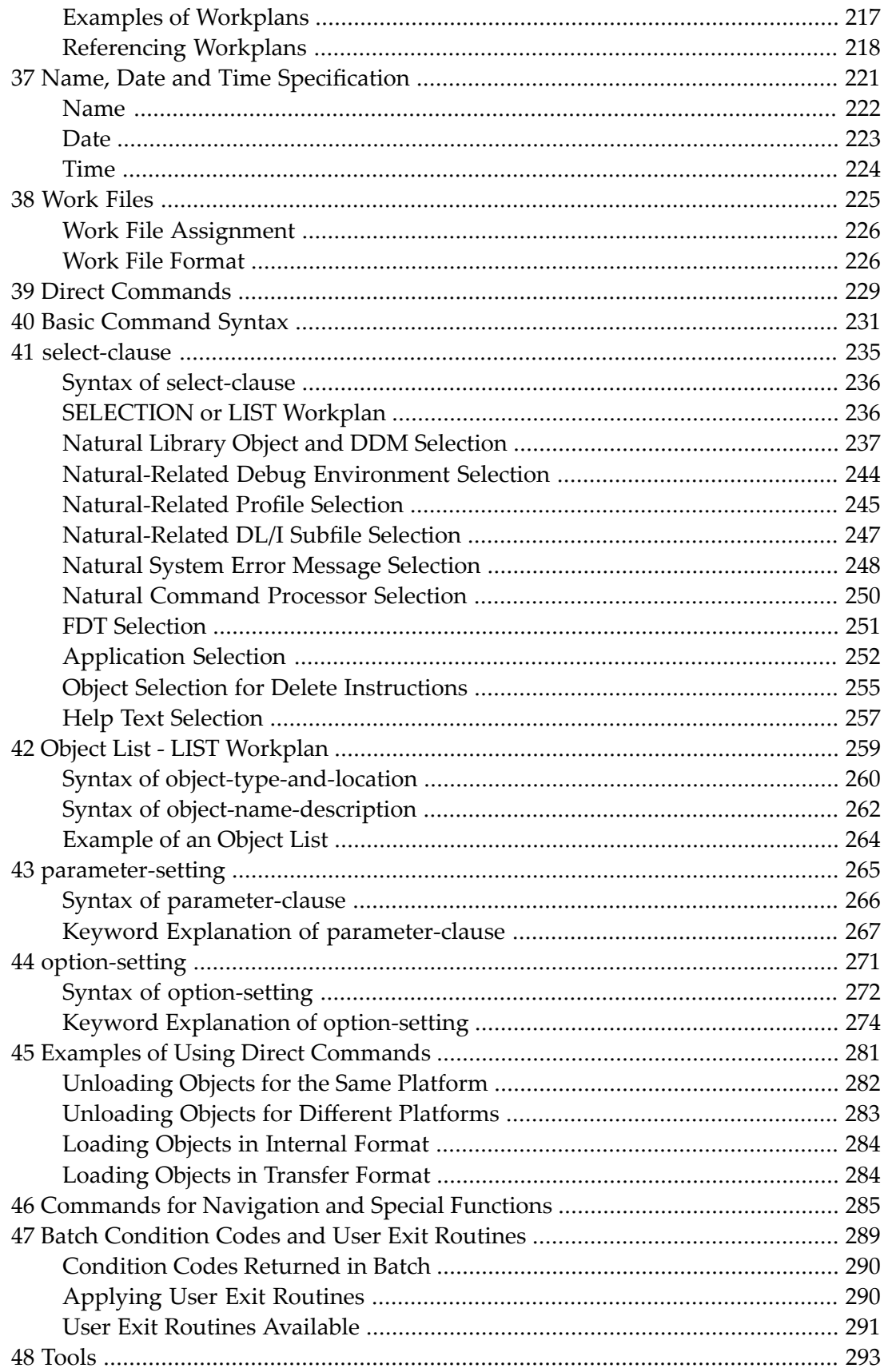

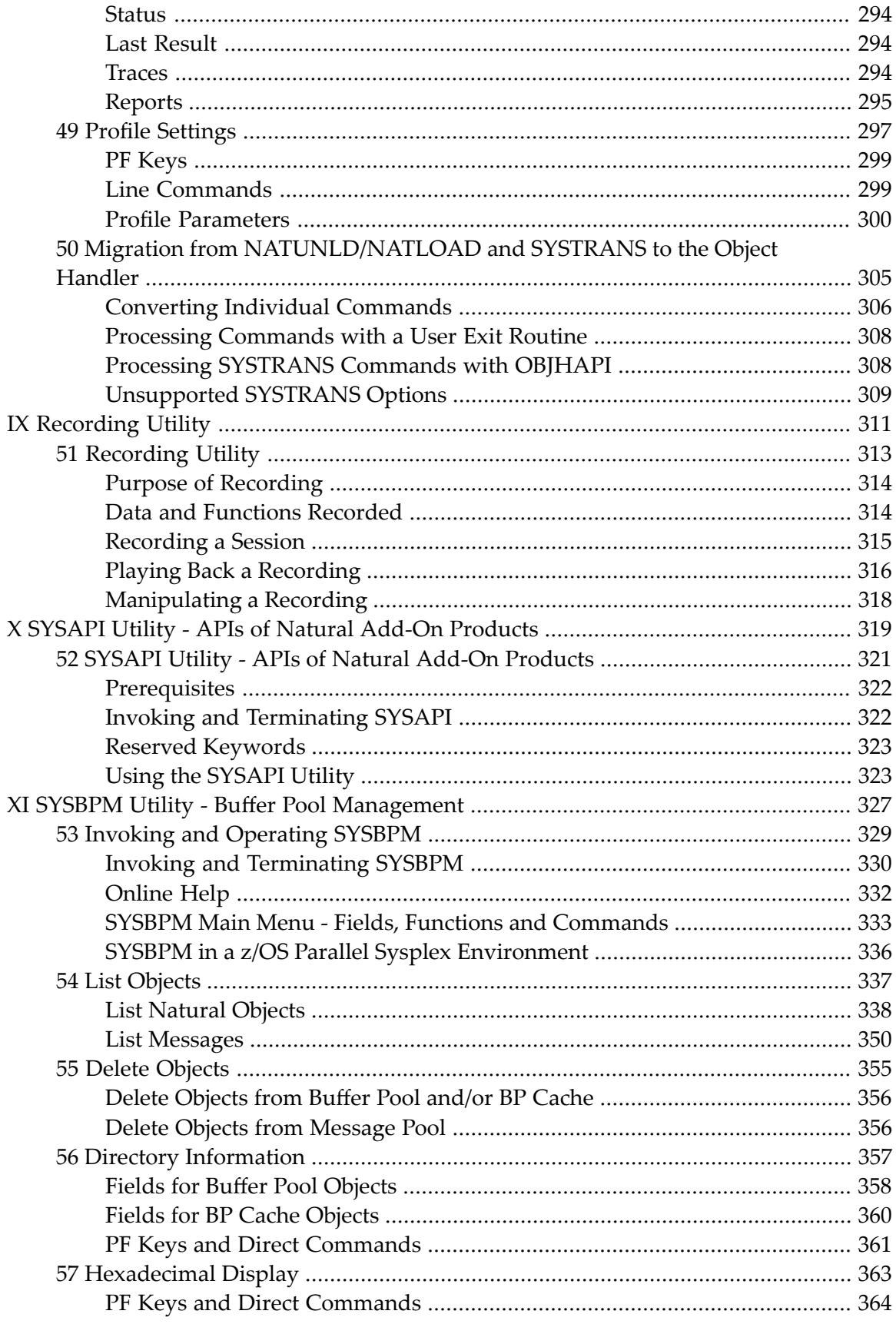

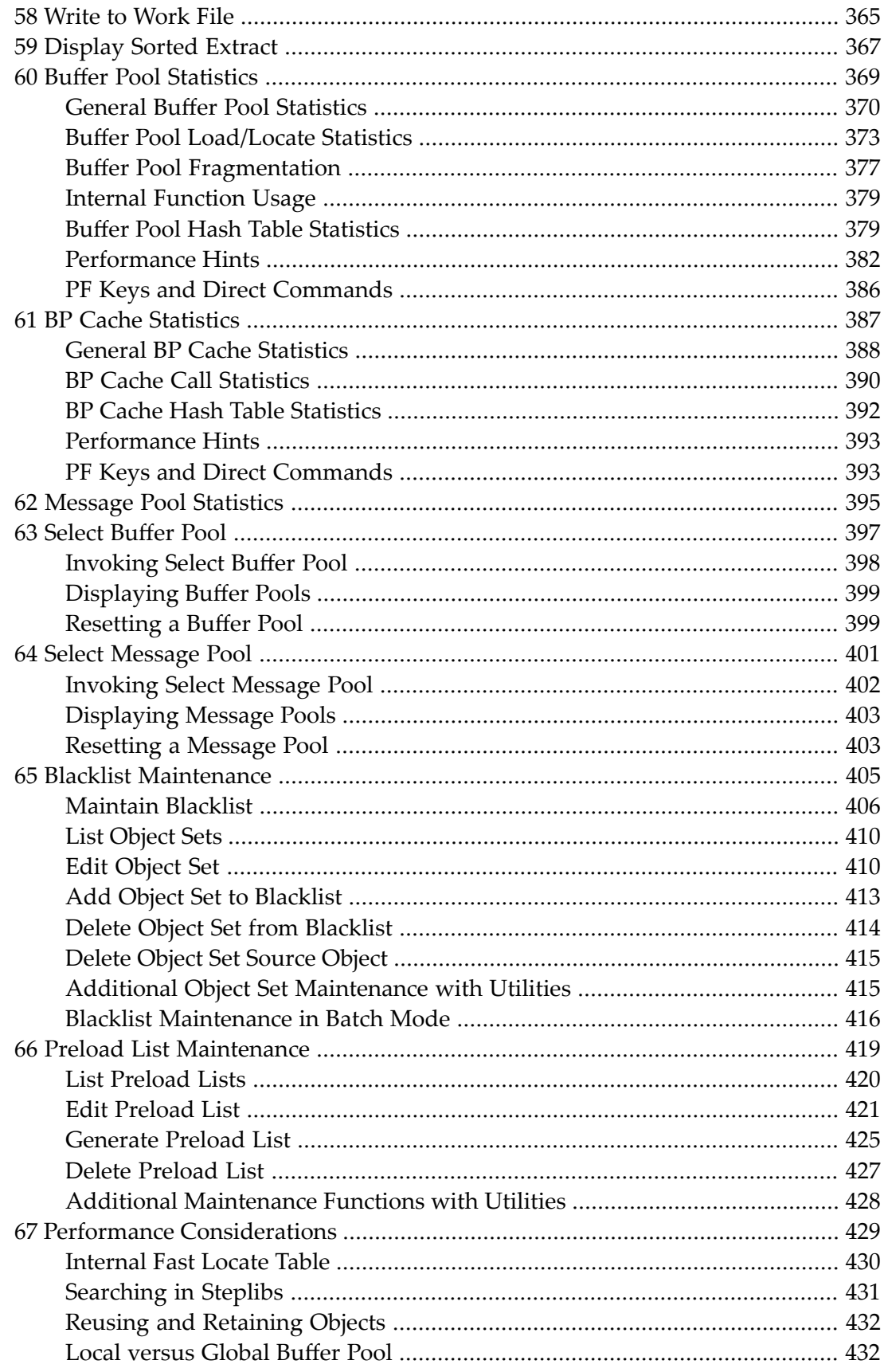

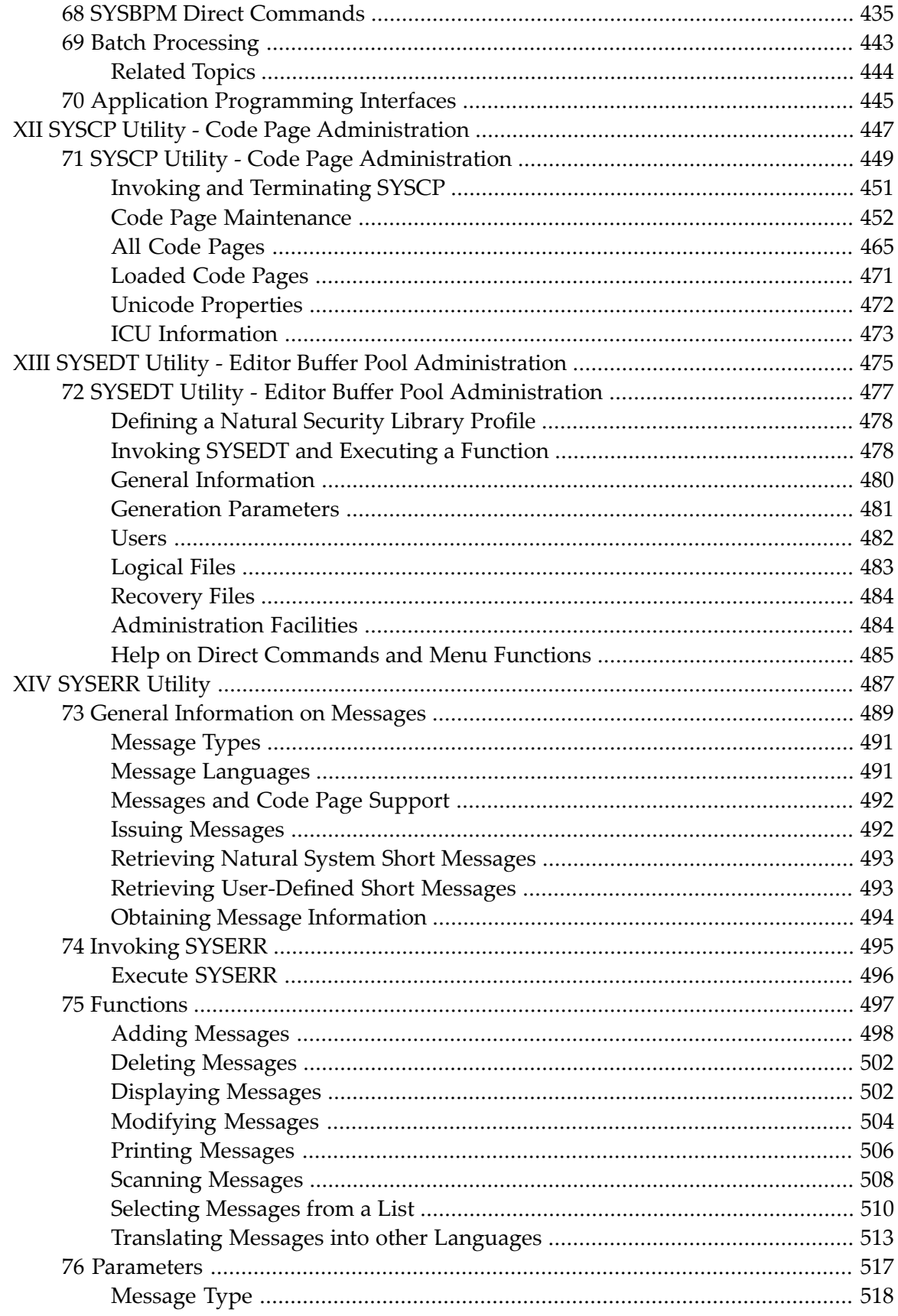

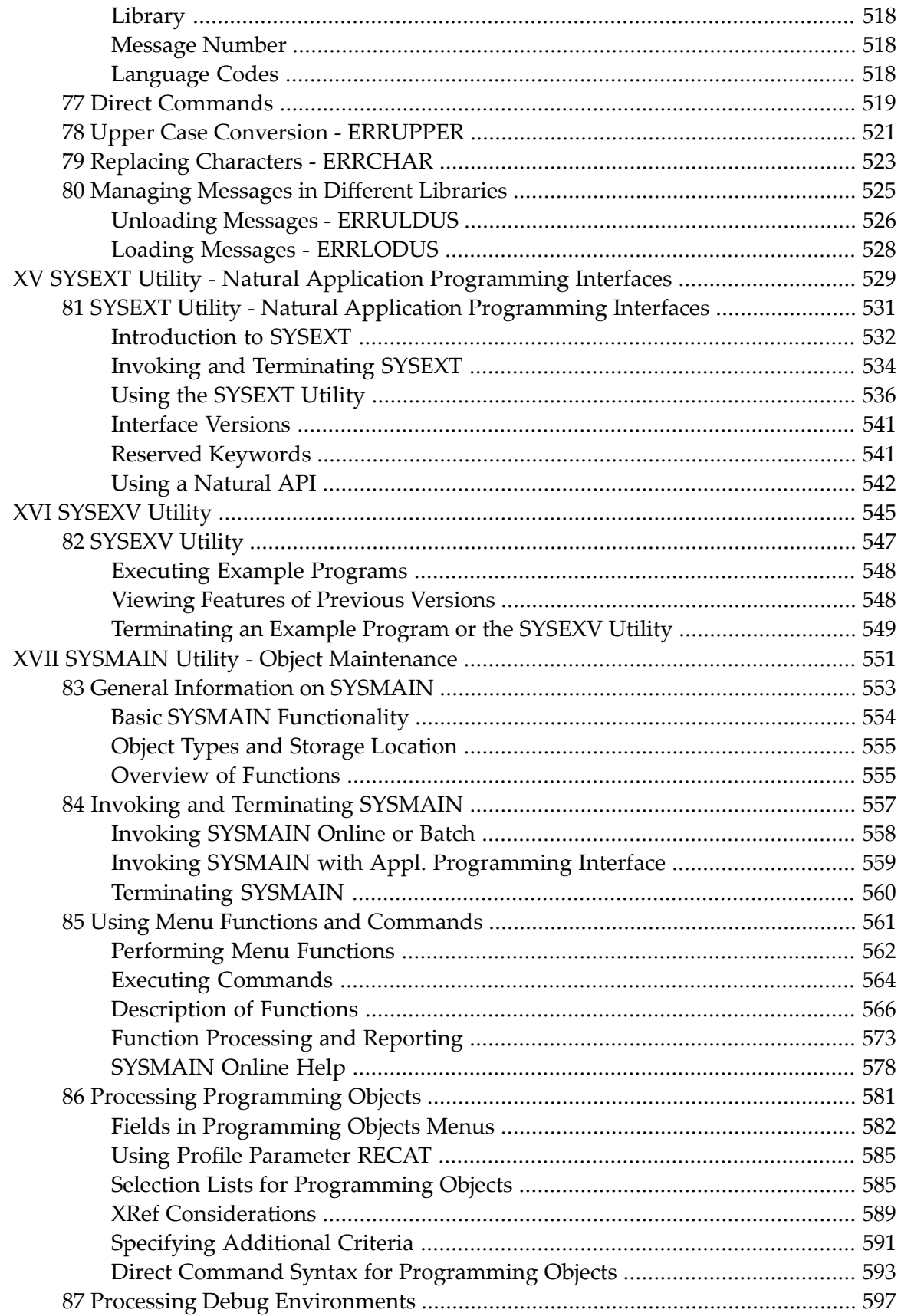

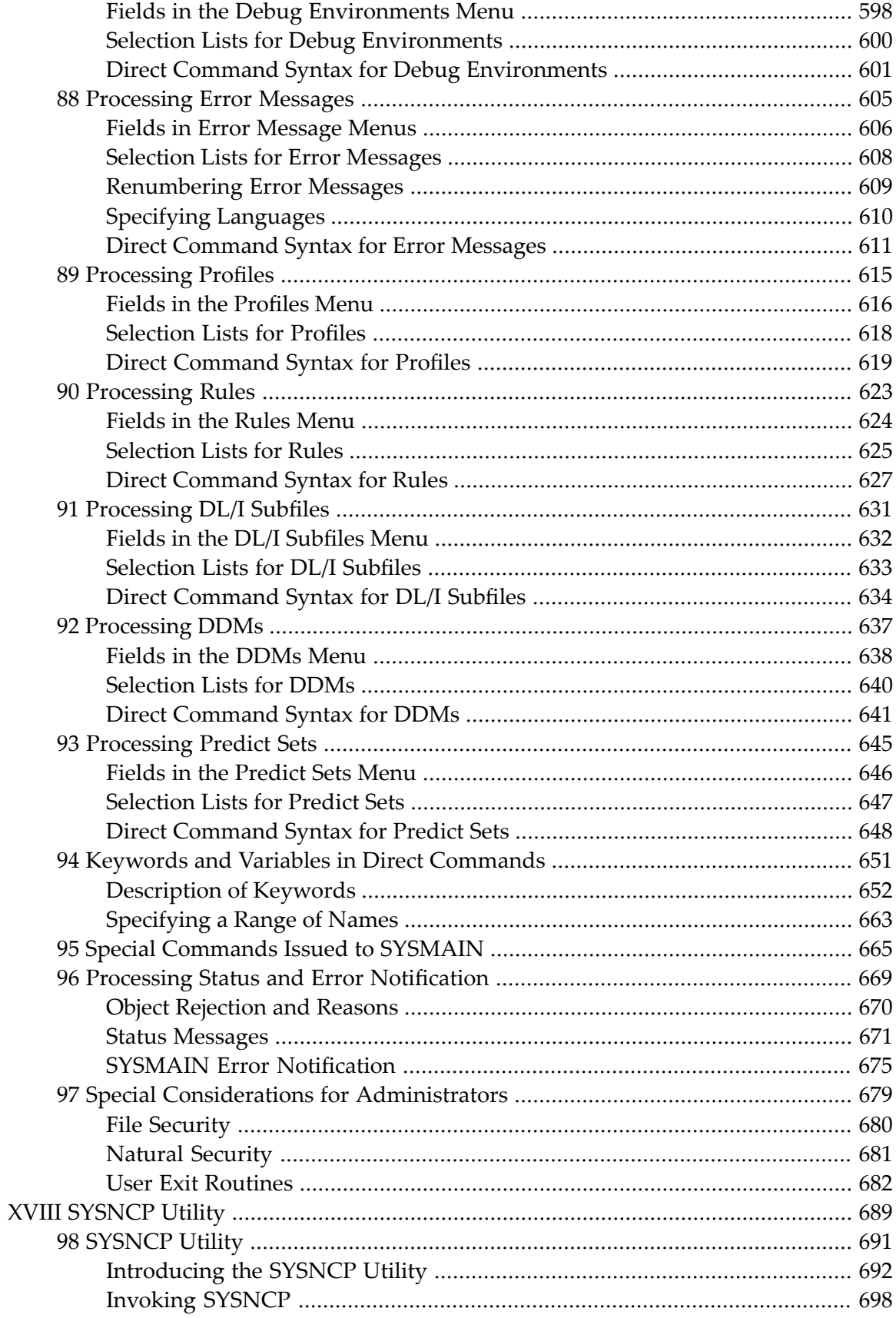

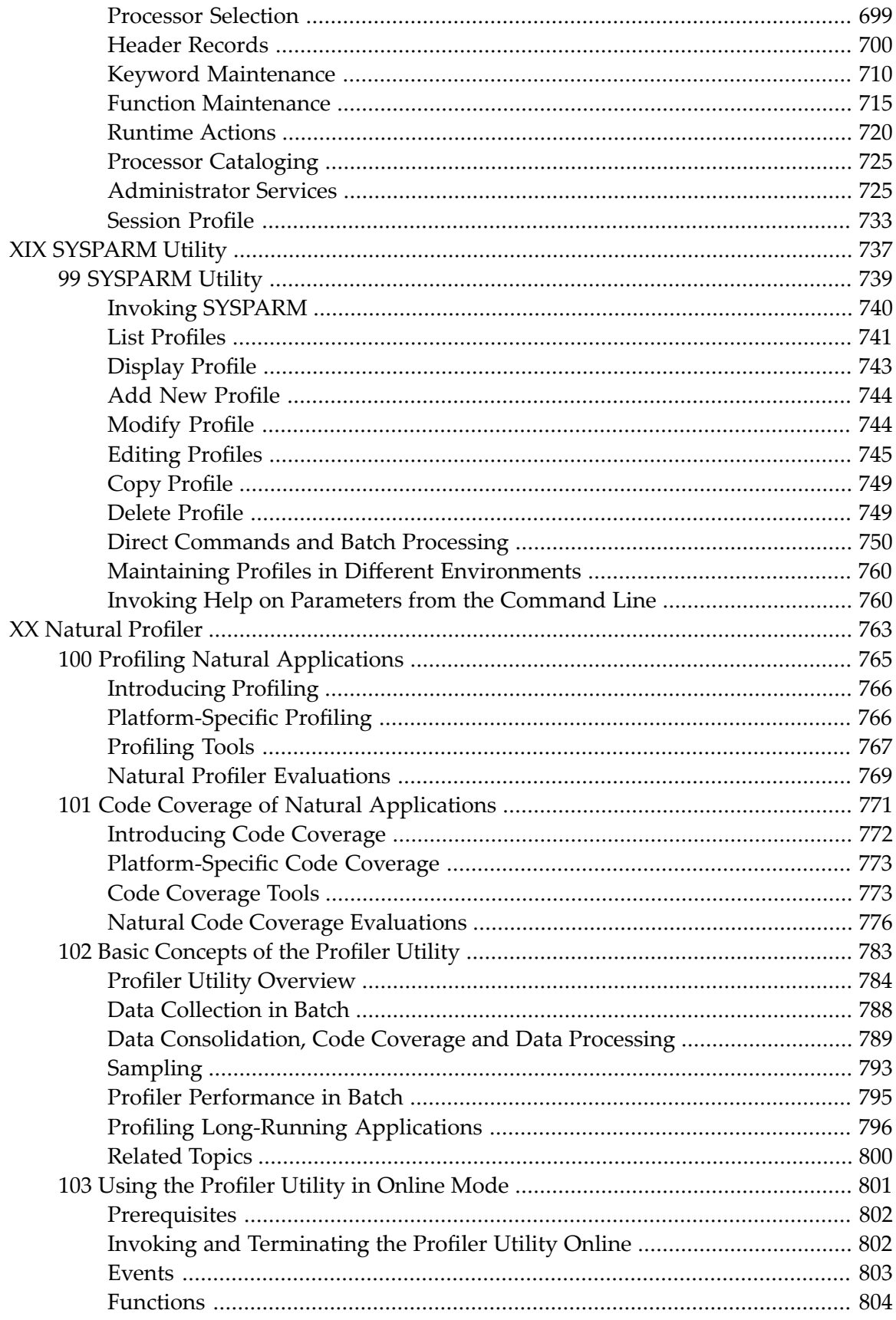

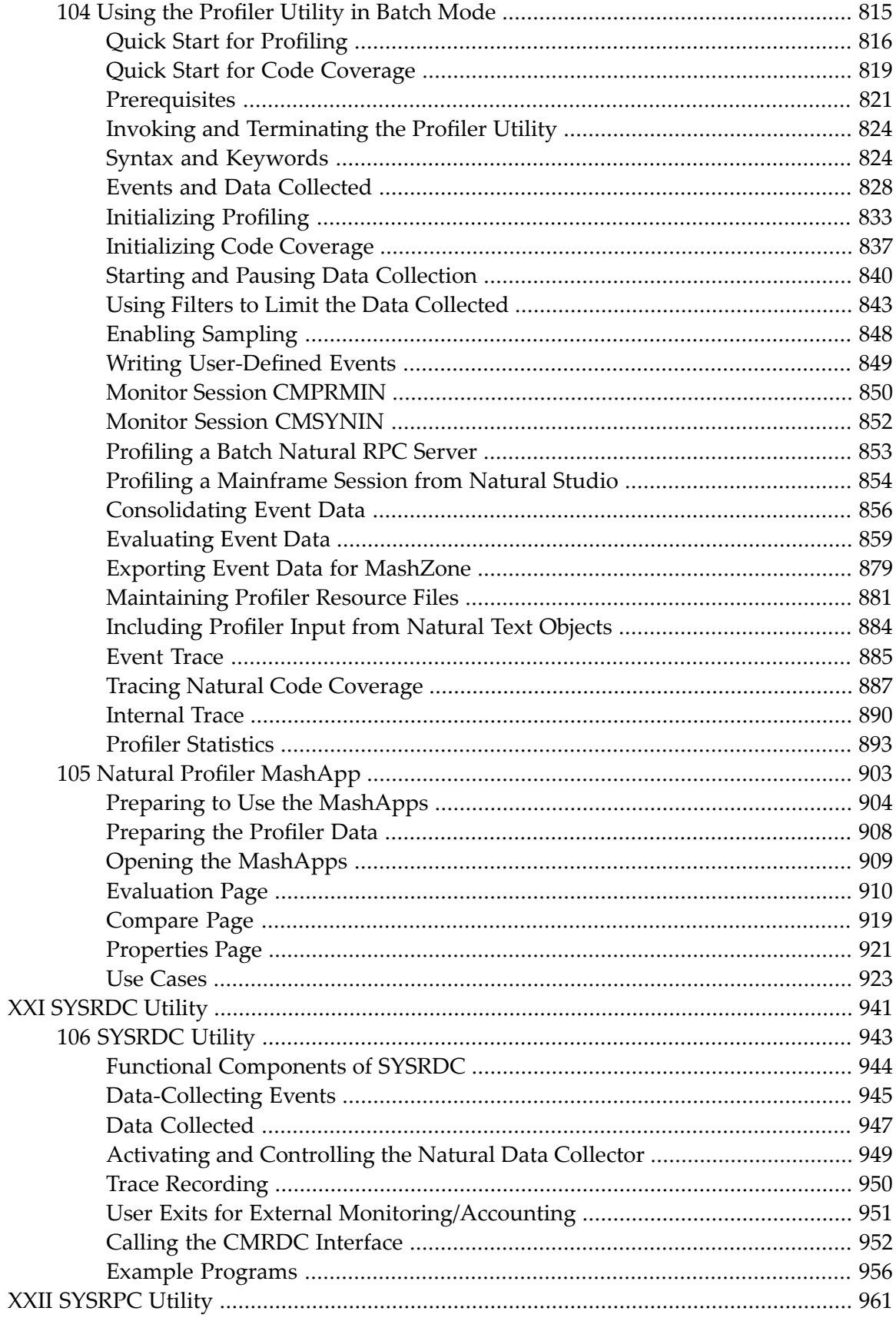

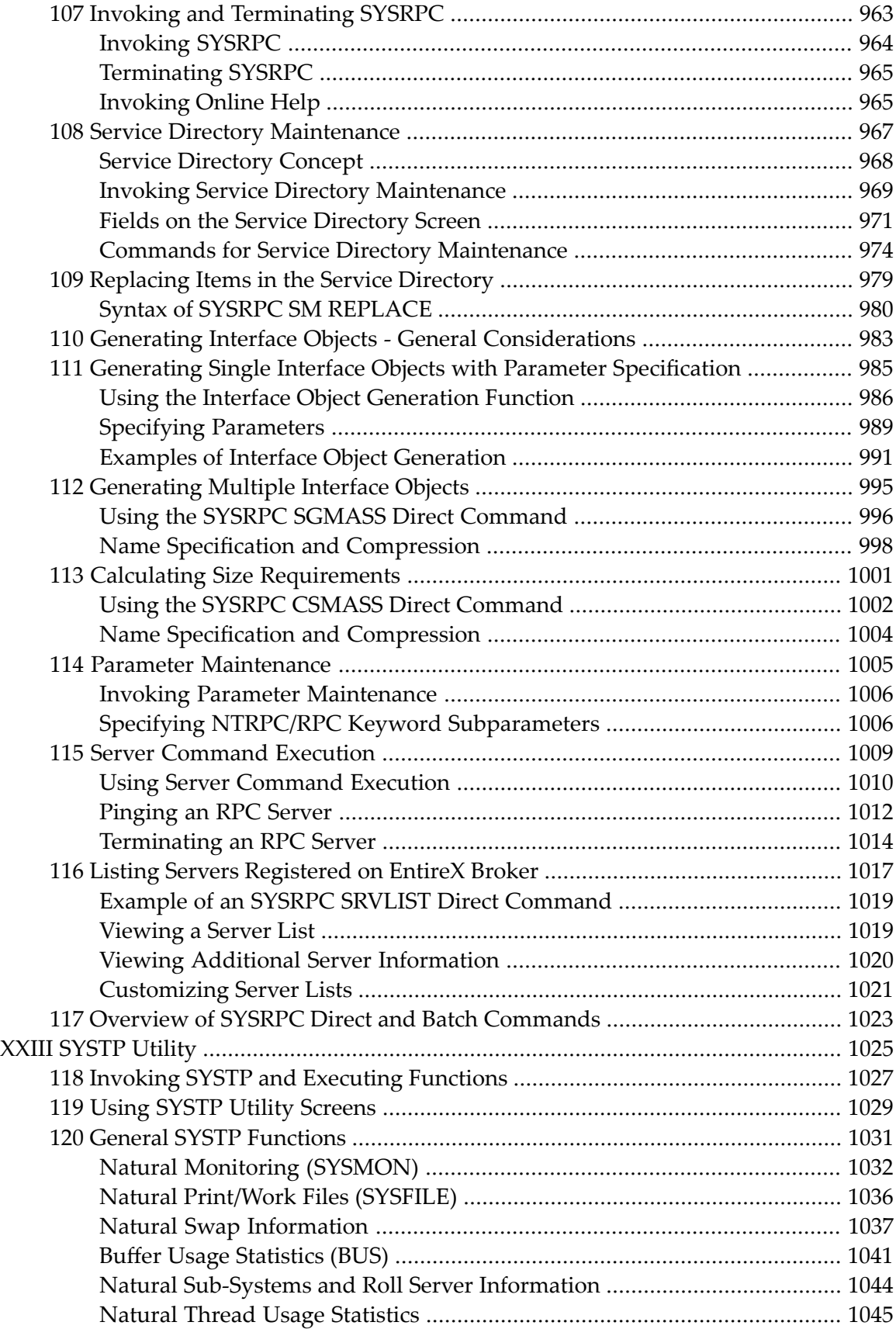

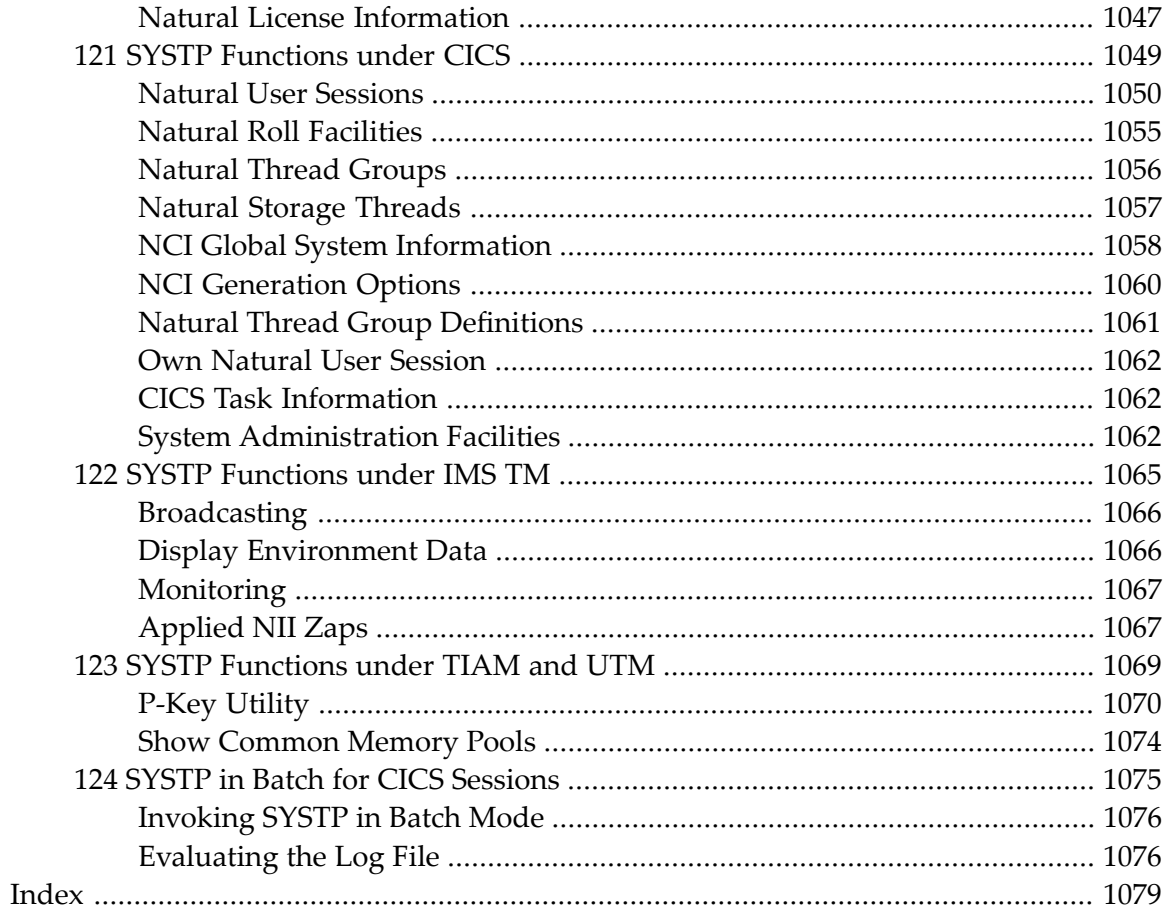

## <span id="page-16-0"></span>**Preface**

This document describes the purpose and use of the utilities provided by Natural.

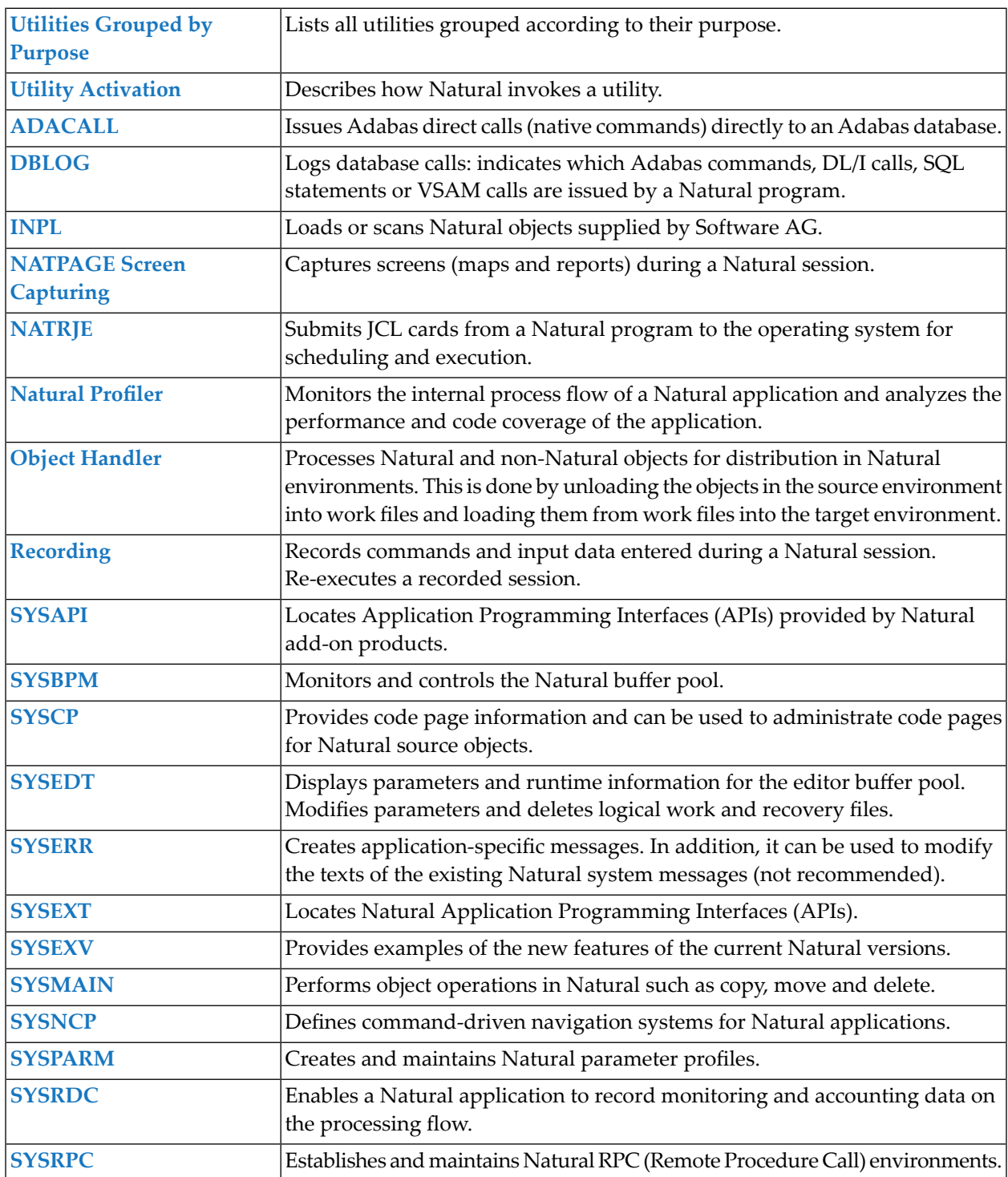

**SYSTP** Monitors and controls TP-monitor-specific characteristics of Natural.

See also in the *Editors* documentation.

#### <span id="page-18-0"></span> $\mathbf{1}$ **About this Documentation**

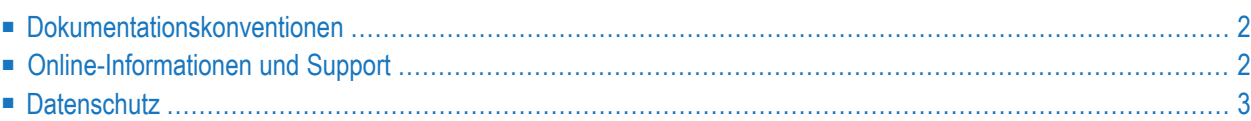

### <span id="page-19-0"></span>**Dokumentationskonventionen**

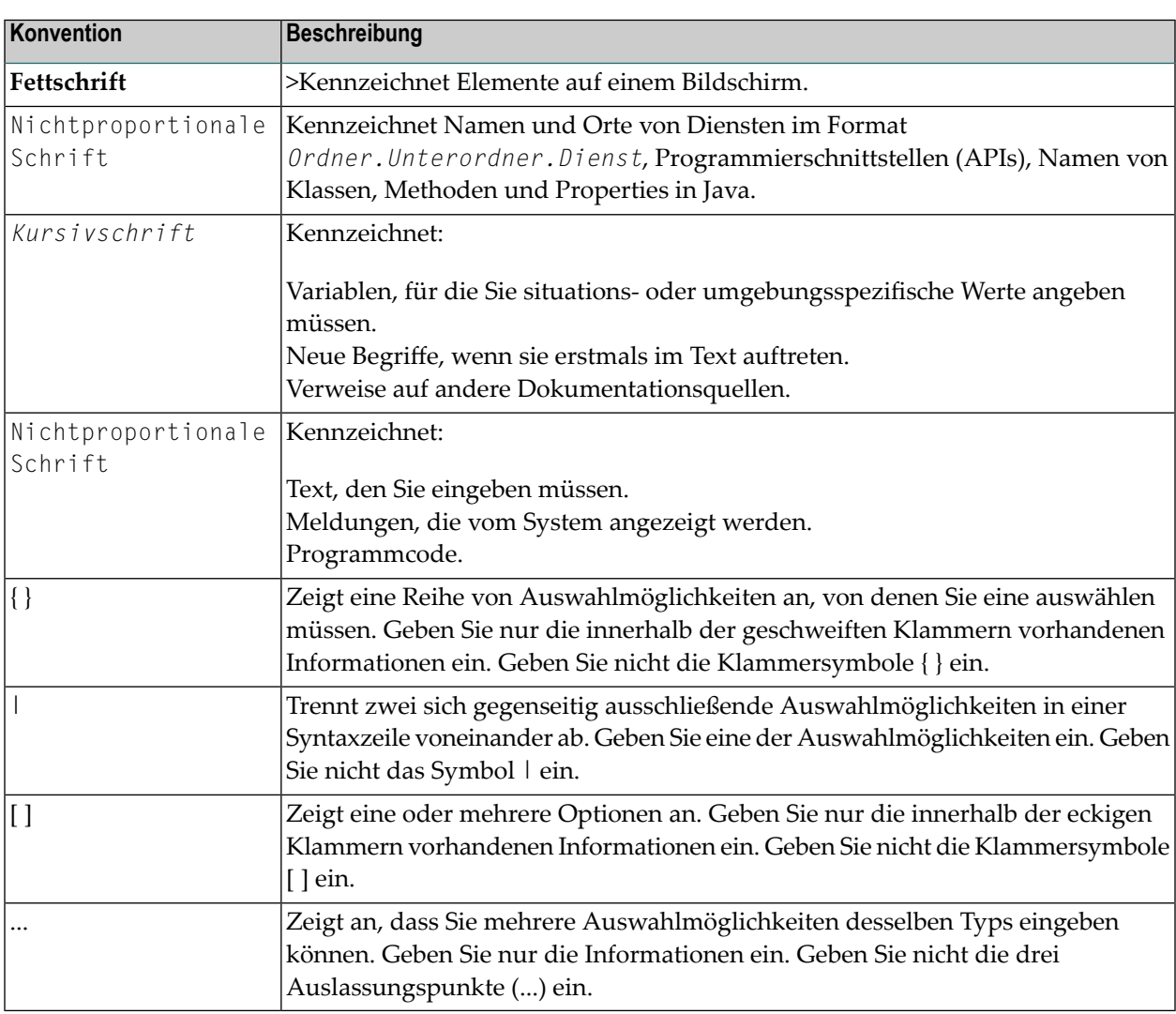

## <span id="page-19-1"></span>**Online-Informationen und Support**

#### **Produktdokumentation**

Sie finden die Produktdokumentation auf unserer Dokumentationswebsite unter **[https://document](https://documentation.softwareag.com/)[ation.softwareag.com](https://documentation.softwareag.com/)**.

Zusätzlich können Sie auch über **[https://www.softwareag.cloud](https://www.softwareag.cloud/)** auf die Dokumentation für die Cloud-Produkte zugreifen. Navigieren Sie zum gewünschten Produkt und gehen Sie dann, je nach Produkt, zu "Developer Center", "User Center" oder "Documentation".

#### **Produktschulungen**

Sie finden hilfreiches Produktschulungsmaterial auf unserem Lernportal unter **[https://know](https://knowledge.softwareag.com/)[ledge.softwareag.com](https://knowledge.softwareag.com/)**.

#### **Tech Community**

Auf der Website unserer Tech Community unter **[https://techcommunity.softwareag.com](https://techcommunity.softwareag.com/)** können Sie mit Experten der Software AG zusammenarbeiten. Von hier aus können Sie zum Beispiel:

- Unsere umfangreiche Wissensdatenbank durchsuchen.
- In unseren Diskussionsforen Fragen stellen und Antworten finden.
- Die neuesten Nachrichten und Ankündigungen der Software AG lesen.
- Unsere Communities erkunden.
- Unsere öffentlichen Repositories auf GitHub and Docker unter **[https://github.com/softwareag](https://github.com/softwareag/)** und **[https://hub.docker.com/publishers/softwareag>](https://hub.docker.com/publishers/softwareag/)** besuchen und weitere Ressourcen der Software AG entdecken.

#### **Produktsupport**

Support für die Produkte der Software AG steht lizenzierten Kunden über unser Empower-Portal unter **[https://empower.softwareag.com>](https://empower.softwareag.com/)** zur Verfügung. Für viele Dienstleistungen auf diesem Portal benötigen Sie ein Konto. Wenn Sie noch keines haben, dann können Sie es unter **[https://em](https://empower.softwareag.com/register/)[power.softwareag.com/register>](https://empower.softwareag.com/register/)** beantragen. Sobald Sie ein Konto haben, können Sie zum Beispiel:

- Produkte, Aktualisierungen und Programmkorrekturen herunterladen.
- Das Knowledge Center nach technischen Informationen und Tipps durchsuchen.
- Frühwarnungen und kritische Alarme abonnieren.
- <span id="page-20-0"></span>■ Supportfälle öffnen und aktualisieren.
- Anfragen für neue Produktmerkmale einreichen.

#### **Datenschutz**

Die Produkte der Software AG stellen Funktionen zur Verarbeitung von personenbezogenen Daten gemäß der Datenschutz-Grundverordnung (DSGVO) der Europäischen Union zur Verfügung. Gegebenenfalls sind in der betreffenden Systemverwaltungsdokumentation entsprechende Schritte dokumentiert.

### <span id="page-22-0"></span>I **Utility Activation**

## <span id="page-24-0"></span>**2 Utility Activation**

Natural invokes a Natural utility without performing a logon to the corresponding utility library in the FNAT system file. As a result, Natural preserves the global data area (GDA) and/or application-independent variables (AIV). The current user library and the settings are maintained. (To reset the GDA and/or the AIVs, see the profile parameter FREEGDA in the *Parameter Reference*.)

To preserve the settings of your application environment, do *not* log on to a utility library. Instead, invoke a utility by using the Natural system command that corresponds to the utility.

After terminating a utility, you will be returned to the library from which you invoked the utility. However, if you explicitly log on to a utility library before invoking the utility, you will stay in this (utility) library after utility termination.

#### **Exception:**

The utilities SYSEXT and SYSEXV still perform an implicit logon to the corresponding utility library since object sources can only be edited within an active library.

For information on how to control the use of Natural utilities with Natural Security, see the section *Protecting Utilities* in the *Natural Security* documentation.

If Natural Security is not installed, you can control the use of Natural utilities with user exitroutine UTI-EX01. The program source for this user exit routine is provided as source object UTI-SX01 in library SYSEXT.

#### **To activate UTI-EX01**

1 CATALOG or STOW source object UTI-SX01 under the name UTI-EX01.

Different names are used to guarantee that the source object (possibly modified according to your requirements) and the cataloged object of the user exit routine are not overwritten by an update installation.

2 Copy UTI-EX01 to library SYSTEM in the FNAT or the FUSER system file.

For a detailed description of the user exit routine, see the source object of UTI-SX01 in the library SYSEXT.

## <span id="page-26-0"></span>**II Utilities Grouped by Purpose**

## <span id="page-28-0"></span>**3 Utilities Grouped by Purpose**

The following is a list of all Natural utilities grouped according to their purpose:

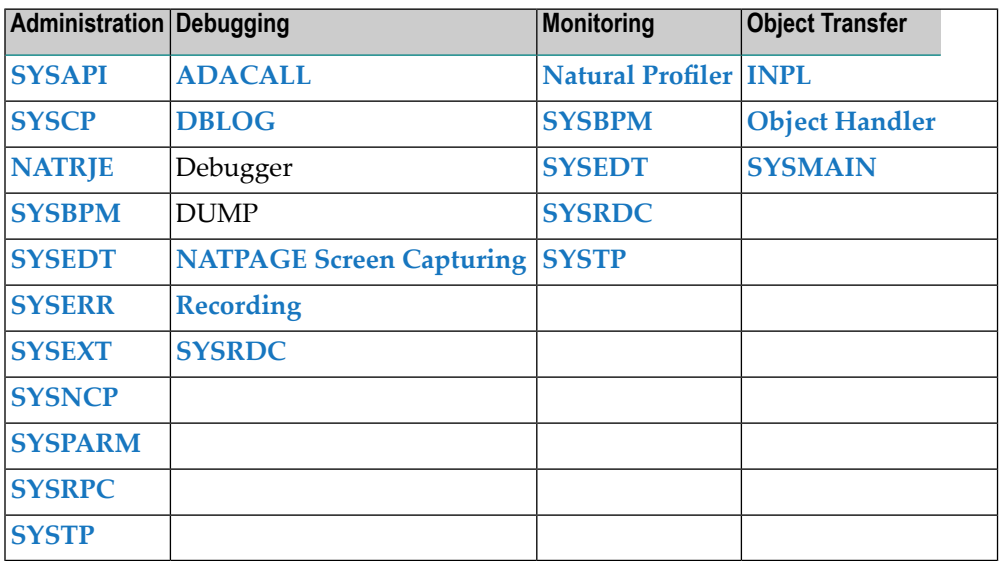

# <span id="page-30-0"></span>**III ADACALL Utility - Issuing Adabas Direct Calls**

<span id="page-32-0"></span>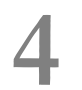

## **ADACALL Utility - Issuing Adabas Direct Calls**

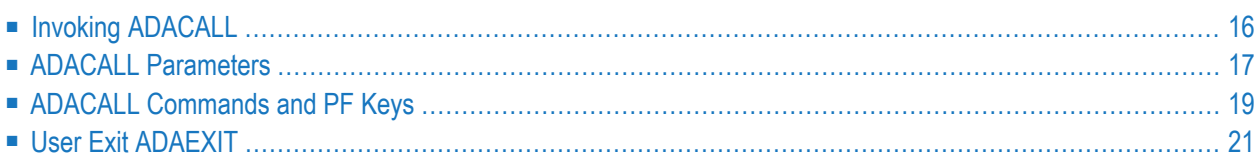

The utility ADACALL can be used to issue Adabas direct calls (native commands) to an Adabas database for learning and testing and for analyzing problems.

<span id="page-33-0"></span>The utility ADACALL is contained in the library SYSADA.

#### **Invoking ADACALL**

**To invoke ADACALL**

Enter the following system command:

SYSADA

An ADACALL main screen similar to the example screen below is displayed:

```
15:53:32 ***** NATURAL ADACALL UTILITY ***** 2006-12-14
User SAG - ADABAS Direct Calls -
Mode Char Call No. 45
*** Control Block *** First Byte 30
Cmd L3 Cmd ID SAG File 316 Database 10
Resp 0 ISN 382 ISQ 0 ISL 0
FBL 210 RBL 980 SBL 140 VBL 140 IBL 0
COP1 COP2 User Area Cmd Time 4
Addition1 Addition2 Addition3 Addition4 Addition5
AA]? 227 48
*** Buffer Areas ***
Format AA,AC,AE.
Record 11111003ARTHUR DENT
Search
 Value
  ISN
Common and ===Enter-PF1---PF2---PF3---PF4---PF5---PF6---PF7---PF8---PF9---PF10--PF11--PF12---
   Help Main Exit Char Hex View Prnt Run Init Canc
```
On the ADACALL main screen, specify the necessary parameter values and execute the Adabas command by either choosing PF10 (Run) or entering the ADACALL command EXEC in the Command line.

In the example screen above, the Adabas command  $\perp$ 3 was executed for a logical read of the employees file.

Except for the control block, which is shown in full, only a part of the buffer is displayed. You can view the buffers in their entirety by using any of the ADACALL direct commands or PF keys listed below.

### <span id="page-34-0"></span>**ADACALL Parameters**

The parameters which can be specified on the ADACALL main screen are listed below. You can use the ADACALL online help function to obtain a summarized explanation of the parameters.

**To invoke the online help function**

■ Place the cursor in the field for which you require help and enter a question mark (?) or choose PF1. (For read-only fields, only PF1 applies.)

For detailed information, see the Adabas documentation *Command Reference* and *Messages and Codes*.

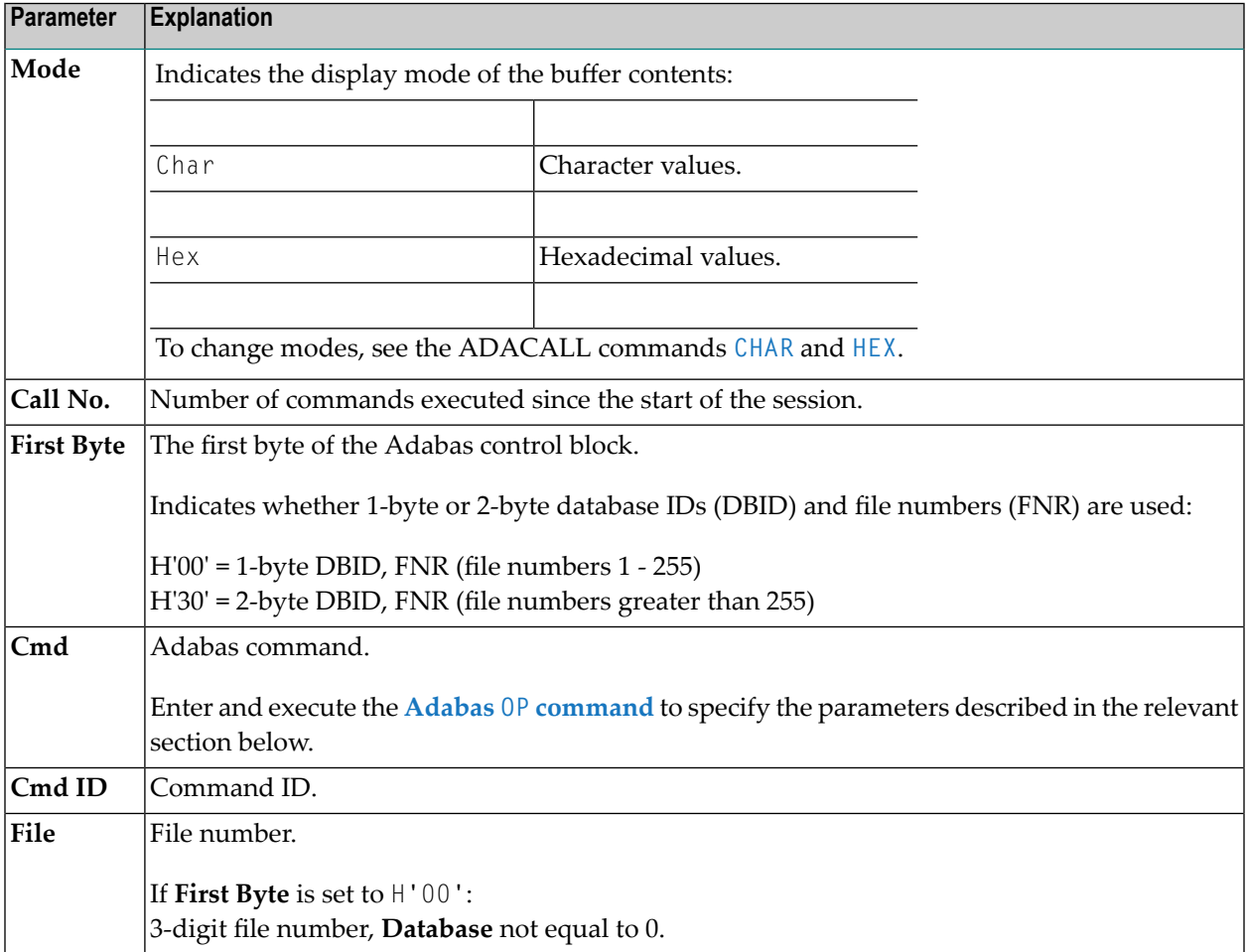

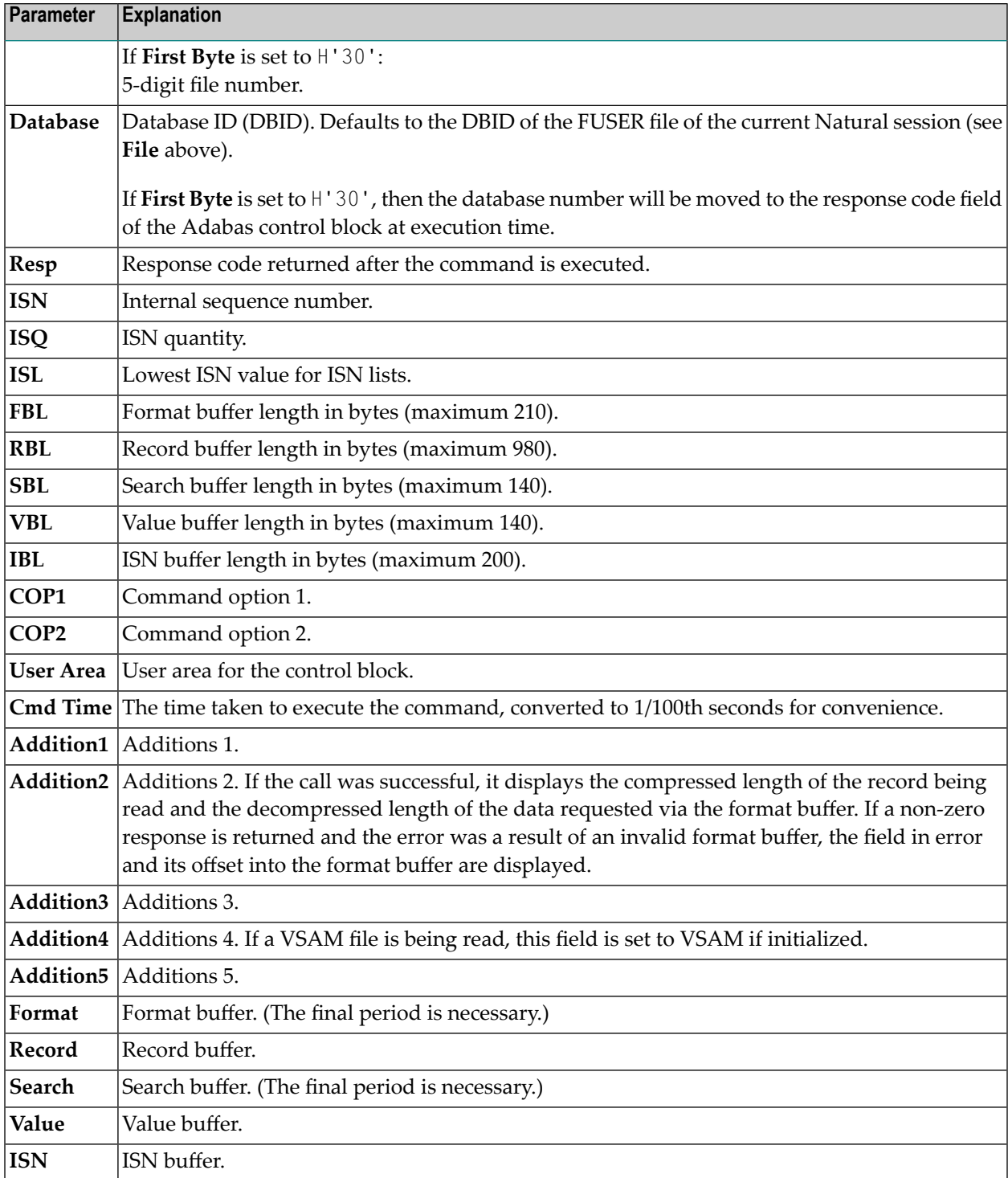
#### **Adabas OP Command**

When you execute the Adabas command 0P (Open), ADACALL provides a window where you can specify the following parameters:

- maximum ISNs to be stored in the internal ISN buffer,
- maximum records permitted in hold status,
- maximum CIDs (command IDs) which may be active,
- maximum time permitted for execution of an Sx command.

In the window, enter the relevant information and choose ENTER.

For an explanation of the parameters and valid values, refer to the *Adabas Command Reference* documentation.

## **ADACALL Commands and PF Keys**

The ADACALL direct commands listed below are provided to change ADACALL parameter settings or to switch between screens by either entering a command in the Command line or choosing a corresponding PF key.

In addition to ADACALL commands, from the Command line, you can also issue Natural system commands.

In the following table, an underlined portion of a command represents an acceptable abbreviation.

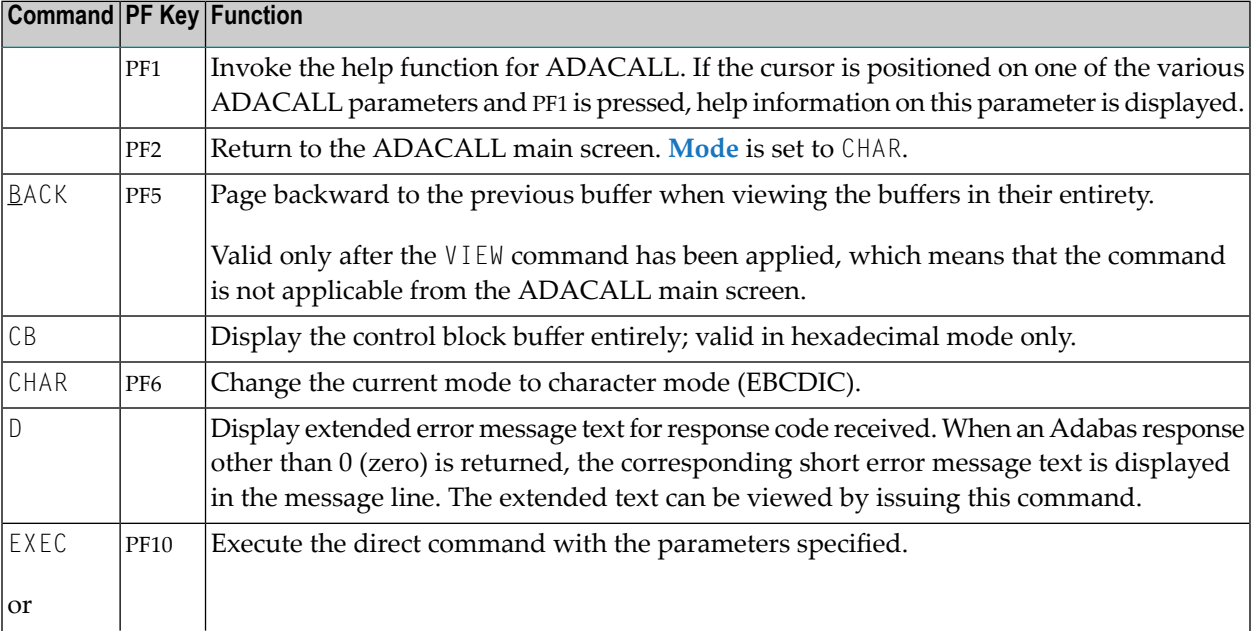

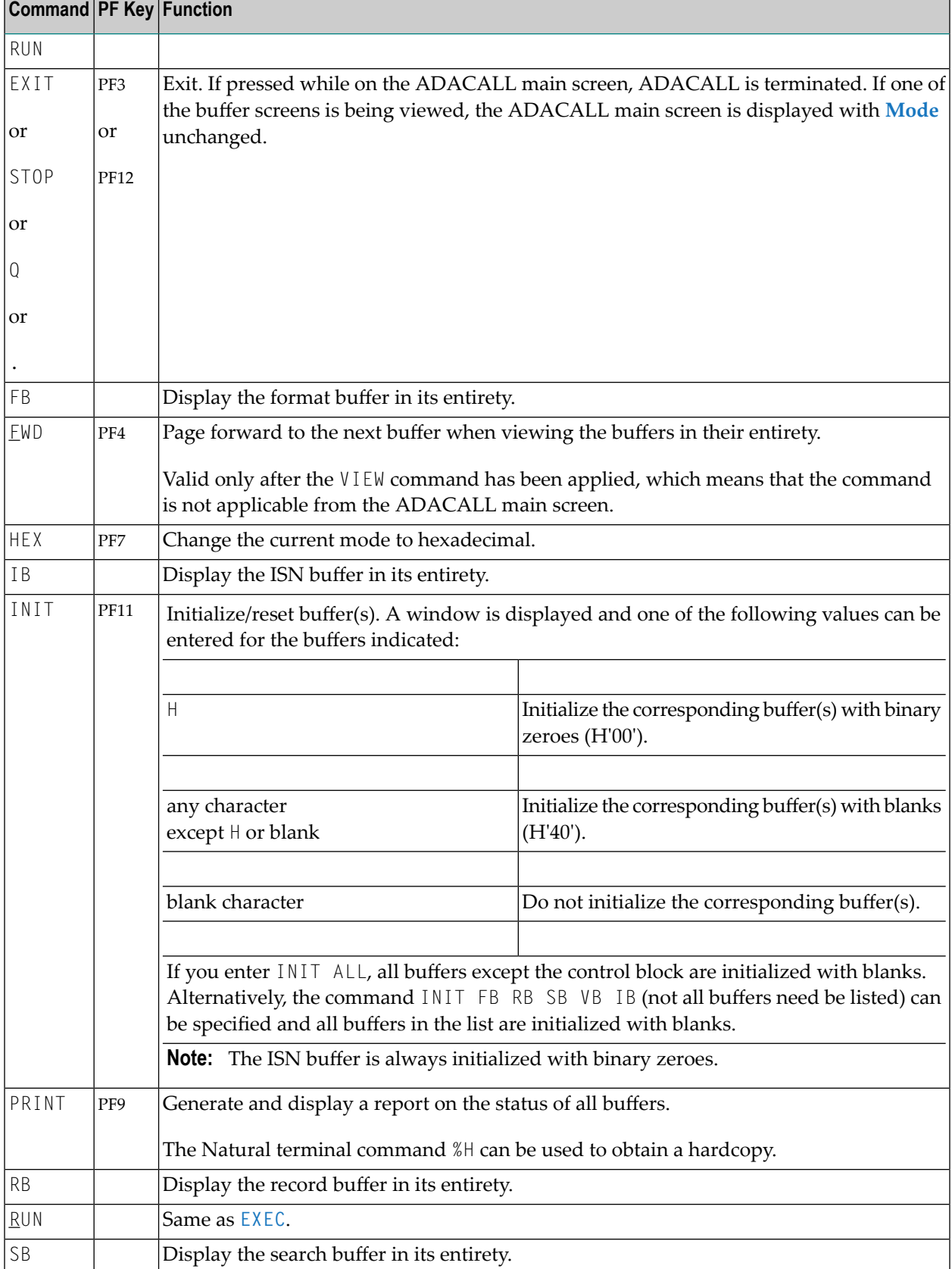

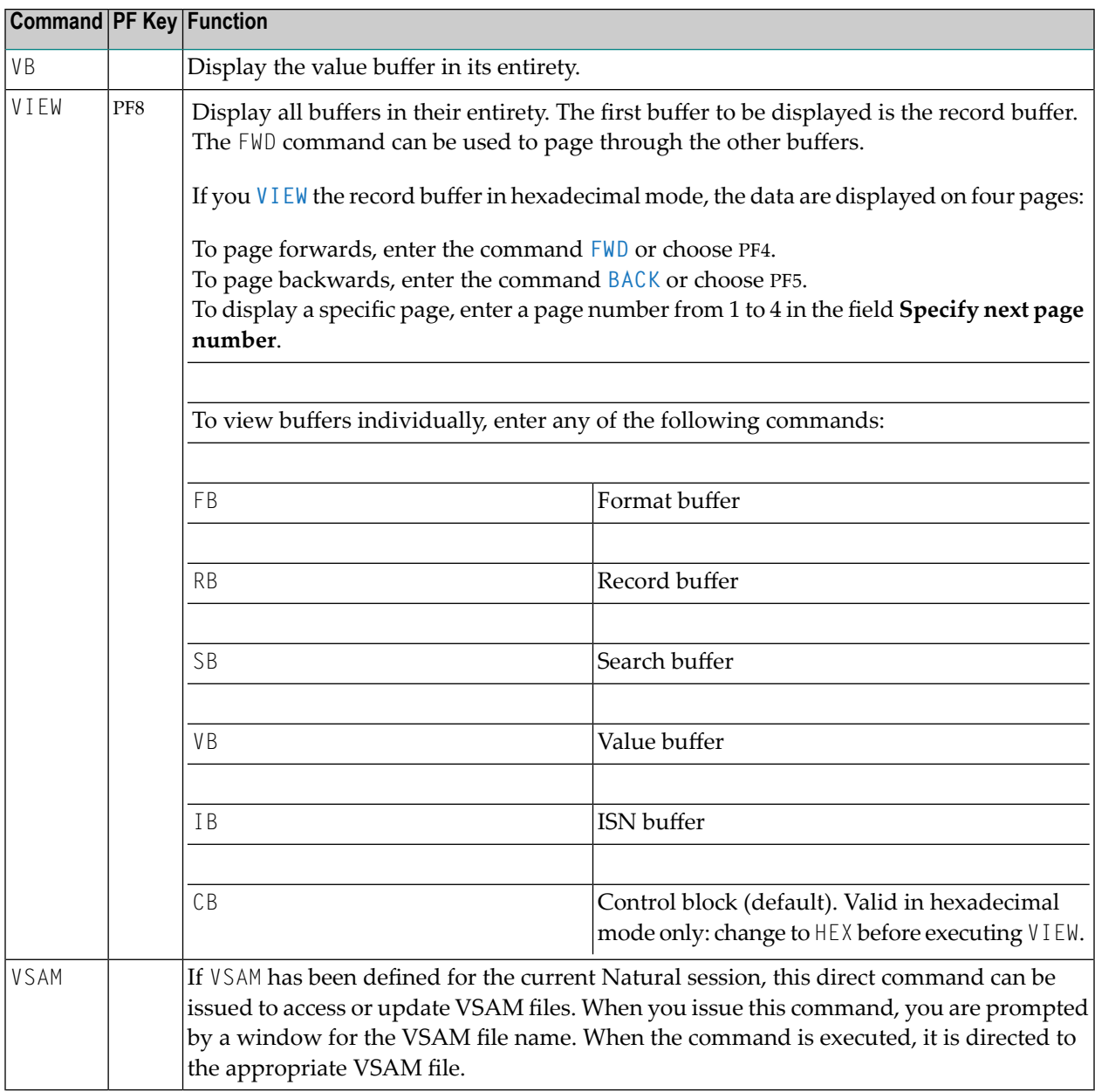

## **User Exit ADAEXIT**

ADACALL allows direct commands to be issued to any database. Therefore, as a means of security, a user exit is supplied. This user exit is called ADAEXIT and is contained in the library SYSADA. You can modify ADAEXIT as required. The Adabas control block is passed as a parameter to ADAEXIT. You can change the source code of the user exit so as to modify the contents of the control block. By simply changing the database ID or file number, or by setting the Command Code to XX, you can prevent database calls from being performed.

# **IV DBLOG Utility - Logging Database Calls**

The DBLOG utility is used to log Adabas commands, DL/I and SYNC/ROLB calls, SQL statements or VSAM calls. Logging is useful for tuning an application (controlling the flow of commands accessing the database) and for analyzing error codes that may be returned from the database.

**[Executing](#page-42-0) DBLOG [DBLOG](#page-50-0) Menu [DBLOG](#page-56-0) Trace Screen DBLOG [Snapshot](#page-72-0) Function TEST DBLOG [Command](#page-84-0)**

## <span id="page-42-0"></span>5 **Executing DBLOG**

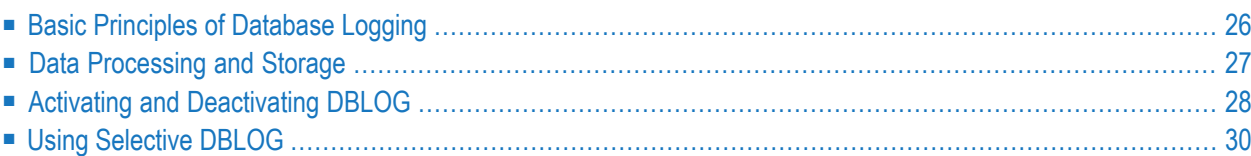

The DBLOG utility logs each Adabas command, DL/I or SYNC/ROLB call, SQL statement or VSAM call after it has been processed by the database system. Logging starts when you activate DBLOG and execute or run a Natural program.

<span id="page-43-0"></span>This section covers the following topics:

## **Basic Principles of Database Logging**

The following graphic illustrates the process flow when database calls are being logged from a Natural program with the DBLOG utility:

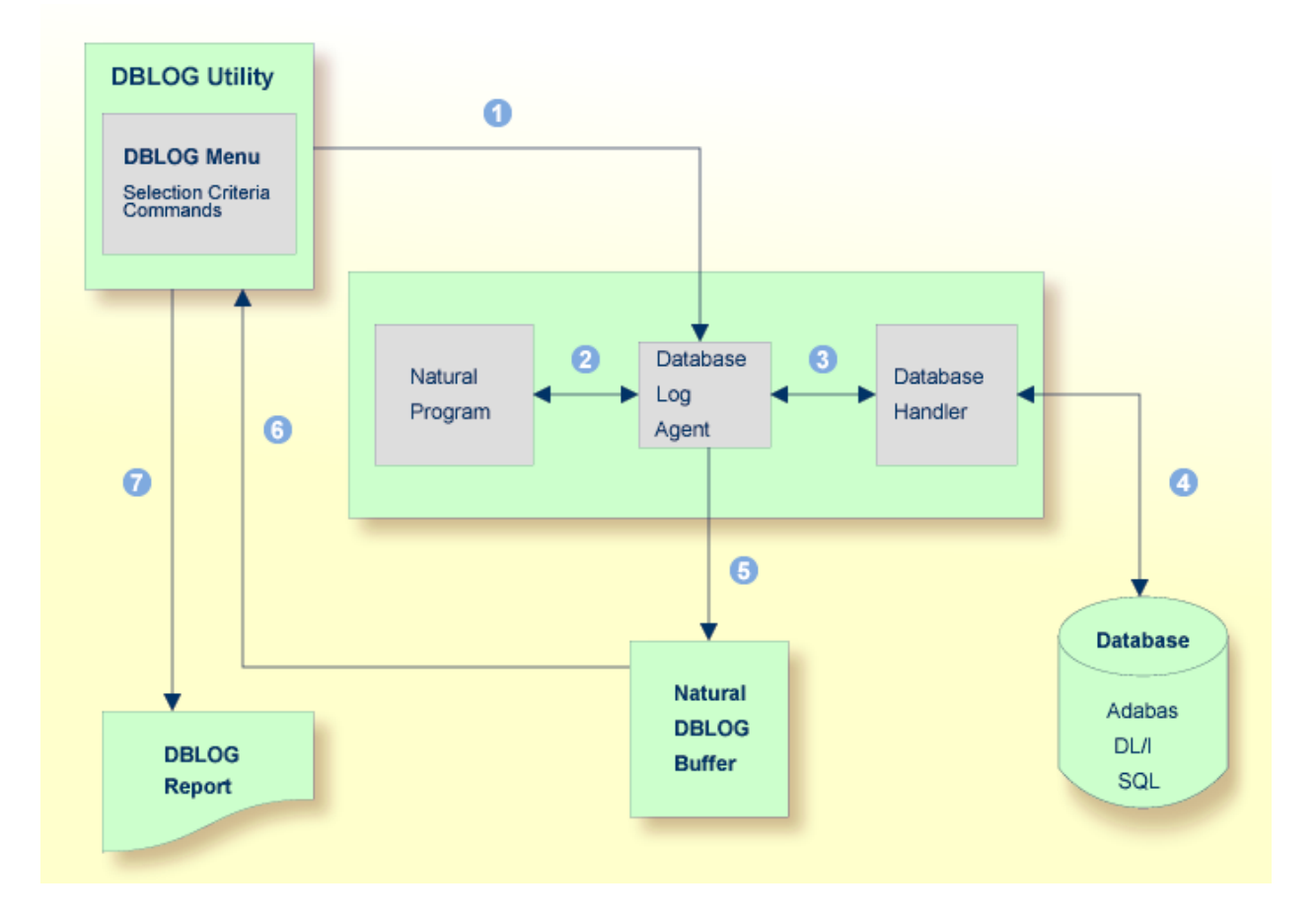

#### **Legend**

The logging of database calls (Adabas commands, DL/I and SYNC/ROLB calls, SQL statements or VSAM calls) is activated by using the corresponding **DBLOG Menu** function or the Natural system command TEST DBLOG. In the **DBLOG Menu**, you can specify individual selection criteria (for example, restrict the logging to a particular database ID or file number). A Natural program issues a statement that initiates a database call, for example, FIND or READ. The database log agent forwards the database call to the database handler. The database handler adapts the database call to the particular database (Adabas, DL/I, SQL or VSAM), retrieves the data requested by the database call and returns this data to the database log agent. The database log agent records in the Natural DBLOG buffer the data returned by the database handler and forwards this data to the Natural program. The report function of the DBLOG utility reads the data recorded in the Natural DBLOG buffer and selects records according to the selection criteria specified in the **DBLOG Menu** in . From the data records selected, the report function of the DBLOG utility generates a report that can be displayed, written to a work file or used for batch processing.

## <span id="page-44-0"></span>**Data Processing and Storage**

The data logged by the DBLOG utility is recorded in the Natural DBLOG buffer. The initial and maximum sizes of the buffer are determined by the DSIZE profile parameter described in the *Parameter Reference* documentation.

If there is not enough space to hold the data in the DBLOG buffer, Natural increases the DBLOG buffer size appropriately (possibly several times) until the maximum size specified with the DSIZE profile parameter is reached. After the maximum is reached, only the most recent log data is held in the Natural DBLOG buffer.

If the DBLOG buffer size cannot be further increased due to lack of storage, Natural issues a NAT7545 message that indicates insufficient space for the DBLOG buffer. All data logged prior to this lack-of-storage situation will be kept in the Natural DBLOG buffer and can be displayed by using the TEST DBLOG command.

DBLOG can be used online or in batch mode. DL/I and SYNC/ROLB calls can be logged under CICS, under IMS TM or in batch mode. For further information on batch-mode processing, refer to *Natural in Batch Mode* described in the *Operations* documentation.

The logs recorded are displayed on the **DBLOG Trace** screen.

The DBLOG utility provides default settings for data recording. When using the **DBLOG Menu**, you can specify selection criteria for the commands, calls or statements to be logged and the information displayed. The **DBLOG Menu** also provides functions for activating or deactivating logging. You can also use the Natural system command TEST DBLOG to control DBLOG execution.

<span id="page-45-0"></span>The fields of the **[DBLOG](#page-56-0) Trace screen**, the **[DBLOG](#page-50-0) Menu** and the Natural system command **[TEST](#page-84-0) [DBLOG](#page-84-0)** are explained in the relevant sections of the DBLOG documentation.

## **Activating and Deactivating DBLOG**

The commands used to activate or deactivate DBLOG with the default DBLOG utility settings are described in the following section. See also *TEST DBLOG [Command](#page-84-0)* for additional information.

#### **To activate or deactivate DBLOG for Adabas**

Enter the following Natural system command (toggle command):

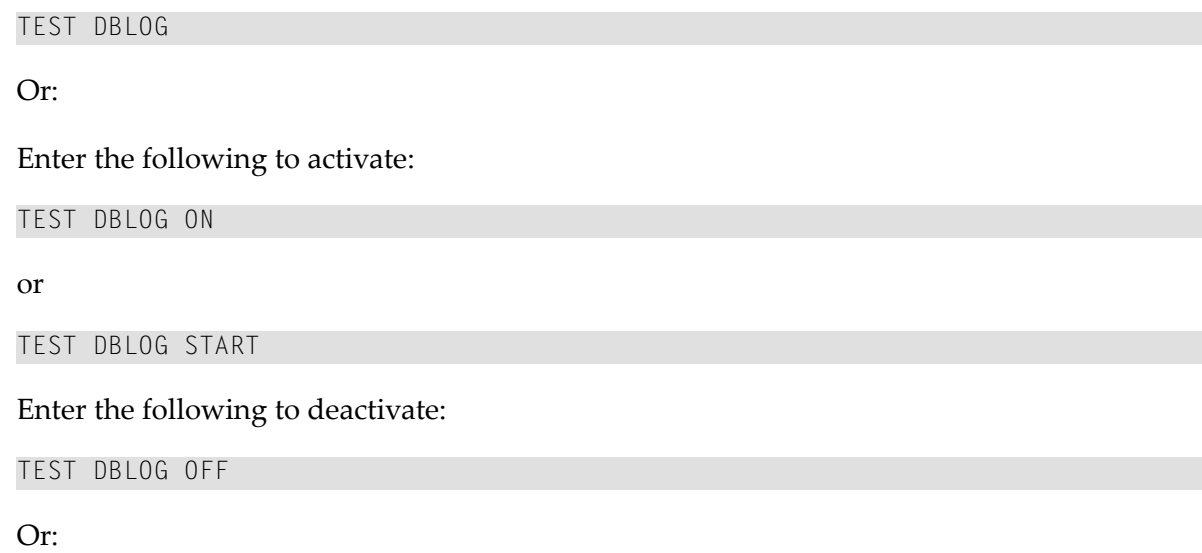

In the **DBLOG Menu**, enter function code B (to activate) or function code E (to deactivate).

#### **To activate or deactivate DBLOG for DL/I**

Enter the following Natural system command (toggle command):

TEST DBLOG D

Or:

Enter the following to activate:

TEST DBLOG D ON

or

TEST DBLOG D START

Enter the following to deactivate:

TEST DBLOG D OFF

Or:

In the **DBLOG Menu**, enter function code B (to activate) or function code E (to deactivate).

#### **To activate or deactivate DBLOG for SQL**

■ Enter the following Natural system command (toggle command):

TEST DBLOG Q

Or:

Enter the following to activate:

TEST DBLOG Q ON

or

TEST DBLOG Q START

Enter the following to deactivate:

TEST DBLOG Q OFF

Or:

In the **DBLOG Menu**, enter function code B (to activate) or function code E (to deactivate).

**To activate or deactivate DBLOG for VSAM**

■ Enter the following Natural system command (toggle command):

TEST DBLOG V

Or:

Enter the following to activate:

TEST DBLOG V ON

or

TEST DBLOG V START

Enter the following to deactivate:

TEST DBLOG OFF

Or:

<span id="page-47-0"></span>In the **DBLOG Menu**, enter function code B (to activate) or function code E (to deactivate).

## **Using Selective DBLOG**

The following are example instructions for logging Adabas commands, DL/I calls, SQL statements or VSAM calls with selection criteria specified in the **DBLOG Menu**.

#### **To perform DBLOG with selection criteria**

- 1 Invoke the **DBLOG Menu** by entering one of the following Natural system commands:
	- For Adabas:

TEST DBLOG MENU

■ For DL/I:

TEST DBLOG D MENU

■ For SOL:

TEST DBLOG Q MENU

■ For VSAM:

TEST DBLOG V MENU

#### The **DBLOG Menu** appears.

2 In the **DBLOG Menu**, specify logging restrictions and activate logging: complete the input fields and enter function code B.

The message DBLOG started now is displayed.

- 3 Execute a Natural program which contains Adabas commands, DL/I calls, SQL statements or VSAM calls.
- 4 Invoke the **DBLOG Trace** screen and deactivate logging by entering one of the following Natural system commands:

■ For Adabas:

TEST DBLOG

 $\blacksquare$  For DL/I:

TEST DBLOG D

■ For SQL:

TEST DBLOG Q

■ For VSAM:

TEST DBLOG V

or

TEST DBLOG V SHOW

#### The **DBLOG Trace** screen appears.

- 5 Clear the Natural DBLOG buffer and deactivate logging by entering one of the following Natural system commands:
	- For Adabas:

TEST DBLOG OFF

■ For DL/I:

TEST DBLOG D OFF

■ For SQL:

TEST DBLOG Q OFF

■ For VSAM:

TEST DBLOG V OFF

DBLOG terminates and the NEXT prompt appears.

See also the section *TEST DBLOG [Command](#page-84-0)* for additional information.

## <span id="page-50-0"></span>6 DBLOG Menu

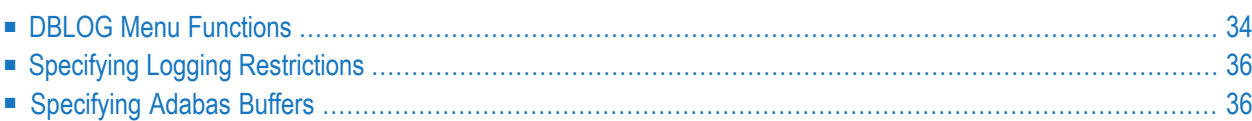

In the **DBLOG Menu**, you can activate or deactivate logging and specify which Adabas commands, DL/I calls, SQL statements or VSAM calls are to be logged.

#### **To invoke the DBLOG Menu**

Enter one of the following Natural system commands:

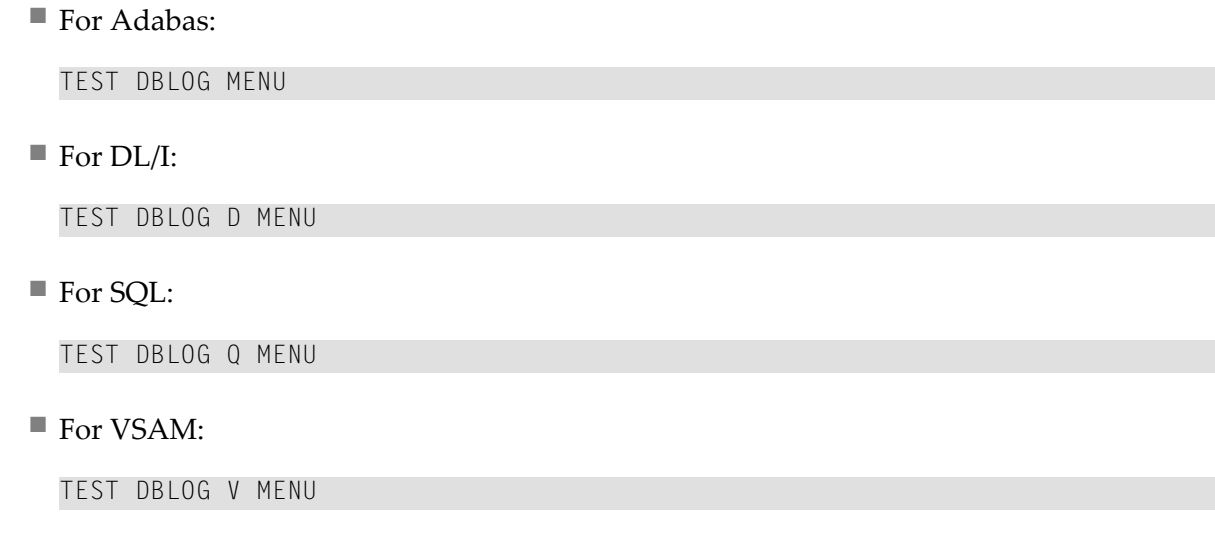

<span id="page-51-0"></span>This section covers the following topics:

## **DBLOG Menu Functions**

The functions provided in the **DBLOG Menu** are described in the following section. You can execute a function by either entering the code that corresponds to the required function in the **Code** field or pressing the PF key that corresponds to the required function.

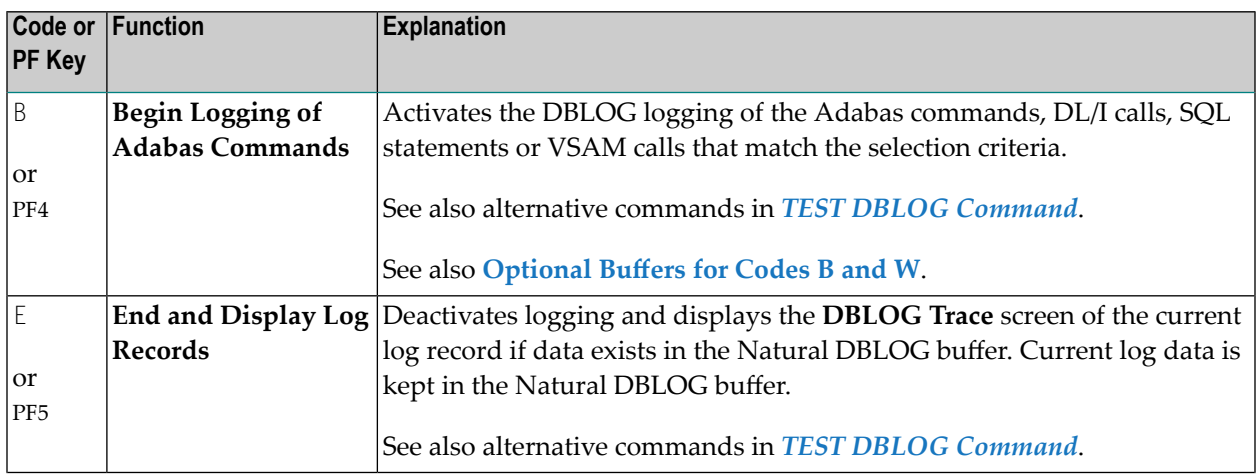

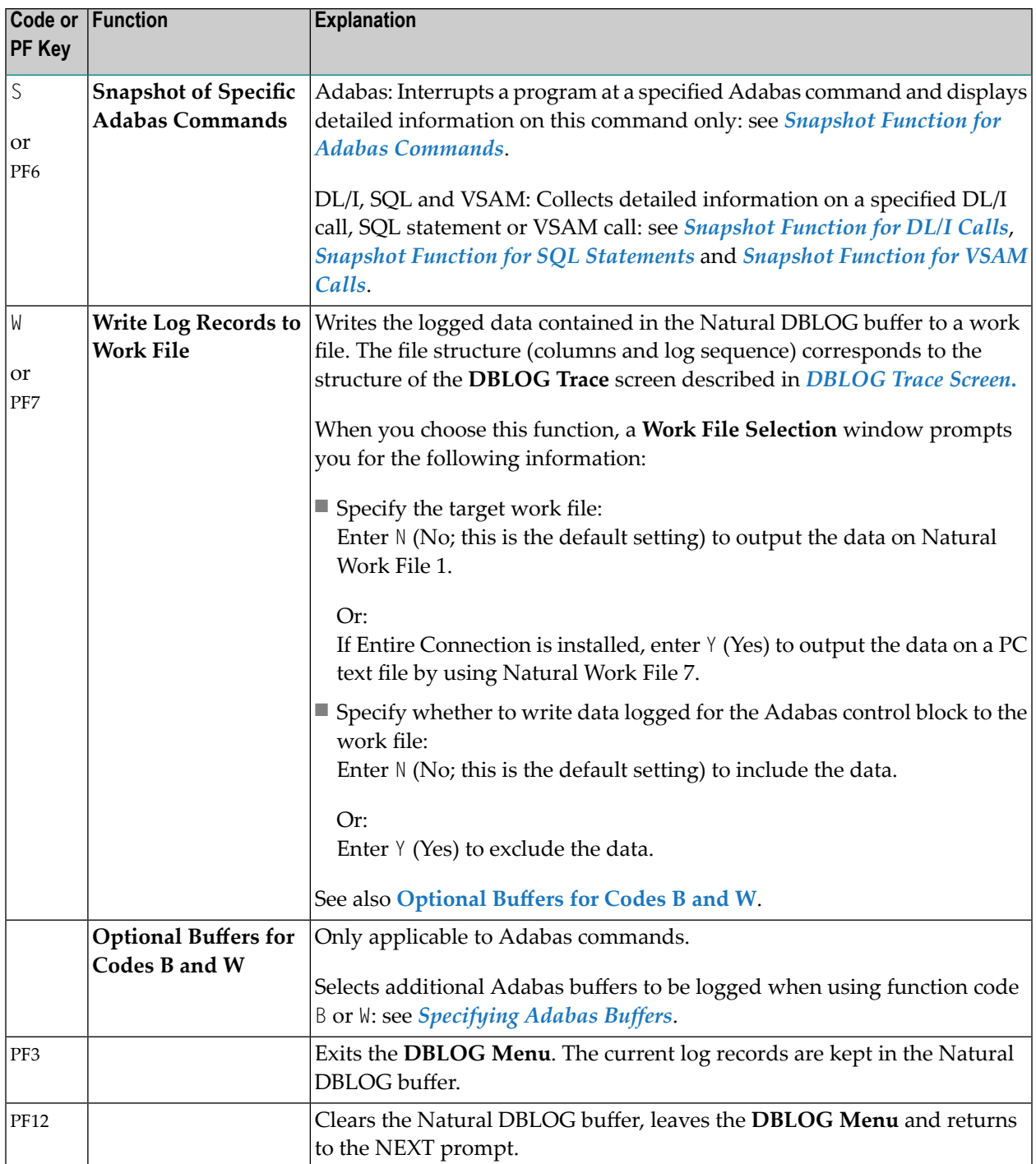

## <span id="page-53-0"></span>**Specifying Logging Restrictions**

This section describes the input fields the **DBLOG Menu** provides for specifying selection criteria to restrict logging:

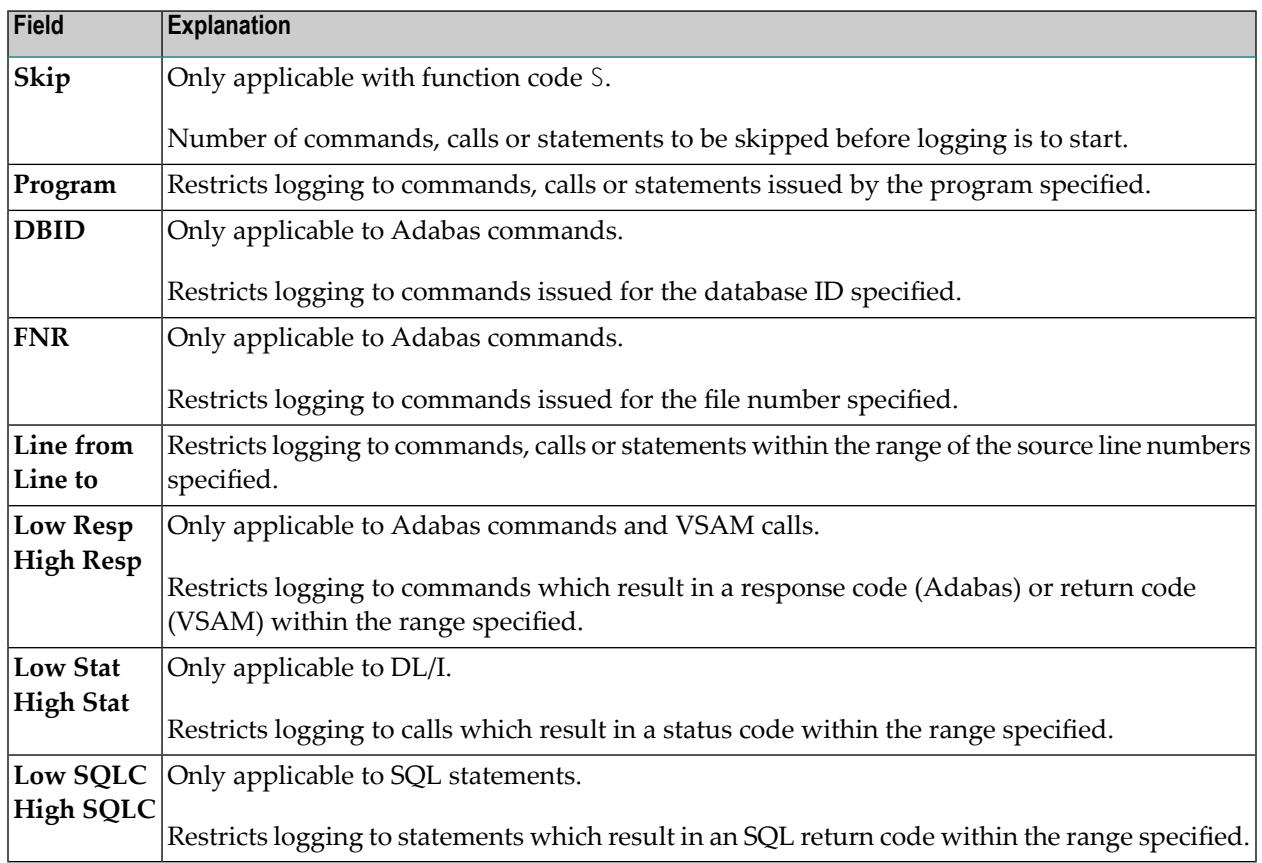

## <span id="page-53-1"></span>**Specifying Adabas Buffers**

Only applicable to Adabas commands.

The Adabas control block is logged by default. It is either the classic Adabas control block (ACB) or the extended Adabas control block (ACBX) depending on the command executed. For detailed information on Adabas control blocks, see *Adabas Control Block Structures (ACB and ACBX)* in the *Adabas* for mainframes documentation.

In addition to the control block, you can log one or more Adabas buffers listed in the **DBLOG Menu**:

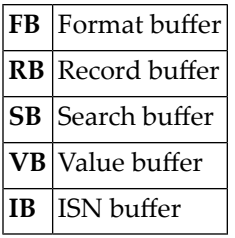

You enable logging of these buffers and specify the range of bytes to be logged by using the input fields below the buffer names:

#### ■ **Bytes 0-79**

Mark the buffer(s) to be logged by entering any character next to the required buffer(s). By default, a maximum of 80 bytes (from 0 to 79) is logged per buffer if no value is entered in the **From** and **To** fields.

#### ■ **From**

You can enter a start number (for example, 100) that determines from which byte the buffer is logged.

If you want to log an entire buffer (maximum is 32 KB), enter X or \* (asterisk) and leave the **To** field blank.

#### ■ **To**

 $\overline{\phantom{a}}$ 

You can enter an end number (for example, 200) that determines up to which byte the buffer is logged. The maximum input value is 32767 (32 KB).

If the length of the buffer(s) to be logged exceeds the total limit of 2097151 KB (2 GB - 1 byte), Natural issues an appropriate message as described in *Data [Processing](#page-44-0) and Storage*.

The logs of the buffers can be displayed on the **DBLOG Trace** screen as described in *[Displaying](#page-60-0) [Adabas](#page-60-0) Buffers*.

**Note:** The snapshot function (see the relevant section) logs all Adabas buffers by default. Therefore, you need not mark any of the optional buffers before you execute this function.

## <span id="page-56-0"></span> $7<sup>7</sup>$ **DBLOG Trace Screen**

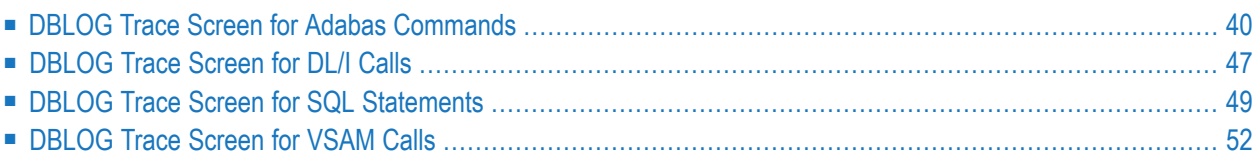

The **DBLOG Trace** screen displays recorded log data on Adabas commands, DL/I and SYNC/ROLB calls, SQL statements or VSAM calls which are kept in the Natural DBLOG buffer.

<span id="page-57-0"></span>This section covers the following topics:

### **DBLOG Trace Screen for Adabas Commands**

- Invoking DBLOG Trace for Adabas [Commands](#page-57-1)
- Screen Columns and [Commands](#page-58-0) on DBLOG Trace
- [Displaying](#page-60-0) Adabas Buffers
- Displaying Adabas [Commands](#page-62-0) that use Multi-Fetch

#### <span id="page-57-1"></span>**Invoking DBLOG Trace for Adabas Commands**

The following is an example instruction for invoking the **DBLOG Trace** screen for Adabas commands.

1. Write the following Natural program:

```
DEFINE DATA LOCAL
1 EMP-VIEW VIEW OF EMPLOYEES
  2 NAME
END-DEFINE
READ (3) EMP-VIEW BY NAME
  DISPLAY NAME
END-READ
END
```
2. Enter the following Natural system command

TEST DBLOG

The message DBLOG started now is displayed.

3. Enter the following Natural system command:

RUN

The Natural program in the source area is executed.

4. Enter again:

TEST DBLOG

Logging is deactivated and a **DBLOG Trace** screen similar to the example below appears:

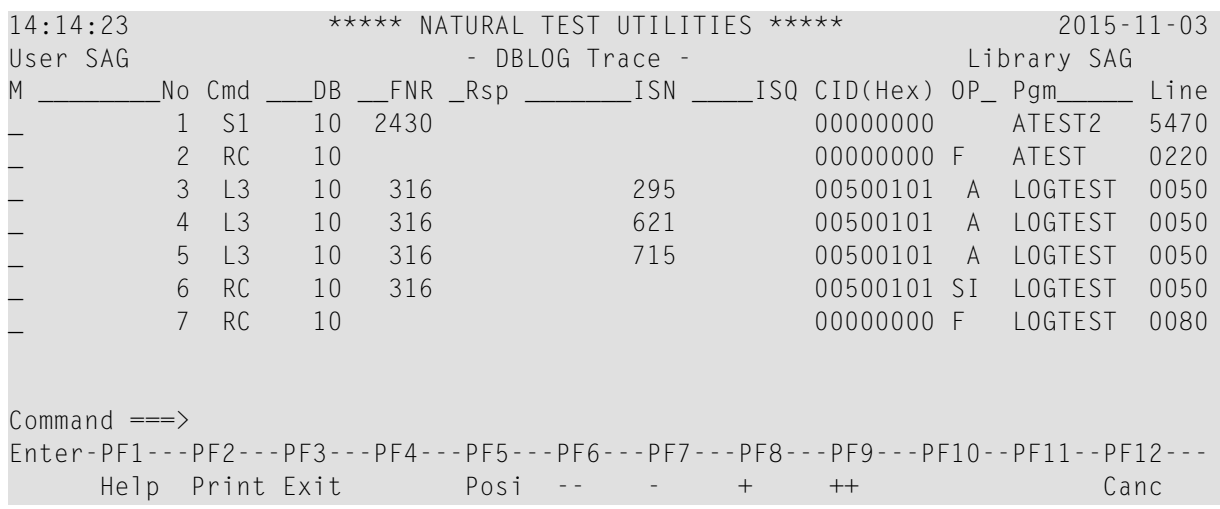

#### <span id="page-58-0"></span>**Screen Columns and Commands on DBLOG Trace**

This section describes the columns of fields contained in the **DBLOG Trace** screen and the commands available to scroll in the screen or in a buffer window opened from the screen (see *[Displaying](#page-60-0) [Adabas](#page-60-0) Buffers*). You execute a command by either pressing a PF key or entering a direct command in the Command line.

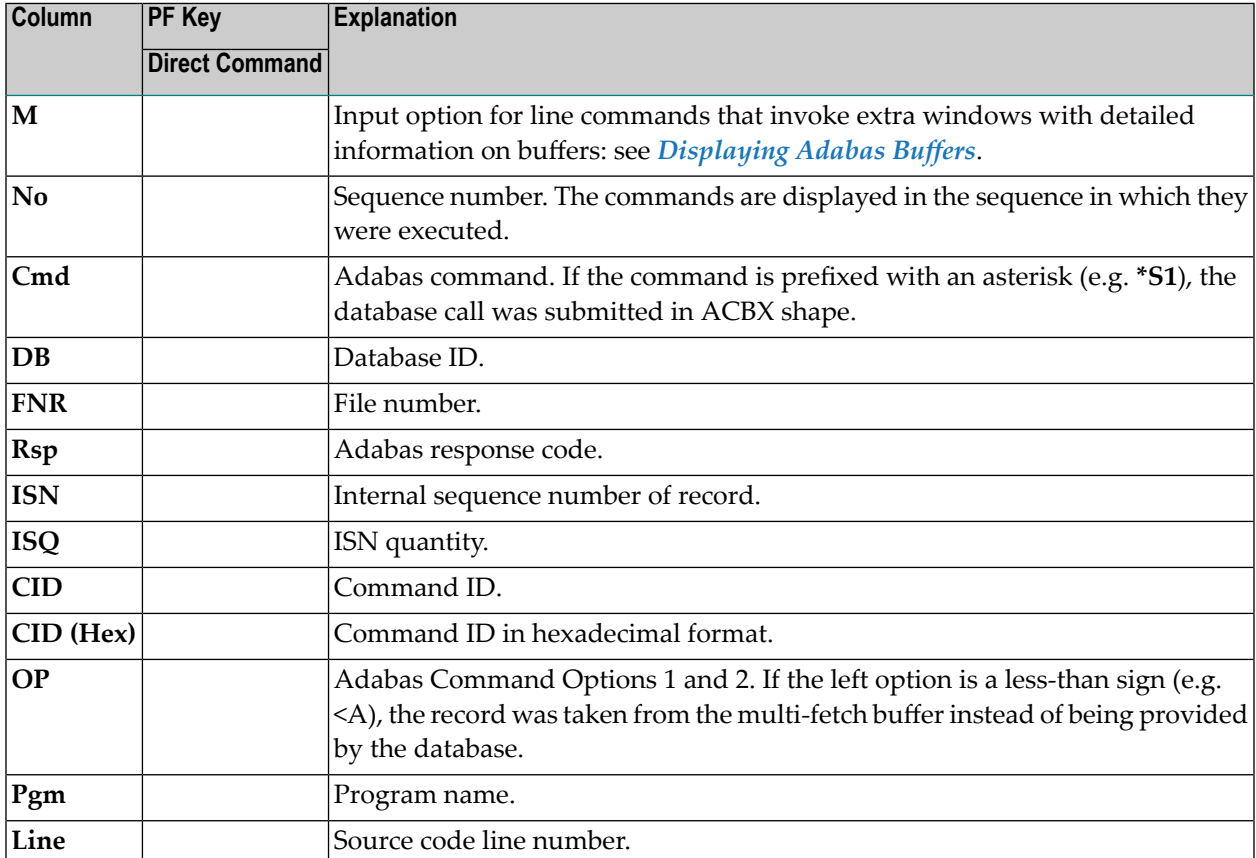

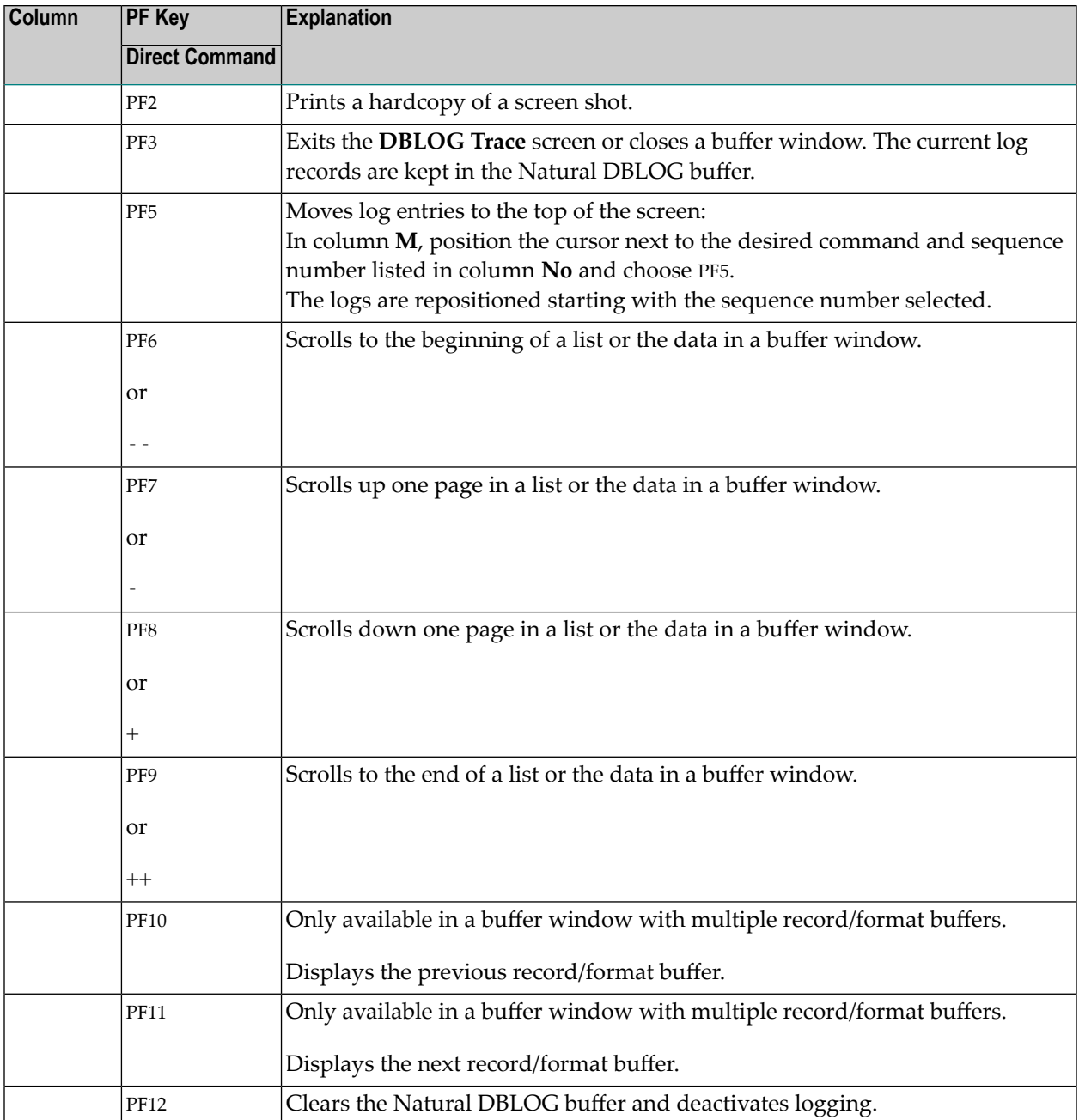

#### <span id="page-60-0"></span>**Displaying Adabas Buffers**

The Adabas control block is recorded by default. If you want to record one or more Adabas buffers, you need to mark the buffer(s) required in the **DBLOG** Menu before executing the logging function as described in *[Specifying](#page-53-1) Adabas Buffers*. For example, if only logging of the format buffer has been marked in the **DBLOG Menu**, you can only display the **Format Buffer** window but not the **Record Buffer** window.

#### **To display control block or buffer information**

1 In the input field next to the required command, enter the line command that corresponds to the required buffer and press ENTER:

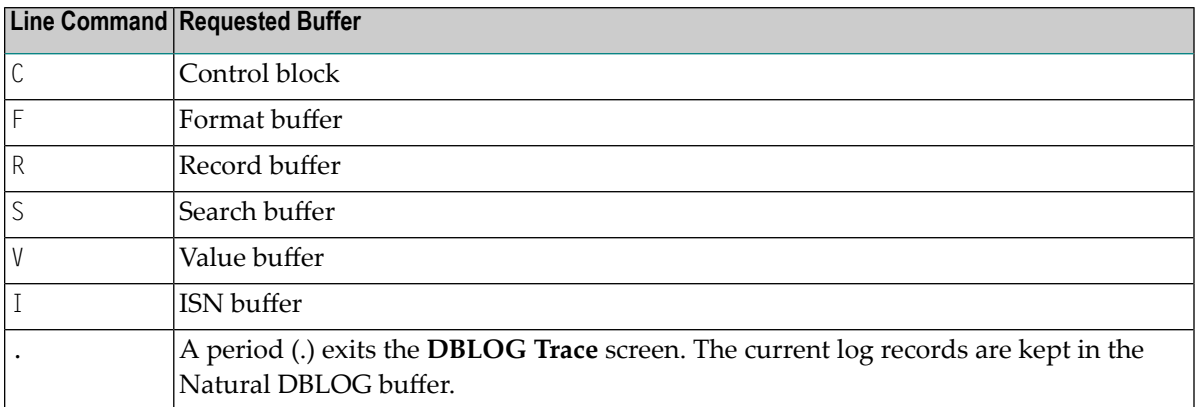

A window opens with the log data of the control block or buffer requested. If you entered several line commands, you can press PF3 to view the control block or buffer of the next command.

The following is an example of a window that contains data of a record buffer:

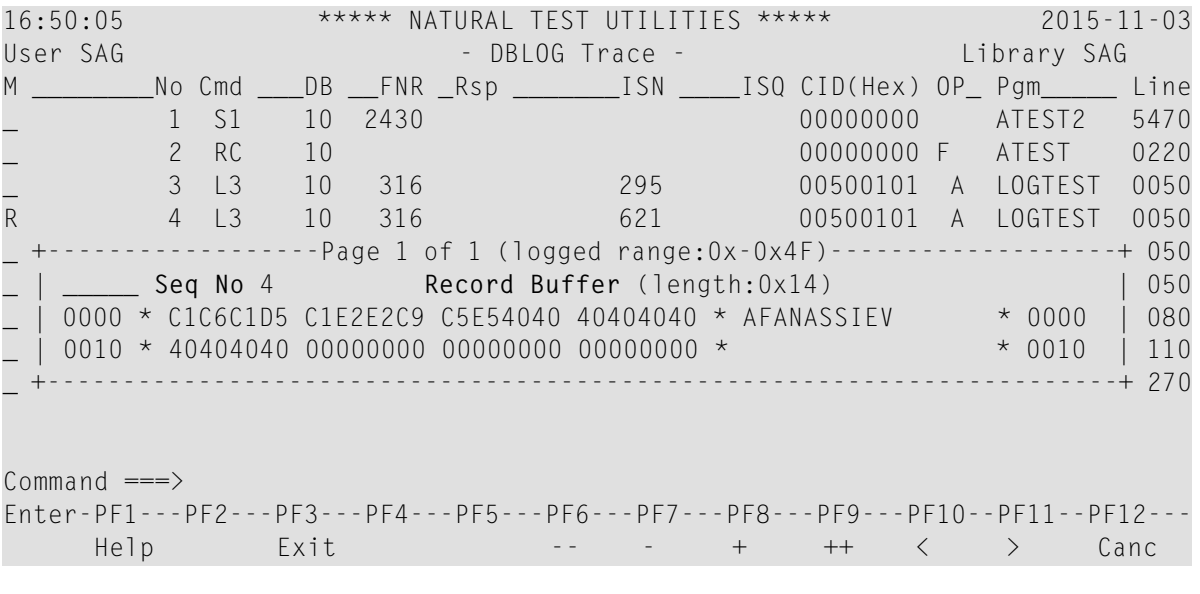

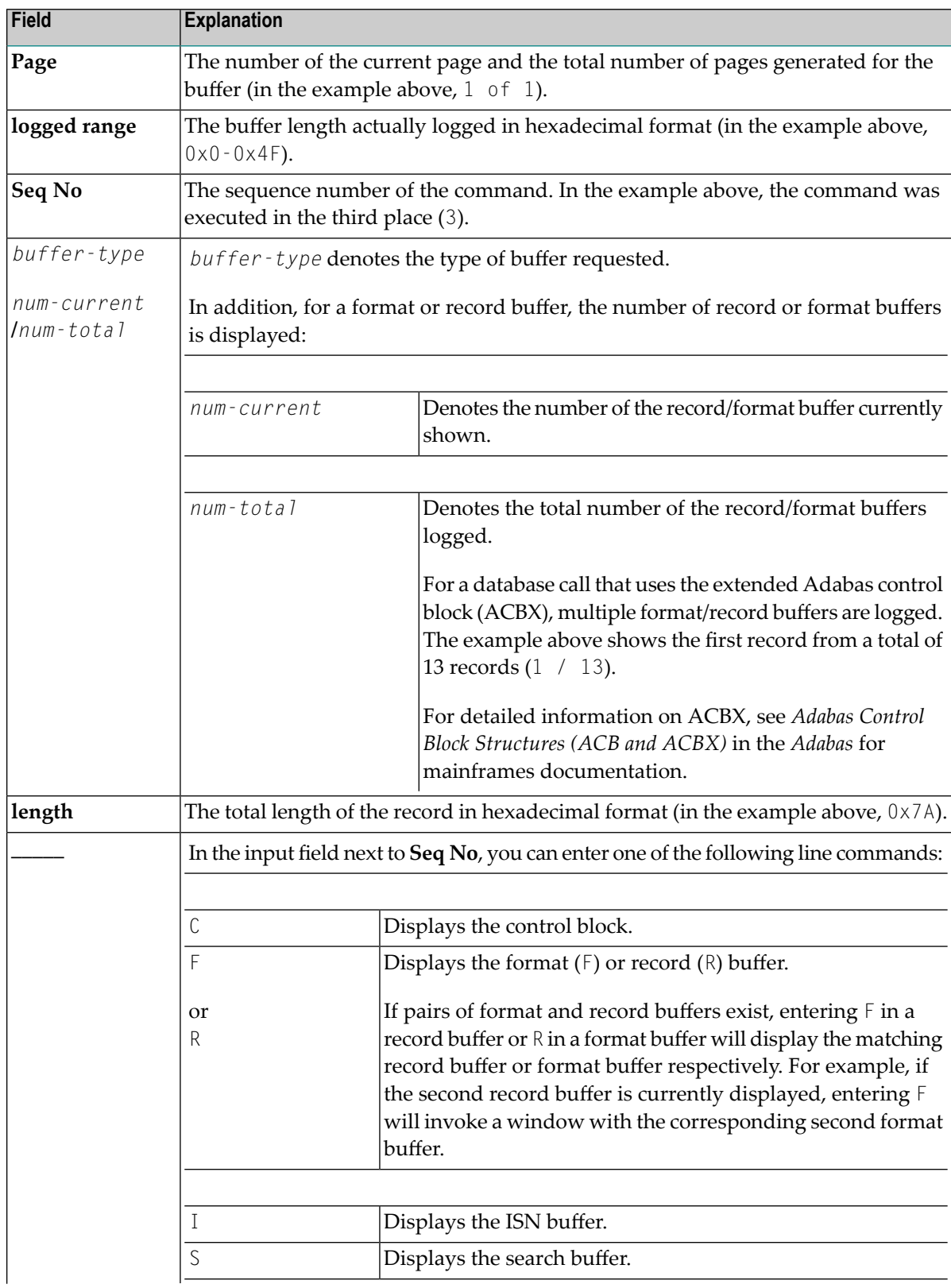

The fields provided in a buffer window are explained in the following table:

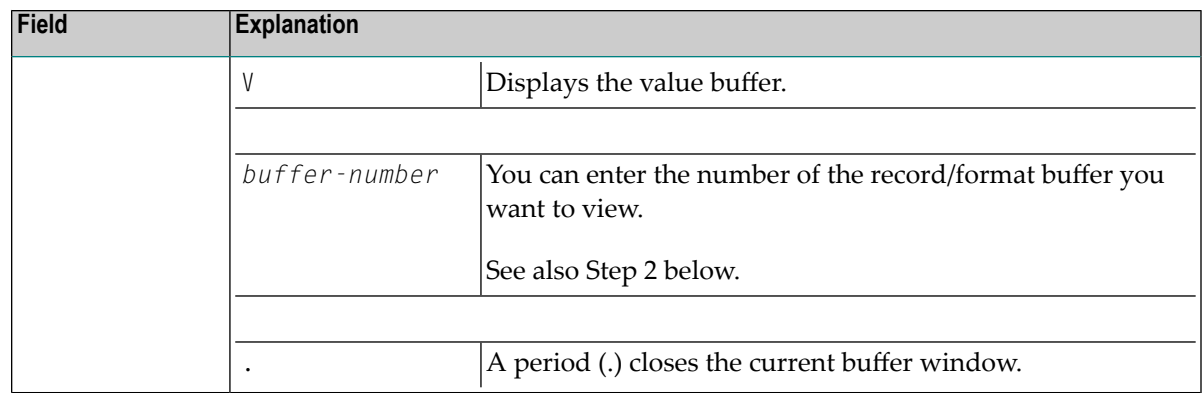

2 In a record/format buffer window that contains multiple record/format buffers, you can use one of the following methods to view each record/format buffer:

Press PF10 to display the previous record/format buffer.

Or:

Press PF11 to display the next record/format buffer.

Or:

<span id="page-62-0"></span>In the **\_\_\_\_\_** input field, enter the number that corresponds to the record/format buffer you want to view.

#### **Displaying Adabas Commands that use Multi-Fetch**

If the MULTI-FETCH clause is used in a FIND, READ or HISTOGRAM statement, only the Adabas commands that retrieve a set of records actually access the database. The records retrieved are moved into the multi-fetch buffer from where they are fetched during the execution of the database loop. The next database call is only made for the next set of records. For details, see *MULTI-FETCH Clause* in the *Programming Guide*.

The **DBLOG Trace** screen lists both database calls and non-database calls: a database call is marked with an M in the first position of the **OP** column, whereas a non-database call for the multi-fetch buffer is marked with the less-than sign (<). This is demonstrated in the following example.

#### **Example of an Adabas Command with Multi-Fetch**

Execute DBLOG for the following Natural program called MFETCH:

DEFINE DATA LOCAL 1 EMP-VIEW VIEW OF EMPLOYEES 2 NAME END-DEFINE \* READ (5) MULTI-FETCH OF 3 EMP-VIEW BY NAME = 'ADKINSON' DISPLAY \*COUNTER NAME END-READ END

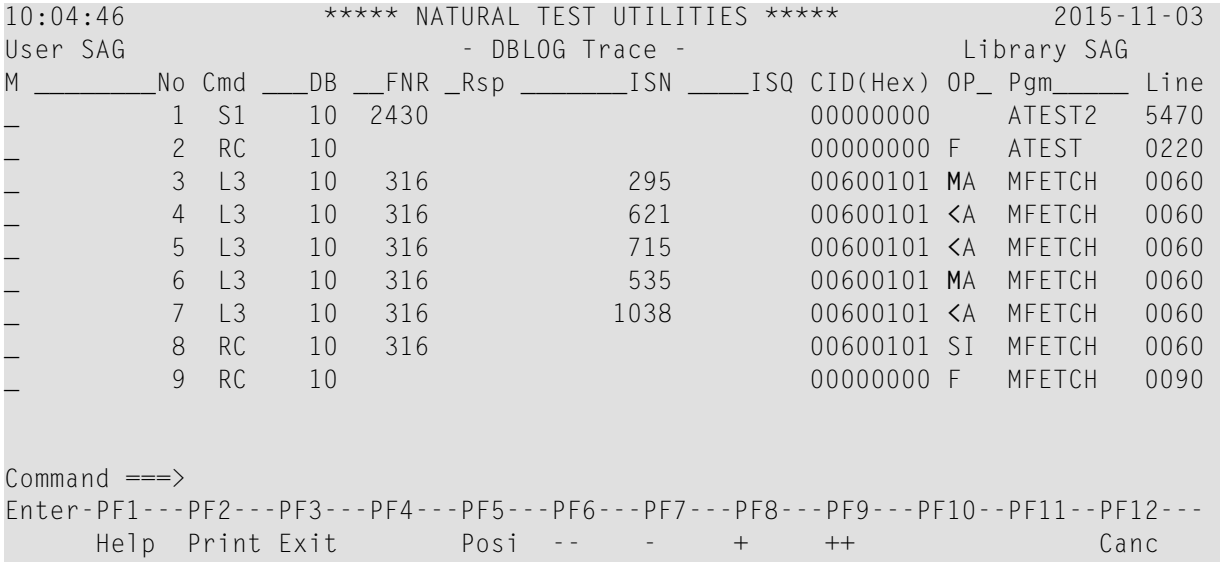

A **DBLOG Trace** screen similar to the example below appears:

The  $L3$  commands listed as sequence numbers 3 and 6 retrieve a set of records from the database (indicated by M in the **OP** column) and return the first record back to the program. The remaining records are cached in the multi-fetch buffer.

The L3 commands listed as sequence numbers 4, 5 and 7 retrieve the record from the multi-fetch buffer (indicated by  $\leq$  in the **OP** column) and return it to the program.

#### **Contents of Record Buffer for Multi-Fetch Database Calls**

The record buffer of a database call that uses multi-fetch contains the data of all records retrieved from the database. They are listed in the sequence in which they are processed.

When loading a set of records, Adabas overwrites the record buffer from the first byte to the extent of the records which are returned from the database. Any space left in the buffer is not cleared but still contains data of old records loaded during a previous database call. This means, for example, that if a field defined as NAME(A20) is read and a multi-fetch factor of 5 is used, the record buffer has a length of 100 (20 \* 5) bytes. If only 3 records are returned from the database, the record buffer is only filled properly with the first 3 records (bytes 1 to 60), whereas the last 2 records (bytes 61 to -100) remain unchanged.

## <span id="page-64-0"></span>**DBLOG Trace Screen for DL/I Calls**

- [Invoking](#page-64-1) DBLOG Trace for DL/I Calls
- Screen [Columns](#page-65-0) on DBLOG Trace

#### <span id="page-64-1"></span>**Invoking DBLOG Trace for DL/I Calls**

The following are example instructions for invoking the **DBLOG Trace** screen for DL/I calls.

1. Write the following Natural program:

```
DEFINE DATA LOCAL
01 COURSE VIEW OF DNDL01-COURSE
 02 COURSEN (A3)
 02 TITLE (A33)
01 OFFERING VIEW OF DNDL01-OFFERING
 02 COURSEN-COURSE (A3)
 02 LOCATION (A31)
END-DEFINE
READ (5) COURSE BY COURSEN
  IF TITLE = 'NATURAL'
   FIND (1) OFFERING WITH COURSEN-COURSE = COURSEN
     MOVE 'DARMSTADT' TO LOCATION
     UPDATE
      END OF TRANSACTION
   END-FIND
  END-IF
END-READ
END
```
2. Enter the following Natural system command:

TEST DBLOG D

The message DBLOG started now is displayed.

3. Enter the following Natural system command:

RUN

The Natural program contained in the source area is executed.

4. Enter again:

TEST DBLOG D

Logging is deactivated and the **DBLOG Trace** screen for DL/I calls is displayed:

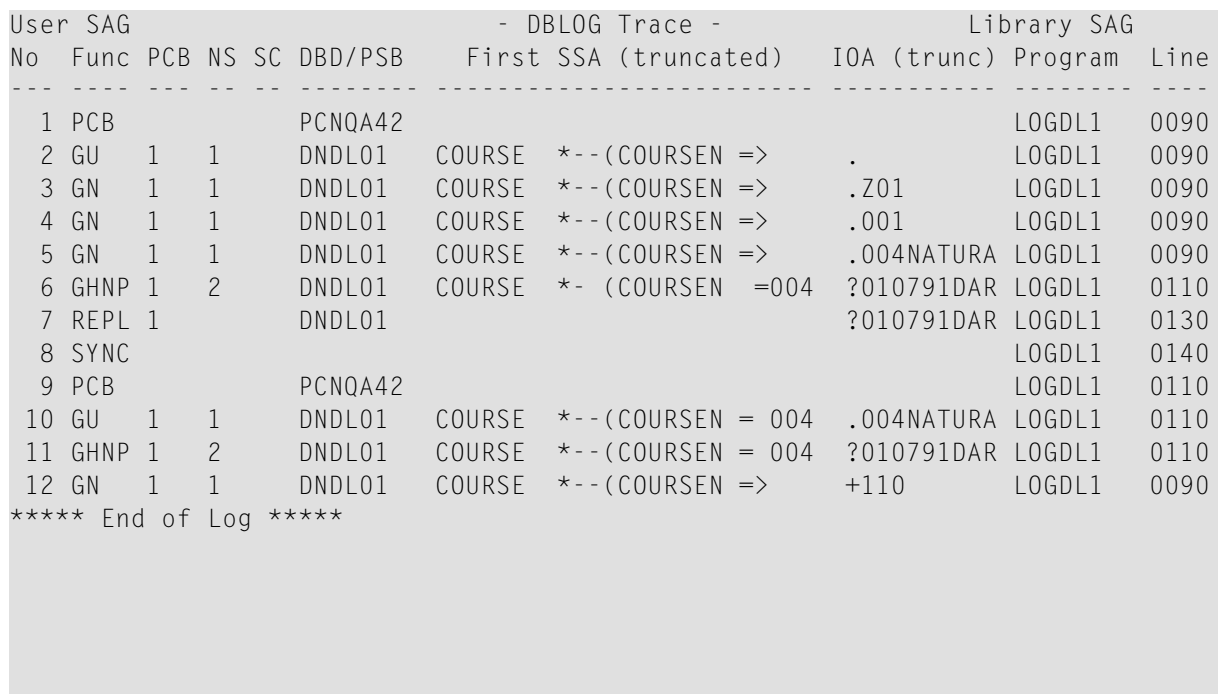

<span id="page-65-0"></span>

NEXT LIB=SAG

#### **Screen Columns on DBLOG Trace**

The columns of fields provided on the **DBLOG Trace** screen for DL/I calls are described in the following section.

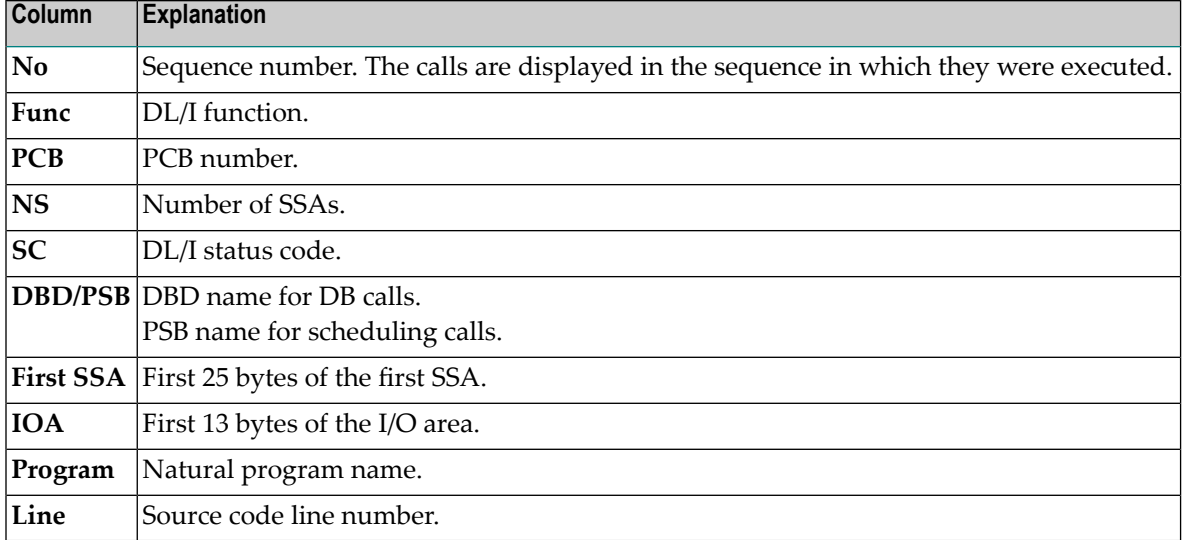

### <span id="page-66-0"></span>**DBLOG Trace Screen for SQL Statements**

- Invoking DBLOG Trace for SQL [Statements](#page-66-1)
- Screen Columns and [Commands](#page-67-0) on DBLOG Trace

#### <span id="page-66-1"></span>**Invoking DBLOG Trace for SQL Statements**

The following is an example of invoking the **DBLOG Trace** screen for SQL statements.

1. Write the following Natural program:

```
DEFINE DATA LOCAL
01 EMP VIEW OF DSN8810-EMP
 02 EMPNO
 02 FIRSTNME
 02 MIDINIT
 02 LASTNAME
 02 EDLEVEL
 02 SALARY
01 EMPPROJACT VIEW OF DSN8810-EMPPROJACT
 02 EMPNO
 02 PROJNO
 02 ACTNO
 02 EMPTIME
END-DEFINE
FIND (1) EMP WITH EMPNO > '000300'
  FIND (1) EMPPROJACT WITH EMPNO = EMPNO(0150)
   MOVE 0.75 TO EMPTIME
   UPDATE
  END-FIND
 ADD 1 TO EDLEVEL
 UPDATE
END-FIND
*
FIND (1) EMP WITH EMPNO > '000300'
  FIND (1) EMPPROJACT WITH EMPNO = EMPNO(0240)
   DISPLAY EMPPROJACT EMP.EDLEVEL
 END-FIND
END-FIND
ROLLBACK
END
```
2. Enter the following Natural system command:

#### TEST DBLOG Q

The message DBLOG started now is displayed.

3. Enter the following Natural system command:

RUN

The Natural program in the source area is executed.

4. Enter again:

TEST DBLOG Q

Logging is deactivated and a **DBLOG Trace** screen for SQL statements similar to the example below appears:

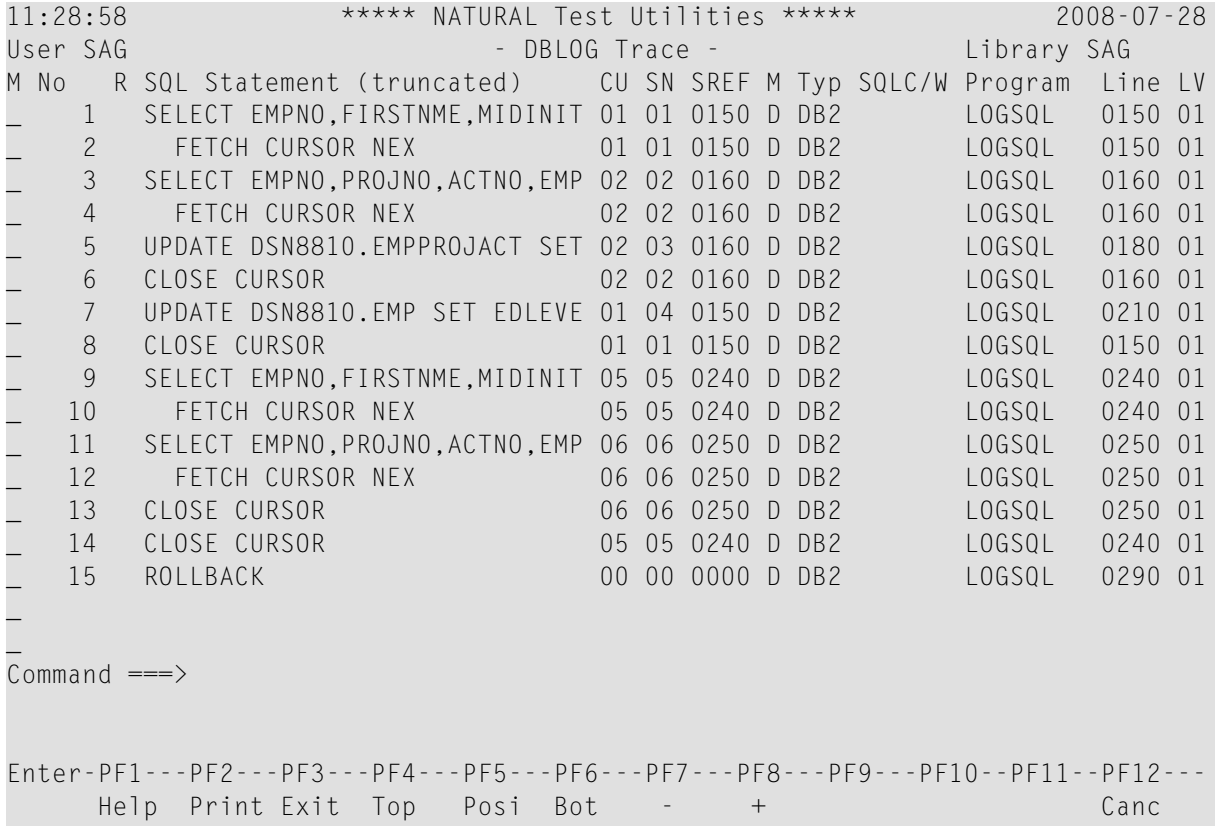

#### <span id="page-67-0"></span>**Screen Columns and Commands on DBLOG Trace**

The columns of fields and commands provided on the **DBLOG Trace** screen for SQL statements are described in the following section. You execute a command by either pressing a PF key or entering a direct command in the Command line.

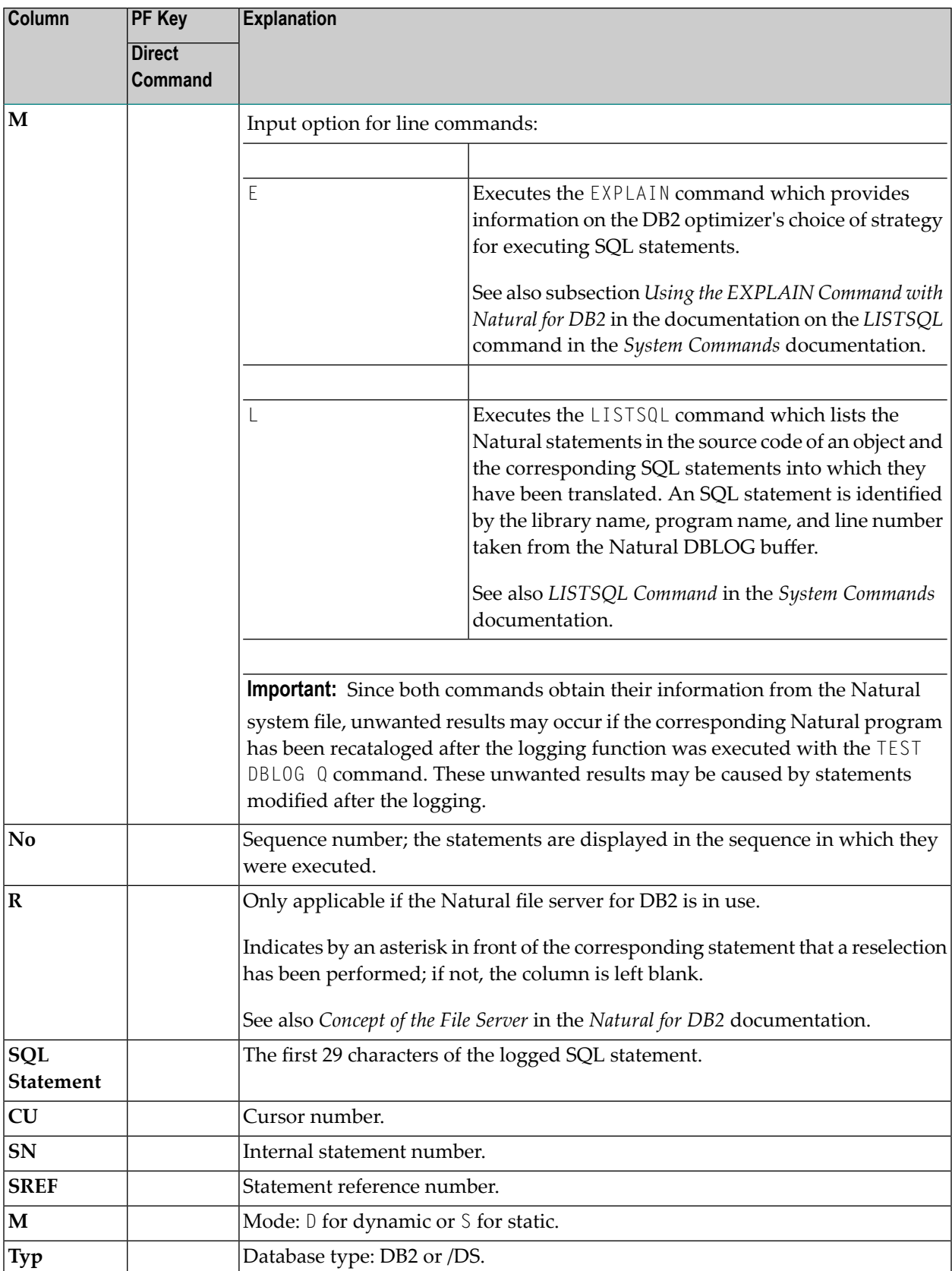

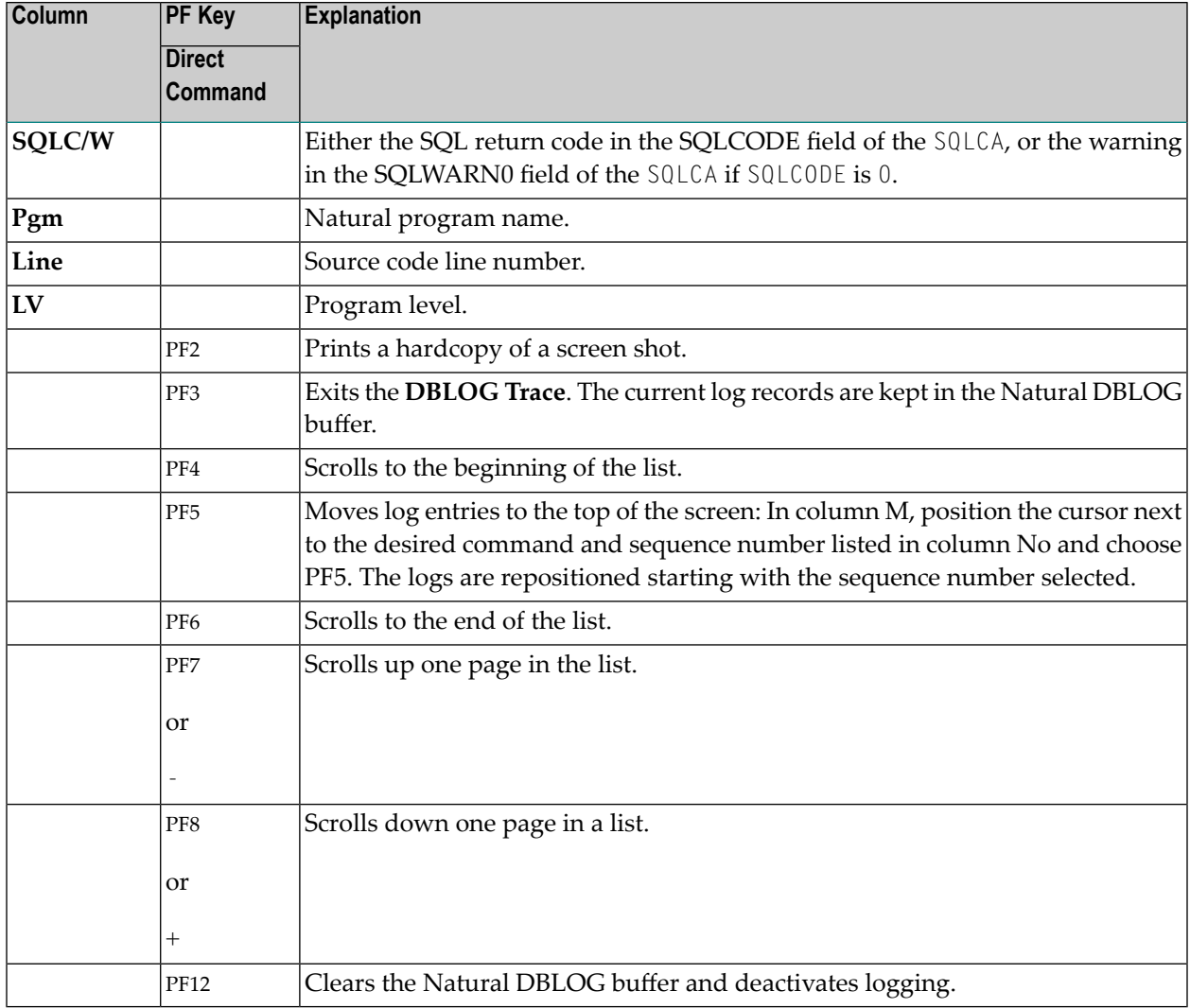

## <span id="page-69-0"></span>**DBLOG Trace Screen for VSAM Calls**

■ [Invoking](#page-70-0) DBLOG Trace for VSAM Calls

■ Screen [Columns](#page-71-0) on DBLOG Trace

#### <span id="page-70-0"></span>**Invoking DBLOG Trace for VSAM Calls**

The following are example instructions for invoking the **DBLOG Trace** screen for VSAM calls.

1. Write the following Natural program:

```
DEFINE DATA LOCAL
01 EMPVSAM VIEW OF EMPLOYEES-VS
   02 NAME (A20)
   02 CITY (A20)
   02 PERSONNEL-ID (A8)
END-DEFINE
READ (10) EMPVSAM BY PERSONNEL-ID
   WRITE PERSONNEL-ID NAME CITY
END-READ
END
```
2. Enter the following Natural system command:

TEST DBLOG V

or

TEST DBLOG V START

The message DBLOG started now is displayed.

3. Enter the following Natural system command:

RUN

The Natural program contained in the source area is executed.

4. Enter again:

TEST DBLOG V

or

TEST DBLOG V SHOW

Logging is deactivated and the **DBLOG Trace** screen for VSAM calls is displayed:

```
11:21:41 ***** Natural Test Utility ***** 2019-10-14<br>User SAG                                 DBLOG V Trace -                     Library SAG
                     - DBLOG V Trace - Library SAG
Seq Number VSAMCall Cmd Resp NRet Key (10) RecID(10) FileName Program Line
---------- -------- --- ---- ---- ---------- ---------- -------- -------- ----
        1 SETL L3 EMPLVS VSAM01 0050
        2 GETNXT L3 11100102 11100102 EMPLVS VSAM01 0050
        3 GETNXT L3 11100105 11100105 EMPLVS VSAM01 0050
       4 ESETL RC EMPLVS VSAM01 0050
                         ***** End of Log *****
```
#### <span id="page-71-0"></span>**Screen Columns on DBLOG Trace**

The columns of fields provided on the **DBLOG Trace** screen for VSAM calls are described in the following section.

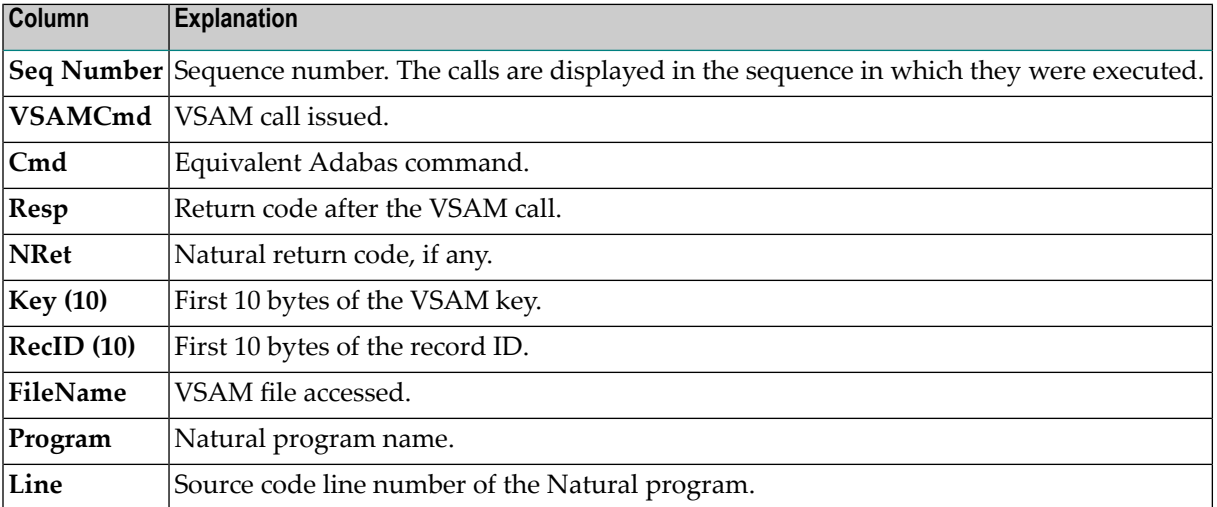
## 8 **DBLOG Snapshot Function**

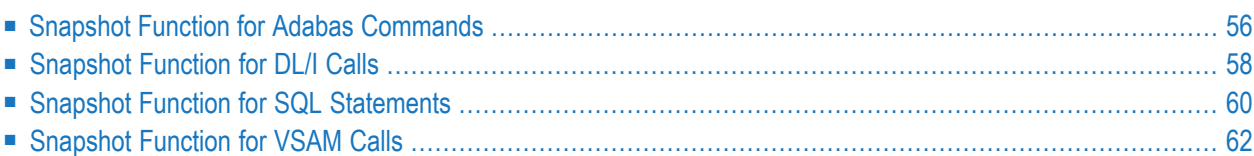

The snapshot function provides detailed information on one particular Adabas command, DL/I call, SQL statement or VSAM call.

<span id="page-73-0"></span>This section covers the following topics:

## **Snapshot Function for Adabas Commands**

This snapshot function interrupts program execution after executing the first Adabas command that matches the selection criteria specified in the **DBLOG Menu**. The **[Snapshot](#page-73-1) Report** (see the following example screen) generated for the specified Adabas command is displayed immediately after program interruption.

The snapshot function automatically logs *all* Adabas buffers. Therefore, you do not have to mark any of the optional buffers in the **DBLOG Menu** before you start the snapshot function. The default **Snapshot Report** displays the control block (CB), which is either the classic control block (ACB) or the extended Adabas control block (ACBX).

<span id="page-73-2"></span>This section covers the following topics:

- Invoking Snapshot Report for Adabas [Commands](#page-73-2)
- [Displaying](#page-74-0) Buffers on Snapshot Report

#### **Invoking Snapshot Report for Adabas Commands**

- **To invoke the Snapshot Report screen for Adabas commands**
- <span id="page-73-1"></span>1 In the **DBLOG Menu**, specify an Adabas command and additional criteria, if desired, and enter function code S.

The message DBLOG snapshot facility started now is displayed.

2 Execute a Natural program which contains the Adabas command specified in the **DBLOG Menu**.

The program stops executing and a **Snapshot Report** screen similar to the example below appears:

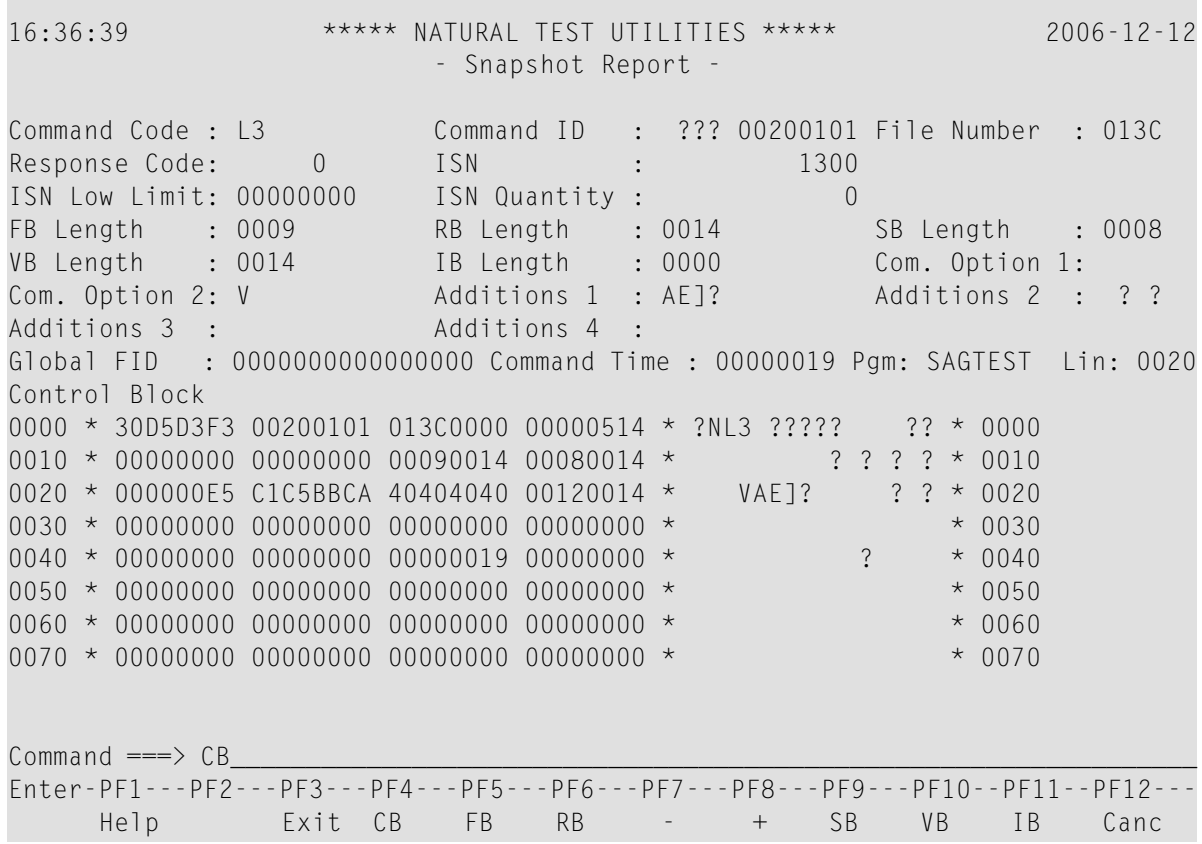

#### <span id="page-74-0"></span>**Displaying Buffers on Snapshot Report**

The **Snapshot Report** screen shows the control block (CB) by default. If you want to display different Adabas buffers or scroll through a report, choose the appropriate PF key or, in the Command line, enter its equivalent direct command described in this section.

The availability of a PF key depends on the buffer currently displayed. If a buffer extends beyond the screen or contains multiple format/record buffers, PF keys required to scroll through the buffer are provided on the screen.

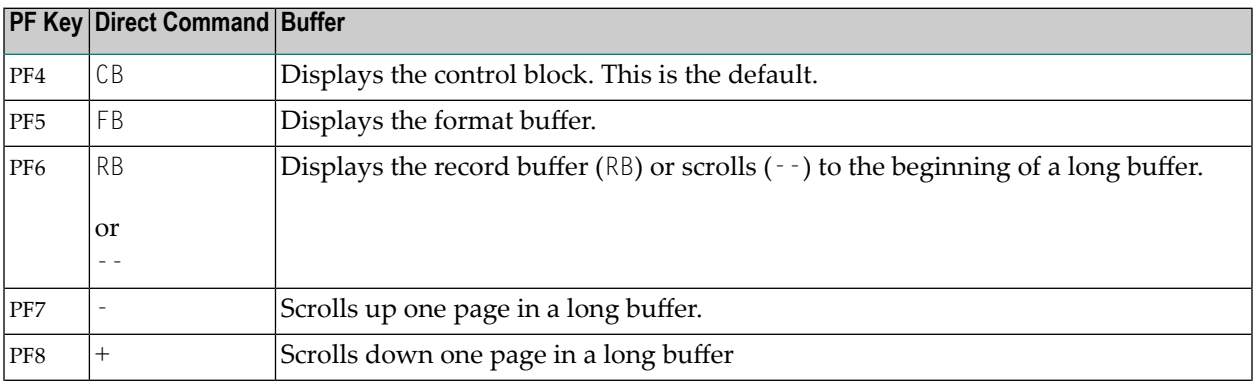

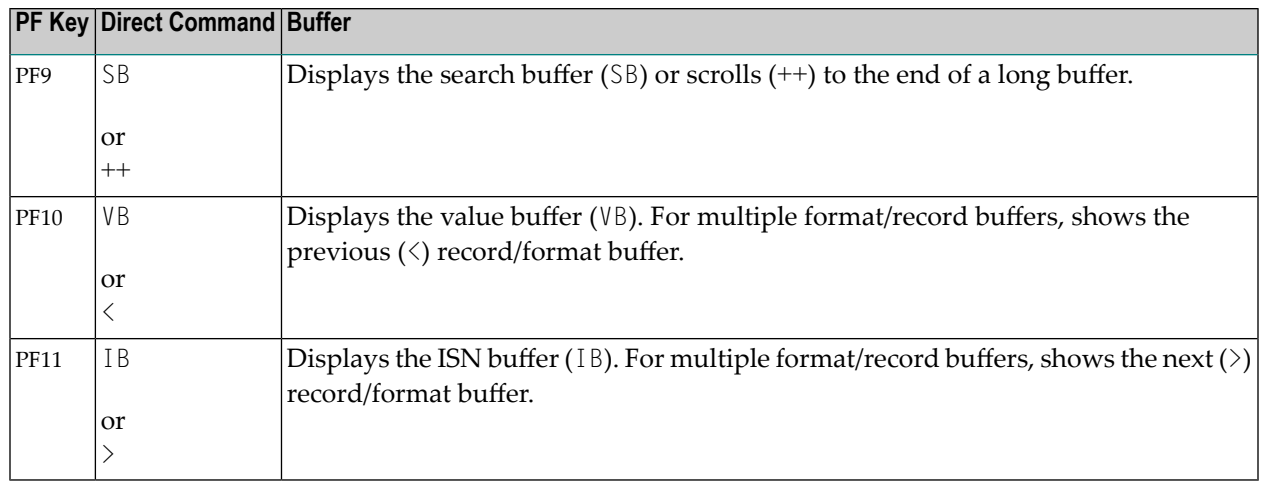

<span id="page-75-0"></span>Forinformation on the fields displayed in a control block or buffer, see *[Displaying](#page-60-0) Adabas Buffers*.

## **Snapshot Function for DL/I Calls**

This snapshot function generates the **[Snapshot](#page-75-1) Report** (see the following example screen) of the first DL/I call that matches the selection criteria specified in the **DBLOG Menu**. A snapshot does not interrupt the program flow. The snapshot data is kept in the Natural DBLOG buffer to be displayed only if the user enters the appropriate DBLOG command as described below.

<span id="page-75-2"></span>This section covers the following topics:

- Invoking [Snapshot](#page-75-2) Report for DL/I Calls
- Snapshot Report [Information](#page-76-0) for DL/I Calls

#### **Invoking Snapshot Report for DL/I Calls**

- **To invoke the Snapshot Report screen for DL/I calls**
- 1 In the **DBLOG Menu**, specify a DL/I call and additional criteria, if desired, and enterfunction code S.

<span id="page-75-1"></span>The message DBLOG snapshot facility started now is displayed.

- 2 Execute a Natural program which contains the DL/I call specified in the **DBLOG Menu**. (Log data is written to the Natural DBLOG buffer.)
- 3 Display the snapshot data by entering the following command:

TEST DBLOG D

Or:

In the **DBLOG Menu**, enter function code E.

A **Snapshot Report** screen for DL/I calls similar to the example below appears:

16:33:27 \*\*\*\*\* NATURAL DBA Utility \*\*\*\*\* 2006-12-12 User SAG - Snapshot Report - Library SAG DL/I Call ......... : GHNP Pgm: SAGTEST Line: 0110 PSB Name ......... : PBNDL01 PCB Number ........ : 1 out of 3<br>Contents of this PCB Contents of NDB/NSB Contents of this PCB Database Name ..... : DNDL01 DBD is physical Segment Level ..... : 2 Segment Level .. : 2 Statuscode ........ : BLANK Processing Options : A Segment Name ...... : OFFERING DBID/FNR ....... : 246 12 Min/Max Length . : 41 41 Length of KFBA .... : 9 Number of SENSEGs . : 10 <WARNING> Number of SENSEGs: 5 Number of SSAs .... : 2 IOA: Char : ?010791DARMSTADT Zone : 02FFFFFFCCDDEECCE44444444444444444444444400000000000000 Digit: 0901079141942314300000000000000000000000000000000000000 KFBA: Char : 004010791 Zone : FFFFFFFFF0000000000000000000000000000000000000000000000 Digit: 0040107910000000000000000000000000000000000000000000000 MORE SSA  $1:$  Char : COURSE  $*$ - (COURSEN =004) Zone : CDEDEC445644CDEDECD447FFF500000000000000000000000000000 Digit: 36492500C00D364925500E004D00000000000000000000000000000 SSA 2 : Char : OFFERING\*F-Zone : DCCCDCDC5C640000000000000000000000000000000000000000000 Digit: 66659957C6000000000000000000000000000000000000000000000

#### <span id="page-76-0"></span>**Snapshot Report Information for DL/I Calls**

The following information is provided on the **Snapshot Report** screen for DL/I calls:

- the PSB (Program Specification Block) Name
- the PCB (Program Communication Block) Number
- the PCB mask, which consists of the following:
	- DBD (Database Description) including Database Name
	- Segment Level number
	- Statuscode
- Processing Options
- Segment Name
- Length of KFBA (Key Feedback Area)
- Number of SENSGs (Sensitive Segments)
- $\blacksquare$  KFBA $\cdot$ Key Feedback Area
- Number of SSAs (Segment Search Argument)
- all SSAs
- the I/O Area

The first 120 bytes of the Key Feedback Area, of all SSAs (up to 15 SSAs are possible) and of the I/O area are displayed, both in decimal and hexadecimal format.

The DBD Name in the PCB is used to read the corresponding NDB (Natural equivalent of DBD) from the Natural FDIC system file. In this NDB, the segment whose name is given in the PCB is located and its minimum/maximum length and segment level number are displayed. The segment level number should match the number in the PCB. In this way, it is possible to detect inconsistencies between Natural NDBs and DL/I DBDs.

The PSB name is used to read the corresponding NSB (Natural equivalent of PSB) from the Natural FDIC system file. From this NSB, the number of sensitive segments is displayed. This number should match the number in the PCB. In this way, it is possible to detect inconsistencies between Natural NSBs and DL/I PSBs.

The snapshot function checks whether the DL/I DBD/PSB and the Natural NDB/NSB contain the same values in the fields **Level Number** and **Number of SENSEGs**. The same values, however, do not necessarily ensure that the DL/I DBD/PSB and the Natural NDB/NSB are fully consistent.

<span id="page-77-0"></span>In the **[example](#page-75-1) above**, the values in the **Number of SENSEGs** fields are different, because the Natural NATPSB procedure was not executed after the PSB had been changed by the DL/I PSBGEN procedure.

## **Snapshot Function for SQL Statements**

The snapshot function generates the **[Snapshot](#page-78-0) Report** (see the following example screen) of the first SQL statement that matches the selection criteria specified in the **DBLOG Menu**. A snapshot does not interrupt the program flow.

Unlike the statements displayed with the DBLOG trace function, the snapshot shows the statement in its entirety (limited to 13 lines).

The snapshot data is kept in the Natural DBLOG buffer to be displayed only if the user enters the appropriate DBLOG command as described below.

This section covers the following topics:

- Invoking Snapshot Report for SQL [Statements](#page-78-1)
- Snapshot Report Information for SQL [Statements](#page-79-1)

#### <span id="page-78-1"></span>**Invoking Snapshot Report for SQL Statements**

- **To invoke the Snapshot Report screen for SQL statements**
- 1 In the **DBLOG Menu**, specify an SQL statement and additional criteria, if desired, and enter function code S.

The message DBLOG snapshot facility started now is displayed.

- <span id="page-78-0"></span>2 Execute a Natural program which contains the SQL statement specified in the **DBLOG Menu**. (Log data is written to the Natural DBLOG buffer.)
- 3 Display the snapshot data by entering the following command:

```
TEST DBLOG Q
```
Or:

In the **DBLOG Menu**, enter function code E.

A **Snapshot Report** screen for SQL statements similar to the example below appears:

```
10:59:28 ***** NATURAL Test Utilities ***** 2006-12-12
User SAG - Snapshot Report - Library SAG
CU SN M Typ R SQLC/W Library Program Store Clock Value Line LV CID(Hex)
01 01 D DB2 SAG SAGTEST 2002/04/03 14:23:06 0150 01 01500101
SQL Statement
SELECT EMPNO,FIRSTNME,MIDINIT,LASTNAME,EDLEVEL,SALARY FROM DSN8510.EMP WHERE EM
PNO > '000300' FOR UPDATE OF EDLEVEL
Common and ===Enter-PF1---PF2---PF3---PF4---PF5---PF6---PF7---PF8---PF9---PF10--PF11--PF12---
     Help Print Exit Cancer Cancer Cancer Cancer Cancer Cancer Cancer Cancer Cancer Cancer Cancer Cancer Cancer Cancer
```
#### <span id="page-79-1"></span>**Snapshot Report Information for SQL Statements**

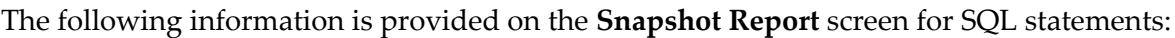

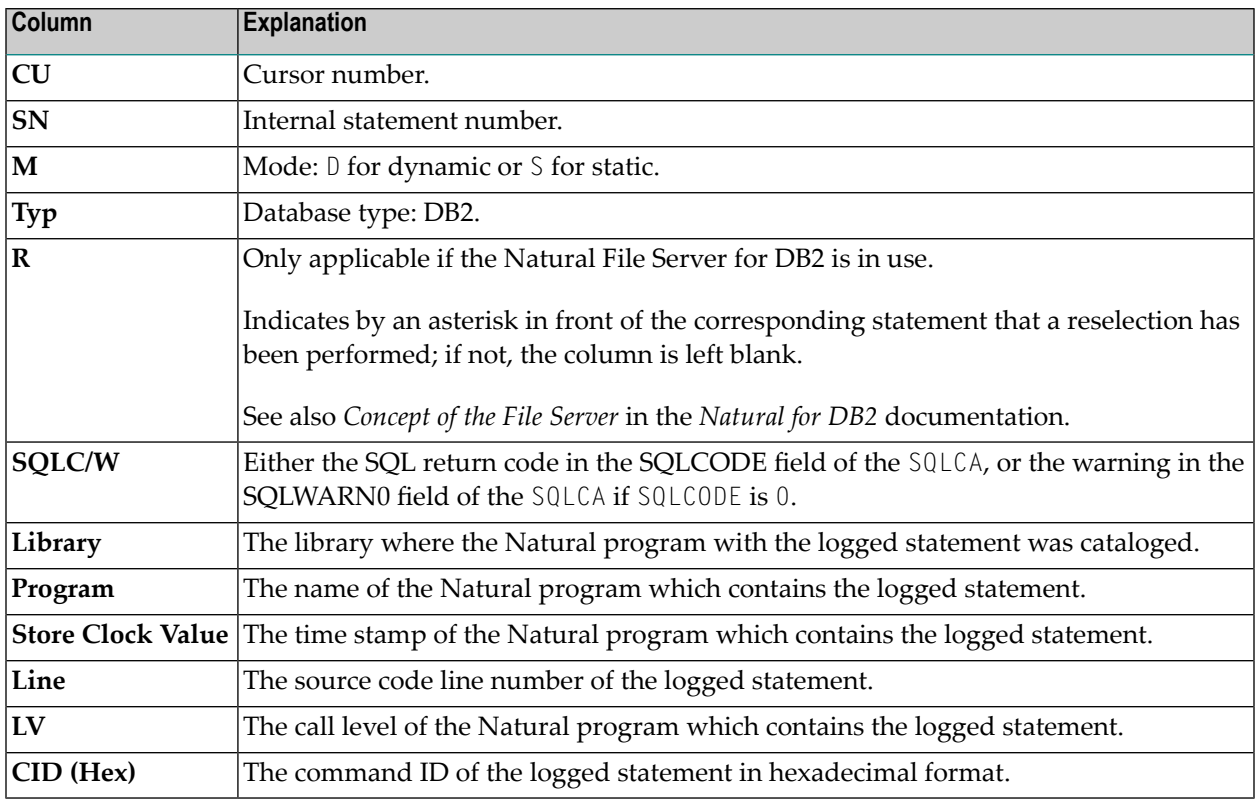

## <span id="page-79-0"></span>**Snapshot Function for VSAM Calls**

This snapshot function generates the **[Snapshot](#page-75-1) Report** (see the following example screen) of the first VSAM call that matches the selection criteria specified in the **DBLOG Menu**. A snapshot does not interrupt the program flow. The snapshot data is kept in the Natural DBLOG buffer to be displayed only if the user enters the appropriate DBLOG command as described below.

This section covers the following topics:

■ Invoking [Snapshot](#page-80-0) Report for VSAM Calls

■ Snapshot Report [Information](#page-82-0) for VSAM Calls

#### <span id="page-80-0"></span>**Invoking Snapshot Report for VSAM Calls**

#### **To invoke the Snapshot Report screen for VSAM calls**

1 In the **DBLOG Menu**, specify a VSAM call and additional criteria, if desired, and enter function code S.

The message DBLOG snapshot facility started now is displayed.

- 2 Execute a Natural program which contains the VSAM call specified in the **DBLOG Menu**. (Log data is written to the Natural DBLOG buffer.)
- 3 Display the snapshot data by entering the following command:

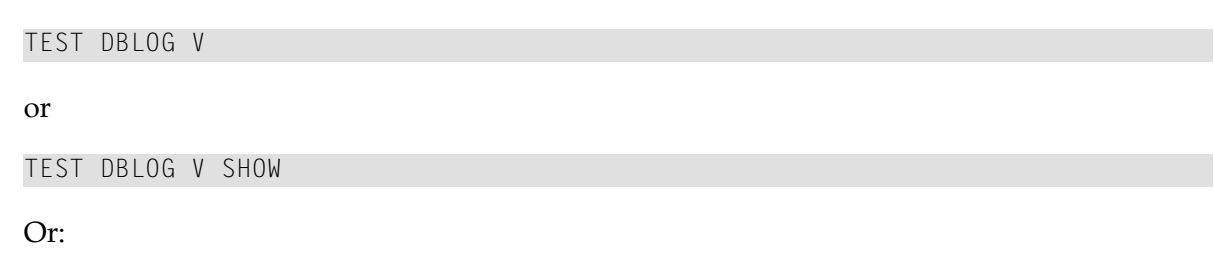

In the **DBLOG Menu**, enter function code E.

A **Snapshot Report** screen for VSAM calls similar to the example below appears:

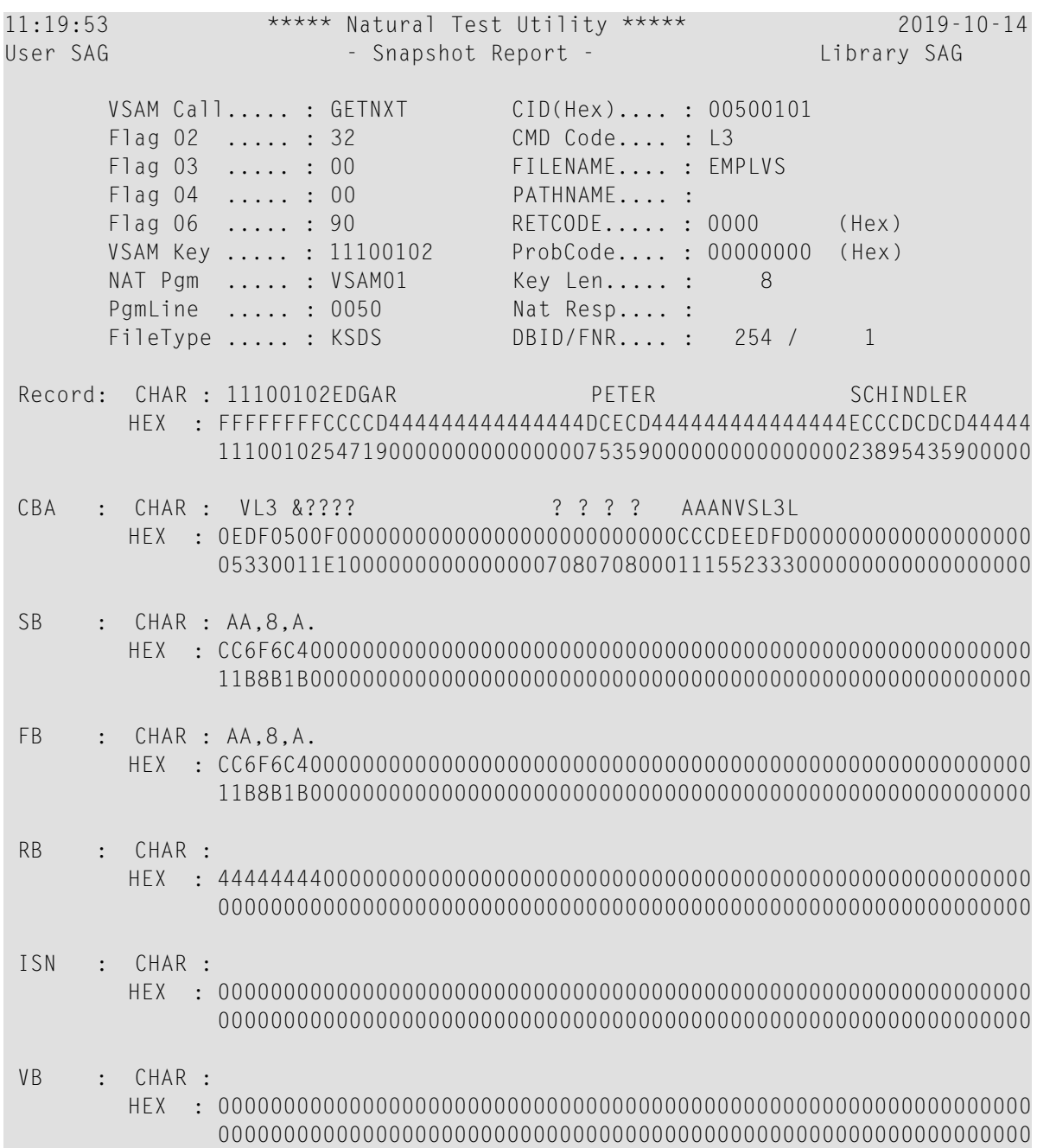

### <span id="page-82-0"></span>**Snapshot Report Information for VSAM Calls**

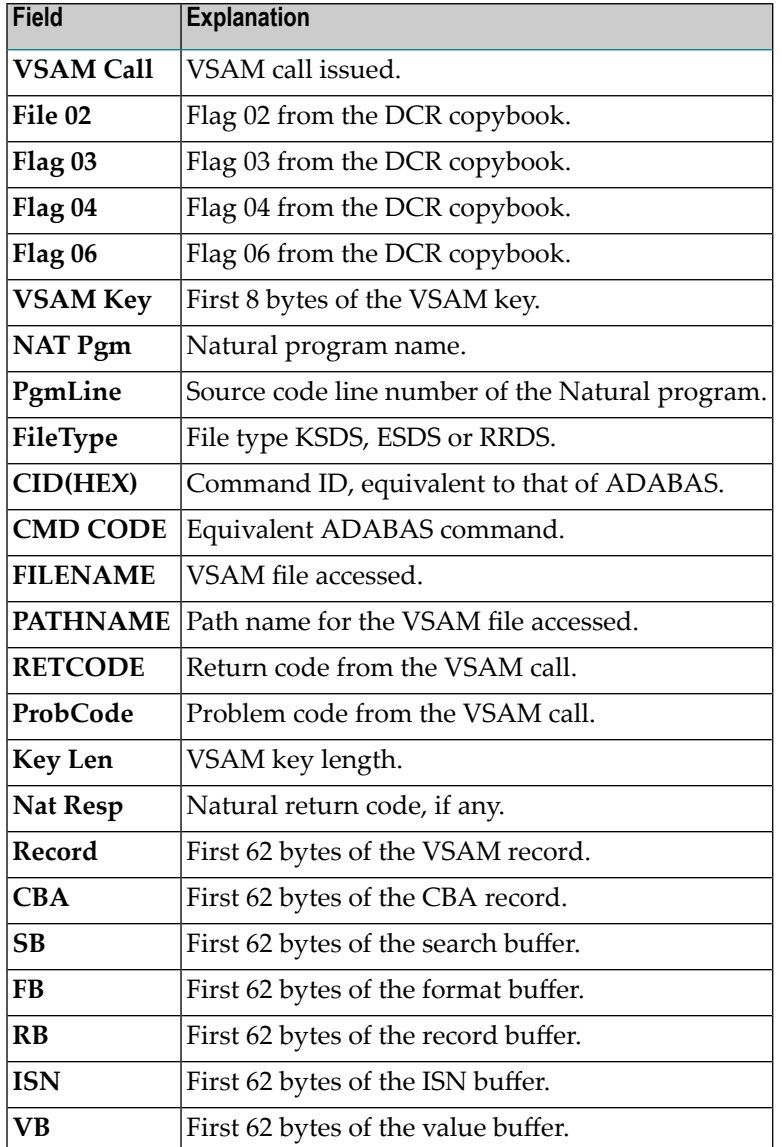

The following information is provided on the **Snapshot Report** screen for VSAM calls:

## 9 **TEST DBLOG Command**

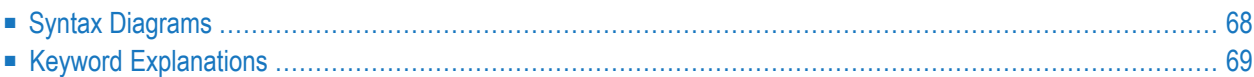

The Natural system command TEST DBLOG is used to execute DBLOG and display or delete the log records currently stored in the Natural DBLOG buffer. Note that TEST DBLOG does not provide any parameters to specify selection criteria. Selection criteria can only be specified in the **[DBLOG](#page-50-0) [Menu](#page-50-0)**.

The keywords that apply to the command TEST DBLOG are explained in the following syntax diagrams and tables. There are keywords that can be used to do both, activate and deactivate DBLOG (toggle effect). Activating and deactivating depends on whether or not there is data stored in the Natural DBLOG buffer as described in *Keyword [Explanations](#page-86-0)*.

For explanations of the symbols used in the syntax diagrams, refer to *System Command Syntax* in the *System Commands* documentation.

<span id="page-85-0"></span>This section covers the following topics:

## **Syntax Diagrams**

#### **Activating DBLOG**

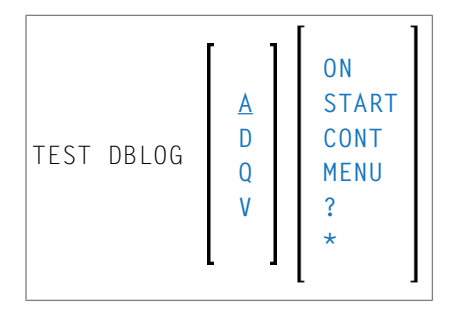

#### **Deactivating DBLOG**

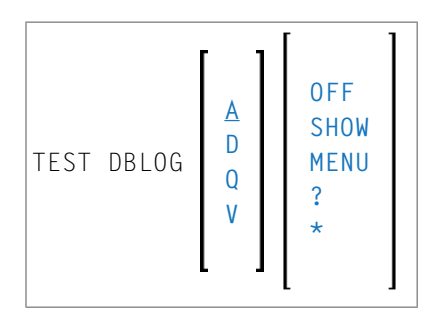

## <span id="page-86-0"></span>**Keyword Explanations**

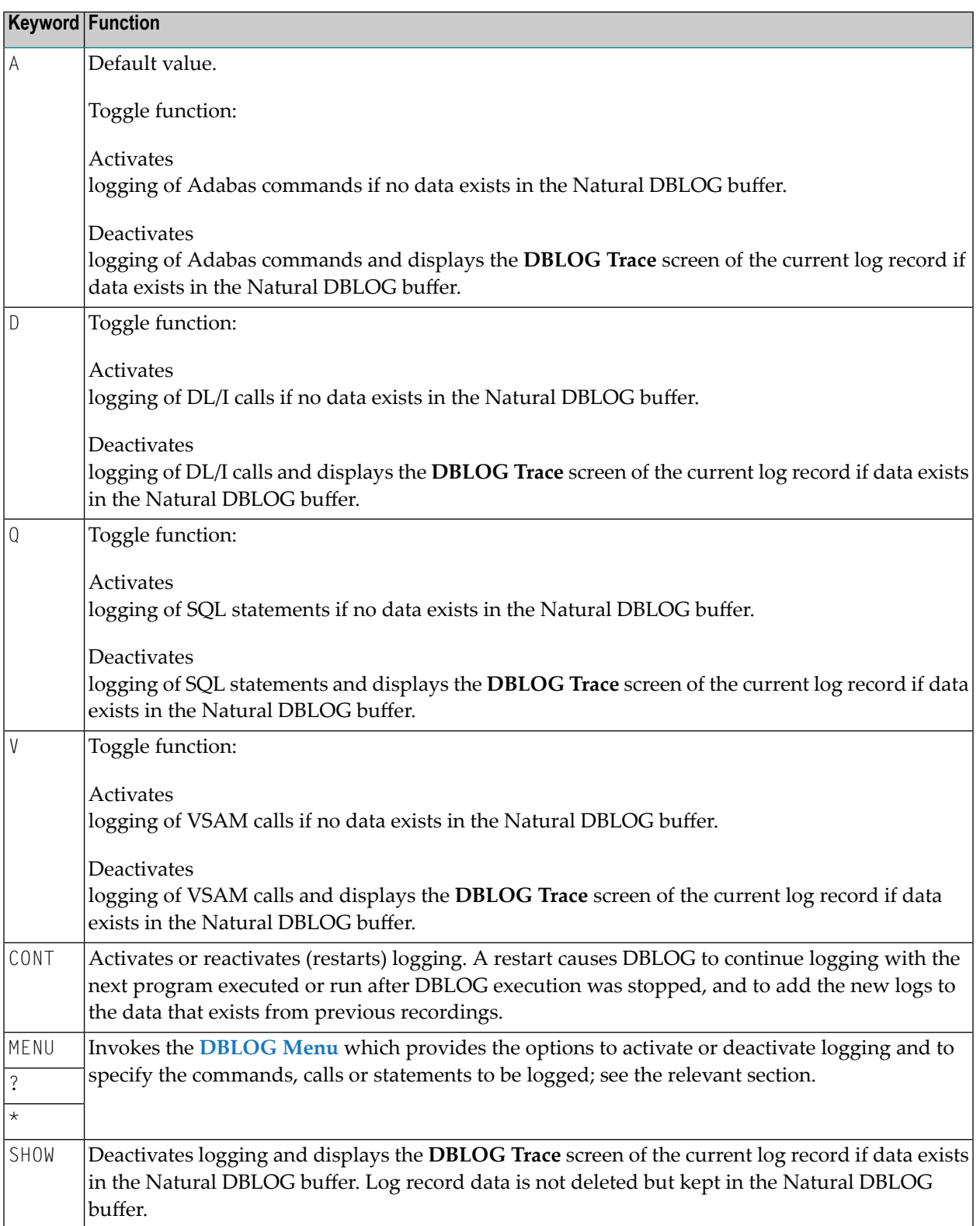

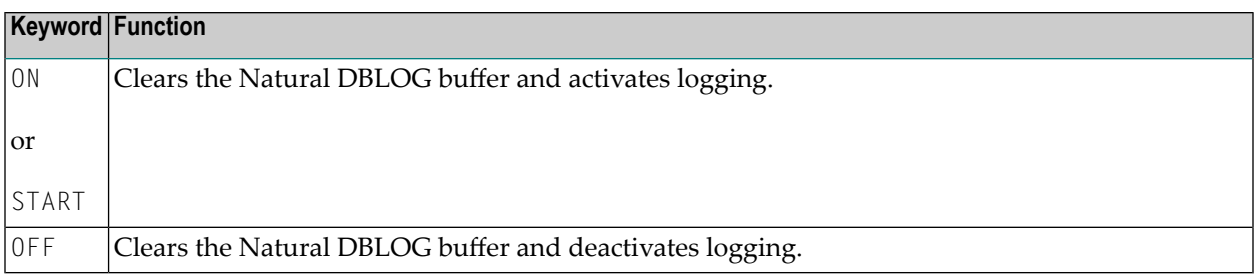

# **V INPL Utility**

# 10 INPL Utility

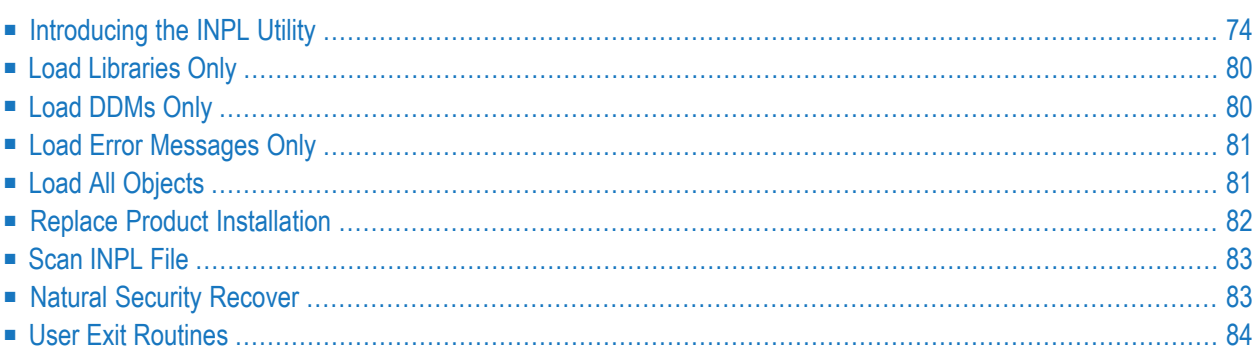

The INPL utility (Initial Natural Program Load) is used to load or scan Natural objects from data sets (files) supplied by Software AG.

## <span id="page-91-0"></span>**Introducing the INPL Utility**

The INPL utility processes Natural objects provided by Software AG.

The following diagram is a basic illustration of the INPL functionality:

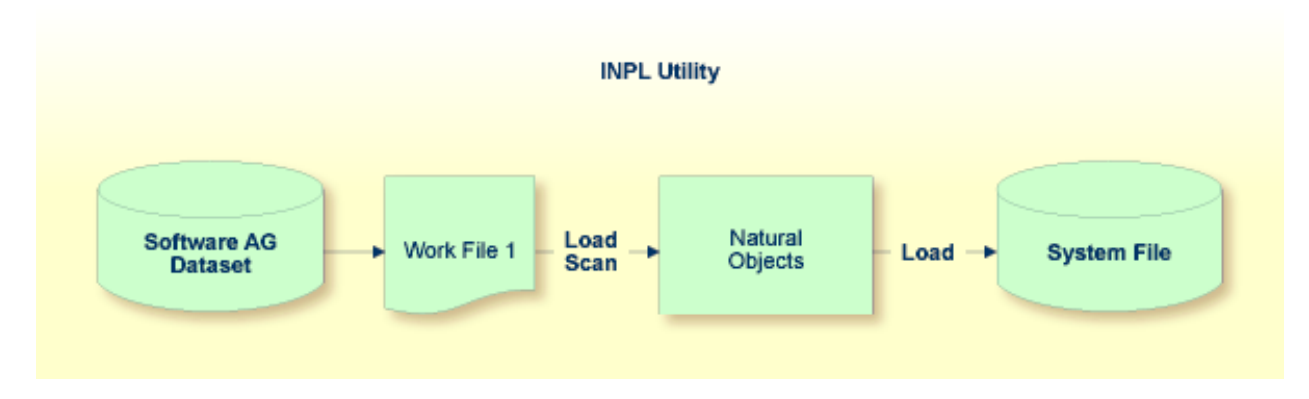

The Natural objects are delivered as installation or update data sets (files) which are assigned to Work File 1. The INPL utility loads the Natural objects from Work File 1 into Natural system files.

The Natural objects include cataloged objects and source objects that are contained in libraries in the Natural system files FNAT and FUSER, orin the system file FDIC where DDMs (data definition modules) are stored.

In addition to loading Natural objects, the INPL utility provides

- a scan function to check the contents of the dataset assigned to Work File 1 and a **Natural Security Recover** function which forces initialization of the Natural Security environment.
- loading of fixes for Natural Business Services that contain Natural objects, construct models, construct frames and construct help texts if Natural Business Services version 5.3.1.8 or above is installed and the INPL function Load All Objects is executed.

When fixes for Natural Business Services are loaded, PRINTER(1) is used forthe Natural Business Services load report and must be defined accordingly.

If an error occurs during INPL execution, the INPL will be interrupted and terminate abnormally with Condition Code 40.

This section covers the following topics:

■ [Restrictions](#page-92-0)

- [Special](#page-92-1) Cases
- [Invoking](#page-92-2) INPL
- Options [Available](#page-94-0)
- **INPL [Report](#page-96-0)**
- Check [Commands](#page-96-1)

#### <span id="page-92-0"></span>**Restrictions**

<span id="page-92-1"></span>You can process only data sets (files) which are marked as "SAG system INPL data set (file)".

#### **Special Cases**

In all of the following cases, the INPL command must be specified using the dynamic Natural profile parameter STACK:

- when an INPL is to be performed on an empty FNAT system file;
- when a new upgrade INPL is to be performed;
- when an existing product installation is to be replaced;
- <span id="page-92-2"></span>■ when an INPL is to be performed in a Natural Security environment.

#### **Invoking INPL**

#### **To invoke the INPL utility**

1 Enter the following Natural system command:

INPL

An INPL menu similar to the example below is displayed:

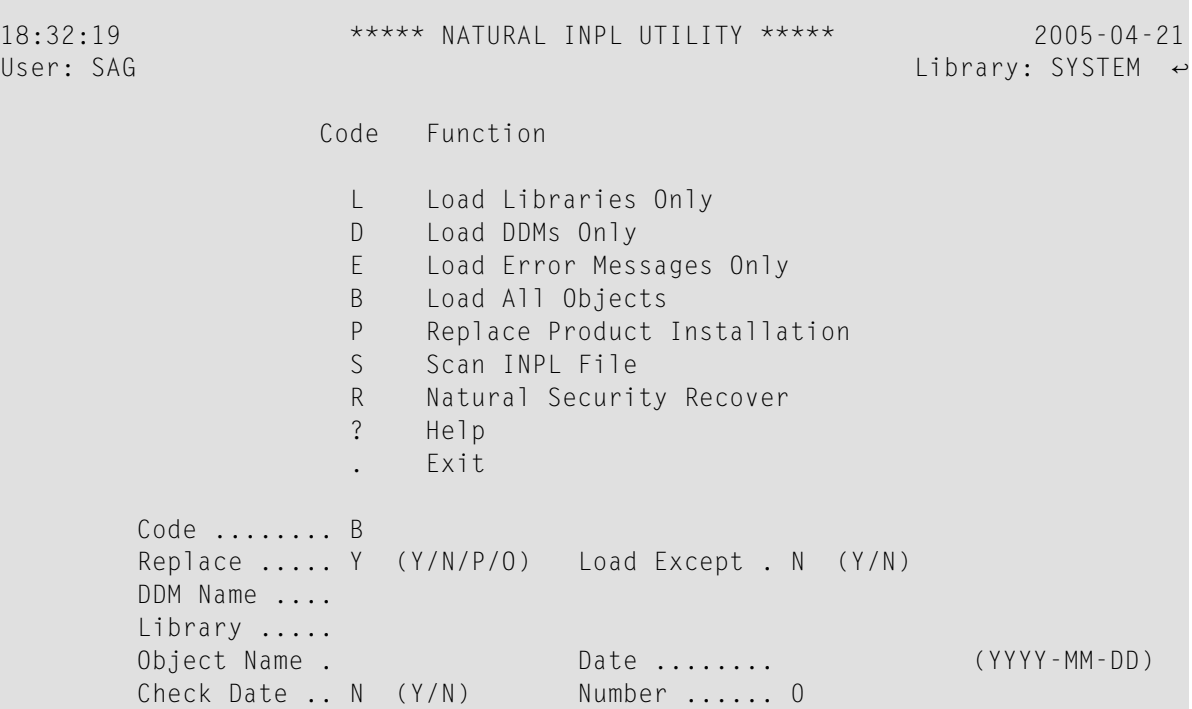

- 2 From the INPL menu, you can choose one of the following functions by entering the corresponding function code in the **Code** field:
	- **Load [Libraries](#page-97-0) Only**
	- **Load [DDMs](#page-97-1) Only**
	- **Load Error [Messages](#page-98-0) Only**
	- **Load All [Objects](#page-98-1)**
	- **Replace Product [Installation](#page-99-0)**
	- **Scan [INPL](#page-100-0) File**
	- **Natural [Security](#page-100-1) Recover**

For detailed information on these functions, refer to the corresponding sections.

- 3 Modify or complete the remaining input fields as described in *Options [Available](#page-94-0)*.
- 4 Choose ENTER to confirm your entries.

#### <span id="page-94-0"></span>**Options Available**

The following section describes the input fields on the INPL menu where you can specify one or more parameters as object selection criteria for the INPL function specified in the **Code** field. The use of a parameter depends on the respective function as indicated in the relevant documentation sections.

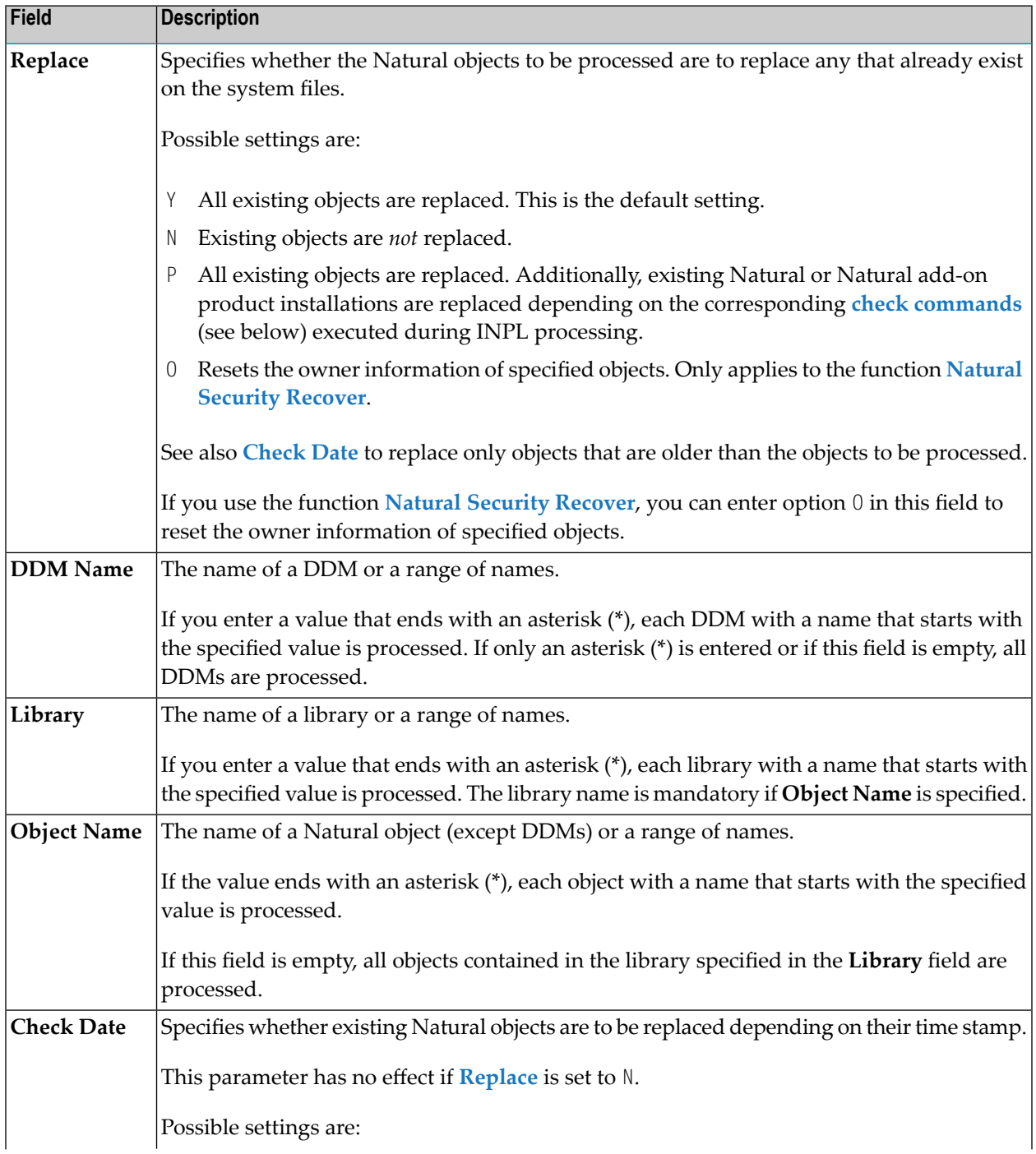

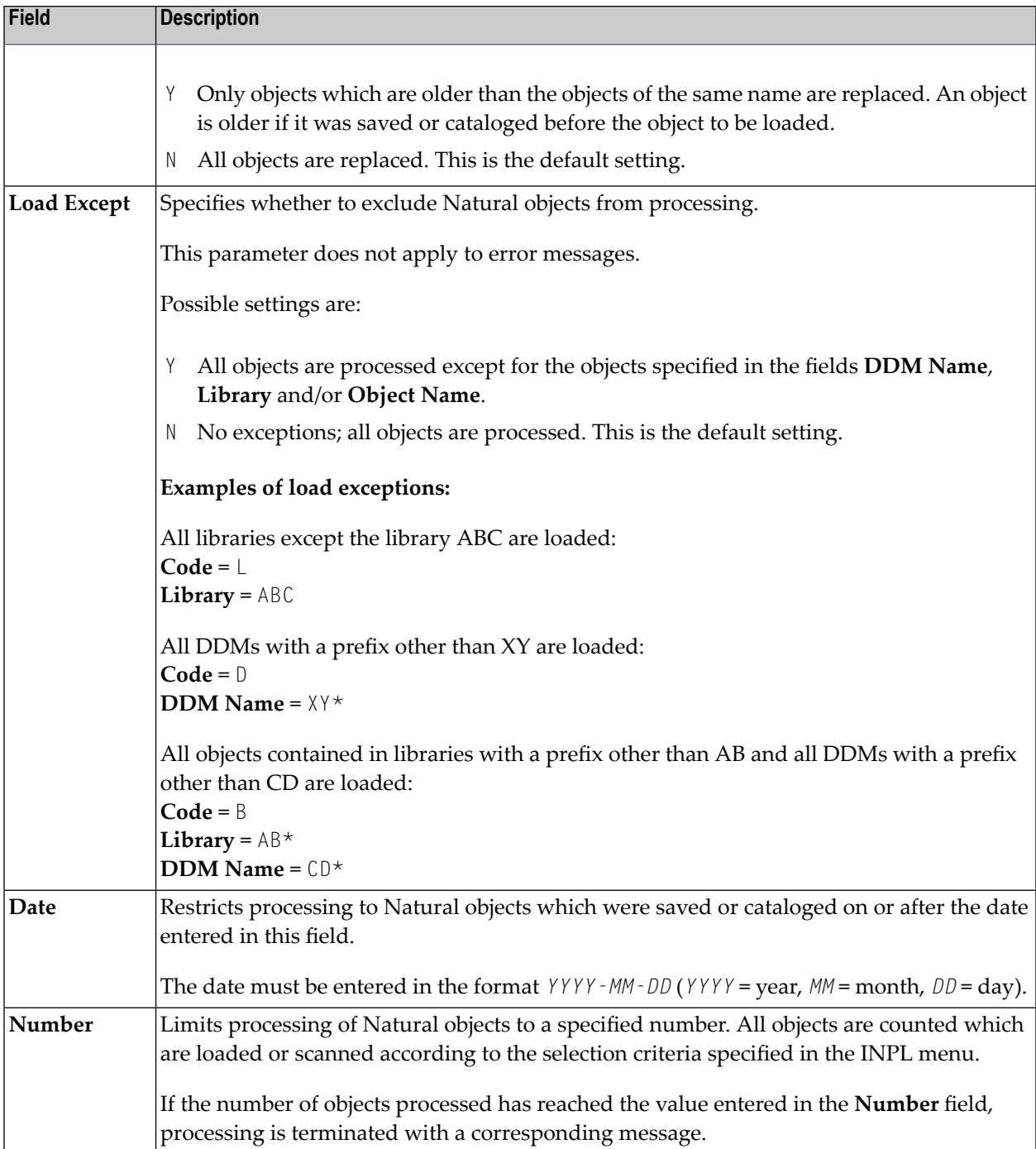

#### <span id="page-96-0"></span>**INPL Report**

When the selected INPL function is complete, a corresponding INPL report is displayed on the screen.

#### <span id="page-96-1"></span>**Check Commands**

The INPL utility processes internal check commands which are executed automatically when performing an INPL. Check commands are used to control the load or the scan process and react on certain events. The check commands which are executed during an INPL are written into the INPL report.

The parameters used by the check command to react on an event are, for example, STOP, LOAD, CONTINUE, SKIP, USERLOAD or USERCONTINUE. You can display all parameters by using the **Scan INPL File** function. These parameters, for example, are used to verify that the version of a product to be installed is higher than the version of the product already installed.

You cannot modify a check command but you can influence the effect of the parameters USERLOAD and USERCONTINUE by selecting the function Replace Product Installation (function code  $P$ ) or by setting the **Replace** option to P.

USERLOAD (or USERCONTINUE) means: Load (or continue loading) only if function code P has been selected or if the **Replace** option is set to P.

#### **Example of USERLOAD and USERCONTINUE**

In the example of a check command below, the Natural version currently installed is checked before the INPL is performed:

CHECK VERSION NAT *vrs* LT USERLOAD EQ LOAD GT USERLOAD

where *vrs* is the Natural version of the INPL to be of loaded.

If the Natural (NAT) version installed is below (LT) or above (GT) *vrs*, the INPL function is only performed if function code P has been specified or if the **Replace** option has been set to P. Otherwise, the INPL utility stops or terminates with Condition Code 40 in batch and writes a corresponding message into the INPL report.

If the version is equal to *vrs*, the INPL function is always performed, irrespective of whether function code P has been specified or the **Replace** option has been set to P.

## <span id="page-97-0"></span>**Load Libraries Only**

This function of the INPL utility is used to load Natural cataloged objects and source objects into specified libraries in the Natural system file FNAT or FUSER.

#### **To load libraries**

- 1 In the INPL menu, enter function code  $\mathsf{L}$ . You can specify parameters to be valid during execution of this function:
	- **Replace** (Y/N)
	- **Load Except** (Y/N)
	- **Library**
	- **Object Name**
	- **Date** (YYYY-MM-DD)
	- **Check Date** (Y/N)
	- **Number**

For detailed information on these parameters, refer to *Options [Available](#page-94-0)* in the section *Introducing the INPL Utility*.

2 Confirm your entries.

<span id="page-97-1"></span>When the function is complete, a corresponding **INPL [report](#page-96-0)** (see the section *Introducing the INPL Utility*) is output.

## **Load DDMs Only**

This function of the INPL utility is used to load DDMs into the system file FDIC.

#### **To load DDMs**

- 1 In the INPL menu, enter function code D. You can specify parameters to be valid during execution of this function:
	- **Replace** (Y/N)
	- **Load Except** (Y/N)
	- **DDM** Name
	- **Number**

For detailed information on these parameters, refer to *Options [Available](#page-94-0)* in the section *Introducing the INPL Utility*.

2 Confirm your entries.

<span id="page-98-0"></span>When the function is complete, a corresponding **INPL [report](#page-96-0)** (see the section *Introducing the INPL Utility*) is output.

## **Load Error Messages Only**

This function of the INPL utility is used to load user-defined error messages or system error messages into specified libraries in the Natural system file FUSER or FNAT respectively.

#### **To load error messages**

- 1 In the INPL menu, enter function code E. You can specify parameters to be valid during execution of this function:
	- **Replace** (Y/N)
	- **Library**

For detailed information on these parameters, refer to *Options [Available](#page-94-0)* in the section *Introducing the INPL Utility*.

2 Confirm your entries.

<span id="page-98-1"></span>When the function is complete, a corresponding **INPL [report](#page-96-0)** (see the section *Introducing the INPL Utility*) is output.

## **Load All Objects**

This function of the INPL utility is used to load all Natural objects (including error messages and DDMs) into the libraries indicated in Work File 1. DDMs are loaded into the system file FDIC.

#### **To load all objects**

- 1 In the INPL menu, enter function code B. You can specify parameters to be valid during execution of this function:
	- **Replace** (Y/N)
	- **Load Except** (Y/N)
	- **DDM Name**
- **Library**
- **Object Name**
- **Date** (YYYY-MM-DD)
- **Check Date** (Y/N)
- **Number**

For detailed information on these parameters, refer to *Options [Available](#page-94-0)* in the section *Introducing the INPL Utility*.

2 Confirm your entries.

<span id="page-99-0"></span>When the function is complete, a corresponding **INPL [report](#page-96-0)** (see the section *Introducing the INPL Utility*) is output.

## **Replace Product Installation**

In addition to the function **Load All Object**, this function replaces any existing Natural or Natural add-on products installed in the current system environment. The replacement of existing product installations depends on the execution of the corresponding **check [commands](#page-96-1)** described in the section *Introducing the INPL Utility*.

#### **To load all objects and replace existing product installations**

- 1 In the INPL menu, enter function code P. You can specify parameters to be valid during execution of this function:
	- **Replace** (Y/N)
	- **Load Except** (Y/N)
	- **DDM** Name
	- **Library**
	- **Object Name**
	- **Date** (YYYY-MM-DD)
	- **Check Date** (Y/N)
	- **Number**

For detailed information on these parameters, refer to *Options [Available](#page-94-0)* in the section *Introducing the INPL Utility*.

2 Confirm your entries.

When the function is complete, a corresponding **INPL [report](#page-96-0)** (see the section *Introducing the INPL Utility*) is output.

## <span id="page-100-0"></span>**Scan INPL File**

This function of the INPL utility is used to scan the contents of the data set (file) assigned to Work File 1.

- **To scan an INPL File**
- 1 In the INPL menu, enter function code S. You can specify parameters to be valid during execution of this function:
	- **Load Except** (Y/N)
	- **DDM Name**
	- **Library**
	- **Object Name**
	- **Date** (YYYY-MM-DD)
	- **Number**

For detailed information on these parameters, refer to *Options [Available](#page-94-0)* in the section *Introducing the INPL Utility*.

2 Confirm your entries.

<span id="page-100-1"></span>When the function is complete, a corresponding **INPL [report](#page-96-0)** (see the section *Introducing the INPL Utility*) is output.

## **Natural Security Recover**

This function of the INPL utility is used to force initialization of the Natural Security environment.

The following options are provided:

■ Reset [Environment](#page-101-1)

■ [Remove](#page-101-2) Owners

#### <span id="page-101-1"></span>**Reset Environment**

**Caution:** Execution of this function will reset the user profile DBA and the library profile Q SYSSEC as well as the link between these two objects as they were after the initial installation; all other links to the library SYSSEC will be canceled. Other Natural Security profiles and links will not be modified. Contact Software AG technical support for further information.

#### **To reset the environment**

<span id="page-101-2"></span>In the INPL menu, enter function code R.

#### **Remove Owners**

- **To remove owners**
- <span id="page-101-0"></span>In the INPL menu, enter function code R and enter an 0 in the **Replace** field to reset the owner information of specified objects.

## **User Exit Routines**

An INPL user exit routine is supplied as source object INPLSX*nn* in the Natural system library SYSLIB where *nn* denotes the ID of the user exit routine.

#### **To activate a user exit routine**

- 1 Copy the source code from SYSLIB into a user library.
- 2 Catalog it under the name INPLUX*nn*.
- 3 Copy it back into the Natural system library SYSLIB.

**Note:** The source object that you might have modified, and the cataloged object of the user exit routine are renamed to avoid them to be overwritten by an update installation.

The following user exit routines are available:

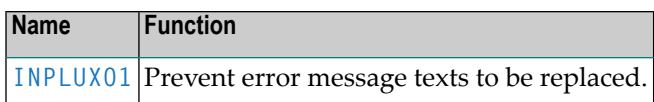

#### <span id="page-102-0"></span>**INPLUX01**

You can use this user exit to define ranges for error messages (user defined or Natural system error messages) that cannot be replaced during an INPL session. For further details, see the source of INPLSX01 in the Natural system library SYSLIB.

# **VI NATPAGE Utility - Screen Capturing**

## **11 NATPAGE Utility - Screen Capturing**

The utility NATPAGE is used to capture screen output data (maps and reports) during a Natural session. The term screen in this context means the contents of the page buffer; that is, the logical page output by Natural.

The screen captures are stored in the Natural scratch-pad file as described in the relevant section in the *Operations* documentation.

The maximum number of screens that can be captured is determined by the session parameter PD, which is described in the *Parameter Reference* documentation.

The NATPAGE utility consists of the following Natural terminal commands:

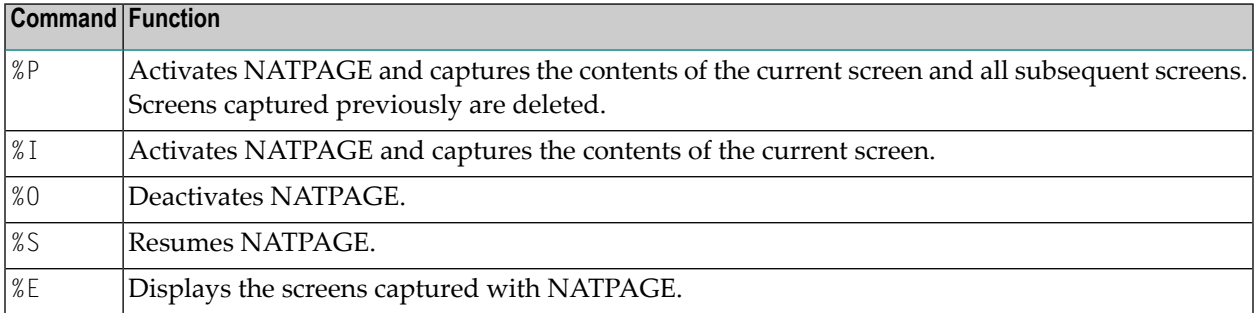

See the *Terminal Commands* documentation for a detailed description of these terminal commands.
# **VII NATRJE Utility - Natural Remote Job Entry**

# 12 **NATRJE Utility - Natural Remote Job Entry**

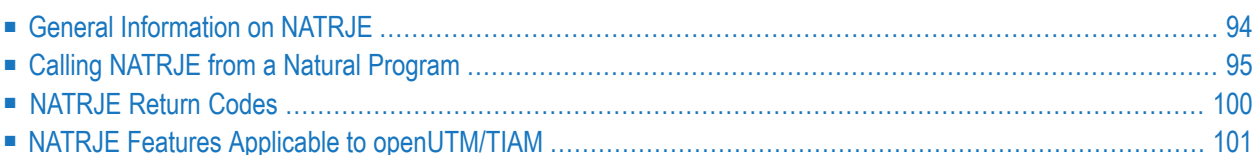

The NATRJE utility (Natural Remote Job Entry) can be used to submit JCL cards from a Natural program to the operating system for scheduling and execution. For example, it is possible to start a Natural batch job with NATRJE.

#### **Related Topic:**

<span id="page-111-0"></span>■ *NREXPG - User Exit for NATRJE* in the *Operations* documentation

# **General Information on NATRJE**

The following graphic is a simplified functional diagram of the NATRJE utility:

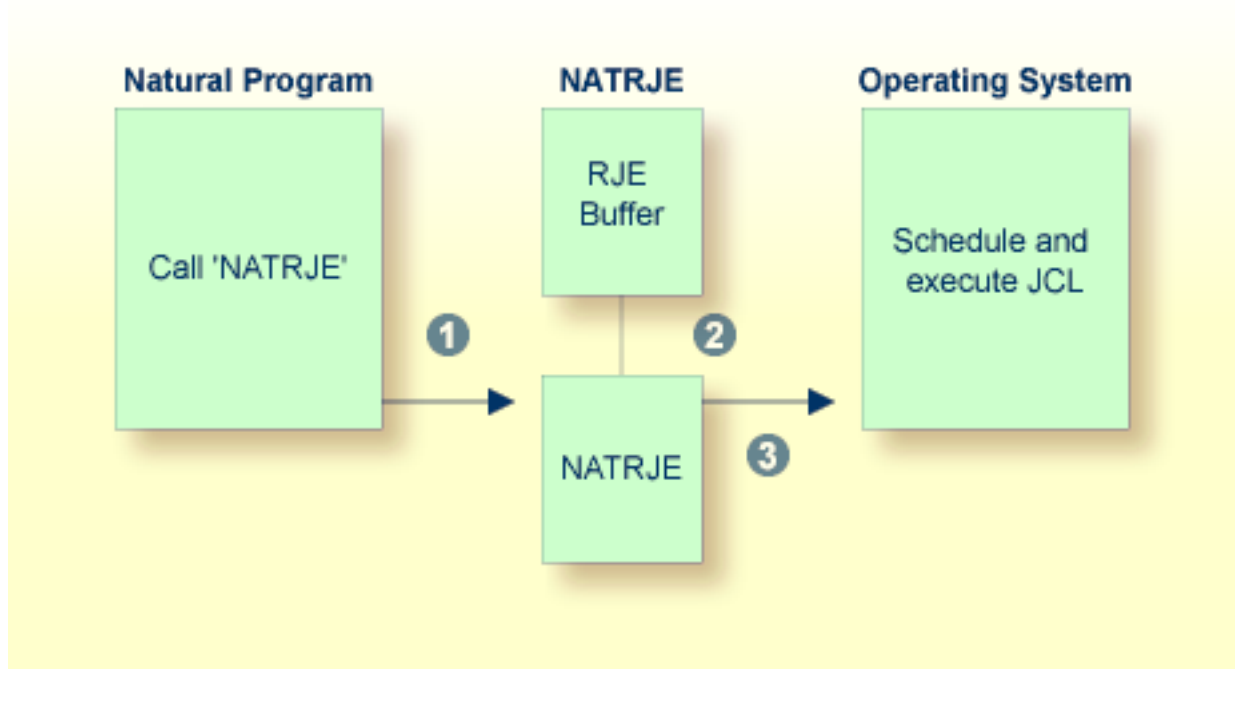

#### **Legend**

- The Natural program calls the NATRJE utility for the purpose of submitting JCL cards to be executed by the operating system.
- NATRJE collects the JCL cards into the RJE buffer until the Natural program indicates that the job is complete. The RJE buffer holds the JCL cards before they are submitted. The initial size of the RJE buffer is determined by the RJESIZE profile parameter (as described in the *Parameter Reference* documentation). If a given job does not fit into the RJE buffer, the buffer is automatically enlarged. The maximum size of a job is determined by the thread or region size.

NATRJE transfers the JCL cards to the operating system internal job queue for scheduling and ß) execution by the operating system.

Note for BS2000:

When the job generation is complete, NATRJE transfers the JCL cards to a BS2000 file, which is generated by NATRJE. This is a SAM file that contains the generated JCL cards and is submitted by using the ENTER, ENTER-JOB or ENTER-PROCEDURE command.

# <span id="page-112-0"></span>**Calling NATRJE from a Natural Program**

This section covers the following topics:

- Invoking [NATRJE](#page-112-1)
- Example [Programs](#page-113-0)

#### <span id="page-112-1"></span>**Invoking NATRJE**

#### **To invoke the NATRJE utility**

■ In the Natural program that invokes the NATRJE utility, specify a CALL statement by using the following syntax:

CALL 'NATRJE' *parm1 parm2 parm3 parm4* [*parm5*]

**Note:** *parm5* only applies to BS2000.

The parameters specified in the CALL statement are explained in the following table:

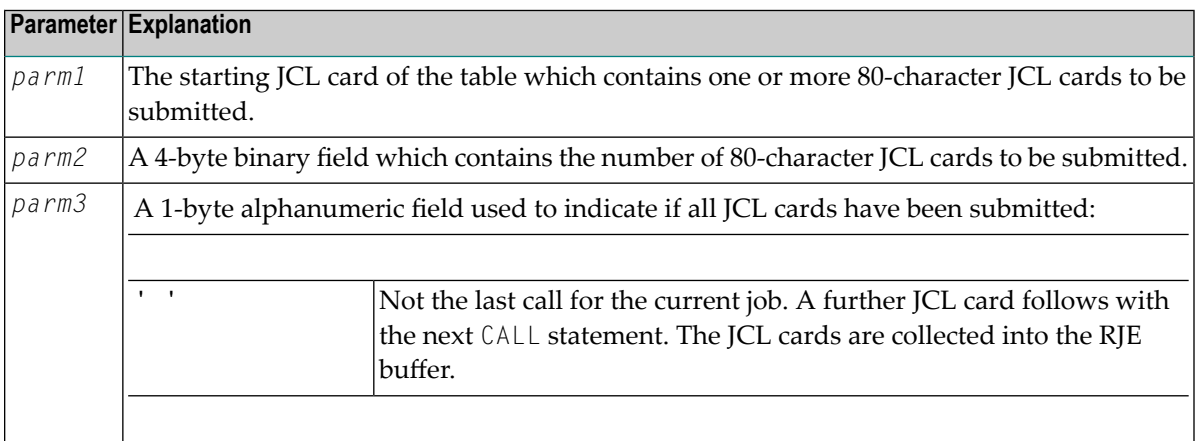

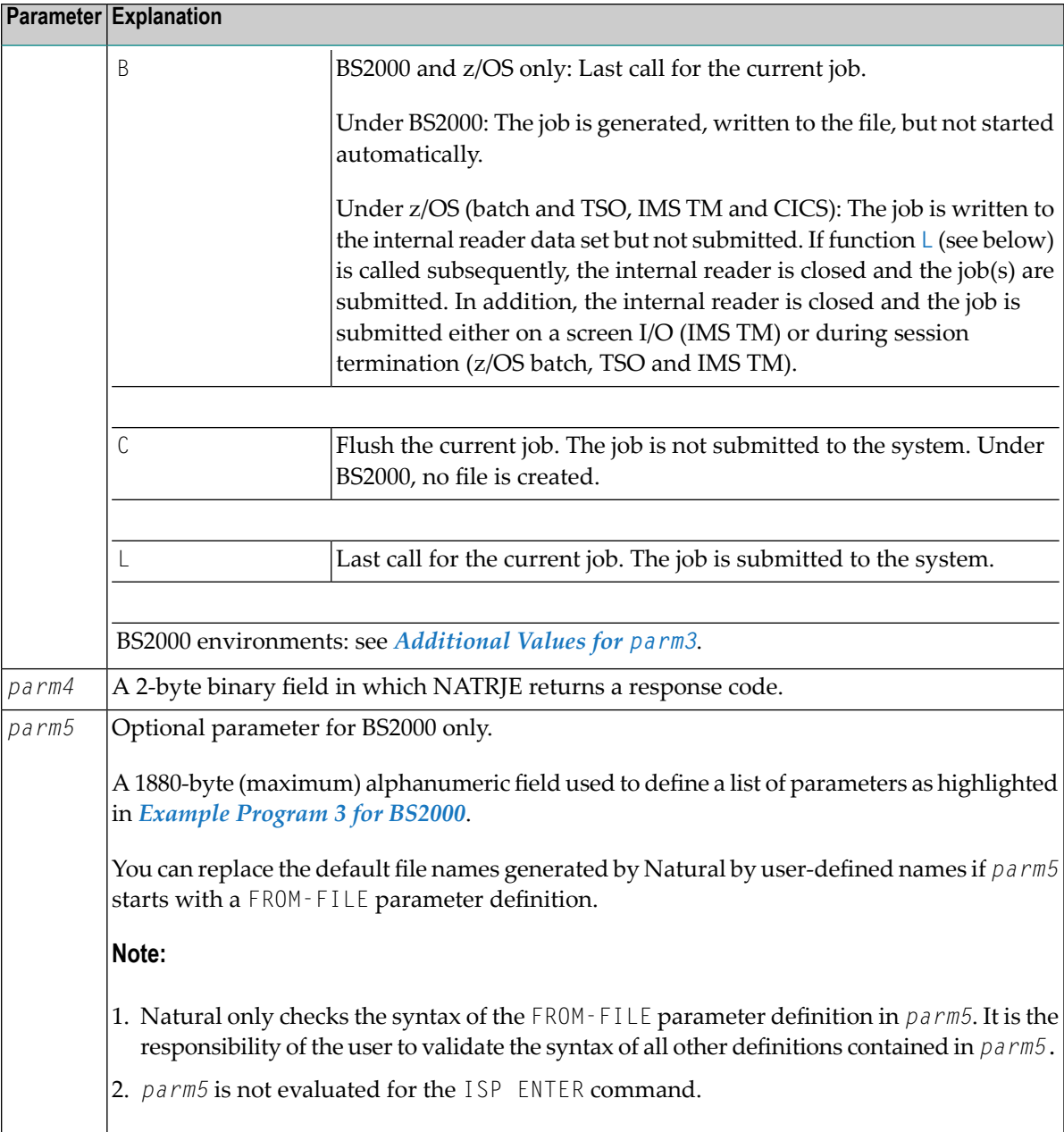

#### <span id="page-113-0"></span>**Example Programs**

This section provides Natural example programs that submit JCL cards:

- [Example](#page-114-0) Program for z/OS
- [Example](#page-114-1) Program for z/VSE
- [Example](#page-115-0) Program 1 for BS2000
- [Example](#page-116-1) Program 2 for BS2000

■ [Example](#page-116-0) Program 3 for BS2000

#### <span id="page-114-0"></span>**Example Program for z/OS**

The following is a Natural example program that submits, in one call to NATRJE, a three-card JCL stream.

```
DEFINE DATA LOCAL
  01 COUNT (B4)
  01 FLAG (A1)
  01 RETHEX (B2
  01 CARDS (A240
  01 REDEFINE CARDS
     02 CARD1 (A80)
     02 CARD2 (A80)
     02 CARD3 (A80)
  END-DEFINE
 MOVE '//JOBN JOB CLASS=G,MSGCLASS=X' TO CARD1
 MOVE '//XXX EXEC PGM=IEFBR14' TO CARD2
 MOVE '//DD1 DD DSN=NATRJE.SOURCE,DISP=SHR' TO CARD3
 MOVE 3 TO COUNT
 MOVE 'L' TO FLAG
 CALL 'NATRJE' CARDS COUNT FLAG RETHEX
 IF RETHEX = H'0000'
   WRITE 'JOB submitted successfully'
 ELSE
   WRITE 'ERROR from NATRJE' RETHEX
  END-IF
 END
```
#### <span id="page-114-1"></span>**Example Program for z/VSE**

The following is a Natural example program that submits, in three calls to NATRJE, a seven-card JCL stream.

```
DEFINE DATA LOCAL
  01 COUNT (B4)
  01 FLAG (A1)
  01 RETHEX (B2)
  01 CARDS (A240)
   01 REDEFINE CARDS
     02 CARD1 (A80)
     02 CARD2 (A80)
     02 CARD3 (A80)
 END-DEFINE
 MOVE '* $$ JOB JNM=DSERV,CLASS=0,DISP=D' TO CARD1
 MOVE '* $$ LST CLASS=A,DISP=D' TO CARD2
 MOVE '// JOB DSERV TO DSERV SOURCE MEMBERS' TO CARD3
 MOVE 3 TO COUNT
 CALL 'NATRJE' CARDS COUNT FLAG RETHEX
```

```
PERFORM RETCODE-CHECK
MOVE '// EXEC PROC=NATSPLP' TO CARD1
MOVE '// EXEC DSERV' TO CARD2
MOVE ' DSPLYS SD' TO CARD3
MOVE 3 TO COUNT
CALL 'NATRJE' CARDS COUNT FLAG RETHEX
PERFORM RETCODE-CHECK
MOVE '/*' TO CARD1
MOVE '/&' TO CARD2
MOVE '* $$ EOJ' TO CARD3
MOVE 3 TO COUNT
MOVE 'L' TO FLAG
CALL 'NATRJE' CARDS COUNT FLAG RETHEX
DEFINE SUBROUTINE RETCODE-CHECK
IF RETHEX NE H'0000'
 WRITE 'ERROR from NATRJE:' RETHEX
STOP
END-IF
END-SUBROUTINE
END
```
#### <span id="page-115-0"></span>**Example Program 1 for BS2000**

The following is a Natural example program that submits, in three calls to NATRJE, a nine-card JCL stream.

```
DEFINE DATA LOCAL
  01 COUNT (B4)
  01 FLAG (A1)
  01 RETHEX (B2)
  01 CARDS (A240)
  01 REDEFINE CARDS
     02 CARD1 (A80)
     02 CARD2 (A80)
     02 CARD3 (A80)
  END-DEFINE
 MOVE '/LOGON' TO CARD1
 MOVE '/SYSFILE SYSDTA=(SYSCMD)' TO CARD2
 MOVE '/SYSFILE SYSIPT =IPT.PARM' TO CARD 3
 MOVE 3 TO COUNT
  CALL 'NATRJE' CARDS COUNT FLAG RETHEX
   IF RETHEX NE H'0000' DO
    WRITE RETHEX (EM=HH)
  END-IF
 MOVE '/SETSW ON=2' TO CARD1
 MOVE '/EXEC NATBATCH' TO CARD2
 MOVE 'LOGON APPLIC' TO CARD3
 MOVE 3 TO COUNT
  CALL 'NATRJE' CARDS COUNT FLAG RETHEX
  IF RETHEX NE H'000' DO
   ...
```

```
...
 END-IF
MOVE 'RUNPGM' TO CARD1
MOVE 'FIN' TO CARD2
MOVE '/LOGOFF' TO CARD3
MOVE 3 TO COUNT
MOVE 'L' TO FLAG
CALL 'NATRJE' CARDS COUNT FLAG RETHEX
 ...
 ...
 ...
END
```
#### <span id="page-116-1"></span>**Example Program 2 for BS2000**

The following is a Natural example program that submits, in one call to NATRJE, a nine-card JCL stream.

```
DEFINE DATA LOCAL
  01 COUNT (B4)
  01 FLAG (A1)
  01 RETHEX (B2)
  01 CARD1 (A80)
  01 CARD2 (A80)
  01 CARD3 (A80)
  01 CARD4 (A80)
  ...
  01 CARD9 (A80)
  END-DEFINE
  MOVE '/LOGON' TO CARD1
 MOVE '/SYSFILE SYSDTA=(SYSCMD)' TO CARD2
  ...
 MOVE '/LOGOFF' TO CARD9
 MOVE 9 TO COUNT
 MOVE 'L' TO FLAG
  CALL 'NATRJE' CARD1 COUNT FLAG RETHEX
  ...
  END
```
#### <span id="page-116-0"></span>**Example Program 3 for BS2000**

The following is a Natural example program that submits, in one call to NATRJE, a JCL procedure with two ENTER-PROCEDURE command parameters.

```
DEFINE DATA LOCAL
01 COUNT (B4)
01 FLAG (A1)
01 RETHEX (B2)
01 CARDS (A80/1.8)
01 01 SDF-COM (A80) INIT <'JOB-NAME=RJEPTEST,RESOURCES=*PAR(RUN-PRIO=230)'>
END-DEFINE
CARDS (1) := '/BEGIN-PROCEDURE LOGGING=COMMANDS'
CARDS (2) := '/ASSIGN-SYSOUT TO=RJETEST.OUT'
CARDS (3) := ' / SHOW-JOB-STATUS'CARDS (4) := '/SHOW-FILE-ATTRIBUTES FILE-NAME=*ALL,SELECT=BY-ATTRIBUTE'
CARDS (5) := '/ASSIGN-SYSOUT TO=*PRIMARY'
CARDS (6) := '/EXIT-PROCEDURE'
COUNT := 6 /* NUMBER OF CARDS */
FLAG := 'P' / \star last call of natrice \times/CALL 'NATRJE' CARDS(*) COUNT FLAG RETHEX SDF-COM
WRITE '=' RETHEX
END
```
## <span id="page-117-0"></span>**NATRJE Return Codes**

A Natural program that issues a CALL statement to NATRJE results in one of the following return codes being returned in the fourth parameter of the statement. There are return codes that apply to all environments and additional codes that are dependent on the operating system:

- Return Codes Common to all [Environments](#page-117-1)
- [Additional](#page-118-1) Return Codes for CICS and Batch under z/VSE
- <span id="page-117-1"></span>■ [Additional](#page-118-2) Return Codes for CICS under z/OS
- [Additional](#page-118-3) Return Codes under BS2000

#### **Return Codes Common to all Environments**

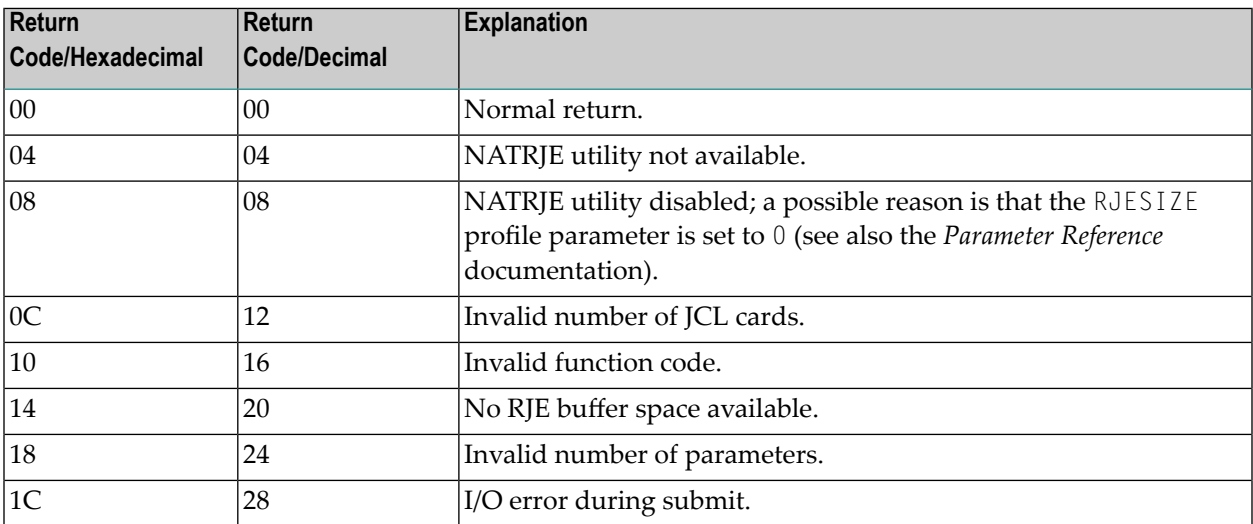

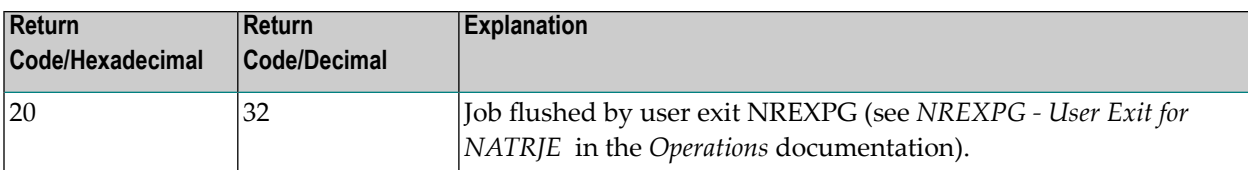

#### <span id="page-118-1"></span>**Additional Return Codes for CICS and Batch under z/VSE**

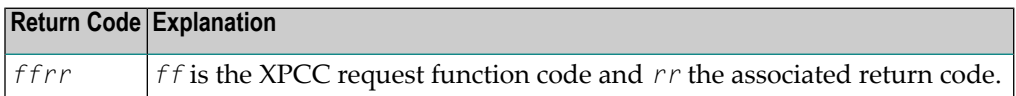

#### <span id="page-118-2"></span>**Additional Return Codes for CICS under z/OS**

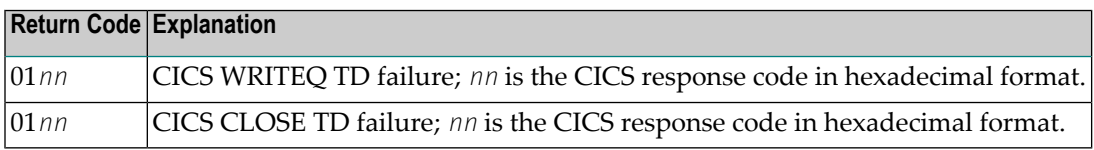

#### <span id="page-118-3"></span>**Additional Return Codes under BS2000**

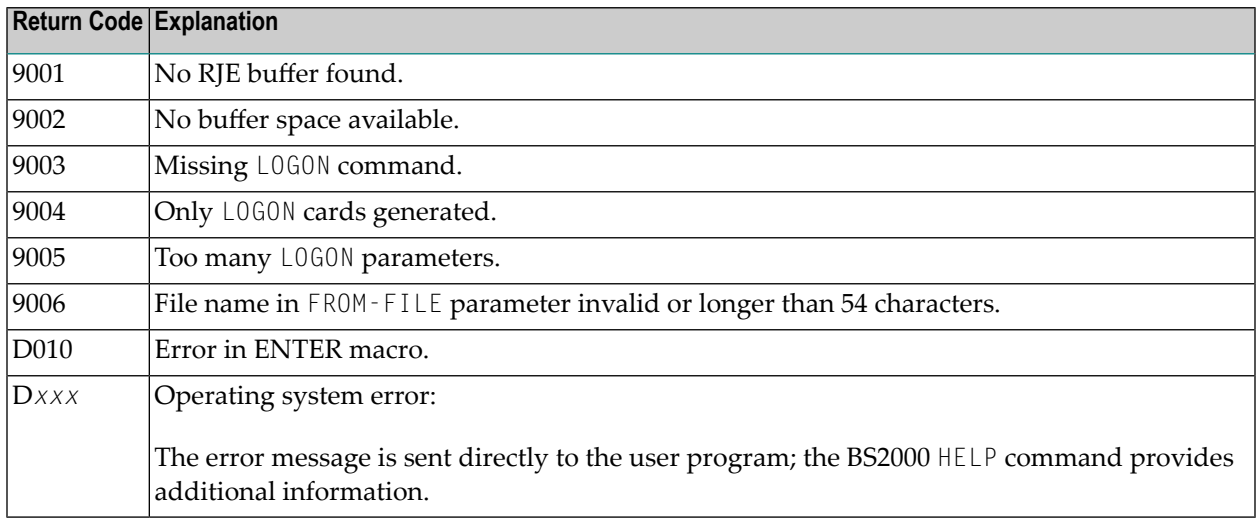

# <span id="page-118-0"></span>**NATRJE Features Applicable to openUTM/TIAM**

This section covers the following topics:

- SDF Command [SET-LOGON-PARAMETERS](#page-119-1)
- [Additional](#page-119-0) Values for parm3
- Name of [BS2000](#page-120-0) File

■ Optional CALL Parameter for SDF ENTER [Commands](#page-120-1)

#### <span id="page-119-1"></span>**SDF Command SET-LOGON-PARAMETERS**

You can replace the ISP command LOGON by the SDF command SET-LOGON-PARAMETERS in the first JCL card of the job to be executed. However, the following restrictions apply when using the SDF command:

- The only supported command abbreviation for the SET-LOGON-PARAMETERS command is STLGP;
- If the abbreviation STLGP is used, the value of *parm3* must be set to S;
- The values A and T for *parm3* are not supported.

#### **Examples of ISP and SDF Commands:**

```
ISP command
```
/.*job-id* LOGON *user-id*,*account-number*,'*password*'

and corresponding SDF command:

/.*job-id* STGLP *user-id*,*account-number*,'*password*'

SDF command with additional keyword operands:

```
/.job-id STGLP user-id,account-number,'password', -
/RESOURCES=*PARAMETERS(RUN-PRIORITY=220)
```
#### **Additional Values for parm3**

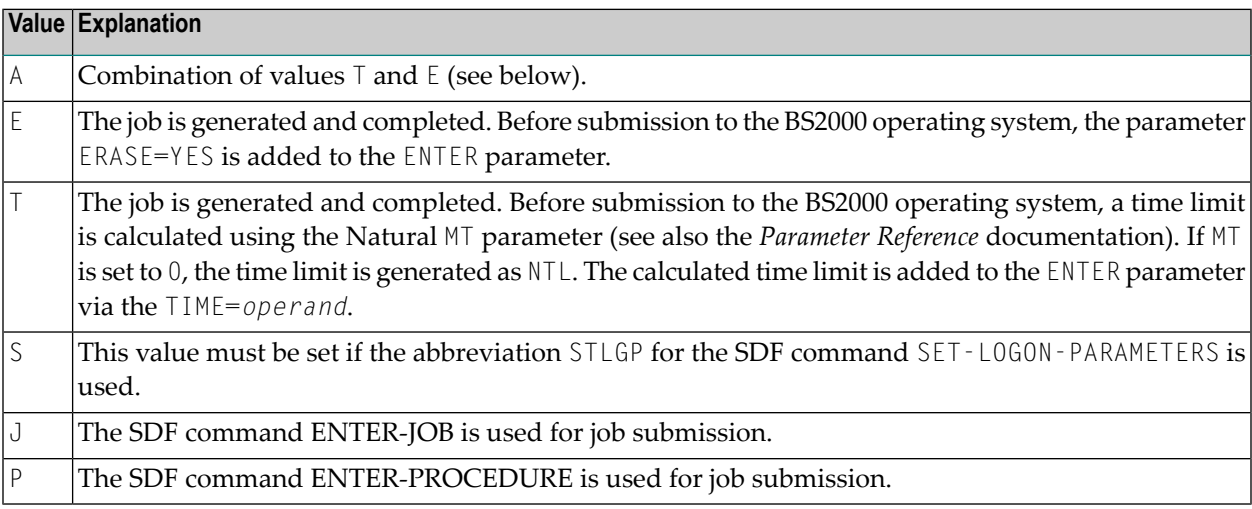

When using the values  $T$ ,  $E$ ,  $J$  or A, NATRJE does not check whether the parameters  $TIME = or$  $ERASE = exist$  in the user-created  $1060N$  cards.

#### <span id="page-120-0"></span>**Name of BS2000 File**

The name of the BS2000 file created by NATRJE for the JCL cards is as follows:

```
E.DDMMYY.HHMMSSSS.program-name.user-id - if the ISP command ENTER is used for job ↩
submission
J.DDMMYY.HHMMSSSS.program-name.user-id - if the SDF command ENTER-JOB is used for ↩
job submission
P.DDMMYY.HHMMSSSS.program-name.user-id - if the SDF command ENTER-PROCEDURE is used ↩
for job submission
```
The parameters are explained in the following table.

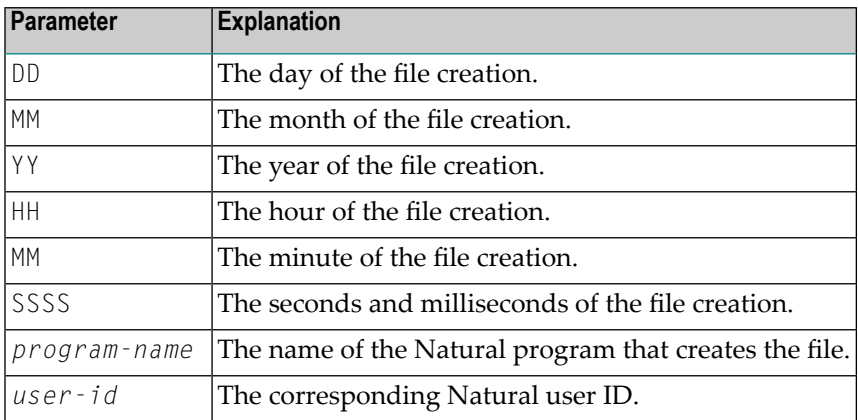

#### <span id="page-120-1"></span>**Optional CALL Parameter for SDF ENTER Commands**

Under BS2000, the CALL statement provides the option to submit a JCL procedure along with an ENTER-JOB or ENTER-PROCEDURE command. For details, see the *parm5* parameter described in *Invoking NATRJE* and *[Additional](#page-119-0) Values for parm3*.

For an example of a program call, see *Example [Program](#page-116-0) 3 for BS2000*.

# **VIII Object Handler**

The Object Handler is designed to process Natural and non-Natural objects for distribution in Natural environments. This is done by unloading the objects in the source environment into work files and loading them from work files into the target environment.

The *Object Handler* documentation is organized in the following parts:

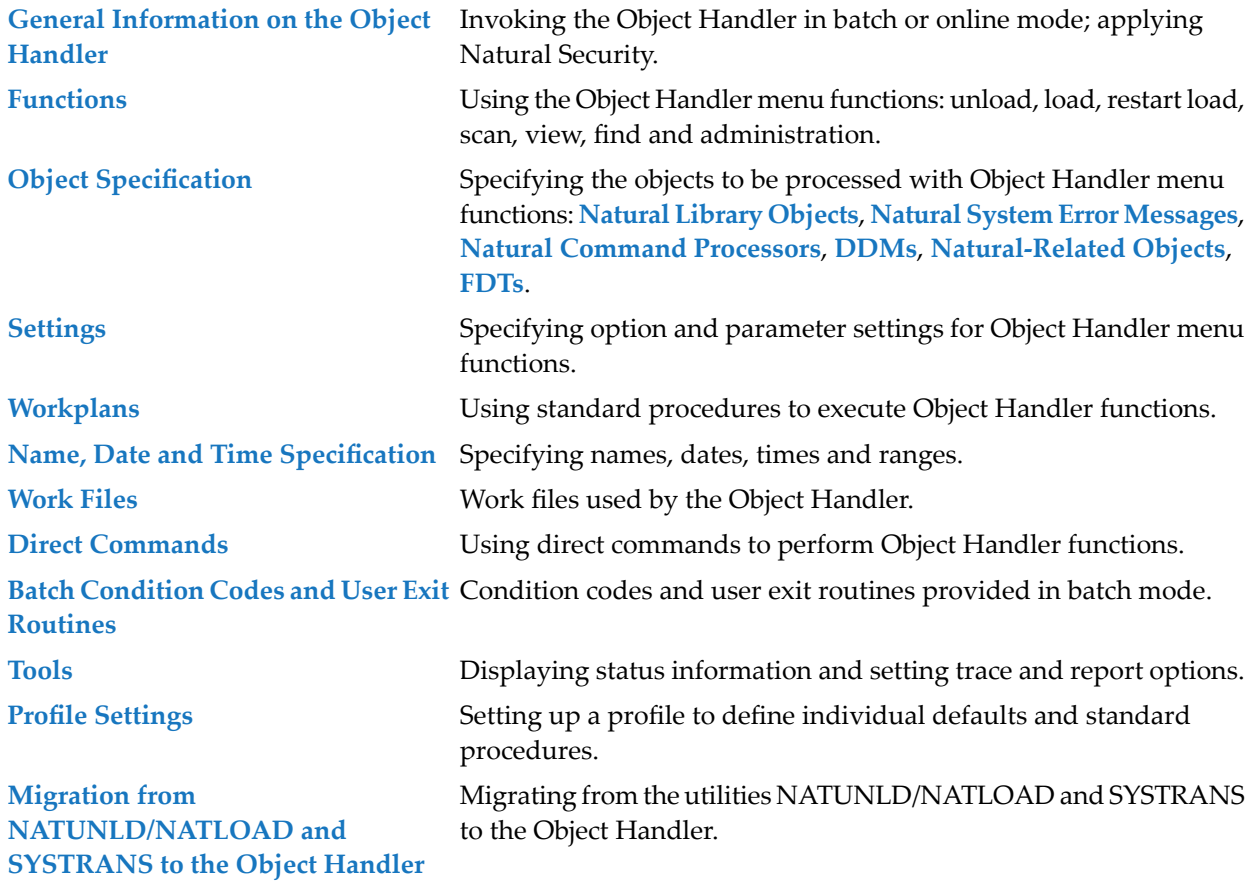

# <span id="page-124-0"></span>13 General Information on the Object Handler

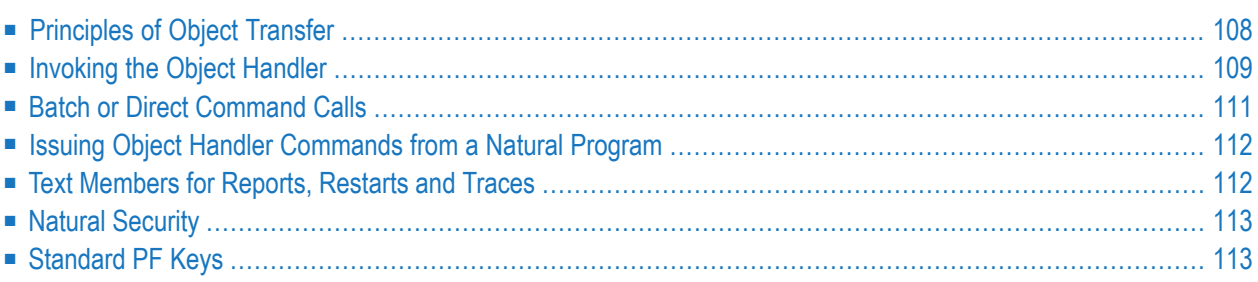

The Object Handler consists of the utility SYSOBJH which is located in the Natural system library SYSOBJH, and the direct command interface. Additionally, the Application Programming Interface OBJHAPI is provided for executing Object Handler functions from a Natural program.

# <span id="page-125-0"></span>**Principles of Object Transfer**

The diagram below illustrates how the Object Handler transfers objects by unloading them from the source environment into work files and loading them from work files into the target environment. If required, an application protocol such as FTP can be used for transferring work files from source to target environments.

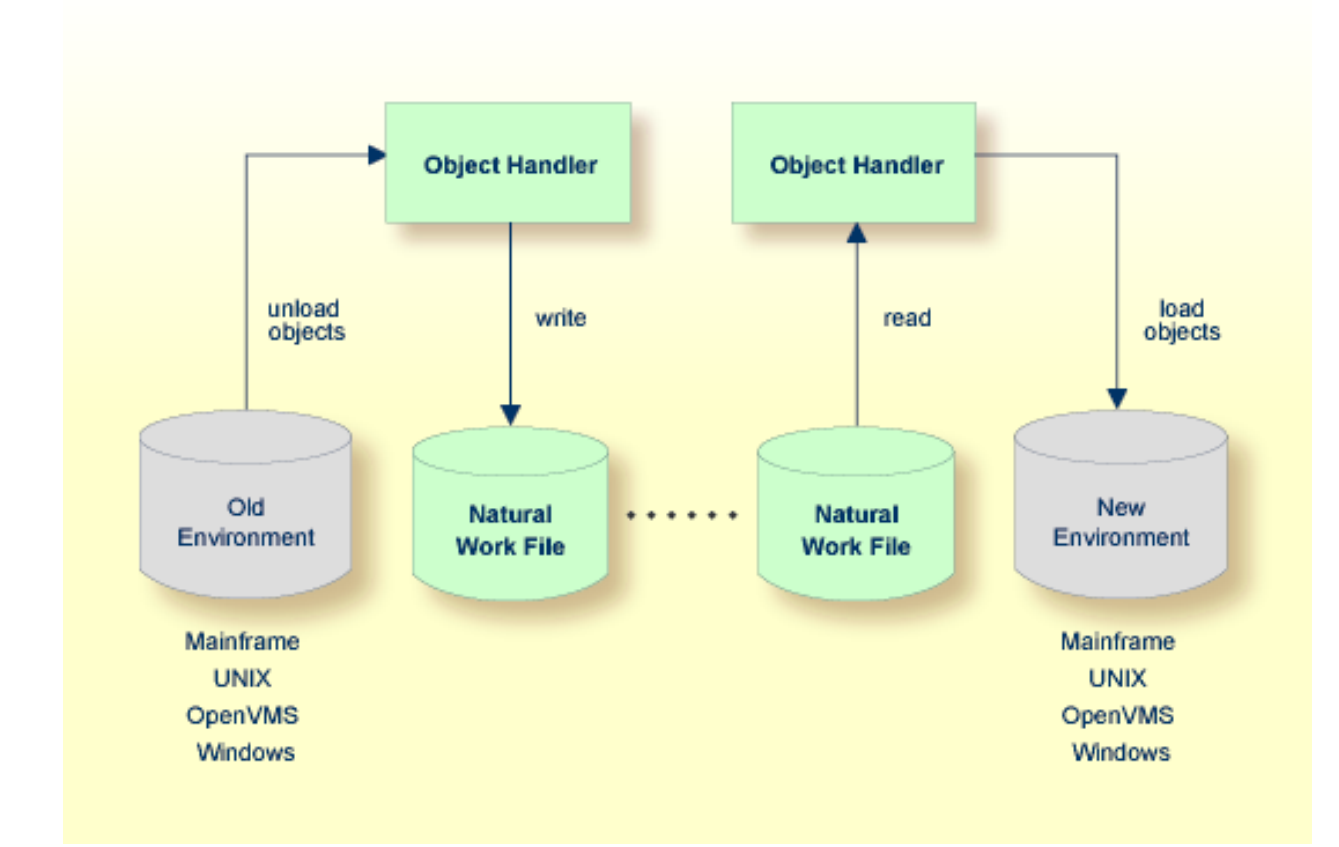

This section covers the following topics:

- Transfer [Environment](#page-126-1) and File Security
- Objects [Processed](#page-126-2) by the Object Handler

#### ■ [Formatting](#page-126-3) Options

#### <span id="page-126-1"></span>**Transfer Environment and File Security**

An old or a new environment is an FNAT, FUSER or FDIC system file contained in an Adabas database or a VSAM file system on a mainframe, or in the file system on a UNIX, an OpenVMS or a Windows platform. Natural objects on the FNAT or FUSER system file can be contained in libraries as indicated in the following section.

The file security (that is, passwords and cipher codes) relates to the security that has been defined for a system file in an Adabas or a VSAM environment. If file security has been defined for a system file, you need to specify a password, cipher code and/or VSAM name for the source and/or target system file required before you perform an Object Handler function. Otherwise, Adabas or VSAM will issue an appropriate error message. You do not have to provide security information for the default system files assigned to the Natural session at the start of the Object Handler.

#### <span id="page-126-2"></span>**Objects Processed by the Object Handler**

<span id="page-126-3"></span>The Object Handler transfers Natural source objects (also referred to as saved objects) and cataloged objects which are contained in Natural libraries, Natural error messages, Natural command processor sources, Natural DDMs (data definition modules), Natural-related objects, and Adabas FDTs (Field Definition Tables).

#### **Formatting Options**

You can transfer data of binary or text format, depending on the source and target environment where the objects are processed.

Binary format can be used for source objects and cataloged objects (including DDMs), error messages, Natural command processor sources, Natural-related objects and Adabas FDTs.

<span id="page-126-0"></span>Text format applies to source objects, Natural command processor sources, error messages, DDMs and Adabas FDTs. You can only transfer text data between mainframe and UNIX/OpenVMS/Windows platforms. You can transfer binary data between identical platforms.

### **Invoking the Object Handler**

To invoke the Object Handler you can either use menu functions or direct commands.

**To invoke the Object Handler online from any Natural library**

1 Enter the following system command (online from any Natural library):

SYSOBJH

Depending on the input mode, either the Object Handler **Main Menu** or the Object Handler **Compact Menu** is displayed. See *[Compact](#page-146-0) Mode*. You can change the input mode either by the **SET INPUT** command (described in *Direct Commands*) or by changing the **INPUT-MODE** parameter (described in *Profile Settings*). The **Main Menu** of the Object Handler provides the following options:

- Unload
- Load
- Scan
- View
- Administration

See the section *[Functions](#page-132-0)* for descriptions of these functions, and how they can be processed (in advanced-user mode or by using wizards).

2 Select a function by choosing one of the following methods:

Enter any characterin the input field next to the item that corresponds to the function required.

Or:

Choose the PF key that corresponds to the function required.

Or:

In the Command line, enter the Object Handler command that corresponds to the function required. For information on the commands provided, see the section *Direct [Commands](#page-246-0)*.

- **To invoke the Object Handler in batch or direct command online mode**
- Enter the system command SYSOBJH followed by a direct command as described in *[Batch](#page-128-0) or Direct [Command](#page-128-0) Calls* and in *Direct [Commands](#page-246-0)*.

After execution of a direct command, you can enter either another direct command or a period (.) to exit the Object Handler.

# <span id="page-128-0"></span>**Batch or Direct Command Calls**

Several commands can be issued to the Object Handler online or in batch mode. The last command in the command sequence must be a period (.), STOP, END, QUIT or FIN, where FIN ends the Natural session.

The section covers the following topics:

- [Batch](#page-128-1) Mode
- [Online](#page-129-2) Mode

#### <span id="page-128-1"></span>**Batch Mode**

The commands to the Object Handler are read from standard input. Each command can be separated into a maximum of 20 command parts/strings by entering input delimiters (session parameter ID) after any keyword or keyword value. Each command part/string must not exceed 248 bytes.

If the command is longer than a single line, at the end of every line except the last that belongs to the command, enter the character defined with the session parameter  $CF$  (default is  $\chi$ ) This indicates continuation on the next line. However, this is only possible if you specify the command SYSOBJH in a line by itself. That is, you cannot use CF, if you enter SYSOBJH in the same line where a multiline command starts. In addition, we recommend that you set the LS profile parameter to 250.

#### **Example (assuming ID is set to ,):**

```
SYSOBJH
UNLOAD PROG* LIBRARY MYLIB1, OBJTYPE N,%
WITH NEWLIBRARY MYLIB2%
WHERE REPORT TRANSFER
STOP
```
#### **Related Topics:**

- *Direct [Commands](#page-246-0)*
- *Natural in Batch Mode Operations* documentation

#### <span id="page-129-2"></span>**Online Mode**

The command to the Object Handler in the Command line can consist of up to 20 command parts.

#### **Example:**

<span id="page-129-0"></span>SYSOBJH UNLOAD \* LIB EXAMPLE WHERE TRANSFER

### **Issuing Object Handler Commands from a Natural Program**

<span id="page-129-1"></span>You can issue commands to the Object Handler with a Natural program by using the OBJHAPI Application Programming Interface, which is supplied as a subprogram in the Natural system library SYSOBJH. For the parameters required and examples, see the Natural program DOC-API supplied in the library SYSOBJH.

### **Text Members for Reports, Restarts and Traces**

Report, restart and trace data created by the Object Handler are stored as Natural text members (Natural objects of the type Text) in the Workplan library. The Object Handler generates names for text members that have not been explicitly specified in the **Options** window. The names generated are a combination of the weekday and the time. For example: a member with the name 21415568 was created on Tuesday (the second day of the week) at 14:15:56,8.

You can specify the Workplan library in which the text members are stored by using the Workplan-Library profile option of the Object Handler described in *Profile [Settings](#page-314-0)*. If your Natural session uses a read-only FNAT or FUSER system file as specified with the ROSY=ON profile parameter (see the *Parameter Reference* documentation), the text members are stored in a scratchpad file (see the *Operations* documentation) under one of the following conditions:

- The database ID and file number specified for the Workplan library is identical to the current FNAT or FUSER system file.
- No database ID and file number are specified for the Workplan library.

# <span id="page-130-0"></span>**Natural Security**

The use of the Object Handler under Natural Security requires that utility profiles be defined for it in Natural Security. At least, a default profile must be defined. For information on utility profiles, see the section *Protecting Utilities* in the *Natural Security* documentation.

If Natural Security is installed, the Object Handler checks the SYSOBJH utility profiles in Natural Security to find out whether the requested function and the parameter settings are allowed.

Should a Natural Security error occur during the load function, the following applies:

- If the **Write report** option is set, in online mode, the error message is written to the report file and processing continues for the current load command.
- If the **Write report** option is set, in batch mode, the error message is written to the report file and the Object Handler terminates after the load command where the error occurred has finished processing.
- <span id="page-130-1"></span>■ If the **Write report** option is not set, an error message is issued and the load command is terminated.

# **Standard PF Keys**

The following PF keys are available on all full-screen maps:

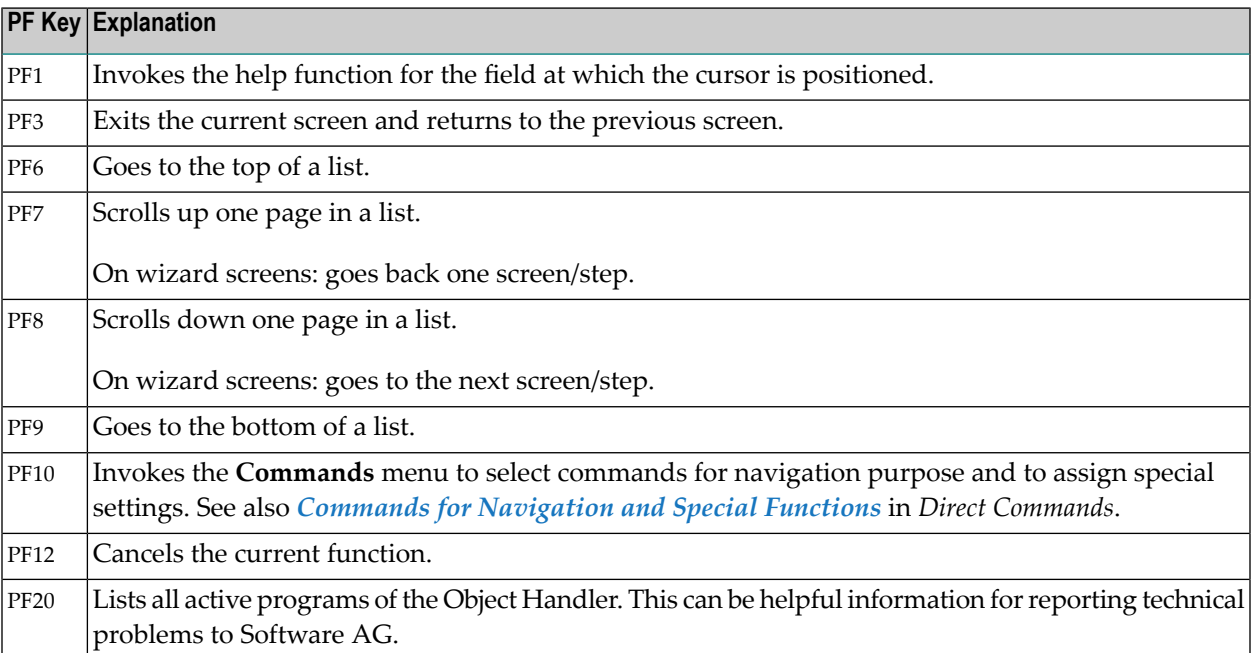

# <span id="page-132-0"></span>**14 Functions**

This section describes the main functions provided by the Object Handler.

You can take advantage of the Object Handler wizards to guide you through the steps required to execute the unload, load and scan functions. The wizards are activated by default unless you change default settings. If you prefer the unload, load or scan mode for the experienced user instead, select the field next to **Advanced user** in the **Main Menu** or use the internal command **SET INPUT-MODE A**. Additionally, if you are an experienced user, you can use compact input mode for the unload, load or scan functions by entering the internal command **SET INPUT-MODE C**. You can also set the default input mode (wizard, advanced or compact) by using the appropriate object Handler profile option **Input-Mode**. See also the section *Profile [Settings](#page-314-0)*.

**Tip:** You can create standard procedures to define recurring settings and object specifications which automate the processing of the unload, load or scan function, see *[Workplans](#page-232-0)*.

This section covers the following topics:

**[Wizards](#page-134-0) [Advanced](#page-142-0) User [Compact](#page-146-0) Mode [Restart](#page-150-0) Load [View](#page-152-0) [Find](#page-160-0) [Administration](#page-162-0) Change the [Workplan](#page-167-0) Library Select [System](#page-170-0) File Select [Library](#page-172-0) List and Select [Workplan](#page-163-0) Select System Error [Messages](#page-174-0)**

 $\mathbf{\Omega}$ 

#### **Select [Objects](#page-178-0)**

**Notes:** 

- 1. The topic *Change the Workplan Library* is described in the section *Administration*.
- 2. The topic *List and Select Workplan* is described in *List the Available Workplans in the Workplan Library* in the section *Administration*.

# <span id="page-134-0"></span>15 Wizards

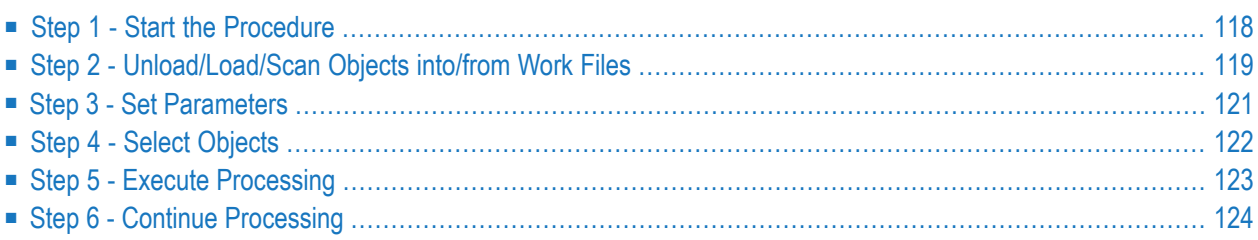

The Object Handler provides wizards that determine the processing sequence for the following:

- Unloading data from the Natural system environment into Natural work files.
- Loading data from work files into the Natural system environment.
- Scanning the contents of Natural work files.
- **To activate the wizards**
- In the Main Menu, select the Advanced user field if required (the field is not selected by default).

The wizards provide the keys PF8 and PF7 to navigate between the screens (steps). Use PF12 to cancel the processing sequence.

<span id="page-135-0"></span>The steps described in this section show the processing sequence performed with the unload, load or scan wizard.

# **Step 1 - Start the Procedure**

- **To start the unload, load or scan procedure**
- 1 From the **Main Menu**, choose **Unload**, **Load** or **Scan** by entering any single character next to the function required or by using the corresponding PF key.

The initial **Wizard** screen appears with the following options:

- **Unload/Load/Scan objects into/from Natural work file(s)**.
- **Start Object Handler command procedure**.
- 2 If you want to unload objects into a work file, load object from a work file or scan objects in a work file, proceed with *Step 2 - [Unload/Load/Scan](#page-136-0) Objects into/from Work Files* below.

Or:

If you want to use a command procedure for unloading, loading or scanning objects, choose **Start Object Handler command procedure** and proceed as follows:

- 1. On the initial **Wizard** screen, choose **Start Object Handler command procedure**. The **Procedure** screen appears.
- 2. In the **Name** field, enter the name of a Workplan of the type PROCEDURE by using either of the following options:
- Type in the name of a Workplan of the type PROCEDURE (see also *[Workplans](#page-232-0)*) that should be used for the transaction.
- Choose Select Workplan or choose PF5 to display a list of available Workplans of the type PROCEDURE. In the line next to the Workplan you want to select, enter the command S or SE. Choose ENTER to execute the command and fill the **Name** field on the **Procedure** screen.
- 3. Select **List Workplan** or choose PF4 if you want to display the Workplan specified.

See also *Listthe Available [Workplans](#page-163-0) in the Workplan Library* in the section *Administration*.

- 3 Choose ENTER to continue.
- <span id="page-136-0"></span>4 Proceed with *Step 5 - Execute [Processing](#page-140-0)*.

# **Step 2 - Unload/Load/Scan Objects into/from Work Files**

- **To unload, load or scan objects into/from Natural work files**
- 1 On the initial **Wizard** screen, choose **Unload/Load/Scan objects into/from Natural work file(s)**.
- 2 Choose ENTER or choose PF8 (Next) to continue. The **Options** screen of the wizard appears with the following fields, commands and alternative PF keys:

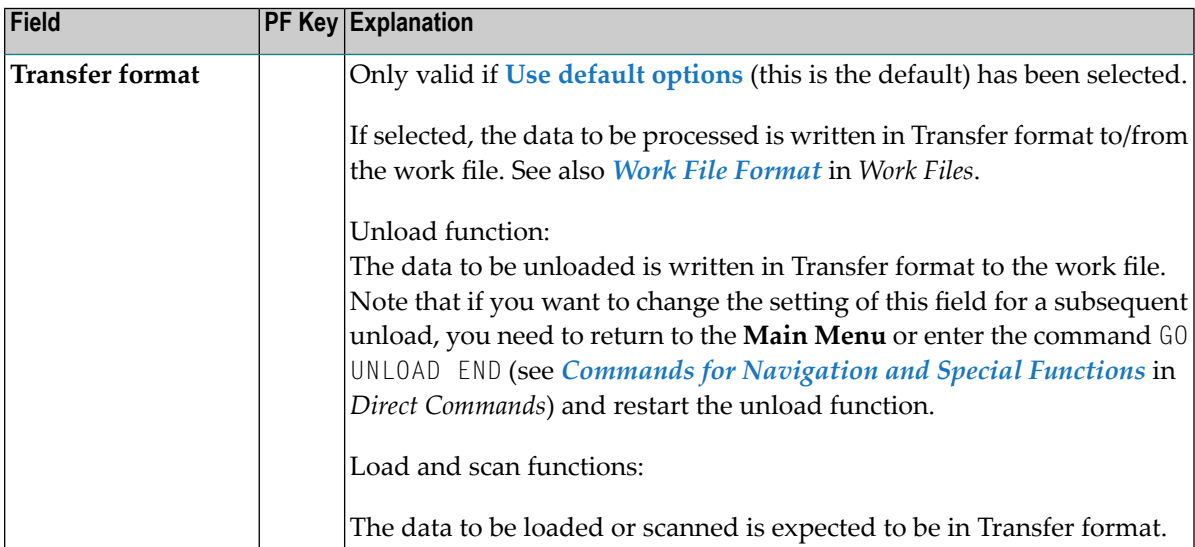

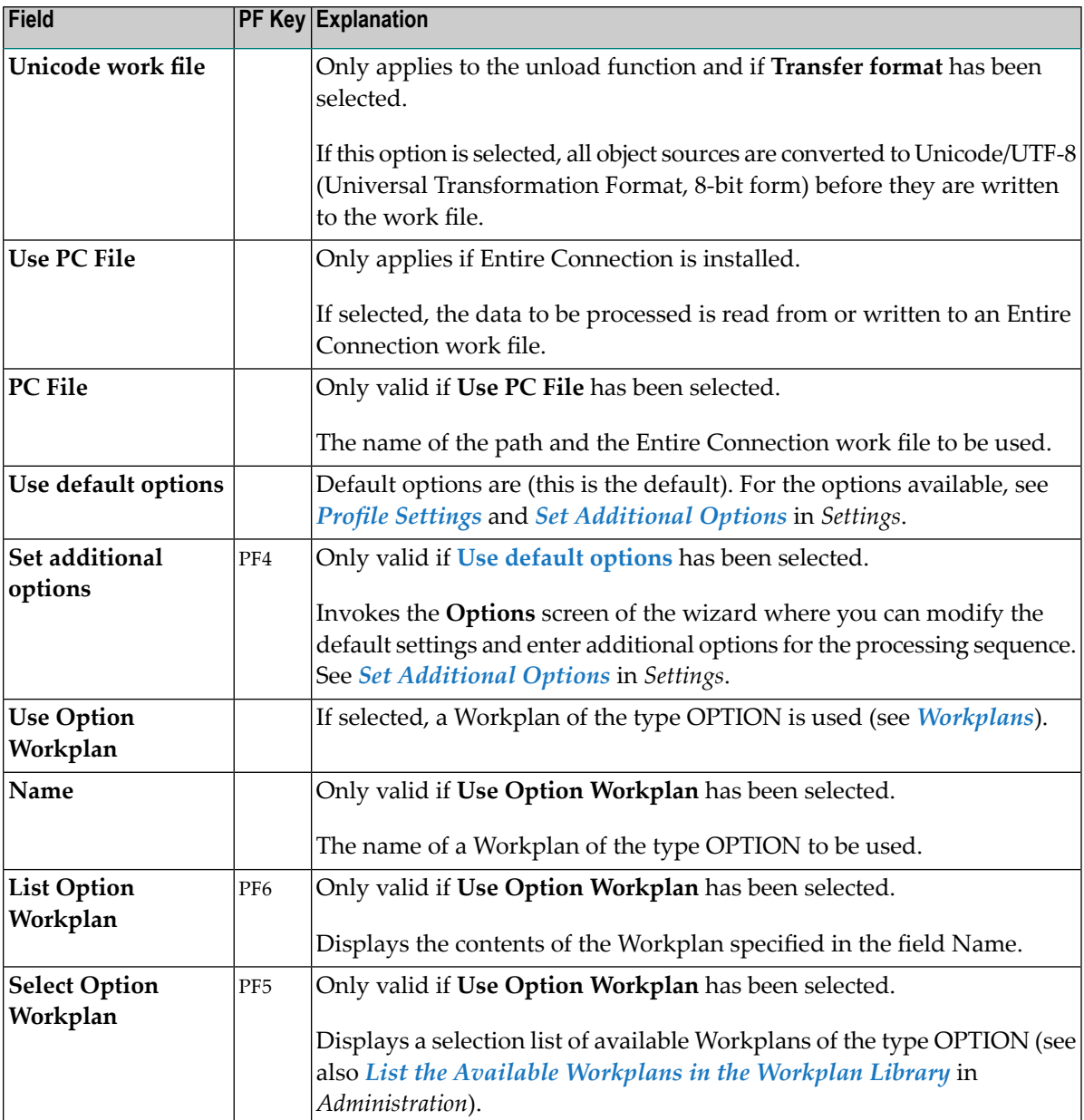

- 3 Select any of the options provided and (if necessary) complete the fields to be used for the processing sequence.
- 4 Choose ENTER or choose PF8 (Next) to continue.

The **Parameters** screen of the wizard appears.

# <span id="page-138-0"></span>**Step 3 - Set Parameters**

#### **To set parameters for the processing procedure**

1 On the **Parameters** screen, select any of the following options and (if necessary) complete the fields to be used for the processing sequence:

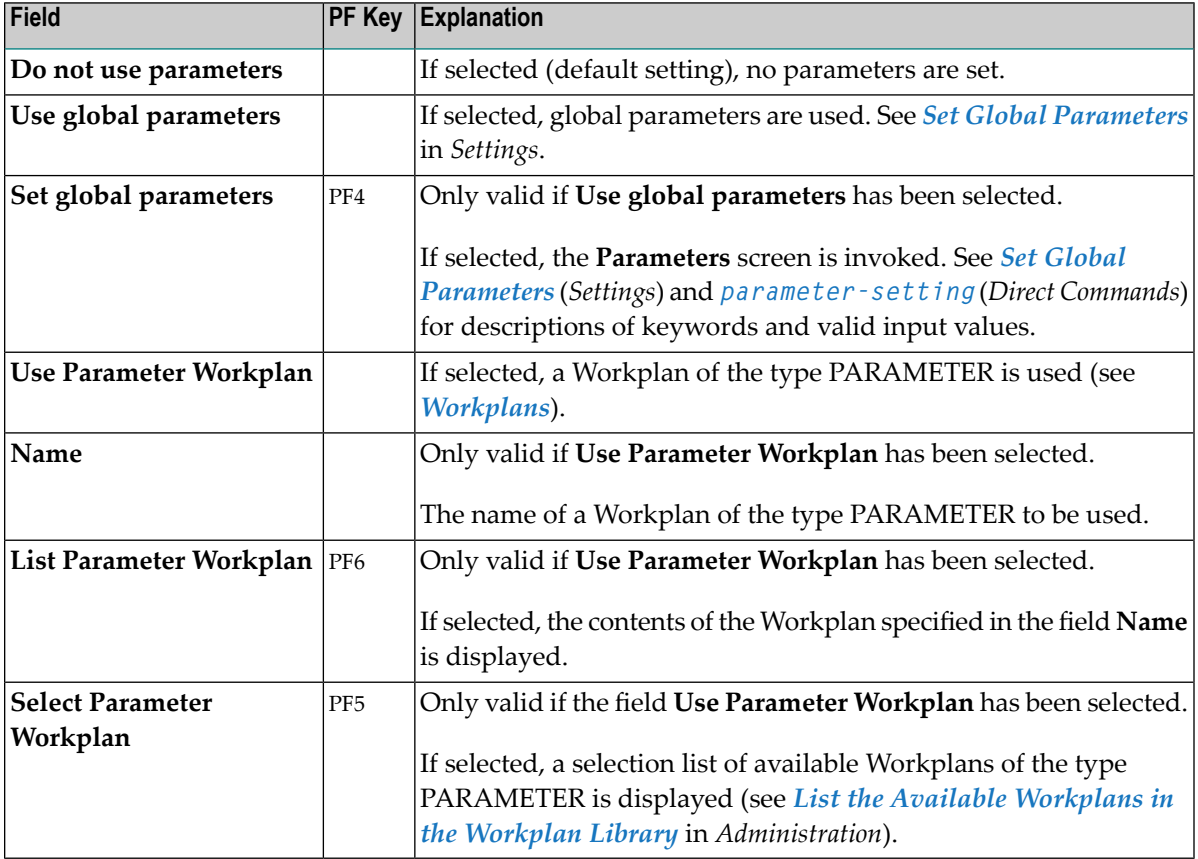

2 Choose ENTER or choose PF8 (Next) to continue.

The **Select Unload/Load/Scan Type** screen appears.

# <span id="page-139-0"></span>**Step 4 - Select Objects**

#### **To select the type of object you want to process**

- 1 On the **Select Unload/Load/Scan Type** screen, choose one of the three options described below. Note that the first option only applies to the load and scan functions. For the keywords and valid values that apply to each object type, see the relevant explanations in the section *[Object](#page-182-0) [Specification](#page-182-0)*.
	- 1. Select **Load/Scan all objects** to process all objects from the work file.
	- 2. Select a particular type of object:
		- **[Natural](#page-186-0) library objects**
		- **Natural** system error [messages](#page-194-0)
		- **Natural [command](#page-198-0) processor sources**
		- **[Natural-related](#page-202-0) objects**
		- **[DDMs](#page-208-0)**
		- **[FDTs](#page-212-0)**

Choose ENTER or choose PF8 (Next) to continue.

Depending on the type of object selected, a screen appears where you can specify selection criteria for the objects to be processed.

Enter selection criteria and choose **Details** (if available) for further object specifications, if required. For information on **Details**, see the relevant explanation in the section *[Object](#page-182-0) [Specification](#page-182-0)*.

3. Select **Use Selection or List Workplan** to use a Workplan of the type SELECTION or LIST. See also *[Workplans](#page-232-0)*.

Choose ENTER or choose PF8 (Next) to continue.

The **Selection or List** screen appears. In the **Name** field, enter the name of a Workplan of the type SELECTION or LIST by using either of the following options:

■ Type in the name of a Workplan.

Or:

Choose **Select Workplan** or PF5 (SelWP) to display a list of all Workplans available. In the line next to the Workplan you want to select, enter either the command S or SE.

Choose ENTER to execute the command and fill the **Name** field on the **Selection or List** screen. See also *List the Available [Workplans](#page-163-0) in the Workplan Library* in the section *Administration*.

Choose **List Workplan** or PF4 (Li-WP) if you want to display the contents of the Workplan entered in the **Name** field.

2 Choose ENTER or PF8 (Next) to continue.

The wizard displays the processing command generated from the input data.

<span id="page-140-0"></span>You can save the command displayed as a Workplan of the type PROCEDURE (see also *[Workplans](#page-232-0)*), by entering the command SAVE or by choosing PF5 (Save).

# **Step 5 - Execute Processing**

#### **To execute the processing procedure**

1 On the command execution screen, choose ENTER or choose PF8 (Next) to confirm the settings and to process the objects specified.

Ifrequired, choose PF7 (Back) and modify the processing settings before you confirm command execution.

The Object Handler performs the function and displays a confirmation message.

2 Choose ENTER to continue.

A report screen appears with a list of the objects processed.

3 Choose PF3 (Exit) to leave the report screen or choose PF12 (Canc) to terminate the function.

A window appears where you can choose whether to continue processing data.

4 Choose **No** and then ENTER to terminate the function.

Or:

Choose PF12 to terminate the function.

The **Main Menu** appears.

# <span id="page-141-0"></span>**Step 6 - Continue Processing**

#### **To continue processing**

1 On the report screen, choose PF3 (Exit).

A window appears where you choose whether to proceed with the next processing step.

2 Choose **Yes**.

A screen appears with the option to reuse or change previous settings.

# <span id="page-142-0"></span>16 Advanced User

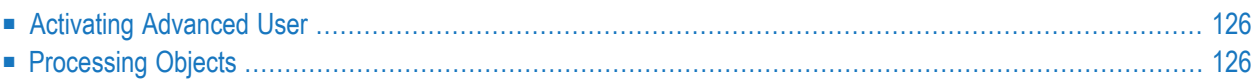

This section describes how to invoke advanced-user mode and perform the unload, load and scan functions.

<span id="page-143-0"></span>**Note:** This parameter is no longer used and is kept for compatibility reasons only.

## **Activating Advanced User**

- **To activate advanced-user mode**
- From the Main Menu, select the Advanced user field (the field is not selected by default).

Or:

<span id="page-143-1"></span>Set advanced-user mode as the default by specifying the Advanced-Mode parameter in your Object Handler profile (see *Profile [Settings](#page-314-0)*).

## **Processing Objects**

- **To process objects in advanced-user mode**
- 1 In the **Main Menu**, check the **Advanced user** field and select **Unload**, **Load** or **Scan**.
- 2 Choose ENTER to continue.

The **Unload/Load/Scan Settings** screen appears with the sections **Options** and **Parameters**.

- 3 Set the options and parameters as described in the section *[Settings](#page-216-0)*.
- 4 Choose ENTER to continue.

The **Select Unload/Load/Scan Type** screen appears.

- 5 Select the objects you want to process: see also the section *Object [Specification](#page-182-0)*.
- 6 Choose **Details** to specify additional selection criteria: see the relevant sections in *[Object](#page-182-0) [Specification](#page-182-0)*.
- 7 Choose ENTER to continue.
	- $\blacksquare$  If the parameter Display-Cmd-in-Advanced-Mode is set to N (No) in the Object Handler profile (this is the default), or if no such profile exists, the command generated from the input data is executed immediately after you have specified the selection data. See also *Profile [Settings](#page-314-0)*.
The **Display Unload/Load/Scan Report** screen appears with a list of the objects processed if the field **Write report** was selected (this is the default). See also *Work File [Options](#page-220-0)* in the section *Settings*.

**If the parameter** Display-Cmd-in-Advanced-Mode is set to  $Y$  (Yes) in the Object Handler profile (see *Profile [Settings](#page-314-0)*), or if the command **SET ADVANCEDCMD ON** (see *Commands for Navigation and Special Functions*) was executed earlier, a screen appears, which displays the command generated from the input data.

You can save the command displayed as a Workplan of the type PROCEDURE (see also *[Workplans](#page-232-0)*), by entering the command SAVE or by choosing PF5 (Save).

Choose ENTER to confirm command execution or choose PF3 (Exit) to modify the processing settings before confirming command execution.

The **Display Unload/Load/Scan Report** screen appears with a list of the objects processed if the field **Write report** was selected (this is the default). See also *Work File [Options](#page-220-0)* in the section *Settings*.

## **17 Compact Mode**

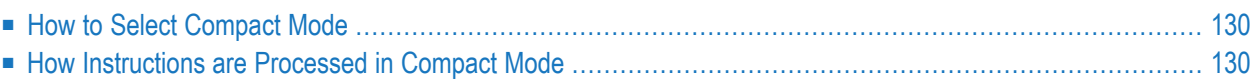

By selecting compact mode, the advanced user can specify object parameters to execute unload, load or scan functions in only two steps. Other object parameters can also be specified or modified by selecting an appropriate submenu. Another feature of compact mode is to execute one or more processing steps described in wizard mode (see *[Wizard](#page-134-0)*) without having to pass the entire sequence of processing steps. Compact mode is thus more powerful than advanced mode and requires yet more expert knowledge. This chapter covers the following topics:

## <span id="page-147-0"></span>**How to Select Compact Mode**

There are two ways to select compact mode:

- **Adjust the Object Handler profile** See the documentation on the **INPUT-MODE** parameter in *Profile Settings*.
- <span id="page-147-1"></span>■ **By the command SET INPUT-MODE Cor SET IM C** See the documentation on the **SET INPUT** command in *Commands for Navigation and Special Functions* in *Direct Commands*.

## **How Instructions are Processed in Compact Mode**

In compact mode, processing instructions can be carried out in two steps. In step one, you choose a function to be executed from the compact mode main menu. As a result, a second menu specific to your choice is displayed. Here, you can enter parameters specific to the function chosen in step one. This section covers both menus:

- <span id="page-147-2"></span>■ [Compact](#page-147-2) Mode Main Menu
- Compact Mode [Subsequent](#page-149-0) Menu

#### **Compact Mode Main Menu**

In the compact mode main menu, the following fields can be specified:

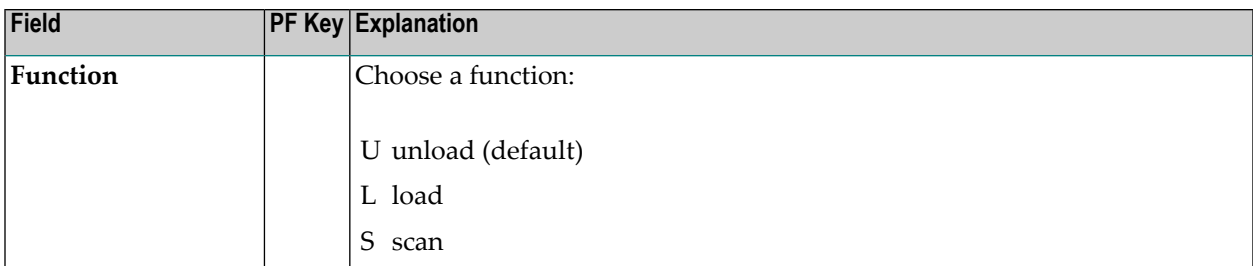

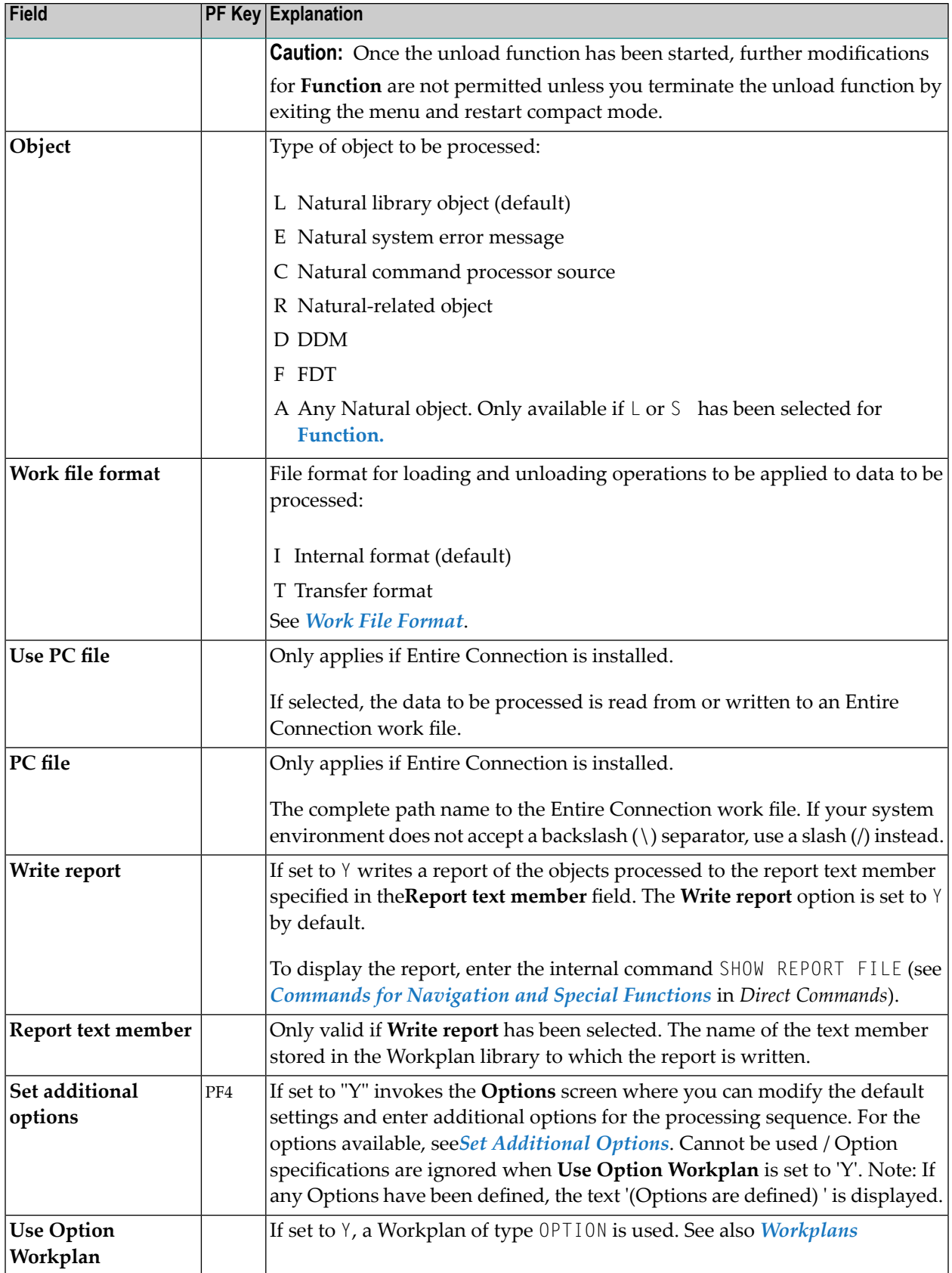

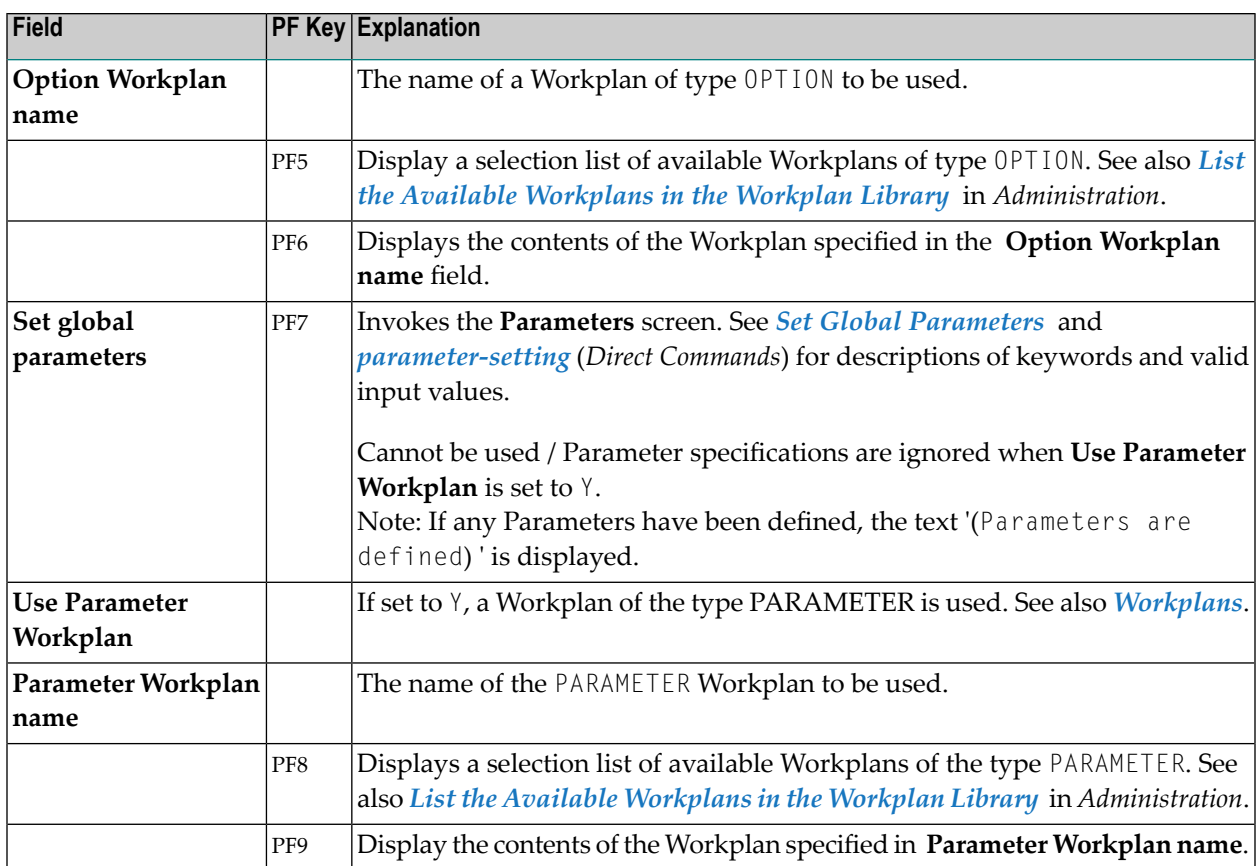

#### <span id="page-149-0"></span>**Compact Mode Subsequent Menu**

In the compact mode subsequent menu, you add information specific to the selection you made in the compact mode main menu. For a documentation on attributes to be specified, see *[Object](#page-182-0) [Specification](#page-182-0)*.

## **18 Restart Load**

You can use the restart load function to resume load functions that terminated abnormally. If the load function terminates before the work file has been processed completely, with the restart load you can continue from the point of termination.

The restart load requires that restart information is written to a text member (Natural object of the type Text) in accordance with the selection criteria, options and parameter settings specified for the load.

#### **To set up the environment during the load**

- 1 On the **Load Options** screen:
	- Mark the **Write restart information** option.
	- In the **Restart text member** field, enter the name of the text member to which the restart information data is written. The text member must be contained in the Workplan library.

Or:

Mark the **Select text member** field next to **Restart text member** and select a text member from the list of Workplans contained in the Workplan library.

The **Load Options** screen is described in *Work File and Report [Options](#page-220-0)* in the section *Settings*.

2 Execute the load function.

#### **To execute the restart load after an interrupted load**

■ In the Command line of the Object Handler screen, enter the following command:

GO RESTART

The **Restart Options** screen appears, where you can specify a text member by entering a name in the **Restart text member** field or by marking **Select text member** and selecting a text member from a list.

Or:

Use the following direct command:

#### RESTART

The syntax of RESTART is shown in the section *Basic [Command](#page-248-0) Syntax*.

#### **Related Topics:**

*Change the [Workplan](#page-167-0) Library* in the section *Administration*. GO RESTART in the section *Commands for [Navigation](#page-302-0) and Special Functions*.

## 19 View

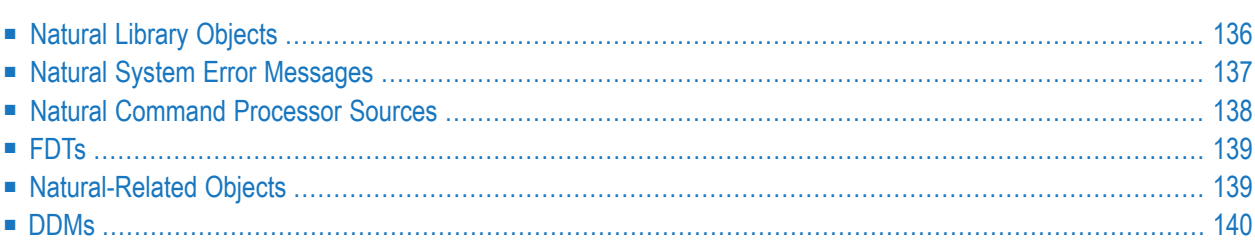

This function is used to view all objects contained in your Natural system environment. Depending on the type of object selected, you can also use this function to delete an object if required.

- $\gg$ **To invoke the view function**
- In the **Main Menu**, choose **View**.

Or:

On any other Object Handler screen, enter the following direct command:

GO VIEW

(See also *Commands for [Navigation](#page-302-0) and Special Functions* in the section *Direct Commands*.)

The **Select View Type** screen appears with all types of object available for selection.

<span id="page-153-0"></span>This section describes how to view the object types listed on the **Select View Type** screen:

### **Natural Library Objects**

Natural library objects are programming objects and user-defined error messages.

#### **To view Natural library objects**

1 On the **Select View Type** screen, select **Natural library objects**.

The **View System Files** screen appears with a list of all system files available in the current Natural environment.

For explanations of the screen columns, see the **Select System File** screen with identical columns, which are described in *Select [System](#page-170-0) File*.

2 In the **Cmd** column, enter any single character next to the system file you want to select. The current FUSER or FNAT system file is selected by default.

The **View Libraries** screen appears with a list of all libraries available in the system file specified.

You can start the list of libraries from a particular library, or filter objects by entering a library name or a range of names in the **Library** field. For valid name ranges, see *[Name](#page-239-0)* in the section *Name, Date and Time Specification*.

3 In the **Cmd** column, next to the library you want to select, enter one of the following line commands:

L

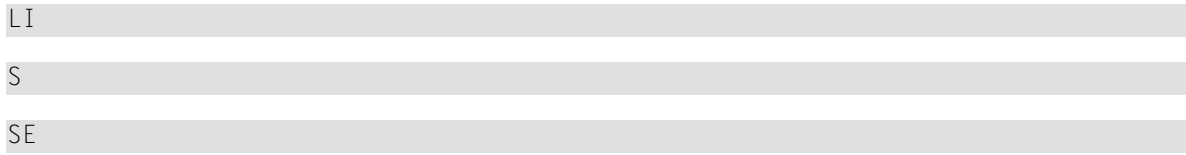

The **View Library Objects** screen appears with a list of all objects contained in the library specified.

For explanations of this screen, see the description of the **List** screen, which has identical **[columns](#page-179-0)** described in *Select Objects*.

4 In the **Cmd** column, next to the object you want to view, enter either of the following line commands:

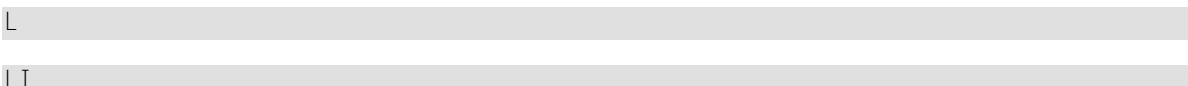

Or:

If required, next to an object you want to delete, enter the following line command:

DE

<span id="page-154-0"></span>Depending on the command entered, either the source code of the object selected is displayed on the screen or a confirmation window appears, which is used to execute the delete function.

## **Natural System Error Messages**

- **To view Natural system error messages**
- 1 On the **Select View Type** screen, select **Natural system error messages**.

The **View System Error Messages** screen appears.

2 If the system error messages required are not stored in the current FNAT or FUSER system file, replace the database ID in the **DBID** field and the file number in the **FNR** field. If required, specify the Adabas password (**Password**) and the cipher code (**Cipher**) for the system file.

If required, specify selection criteria in the fields **Error number range**, **Languages** and **Short/Long/All**. These fields correspond to the **[columns](#page-175-0) Number**, **Language** and **S/L** respectively that appear when the view function is executed and the list of error messages is displayed on the **View System Error Messages** screen.

For explanations of this **View System Error Messages** screen, see the description of the **List System Error Messages** screen, which has identical **[columns](#page-175-0)**.

- 3 When the list of the system error messages selected is displayed on the screen, in the **Cmd** column, next to the error message you want to view, enter either of the following line commands:
	- L  $\overline{1}$

Or:

You can delete an error message by entering the following line command in the **Cmd** column, next to the object required:

DE

<span id="page-155-0"></span>Depending on the command entered, either the source code of the error message selected is displayed on the screen or a confirmation window appears, which is used to execute the delete function.

### **Natural Command Processor Sources**

- **To view Natural command processor sources stored in an Adabas file**
- 1 On the **Select View Type** screen, select **Natural command processor sources**.

The **View Natural Command Processors** screen appears.

2 If the Natural command processor sources required are not stored in the current FUSER system file, enter the required database ID in the **DBID** field and the file number in the **FNR** field.

If required, enter an Adabas password in the **Password** field and a cipher code in the **Cipher** field.

The **View Libraries** screen appears with a list of all libraries where Natural command processor sources are stored.

- 3 You can start the list of libraries from a particular library, or filter Natural command processor sources by entering a library name or a range of names in the **Library** field. For valid name ranges, see *[Name](#page-239-0)* in the section *Name, Date and Time Specification*.
- 4 In the **Cmd** column, next to the library you want to select, enter one of the following line commands:

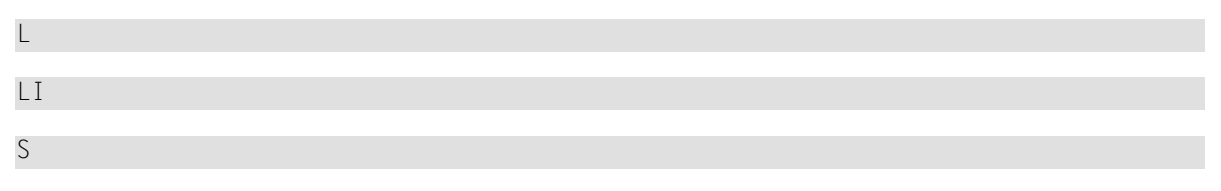

SE

The **View Command Processors** screen appears with a list of all Natural command processor sources contained in the library specified.

For explanations of this screen, see the description of the **List** screen, which has identical **[columns](#page-179-0)**.

5 You can delete an object by entering the following line command in the **Cmd** column, next to the object required:

DE

<span id="page-156-0"></span>A confirmation window appears, which is used to execute the delete function.

## **FDTs**

#### **To view the FDTs available in an Adabas database**

1 On the **Select View Type** screen, select **FDTs**.

The **View FDTs** screen appears.

2 If the objects required are not stored in the current FNAT or FUSER system file, replace the database ID in the **DBID** field and, if required, the range of file numbers entered in the **FNR from** and **FNR to** fields.

<span id="page-156-1"></span>The **View FDTs for DBID** screen appears with a list of all FDTs in the file range and for the database specified.

## **Natural-Related Objects**

#### **To view Natural-related objects**

1 On the **Select View Type** screen, select **Natural-related objects**.

The **Select Natural-Related Type** screen appears.

2 Select the Natural-related type of object you want to view: profile, debug environment or DL/I subfile.

A **View** screen appears where you can specify the location of the Natural-related objects you want to view.

3 If the objects required are not stored in the current system file (FNAT for profiles, FUSER for debug environments, FDIC for DL/I subfiles), enter the required database ID in the **DBID** field and a file number in the **FNR** field.

If required, enter an Adabas password in the **Password** field and a cipher code in the **Cipher** field.

A list of all Natural-related objects of the type and system file specified is displayed on the screen.

For explanations of this screen, see the description of the **List** screen, which has identical **[columns](#page-179-0)**.

4 In the **Cmd** column, next to the object you want to view, enter either of the following line commands:

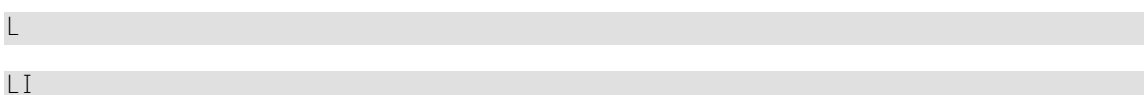

Or:

L

You can delete an object by entering the following line command in the **Cmd** column, next to the object required:

DE

<span id="page-157-0"></span>Depending on the command entered, either the source code of the Natural-related object selected is displayed on the screen or a confirmation window appears, which is used to execute the delete function.

## **DDMs**

#### **To view Natural DDMs**

1 On the **Select View Type** screen, select **DDMs**.

The **View DDMs** screen appears.

2 If the DDMs required are not stored in the current FDIC system file, enter the required database ID in the **DBID** field and the file number in the **FNR** field.

If required, enter an Adabas password in the **Password** field and a cipher code in the **Cipher** field.

An alphabetical list of all DDMs contained in the specified system files is displayed on the screen.

For explanations of this **View DDMs** screen, see the description of the **List** screen, which has identical **[columns](#page-179-0)**.

3 In the **Cmd** column, next to the DDM you want to view, enter either of the following line commands:

L LI Or:

You can delete a DDM by entering the following line command in the **Cmd** column, next to the DDM required:

DE

Depending on the line command entered, either the source code of the DDM selected is displayed on the **List DDM** screen or a confirmation window appears, which is used to execute the delete function.

## 20 Find

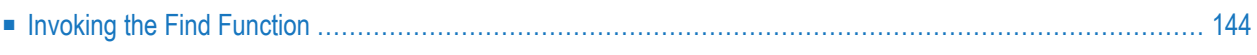

This function is used to locate objects in your Natural environment and generate a list of the objects found.

## <span id="page-161-0"></span>**Invoking the Find Function**

- **To invoke the find function**
- On any Object Handler screen, in the Command line, enter the following:

GO FIND

For information on the columns that appear on the report screen generated by the find function, refer to the section *Object [Specification](#page-182-0)*. For the subcommands provided with **GO FIND**, refer to *Commands for Navigation and Special Functions* in the section *Direct Commands*.

## 21 Administration

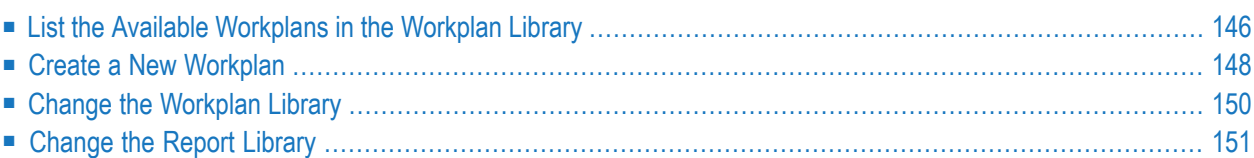

This function is used to maintain Object Handler Workplans.

For information on Workplans and the syntax that applies, refer to the sections *[Workplans](#page-232-0)* and *Direct [Commands](#page-246-0)*.

<span id="page-163-0"></span>This section describes the options provided on the **Administration** screen. Instructions for modifying a Workplan are provided in *List the Available [Workplans](#page-163-0) in the Workplan Library*.

### **List the Available Workplans in the Workplan Library**

This function is used to list all Workplans contained in the Workplan library and to select a Workplan for further processing such as editing or executing the Workplan.

#### **To list Workplans**

■ On the **Administration** screen, select **List the available Workplans in the Workplan library** or choose PF4 (List).

The **List Workplans** screen appears with a list of all Workplans contained in the Workplan library.

If the Natural object of the type Text is a Workplan, the type of Workplan and the first 50 bytes of the Workplan description are listed. You can choose PF5 to display additional information.

The **List Workplans** screen is also invoked with the select function, which is provided, for example, on the **Unload/Load/Scan Settings** screen.

<span id="page-163-1"></span>The columns displayed on the **List Workplans** screen and the commands that can be executed on a Workplan are described in the following section.

■ Columns and [Commands](#page-163-1) on the List Workplans screen

#### **Columns and Commands on the List Workplans screen**

The columns and commands provided on the **List Workplans** screen are explained in the following table.

You can use the input fields below each column heading to start the list from a particular Workplan or filter Workplans. Valid input values are mentioned in the table below.

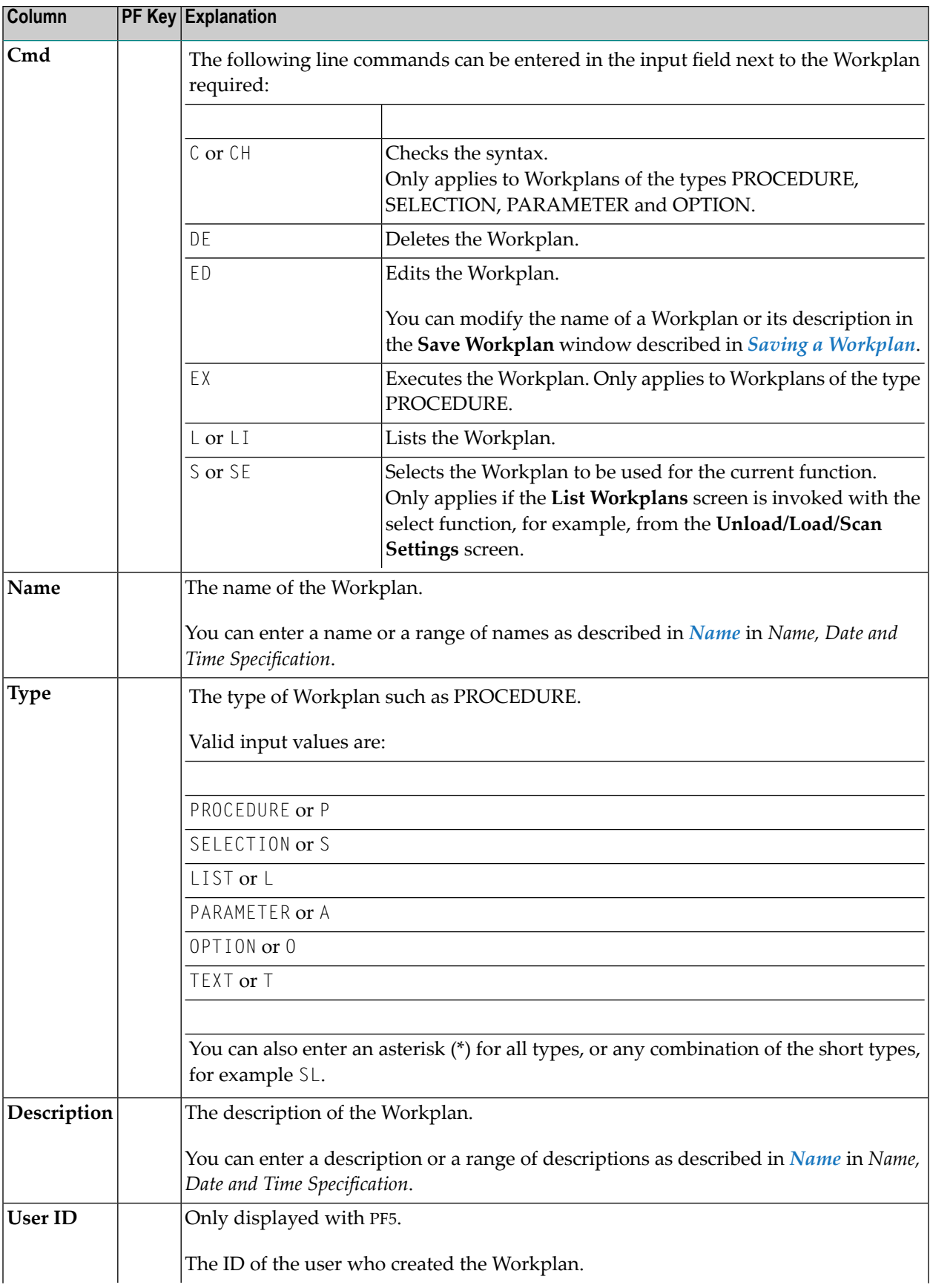

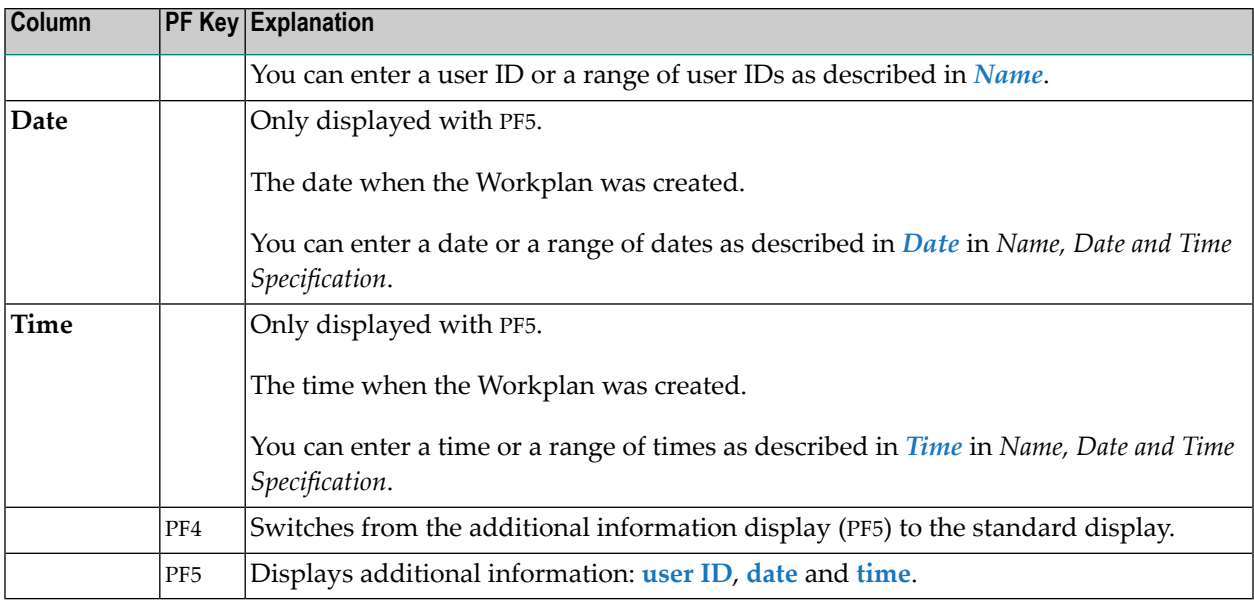

### <span id="page-165-0"></span>**Create a New Workplan**

This function invokes the **Create a new Workplan** screen where you can specify the type of the new Workplan and the format to be used for editing the Workplan.

If you do not select the **Free Format Editing** option (field not marked; this is the default setting), for Workplans of the types OPTION, PARAMETER and SELECTION, screens with input fields are provided.

If you select the **Free Format Editing** option (field marked) or if you create a Workplan of another type, you will obtain a map with an edit area where you can enter the contents of the Workplan; see also *Contents of [Workplans](#page-233-0)* in the section *Workplans*.

For alternative direct command that can be used to set free format editing on and off, see the command **SET** in *Commands for Navigation and Special Functions* in the section *Direct Commands*.

This section covers the following topics:

- Creating a [PROCEDURE](#page-166-0) Workplan
- Creating a LIST [Workplan](#page-166-1)

#### ■ Saving a [Workplan](#page-167-1)

#### <span id="page-166-0"></span>**Creating a PROCEDURE Workplan**

You can create a Workplan of the type PROCEDURE from the command generated for the current Object Handler function.

#### **To create a PROCEDURE Workplan from a generated command**

1 Execute the function you want to use for the Workplan with an Object Handler wizard until the command generated for the function to be executed is displayed on the screen.

Or:

In advanced-user mode, activate the display of the generated command by choosing either of the following methods:

■ Enter the following Object Handler command:

SET ADVANCEDCMD ON

 $Or$ 

In the Object Handler profile, set the parameter Display-Cmd-in-Advanced-Mode to Y (Yes). For details, see *Profile [Settings](#page-314-0)*.

- Execute the function you want to use for the Workplan until the command generated for the function to be executed is displayed on the screen.
- 2 Choose PF5 (Save).

The **Save Workplan** window appears.

<span id="page-166-1"></span>3 Enter name and description of the new Workplan and choose ENTER.

The Workplan is saved as a PROCEDURE Workplan in the Workplan library. It contains the command generated for the current function.

#### **Creating a LIST Workplan**

For details on creating a [Workplan](#page-276-0) of the type LIST, refer to the section *Object List - LIST Workplan*.

#### <span id="page-167-1"></span>**Saving a Workplan**

#### **To save a Workplan**

1 When you have finished editing a Workplan, in the Command line, enter the following command:

SAVE

Or:

Choose PF5 (Save).

The **Save Workplan** window appears.

<span id="page-167-0"></span>2 Enter or modify name and description of the Workplan and choose ENTER.

The Workplan is saved under the specified name in the Workplan library.

### **Change the Workplan Library**

This function is used to change the Workplan library. All Workplans must be stored in a Workplan library.

**Note:** You can also set the default library for Workplans by specifying the Workplan-Library parameter in your Object Handler profile (see *Profile [Settings](#page-314-0)*).

The **Change Workplan Library** screen provides the following fields:

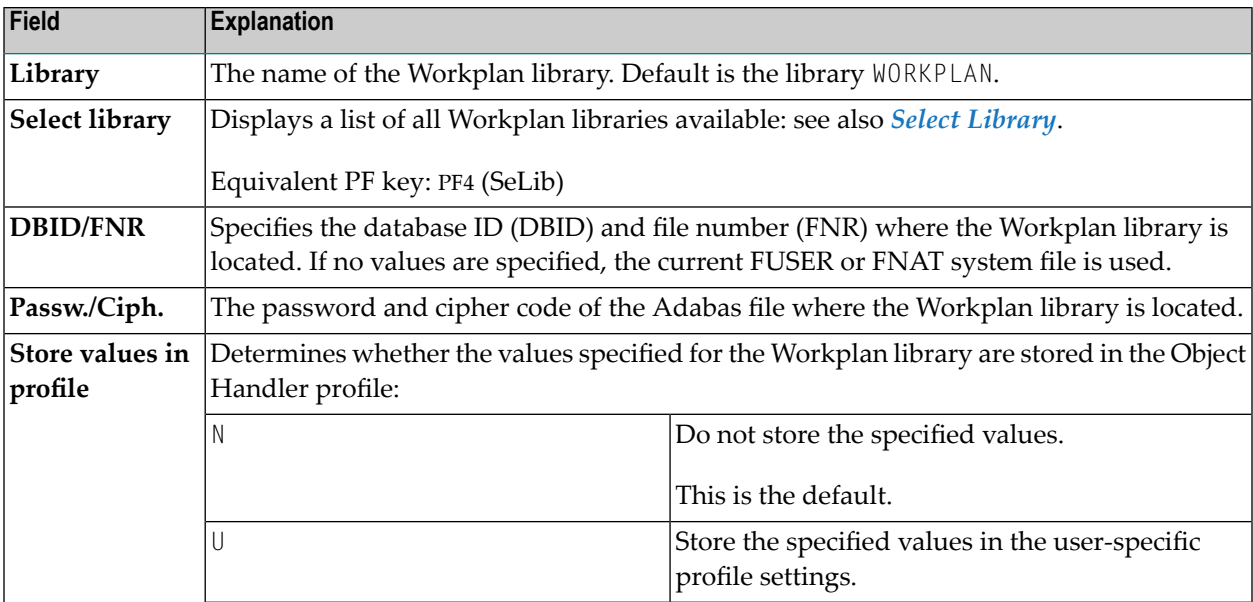

 $\overline{g}$ 

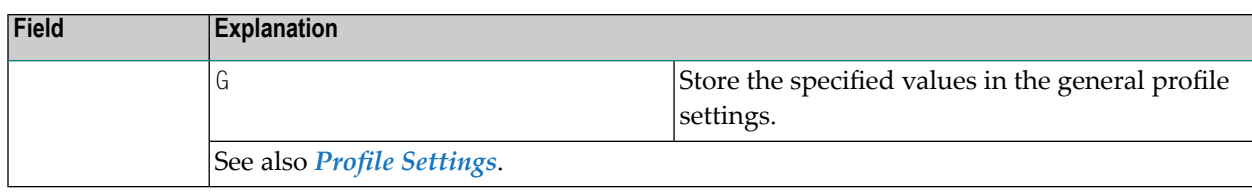

## <span id="page-168-0"></span>**Change the Report Library**

This function is used to change the report library. All reports that are created when the **REPORT** or **NEWREPORT** option is specified in an Object Handler command are stored in the report library. If no report library is specified, the values specified for the Workplan library are used instead.

**Tip:** You can set the default library for reports by specifying the Report-Library parameter  $\Omega$ in your Object Handler profile (see *Profile [Parameters](#page-317-0)* in the section *Profile Settings*).

The **Change the Report library** function opens the **Change Report Library** screen which provides the following fields:

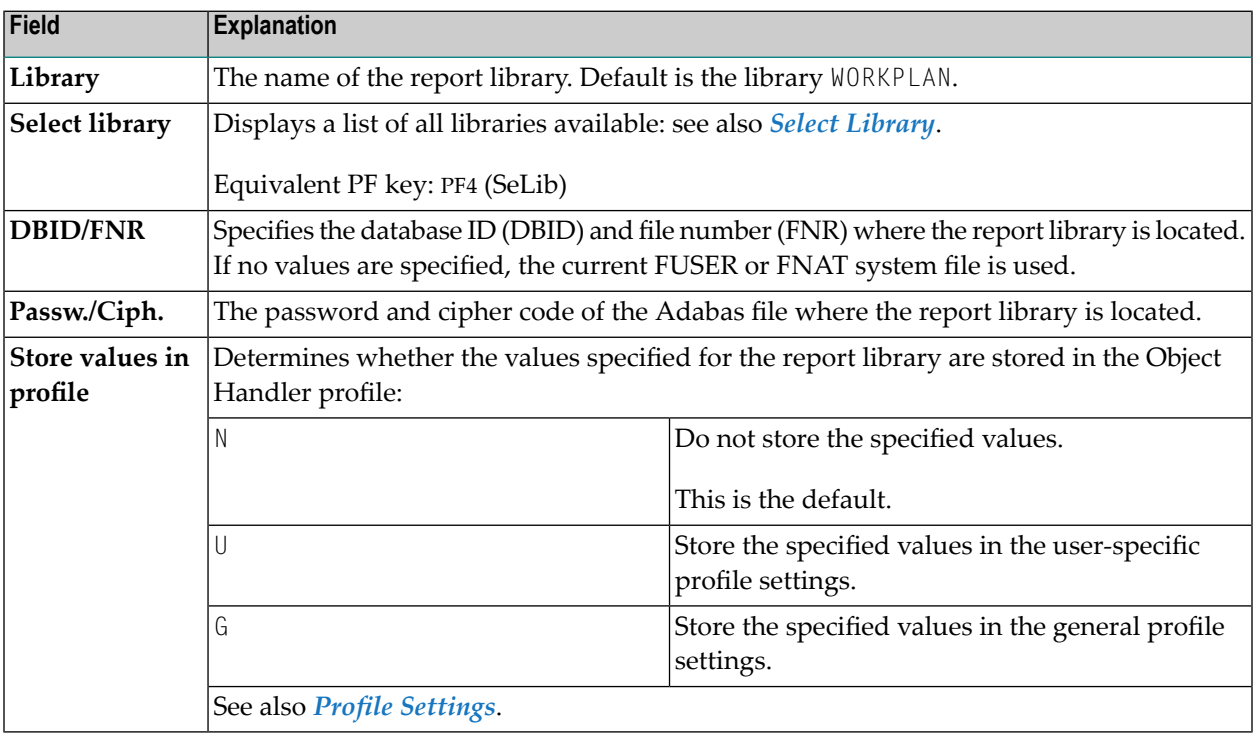

## <span id="page-170-0"></span>**22 Select System File**

You can select the system files to be used for the unload function from a list.

You can produce this selection list from an object specification screen of the unload function when performed in advanced-user mode.

The instructions below are an example of using the function when unloading Natural library objects.

#### **To select a system file from a list**

1 On the **Unload Natural Library Objects** screen, choose **Select DBID/FNR** or choose PF5 (DBIDs).

The **Select System File** window appears where the system files available in the current Natural environment are listed with their names (**System File**), database IDs (**DBID**) and file numbers (FNR). User defined denotes a system file specified by the user.

2 Select the system file you want to use for function processing by entering any single character in the **Sel** column next to the system file required. The FUSER system file is selected by default.

#### Or:

In the **DBID** and **FNR** fields next to User-defined, you can enter the database ID and file number of the system file you want to select. If required, in the **Password/VSAM name** and **Cipher Code** columns, enter the Adabas password or VSAM name and the Adabas cipher code for the system file.

The database ID and file number of the system file selected are entered in the **DBID/FNR** fields of the **Unload Natural Library Objects** screen. If you selected the default system file, these fields remain empty.

## <span id="page-172-0"></span>**23 Select Library**

You can select the library to be used for the unload function from a list.

The selection list is produced with the **Select library** (or **Select**) function, which is provided on the object specification screen of the unload function when performed in advanced-user mode.

The instructions below are examples of selecting single or multiple libraries when unloading Natural library objects.

#### **To select a single library from a list**

1 On the **Unload Natural Library Objects** screen, choose **Select library** or PF4 (SeLib).

The **Select Library** window appears with a list of all libraries and the database IDs (**DBID**) and file numbers (**FNR**) of the system file where the libraries are stored.

- 2 In the **Cmd** column, next to the library required, enter any single character.
- 3 Choose ENTER.

The **Library** field and the **DBID/FNR** fields of the **Unload Natural Library Objects** screen are filled with the specified name and numbers respectively. If no values (or  $0$ ) are entered in the **DBID/FNR** fields, the current FUSER and FNAT system files are selected.

#### **To list and select multiple libraries**

1 On the **Unload Natural Library Objects** screen, choose **Select library** or PF4 (SeLib).

The **Select Library** window appears with a list of all libraries and the database IDs (**DBID**) and file numbers (**FNR**) of the system file where the libraries are stored.

2 In the **Library** field, enter a name or a range of names to filter the libraries you want to select. If you enter a single library name, the list will start with this library. For valid name ranges, see *[Name](#page-239-0)* in the section *Name, Date and Time Specification*.

Or:

In the **DBID** and **FNR** fields, enter the database ID and file number of the system file that contains the libraries you want to select. If no values (or 0) are entered, the current FUSER and FNAT system files are used.

Note that **DBID** and **FNR** are read-only fields when the **Select Library** window has been invoked from an **Exceptions** screen.

3 Choose ENTER.

The **Select Library** window now lists all libraries of the specified range.

4 Choose PF4 (Se Rng).

The **Library** field and the **DBID/FNR** fields of the **Unload Natural Library Objects** screen are filled with the specified name (or range) and numbers respectively. If no values (or 0) are entered in the **DBID/FNR** fields, the current FUSER and FNAT system files are selected.

## <span id="page-174-0"></span>**Select System Error Messages**

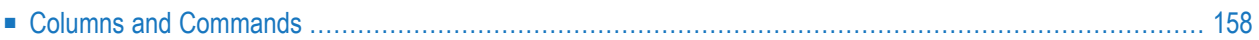

You can select the Natural system error messages to be unloaded from a list.

You can produce this selection list from an object specification screen of the unload function when performed in advanced-user mode.

#### **To select Natural System error messages**

■ On the **Unload Natural System Error Messages** screen, if required, change the message numbers in the **Error number from/to** fields (default is the full range of numbers) and select **Select system error messages**.

The **List System Error Messages** screen appears with a list of all system error messages contained in the system file specified.

This screen is described in the following section.

<span id="page-175-0"></span>**Note:** The select function for user-defined error messages is described in the section *[Select](#page-178-0) [Objects](#page-178-0)*.

## **Columns and Commands**

The columns and commands provided on the **List System Error Messages** screen are explained in the following table.

You can use the input fields below each column heading to start the list from a particular system error message or filter messages. Valid input values are mentioned in the table below.

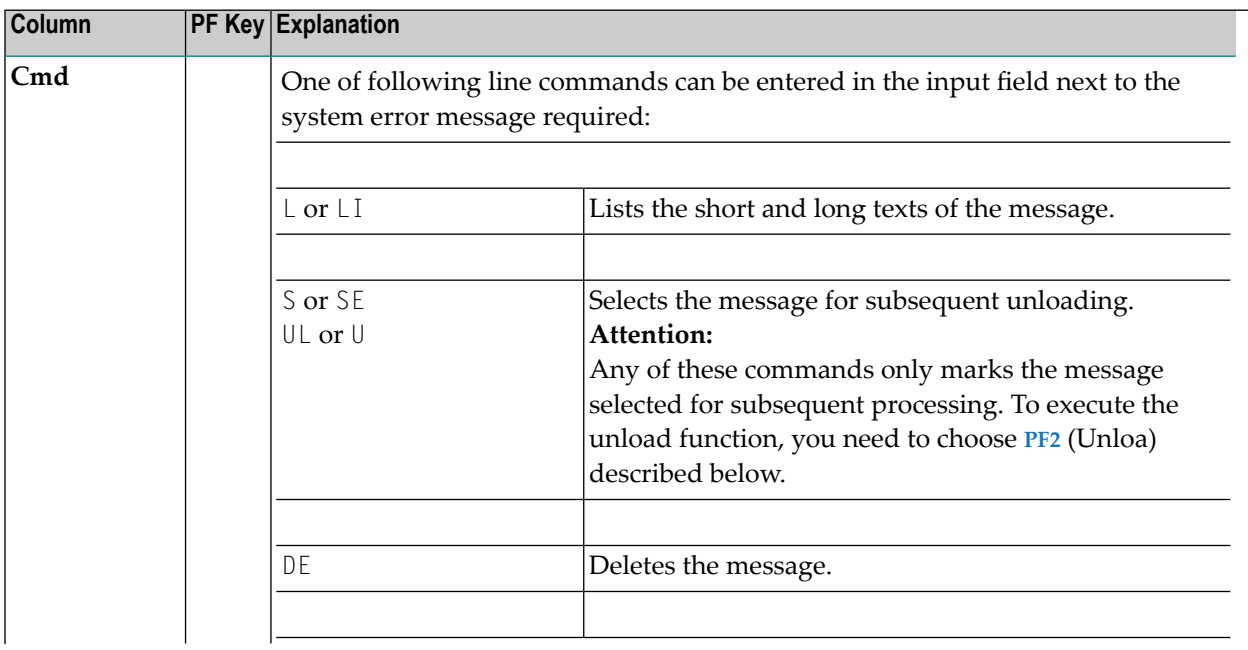

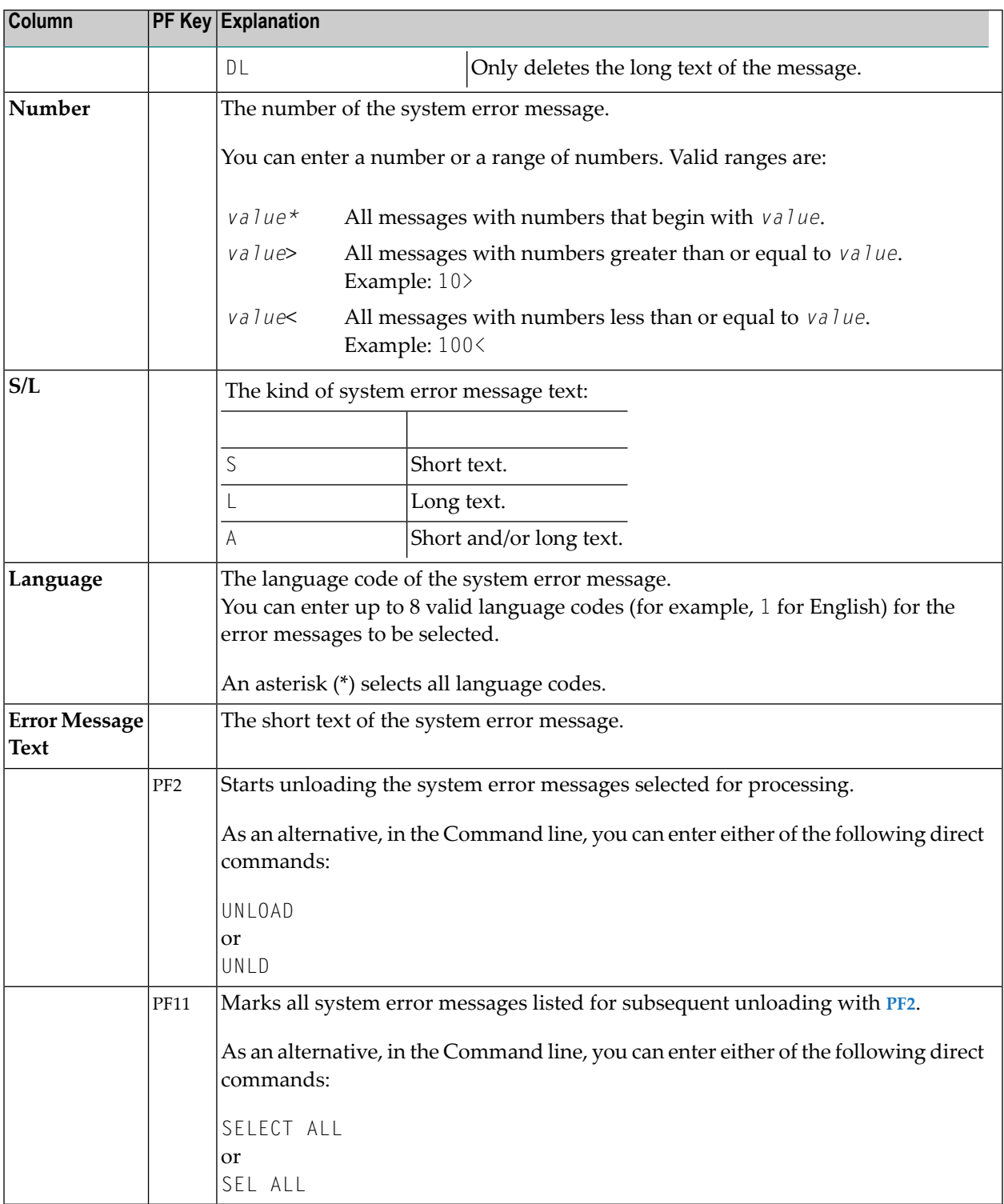

# <span id="page-178-0"></span>**Select Objects**

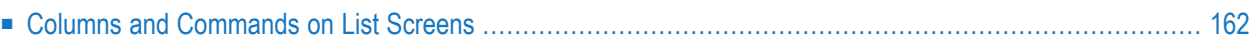

You can select the objects to be unloaded from a list. This selection list can also be used for other purposes such as listing the source of an object or deleting it.

The selection list is produced with the **Select objects** (or **Select**) function, which is provided on the object specification screen of the unload function when performed in advanced-user mode.

The selection list is displayed on a **List** screen, which is described in the following section.

**Note:** The select function for Natural system error messages is described in the section *[Select](#page-174-0) System Error [Messages](#page-174-0)*.

## <span id="page-179-0"></span>**Columns and Commands on List Screens**

The columns and commands provided on a **List** screen are explained in the following table.

The display of the columns contained on a **List** screen depends on the type of object selected from the **Select Unload Type** menu. The type of object processed is contained in the screen title, for example, **List Library Objects** or **List Command Processors**.

You can use the input fields below each column heading to start the list from a particular object or filter objects. Valid input values are mentioned in the table below.

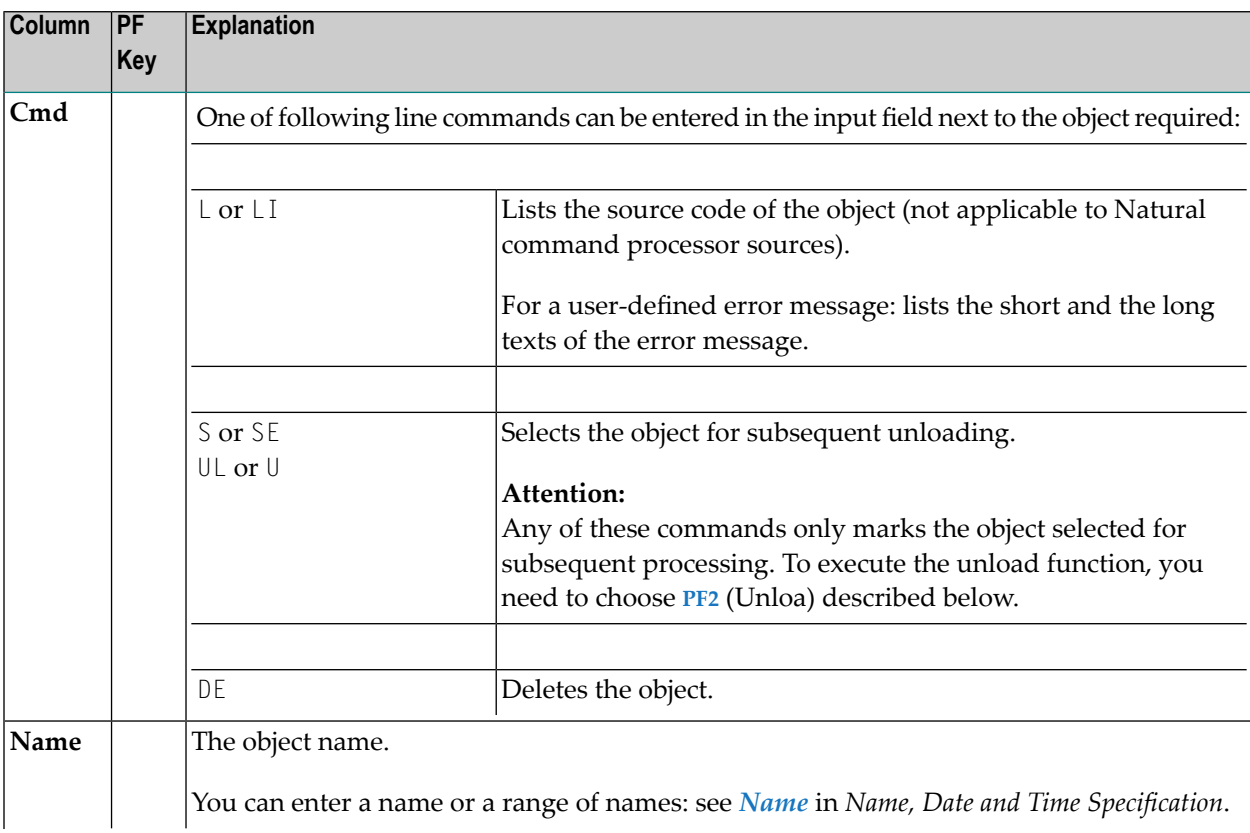
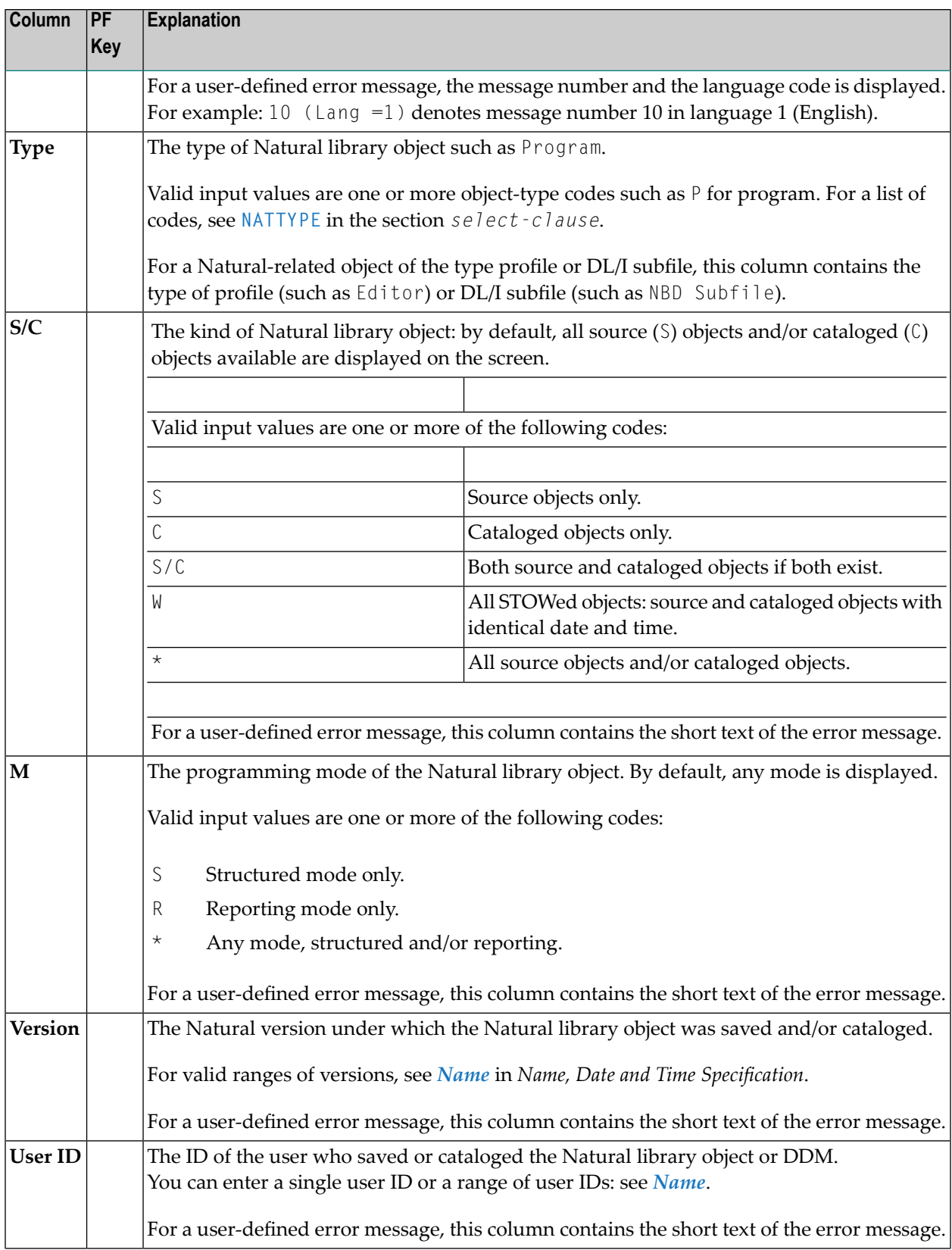

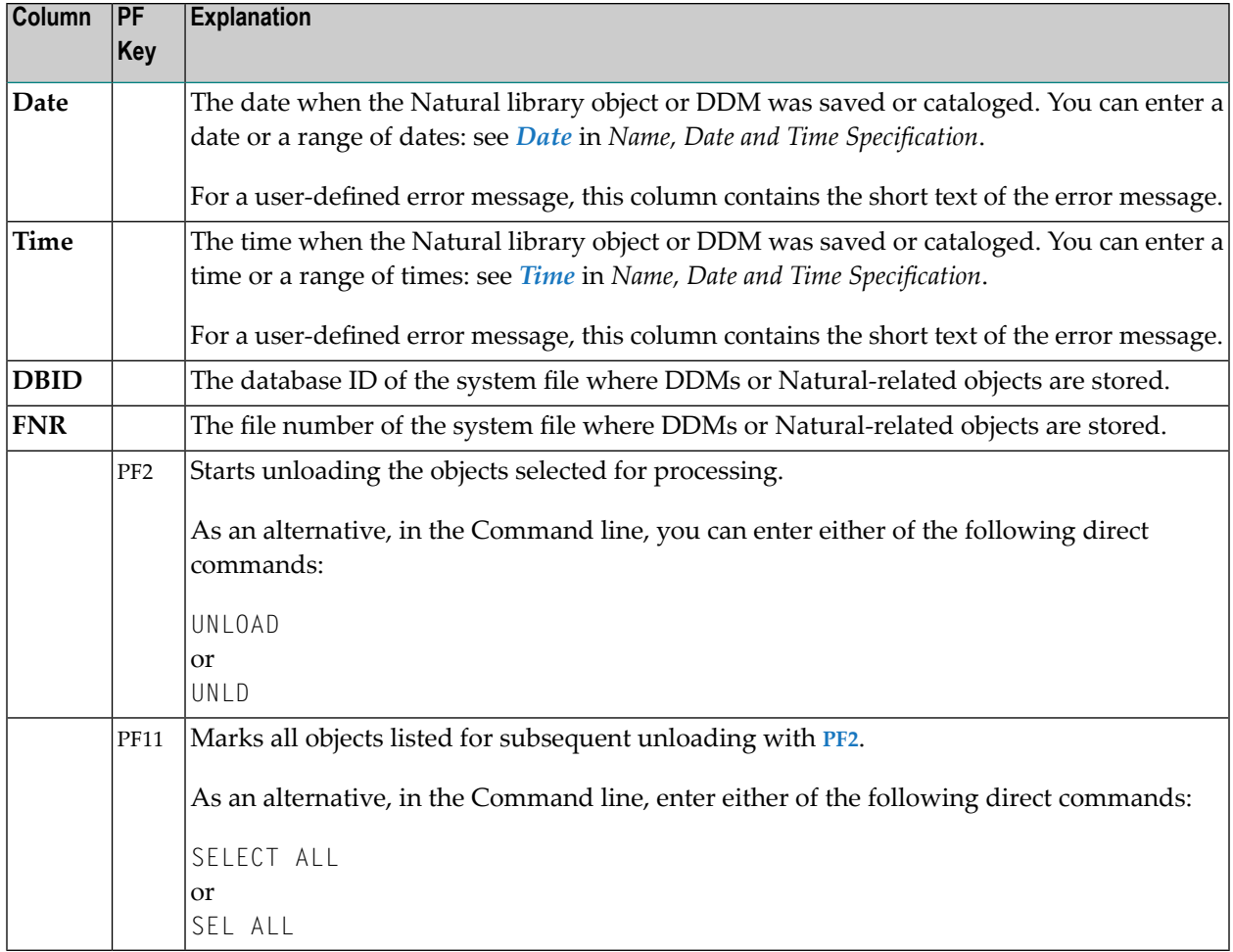

### **26 Object Specification**

The Object Handler Main Menu provides the **Select Unload/Load/Scan Type** screen where you can select the types of object to be processed or specify a Workplan of the type SELECTION or LIST.

For each type of object selected, you are provided individual object-specification screens. These screens are used to specify selection criteria for the objects to be processed.

**Note:** As a time-saving alternative, advanced users can use compact mode, see *[Compact](#page-146-0) [Mode](#page-146-0)*.

This section describes the options provided on each object-specification screen. If a field or function key (PF key) described in this section only appears with a particular function and/or in advanceduser mode, this is indicated by an appropriate remark such as "Only applies to the unload function in advanced-user mode".

**All [Objects](#page-184-0) on the Work File [Natural](#page-186-0) Library Objects Natural System Error [Messages](#page-194-0) Natural [Command](#page-198-0) Processor Sources [Natural-Related](#page-202-0) Objects [DDMs](#page-208-0) [FDTs](#page-212-0) Use Selection or List [Workplan](#page-214-0)**

 $\sqrt{2}$ 

# <span id="page-184-0"></span>**27 Object Specification - All Objects on the Work File**

#### **Only applies to the load or scan function.**

The option **Load/Scan All Objects on the Work File** is used to select all objects available in the work file for processing. In advanced-user mode, from the **Load/Scan All Objects** screen, you can invoke the **Settings** screen where you can specify option and parameter settings. See the section *[Settings](#page-216-0)*.

### <span id="page-186-0"></span>

### **Object Specification - Natural Library Objects**

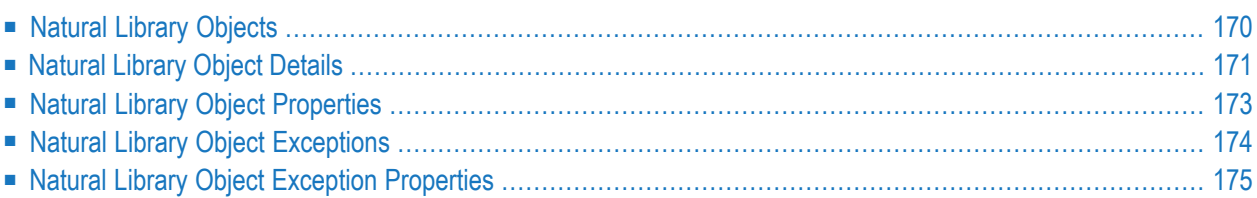

This section describes the options provided on the object-specification screens for processing Natural library objects. Natural library objects are programming objects and user-defined error messages.

<span id="page-187-0"></span>For descriptions of keywords and valid input values, see also *[select-clause](#page-252-0)* in the section *Direct Commands*.

#### **Natural Library Objects**

The screen **Unload/Load/Scan Natural Library Objects** provides the following fields and PF keys:

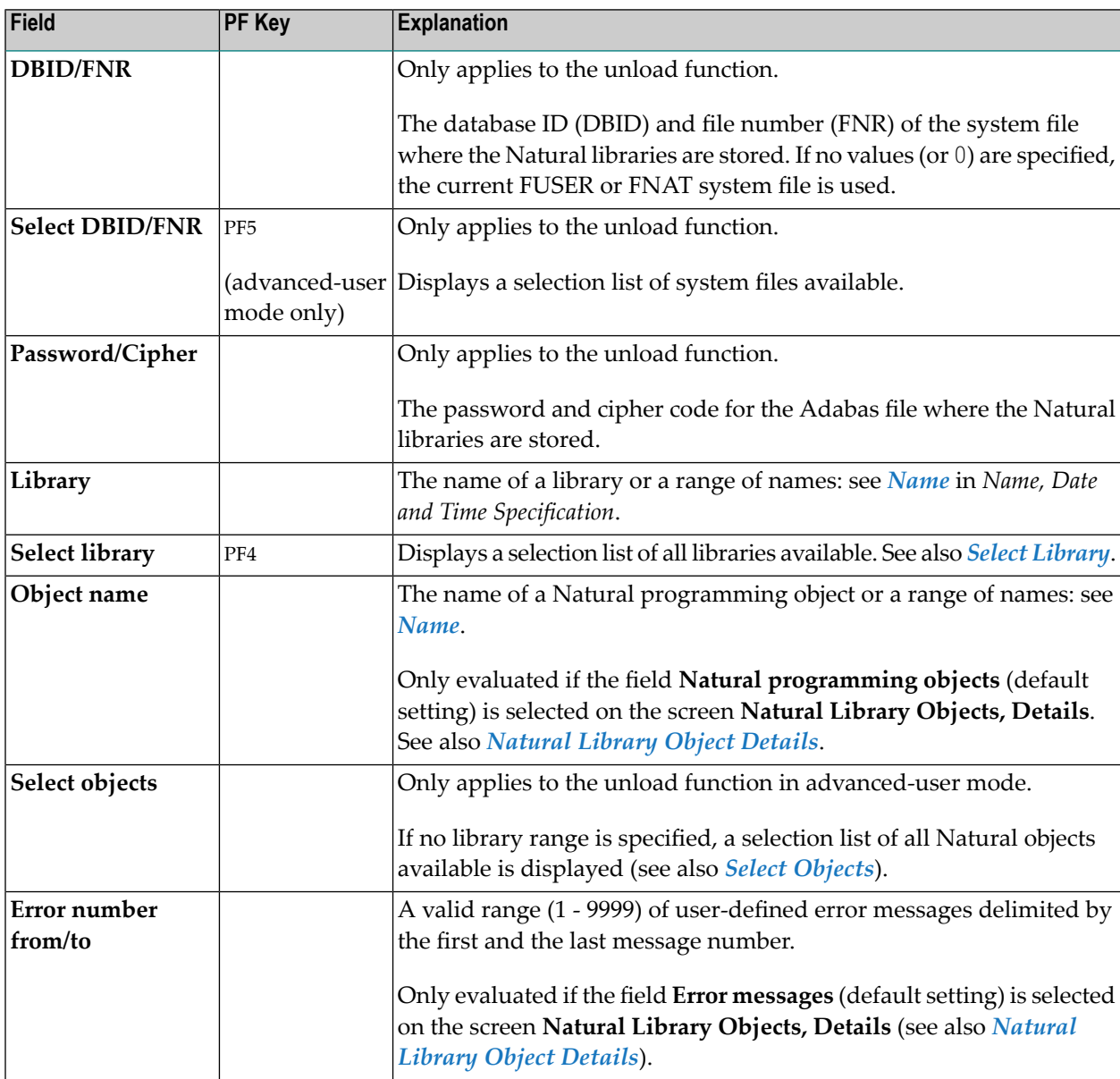

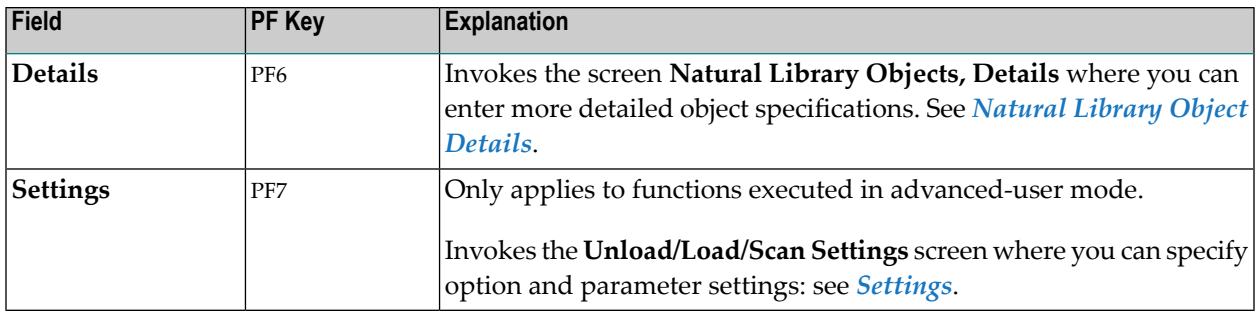

### <span id="page-188-0"></span>**Natural Library Object Details**

The screen **Unload/Load/Scan Natural Library Objects, Details** is used to specify further selection criteria for Natural library objects.

For descriptions of keywords and valid input values, see also *[select-clause](#page-252-0)* in the section *Direct Commands*.

The screen **Unload/Load/Scan Natural Library Objects, Details** provides the following fields and PF keys:

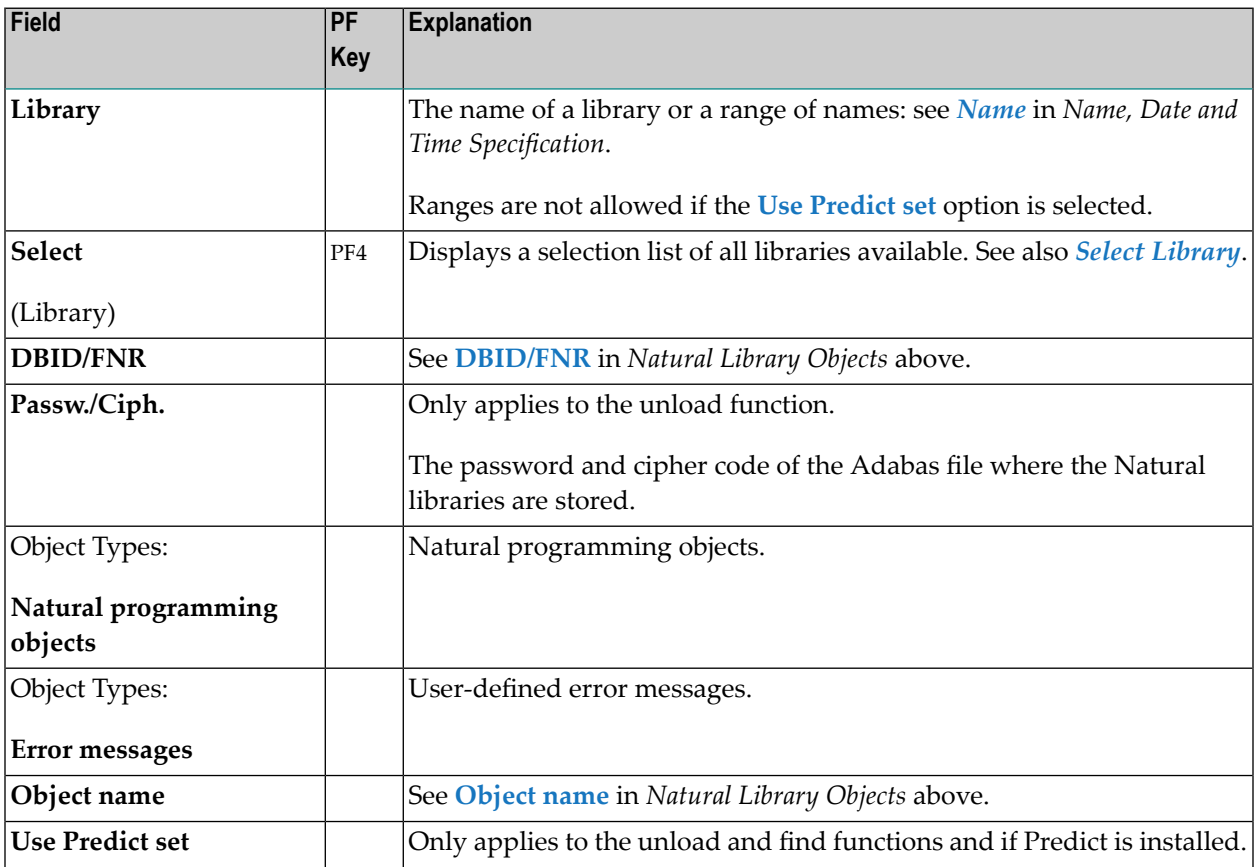

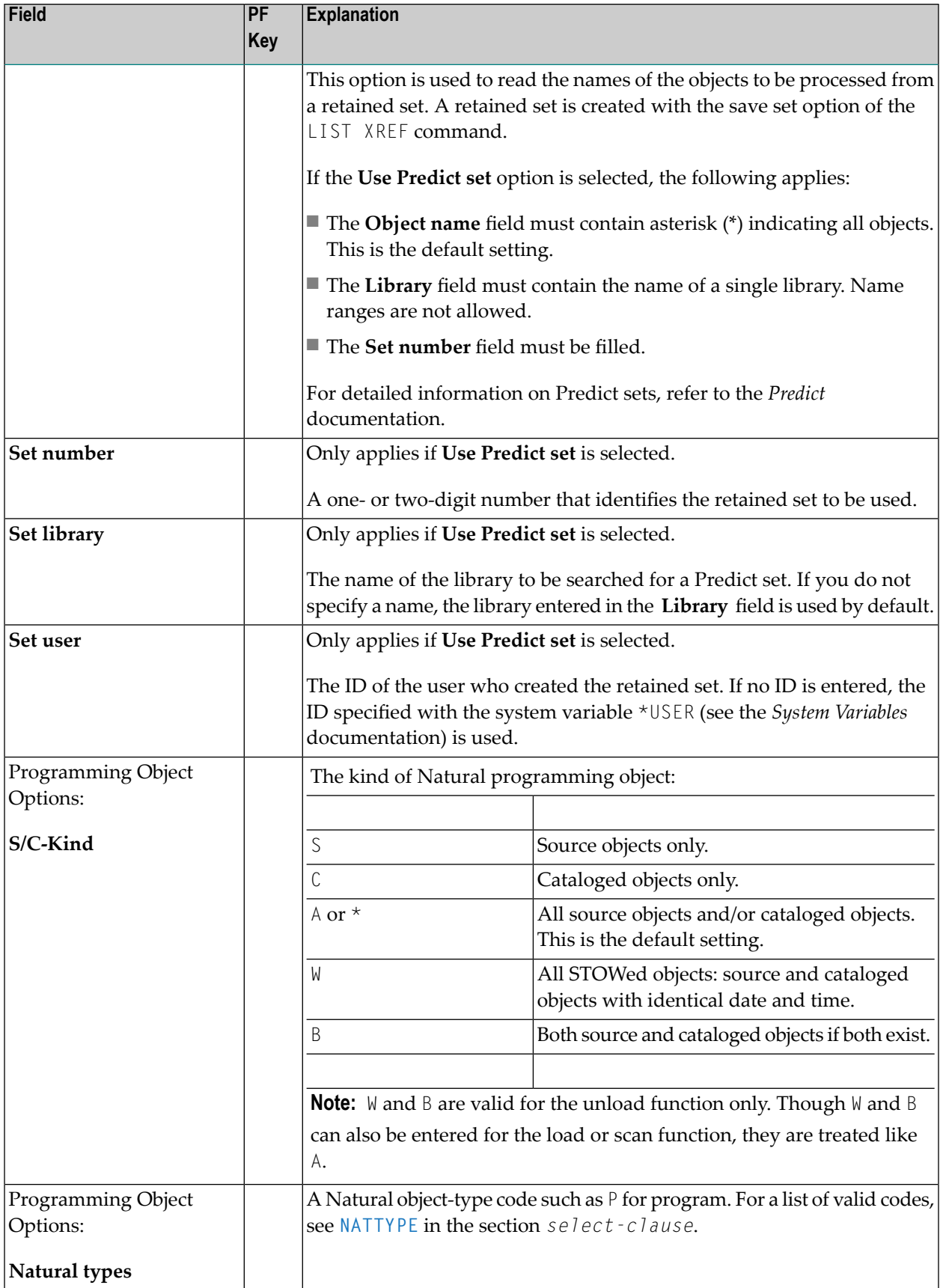

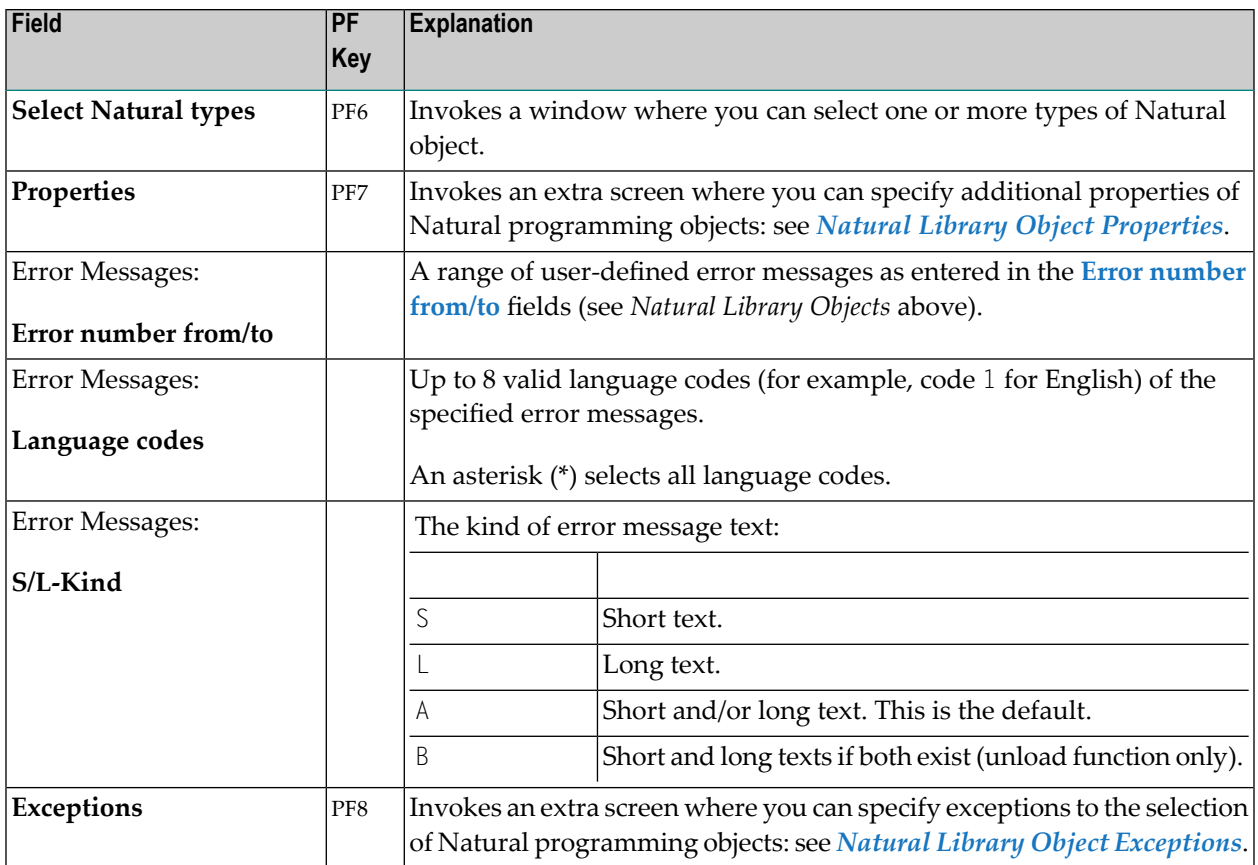

### <span id="page-190-0"></span>**Natural Library Object Properties**

The screen **Unload/Load/Scan Library Objects, Properties** is used to specify properties for the Natural library objects selected for processing.

For descriptions of keywords and valid input values, see also *[select-clause](#page-252-0)* in the section *Direct Commands*.

The screen **Unload/Load/Scan Library Objects, Properties** provides the following fields:

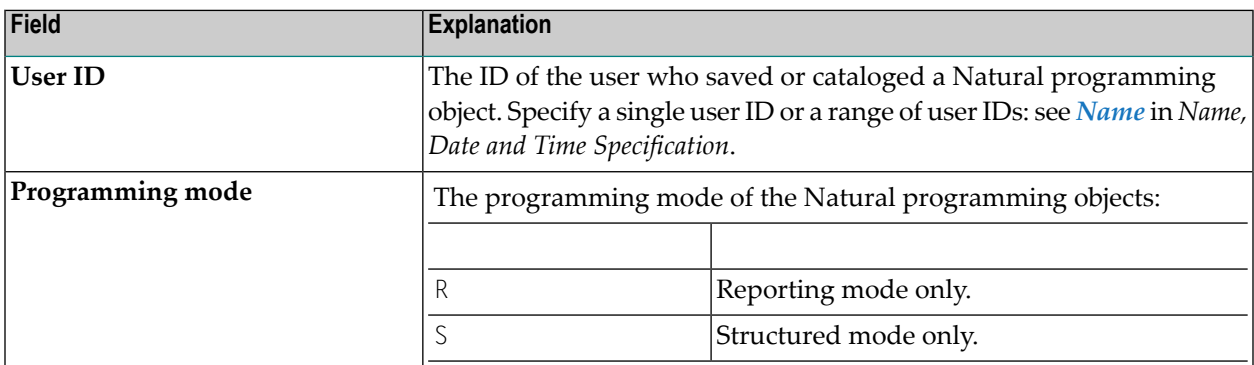

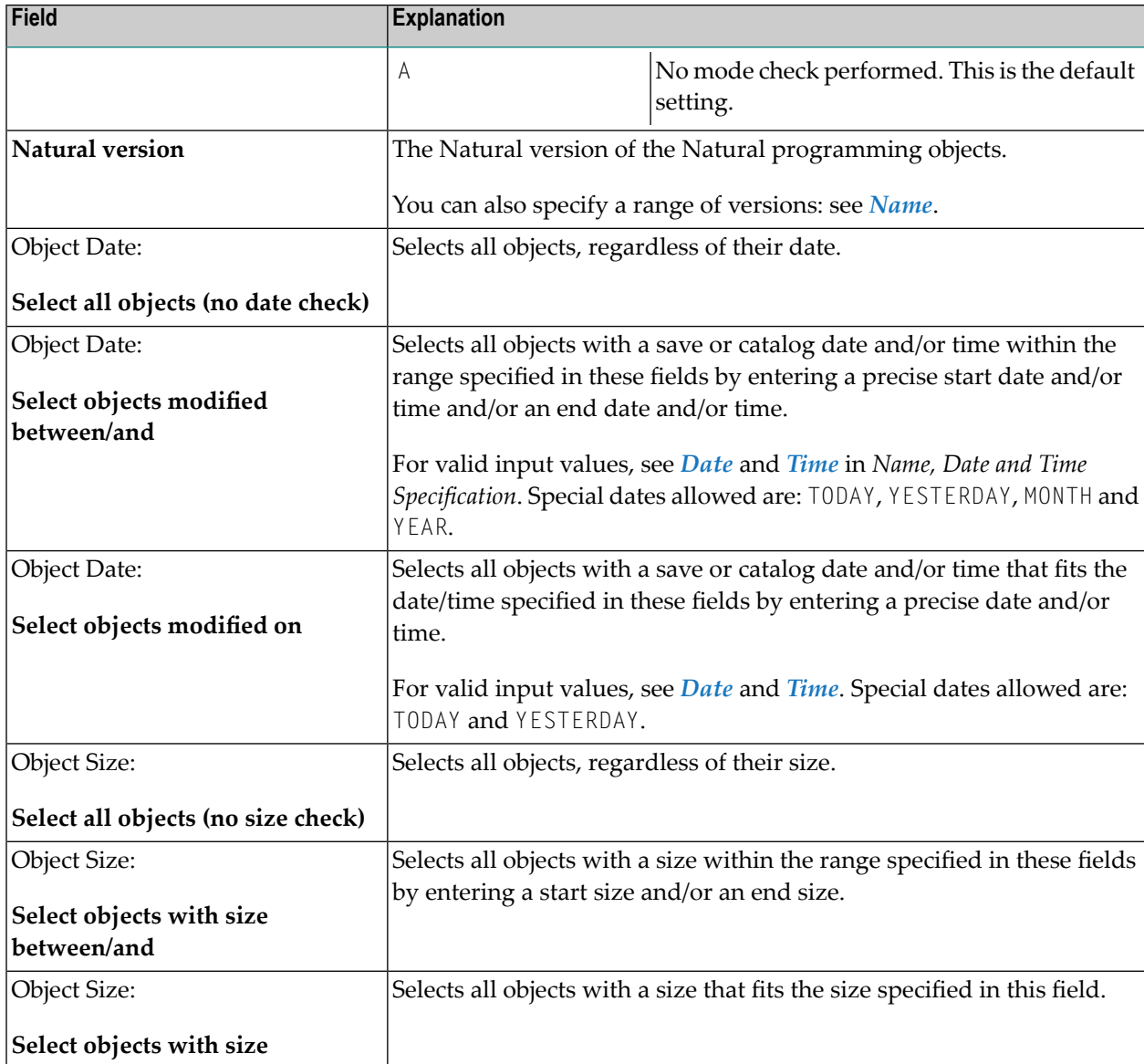

### <span id="page-191-0"></span>**Natural Library Object Exceptions**

The screen **Unload/Load/Scan Library Objects, Exceptions** is used to specify exceptions to the selection of Natural library objects.

All objects that match the selection criteria specified in *[Natural](#page-187-0) Library Objects*, *[Natural](#page-188-0) Library Object [Details](#page-188-0)* and *Natural Library Object [Properties](#page-190-0)* are checked against the specifications made on the screen **Unload/Load/Scan Library Objects, Exceptions**. Objects that match *all* specifications defined as exceptions, are exempted from processing.

For descriptions of keywords and valid input values, see also *[select-clause](#page-252-0)* in the section *Direct Commands*.

The screen **Unload/Load/Scan Library Objects, Exceptions** is basically identical to the screen **[Unload/Load/Scan](#page-188-0) Natural Library Objects, Details**. See the relevant section for explanations of the fields, commands and alternative PF keys listed in the table below. The field **Add/change properties for selection** is used to specify additional properties for Natural programming object exceptions: see *Natural Library Object Exception [Properties](#page-192-0)*.

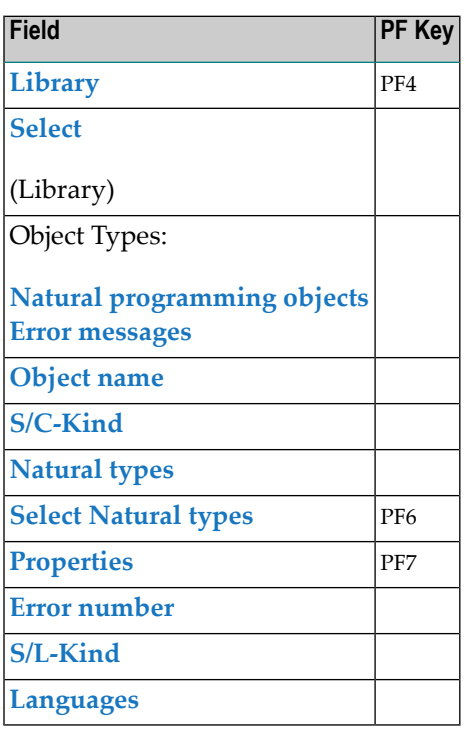

### <span id="page-192-0"></span>**Natural Library Object Exception Properties**

The screen **Unload/Load/Scan Library Objects, Exceptions** is used to specify exceptions to the properties of the Natural library objects selected for processing.

The screen provides the following fields:

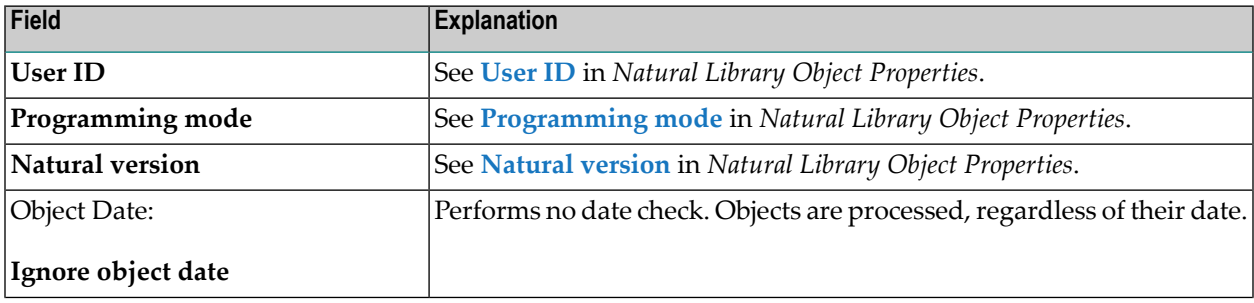

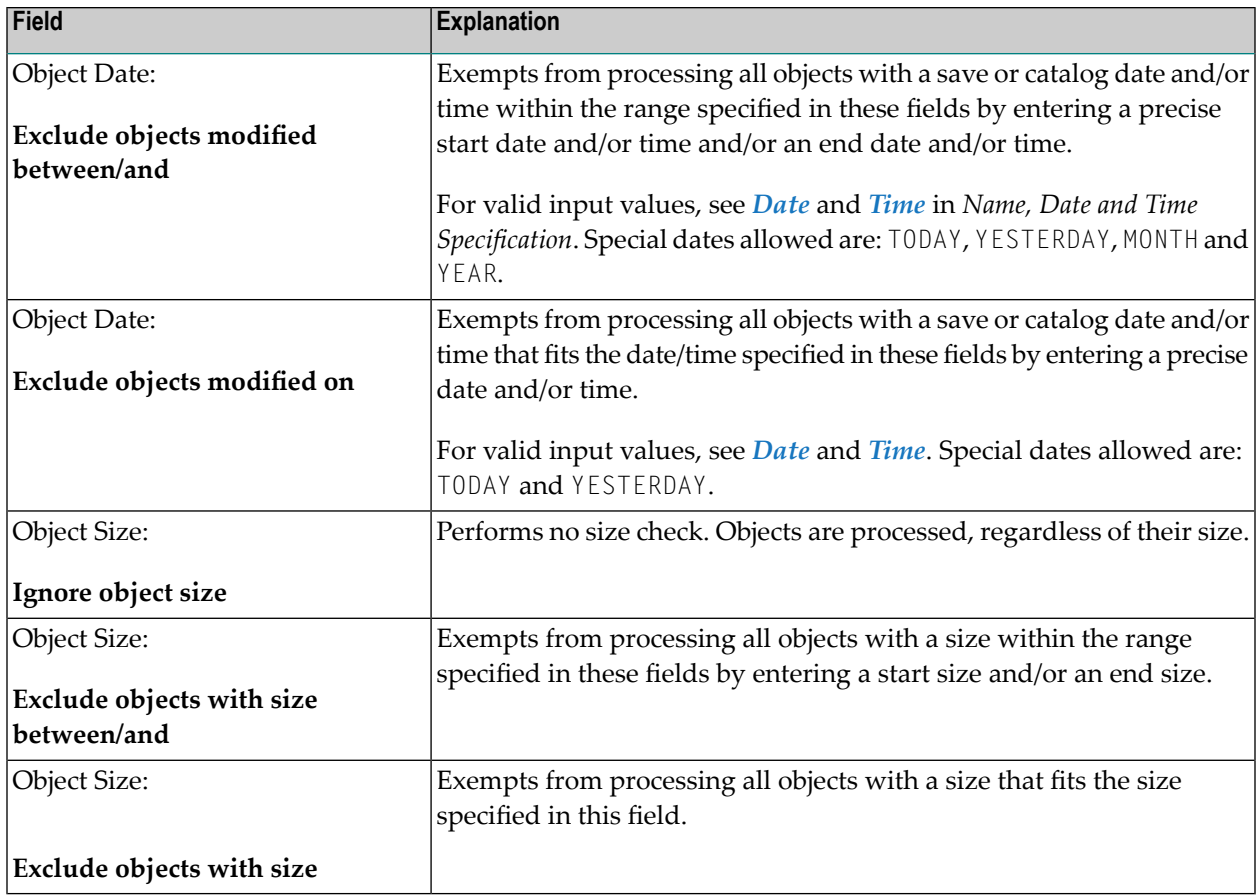

# <span id="page-194-0"></span>**29 Object Specification - Natural System Error Messages**

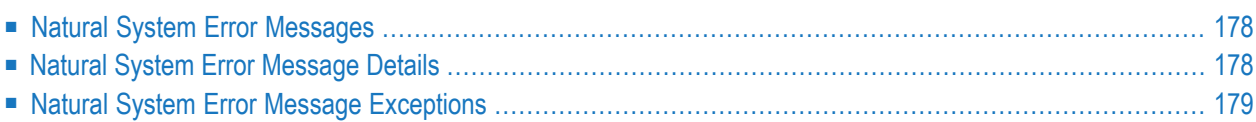

This section describes the options provided on the object-specification screens for processing Natural system error messages from the specified system file.

<span id="page-195-0"></span>For descriptions of keywords and valid input values, see also *[select-clause](#page-252-0)* in the section *Direct Commands*.

### **Natural System Error Messages**

The screen **Unload/Load/Scan Natural System Error Messages** provides the following fields and PF keys:

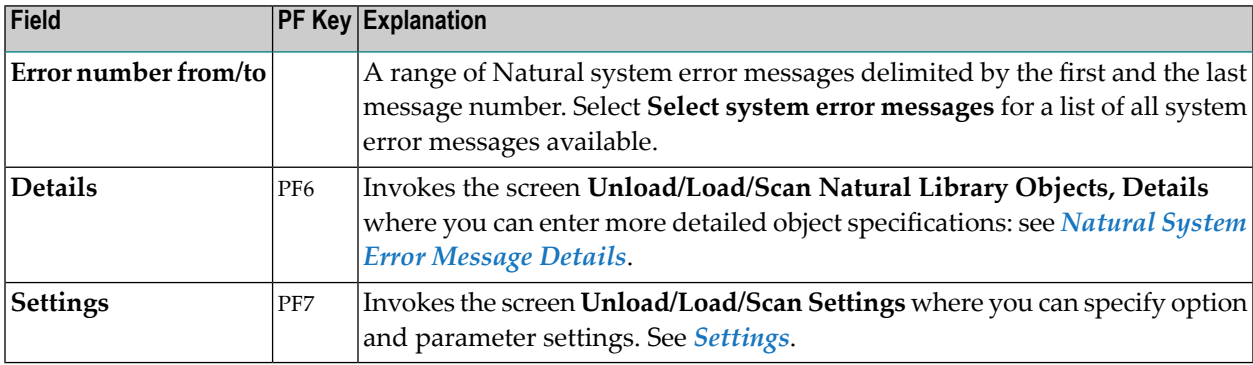

### <span id="page-195-1"></span>**Natural System Error Message Details**

The screen **Unload/Load/Scan System Error Messages, Details** is used to specify further selection criteria for Natural system error messages.

For descriptions of keywords and valid input values, see also *[select-clause](#page-252-0)* in the section *Direct Commands*.

The screen **Unload/Load/Scan System Error Messages, Details** provides the following fields and PF keys:

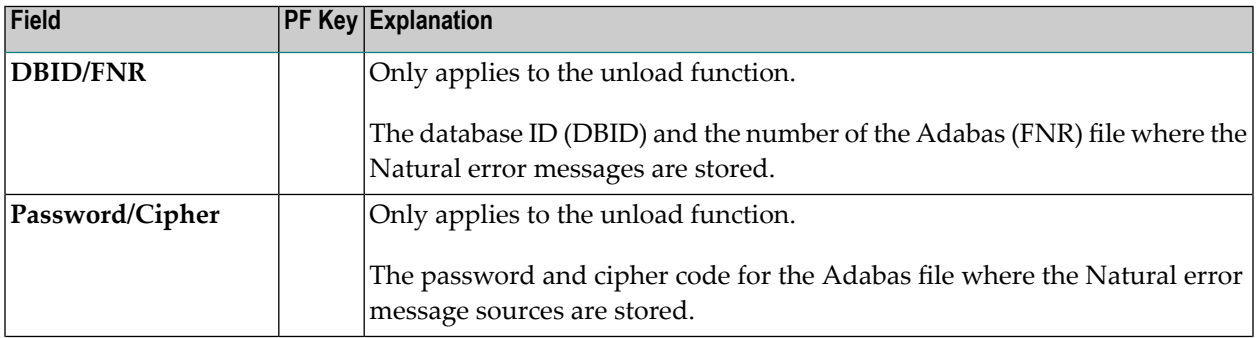

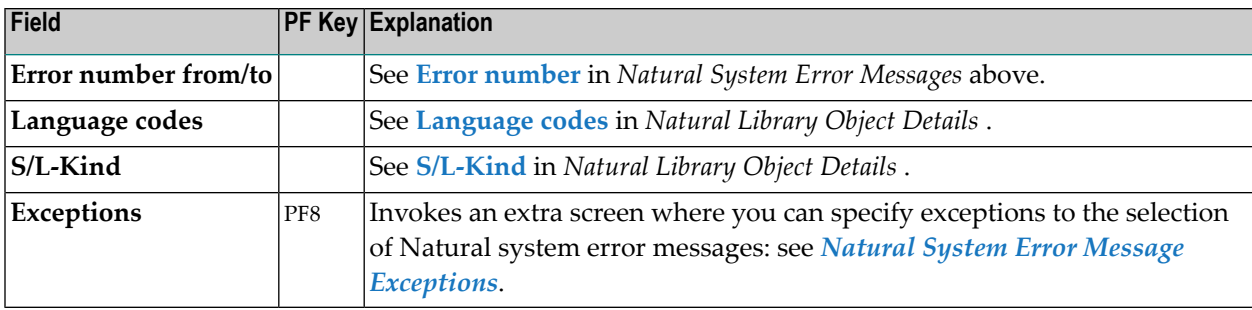

### <span id="page-196-0"></span>**Natural System Error Message Exceptions**

The screen **Unload/Load/Scan System Error Messages, Exceptions** is used to specify exceptions to the selection of Natural system error messages.

All Natural system error messages that match the selection criteria specified in *[Natural](#page-195-0) System Error [Messages](#page-195-0)* and *Natural System Error [Message](#page-195-1) Details* are checked against the specifications made on the screen **Unload/Load/Scan System Error Messages, Exceptions**. Error messages that match *all* specifications defined as exceptions, are exempted from processing.

For explanations of the fields provided on the exceptions screen, see *Natural System Error [Message](#page-195-1) [Details](#page-195-1)* above.

For descriptions of keywords and valid input values, see also *[select-clause](#page-252-0)* in the section *Direct Commands*.

# <span id="page-198-0"></span>**30 Object Specification - Natural Command Processors**

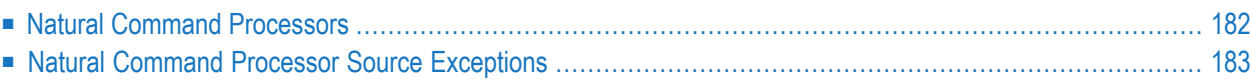

This section describes the options provided on the object-specification screens for processing Natural command processor sources.

<span id="page-199-0"></span>For descriptions of keywords and valid input values, see also *[select-clause](#page-252-0)* in the section *Direct Commands*.

#### **Natural Command Processors**

The screen **Unload/Load/Scan Natural Command Processors** provides the following fields and PF keys:

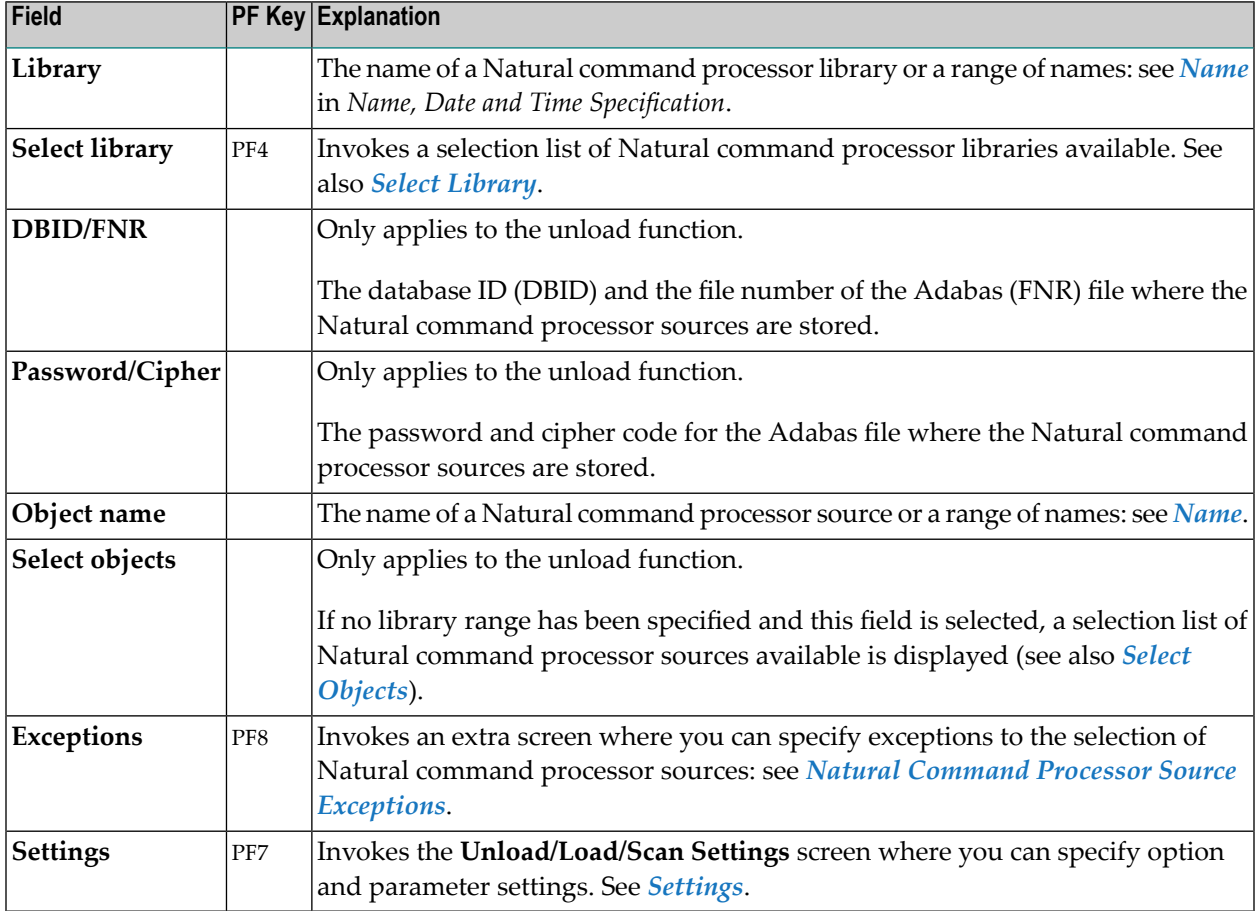

### <span id="page-200-0"></span>**Natural Command Processor Source Exceptions**

The screen **Unload/Load/Scan Natural Command Processors, Exceptions** is used to specify exceptions to the selection of Natural command processor sources.

All objects that match the selection criteria specified in *Natural [Command](#page-199-0) Processor Sources* are checked against the specifications made on the screen **Unload/Load/Scan Natural Command Processors, Exceptions**. Natural command processor sources that match *all* specifications defined as exceptions, are exempted from processing.

For explanations of the fields provided in the exceptions window, see *Natural [Command](#page-199-0) Processor [Sources](#page-199-0)* above.

For descriptions of keywords and valid input values, see also *[select-clause](#page-252-0)* in the section *Direct Commands*.

#### <span id="page-202-0"></span>31 **Object Specification - Natural-Related Objects**

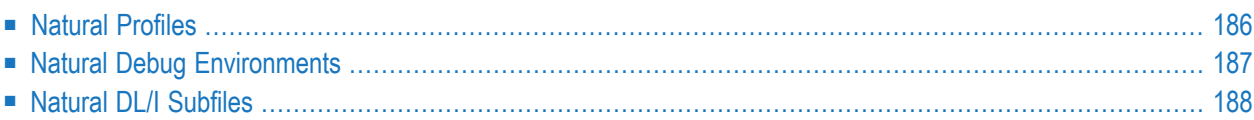

This section describes the options provided on the object-specification screens for processing Natural-related objects. Natural-related objects are profiles, debug environments and DL/I subfiles.

For descriptions of keywords and valid input values, see also *[select-clause](#page-252-0)* in the section *Direct Commands*.

When you select Natural-related objects on the **Unload/Load Type** screen, the **Select Related Type** screen appears where you can specify the type of the Natural-related object: Natural profiles, debug environments or DL/I subfiles.

#### <span id="page-203-0"></span>**Natural Profiles**

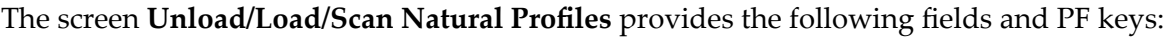

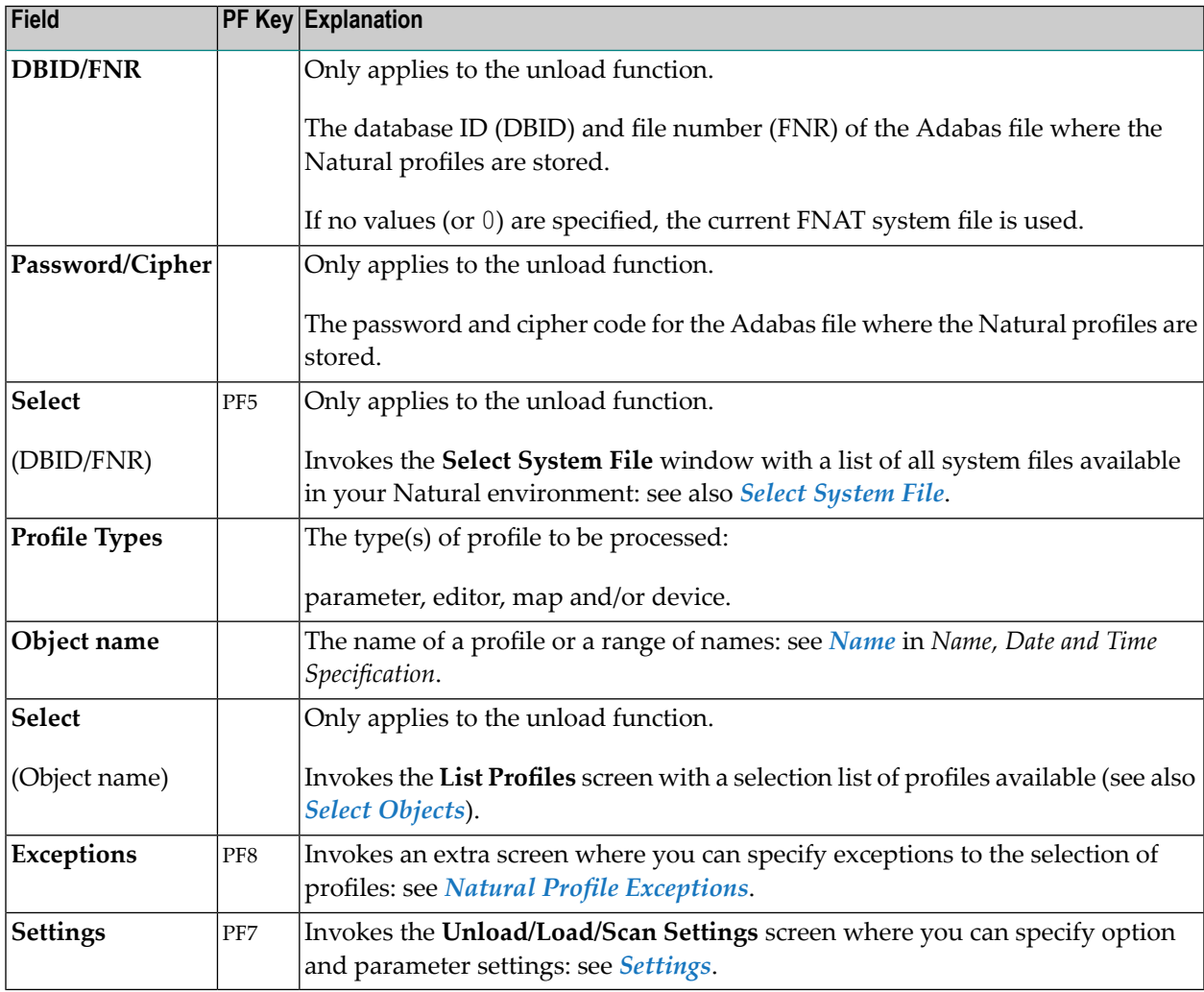

For descriptions of keywords and valid input values, see also *[select-clause](#page-252-0)* in the section *Direct Commands*.

■ Natural Profile [Exceptions](#page-204-1)

#### <span id="page-204-1"></span>**Natural Profile Exceptions**

The screen **Unload/Load/Scan Natural Profiles, Exceptions** is used to specify exceptions to the selection of Natural profiles.

All objects that match the selection criteria specified in *[Natural](#page-203-0) Profiles* are checked against the specifications made on the screen **Unload/Load/Scan Natural Profiles, Exceptions**. Objects that match *all* specifications defined as exceptions, are exempted from processing.

For descriptions of keywords and valid input values, see also *[select-clause](#page-252-0)* in the section *Direct Commands*.

The screen **Unload/Load/Scan Natural Profiles, Exceptions** provides the following fields:

<span id="page-204-0"></span>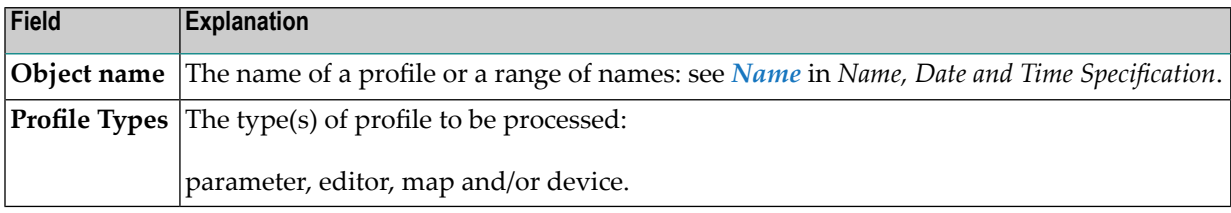

#### **Natural Debug Environments**

The screen **Unload/Load/Scan Natural Debug Environments** provides the following fields and PF keys:

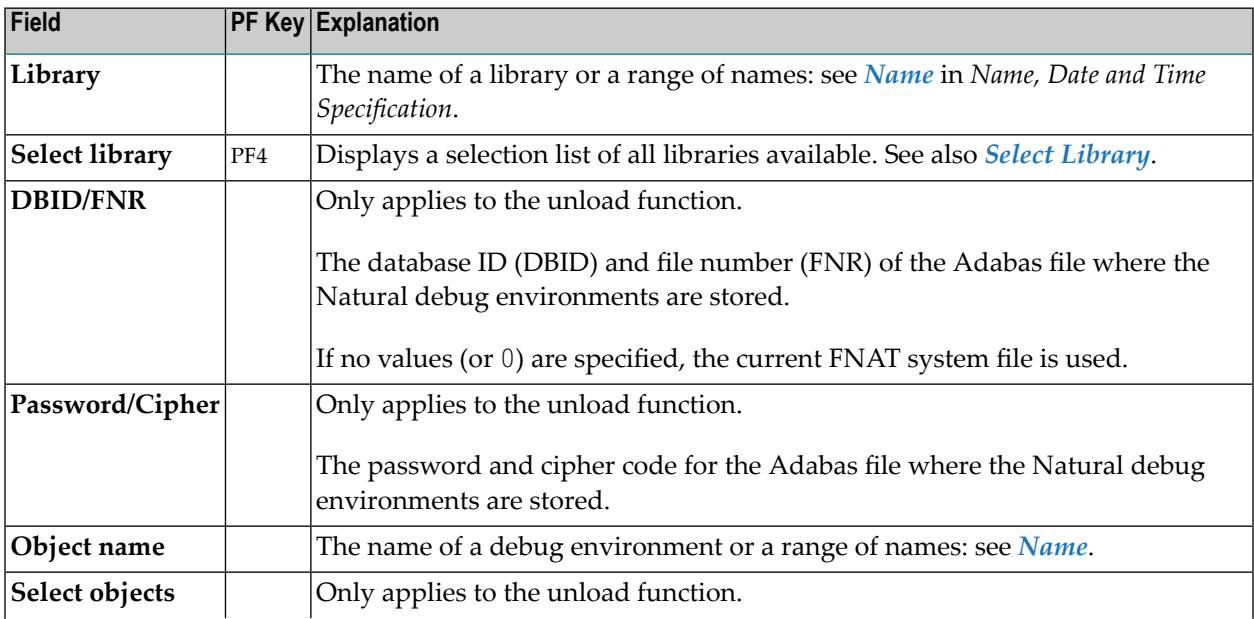

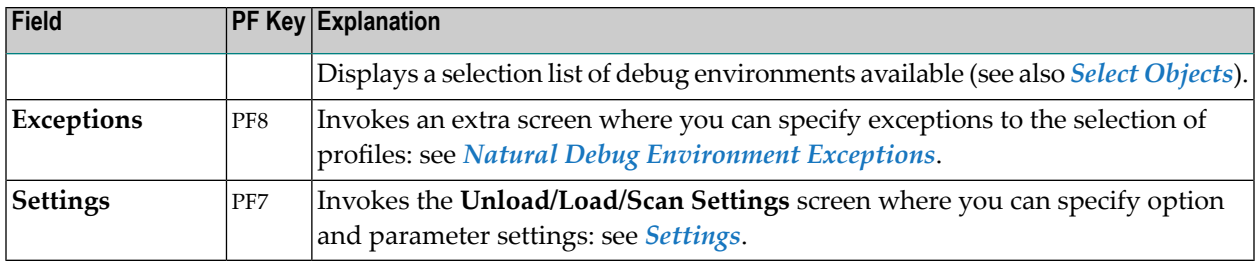

For descriptions of keywords and valid input values, see also *[select-clause](#page-252-0)* in the section *Direct Commands*.

■ Natural Debug [Environment](#page-205-1) Exceptions

#### <span id="page-205-1"></span>**Natural Debug Environment Exceptions**

The screen **Unload/Load/Scan Debug Environments, Exceptions** is used to specify exceptions to the selection of Natural debug environments.

All objects that match the selection criteria specified in *Natural Debug [Environments](#page-204-0)* are checked against the specifications made on the screen **Unload/Load/Scan Debug Environments, Exceptions**. Objects that match *all* specifications defined as exceptions, are exempted from processing.

For descriptions of keywords and valid input values, see also *[select-clause](#page-252-0)* in the section *Direct Commands*.

The screen **Unload/Load/Scan Debug Environments, Exceptions** provides the following fields:

<span id="page-205-0"></span>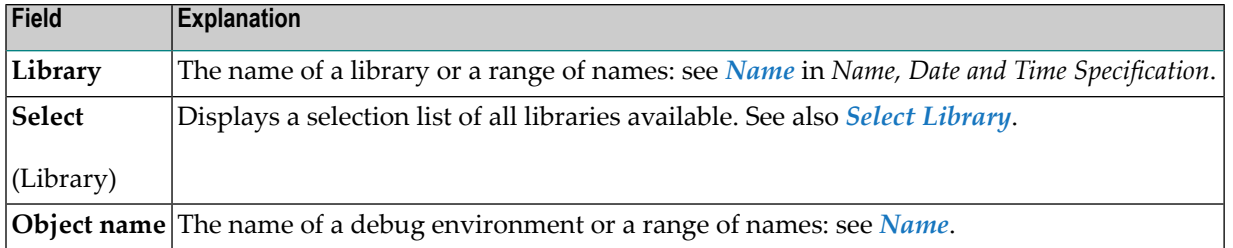

#### **Natural DL/I Subfiles**

The screen **Unload/Load/Scan Natural DL/I Subfiles** provides the following fields and PF keys:

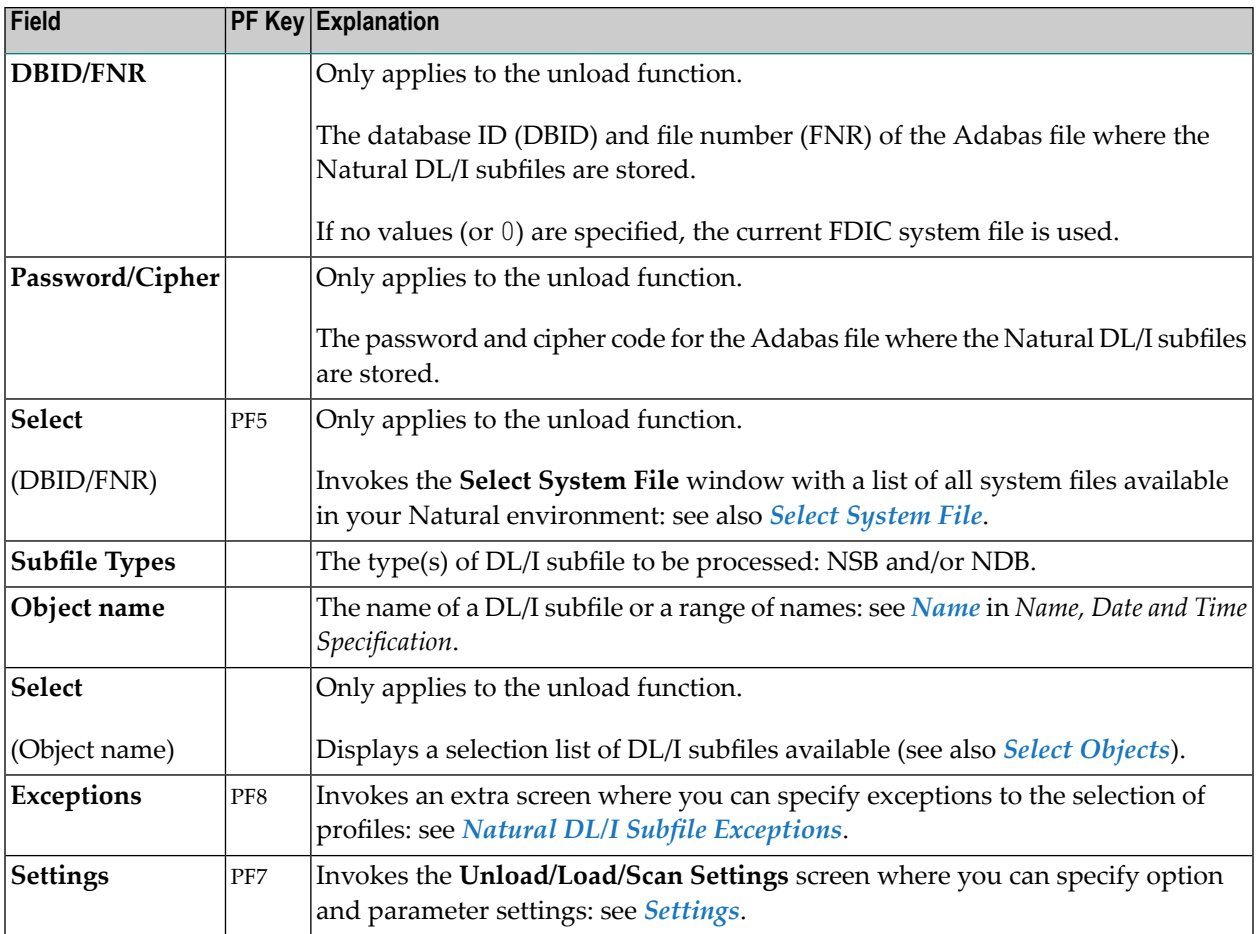

■ Natural DL/I Subfile [Exceptions](#page-206-0)

#### <span id="page-206-0"></span>**Natural DL/I Subfile Exceptions**

The screen **Unload/Load/Scan Natural DL/I Subfiles, Exceptions** is used to specify exceptions to the selection of Natural DL/I subfiles.

All objects that match the selection criteria specified in *[Natural](#page-205-0) DL/I Subfiles* are checked against the specifications made on the screen **Unload/Load/Scan Natural DL/I Subfiles, Exceptions**. Objects that match *all* specifications defined as exceptions, are exempted from processing.

For descriptions of keywords and valid input values, see also *[select-clause](#page-252-0)* in the section *Direct Commands*.

The screen **Unload/Load/Scan Natural DL/I Subfiles, Exceptions** provides the following fields:

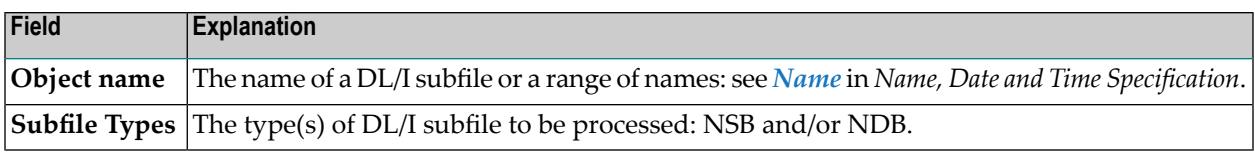

#### <span id="page-208-0"></span>32 **Object Specification - DDMs**

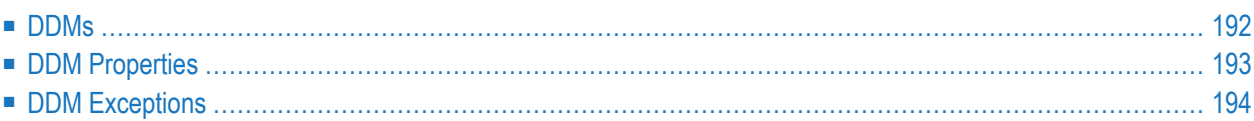

This section describes the options provided on the object-specification screens for processing Natural DDMs (data definition modules).

<span id="page-209-0"></span>For descriptions of keywords and valid input values, see also *[select-clause](#page-252-0)* in the section *Direct Commands*.

#### **DDMs**

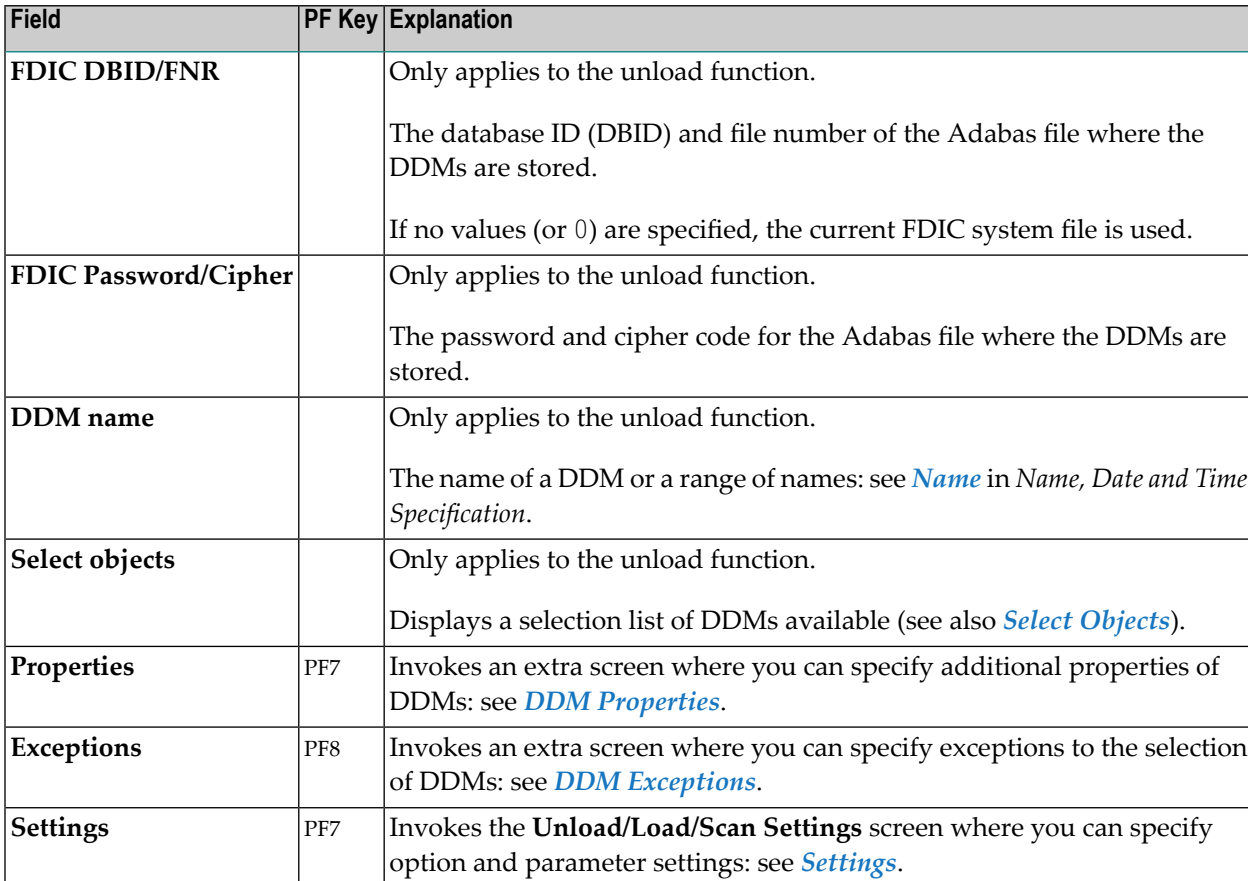

The screen **Unload/Load/Scan DDMs** provides the following fields and PF keys:

### <span id="page-210-0"></span>**DDM Properties**

The screen **Unload/Load/Scan DDMs, Properties** is used to specify properties for the DDMs selected for processing.

For descriptions of keywords and valid input values, see also *[select-clause](#page-252-0)* in the section *Direct Commands*.

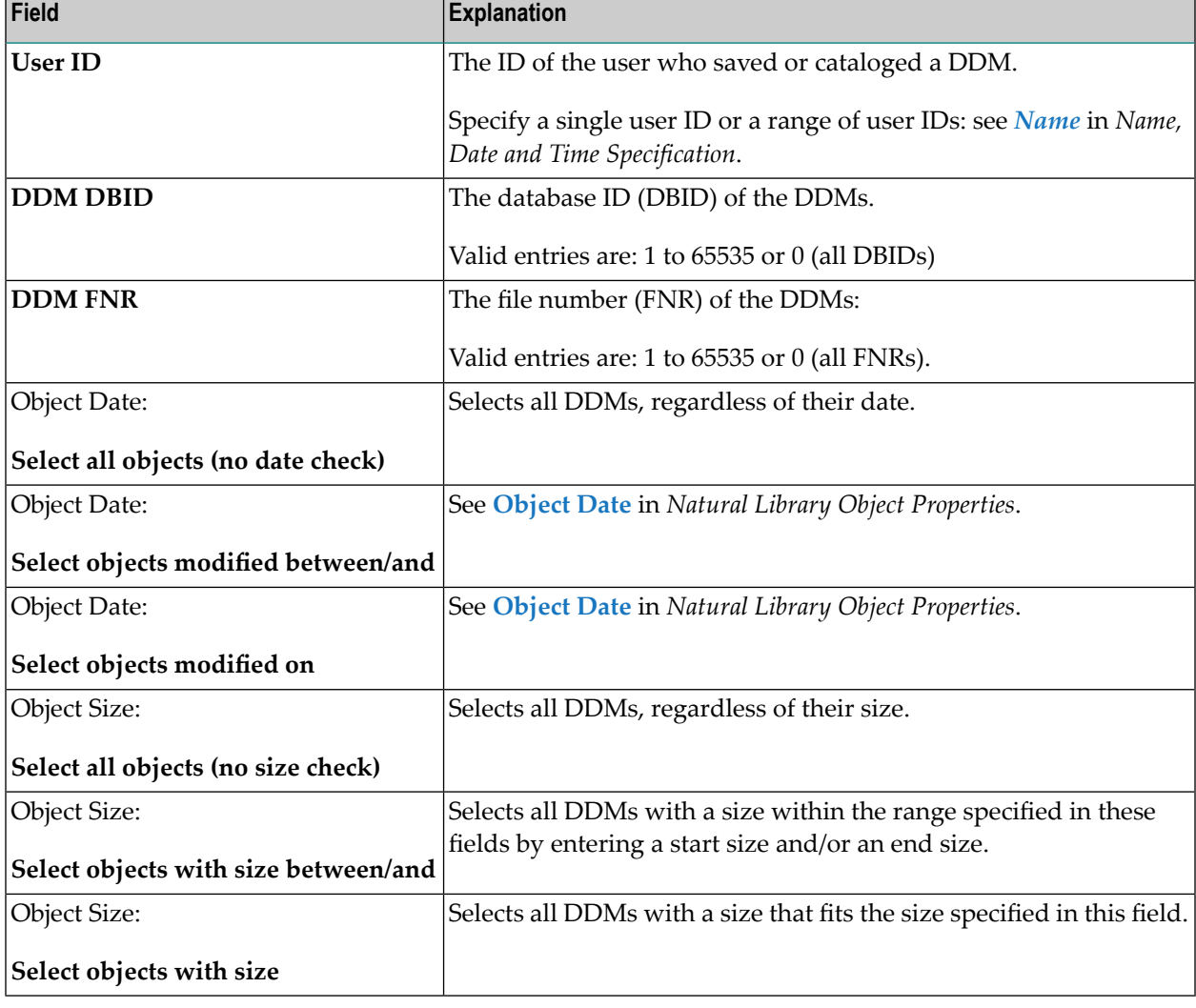

The screen **Unload/Load/Scan DDMs, Properties** provides the following fields:

#### <span id="page-211-0"></span>**DDM Exceptions**

The screen **Unload/Load/Scan DDMs, Exceptions** is used to specify exceptions to the selection of DDMs.

All objects that match the selection criteria specified in *[DDMs](#page-209-0)* and *DDM [Properties](#page-210-0)* are checked against the specifications made on the screen **Unload/Load/Scan DDM, Exceptions**. Objects that match *all* specifications defined as exceptions, are exempted from processing.

For descriptions of keywords and valid input values, see also *[select-clause](#page-252-0)* in the section *Direct Commands*.

The screen **Unload/Load/Scan DDMs, Exceptions** provides the following fields:

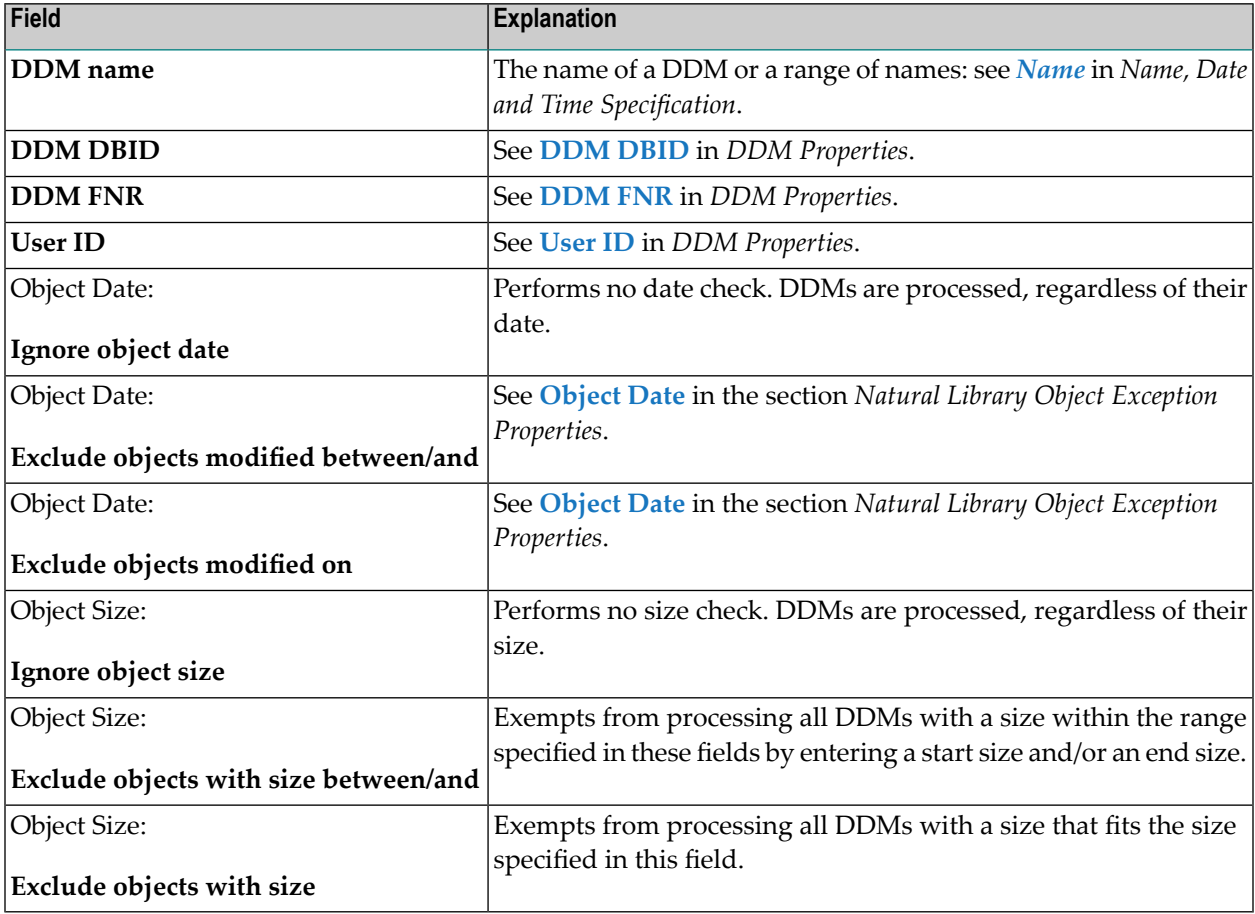

# <span id="page-212-0"></span>**33 Object Specification - FDTs**

This section describes the options provided on the object-specification screen for processing Adabas FDTs (Field Definition Tables).

For descriptions of keywords and valid input values, see also *[select-clause](#page-252-0)* in the section *Direct Commands*.

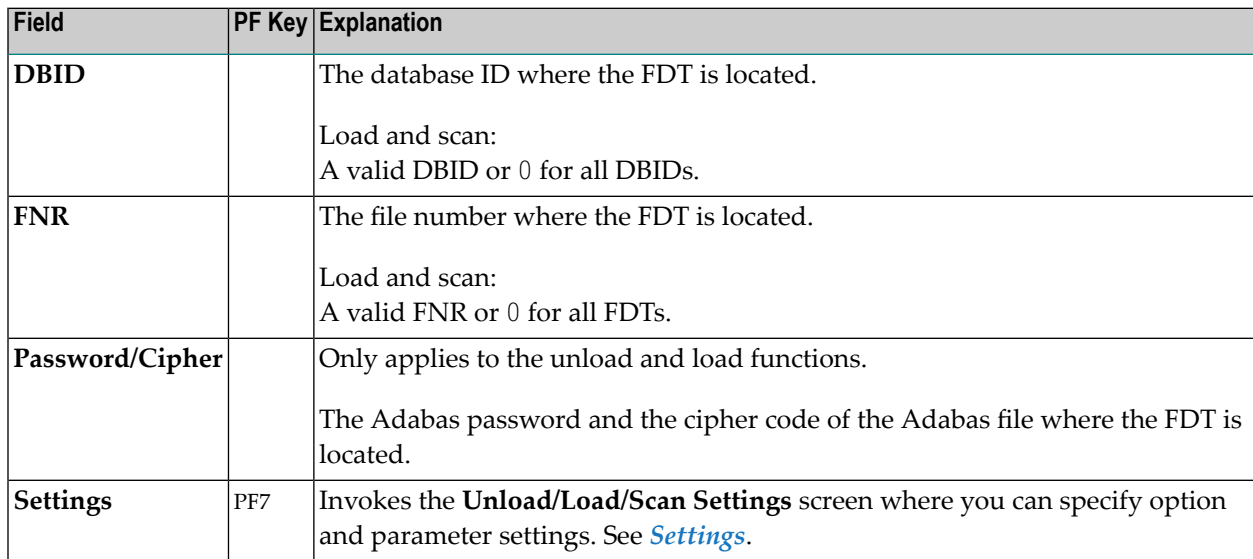

The screen **Unload/Load/Scan FDTs** provides the following fields and PF keys:

## <span id="page-214-0"></span>**34 Use Selection or List Workplan**

This option is used to specify a Workplan of the type SELECTION or LIST. These Workplans specify selection criteria for the objects to be processed. See also the section *[Workplans](#page-232-0)*.

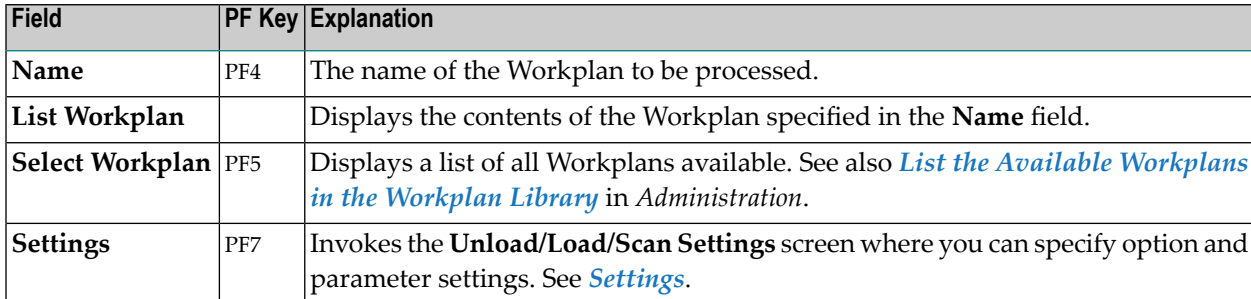

The screen **Unload/Load/Scan Selection or List** provides the following fields and PF keys:
# 35 Settings

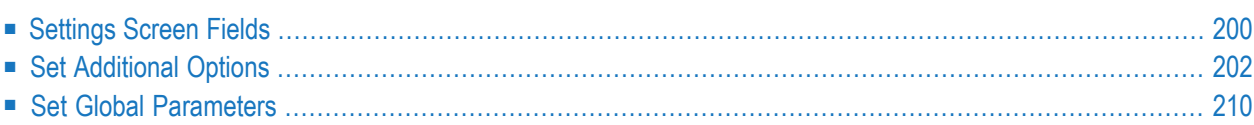

The settings option is used to specify option settings for the unload, load, find or scan function and parameter settings for the unload or load function.

#### **To invoke the Unload/Load/Scan Settings screen**

On any of the unload, load or scan screens, enter the following internal command:

SETTINGS

See also *Commands for [Navigation](#page-302-0) and Special Functions* in the section *Direct Commands*.

Or:

Activate advanced-user mode, choose a function and choose ENTER to start the processing procedure.

Or:

On advanced-user screens, choose PF7 (Setti).

<span id="page-217-0"></span>Unless selected by default, to activate the options provided on the **Unload/Load/Scan Settings** screen described below, mark the corresponding input field with any single character.

## **Settings Screen Fields**

The **Unload/Load/Scan Settings** screen provides the following fields and PF keys:

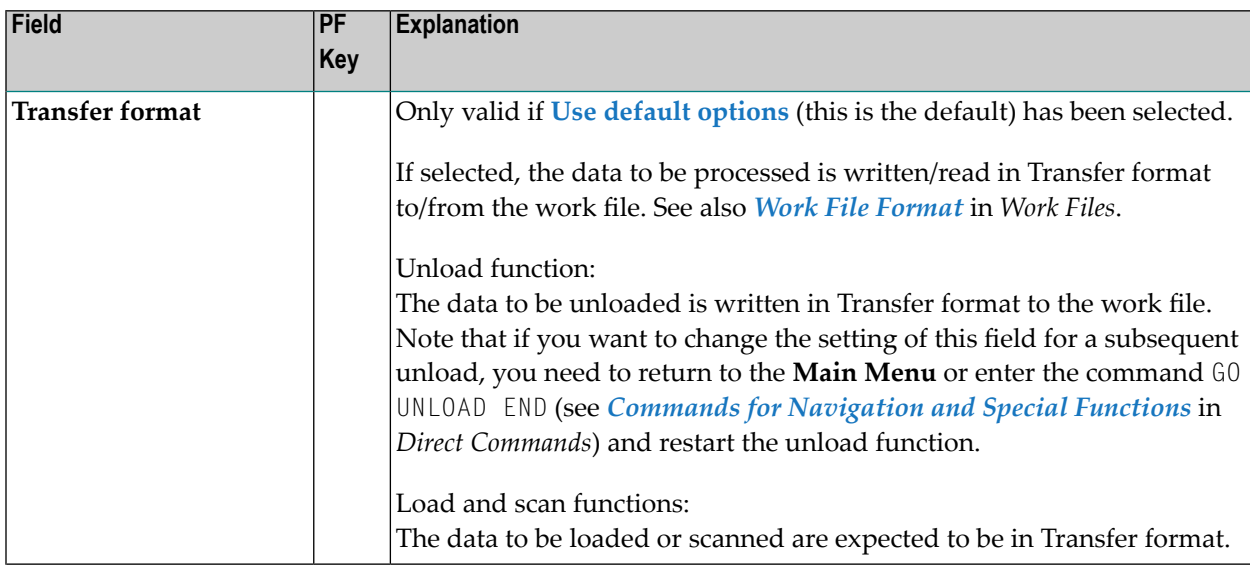

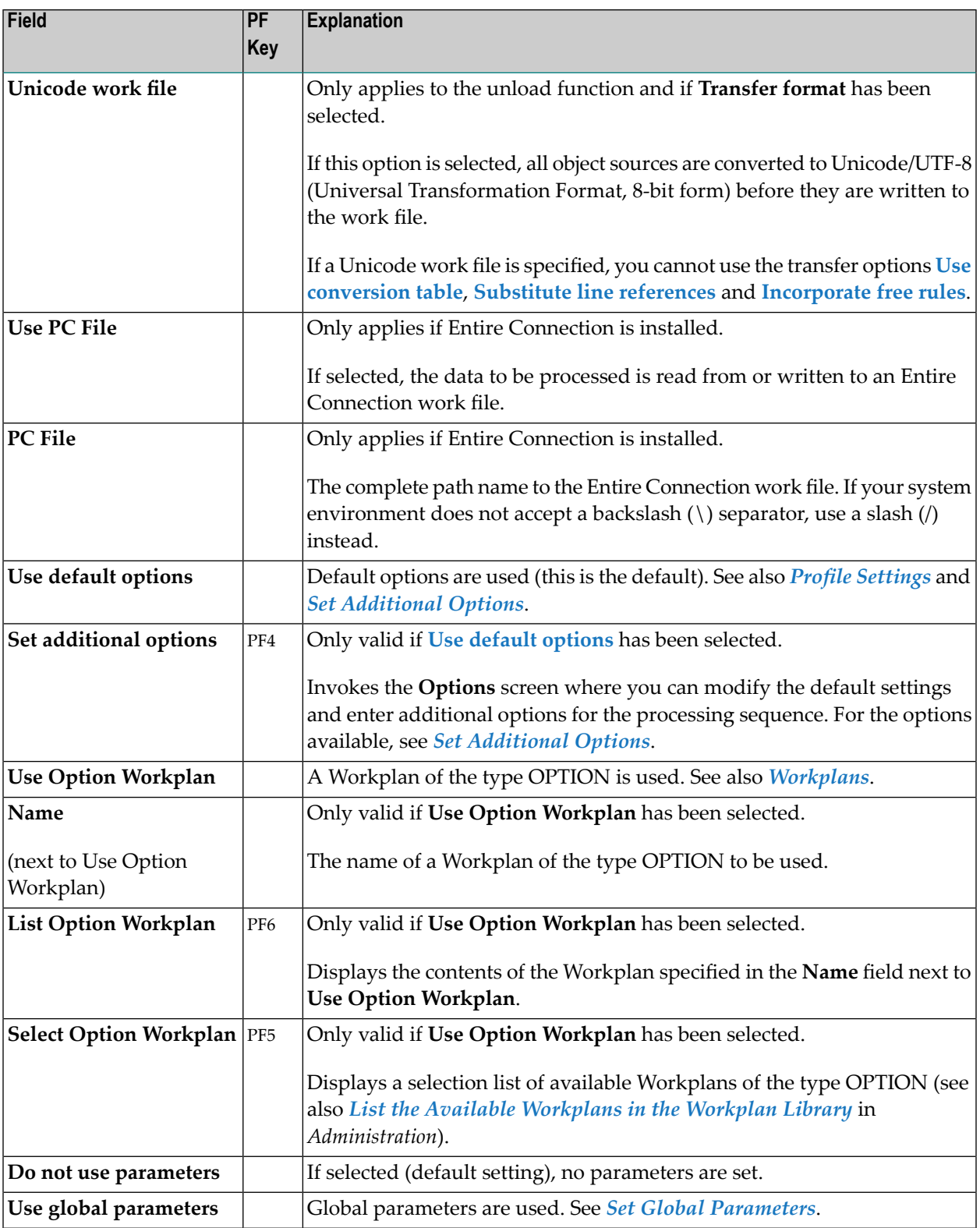

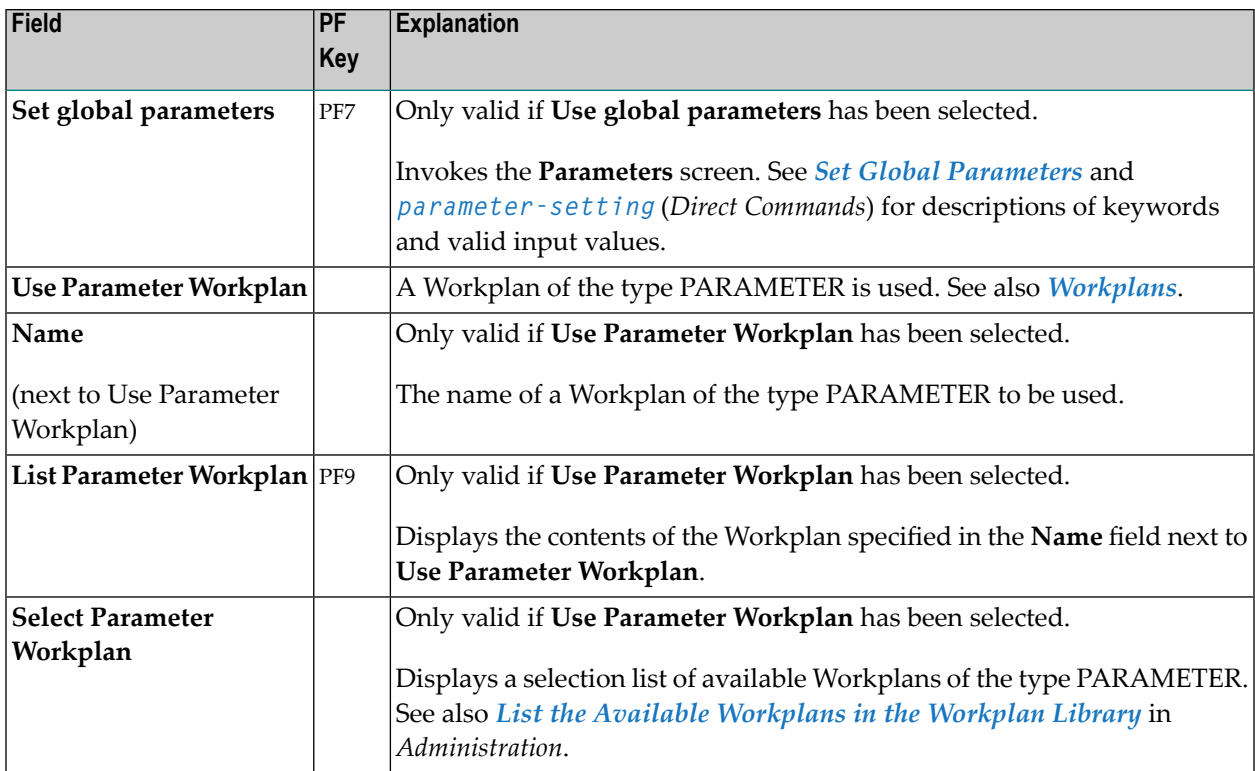

## <span id="page-219-0"></span>**Set Additional Options**

The sections contained in the **Options** screen are described below. Note that not all of the sections may appear on the screen, because they depend on the function used, the settings defined and the products installed.

For descriptions of keywords and valid input values, see also *[option-setting](#page-288-0)* in the section *Direct Commands*.

This section covers the following topics:

- Work File and Report [Options](#page-220-0)
- XREF [Options](#page-221-0)
- XRef [Considerations](#page-222-0)
- [Version](#page-224-0) Check
- [Transfer](#page-224-1) Options
- [Replace](#page-226-0) Options
- Number to [Process](#page-226-1)
- FDIC [Settings](#page-226-2)

## ■ FSEC [Settings](#page-227-1)

## <span id="page-220-0"></span>**Work File and Report Options**

The options provided for work files and reports are described in the following section.

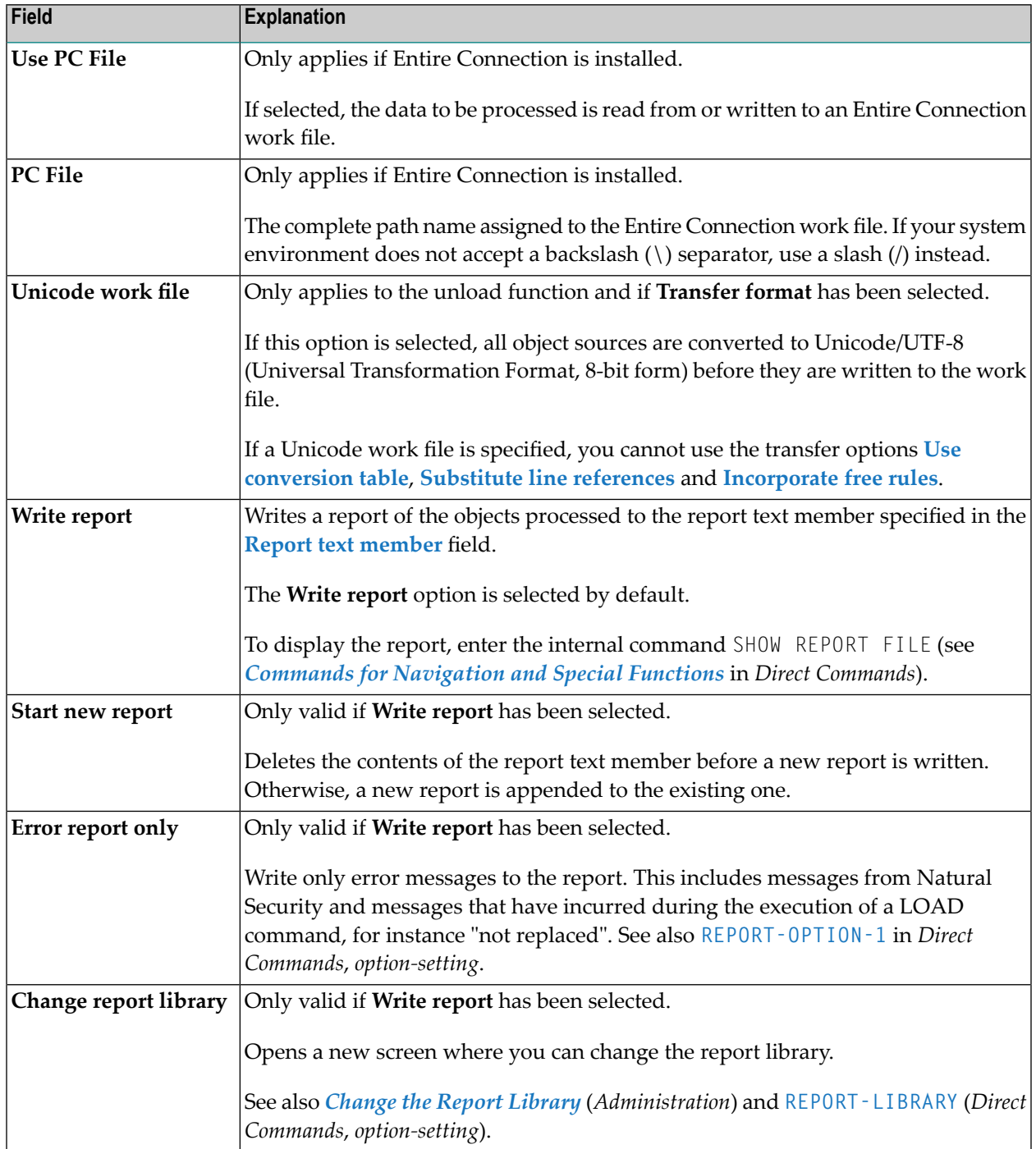

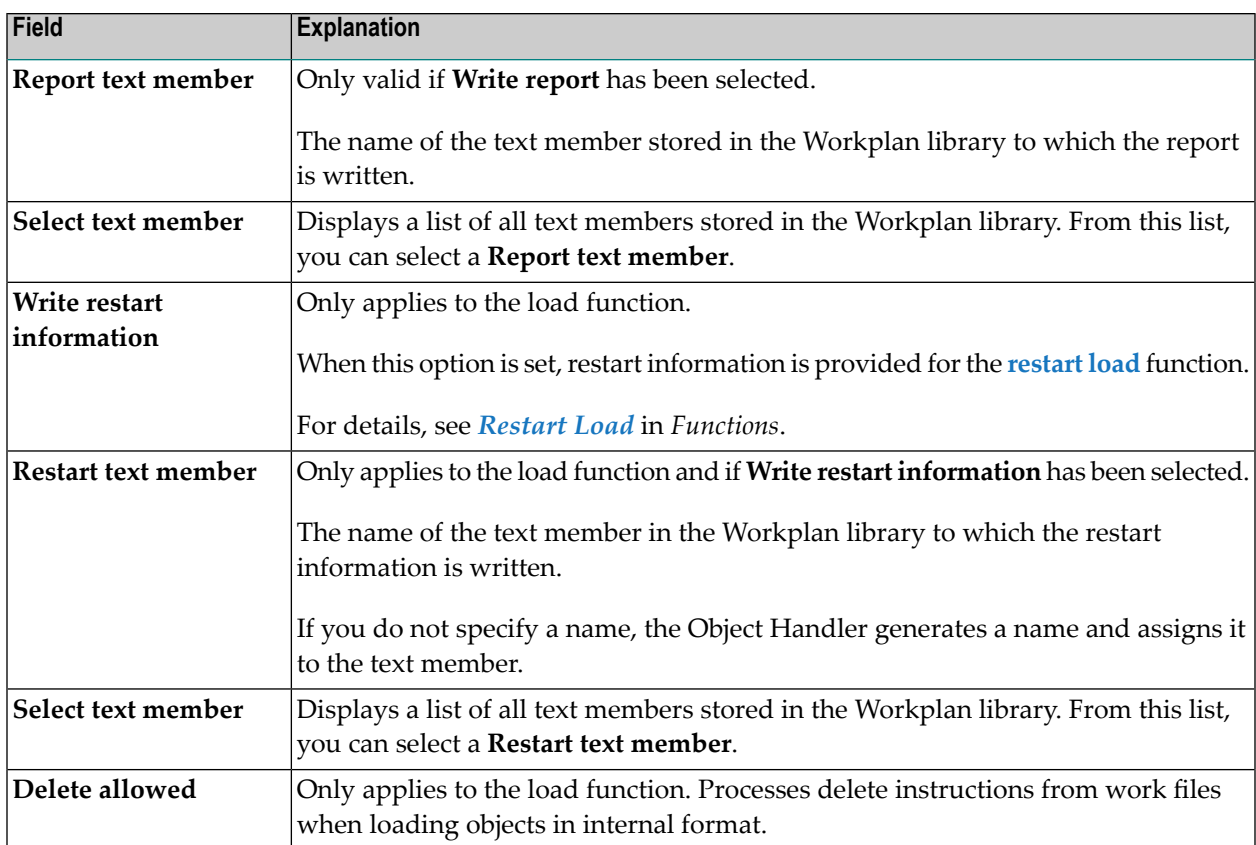

## <span id="page-221-0"></span>**XREF Options**

XREF options are only available when unloading or loading data in internal format, that is, if the field **Transfer format** has *not* been selected. Predict must be installed to process XRef data.

The XREF options provided and the functions to which they apply are described in the following section.

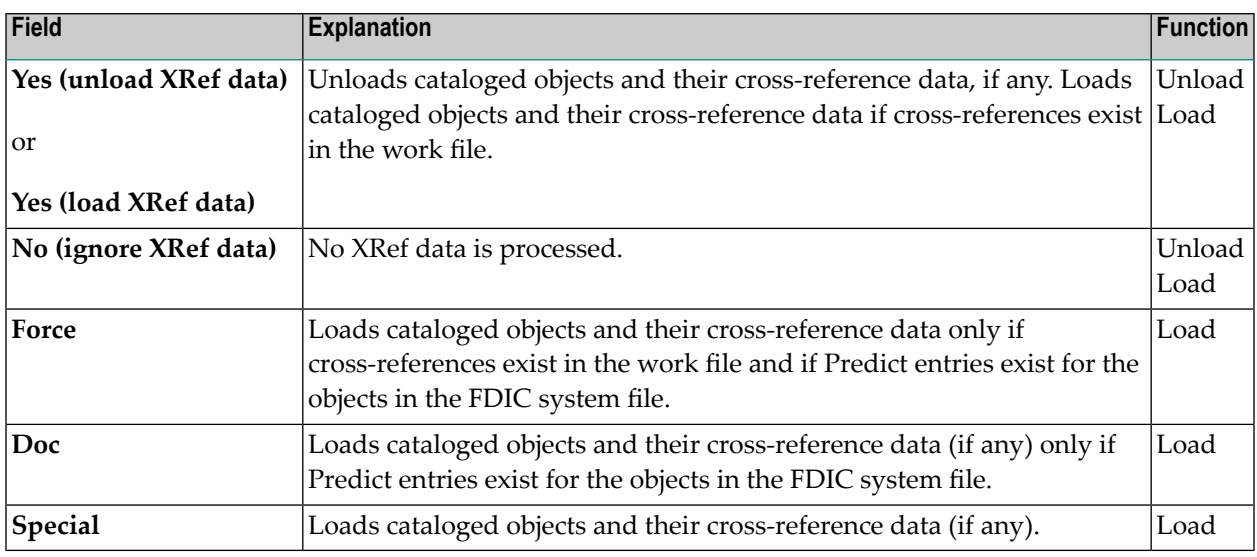

## <span id="page-222-0"></span>**XRef Considerations**

All cross-reference (XRef) data stored in the Predict system file can be processed with the Object Handler. The XREF option indicates whether the Object Handler should process XRef data. XRef data is always deleted if the delete or replace function is performed on a cataloged object.

If Predict has not been installed, set the XREF option to N and thus no validation of Predict files is performed. If the XREF option is set to  $\gamma$  and the FDIC file being used is not a valid Predict file, an error message is returned.

The rules for setting the XREF option are the same as the ones imposed by Natural Security. In a non-security environment there are no restrictions, see the first five cases described below. However, if Natural Security is active, as in the last case, the setting of the XREF option in the Object Handler depends on the value of the XREF option in the utility profiles of Natural Security.

Consider the following settings for XREF:

- [XREF](#page-222-1) set to OFF or No
- [XREF](#page-222-2) set to ON or Yes or Force
- [XREF](#page-223-0) set to Force
- [XREF](#page-223-1) set to Doc
- XREF set to [Special](#page-223-2)
- XREF option with Natural [Security](#page-223-3)

### <span id="page-222-1"></span>**XREF set to OFF or No**

<span id="page-222-2"></span>If the XREF option is set to **OFF** or **No**, no XRef data is processed. But in situations where a cataloged object is deleted or replaced, the Object Handler deletes the XRef data. The target Predict system file is determined according to the current settings of the FDIC option. The default is the value assigned to the profile parameter FDIC (see *FDIC - Predict System File* in the *Parameter Reference* documentation) at the start of the Natural session.

## **XREF set to ON or Yes or Force**

If the XREF option is set to **Yes** or **Force**, the following actions are applied during processing:

■ **Unload**

Unloads cataloged objects and their cross-reference data (if any).

■ **Load**

Loads cataloged objects and their cross-reference data if cross-references exist in the work file.

## <span id="page-223-0"></span>**XREF set to Force**

Only applies to LOAD.

Loads cataloged objects and their cross-reference data only if cross-references exist in the work file and if Predict entries exist for the objects in the FDIC system file.

If the XREF option is set to **Force**, the Object Handler additionally checks that the cataloged object has a Predict program entry defined on the Predict system target file. If not, processing of the object is terminated.

### <span id="page-223-1"></span>**XREF set to Doc**

Only applies to LOAD.

If the XREF option is set to **Doc**, the Object Handler checks that the cataloged object has a Predict program entry defined on the Predict system target file. If not, processing of the object is terminated. The cataloged objects that have cross-reference data are processed with their cross-reference data, and the cataloged objects that have none are also processed.

#### <span id="page-223-2"></span>**XREF set to Special**

Only applies to LOAD.

<span id="page-223-3"></span>If the XREF option is set to **Special**, the special case applies where a range of specified cataloged objects is processed with corresponding XRef data regardless of whether all of the cataloged objects have cross-reference data or not: the cataloged objects that have cross-reference data are processed with their cross-reference data, and the cataloged objects that have none are also processed.

#### **XREF option with Natural Security**

If Natural Security is active, the following applies:

- $\blacksquare$  If the value of the XREF option in the utility profiles of Natural Security is  $\blacksquare$  or  $\blacksquare$ , you can specify any value (**OFF**/**No**, **ON**/**Yes**, **Doc**, **Force** or **Special**) for the XREF option in the Object Handler.
- $\blacksquare$  If the value of the XREF option in the utility profiles of Natural Security is  $D$ , you can specify only the values **Doc** or **Force** for the XREF option in the Object Handler. If you specify **ON**/**Yes**, the value **Force** is used internally. If you specify **OFF**/**No** or **Special**, the value **Doc** is used internally.
- $\blacksquare$  If the value of the XREF option in the utility profiles of Natural Security is  $\gamma$ , you can specify only the values **ON**/**Yes** or **Force** for the XREF option in the Object Handler. If you specify **Doc**, internally the value **Force** is used, if you specify **OFF**/**No** or **Special**, the value **ON**/**Yes** is used internally.

 $\blacksquare$  If the value of the XREF option in the utility profiles of Natural Security is  $F$ , you can specify only the value **Force** for the XREF option in the Object Handler. If you specify any other value, the value **Force** is used internally.

#### <span id="page-224-0"></span>**Version Check**

The **Version check** option is only available when loading data in internal format, that is, if the field **Transfer format** has *not* been selected.

If **Version check** is selected, the Natural version under which the objects were cataloged and written to the work file is compared with the current Natural version. Objects cataloged under a Natural version higher than the current one will be rejected.

#### <span id="page-224-1"></span>**Transfer Options**

Transfer options are only available when processing data in Transfer format, that is, if the field **Transfer format** has been selected.

The transfer options provided and the functions to which they apply are described in the following section.

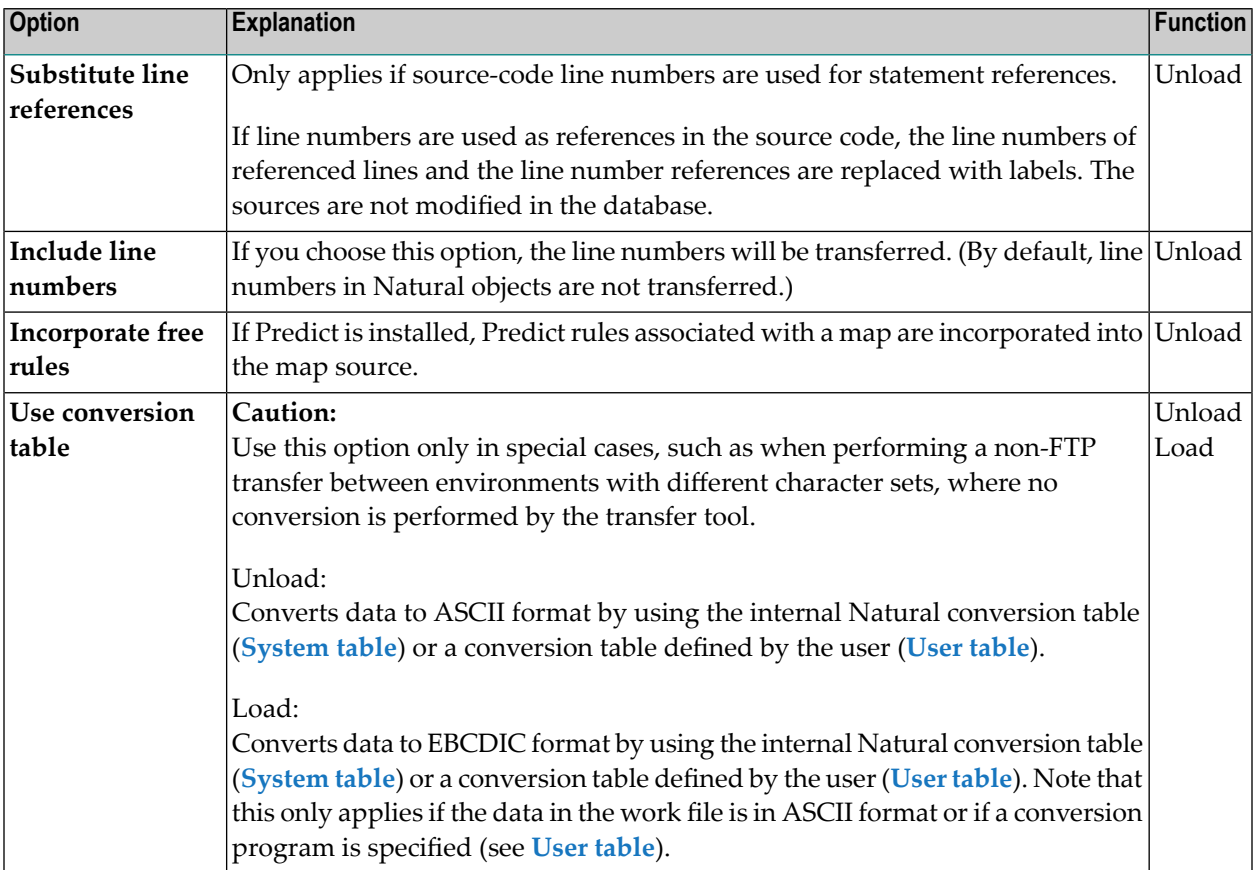

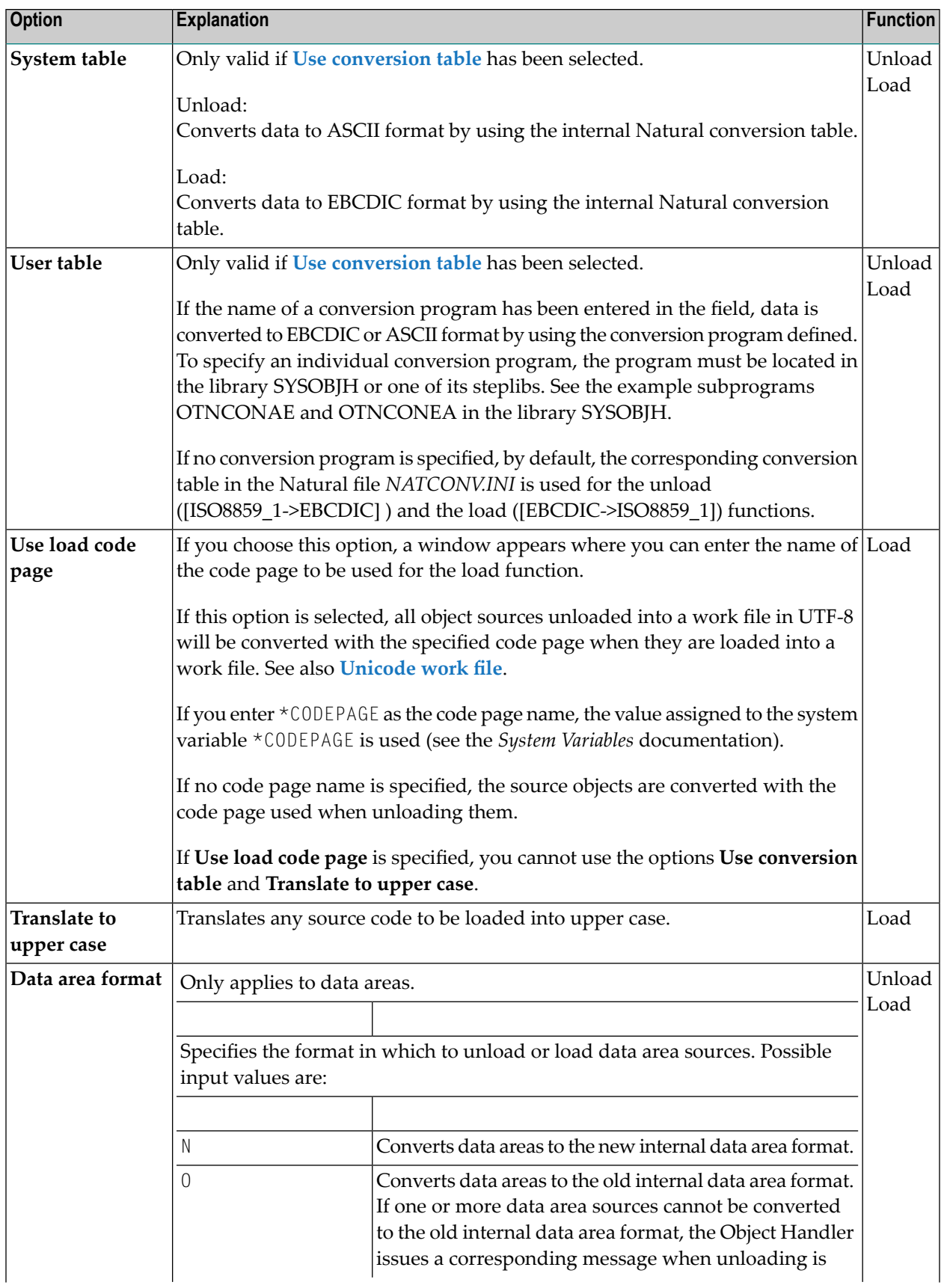

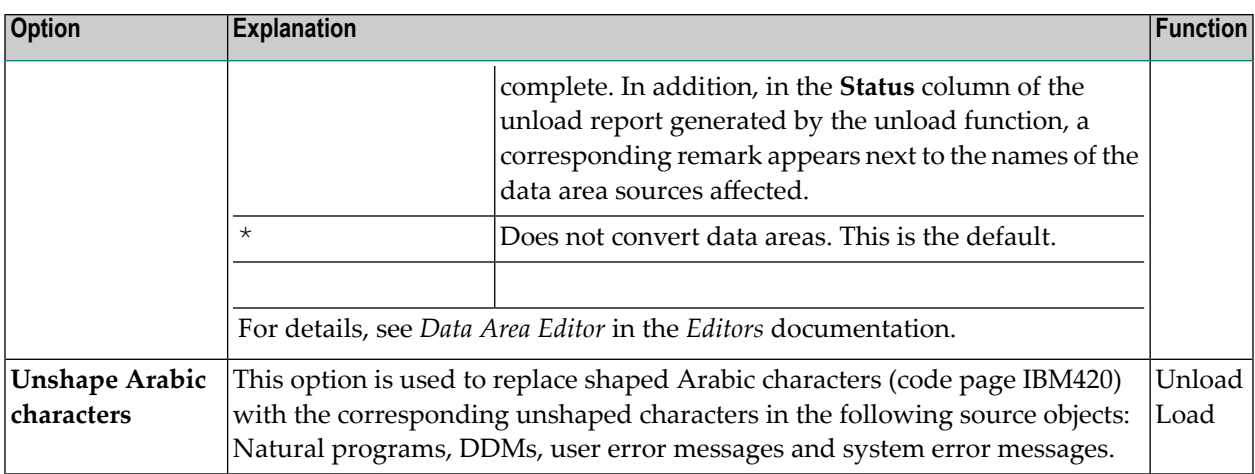

#### <span id="page-226-0"></span>**Replace Options**

The replace options described below only apply to the load function:

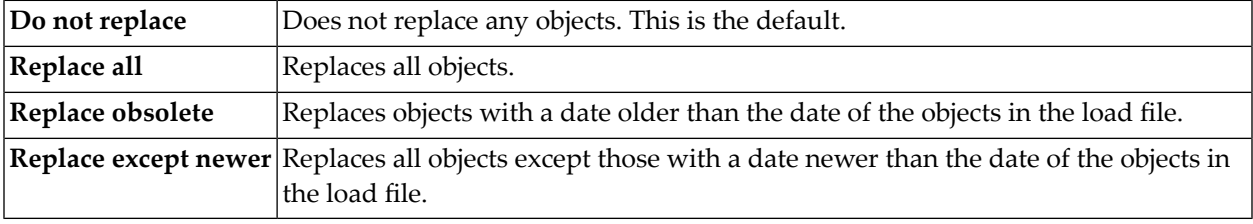

#### <span id="page-226-1"></span>**Number to Process**

Number to process only applies to the load and scan functions.

In the field **Number to process**, enter a value with a maximum of 5 digits. If a value greater than 0 is specified, the load or scan function stops after the specified number of objects has been processed.

**Note:** If a cataloged Natural object is processed directly after the source object of the same name, they are considered one object.

### **FDIC Settings**

<span id="page-226-2"></span> $\overline{a}$ 

FDIC settings are used to specify the Predict file (FDIC) to be used for processing XRef data (only applies if Predict is installed) or load DDMs:

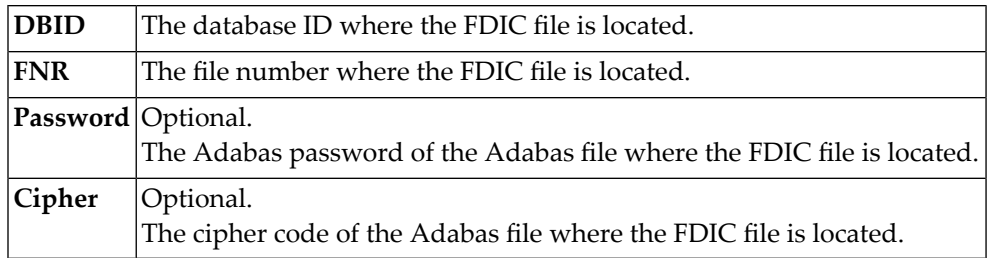

## <span id="page-227-1"></span>**FSEC Settings**

FSEC settings only apply if Natural Security is installed.

FSEC settings are used to specify the Natural Security data file (FSEC) to be used for security checks:

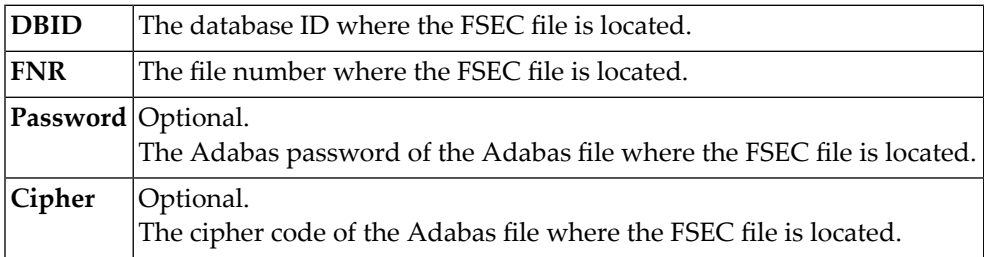

## <span id="page-227-0"></span>**Set Global Parameters**

### **Only applies to the load or unload function.**

The fields provided on the **Parameters** screen can be used to change global parameter settings for the objects to be processed with the load or unload function, and to change the target environment for the load function. For example, you can specify new names (or name ranges) under which the selected objects are unloaded to the work file, or you can specify a different library into which the selected objects are loaded from the work file.

If global parameters are specified during the unload function, the parameter settings affect the objects before they are written to the work file. If they are specified during the load function, the parameter settings affect the objects before they are written to the target environment.

The values that can be specified to change parameter settings, are entered next to the required parameters in the fields **Check Value** and **New Value**.

If no value has been entered in **Check Value**, the value entered in **New Value** affects all objects to which the specific parameter setting applies. If a value has been entered in **Check Value**, the value entered in **New Value** only affects objects to which the specific parameter setting and the value entered in **Check Value** apply. If a **Check Value** or **New Value** is not relevant to the type of object to be processed, any value entered in either field will be ignored. For example: Natural system error messages have no library name. Therefore, when processing Natural system error messages, a value entered in **Check Value** or **New Value** for the **Library** field will be ignored.

**Check Value** and **New Value** do not apply to the parameter **Error number difference** and the parameters contained in the section **System files for load** of the **Parameters** screen.

For valid parameter settings, see also *[parameter-setting](#page-282-0)* in the section *Direct Commands*.

The following fields are contained in the **Parameters** screen:

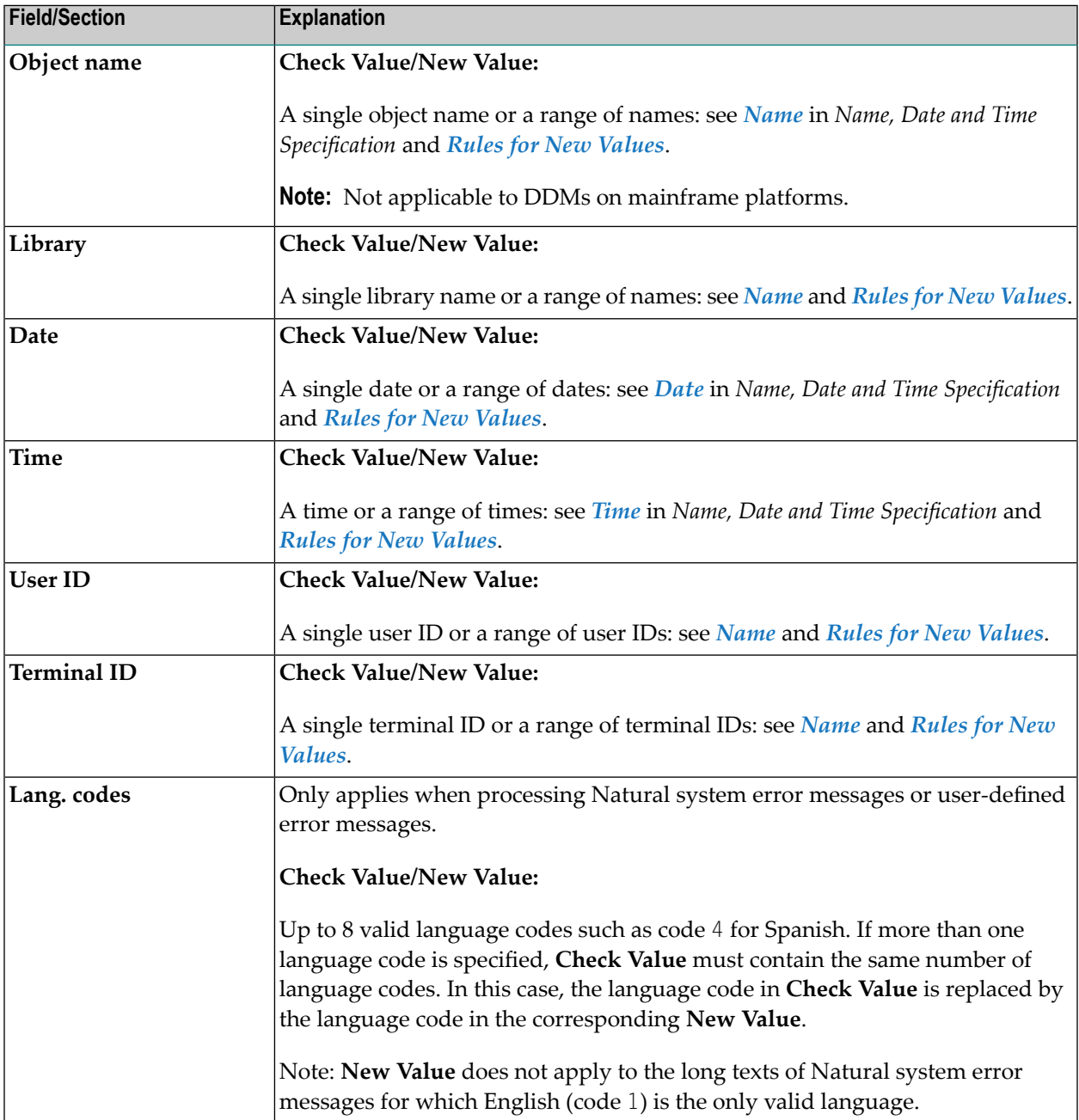

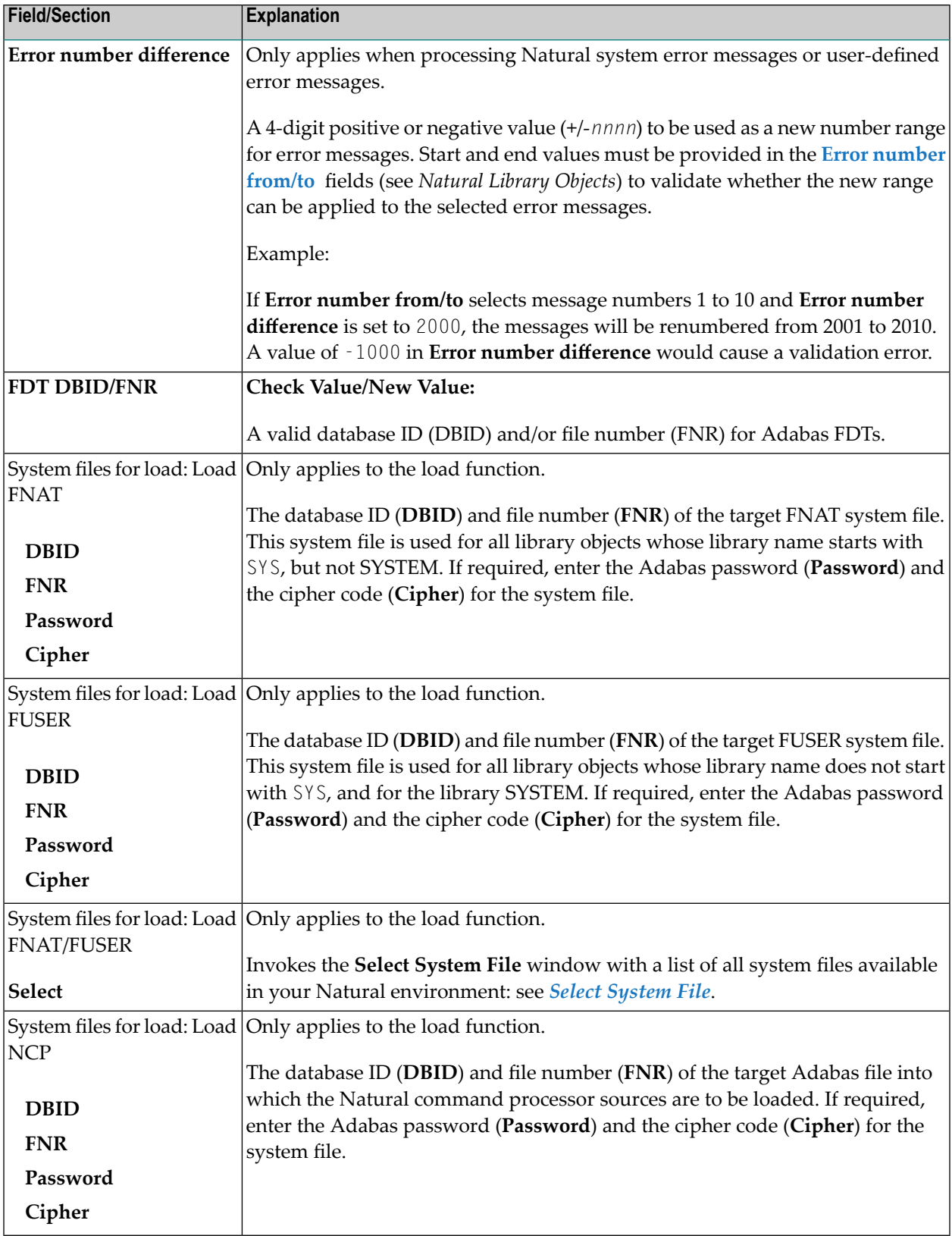

This section covers the following topic:

■ Rules for New [Values](#page-230-0)

## <span id="page-230-0"></span>**Rules for New Values**

The following applies to **New Value** for **Object name**, **Library**, **Date/Time**, **User ID** and **Terminal ID**.

If **New Value** contains a range with an asterisk (\*) such as ABC\*, the number of characters before the asterisk (\*) determines the number of characters to be replaced in **Check Value**. This is also valid if **Check Value** is shorter than the range specified in **New Value** (see the second example in *Examples* below).

## **Examples:**

- 1. If **Object name** is ABCDEFG and **New Value** is set to ZYX\*, the resulting object name is ZYXDEFG.
- 2. If **Object name** is AB and **New Value** is set to ZYX\*, the resulting object name is ZYX.
- 3. If **Date/Time** is 2005-03-26 and **New Value** is set to 2006\*, the resulting object date is 2006-03- 26.

# <span id="page-232-0"></span>36 Workplans

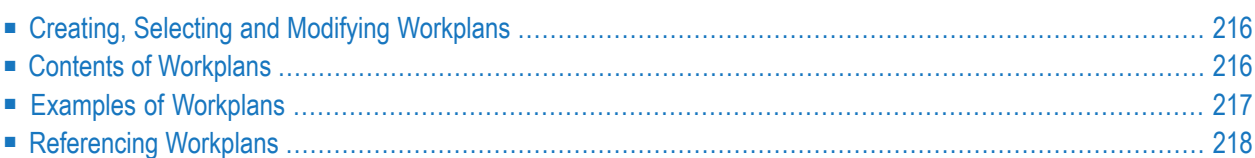

Workplans define individual standard procedures for command execution, object selection and parameter or option settings which can be used to further automate function processing.

<span id="page-233-0"></span>Workplans are Natural objects of the type Text. They are, by default, stored in the library WORKPLAN located in the current FUSER system file.

## **Creating, Selecting and Modifying Workplans**

<span id="page-233-1"></span>You can use the **[administration](#page-162-0)** function (see the relevant section) to create a Workplan, select a Workplan from a list, modify a Workplan, or change the default library for Workplans. The default library can also be changed by specifying the Workplan-Library parameterin your Object Handler profile (see *Profile [Settings](#page-314-0)*).

## **Contents of Workplans**

A Workplan consists of a header(generated by the Object Handler) and an associated instructional or textual part. Instructional parts contain Object Handler commands and parameter and/or option settings. Textual parts contain plain text only. Header and instructional or textual parts can contain comments (for example, the short description of the Workplan) that must start with the delimiter characters /\* and are restricted to one line.

There are six types of Workplan: PROCEDURE, SELECTION, LIST, PARAMETER, OPTION and TEXT.

The table below lists the valid headers (to be entered if creating a Workplan outside the Object Handler) for the corresponding types of Workplan and describes the contents of the instructional or textual part. Additionally, it provides cross references to the clauses that apply when specifying Object Handler direct commands. The Object Handler direct commands provided are explained in the section *Direct [Commands](#page-246-0)*.

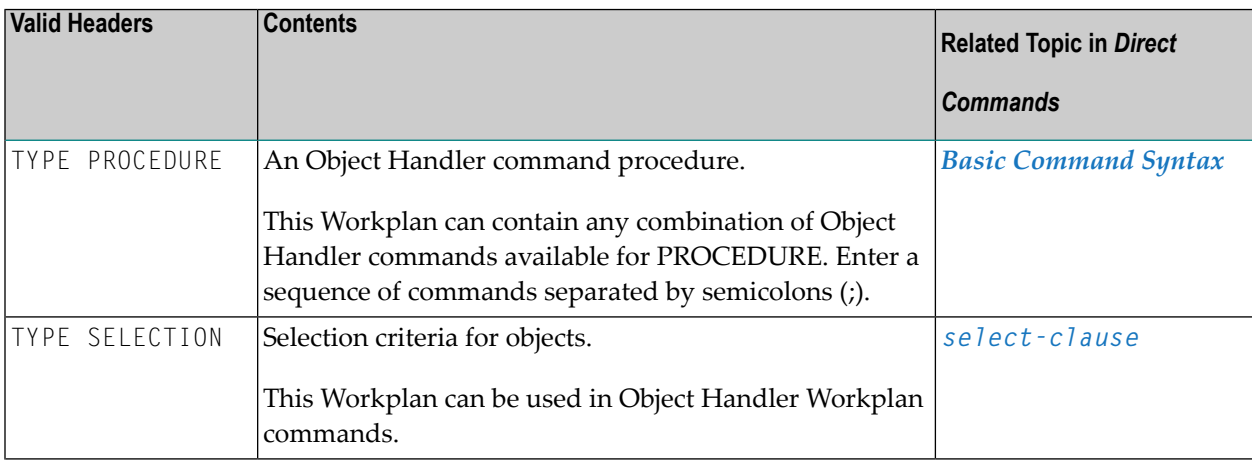

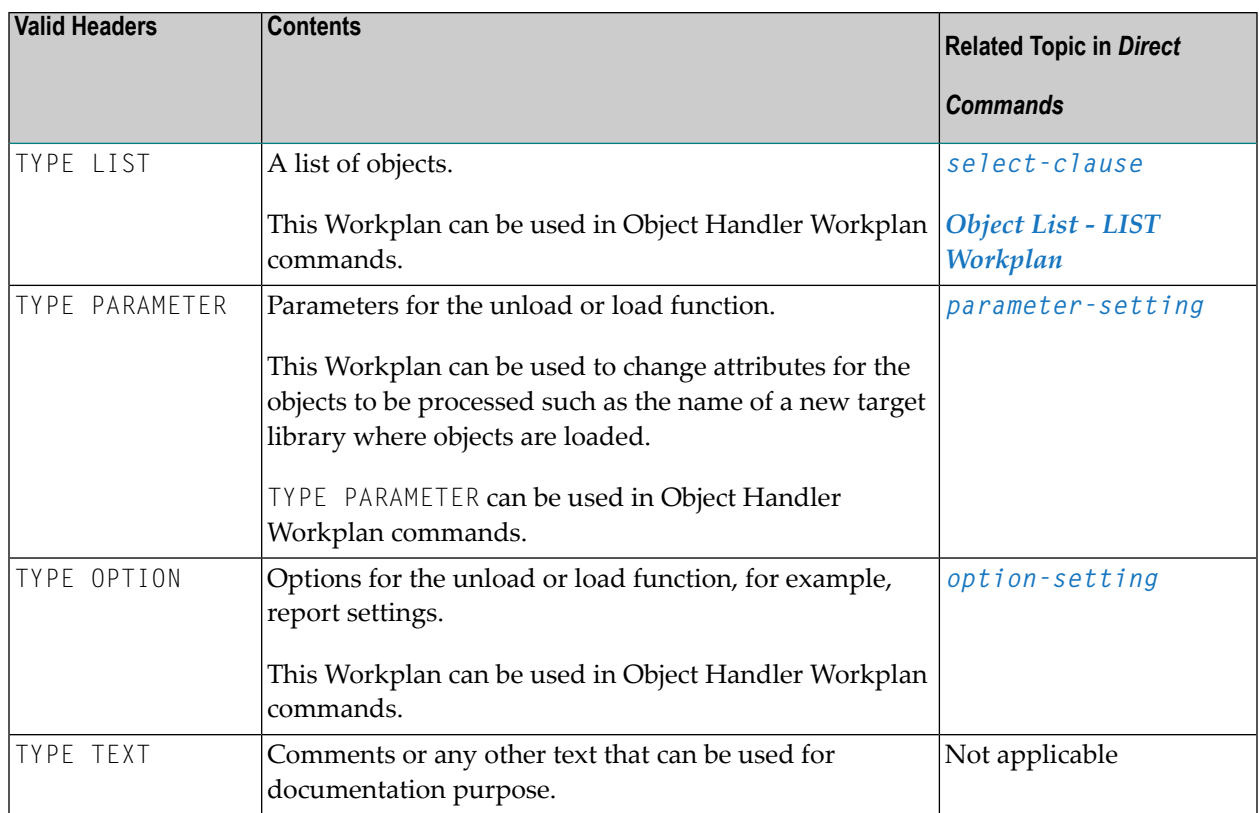

## <span id="page-234-0"></span>**Examples of Workplans**

The following table lists examples of instructional parts contained in a Workplan.

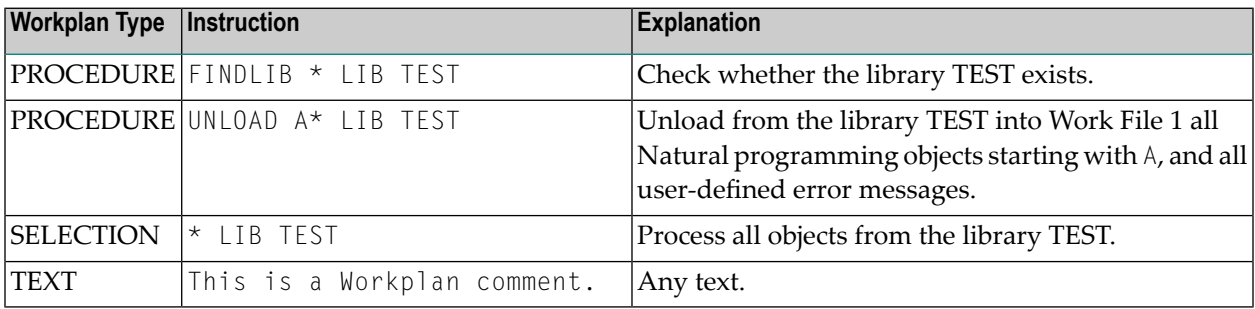

This section covers the following topic:

■ Example of [Workplan](#page-235-1) Contents

### <span id="page-235-1"></span>**Example of Workplan Contents**

The following is an example listing of a PROCEDURE Workplan where the UNLOAD command is executed:

```
TYPE PROCEDURE /* VERSION=03.01 NATURAL VERSION=08.02.01 PL=0 AUTHOR=SAG ↩
DATE=2010-07-20 09:40:12
/* unload from library TEST with target library PROD01
UNLOAD * LIB TEST OBJTYPE N
WITH NEWLIBRARY PROD01
WHERE REPORT MYREP01
```
## <span id="page-235-0"></span>**Referencing Workplans**

You can reference a Workplan by using Object Handler menu functions or direct commands (see also the section *Direct [Commands](#page-246-0)*).

The following syntax applies when referencing a Workplan with the Object Handler direct commands described in the section *Direct [Commands](#page-246-0)*.

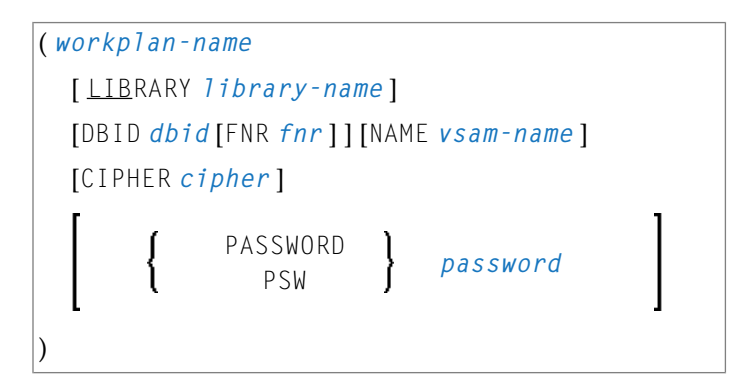

The syntactical options are explained in the following section:

## ■ Keyword [Explanation](#page-236-0)

## <span id="page-236-0"></span>**Keyword Explanation**

The table below describes the keywords and values that apply to the syntax for referencing Workplans.

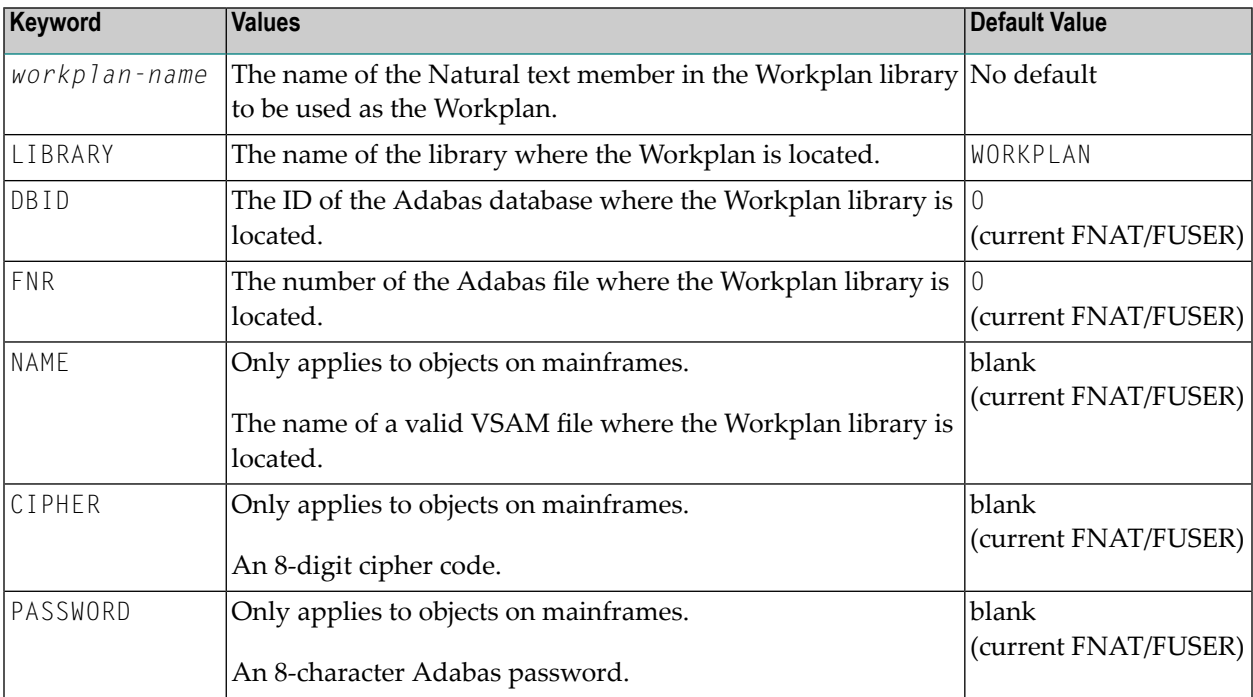

## 37 Name, Date and Time Specification

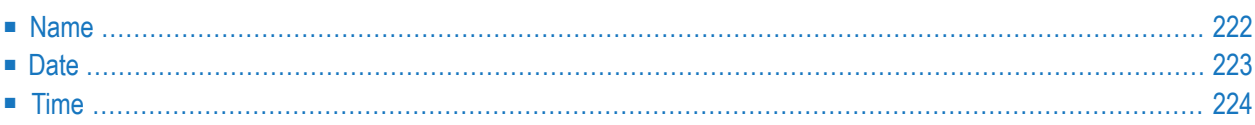

You can use a name, a date, a time or a range of names, dates and times to select Natural library objects, Natural command processor sources, Natural-related objects or Natural DDMs (data definition modules).

## <span id="page-239-0"></span>**Name**

You can specify a name or a range of names.

In the list of options below, *value* is any combination of one or more characters:

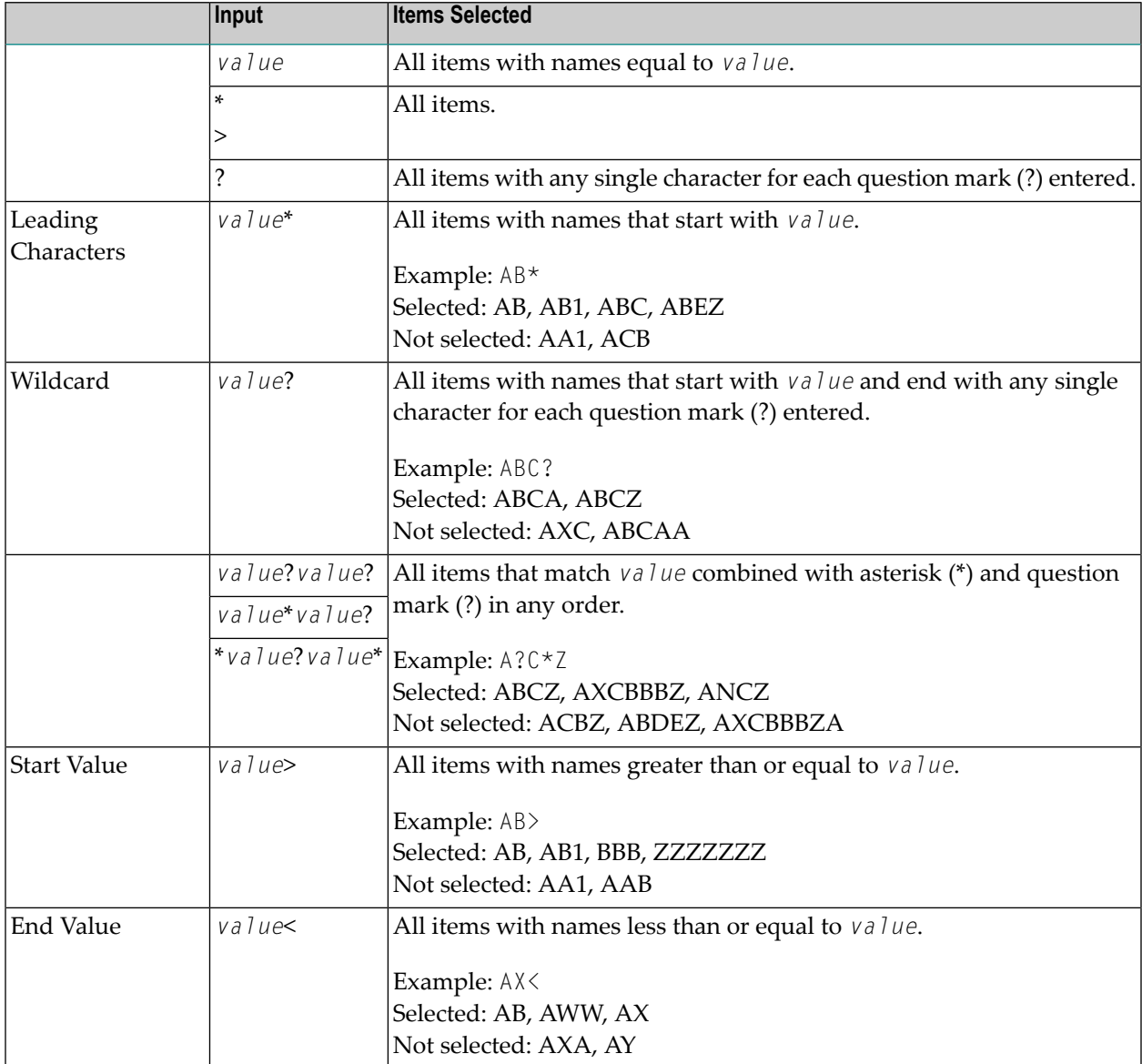

**Note:** The parameter specification option **New Value** only allows leading characters (asterisk (\*) notation). See *Rules for New [Values](#page-230-0)* in *Set Global Parameters* in the section *Settings*.

## <span id="page-240-0"></span>**Date**

All date values within the Object Handler are specified in international date format.

You can specify a date, a range of dates, a special date or a range of special dates. A date must be specified in the format *YYYY*-*MM*-*DD* (*YYYY* = year, *MM* = month, *DD* = day).

In the list of options below, the underlined portion of a keyword represents its valid abbreviation, and *value* is any combination of one or more digits:

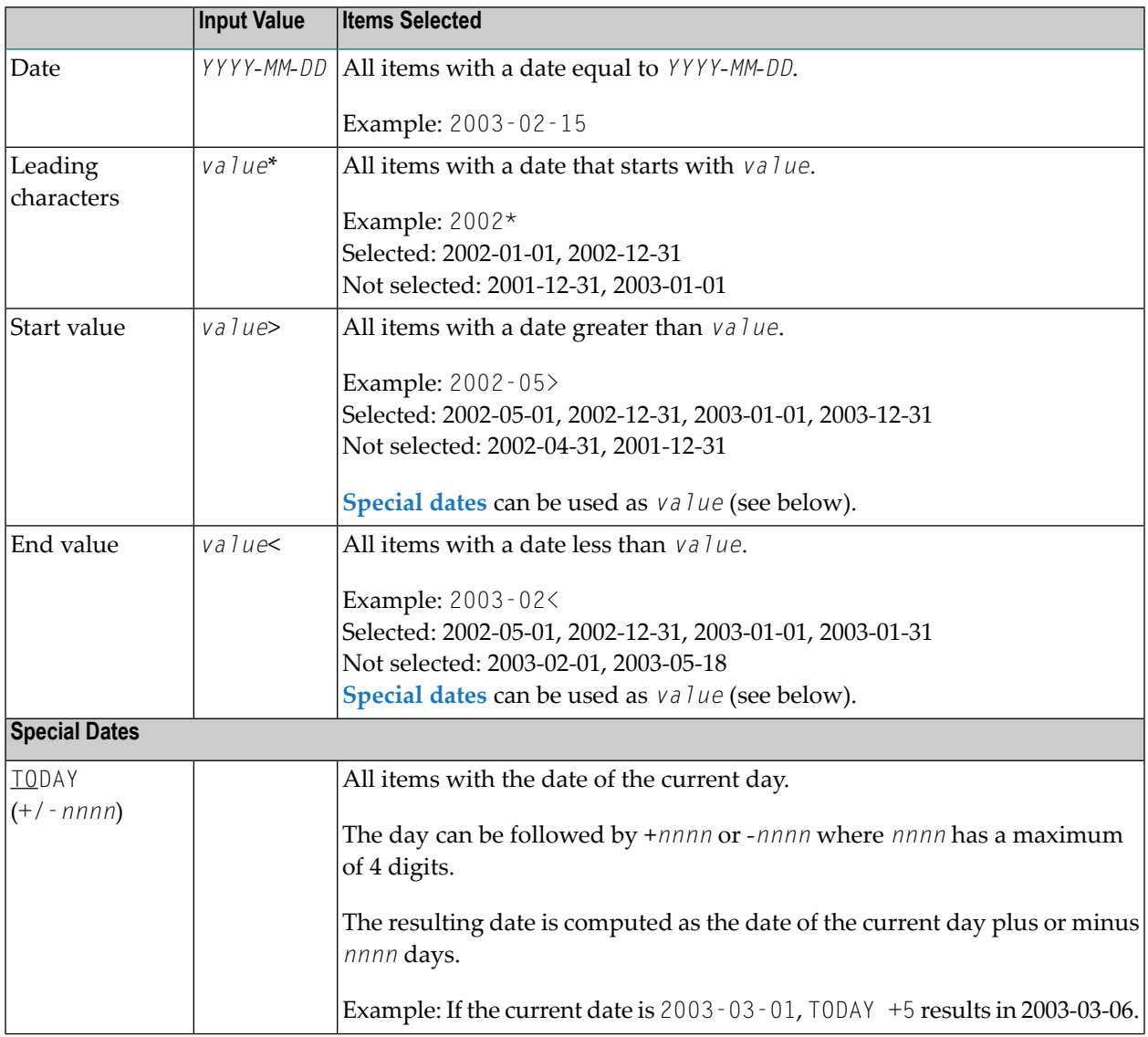

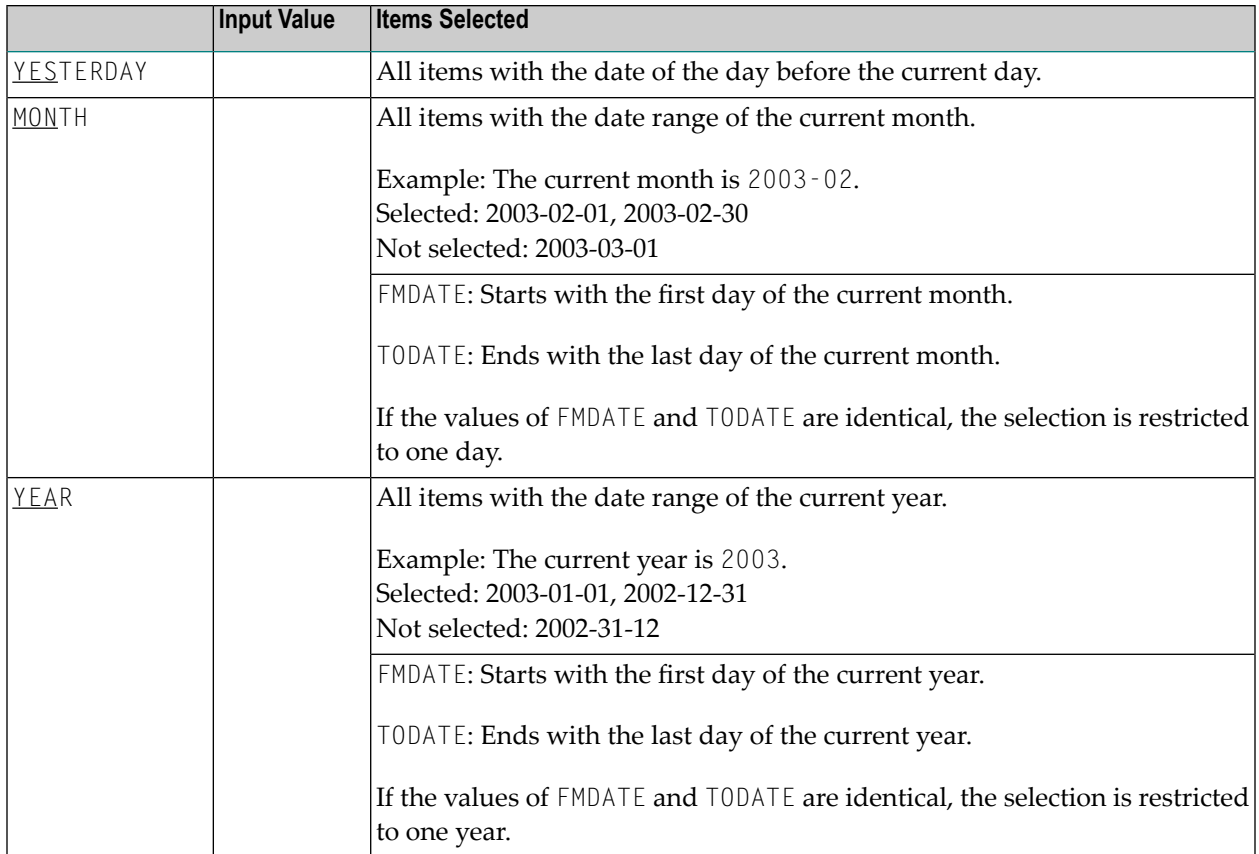

**Note:** The parameter specification option **New Value** only allows leading characters (asterisk (\*) notation). See *Rules for New [Values](#page-230-0)* in *Set Global Parameters* in the section *Settings*.

## **Time**

<span id="page-241-0"></span>

You can specify a time or a range of times. The time must be specified in the format *HH*:*II*:*SS* (*HH* = hours, *II* = minutes, *SS* = seconds).

In the list of options below, *value* is any combination of one or more digits:

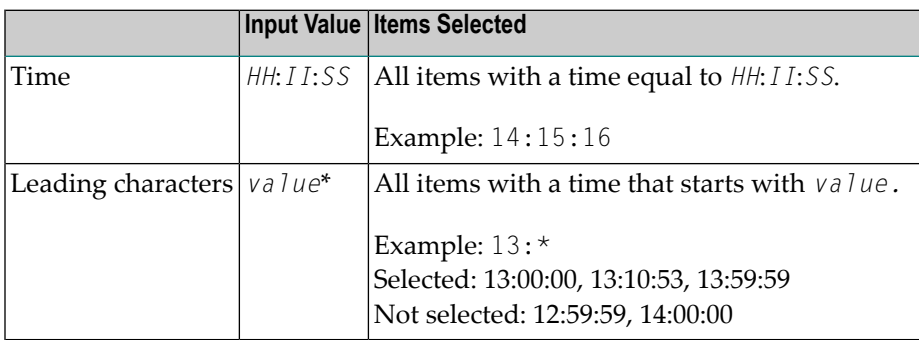

## 38 Work Files

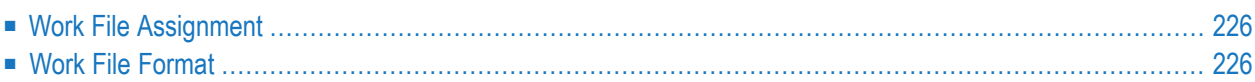

This section describes work files and valid formats that apply to the unload, load and scan functions of the Object Handler.

<span id="page-243-1"></span>See also *Work File [Options](#page-220-0)* in the section *Settings*.

## **Work File Assignment**

The following table lists the work files used by the Object Handler.

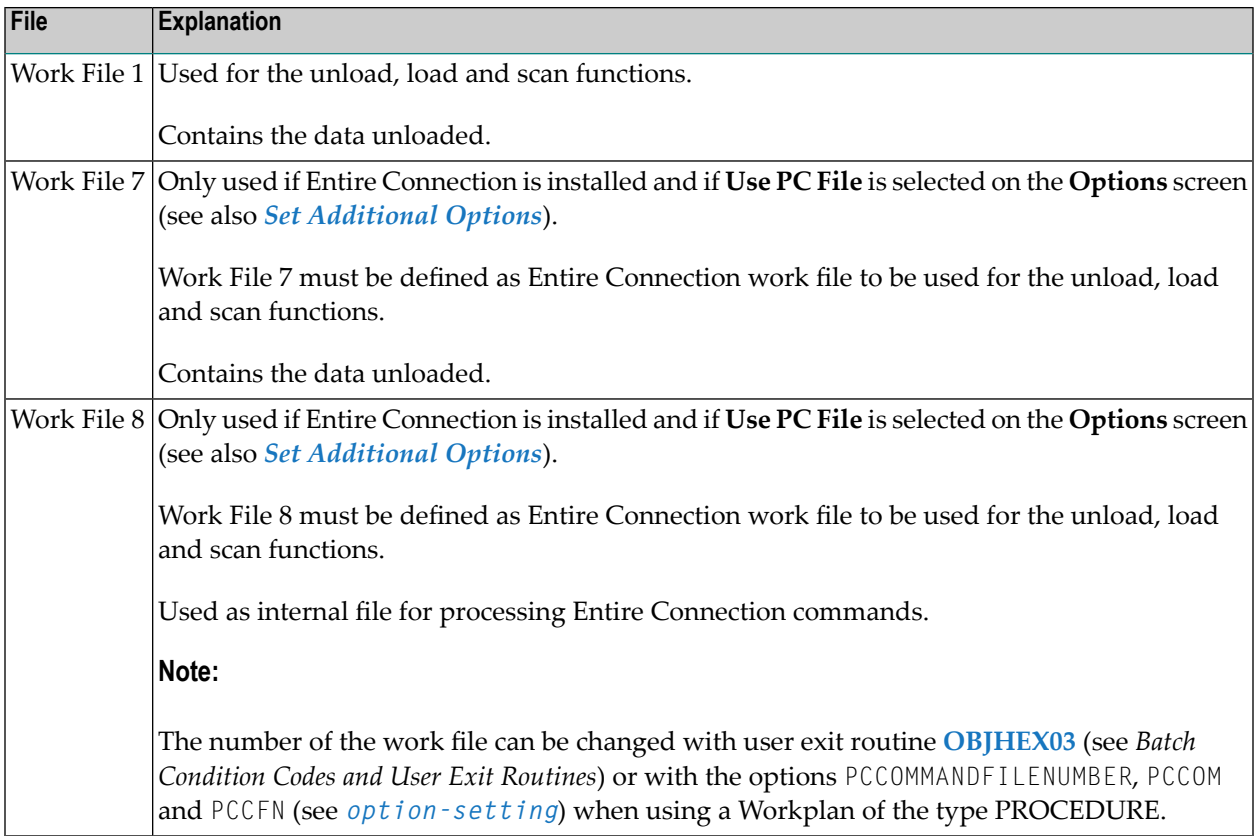

## <span id="page-243-0"></span>**Work File Format**

There are two file formats for unloading objects in the source environment into work files and for loading them from work files into the target environment: an internal format and the Transfer format. Work files must be of internal format to transfer binary data. Work files must be of Transfer format to transfer text data.

This section covers the following topics:

■ [Internal](#page-244-0) Format

#### ■ [Transfer](#page-244-1) Format

#### <span id="page-244-0"></span>**Internal Format**

The internal format is an internal record layout for work files that are used to transfer Natural sources and cataloged objects, error messages, Natural command processor sources, Adabas FDTs (Field Definition Tables), Natural DDMs (data definition modules) and Natural-related objects from one environment to another.

Use work files of internal format to transfer objects between identical platforms.

With the internal format activated, Natural objects are read from the source environment and written to a Natural work file by using the unload function of the Object Handler. This work file can be transported to another environment with standard file transfer services. In the target environment, the objects can then be read from the work file and loaded into the local file or database system with the load function of the Object Handler.

We strongly recommend that you define Work File 1 with RECFM=VB (variable blocked) because the Object Handler writes records of variable length to the work file, which reduces the work file size.

If you define Work File 1 with RECFM=FB (fixed blocked), you must specify the option FIXEDLENGTH for the unload function. Otherwise, the records written to the work file are filled up with binary zeros.

**Note:** Work files created by the utility NATUNLD on the server, must be processed in internal format. The work files must be created on a server of the same platform where NA-TUNLD was applied.

### **Transfer Format**

<span id="page-244-1"></span> $\overline{\phantom{a}}$ 

See also **Transfer format** in the section *Settings*.

The Transfer format is a general record layout for work files that contain load or unload data. This format is platform-independent and can be used to transfer the sources of Natural objects, Natural command processor sources, error messages, DDMs and Adabas FDTs from one hardware platform to another and between UNIX, OpenVMS, mainframe and Windows platforms.

With the option **Transfer format** set, the unload function of the Object Handler reads Natural objects from a hardware platform and then restructures them.

Formatted records are written to a Natural work file that can be transported to another platform with standard file transfer services. On the target platform, the load function of the Object Handler then reads the objects from the work file and loads them into the local file or database system. The objects read from the work file are restructured according to the structure of the new hardware platform.

## **Handling Sources in Unicode/UTF-8**

Transfer format is also used to unload or load sources of Natural objects in Unicode/UTF-8 (Universal Transformation Format, 8-bit form). If you specify the corresponding unload option (**WORKFILETYPE** set to UTF-8 in command mode or **Unicode work file** in menu mode), all object sources will be unloaded into a work file in UTF-8. If you specify the corresponding load option (**LOAD-CODE-PAGE** in command mode or **Use load code page** in menu mode), all object sources in UTF-8 will be converted with the specified code page when they are loaded into a Natural system file.

### **Work Files from SYSTRANS**

Use Transfer format to process work files created by the utility SYSTRANS. Work files that contain object sources encoded in UTF-8 cannot be processed with SYSTRANS.

## <span id="page-246-0"></span>**39 Direct Commands**

The Object Handler provides direct commands for the following purposes:

- To execute an Object Handler function such as unloading or loading objects in batch mode or in direct command online mode without using Object Handler menus (see also *Batch or [Direct](#page-128-0) [Command](#page-128-0) Calls*).
- To execute or reference a Workplan (see also the section *[Workplans](#page-232-0)*).
- To be used as an instruction in a Workplan.
- To navigate through screens.
- To perform special functions.

This section describes the basic command syntax and the individual clauses, parameter and option settings available to perform these tasks. In addition, you can view examples that illustrate the use of direct commands.

The symbols used in the syntax diagrams shown in this section are explained in *System Command Syntax* in the *System Commands* documentation.

This section covers the following topics:

**Basic [Command](#page-248-0) Syntax** *[select-clause](#page-252-0)* **Object List - LIST [Workplan](#page-276-0)** *[parameter-setting](#page-282-0) [option-setting](#page-288-0)* **Examples of Using Direct [Commands](#page-298-0) [Commands](#page-302-0) for Navigation and Special Functions**

## <span id="page-248-0"></span>**40 Basic Command Syntax**

This section describes the Object Handler direct commands provided for executing Object Handler functions and Workplans of the type PROCEDURE. It also describes the commands used for migrating from the old utilities NATUNLD/NATLOAD and SYSTRANS to the Object Handler.

For explanations of the variable values contained in the syntax diagrams shown in this section, refer to the relevant sections in the *Object Handler* documentation. For explanations of the symbols used in the syntax diagrams, see *System Command Syntax* in the *System Commands* documentation.

EXECUTE (*[procedure-workplan](#page-232-0)*)

Executes a Workplan of the type PROCEDURE. See also the section *[Workplans](#page-232-0)*.

UNLOAD *[select-clause](#page-252-0)* [*[parameter-setting](#page-282-0)*] [*[option-setting](#page-288-0)*]

Unloads the objects defined in the *[select-clause](#page-252-0)* with the parameters defined in *[parameter](#page-282-0)[setting](#page-282-0)* with the options defined in *[option-setting](#page-288-0)*.

LOAD *[select-clause](#page-252-0)* [*[parameter-setting](#page-282-0)*] [*[option-setting](#page-288-0)*]

Loads the objects defined in the *[select-clause](#page-252-0)* with the parameters defined in *[parameter-setting](#page-282-0)* with the options defined in *[option-setting](#page-288-0)*.

```
LOADALL [parameter-setting] [option-setting]
```
Loads all objects from a work file with the parameters defined in *[parameter-setting](#page-282-0)* with the options defined in *[option-setting](#page-288-0)*.

SCAN *[select-clause](#page-252-0)* [*[option-setting](#page-288-0)*]

Scans a work file for the objects defined in the *[select-clause](#page-252-0)* with the options defined in *[option](#page-288-0)[setting](#page-288-0)*.

SCANALL [*[option-setting](#page-288-0)*]

Scans a work file for all objects with the options defined in *[option-setting](#page-288-0)*.

FIND *[select-clause](#page-252-0)* [*[option-setting](#page-288-0)*]

Finds the objects defined in the *[select-clause](#page-252-0)* with the options defined in *[option-setting](#page-288-0)* and writes a report of the objects found into a Natural text member stored in the Workplan library. In addition, a report of the objects found can be written to a specified report file as Natural text member in the Workplan library.

FINDLIB *[select-clause](#page-252-0)* [*[option-setting](#page-288-0)*]

Finds the libraries for Natural objects or Natural command processor sources defined in the *[select](#page-252-0)[clause](#page-252-0)* with the options defined in *[option-setting](#page-288-0)* and writes a report of the objects found into a Natural text member stored in the Workplan library. In addition, a report of the objects found can be written to a specified report file as Natural text member in the Workplan library.

DELETE *[select-clause](#page-252-0)* [*[option-setting](#page-288-0)*]

Deletes the objects defined in the *[select-clause](#page-252-0)* with the options defined in *[option-setting](#page-288-0)*. **Restriction:** It is not possible to delete an FDT.

UNDELI *[select-clause](#page-252-0)* [*[option-setting](#page-288-0)*]

Unloads delete instructions for the objects defined in the *[select-clause](#page-252-0)* with the options defined in *[option-setting](#page-288-0)*.

RESTART [*restart-text-member*]

Continues an interrupted load function. This is only possible if information was written to a Natural text member in the Workplan library during the aborted load. See also **RESTART** in the section *option-setting* (*Direct Commands*) and *[Restart](#page-150-0) Load*.

DISPLAY STATISTICS

Displays statistics information about the objects processed.

NATUNLD *natunld-direct-command*

Executes an Object Handler command in the syntax of the old utility NATUNLD. See also *[Migration](#page-322-0) from [NATUNLD/NATLOAD](#page-322-0) and SYSTRANS to the Object Handler*.

NATLOAD *natload-direct-command*

Executes an Object Handler direct command issued in the syntax of the old utility NATLOAD. See also *Migration from [NATUNLD/NATLOAD](#page-322-0) and SYSTRANS to the Object Handler*.

SYSTRANS *systrans-direct-command*

Executes an Object Handler direct command issued in the syntax of the old utility SYSTRANS. See also *Migration from [NATUNLD/NATLOAD](#page-322-0) and SYSTRANS to the Object Handler*.
# <span id="page-252-0"></span>41 select-clause

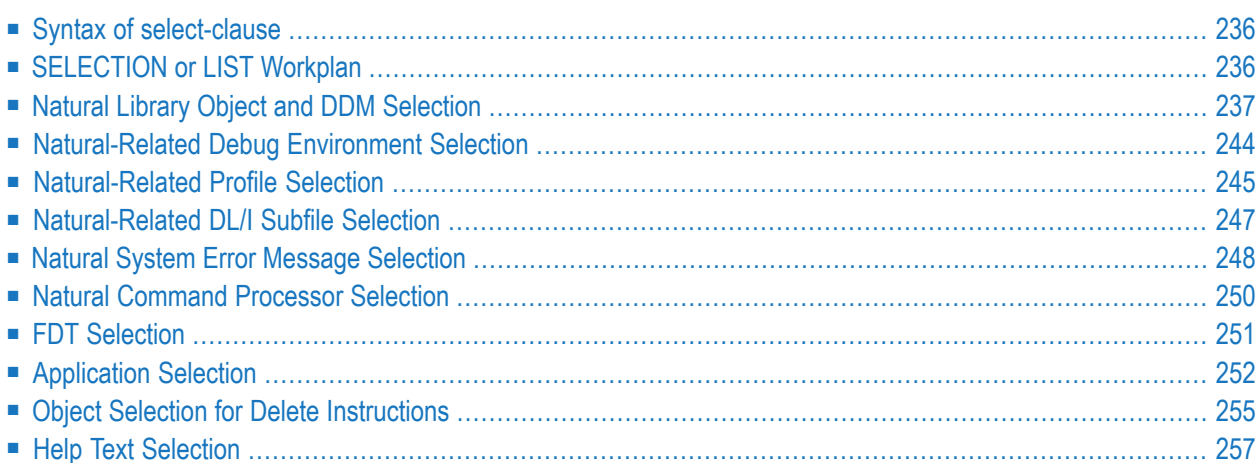

The *select-clause* comprises either a Workplan of the type SELECTION or LIST, or selection specifications for the objects, FDTs or applications to be processed.

This section describes the syntax that applies to the *select-clause*. The keywords and variable values contained in the syntax diagrams represent the parameters that can be used to specify object selection criteria. If indicated, a variable value must be supplied with a keyword.

### <span id="page-253-0"></span>**Syntax of select-clause**

The *select-clause* consists of one of the following options:

```
(selection-workplan)
(list-workplan)
object-selection
delete-instruction-selection
help-text-selection
```
The *selection-workplan* and *list-workplan* options are explained in *SELECTION or LIST Workplan* below.

The use of *object-selection* depends on the object type, DDM, FDT or application you want to process, for each of which the appropriate syntax and keywords are explained in the remainder of this section.

<span id="page-253-1"></span>The *delete-instruction-selection* options are explained in *Delete [Instructions](#page-272-0) for Selected [Objects](#page-272-0)*.

The *help-text-selection* option is explained in *Help Text [Selection](#page-274-0)*.

### **SELECTION or LIST Workplan**

A Workplan of the type SELECTION contains a header (**TYPE SELECTION**) and a selection from one of the following types of object or file: Natural library objects, Natural-related objects, Natural system error messages, Natural command processor sources, DDMs or Adabas FDTs (Field Definition Tables).

A Workplan of the type LIST contains a header (**TYPE LIST**) and a selection list of objects as described in the section *Object List - LIST [Workplan](#page-276-0)*. Such an object list can be used for the UNLOAD, LOAD or FIND command only.

For further information on using Workplans, see the section *[Workplans](#page-232-0)*.

### <span id="page-254-0"></span>**Natural Library Object and DDM Selection**

This selection is used to select Natural objects for processing including Natural DDMs (data definition modules) and user-defined error messages.

The appropriate syntax is shown and explained in the following section.

■ Syntax of Natural Library Object and DDM [Selection](#page-254-1)

#### <span id="page-254-1"></span>**Syntax of Natural Library Object and DDM Selection**

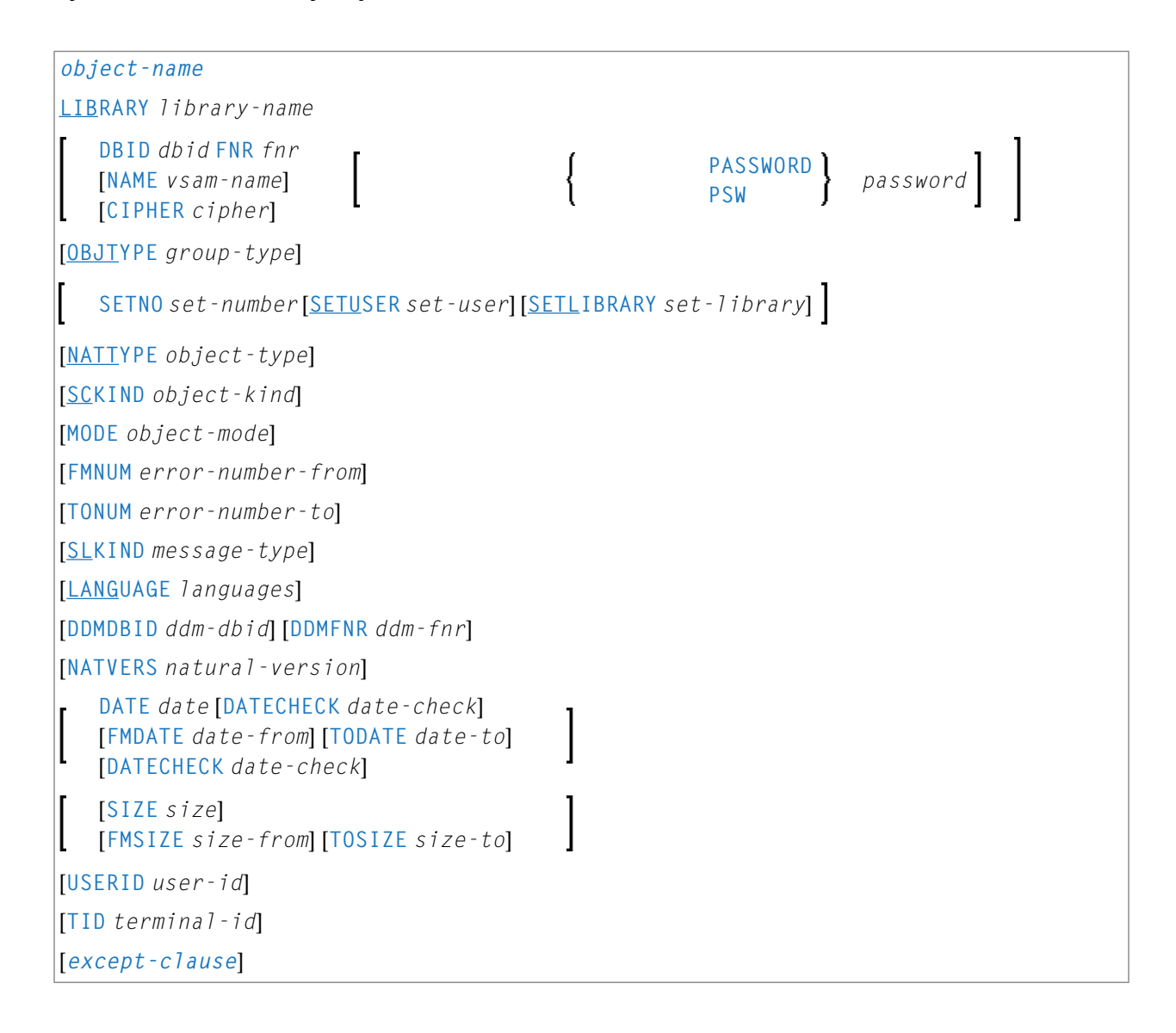

#### <span id="page-255-0"></span>*except-clause*

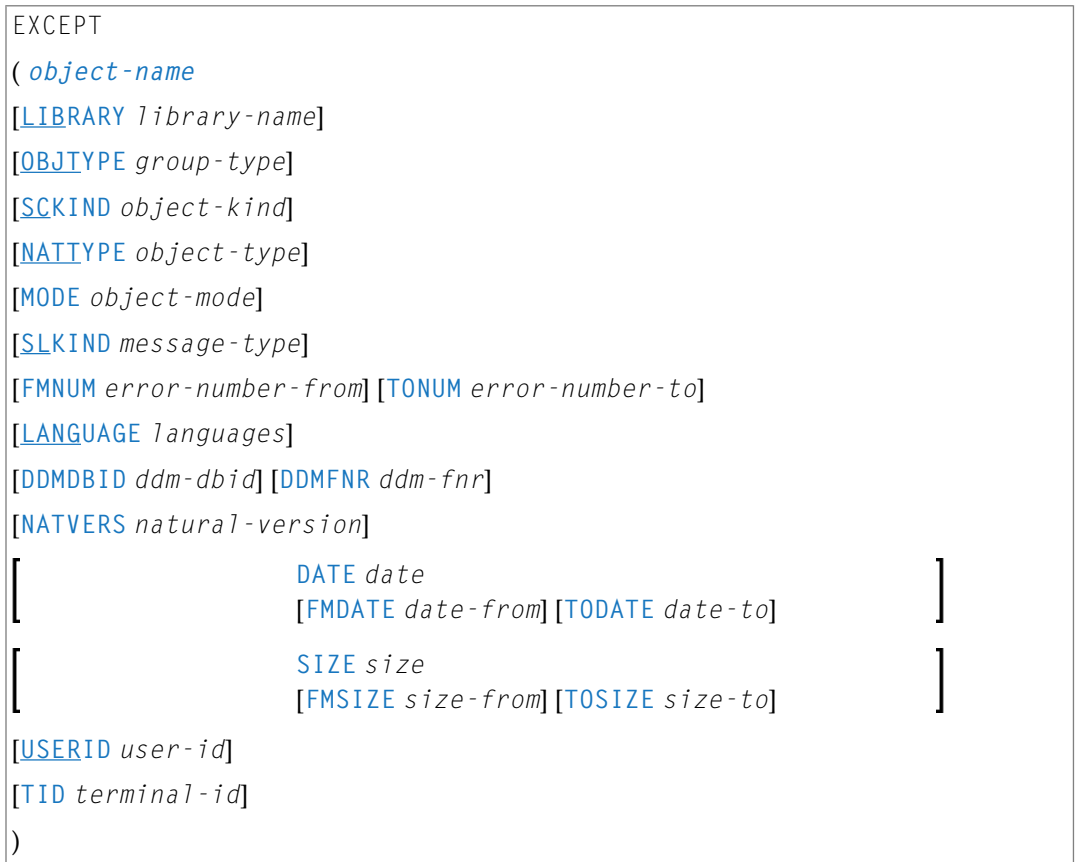

#### **Notes:**

- 1. For the command FINDLIB, only the following keywords are processed: LIBRARY, DBID, FNR, NAME, CIPHER and PASSWORD or PSW.
- <span id="page-255-1"></span>2. When processing Natural DDMs, you must set OBJTYPE to D. In addition, some keywords do not apply to DDMs, which is described below.

### **Keyword Explanation of Natural Library Object and DDM Selection**

The keywords and valid values for the objects to be processed are described in the following section.

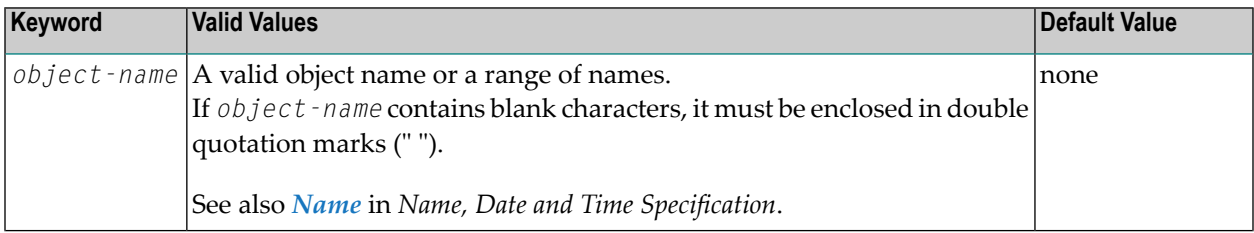

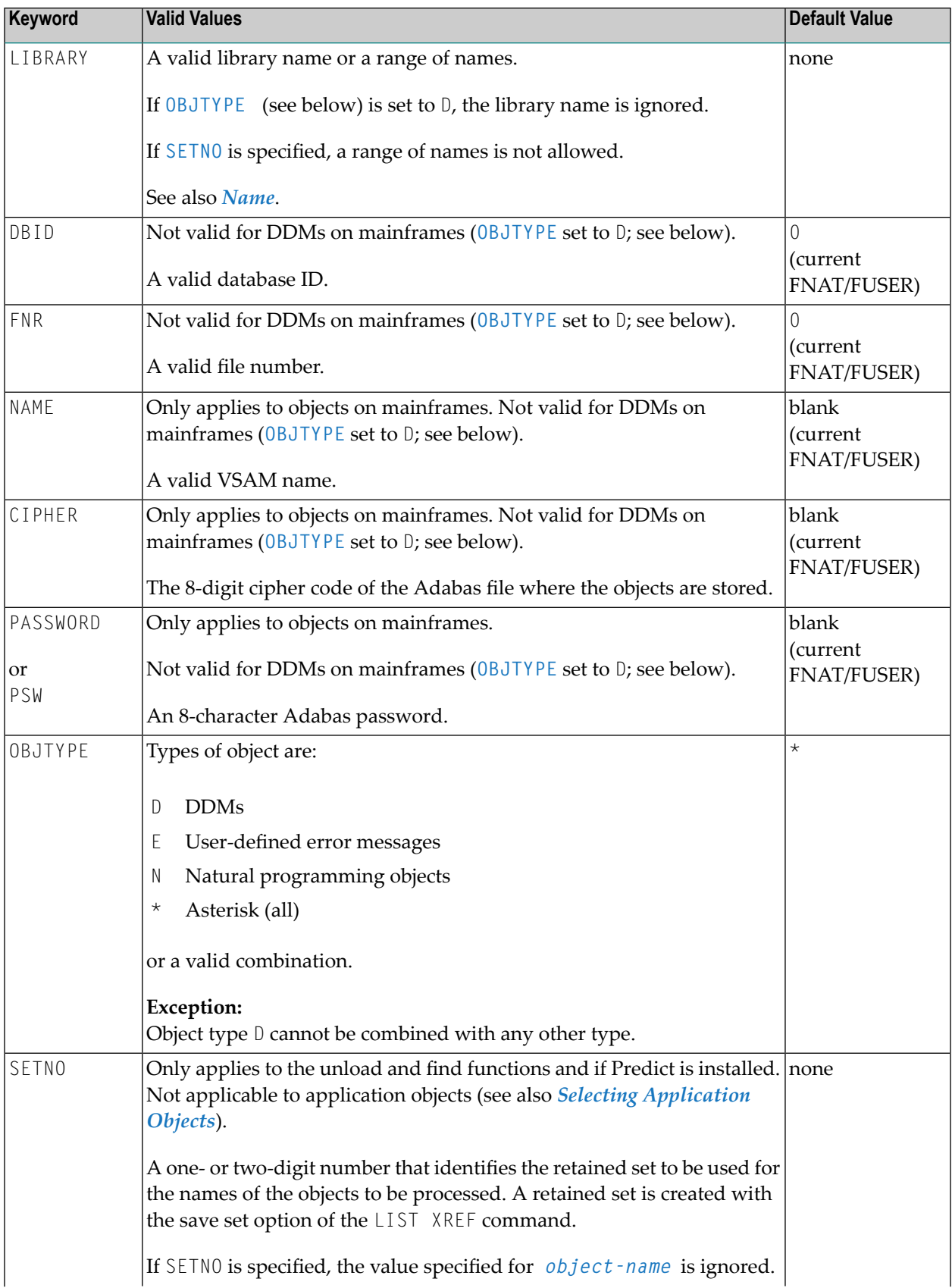

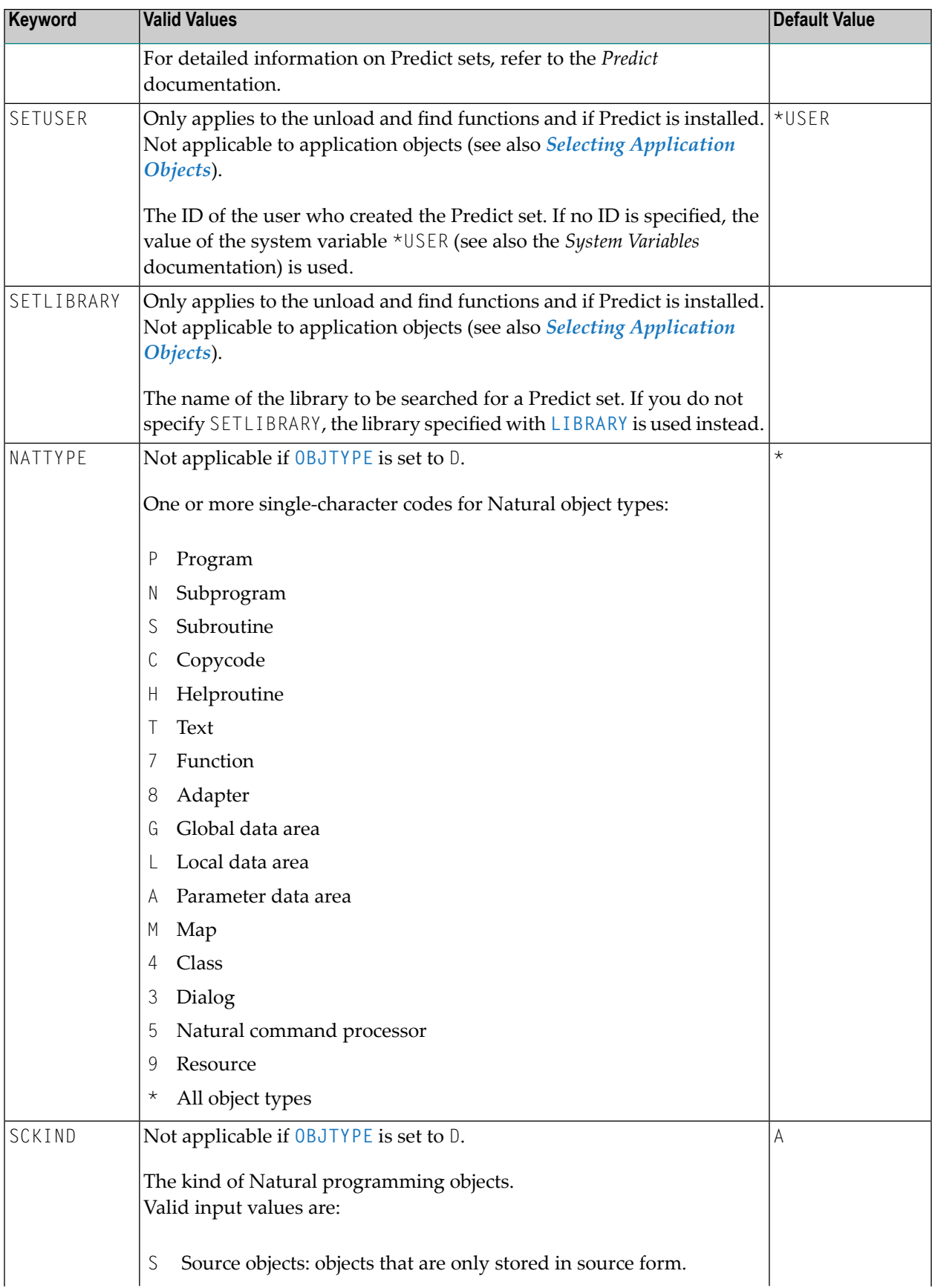

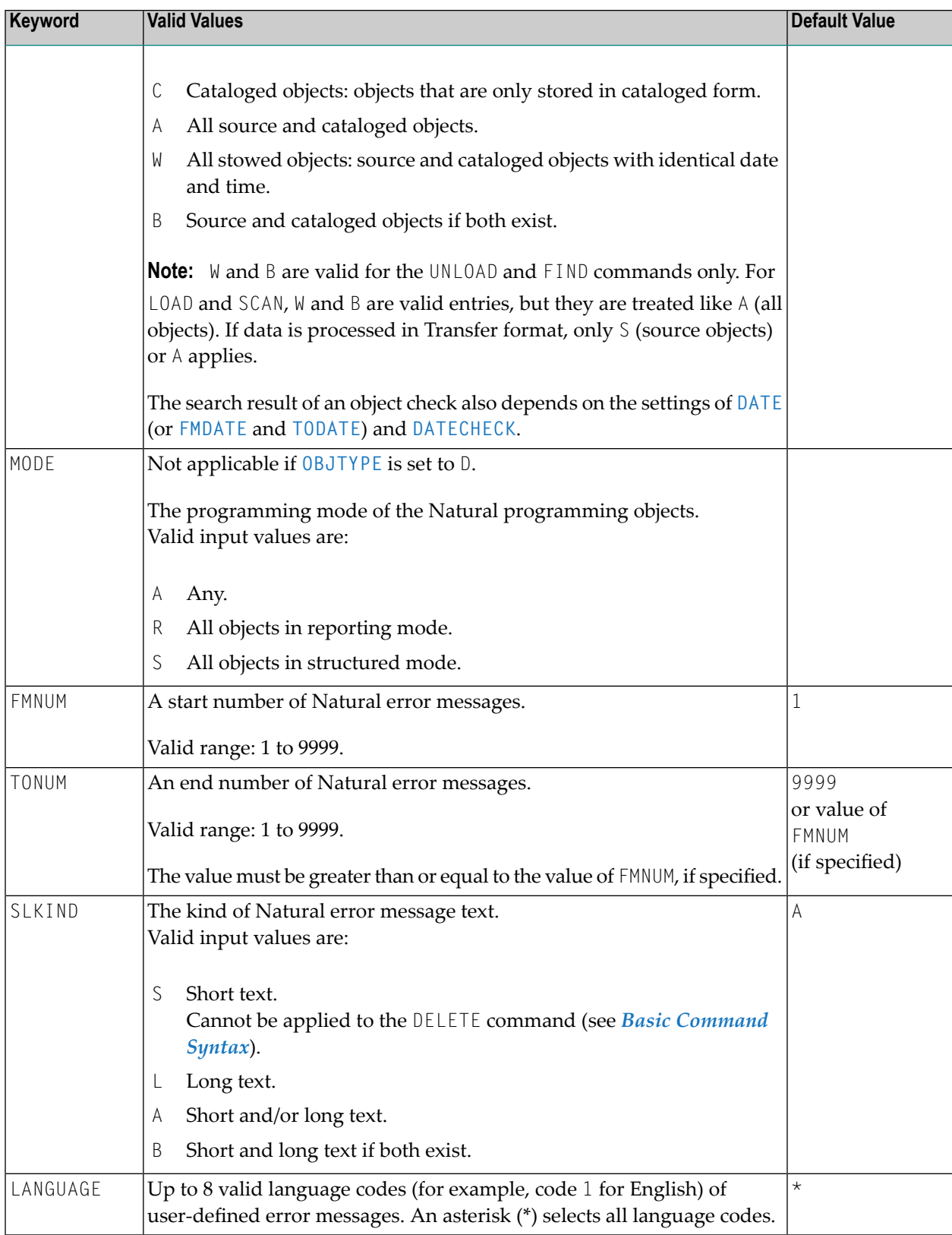

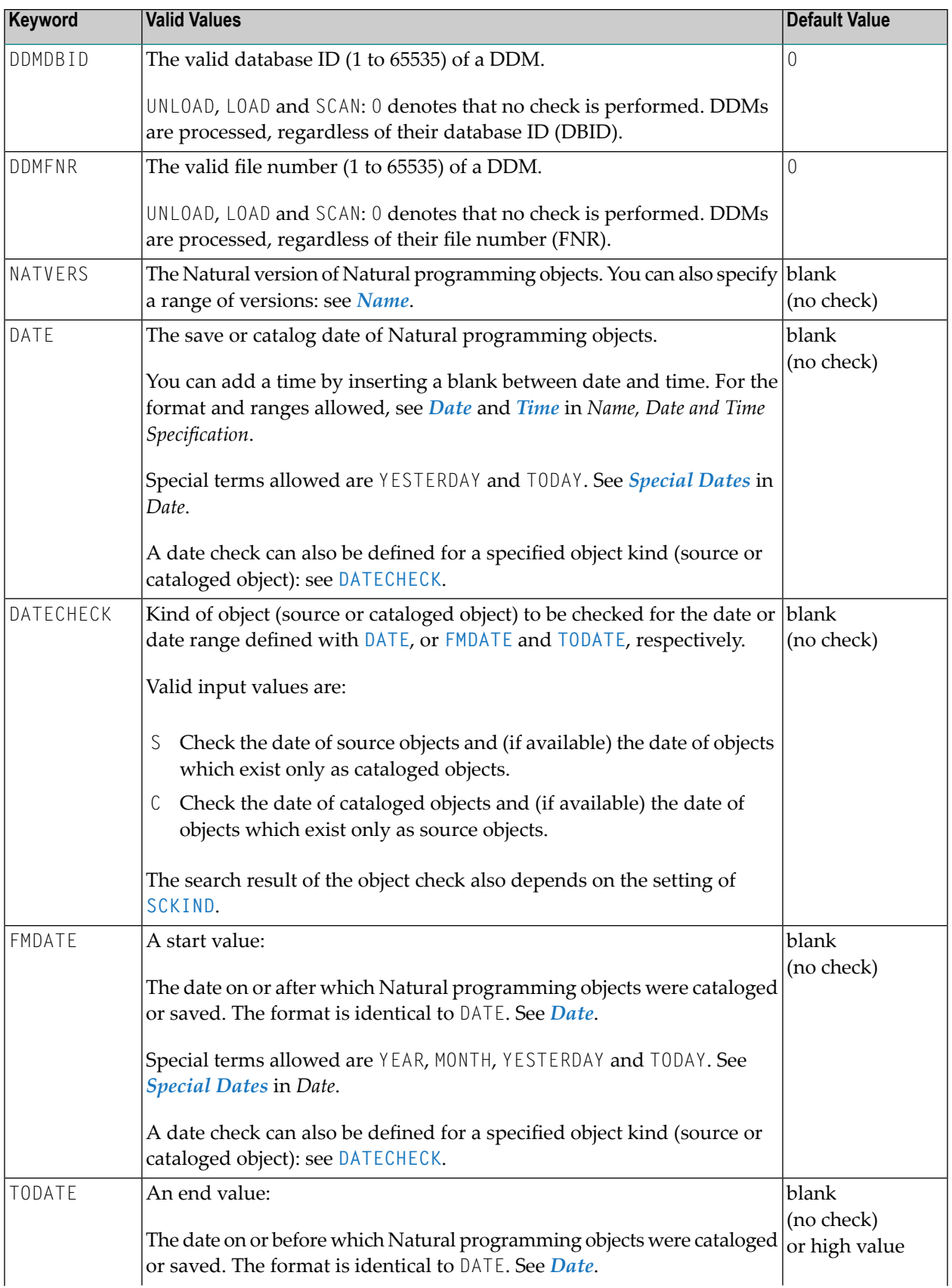

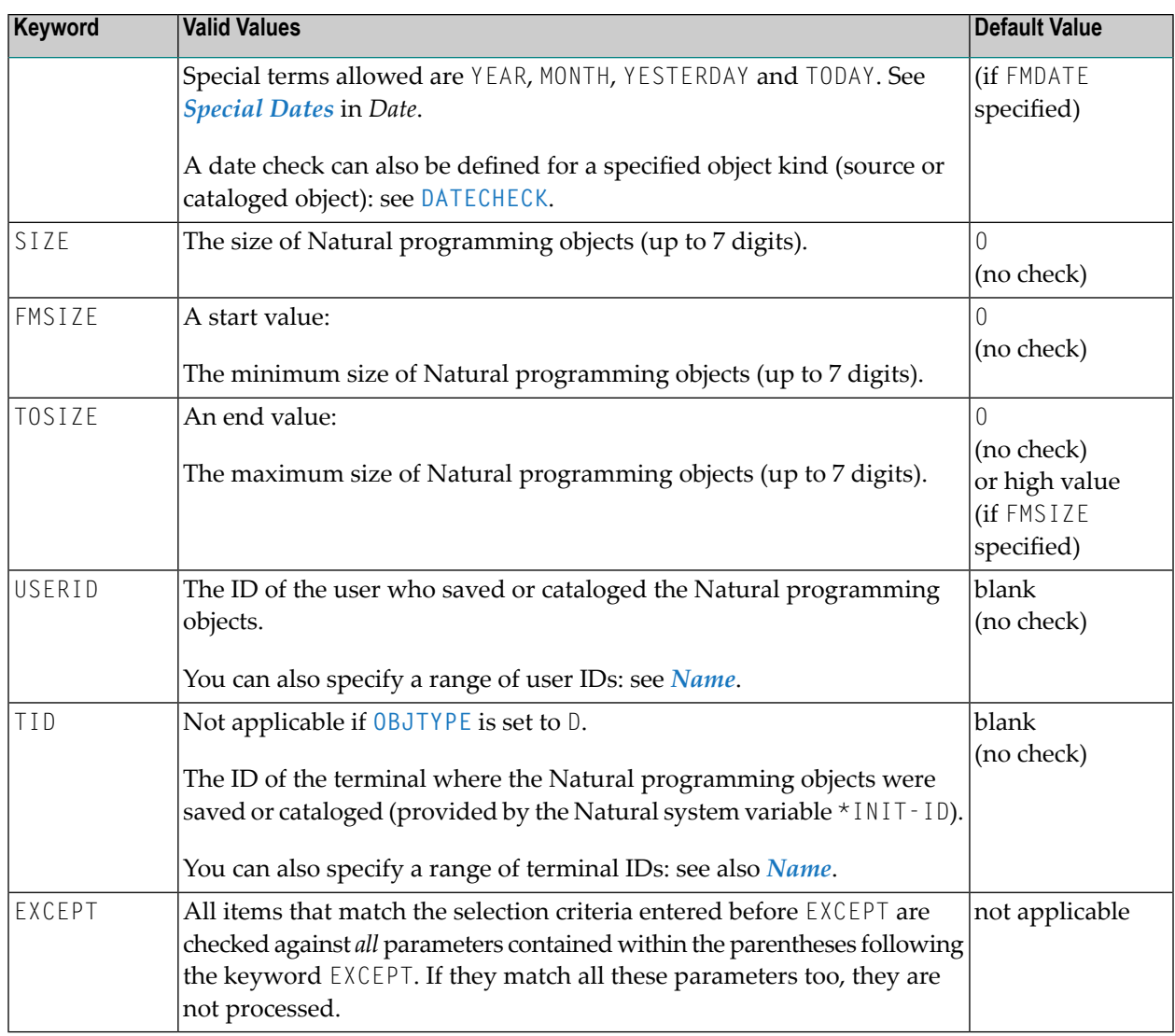

### **Notes:**

- 1. Parameters that are irrelevant for OBJTYPE are ignored. For example: DATE, SIZE and USERID have no meaning for Natural error messages.
- 2. DBID, FNR, NAME, CIPHER and PASSWORD or PSW are ignored by the LOAD or SCAN command. These parameters must instead be specified in the *parameter-setting* clause as described for LOADFNAT... and LOADFUSER... in *Keyword Explanation of [parameter-clause](#page-284-0)*.

### <span id="page-261-0"></span>**Natural-Related Debug Environment Selection**

This selection is used to select Natural-related debug environments for processing.

The appropriate syntax is shown and explained in the following section.

■ Syntax of [Natural-Related](#page-261-1) Debug Environment Selection

#### <span id="page-261-1"></span>**Syntax of Natural-Related Debug Environment Selection**

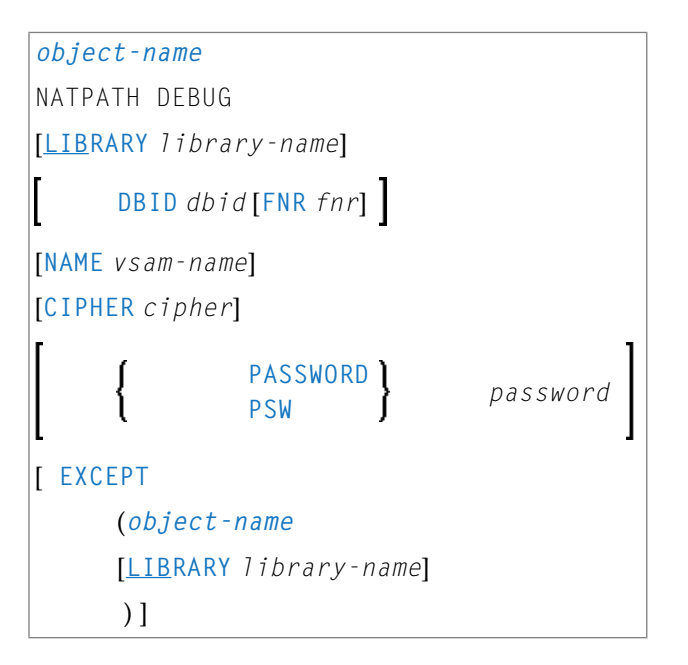

#### **Keyword Explanation of Natural-Related Debug Environment Selection**

The keywords and valid input values for the debug environments to be processed are described in the following section.

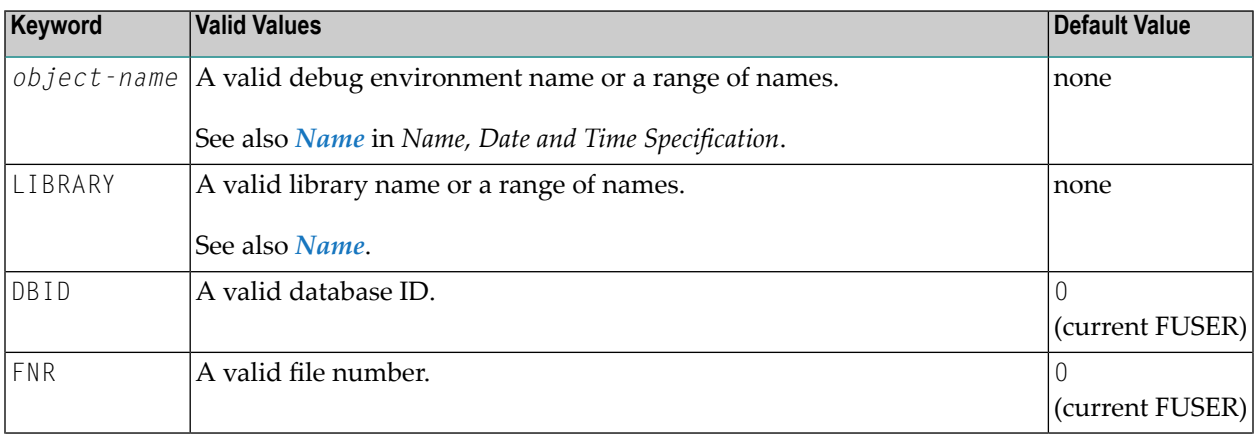

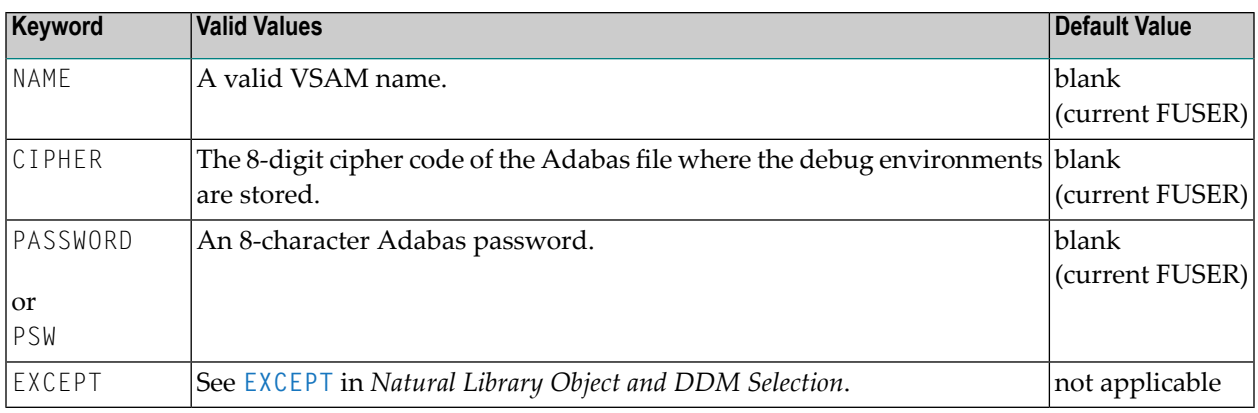

**Note:** DBID, FNR, NAME, CIPHER and PASSWORD or PSW are ignored by the LOAD or SCAN command. These parameters must instead be specified in the *parameter-setting* clause as described for LOADFNAT... and LOADFUSER... in *Keyword Explanation of [parameter-clause](#page-284-0)*.

### **Natural-Related Profile Selection**

This selection is used to select Natural-related profiles for processing.

<span id="page-262-1"></span>The appropriate syntax is shown and explained in the following section.

■ Syntax of [Natural-Related](#page-262-1) Profile Selection

### **Syntax of Natural-Related Profile Selection**

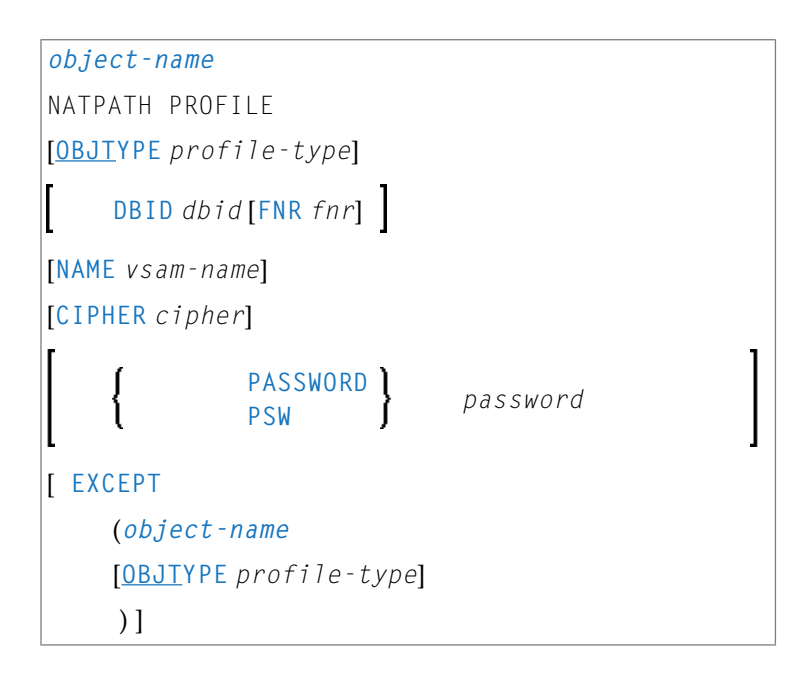

<span id="page-262-0"></span>

#### **Keyword Explanation of Natural-Related Profile Selection**

The keywords and valid input values for the profiles to be processed are described in the following section.

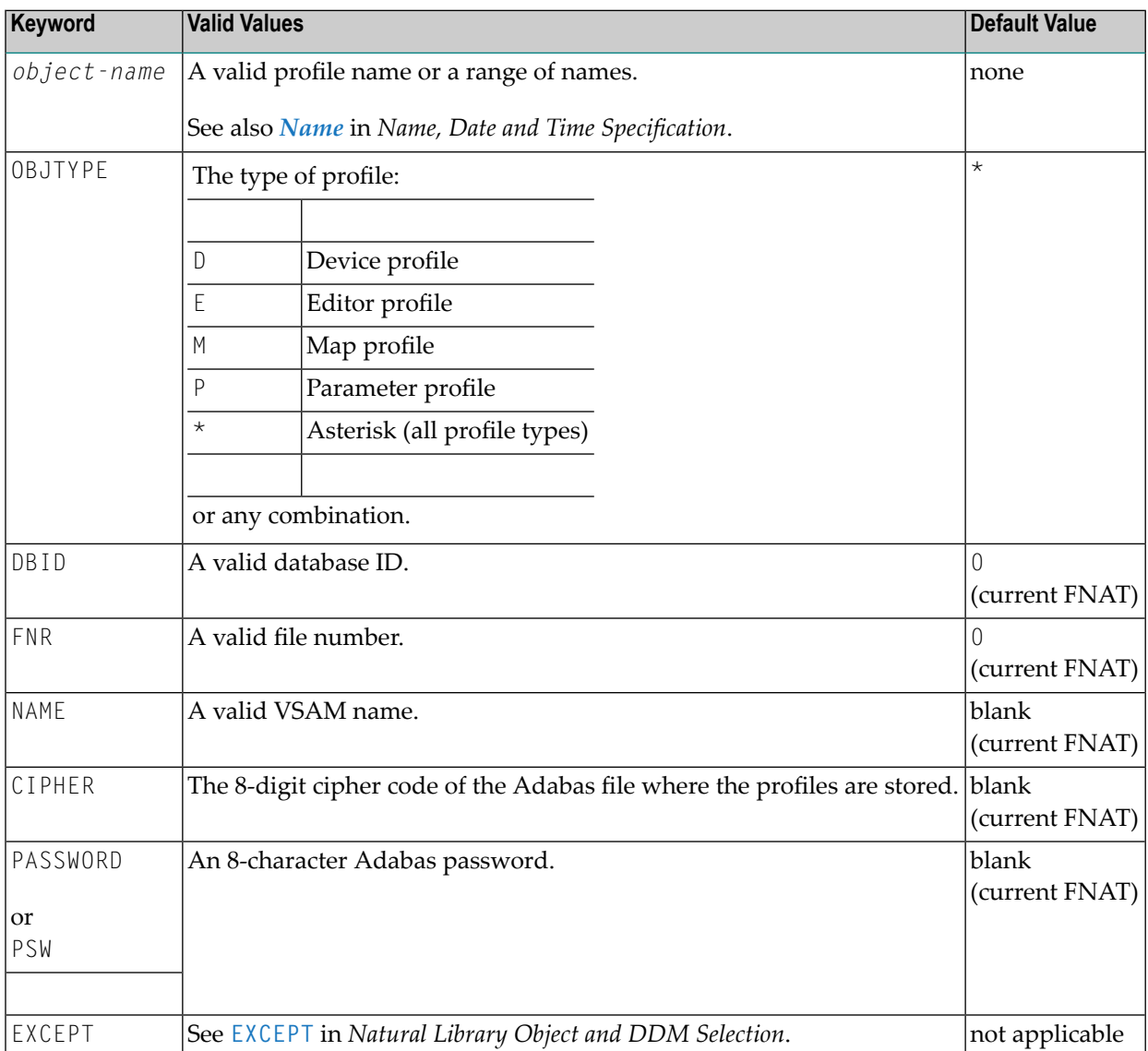

**Note:** DBID, FNR, NAME, CIPHER and PASSWORD or PSW are ignored by the LOAD or SCAN command. These parameters must instead be specified in the *parameter-setting* clause as described for LOADFNAT... and LOADFUSER... in *Keyword Explanation of [parameter-clause](#page-284-0)*.

### <span id="page-264-0"></span>**Natural-Related DL/I Subfile Selection**

This selection is used to select Natural-Related DL/I subfiles for processing.

The appropriate syntax is shown and explained in the following section.

■ Syntax of [Natural-Related](#page-264-1) DL/I Subfile Selection

#### <span id="page-264-1"></span>**Syntax of Natural-Related DL/I Subfile Selection**

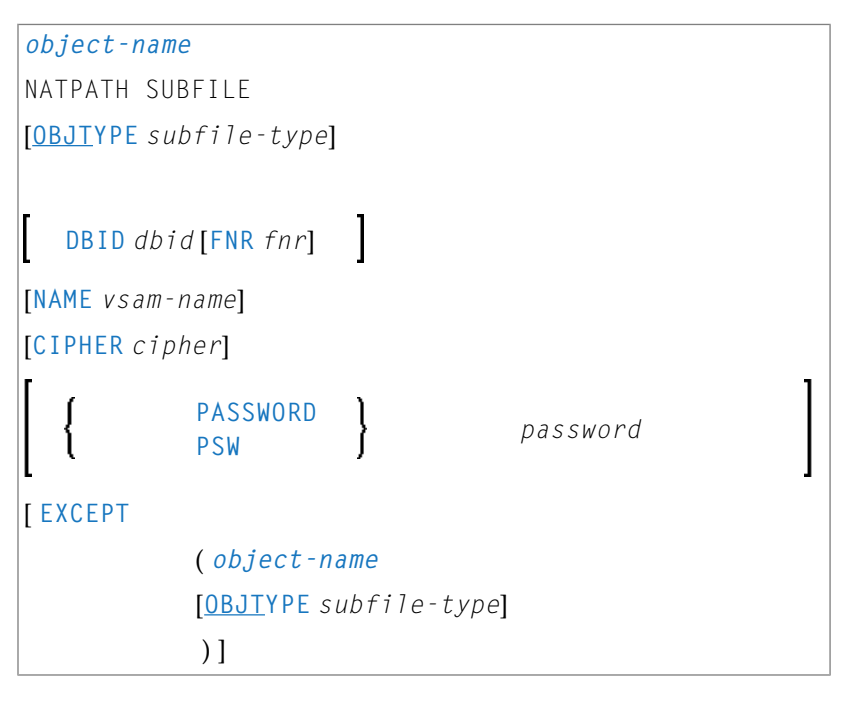

### **Keyword Explanation of Natural-Related DL/I Subfile Selection**

The keywords and valid input values for the DL/I subfiles to be processed are described in the following section.

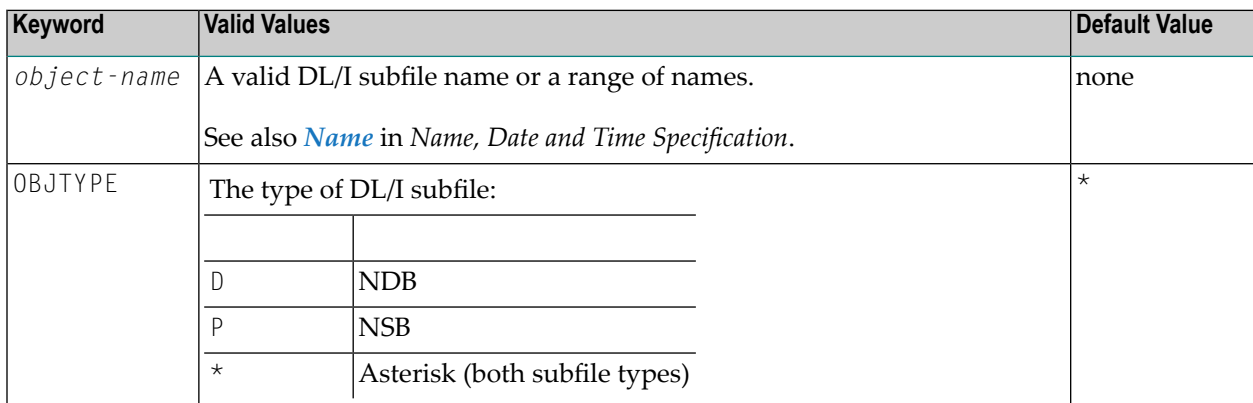

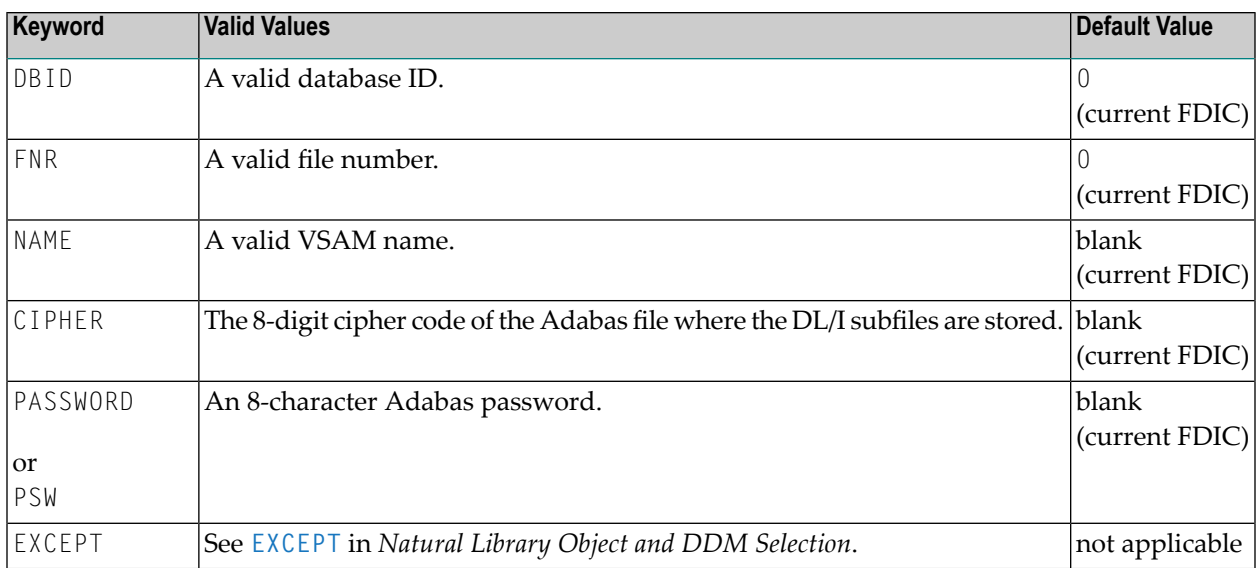

<span id="page-265-0"></span>**Note:** DBID, FNR, NAME, CIPHER and PASSWORD or PSW are ignored by the LOAD or SCAN command. These parameters must instead be specified in the *parameter-setting* clause as described for LOADFNAT... and LOADFUSER... in *Keyword Explanation of [parameter-clause](#page-284-0)*.

### **Natural System Error Message Selection**

This selection is used to select Natural system error messages for processing.

<span id="page-265-1"></span>The appropriate syntax is shown and explained in the following section.

■ Syntax of Natural System Error Message [Selection](#page-265-1)

#### **Syntax of Natural System Error Message Selection**

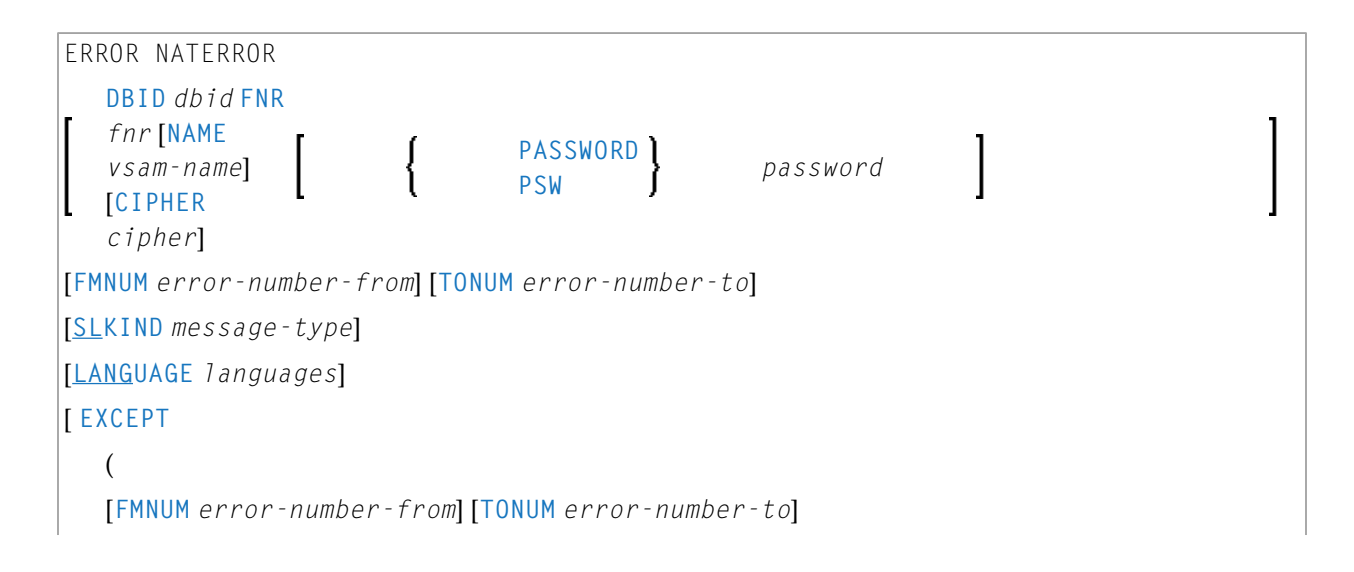

[**SLKIND** *message-type*] [**LANGUAGE** *languages*] ) ]

### <span id="page-266-0"></span>**Keyword Explanation of Natural System Error Message Selection**

The keywords and valid input values for the Natural system error messages to be processed are described in the following section.

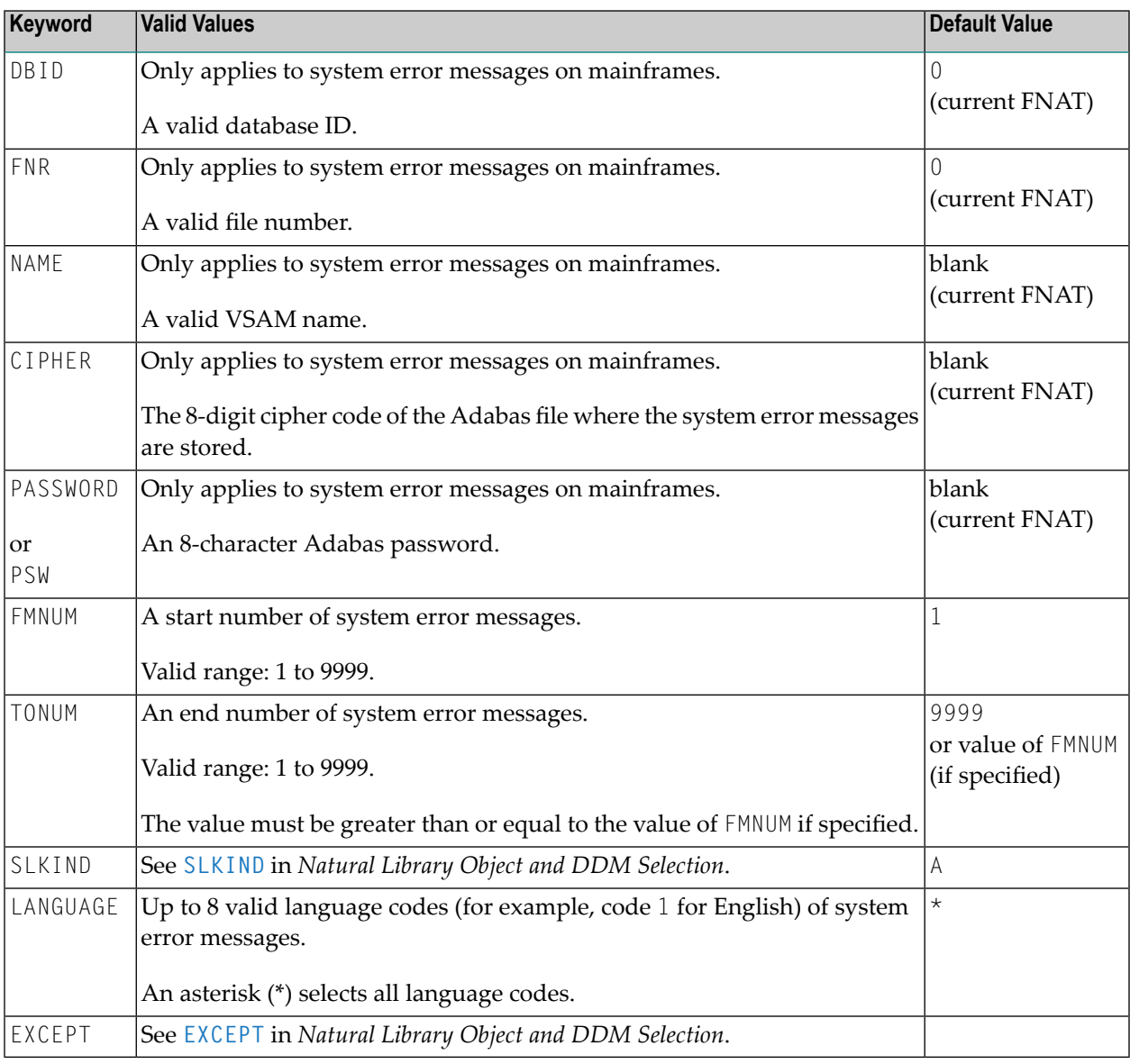

**Note:** DBID, FNR, NAME, CIPHER and PASSWORD or PSW are ignored by the LOAD or SCAN command. These parameters must instead be specified in the *parameter-setting* clause as described for LOADFNAT... in *Keyword Explanation of [parameter-clause](#page-284-0)*.

### <span id="page-267-0"></span>**Natural Command Processor Selection**

This selection is used to select Natural command processor sources for processing.

The appropriate syntax is shown and explained in the following section.

■ Syntax of Natural [Command](#page-267-1) Processor Source Selection

#### <span id="page-267-1"></span>**Syntax of Natural Command Processor Source Selection**

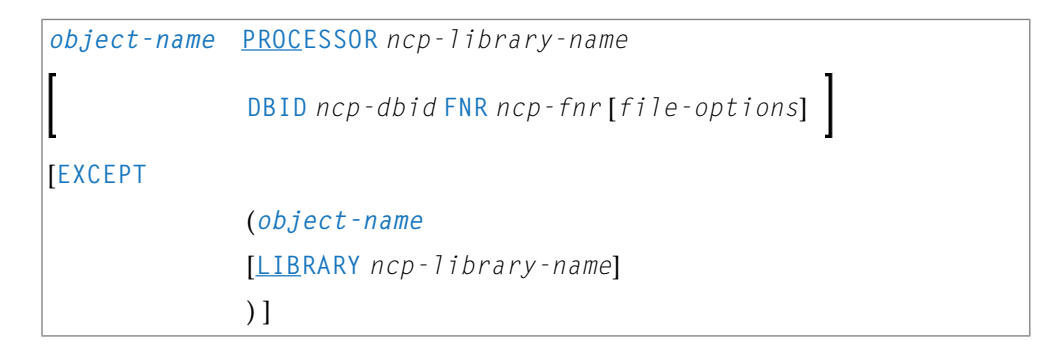

*file-options*

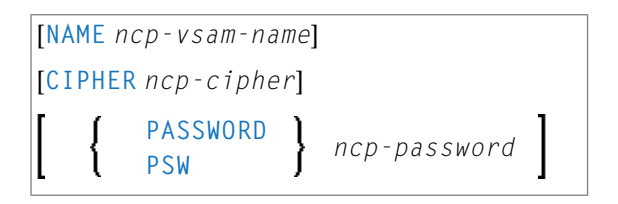

**Note:** For the command FINDLIB, only the following keywords are processed: PROCESSOR, DBID, FNR, NAME, CIPHER and PASSWORD or PSW.

#### **Keyword Explanation of Natural Command Processor Source Selection**

The keywords and valid input values for the Natural command processor sources to be processed are described in the following section.

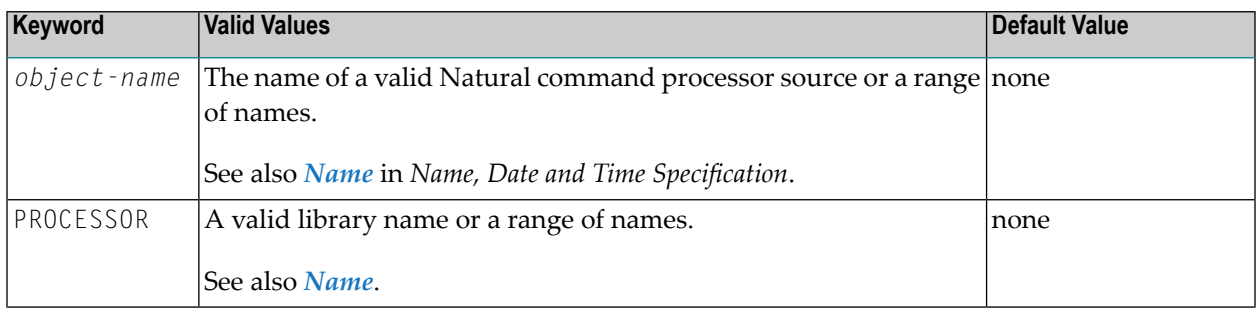

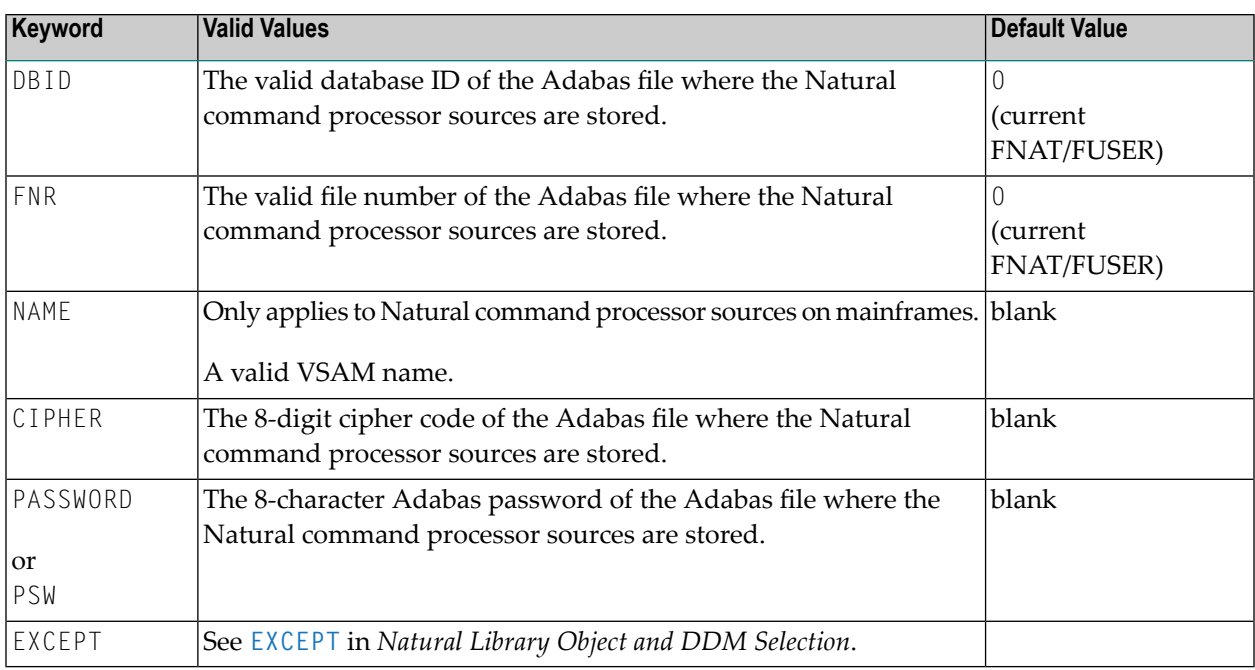

<span id="page-268-0"></span>**Note:** DBID, FNR, NAME, CIPHER and PASSWORD or PSW are ignored by the LOAD or SCAN command. These parameters must instead be specified in the *parameter-setting* clause as described for LOADNCP... in *Keyword Explanation of [parameter-clause](#page-284-0)*.

### **FDT Selection**

This selection is used to select Adabas FDTs (Field Definition Tables) for processing.

For loading FDTs, see also *[FDTs](#page-276-0)* in the section *Object Specification*.

<span id="page-268-1"></span>The appropriate syntax is shown and explained in the following section.

■ Syntax of FDT [Selection](#page-268-1)

### **Syntax of FDT Selection**

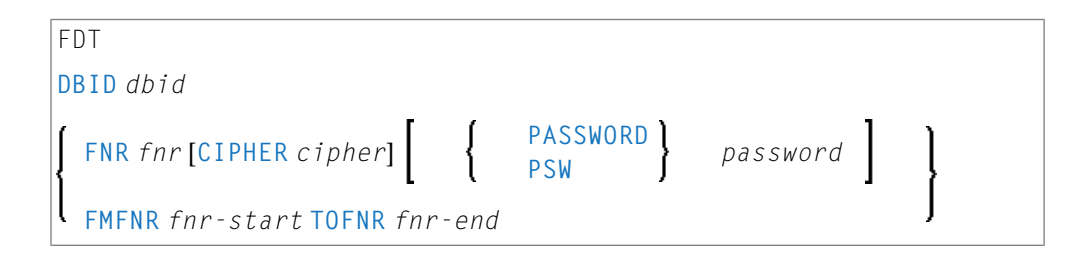

### **Keyword Explanation of FDT Selection**

The keywords and valid input values for the FDTs to be processed are described in the following section.

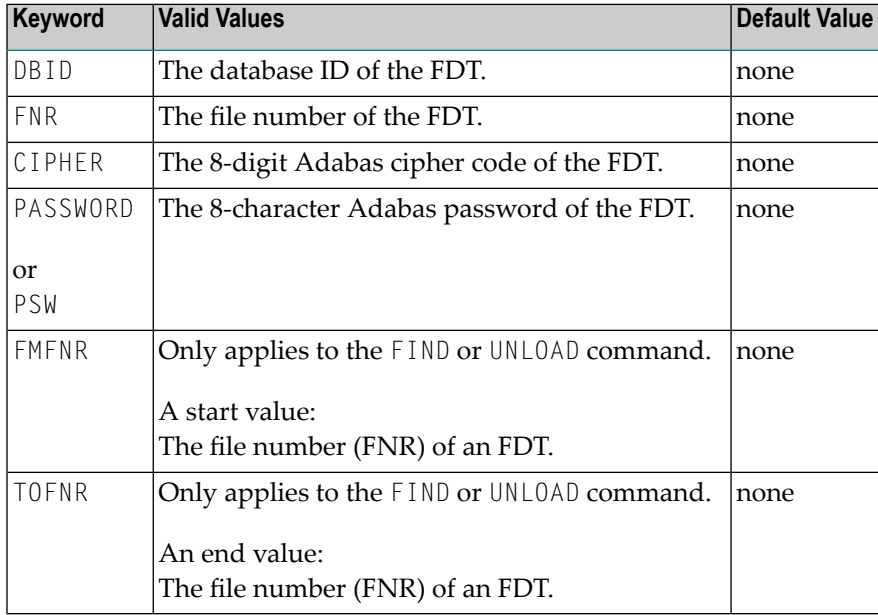

### <span id="page-269-0"></span>**Application Selection**

This selection applies to applications created and maintained in Natural Studio's application workspace and the libraries or objects that belong to these applications.

<span id="page-269-1"></span>The appropriate syntax is shown and explained in the following section.

- Selecting Base and Compound [Applications](#page-269-1)
- Selecting [Application](#page-270-1) Libraries
- Selecting [Application](#page-270-0) Objects

### **Selecting Base and Compound Applications**

This selection only applies to the find function.

### **Syntax**

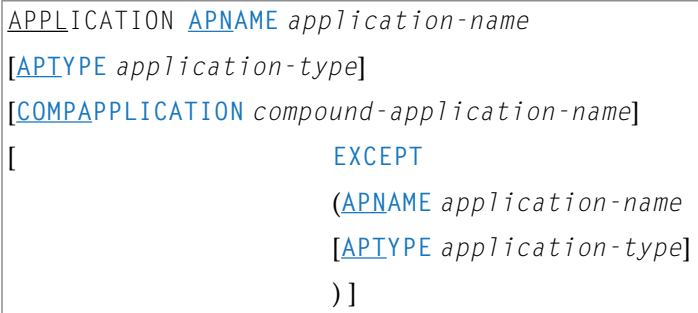

### <span id="page-270-1"></span>**Selecting Application Libraries**

This selection only applies to the find function.

#### **Syntax**

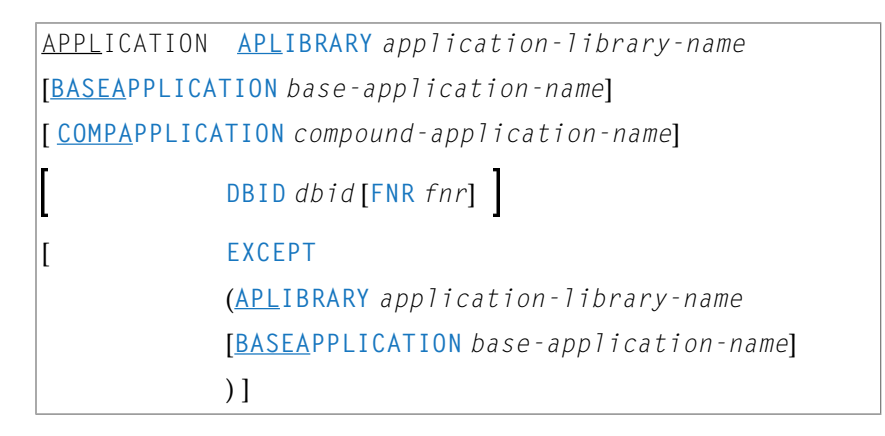

### <span id="page-270-0"></span>**Selecting Application Objects**

This selection only applies to the find and unload functions.

#### **Syntax**

```
APPLICATION APOBJECTS application-object-name
[BASEAPPLICATION base-application-name]
[COMPAPPLICATION compound-application-name]
[LIBRARY library-name]
[object-specification]
[ EXCEPT
                      (APOBJECT application-object-name
                      [LIBRARY library-name]
```
### [**BASEAPPLICATION** *base-application-name*] [*object-specification*] ) ]

### **Keyword Explanation of Application Selection**

The keywords and valid input values for the applications, application libraries or application objects to be processed are described in the following section.

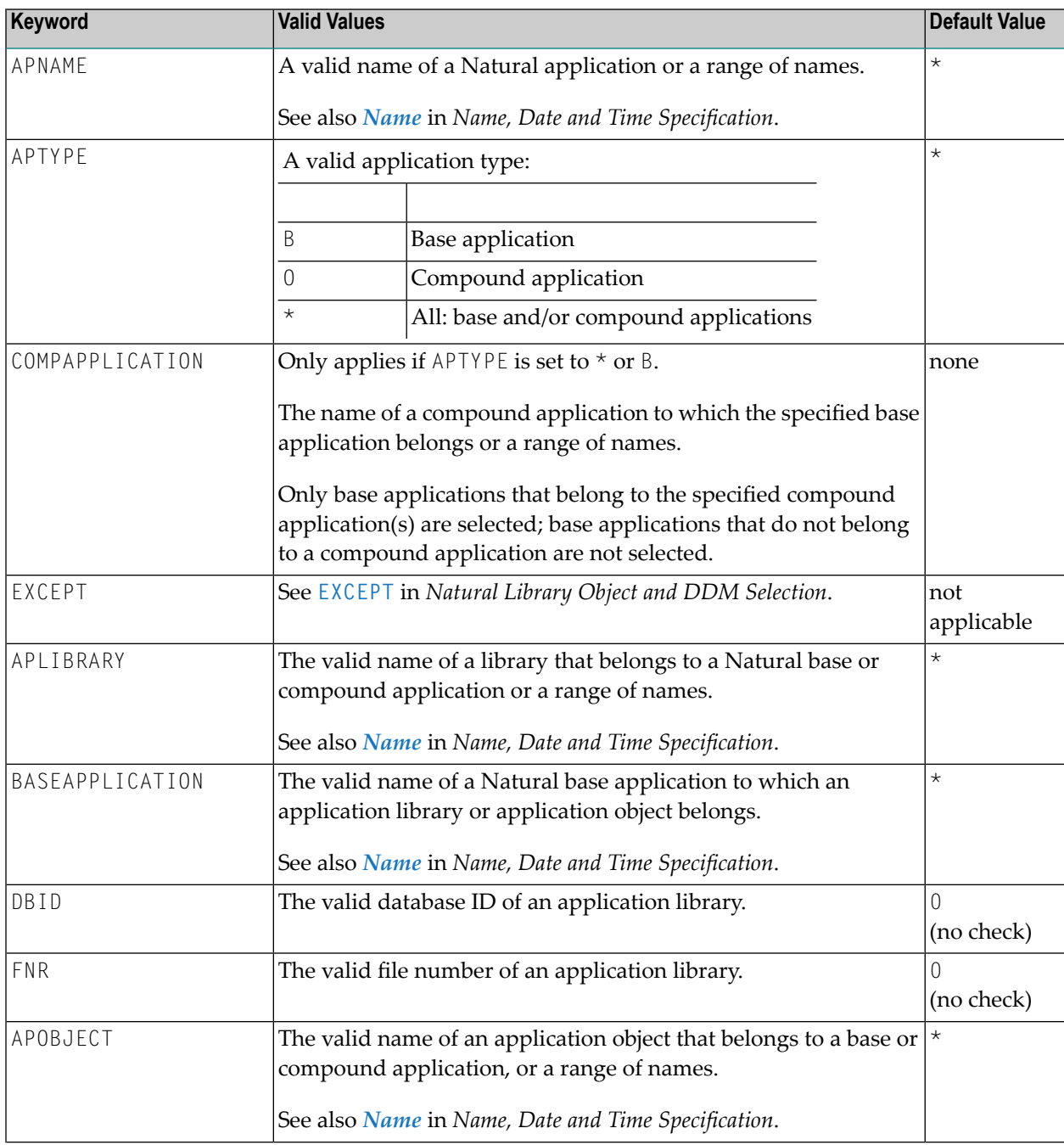

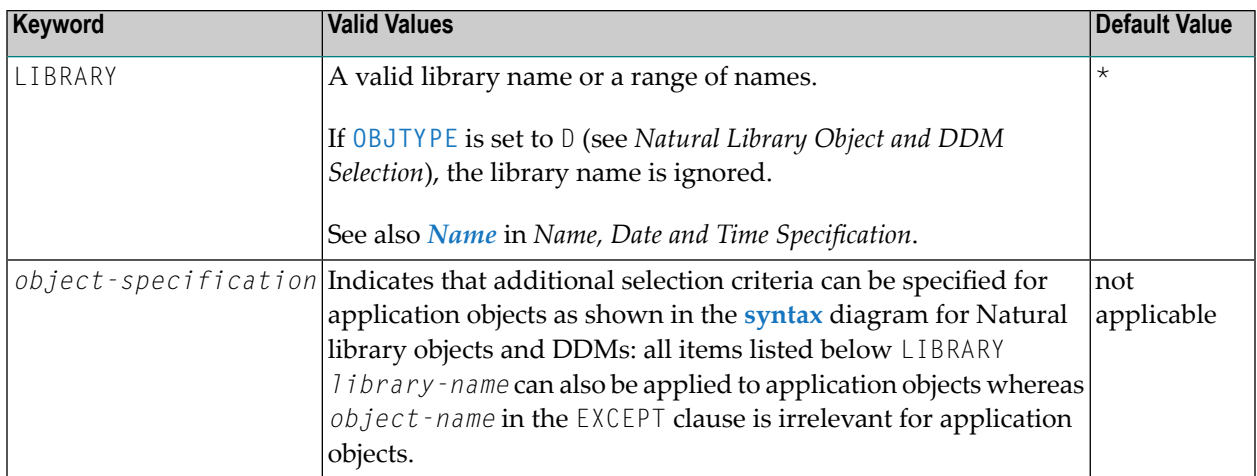

### <span id="page-272-0"></span>**Object Selection for Delete Instructions**

This selection is used to specify delete instructions for Natural library objects, DDMs, user-defined error messages and Natural system error messages. The delete instructions are executed when a work file of internal format is loaded in the target environment with the **DELETEALLOWED** option specified.

<span id="page-272-1"></span>The appropriate syntax is shown and explained in the following section.

- Syntax of Delete [Instructions](#page-272-1) for Natural Library Objects and DDMs
- Syntax of Delete Instructions for [User-Defined](#page-273-0) Error Messages
- Syntax of Delete [Instructions](#page-274-1) for Natural System Error Messages

### **Syntax of Delete Instructions for Natural Library Objects and DDMs**

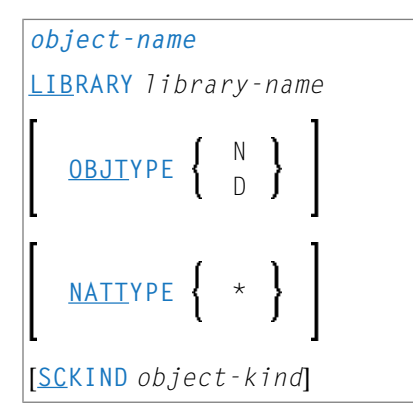

### **Keyword Explanation of Delete Instructions for Natural Library Objects and DDMs**

The keywords and valid values for the objects to be processed are described in the following section.

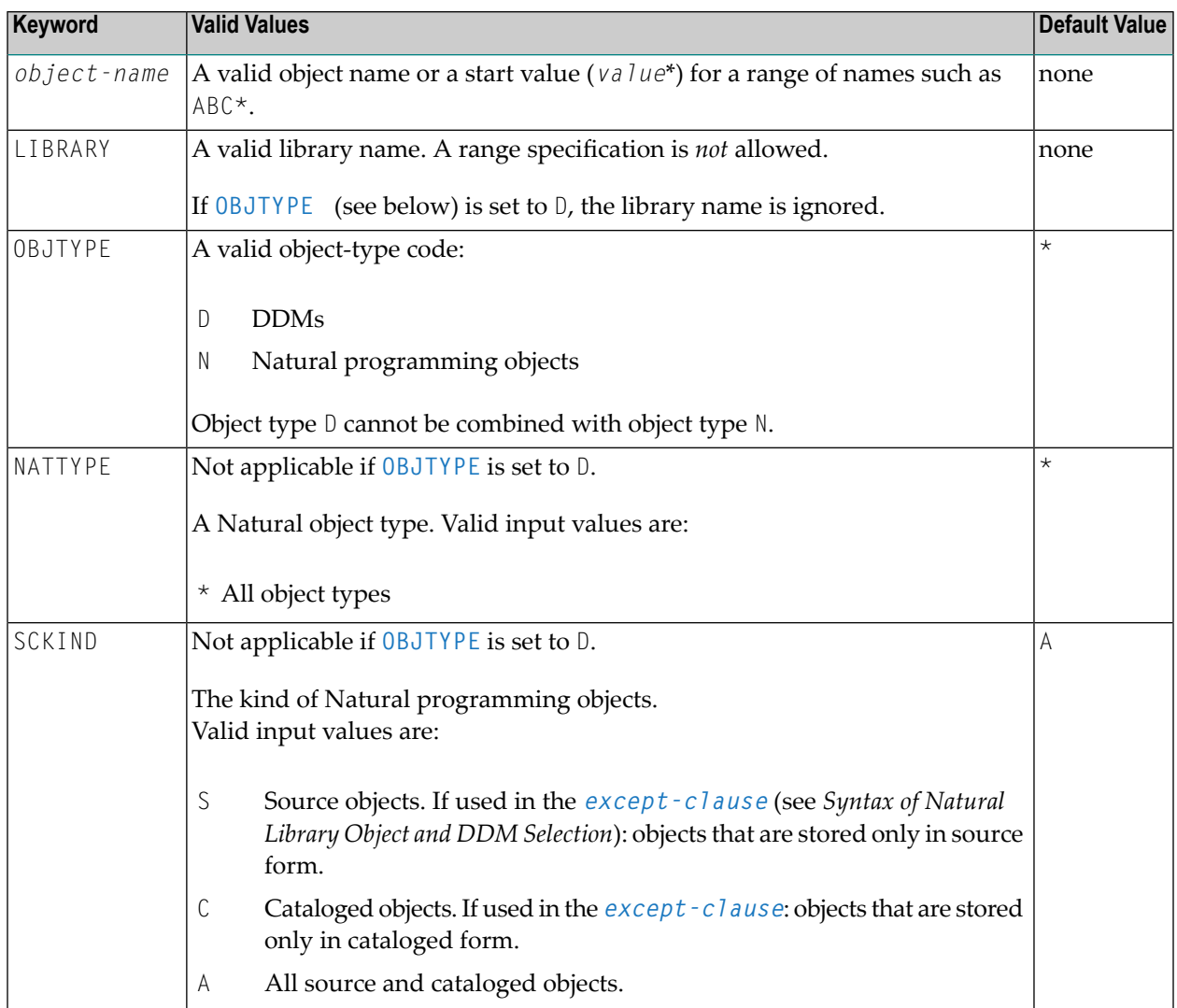

### <span id="page-273-0"></span>**Syntax of Delete Instructions for User-Defined Error Messages**

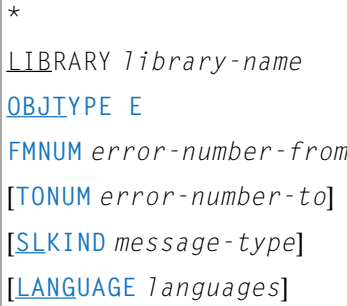

*library-name* denotes the name of a single library; a range specification is not allowed.

For explanations of the other elements used in this syntax, see *Keyword [Explanation](#page-255-1) of Natural Library Object and DDM [Selection](#page-255-1)*.

### <span id="page-274-1"></span>**Syntax of Delete Instructions for Natural System Error Messages**

```
ERROR NATERROR
FMNUM error-number-from
[TONUM error-number-to]
[SLKIND message-type]
[LANGUAGE languages]
```
<span id="page-274-0"></span>For explanations of the elements used in this syntax, see *Keyword [Explanation](#page-266-0) of Natural System Error Message [Selection](#page-266-0)*.

### **Help Text Selection**

This selection is used to specify that Natural help texts are processed during the unload, load, scan and find functions when internal format is used for the work files. These help texts are identical to the help information provided by the Natural Help utility, which is invoked with the HELP system command (see the *System Commands* documentation).

### **Syntax of Help Text Selection**

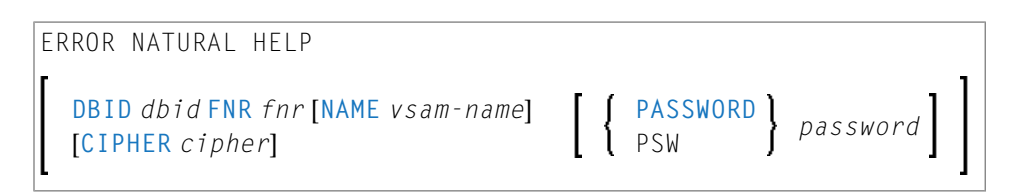

For explanations of the elements used in this syntax, see *Keyword [Explanation](#page-255-1) of Natural Library Object and DDM [Selection](#page-255-1)*.

## <span id="page-276-0"></span>42

## Object List - LIST Workplan

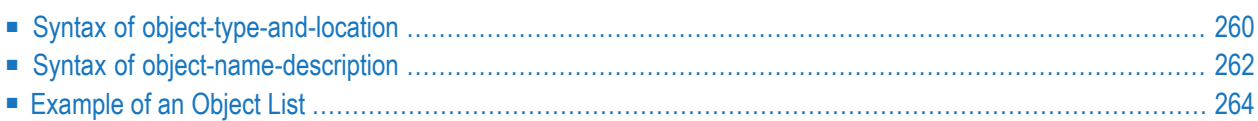

An object list is a Workplan of the type LIST, which specifies object selection criteria for the objects to be processed in the UNLOAD, LOAD, FIND or DELETE command. An object list can be used as an alternative to the *select-clause* and the SELECTION Workplan.

The following syntax applies to an object list:

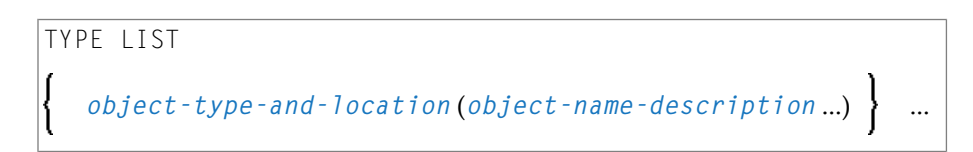

The syntactical options are explained in the following section. The keywords and variable values contained in the syntax diagrams shown in this section represent parameters that are used to specify object selection criteria. If indicated, a variable value must be supplied with a keyword. Each syntax element (except for the ones enclosed in parentheses) must start on a new line and end on the same line.

<span id="page-277-0"></span>For explanations of the keywords contained in the syntax diagrams, refer to the section *[select](#page-252-0)[clause](#page-252-0)*.

### **Syntax of object-type-and-location**

The syntax diagrams that apply to *object-type-and-location* are shown in the following section.

- Natural [Objects](#page-277-1) and DDMs
- Natural System Error [Messages](#page-278-0)
- Natural [Command](#page-278-1) Processor Sources
- [Natural-Related](#page-278-2) Debug Environments
- <span id="page-277-1"></span>■ [Natural-Related](#page-278-3) Profiles
- [Natural-Related](#page-279-1) DL/I Subfiles
- [FDTs](#page-279-2)

### **Natural Objects and DDMs**

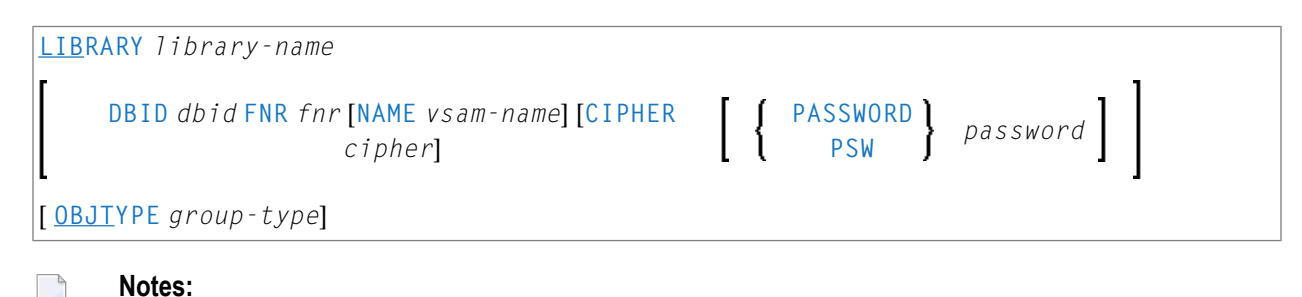

1. No ranges are allowed for *library-name*.

#### 2. For DDMs,OBJTYPE must be set to D.

### <span id="page-278-0"></span>**Natural System Error Messages**

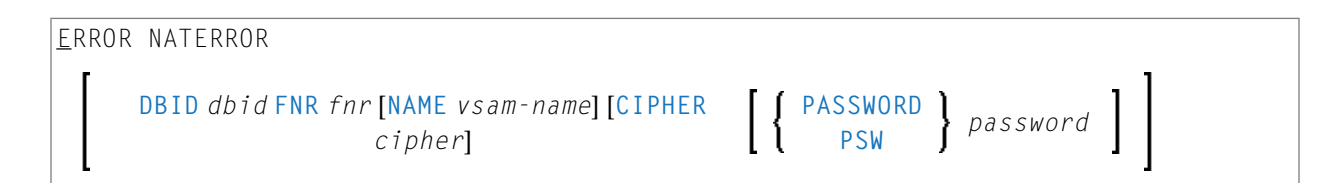

#### <span id="page-278-1"></span>**Natural Command Processor Sources**

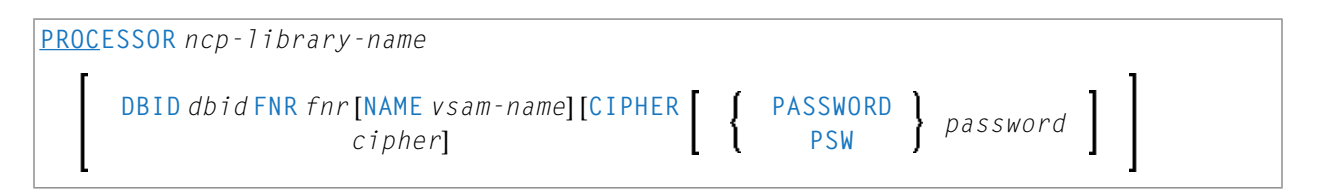

**Note:** No ranges are allowed for *ncp-library-name*.

### **Natural-Related Debug Environments**

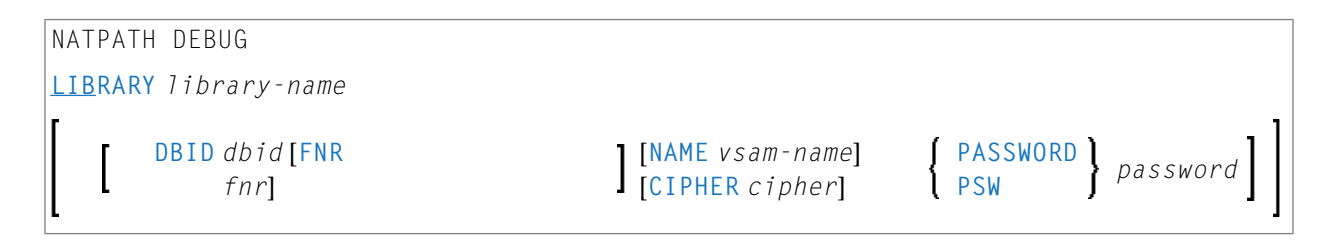

### <span id="page-278-3"></span>**Natural-Related Profiles**

<span id="page-278-2"></span> $\overline{\phantom{0}}$ 

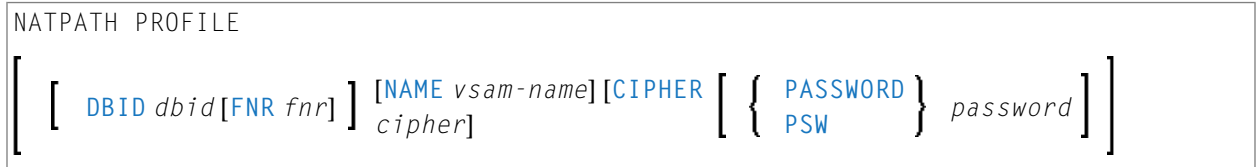

### <span id="page-279-1"></span>**Natural-Related DL/I Subfiles**

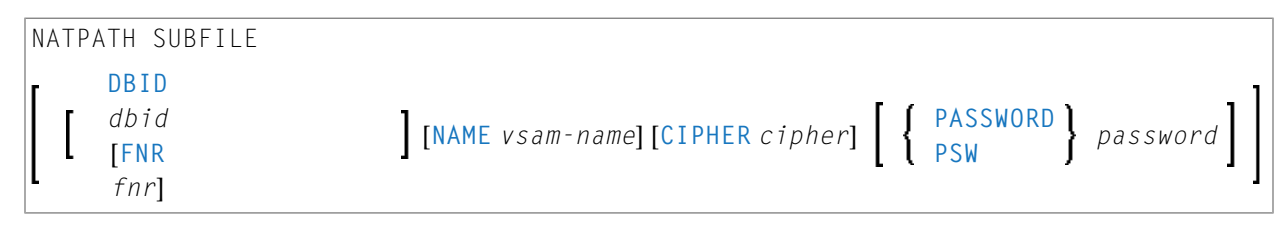

<span id="page-279-2"></span>**FDTs**

<span id="page-279-0"></span>FDT

### **Syntax of object-name-description**

The syntax diagrams that apply to*object-name-description* are shown in the following section:

- Natural [Objects](#page-279-3)
- [DDMs](#page-280-0)
- Natural System Error [Messages](#page-280-1)
- Natural [Command](#page-280-2) Processor Sources
- [Natural-Related](#page-280-3) Debug Environments
- [Natural-Related](#page-280-4) Profiles
- <span id="page-279-3"></span>■ [Natural-Related](#page-280-5) DL/I Subfiles
- [FDTs](#page-280-6)

### **Natural Objects**

*object-name* [**SCKIND** *object-kind*]

*error-number* [ **SLKIND** *message-type*] [ **LANGUAGE** *languages*]

**FMNUM** *error-number-from* **TONUM** *error-number-to* [**SLKIND** *message-type*] [**LANGUAGE** *languages*]

 $\}$ 

<span id="page-280-0"></span>**DDMs**

*object-name*

### <span id="page-280-1"></span>**Natural System Error Messages**

```
error-number [ SLKIND message-type] [ LANGUAGE languages]
FMNUM error-number-from TONUM error-number-to [ SLKIND message-type] [ LANGUAGE
languages]
```
### <span id="page-280-2"></span>**Natural Command Processor Sources**

<span id="page-280-3"></span>*object-name*

### **Natural-Related Debug Environments**

<span id="page-280-4"></span>*object-name*

### **Natural-Related Profiles**

<span id="page-280-5"></span>*object-name* [ **OBJTYPE** *profile-type*]

### **Natural-Related DL/I Subfiles**

<span id="page-280-6"></span>*object-name* [ **OBJTYPE** *subfile-type*]

### **FDTs**

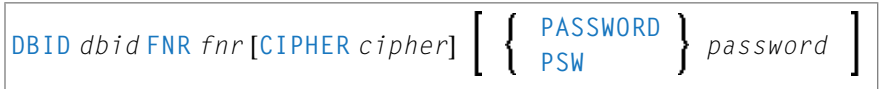

### <span id="page-281-0"></span>**Example of an Object List**

The follwing is an example of a Workplan of the type LIST:

```
TYPE LIST
 LIBRARY LIB-1 OBJTYPE N /* process Natural objects from library 'LIB-1'
   ( A* SCKIND S /* all sources objects whose names start with 'A'
 B1 /* source and/or cataloged object of 'B1'<br>CDE> SCKIND C ) /* all cataloged objects with names greater t
                          \lambda<sup>*</sup> all cataloged objects with names greater than/equal \leftrightarrowto 'CDE'
 /* comment line
  LIBRARY LIB-2 /* process Natural objects from library 'LIB-2'
                             /* including error messages and shared resources
   ( * /* all source and/or cataloged objects
                             /* including shared resources
 FMNUM 1 TONUM 100 /* error messages from 1 to 100
   )
```
### 43 parameter-setting

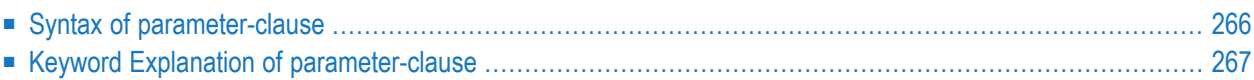

The *parameter-setting* clause is used to change attributes for the LOAD or UNLOAD command for the objects to be processed and to define target destinations for the LOAD command (for example, FNAT).

The following syntax applies to the *parameter-setting* clause:

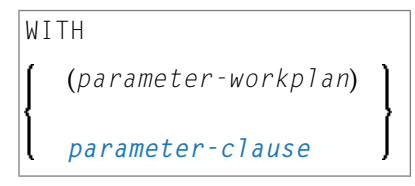

For an explanation of the syntax that applies to *parameter-workplan*,referto *[Referencing](#page-235-0) Workplans* in the section *Workplans*.

<span id="page-283-0"></span>This section covers the following topics:

### **Syntax of parameter-clause**

The syntax of the *parameter-clause* is shown in the following diagram. If indicated, a variable value must be supplied with a keyword.

```
[NAME old-name] NEWNAME new-name
[LIBRARY old-library-name]
NEWLIBRARY new-library-name
LOADFNATDBID fnat-dbid LOADFNATFNR fnat-fnr
[LOADFNATNAME vsam-name]
[LOADFNATCIPHER fnat-cipher]
            fnat-password LOADFNATPASSWORD
           LOADFNATPSW
LOADFUSERDBID fuser-dbid LOADFUSERFNR fuser-fnr
[LOADFUSERNAME fuser-vsam-name]
[LOADFUSERCIPHER fuser-cipher]
            fuser-password LOADFUSERPASSWORD
           LOADFUSERPSW
LOADNCPDBID ncp-file-dbid LOADNCPFNR ncp-file-fnr
[LOADNCPNAME ncp-file-vsam-name]
[LOADNCPCIPHER ncp-file-cipher]
           ncp-file-password LOADNCPPASSWORD
           LOADNCPPSW
```
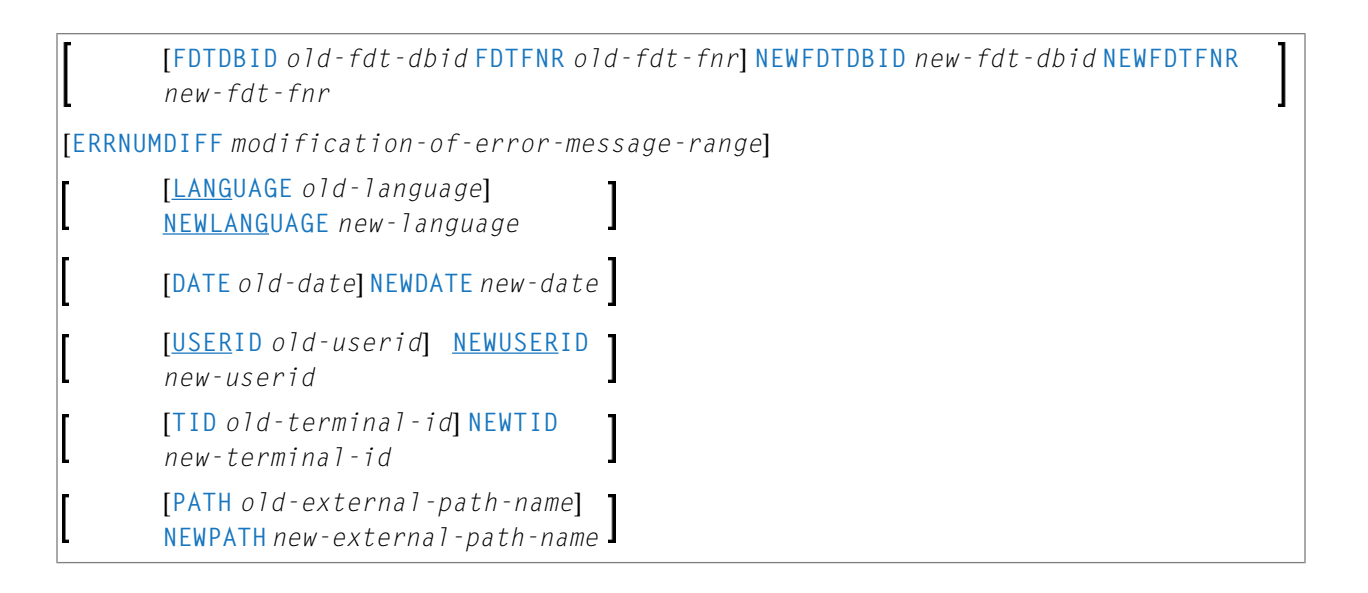

### <span id="page-284-0"></span>**Keyword Explanation of parameter-clause**

The keywords and variable values (if relevant) of the *parameter-clause* are explained in the following section.

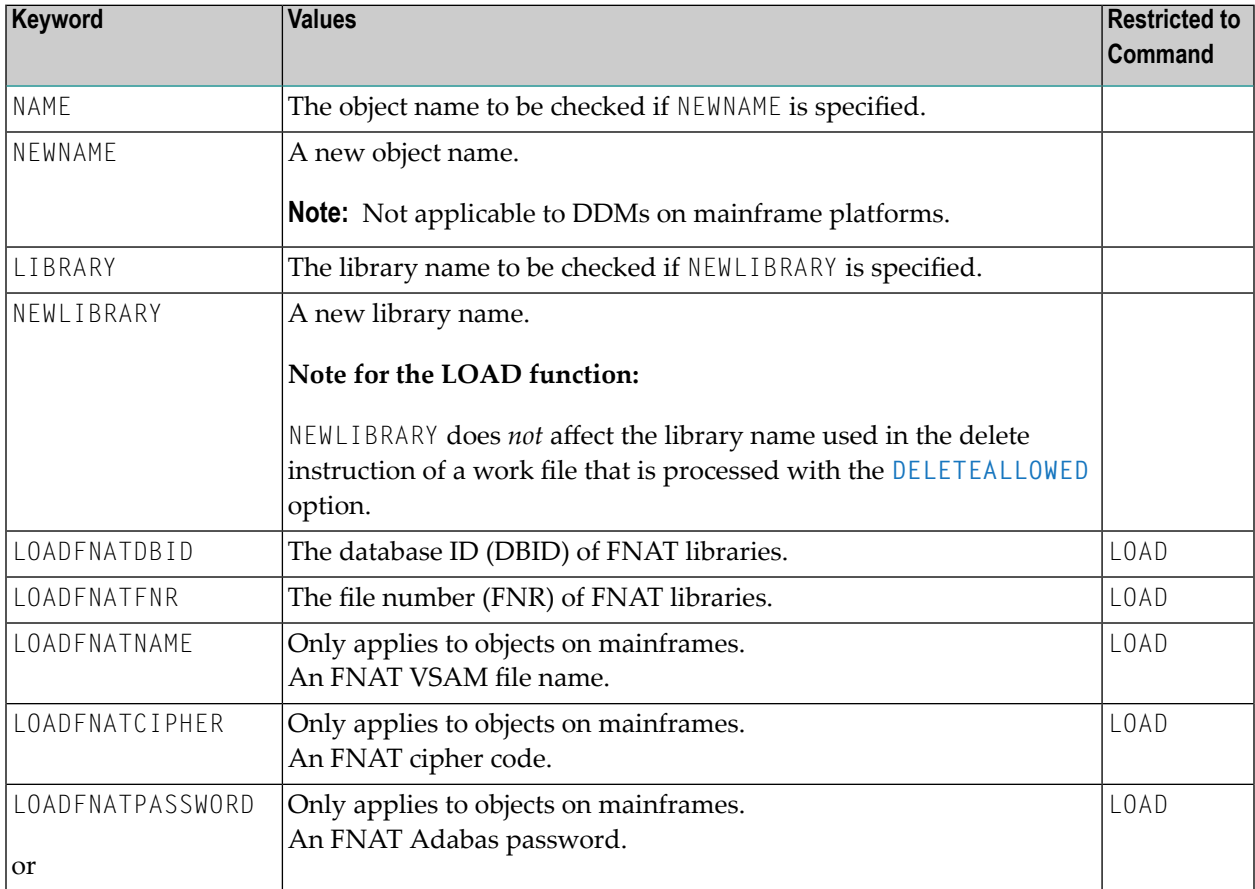

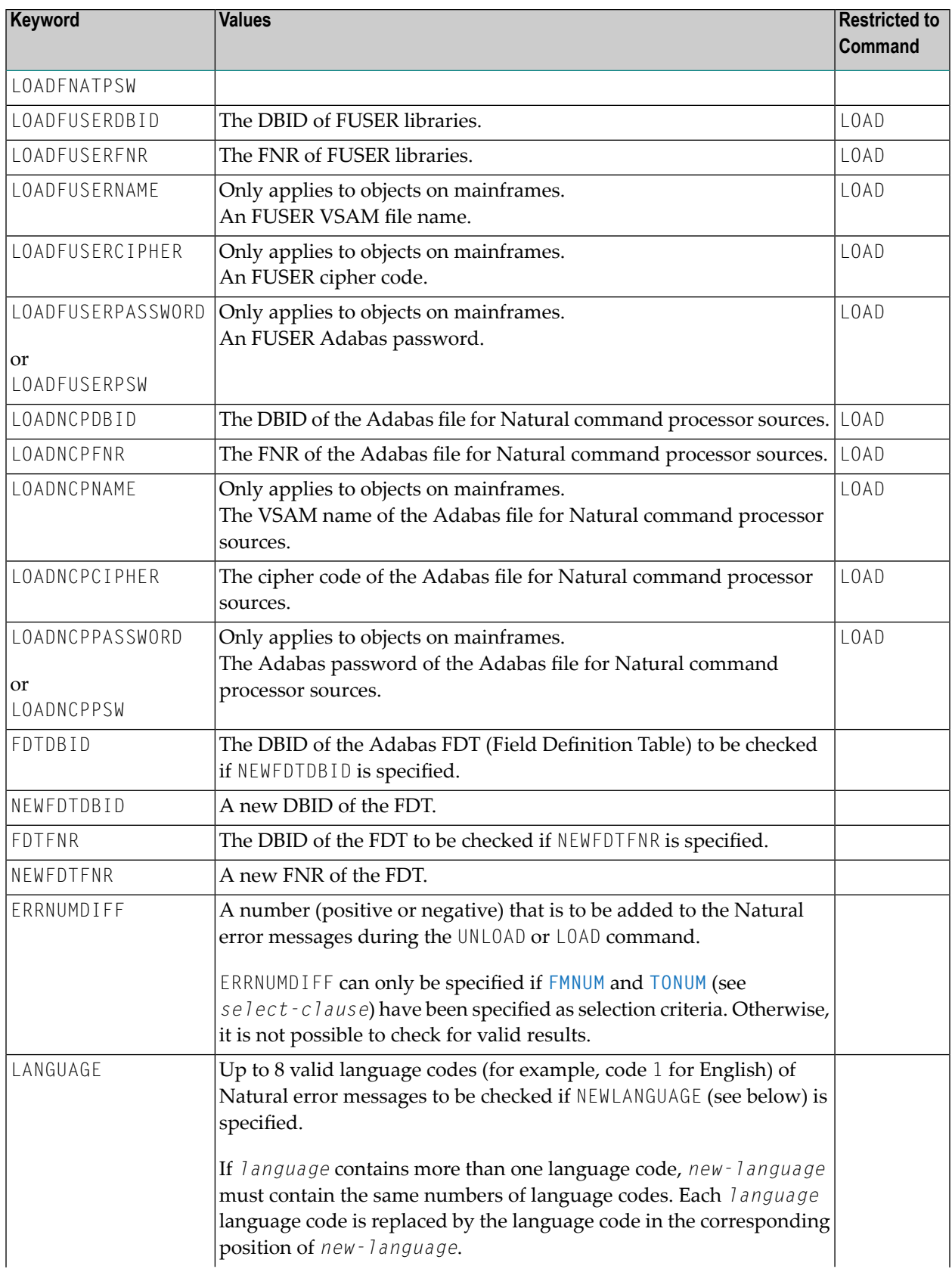

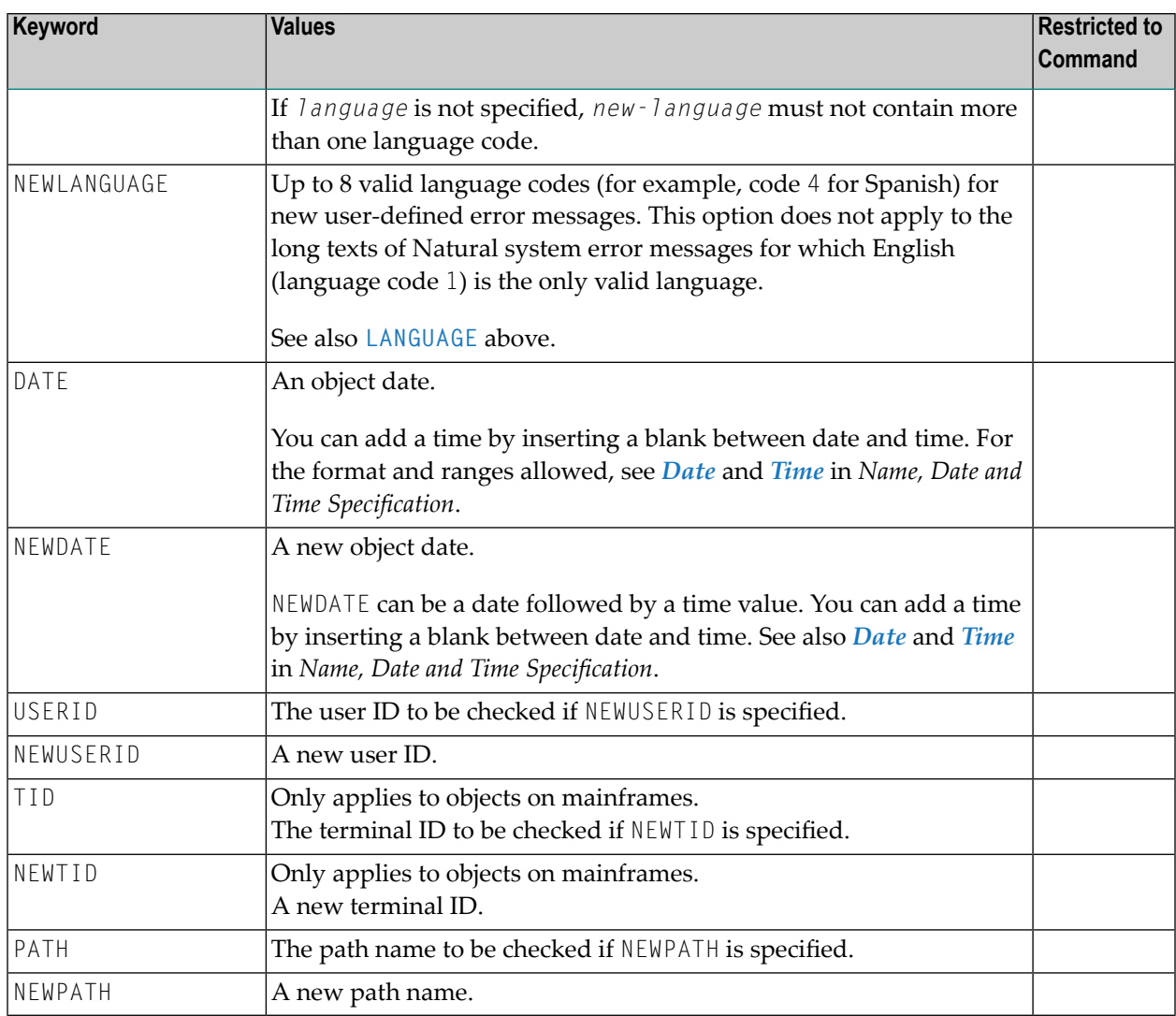

### **Notes:**

- 1. Parameters not applicable to the selection criterion processed are ignored.
- 2. LOADFNAT..., LOADFUSER... and LOADNCP... are used for the LOAD command only, and ignored otherwise.
- 3. LOADFNAT... is used for libraries starting with SYS (except SYSTEM).
- 4. LOADFUSER... is used for libraries not starting with SYS (but including SYSTEM).
- 5. LOADNCP... is used for Natural command processor sources.
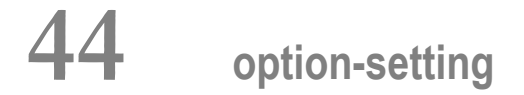

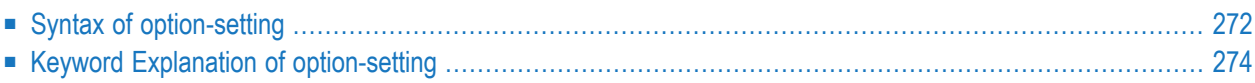

The *option-setting* clause is used to change the default values of Object Handler command options.

The syntax that applies to the *option-setting* clause is shown and explained in the following section. The keywords and variable values contained in the syntax diagrams shown represent the parameters that are used to specify the default values. If indicated, a variable value must be supplied with a keyword.

## <span id="page-289-0"></span>**Syntax of option-setting**

```
WHERE
   (option-workplan)
   option-clause
```
The syntax diagram that applies to *option-workplan* is shown and described in *[Referencing](#page-235-0) [Workplans](#page-235-0)* in the section *Workplans*.

<span id="page-289-1"></span>The syntax of the *option-clause* is shown in the following section.

■ Syntax of [option-clause](#page-289-1)

#### **Syntax of option-clause**

```
REPLACE
                     ALL
                     OBSOLETE
                     EXCEPT
  transfer-options
 internal-format-options
 NOREPORT
 NEWREPORT [file-name]
 REPORT [file-name]
 BATCHREPORT
[ {REPORT-LIBRARY|REP-LIB} library-name
 [REP-LIB-DBID dbid [REP-LIB-FNR fnr]] [REP-LIB-NAME vsam-name]
 [{REP-LIB-PASSWORD|REP-LIB-PSW} password] [REP-LIB-CIPHER cipher]
]
 REPORT-OPTION-1
                                A
                               E
                                S
```
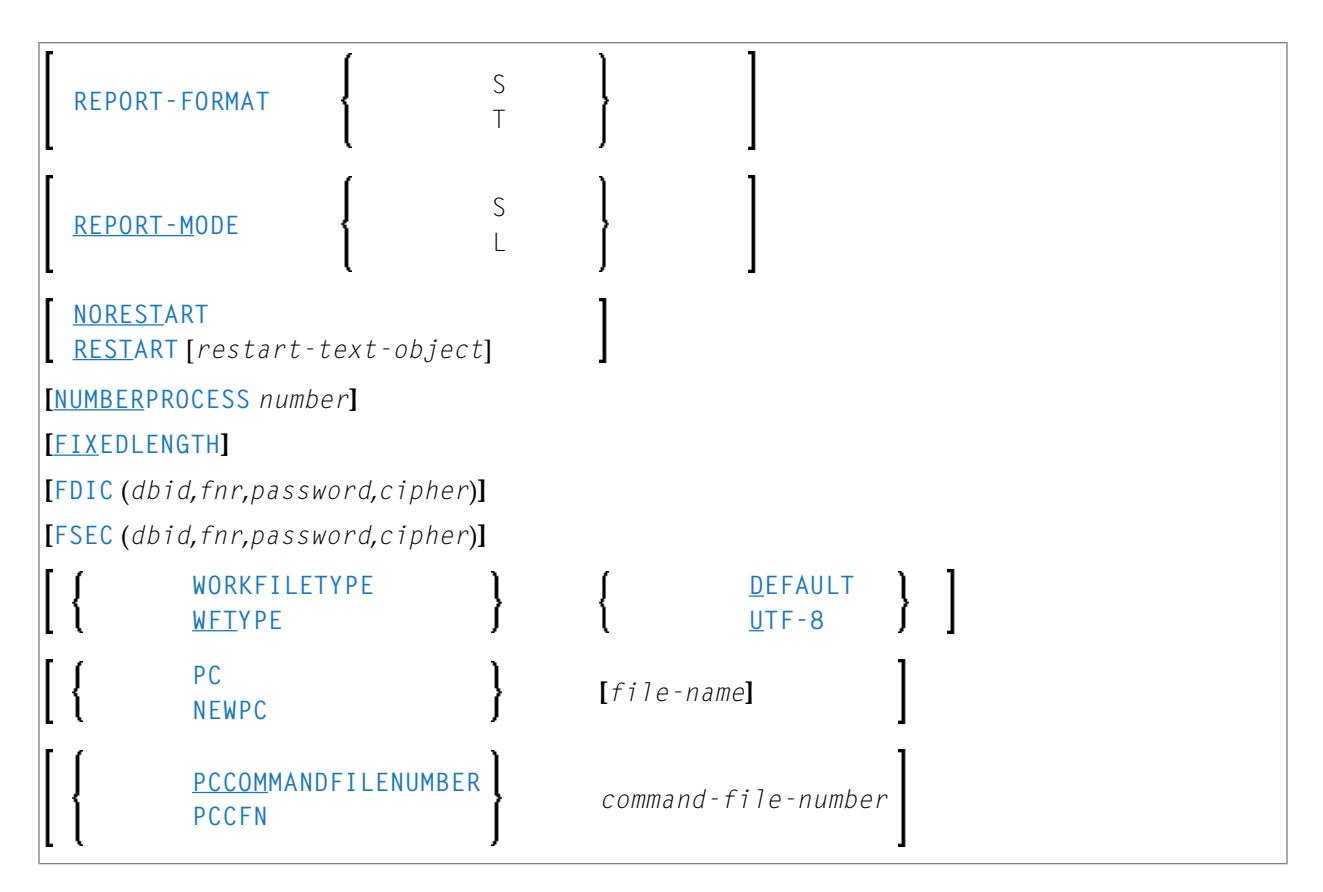

#### **Separators**

Commas must be used as separators between the values following the FDIC and FSEC keywords, or if a value is missing. For example: FDIC (10,21,,2a).

<span id="page-290-0"></span>If the session parameter ID (see *ID - Input Delimiter Character* in the *Parameter Reference* documentation) has been set to a comma, use a slash (/) as the separator between values.

```
transfer-options
```
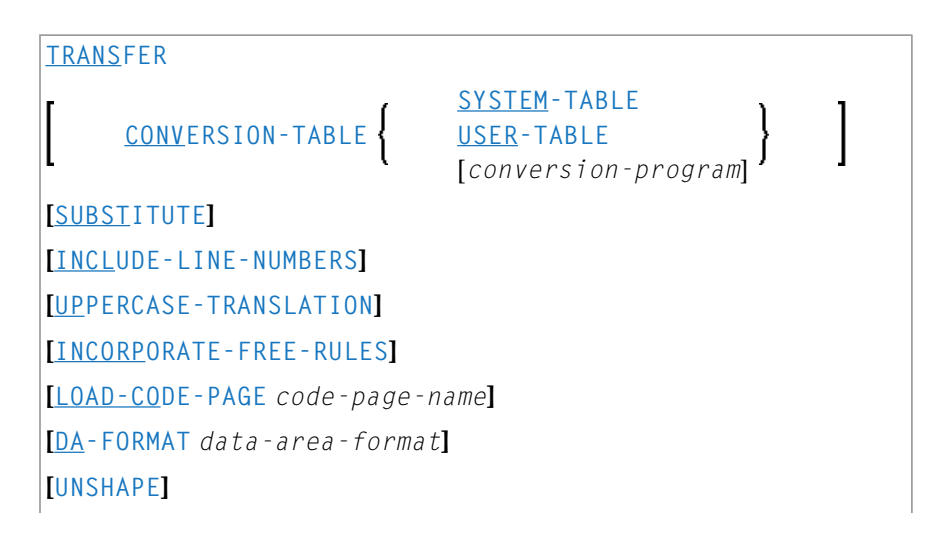

**[USE-LINE-NUMBER-INCREMENT]**

<span id="page-291-1"></span>*internal-format-options*

**XREF ON OFF DOC FORCE SPECIAL [DELETEALLOWED] [NOSYMBOLTABLE] [VERSIONCHECK]**

## <span id="page-291-0"></span>**Keyword Explanation of option-setting**

The keywords and the variable values (ifrelevant) of *option-setting* are explained in the following section:

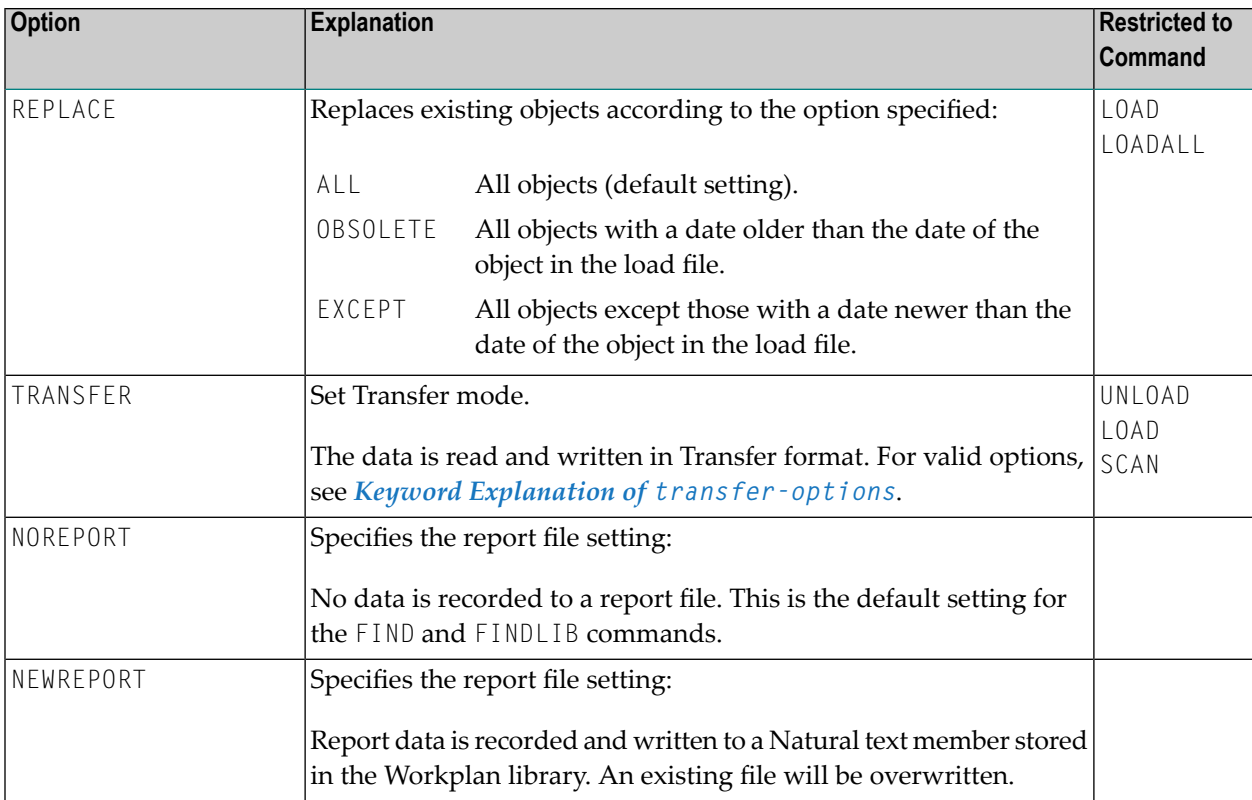

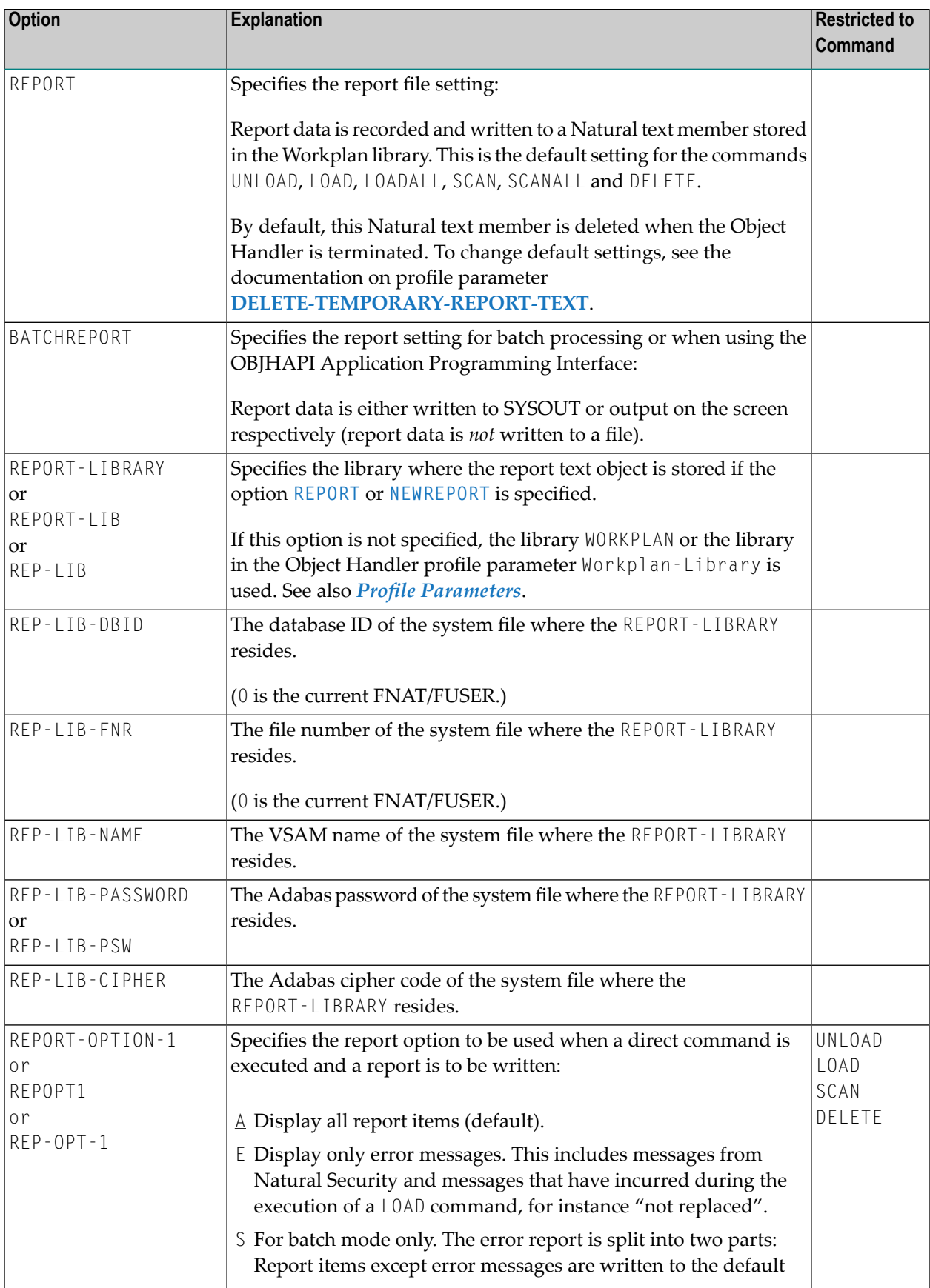

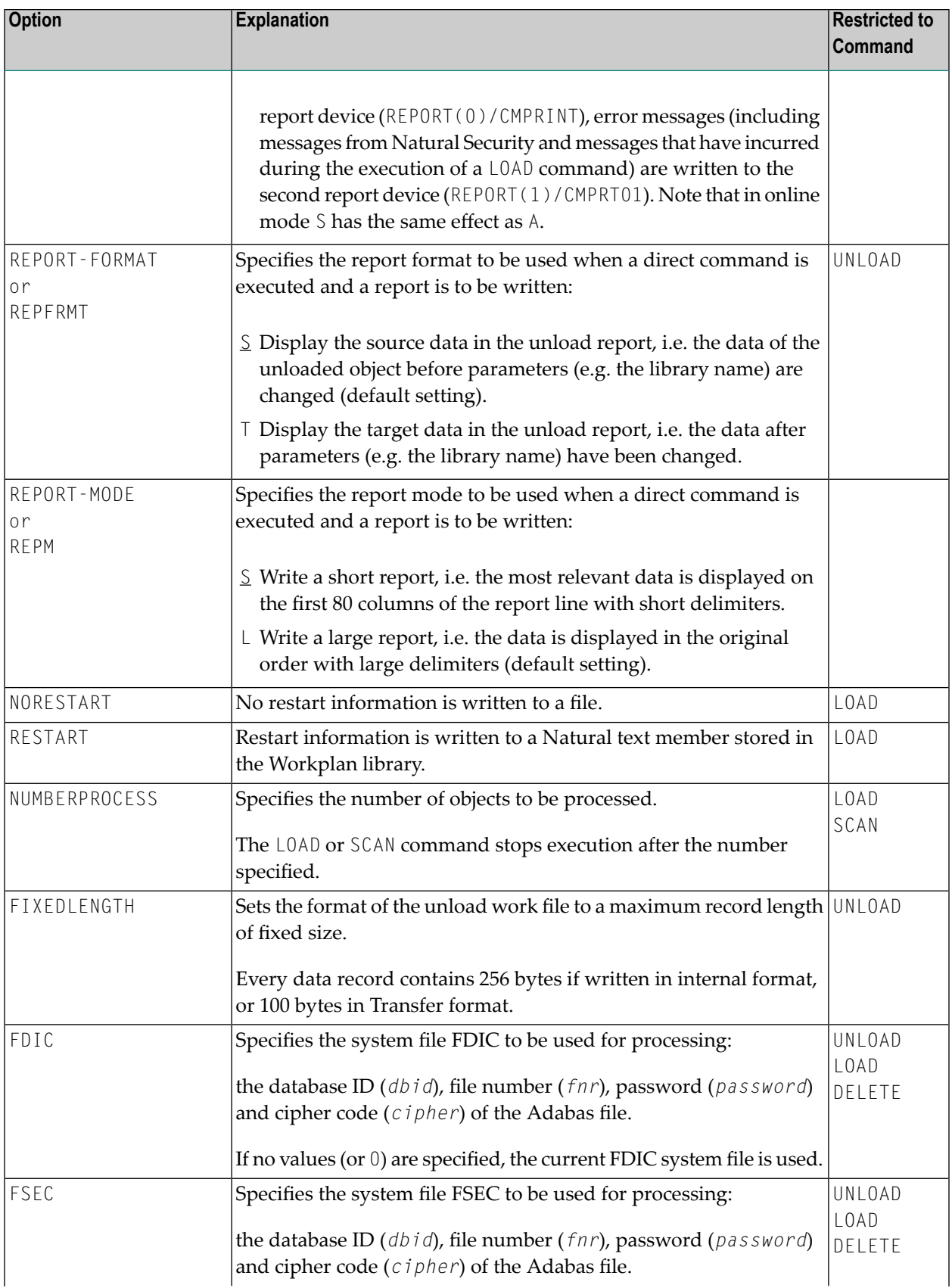

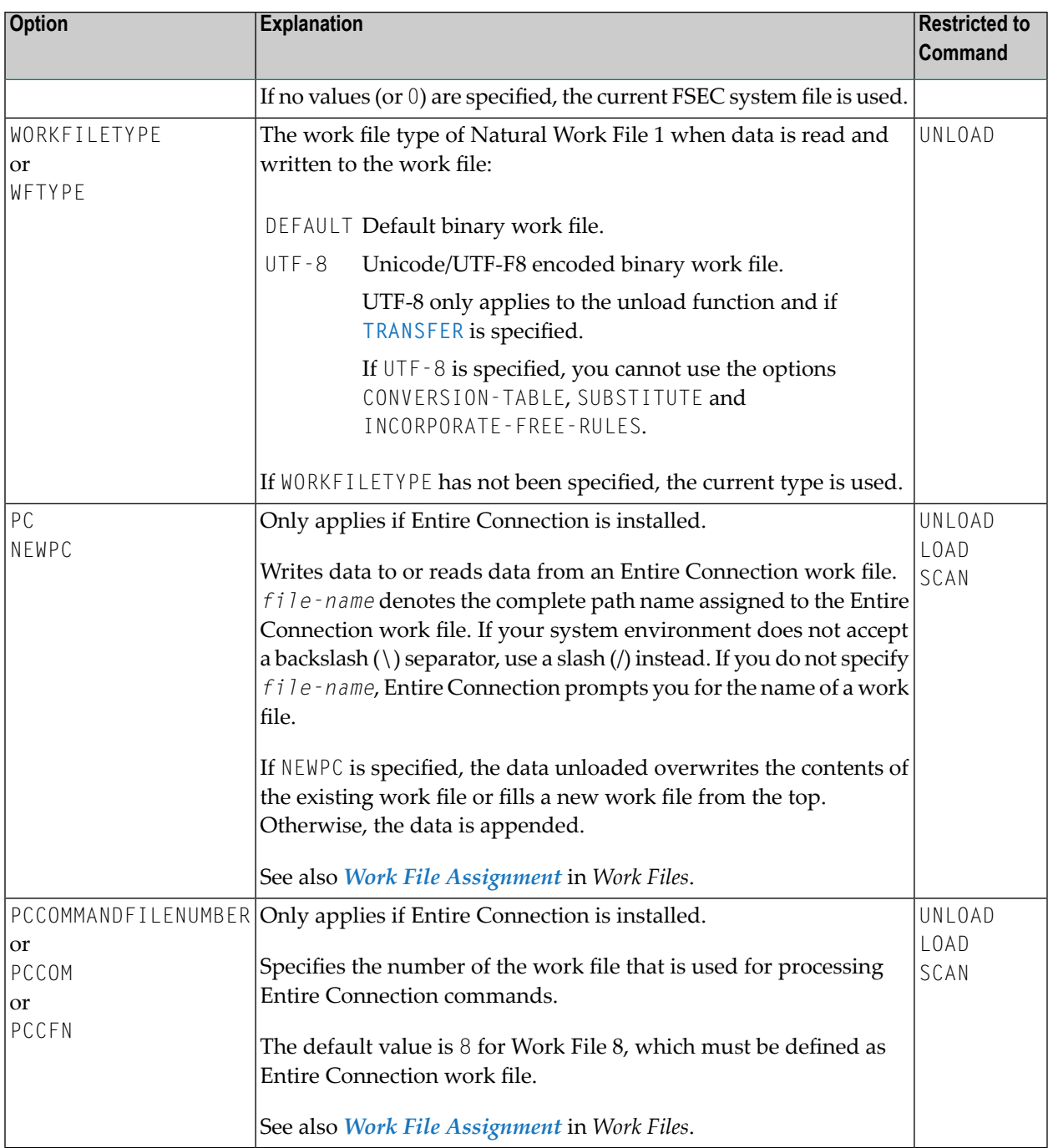

The keywords and the variable values (if relevant) of *transfer-options* and *internal-formatoptions* are explained in the following section:

■ Keyword Explanation of [transfer-options](#page-295-0)

■ Keyword Explanation of [internal-format-options](#page-296-0)

#### <span id="page-295-0"></span>**Keyword Explanation of transfer-options**

When using the TRANSFER keyword, you can specify the following options:

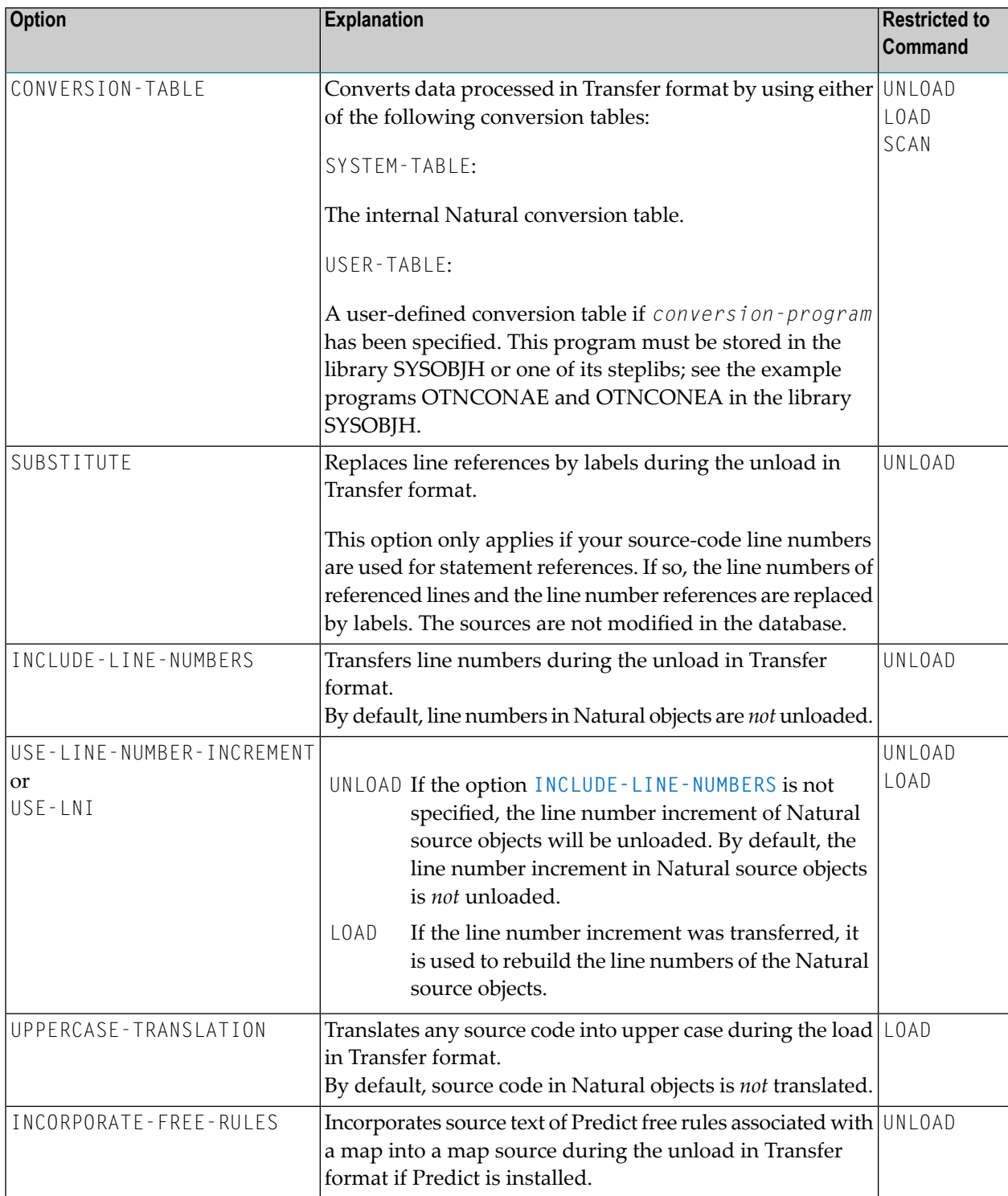

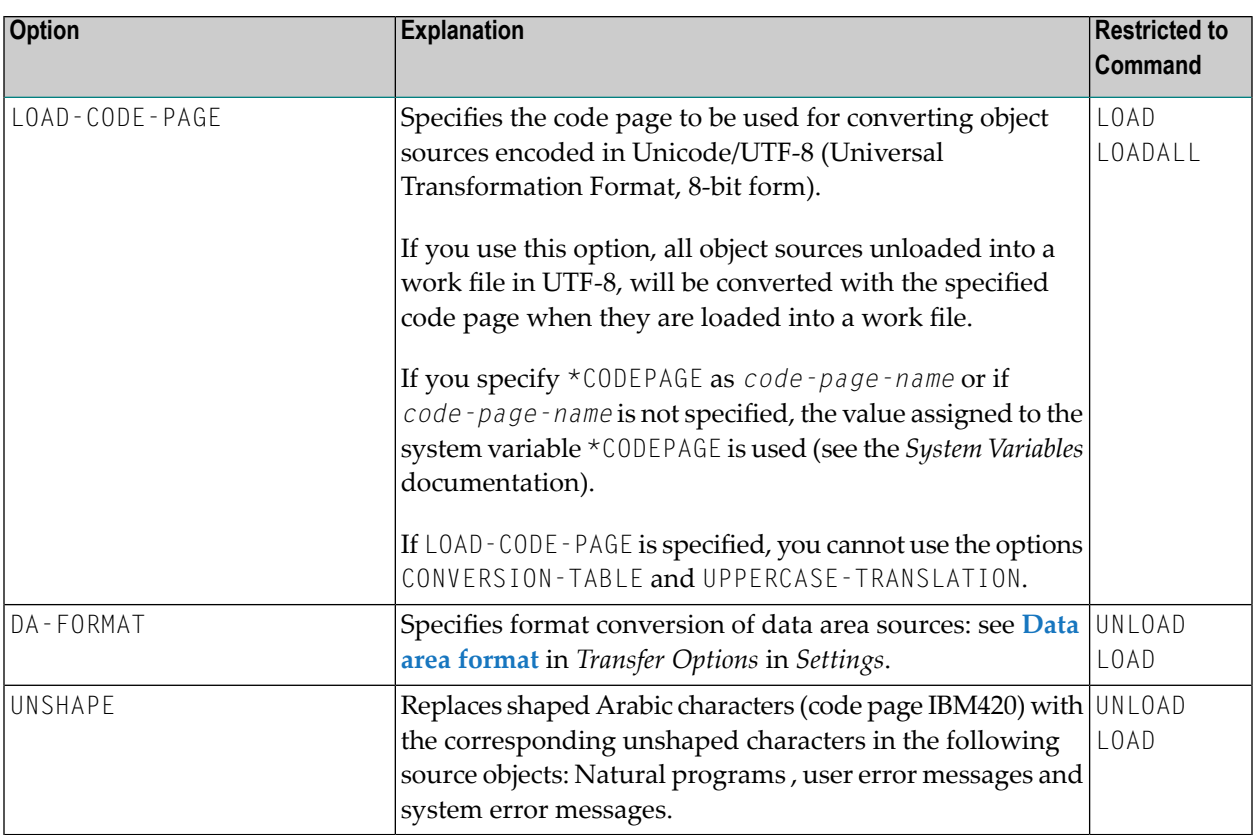

### <span id="page-296-0"></span>**Keyword Explanation of internal-format-options**

When using *internal-format-options*, you can specify the following:

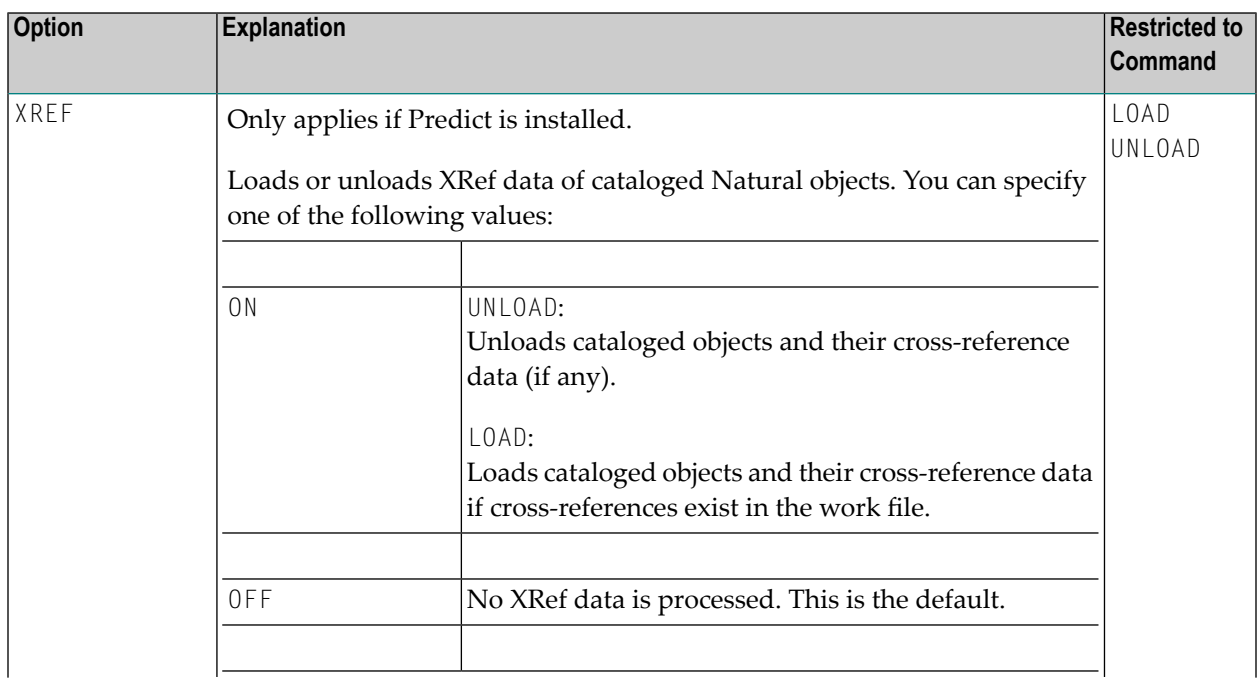

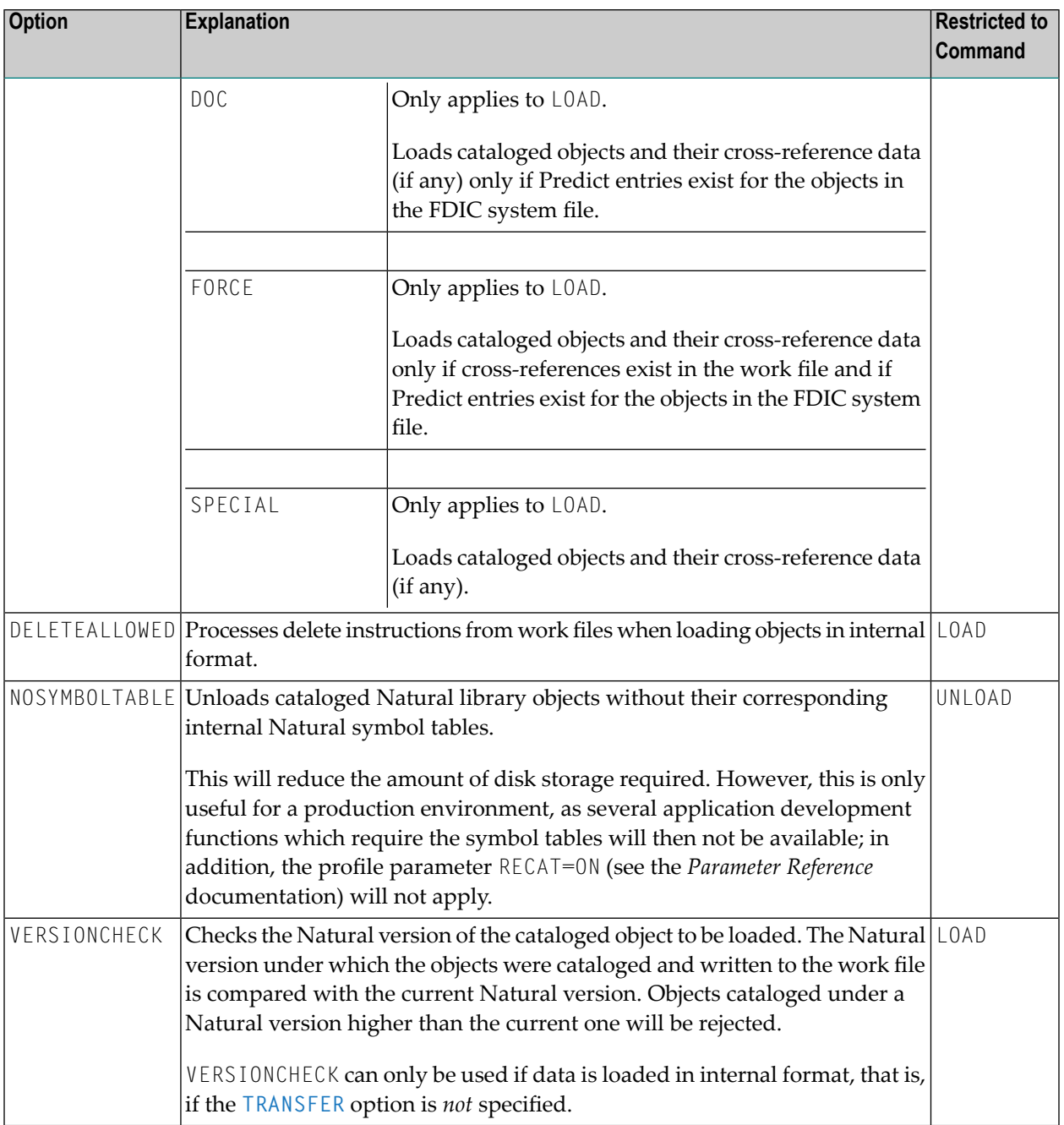

## **45 Examples of Using Direct Commands**

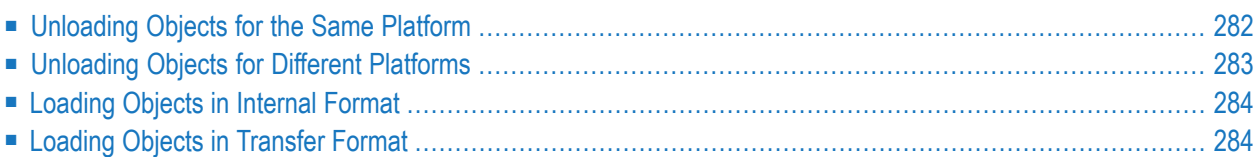

This section provides examples for using Object Handler direct commands.

**Tip:** For additional examples, you can view the command generated for an Object Handler  $\mathbf \Omega$ function. This command is automatically displayed when you use a wizard. In advanceduser mode, you can activate the display of the command by either entering the Object Handler command SET ADVANCEDCMD ON or setting the parameter Display-Cmd-in-Advanced-Mode to Y (Yes) in the Object Handler profile (see also *[Profile](#page-314-0) [Settings](#page-314-0)*).

### <span id="page-299-0"></span>**Unloading Objects for the Same Platform**

This section contains examples of how to unload objects in internal format to a work file in order to load them on the same platform, within either a local mainframe, UNIX, OpenVMS or Windows environment:

■ Unload all Natural programming objects (source objects only) from library ABC:

UNLOAD \* LIB ABC OBJTYPE N SCKIND S

■ Unload all Natural programming objects (cataloged objects only) from library ABC:

UNLOAD \* LIB ABC OBJTYPE N SCKIND C

■ Unload all Natural programming objects (cataloged objects and source objects) from library ABC:

```
UNLOAD * LIB ABC OBJTYPE N SCKIND A
```
■ Unload all Natural programming objects (source objects only) from library ABC with date 2019-10-01 as the catalog date (if both source and cataloged object exist) and the source date (if only a source object exists):

UNLOAD \* LIB ABC OBJTYPE N SCKIND S DATE 2019-10-01 DATECHECK C

■ Unload all Natural programming objects (source objects only) from library ABC to load in library ABCNEW:

UNLOAD \* LIB ABC OBJTYPE N SCKIND S WITH NEWLIBRARY ABCNEW

■ On a mainframe: Unload all DDMs whose names start with EMP and which point to database 88:

```
UNLOAD EMP* LIB * OBJTYPE D DDMDBID 88
```
■ On UNIX, OpenVMS or Windows: Unload all DDMs whose names start with EMP and which point to database 88:

UNLOAD EMP\* LIB \* OBJTYPE N NATTYPE V DDMDBID 88

■ On UNIX, OpenVMS or Windows: Unload all DDMs whose names start with EMP from library VLIB to load in library VLIBNEW:

UNLOAD EMP\* LIB VLIB OBJTYPE N NATTYPE V WITH NEWLIBRARY VLIBNEW

■ Unload all user-defined error messages from library ERRLIB to load in library NEWERR:

UNLOAD \* LIB ERRLIB OBJTYPE E SLKIND A WITH NEWLIBRARY NEWERR

■ On Windows: Unload all Natural programming objects (cataloged objects and source objects) from library ABC to a portable work file on a PC:

UNLOAD \* LIB ABC OBJTYPE N WHERE WORKFILE C:\WF1.SAG WORKFILETYPE PORTABLE

or

<span id="page-300-0"></span>UNLOAD \* LIB ABC OBJTYPE N WHERE WORK C:\WF1.SAG WFT P

### **Unloading Objects for Different Platforms**

This section contains command examples of how to unload objects in Transfer format to a work file in order to load them on a different platform such as unloading in a mainframe and loading in a UNIX, an OpenVMS or a Windows environment.

■ Unload all Natural programming objects (source objects only) from library ABC:

UNLOAD \* LIB ABC OBJTYPE N WHERE TRANSFER

■ Unload all Natural programming objects (source objects only) and user-defined error messages from library ABC:

UNLOAD \* LIB ABC WHERE TRANSFER

■ Unload all Natural programming objects (source objects only) from library ABC with fixed record length:

UNLOAD \* LIB ABC OBJTYPE N WHERE TRANSFER FIXEDLENGTH

## <span id="page-301-0"></span>**Loading Objects in Internal Format**

This section contains command examples of how to load objects from a work file in internal format.

■ Load all objects to library LIBNEW and replace any that already exist:

LOADALL WITH NEWL LIBNEW WHERE REPLACE ALL

■ Load all object with target library TGTLIB to the new target library NEWTGT:

LOAD \* LIB TGTLIB WITH NEWLIBRARY NEWTGT

■ Load the user-defined error messages 1000 to 1500 from library ERRLIB only:

```
LOAD * LIB ERRLIB OBJTYPE E FMNUM 1000 TONUM 1500
```
### **Loading Objects in Transfer Format**

This section contains command examples of how to load objects from a work file in Transfer format.

■ Load all objects to library **LIBNEW** and replace any that already exist:

LOADALL WITH NEWL LIBNEW WHERE TRANSFER REPLACE ALL

■ Load all object with target library TGTLIB to new target library NEWTGT:

LOAD \* LIB TGTLIB WITH NEWLIBRARY NEWTGT WHERE TRANSFER

## **46 Commands for Navigation and Special Functions**

The Object Handler commands in CUI (character user interface) environments are mainly provided for navigation purpose and special function settings such as specifying trace files.

An Object Handler command is entered in the Command line of any Object Handler screen. If you want to execute a Natural system command from an Object Handler screen, enter two slashes (//) before the command. Note that any Natural system command terminates the Object Handler.

**To invoke the Commands menu of the Object Handler**

■ Choose PF10 (Cmds).

Or:

On any Object Handler screen, in the Command line, enter the following:

CMDS

The Object Handler commands are listed below. An underlined portion of a keyword represents an acceptable abbreviation, Sub denotes subcommand.

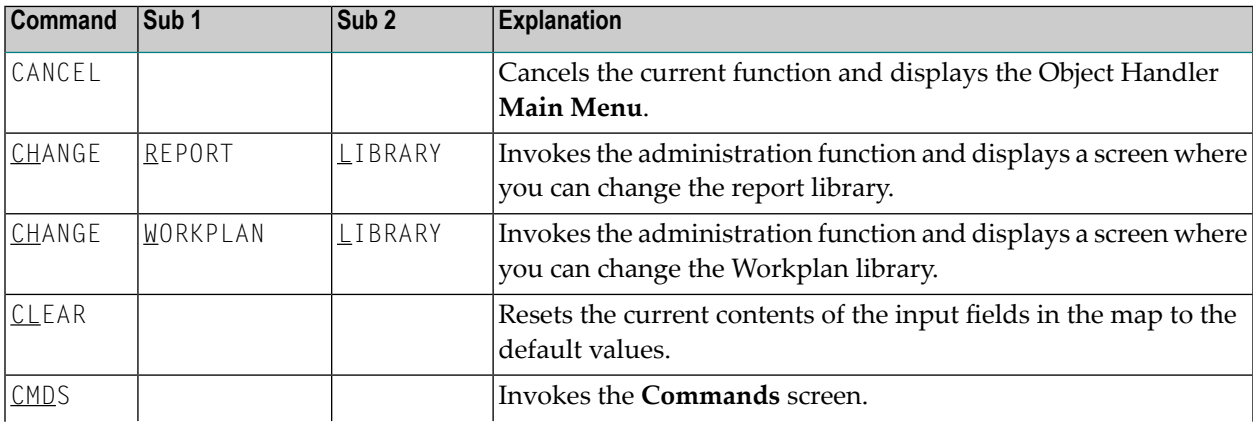

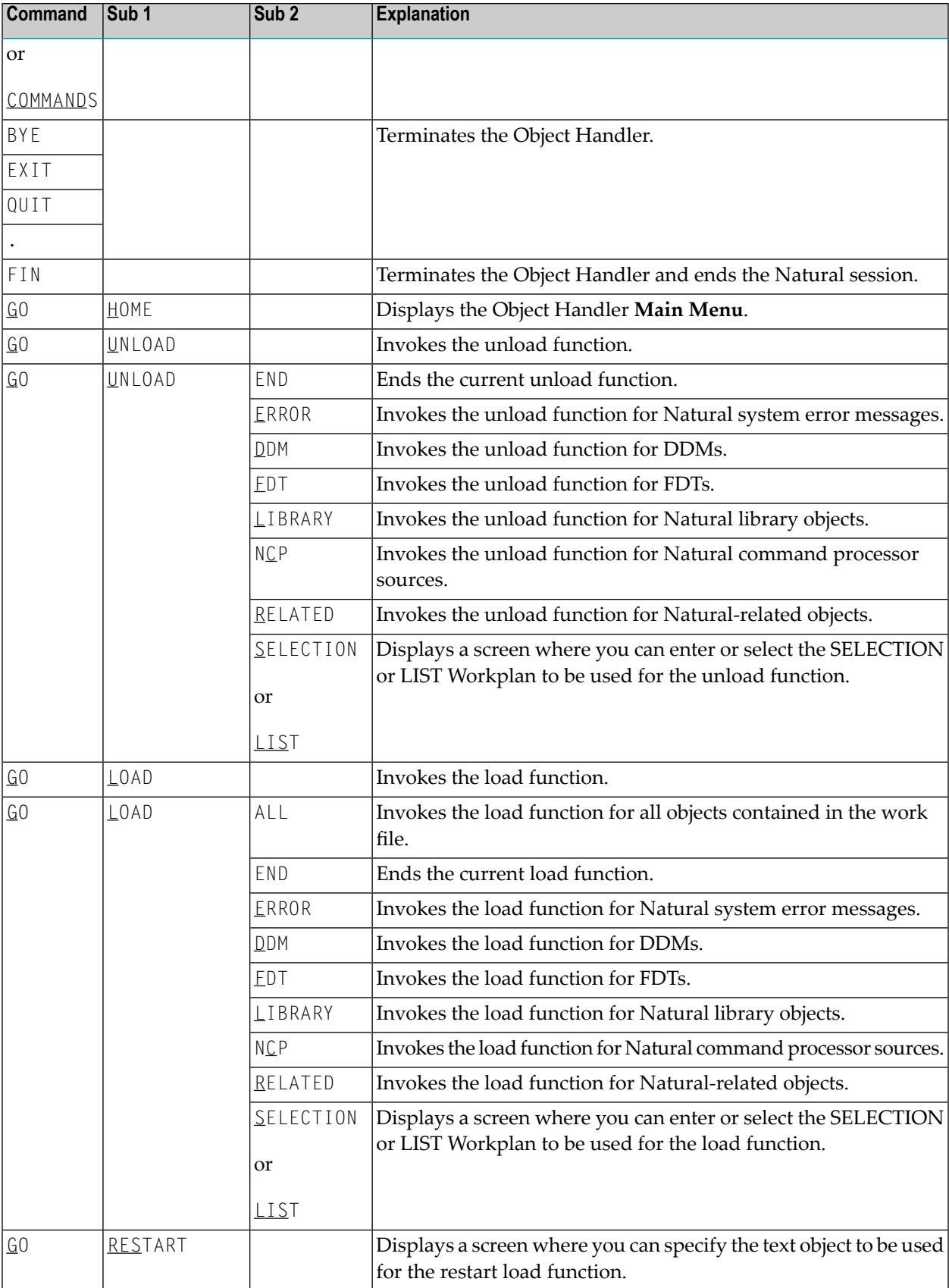

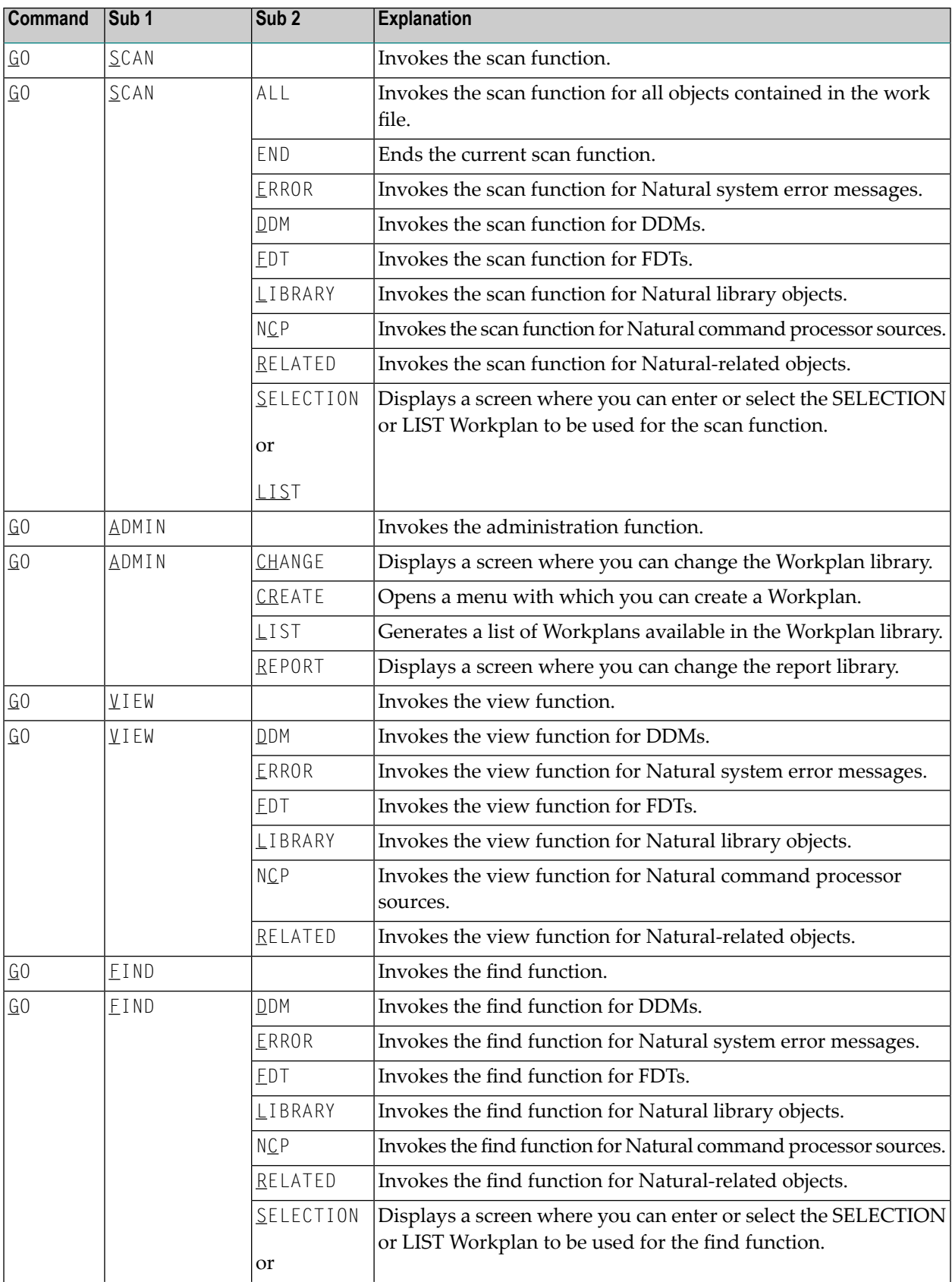

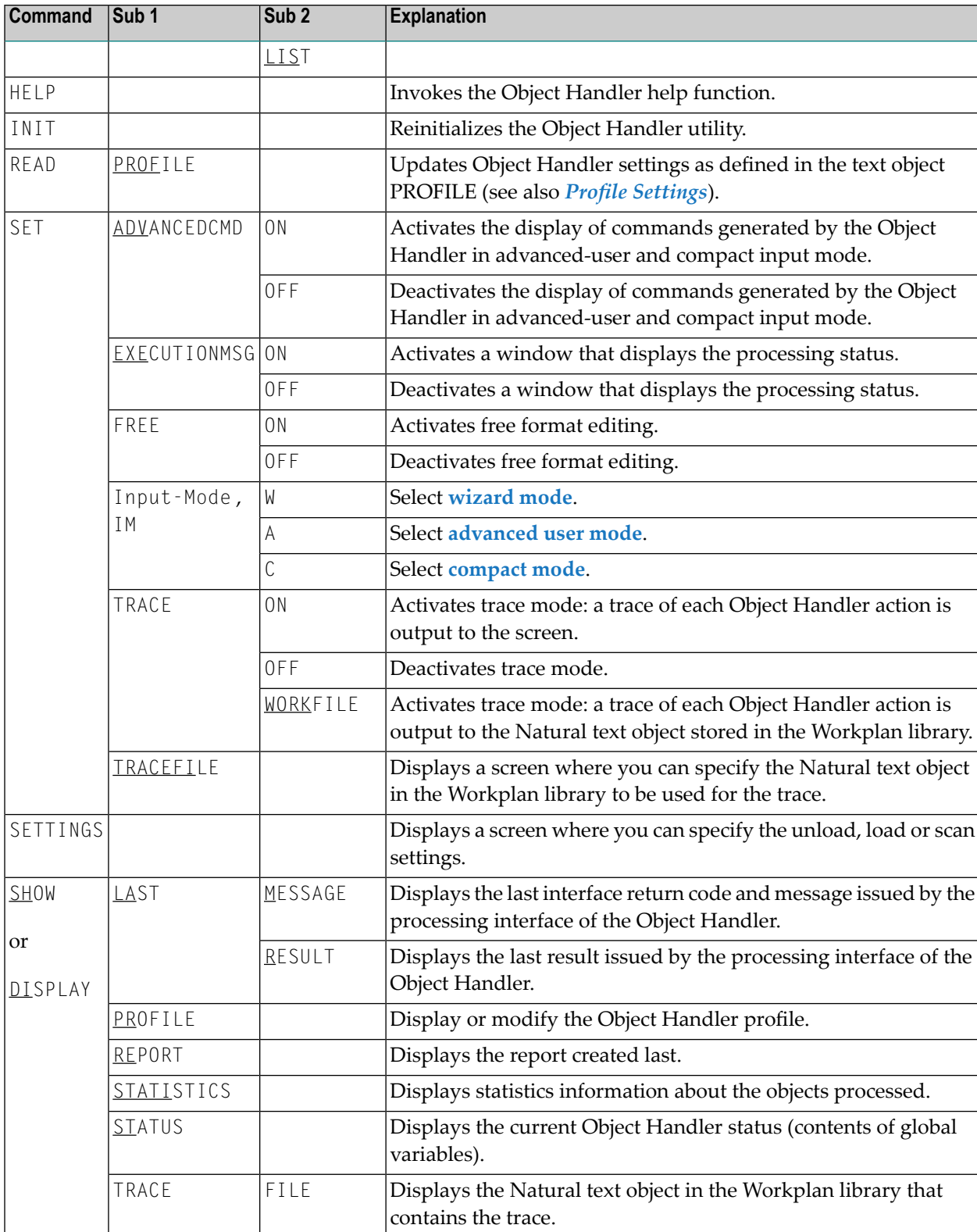

# 47 Batch Condition Codes and User Exit Routines

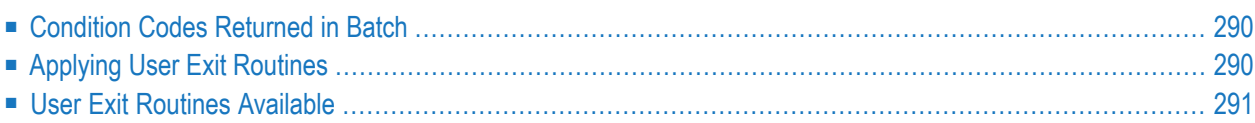

This section describes the condition codes returned for Object Handler functions in batch mode and the user exit routines available for function processing.

## <span id="page-307-0"></span>**Condition Codes Returned in Batch**

Object Handler processing in batch mode terminates with one of the following condition codes:

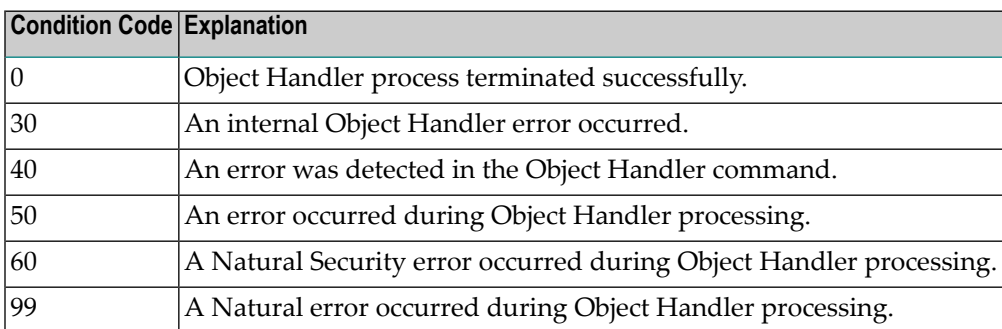

## <span id="page-307-1"></span>**Applying User Exit Routines**

The Object Handler user exit routines are supplied as source objects in the Natural system library SYSOBJH. These source objects are named SRC-EX*nn*, where *nn* denotes the number of the user exit routine.

#### **To activate a user exit routine**

CATALOG or STOW source object SRC-EX*nn* under the name OBJHEX*nn* in the Natural system library SYSOBJH.

Different names are used to guarantee that the source object (possibly modified according to your requirements) and the cataloged object of the user exit routine are not overwritten by an update installation.

For detailed descriptions of the user exit routines, see the source objects of SRC-EX*nn* in the library SYSOBJH.

## <span id="page-308-0"></span>**User Exit Routines Available**

The following user exit routines are available:

- [OBJHEX01](#page-308-1) for Processing Failures
- [OBJHEX02](#page-308-2) for Object Rejection
- [OBJHEX03](#page-308-3) for Default Option Values
- [OBJHEX04](#page-308-4) for Natural Object Type Statistics

#### <span id="page-308-1"></span>**OBJHEX01 for Processing Failures**

Whenever a condition code is set to a value greater than 0 (zero) in batch mode, the user exit routine OBJHEX01 (if available) will be invoked before the Object Handler stops processing. With this user exit routine, you can specify whether to continue or terminate Object Handler processing. In the case of termination, you can change the condition code. For further details, see the source of the user exit routine SRC-EX01 in the Natural system library SYSOBJH.

#### <span id="page-308-2"></span>**OBJHEX02 for Object Rejection**

If the Object Handler load function was executed successfully in batch mode (with Condition Code 0) or in online command mode, but one or more objects were rejected during loading (for example, not replaced), before the Object Handler stops processing, the user exit routine OBJHEX02 (if available) is invoked. With OBJHEX02, you can specify whether to continue or terminate Object Handler processing. In the case of termination, you can set a condition code. For further details, see the source of the user exit routine SRC-EX02 in the Natural system library SYSOBJH.

#### <span id="page-308-3"></span>**OBJHEX03 for Default Option Values**

<span id="page-308-4"></span>You can apply user exit routine OBJHEX03 to set default options for processing Object Handler commands. This user exit is invoked before an Object Handler command is processed. For further details, see the source object of the user exit routine SRC-EX03 in the Natural system library SYSOBJH.

#### **OBJHEX04 for Natural Object Type Statistics**

If the Object Handler unload, load or scan function was executed successfully in command mode, the user exit routine OBJHEX04 (if available) is invoked. It provides statistics for each Natural object type on the sources and catalogued objects processed, replaced, not replaced or rejected. With OBJHEX04, you can specify whether to continue or terminate the Object Handler processing in batch mode. In the case of termination, you can set a condition code. For further details, see the source of the user exit routine SRC-EX04 in the Natural system library SYSOBJH.

### 48 **Tools**

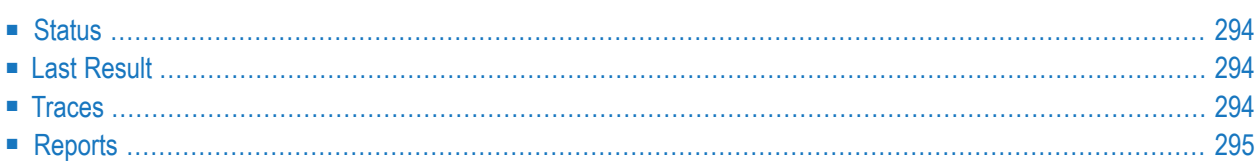

The Object Handler provides special features to display status information and reports and to check or modify trace settings.

## <span id="page-311-0"></span>**Status**

Displays the Object Handler functions currently used, the user environment, the Workplan library and the setting of the trace option described below.

#### **To display the status**

In the Command line of any Object Handler screen, enter the following:

#### SHOW STATUS

<span id="page-311-1"></span>See also the **SHOW** command described in *Commands for Navigation and Special Functions* in the section *Direct Commands*.

## **Last Result**

Displays the last internal command issued by the processing interface of the Object Handler and possible return codes and messages.

#### **To display the last result**

In the Command line of any Object Handler screen, enter the following:

SHOW LAST RESULT

<span id="page-311-2"></span>See also the **SHOW** command described in *Commands for Navigation and Special Functions* in the section *Direct Commands*.

### **Traces**

Activates or deactivates the trace function. Traces record internal Object Handler program flows to provide control information for error diagnoses. The trace option is set off by default.

#### **To change the setting**

■ Use the command **SET TRACE** as described in *Commands for Navigation and Special Functions* in the section *Direct Commands*.

## <span id="page-312-0"></span>**Reports**

Lists the objects loaded, unloaded or scanned, and records errors that may interrupt processing. See also *Work File [Options](#page-220-0)* in the section *Settings*. The report option is set on by default and is displayed after the unload, load or scan function has been executed.

#### **To display the contents of the latest report file**

■ In the Command line of any Object Handler screen, enter the following:

SHOW REPORT

See also the **SHOW** command described in *Commands for Navigation and Special Functions* in the section *Direct Commands*.

## <span id="page-314-0"></span>49 Profile Settings

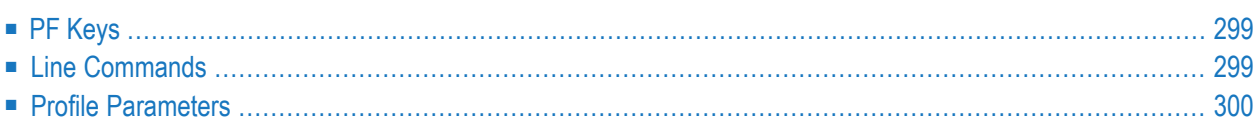

Natural provides the option to customize the default settings of your current Object Handler utility environment. For this purpose, Natural provides the text member OBJHPROF in the Natural system library SYSOBJH. OBJHPROF is used to specify environment-specific default values for flags and options that appear when entering the corresponding Object Handler screens.

#### **To activate individual profile settings**

In online mode, enter the Object Handler internal command PROFILE (or SHOW PROFILE).

This command invokes the Profile Maintenance tool that

- displays a map with the general or user-specific profile parameters and their current values;
- creates a new Object Handler profile with default values used internally in case an Object Handler profile does not exist;
- allows you to modify general settings for the profile parameters in the Object Handler profile (controlled by Natural Security);
- allows you to modify user-specific settings for the profile parameters in the Object Handler profile (controlled by Natural Security);
- provides a description and help information for each profile parameter.

Enter PF4 to toggle user profile settings. You can use a *Line [Command](#page-316-2)* to add, modify, or delete parameters from the user-specific profile.

#### **Notes:**

- 1. If new parameters are added, the Profile Maintenance tool internal command UPDATE updates the changes into the Object Handler profile. For more information, invoke **Help**.
- 2. The Object Handler profile itself is named OBJHPROF. It is located in library SYSOBJH. The default profile that is used for updates of the Object Handler profile is named OBJHDEFP. It is also located in library SYSOBJH.

#### **To deactivate individual profile settings**

Delete the text object OBJHPROF from the library SYSOBJH.

## <span id="page-316-0"></span>**PF Keys**

The following PF keys are available:

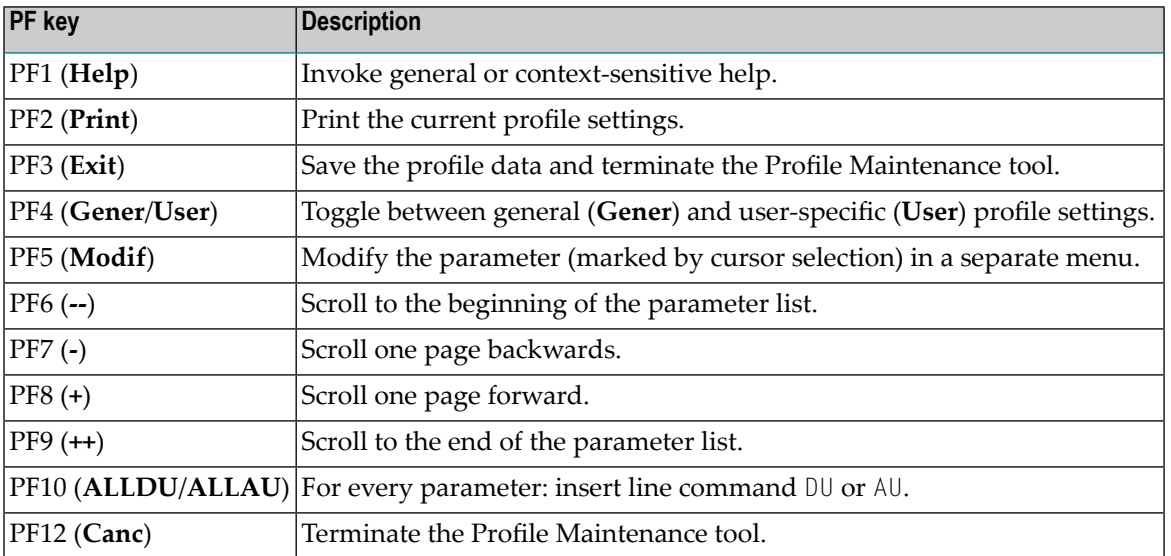

## <span id="page-316-1"></span>**Line Commands**

<span id="page-316-2"></span>The following line commands are available :

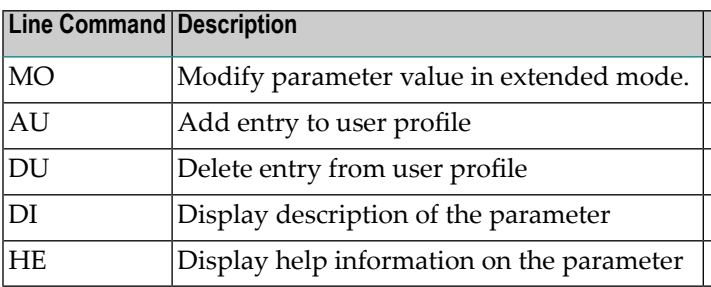

## <span id="page-317-0"></span>**Profile Parameters**

The table below lists the parameters contained in the Object Handler profile OBJHPROF, the possible values that can be entered and the Object Handler functions to which the parameters apply. In addition, the table provides a brief description of the parameters or a reference to the corresponding Object Handler documentation section. Default parameter values are underlined.

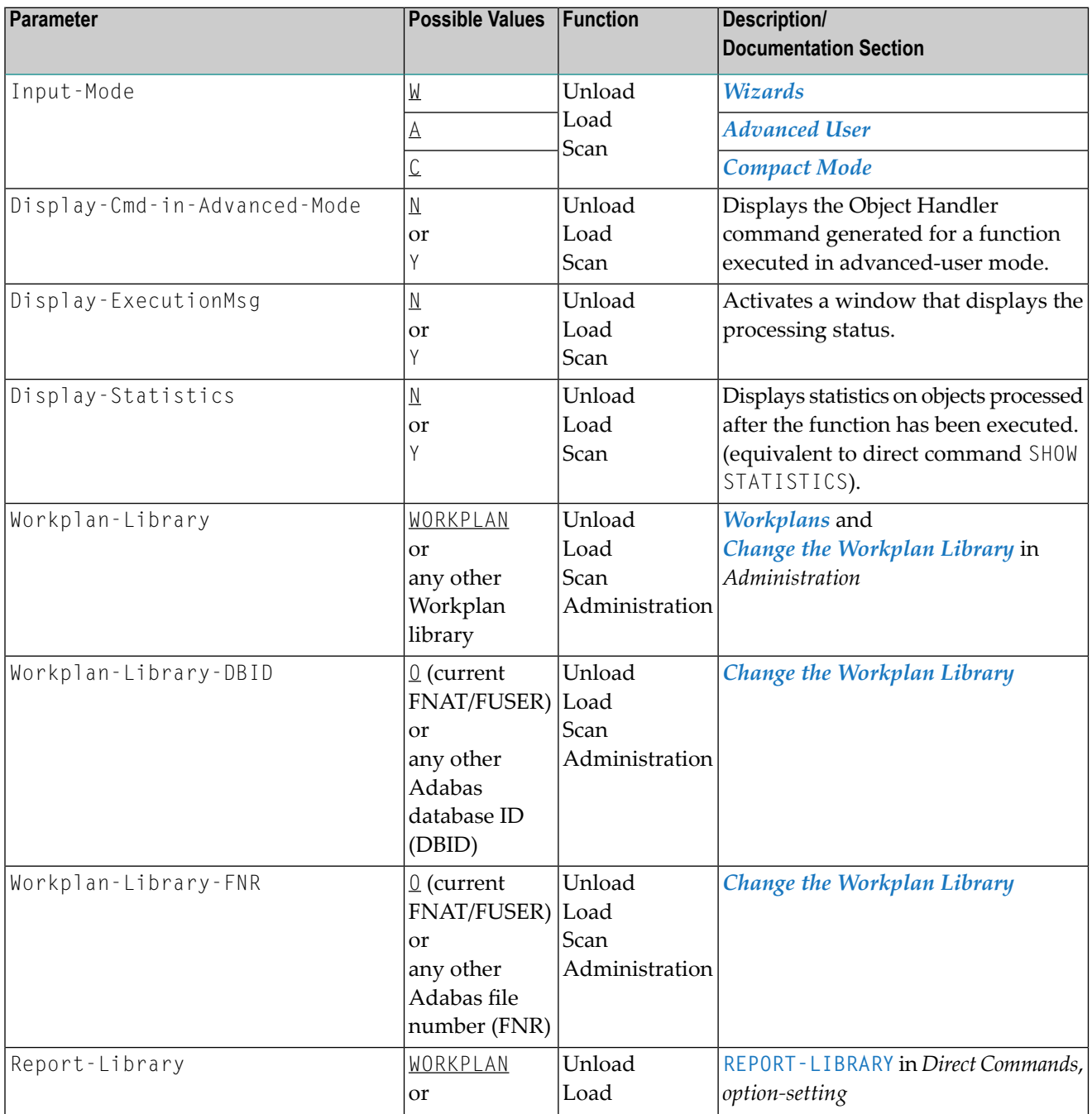

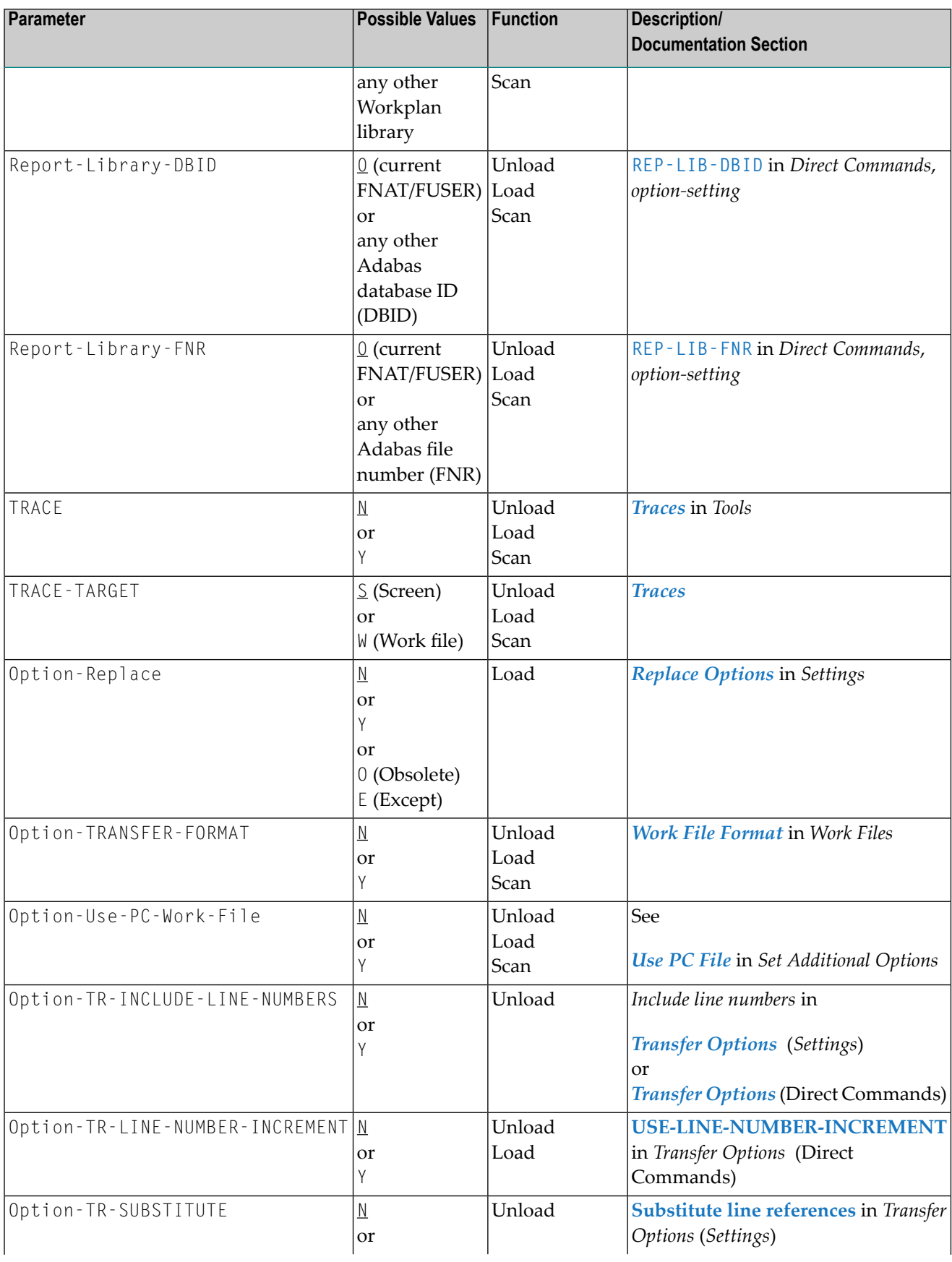

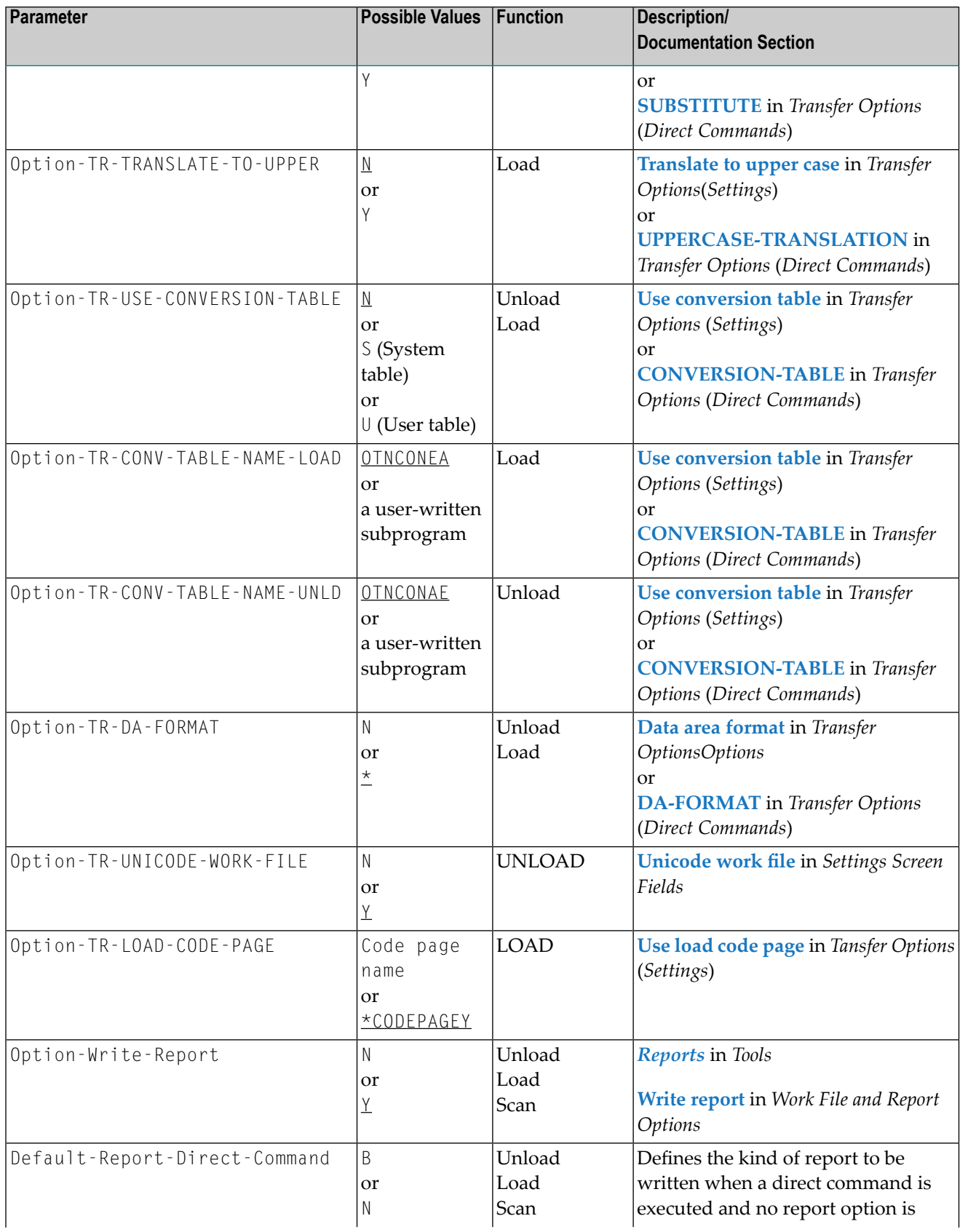

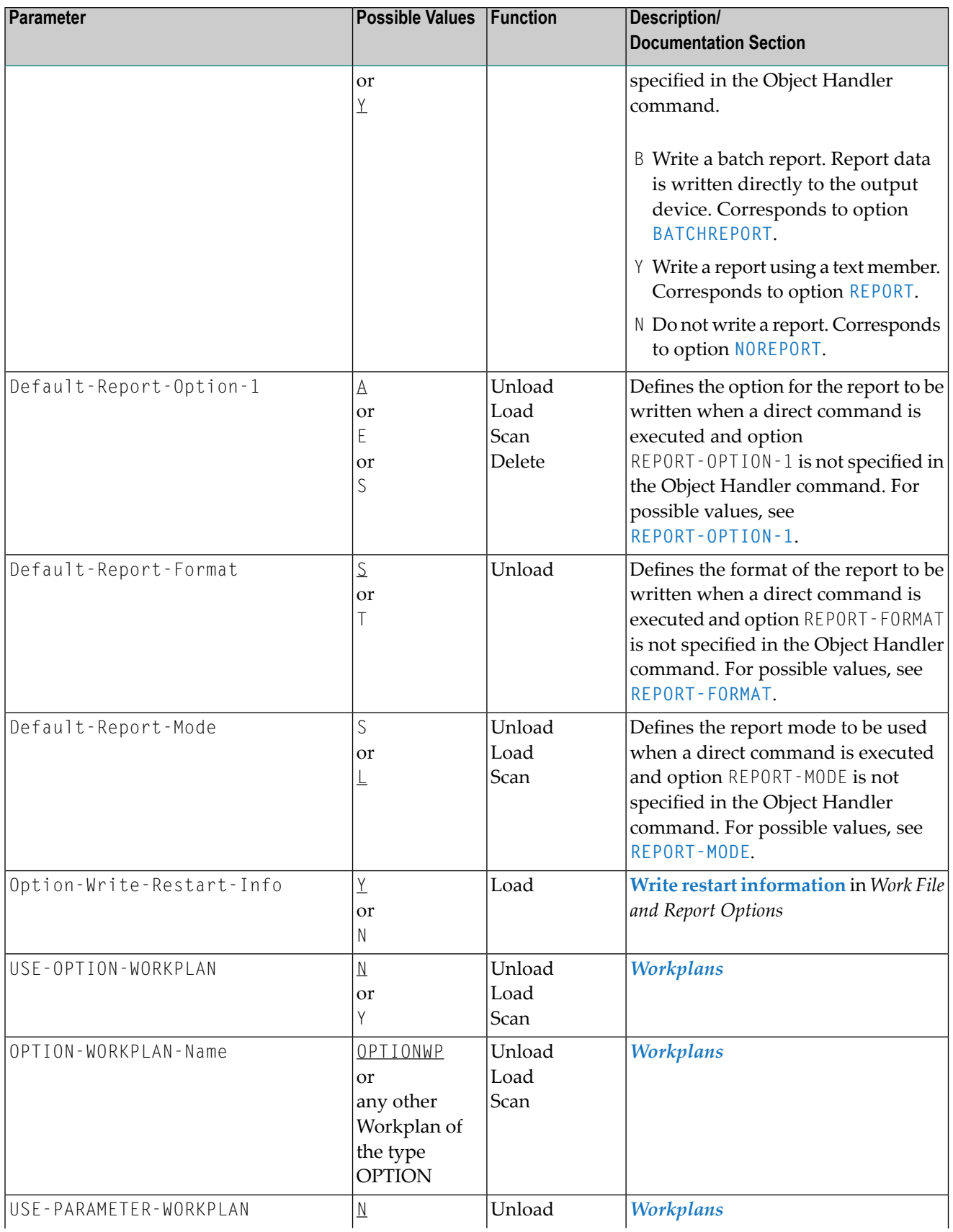

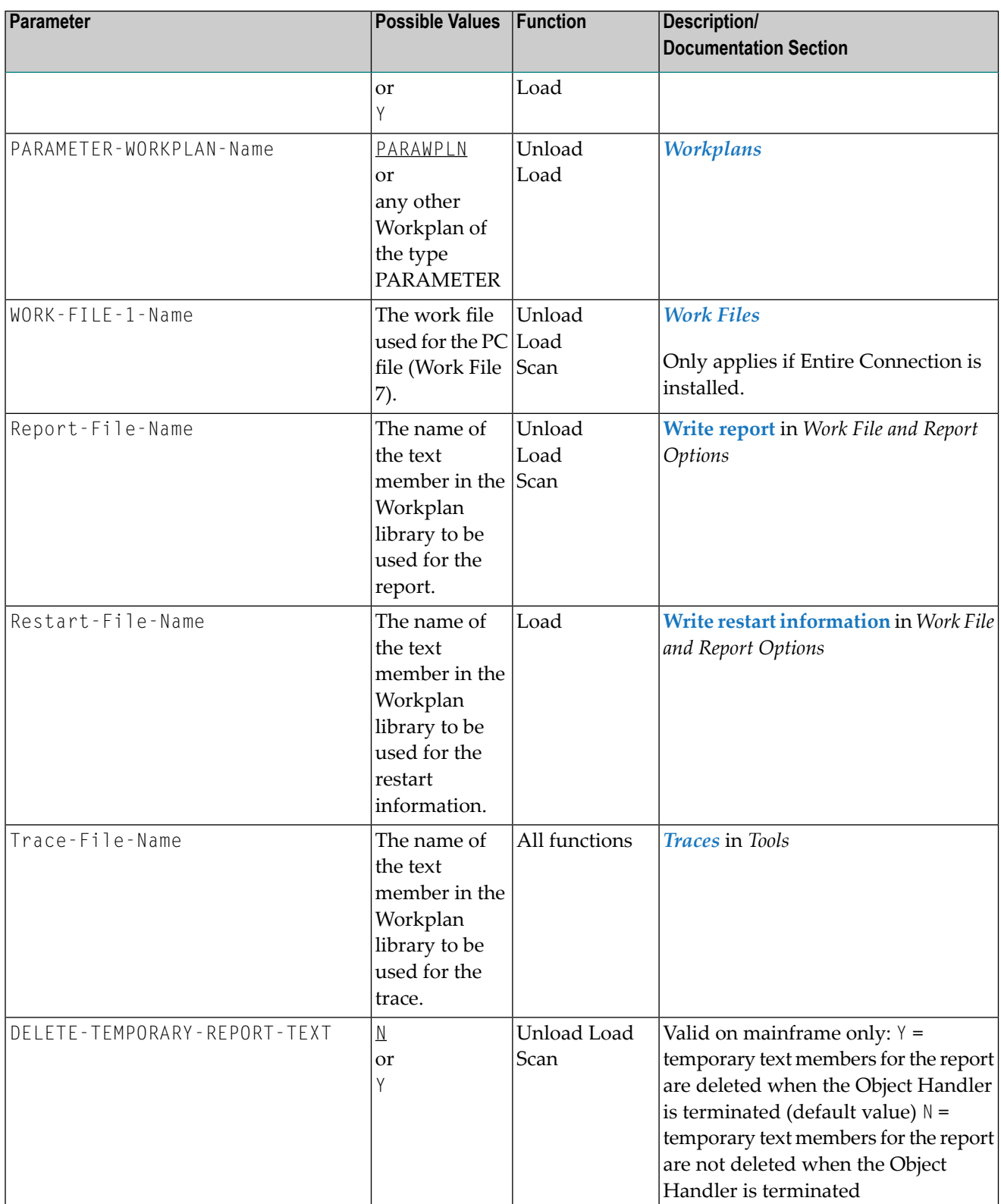

## **50 Migration from NATUNLD/NATLOAD and SYSTRANS to**

## **the Object Handler**

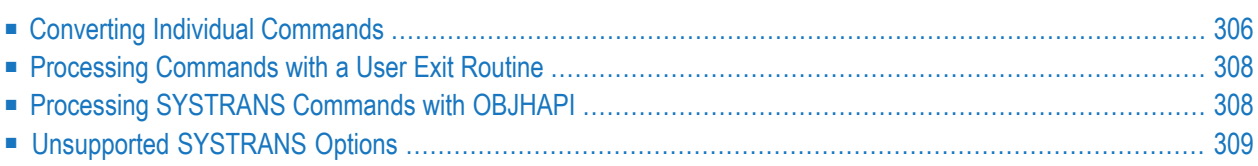

You can migrate from the old utilities NATUNLD/NATLOAD and SYSTRANS to the Object Handler by using the two methods described in this section.

## <span id="page-323-0"></span>**Converting Individual Commands**

You can convert NATUNLD/NATLOAD or SYSTRANS direct commands to the corresponding Object Handler commands by using the Object Handler commands provided for migration. These migration commands automatically convert the command syntax used by the old utilities to the command syntax used by the Object Handler.

#### **To convert a single command**

1 Use one of the following Object Handler direct commands:

NATUNLD

followed by a NATUNLD direct command.

Or:

NATLOAD

followed by a NATLOAD direct command.

Or:

SYSTRANS

followed by a SYSTRANS direct command.

The specified utility command is converted to the corresponding Object Handler command.

2 Specify any subsequent command for the Object Handler in the syntax that applies to the utility NATUNLD, NATLOAD or SYSTRANS respectively.

The syntax of this utility remains valid for the duration of the Object Handler session.

#### **Example of a NATUNLD Command:**

The following is an example of two consecutive NATUNLD utility commands and their corresponding Object Handler commands.
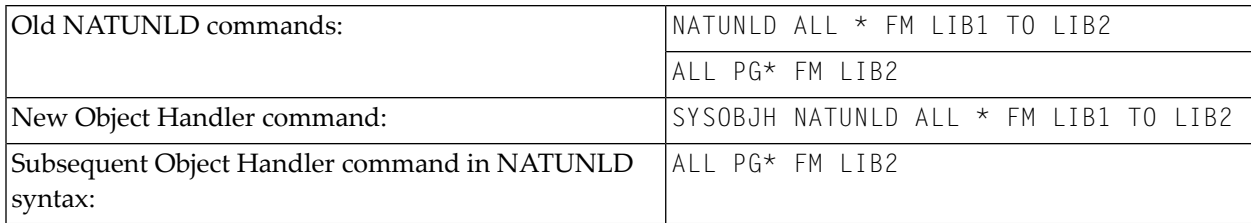

## **Example of a SYSTRANS Command:**

The following is an example of two consecutive SYSTRANS utility commands and their corresponding Object Handler commands.

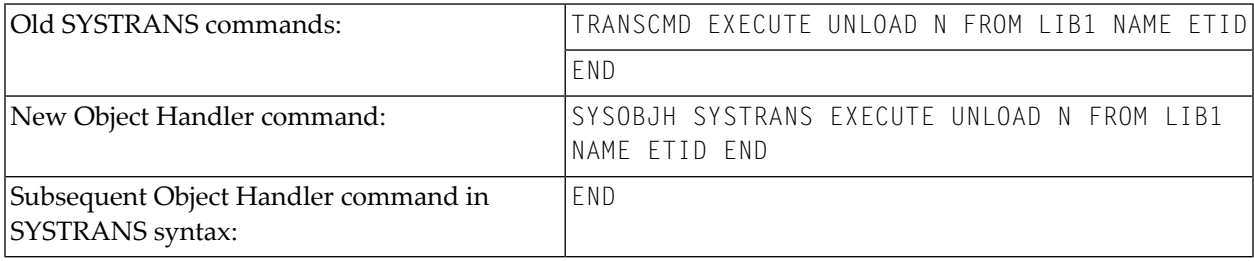

# **Example of SYSTRANS Batch Processing:**

The following is an example of processing a SYSTRANS utility command in batch by using map input data, and the corresponding Object Handler command and input data.

Old SYSTRANS batch sequence:

SYSTRANS U N,N,N,Y,N,N,N,N N SRCLIB1,PGM1,\*,TGTLIB1

New Object Handler batch sequence:

SYSOBJH SYSTRANS  $\overline{U}$ N,N,N,Y,N,N,N,N N SRCLIB1,PGM1,\*,TGTLIB1

# **Processing Commands with a User Exit Routine**

As an alternative to redefining each single utility command, you can specify in a user exit routine that utility commands call SYSOBJH for function execution. This routine determines whether or not a direct commands issued to NATUNLD/NATLOD or SYSTRANS is forwarded as an SYSOBJH command to the Object Handler.

## **To activate the user exit routine**

1 For NATUNLD/NATLOAD:

SAVE source object U-S-EX03 under the name UNLDEX03 in the Natural system library SYSUNLD. The source object is supplied in SYSUNLD.

## For SYSTRANS:

SAVE source object TRA-E2-S under the name TRA-EX-2 in the Natural system library SYS-TRANS. The source object is supplied in SYSTRANS.

2 Open the source of UNLDEX03 or TRA-EX-2 respectively and set USE-SYSOBJH to Y (this is the default value entered). N will deactivate the user exit routine.

You can define conditions for use such as when the Object Handler is to be used instead of an old utility or who is authorized to use the Object Handler.

3 CATALOG or STOW the source object.

# **Processing SYSTRANS Commands with OBJHAPI**

You can use the OBJHAPI Application Programming Interface (supplied in the Natural system library SYSOBJH) to execute an Object Handler command in the syntax of the SYSTRANS utility.

If you use OBJHAPI for this purpose, you have to specify the parameter P-EXTENSIONS-EXEC-SYSTRANS-CMD in the program that invokes OBJHAPI. For details, see the example program DOC-API supplied in the library SYSOBJH.

# **Unsupported SYSTRANS Options**

The Object Handler does not support the following SYSTRANS direct command options: WORK-FILE-INPUT, SPECIAL-CONVERSION, RULE-LOAD and UNLOAD-RULES.

# **IX Recording Utility**

# 51 Recording Utility

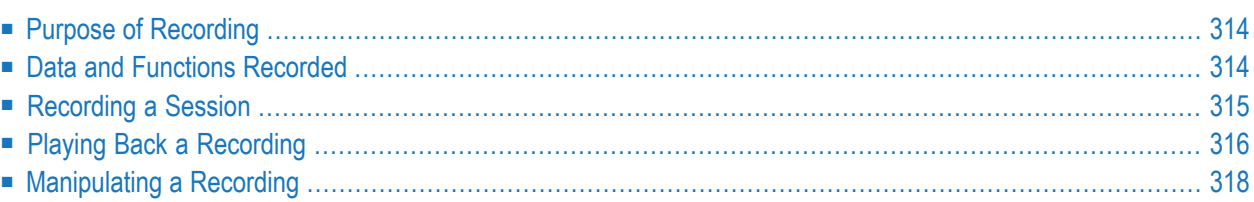

With the Recording utility, you can record a Natural session and later play back the recorded session.

## **Related Documentation:**

<span id="page-331-0"></span>*Terminal Commands*

# **Purpose of Recording**

The Recording utility can be used for the following purposes:

### ■ **Demonstration**

Instead of having to type in several commands, such as input data by hand, you can play back a recorded sequence of keyboard actions to demonstrate a standard procedure.

## ■ **Application development**

When applying the same modifications to several objects (for example, programs or maps), you can use a recording to reduce the amount of work involved and at the same time ensure that the modifications are actually the same for all objects affected.

### ■ **Testing**

You can execute a standard testing procedure by simply playing back a recording.

■ **Quality control** 

Before and after making changes to an application, you can play back a recording and compare the results of the two runs to make sure that certain things were not affected by the changes.

■ **User training**

<span id="page-331-1"></span>You can incorporate the playback of recordings into training programs for users, to show them specific procedures. Also, you can record user keyboard actions in a session and then inform them of any errors they make or of ways to carry out actions more efficiently. The recording of user actions can also help you to detect any flaws in an application's user interface.

# **Data and Functions Recorded**

The Recording utility records the following:

- All input data and commands (including terminal commands) entered on the screen.
- Any function keys (PF keys) pressed.
- The current cursor position as contained in the system variable \*CURSOR (see the *System Variables* documentation).

# <span id="page-332-0"></span>**Recording a Session**

This section describes the steps required to activate and deactivate a recording.

- [Specifying](#page-332-1) Libraries
- Activating a [Recording](#page-332-2)
- [Deactivating](#page-333-1) a Recording

# <span id="page-332-1"></span>**Specifying Libraries**

- **To specify the library in which all subsequent recordings are to be stored**
- Enter the following terminal command:

#### %B=*library-name*

If you activate the recording process without having specified *library-name*, the name of the library in which the recording is stored is the same as the value of the system variable  $*INIT-USER$  (see the *System Variables* documentation) at the time when the recording process is activated.

<span id="page-332-2"></span>When you log on to another library during a session being recorded, the library in which the recording is being stored remains the same (that is, either the one specified with  $\&B=$  or the  $\star$ INIT-USER library); this means that one recording can record keyboard actions across multiple applications.

# **Activating a Recording**

## **To activate a recording**

Enter the following terminal command:

#### %B*name*

All subsequent keyboard actions are recorded.

*name* denotes the name under which the data recorded are saved in source form as a Natural object of the type Recording. You can treat this source as any other Natural source (for example, delete it, copy it), except that you must not edit it: recordings contain binary data an editor will destroy.

*name* can only be specified once. If a recording object of the same name already exists in the library specified for recording, Natural returns the message Error in recording activation.

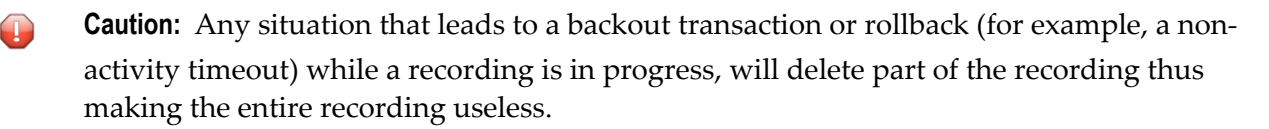

Terminal command %A*name* included in a recording should be followed by terminal command %B as described in *[Recording](#page-334-0) %A*.

# <span id="page-333-1"></span>**Deactivating a Recording**

**To deactivate a recording**

Enter the following terminal command:

%B

<span id="page-333-0"></span>The recording has terminated.

# **Playing Back a Recording**

When a recording is played back, the sequence of, for example, commands and function keys is actually executed again.

The recording is independent of the terminal type; that is, a session recorded on one terminal can be played back on a terminal of another type. You can also play back a recording in batch mode; a recorded online session may, of course, react differently when played back in batch.

<span id="page-333-2"></span>This section covers the following topics:

- Step Mode and [Background](#page-333-2) Mode
- [Activating](#page-334-1) a Playback
- [Interrupting](#page-334-2) a Playback

# **Step Mode and Background Mode**

A recording can be played back in two modes: background mode and step mode.

In background mode, the entire recording is played back invisibly; that is, all keyboard actions of the recording are carried out without anything being displayed to you on the terminal screen during the execution of the recording. You cannot interrupt a recording that is played back in background mode, unless the recording contains the terminal command %R as explained in *[Manip](#page-335-0)ulating a [Recording](#page-335-0)*.

In step mode, a recording is played back step by step and all keyboard actions are displayed on the screen. By choosing any function key, you proceed from one step to the next. In step mode, it is also possible for you to interrupt the recording by pressing CLEAR as explained in *[Interrupting](#page-334-2) a [Playback](#page-334-2)*.

By default, a recording is played back in background mode.

## **To set modes**

1 To activate step mode, enter the following terminal command:

%GON

2 To deactivate step mode and activate background mode, enter the following terminal command:

%GOFF

3 To toggle between step and background mode, enter the following terminal command:

 $%G$ 

## <span id="page-334-1"></span>**Activating a Playback**

### **To play back a recording**

Enter the following terminal command:

<span id="page-334-0"></span>%A*name*

The recording saved under the specified name is executed again.

## **Recording %A***name*

If you issue the command %A*name* while a session is being recorded, the recording specified with %A*name* is not executed but the command %A*name* is included into the object source that is being recorded. Thus, you can execute a recording from within another recording and concatenate a series of recording to one another. However, you cannot have nested recordings; the execution of the recording that contains the %A*name* command stops after this command and is not resumed when the execution of *name* finishes. As a result, the data recorded after %A*name* will never be played back. To avoid this, you should enter %B immediately after you have entered %A*name* in a recording.

## <span id="page-334-2"></span>**Interrupting a Playback**

- **To interrupt a recording that is played back in step mode**
- Press CLEAR.

Once you have interrupted a recording, you have the following options:

■ You can continue your session normally from the point where you stopped the recording.

- You can insert additional keyboard actions into the recording: after you have pressed CLEAR, enter the command %B and all actions you perform are inserted into the source of the recording until you enter %B again. Then, the execution of the recording is resumed.
- You can alter the next step in the recording: after you have pressed CLEAR, enter the command %R, then enter the input data for the next step. The newly entered input data overwrite the input data for this step in the recorded source. When you press ENTER, this step is executed with the new input data and subsequently the execution of the recording is resumed.
- <span id="page-335-0"></span>■ You can execute any helproutine: after you have pressed CLEAR, enter the command %J directly followed by the name of the desired helproutine. The helproutine is invoked and the execution of the recording is continued as soon as the execution of the helproutine ends.

# **Manipulating a Recording**

By recording the terminal command %R, you can manipulate a single step in a recording when it is played back. This applies in step mode and in background mode. In background mode, %R is the only way to interact with a recording that is being played back. Interaction, for example, may be required to provide an input option for sensitive data, such as passwords which are unknown at the time of the recording.

If the terminal command %R (redisplay last screen) has been recorded, the subsequent screen is open for user input when the recording is played back; that is, the input data for this screen are not taken from the recording but from what the user enters. Subsequently, the execution of the recording is continued.

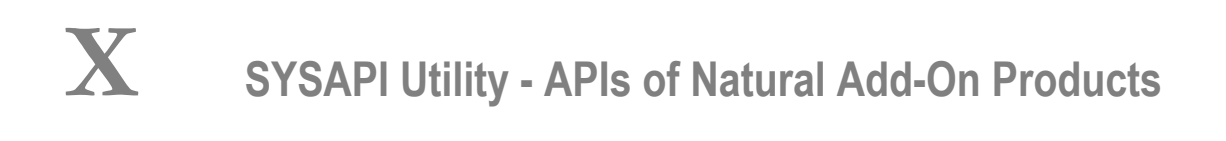

# 52 SYSAPI Utility - APIs of Natural Add-On Products

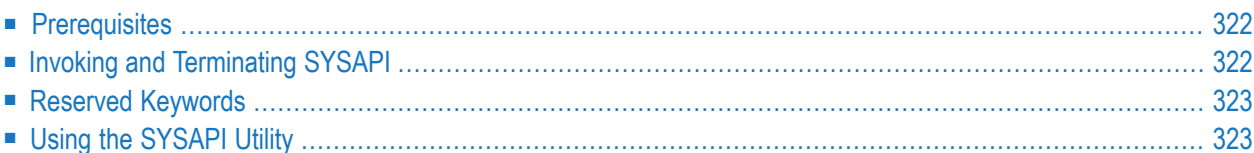

The utility SYSAPI is used to locate and test Application Programming Interfaces (APIs) provided by Natural add-on products such as Entire Output Management.

The API of a Natural add-on product is a Natural subprogram (cataloged object) that is used for accessing and possibly modifying data or performing services that are specific to an add-on product or a subcomponent.

The API of a Natural add-on product is supplied in the Natural library and/or system file provided for objects that are specific to a particular Natural add-on product. For instructions on using the API of a Natural add-on product, refer to the documentation of the respective add-on product.

For each API of a Natural add-on product, the utility SYSAPI provides a functional description, one example program and API-specific keywords.

# **Related Topics:**

<span id="page-339-0"></span>■ *SYSEXT* - *Natural Application Programming Interfaces* - *Utilities* documentation

# **Prerequisites**

- <span id="page-339-1"></span>■ The appropriate Natural add-on product must be installed at your site.
- The version of the Natural add-on product installed must support the SYSAPI utility features.

# **Invoking and Terminating SYSAPI**

This section provides instructions for invoking and terminating the SYSAPI utility.

# **To invoke the SYSAPI utility**

Enter the following system command:

SYSAPI

The SYSAPI main menu appears, which lists one or more Natural add-on products, each followed by one or more associated groups of APIs.

Each group represents a particular API feature provided for the Natural add-on product and contains all example programs that relate to this feature.

You can select a group to display all belonging APIs in a submenu, see *Using the [SYSAPI](#page-340-1) [Utility](#page-340-1)*.

**Note:** In the **Command** line, you can enter any Natural system command.

# **To terminate SYSAPI**

<span id="page-340-0"></span>Press PF3 or PF12.

# **Reserved Keywords**

Reserved keywords refer to meta information on APIs, for example the version of a Natural Addon product in which a new API has been added. Reserved keywords always start with a plus sign (+). See the table below for a description:

<span id="page-340-1"></span>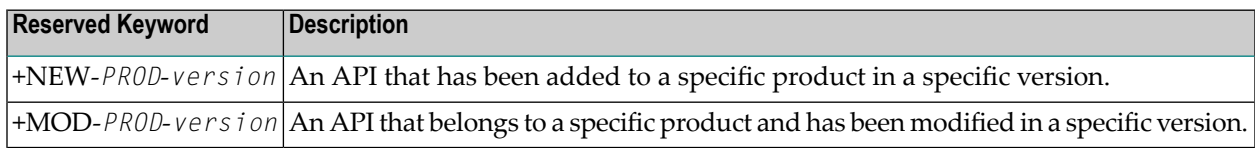

# **Using the SYSAPI Utility**

After you have invoked the SYSAPI utility, you can select one specific group of APIs by entering any character in the corresponding input field or by cursor selection. The resulting SYSAPI submenu lists all APIs of the group selected in alphabetical order.

This section describes how to use the SYSAPI submenu, for example to submit selection or search criteria. The following topics are covered:

- <span id="page-340-2"></span>■ Elements of the SYSAPI [Submenu](#page-340-2)
- PF [Keys](#page-342-0)
- Line [Commands](#page-342-1)

# **Elements of the SYSAPI Submenu**

The SYSAPI submenu provides an alphabetical ordered list of APIs. The columns **Interface** and **Description** are headed by selection fields that allow you to enter selection criteria.

The input fields for keywords can be used both for keyword selection and keyword search.

A detailed description of all elements and their usage is given below:

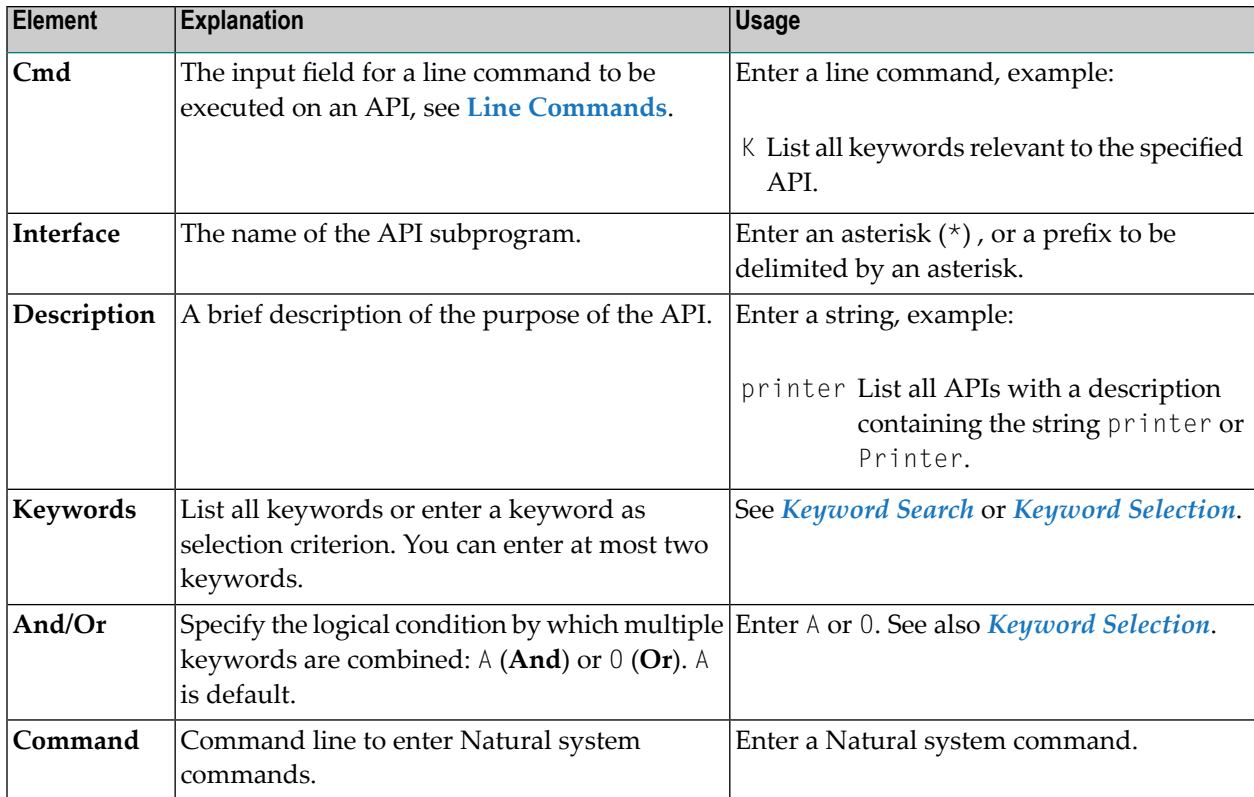

**Note:** If a Natural add-on product is localized for some additional language, you can specify this language in your profile parameter settings, see *ULANG - User Language* under *Parameter Reference*. As a result, the list returned for this add-on product contains APIs for the language you have specified.

# **Keyword Search**

Enter an asterisk  $(*)$ , or a prefix delimited by an asterisk, for example:

L\*

As a result, a menu similar to the example below appears.

Search for Keywords Mark Keyword ---- L\* \_ LIST \_ LOG \_ LOGGING \_ LOGICAL

To select a specific keyword as selection criterion, enter any character in the **Mark** column. As a result, a list of all APIs with this selection criterion is displayed.

**Note:** Using keyword search on both input fields results in two menus that are processed and displayed consecutively.

## **Keyword Selection**

1 Enter a keyword in full. You can also enter keywords in both input fields, for example:

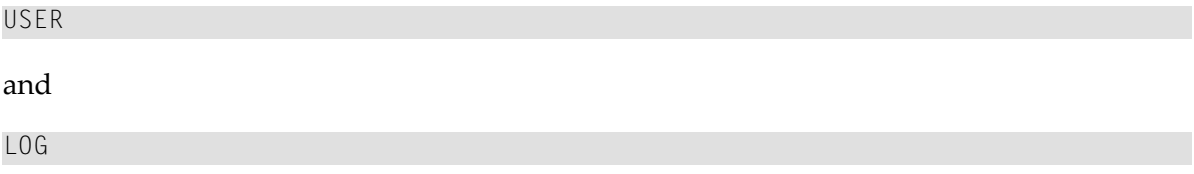

2 Choose the logical condition by which multiple keywords are combined: A (**And**) and O (**Or**).

Depending on the condition specified, you either get a list of all APIs with keyword USER **and** keyword LOG (And), or a list of all APIs with keyword USER **or** keyword LOG (Or).

## <span id="page-342-0"></span>**PF Keys**

 $\overline{\phantom{a}}$ 

You can use the following PF keys:

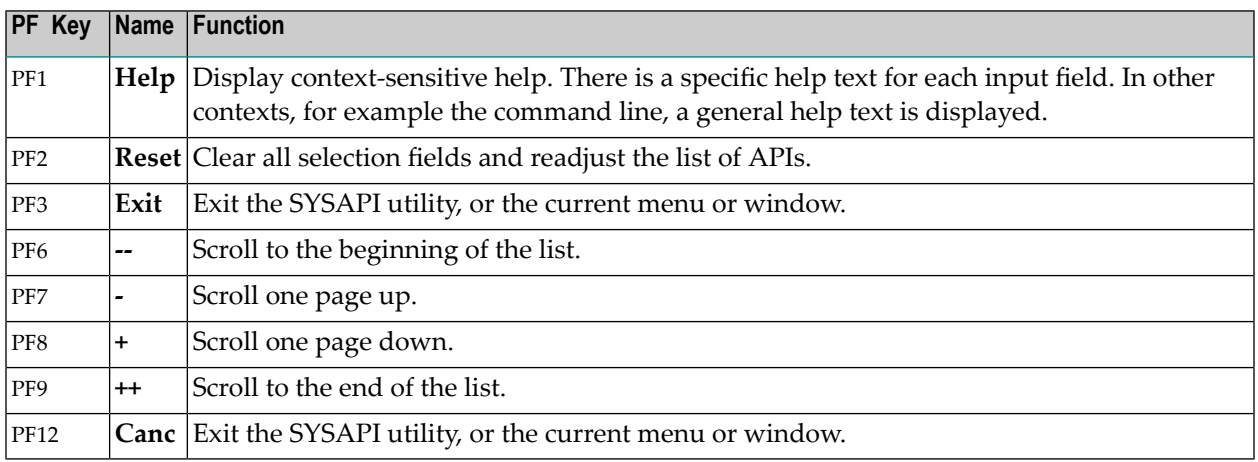

## <span id="page-342-1"></span>**Line Commands**

Line commands are used to perform object operations. You can enter a line command in the **Cmd** column next to the API required. For a list of valid line commands, enter a question mark (?) or press PF1.

The following line commands are available:

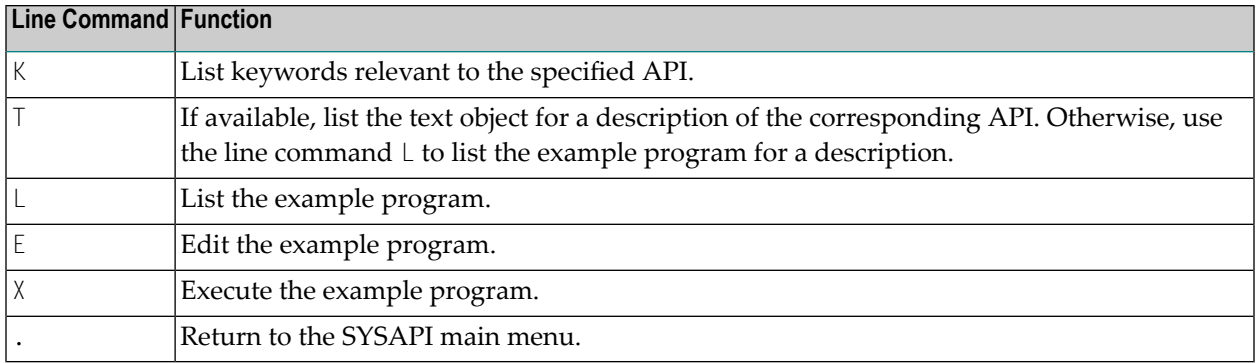

# **XI SYSBPM Utility - Buffer Pool Management**

The utility SYSBPM is used for managing local and global buffer pools of type Natural, DL/I or SORT and message pools.

In addition to functions for administration, SYSBPM also provides statistical information on the current status of a buffer pool of any type including the buffer pool cache (BP cache) and a message pool (if activated).Information is also provided on the Natural objects loaded in a buffer pool and the BP cache, and the messages loaded in a message pool.

For a general description of the Natural buffer pool (that is the buffer pool of type Natural) refer to *Natural Buffer Pool - General*, in the *Operations* documentation.

The buffer pool is defined with the macro NTBPI in the Natural parameter module, or with the corresponding dynamic profile parameter BPI. Both options are described in the *Parameter Reference* documentation. The type of a buffer pool is determined by the TYPE subparameter of NTBPI or BPI.

# **Notes:**

 $\overline{a}$ 

- 1. Natural objects executed with the RUN command will not be loaded into a buffer pool, only Natural objects executed with the EXECUTE command, that is the objects must be stowed or cataloged.
- 2. The BP cache and the message pool are optional storage areas that need to be activated separately.

**Invoking and [Operating](#page-346-0) SYSBPM List [Objects](#page-354-0) Delete [Objects](#page-372-0) Directory [Information](#page-374-0) [Hexadecimal](#page-380-0) Display [Write](#page-382-0) to Work File [Display](#page-384-0) Sorted Extract Buffer Pool [Statistics](#page-386-0) BP Cache [Statistics](#page-404-0)**

**Message Pool [Statistics](#page-412-0) Select [Buffer](#page-414-0) Pool Select [Message](#page-418-0) Pool Blacklist [Maintenance](#page-422-0) Preload List [Maintenance](#page-436-0) Performance [Considerations](#page-446-0) SYSBPM Direct [Commands](#page-452-0) Batch [Processing](#page-460-0) Application [Programming](#page-462-0) Interfaces**

**Note:** In this documentation, the buffer pool is also referred to as "BP".

# <span id="page-346-0"></span>53 **Invoking and Operating SYSBPM**

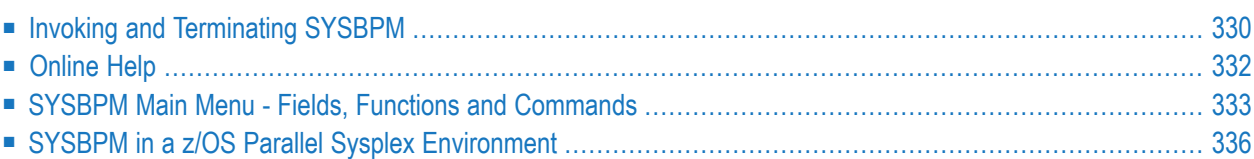

This chapter describes how to invoke the SYSBPM utility and the usage of the SYSBPM **Main Menu** including the relevant fields, functions and commands. In addition, information is provided on obtaining online help and using SYSBPM in a z/OS Parallel Sysplex environment.

# <span id="page-347-0"></span>**Invoking and Terminating SYSBPM**

- **To invoke the SYSBPM utility**
- Enter the following Natural system command:

#### SYSBPM

The SYSBPM **Main Menu** which looks similar to the example below appears:

```
16:12:23 ***** NATURAL SYSBPM UTILITY ***** 2002-08-27
BPNAME QA41GBP - Main Menu - Type Global Nat
BPPROP OFF LOC DAEF QA41
                                                  Preload QA41GBPL
          Object Functions Object Pool Statistics
         L List Objects A Buffer Pool
         D Delete Objects C BP Cache
         I Directory Information M Message Pool
          H Hexadecimal Display
         W Write to Work File Other Functions
          X Display Sorted Extract
         ? Help S Select Buffer Pool<br>
S Select Buffer Pool<br>
B Blacklist Maintena
                                  B Blacklist Maintenance
                                   P Preload List Maintenance
   Code \tcdot. Library \cdot. . *Object \dots. *
            DBID ..... 0 FNR .. 0 0bject Pool ... * (B,C,*) (M)
Common and ===Enter-PF1---PF2---PF3---PF4---PF5---PF6---PF7---PF8---PF9---PF10--PF11--PF12---
    Help Exit Last Flip \leftrightarrow
```
#### **To display selection fields for message objects**

Enter function code  $\mathsf{L}$  in the Code.. input field and M in the selection field **Object Pool** to display a pop-up menu similar to to the example below:

```
16:12:23 ***** NATURAL SYSBPM UTILITY ***** 2002-08-27
BPNAME QA41GBP - Main Menu - Type Global Nat
BPPROP OFF Loc DAEF QA41
                                                   Preload QA41GBPL
        +--------------Specify Message Pool Parameter--------------+
        ! Message number .. 1___ - 9999 Library .. *______ !
        ! Language code ... 0_ DBID ..... 0____ !
        ! Codepage ........ *_________ FNR ...... 0___      !
        ! I have a set of the set of the set of the set of the set of the set of the set of the set of the set of the
        +----------------------------------------------------------+
          W Write to Work File Other Functions
          X Display Sorted Extract
          ? Help Select Buffer Pool
          . Exit B Blacklist Maintenance
                                    P Preload List Maintenance
    Code \ldots l Library \ldots *
             Object \ldots. *
             DBID ...... 0 FNR .. 0 Object Pool ... m (B,C,*) (M)
Common and ===Enter-PF1---PF2---PF3---PF4---PF5---PF6---PF7---PF8---PF9---PF10--PF11--PF12---
    Help Exit Last Flip Cancer Cancer Cancer
```
#### **To cancel the pop-up menu**

Press PF3 or PF12.

#### **To terminate the SYSBPM utility**

■ Press PF3 or PF12.

Or:

In the command line, enter a period (.) or enter EXIT.

After you have invoked the SYSBPM **Main Menu** you can choose a function code or a PF key from a SYSBPM menu to execute a SYSBPM function. Alternatively, you can use a **[SYSBPM](#page-452-0) direct [command](#page-452-0)** as described in the relevant section.

The functions provided in the SYSBPM **Main Menu** are organized in three sections:

- The **Object Functions** section contains functions for displaying or manipulating Natural objects in the buffer pool or BP cache, and Natural system or user messages in the message pool.
- The **Object Pool Statistics** section contains functions for obtaining object-independent statistical data on the buffer pool or BP cache including hash tables, and the message pool. Object-inde-

pendent data does not include any individual information on the object such as object name, size or addresses.

■ The **Other Functions** section contains functions for selecting a buffer pool in the active subsystem (subsid) and for specifying objects to be loaded or not to be loaded into the buffer pool or message pool.

For a description of the available functions, see *[Functions](#page-352-0)*.

In addition to choosing a function you can also select the Natural objects or messages the function will be applied to by choosing either of the following options:

■ Complete the input fields (either for Natural objects or messages) as described in *[SYSBPM](#page-350-0) Main Menu - Fields, Functions and [Commands](#page-350-0)*.

Or:

<span id="page-349-0"></span>In the Command line, enter a SYSBPM direct command as described in *[SYSBPM](#page-452-0) Direct Com[mands](#page-452-0)*.

# **Online Help**

The online help function of SYSBPM provides information on **SYSBPM direct [commands](#page-452-0)** (see the relevant section) or valid input values for fields that appear on SYSBPM screens.

**To invoke the online help function for SYSBPM direct commands**

On any SYSBPM screen, position the cursor in the Command line and press PF1 or enter a question mark (?).

The **Help** window appears with a list of all SYSBPM direct commands available.

- **To invoke the online help function for a SYSBPM input field**
- On any SYSBPM screen, position the cursor in any input field and press PF1 or enter a question mark (?).

The **Help** window appears for the relevant field with a list of all valid input values.

# <span id="page-350-0"></span>**SYSBPM Main Menu - Fields, Functions and Commands**

This section covers the following topics:

- [Fields](#page-350-1)
- [Functions](#page-352-0)
- PF Keys and Direct [Commands](#page-353-1)

# <span id="page-350-1"></span>**Fields**

The following table describes the fields of the SYSBPM **Main Menu**. We also indicate, if a field is specific to only one type of object pool (buffer pool and BP cache vs . message pool).

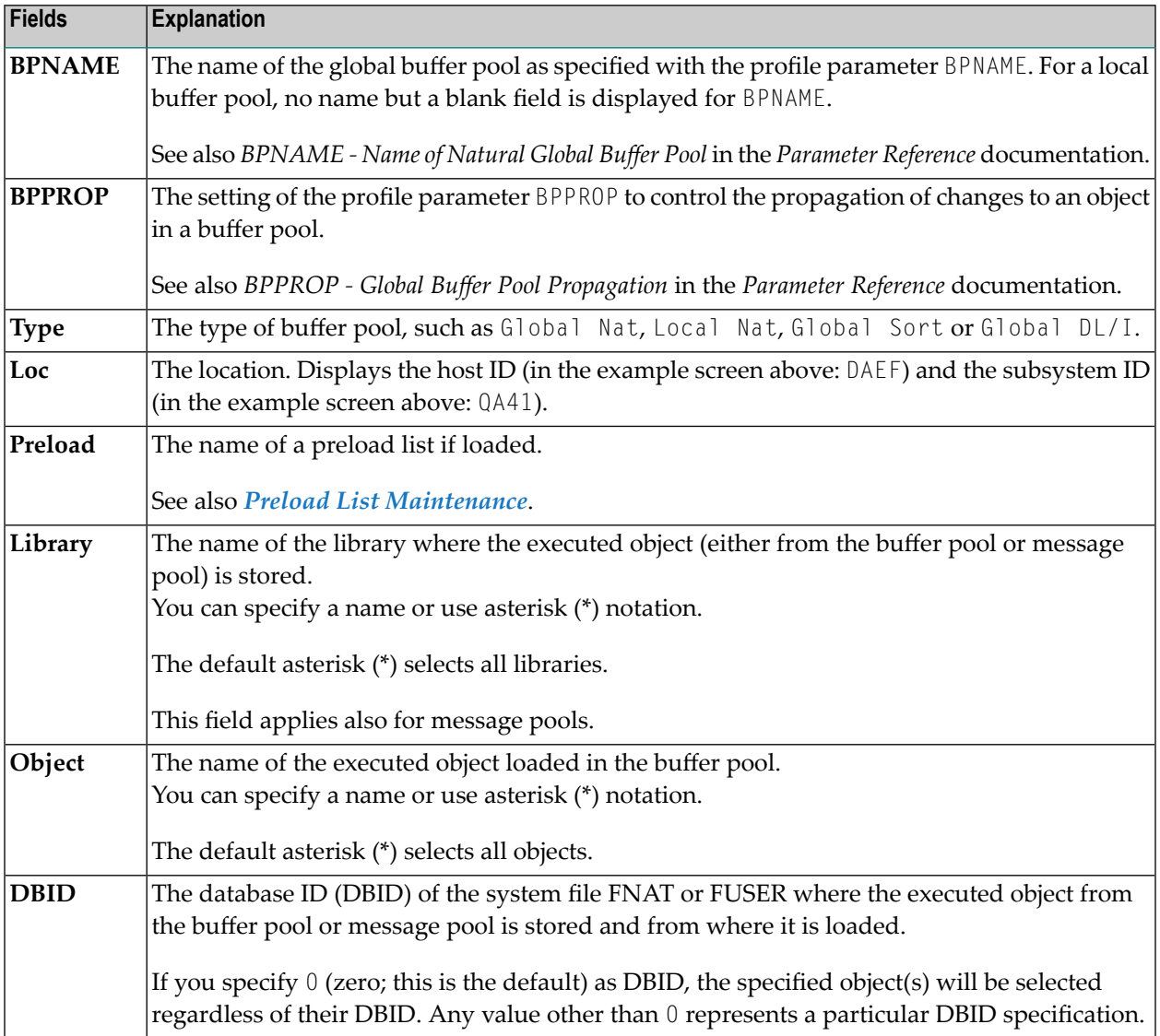

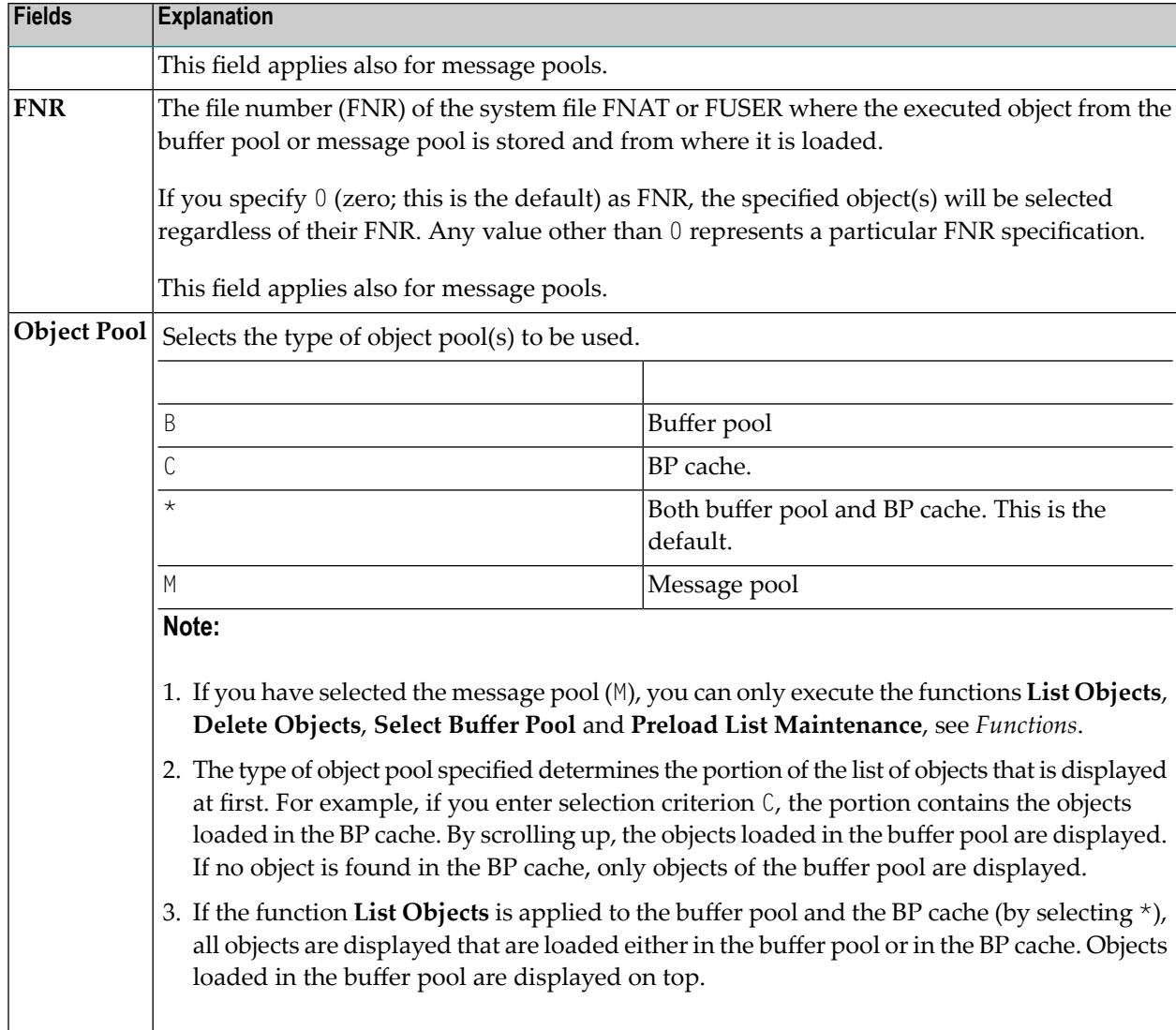

# **Fields Specific to Messages**

The following fields are only available for selecting messages:

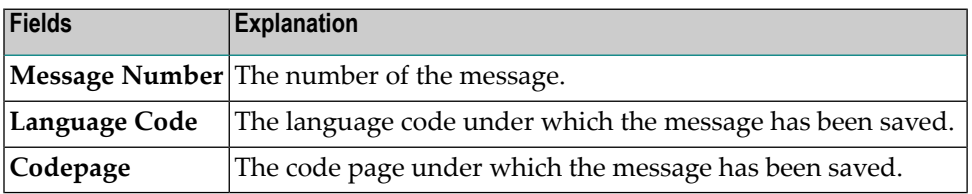

# <span id="page-352-0"></span>**Functions**

The individual functions are listed below. You invoke a function by entering the one-letter code that corresponds to the function required in the **Code..** field, for example, L for **List Objects**. Note that for the message pool you can only enter the functions **List Objects**, **Delete Objects**, **Select Buffer Pool** and **Preload List Maintenance**.

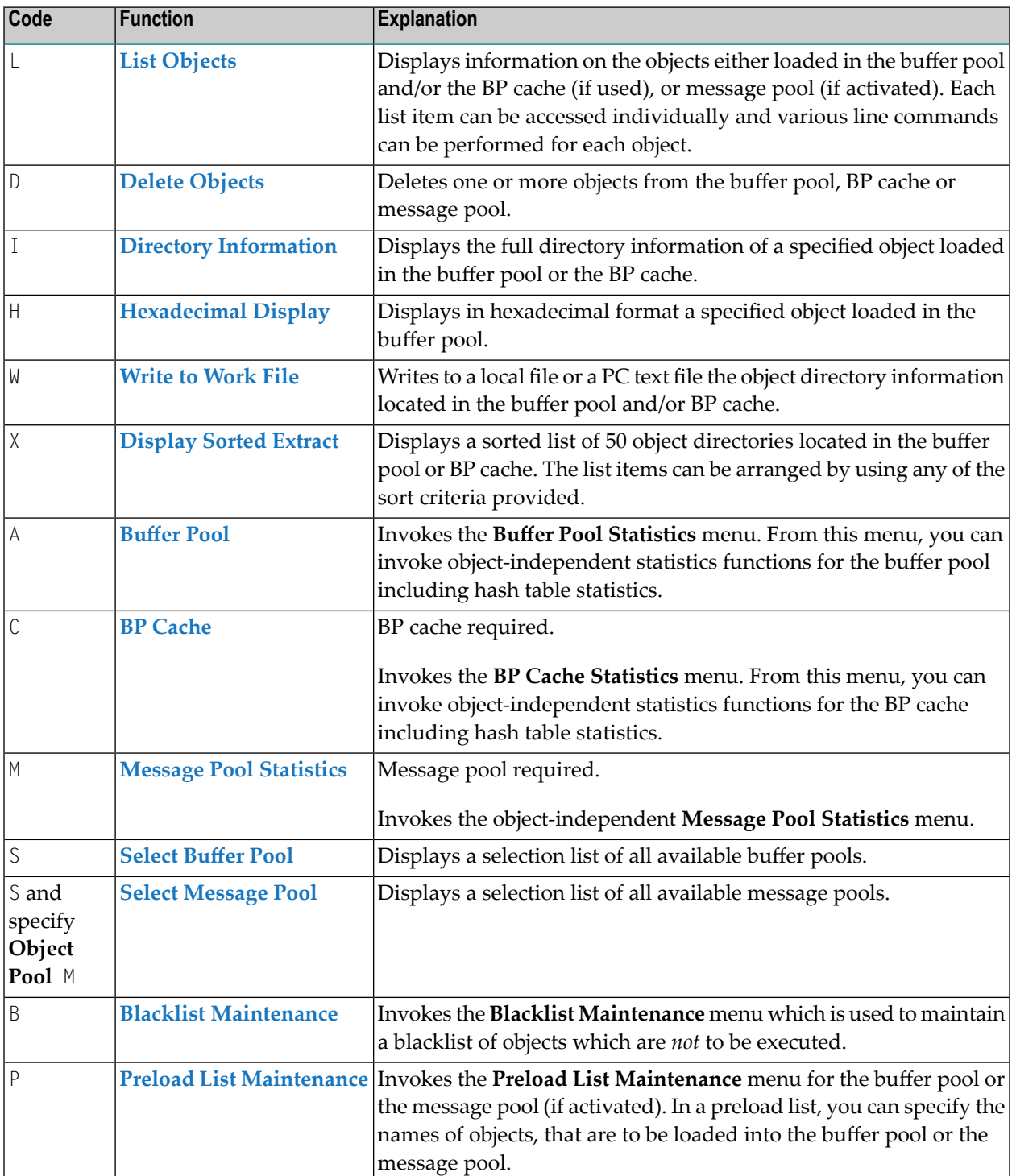

# <span id="page-353-1"></span>**PF Keys and Direct Commands**

In the SYSBPM **Main Menu**, you can use the PF keys or SYSBPM direct commands listed in the table below. An underlined portion of a command represents its minimum abbreviation. For further commands, see *SYSBPM Direct [Commands](#page-452-0)*.

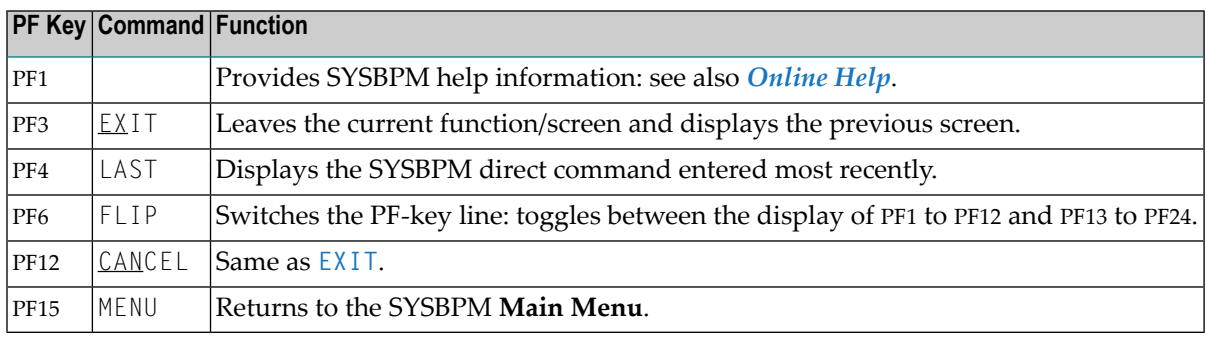

# <span id="page-353-0"></span>**SYSBPM in a z/OS Parallel Sysplex Environment**

Whenever Natural switches to another operating system image (host), Natural also switches buffer pools. A switch of buffer pools is indicated by a different host ID, which is displayed in the **Loc** field of a SYSBPM screen.

Switching can take place after each terminal I/O, that is, after choosing any function key or by choosing ENTER. After switching buffer pools, browsing and positioning commands will not be executed (TOP, BOTTOM, +, -, LEFT, RIGHT). Instead, the list starts from the top of the new buffer pool.

If the BPPROP profile parameter(see *BPPROP - Global Buffer Pool Propagation* in the *Parameter Reference* documentation) is set to PLEX or to GPLEX, SYSBPM commands that manipulate blacklists, delete objects or initialize the buffer pool are first executed as usual, and then propagated to other buffer pools available on the same subsystem. If a BP switch caused a function to be aborted or propagated, an appropriate message appears. An appropriate message also appears if Natural has successfully switched to another host and changed buffer pools.

# <span id="page-354-0"></span>54 **List Objects**

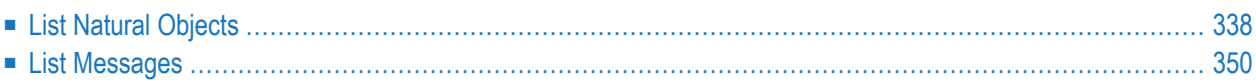

This function invokes the **List Objects** screen where you can obtain statistical data on the directories of Natural objects currently loaded in the buffer pool or the BP cache (if used). If applied to the message pool, a list of all Natural system or user messages currently loaded in the message pool is displayed.

This chapter provides information on the statistical data displayed on the **List Objects** screen and the commands and functions available for selecting an object or a range of objects, manipulating their current status or navigating in the **List Objects** screen.

<span id="page-355-0"></span>Because the **List Objects** screen for Natural objects differs from the screen for messages, each screen is described in a separate chapter:

# **List Natural Objects**

This section covers the following topics:

- [Invoking](#page-355-1) List Objects for Natural Objects
- List Object Screen for Natural Objects: Columns and [Selection](#page-357-0) Options
- PF Keys and Direct [Commands](#page-365-0)
- Line [Commands](#page-366-0)

## <span id="page-355-1"></span>**Invoking List Objects for Natural Objects**

- **To invoke the List Objects screen for Natural objects**
- In the SYSBPM **Main Menu**, enter function code  $\mathsf{L}$  in the **Code** .. input field, and  $\mathsf{B},\mathsf{C}$  or  $\star$  in the **Object Pool** selection field and specify the objects, see valid **field input [values](#page-350-1)** described in the section *Invoking and Operating SYSBPM*.

Or:

Go directly to the list of objects in the buffer pool by entering the following SYSBPM direct command:

DISPLAY LIST *library-name object-name dbid fnr*

Or:

Go directly to the list of objects in the BP cache by entering the following SYSBPM direct command:

DISPLAY CLIST *library-name object-name dbid fnr*

A **List Objects** screen similar to the example below appears:

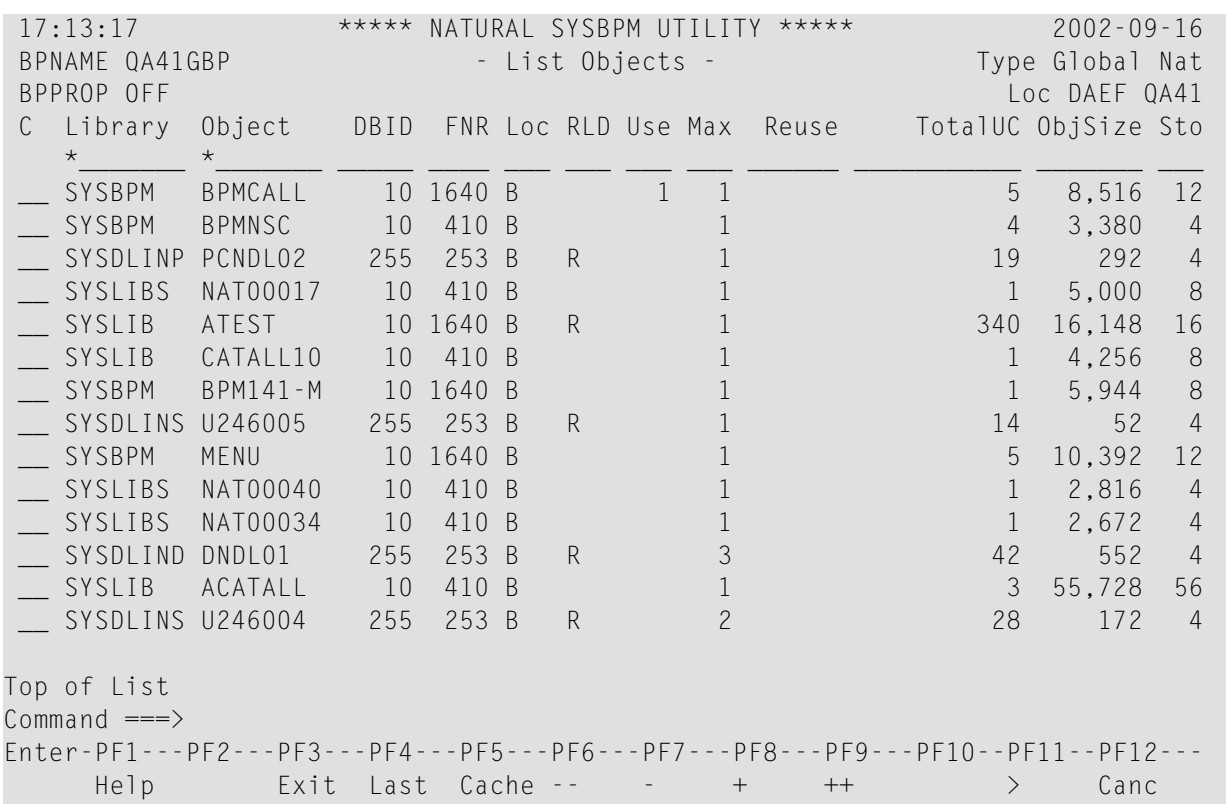

See also the function **[Display](#page-384-0) Sorted Extract** for a sorted display of objects.

The **List Objects** screen lists all individual objects

- 1. currently loaded in the buffer pool (first part of the display) and
- 2. currently loaded in the BP cache (second part of the display).

The statistics displayed are snapshots of the contents of the buffer pool which are refreshed every time you press ENTER.

# **Note for GDA and LDA Objects Loaded in the Buffer Pool:**

On the **List Objects** screen, two entries may be displayed for a GDA (global data area) or LDA (local data area): one entry contains the GDA/LDA data itself and the other entry contains the internal Natural symbol table for this GDA/LDA. This can happen if a program has been cataloged that references this GDA/LDA.

# <span id="page-357-0"></span>**List Object Screen for Natural Objects: Columns and Selection Options**

This section describes the columns of the **List Objects** screen for Natural objects, including the associated input fields and selection criteria to shorten the list of objects displayed.

The following topics are covered:

This section covers the following topics:

- [Specifying](#page-357-1) Selection Criteria for the Objects to be Displayed
- [Selection](#page-357-2) Fields for Natural Objects
- [Specifying](#page-362-0) Names, Date and Time

## <span id="page-357-1"></span>**Specifying Selection Criteria for the Objects to be Displayed**

- **To specify selection criteria for the objects to be displayed**
- In the input fields underneath the column titles, enter a valid value or range as described for the relevant fields.

<span id="page-357-2"></span>The default value is a blank character or asterisk (\*) which selects all objects.

## **Selection Fields for Natural Objects**

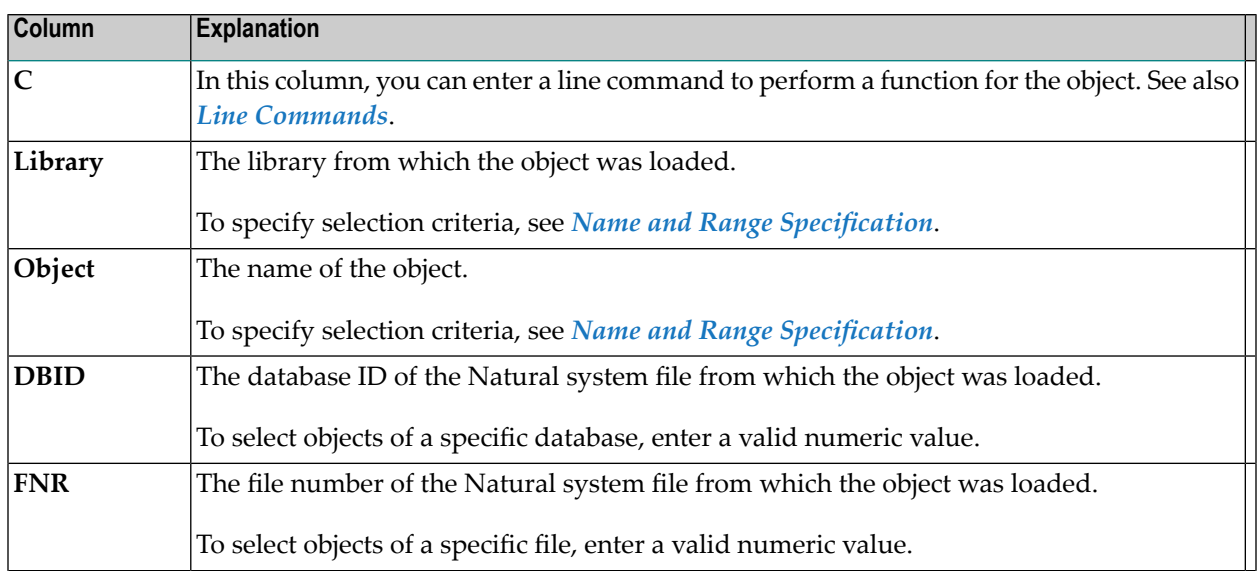

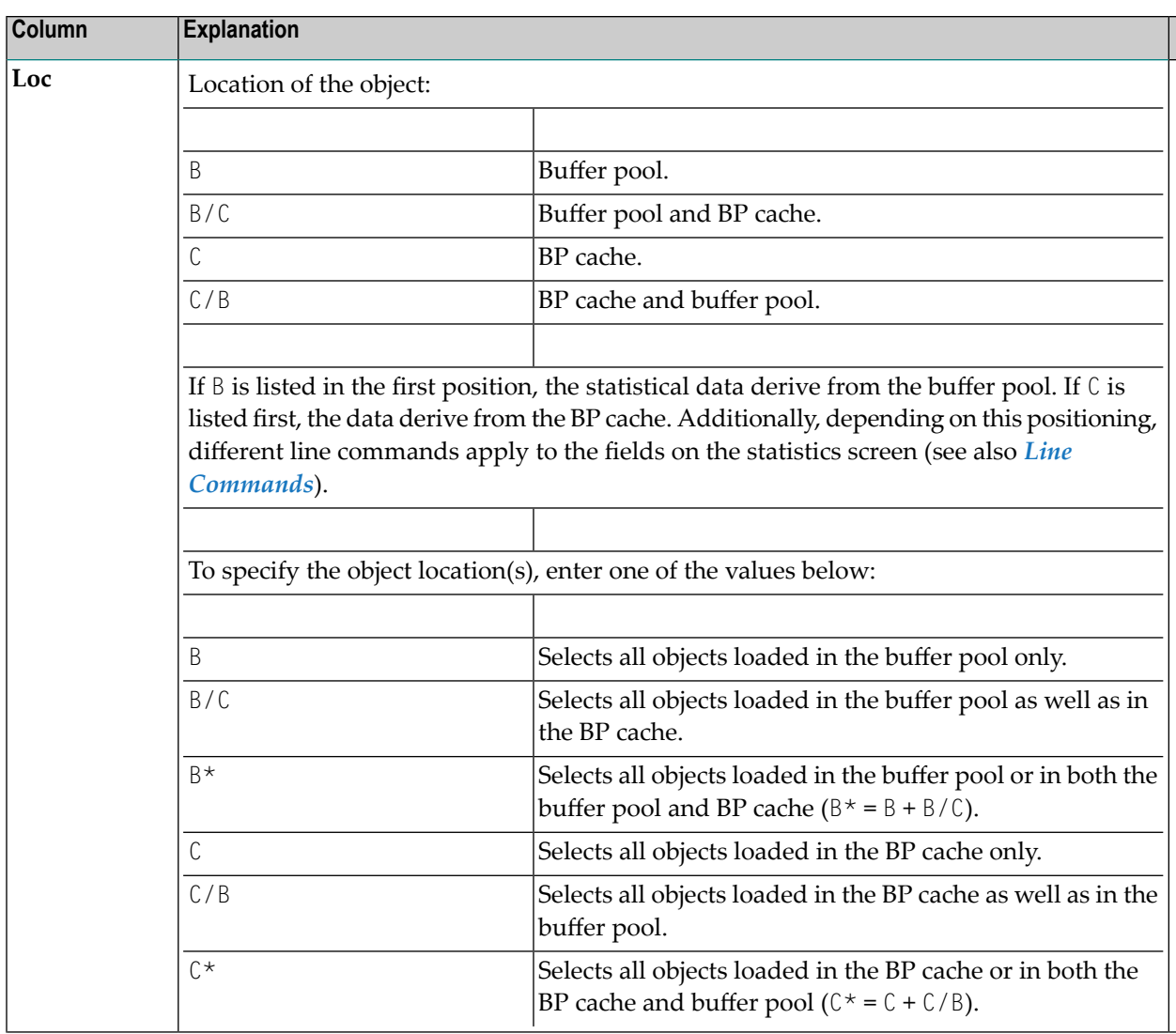

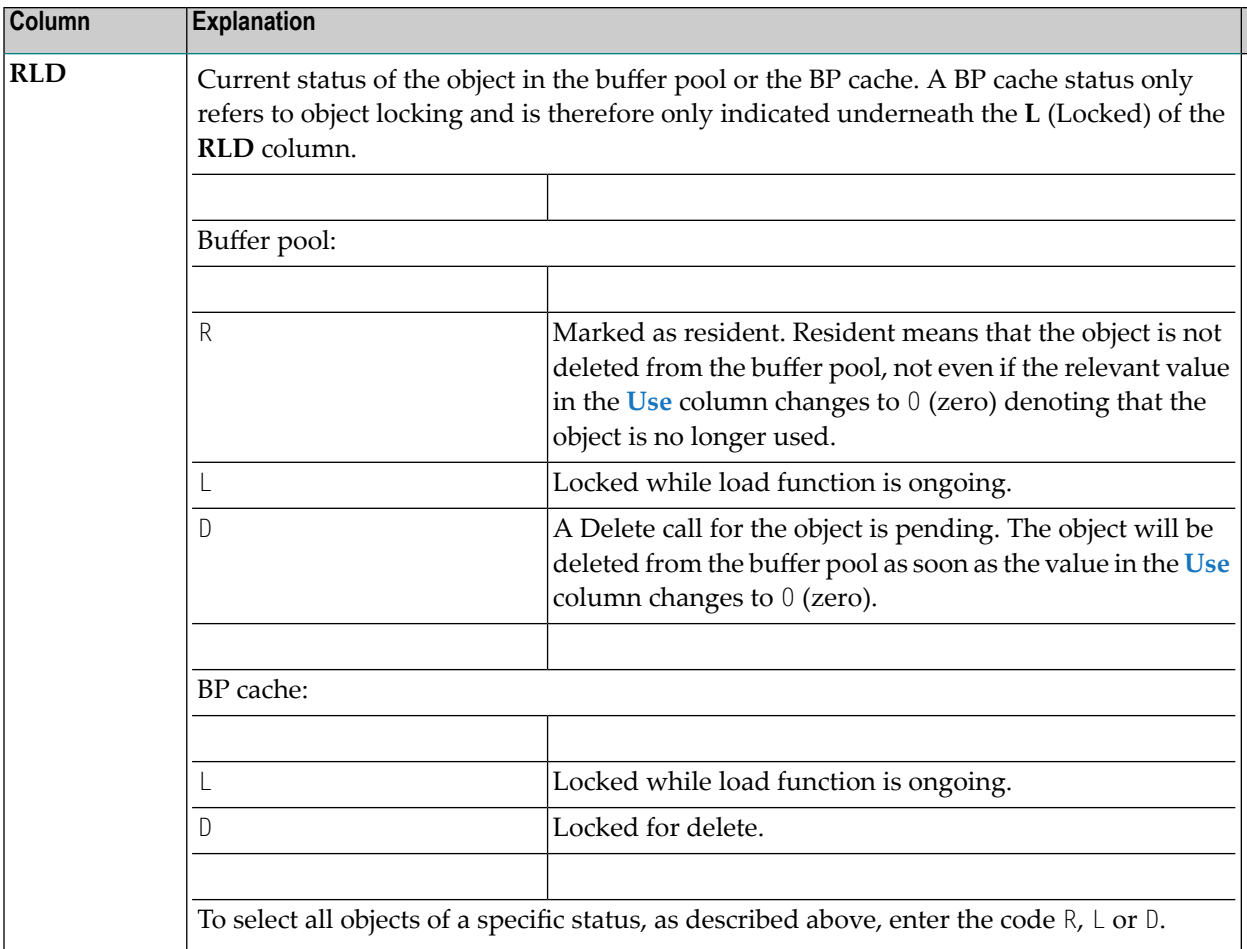
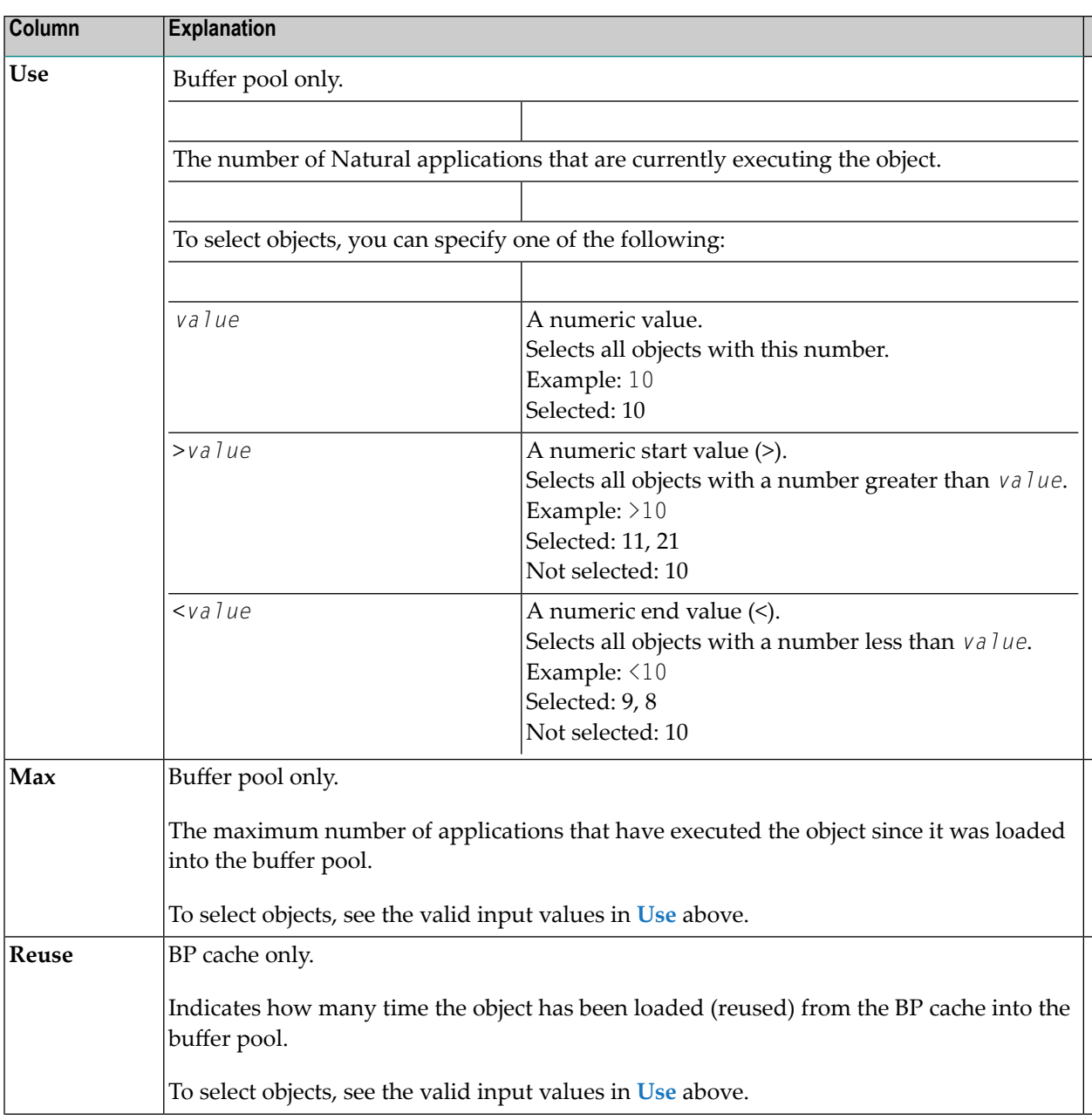

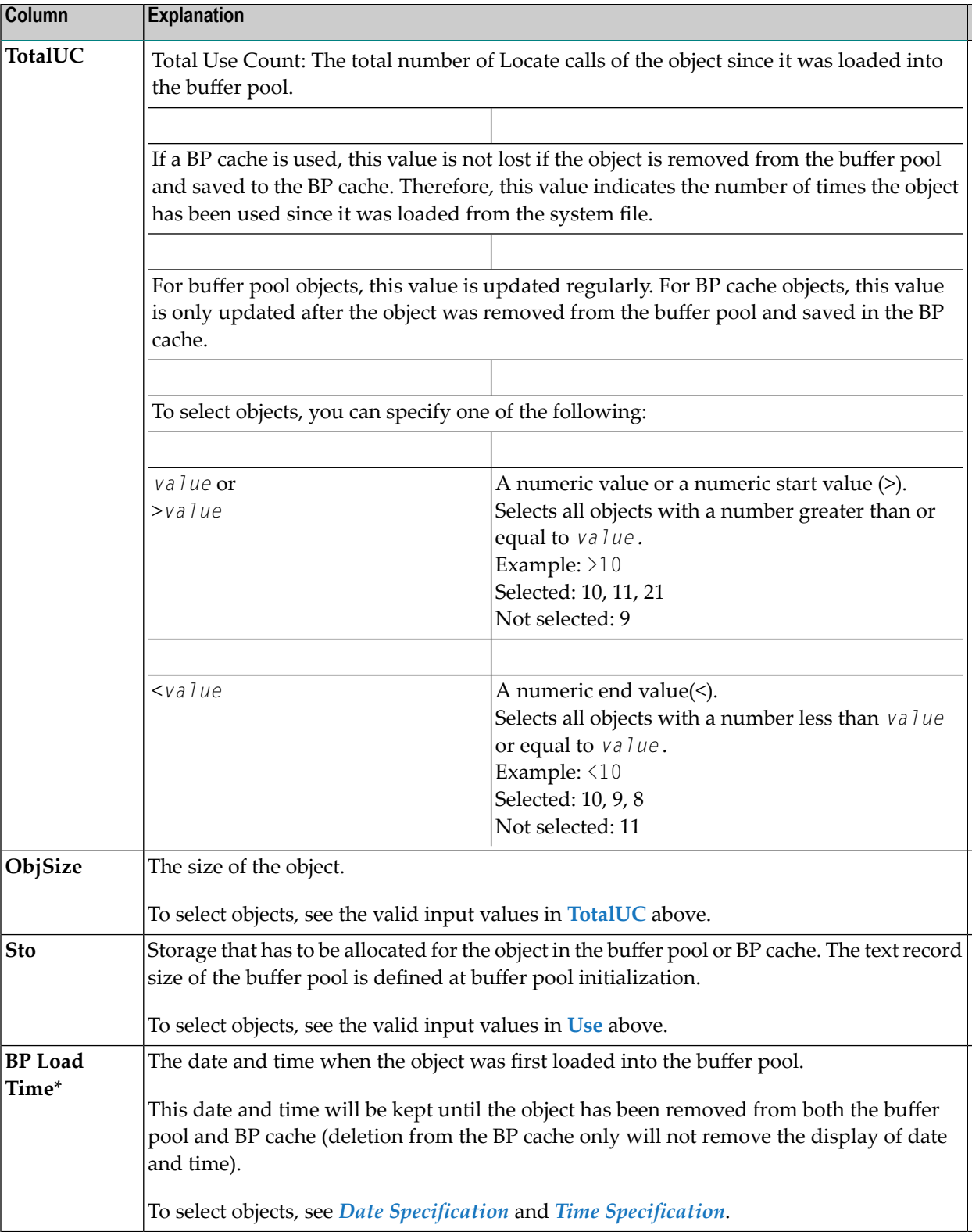

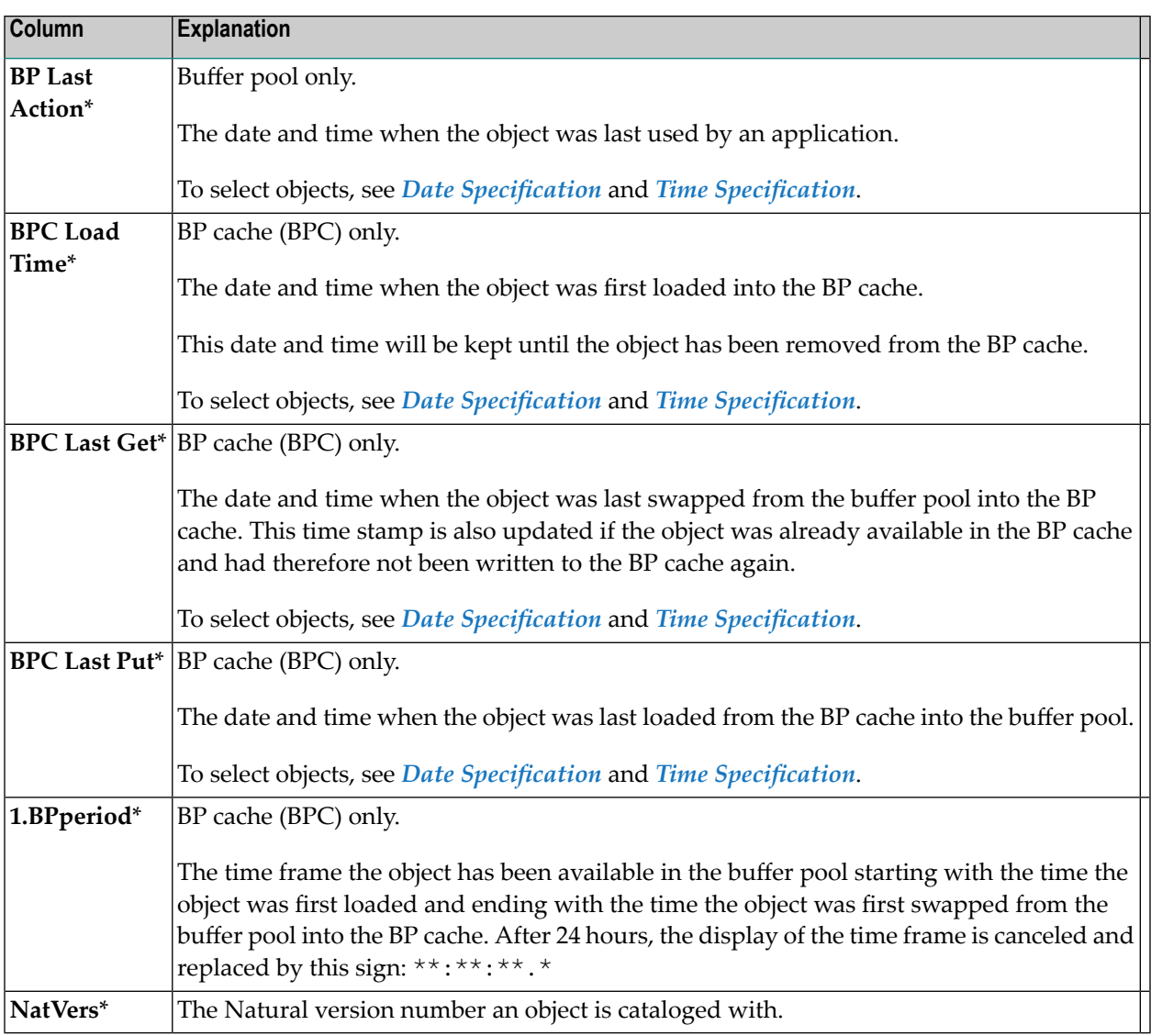

\* press **PF11** to display these columns as described in *PF Keys and Direct Commands*

## **Specifying Names, Date and Time**

This section covers rules on how to specify selection criteria in terms of ranges for the columns Library and Object:

- Name and Range [Specification](#page-363-0)
- Date [Specification](#page-364-0)

## ■ Time [Specification](#page-365-0)

## <span id="page-363-0"></span>**Name and Range Specification**

You can shorten the list of objects displayed on the **List Objects** screen by entering a name or a range of names in the input fields for **Library** and/or **Object**.

In the list of options below, *value* is any combination of one or more characters:

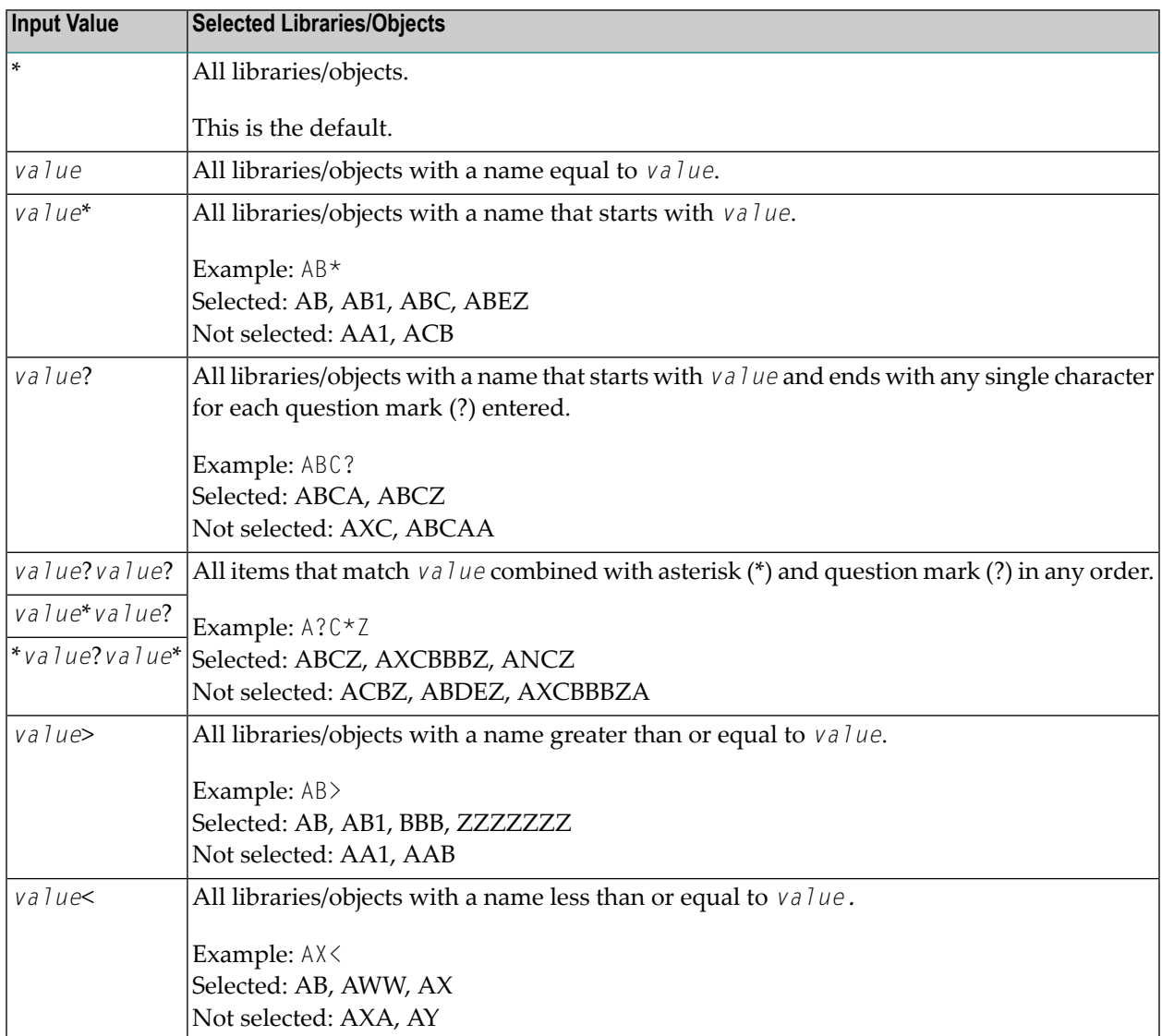

## <span id="page-364-0"></span>**Date Specification**

You can shorten the list of objects displayed on the **List Objects** screen by entering a date, a range of dates, a special date or a range of special dates in the input fields for dates.

A date must be specified in the format *YYYYMMDD* (*YYYY* = year, *MM* = month, *DD* = day).

In the list of options below, *value* is any combination of one or more digits:

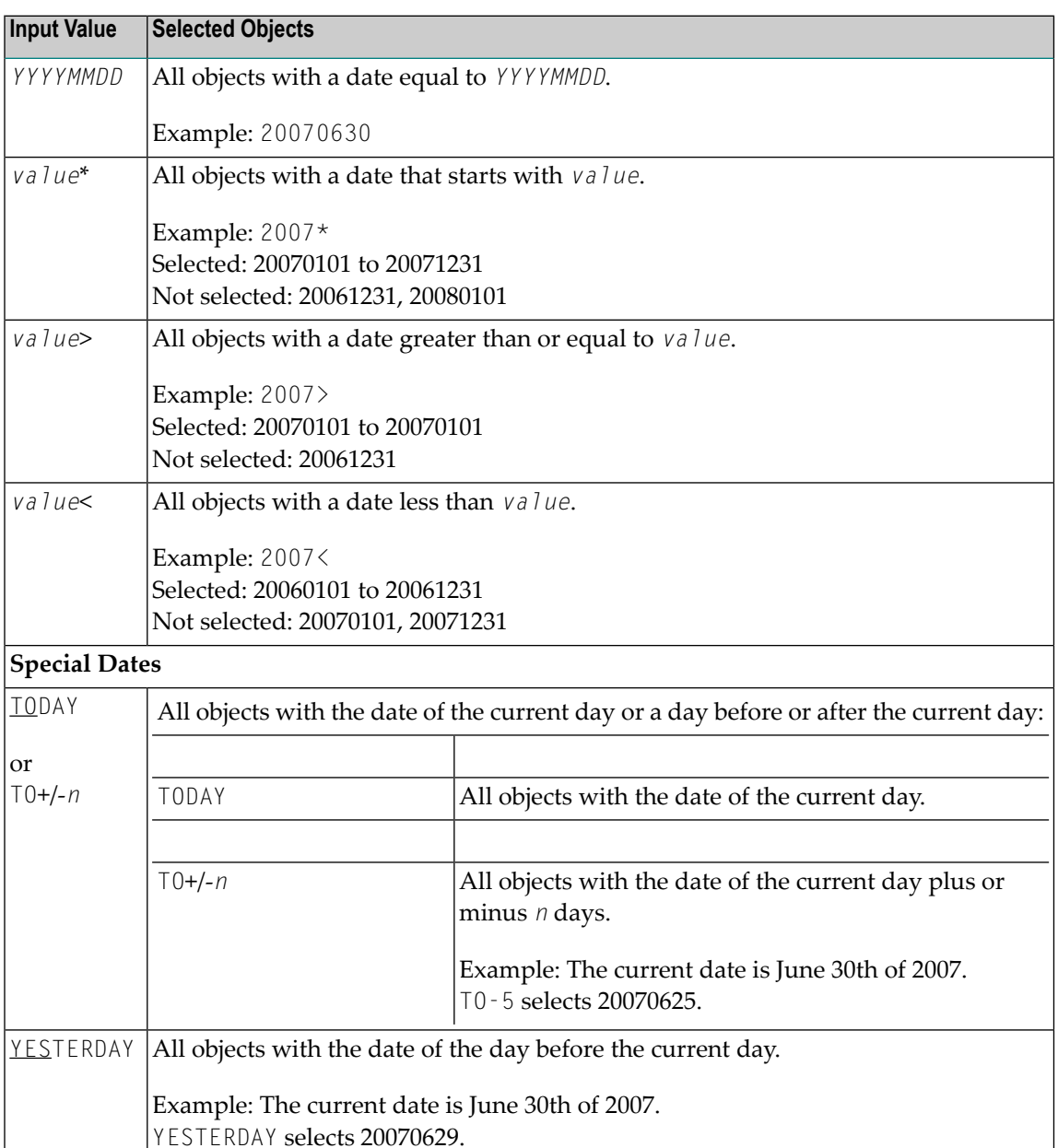

 $MONTH$  All objects with the date range of the current month. Example: The current month is June of 2007.

MONTH selects 20070601 to 20070630.

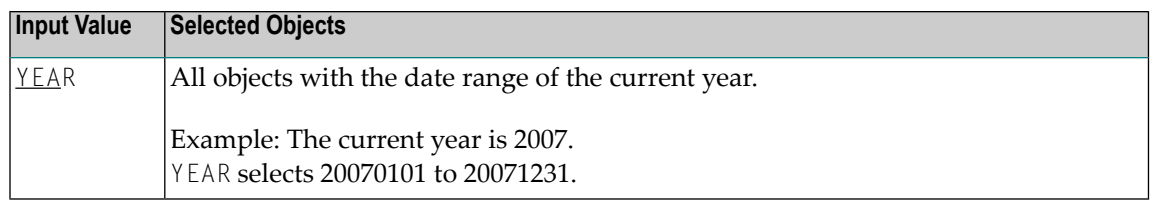

#### <span id="page-365-0"></span>**Time Specification**

You can shorten the list of objects displayed on the **List Objects** screen by entering a time or a range of times in the input fields for times.

The time must be specified in the format *HH*:*II*:*SS* (*HH* = hours, *II* = minutes, *SS* = seconds).

In the list of options below, *value* can be any combination of one or more digits:

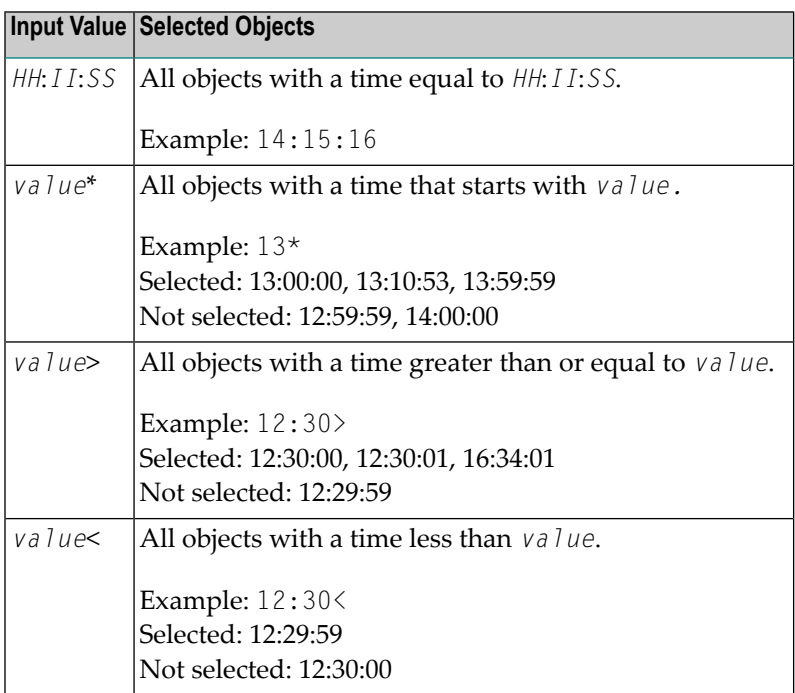

## **PF Keys and Direct Commands**

On the **List Objects** screen, you can use the PF keys or SYSBPM direct commands listed in the table below. An underlined portion of a command represents its minimum abbreviation. For further commands, see *SYSBPM Direct [Commands](#page-452-0)*.

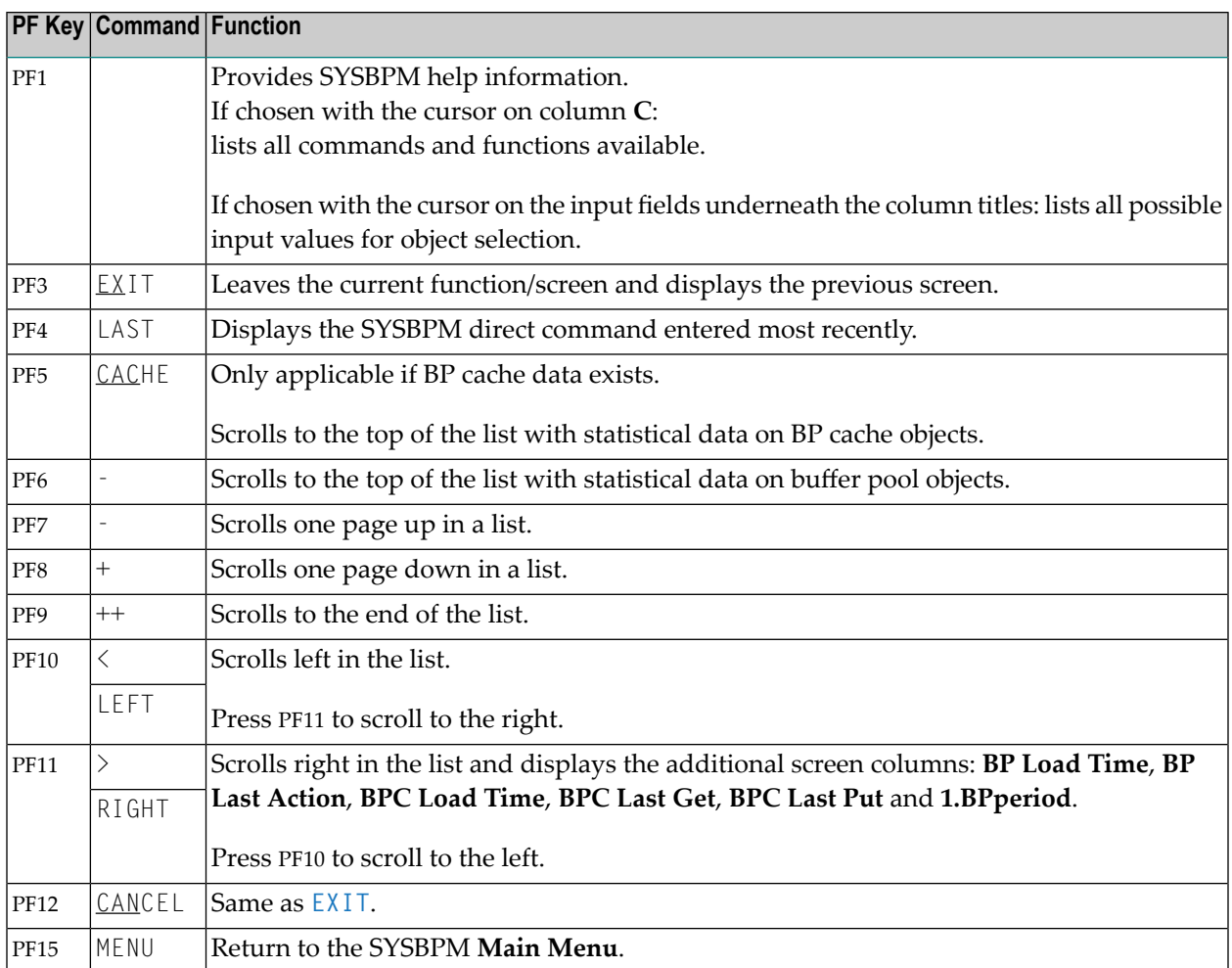

## <span id="page-366-0"></span>**Line Commands**

On the **List Objects** screen, in column **C**, for each object displayed, you can enter one of the line commands listed below:

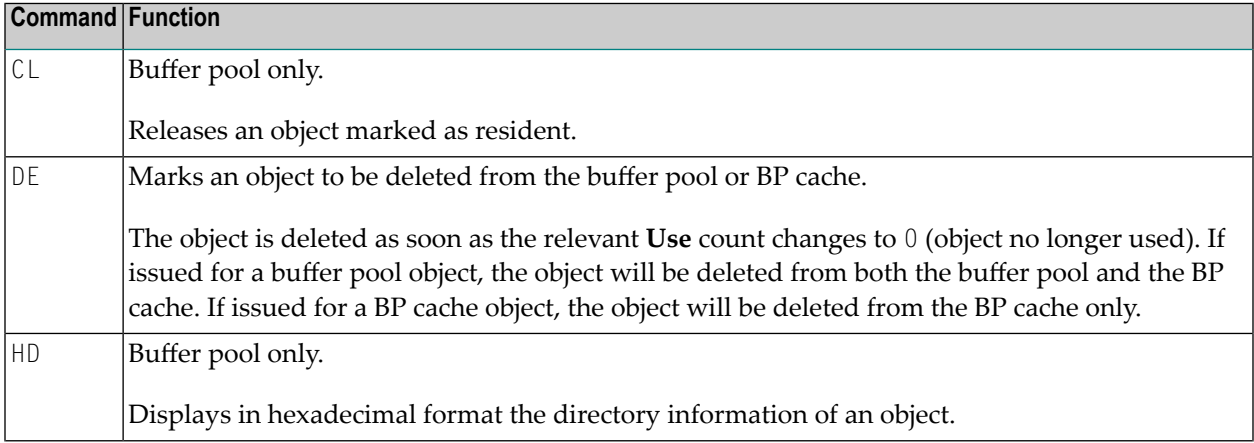

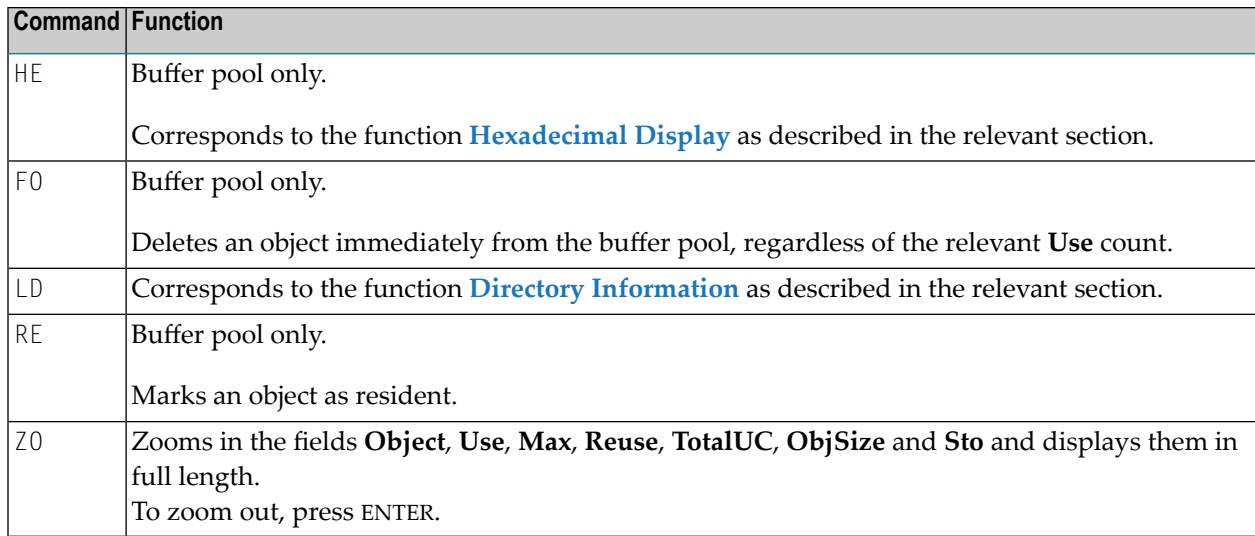

For each command entered, a confirmation message appears for the relevant line overwriting text of rows displayed on the screen. Possible messages are:

- Failed (in response to any function that has not been executed successfully),
- Deleted (in response to the command DE or F0),
- Released (in response to the command CL) and
- Resident (in response to the command RE).

## **List Messages**

This section covers the following topics:

- Invoking List Objects for Natural System and User [Messages](#page-367-0)
- <span id="page-367-0"></span>■ List Object Screen for [Messages:](#page-368-0) Columns and Selection Options
- PF Keys and Direct [Commands](#page-370-0)
- Line [Commands](#page-370-1)

#### **Invoking List Objects for Natural System and User Messages**

**To invoke the List Objects screen for system and user messages**

■ In the SYSBPM **Main Menu**, enter function code L in the **Code..** field and selection criterion M in the **Object Pool** selection field and specify the messages, see valid **field input [values](#page-350-0)** described in the section *Invoking and Operating SYSBPM*.

Or:

Go directly to the list of objects in the buffer pool by entering the following SYSBPM direct command:

DISPLAY MLIST *start-number end-number library-name language dbid fnr codepage*

A **List Objects** screen similar to the example below appears:

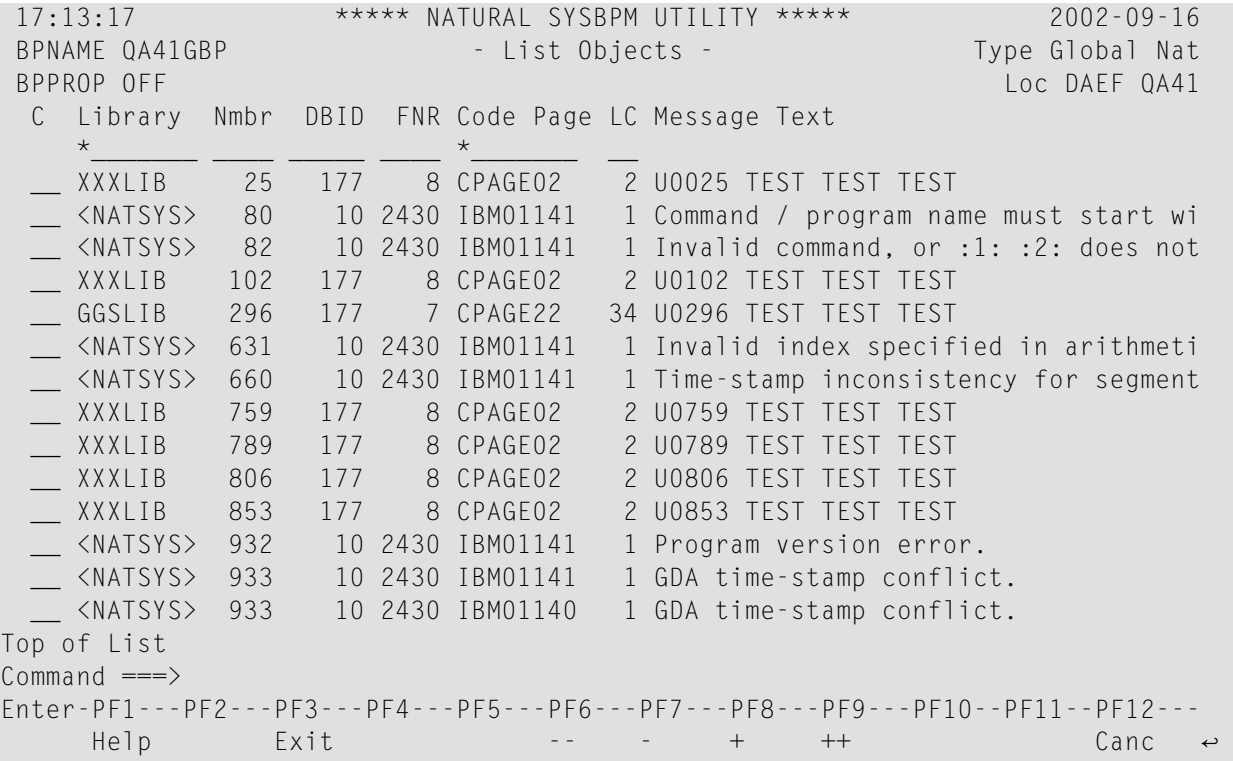

<span id="page-368-0"></span>The **List Objects** screen lists all individual messages currently loaded in the message pool. It will be refreshed every time you press ENTER.

#### **List Object Screen for Messages: Columns and Selection Options**

This section describes the columns of the **List Objects** screen for messages, including the associated input fields and selection criteria to shorten the list of objects displayed.

- [Specifying](#page-369-0) Selection Criteria for the Objects to be Displayed
- Selection Fields for [Messages](#page-369-1)

■ Name and Range [Specification](#page-370-2)

## <span id="page-369-0"></span>**Specifying Selection Criteria for the Objects to be Displayed**

## **To specify selection criteria for the objects to be displayed**

■ In the input fields underneath the column titles, enter a valid value or range as described for the relevant fields.

The default value is a blank character or asterisk (\*) which selects all objects.

#### <span id="page-369-1"></span>**Selection Fields for Messages**

This section gives a tabular overview on Fields of the **List Object** menue.

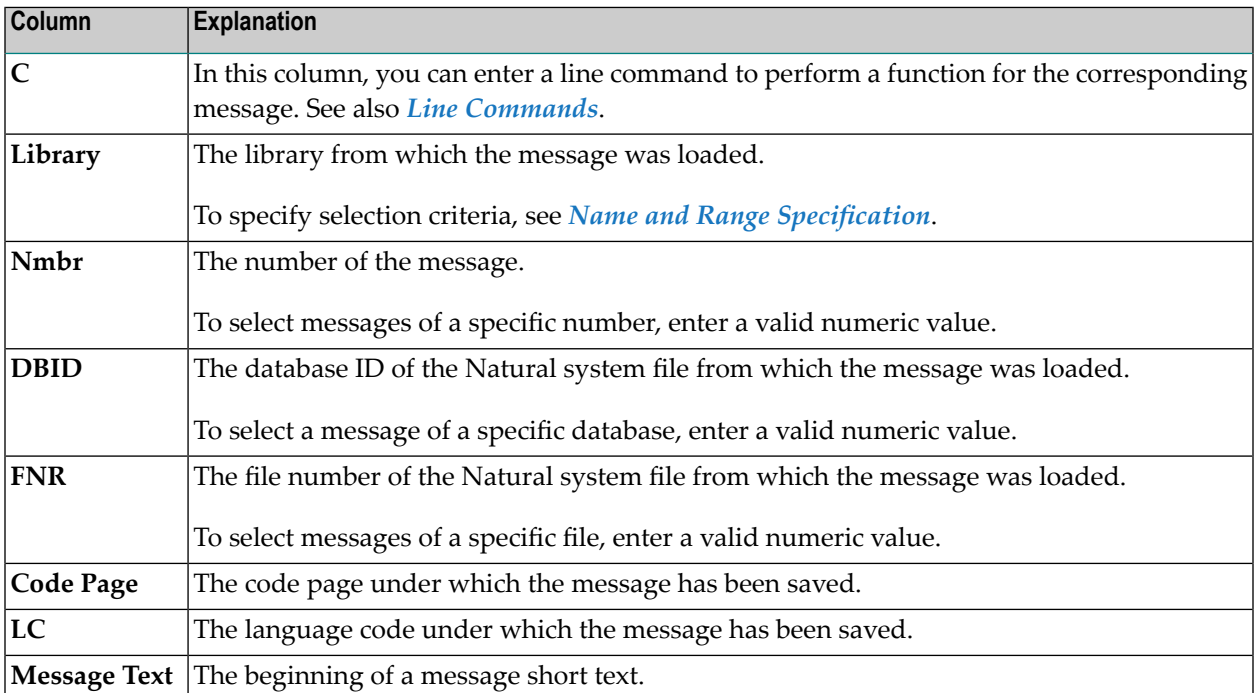

\* press **PF11** to display these columns as described in *PF Keys and Direct Commands*

## <span id="page-370-2"></span>**Name and Range Specification**

See the *Name and Range [Specification](#page-357-0)* section in the *List Natural Objects* chapter.

## <span id="page-370-0"></span>**PF Keys and Direct Commands**

On the **List Objects** screen, you can use the PF keys or SYSBPM direct commands listed in the table below. An underlined portion of a command represents its minimum abbreviation. For further commands, see *SYSBPM Direct [Commands](#page-452-0)*.

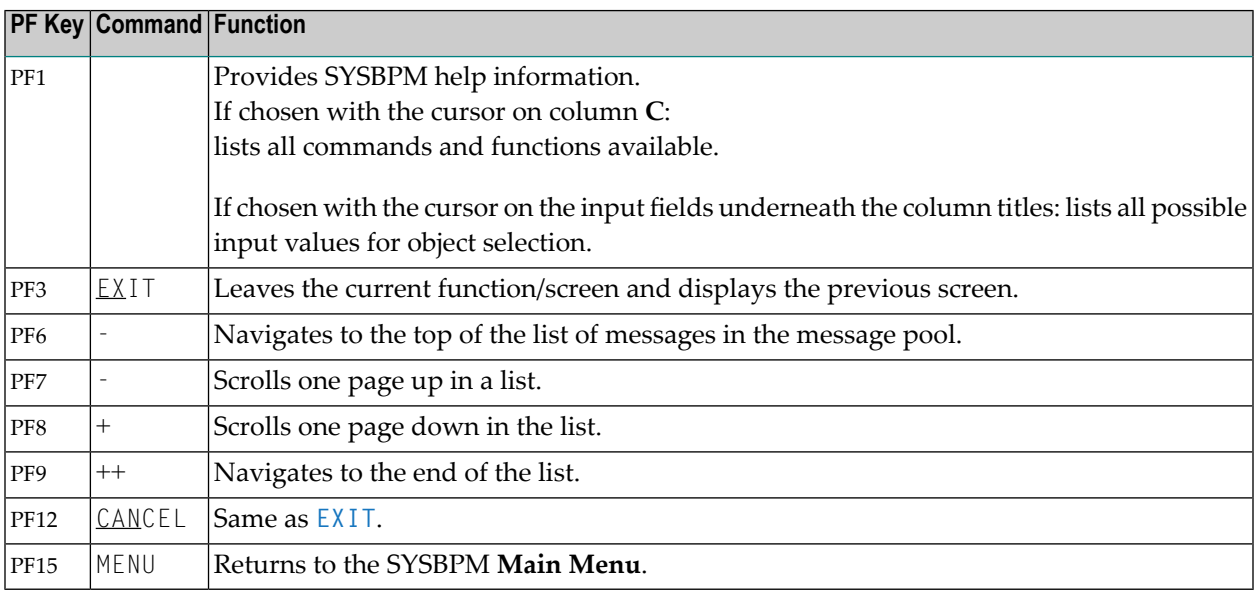

## <span id="page-370-1"></span>**Line Commands**

On the **List Objects** screen, in column **C**, for each object displayed, you can enter one of the line commands listed below:

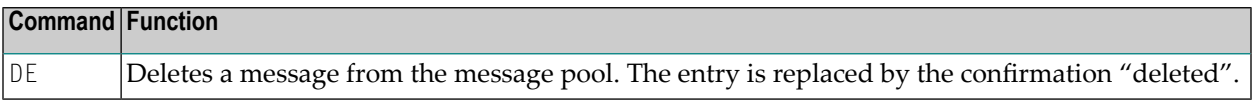

# **55 Delete Objects**

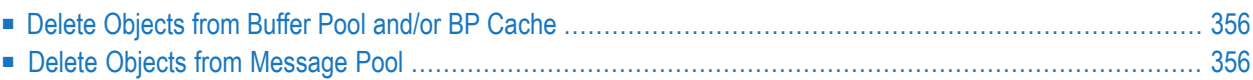

This function is used to delete one or more objects from the buffer pool (BP) and/or the BP cache. You can also apply the function to the message pool to select messages to be deleted.

## <span id="page-373-0"></span>**Delete Objects from Buffer Pool and/or BP Cache**

An object that has a **Current Use Count** (see *Directory Information*) of 0 (zero) is deleted immediately. 0 denotes that such an object is no longer used. An object with a **Current Use Count** greater than 0 is marked for deletion and deleted as soon as its **Current Use Count** changes to 0.

## **To delete Natural objects**

In the SYSBPM **Main Menu**, enter function code D, the code for the type of object pool (B, C) or \*), and specify the object(s) to be deleted, see valid **field input [values](#page-350-0)** in *Invoking and Operating SYSBPM*for valid values.

Or:

Enter the following SYSBPM direct command:

<span id="page-373-1"></span>DELETE *library-name object-name dbid fnr*

## **Delete Objects from Message Pool**

#### **To delete messages**

In the SYSBPM **Main Menu**, enter function code  $D$ , the code for the message pool  $(M)$ , and specify the message object(s) to be deleted, see the valid **field input [values](#page-350-0)** in *Invoking and Operating SYSBPM*.

Or:

Enter the following SYSBPM direct command:

```
DELETE MP start-number end-number library-name language dbid fnr codepage
```
# <span id="page-374-0"></span>56 Directory Information

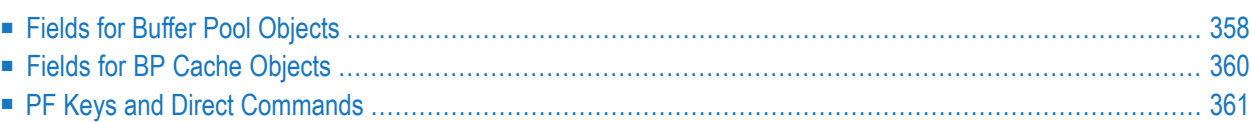

This function is used to display the full directory of a Natural object currently loaded in the buffer pool or BP cache.

- **To invoke Directory Information**
- In the SYSBPM **Main Menu**, specify the following:

Enter function code I.

In the fields **Object**, **Library**, **DBID** and **FNR**, specify the object for which to display the directory: the valid **input [values](#page-350-0)** are described in *Invoking and Operating SYSBPM*.

In the **Object Pool** field, enter the code that corresponds to the object pool from which to read the object directory information:

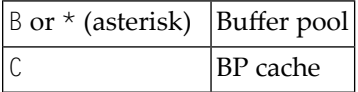

Or:

Use either of the following SYSBPM direct commands:

■ DISPLAY DIRECTORY *library-name object-name dbid fnr*

(For the directory of the specified object loaded in the buffer pool.)

■ DISPLAY CDIRECTORY *library-name object-name dbid fnr*

(For the directory of the specified object loaded in the BP cache.)

<span id="page-375-0"></span>The **Directory Information** screen appears. Depending on the object pool (buffer pool or BP cache) selected, the screen provides different fields as described in the following section.

## **Fields for Buffer Pool Objects**

For directories of objects loaded in the buffer pool, the **Directory Information** screen provides the following fields and information on a specified object:

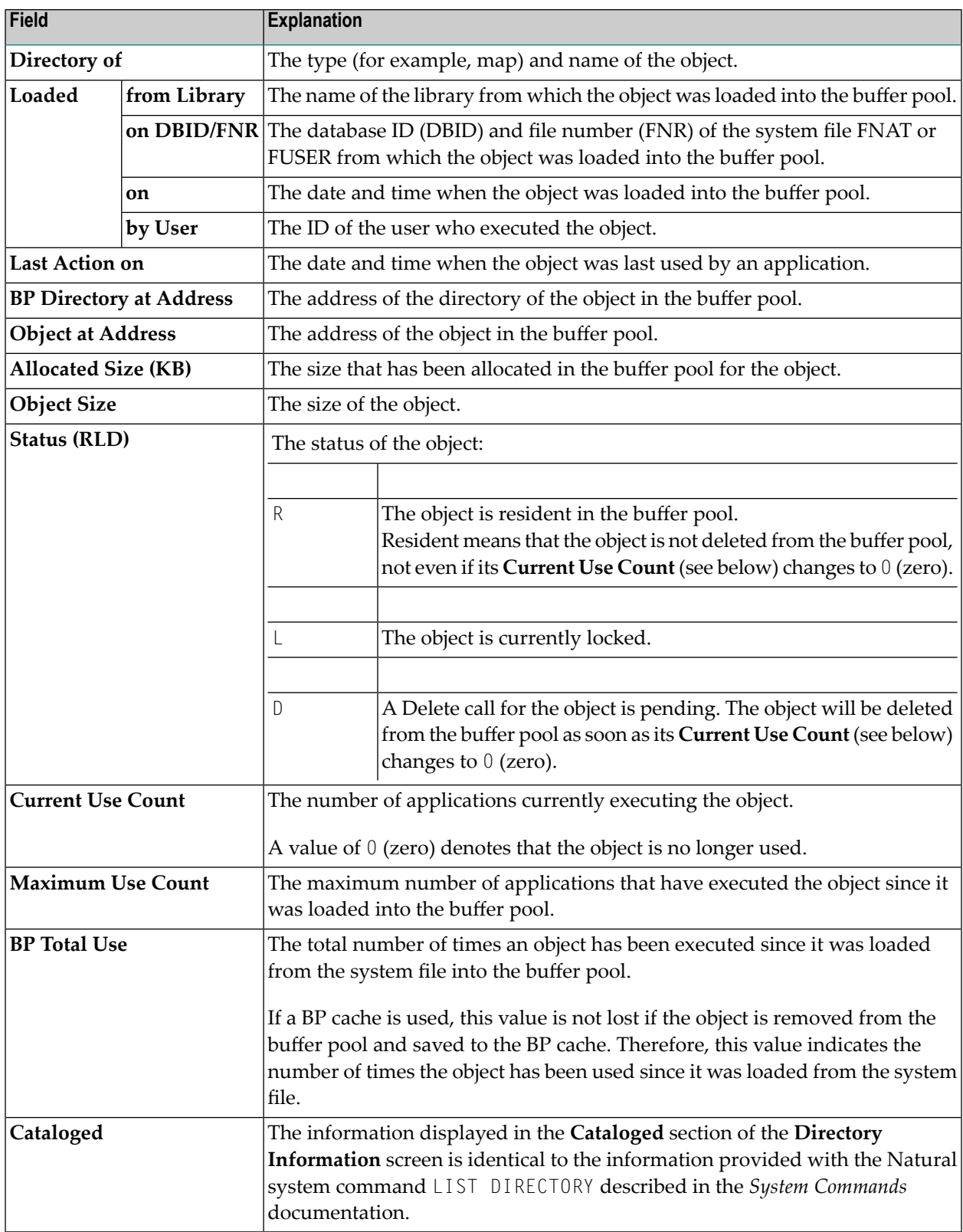

## <span id="page-377-0"></span>**Fields for BP Cache Objects**

For directories of objects loaded in the BP cache, the **Directory Information** screen provides the following fields and information on a specified object:

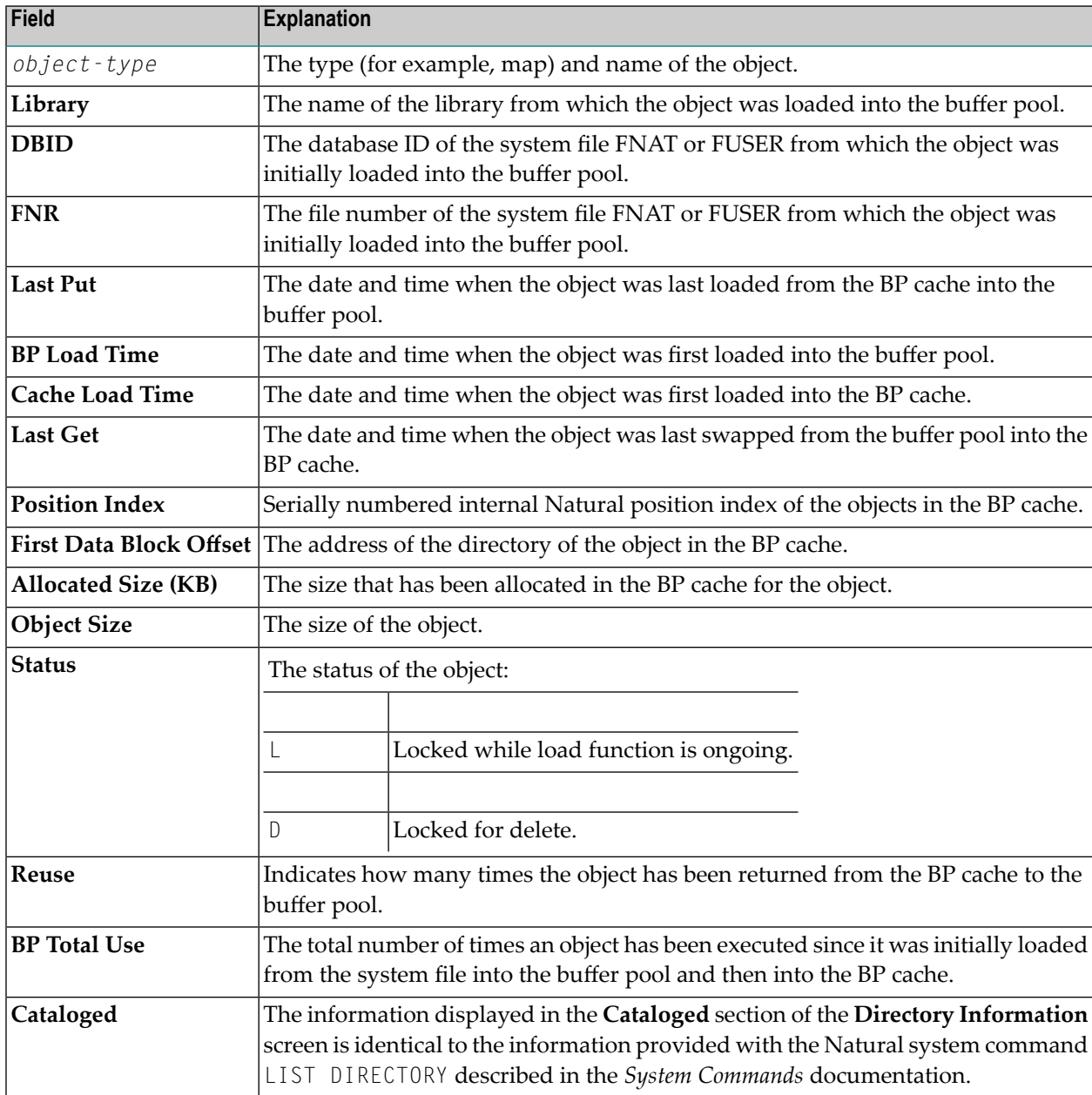

## <span id="page-378-0"></span>**PF Keys and Direct Commands**

On the **Directory Information** screen, you can use the PF keys or SYSBPM direct commands listed in the table below. An underlined portion of a command represents its minimum abbreviation. For further commands, see *SYSBPM Direct [Commands](#page-452-0)*.

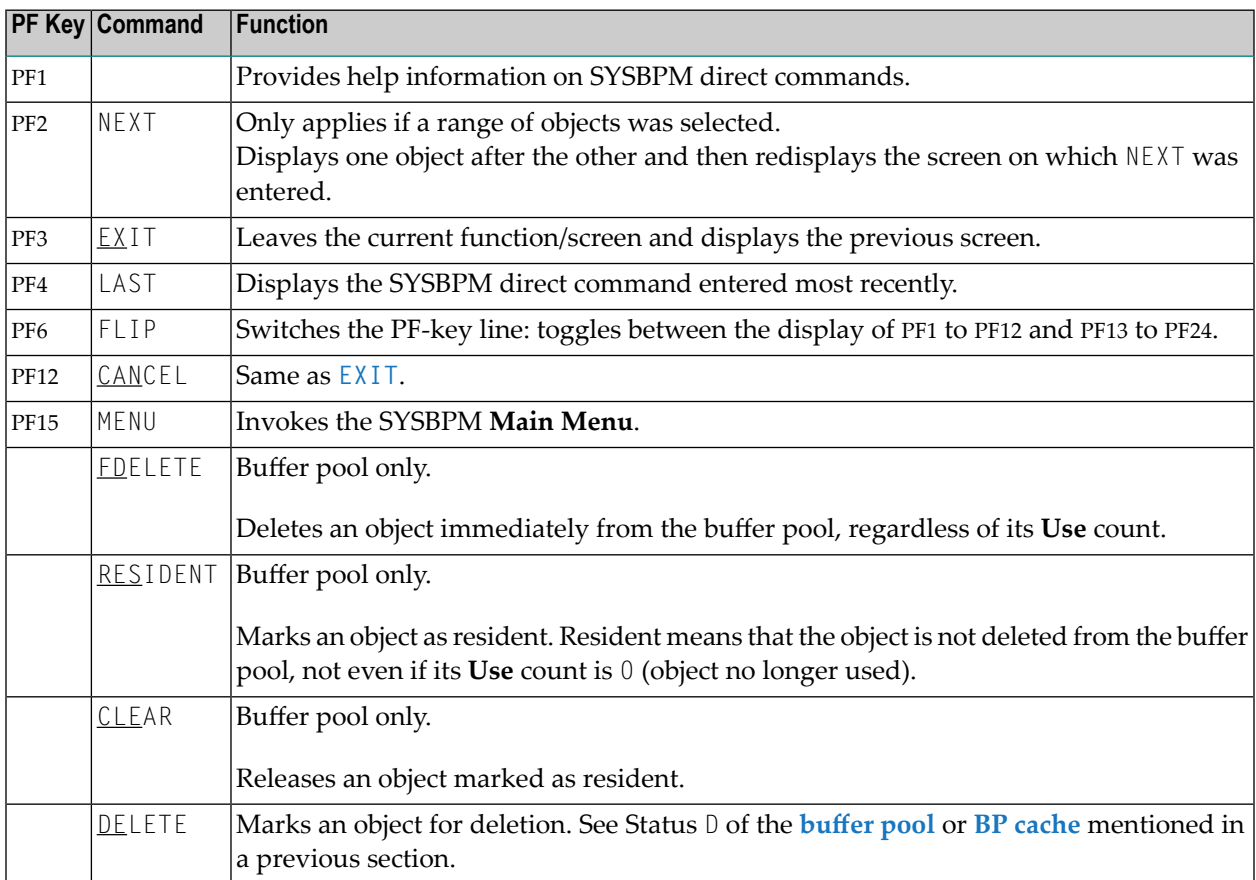

# <span id="page-380-0"></span>**Hexadecimal Display**

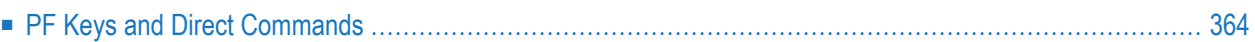

This function is used to display in hexadecimal format the code of a Natural object currently loaded in the buffer pool.

#### **To invoke Hexadecimal Display**

■ In the SYSBPM **Main Menu**, enter function code H and specify an object: see the valid **[field](#page-350-0) input [values](#page-350-0)** as described in the section *Invoking and Operating SYSBPM*.

 $Or$ 

Enter the following SYSPBM direct command:

DISPLAY HEX *library-name object-name dbid fnr*

<span id="page-381-0"></span>The **Hexadecimal Display** screen appears with the object code displayed in hexadecimal format.

## **PF Keys and Direct Commands**

Within the object displayed on the screen, you can move to a specific location by entering either an absolute hexadecimal address or a hexadecimal offset relative to your current position.

On the **Hexadecimal Display** screen, you can use the PF keys or SYSBPM direct commands listed in the table below. An underlined portion of a command represents its minimum abbreviation. For further commands, see *SYSBPM Direct [Commands](#page-452-0)*.

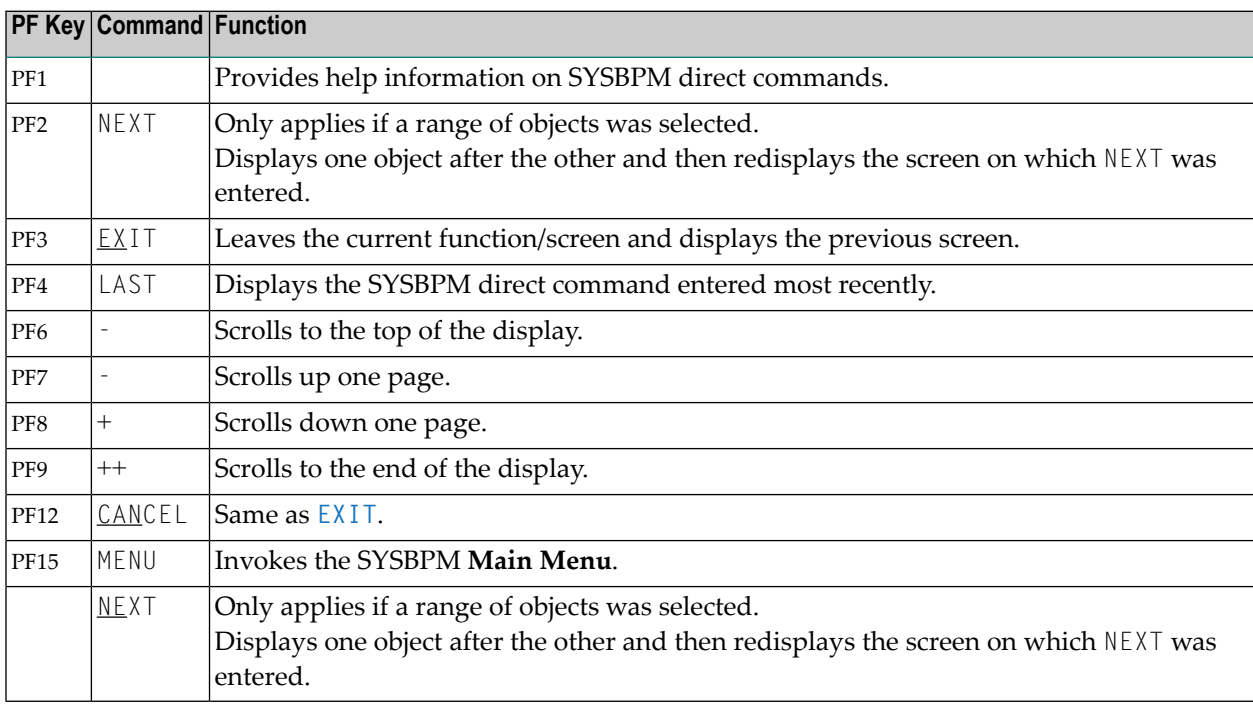

## **58 Write to Work File**

This function writes to a work file the directory information of Natural objects currently loaded in the buffer pool and/or BP cache.

#### **To invoke Write to Work File**

- 1 In the SYSBPM **Main Menu**, enter the following:
	- In the **Code** field, enter function code **W**.
	- In the **Object Pool** field, enter the code that corresponds to the object pool from which to read the object directory information:

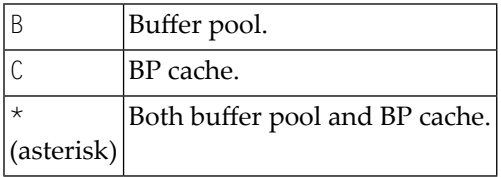

#### Or:

Enter one of the following SYSBPM direct commands:

```
■ WRITE ALL
```
(saves buffer pool and BP cache data)

■ WRITE BP

(saves buffer pool data only)

■ WRITE BPC

(saves buffer pool cache data only)

The **Work File Selection** window appears.

- 2 Specify the following:
	- Select the target work file:

Enter N (No; this is the default setting) to output the data on Natural Work File 1.

Or:

If Entire Connection is installed, enter Y (Yes) to output the data on a PC text file by using Natural Work File 7.

 $\blacksquare$  Enter the delimiter character, for example a semi-colon (;), to be used for separating the columns in the work file. The default is a blank character.

The statistical data written to the work file are snapshots of the list generated by the **List Objects** function. Refer to *List [Objects](#page-354-0)* for explanations of the columns.

The PC text file can used as the basis for spreadsheet calculation.

## **59 Display Sorted Extract**

This function generates a sorted excerpt of 50 directory entries of Natural objects currently loaded in the buffer pool. This list can be used for evaluation purposes, such as determining the objects to be marked as resident or to be included in a preload list as described in the relevant section.

#### **To invoke Display Sorted Extract**

■ In the SYSBPM **Main Menu**, enter function code X and, in the **Object Pool** field, specify the type of pool by choosing B (buffer pool) or C (BP cache).

The **Specify Sort Criteria** window appears. In the input fields, enter any of the codes below to choose a column and the order by which to sort the statistics columns:

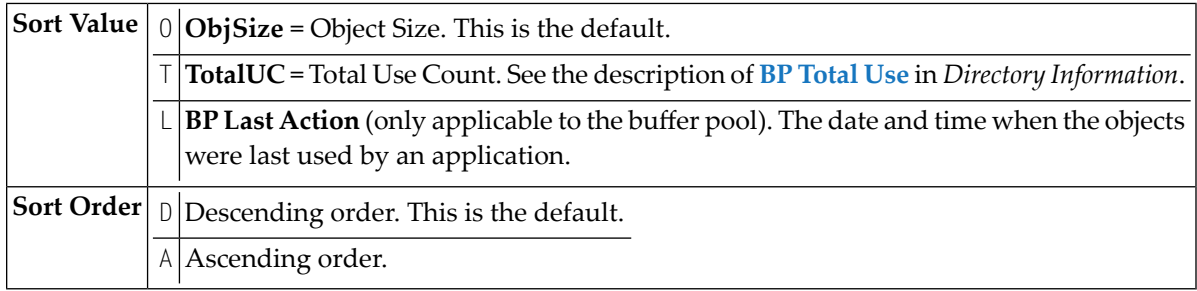

Or:

Use the SYSBPM direct command **[SORT](#page-458-0)** or **[SORT](#page-458-1) BPC** as described in the section *SYSBPM Direct Commands*.

The **BP Extract** screen appears which indicates the sort criteria specified.

The **BP Extract** screen is similar to the **List Objects** screen. For explanations of the columns and the commands that apply, refer to *List [Objects](#page-354-0)*.

## 60 Buffer Pool Statistics

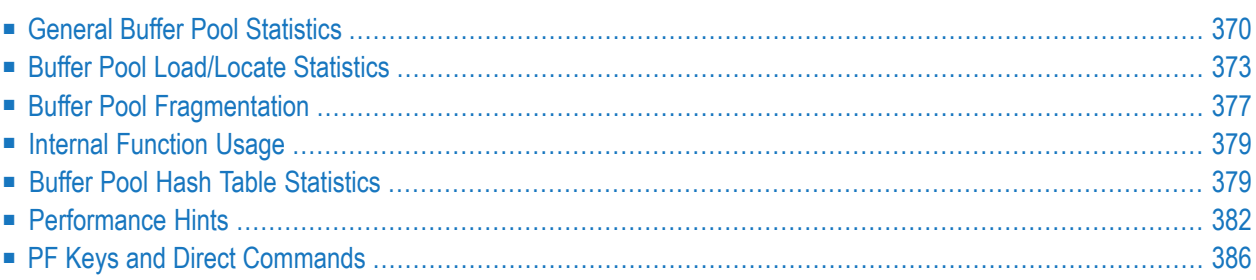

The **SYSBPM** function invokes the **Buffer Pool Statistics** menu, which is used to obtain bufferpool-related statistics (including hash table statistics).

## **To invoke Buffer Pools Statistics**

■ In the SYSBPM **Main Menu**, enter the following function code:

A

Or:

Enter the following SYSBPM direct command:

DISPLAY STATISTICS

The **Buffer Pool Statistics** menu appears.

<span id="page-387-0"></span>The functions available in the **Buffer Pool Statistics** menu and the commands provided on the screens that are invoked by these functions are described in this section.

## **General Buffer Pool Statistics**

This function is used to monitor the performance of the buffer pool, and displays statistics regarding the activity of the buffer pool.

#### **To invoke General Buffer Pool Statistics**

In the **Buffer Pool Statistics** menu, enter the following function code:

Or:

G

Enter the following SYSBPM direct command:

DISPLAY GENERAL

The **General Buffer Pool Statistics** screen appears.

The statistics displayed on the **General Buffer Pool Statistics** screen are snapshots of the buffer pool which are refreshed each time you press ENTER. The following information is displayed:

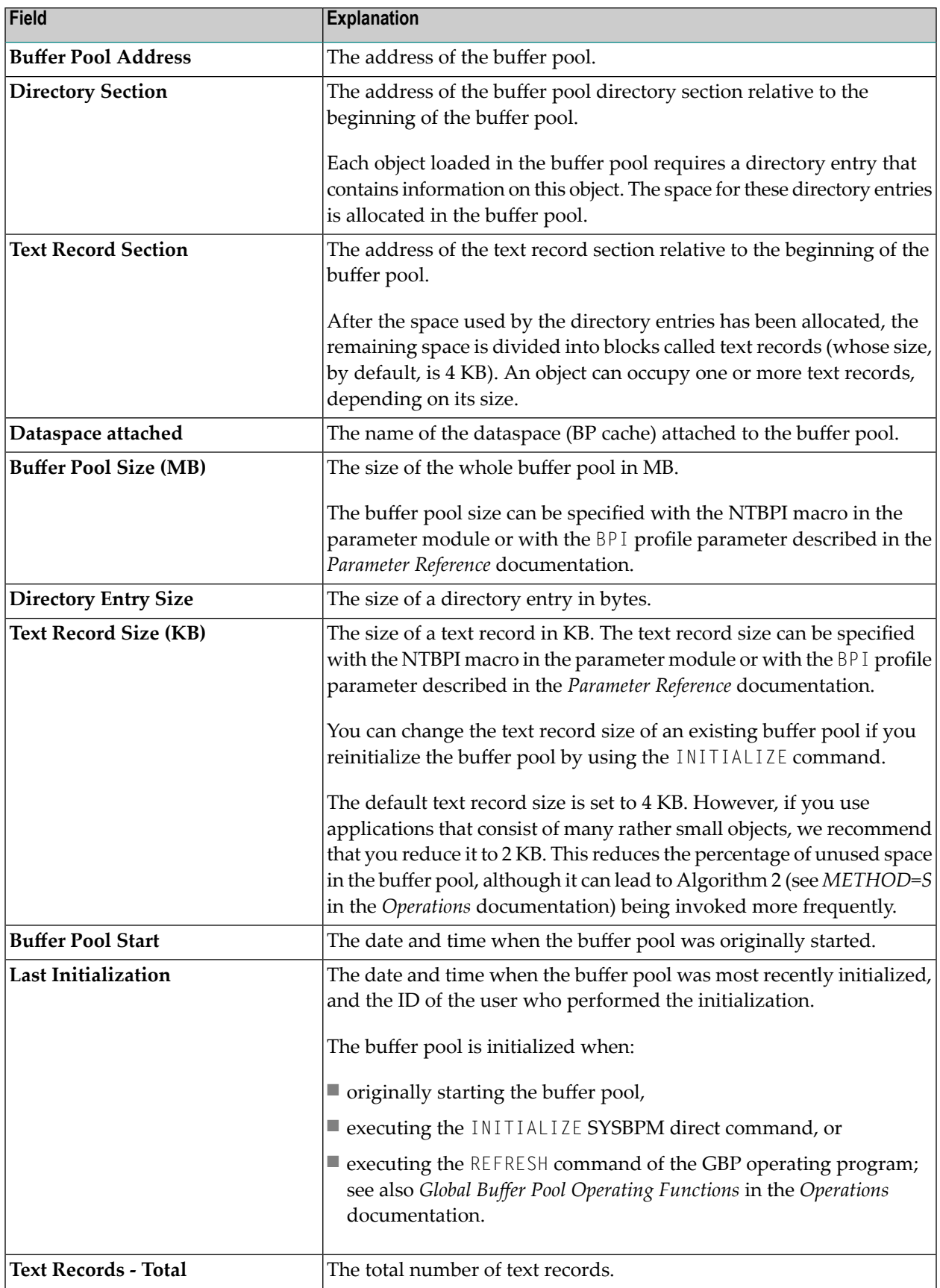

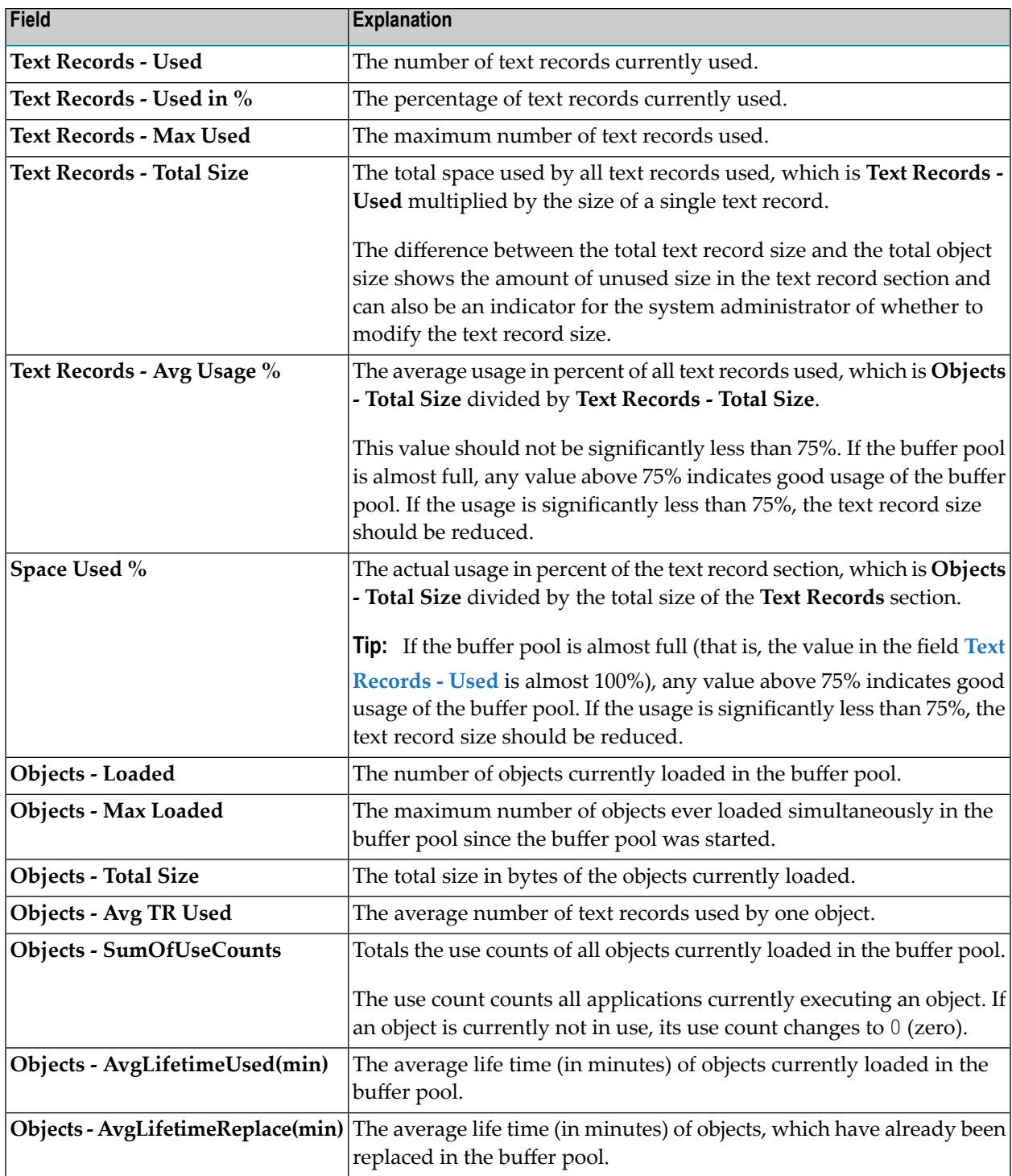

## <span id="page-390-0"></span>**Buffer Pool Load/Locate Statistics**

This function provides statistical information on the loading of objects into the buffer pool and the locating of objects in the buffer pool. This information also serves as an indicator of buffer pool performance.

## **To invoke Buffer Pool Load/Locate Statistics**

■ In the **Buffer Pool Statistics** menu, enter the following function code:

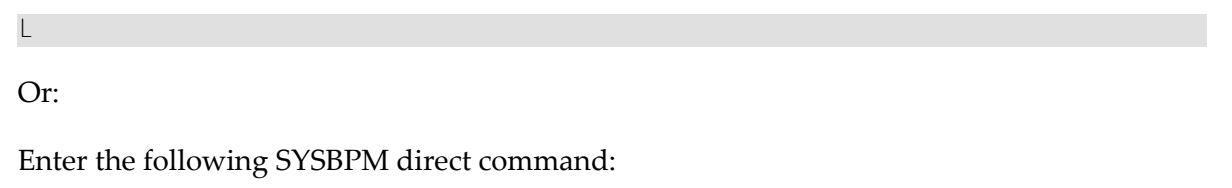

DISPLAY LOAD

The **Buffer Pool Load/Locate Statistics** screen appears.

The statistics displayed on the **Buffer Pool Load/Locate Statistics** screen are snapshots of the buffer pool which are refreshed every time you press ENTER.

The following information is displayed on the screen:

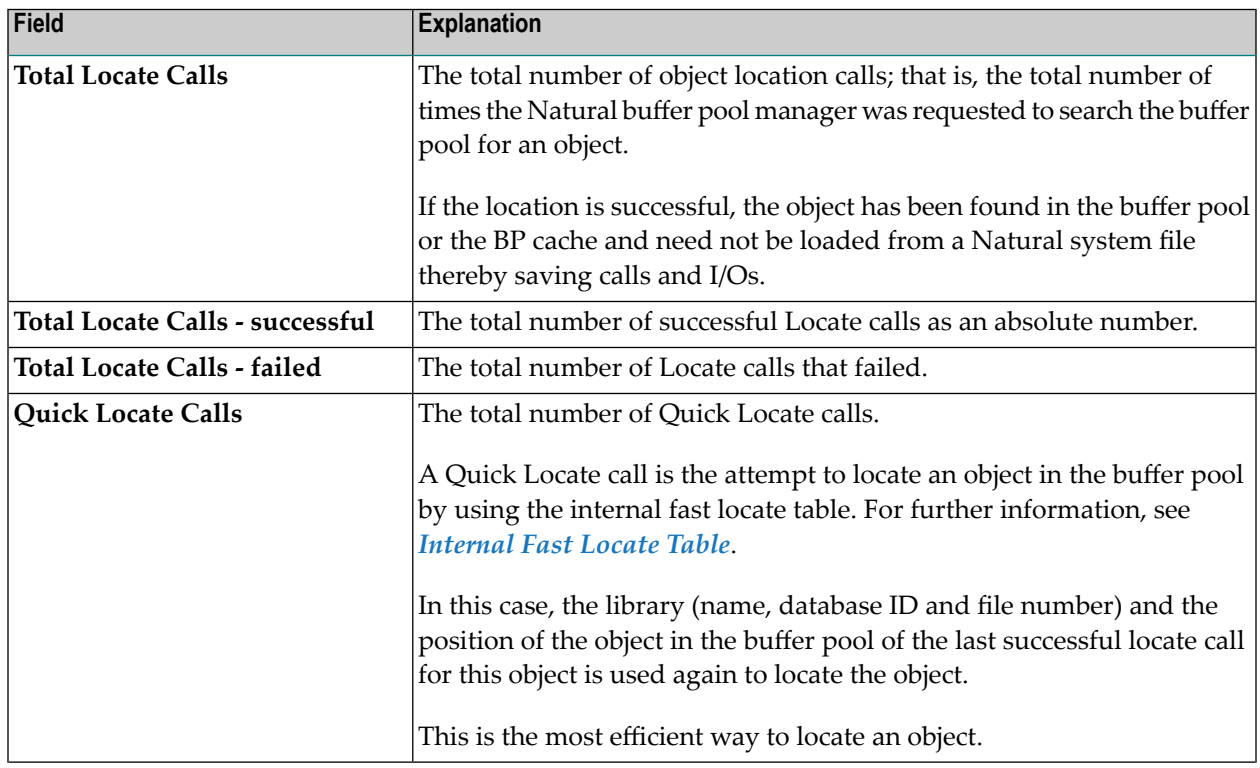

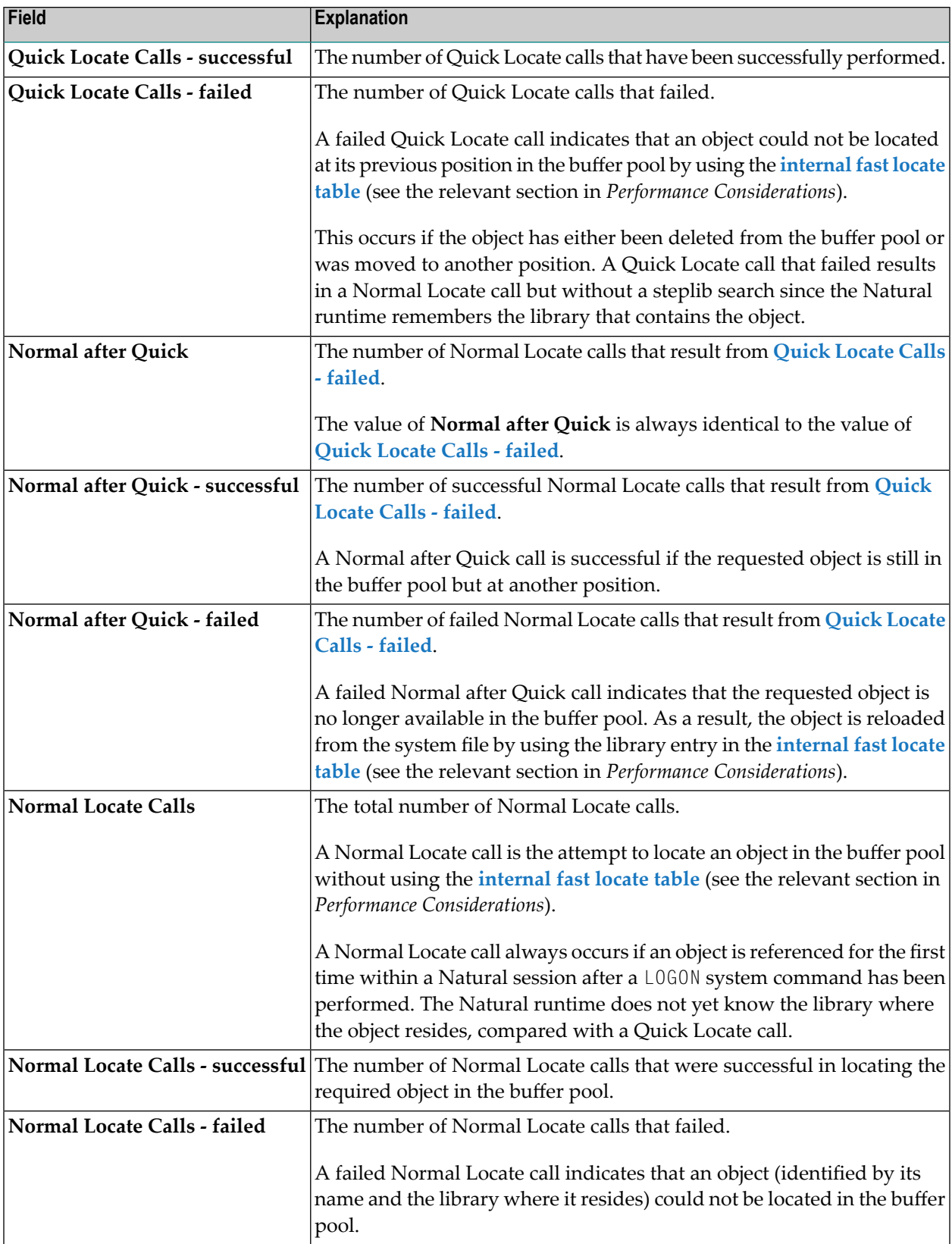

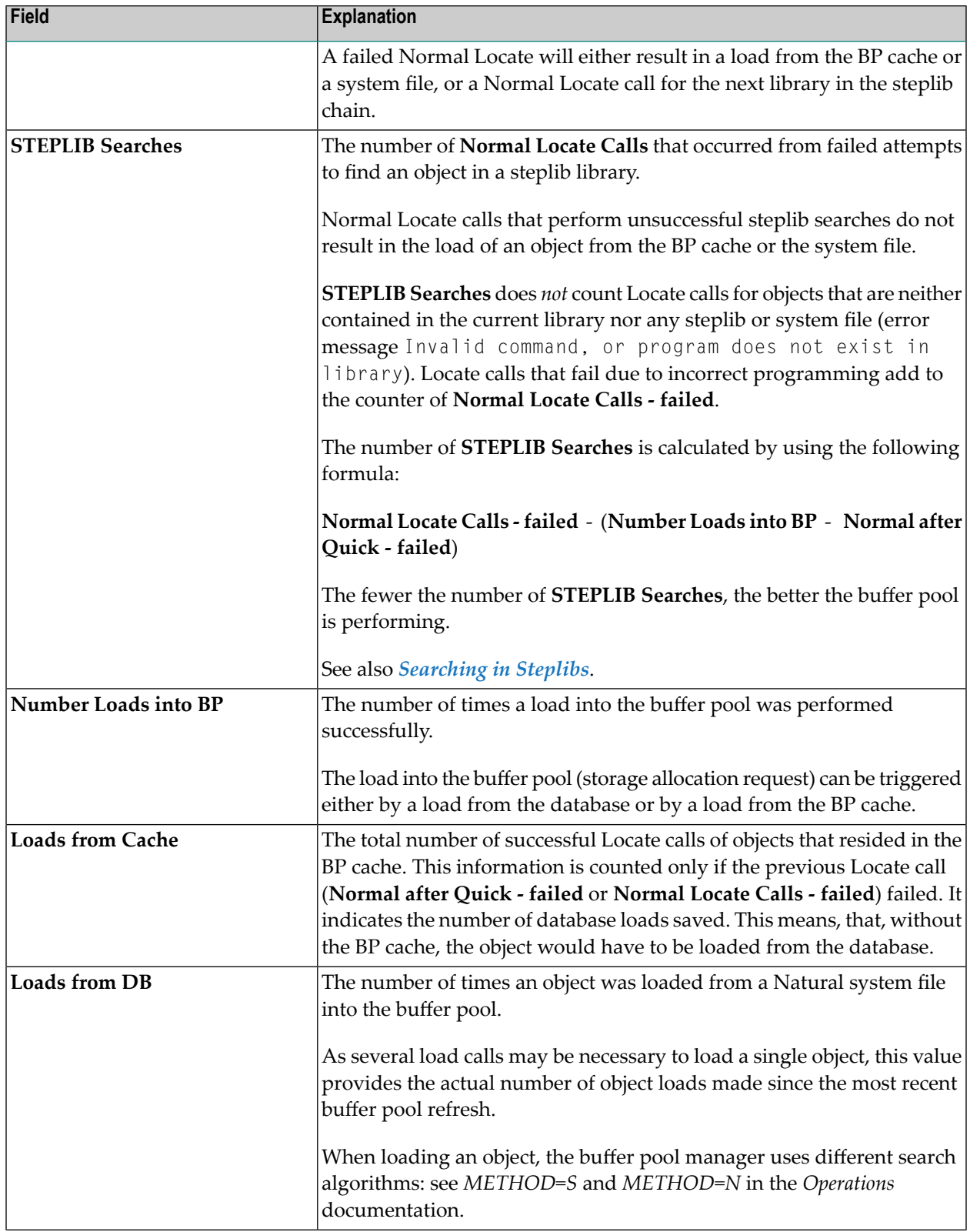

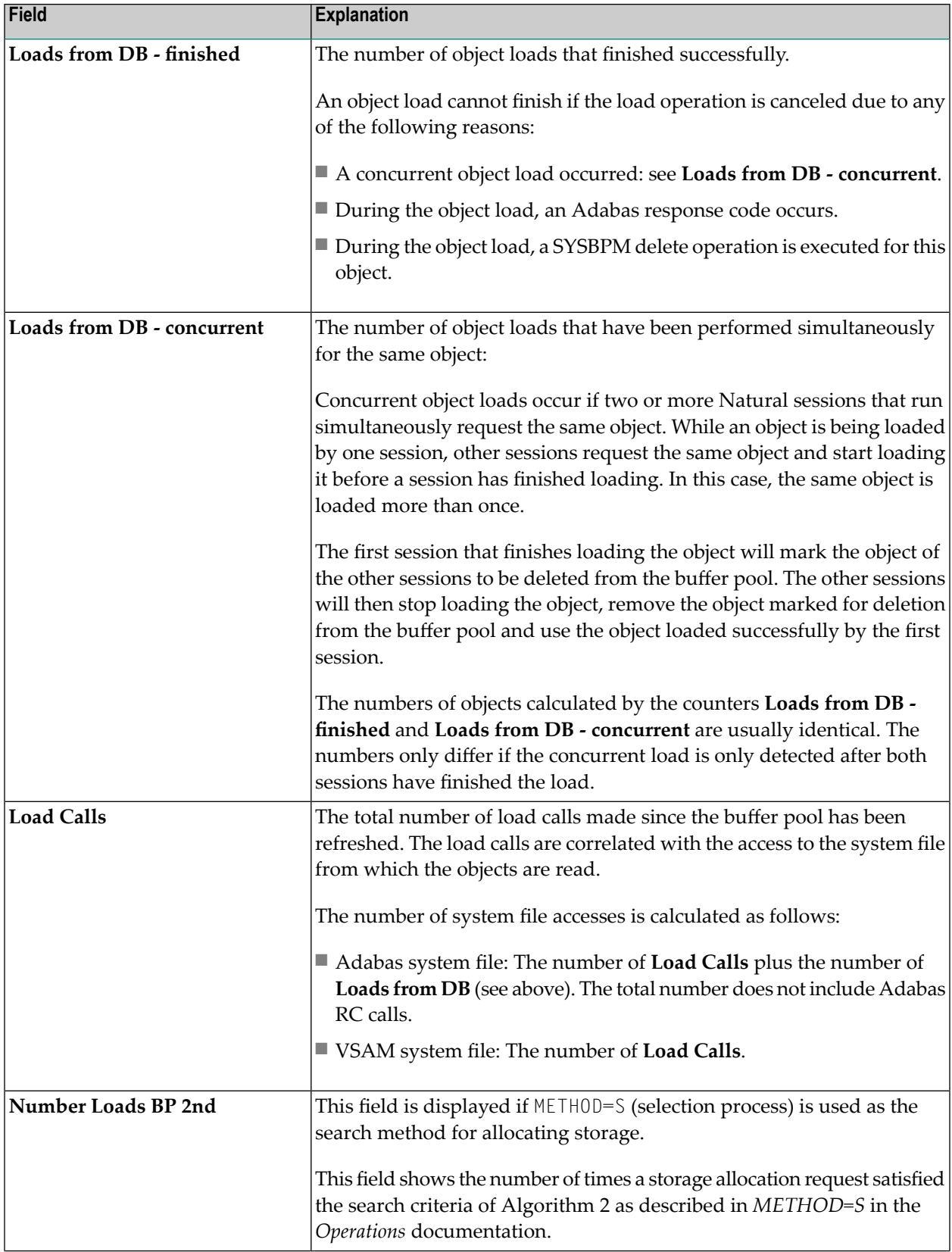

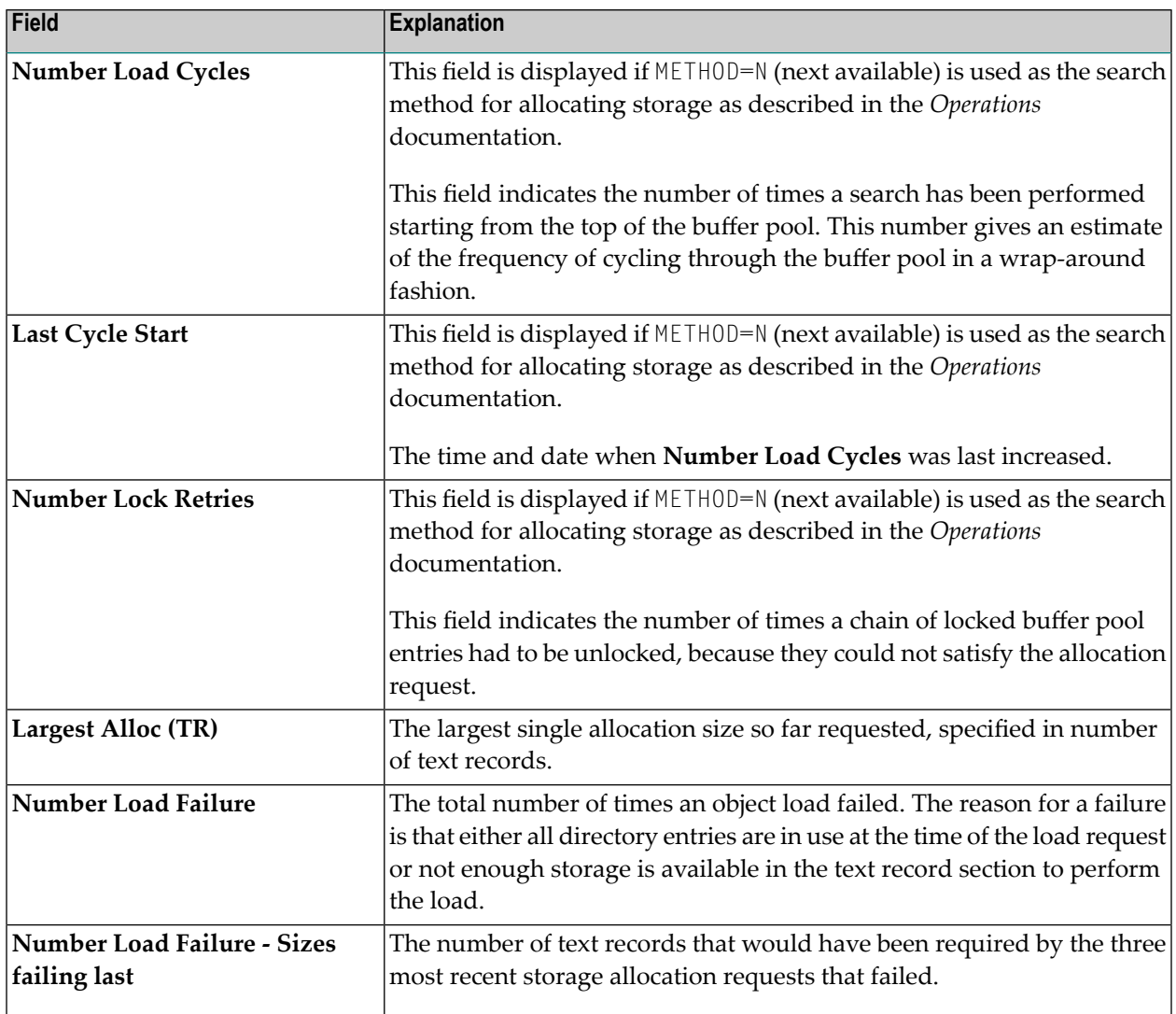

<span id="page-394-0"></span>For detailed information on the search methods used for allocating space in the buffer pool, see *Buffer Pool Search Methods* in the *Operations* documentation.

## **Buffer Pool Fragmentation**

This function provides an overview of the buffer pool fragmentation; that is, an overview of how many different Natural objects occupy how many text records, and how the object locations are spread over the buffer pool.

**To invoke Buffer Pool Fragmentation**

■ In the Buffer Pool Statistics menu, enter the following function code:

F

## Or:

Enter the following SYSBPM direct command:

DISPLAY FRAGMENTATION

## The **Buffer Pool Fragmentation** screen appears.

Some of the fields provided on the **Buffer Pool Fragmentation** screen are identical to the items explained in *General Buffer Pool [Statistics](#page-387-0)*:

**Buffer Pool Size Buffer Pool Address Text Record Section Text Record Size Number of Text Records** (corresponds to **Text Records - Total**)

In addition, the screen displays a diagram which shows how many different individual objects occupy how much text record size.

For example:

```
1---+----10---+----20---+----30---+----40---+----50
005F0480
.._.<sup>+***</sup>______++
....**_.+**_.++_ *..+**+_ ++++XX
```
Each symbol in the diagram represents one text record, and each sequence of equal symbols represents a different individual object occupying one or more text records. The symbols have the following meaning:

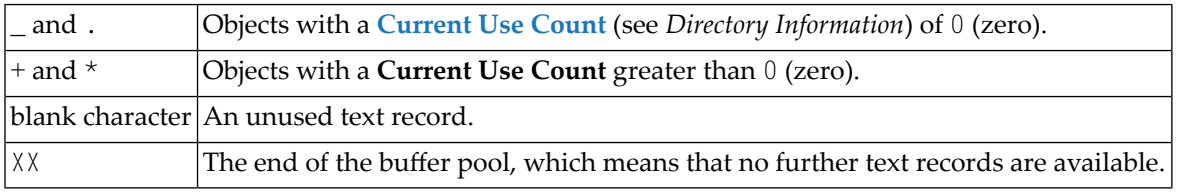

In the example above, the buffer pool contains 48 text records. Three of them are not in use; the rest is occupied by 24 different objects, 12 of them with a **Current Use Count** of 0 (zero), and 12 with a **Current Use Count** greater than 0.
## **Internal Function Usage**

This function provides statistical information on the calls made to the Natural buffer pool manager.

**To invoke Internal Function Usage**

In the **Buffer Pool Statistics** menu, enter the following function code:

I

Or:

Enter the following SYSBPM direct command:

DISPLAY FUNCTION

The **Internal Function Usage** screen appears.

The statistics displayed on the **Internal Function Usage** screen are snapshots of the buffer pool which are refreshed every time you press ENTER.

The field **Total Calls** shows the overall number of all internal calls that have been made to the buffer pool manager.

Internally, the buffer pool manager can be invoked for various different functions. For each function, the number of times it has been invoked is displayed, both as an absolute number and as percentage. In addition, these numbers are represented in a horizontal bar chart.

## **Buffer Pool Hash Table Statistics**

This function only applies to buffer pools of the type Natural.

**Buffer Pool Hash Table Statistics** displays statistics about hash table slots and collisions per slot. The statistics determine the efficiency of the hash algorithm used.

For further information on hash tables, refer to *Buffer Pool Hash Table* in the *Operations* documentation.

The statistics are primarily intended for internal use by Software AG personnel only.

#### **To invoke Buffer Pool Hash Table Statistics**

In the **Buffer Pool Statistics** menu, enter the following function code:

 $H$ 

## Or:

Enter the following SYSBPM direct command:

DISPLAY HASH

The **Hash Table Collisions** screen appears.

The statistics displayed on the **Hash Table Collisions** screen are snapshots of the hash table which are taken every time you press ENTER. The following information is displayed:

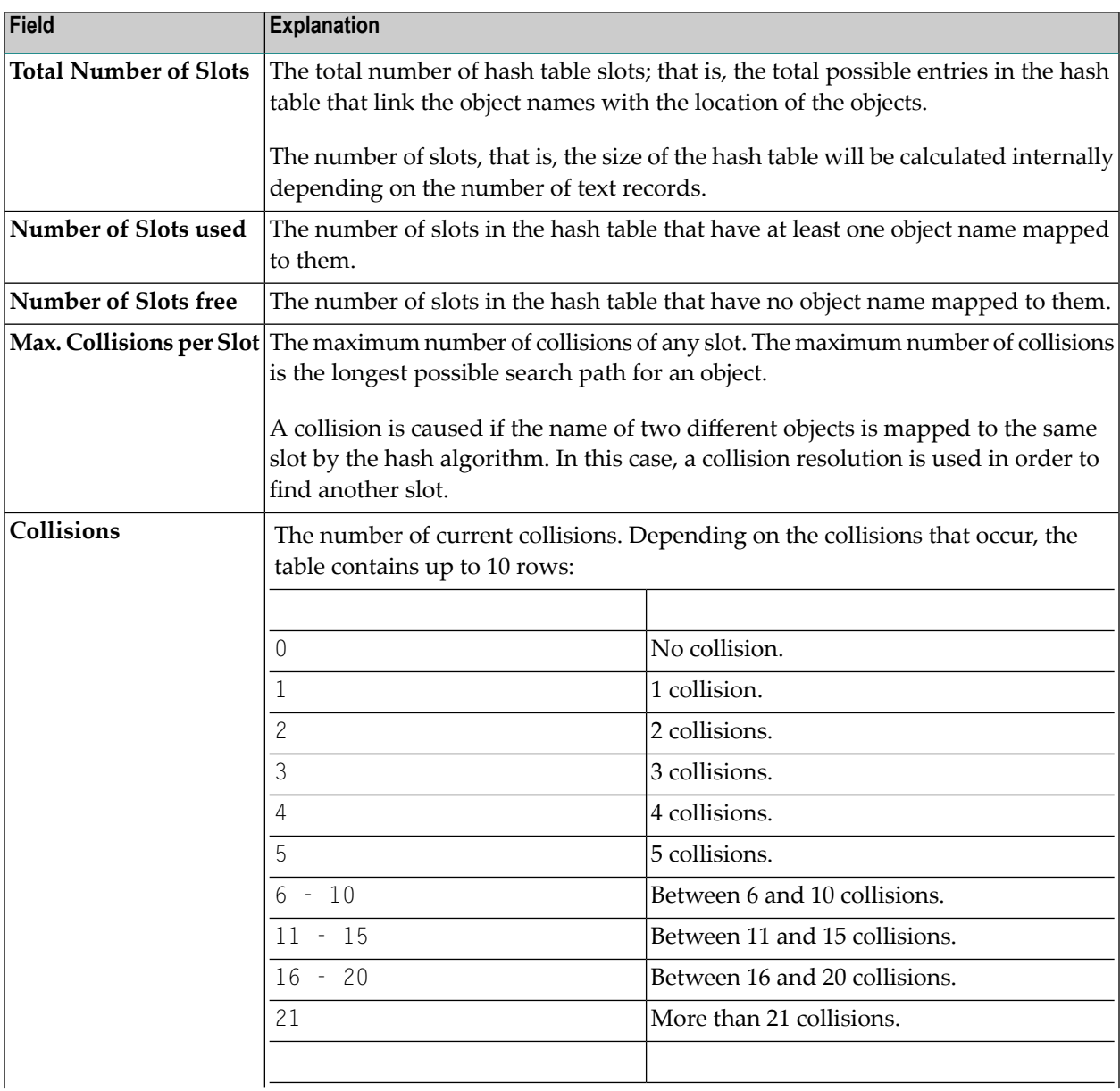

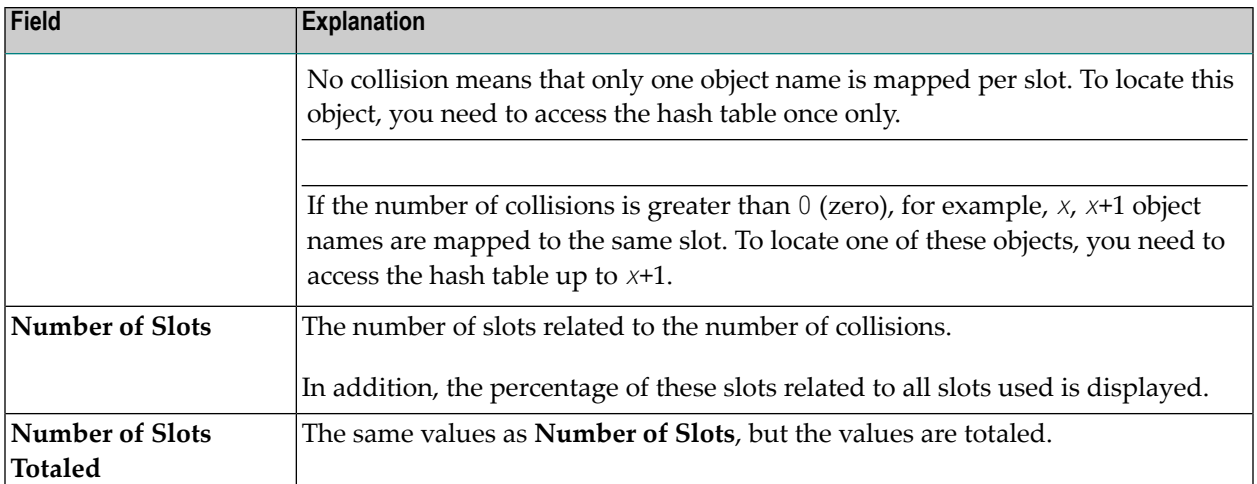

## **Example of Hash Table Statistics**

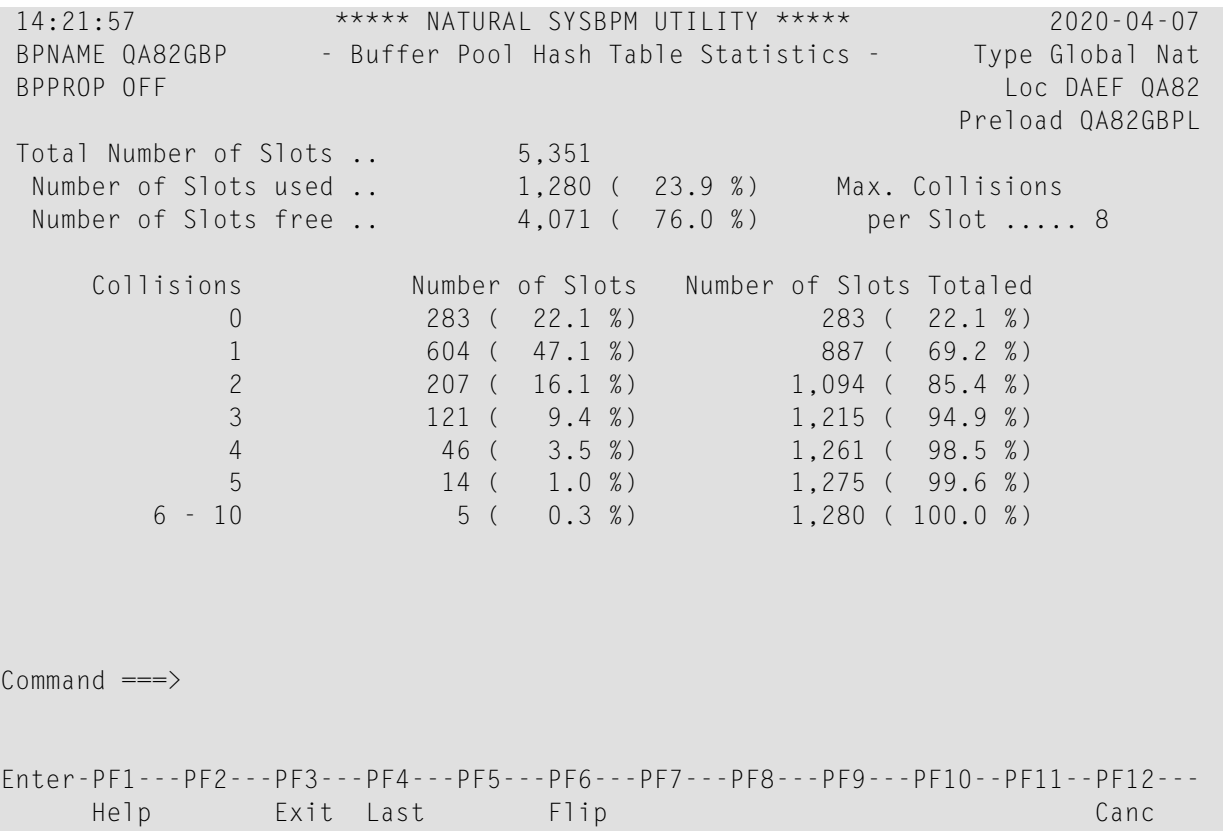

## <span id="page-399-1"></span>**Performance Hints**

This function only applies to a buffer pool and a BP cache of the type Nat (Natural).

The **Performance Hints** function provides statistical information about workloads on a Natural buffer pool and a BP cache including ratings of the overall performance.

## **Related Topic:**

■ *Performance Considerations*

This section covers the following topics:

- Invoking [Performance](#page-399-0) Hints
- Evaluating [Performance](#page-402-0) Hints

### <span id="page-399-0"></span>**Invoking Performance Hints**

This section describes how to invoke the **Performance Hints** function and the statistics field displayed on the **Performance Hints** screen.

#### **To invoke Performance Hints**

In the **Buffer Pool Statistics** menu, enter the following function code:

P Or:

Enter the following SYSBPM direct command:

DISPLAY PERFORMANCE

A **Performance Hints** screen similar to the example below appears:

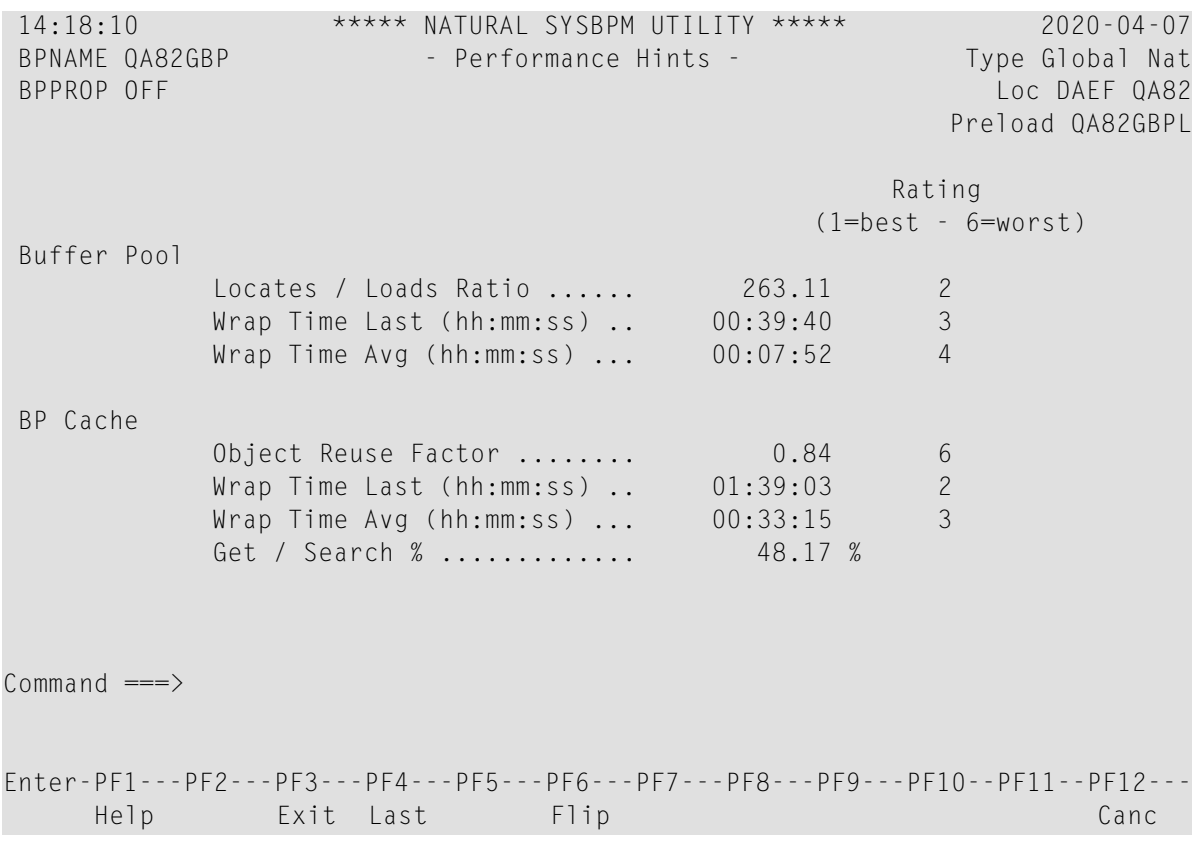

The fields on the **Performance Hints** screen provide the following information:

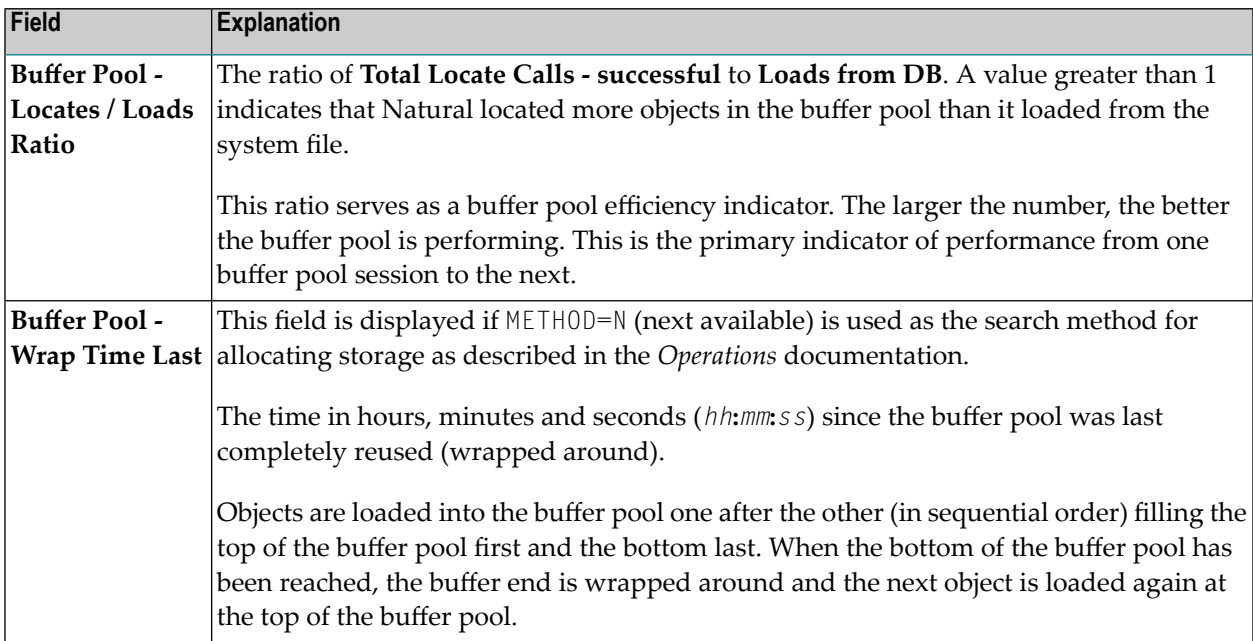

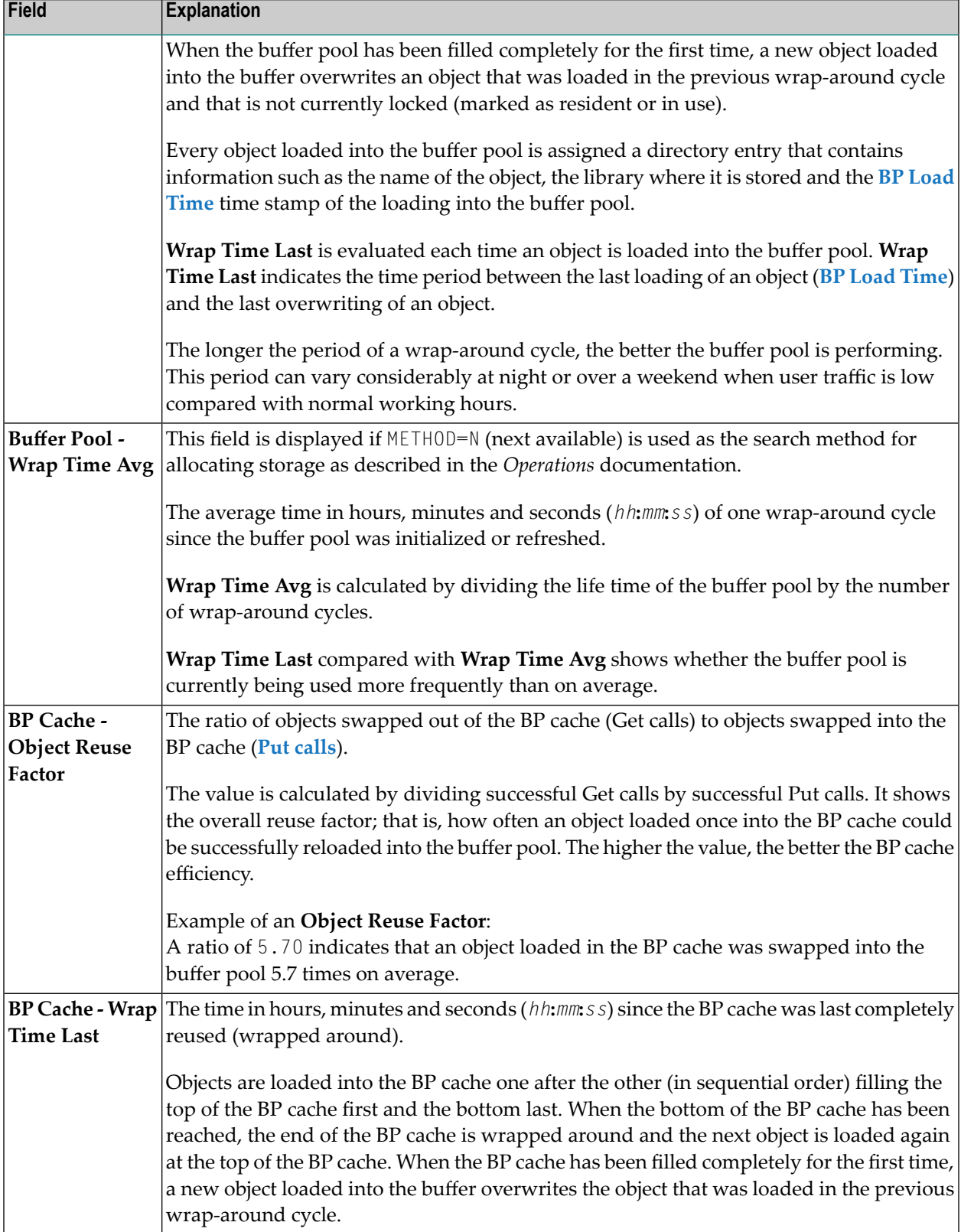

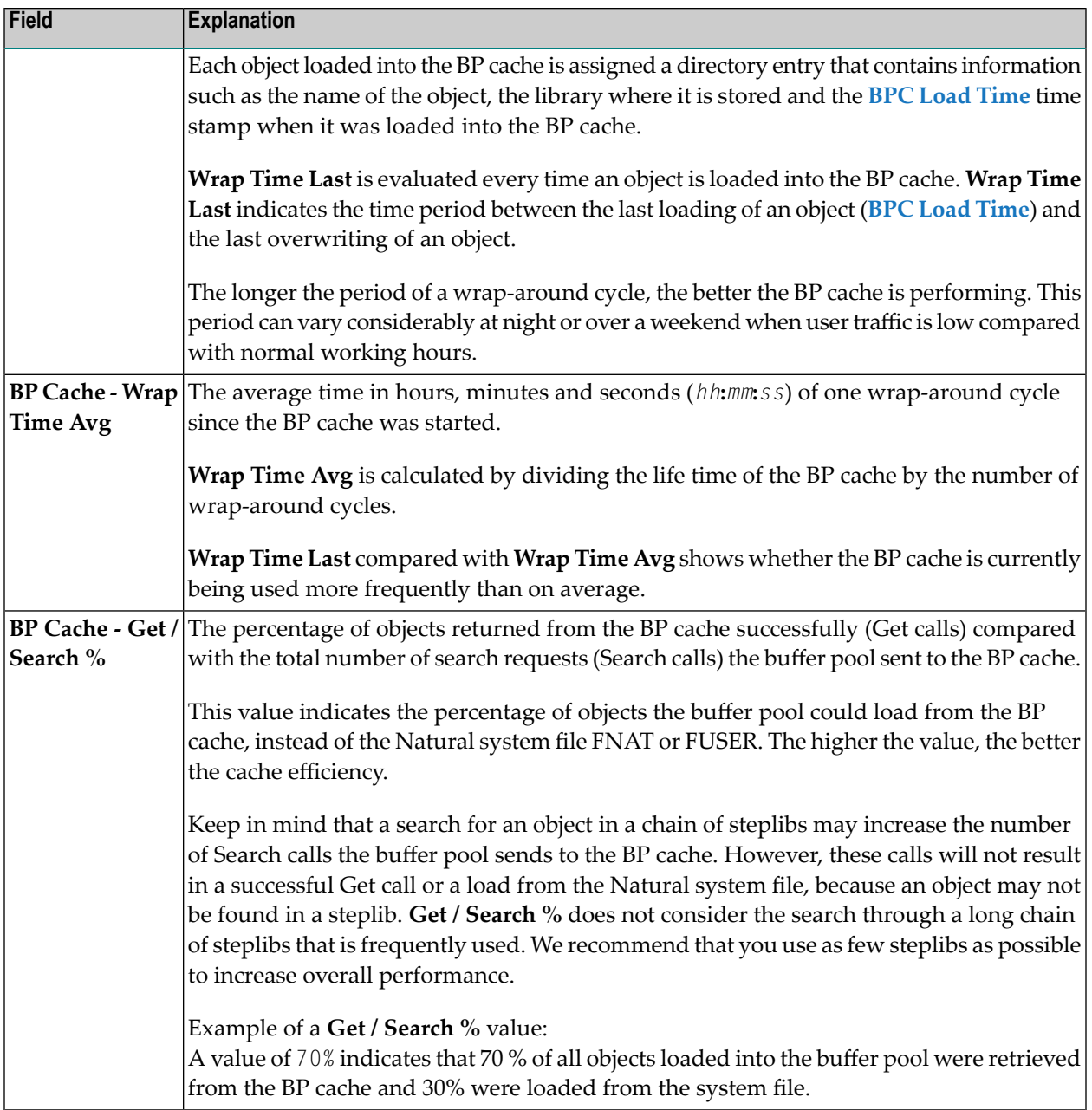

### <span id="page-402-0"></span>**Evaluating Performance Hints**

The statistical values provided on the **Performance Hints** screen are the basis for a performance rating system where 1 denotes best (highest) and 6 denotes worst (lowest) performance.

The ratings shall give you an idea of how a buffer pool or a BP cache performs with the sized specified for them. The rating values should suit the requirements of most system environments.

There are environments where it has proven to be worth having a BP cache that is five times as big as the buffer pool. If ratings tend to be bad, the size of the buffer pool or BP cache should be increased. However, the size of a buffer pool or a BP cache can guarantee good performance even though ratings are bad. If the ratings of a BP cache are good, bad ratings for the buffer pool do not carry so much weight. For environments with extreme workloads, the ratings can, however, be useful indicators for when the size of the buffer pool or the BP cache should be changed.

The statistical values displayed on the **Performance Hints** screen are snapshots of the Natural buffer pool and BP cache which are refreshed each time a wrap-around occurs. Buffer pool and the BP cache should run for some time and the statistics values reach a certain extent to obtain meaningful results from these values. For example, if the size of a buffer pool is so large that only very few BP cache calls are required, the statistics regarding the BP cache will not be meaningful.

When evaluating the statistics you should also consider the type of system environment (for example, production versus test), the type of applications using the buffer pool (batch, online, userdefined or system), user traffic (peak hours or normal hours) and extraordinary operational factors.

## **PF Keys and Direct Commands**

On the buffer pool statistics screens, you can use the PF keys or SYSBPM direct commands listed in the table below. An underlined portion of a command represents its minimum abbreviation. For further commands, see *SYSBPM Direct [Commands](#page-452-0)*.

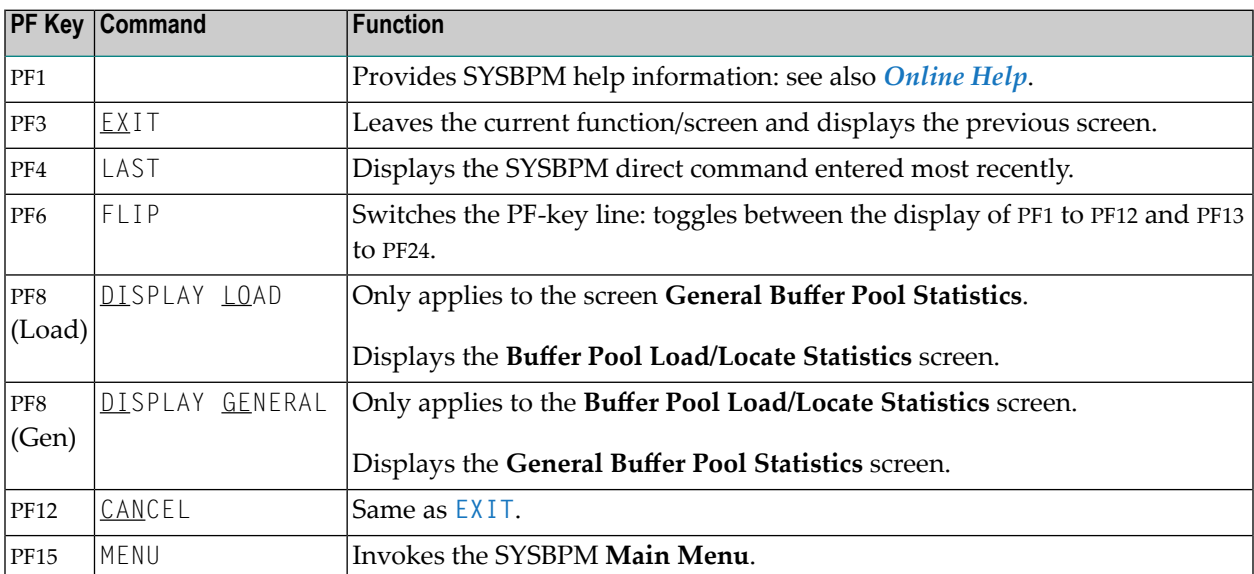

# 61 BP Cache Statistics

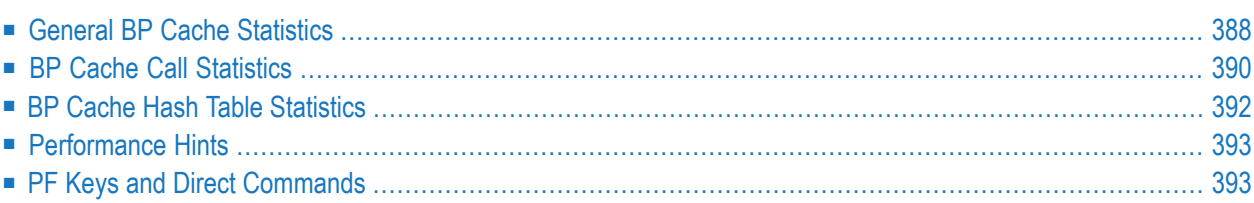

The **BP Cache** function only applies to a buffer pool of the type Natural.

This function invokes the **BP Cache Statistics** menu which is used to obtain statistical information on the BP cache.

Note that the **BP Cache** function can only be executed if a BP cache has been installed when initializing a global buffer pool (no BP cache support for local buffer pools).

```
To invoke BP Cache Statistics
```
In the SYSBPM **Main Menu**, enter the following function code:

Or:

C

Enter the following SYSBPM direct command:

DISPLAY CSTATISTICS

The **BP Cache Statistics** menu appears.

<span id="page-405-0"></span>The functions available in the **BP Cache Statistics** menu and the commands provided on the screens that are invoked by these functions are explained in this section.

## **General BP Cache Statistics**

This function displays addresses and statistics regarding the activity of the BP cache.

**To invoke General BP Cache Statistics**

In the **BP** Cache Statistics menu, enter the following function code:

G

Or:

Enter the following SYSBPM direct command:

DISPLAY CGENERAL

The **General BP Cache Statistics** screen appears.

The statistics displayed on the **General BP Cache Statistics** screen are snapshots of the buffer pool, which are refreshed each time you press ENTER. The following information is displayed:

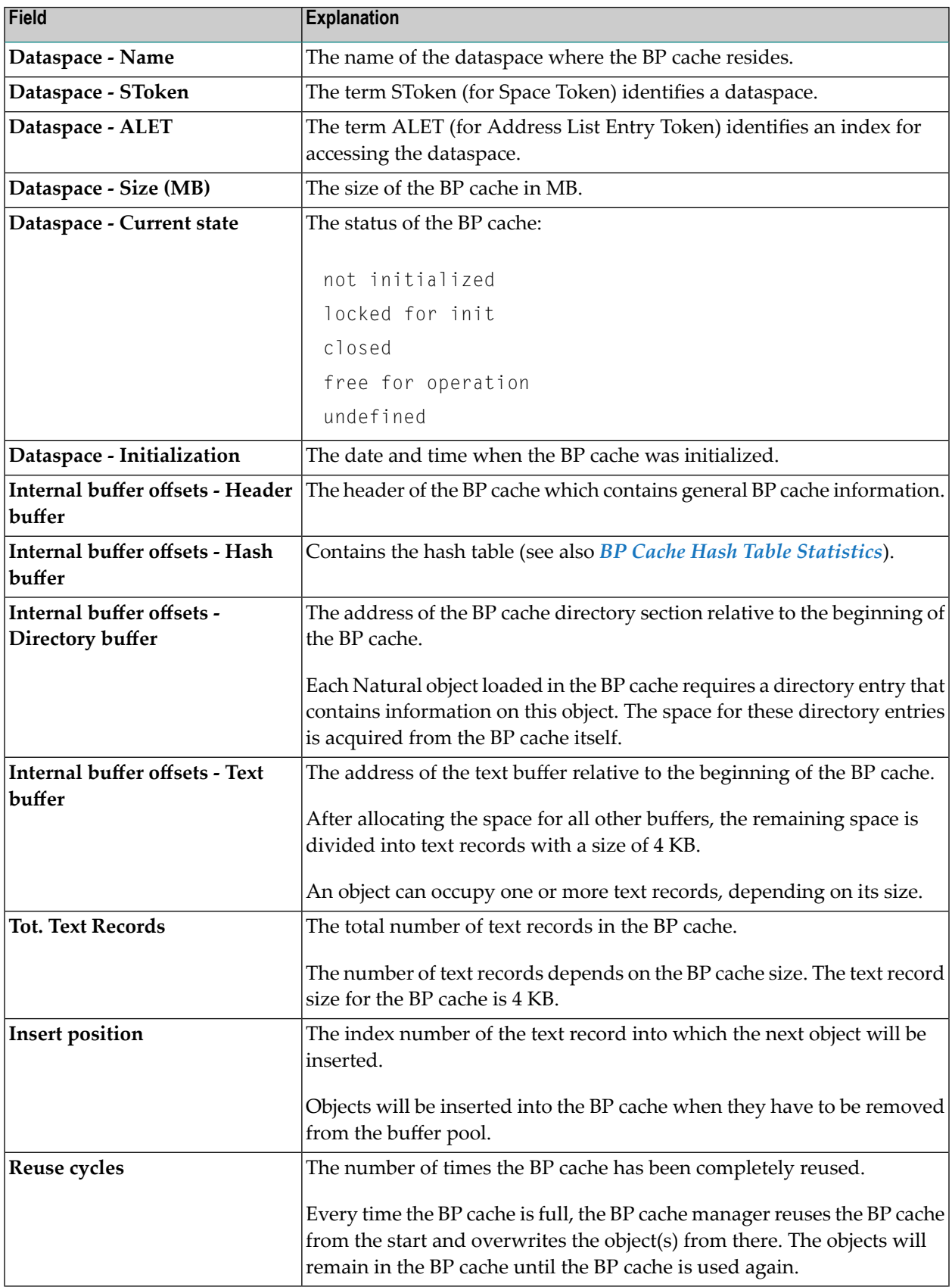

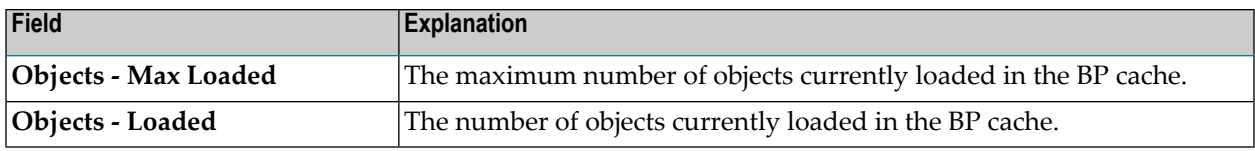

## <span id="page-407-0"></span>**BP Cache Call Statistics**

This function provides statistical information on the loading (put), retrieving (get) and deleting of objects into/from the BP cache. This information also serves as an indicator of BP cache performance.

**To invoke BP Cache Call Statistics**

In the BP Cache Statistics menu, enter the following function code:

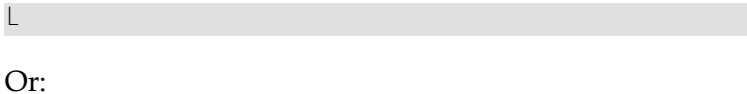

Enter the following SYSBPM direct command:

DISPLAY CLOAD

The **BP Cache Call Statistics** screen appears.

The statistics displayed on the **BP Cache Call Statistics** screen are snapshots of the buffer pool which are refreshed each time you press ENTER. The following information is displayed:

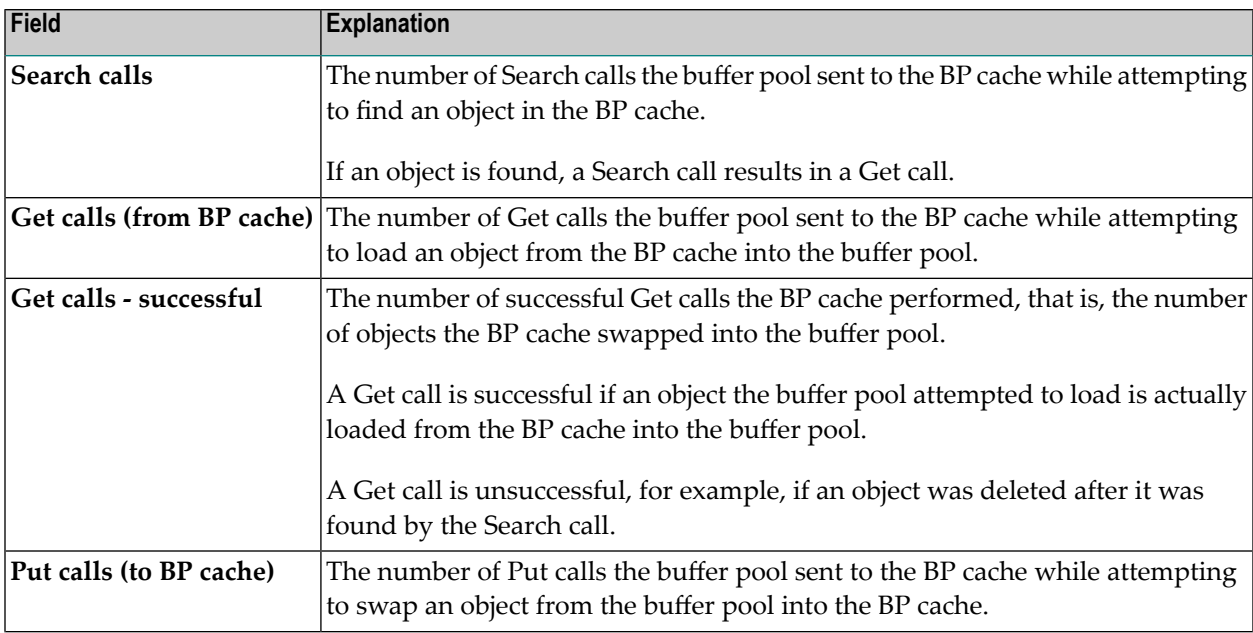

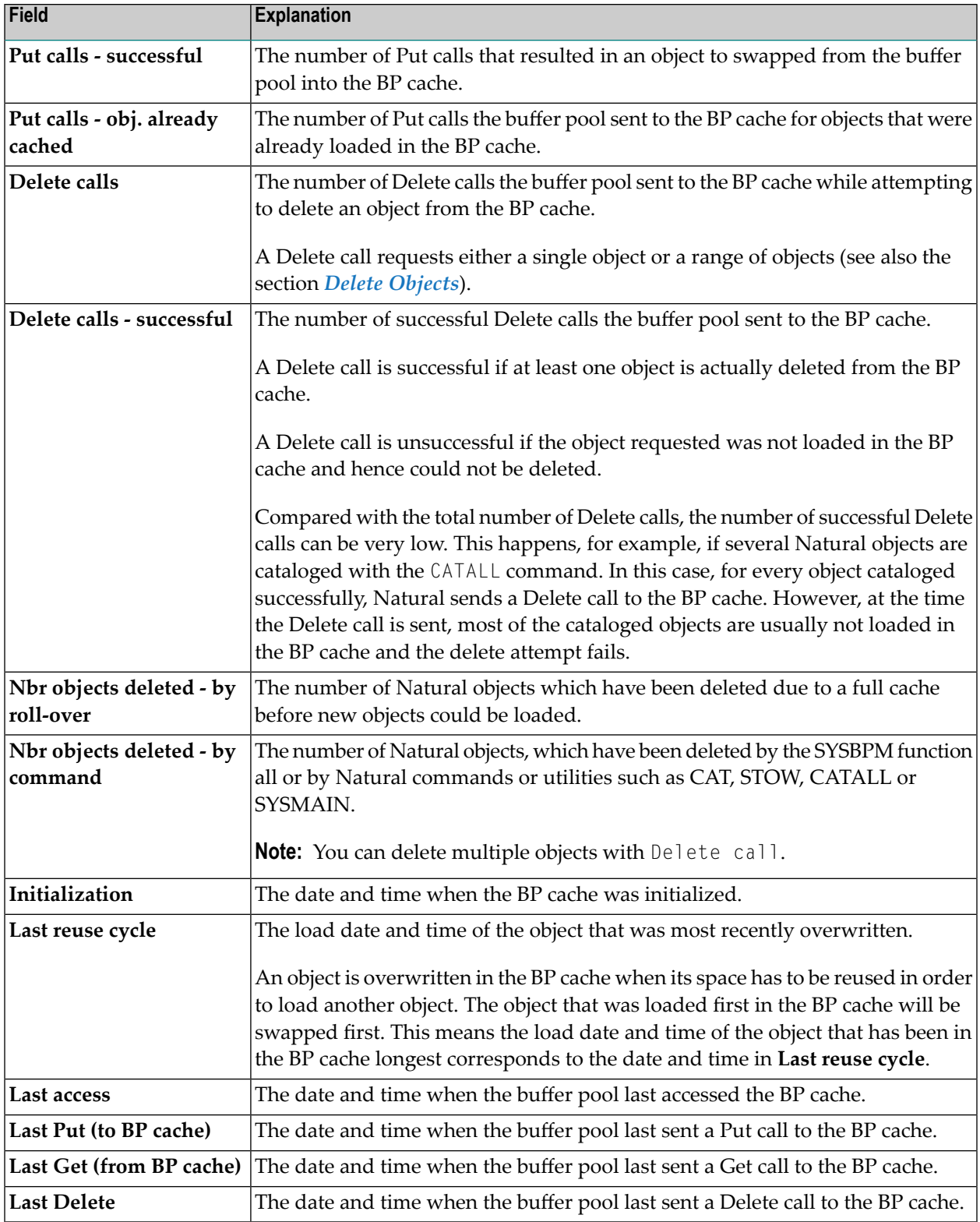

## <span id="page-409-0"></span>**BP Cache Hash Table Statistics**

This function displays statistics about hash table slots and collisions per slot. The statistics determine the efficiency of the hash algorithm used.

#### **To invoke BP Cache Hash Table Statistics**

■ In the **BP Cache Statistics** menu, enter the following function code:

H

Or:

Enter the following SYSBPM direct command:

DISPLAY CHASH

The **Cache Hash Table Collisions** screen appears.

The statistics displayed on the **Cache Hash Table Collisions** screen are snapshots of the hash table which are refreshed every time you press ENTER. The following information is displayed:

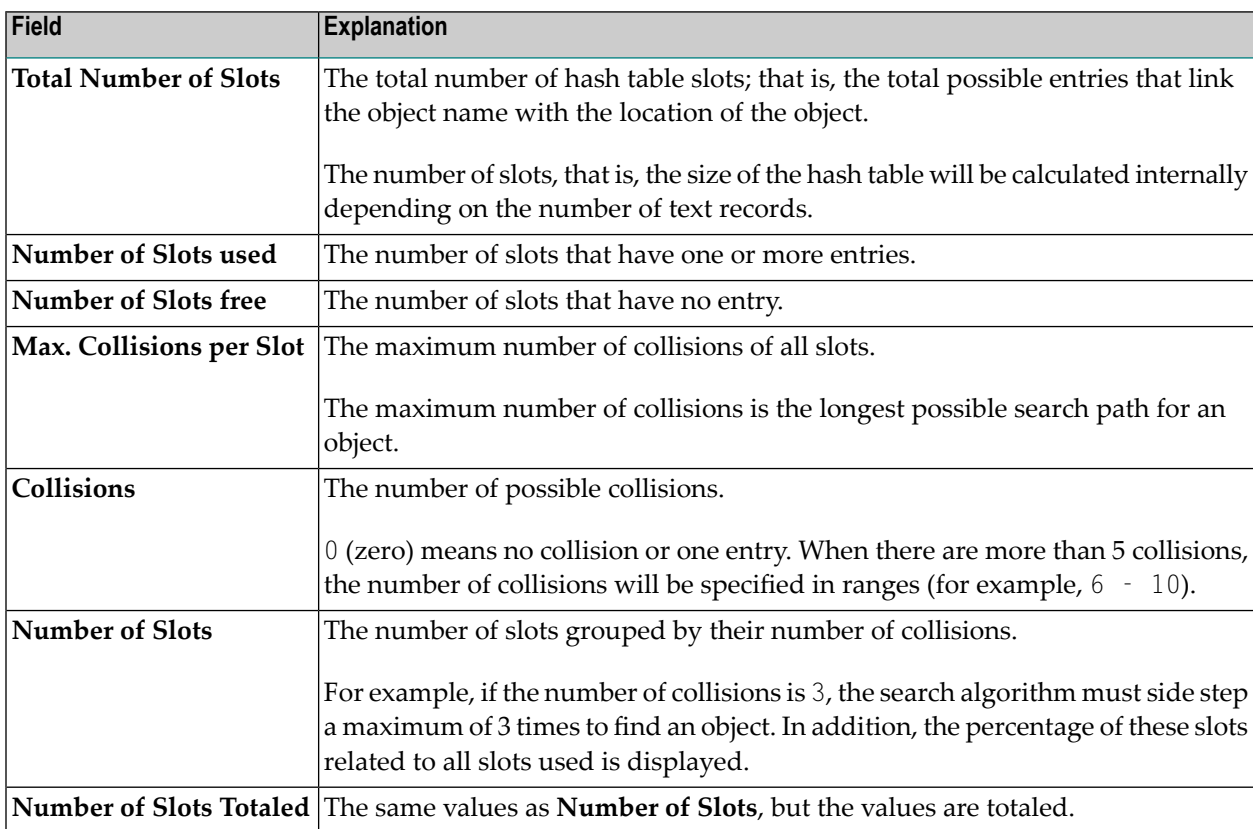

# <span id="page-410-0"></span>**Performance Hints**

<span id="page-410-1"></span>See *[Performance](#page-399-1) Hints* in the section *Buffer Pool Statistics*.

# **PF Keys and Direct Commands**

On BP cache statistics screens, you can use the PF keys or SYSBPM direct commands listed in the table below. An underlined portion of a command represents its minimum abbreviation. For further commands, see *SYSBPM Direct [Commands](#page-452-0)*.

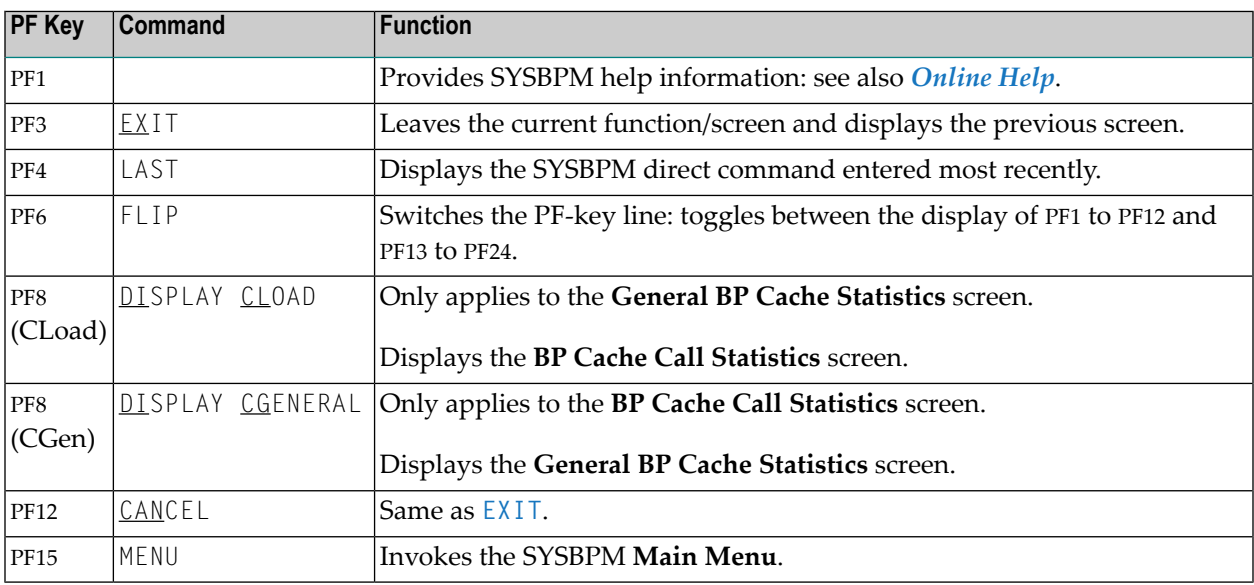

# **62 Message Pool Statistics**

The **SYSBPM** function invokes the **Message Pool Statistics** menu which is used to obtain messagepool-related statistics.

#### **To invoke Message Pool Statistics**

■ In the SYSBPM **Main Menu**, enter the following function code:

M

Or:

Enter the following SYSBPM direct command:

DISPLAY MSTATISTICS

The **Message Pool Statistics** screen appears.

The statistics displayed on the **Message Pool Statistics** screen are snapshots of the message pool which are refreshed each time you press ENTER. The following information is displayed:

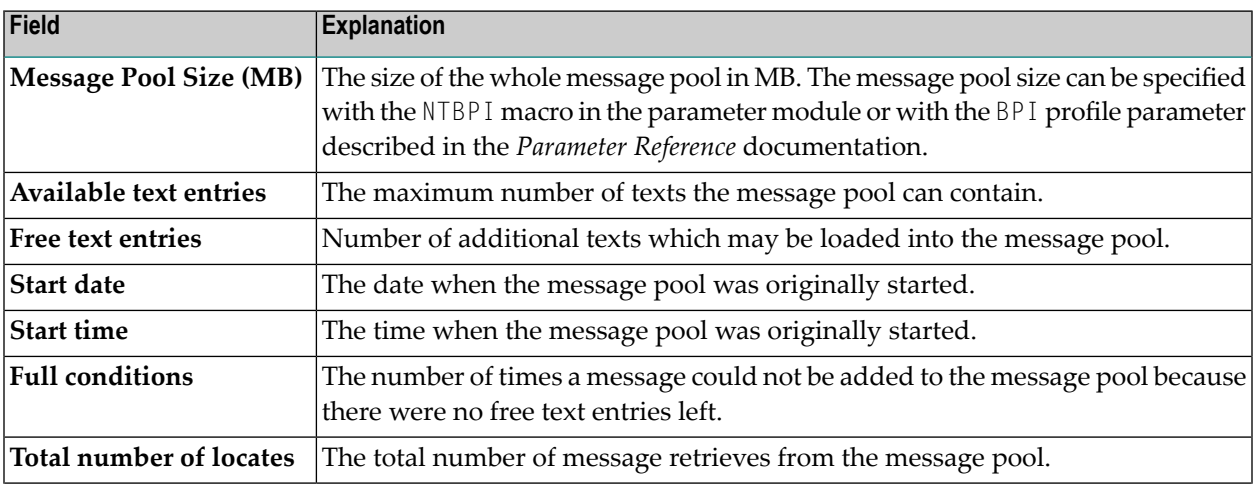

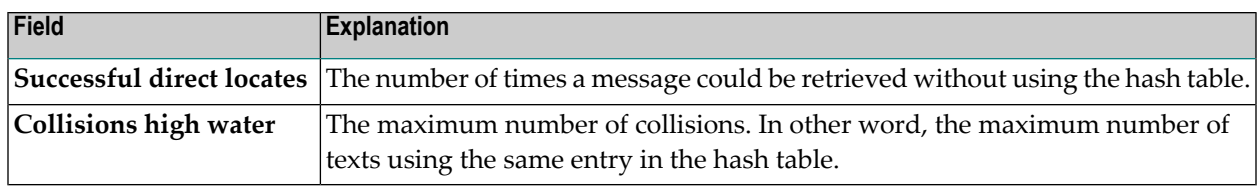

# 63 Select Buffer Pool

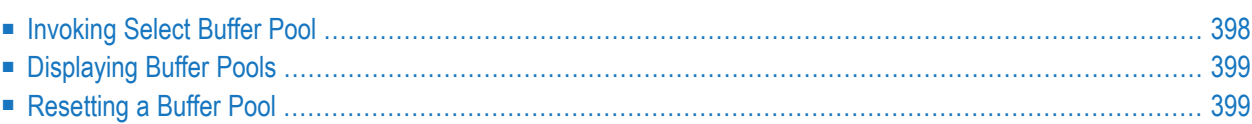

SYSBPM provides functions for displaying and administrating the buffer pools (including the BP cache) defined for your Natural system environment. A buffer pool not defined on the current Natural session at startup needs to be selected before it can be administrated.

## <span id="page-415-0"></span>**Invoking Select Buffer Pool**

<span id="page-415-1"></span>**To invoke Select Buffer Pool**

1 In the SYSBPM **Main Menu**, enter **Code** S.

Or:

Enter the following SYSBPM direct command:

#### SELECT BP

The **Select Buffer Pool** window appears with the following information on your current buffer pool (global or local) and on all other global buffer pools currently available in your Natural system environment:

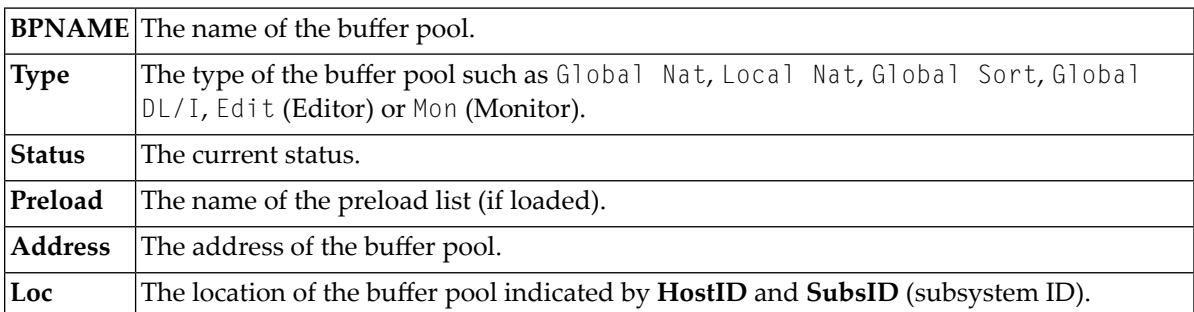

For further information on the fields, see *SYSBPM Main Menu - Fields, [Functions](#page-350-0) and Com[mands](#page-350-0)*.

2 In column **C**, enter any character in front of the buffer pool that you want to select and press ENTER. Note that only buffer pools of type Natural, DL/I or Sort can be selected, buffer pools of another type can only be displayed. The specified buffer pool is now defined in your current session and the contents of the buffer pool-related fields (as mentioned above) displayed on top of the SYSBPM **Main Menu** is changed accordingly.

Once you have selected a buffer pool from the **Select Buffer Pool** window, all SYSBPM functions apply to this buffer pool. Your Natural session itself, however, will continue to run with the buffer pool that was used when the session was started.

## <span id="page-416-0"></span>**Displaying Buffer Pools**

## **To display the buffer pools available in your Natural system**

Enter the following SYSBPM direct command:

DISPLAY BUFFERPOOL

Or:

Perform **the first [step](#page-415-1)** of the instructions on *[Invoking](#page-415-0) Select Buffer Pool*

<span id="page-416-1"></span>The **Display Buffer Pools** window appears which provides the same information as described for the **Select Buffer Pool window**.

## **Resetting a Buffer Pool**

**To reset a buffer pool**

■ Enter the following SYSBPM direct command:

RESET BUFFERPOOL

SYSBPM switches back to the buffer pool originally defined for your current Natural session and the contents of the buffer pool-related fields (as mentioned in *[Invoking](#page-415-0) Select Buffer Pool*) displayed on top of the SYSBPM **Main Menu** change accordingly.

Or:

Invoke the **Select Buffer Pool [function](#page-415-0)** (described earlier) and select the startup buffer pool.

## 64 **Select Message Pool**

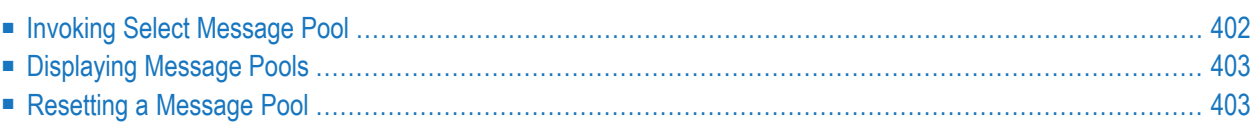

## <span id="page-419-0"></span>**Invoking Select Message Pool**

### <span id="page-419-1"></span>**To invoke Select Message Pool**

1 In the SYSBPM **Main Menu**, enter **Object Pool** M and **Code** S.

Or:

Enter the following SYSBPM direct command:

SELECT MP

The **Select Message Pool** window appears with the following information on your current message pool and on all other message pools currently available in your Natural system environment:

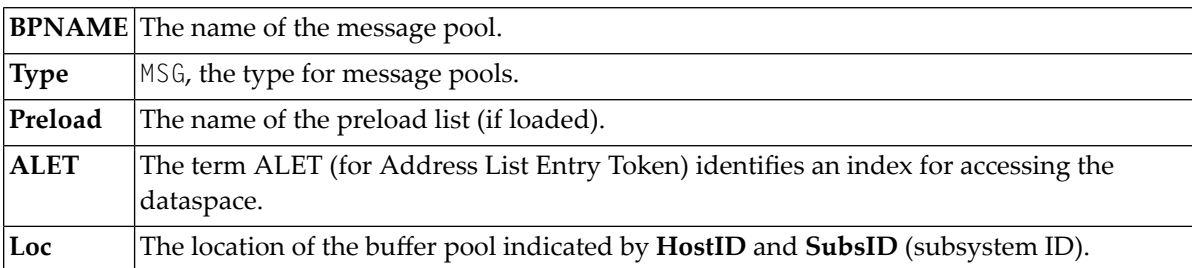

For further information on the fields, see *SYSBPM Main Menu - Fields, [Functions](#page-350-0) and Com[mands](#page-350-0)*.

2 In column **C**, enter any character in front of the message pool that you want to select and press ENTER. The specified message pool is now defined in your current session and the contents of the message pool-related fields (as mentioned above) displayed on top of the SYSBPM maps is changed accordingly. Note that only the functions **L** (**List Objects**), **D** (**Delete Objects**), and **M** (**Message Pool Statistics**) or their respective direct command are available.

Once you have selected a message pool from the **Select Message Pool** window, all SYSBPM functions apply to this message pool. Your Natural session itself, however, will continue to run with the message pool that was used when the session was started.

## <span id="page-420-0"></span>**Displaying Message Pools**

- **To display the message pools available in your Natural system environment**
- Enter the following SYSBPM direct command:

DISPLAY MP

Or:

Perform **the first [step](#page-419-1)** of the instructions on *[Invoking](#page-419-0) Select Message Pool*

Or:

<span id="page-420-1"></span>The **Display Message Pool** window appears which provides the same information as described for the **Select Message Pool** window.

## **Resetting a Message Pool**

#### **To reset a message pool**

Enter the following SYSBPM direct command:

#### RESET MP

SYSBPM switches back to the message pool originally defined for your current Natural session and the contents of the message pool-related fields (as mentioned in *[Invoking](#page-419-0) Select Message [Pool](#page-419-0)*) displayed on top of the SYSBPM maps is changed accordingly.

Or:

Invoke the **Select [Message](#page-419-0) Pool function** (described earlier) and select the startup message pool.

# 65 Blacklist Maintenance

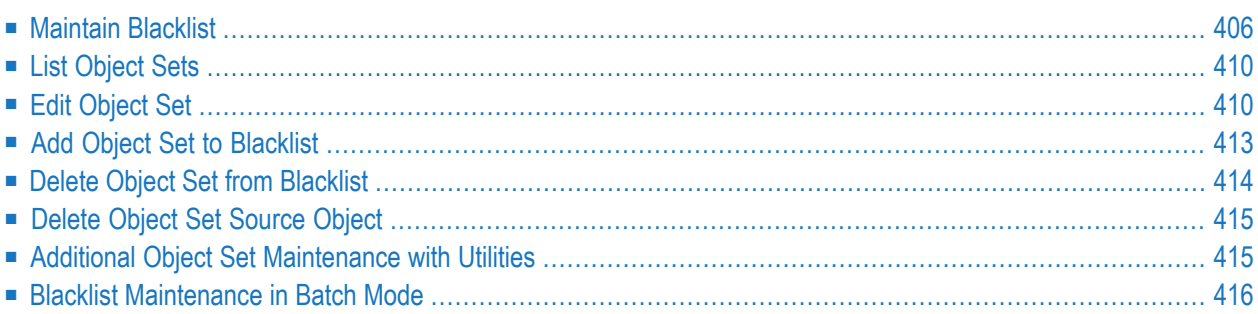

This function is used to maintain a blacklist of Natural objects. In a blacklist, you can specify the Natural objects that are not to be loaded into the buffer pool; objects that are already loaded in the buffer pool are then deleted. If the BP cache is enabled, the Natural objects will also be deleted from the BP cache. The blacklist always applies to the buffer pool currently active.

In a blacklist, you can maintain individual Natural objects and/or libraries and object sets which contain multiple Natural objects. In an object set, you specify the objects not to be executed and add a single set (instead of multiple individual objects) to the blacklist. You can also combine both: maintain objects individually or by sets.

The source code of an object set is stored as a Natural source object of the type Text in the current Natural library and system file. The first line of an object set source contains the comment \*\*BBL\*\* (buffer pool blacklist).

For further information on the blacklist, see the relevant section in *Natural Buffer Pool* in the *Operations* documentation.

#### **To invoke Blacklist Maintenance**

In the SYSBPM Main Menu, enter the following function code:

B Or: Enter the following SYSBPM direct command:

BLACKLIST

The **Blacklist Maintenance** menu appears.

<span id="page-423-0"></span>The functions provided in the **Blacklist Maintenance** menu are explained in the following section. This section also provides information on additional blacklist maintenance functions.

## **Maintain Blacklist**

This function invokes the **Maintain Blacklist** screen where you can display and maintain all Natural objects currently available in the blacklist.

**To invoke the Maintain Blacklist screen**

In the **Blacklist Maintenance** menu, enter the following function code:

M

Or:

Enter the following SYSBPM direct command:

DISPLAY BLACKLIST

The **Maintain Blacklist** screen appears with the current blacklist. Press PF7 to scroll one page backward and PF8 to scroll one page forward.

Depending on the mode set when calling the **Maintain Blacklist** function earlier during a SYSBPM session, the **Maintain Blacklist** screen appears in **Display Mode** (default when initializing SYSBPM) or **Add Mode**. Use PF9 to switch from one mode to the other.

This section covers the following topics:

- Adding [Objects](#page-424-0)
- [Modifying](#page-425-0) Objects
- [Deleting](#page-426-0) Objects

#### <span id="page-424-0"></span>**Adding Objects**

- **To add objects to the blacklist**
- 1 In the **Blacklist Maintenance** menu, enter the following function code:

M

Or:

Enter the following SYSBPM direct command:

DISPLAY BLACKLIST

The **Maintain Blacklist** screen appears.

2 If required, press PF9 to switch to **Add Mode**.

A screen with empty input fields appears.

3 In the relevant selection fields, enter the name of the library where the objects are stored, the names of the objects and the corresponding database IDs (DBID) and file numbers (FNR). If DBID and FNR are left blank, they will be taken from the current system file FUSER or FNAT in libraries whose names start with SYS (except the library SYSTEM).

If you need to clear the **Add Mode** screen, in the Command line, enter either of the following:

CLE

or

CLEAR

#### 4 Press PF5 to confirm the addition.

Or:

In the Command line, enter either of the following:

UP

or

UPDATE

An appropriate message appears.

## <span id="page-425-0"></span>**Modifying Objects**

**To modify objects on the blacklist**

1 In the **Blacklist Maintenance** menu, enter the following function code:

M

Or:

Enter the following SYSBPM direct command:

DISPLAY BLACKLIST

#### The **Maintain Blacklist** screen appears.

- 2 If required, press PF9 to switch to **Display Mode** and obtain the list of all objects currently contained in the blacklist.
- 3 In the relevant input field(s), replace the existing entries with new values.
- 4 Press PF5 to confirm the modification.

Or:

In the Command line, enter either of the following:

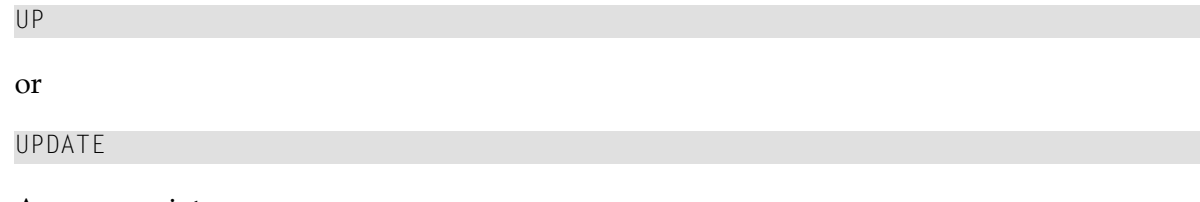

An appropriate message appears.

## <span id="page-426-0"></span>**Deleting Objects**

- **To delete individual objects from the blacklist**
- 1 In the **Blacklist Maintenance** menu, enter the following function code:

M

Or:

Enter the following SYSBPM direct command:

DISPLAY BLACKLIST

The **Maintain Blacklist** screen appears.

- 2 If required, press PF9 to switch to **Display Mode** and obtain a list of all objects currently on the blacklist.
- 3 In column **C**, next to the object(s) required, enter the following line command:

DE

4 Press ENTER to confirm the deletion.

An appropriate message appears.

#### **To delete all objects from the blacklist**

1 In the **Blacklist Maintenance** menu, enter the following function code:

M

Or:

Enter the following SYSBPM direct command:

DISPLAY BLACKLIST

#### The **Maintain Blacklist** screen appears.

2 Press PF2.

The **Confirm Delete** window appears.

3 Confirm the deletion, by entering  $Y$  (Yes).

Or:

Cancel the deletion, by entering  $N(No;$  this is the default) or by pressing  $PF3$  without entering anything in the window.

4 Press ENTER to confirm the action.

An appropriate message appears.

## <span id="page-427-0"></span>**List Object Sets**

This function invokes the **List Object Sets** screen which displays a list of all existing object sets.

**To invoke the List Object Sets screen**

In the **Blacklist Maintenance** menu, enter function code L, a library name and an object set name. Asterisk (\*) notation is also allowed for an object set name.

Or:

Enter the following SYSBPM direct command:

LIST SET *library-name set-name*

Asterisk (\*) notation is also allowed for *set-name*.

The **List Object Sets** screen appears with the specified set(s).

You can manipulate an object set from the **List Object Sets** screen by using any of the line commands provided to modify a set and add it to or delete it from the blacklist. For a list of possible line commands, enter a question mark (?) in the leftmost screen column (prefix information).

<span id="page-427-1"></span>For a list of commands that can be entered in the command line of the **List Object Sets** screen, invoke the **Help** window by entering a question mark (?) in the command line. If required, press PF7 to scroll backward and PF8 to scroll forward in the window.

## **Edit Object Set**

This function invokes the **Edit Object Set** screen where you can create a new object set, add objects to an existing set or modify them, or delete objects from a set.

The editing functions provided on the **Edit Object Set** screen are a subset of the functions provided by the Software AG Editor described in the *Editors* documentation.

For a list of available line commands, enter a question mark (?) in the leftmost screen column (prefix information).

For a list of commands that can be entered in the command line of the **Edit Object Set** screen, invoke the **Help** window by entering a question mark (?) in the command line. If required, press PF7 to scroll backward and PF8 to scroll forward in the window.

This section covers the following topics:

- [Creating](#page-428-0) Object Sets
- [Modifying](#page-428-1) Object Sets

### <span id="page-428-0"></span>**Creating Object Sets**

- **To create an object set**
- 1 In the **Blacklist Maintenance** menu, enter function code E and a library name. Do *not* enter the name of an object set but clear the contents (if any) of the corresponding field.

The **Edit Object Set** screen appears.

- 2 In the relevant input fields, enter the name of the library where the objects are stored, the names of the objects and the corresponding database IDs (DBID) and file numbers (FNR). If DBID and FNR are left blank, they will be taken from the current system file FUSER or FNAT in libraries whose names start with SYS (except the library SYSTEM).
- 3 To save the object set as a source object of the type Text, in the command line of the **Edit Object Set** screen, enter the following:

<span id="page-428-1"></span>SA *set-name*

### **Modifying Object Sets**

This section provides instructions for adding objects to an object set, modifying existing objects and deleting objects from an object set. Note that any of these object set modifications will *not* update the current blacklist.

#### **To add a new object to an object set**

1 In the **Blacklist Maintenance** menu, enter function code E, a library name and an object set name.

Or:

On the **List Object Sets** screen, in the leftmost column, next to the object set required, enter the following line command:

E

Or:

Enter the following SYSBPM direct command:

EDIT SET *library-name set-name*

The **Edit Object Set** screen appears with the specified object set.

- 2 Complete the input fields by entering the name of the library where the objects are stored, the names of the objects and the corresponding database IDs (DBID) and file numbers (FNR). If DBID and FNR are left blank, they will be taken from the current system file FUSER or FNAT in libraries whose names start with SYS (except the library SYSTEM).
- 3 To save the modifications, in the command line of the **Edit Object Set** screen, enterthe following:

SA

**To modify an object of an object set**

1 In the **Blacklist Maintenance** menu, enter function code E, a library name and an object set name.

Or:

On the **List Object Sets** screen, in the leftmost column, next to the object set(s) required, enter the following line command:

E

Or:

Enter the following SYSBPM direct command:

EDIT SET *library-name set-name*

The **Edit Object Set** screen appears with the specified object set.

- 2 In the relevant input field(s), replace the existing entries with new values.
- 3 To save the modifications, in the command line of the **Edit Object Set** screen, enterthe following:

SA

#### **To delete an object from an object set**

1 In the **Blacklist Maintenance** menu, enter function code E, a library name and an object set name.

Or:

On the **List Object Sets** screen, in the leftmost column, next to the object set(s) required, enter the following line command:

E

Or:

Enter the following SYSBPM direct command:

EDIT SET *library-name set-name*

The **Edit Object Set** screen appears with the specified object set.

2 In the leftmost column, next to the object required, enter the following line command:

D

The specified object is removed from the object set.

3 To save the modification, in the command line of the **Edit Object Set** screen, enter the following:

<span id="page-430-0"></span>SA

## **Add Object Set to Blacklist**

This function is used to add all objects of an object set to the blacklist.

- **To add an object set to the blacklist**
- In the **Blacklist Maintenance** menu, enter function code A, a library name and an object set name.

Or:

On the **List Object Sets** screen, in the leftmost column, next to the object set(s) required, enter the following line command:

AC

Or:

On the **Edit Object Set** screen, in the command line, enter the following:

AC

Or:

Enter the following SYSBPM direct command:

<span id="page-431-0"></span> $\overline{1}$ 

ADD SET *library-name set-name*

A message appears confirming that the object set was added to the blacklist.

**Note:** The command AC denotes ACTIVATE which is the equivalent of **Add Object Set to Blacklist**.

## **Delete Object Set from Blacklist**

This function is used to delete all objects of an object set from the blacklist. Note that the **Delete Object Set** function will *not* delete the object set as a source object. The objects of the object set can be added to the blacklist again at any time, as described above. See also *Delete [Object](#page-432-0) Set Source [Object](#page-432-0)*.

- **To delete an object set from the blacklist**
- In the **Blacklist Maintenance** menu, enter function code  $D$ , a library name and an object set name.

Or:

On the **List Object Sets** screen, in the leftmost column, next to the object set(s) required, enter the following line command:

DA

Or:

On the **Edit Object Set** screen, in the command line, enter the following:

DA

Or:

Enter the following SYSBPM direct command:

DELETE SET *library-name set-name*

A message appears confirming that the object set was deleted from the blacklist.

**Note:** The command DA denotes DEACTIVATE which is the equivalent of **Delete Object Set from Blacklist**.
## **Delete Object Set Source Object**

- **To delete the source object of an object set**
- 1 In the **Blacklist Maintenance** menu, enter function code L, a library name and an object set name.

Or:

Enter the following SYSBPM direct command:

LIST SET *library-name list-name*

The **List Object Sets** screen appears.

2 In the leftmost column, next to the object set required, enter the following line command:

D

The **DELETE** window appears.

3 Confirm the deletion by entering the name of the object set.

A confirmation message appears.

**Note:** Deleting the source object of an object set will *not* update the current blacklist.

### **Additional Object Set Maintenance with Utilities**

The Natural utilities SYSMAIN and Object Handler provide additional functions for maintaining object sets. Functions include transferring object sets between different Natural libraries and system files and/or different mainframe platforms and deleting or finding object sets in a different environment.

When using a Natural utility, an object set is treated like any other source object of the type Text.

For details, refer to the relevant sections in the *Utilities* documentation.

## <span id="page-433-1"></span>**Blacklist Maintenance in Batch Mode**

SYSBPM blacklist maintenance functions can also be executed in batch mode as described in *[Batch](#page-460-0) [Processing](#page-460-0)*.

In addition, the Natural system library SYSBPM provides the command BPMBLBAT that further facilitates batch processing of the blacklist maintenance functions add and delete all objects.

Log on to the library SYSBPM and execute the BPMBLBAT command using the syntax indicated in the diagram below. The symbols used in the diagram are explained in the section *System Command Syntax* in the *System Commands* documentation.

BPMBLBAT

FUNC=LOCK, BPNAME=*bp-name*, (*object-specification*) FUNC=RLS, BPNAME=*bp-name*

<span id="page-433-0"></span>This section covers the following topics:

- [Explanation](#page-433-0) of Syntax
- [Examples](#page-434-0) of Input

#### **Explanation of Syntax**

The keywords and the *object-specification* clause indicated in the BPMBLBAT syntax diagram above are described in the following section. *[Examples](#page-434-0) of Input* demonstrate the use of the keywords.

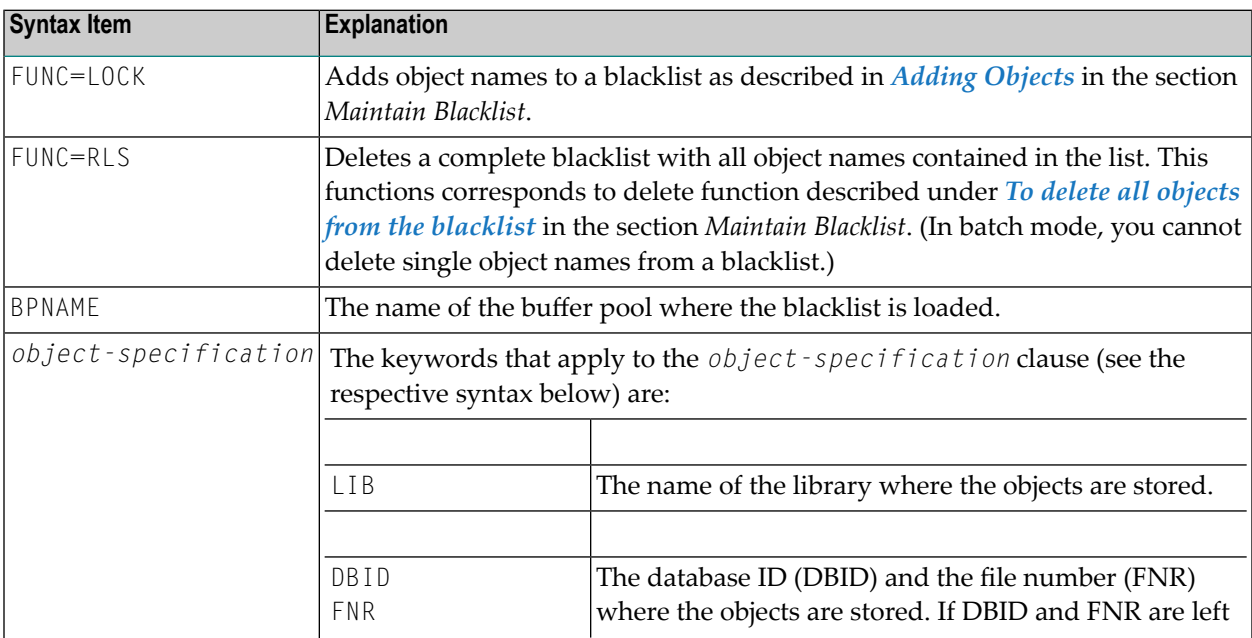

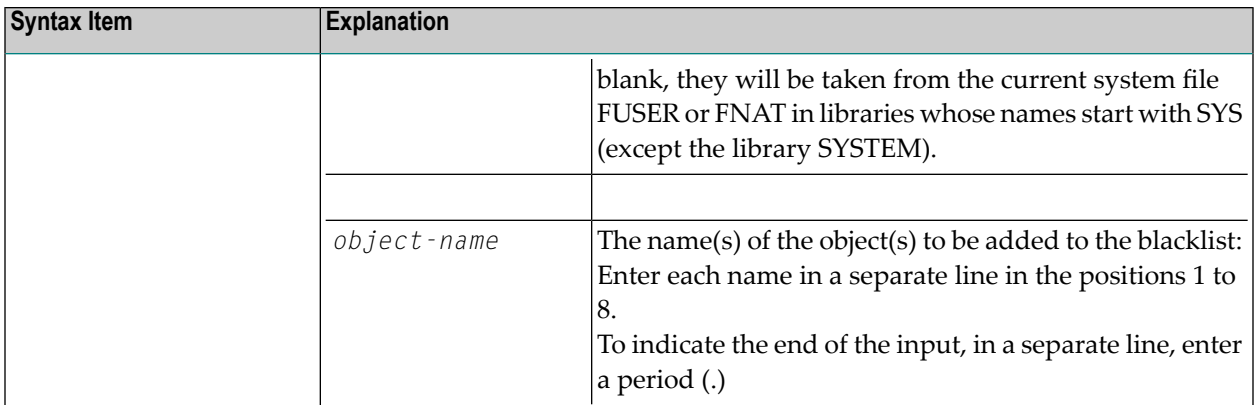

**Syntax of** *object-specification*

Shown and explained below is the syntax that applies to *object-specification*:

<span id="page-434-0"></span>LIB=*lib-name*, DBID *dbid*, FNR *fnr* [*object-name*]...

#### **Examples of Input**

#### **Example 1 - Adding Objects to a Blacklist**

The example input below demonstrates how to add to a blacklist the objects A, B and C in the buffer pool NATGBP:

```
/*Job
.
.
.
*/Job
LOGON SYSBPM
BPMBLBAT
FUNC=LOCK,BPNAME=NATGBP,LIB=SAGTEST,DBID=10,FNR=32
A
B
C
.
FIN
```
#### **Example 2 - Deleting a Blacklist:**

The example input below demonstrates how to delete a blacklist in the buffer pool NATGBP:

```
/*Job
.
.
.
*/Job
LOGON SYSBPM
BPMBLBAT
FUNC=RLS,BPNAME=NATGBP
.
```
FIN

## <span id="page-436-0"></span>66 Preload List Maintenance

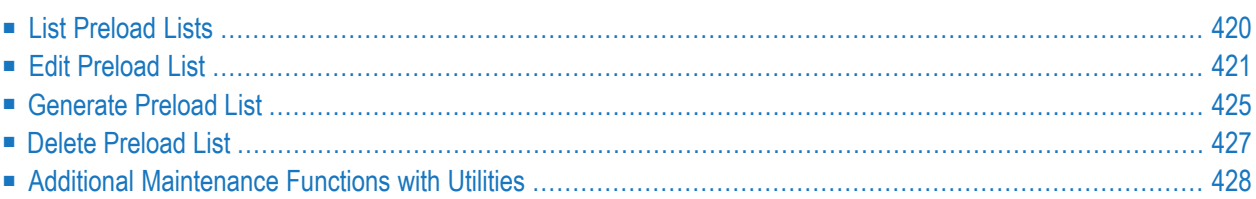

This function only applies to buffer pools of type Natural and the message pool.

**Preload List Maintenance** is used to maintain preload lists. In a preload list, you can specify the names of Natural objects or Natural messages that are to be loaded into the buffer pool or message pool when it is initialized.

The source code of a preload list is stored as a Natural source object of the type Text in the Natural system library SYSBPM. The first line of a preload list source contains the comment \*\*BPL\*\* (buffer pool preload list) or \*\*MPL\*\* (message pool preload list).

For further information on the preload list, see the relevant section in *Natural Buffer Pool* or *Message Pool* in the *Operations* documentation.

#### **To invoke Preload List Maintenance**

In the SYSBPM **Main Menu**, enter  $\mathsf{B}$ ,  $\mathsf{C}$  or  $\star$  to select a Natural buffer pool or  $\mathsf{M}$  to select a message pool and the following function code:

P

Or:

Enter one of the following SYSBPM direct commands:

PRELOADLIST to invoke the menu for Natural objects

or

MPRELOADLIST to invoke the menu for Natural messages

The **Preload List Maintenance** menu appears.

<span id="page-437-0"></span>The functions provided in the **Preload List Maintenance** menu are explained in the following section. This section also provides information on additional preload list maintenance functions.

## **List Preload Lists**

This function invokes the **List Preload Lists** screen which displays a list of all existing preload lists.

**To invoke List Preload Lists**

In the **Preload List Maintenance** menu, enter function code L and the name of a preload list. Asterisk (\*) notation is also allowed for a preload list name.

Or:

Enter one of the following SYSBPM direct commands:

LIST PRELOADLIST *list-name* to list preload lists containing Natural objects

or

LIST MPRELOADLIST *list-name* to list preload lists containing Natural messages

Asterisk (\*) notation is also allowed for *list-name*.

The **List Preload Lists** screen appears.

For a list of available line commands, enter a question mark (?) in the leftmost screen column (prefix information).

<span id="page-438-0"></span>For a list of commands that can be entered in the command line of the **List Preload Lists** screen, invoke the **Help** window by entering a question mark (?) in the command line. If required, press PF7 to scroll backward and PF8 to scroll forward in the window.

## **Edit Preload List**

This function invokes the **Edit Preload List** screen where you can create a new preload list, add objects to an existing list or delete objects from it.

 $\mathbf{\Lambda}$ **Important:** The editing functions provided on the **Edit Preload List** screen are a subset of the functions provided by the Software AG Editor(described in the *Editors* documentation). Therefore, before you start a Natural session to edit a preload list, set the Natural profile parameter EDPSIZE to a value greaterthan 0 (zero); see also *Profile Parameters*in the *Parameter Reference* documentation. We recommend that you set EDPSIZE to a minimum of 100.

For a list of available line commands, enter a question mark (?) in the leftmost screen column (prefix information).

For a list of commands that can be entered in the command line of the **Edit Preload List** screen, invoke the **Help** window by entering a question mark (?) in the command line. If required, press PF7 to scroll backward and PF8 to scroll forward in the window.

This section covers the following topics:

■ [Creating](#page-439-0) Preload Lists

■ [Modifying](#page-440-0) Preload Lists

#### <span id="page-439-0"></span>**Creating Preload Lists**

#### **To create a preload list**

- 1 In the **Preload List Maintenance** menu, perform the following steps:
	- Enter function code E.
	- Clear the contents of the field **Preload List Name**, that is, do *not* enter the name of a preload list.
	- In the fields **Library** and **Objects**, leave the default asterisk (\*).

<span id="page-439-1"></span>The **Edit Preload List** screen appears.

2 ■ **For Natural Objects**

In the relevant input fields, enter the name of the library where the objects are stored, the names of the objects and the corresponding database IDs (**DBID**) and file numbers (**FNR**).

If **DBID** and **FNR** are left unspecified, a default setting is provided by the current system file FUSER or FNAT in libraries whose names start with SYS (except the library SYSTEM).

The resident flag will be set to  $\gamma$  (Yes) in column **R** on the editing screen if no value is entered. Resident means that the object is not deleted from the buffer pool, not even if its **Use Count** changes to 0 (zero). (**Use Count** corresponds to **Current Use Count** described in *Directory Information*.)

#### ■ **For Messages**

In the relevant input fields, enter the name of the library where the user messages are stored (a blank for Natural system messages), the numbers of the messages (this field cannot be left unspecified), the corresponding database IDs (**DBID**) and file numbers (**FNR**), the code page and the language code.

If **DBID** and **FNR** are left unspecified, default values are provided during the preload process by the current system file FUSER or FNAT in libraries whose names start with SYS (except the library SYSTEM). If no messages are found on FUSER or FNAT, search is extended to steplibs.

If **Code Page** is left unspecified, a default code page is provided by the session code page during the preload process.

If **Language Code** is left unspecified, a default language is provided by the system variable \*LANGUAGE during the preload process.

3 To save the preload list as a source object of type Text in the library SYSBPM, enter the following command in the command line:

SA *set-name*

See also *[Generate](#page-442-0) Preload List from Buffer Pool*.

#### <span id="page-440-0"></span>**Modifying Preload Lists**

**To add a new object to a preload list**

1 In the **Preload List Maintenance** menu, enter function code E and the name of a preload list.

Or:

On the **List Preload Lists** screen, in the leftmost column, next to the preload list required, enter the following line command:

E

Or:

Enter the following SYSBPM direct command:

EDIT PRELOADLIST *list-name*

for a preload list containing Natural objects, or

EDIT MPRELOADLIST *list-name*

for a preload list containing messages.

The **Edit Preload List** screen appears with the specified preload list.

- 2 Complete the input fields as described in **[step](#page-439-1) 2** in *Creating Preload Lists*.
- 3 Enter your modifications in preload list you have selected.
- 4 To save the modifications, in the command line of the **Edit Preload List** screen, enter the following:

SA

#### **To modify an object of a preload list**

1 In the **Preload List Maintenance** menu, enter function code E, a library name and the name of a preload list.

Or:

On the **List Preload Lists** screen, in the leftmost column, next to the preload list required, enter the following line command:

E

#### Or:

Enter the following SYSBPM direct command:

EDIT PRELOADLIST *list-name*

for a preload list containing Natural objects, or

EDIT MPRELOADLIST *list-name*

for a preload list containing messages.

Or:

The **Edit Preload List** screen appears with the specified preload list.

- 2 In the relevant input field(s), replace the existing entries with new values. The same rules are applied as described in **[step](#page-439-1) 2** in *Creating Preload Lists*.
- 3 To save the modifications, in the command line of the **Edit Preload List** screen, enter the following:

SA

#### **To delete an object from a preload list**

1 In the **Preload List Maintenance** menu, enter function code E, a library name and the name of a preload list.

Or:

On the **List Preload Lists** screen, in the leftmost column, next to the preload list(s) required, enter the following line command:

E

Or:

Enter the following SYSBPM direct command:

EDIT PRELOADLIST *list-name*

for a preload list containing Natural objects, or

EDIT MPRELOADLIST *list-name*

for a preload list containing messages.

The **Edit Preload List** screen appears with the specified preload list.

2 In the leftmost column, next to the object required, enter the following line command:

D

The specified object is removed from the preload list.

3 To save the modification, in the command line of the **Edit Preload List** screen, enter the following:

<span id="page-442-0"></span>SA

### **Generate Preload List**

- [Generate](#page-442-1) Preload List from Buffer Pool
- [Generate](#page-443-0) Preload List from Message Pool

#### <span id="page-442-1"></span>**Generate Preload List from Buffer Pool**

This function is used to generate a new preload list by using the names of the objects currently loaded in the buffer pool. From the objects that are currently in the buffer pool, you can select those you wish to be included in the preload list.

- **To generate a preload list, use either of the following options:**
- 1 In the **Preload List Maintenance** menu, enter function code G and the name of a preload list. In the fields **Library**, **Objects**, **Resident**, **Use Count** and **Total Use Count**, specify the objects to be included in the list:
	- $\blacksquare$  To include all objects that are currently in the buffer pool, enter an asterisk (\*) in the fields **Library**, **Objects** and **Resident**, and leave the fields **Use Count** and **Total Use Count** blank.
	- Or:

To include specified objects in the buffer pool, in the fields described below, you can enter the following values:

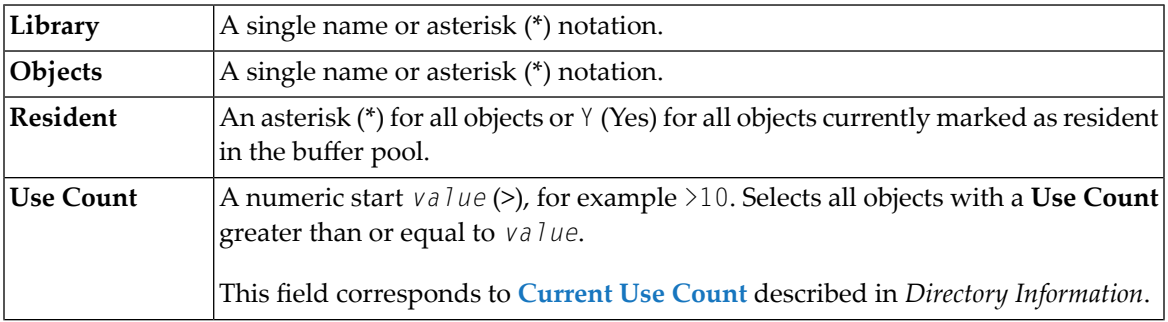

A numeric start *value* (>), for example >10. Selects all objects with a **Total Use Total Use Count Count** greater than or equal to *value*. This field corresponds to **BP Total Use** described in *Directory Information*.

2 Enter either of the following SYSBPM direct commands:

GENERATE PRELOADLIST *list-name*

or

GENERATE PRELOADLIST *list-name gen-library*

(See also the explanations of field values above).

A message appears confirming that the preload list was generated from the buffer pool.

All preload list objects will be generated as resident (entry Y in column **R**) by default. Choose manually, which objects you want to remove from the list.

<span id="page-443-0"></span>Objects from the library SYSBPM will not be included in the generated preload list as it can be assumed that these are objects which were only loaded into the buffer pool in order to execute this function.

#### **Generate Preload List from Message Pool**

This function is used to generate a new preload list by using the names of the objects currently loaded in the message pool. From the objects that are currently in the message pool, you can select those you wish to be included in the preload list.

#### **To generate a preload list, use either of the following options:**

- 1 In the **Preload List Maintenance** menu, enter function code G and the name of a preload list. In the fields **Library**, **Message**, **DBID**, **FNR**, **Language Code** and **Code Page**, specify the messages to be included in the list:
	- To include all messages that are currently in the message pool, enter an asterisk (\*) in the **Library** field, enter 1 - 9999 in the Message Number field, 0 in the fields **DBID**, **FNR** and **Language Code**, and leave the field **Code Page** unspecified.

■ Or:

To include specified messages in the message pool, in the fields described below, you can enter the following values:

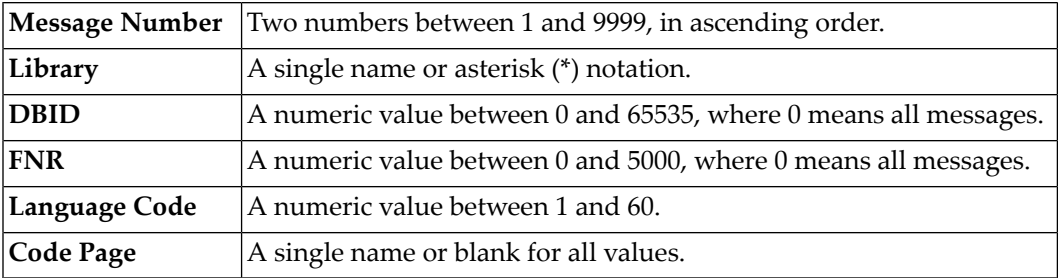

2 Enter either of the following SYSBPM direct commands:

```
GENERATE MPRELOADLIST list-name
```
or

```
GENERATE MPRELOADLIST list-name start-number end-number gen-library language ↩
dbid fnr codepage
```
(See also the explanations of field values above).

<span id="page-444-0"></span>A message appears confirming that the preload list was generated from the message pool.

## **Delete Preload List**

#### **To delete a preload list**

1 In the **Preload List Maintenance** menu, enter function code L and the name of a preload list.

Or:

Enter the following SYSBPM direct command:

LIST PRELOADLIST *list-name*

for a preload list containing Natural object, or

LIST MPRELOADLIST *list-name*

for a preload list containing messages.

Or:

LIST MPRELOADLIST *list-name*

The **List Preload Lists** screen appears.

2 In the leftmost column, next to the object required, enter the following line command:

D

The **DELETE** window appears.

3 Confirm the deletion by entering the name of the preload list.

<span id="page-445-0"></span>A confirmation message appears.

## **Additional Maintenance Functions with Utilities**

The Natural utilities SYSMAIN and Object Handler provide additional functions for maintaining preload lists. Functions include transferring preload lists between different Natural libraries and system files and/or different mainframe platforms and deleting or finding preload lists in a different environment.

When using a Natural utility, a preload lists is treated like any other source object of the type Text.

For details, refer to the relevant sections in the *Utilities* documentation.

# 67 Performance Considerations

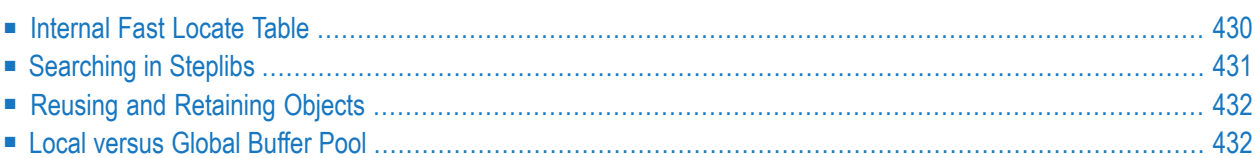

This section provides general advice on performance-related issues regarding the buffer pool and the BP cache.

For explanations of the statistics items mentioned in this section, refer to *Buffer Pool [Load/Locate](#page-390-0) [Statistics](#page-390-0)*.

#### **Related Topic:**

<span id="page-447-0"></span>■ *[Performance](#page-399-0) Hints*

## **Internal Fast Locate Table**

When a Natural object is referenced for the first time within a Natural session, the buffer pool manager creates a directory entry for this object. A directory entry is used to identify an object and contains information such as the name of the object, the library where it resides (name, database ID and file number) and the address of the object (position) in the buffer pool.

The Natural runtime system remembers names of objects that were recently executed, the libraries (name, database ID and file number) where they reside and the addresses of the corresponding buffer pool directory entries in the internal fast locate table for the duration of a Natural session.

When a user invokes an object that has been used before in the Natural session, the Natural runtime system passes the information from the internal fast locate table to the buffer pool manager, which can then bypass the Normal Locate procedure and perform a time-saving Quick Locate call (see **Quick Locate Calls**). This is the most efficient way to locate an object.

If the position of an object in the buffer pool has changed, the buffer pool manager will automatically schedule a Normal Locate call. The position usually changes, if an object that was deleted from the buffer pool or overwritten by another object is reloaded into the buffer pool.

The internal fast locate table contains a maximum of 128 entries. The fast locate table is reset with the LOGON system command and must be filled again using Normal Locate calls. Therefore, an application that performs a LOGON loses performance.

A high ratio of **Normal Locate Calls** to **Quick Locate Calls** indicates the use of LOGON commands in a Natural application in that each LOGON causes the internal fast locate table to be reset.

#### ■ [Unexpected](#page-448-1) Search Results with BPSFI Parameter Setting

#### <span id="page-448-1"></span>**Unexpected Search Results with BPSFI Parameter Setting**

If the BPSFI (Object Search First in Buffer Pool) profile parameter is set to OFF, the following scenario can lead to unexpected results:

- The list of steplibs contains the libraries S1 and S2 whereby S1 is searched before S2.
- An object from S2 is accessed during the current Natural session.
- Another Natural session copies a new version of this object into S1.

If this object is then accessed again during the current session (without new LOGON), the new version of the object will not be used.

Consider the following to avoid such unexpected search results:

- Issue a **LOGON** system command.
- Since a L0G0N command cannot be issued in a client/server environment, you can use the application programming interface (API) USR3004N to clear the fast locate table.

Forinformation on using APIs, see the section *SYSEXT Utility - Natural Application Programming Interfaces* in the *Utilities* documentation.

<span id="page-448-0"></span>■ If BPSFI=0N is set, object names should always be unique across all libraries involved in object search operations. This also guarantees that such scenarios do not occur.

## **Searching in Steplibs**

The search for a Natural object through a long chain of steplib libraries has a negative impact on performance.

For each steplib, the Natural runtime issues a call to the buffer pool manager until the requested object is found. However, each needless call for a steplib library that does not contain the requested object can usually be avoided.

Depending on the setting of the BPSFI profile parameter (described in the *Parameter Reference* documentation), additional database calls may be required.

A long steplib chain is indicated by a high ratio of **Normal Locate Calls** (including steplib searches) to **Normal Locate Calls** (without steplib searches) that is calculated as follows:

#### **Normal Locate Calls: (Normal Locate Callslls** - **STEPLIB Searches)**

#### **Example of a Steplib Search**

When searching the default steplib chain (library SYSTEM of FUSER, library SYSTEM of FNAT), each attempt to load an object from SYSTEM (FNAT) will result in the following:

#### 3 **Normal Locate Calls** and 2 **STEPLIB Searches**

Explanation:

3 Normal Locate calls result from searches in the current library, the library SYSTEM (FUSER) and the library SYSTEM (FNAT). There are (at least) 2 Normal Locate calls that fail, since the object is stored in neither the current library nor the library SYSTEM (FUSER). Using the above formula, results in a ratio of 3:1.

If the object is located in the current library, the result is as follows:

<span id="page-449-0"></span>1 Normal Locate call and 0 (zero) **STEPLIB Searches**. Using the above formula, results in a ratio of 1:1.

## **Reusing and Retaining Objects**

An application that contains many Natural objects where each object is rarely ever executed has heavy impact on the performance of the buffer pool. None of the objects resides in the buffer pool for a long time and many objects have to be loaded from a system file. For performance reasons, an application should reuse objects as often as possible, for example, by moving identical source code contained in multiple objects into a single object.

You can check the use of objects with the **List Objects** function (see the section *List Objects*). For example: the **Max** column contains information on the maximum number of applications that have executed an object, and the **TotalUC** column contains the total number of Locate calls of an object that was loaded into the buffer pool.

<span id="page-449-1"></span>Objects can be made resident individually by using the **List Objects** function or by specifying them in a preload list (see *Preload List [Maintenance](#page-436-0)*).

## **Local versus Global Buffer Pool**

There are no general recommendations for when to use a local or a global buffer pool as different applications have different requirements. However, rules-of-thumb from experience enable us to give general advice on:

This section covers the following topics:

■ Using Local [Buffer](#page-450-0) Pools

#### ■ Using a [Global](#page-450-1) Buffer Pool

#### <span id="page-450-0"></span>**Using Local Buffer Pools**

Performance can improve using several small local buffer pools instead of a single global buffer pool if local buffer pools can be assigned to different application environments.

For example, in CICS environments, performance usually improves when using a local buffer pool for each AOR (Application Operating Region).

#### <span id="page-450-1"></span>**Using a Global Buffer Pool**

For different batch applications that reference the same Natural objects, performance may improve if these applications use a common global buffer pool instead of a local buffer pool for each individual application. If so, there is a higher probability that the objects required by each application have already been loaded into the global buffer pool by one of the other applications.

## <span id="page-452-0"></span>**68 SYSBPM Direct Commands**

The SYSBPM direct commands described in this section can be used to directly execute SYSBPM utility functions or navigate in SYSBPM screens in online or batch mode. For additional SYSBPM direct commands that only apply to particular screens, refer to the sections where the individual SYSBPM functions are documented.

SYSBPM direct commands that refer to the BP cache or buffer pool hash table only apply to buffuffer pools of the type Natural (TYPE=NAT), see *TYPE - Type of Buffer Pool* in the *BPI - Buffer Pool Initialization* documentation.

The following table lists all SYSBPM direct commands (including subcommands) provided, the parameters that can be used with the commands, and the equivalent SYSBPM menu functions.

The SYSBPM direct commands listed below can be entered in the Command line of any SYSBPM screen. To execute a SYSBPM direct command from any other command prompt or in batch mode, the direct command must be preceded by the keyword SYSBPM, for example:

#### SYSBPM ADD BLACKLIST

An underlined portion of a SYSBPM command represents its minimum abbreviation. Parameter values that are required by a command are represented by letters in italics.

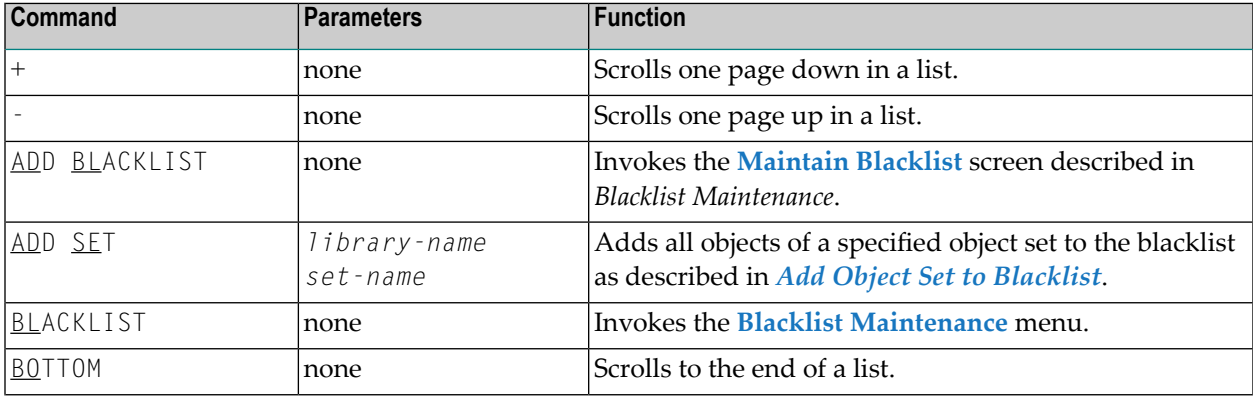

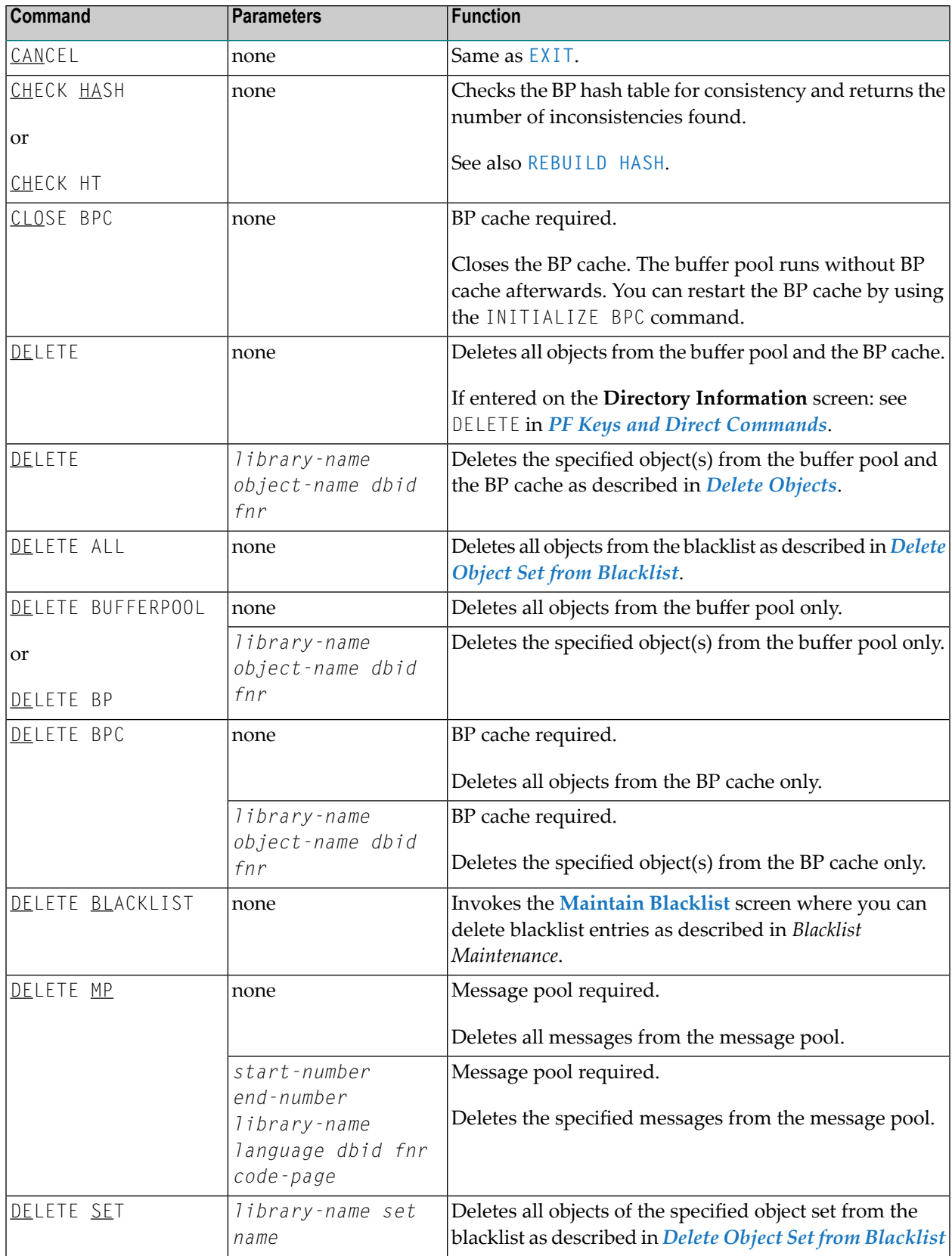

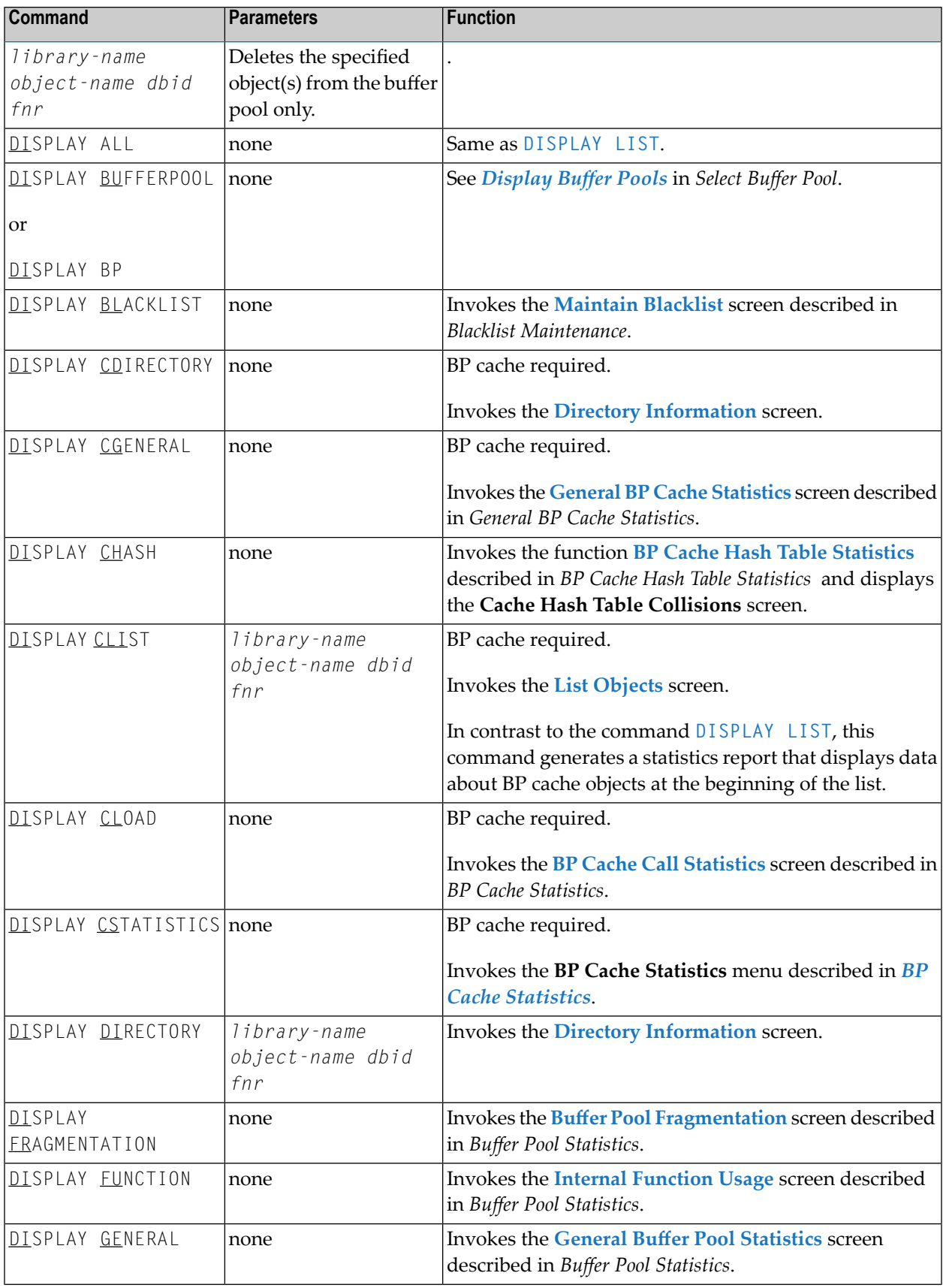

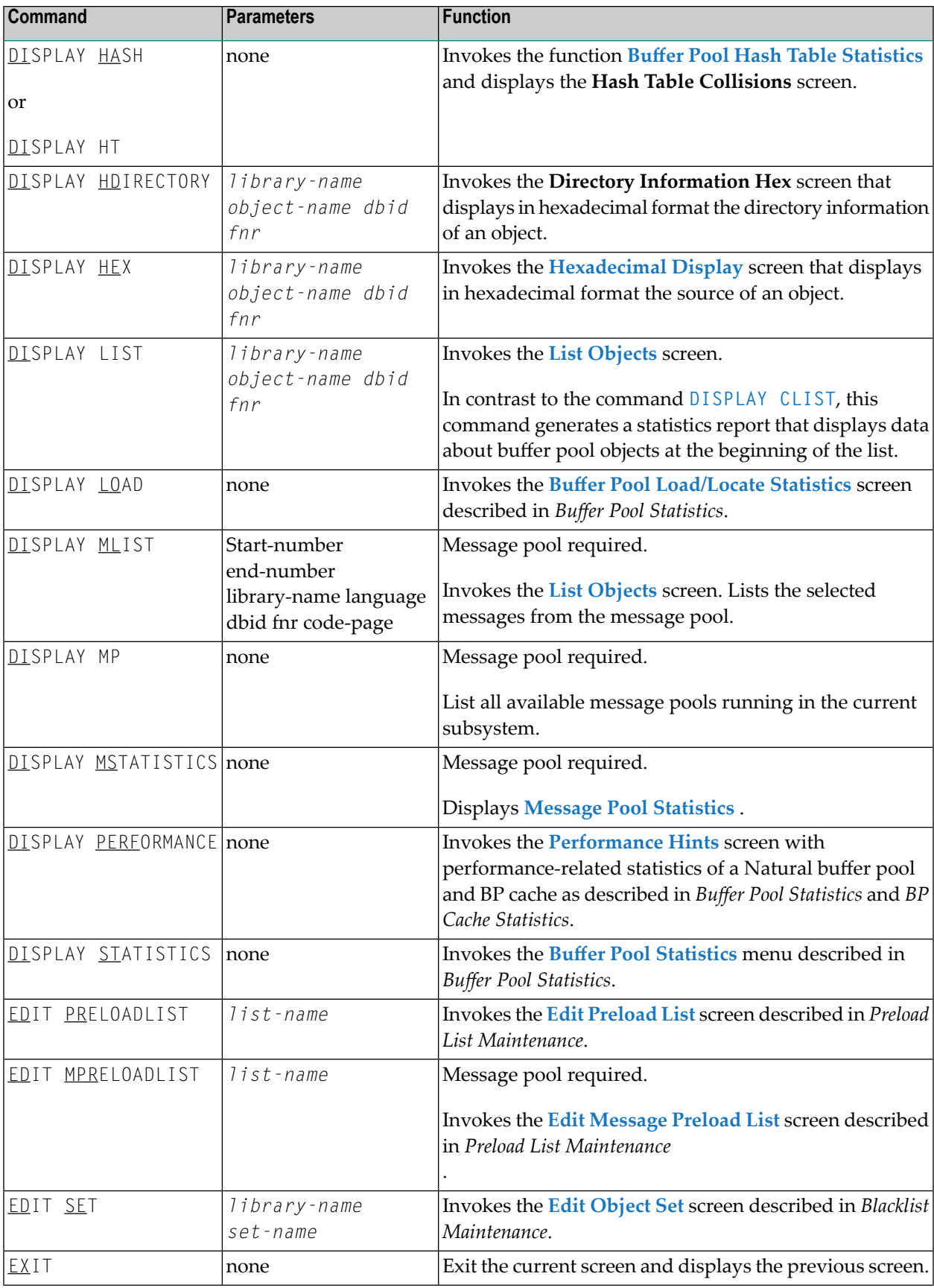

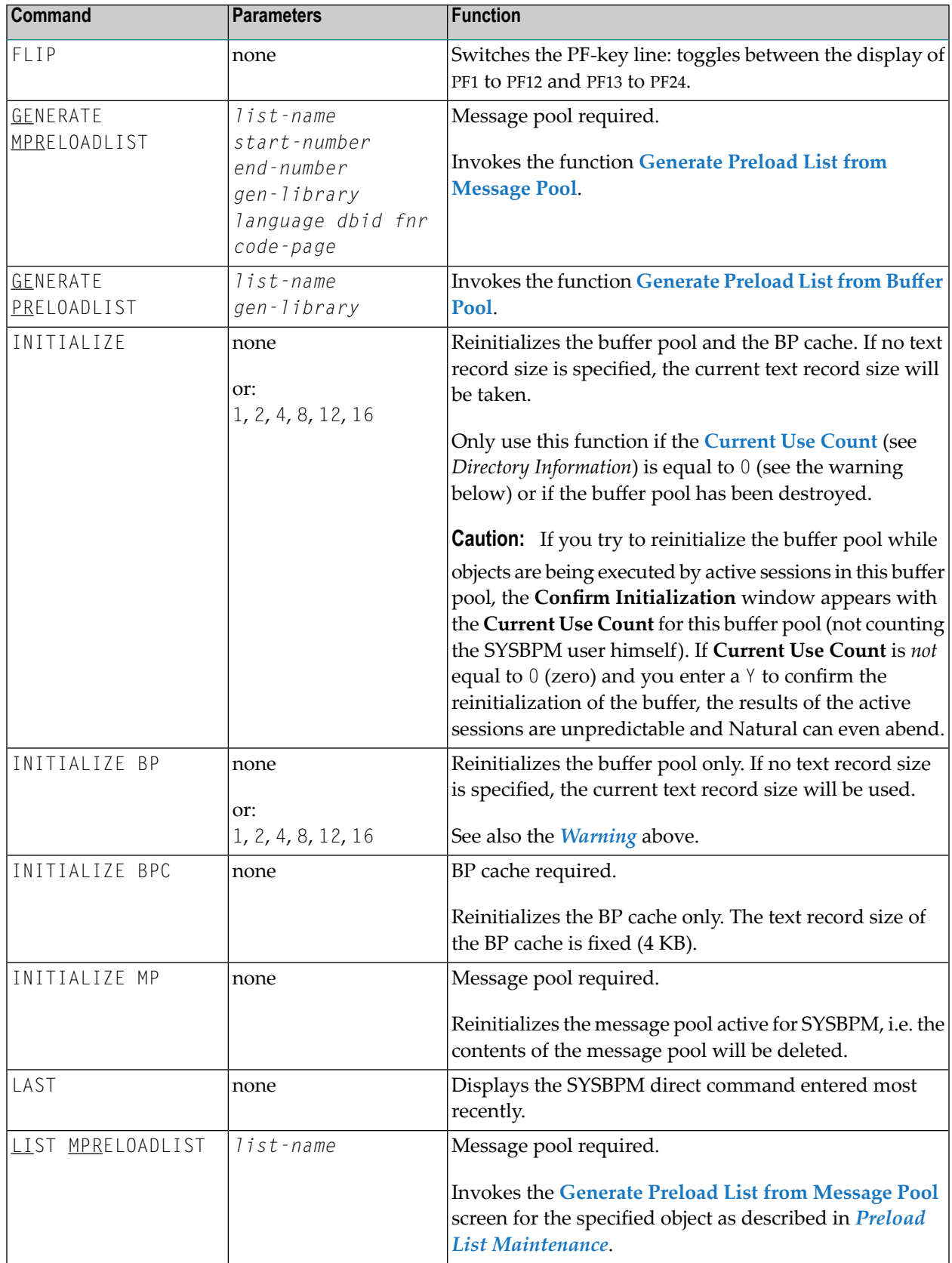

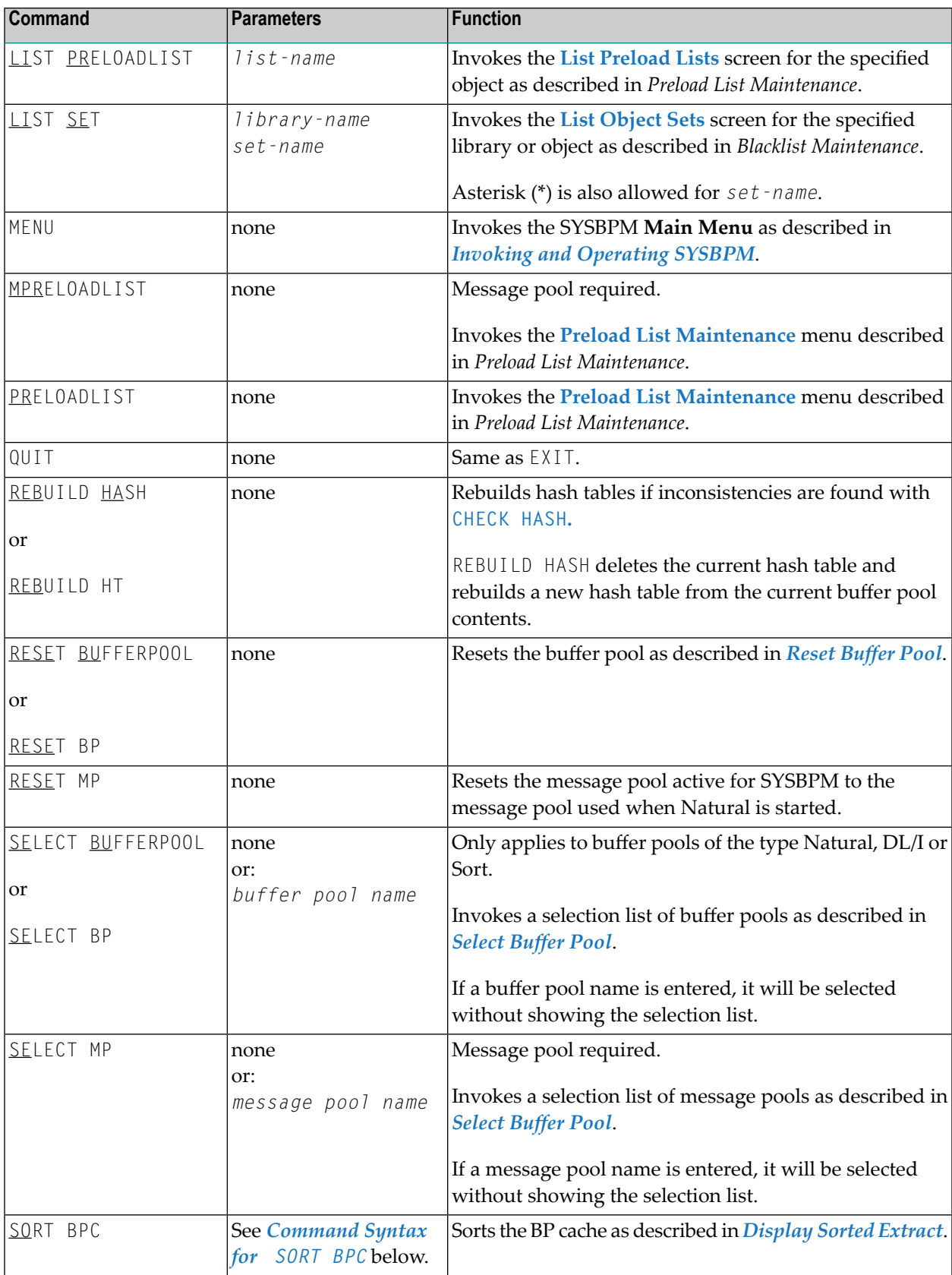

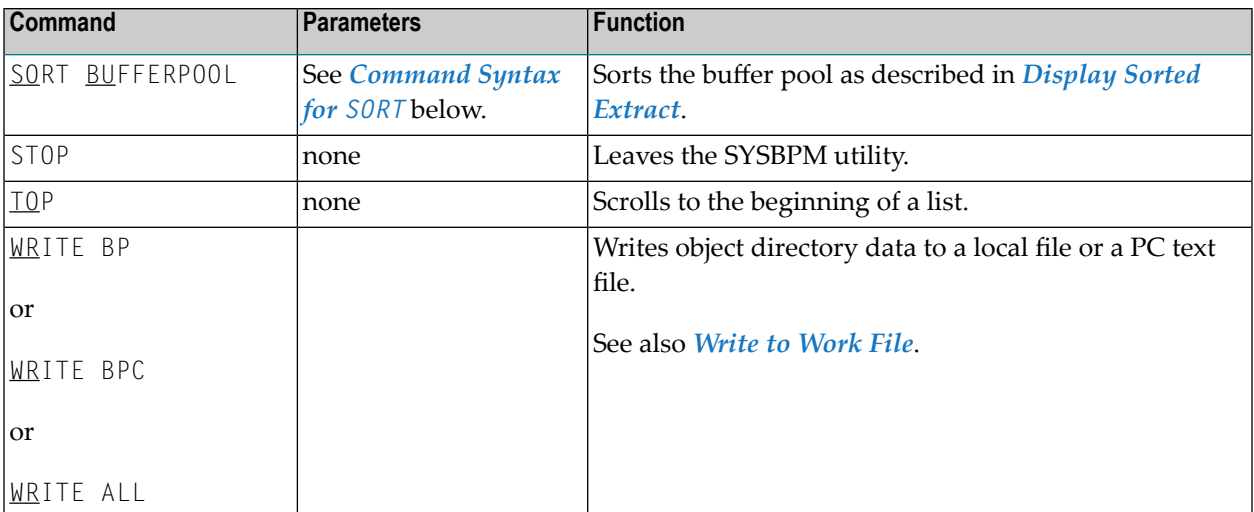

### <span id="page-458-1"></span>**Command Syntax for SORT**

<span id="page-458-0"></span>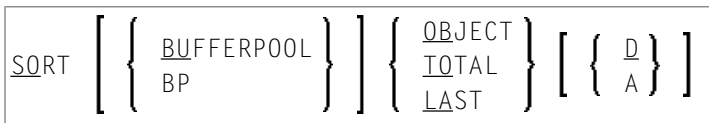

#### **Command Syntax for SORT BPC**

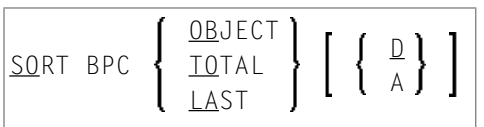

## <span id="page-460-0"></span>69 **Batch Processing**

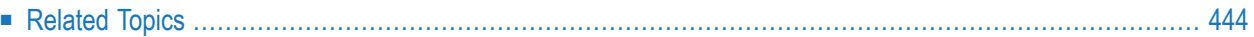

The functions provided by the SYSBPM utility can also be executed in batch mode.

For this purpose, we recommend that you use the SYSBPM Application Programming Interface USR4340N or USR0340N described in the section *Application [Programming](#page-462-0) Interfaces*.

You can also use the SYSBPM utility in batch by simulating the online input command sequence.

Since SYSBPM uses functionality of the Software AG Editor, when writing your batch job, observe the following instructions:

- Set the profile parameter EDPSIZE. As an alternative, set the profile parameter BPI with TYPE=EDIT for the Software AG Editor buffer pool and define the editor work file in the batch job
- Note that the field **Code** is not available on every SYSBPM screen.
- Note that you may have to skip input fields in order to position the cursor in the Command line input field for entering direct commands.
- Simulate PF keys by using the terminal commands %K to navigate through the SYSBPM utility. For example, use %K3 to leave the **List Objects** screen.
- Use the continuation character defined with the session parameter  $CF$  (default is %) to enter more than one line of input for a map.

<span id="page-461-0"></span>Listed below are the topics and Natural documentation sources that refer to the instructions mentioned above.

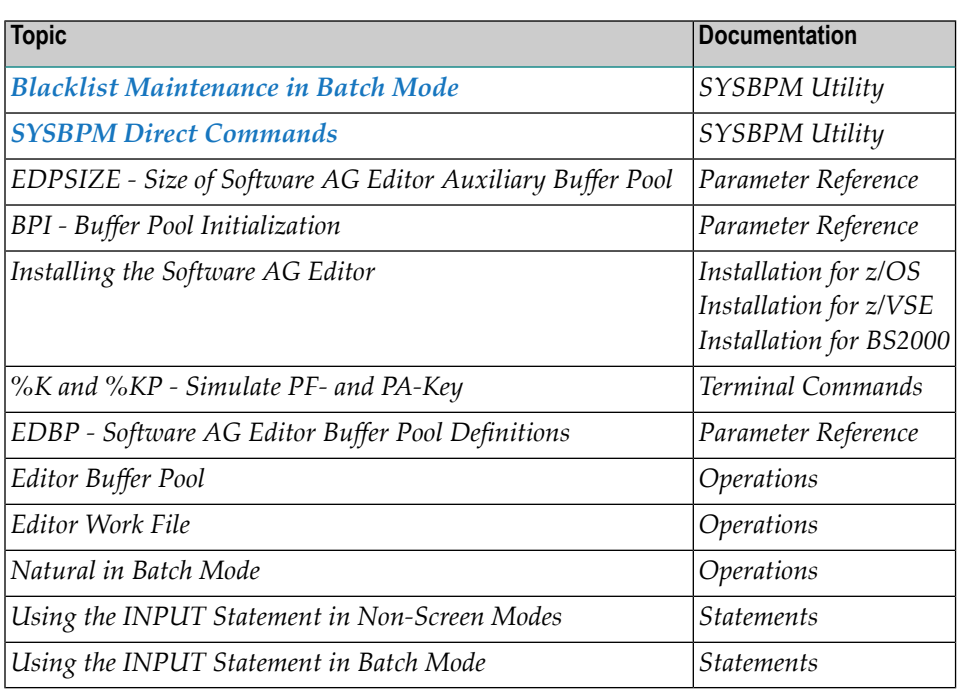

## **Related Topics**

## <span id="page-462-0"></span>**70 Application Programming Interfaces**

This section describes the Application Programming Interfaces (APIs) USR0340N, USR0341N, USR3004N, USR4340N, USR4341N and USR4342N, which are used for handling Natural objects currently loaded in the buffer pool, the BP cache and/or the internal fast locate table. The APIs are supplied in the Natural system library SYSEXT.

For further information on these APIs, see the following:

- The relevant Natural source object of the type Text and the example programs in the Natural system library SYSEXT.
- The SYSBPM functions referenced in the table below.

#### **Related Topic:**

#### ■ *SYSBPM Batch [Processing](#page-460-0)*

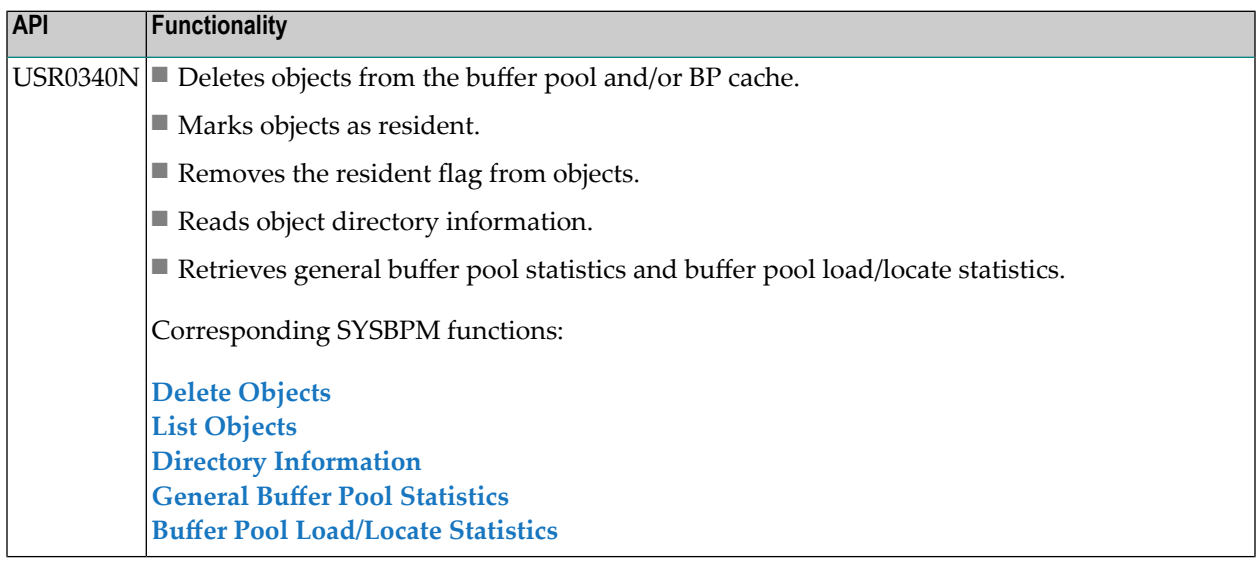

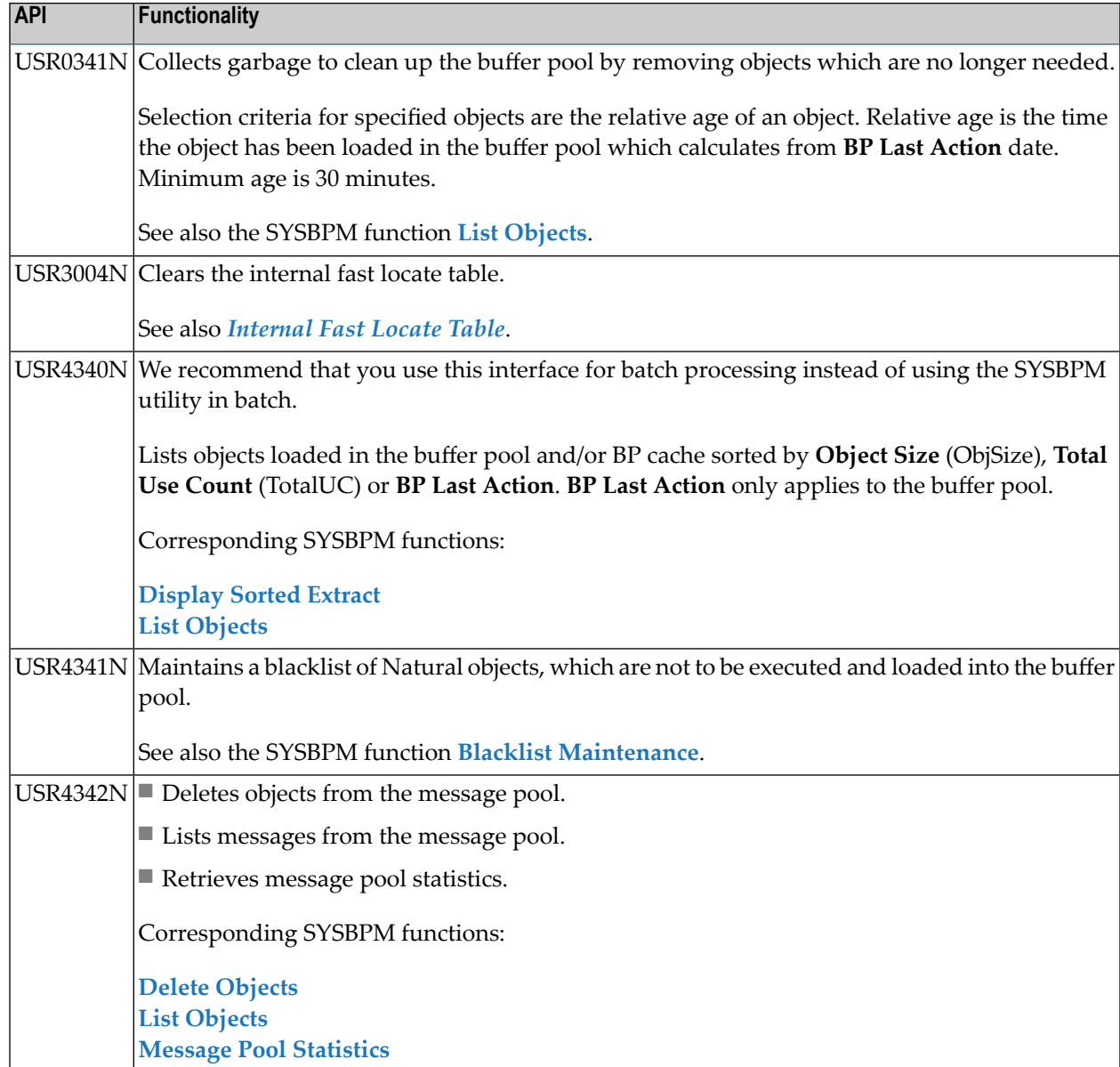

# **XII SYSCP Utility - Code Page Administration**

## **SYSCP Utility - Code Page Administration**

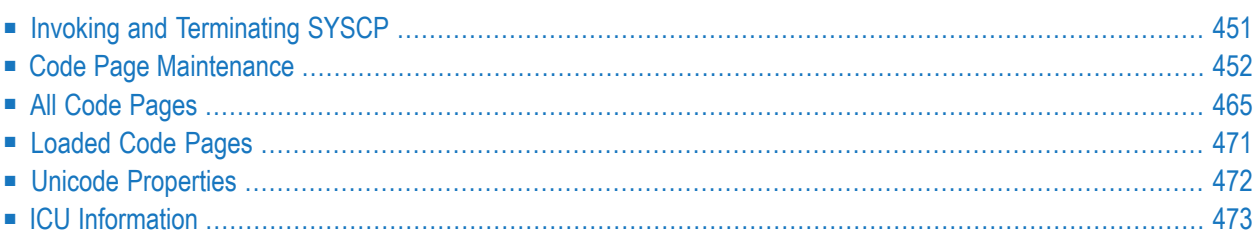

The SYSCP utility is used to obtain information on code pages and ICU (International Components for Unicode) data libraries available in the current Natural mainframe environment. In addition, you can use the SYSCP utility to change the code page assignment of programming objects, DDMs, profiles and error messages. You can also add, remove or convert code pages.

The SYSCP utility also offers you help to avoid problems that can occur when a code page is not defined or enabled in Natural or when objects are converted to an incorrect code page or Unicode format.

#### **Note:**

Due to significant changes in the method of compiling and loading localization data in newer ICU releases, an ICS Transition Version 222 is provided in addition to ICS 311. Data libraries provided by Software AG are not supported with ICS 311. However, they will still be supported as part of the ICS Transition Version 222.

For more information on using localization data based on ICS Transition Version 222 see *Unicode and Code Page Support*.

For more information on using localization data based on ICS 311 see *Unicode and Code Page Support*.

For detailed information on how Natural supports Unicode and code pages and Unicode-specific items, see the descriptions and presentations in the *SYSEXV Utility* and *[Related](#page-467-0) Topics* below.

**Note:** The use of the SYSCP utility can be controlled by Natural Security. For detailed information, see the section *SYSCP - Code Page Administration - Utility Profiles* in the *Natural Security* documentation.

#### **Related Topics:**

<span id="page-467-0"></span>

- *Unicode and Code Page Support: Natural* documentation
- Unicode: Unicode Consortium at web site at *<http://www.unicode.org/>*
- ICU: International Components for Unicode at web site *[http://site.icu-project.org/](http://www-01.ibm.com/software/globalization/icu/index.jsp)*
- ICU: Converter Explorer documentation at web site *<http://demo.icu-project.org/icu-bin/convexp>*
- *System command CPINFO*: *Natural* documentation
# **Invoking and Terminating SYSCP**

Instructions for invoking and terminating the SYSCP utility and performing a function are provided in the following section.

### **To invoke the SYSCP utility**

■ Enter the following system command:

#### SYSCP

A SYSCP menu similar to the example below appears:

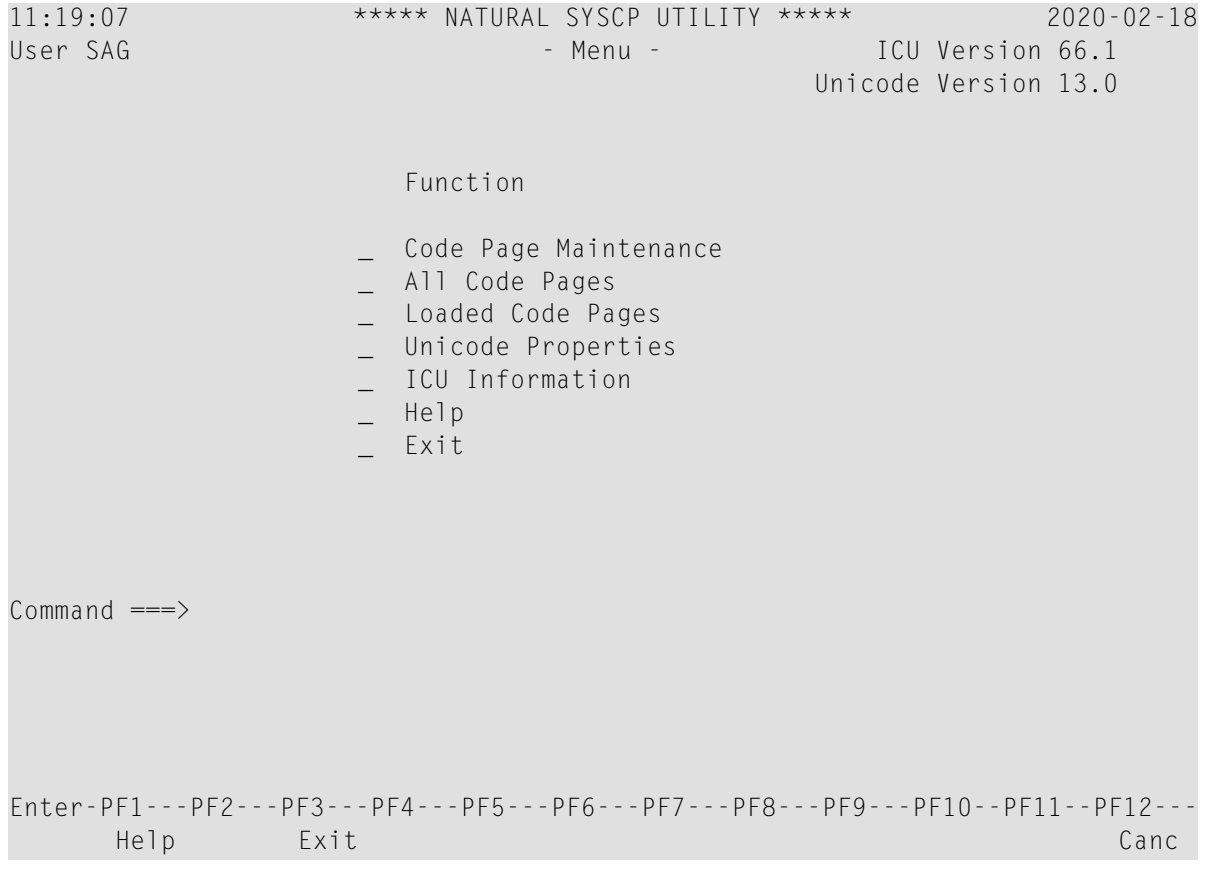

The current ICU and Unicode versions are indicated at the top of the screen.

The functions contained in the menu are explained in the remainder of this documentation.

## **To execute a SYSCP function**

In the SYSCP menu, place the cursor in the input field next to the required function and press ENTER.

Or:

 $\overline{\phantom{a}}$ 

In the SYSCP menu, in the input field next to the required function, enter any character and press ENTER.

**Note:** In the Command line of any SYSCP utility screen, you can enter any Natural system command. A system command terminates the SYSCP utility.

### **To terminate SYSCP**

Press PF3 or PF12.

Or:

From the SYSCP menu, choose **Exit**.

# **Code Page Maintenance**

The **Code Page Maintenance** menu provides functions that can be applied to programming objects (N), DDMs (D), profiles (P), user error messages (E) and system error messages (S). For an object you can list (L), assign (A) or remove (R) code page information. You can also convert (C) a code page or check its conversion for assigned (K) or unassigned (C) objects.

All code page maintenance functions reference the standard IANA name (see also **Cmd** in *All Code Pages*); you cannot use a code page name other than IANA when you execute a code page maintenance function.

The results of a code page maintenance function are output on a report screen, which is described in *[Function](#page-482-0) Result Report*.

When you invoke **Code Page Maintenance**, a maintenance menu similar to the example below appears:

```
16:53:05 ***** NATURAL SYSCP UTILITY ***** 2012-06-20
User SAG - Code Page Maintenance -
        Code Function Code Object
          L List Code Page Information N Programming Objects
          C Check Conversion of Unassigned Objects D DDMs<br>A Assign Code Page Information R P Profiles
          A Assign Code Page Information
          K Check Conversion of Assigned Objects E User Error Messages
          T Convert to Different Code Page S System Error Messages
          R Remove Code Page Information
          U Convert to Unshaped Form
          ? Help
          . Exit
 Function _ Contact Contact Contact Contact Contact Contact Contact Contact Contact Contact Contact Contact Contact Contact Contact Contact Contact Contact Contact Contact Contact Contact Contact Contact Contact Contact Co
 Library SSZ _____ DBID ...... _____ FNR ..... ___
                       Password .. Cipher ..
Common and ===Enter-PF1---PF2---PF3---PF4---PF5---PF6---PF7---PF8---PF9---PF10--PF11--PF12---
     Help Exit Cancel
```
The fields and functions contained in the **Code Page Maintenance** menu and the options and features provided by the functions are explained in the following sections:

- Code Page [Maintenance](#page-471-0) Menu
- List Code Page [Information](#page-471-1)
- Check Conversion of [Unassigned](#page-473-0) Objects
- Assign Code Page [Information](#page-475-0) to Objects
- Check [Conversion](#page-476-0) of Assigned Objects
- Convert to [Different](#page-477-0) Code Page
- Remove Code Page [Information](#page-478-0) from Sources
- Convert to [Unshaped](#page-479-0) Form
- Name [Specification](#page-479-1)
- Object [Selection](#page-480-0) List

## ■ [Function](#page-482-0) Result Report

## <span id="page-471-0"></span>**Code Page Maintenance Menu**

The fields contained in the **Code Page Maintenance** menu are explained in the following table:

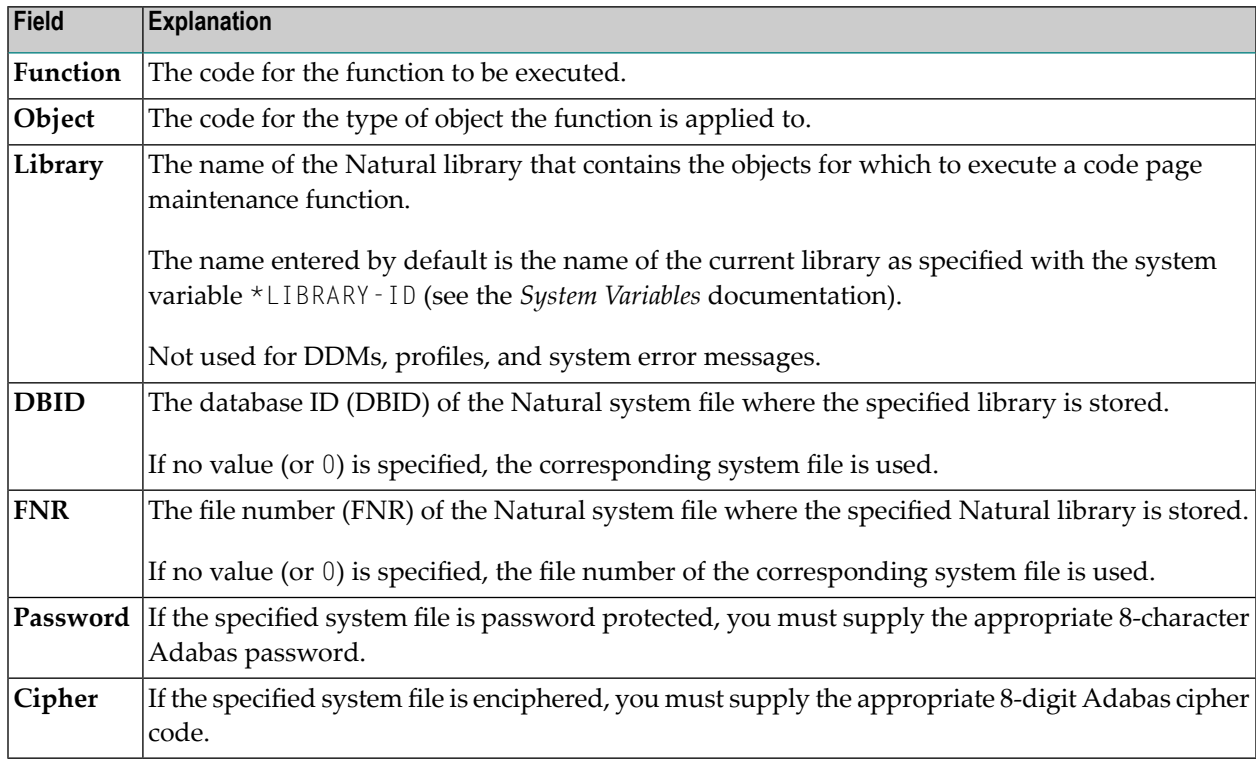

## <span id="page-471-1"></span>**List Code Page Information**

To list code page information for objects of a specific kind, enter L in field **Function** and the code specific to these objects in field **Object**. For example, entering P results in a screen that lists all profiles, and the respective code page if a code page has been assigned, see the example below.

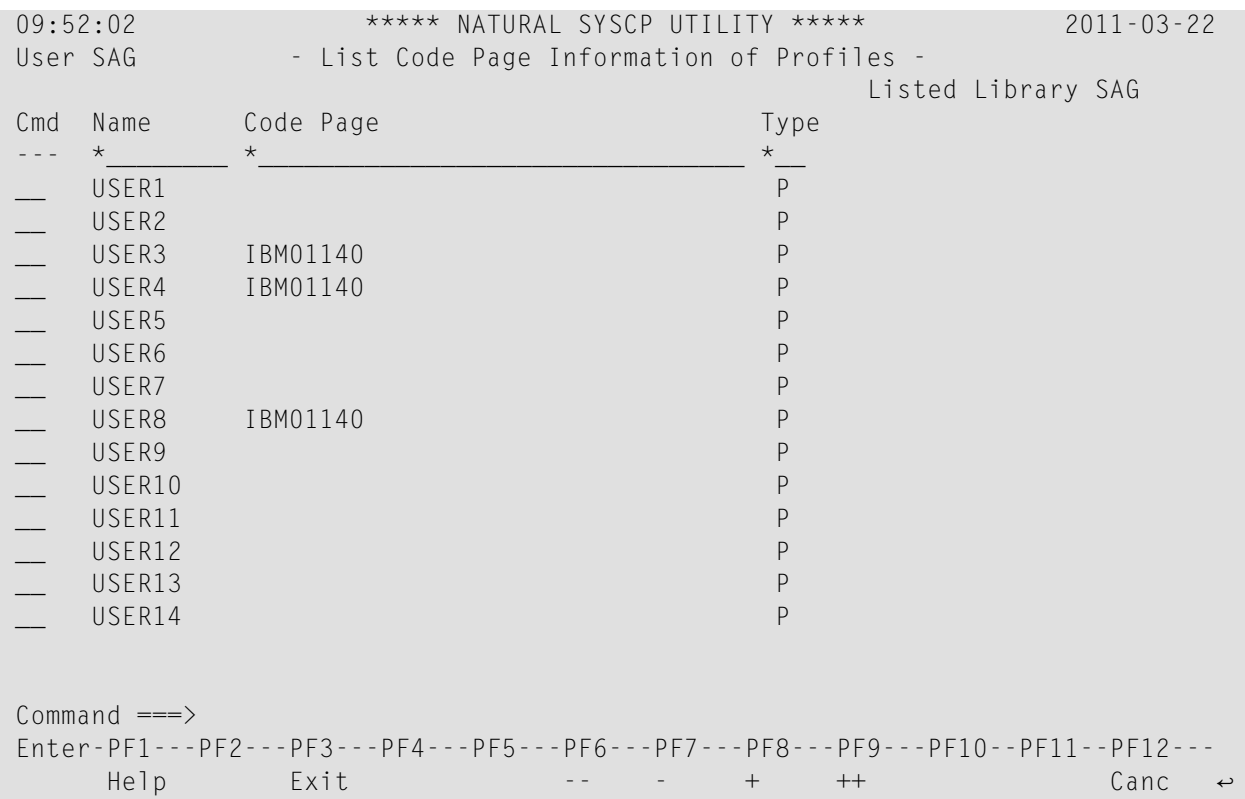

The fields and columns contained in a **List Code Page Information** screen are explained in the following table. Note that some fields or columns are specific to the kind of object selected:

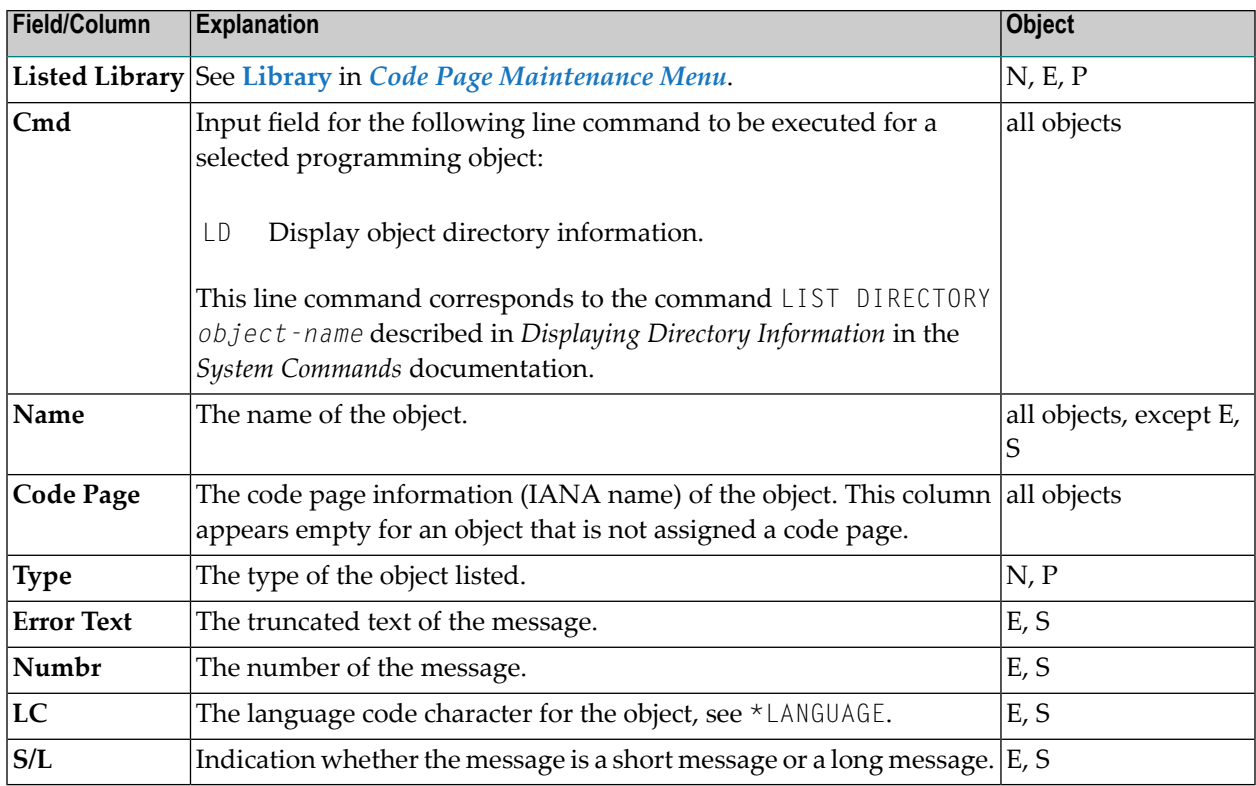

# **Filtering Objects**

You can shorten the list of objects displayed on the **List Code Page Information** screen by specifying selection criteria.

## **To specify selection criteria**

- 1 You can specify selection criteria for each column headed by an input field. Replace the default asterisk (\*) with any of the input values listed in *Name [Specification](#page-479-1)*.
- 2 In the input field underneath the column heading **Type**, replace the default asterisk (\*) with one or more (maximum is 11) of the following type codes without a separator character:

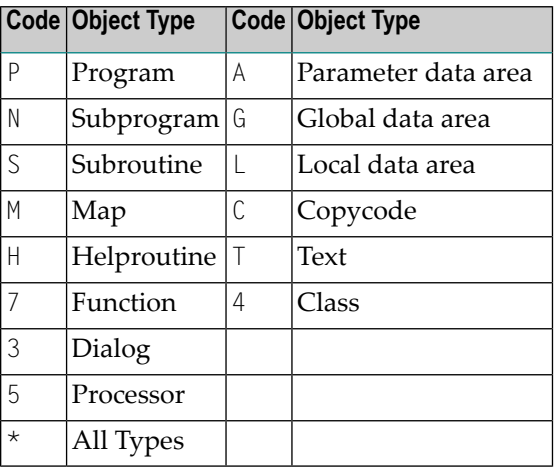

# <span id="page-473-0"></span>**Check Conversion of Unassigned Objects**

This function is used to check whether an unassigned object can be converted to a code page.

An unassigned object is an object without code page information, which was originally saved under a Natural version where code page information was not yet supported. Since no code page information is provided, you need to decide which code page to specify for the object to be checked for conversion. This depends on the character set used in the object.

For example, if you apply the function **Check Conversion of Unassigned Objects** to **Profiles**, a screen similar to the example below appears:

```
07:55:03 ***** NATURAL SYSCP UTILITY ***** 2011-04-18
User SAG - Check Conversion of Unassigned Profiles -
   Check if profiles that have no code page information can be
   converted from a given code page to a target code page.
   Use selection list .. Y
   Source code page .... IBM01140
   Target code page .... IBM01140___
   Profile name ........ * ________ DBID ...... 10___ FNR ..... 32___
                                            Password .. Cipher ..
   Profile types \dots \dots *__
Common and ===Enter-PF1---PF2---PF3---PF4---PF5---PF6---PF7---PF8---PF9---PF10--PF11--PF12---
      Help Exit Cancel and the Exit Cancel and the Exit Cancel and the Exit Cancel and the Exit Cancel and the Exit Cancel and the Exit Cancel and the Exit Cancel and the Exit Cancel and the Exit Cancel and the Exit Cancel and t
```
The fields contained in the **Check Conversion of Unassigned Objects** screen are explained in the following table:

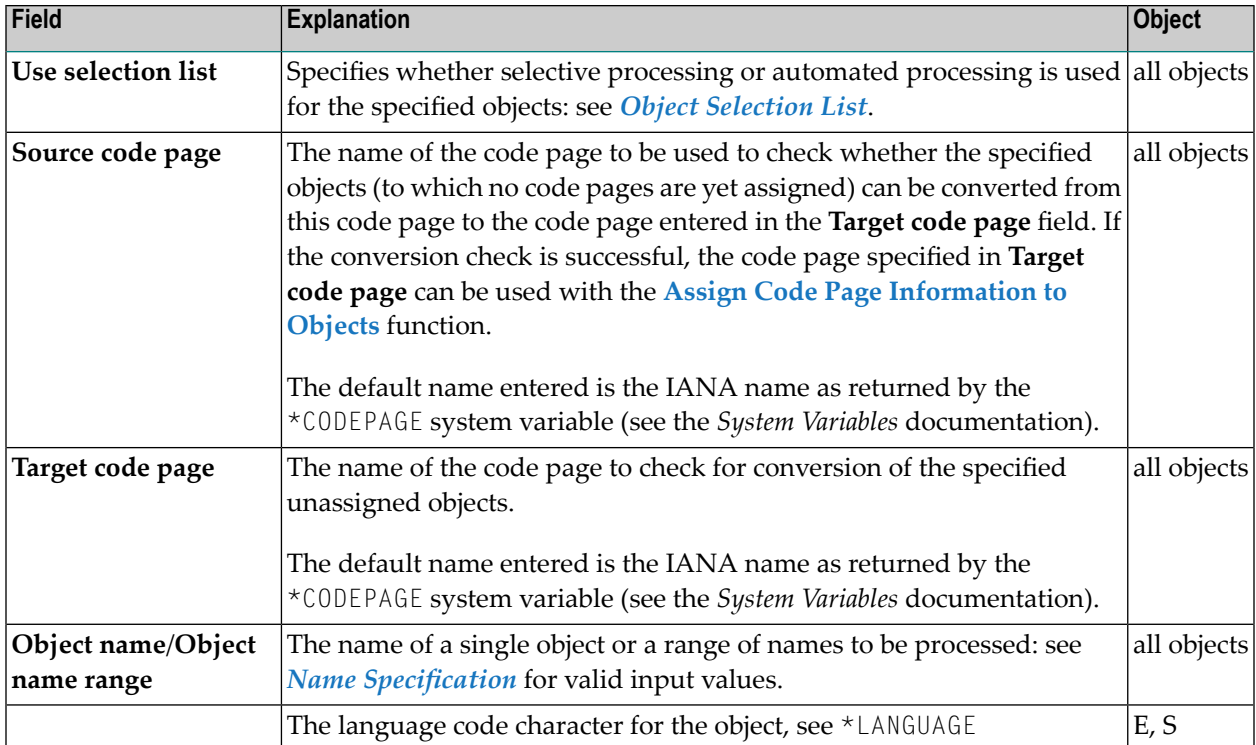

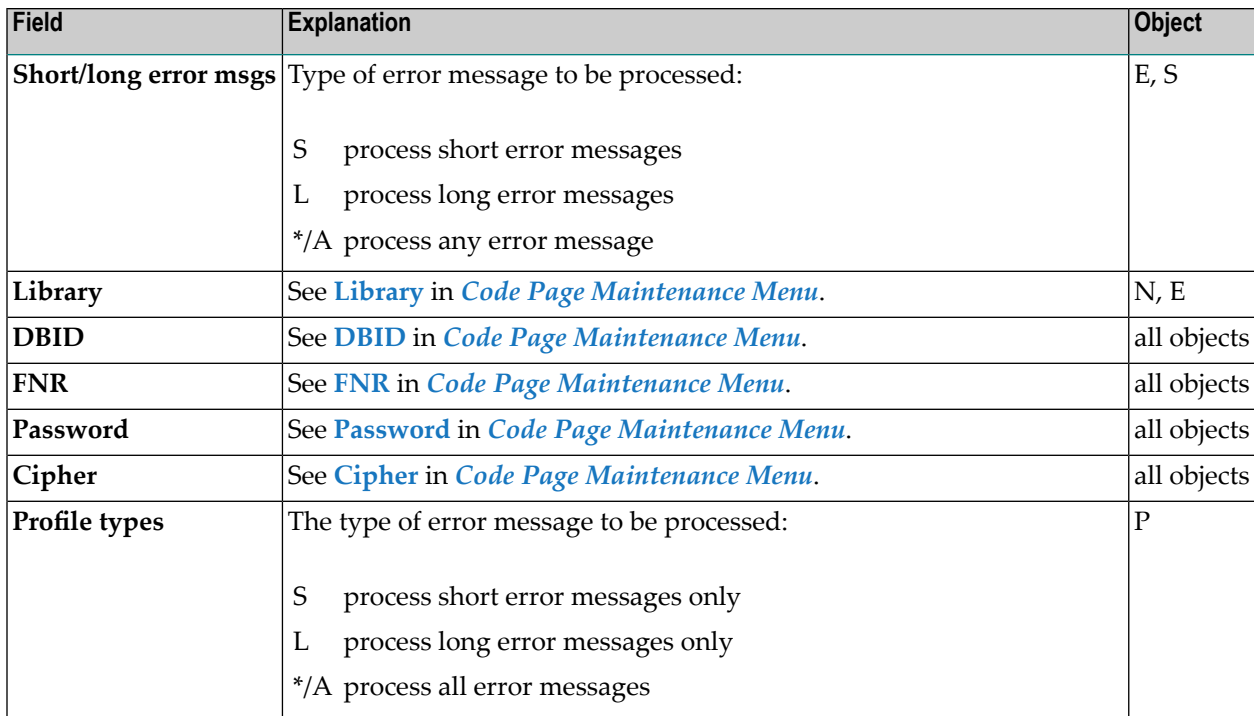

## <span id="page-475-0"></span>**Assign Code Page Information to Objects**

This function is used to assign a code page to an unassigned object. The code of this object is *not* converted to the specified code page.

You can also use the function to change the code page information for an object to which a code page is already assigned. In this case, only the code page name (IANA name) changes; the source code of this object is *not* converted.

The fields contained in the **Assign Code Page Information to Sources** screen are explained in the following table:

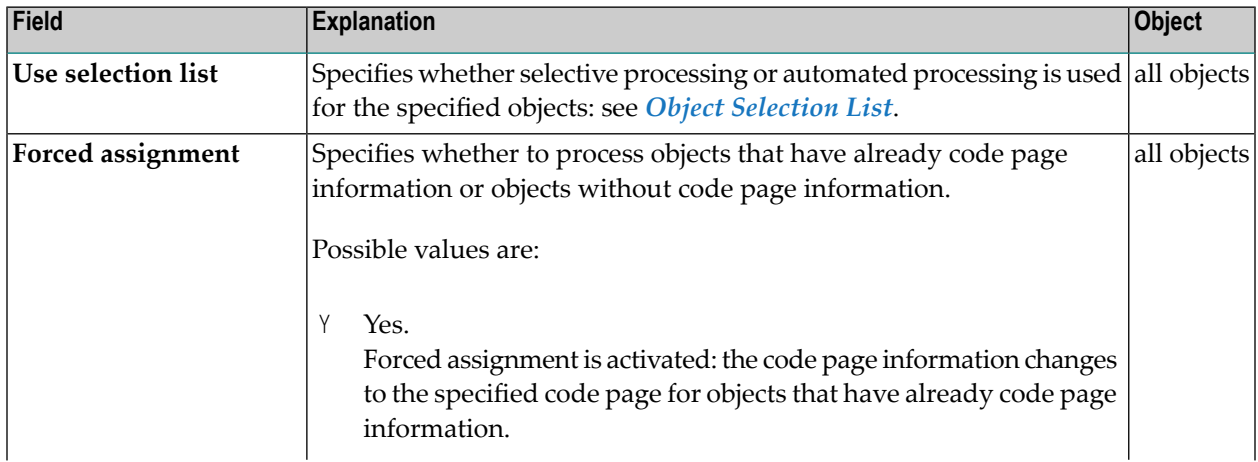

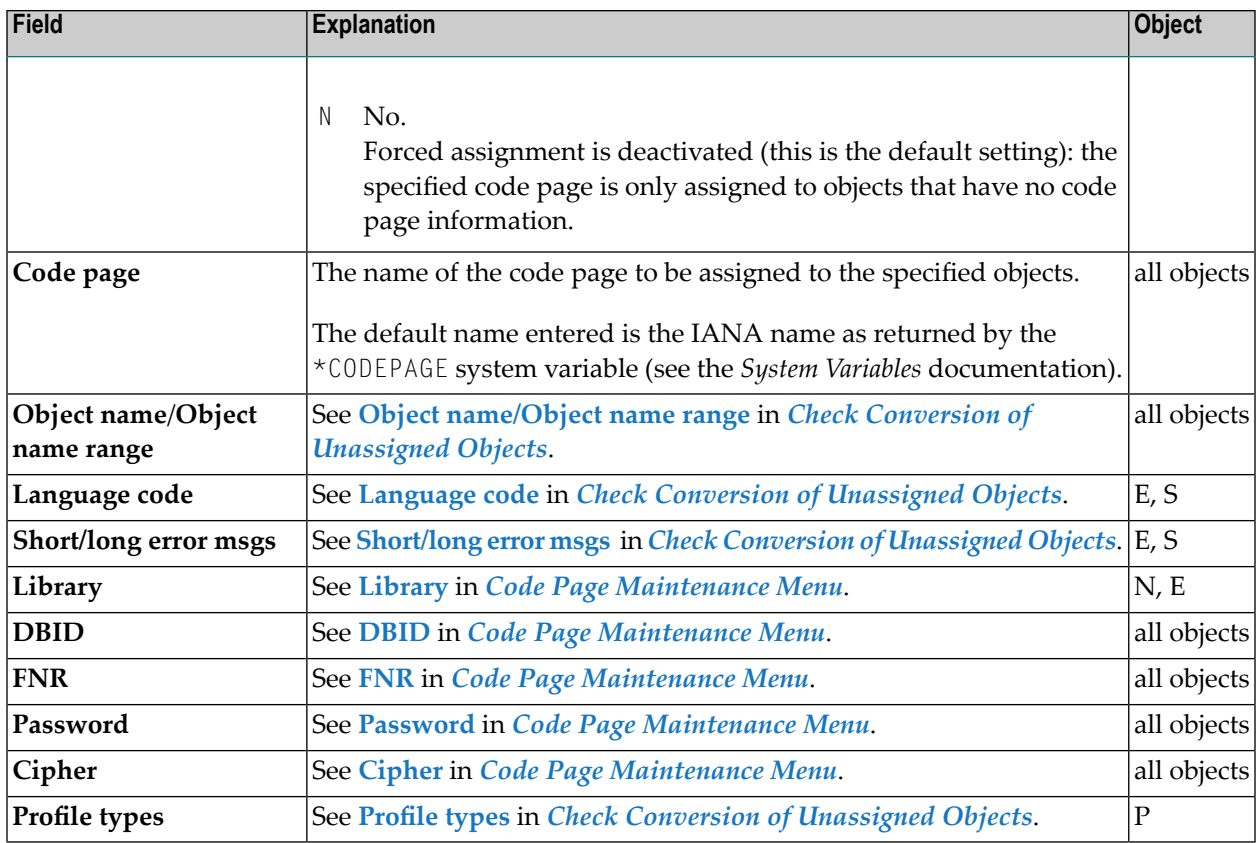

## <span id="page-476-0"></span>**Check Conversion of Assigned Objects**

This function is used to test whether an assigned object can be converted from its current code page (as entered in the object directory information) to another code page.

An assigned object is an object which has code page information.

The fields contained in the **Check Conversion of Assigned** screen are explained in the following table:

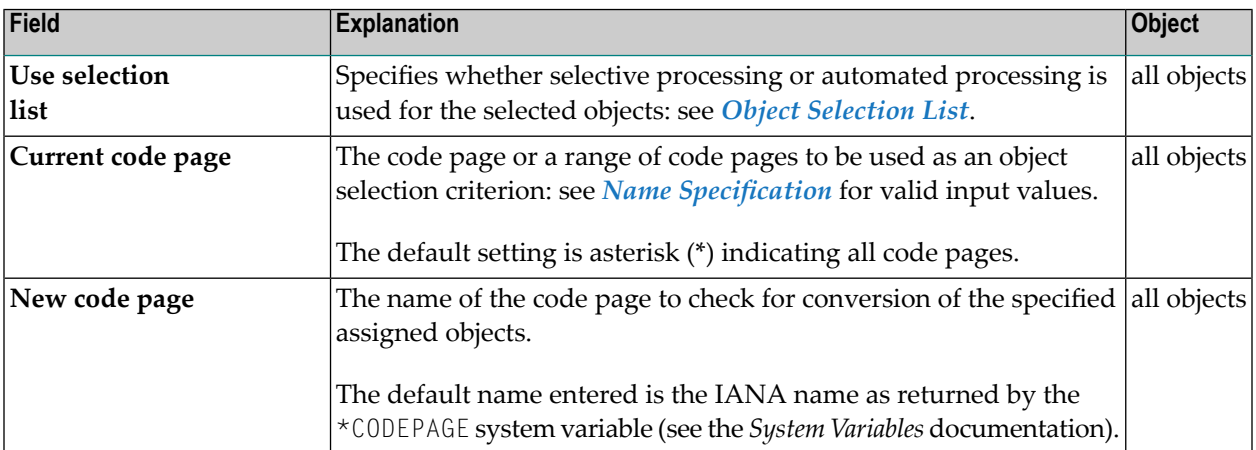

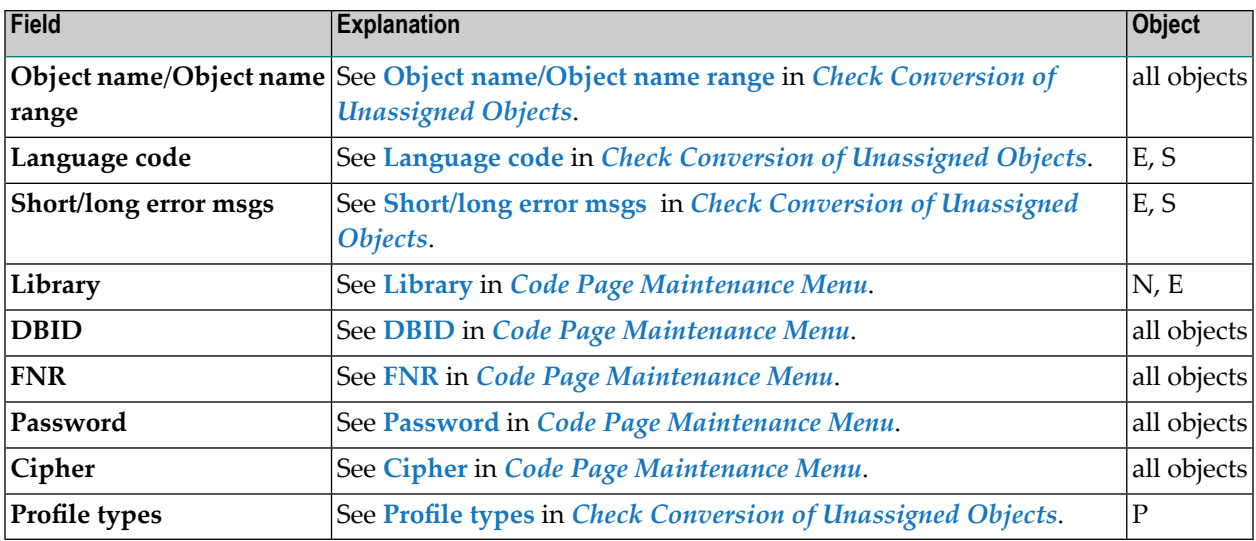

## <span id="page-477-0"></span>**Convert to Different Code Page**

This function is used to convert an assigned object from its current code page (as entered in the object directory information) to another code page. You cannot convert an unassigned object.

The fields contained in the **Convert to Different Code Page** screen are explained in the following table:

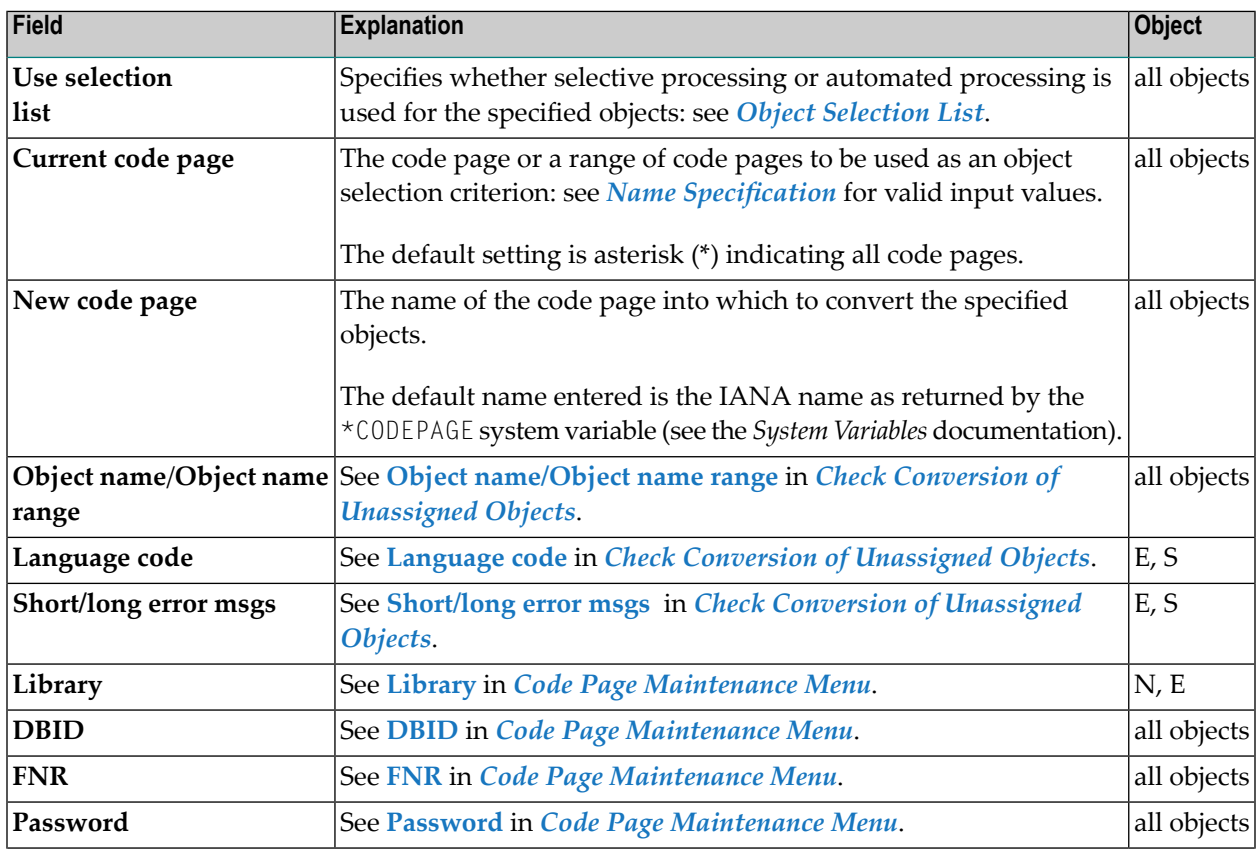

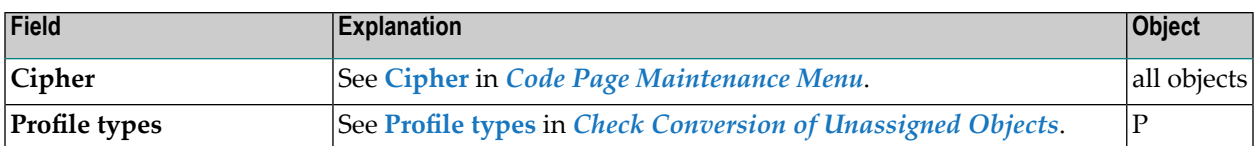

## <span id="page-478-0"></span>**Remove Code Page Information from Sources**

This function is used to remove the code page information (as entered in the object directory) from an assigned object.

**Caution:** Be aware that the code page information is removed without conversion of the  $\bigoplus$ source code.

The fields contained in the **Remove Code Page Information from Sources** screen are explained in the following table:

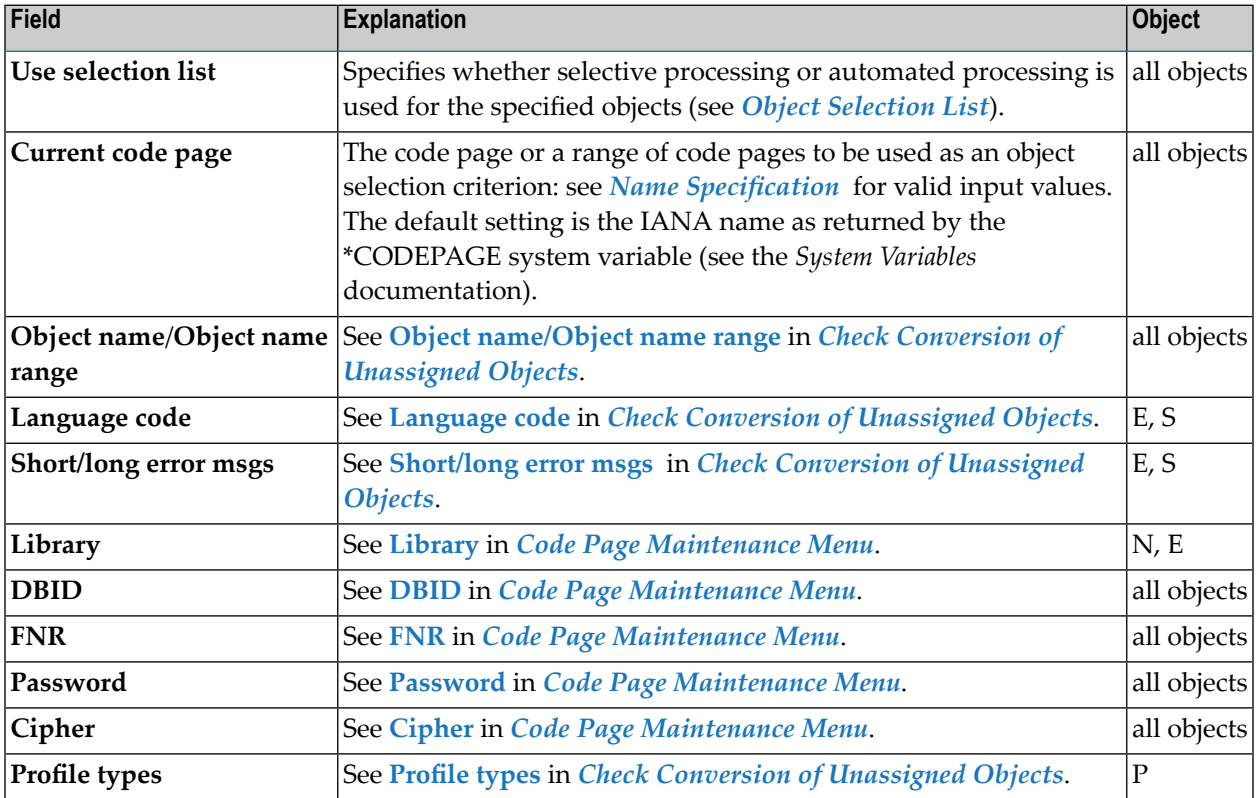

## <span id="page-479-0"></span>**Convert to Unshaped Form**

This function is used to replace shaped Arabic characters (code page IBM420) with the corresponding unshaped characters in the following source objects: **Programming Objects** (N), **DDMs** (D), **User Error Messages** (E) and **System Error Messages** (S).

The fields contained in the **Convert Natural Sources to Unshaped Form** screen are explained in the following table:

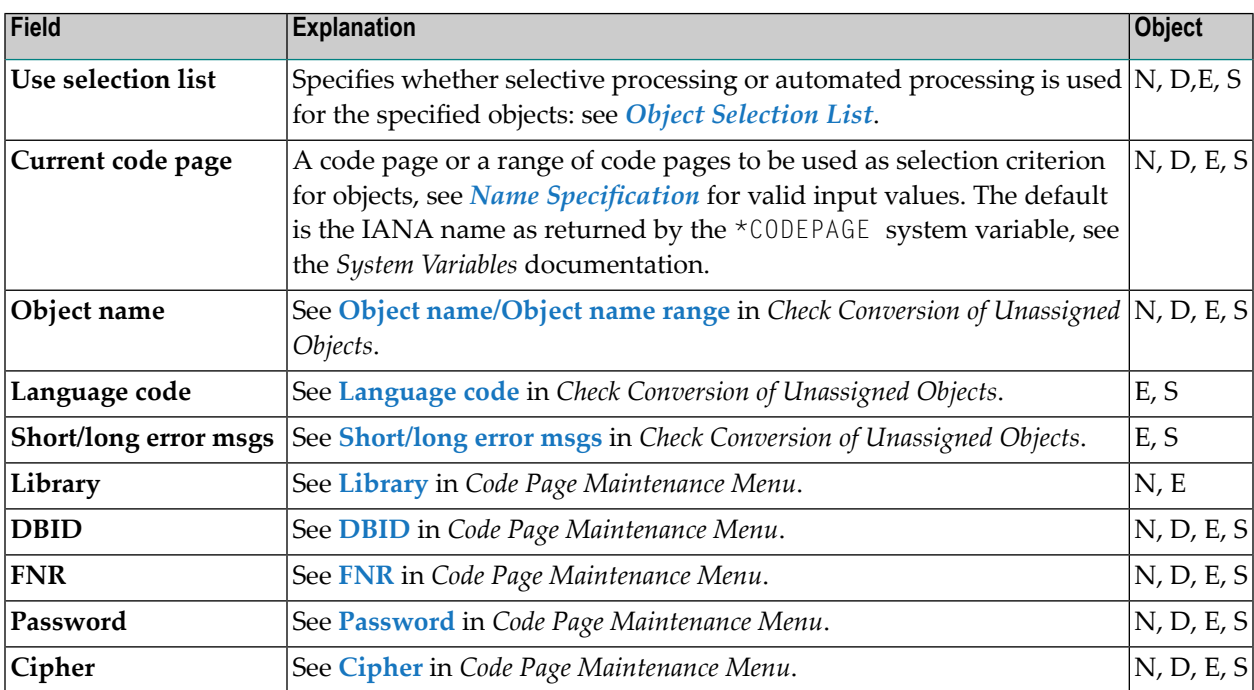

## <span id="page-479-1"></span>**Name Specification**

You can specify a name or a range of names as a selection criterion.

In the list of options below, *value* is any combination of one or more characters:

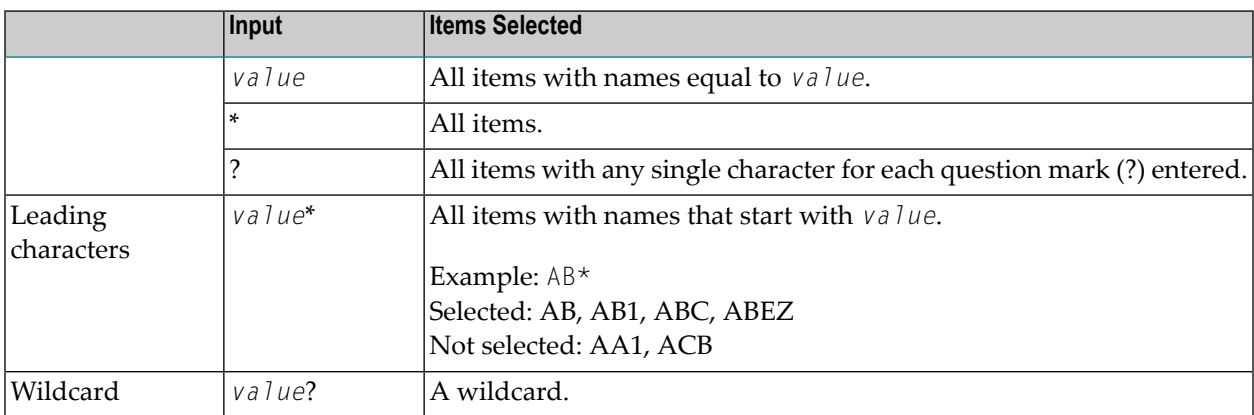

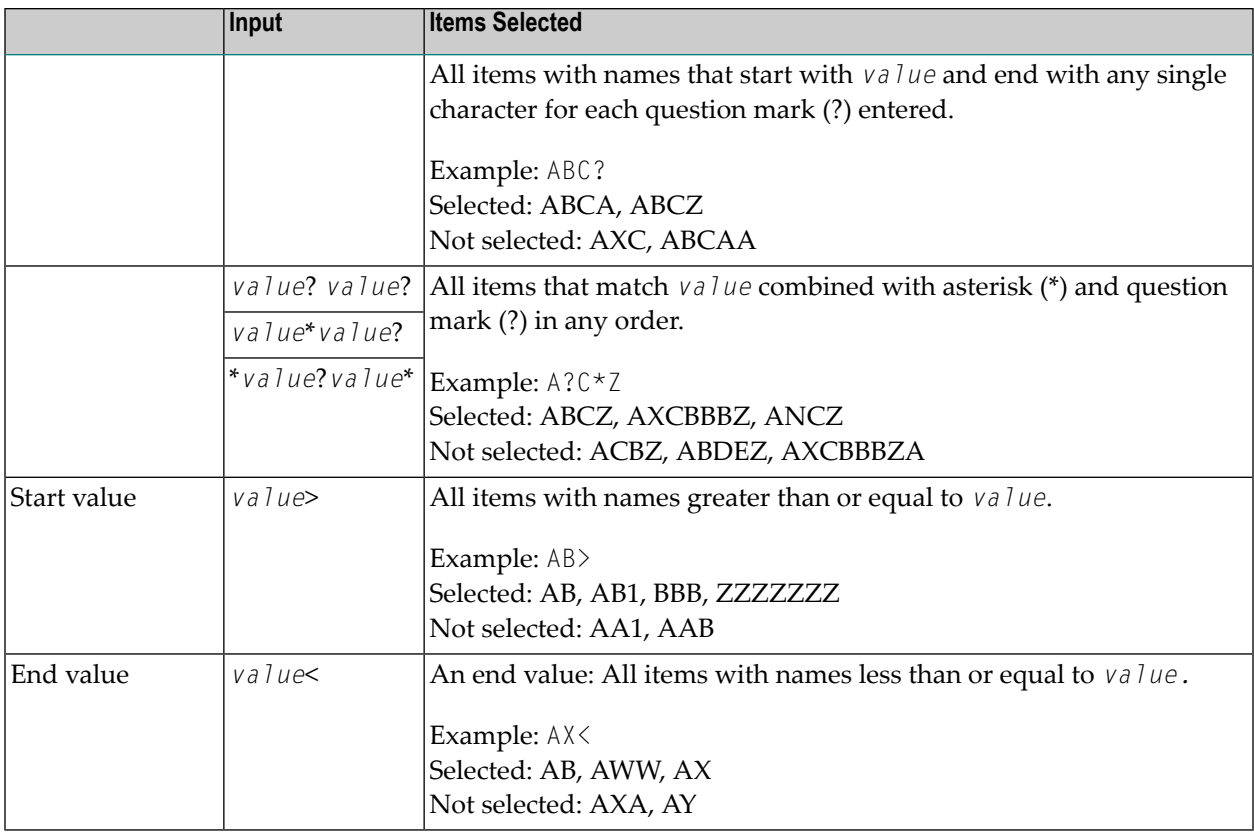

# <span id="page-480-0"></span>**Object Selection List**

You can set the **Use selection list** option to determine whether selective processing or automated processing is used for a maintenance function. If selective processing is used, a selection list of the specified objects is displayed on a selection screen before executing the function.

The **Use selection list** option does not apply to the **List Code Page Information of Sources** function.

Possible settings of **Use selection list** are as follows:

Selective processing is activated (this is the default setting): a selection list of all objects that meet the specified selection criteria appears. You can then select the objects to be processed from this list.

<span id="page-480-1"></span>N No.

Selective processing is deactivated and the function is executed immediately for all objects that meet the specified selection criteria.

An object selection list looks similar to the example shown below:

Y Yes.

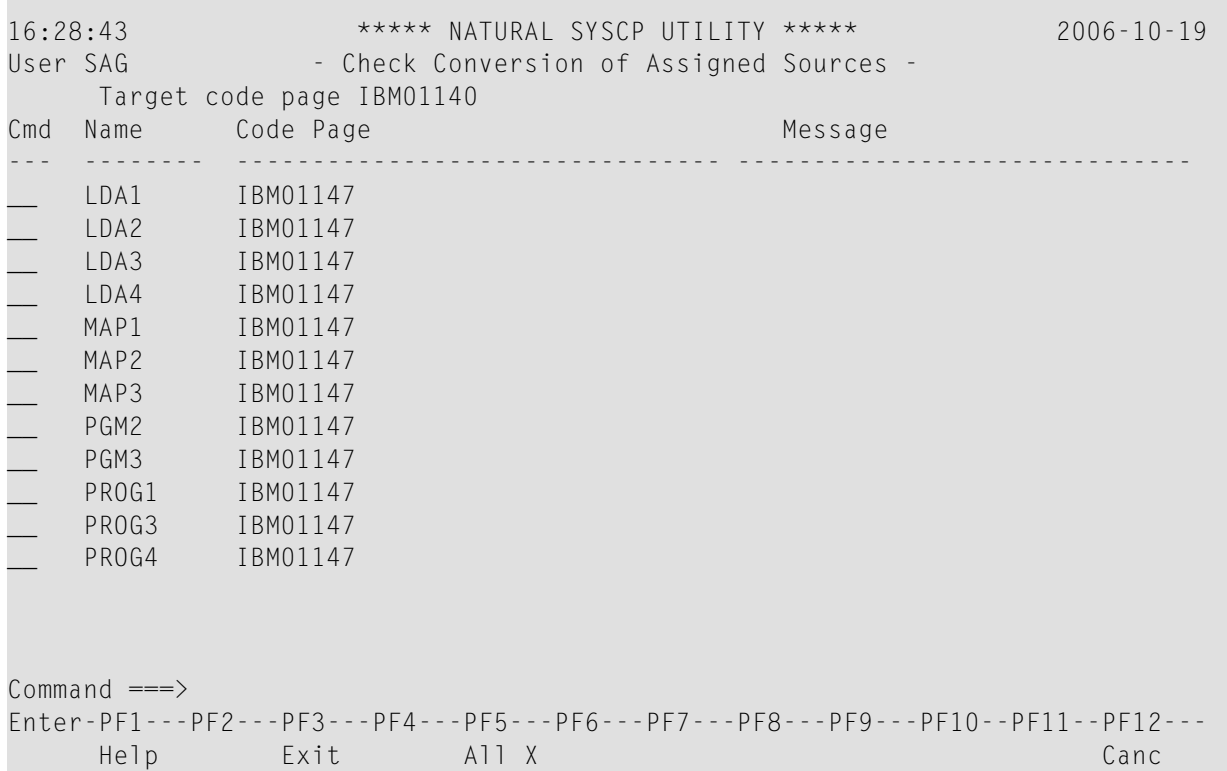

The fields and columns contained in an object selection screen are described in the following table:

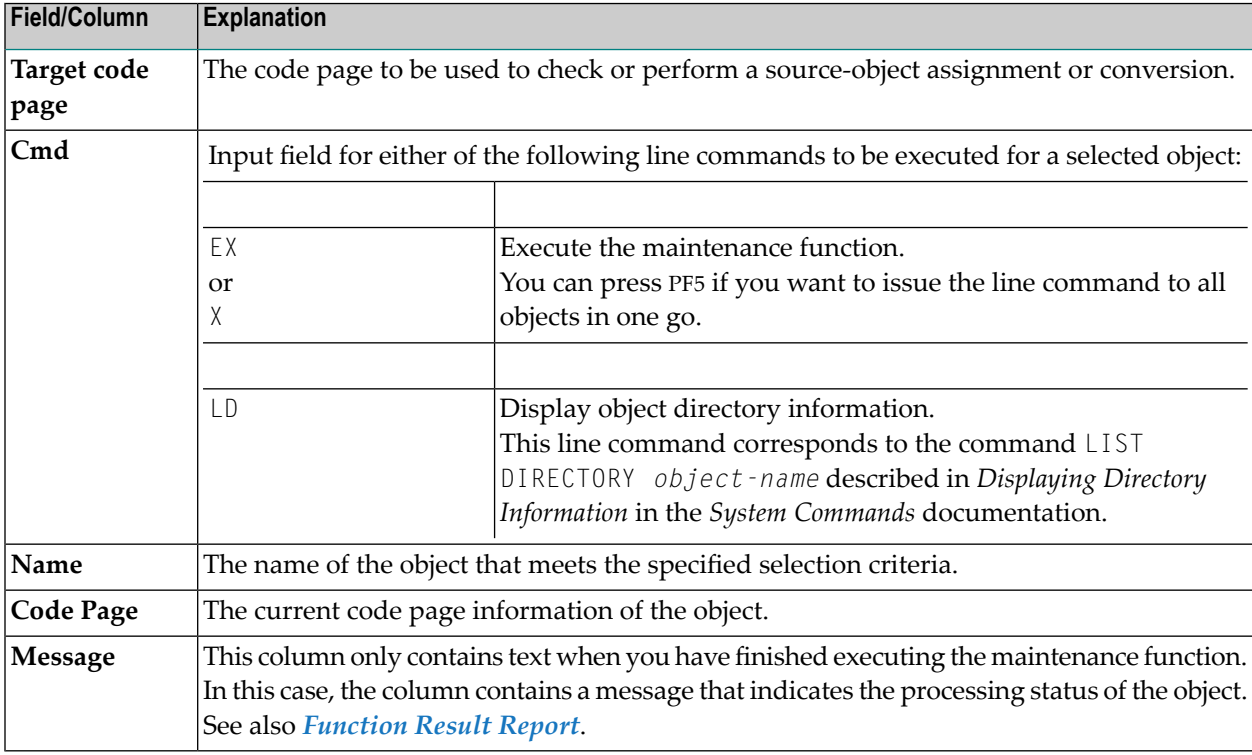

# <span id="page-482-0"></span>**Function Result Report**

After a maintenance function has finished executing, the processing results are shown on a report screen. A report screen looks similar to an object selection screen an **[example](#page-480-1)** of which is shown in *Object Selection List*.

The fields and columns contained in a result report screen are explained in the following table:

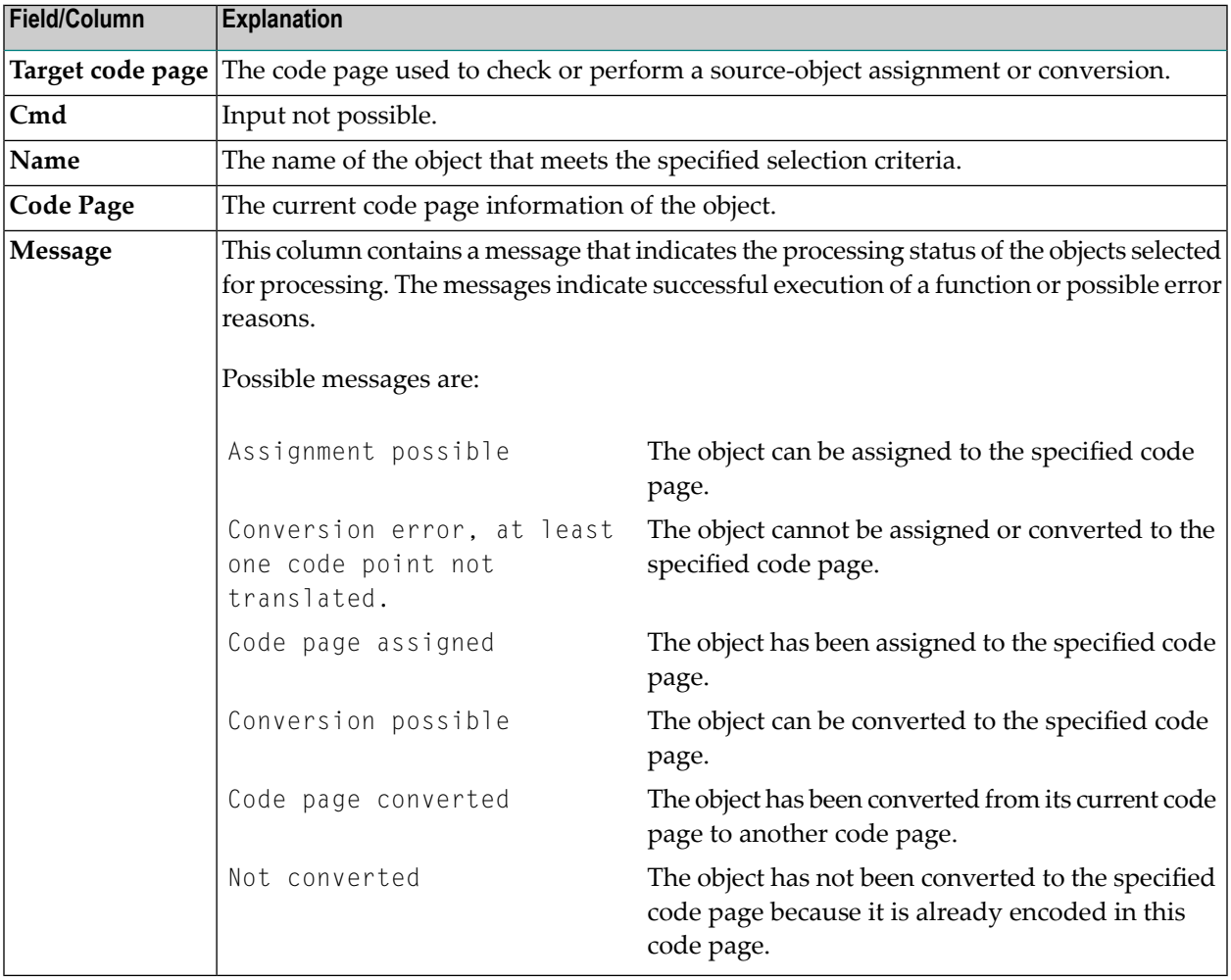

# **All Code Pages**

This function is used to load and list all code pages available in your current Natural environment as shown in the following example:

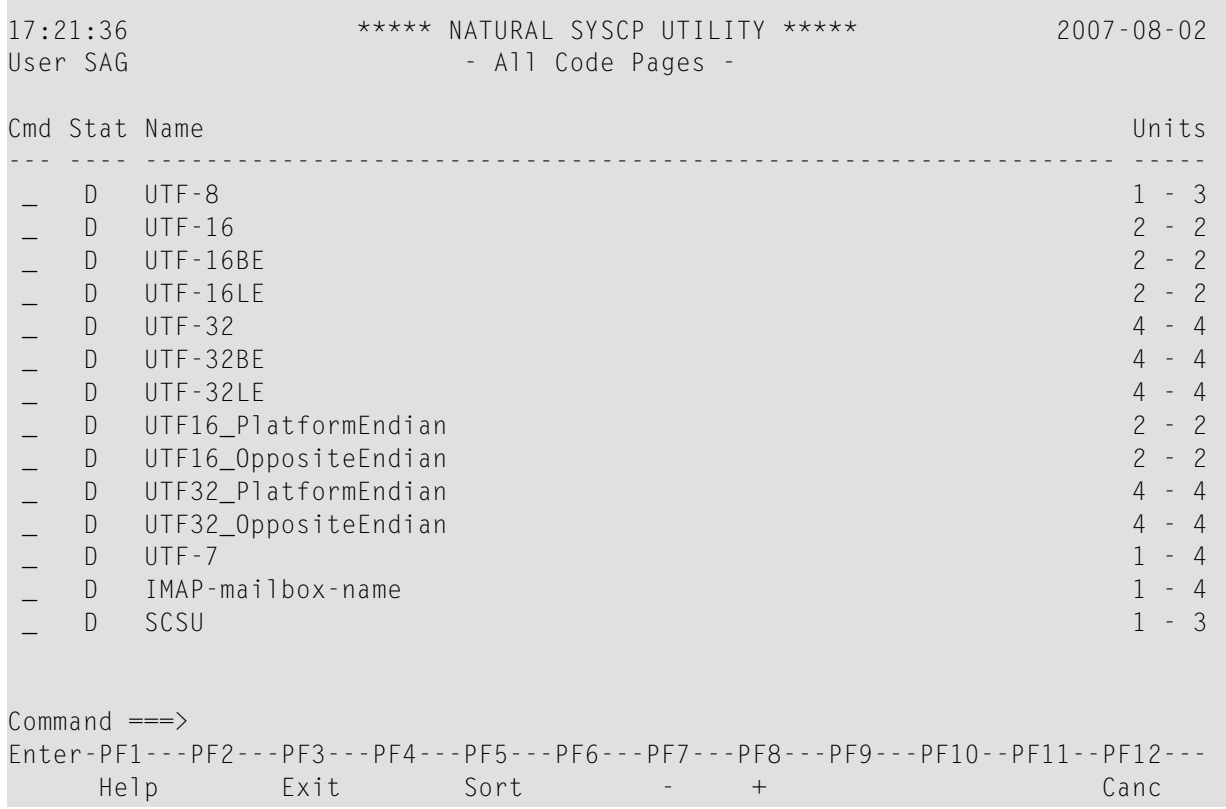

You can use the following PF keys:

- PF8 (or ENTER) scrolls down one page in the list.
- PF7 scrolls up one page in the list.
- PF5 sorts the list in ascending order by code page name. Depending on the size of the list, you may have to increase the size of the sort buffer by using the SORT profile parameter as described in *SORT - Control of Sort Program* in the *Parameter Reference* documentation.

The columns contained in the **All Code Pages** screen are explained in the following table:

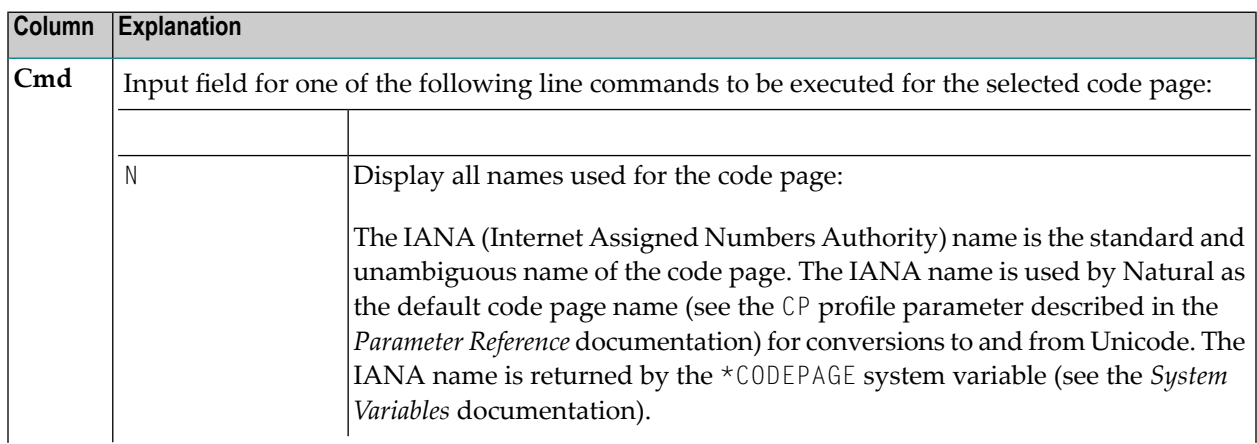

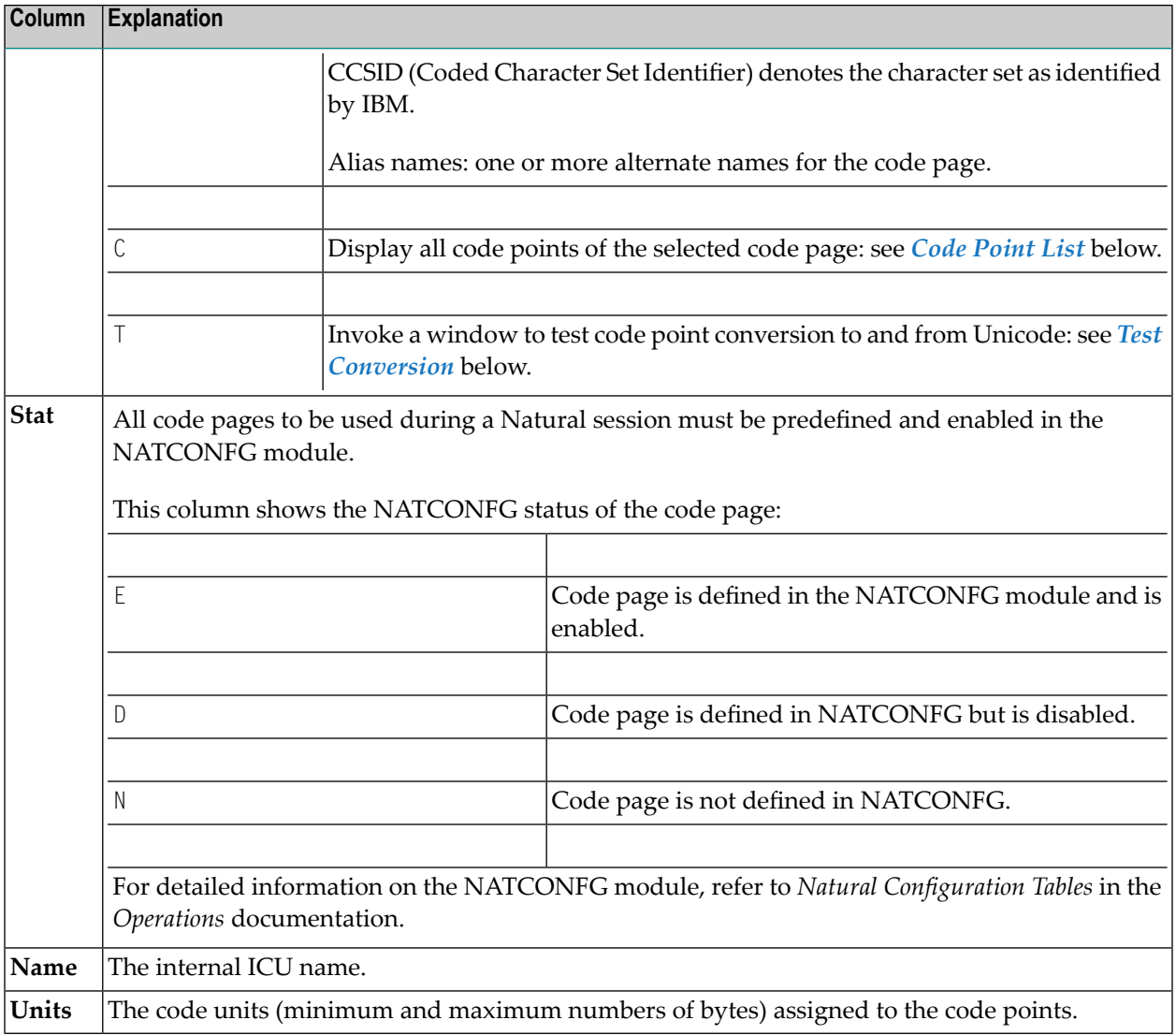

<span id="page-484-0"></span>This section covers the following topics:

- [Code](#page-484-0) Point List
- Test [Conversion](#page-487-0)

## **Code Point List**

This function is used to list all code points of the selected code page as shown in the following example:

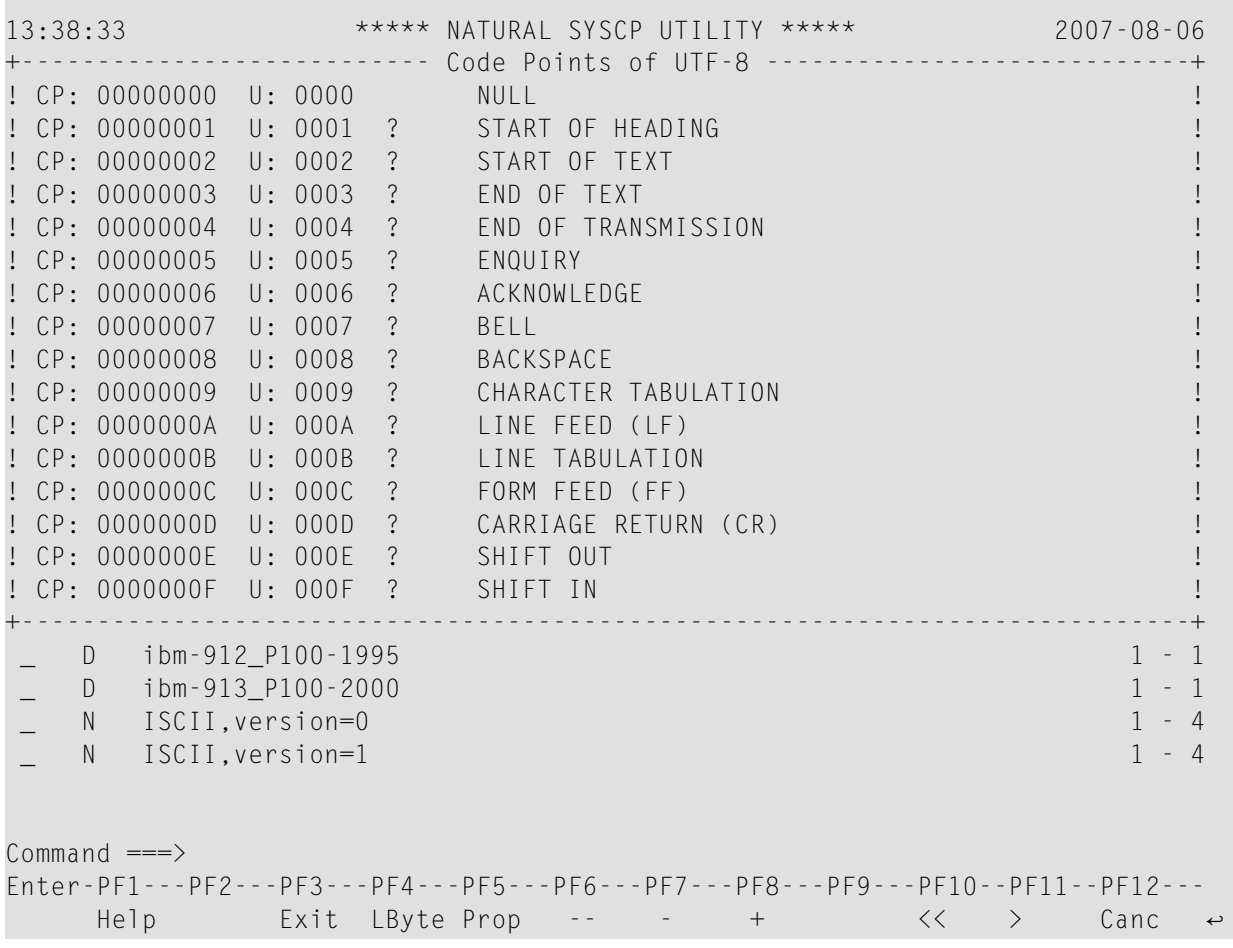

The list contains the following information:

- The byte sequence of the code page code points ( $CP$ ).
- The byte sequence of the corresponding Unicode code points (U).
- The Unicode character. If the character cannot be interpreted by the current terminal emulation, the substitution character (as defined in the code page; here: ?) is displayed instead.

■ The normative name of the Unicode character.

The PF keys provided for each code point list are explained in the following table:

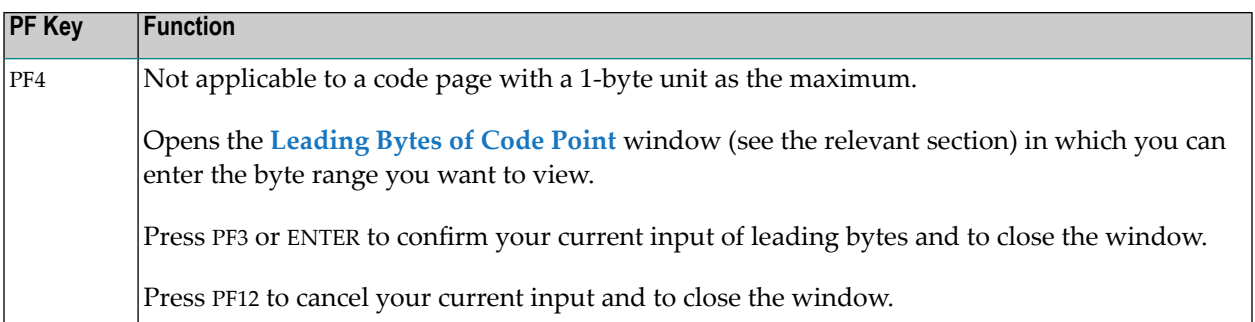

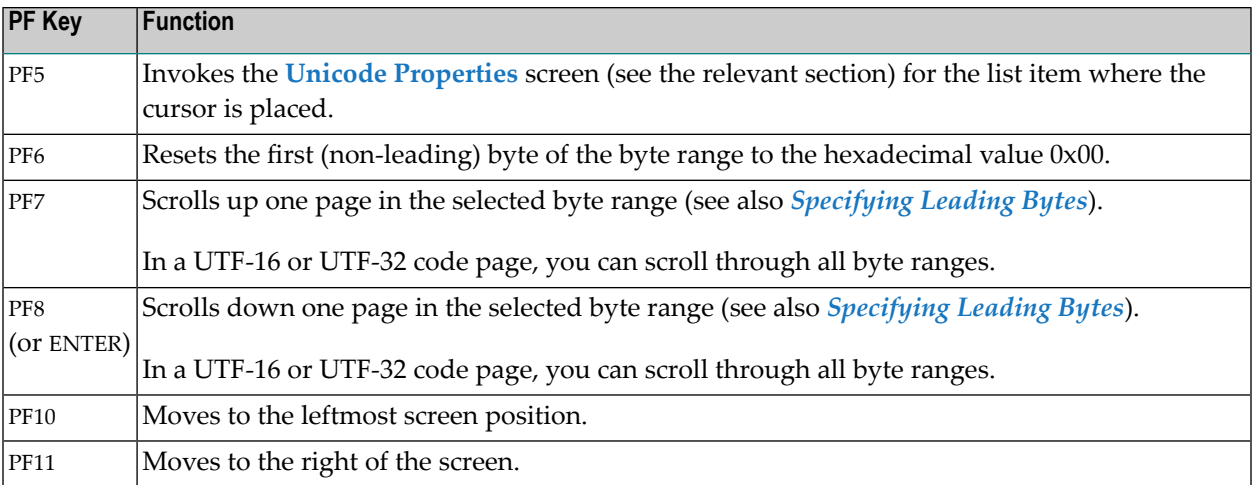

## **Specifying Leading Bytes**

This function does not apply to a code page with a 1-byte unit as the maximum.

You can use the **Leading Byte of Code Point** window to view the byte range (hexadecimal values 0x00 to 0xFF) of a particular leading byte for a code point.

In the following example of a UTF-8 code page, the hexadecimal values 0x22 and 0x32 have been entered as the leading bytes:

```
+--------- Leading Bytes of Code Point ---------+
! The contract of the contract of the contract of the contract of the contract of the contract of the contract of the contract of the contract of the contract of the contract of the contract of the contract of the contract
! Maximum number of bytes .. 3
! The contract of the contract of the contract of the contract of the contract of the contract of the contract of the contract of the contract of the contract of the contract of the contract of the contract of the contract
! The contract of the contract of the contract of the contract of the contract of the contract of the contract of the contract of the contract of the contract of the contract of the contract of the contract of the contract
! Enter leading bytes ...... 00 22 32 00 !
! The contract of the contract of the contract of the contract of the contract of the contract of the contract of the contract of the contract of the contract of the contract of the contract of the contract of the contract
! The contract of the contract of the contract of the contract of the contract of the contract of the contract of the contract of the contract of the contract of the contract of the contract of the contract of the contract
! The contract of the contract of the contract of the contract of the contract of the contract of the contract of the contract of the contract of the contract of the contract of the contract of the contract of the contract
+-----------------------------------------------+
```
After pressing PF3 (or ENTER) the code point list then displays the bytes from hexadecimal 0x00223200 to 0x002232FF.

**Note:** For byte-swapped code pages such as UTF-16LE or UTF-32LE, the bytes are read and displayed in a reversed byte order.

## <span id="page-487-0"></span>**Test Conversion**

You can test code-point conversion from a selected code page to the default code page (value of \*CODEPAGE) defined with the CP profile parameter:

- from an alphanumeric character string to Unicode code points and vice versa, or
- from hexadecimal values to Unicode code points and vice versa.

The example below shows the conversion window of a code page (here: ibm-1140\_P100-1997) which contains the following information:

- the number of byte units (minimum and maximum numbers of bytes) assigned to the code points,
- an alphanumeric character string and its equivalent hexadecimal values and
- the corresponding Unicode code points.

---------------- Test Conversion of ibm-1140 P100-1997 -------------------! I have a set of the set of the set of the set of the set of the set of the set of the set of the set of the ! Code page units .. 1 - 1 (minimum, maximum of bytes) ! ! I have a set of the set of the set of the set of the set of the set of the set of the set of the set of the ! I have a set of the set of the set of the set of the set of the set of the set of the set of the set of the ! Code Page Characters ! ! Alphanumeric .. ABC ! ! Hexadecimal ... C1 C2 C3 40 40 40 40 40 40 40 40 40 40 40 40 40 40 40 40 40 ! ! 40 40 40 40 40 40 40 40 40 40 40 40 40 40 40 40 40 40 40 40 ! ! I have a set of the set of the set of the set of the set of the set of the set of the set of the set of the ! Unicode ! ! Code points ... 0041 0042 0043 0020 0020 0020 0020 0020 0020 0020 ! ! 0020 0020 0020 0020 0020 0020 0020 0020 0020 0020 ! ! 0020 0020 0020 0020 0020 0020 0020 0020 0020 0020 ! ! 0020 0020 0020 0020 0020 0020 0020 0020 0020 0020 ! ! I have a set of the set of the set of the set of the set of the set of the set of the set of the set of the ! I have a set of the set of the set of the set of the set of the set of the set of the set of the set of the ! I have a set of the set of the set of the set of the set of the set of the set of the set of the set of the +-----------------------------------------------------------------------------+

#### **To convert a character or code point**

1 Activate the field where you want to enter the literal string or code unit sequence to be converted:

Press PF6 to enter a literal string in the **Alphanumeric** field (default input field).

Or:

Press PF7 to enter hexadecimal values in the **Hexadecimal** field.

Or:

Press PF8 to enter Unicode code points in the **Unicode** field.

2 Press ENTER.

The value entered in one of the fields is converted to its equivalent code points or literal string.

# **Loaded Code Pages**

This function is used to list the already loaded code pages in your current Natural environment as shown in the following example:

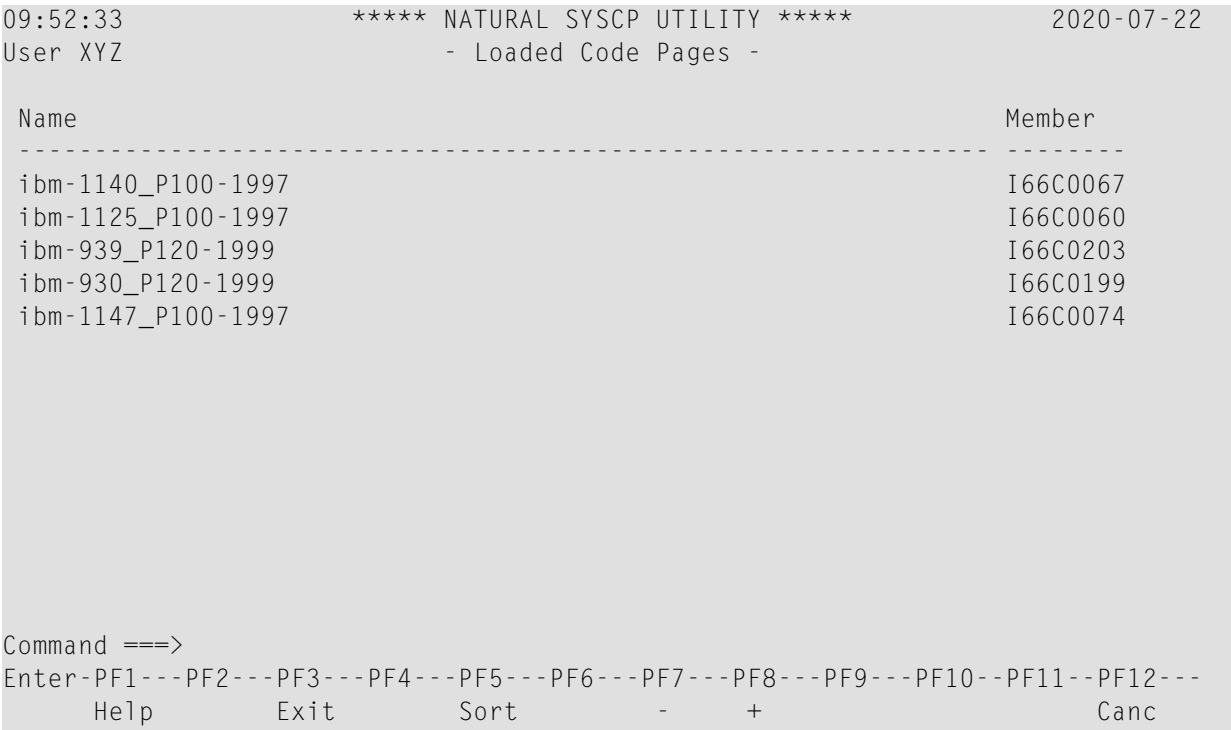

You can use the following PF keys:

- PF8 (or ENTER) scrolls down one page in the list.
- PF7 scrolls up one page in the list.
- PF5 sorts the list in ascending order by code page name. Depending on the size of the list, you may have to increase the size of the sort buffer by using the SORT profile parameter as described in *SORT - Control of Sort Program* in the *Parameter Reference* documentation.

The columns contained in the **Loaded Code Pages** screen are explained in the following table:

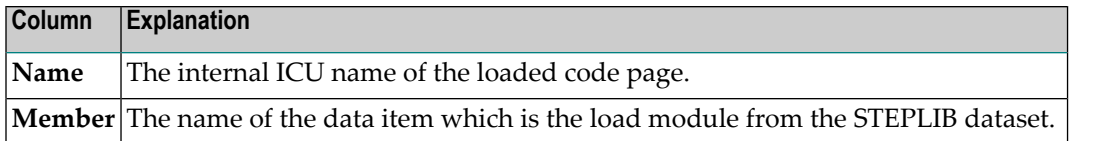

# <span id="page-489-0"></span>**Unicode Properties**

This function is used to display whether a Unicode character property is true (yes) or false (no) for a character contained in the default code page (value of \*CODEPAGE) as shown in the example of the letter A in code page IBM01140 below:

```
14:43:19 ***** NATURAL SYSCP UTILITY ***** 2008-09-23
User SAG - Unicode Properties -
Default code page ... IBM01140
Alpha character ..... A C1 hexadecimal Substitution .. ? 3F
Unicode code point .. 0041
Unicode char. name .. LATIN CAPITAL LETTER A
Alphabetic .......... yes Control ........ no
Alphanumeric ........ yes Space .......... no
Lower case .......... no bullished whitespace ..... no
Upper case .......... yes Blank .......... no
Digit ............... no Punctuation .... no
Hexadecimal ......... yes Combining ...... no
Graphic .............. yes Surrogate ...... no
Printable ........... yes Right to left .. no
Common and ==Enter-PF1---PF2---PF3---PF4---PF5---PF6---PF7---PF8---PF9---PF10--PF11--PF12---
    Help Exit Uni Cancellate Cancel
```
In the **Alpha character** field, you can enter the character whose properties you want to view. Press PF5 if you want to enter a Unicode code point.

For explanations of the Unicode character properties displayed on the screen, refer to Unicode Consortium's documentation *Unicode Character Database* at web site *[http://www.unicode.org/Pub](http://www.unicode.org/Public/4.1.0/ucd/UCD.html)[lic/4.1.0/ucd/UCD.html](http://www.unicode.org/Public/4.1.0/ucd/UCD.html)*.

# **ICU Information**

This function is used to display information on the ICU used:

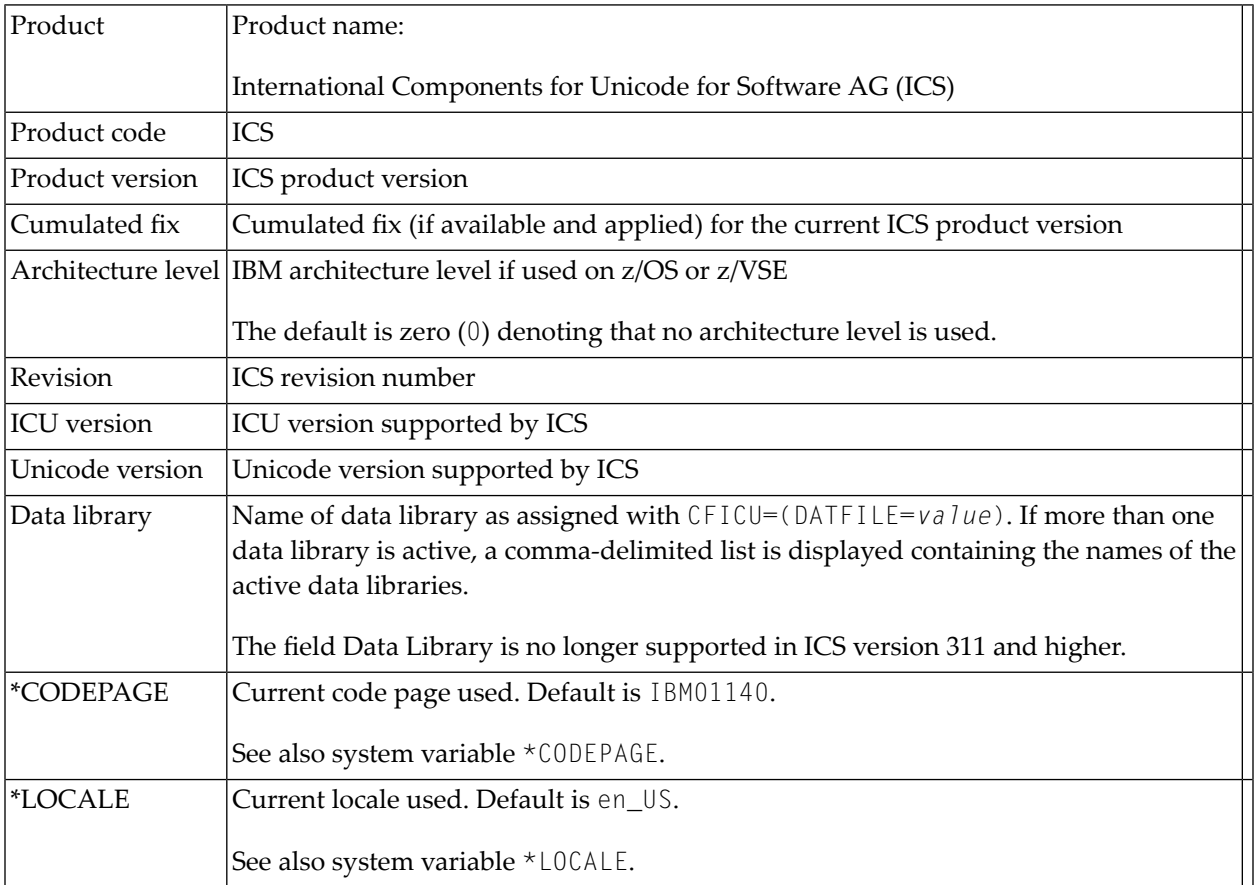

**Note:** Similar information is displayed by the system command CPINFO.

# **XIII SYSEDT Utility - Editor Buffer Pool Administration**

# 72 SYSEDT Utility - Editor Buffer Pool Administration

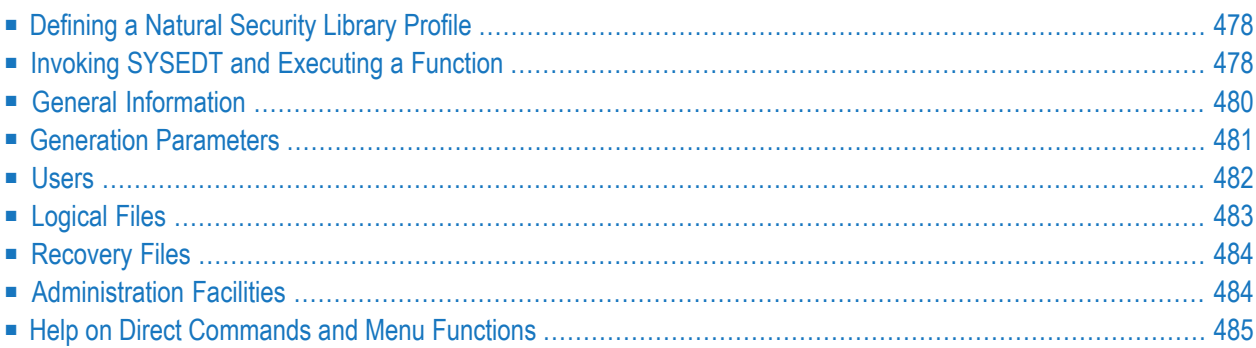

The SYSEDT utility provides administration functions for the editor buffer pool, which is a data container for the Software AG editor. The SYSEDT utility can be used for the following:

- Displaying parameters and runtime information of the editor buffer pool.
- Modifying parameters that control and initialize the editor buffer pool and its work file.
- Deleting logical work files and recovery files.

The *SYSEDT Utility - Editor Buffer Pool Administration* documentation is associated with the following documentation:

- *Operations*: *Operating the Software AG Editor*
- <span id="page-495-0"></span>■ *Parameter Reference*: *EDBP - Software AG Editor Buffer Pool Definitions*

# **Defining a Natural Security Library Profile**

If you have Natural Security installed, you must create a library security profile for the SYSEDT utility.

<span id="page-495-1"></span>For details, see *Library Maintenance* described in the *Natural Security* documentation.

# **Invoking SYSEDT and Executing a Function**

This section provides instructions for invoking the SYSEDT utility and executing a SYSEDT utility function.

- **To invoke the SYSEDT utility**
- Issue the following Natural system command:

#### SYSEDT

A SYSEDT **Main Menu** similar to the example below appears:

```
15:47:50 ***** NATURAL SYSEDT UTILITY ***** 2009-01-29
User MMO 33
               Code Function
                G General Information
                P Generation Parameters
                U Users
                F Logical Files
                R Recovery Files
                A Administration Facilities
                    . Exit
         Code ..
Common and ===Enter-PF1---PF2---PF3---PF4---PF5---PF6---PF7---PF8---PF9---PF10--PF11--PF12---
Cont Help Menu Exit Admin Files Users Recov GInfo Parms Canc
```
The functions available in the menu are explained in the following sections.

#### **To execute a SYSEDT function**

In the Code field of the SYSEDT Main Menu, enter the one-character code that corresponds to the function you want to execute and press ENTER. For example:

G

Executes the **General Information** function.

Or:

In the SYSEDT **Main Menu**, press the PF key that corresponds to the function you want to execute. For example:

PF10 (GInfo)

Executes the **General Information** function.

Or:

Issue the SYSEDT system command followed by any function code available in the SYSEDT **Main Menu**. For example:

SYSEDT G

Executes the **General Information** function.

For a list of all SYSERR direct commands available, use the help function described in *[Help](#page-502-0) on Direct [Commands](#page-502-0) and Menu Functions*.

# <span id="page-497-0"></span>**General Information**

This function invokes the **General Information** screen which provides an overview of the current status of the editor buffer pool. The fields contained on the screen are described in the following table. For detailed information on these fields, see *Editor Work File* and *Editor Buffer Pool* in the *Operations* documentation.

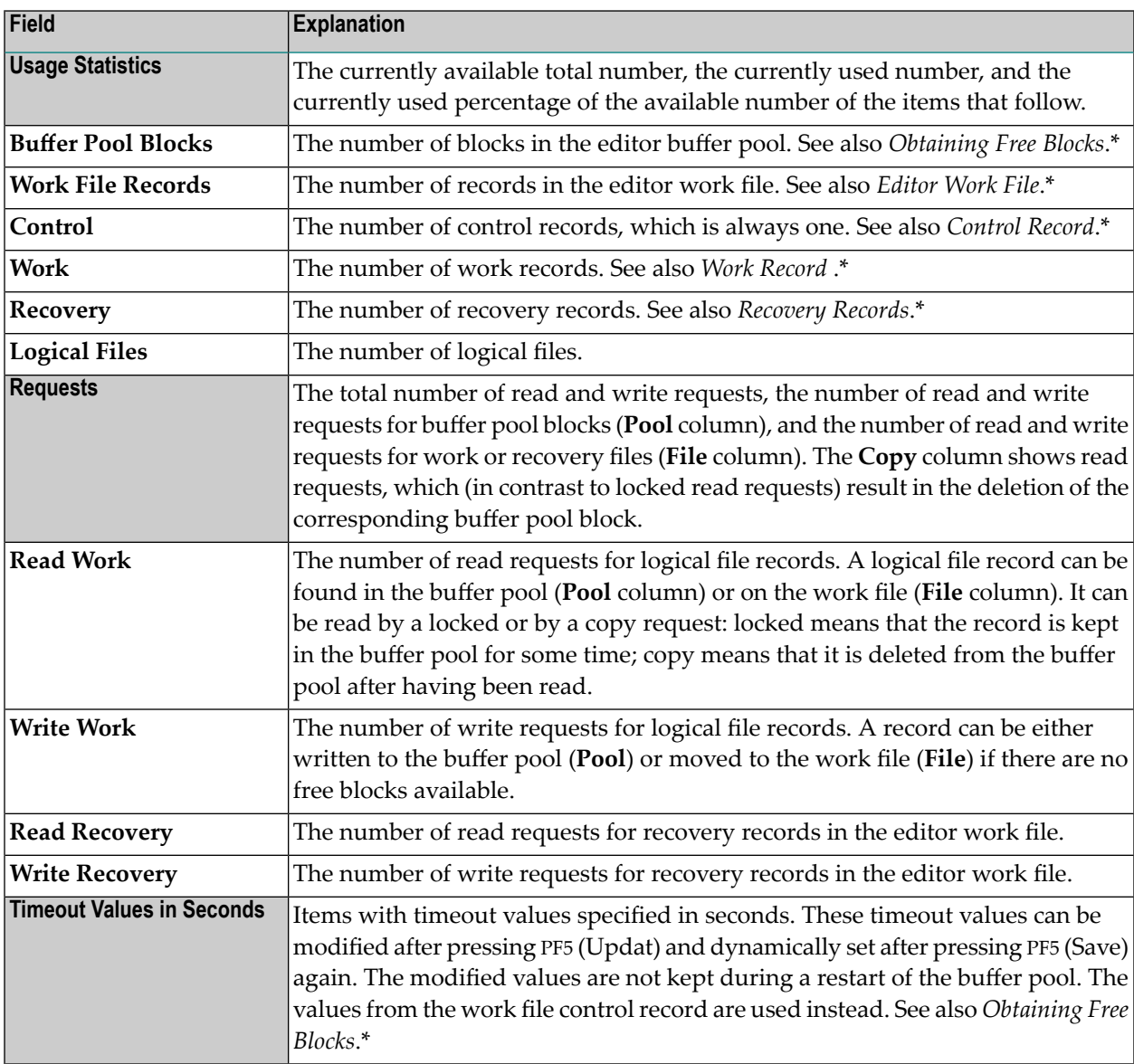

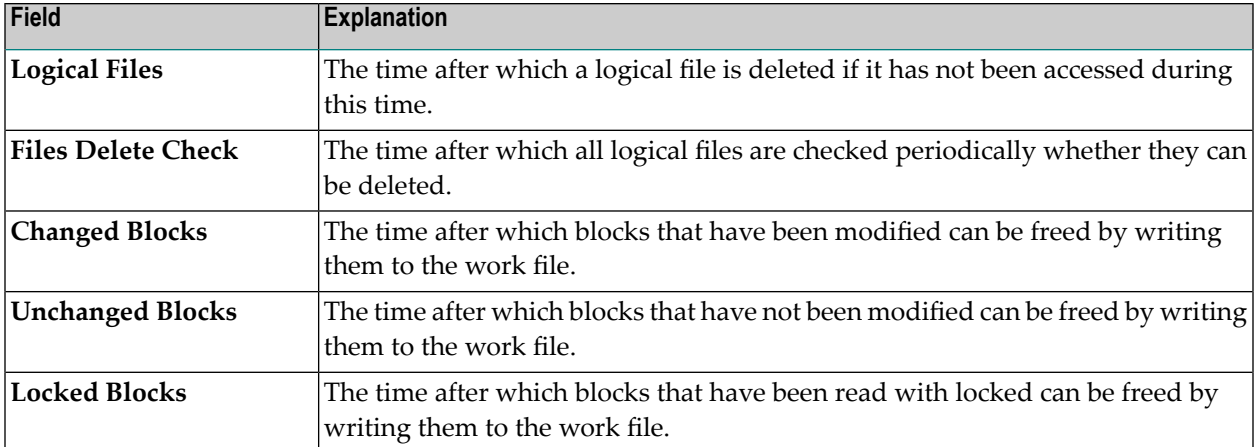

<span id="page-498-0"></span>\* described in the *Operations* documentation

# **Generation Parameters**

This function invokes the **Generation Parameters** screen where you can view and change the current parameter settings of the editor buffer pool:

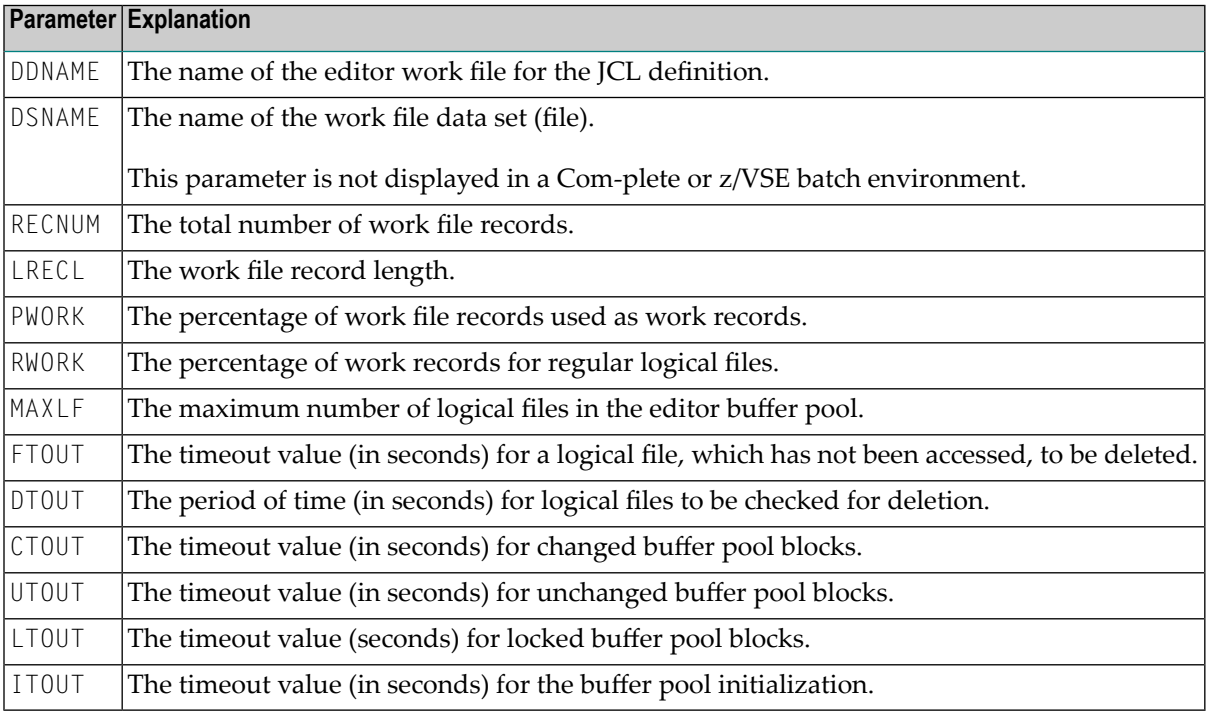

The parameters above are keyword subparameters of the EDBP profile parameter (or corresponding NTEDBP macro), which is used to define the initial editor buffer pool settings. For detailed information on EDBP and all keyword subparameters available, see *EDBP - Software AG Editor Buffer Pool Definitions* in the *Parameter Reference* documentation.

The **Start** column on the **Generation Parameters** screen refers to the buffer pool restart (see also *Initializing the Editor Buffer Pool* in the *Operations* documentation). The following start values can be displayed for the parameters:

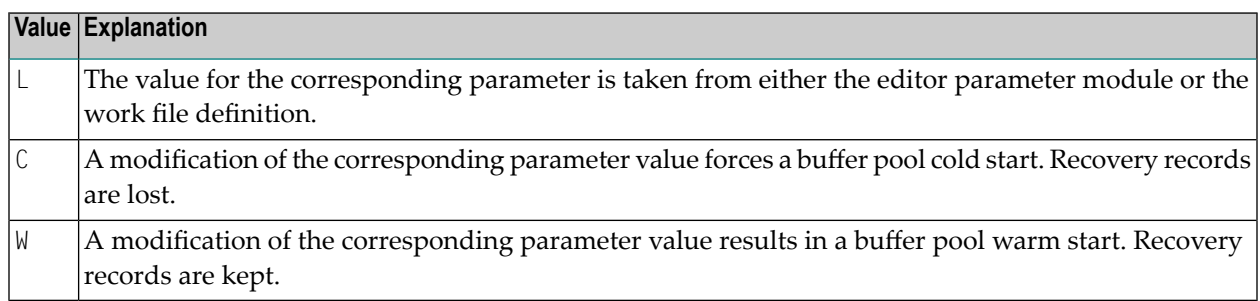

#### **To modify parameter values**

1 On the **Generation Parameters** screen, press PF5 (Updat).

The write-protected fields next to the parameters change to input fields.

2 Replace the parameter value(s) required and press PF5 (Save) to save the new values in the control record of the editor work file. They will be activated when the editor buffer pool is started again.

<span id="page-499-0"></span>If you change the value of PWORK, a window prompts you to confirm the cold start of the editor work file. Enter YES to confirm the new parameter value and to execute a buffer pool cold start for the work file initialization. (Any other entry or no entry resets the parameter to its previous value.)

# **Users**

This function invokes the **Users** screen which provides the following information:

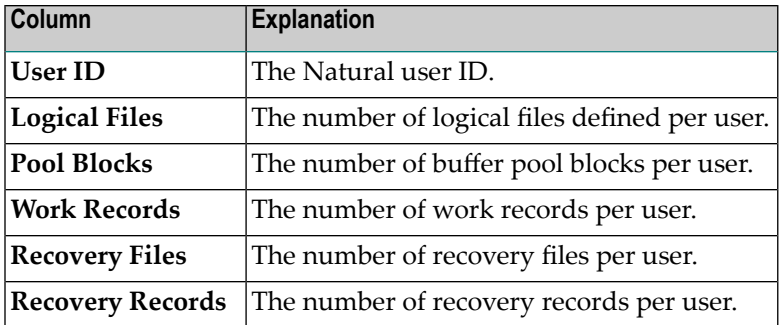

For each user listed, you can execute one of the following line commands. You enter a line command in the **C** column, next to the user required.

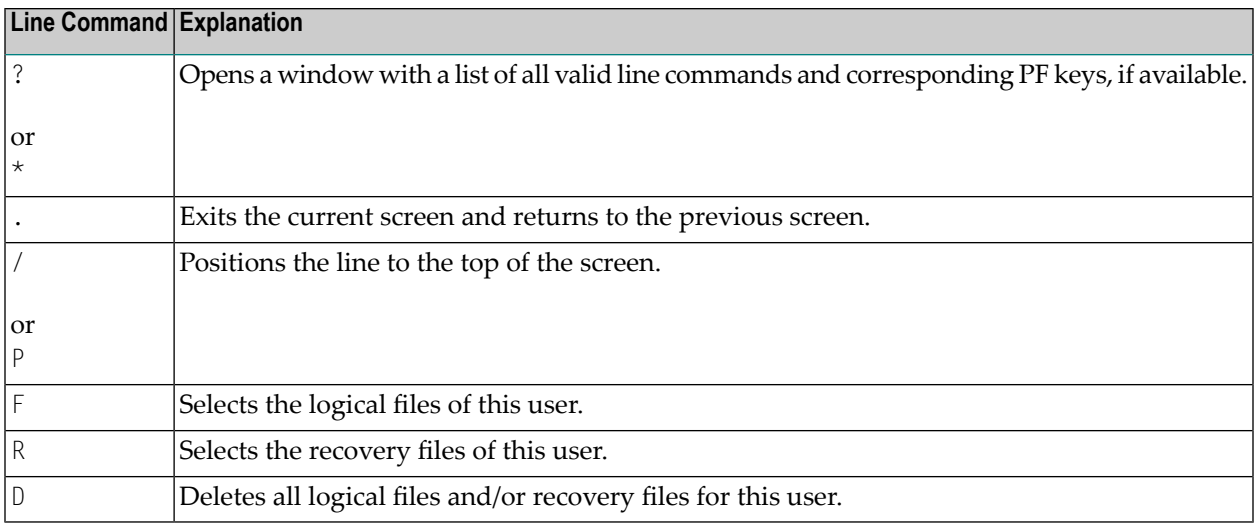

# <span id="page-500-0"></span>**Logical Files**

This function invokes the **Logical Files** screen which provides the following information:

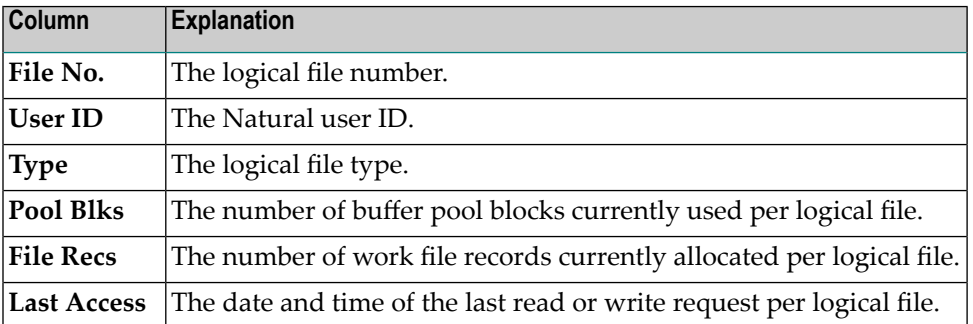

For each logical file listed, you can execute one of the following line commands. You enter a line command in the **C** column, next to the user required.

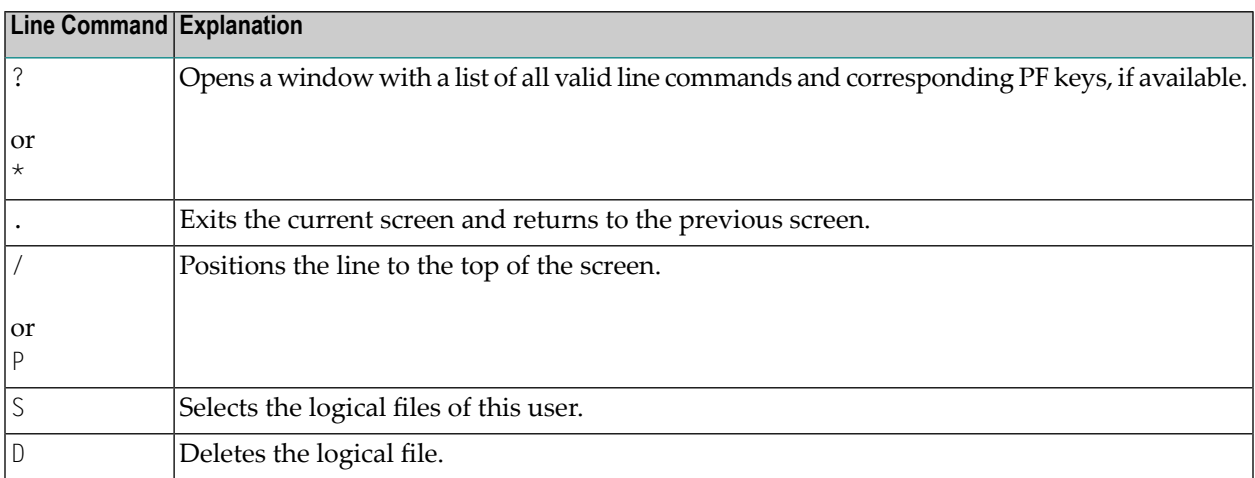

# <span id="page-501-0"></span>**Recovery Files**

This function invokes the **Recovery Files** screen which provides the following information:

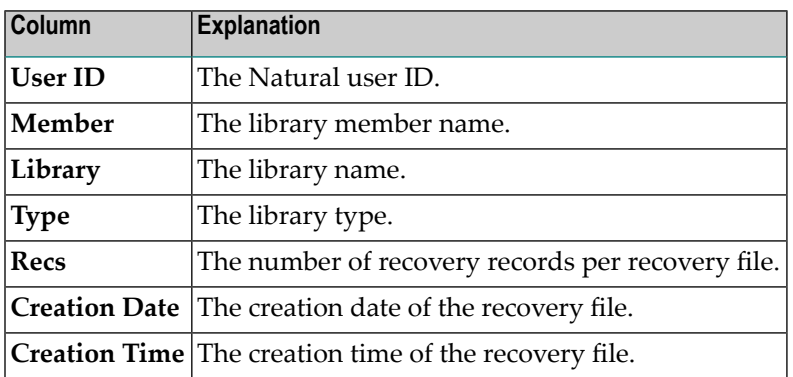

For each recovery file listed, you can execute one of the following line commands. You enter a line command in the **C** column, next to the user required.

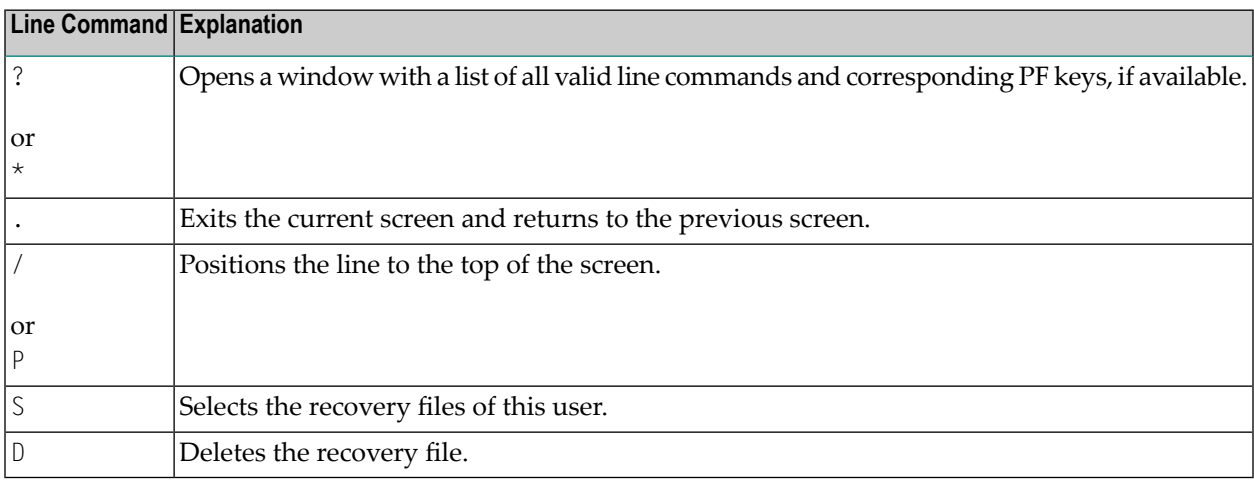

# <span id="page-501-1"></span>**Administration Facilities**

This function invokes the **Administration Facilities** screen which can be used to terminate the editor buffer pool or the SYSEDT utility, or display the editor buffer pool in dump (hexadecimal) format for problem diagnosis.

#### **To use the Administration Facilities screen**

Terminate the editor buffer pool, by entering function code T.

A window prompts you for confirmation:

■ If you enter YES, an additional window opens, asking you whether or not you want the editor buffer pool to be immediately restarted.

If you enter YES again, the buffer pool is immediately restarted, which gives you the possibility to immediately activate modified generation parameters.

If you enter NO, you leave SYSEDT and can perform actions outside your TP environment, for example, change the size of your editor work file.

Or:

Display the storage dump of the editor buffer pool, by entering function code D.

The offsets and addresses of the editor buffer pool are displayed on the screen.

If required, press PF10 (RelO) to position offset 00000000 to the top of the screen. PF1 (Help) invokes a list of all PF keys available.

Or:

<span id="page-502-0"></span>Return to the SYSEDT **Main Menu** by entering a period (.).

# **Help on Direct Commands and Menu Functions**

You can obtain online help information on all SYSEDT direct commands available or on the function currently used.

#### **To view all SYSEDT direct commands**

- In the command line of any SYSEDT utility screen, enter one of the following characters:
	- ? or

\*

All direct commands available within the SYSEDT utility are listed in alphabetical order.

**To view help on a specific SYSEDT function**

In the command line of a SYSEDT utility screen invoked by a SYSEDT utility function, enter the following:

H

Or:

Press PF1 (Help).

Help information on the fields and columns contained on the current SYSEDT utility screen is displayed.
## **XIV SYSERR Utility**

When you develop a Natural application, you may want to separate error orinformation messages from your Natural code and manage them separately. This makes it easy for you, for example, to standardize messages, to have predefined message ranges for different types of message, to translate messages into other languages or to attach to a message a long text that explains it in more detail.

The SYSERR utility provides the option to write application-specific messages. In addition, you can use the SYSERR utility to customize the texts of the existing Natural system messages.

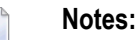

- 1. If Natural Security (NSC) is installed in your environment, the administrator can restrict the use of SYSERR Utility functions on a user-specific basis. For detailed information, see *SYSERR Utility Profiles* in the Natural Security documentation and ask your NSC administrator.
- 2. You can use the USR0020N application programming interface (API) in the Natural system library SYSEXT to read messages from the system file FNAT or FUSER. This helps you, for example, to display long messages as part of your user-defined help system in an application without having to use the Natural system library SYSERR. For more information, see the description of the *SYSEXT Utility*.
- **General [Information](#page-506-0) on Messages [Invoking](#page-512-0) SYSERR [Functions](#page-514-0) [Parameters](#page-534-0) Direct [Commands](#page-536-0) Upper Case [Conversion-](#page-538-0) ERRUPPER Replacing Characters - [ERRCHAR](#page-540-0) [Managing](#page-542-0) Messages in Different Libraries**

# <span id="page-506-0"></span>73 General Information on Messages

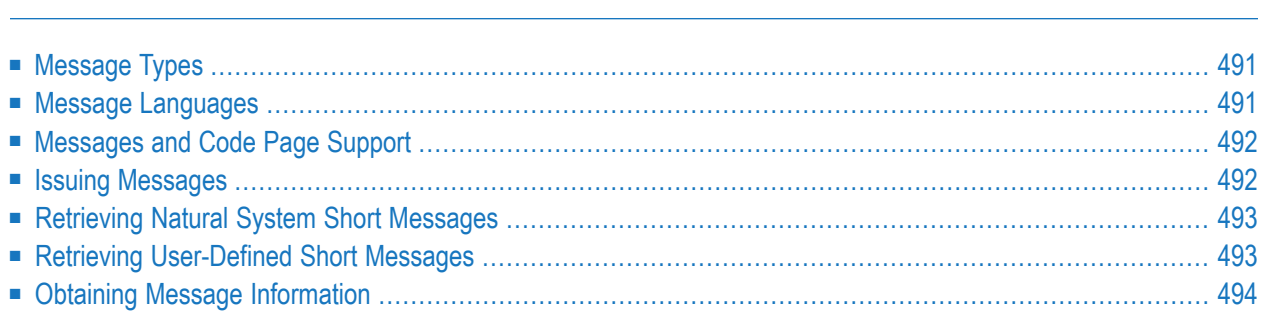

This section contains information on the types of message and message languages that can be managed with the SYSERR utility and how messages are issued and retrieved in your Natural system environment.

The following graphic illustrates the features of the SYSERR utility and how messages are processed within Natural:

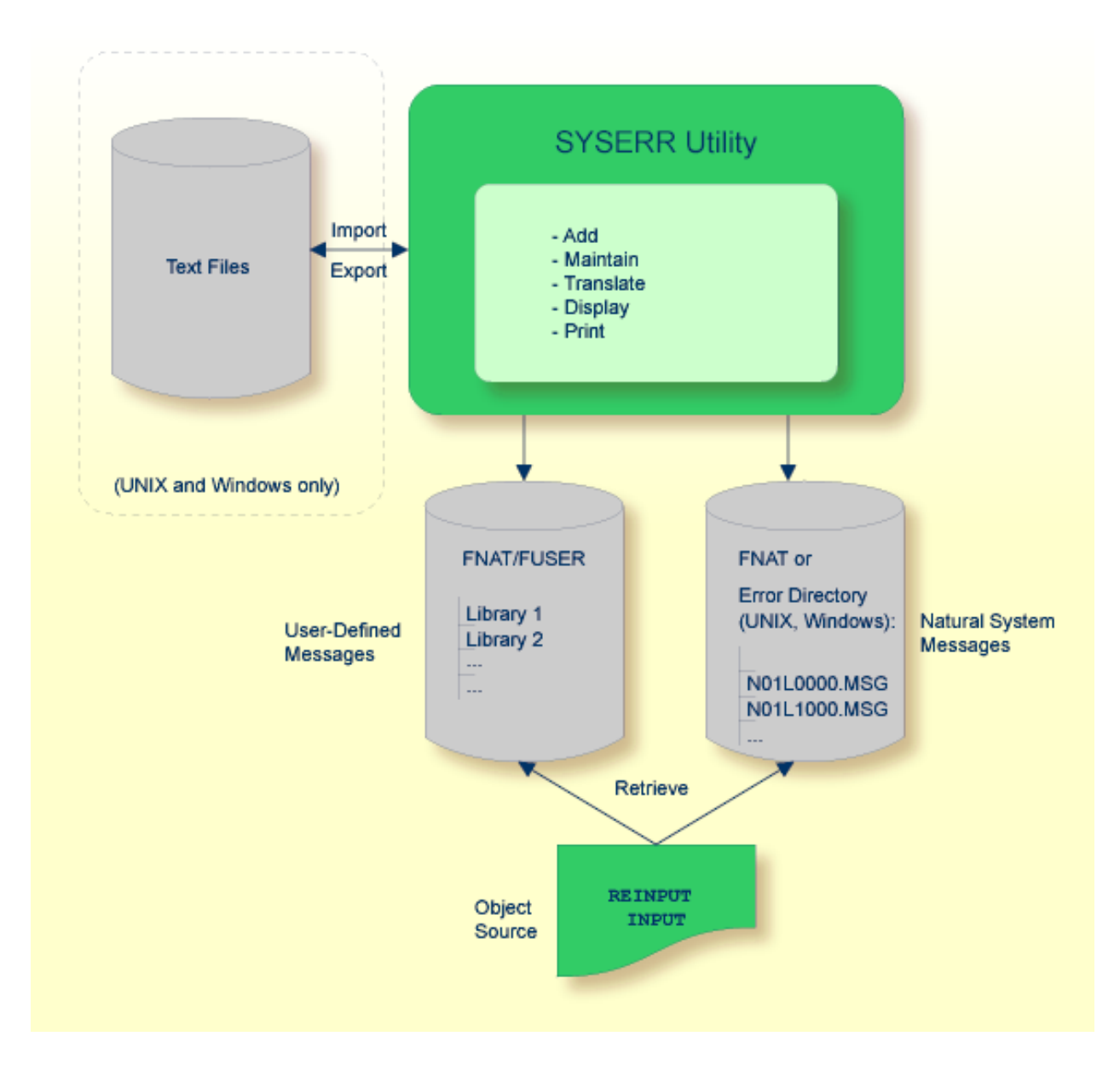

## <span id="page-508-0"></span>**Message Types**

There are two types of message: Natural (system) messages and user-defined messages:

Natural system messages are issued by the Natural nucleus and Natural utilities. Natural system messages are delivered by Software AG and stored as message files in the Natural system file FNAT. Natural system messages begin with NAT, followed by a four-digit number, for example, NAT0230.

User-defined messages are issued by applications written by a user. User-defined messages are stored as message files in libraries (including SYS-libraries) in the system file FUSER or FNAT.

A message can be translated into different languages. Each language is stored in a separate message file. A maximum of 9999 messages can be stored per library and message file.

There are four types of message text:

- Natural system short message
- Natural system long message
- User-defined short message
- User-defined long message

A short message is the one-line message which is displayed in the message line when the corresponding error situation occurs.

A long message is a detailed explanation of the corresponding short message and includes instructions for solving problems.

<span id="page-508-1"></span>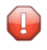

**Caution:** Keep in mind that any modifications of Natural system messages can result in wrong messages or a loss of modifications when a new Natural version is released.

### **Message Languages**

Messages can be created in up to 60 languages as described for the system variable  $*$ LANGUAGE in the *System Variables* documentation.

The following rules and restrictions apply:

- Natural system short messages must be entered in English first, and can then be translated into any other language.
- Natural system long messages can be entered in English, but cannot be translated into other languages.
- User-defined short messages can be entered in any language, and then be translated into any other language.
- <span id="page-509-0"></span>■ User-defined long messages can be entered in any language, but only if the corresponding short message in the same language already exists.

### **Messages and Code Page Support**

For every short and long message a code page may be saved.

With session parameter SRETAIN=OFF the current session code page (\*CODEPAGE) is assigned to an error message when it is saved.

<span id="page-509-1"></span>When reading an error message with SYSERR with session parameter SRETAIN=0FF, an error message will be converted into the current session code page. For further information see Code Page Support for Editors, System Commands and Utilities in section *Development Environment* of the *Unicode and Code Page Support* documentation.

### **Issuing Messages**

This section contains information on the Natural statements INPUT and REINPUT that are used to issue a Natural system short message or a user-defined short message in a Natural program.

#### **To issue a Natural system short message in a program**

Specify one of the following Natural statements:

```
INPUT WITH TEXT *-nnnn ' '
```
or

```
REINPUT WITH TEXT *-nnnn
```
where *nnnn* is the number of the requested message (you can omit leading zeros).

#### **To issue a user-defined short message in a program**

Specify one of the following Natural statements:

INPUT WITH TEXT \**nnnn* ' '

or

```
REINPUT WITH TEXT *nnnn
```
where *nnnn* is the number of the requested message (you can omit leading zeros).

#### **Dynamic Replacement of Message Text**

A message text can contain variable parts that are identified by the notation :*n*:, where *n* represents occurrences 1 to 7. These variable parts are replaced by a value at runtime.

<span id="page-510-0"></span>For details, see *operand3* in the section *INPUT Syntax 1 - Dynamic Screen Layout Specification* and *operand3* in the section *REINPUT* in the *Statements* documentation.

### **Retrieving Natural System Short Messages**

When a program references a Natural system short message, Natural looks for the requested message number in the Natural system file FNAT in the following order:

- 1. Under the current language code as determined by the system variable  $*LMGUAGE$ ,
- 2. Under language code 1 (English).

<span id="page-510-1"></span>If neither of the above is found, a program references a message that does not exist and you only receive the message number prefixed with NAT, for example, NAT0230.

### **Retrieving User-Defined Short Messages**

When a program references a user-defined short message, Natural first looks for the requested message number *nnnn* under the current language code as determined by the system variable \*LANGUAGE (see the *System Variables* documentation). If that message does not exist, Natural looks for the requested message number *nnnn* under language code 1 (English). If that message does not exist either, Natural looks for message number *n*000 (where *n* is the first digit of the requested message number) under language code 1.

These three search steps are first performed in the current library. If nothing is found there, further libraries are searched in the same way until a corresponding message is found.

The sequence of libraries for the search is as follows:

1. The current library as determined by the system variable  $\star$ LIBRARY-ID,

- 2. The steplibs; if Natural Security is installed, the sequence in which the steplibs are specified in the Natural Security profile of the current library,
- 3. The default steplib as determined by the system variable \*STEPLIB,
- 4. The library SYSTEM in the system file FUSER (\*),
- 5. The library SYSTEM in the system file FNAT (\*).

<span id="page-511-0"></span>(\*) If the name of the current library begins with SYS, SYSTEM FNAT is searched before SYSTEM FUSER.

## **Obtaining Message Information**

When you receive a short message, you may be looking for additional information on the problem situation.

- With the system command HELP, you can display Natural system long messages or user-defined long messages.
- With the system command LASTMSG, you can list the short test of the message(s) that occurred last and additional information on the error situation. The information displayed includes associated error messages that possibly preceded the last message.

Both commands are described in the *System Commands* documentation.

# <span id="page-512-0"></span>74 Invoking SYSERR

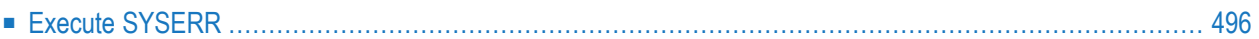

<span id="page-513-0"></span>This section describes how to execute the SYSERR utility.

## **Execute SYSERR**

#### **To execute the SYSERR utility**

In the command line of the **Natural Main Menu**, enter the following system command:

SYSERR

The **Menu** of the SYSERR utility is displayed:

```
16:10:42 ***** NATURAL SYSERR UTILITY ***** 2008-09-18
                                   - Menu -
                 Code Function
                 ---- ----------------------------------------
                  AD Add new messages
                 DE Delete messages
                  DI Display messages
                 MO Modify messages
                  PR Print messages
                  SC Scan in messages
                 SE Select messages from a list
                 TR Translate messages into another language
                  ? Help
                  . Exit
                 ---- ----------------------------------------
          Code .. _ Message type .... US
                      Library ......... SYSTEM
                      Message number .. 1___ - 9999
                       Language codes .. 1_
Please enter code.
Common and ===>Enter-PF1---PF2---PF3---PF4---PF5---PF6---PF7---PF8---PF9---PF10--PF11--PF12---
     Help Exit Cancer Exit Cancer Existence Cancer Existence Cancer Existence Cancer Existence Cancer Existence Canc
```
From the **Menu** of the SYSERR utility, you can execute all SYSERR functions available for creating and maintaining messages. The individual functions are explained in the section *[Functions](#page-514-0)*. The parameters that apply with the functions are explained in general in the section *[Parameters](#page-534-0)*, any restrictions that apply to the use of these parameters are described for each function concerned in the section *Functions.*

The SYSERR utility provides an extensive online help system. To obtain field-specific help information, either enter a question mark in the relevant field and press ENTER or place the cursor in the field and press PF1.

## <span id="page-514-0"></span>75 Functions

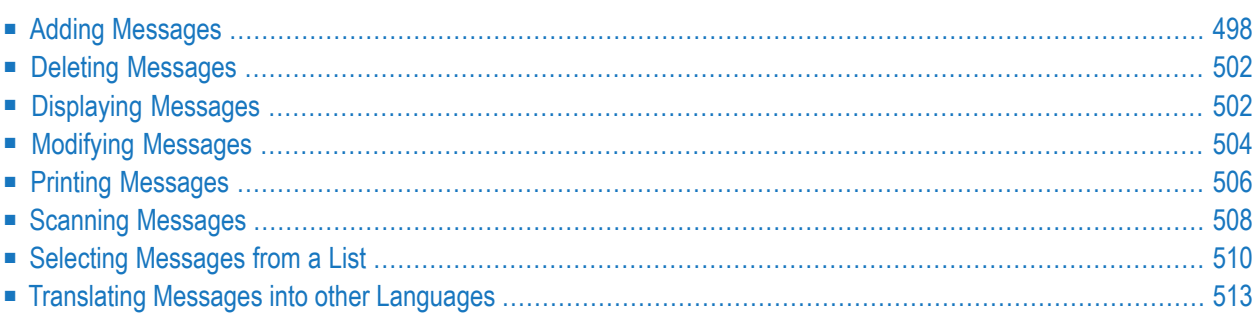

You invoke a SYSERR utility function by entering the code that corresponds to the required function and one or more parameters in the input fields of the SYSERR main menu. This section describes the functions provided in the menu and the parameters that can be specified for each function. For general instructions on the use of parameters, see the section *[Parameters](#page-534-0)*.

## <span id="page-515-0"></span>**Adding Messages**

#### **To add new messages**

1 The SYSERR utility is case-sensitive by default. If you want lower to upper case translation for the messages to be created, enter the following terminal command:

%U

Any lower case characters you type when adding message text are then converted to upper case characters for the duration of the current Natural session. Message text is also converted to upper case if the profile parameter TS is set to ON (see the *Parameter Reference* documentation).

For detailed information on %U, see the *Terminal Commands* documentation.

2 Invoke the SYSERR main menu and enter the following values:

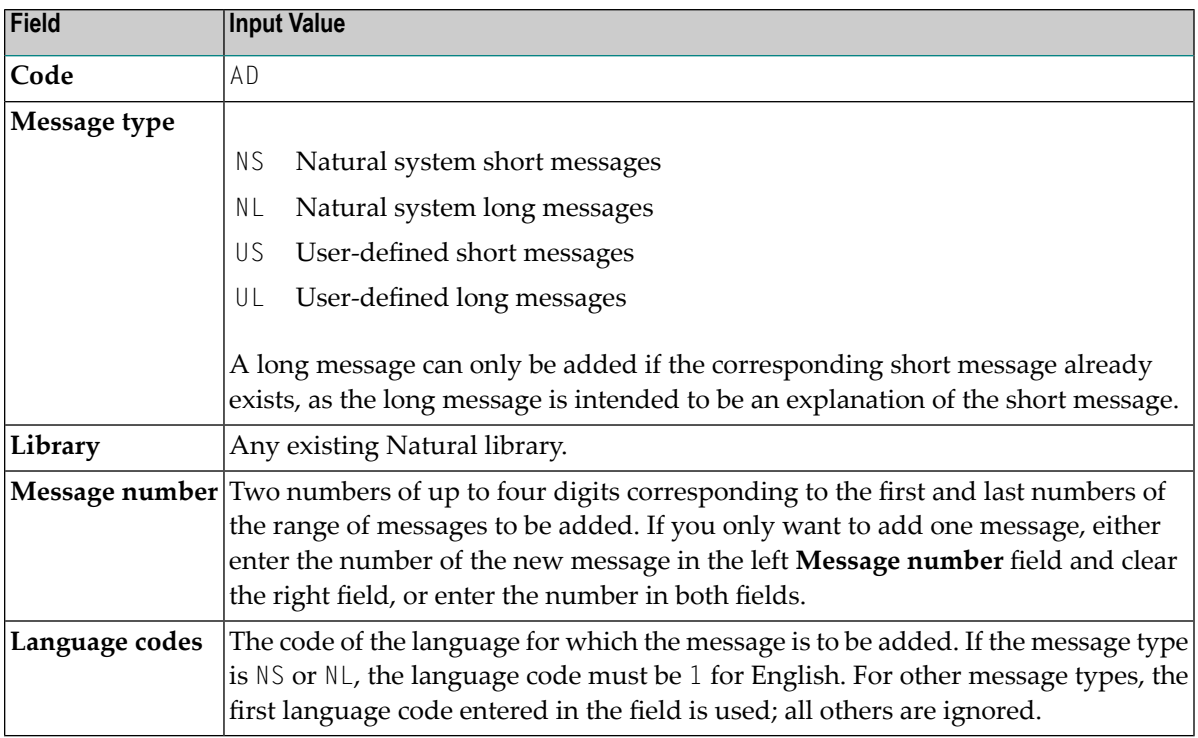

#### 3 Press ENTER.

15:56:01 \*\*\*\*\* NATURAL SYSERR UTILITY \*\*\*\*\* 2008-11-28 Lower Case ON - Add Short Message -Number Short Message (English) ------------ ----------------------------------------------------------------- SYSERR1004 ....+....1....+....2....+....3....+....4....+....5....+.. Sample ...... Message sample number 0000

An **Add Short Message** screen similar to the example below is displayed:

Enter-PF1---PF2---PF3---PF4---PF5---PF6---PF7---PF8---PF9---PF10--PF11--PF12--- Add Exit - + Canc

The **Number** field indicates the message number (in the example above, 1004), which is prefixed with the library ID (in the example above, SYSERR).

4 In the input line next to the message number, type in a short message text and press ENTER.

Or:

If the line labeled **Sample** contains a sample message text as shown in the example above, copy this text into the input line by entering .C and then pressing ENTER. If the sample message text contains the string 0000, this string is replaced by the new message number as illustrated in the following example:

```
15:30:46 ***** NATURAL SYSERR UTILITY ***** 2008-11-28
Lower Case ON - Add Short Message -
Number Short Message (English)
------------ -----------------------------------------------------------------
SYSERR1004 Message sample number 1004
           ....+....1....+....2....+....3....+....4....+....5....+..
Sample ...... Message sample number 0000
Message has been added.
Enter-PF1---PF2---PF3---PF4---PF5---PF6---PF7---PF8---PF9---PF10--PF11--PF12---
Mod Exit - + Long Canc
```
For instructions on creating a sample message, see the **SAMPLE** command described in *Direct Commands*.

5 Press PF9 to add a corresponding long message text.

An **Add Long** *message-number* screen similar to the example below appears:

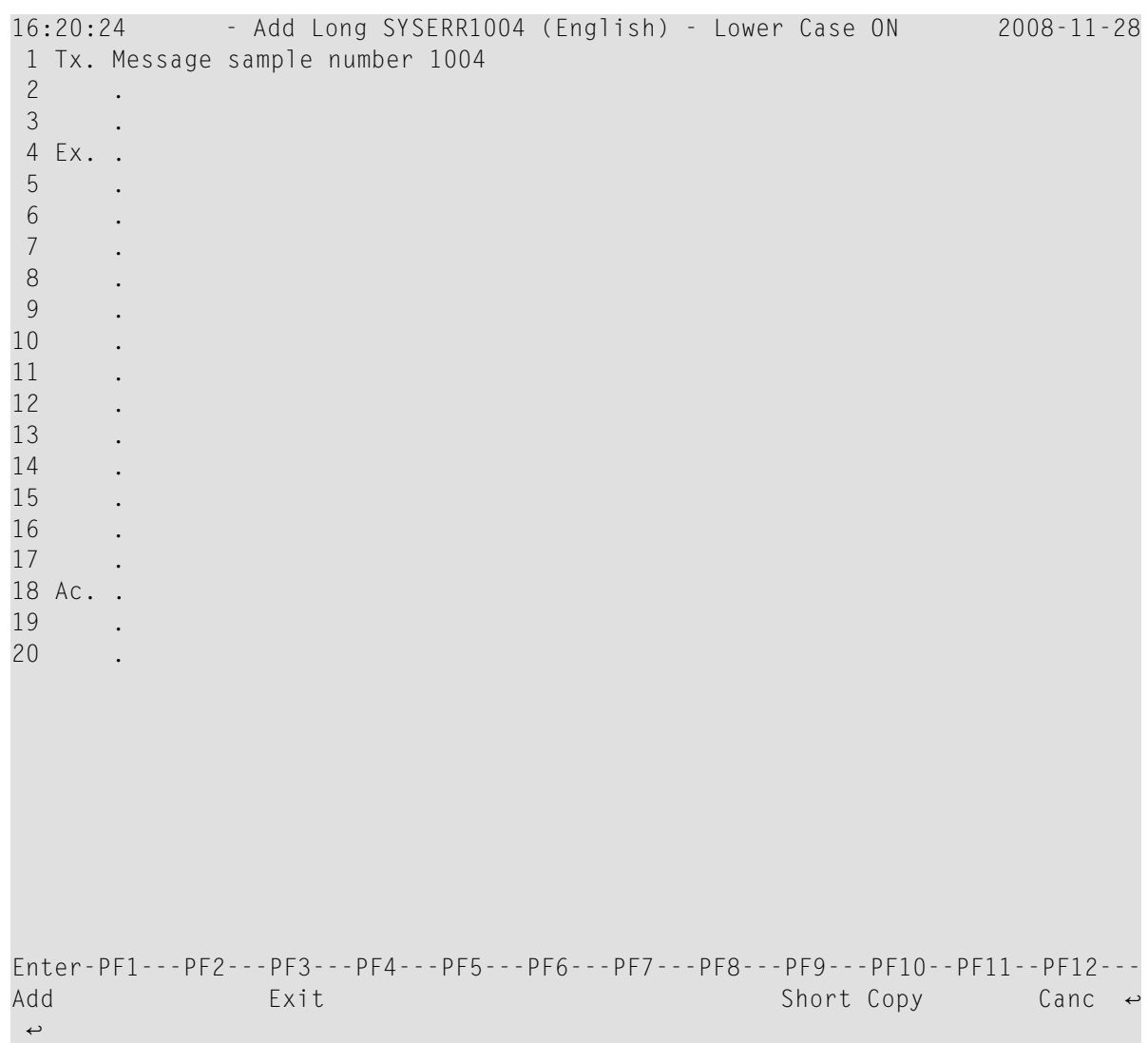

- 6 Enter text in the three input areas: **Tx.** (text), **Ex.** (explanation) and **Ac.** (action).
- 7 Press ENTER to save the long message.
- 8 Press PF9 to return to the short message or to add the next short message in ascending order if you selected a range of message numbers.
- 9 Press PF3 or PF12 to return to the SYSERR main menu.

Or:

Press PF8 or PF7 to add the next short message in ascending or descending orderif you selected a range of message numbers.

## <span id="page-519-0"></span>**Deleting Messages**

#### **To delete messages**

In the fields of the SYSERR main menu, enter the following values:

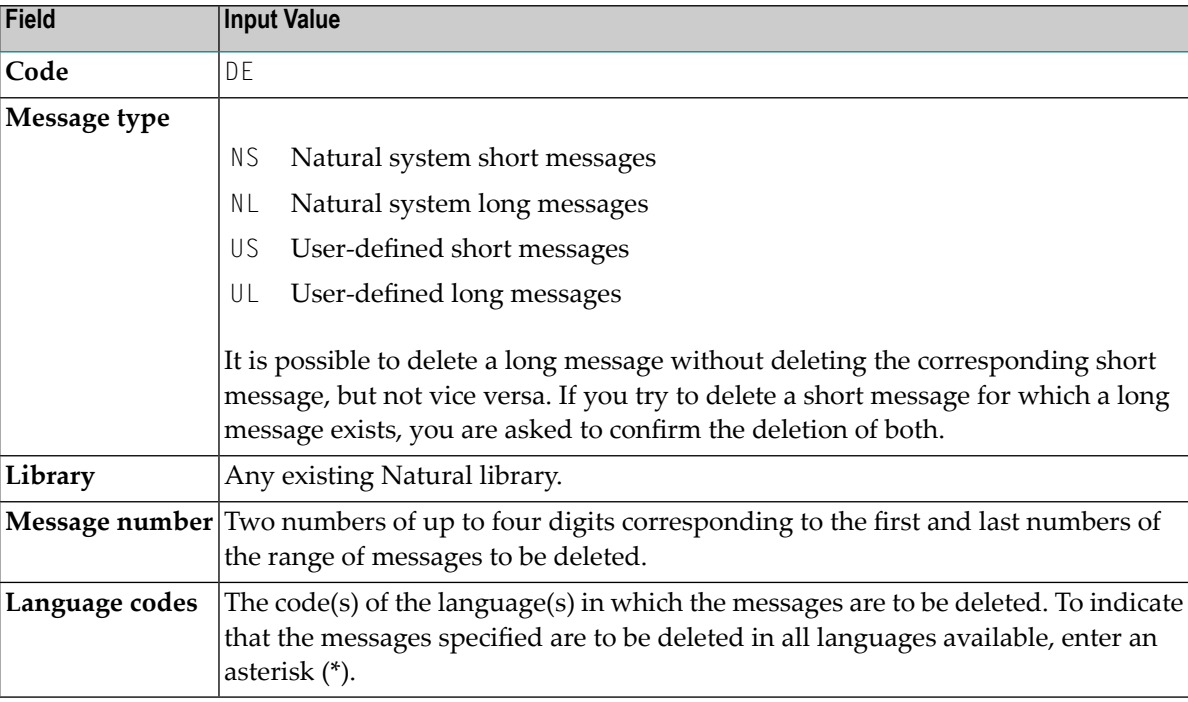

## <span id="page-519-1"></span>**Displaying Messages**

#### **To display messages**

1 In the fields of the SYSERR main menu, enter the following values:

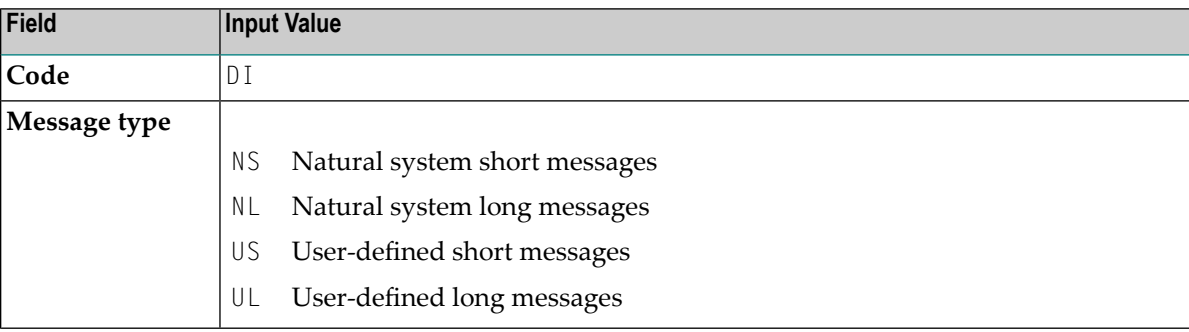

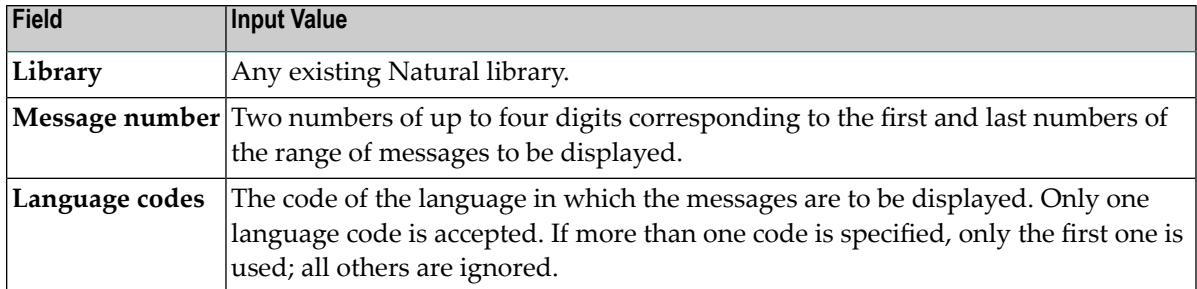

#### <span id="page-520-0"></span>2 Press ENTER.

For short messages, a **Display Short Messages** screen similar to the example below appears:

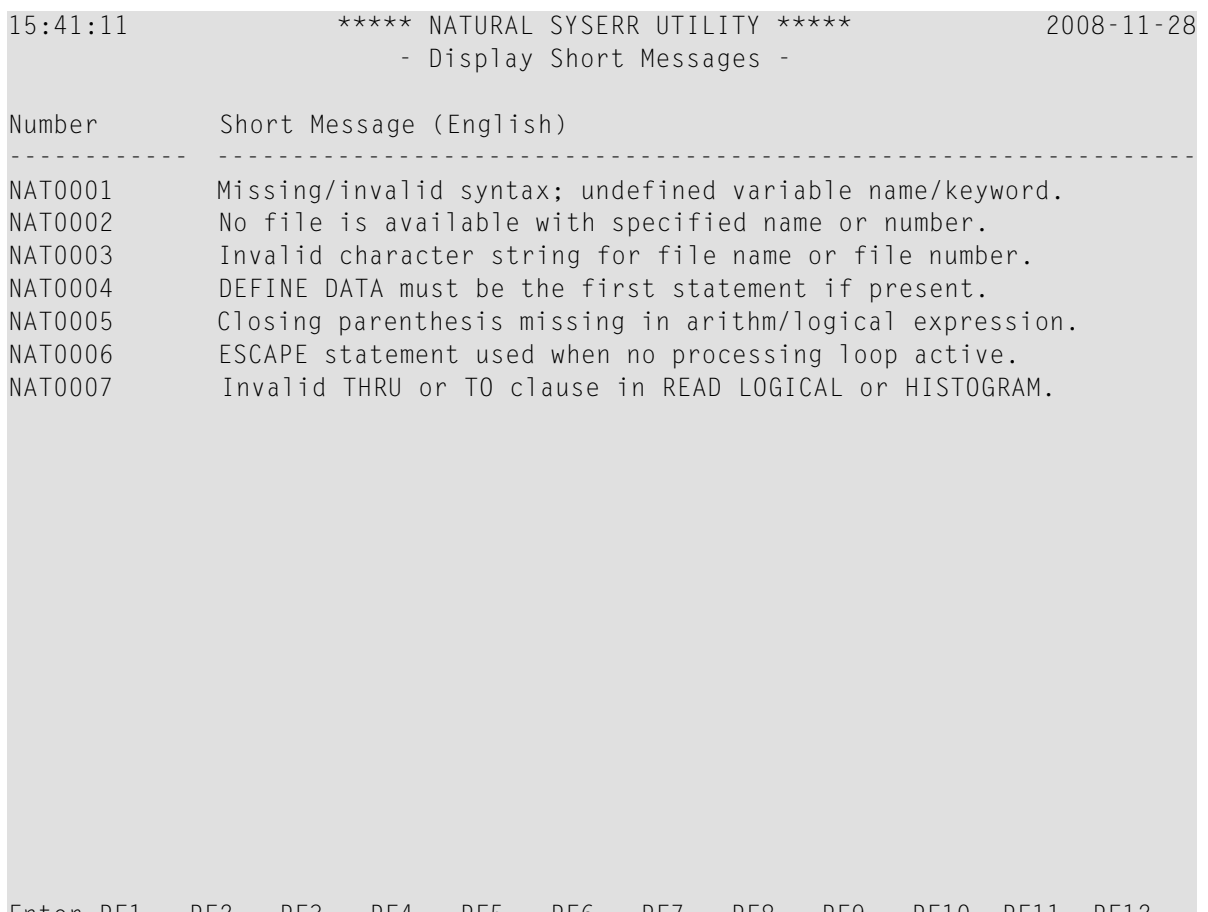

Enter-PF1---PF2---PF3---PF4---PF5---PF6---PF7---PF8---PF9---PF10--PF11--PF12--- + Exit + Canc

Press PF8 to page forwards.

For long messages, the **Display Long Message** screen is displayed where the messages are displayed one after another by pressing PF8 to page forwards or PF7 to page backwards. The **Display Long Message** screen is similar to the **Modify Long [Message](#page-522-0)** screen shown in *Modifying Messages*.

## <span id="page-521-0"></span>**Modifying Messages**

#### **To modify messages**

1 The SYSERR utility is case-sensitive by default. If you want lower to upper case translation for the messages to be modified, enter the following terminal command:

%U

Any lower case characters you type when editing message text are then converted to upper case characters for the duration of the current Natural session. Message text is also converted to upper case if the profile parameter TS is set to ON (see the *Parameter Reference* documentation).

For detailed information on %U, see the *Terminal Commands* documentation.

2 In the fields of the SYSERR main menu, enter the following values:

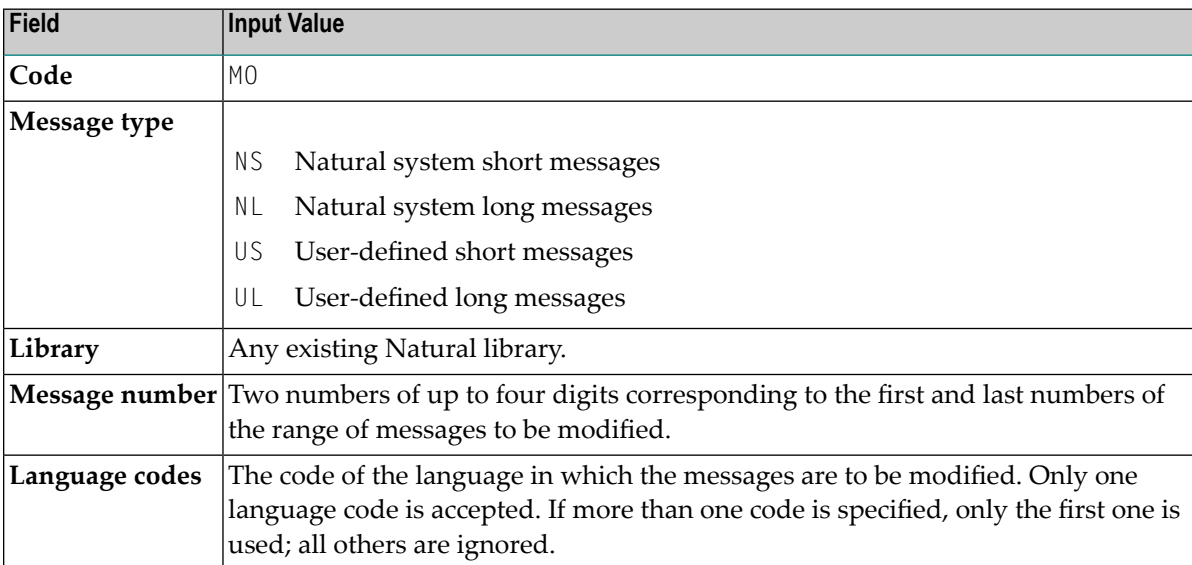

3 Press ENTER.

A **Modify Short Message** screen similar to the example below is displayed:

```
16:46:31 ***** NATURAL SYSERR UTILITY ***** 2008-11-28
Lower Case ON - Modify Short Message -
Number Short Message (English)
------------ -----------------------------------------------------------------
SYSERR1004 Message sample number 1004
                    ....+....1....+....2....+....3....+....4....+....5....+..
 1 Tx. Input missing.
 2 .
 3 .
 4 Ex. Input value missing in field XYZ.
 5 Enter an alphanumeric value.
 6 .
 7 .
 8 .
18 Ac. Enter value in field XYZ.
19 .
20 .
Enter-PF1---PF2---PF3---PF4---PF5---PF6---PF7---PF8---PF9---PF10--PF11--PF12---
Mod Exit \begin{array}{cccccccccccccc} \text{Mod} & & & \text{1} & & \text{1} & & \text{1} & & \text{1} & & \text{1} & \text{1} & \text{1} & \text{1} & \text{1} & \text{1} & \text{1} & \text{1} & \text{1} & \text{1} & \text{1} & \text{1} & \text{1} & \text{1} & \text{1} & \text{1} & \text{1} & \text{1} & \text{1} & \text{1} & \text{1} & \text{1} & \text{1} & \text{1} & \text{1} & \text{1} & \text{1} & \text{1
```
<span id="page-522-0"></span>For reference purposes, the long message is displayed in the bottom half of the screen.

When you modify long messages, the **Modify Long** *message-number* screen is displayed:

```
16:56:08 - Modify Long SYSERR1004 (English) - Lower Case ON 2008-11-28
1 Tx. Input missing.
2 .
3 .
4 Ex. Input value missing in field XYZ.
5 Enter an alphanumeric value.
6 .
7 .
8 .
9 .
10 .
11 .
12 .
13 .
14 .
15 .
16 .
17 .
18 Ac. Enter value in field XYZ.
19 .
20 .
Enter-PF1---PF2---PF3---PF4---PF5---PF6---PF7---PF8---PF9---PF10--PF11--PF12---
Mod Exit - + Copy Canc
```
- Press ENTER to save any modifications.
- <span id="page-523-0"></span> Press PF8 or PF7 to modify the next message in ascending or descending order if you selected a range of numbers.

## **Printing Messages**

#### **To print messages**

In the fields of the SYSERR main menu, enter the following values:

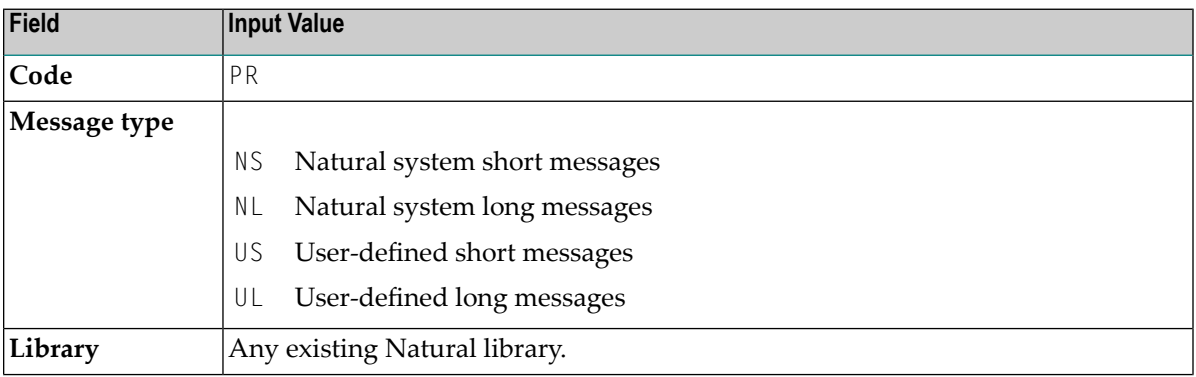

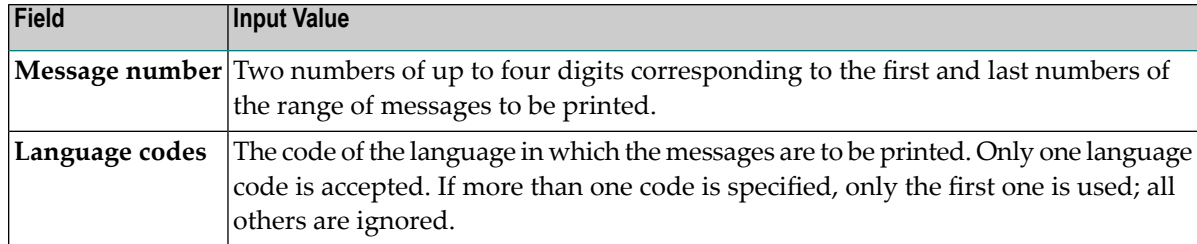

2 Press ENTER.

A print window similar to the example below opens:

```
+------Print Natural System Messages-------+
! I have a set of the set of the set of the set of the set of the set of the set of the set of the set of the
! Language code .... 1
! I have a set of the set of the set of the set of the set of the set of the set of the set of the set of the
! Long texts, too .. N
! Message number ... 1___ - 25
! Lines per page ... 60_
! Left margin ...... 10
! Top margin ....... 0_! Bottom margin .... 0_
! Printer ID ....... PRT1
! I have a set of the set of the set of the set of the set of the set of the set of the set of the set of the
! I have a set of the set of the set of the set of the set of the set of the set of the set of the set of the
+------------------------------------------+
```
3 Specify the options provided in the print window and the logical printer name.

See the DEFINE PRINTER statement in the *Natural Statements* documentation for details on logical printer names.

4 Press ENTER to output the selected messages on a printer.

#### **To print all Natural system messages**

- In the fields of the SYSERR main menu, enter the following values:
	- Code PR,
	- Message type NS or NL,
	- Message number range 1 9999,
	- Language code 1 (English) or 2 (German).
	- A library ID is not required and possible entries are ignored.

## <span id="page-525-0"></span>**Scanning Messages**

This function is used to scan messages for a specific string of characters. Only short messages can be scanned.

#### **To scan messages**

1 In the fields of the SYSERR main menu, enter the following values:

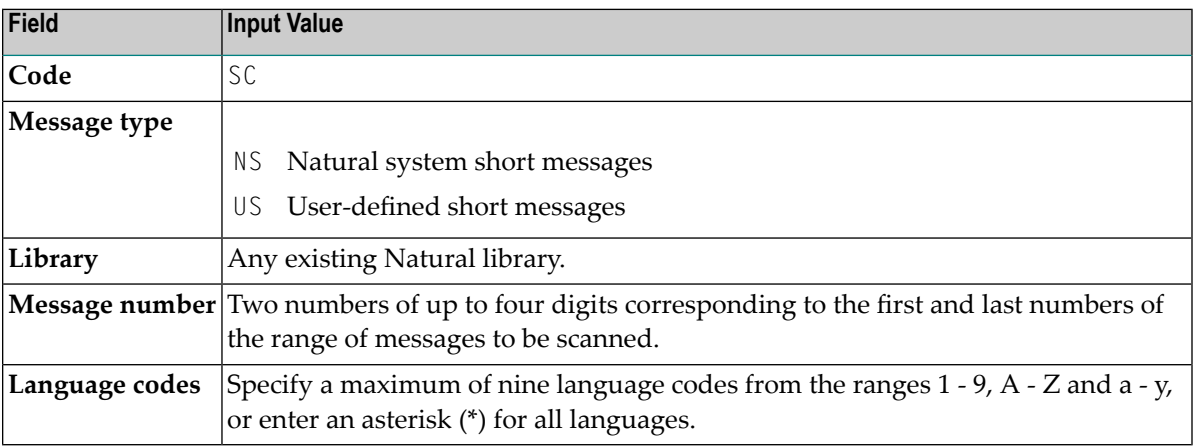

2 Press ENTER.

A scan window similar to the example below opens:

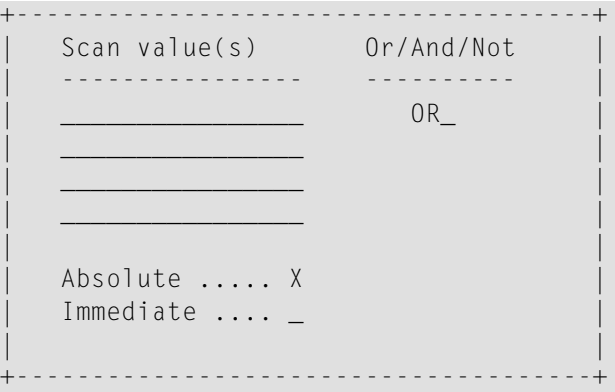

In the fields provided, you can specify the search criteria to be used for scanning:

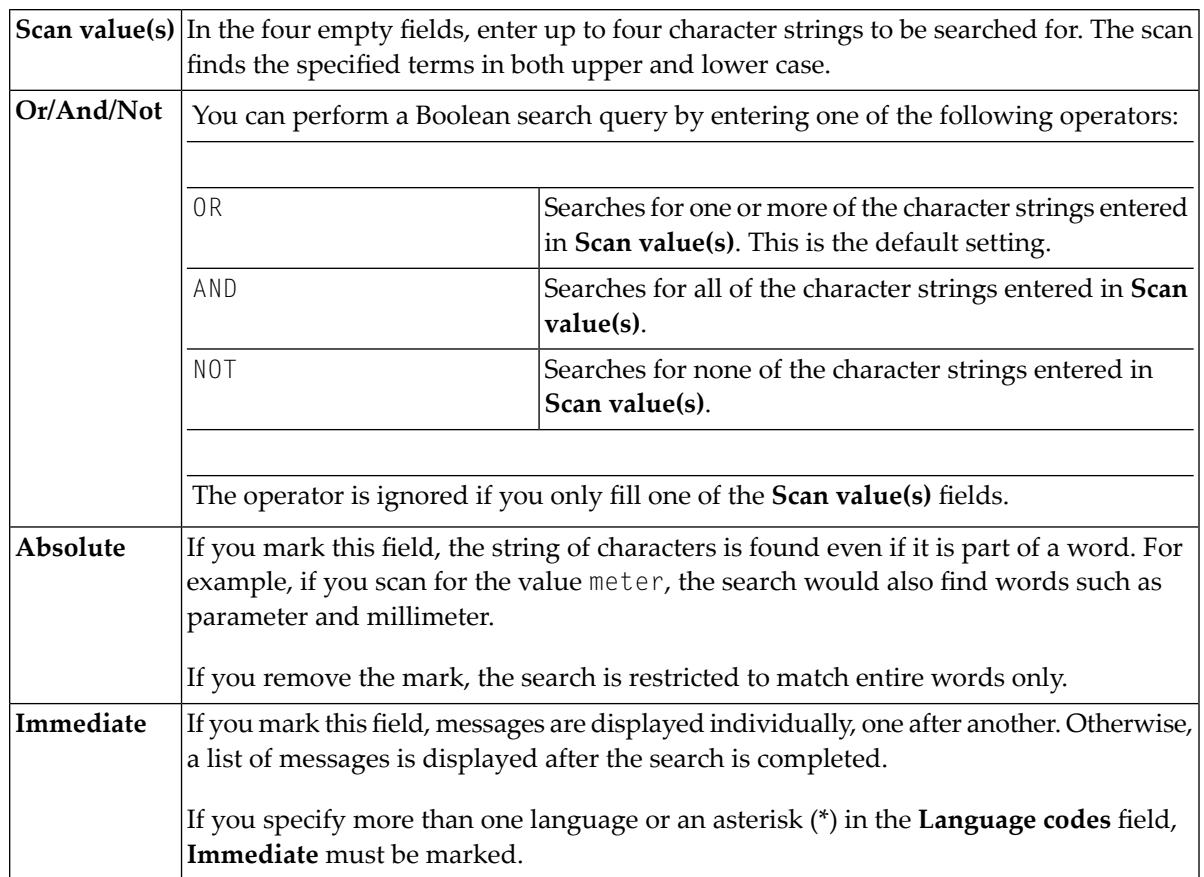

3 Specify search criteria as shown in the following example:

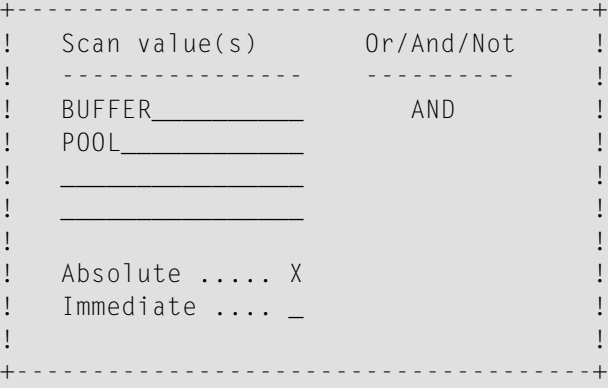

In the example above, the scan finds all short messages that contain both the words buffer and pool.

4 Press ENTER.

All messages to which the specified search criteria apply are listed on the screen as shown in the following example:

```
11:32:27 ***** NATURAL SYSERR UTILITY ***** 2008-11-28
                     - Scan in Short Messages -
Number Short Message (English)
------------- -----------------------------------------------------------------
NAT0777 Buffer pool full.
End of scan reached.
Enter-PF1---PF2---PF3---PF4---PF5---PF6---PF7---PF8---PF9---PF10--PF11--PF12---
+ Exit + Crit Canc
```
The word in which the search string is found is highlighted.

<span id="page-527-0"></span>From this screen, you can display the search criteria used for the current scan by pressing PF10.

### **Selecting Messages from a List**

This function is used to display a range of messages and select single ones for further processing. Only short messages can be displayed.

#### **To select messages**

1 In the fields of the SYSERR main menu, enter the following values:

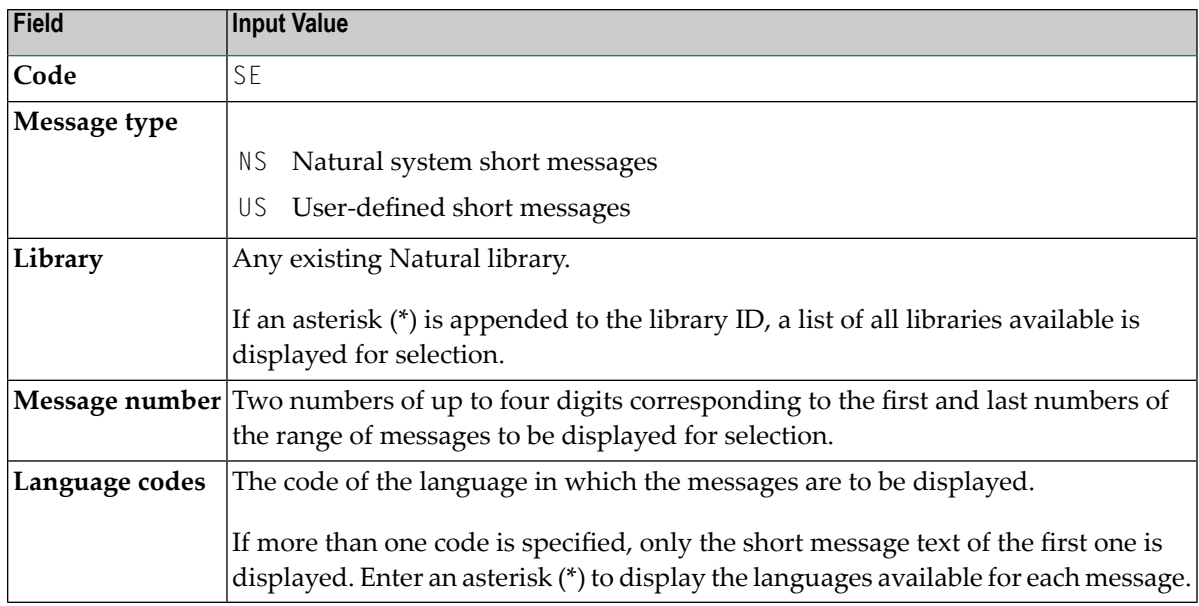

#### 2 Press ENTER.

A **Select Messages** screen similar to the example below is displayed:

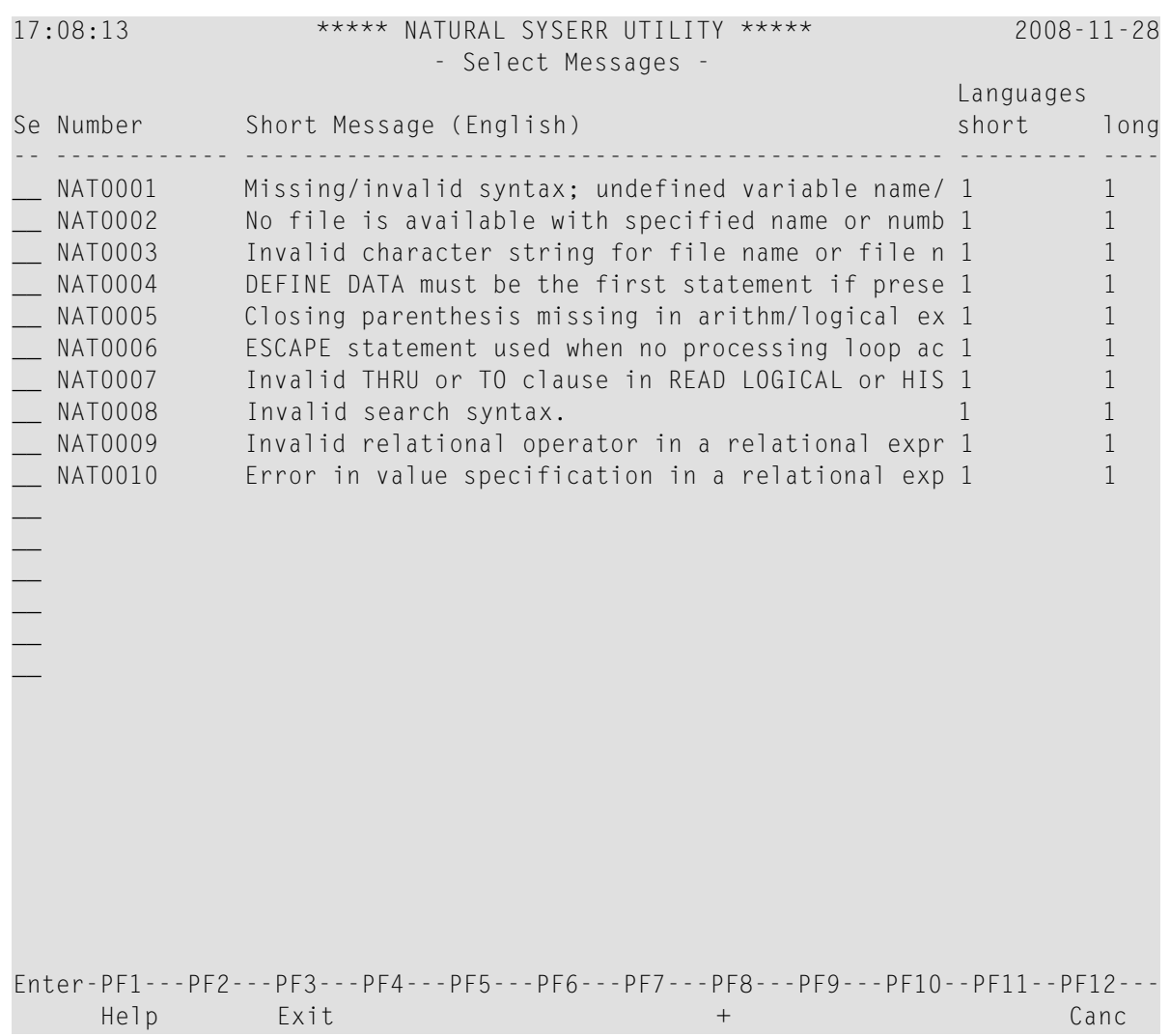

3 In the **Se** column, enter one of the following line commands:

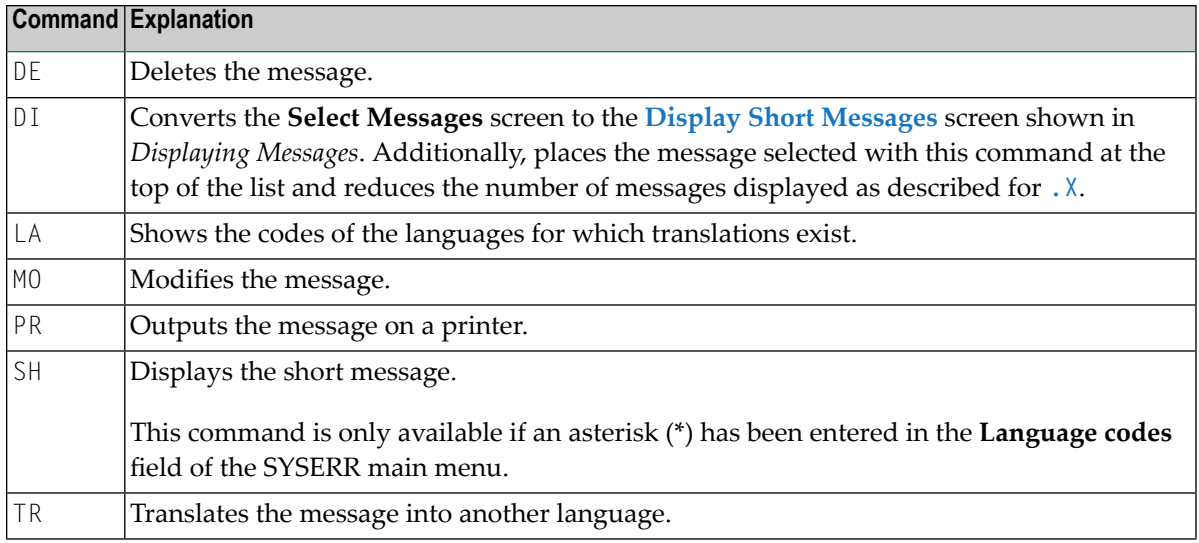

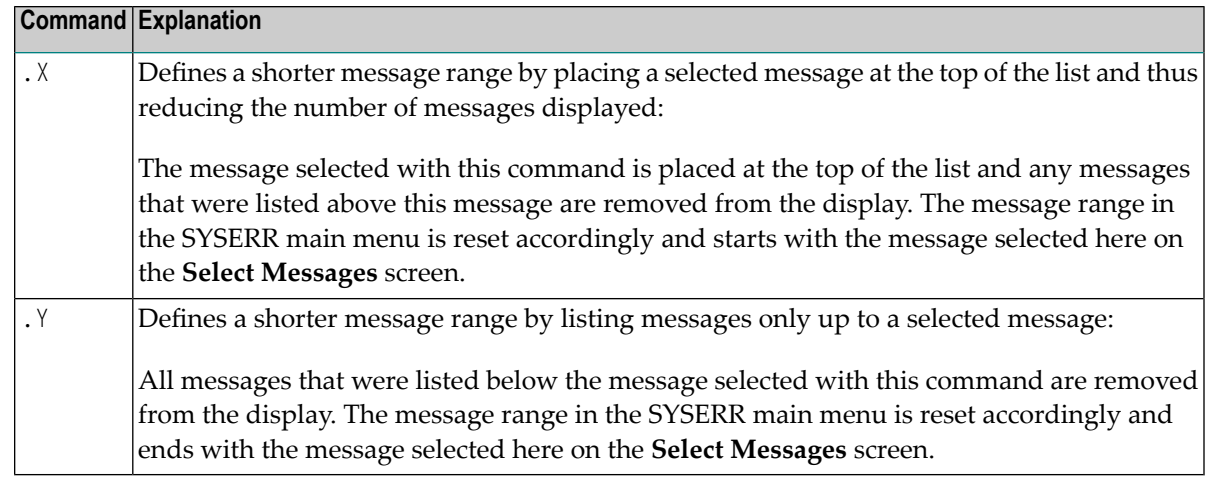

<span id="page-530-0"></span>4 Press ENTER to continue.

## **Translating Messages into other Languages**

This function is used to translate short messages from one language to one or more other languages. To translate long messages into other languages, proceed as described in *Adding [Messages](#page-515-0)*.

#### **To translate short messages**

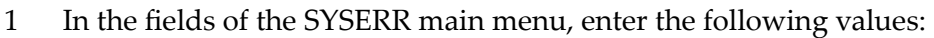

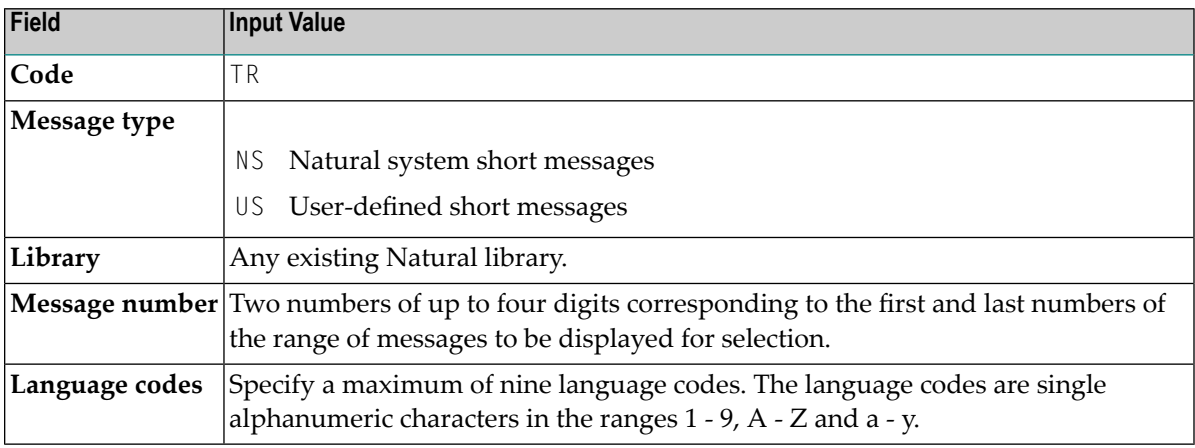

2 Press ENTER.

A **Translate Short Message** screen similar to the example below appears:

```
13:37:14 ***** NATURAL SYSERR UTILITY ***** 2009-01-16
Lower Case ON - Translate Short Message -
Number ...... SYSERR0001
Languages ... 1..45.......................................................
        ------------- ....+....1....+....2....+....3....+....4....+....5....+..
English Short message English (1)
German _________________________________________________________________
French _________________________________________________________________
Spanish Short message Spanish (4)
Italian Short message Italian (5)
                   \overline{\phantom{a}} , and the contribution of the contribution of the contribution of the contribution of the contribution of the contribution of the contribution of the contribution of the contribution of the contribution of the
                   \_ , and the state of the state of the state of the state of the state of the state of the state of the state of the state of the state of the state of the state of the state of the state of the state of the state of the
                   \_ , and the state of the state of the state of the state of the state of the state of the state of the state of the state of the state of the state of the state of the state of the state of the state of the state of the
                   \_ , and the state of the state of the state of the state of the state of the state of the state of the state of the state of the state of the state of the state of the state of the state of the state of the state of the
                     ------------- ....+....1....+....2....+....3....+....4....+....5....+..
 1 Short message English (1)
 4 Explanation: English long message
18 Action: English long message
Enter-PF1---PF2---PF3---PF4---PF5---PF6---PF7---PF8---PF9---PF10--PF11--PF12---
Mod Help Exit - + Opts Canc
```
The **Languages** field displays the language codes in which the message already exists (in the example above: 1, 4 and 5).

The section below **Number** and **Languages** lists all languages for which a language code was entered earlier in the **Language codes** field of the SYSERR main menu (in the example above: 1, 2, 3, 4, 5). English (1), Spanish (4) and Italian (5) translations already exist whereas new translations can be entered for German (2) and French (3).

For reference purposes, the bottom section of the screen displays three lines of the long message that corresponds to the language that is listed first in the languages/short messages section (in the example above, English). Lines 1, 4 and 18 are displayed by default. You can display any other line of the long message by overwriting any of the three line numbers (**1**, **4** or **18**) with another line number and pressing ENTER.

- 3 Enter the translation in the input line next to the new language specified.
- 4 Press ENTER.

#### **To modify translations of short messages**

1 On the **Translate Short Message** screen, press PF10.

An **Options** window similar to the example below opens:

```
+------------------------ Options ------------------------+
! The contract of the contract of the contract of the contract of the contract of the contract of the contract
! Modification of all fields allowed ....... N !
! The contract of the contract of the contract of the contract of the contract of the contract of the contract of the contract of the contract of the contract of the contract of the contract of the contract of the contract
! Currently recognized language codes ...... 123456789 !
! The contract of the contract of the contract of the contract of the contract of the contract of the contract of the contract of the contract of the contract of the contract of the contract of the contract of the contract
                       +---------------------------------------------------------+
```
2 In the upper field, replace  $N$  (default) by  $Y$  and enter the required language code(s) in the lower field. You can specify up to nine new language codes for translation.

#### **To copy a translation into an empty input line**

- 1 On the **Translate Short Message** screen, enter .C in the first two positions of an empty line.
- 2 Place the cursor anywhere in the line of a short message that already exists for another language. (You can only copy text that appears in display mode.)
- 3 Press ENTER.

# <span id="page-534-0"></span>76 Parameters

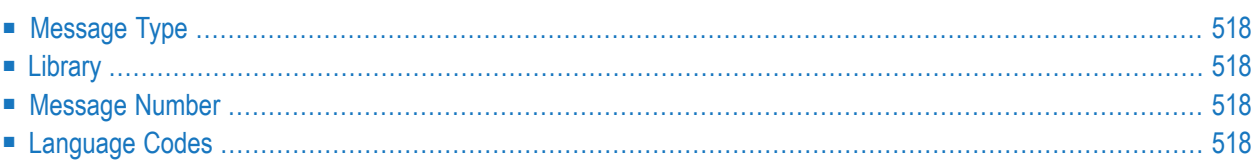

This section describes the parameters that can be specified for a function in the SYSERR main menu. Any restrictions that apply to the use of parameters with a particular function are described in the section *[Functions](#page-514-0)*.

## <span id="page-535-0"></span>**Message Type**

Specifies the type of message to be processed. The table below lists the message types available:

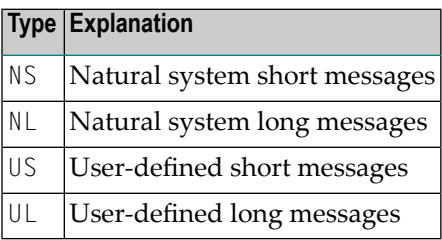

## <span id="page-535-1"></span>**Library**

<span id="page-535-2"></span>Specifies the library for which messages are to be created or maintained. The specification of a library is not required when accessing Natural system messages (Message types NS and NL); any input values in the **Library** field are ignored.

## **Message Number**

<span id="page-535-3"></span>Specifies the first and last number of a message range. The maximum message number for a library and language is 9999. The message number 0000 is not allowed. To specify only one message number, either enter the number of the message in the left **Message number** field and clear the right field, or enter the number in both fields.

## **Language Codes**

Specifies a maximum of 9 from 60 language codes available. The language codes are single alphanumeric characters in the ranges 1 - 9, A - Z and a - y. To view or select language codes, enter a question mark (?) in the first position of the **Language codes** field and press ENTER. For more information, see the system variable \*LANGUAGE in the *System Variables* documentation.

## <span id="page-536-0"></span>**77 Direct Commands**

From the SYSERR main menu, you can execute the following commands by entering them in the command line:

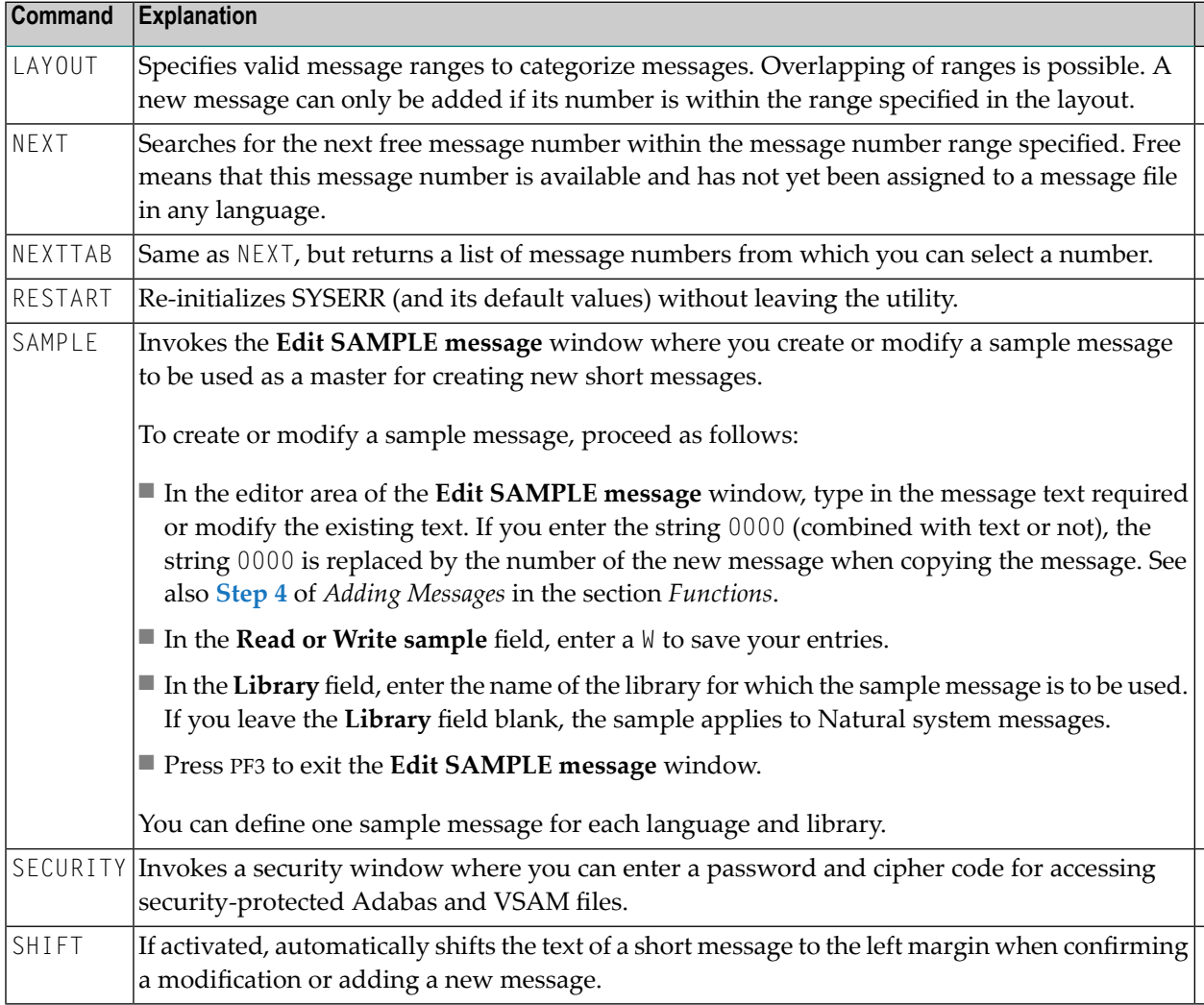

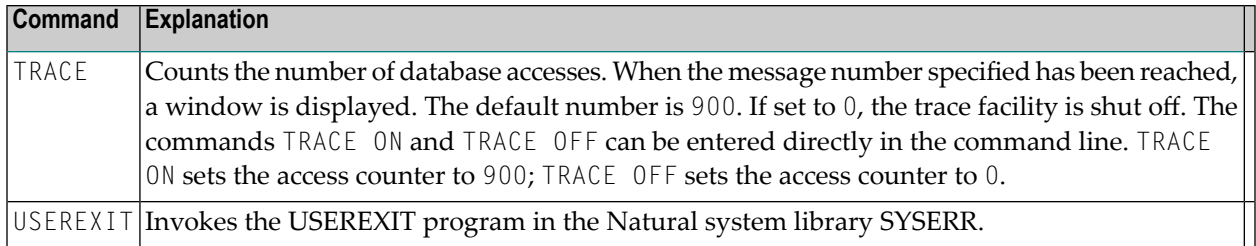

## <span id="page-538-0"></span>**78 Upper Case Conversion - ERRUPPER**

Natural system messages are provided in lower case. If your terminals cannot display lower case characters correctly, convert the messages from lower to upper case by executing the program ERRUPPER in the Natural system library SYSERR.

However, once the messages have been converted to upper case, you cannot convert them back to lower case. To recover lower case messages, you have two options:

- Reload the messages by using the ERRLODUS program or the Object Handler.
- Unload the lower case messages to a free language code by using the ERRULDUS program or the Object Handler before conversion so that a backup always exists.

For detailed information, see *Unloading Messages - [ERRULDUS](#page-543-0)* and *Loading [Messages](#page-545-0) - ER-[RLODUS](#page-545-0)*, and the *Object Handler* documentation.
## **79 Replacing Characters - ERRCHAR**

If your terminal does not display certain characters correctly, it is possible to search for these characters and replace them by new characters of your choice. This is done by executing the program ERRCHAR in the Natural system library SYSERR. However, it is only possible to replace characters in Natural system short messages. When using ERRCHAR, you scan for a specific character and replace the hexadecimal code that represents this character with another hexadecimal code.

After executing the program ERRCHAR, the **ERRCHAR** menu is displayed with the following functions:

- Scan for a given character
- Scan and Replace characters
- Display one message in hexadecimal format
- EBCDIC character table for your terminal
- Translate using character set ERRCSET

The following input fields are provided in the **ERRCHAR** menu:

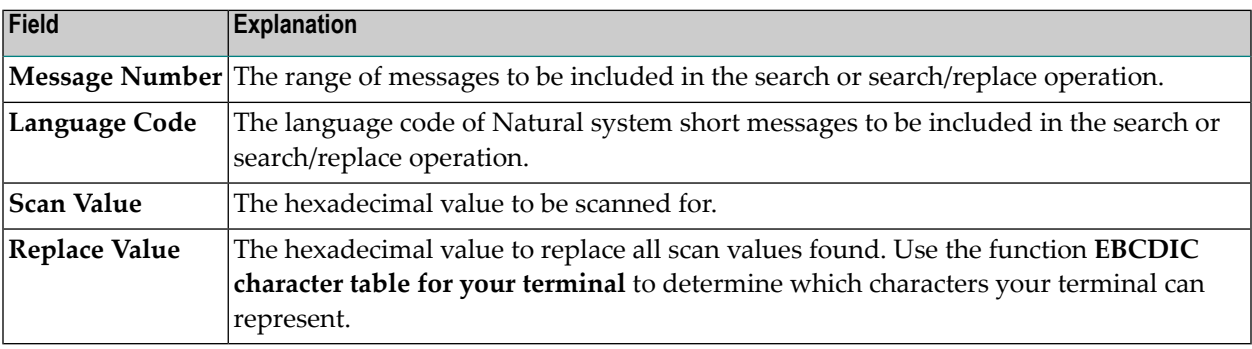

## **80 Managing Messages in Different Libraries**

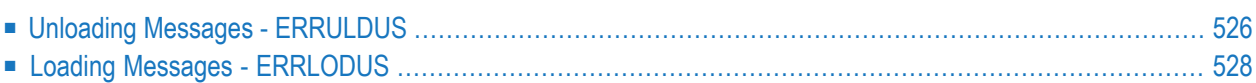

You can transfer messages between different libraries and rename, find, list or delete messages in different libraries. Depending on the Natural system environment(s) affected, you can either unload and load the messages to work files, or directly copy/move them from one library to another.

#### **To copy/move, rename, find, list or delete messages**

For libraries contained in the current Natural environment located on a mainframe platform, use the SYSMAIN utility as described in the relevant documentation.

Or:

For libraries contained in different Natural environments located on different mainframe, UNIX, OpenVMS or Windows platforms, use the *Object Handler* as described in the relevant documentation.

#### **To unload or load messages from or to a work file**

For libraries contained in a local mainframe environment, use the ERRULDUS and ERRLODUS programs described in the following sections.

Or:

<span id="page-543-0"></span>For libraries contained in different Natural environments located on different mainframe, UNIX, OpenVMS or Windows platforms, use the *Object Handler* as described in the relevant documentation.

## **Unloading Messages - ERRULDUS**

The ERRULDUS program is used to unload all message types supported by Natural; that is, userdefined long and short messages created with the SYSERR utility and Natural system messages. The messages are read from the FNAT or FUSER system file and written into work file 2.

### **To invoke ERRULDUS**

In the command line of the SYSERR main menu, enter ERRULDUS.

An **ERRULDUS** menu similar to the example below is displayed:

```
16:11:13 ***** NATURAL SYSERR UTILITY ***** 08-09-18
                - ERRULDUS (Unload Texts to Work File 2) -
                 Code Function
                  ---- ----------------------------------
                  US User supplied short error texts
                  UL User supplied long error texts
                  U User supplied short AND long texts
                  NS NATURAL short error texts
                  NL NATURAL long error texts
                  H NATURAL help texts
                   . Exit
                  ---- ----------------------------------
  Code ............ _
  Source Library .. SYSERR__ Source Language Code .. 01
  Target Library .. SYSERR__ Target Language Code .. 01
  Error Number .... 1___ - 9999
  Replace ......... N
  Report .......... ON_
Please enter valid code.
Common and ===Enter-PF1---PF2---PF3---PF4---PF5---PF6---PF7---PF8---PF9---PF10--PF11--PF12---
Exec Help Exit Exit Cancer Exit Cancer Exec Help
```
The **ERRULDUS** menu contains the following input fields:

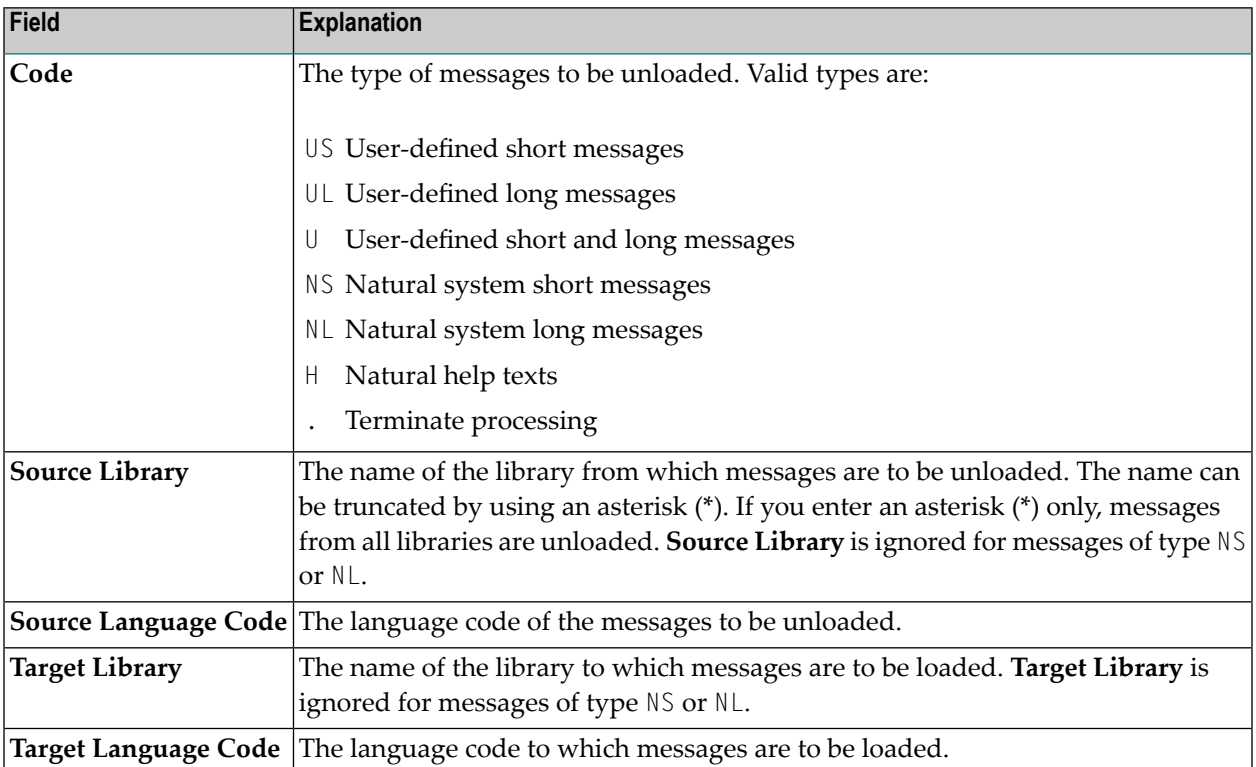

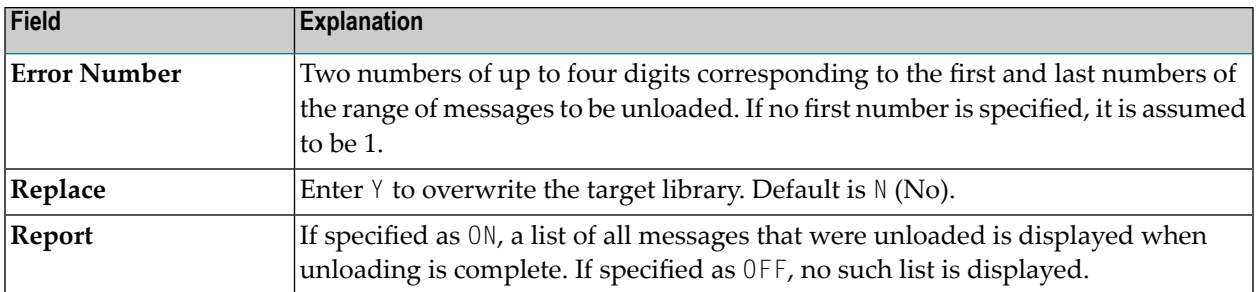

<span id="page-545-0"></span>ERRULDUS reads input until a period (.) is detected in the **Code** field. After unloading, a statistical listing is displayed.

## **Loading Messages - ERRLODUS**

The ERRLODUS program is used to load messages previously unloaded with the ERRULDUS program.

The messages are read from work file 2 and are written to the FNAT or FUSER system file. ER-RLODUS overwrites existing messages in the system file if **Replace** was specified as Y when unloading.

If you specify ERRLODUS as ON, a list of all messages that were loaded (added or replaced) is displayed when loading is complete.

**Note:** Under Natural Security, the online use of ERRLODUS is only available for users of type Administrator, regardless of the setting of the **Utilities** option in the security profile of the library. See also Utilities in *Library Maintenance*in the *Natural Security* documentation.

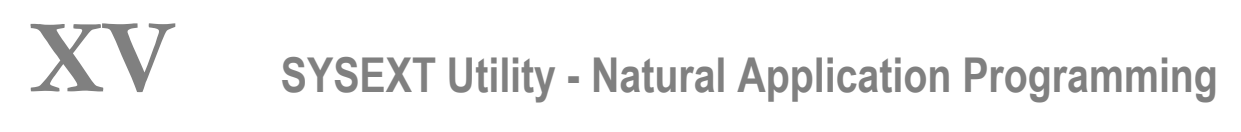

## **Interfaces**

## 81 **SYSEXT Utility - Natural Application Programming**

## Interfaces

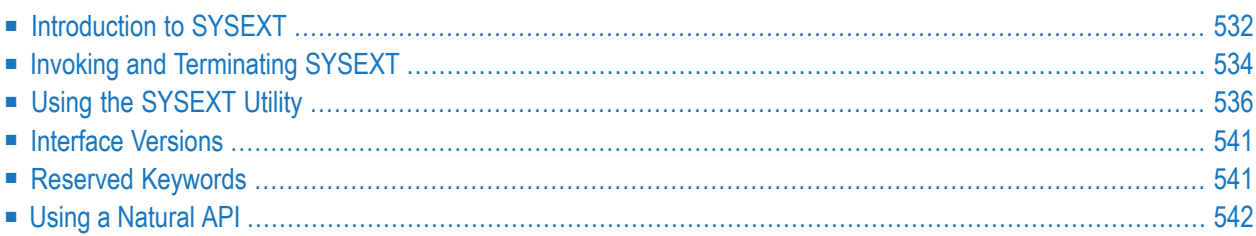

The utility SYSEXT is used to locate and test Natural Application Programming Interfaces (APIs) contained in the current system library SYSEXT.

A Natural API is a Natural subprogram (cataloged object) that is used for accessing and possibly modifying data or performing services that are not accessible by Natural statements. Natural APIs refer to Natural, a subcomponent or a subproduct.

#### **Related Topics:**

- *Application Programming Interfaces Natural Security* documentation
- *Application Programming Interfaces Natural SAF Security documentation*
- <span id="page-549-0"></span>■ *SYSAPI - APIs of Natural Add-on Products - Utilities* documentation

## **Introduction to SYSEXT**

For each Natural API, the utility SYSEXT provides a functional description, one example program, one category and API-specific keywords.

The following diagram is an overview of the Natural objects and major features SYSEXT provides:

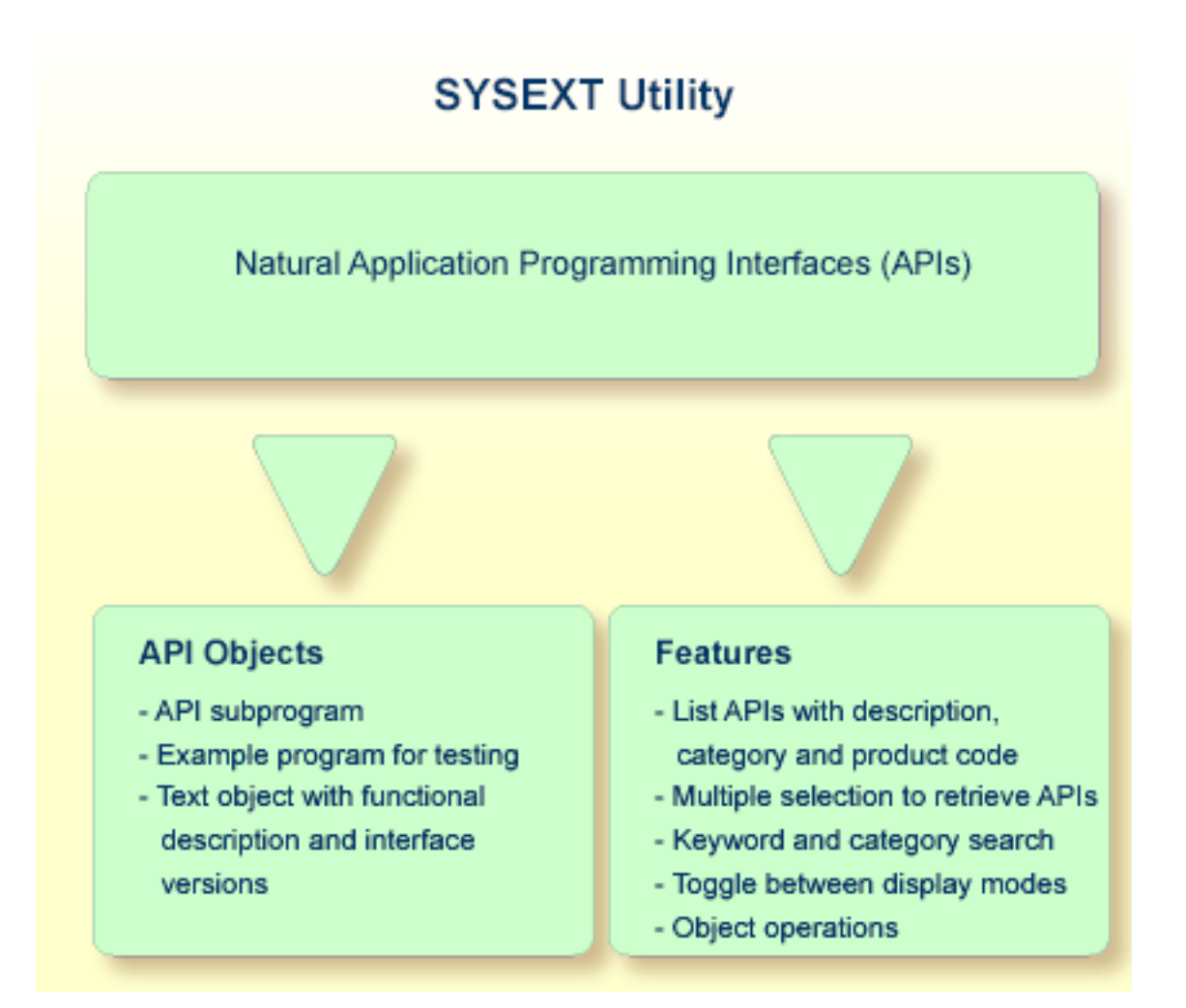

### **Objects Provided for Natural APIs**

The types of Natural object typically provided for each Natural API are listed in the following section. Additional objects that might exist for a particular API are not covered.

All API-related objects are contained in the library SYSEXT on the system file FNAT.

In the following table, *nnnn* denotes the 4-digit number to identify the API as well as the corresponding example program and text object.

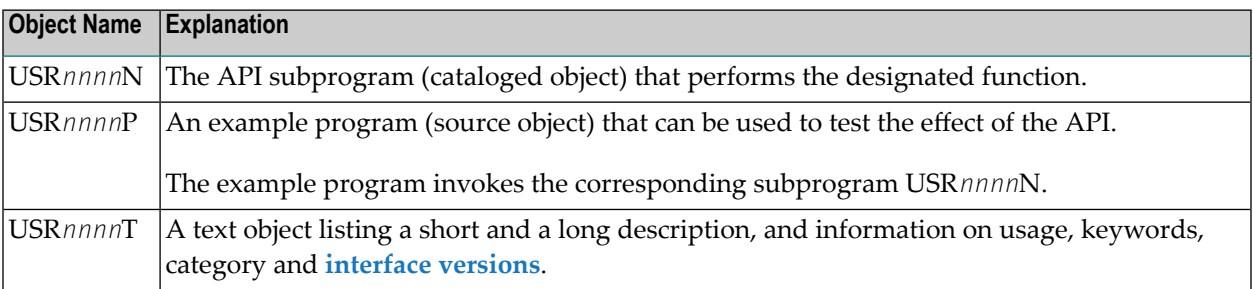

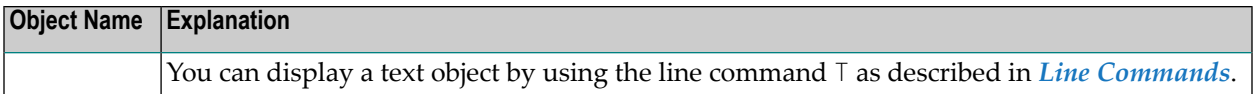

<span id="page-551-0"></span>For some APIs, copycodes are available which provide functions related to the API. The copycodes are named USR*nnnnX*, where *X* is an identification character (such as "Z", "Y" etc.).

## **Invoking and Terminating SYSEXT**

The SYSEXT utility is invoked by the system command SYSEXT which is described by the following syntax diagram:

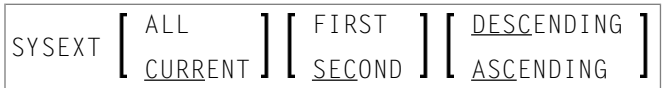

The table below gives a description of the parameters:

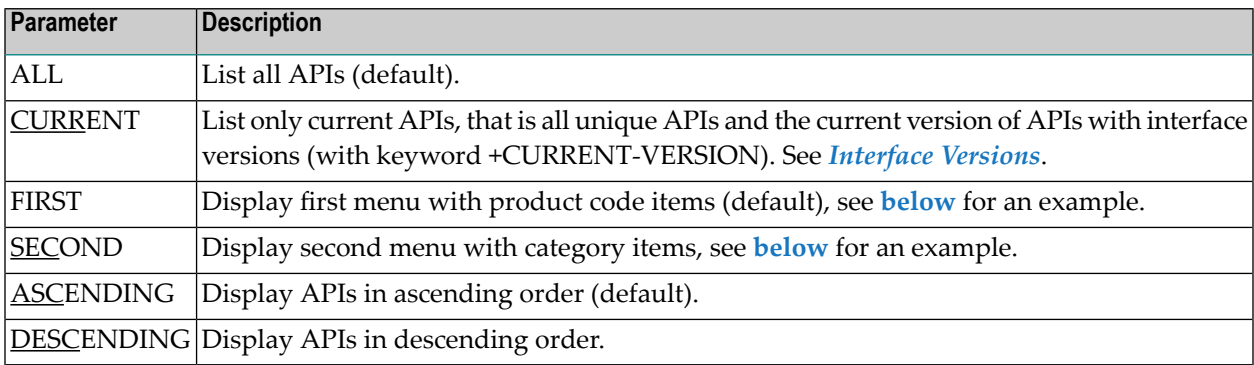

#### **To invoke SYSEXT**

Enter the following system command:

#### SYSEXT

A menu similar to the example below appears with a list of all available Natural APIs displayed according to the first menu:

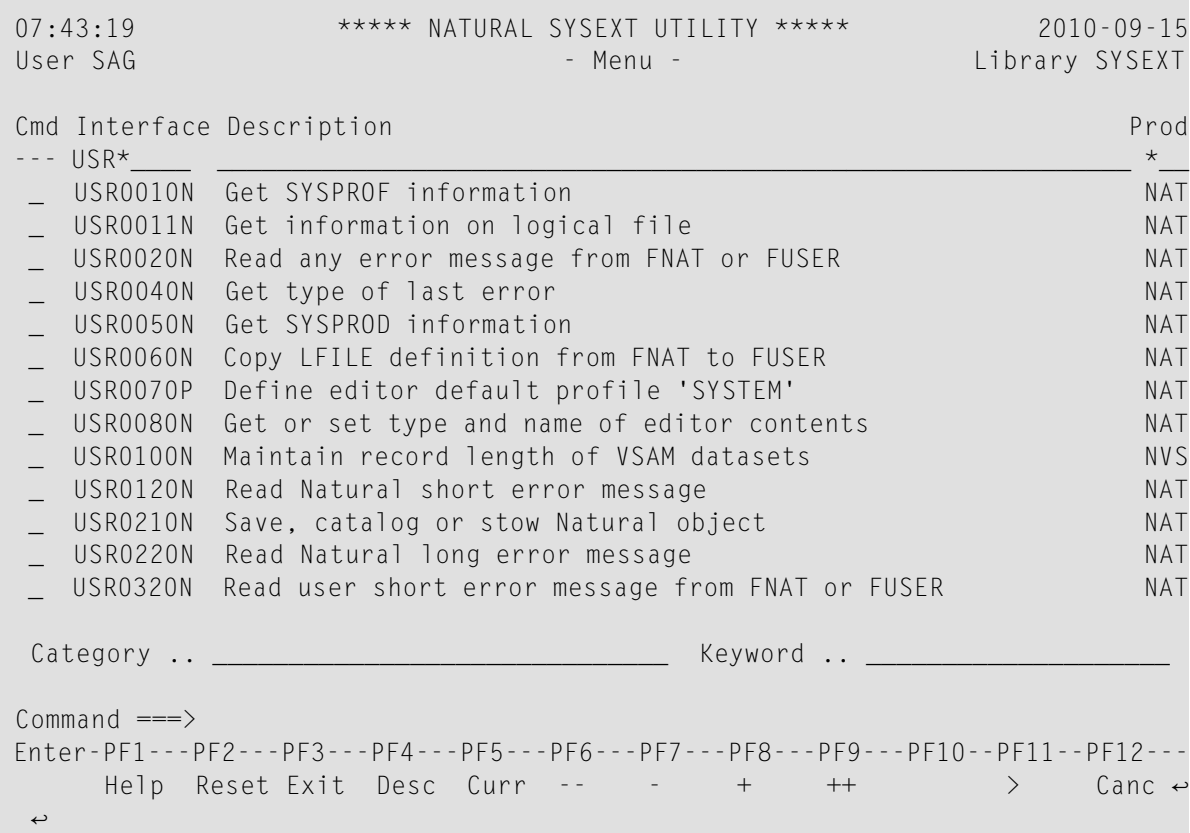

You can invoke SYSEXT with any parameters, for example to display the second menu at startup:

#### SYSEXT SECOND

<span id="page-552-0"></span>**COL** 

This results in a menu similar to the one below:

<span id="page-553-1"></span>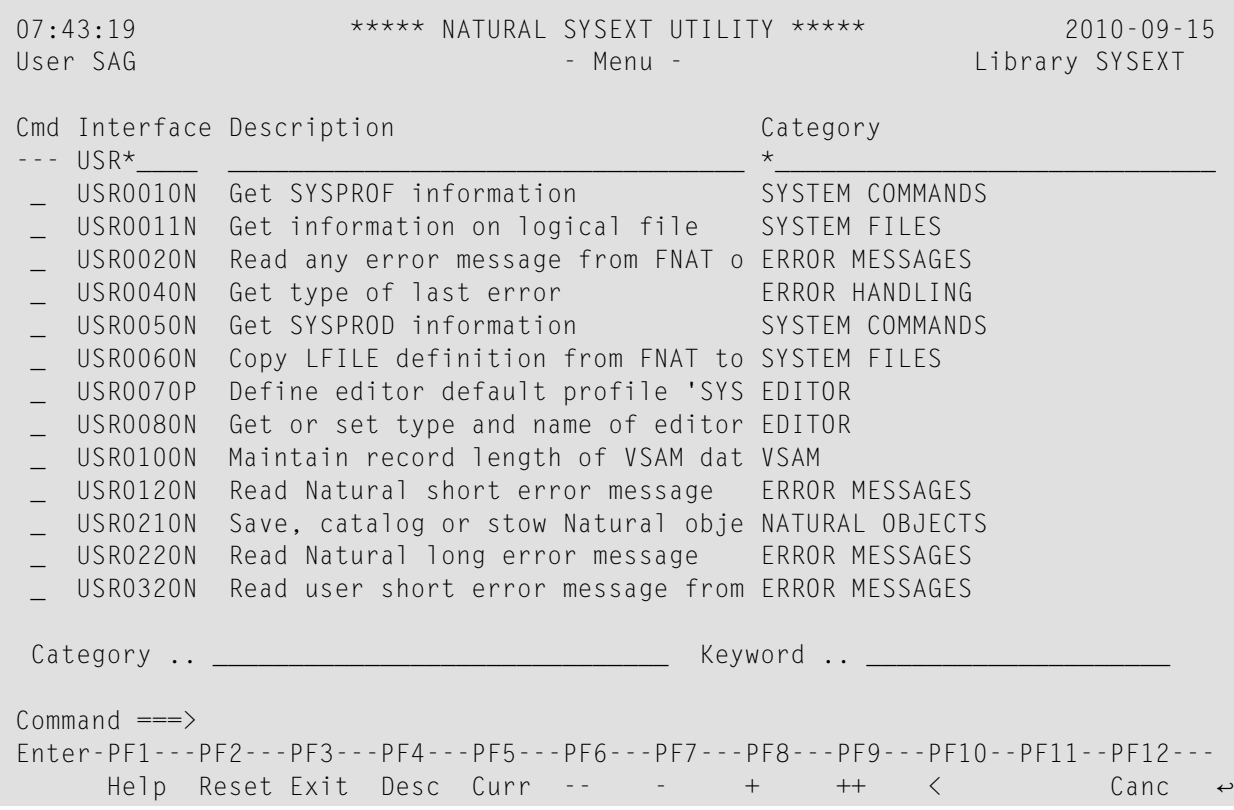

As an alternative, you can invoke SYSEXT without parameters and then adjust the resulting menu, see *PF [Keys](#page-556-0)*.

#### **To terminate SYSEXT**

On the SYSEXT utility menu, press PF3 or PF12.

<span id="page-553-0"></span>Or:

In the command line, enter a period (.) or enter EXIT.

### **Using the SYSEXT Utility**

This section covers the following topics:

- [Elements](#page-554-0) of the SYSEXT Utility Menu
- PF [Keys](#page-556-0)
- Line [Commands](#page-557-0)

#### ■ Utility [Commands](#page-557-1)

### <span id="page-554-0"></span>**Elements of the SYSEXT Utility Menu**

The SYSEXT utility menu provides a list of APIs. For each API, there is an API name (**Interface**), a description (**Description**), and, depending on the menu chosen, a classification according to product code (**Prod**) or category (**Category**). Except for the leftmost column (**Cmd**), each column is headed by a selection field that allows you to enter selection criteria.

You can also use the search field **Category** at the bottom of the menu to search for available categories.

The input field **Keywords** can either be used as search field to retrieve available keywords, or as selection field to retrieve APIs.

You can also specify selection criteria on multiple selection fields. For example, you can select in one step APIs beginning with USR4, and with keyword PF-KEY and category NATURAL ENVIRONMENT.

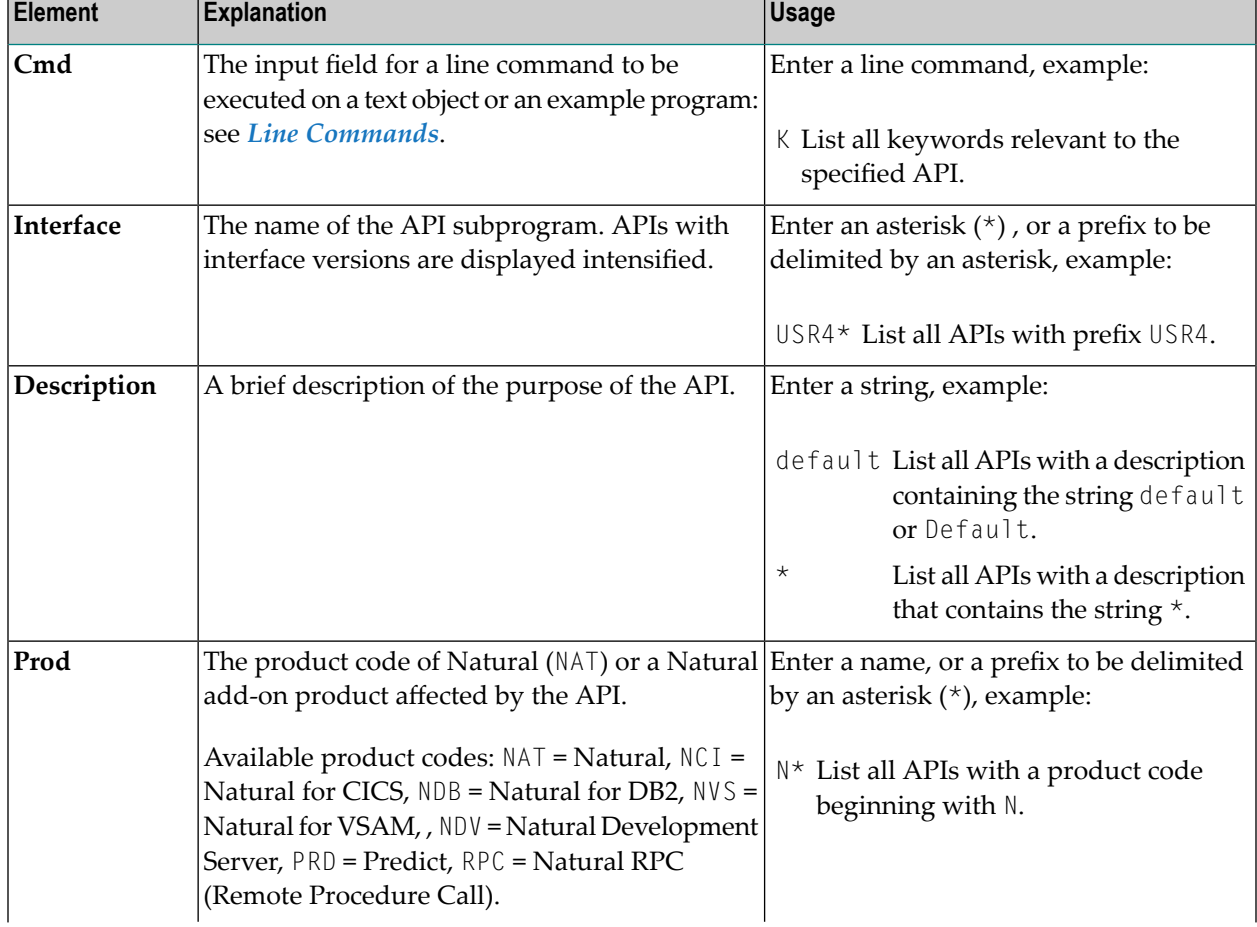

A detailed description of all menu elements and their usage is given below:

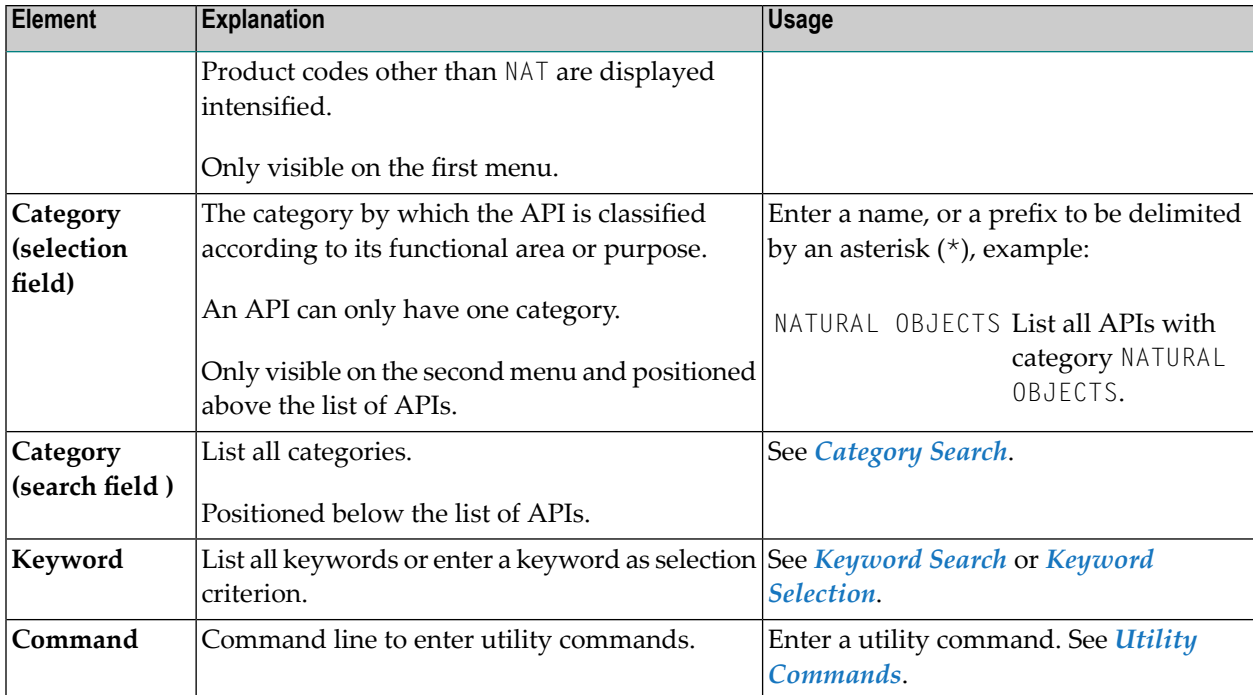

#### <span id="page-555-0"></span>**Category Search**

Enter an asterisk  $(*)$ , or a prefix in the category search field optionally delimited by an asterisk, for example:

N\*

As a result, a menu similar to the example below appears:

```
Search for Categories
Mark Category
-- - - N*_ NATURAL ENVIRONMENT
     NATURAL OBJECTS
```
<span id="page-555-1"></span>To select a specific category as selection criterion, enter any character in the **Mark** column. As a result, a list of all APIs with this selection criterion is displayed.

#### **Keyword Search**

Enter an asterisk  $(*)$ , or a prefix delimited by an asterisk, for example:

PF\*

A menu similar to the example below appears with a separate window displaying keywords starting with PF.

```
Search for Keywords
Mark Keyword
--- PF*
     _ PF-KEY
     PF-KEY LINE
```
To select a specific keyword as selection criterion, enter any character in the **Mark** column. As a result, a list of all APIs with this selection criterion is displayed.

#### <span id="page-556-1"></span>**Keyword Selection**

■ Enter a keyword in full, for example:

PF-KEY

As a result, a list of all APIs with keyword PF-KEY is displayed.

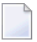

**Note:** A non-trailing asterisk is interpreted literally, for example entering \*LANGUAGE results in a list of APIs with keyword \*LANGUAGE.

### <span id="page-556-0"></span>**PF Keys**

You can use the following PF keys:

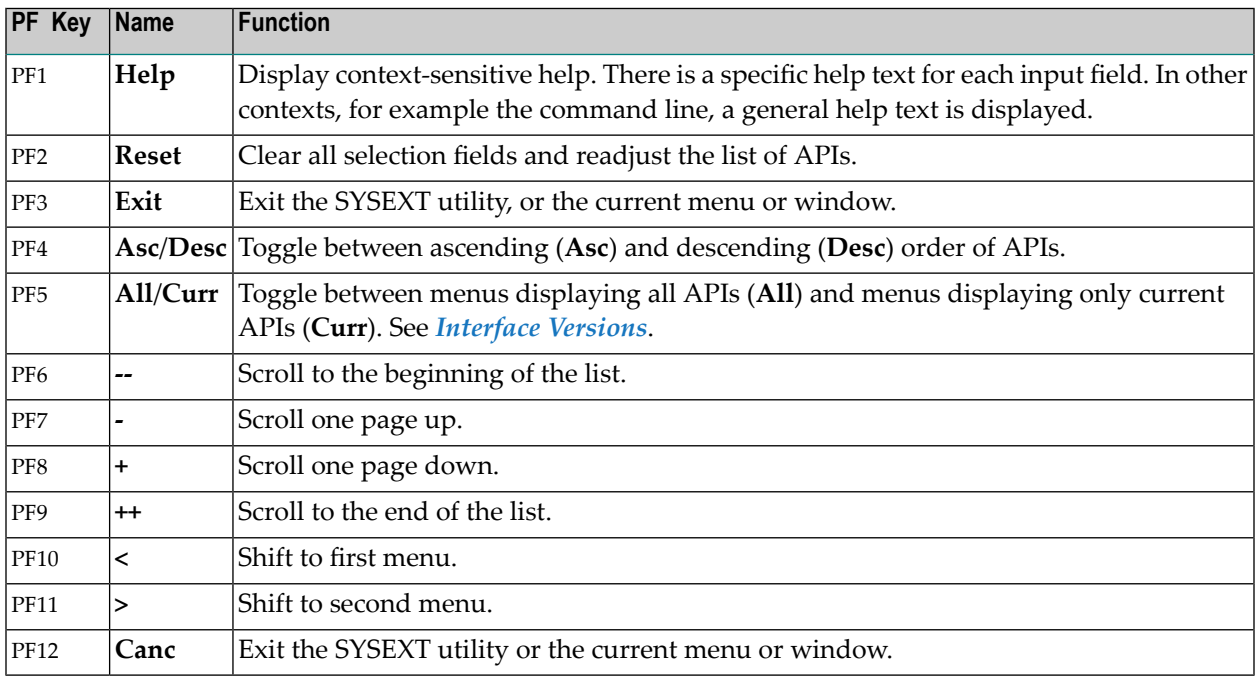

#### <span id="page-557-0"></span>**Line Commands**

Line commands are used to perform object operations. You can enter a line command in the **Cmd** column next to the API required. For a list of valid line commands, enter a question mark (?) or press PF1.

The following line commands are available:

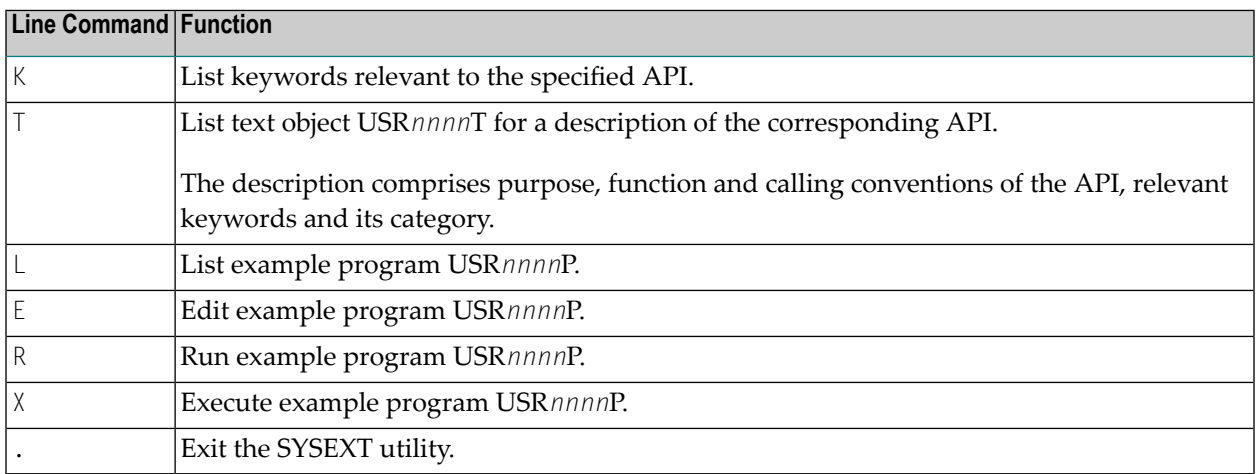

#### <span id="page-557-1"></span>**Utility Commands**

This section covers the following utility commands to be entered in the command line:

■ **EXIT**

Exit the SYSEXT utility.

■ **REFRESH**

Update API information using data from the objects contained in the current library SYSEXT. The REFRESH command is only required if an API description or a keyword has been modified or if a text object has been added or removed.

Upon successful completion, there is a confirmation that the text modules EXT-XML1 and EXT-XML2 have been generated in library SYSEXT.

 $\overline{a}$ 

**Note:** Do *not* modify the source objects EXT-XML1 and EXT-XML2. They are required for configuring the SYSEXT utility and intended for Software AG internal use only.

## <span id="page-558-0"></span>**Interface Versions**

Interface versions can be seen as a collection of APIs with (almost) the same functionality but with differently extended parameter specifications. Thus, they cover a development cycle to be kept explicit for sake of compatibility (of later versions with earlier versions).

If an API has interface versions, they are displayed in the corresponding text object USR*nnnn*T. Interface versions are ordered within a list according to the version they belong to. The rightmost element belongs to the current version. This status is expressed by the reserved keyword +CURRENT-VERSION. All other elements belong to a previous version and are marked with the reserved keyword +PREVIOUS-VERSION. APIs without interface versions are called unique.

APIs with interface versions are displayed intensified on the menu.

<span id="page-558-1"></span>The list of all current APIs (see **PF5**) consists of all unique APIs and the current version of APIs with interface versions (with keyword +CURRENT-VERSION).

## **Reserved Keywords**

Reserved keywords refer to meta information on APIs, for example the Natural version in which an API has been added. Reserved keywords always start with a plus sign (+). See the table below for a description:

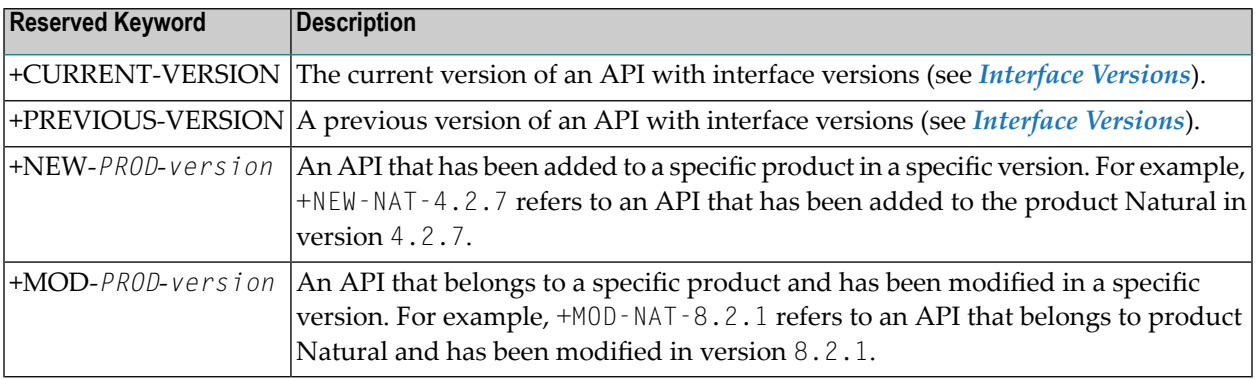

## <span id="page-559-0"></span>**Using a Natural API**

If you want to use a Natural API contained in the system library SYSEXT, perform one of the following steps:

- Define the system library SYSEXT in the system file FNAT as a steplib library for the user library that contains the Natural objects that use this API. Thus, no API-specific actions are required when upgrading your Natural version.
- Copy the required API to the system library SYSTEM in the system file FNAT. Thus, you only need to check a single library for APIs when upgrading your Natural version.
- Copy the required API to the system library SYSTEM in the system file FUSER (not recommended).
- Copy the required API to the user library (or one of its steplibs) in the system file FUSER which contains the Natural objects that use this API (not recommended).

An API can only be used in the Natural version with which it is delivered. It is strongly recommended to store the APIs only in the FNAT system file. This will ensure that the right version is always executed.

#### **To make use of an interface**

- 1 In the calling program, use the DEFINE DATA statement to specify the parameters listed in the text object USR*nnnn*T of that API. In the example program USR*nnnn*P, the parameters are defined within the DEFINE DATA LOCAL statement. Alternatively, you can specify the parameters outside the calling program in a separate LDA (Local Data Area) or PDA (Parameter Data Area), with a DEFINE DATA LOCAL USING statement referencing that data area.
- 2 Enter the following statement:

CALLNAT 'USR*nnnn*N' *parameters*

For further information, see the *CALLNAT* statement in the *Statements* documentation.

**Note:** Non-standard usage is always documented in the respective text object USR*nnnn*T.

If you want to use a Natural copycode contained in the system library SYSEXT, perform the following step:

■ Copy the required copycode to the user library in the system file FUSER which contains the Natural objects that use this copycode.

#### **To make use of a copycode**

- 1 In the calling program, use the INCLUDE statement to specify the parameters listed in the text object USR*nnnn*T of that API or in the copycode itself. In the example program USR*nnnn*P, the parameters are defined within the DEFINE DATA LOCAL statement. Alternatively, you can specify the parameters outside the calling program in a separate LDA (Local Data Area) or PDA (Parameter Data Area), with a DEFINE DATA LOCAL USING statement referencing that data area.
- 2 Some copycodes require additional data definitions. These are described in the text object USR*nnnn*T of the API and in the copycode itself.
- 3 Enter the following statement:

```
INCLUDE USRnnnnX 'parameter'...
```
For further information, see the *INCLUDE* statement in the *Statements* documentation.

**Note:** Non-standard usage is always documented in the respective text object USR*nnnn*T.

# **XVI SYSEXV Utility**

# **82 SYSEXV Utility**

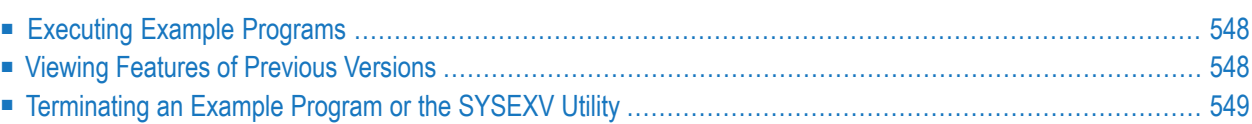

The utility SYSEXV utility provides example programs that demonstrate the use of Natural features introduced in the current or a previous version of Natural.

<span id="page-565-0"></span>All example programs are available as source objects. You obtain detailed functionality descriptions when you execute the programs.

## **Executing Example Programs**

#### **To execute an example program**

1 Enter the following system command:

SYSEXV

A **SYSEXV** menu opens with a list of recent Natural version.

2 Select the required version from the menu.

A list of functions and corresponding programs is displayed.

<span id="page-565-1"></span>3 Select a function/program by entering any character in the input field next to the required list item.

### **Viewing Features of Previous Versions**

#### **To list features of previous Natural versions**

1 From the SYSEXV menu, enter the following command:

LIST A-README

Or:

Log on to the SYSEXV library and enter the following command:

LIST A-README

The source of the text object A-README is displayed.

A-README lists and comments example programs for features of previous Natural versions.

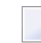

**Note:** Do not modify the text object A-README.

2 Choose a program and execute it.

## <span id="page-566-0"></span>**Terminating an Example Program or the SYSEXV Utility**

- **To terminate an example program**
- Press PF3 (Exit).
- **To terminate the SYSEXV utility**
- In the SYSEXV utility menu, press PF3 or PF12, or

enter a period (.) in any line, or

enter EXIT or a period (.) in the command line.

Or:

In an example program, press PF12 (Canc).

## **XVII SYSMAIN Utility - Object Maintenance**

The SYSMAIN utility is used to perform object maintenance functions such as copy, move, replace and delete.

**General [Information](#page-570-0) on SYSMAIN Invoking and [Terminating](#page-574-0) SYSMAIN Using Menu Functions and [Commands](#page-578-0) Processing [Programming](#page-598-0) Objects Processing Debug [Environments](#page-614-0) [Processing](#page-622-0) Error Messages [Processing](#page-632-0) Profiles [Processing](#page-640-0) Rules [Processing](#page-648-0) DL/I Subfiles [Processing](#page-654-0) DDMs [Processing](#page-662-0) Predict Sets Keywords and Variables in Direct [Commands](#page-668-0) Special [Commands](#page-682-0) Issued to SYSMAIN Processing Status and Error [Notification](#page-686-0)**

**Special [Considerations](#page-696-0) for Administrators**

## <span id="page-570-0"></span>83 General Information on SYSMAIN

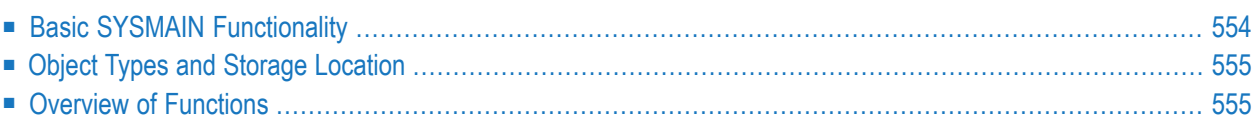

The SYSMAIN utility is used to maintain Natural objects in a Natural environment or across different environments.

<span id="page-571-0"></span>This section provides basic information on object maintenance functions and the types of Natural object that can be processed with SYSMAIN.

## **Basic SYSMAIN Functionality**

The following diagram is a basic illustration of the SYSMAIN functionality:

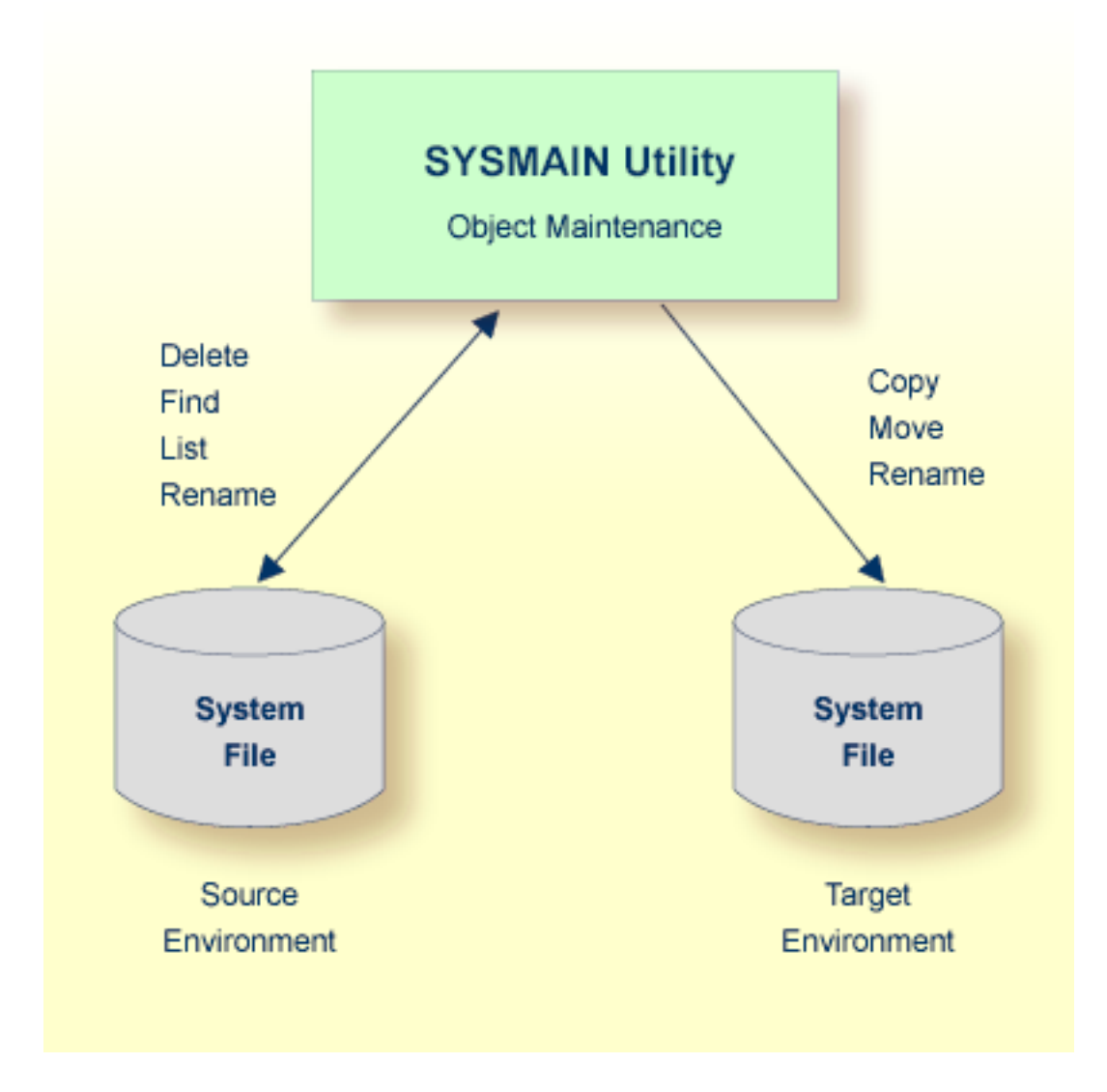

The SYSMAIN utility copies or moves Natural objects from a source environment to a target environment and performs object operations such as delete in a source environment. The rename function can be performed in both a source and a target environment. An overview of the functions and the Natural objects to which they apply is provided in the following section. The SYSMAIN utility functions are available online and in batch mode.

A source or target environment is an FNAT, FUSER or FDIC system file contained in an Adabas database or a VSAM file system. Natural objects on the FNAT or FUSER system file can be contained in libraries as indicated in the following section.

## <span id="page-572-0"></span>**Object Types and Storage Location**

The types of Natural object that can be maintained with SYSMAIN are listed in the table below. The location of a Natural object depends on the object type as indicated in the table below:

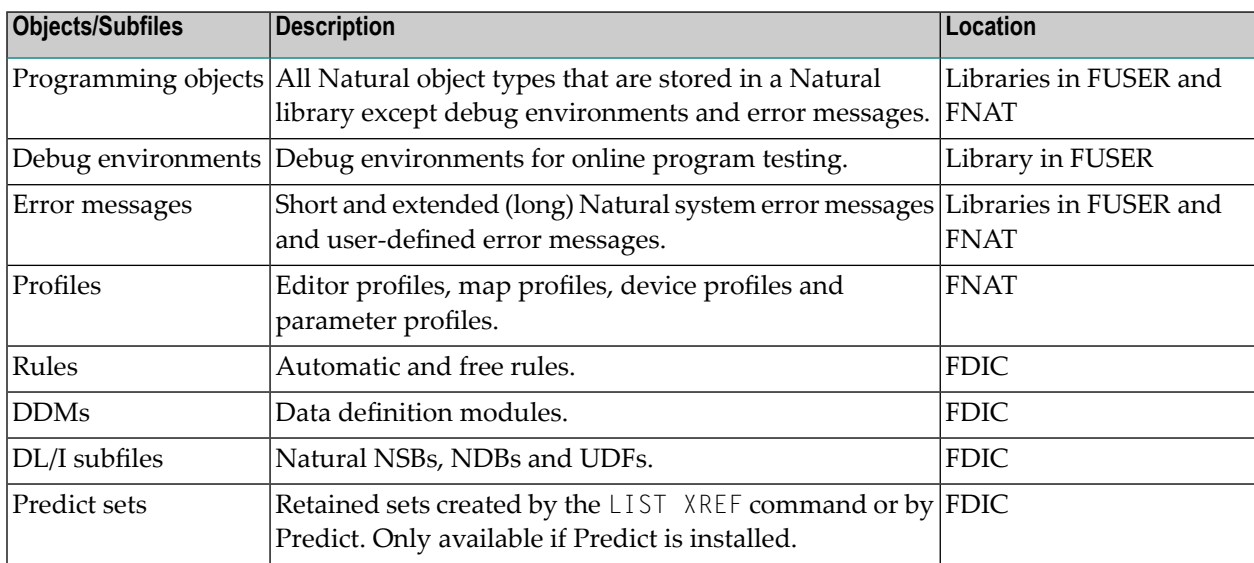

## <span id="page-572-1"></span>**Overview of Functions**

The functions provided by SYSMAIN are listed in the table below. The table also indicates which function is valid for each type of Natural object. For details on each function, refer to *[Description](#page-583-0) of [Functions](#page-583-0)* in *Using Menu Functions and Commands*.

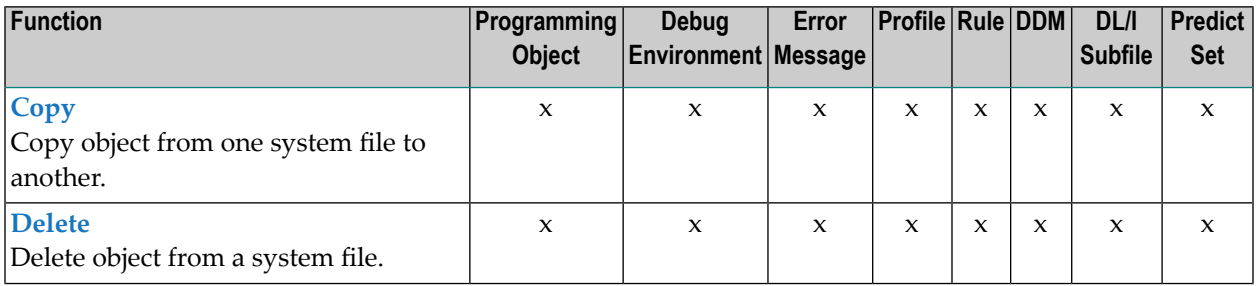

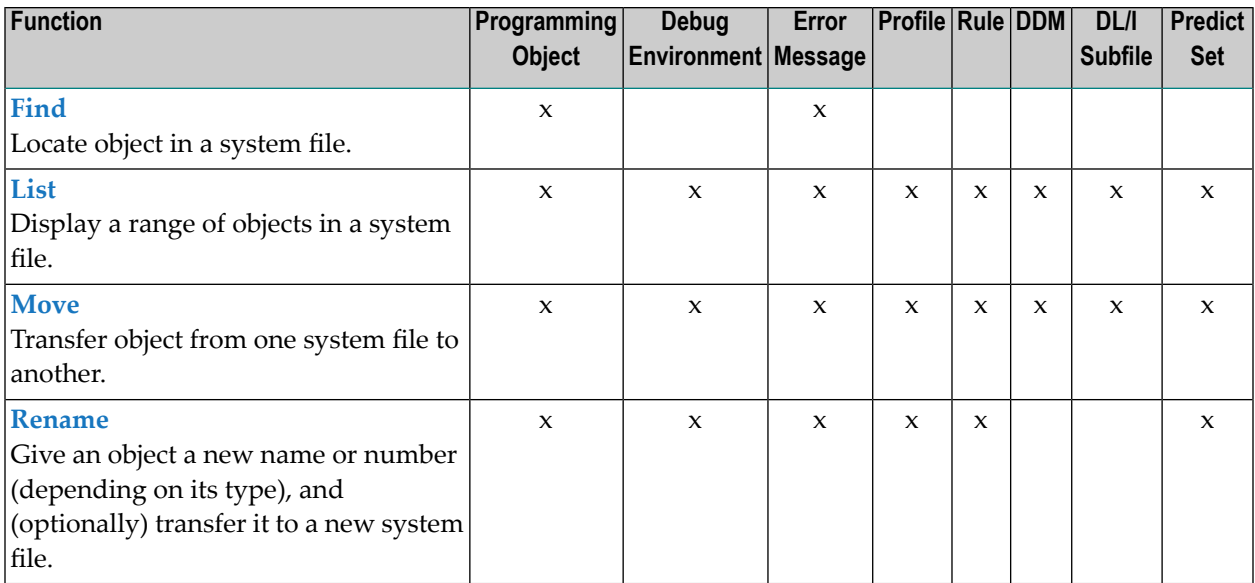

## <span id="page-574-0"></span>**84 Invoking and Terminating SYSMAIN**

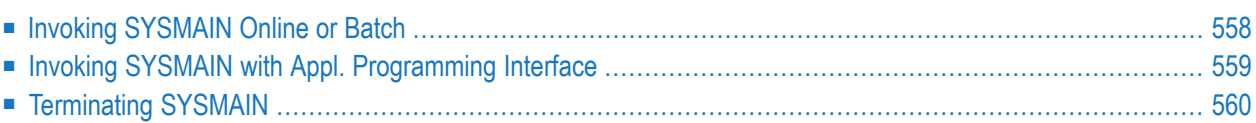

This section describes how to invoke and terminate the SYSMAIN utility online, in batch or by using an Application Programming Interface.

### <span id="page-575-0"></span>**Invoking SYSMAIN Online or Batch**

The following instructions describe the methods of invoking the SYSMAIN utility by using a direct command (online or batch) or menu functions.

#### **To invoke SYSMAIN online**

From any library, enter the following Natural system command:

SYSMAIN

Or:

From the **Natural Main Menu**, invoke the **Maintenance and Transfer Utilities** menu and choose **Transfer Objects to Other Libraries**.

A **SYSMAIN Utility Main Menu** similar to the example below appears:

```
12:41:50 ***** NATURAL SYSMAIN UTILITY ***** 2013-04-05
User SAG - Main Menu -
       Code Object Code Function
        A Programming Objects C Copy
        D Debug Environments D Delete
        E Error Message Texts F Find
        P Profiles L List
        R Rules M Move
        S DL/I Subfiles R Rename
         V DDMs ? Help
        X Predict Sets
        ? Help . Exit
           . Exit
Object Code .. A Function Code .. _
Commoned ===Enter-PF1---PF2---PF3---PF4---PF5---PF6---PF7---PF8---PF9---PF10--PF11--PF12---
   Help Menu Exit Copy Del Find List Move Ren
```
The current setting of the system variable \*LIBRARY-ID is passed to SYSMAIN and used as the default source library for processing programming objects and debug environments.

## **To invoke SYSMAIN in batch**

Use the following direct command:

SYSMAIN

followed by one or more command strings. See also *Issuing Direct [Commands](#page-582-0)*.

# **Invoking SYSMAIN with Appl. Programming Interface**

MAINUSER is an Application Programming Interface (API) that can be used to perform SYSMAIN functions directly from any user-written object (for example, from a subroutine, program or subprogram) without going through the normal steps of invoking SYSMAIN.

Upon completion of processing of the SYSMAIN functions, the utility is terminated and control is returned to the program, subprogram or subroutine from which the request was issued.

MAINUSER is supplied as a cataloged object of the type subprogram in the system library SYS-MAIN. MAINUSER can be used in either online or batch mode.

**Note:** MAINUSER must *not* be located in a user library. You must therefore copy it to the library SYSTEM on the system file FNAT or FUSER or to any SYS-prefixed library which is the steplib for the application.

## **Invoking MAINUSER**

MAINUSER is invoked with the CALLNAT statement and its relevant parameters (see also *CALLNAT* in the *Natural Statements* documentation). MAINUSER must *not* be invoked from within the library SYSMAIN.

#### **To invoke MAINUSER**

Issue a CALLNAT statement that contains the following syntax elements:

CALLNAT 'MAINUSER' *command error message library*

where the variable values denote the following parameters:

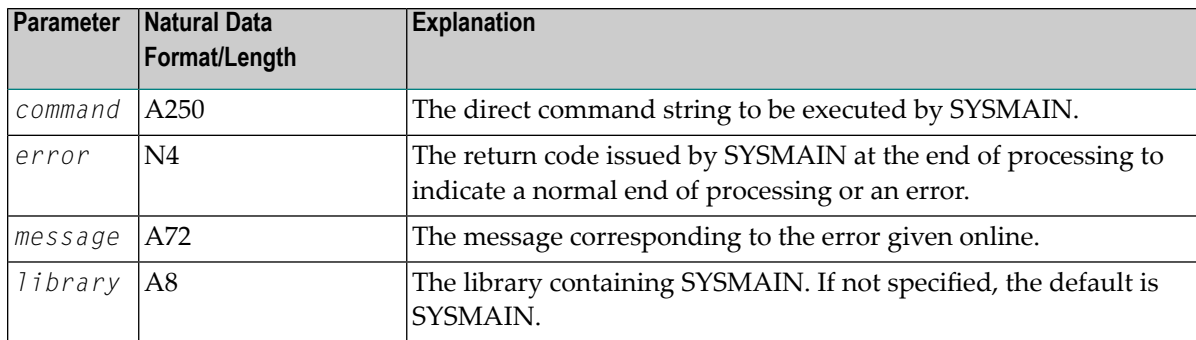

An example of a callable routine is the program MAINCALL in the library SYSMAIN.

# **Terminating SYSMAIN**

#### **To terminate SYSMAIN**

■ In the Command line of any SYSMAIN screen, enter one of the following direct commands:

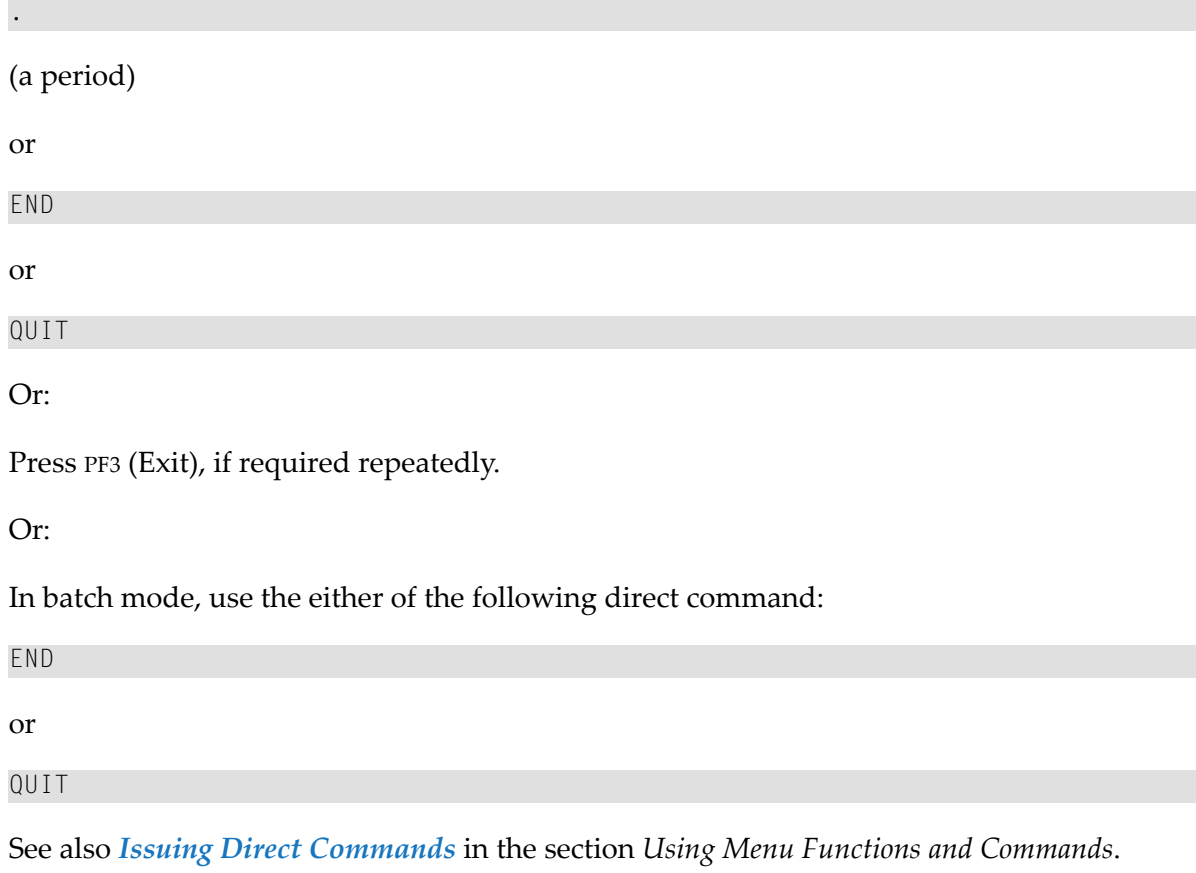

**Important:** Do not terminate the SYSMAIN utility with the terminal command %%, because the environment may not be reset correctly.

 $\Lambda$ 

# 85 **Using Menu Functions and Commands**

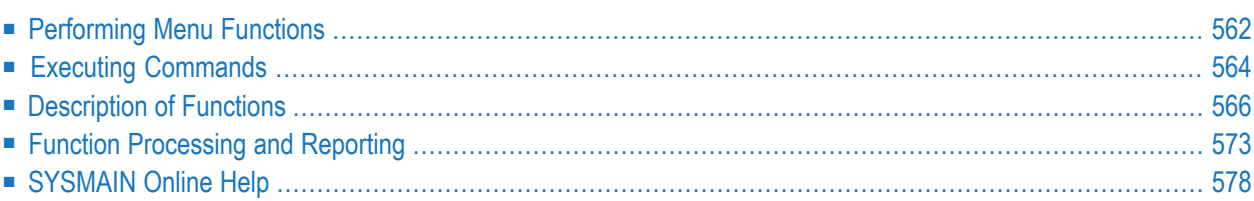

A SYSMAIN function can be performed in either menu or command mode.

<span id="page-579-0"></span>This section describes how to use a SYSMAIN menu or a direct command and the options provided when performing a SYSMAIN function.

# **Performing Menu Functions**

In menu mode, you perform a SYSMAIN function by entering codes for the object type to be processed and the function to be performed. As an alternative to entering a function code, you can press a corresponding PF key.

- **To perform a SYSMAIN menu function**
- In the **SYSMAIN Utility Main Menu**, in the **Object Code** field, enter the one-letter code that corresponds to the objects required (in the example below, A for **Programming Objects**) and, in the **Function Code** field, enter the one-letter code that corresponds to the function required (in the example below, C for **Copy**). As an alternative to entering the function code, you can press the PF key that corresponds to the function (here: PF4); see also the list of **PF [keys](#page-580-0)**.

```
12:41:50 ***** NATURAL SYSMAIN UTILITY ***** 2013-04-05
 User SAG - Main Menu -
        Code Object Code Function
         A Programming Objects C Copy
         D Debug Environments D Delete
         E Error Message Texts F Find
         P Profiles L List
         R Rules Move
         S DL/I Subfiles R Rename
         V DDMs ? Help
         X Predict Sets
         ? Help . Exit
           . Exit
Object Code .. A Function Code .. C
Command ===>
Enter-PF1---PF2---PF3---PF4---PF5---PF6---PF7---PF8---PF9---PF10--PF11--PF12---
    Help Menu Exit Copy Del Find List Move Ren
```
The appropriate object-type specific menu is then displayed as shown in the example of a **Copy Programming Objects** menu below:

```
17:28:52 ***** NATURAL SYSMAIN UTILITY ***** 2005-08-10
User SAG - Copy Programming Objects -
                  Code Function
                    A Copy All/Individual Objects
                    C Copy only Cataloged Objects
                    S Copy only Saved Objects
                    W Copy only Stowed Objects
                    ? Help
                        . Exit
         Code ...... A Sel. List ... Y
  Object Name ...... *________ Type ........ _______________
                               Set Number .. _ XREF .. N
  Source Library ... OLDLIB   Database .... 10   File .. 50
  Target Library ... NEWLIB__ Database .... 10___ File .. 60___
  Options Replace ... N Criteria .... N
Commonand ===Enter-PF1---PF2---PF3---PF4---PF5---PF6---PF7---PF8---PF9---PF10--PF11--PF12---
     Help Menu Exit Copy Del Find List Move Ren Fsec Fdic Fnat
```
The fields provided in an object-type specific menu depend on the SYSMAIN function performed. Fields that do not apply to a particular function are not displayed on the respective screen.

<span id="page-580-0"></span>The fields are used to specify object selection criteria and processing options. For explanations of the fields, refer to the object-type specific sections of the SYSMAIN utility documentation.

## **Using PF Keys**

You can use PF keys to perform SYSMAIN menu functions. PF keys which are not valid within a menu are not displayed for this menu. The PF keys are summarized in the table below:

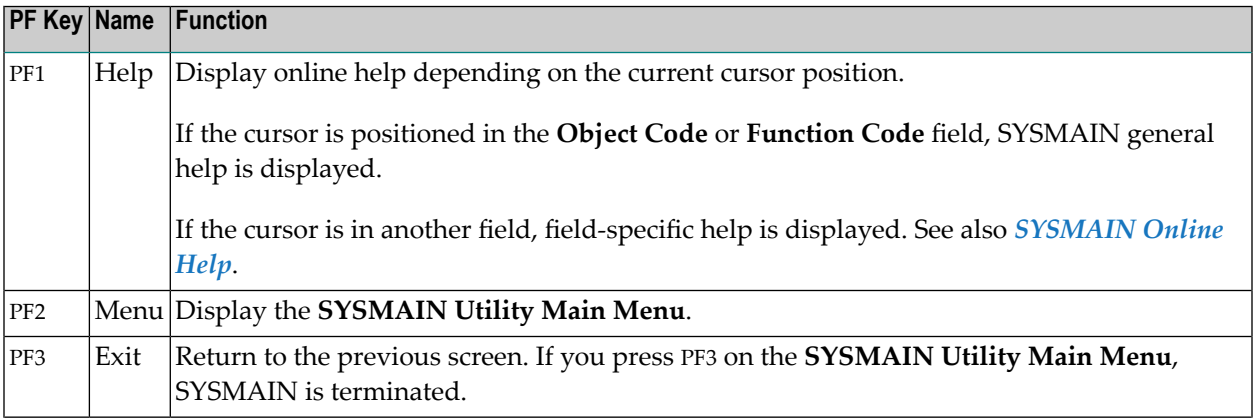

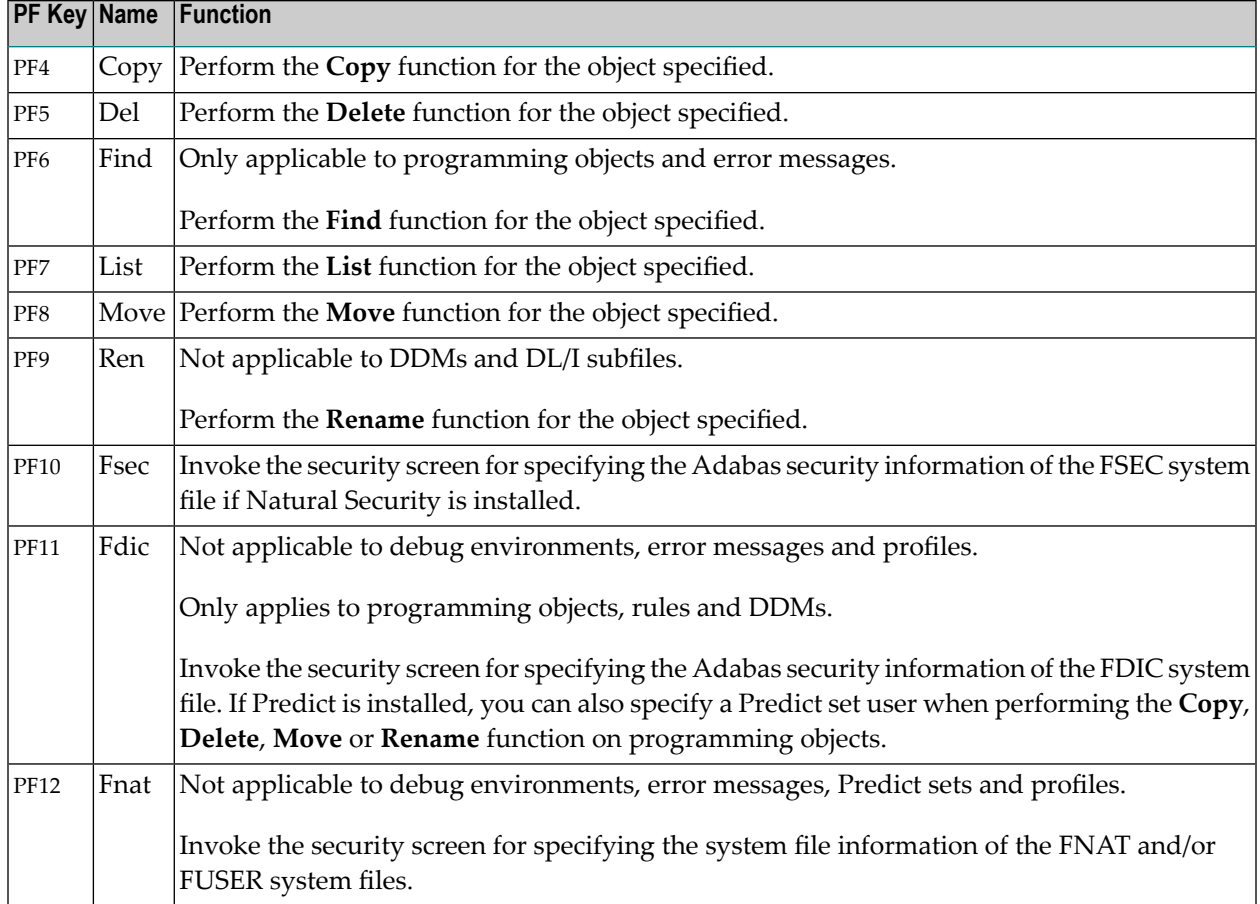

# <span id="page-581-0"></span>**Executing Commands**

This section provides instructions for executing a SYSMAIN function by using a direct command or issuing a system command from within the SYSMAIN utility.

A direct command is used to perform a SYSMAIN function in either online or batch mode.

In batch mode, a report is automatically provided that shows the status of objects processed. This report can also be displayed in online mode: see *Online [Report](#page-594-0) Mode*.

■ Issuing Direct [Commands](#page-582-0)

■ Using the SYSMAIN [Command](#page-583-1) Line

# <span id="page-582-0"></span>**Issuing Direct Commands**

Direct commands consist of a string of keywords that represent parameters. A period (.) indicates the end of a command. If this character is detected anywhere within a command string, all subsequent data is ignored.

The syntax that applies when issuing a direct command is described in the object-type specific sections of the SYSMAIN Utility documentation. The respective keywords and variables are explained in *Keywords and Variables in Direct [Commands](#page-668-0)*. Examples of direct commands are shown in the object-type specific sections, the SYSMAIN online help and on a **Selection** screen (see the **[example](#page-592-0) screen** in *Selective Processing*).

#### **To issue a direct command online**

At any Natural command prompt, enter the following:

#### SYSMAIN

followed by a command string where each keyword can be delimited by a blank character instead of the delimiter.

Or:

In the Command line of any SYSMAIN menu, enter a direct command string where each keyword can be delimited by a blank character instead of the delimiter.

Or:

From within a Natural object, invoke the subprogram MAINUSER with the direct command string as a parameter where each keyword can be delimited by a blank character instead of the delimiter.

#### **To issue a direct command in batch**

- 1 Use the command SYSMAIN and specify a command string in either of the following ways:
	- 1. The command string follows the SYSMAIN command in the same input line; each keyword in the command string can be delimited by a blank character instead of the delimiter.
	- 2. The command string follows the SYSMAIN command in the next input line; each keyword in the command string must be delimited by the delimiter and *not* by a blank character.

If the direct command string is longer than one single line, the characters CF (see also the session parameter CF described in *CF - Character for Terminal Commands* in the *Parameter*

*Reference* documentation) must be placed at the end of the line to continue with the direct command in the next line.

2 If you want to execute other Natural commands after the SYSMAIN command(s), you must first terminate SYSMAIN by using the direct command END or QUIT.

#### <span id="page-583-1"></span>**Using the SYSMAIN Command Line**

In the Command line of any SYSMAIN menu, you can enter one of the following:

- A direct command for processing a SYSMAIN function.
- A special command to the SYSMAIN utility described in *Special [Commands](#page-682-0) Issued to SYSMAIN*.
- <span id="page-583-0"></span>■ A system command. If the command is not uniquely identifiable as a system command, it must be preceded by two slashes (//). See also **[Remarks](#page-702-0)** in *MAINEX05 - User Exit Routinefor Verification of Direct Commands*.

# **Description of Functions**

The functions provided in a SYSMAIN menu or as direct commands are described in the following section. For each function provided in a menu, there is a corresponding direct command with the same name. Exception: **Help**.

For the syntax that applies when using a direct command, refer to the object-type specific sections of the *SYSMAIN Utility* documentation.

For the special commands that can be issued to the SYSMAIN utility, refer to *Special [Commands](#page-682-0) Issued to [SYSMAIN](#page-682-0)*.

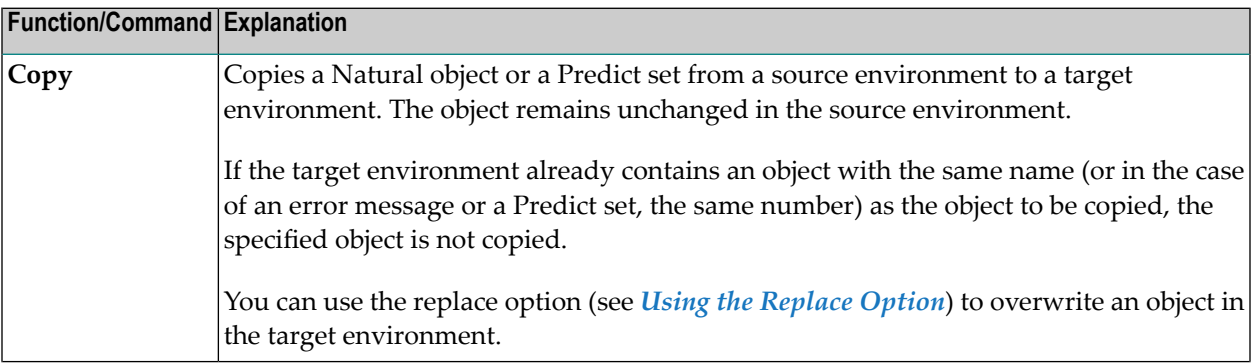

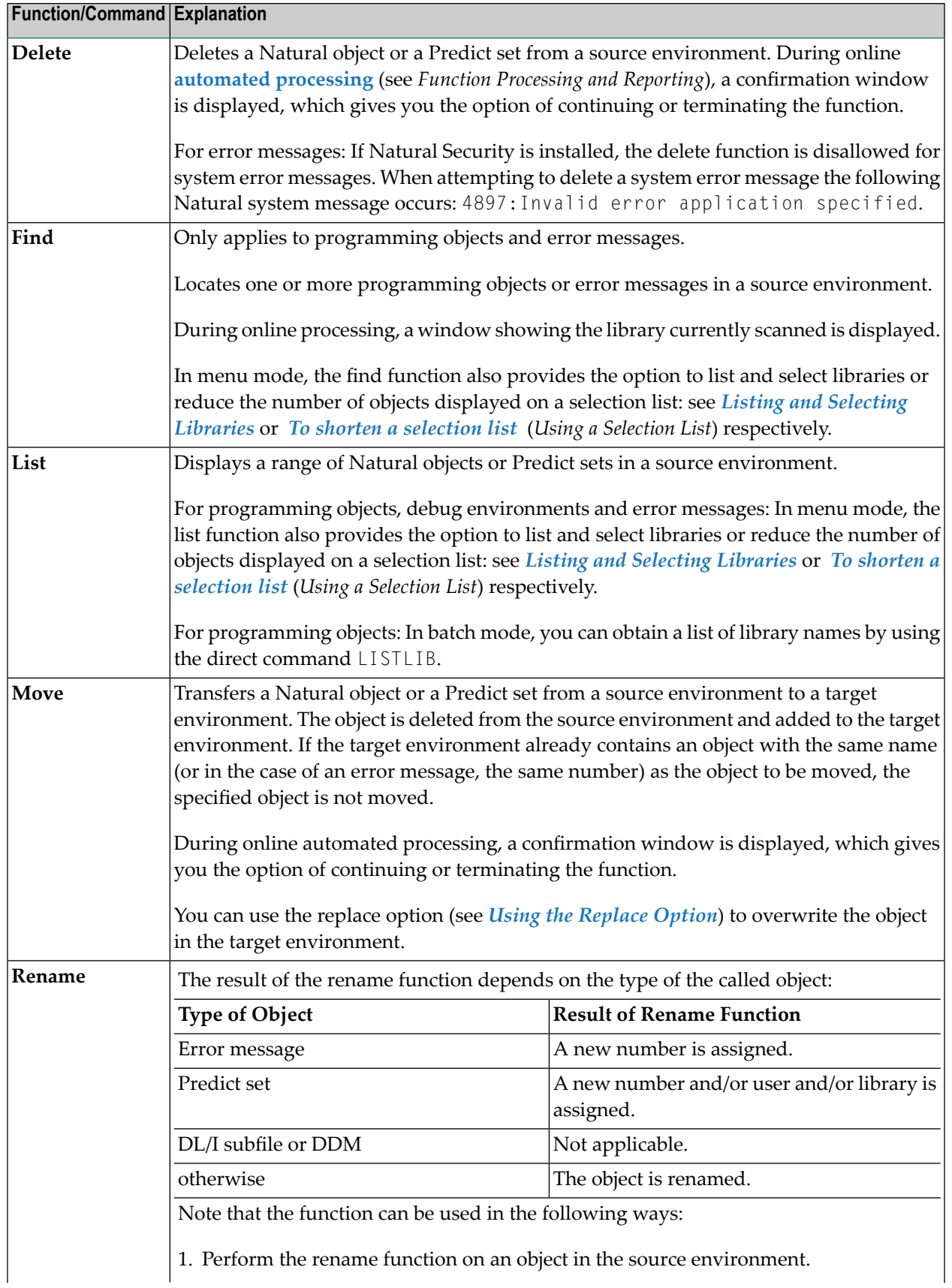

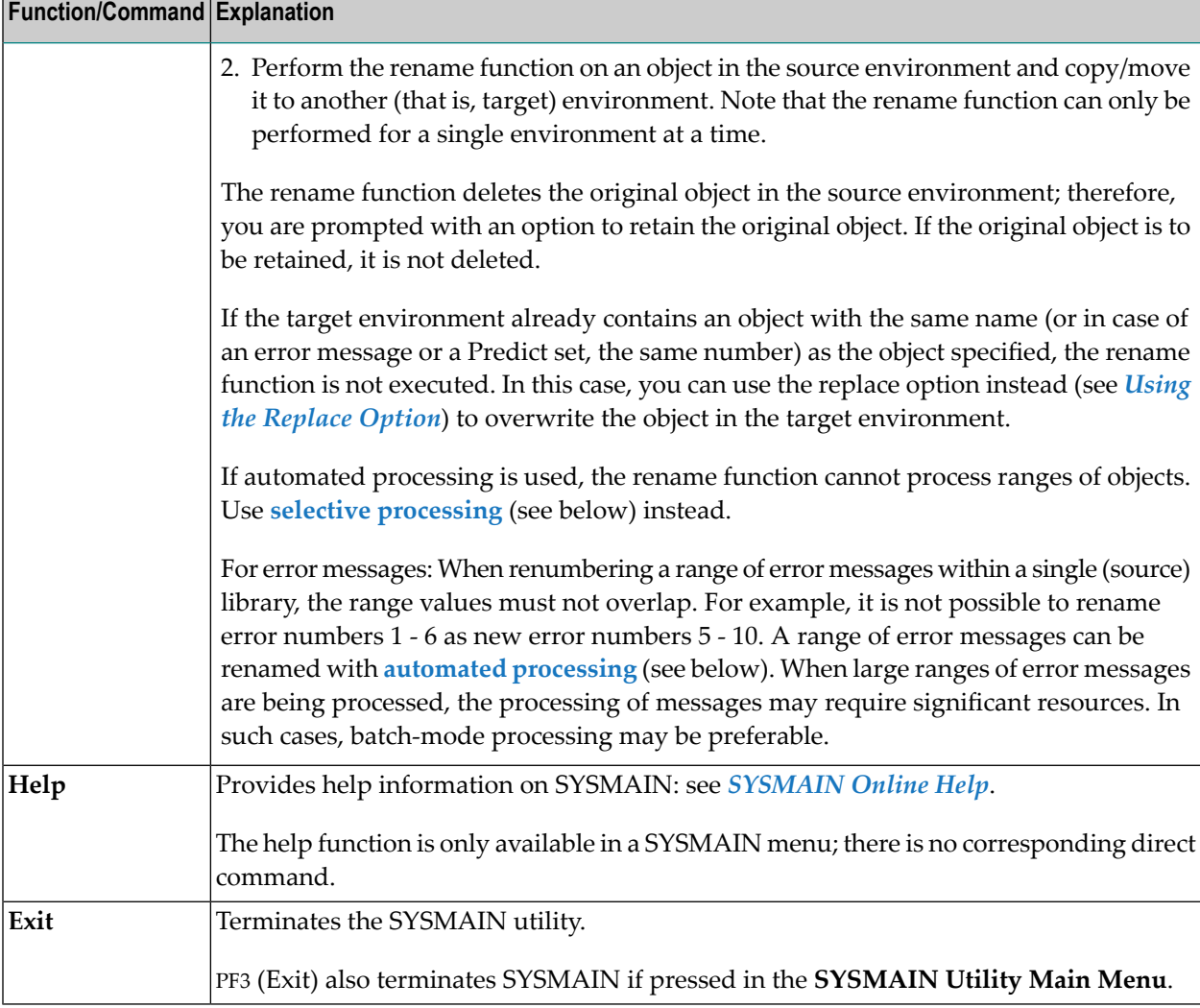

<span id="page-585-0"></span>This section covers the following topics:

- Using the [Replace](#page-585-0) Option
- Listing and [Selecting](#page-586-0) Libraries

## **Using the Replace Option**

If the target environment already contains an object with the same name as the object to be copied, moved or renamed, the specified object is not processed and processing continues with the next object. You can use the replace option to override this default feature and overwrite the object in the target environment.

If a programming object is replaced, it is also deleted from the Natural buffer pool; any existing cross-reference records are also deleted if Predict is installed.

#### **To activate the replace option in command mode**

■ In the command string, specify the keyword REPLACE.

#### **To activate the replace option in menu mode**

- 1 In a SYSMAIN menu, in the **Replace** field, enter a Y.
- 2 Perform a function. If the **Sel. List** (Selection List) option has been set to N, a window appears where you can choose whether to confirm every replace operation before it is performed: Enter a Y to confirm each replacement, or press ENTER to continue processing without confirmation.
- 3 If you entered a  $Y$  to confirm a replacement, for each object that is to be replaced a window appears where you can enter one of the following characters:
	- $\blacksquare$   $\lor$  replaces the object indicated in the window,
	- N does not replace the object indicated in the window (this is the default setting),
	- A period (.) terminates function processing. Alternatively, you can press PF3.

## <span id="page-586-0"></span>**Listing and Selecting Libraries**

This option only applies to programming objects, debug environments and error messages.

When using the list function, you can invoke a selection list of libraries that contain the specified object(s). This also applies to the find function if the specified object is contained in several libraries.

#### **To invoke a list of libraries for programming objects**

■ In a **List** menu, in the **Library** field, enter a range of library names (see also *[Specifying](#page-680-0) a Range of [Names](#page-680-0)*), and, in the **Name** field, enter an object name or a range of names.

If you enter an asterisk (\*) in the **Library** field (list function only), a list of all libraries available in the specified system file will be displayed.

In the example of a **Library Selection** screen shown below, all libraries with names that start with LTB are selected:

```
21:23:03 ***** NATURAL SYSMAIN UTILITY ***** 2005-08-10
User SAG - Library Selection -
LIST ALL * IN LIB* WHERE DBID 10 FNR 32
 C Library S/C C Library S/C C Library S/C C Library S/C
  - -------- --- - -------- --- - -------- --- - -------- ---
 _ LIB1 S/C _ LIB2 S/C _ LIB3 C _ LIB4 S/C<br>
_ LIB5 S _ LIB6 S/C _ LIB7 S/C _ LIB8 S/C<br>
_ LIB9 S/C _ LIB10 S/C _ LIB11 S/C _ LIB12 S/C<br>
_ LIB13 S _ LIB14 S/C _ LIB15 C _ LIB14 S/C<br>
_ LIB17 S/C _ LIB10 S/C _ LIB15 C _ LIB14
  _ LIB5    S   _ LIB6   S/C   _ LIB7   S/C   _ LIB8   S/C
  _ LIB9 S/C _ LIB10 S/C _ LIB11 S/C _ LIB12 S/C
  _ LIB13   S     _ LIB14   S/C    _ LIB15    C    _ LIB16   S/C
  _ LIB17 S/C _ LIB18 S/C _ LIB19 S/C _ LIB20 S/C
                                              Object Start Value: *
            Enter options (above), or '?' (Help) or '.' (Exit): _
Enter-PF1---PF2---PF3---PF4---PF5---PF6---PF7---PF8---PF9---PF10--PF11--PF12---
     Help Menu Exit Copy Del Find List Move Ren Canc
```
The **Library** column lists all libraries that match the specified range. The **S/C** column indicates whether a library contains saved (source) objects and/or cataloged objects.

For a list of line commands available on the **Library Selection** screen, see *[Selection](#page-602-0) Lists for [Programming](#page-602-0) Objects*.

When using the find function, the **Library Selection** screen appears if the specified object is found in several libraries.

The **Library Selection** screen also appears when you leave a **Find Selection** or a **List Selection** screen by pressing PF3 (Quit).

## **To invoke a list of libraries for debug environments**

## ■ In the **Debug Environments** menu:

In the **Code** field, enter an L and, in the **Environment Name** field, enter the name of a debug environment or a range of names and, in the **Source Library** field, enter a range of library names (see also *[Specifying](#page-680-0) a Range of Names*).

If you enter an asterisk (\*) in **Environment Name** and **Source Library**, a list of all libraries that contain debug environments in the specified system file will be displayed.

In the example of a **Library Selection** screen shown below, all libraries with names that start with L were selected:

```
09:55:08 ***** NATURAL SYSMAIN UTILITY ***** 2005-08-10
User SAG \qquad \qquad - Library Selection -
LIST DEBUG * IN LIB* FROM DBID 10 FNR 32
 C Library C Library C Library C Library
 - -------- - -------- - -------- - --------
 _ LIB1 _ _ _ _ _ _ _ LIB5 _ _ _ _ _ _ _ _ LIB9 _ _ _ _ _ _ LIB11
 _ LIB20
                                   Object Start Value ... *
           Enter options (above), or '?' (Help) or '.' (Exit): _
Common and ===Enter-PF1---PF2---PF3---PF4---PF5---PF6---PF7---PF8---PF9---PF10--PF11--PF12---
    Help Menu Exit Copy Del Find List Move Ren Canc
```
The **Library** column lists all libraries that contain the specified debug environment(s). For a list of line commands available on the **Library Selection** screen, see *[Selection](#page-617-0) Lists for Debug [Environments](#page-617-0)*.

#### **To invoke a list of libraries for error messages**

- Choose either of the following methods:
	- 1. In a **List** menu, in the **No. From** field, enter an error message number(in the example below, 1) or specify a range of numbers by entering a start number in the **No. From** field and an end number in the **No. To** field.

In the **Library** field, enter a range of library names (see also *[Specifying](#page-680-0) a Range of Names*).

A **Library Help** window similar to the example below appears:

```
14:02:47 ***** NATURAL SYSMAIN UTILITY ***** 2005-08-10
User SAG - List Error Message Texts -
                       +---------------------------+
                    ! --- Library Help --- !
             Code Fun ! - Source - !
                    ! !
               A Lis ! 1 system messages !
               E Lis ! 2 LIB1 !
               S Lis ! 3 LIB2 !
               ? Hel ! 4 LIB3 !
               . Exi ! 5 LIB4 ! !
                   ! 6 LIB5 !<br>! 7 LIB6 !
       Code ...... A : 1 7 LIB6 !
                  ! 8 LIB7 !
 Error No. From .. 1___ !
 Source Library ... LIB*_ ! ! 0___ FNR .. 32___
                   ! Enter selection or !
                    ! '.' to Exit: 8_ !
                    +---------------------------+
Common and ===Enter-PF1---PF2---PF3---PF4---PF5---PF6---PF7---PF8---PF9---PF10--PF11--PF12---
   Help Menu Exit Copy Del Find List Move Ren Fsec Fnat
```
From the window, select a library by entering the number that corresponds to the required library as shown in the example above where 8 was entered to select LIB7. If you have specified the correct FNAT system file, you can also select system error messages. If required, press enter to scroll to the end of the list.

2. In a **Find** menu, in the **Number** field enter an error message number, and, in the **Library** field, enter a range of library names (see also *[Specifying](#page-680-0) a Range of Names*).

A **Find Selection** screen similar to the example below appears for the specified range of libraries (here:  $LIB*$ ):

```
19:09:34 ***** NATURAL SYSMAIN UTILITY ***** 2005-08-10
User SAG - Find Selection -
FIND ERR 1 TYPE A FROM LIB* LANG * WHERE DBID 10 FNR 32
C Library Error Message Text(s) for Error number: 1 Type
- -------- --------------------------------------------------------- ----
   LIB1 Short message of Error 1: wrong input value.
_ LIB2 Short message of Error 1: incorrect syntax. S
   LIB3 Short message of Error 1: undefined variable. S
 \_ <code>LIB4</code> Short message of Error 1: timeout error. \_ <code>S</code>
_ LIB5 Short message of Error 1: initialization failed. S/E
   LIB6 Short message of Error 1: invalid format. S/E
   LIB7 Short message of Error 1: wrong password. S/E
_ LIB8 Short message of Error 1: input missing. S/E
   LIB9 Short message of Error 1: undefined keyword. S/E
   LIB10 Short message of Error 1: invalid command. S
      Enter options (above), or '?' (Help) or '.' (Exit): __
Enter-PF1---PF2---PF3---PF4---PF5---PF6---PF7---PF8---PF9---PF10--PF11--PF12---
    Help Menu Exit Copy Del List Move Ren Canc
```
The **Library** column lists all libraries that contain the specified error message(s) (here: 1). The **Type** column indicates whether the short (S) and/or the extended (E) error message is available for the specified message.

<span id="page-590-0"></span>For a list of line commands available on the **Find Selection** screen, see *[Selection](#page-625-0) Lists for Error [Messages](#page-625-0)*.

# **Function Processing and Reporting**

There are two types of processing that can be used when performing a SYSMAIN function: selective processing and automated processing.

This section describes the two types of function processing and how to obtain a status report about function processing:

- Automated [Processing](#page-591-0)
- Selective [Processing](#page-591-1)
- Using a [Selection](#page-592-1) List

■ Online [Report](#page-594-0) Mode

#### <span id="page-591-0"></span>**Automated Processing**

Automated processing is the default type of processing when operating online in command mode. In batch mode, automated processing is the standard type of processing.

Automated processing is an online or batch facility which processes objects without displaying an intervening selection list. This requires little or no terminal I/O after a function has been selected.

Using automated processing online, the status of individual objects is not displayed, but an appropriate message is displayed upon completion of processing. If any of the following Natural system error messages is displayed, some or all of the specified objects were not processed:

```
4867:Nothing found for this request.
4810:All data rejected by these selection criteria.
4893:Normal completion, but some data were rejected.
```
The extended (long) message text of error NAT4810 lists reasons why an object may not have been processed. Reasons for an object not to be processed are also discussed in the section *[Processing](#page-686-0) Status and Error [Notification](#page-686-0)*.

Batch mode or selective processing should be used if it is necessary to see the status of each object after it is processed.

<span id="page-591-1"></span>If required, when operating online, you can obtain a batch report with the processing status of all objects as described in *Online [Report](#page-594-0) Mode*.

#### **Selective Processing**

Selective processing is the default type of processing when operating in menu mode.

Selective processing is an online facility which displays a selection list of all objects that meet the specified selection criteria. A selection list provides the following options:

- Select single or multiple objects for further processing.
- Perform an additional function on an object (for example, displaying the source code) before processing it (see: *Using a [Selection](#page-592-1) List*).
- Obtain individual messages on the processing status of each object (for example, Moved or Copied).
- View the direct command that corresponds to the input values entered in the SYSMAIN menu (see the **example of a [selection](#page-592-0) screen** below). This may be of help when using direct commands instead of menu functions.

# <span id="page-592-1"></span>**Using a Selection List**

This section provides instructions for invoking a selection list to further process single or multiple objects. In addition, this section describes how to shorten a selection when using the list or find function. This option is useful with large libraries in order to restrict the number of objects being displayed.

## <span id="page-592-0"></span>**To use a selection list online**

1 In menu mode: In a SYSMAIN menu, in the **Sel. List** field, enter a Y (this is the default setting) to activate selective processing. Input of an N deactivates selective processing.

Or:

In command mode: Include the keyword HELP in the *with-clause* of the direct command or enter a question mark (?) immediately after the object name; see also the syntax diagrams in the object-type specific sections of the *SYSMAIN Utility* documentation.

When selective processing has been activated, a **Selection** screen similar to the example below appears:

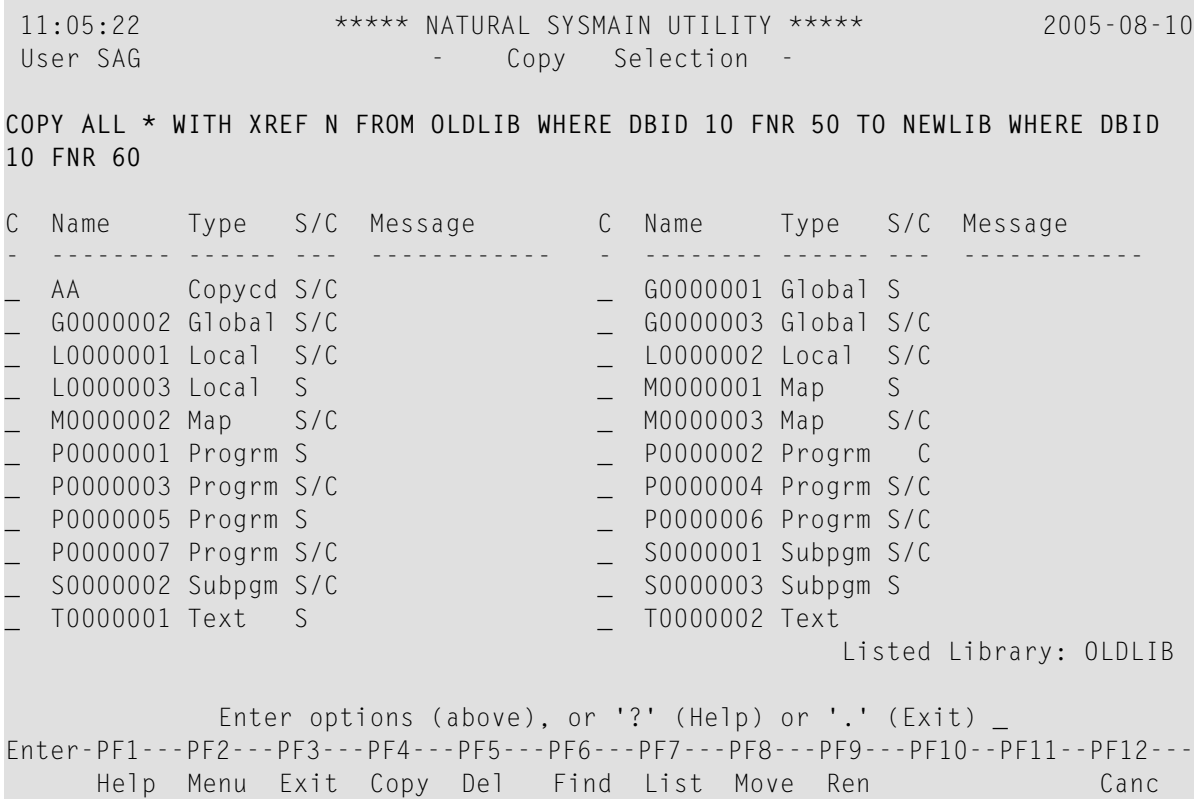

The list contains the names and the types of the specified objects and indicates whether saved objects (S) and/or cataloged (C) objects exist.

The lines above the selection list (highlighted in the example above) displays the SYSMAIN direct command that corresponds to the input values you entered in the menu fields.

This command corresponds to the command syntax that applies when you work in command mode, although some keywords are optional, as shown in the syntax diagrams in the objecttype specific sections of the SYSMAIN documentation.

- 2 Select one or more objects for further processing: In the **C** (command) column next to the object(s) desired, enter one of the line commands described in the object-type specific sections of the *SYSMAIN Utility* documentation.
- 3 Press ENTER to perform one or more line commands.

Line commands are executed in alphabetical order of the specified object names whereby commands that perform a SYSMAIN maintenance function (for example, delete) are always executed last.

If *no* SYSMAIN maintenance function (for example, displaying source code) was performed on any object, you can again enter a line command for any object(s). However, once a SYSMAIN maintenance function has been performed on any object(s), the fields of the **C** column are no longer available for input.

If a line command has been executed, the status of the object(s) processed is displayed in the **Message** column as shown in the example below:

11:05:22 \*\*\*\*\* NATURAL SYSMAIN UTILITY \*\*\*\*\* 2005-08-10 User SAG  $\sim$  - Copy Selection -COPY ALL \* WITH XREF N FROM OLDLIB WHERE DBID 10 FNR 50 TO NEWLIB WHERE DBID 10 FNR 60 C Name Type S/C Message C Name Type S/C Message - -------- ------ --- ------------ - -------- ------ --- ------------ \_ AA Copycd S/C **Copied** \_ G0000001 Global S **Copied** \_ G0000002 Global S/C **Copied** \_ G0000003 Global S/C **Copied** \_ L0000001 Local S/C **Copied** \_ L0000002 Local S/C **Copied** \_ L0000003 Local S **Replaced** \_ M0000001 Map S **Replaced** \_ M0000002 Map S/C **Replaced** \_ M0000003 Map S/C **Replaced** \_ P0000001 Progrm S \_ P0000002 Progrm C \_ P0000003 Progrm S/C \_ P0000004 Progrm S/C \_ P0000005 Progrm S \_ \_ \_ \_ \_ \_ \_ P0000006 Progrm S/C \_ P0000007 Progrm S/C \_ S0000001 Subpgm S/C S0000002 Subpgm S/C \_ \_ \_ \_ \_ \_ \_ \_ S0000003 Subpgm S \_ T0000001 Text S \_ T0000002 Text Listed Library: OLDLIB Enter options (above), or '?' (Help) or '.' (Exit) \_ Enter-PF1---PF2---PF3---PF4---PF5---PF6---PF7---PF8---PF9---PF10--PF11--PF12--- Help Menu Exit Copy Del Find List Move Ren Canc

For a list of possible status messages, see *Status [Messages](#page-688-0)* in the section *Processing Status and Error Notification*.

#### **To shorten a selection list**

■ On a **List Selection** or **Find Selection** screen, in the **Reposition to** field, enter the name of an object or specify a range of names (see *[Specifying](#page-680-0) a Range of Names*) and press ENTER.

If you have specified a name, the list now starts from the specified name. If you have specified a range of names, the list now displays only objects within that range.

The **Reposition to** option is only valid in online mode. It is not a selection criterion for the list function.

#### <span id="page-594-0"></span>**Online Report Mode**

Online report mode can be used to obtain a SYSMAIN batch report online instead of a selection list. An online batch report lists all objects that were affected by a SYSMAIN function and indicates the action performed on each of these objects.

#### **To use a batch report online**

- 1 In a SYSMAIN menu, in the **Sel. List** (Selection List) field, enter an N to activate automated processing.
- 2 In the Command line, enter one of the following direct commands:

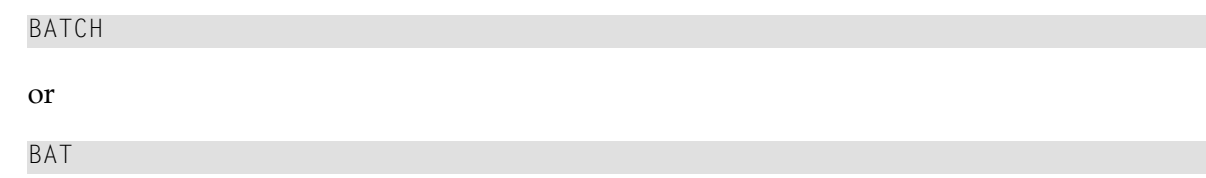

A message appears confirming that batch mode has been activated.

3 If required, you can obtain a hardcopy of the report by entering the following terminal command:

 $%H$ 

(See also *%H - Hardcopy Output* in the *Terminal Commands* documentation.)

4 Execute a SYSMAIN function. SYSMAIN now processes the function as if in batch mode. Hence, only the result of each action is present in a report-type format as shown in the example below:

10:50:30 \*\*\*\*\* NATURAL SYSMAIN UTILITY \*\*\*\*\* 2005-08-10 User SAG - Copy Function -COPY ALL \* WITH XREF N FROM TESTLIB1 WHERE DBID 10 FNR 30 TO TESTLIB2 WHERE DBID 10 FNR 40 Saved Progrm TEST1 has now been Copied Saved Progrm TEST2 has now been Copied Saved Progrm TEST3 has now been Copied Stowed Progrm TEST4 has now been Copied Stowed Progrm TEST5 has now been Copied Stowed Progrm TEST6 has now been Copied Stowed Progrm TEST7 has now been Copied Saved Record TEST8 has now been Copied Saved Text TEST9 has now been Copied Cataloged Progrm TEST10 has now been Copied Saved Progrm TEST11 has now been Copied Stowed Progrm TEST12 has now been Copied **MORE** Stowed Progrm TEST13 has now been Copied Cataloged Progrm TEST14 has now been Copied Stowed Progrm TEST15 has now been Copied

<span id="page-595-0"></span>5 If required, you can interrupt function processing by entering a system command or terminal command at a MORE prompt. Otherwise, press ENTER until you have reached the end of the list and return to the SYSMAIN menu where a message confirms successful execution of the function.

# **SYSMAIN Online Help**

The SYSMAIN online help facility provides information on all functions provided by SYSMAIN including detailed explanations of the direct command syntax and examples of direct commands.

In addition to the help facility, SYSMAIN provides individual information on any input field available on any SYSMAIN screen.

- **To invoke SYSMAIN help topics**
- 1 In the **SYSMAIN Utility Main Menu**, position the cursor in the **Object Code** or the **Function Code** field and press PF1 (Help) or enter a question mark (?).

The **Help Menu** of the SYSMAIN utility appears similar to the example below with a list of help topics provided:

```
15:54:28 ***** NATURAL SYSMAIN UTILITY ***** 2005-08-10
                                   - Help Menu -
                                                                   Help Name SHT-0001
                    Code Topic
                      A SYSMAIN General Overview
                      C Command Mode
                      E Environment Definition
                      F Functions / Commands<br>S Security Environment
                         Security Environment
                          . Exit
            Code ... _
Select a function code.
Enter-PF1---PF2---PF3---PF4---PF5---PF6---PF7---PF8---PF9---PF10--PF11--PF12---
             Menu Exit Cancer Cancer Cancer Cancer Cancer Cancer Cancer Cancer Cancer Cancer Cancer Cancer Cancer Cancer Cancer
```
- 2 In the **Code** field, enter the one-letter code that corresponds to the help topic desired.
- 3 Press ENTER.

A result screen appears with information on the help topic selected, or another menu is invoked with further help topics that help narrow down your search.

#### **To invoke help on an input field**

■ Position the cursor in the field in question and press PF1 (Help) or enter a question mark (?) and press ENTER.

A window appears with field-specific instructions and, where applicable, a list of valid input values.

# 86 Processing Programming Objects

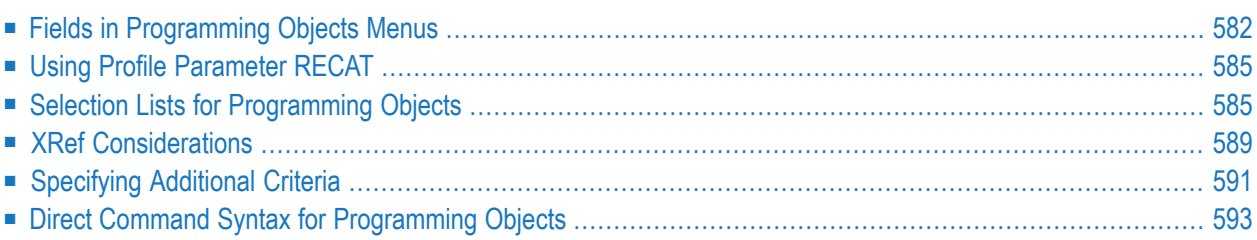

All SYSMAIN functions can be performed on programming objects. Programming objects that can be maintained with SYSMAIN include the following types of Natural object: program, subprogram, subroutine, copycode, helproutine, map, local data area, global data area, parameter data area, class, text, recording, Natural command processor, dialog, function, ISPF macro, report, adapter and resource.

Programming objects are stored in the system files according to the name of the library in which they are contained: if the library begins with SYS (except for the library SYSTEM), objects are stored in the FNAT system file. In all other libraries, the objects are stored in the FUSER system file.

<span id="page-599-0"></span>This section describes menu functions and selection list options provided to perform a SYSMAIN function on programming objects and the syntax that applies when using direct commands.

# **Fields in Programming Objects Menus**

The **Programming Objects** menus contain all SYSMAIN functions required for the processing of programming objects. The fields that can be provided in a menu are described in the following table:

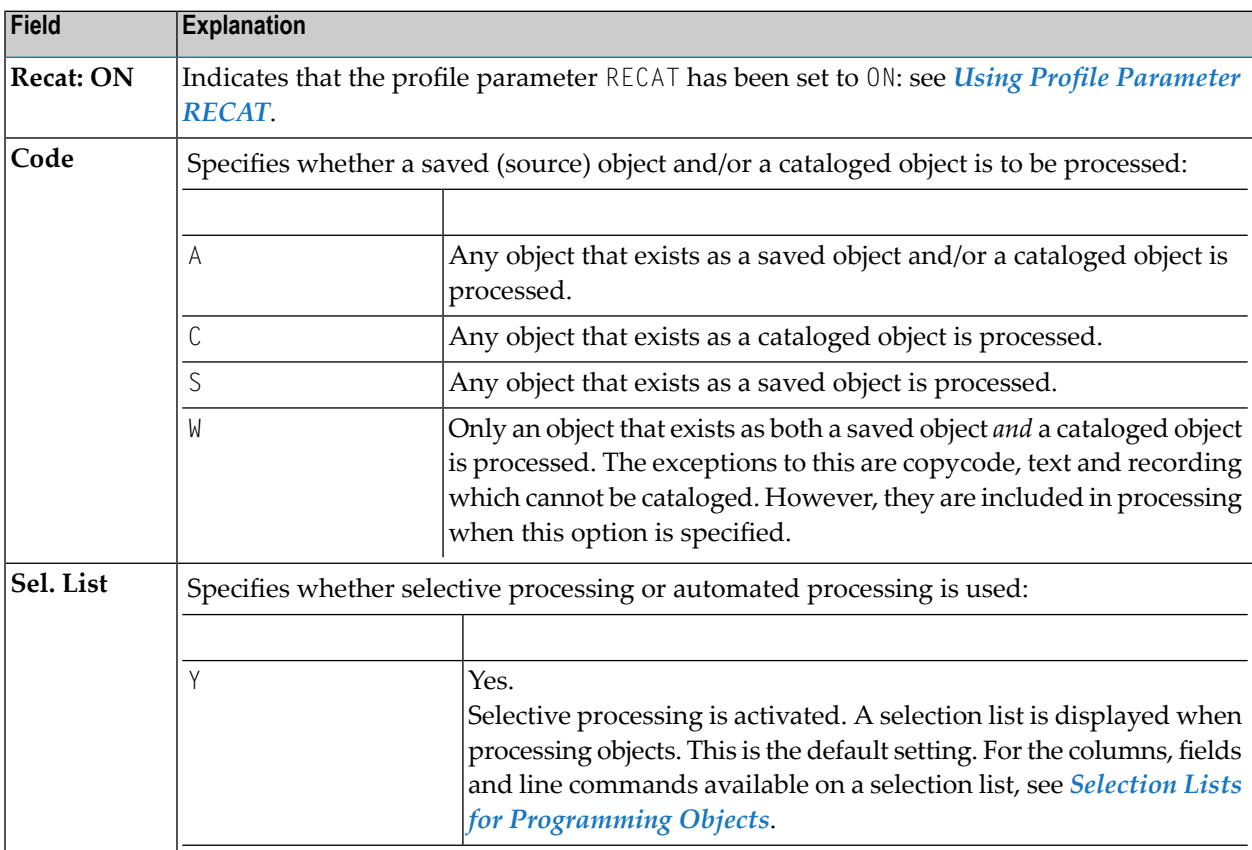

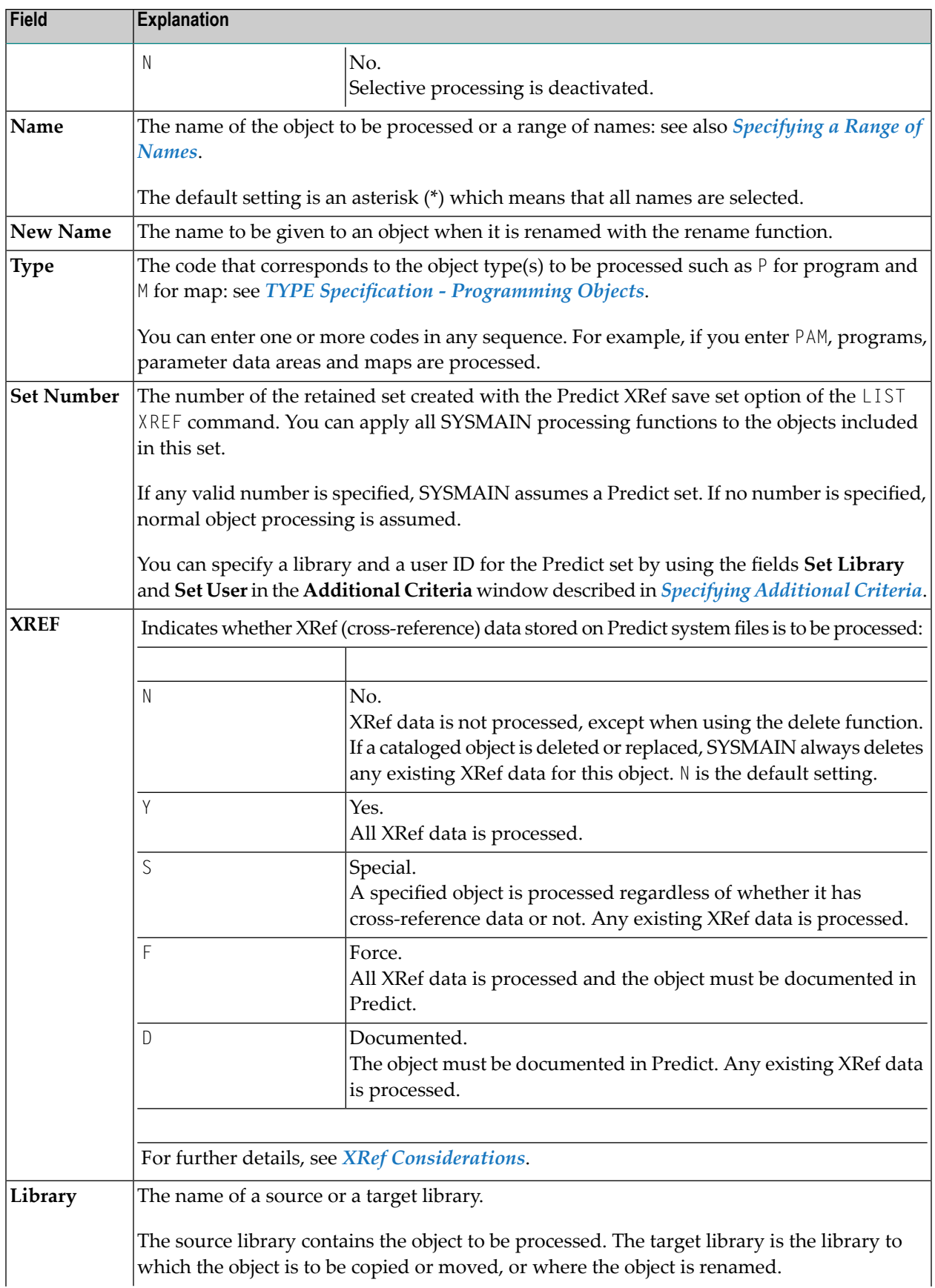

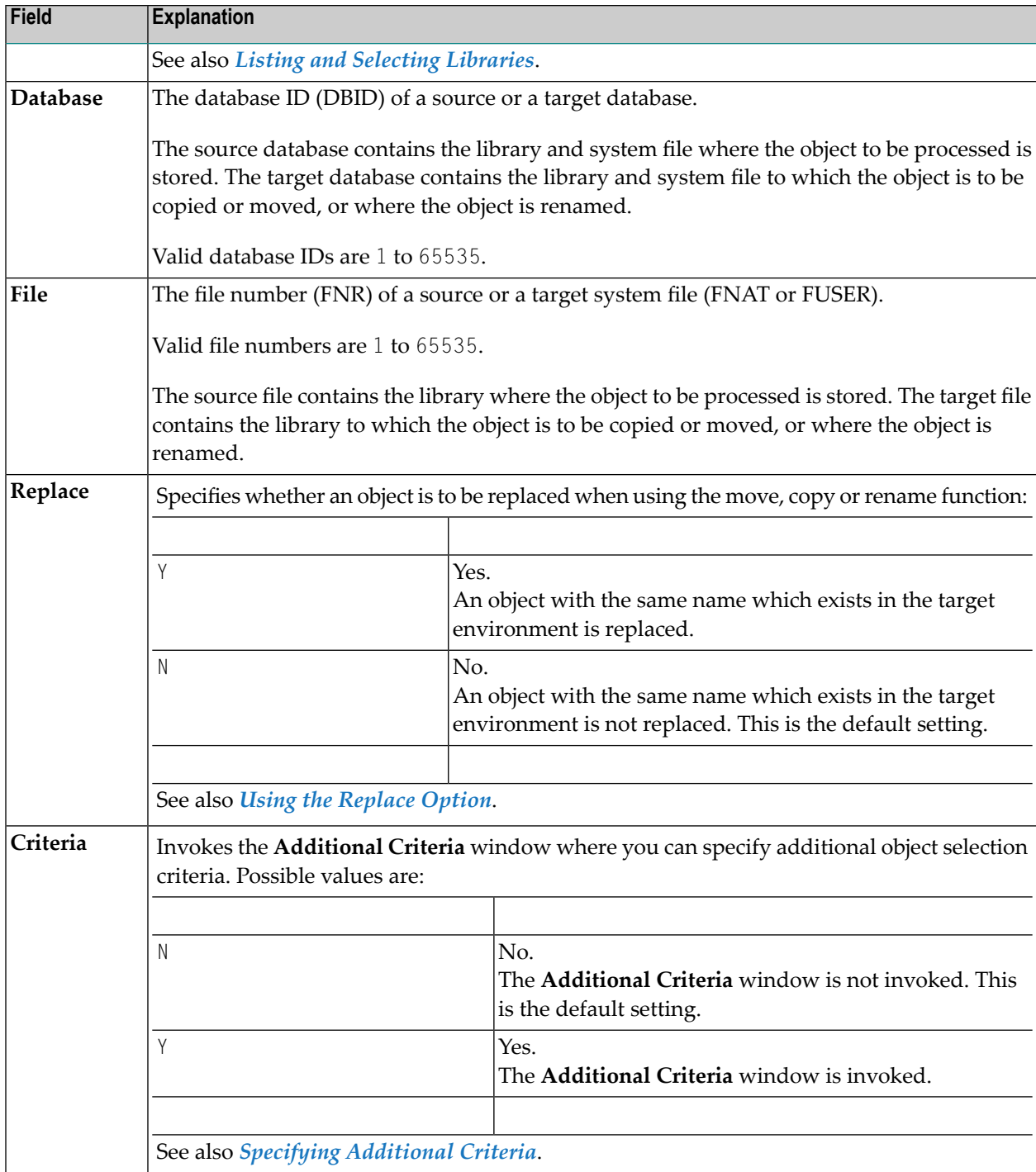

# <span id="page-602-1"></span>**Using Profile Parameter RECAT**

If the profile parameter RECAT has been set to ON at session start, this is indicated in the **Programming Objects** menus and on the **Selection** screens.

Using SYSMAIN functions with RECAT=ON, normal dynamic recatalog rules apply as described in *RECAT - Dynamic Recataloging* in the *Parameter Reference* documentation. This means the following:

- If an object exists as both a saved object and a cataloged object, neither the saved object nor the cataloged object can be processed independently.
- If an object only exists as a cataloged object, you cannot perform a SYSMAIN function that only processes cataloged objects (error message Invalid request with dynamic recatalog appears) or select a cataloged object from a **Selection** screen.

<span id="page-602-0"></span>When automated processing is used, any object not satisfying these rules is ignored and processing continues with the next object.

# **Selection Lists for Programming Objects**

If selective processing has been activated, a selection list of all programming objects that meet the specified selection criteria is displayed on a **Selection** screen.

<span id="page-602-2"></span>This section describes the columns and fields contained on a **Selection** screen and the line commands provided to further process a programming object:

- [Columns](#page-602-2) and Fields
- Line [Commands](#page-603-0)

## **Columns and Fields**

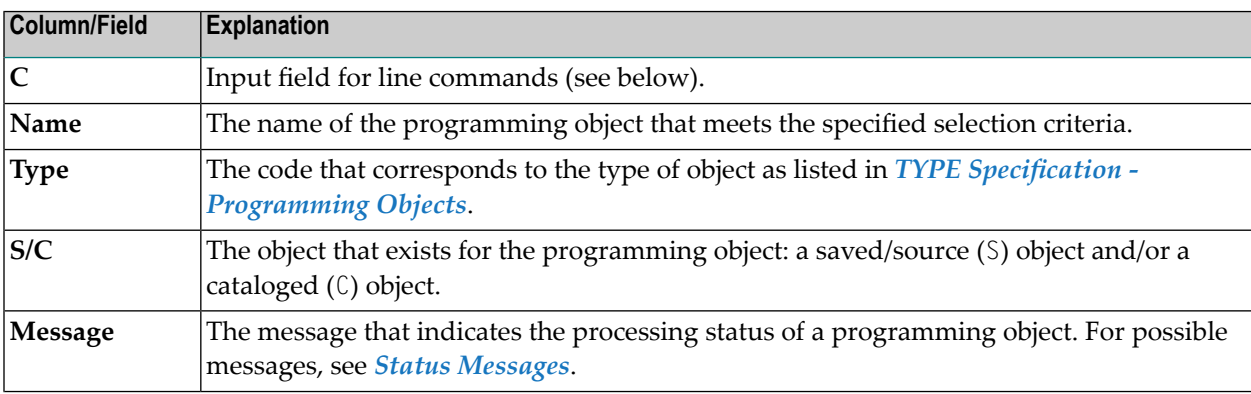

The following columns and fields are displayed on a **Selection** screen:

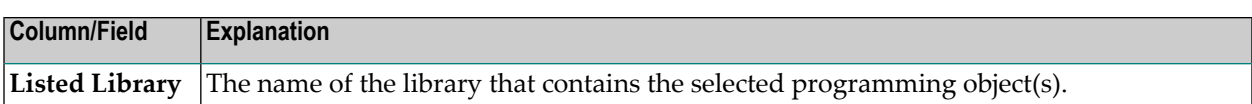

# <span id="page-603-0"></span>**Line Commands**

One of the following line commands can be entered in the **C** (Command) column of a **Selection** screen:

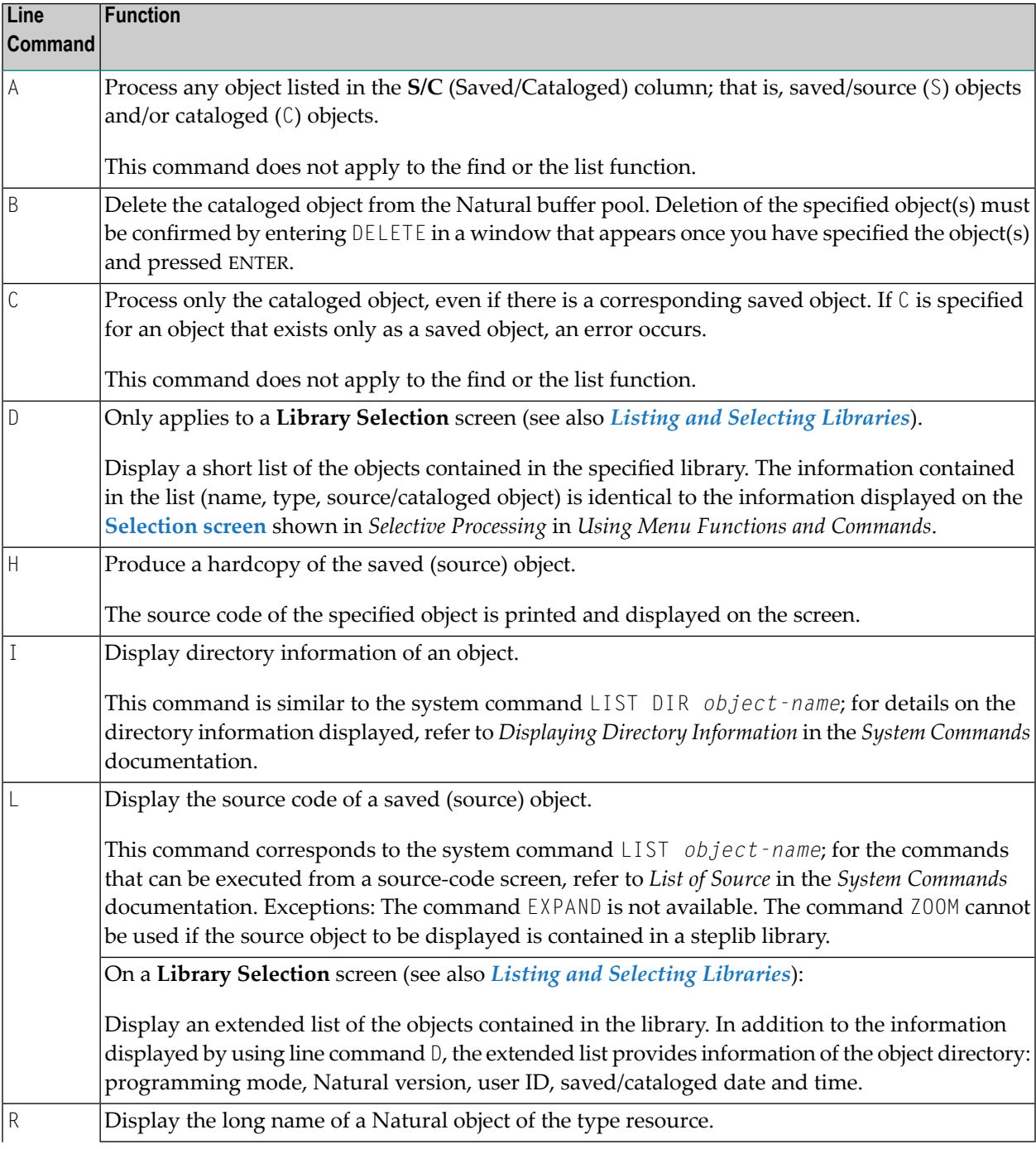

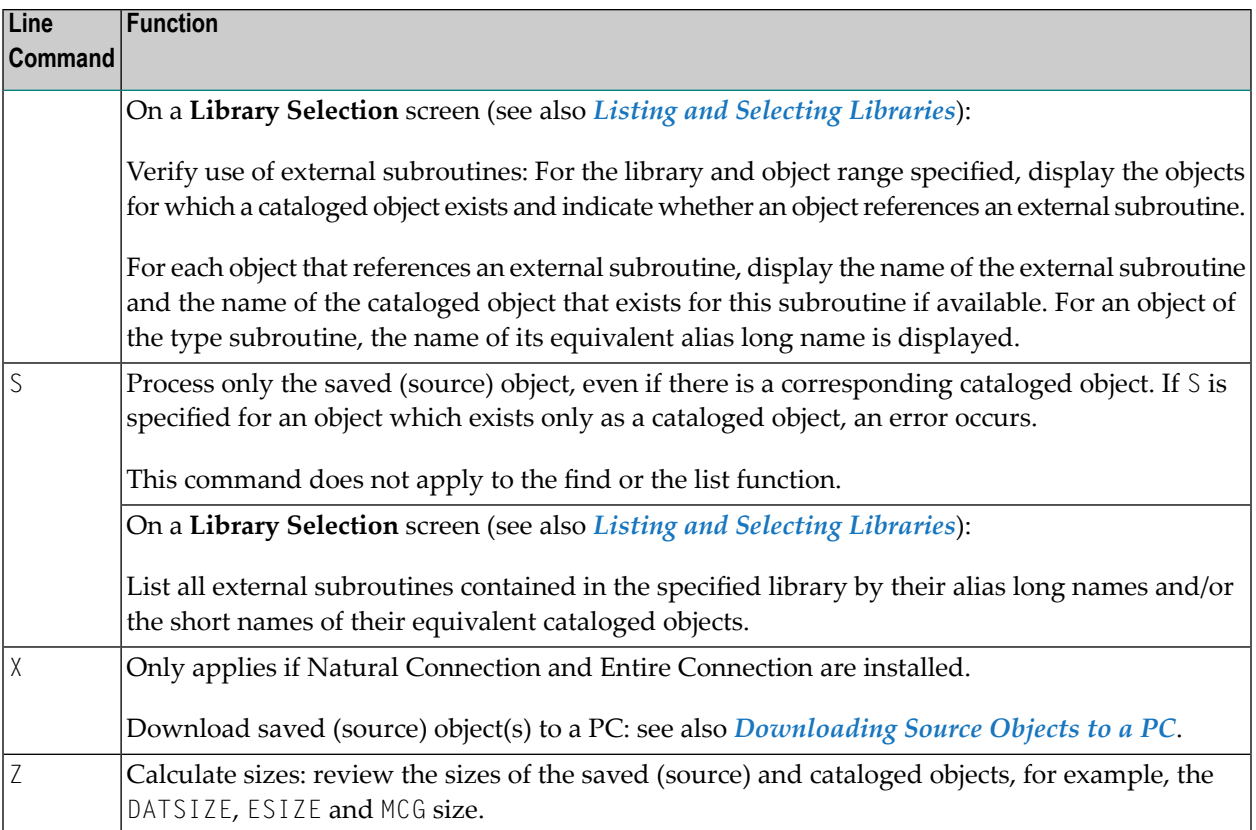

## <span id="page-604-0"></span>**Downloading Source Objects to a PC**

The download option only applies if Natural Connection and Entire Connection are installed.

#### **To download one or more source objects**

- 1 Before you invoke SYSMAIN:
	- Define work files 6 and 7 as PC work files.
	- After session start, activate the PC connection by entering the following terminal command:

 $% +$ 

(See also *Enable/Disable Use of Natural Connection* in the *Terminal Commands* documentation).

- 2 Invoke any **Selection** screen.
- 3 Next to the object(s) you want to download, enter the following line command:

X

and press ENTER.

A **PC Download Options** window similar to the example below appears:

13:23:15 \*\*\*\*\* NATURAL SYSMAIN UTILITY \*\*\*\*\* 2005-08-10 User SAG - Copy Selection - COPY ALL \* WITH XREF N FROM OLDLIB WHERE DBID 10 FNR 32 TO NEWLIB WHERE DBID 10 FNR 32 C Name Type S/C Message C Name Type S/C Message - -------- ------ --- ------------ - -------- ------ --- ------------ X SUB1 Subpgm S X SUB2 Subpgm S/C X SUB3 Subpgm S/C X SUB4 Subpgm S X SUB5 Subpgm S/C X SUB6 Subpgm S/C +----------------- **PC Download Options** ------------------+ S/C ! Specify the relevant PC options ! ! S ! Drive ...... C ! S/C ! Path ....... SOURCES/SUBPROGRAMS ! S/C<br>! Fxtension .. NS\* ! S ! Extension .. NS\* ! See Section 2 and 2 and 2 and 2 and 2 and 2 and 2 and 2 and 2 and 2 and 2 and 2 and 2 and 2 and 2 and 2 and 2 ! See Section 2 and 2 and 2 and 2 and 2 and 2 and 2 and 2 and 2 and 2 and 2 and 2 and 2 and 2 and 2 and 2 and 2 ! ! ed Library: OLDLIB ! Warning: This will overwrite any existing objects with ! ! the same path, name and extension. [Exit) +--------------------------------------------------------+ -PF10--PF11--PF12--- Help Menu Exit Copy Del Find List Move Ren Canc

In the **Drive** field, enter the name of the PC drive to which you want the object(s) to be downloaded. The default setting is C.

In the **Path** field, enter the name of the PC directory/subdirectory to which you want the object(s) to be downloaded (in the example above, subdirectory *SUBPROGRAMS* in directory *SOURCES*). Enter a slash (/) as the separator between a directory and subdirectory, and between subdirectories. If the specified directory/subdirectory does not exist, you will receive an appropriate error message.

In the **Extension** field, enter the extension of the text file into which the source code of the object is to be loaded. If you specify NS\*, the asterisk (\*) will be replaced by the specified object type (see *TYPE Specification - [Programming](#page-678-0) Objects*).

For example: a subprogram with the name SUB1 will be loaded into a file with the name *SUB1.NSN*.

4 Press ENTER to download the object(s).

The following message appears in the message line: 4824: Requested option(s) processed successfully.

Additionally, if the **Message** column is displayed on the screen, the message Exported appears next to the object(s) downloaded.

5 If desired, continue downloading other objects from this selection list.

The **PC Download Options** window will not appear again for any further downloads from the current **Selection** screen. This window only appears when the line command  $X$  is issued for the first time after invoking a **Selection** screen, or after executing the direct command SET PC.

The settings in the **PC Download Options** window remain active until you terminate SYS-MAIN.

# <span id="page-606-0"></span>**XRef Considerations**

All cross-reference (XRef) data stored in the Predict system file can be processed with SYSMAIN. TheXREF option indicates whether SYSMAIN should processXRef data.XRef data is always deleted if the delete or replace function is performed on a cataloged object.

If Predict has not been installed, set the XREF option to N and thus no validation of Predict files is performed. If the XREF option is set to  $Y$  and the FDIC file(s) being used is (are) not valid Predict file(s), an error message is returned.

The rules for setting the XREF option are the same as the ones imposed by Natural Security. However, in a non-security environment there are no restrictions.

Consider the following settings for XREF:

- [XREF](#page-606-1) set to N
- [XREF](#page-607-0) set to Y or F
- [XREF](#page-607-1) set to F
- [XREF](#page-607-2) set to S
- <span id="page-606-1"></span>■ [XREF](#page-607-3) set to D
- XREF [Errors](#page-607-4)

## **XREF set to N**

If the XREF option is set to  $N$ , no XRef data is processed, but in situations where a cataloged programming object is deleted or replaced, SYSMAIN deletes the XRef data. The target Predict system file is determined according to the current settings of the source or target FDIC system file. The default is the value assigned to the profile parameter FDIC (see *FDIC - Predict System File* in the *Parameter Reference* documentation) at the start of the Natural session.

# <span id="page-607-0"></span>**XREF set to Y or F**

If the XREF option is set to  $\gamma$  or F, the following actions are applied during processing:

- SYSMAIN verifies that XRef data already exists in the Predict system source file.
- $\blacksquare$  If the replace option is active (set to Y) and a programming object is to be deleted from the target environment, XRef data is deleted from the Predict system target file.
- If a programming object is being copied to a new environment, the XRef data of the programming object is copied from the Predict system source file to the Predict system target file. The library name is changed accordingly and in the case of the rename function, the object name is also changed.
- <span id="page-607-1"></span>■ If the move function was requested, the XRef data of the programming object is deleted from the Predict system source file.

# **XREF set to F**

<span id="page-607-2"></span>If the XREF option is set to F, SYSMAIN additionally checks that the programming object (program, subroutine, subprogram, map or helproutine only) has a Predict program entry defined on the Predict system target file. If not, processing of the object is terminated.

# **XREF set to S**

<span id="page-607-3"></span>If the XREF option is set to S, the special case applies where a range of specified objects is processed with corresponding XRef data regardless of whether all of the objects have cross-reference data or not: the objects that have cross-reference data are processed with their cross-reference data, and the objects that have none are also processed.

## **XREF set to D**

<span id="page-607-4"></span>If the XREF option is set to  $D$ , SYSMAIN checks that the programming object (program, subroutine, subprogram, map or helproutine only) has a Predict program entry defined on the Predict system target file. If not, processing of the object is terminated. Objects that have cross-reference data are processed with their cross-reference data, and the objects that have none are also processed.

## **XREF Errors**

If any of the following inconsistencies occur during the SYSMAIN processing of XRef data, all processing for the object or function is terminated and an error message is displayed:

- The value of the XREF option in Natural Security is  $F$  or  $Y$  and you specified a value of  $Y$  or  $N$ respectively.
- The XREF option is set to F or D, and SYSMAIN finds no documented program entry in Predict for the object being processed.
- An invalid Predict file is specified.
- The value of the XREF option in Natural Security is  $F$ ,  $D$  or  $Y$  and you specified a value of  $S$ .
- <span id="page-608-0"></span> $\blacksquare$  The value of the XREF option in Natural Security is  $\mathbb D$  and you specified a value of  $\mathbb N$ .

# **Specifying Additional Criteria**

In addition to the selection criteria specified in the input fields in a **Programming Object** menu, you can select objects by a date/time, user ID and terminal ID that relates to their saving or cataloging.

You can also specify the user ID and the library for a Predict set. This option does not apply to the list and find functions.

For example, you can select only those objects that were cataloged on a specific day between 8:00 and 12:00 by a specific user on a specific terminal, which means that the processing of objects according to the selection criteria is based on all selected criteria as a whole, not on each condition.

## **To specify additional selection criteria**

1 In the **Criteria** field of a **Programming Objects** menu, replace N (default) by Y.

The **Additional Criteria** window similar to the example below appears:

```
15:24:55 ***** NATURAL SYSMAIN UTILITY ***** 2006-09-15
User MMO - Copy Programming Objects -
                 +------------------------------------------+
                 ! --- Additional Criteria --- !
                 ! I have a set of the set of the set of the set of the set of the set of the set of the set of the set of the
                 ! Object Type ..... PN__________________ !
                 ! Date/Time From .. 2006-01-01 _____ !
                 ! Date/Time To .... __________ _____ !
                 ! User ID ......... SAG_______ !
                 ! Terminal ID ..... ________ !
                 ! Set Library ..... _________
                 ! Set User ........ ________ !
                 ! I have a set of the set of the set of the set of the set of the set of the set of the set of the set of the
          Code .. ! Command ===> !
  Object Name .. ! !
                 +------------------------------------------+ N
  Source Library ... SYSTEM__ Database .... 10__ File .. 32__
  Target Library ... ________ Database .... 10___ File .. 32___
  Options Replace ... N + Criteria .... Y
Common and ===Enter-PF1---PF2---PF3---PF4---PF5---PF6---PF7---PF8---PF9---PF10--PF11--PF12---
     Help Menu Exit Copy Del Find List Move Ren Fsec Fdic Fnat
```
Enter the required selection criteria. If one or more object-type codes have been entered in the **Object Type** field in the **Additional Criteria** window, the **Type** field in the **Programming Objects** menu is preset to the same object-type codes.

2 When you return to the **Programming Objects** menu, a plus sign (+) in front of the **Criteria** field indicates that additional object selection criteria have been specified; in the example above, user ID SAG.

The plus character (+) is not displayed if only the **Object Type** field contains an entry since this entry already appears in the **Type** field in the **Programming Objects** menu.

# <span id="page-610-0"></span>**Direct Command Syntax for Programming Objects**

This section shows the syntax that applies when performing a SYSMAIN function for programming objects by using direct commands in either online or batch mode. For general instructions on using direct commands, refer to *Executing [Commands](#page-581-0)*.

For explanations of the keywords and variable values used in the syntax diagrams below, refer to *Keywords and Variables in Direct [Commands](#page-668-0)*. The symbols in the syntax diagrams correspond to the syntax symbols used for system commands. These symbols are explained in *System Command Syntax* in the *System Commands* documentation.

The syntax of the *where-clause* and the *with-clause* are identical for each command.

This section covers the following topics:

- COPY and [MOVE](#page-610-1)
- [DELETE](#page-611-0)
- FIND, LIST and [LISTLIB](#page-611-1)
- [RENAME](#page-612-0)
- [where-clause](#page-612-1)
- [with-clause](#page-612-2)

# <span id="page-610-1"></span>**COPY and MOVE**

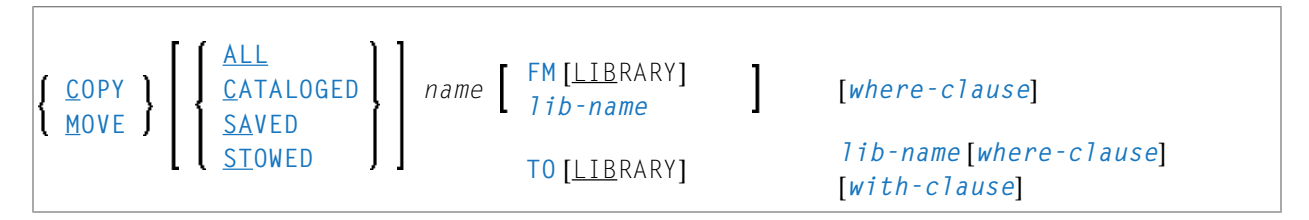

#### **Examples:**

COPY PROG1 FM TESTORD TO ORDERS DBID 1 FNR 6 REP

C PGM\* WITH REP TYPE PNS FM PRODLIB TO TESTLIB

M PROG1 FM OLDLIB TO NEWLIB

MOVE STOWED \* TO NEWLIB WHERE DBID 100 FNR 160 FMDATE 2007-01-01 FM OLDLIB WITH  $\leftrightarrow$ XREF Y

# <span id="page-611-0"></span>**DELETE**

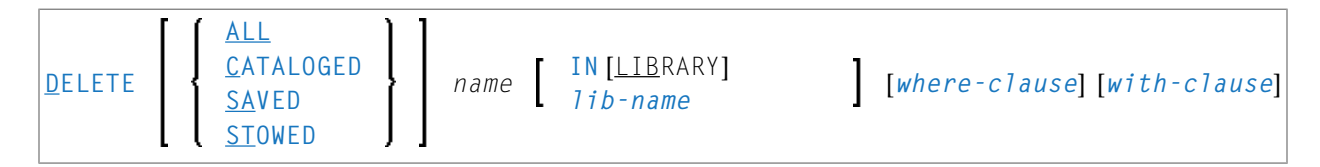

#### **Examples:**

DELETE C M> IN LIB ORDERS

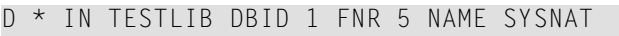

D SA \* IN LIBTEST TYPE GLA

<span id="page-611-1"></span>D \* TYPE PM IN TESTORD FMDATE 2007-01-01 TODATE 2007-04-30

# **FIND, LIST and LISTLIB**

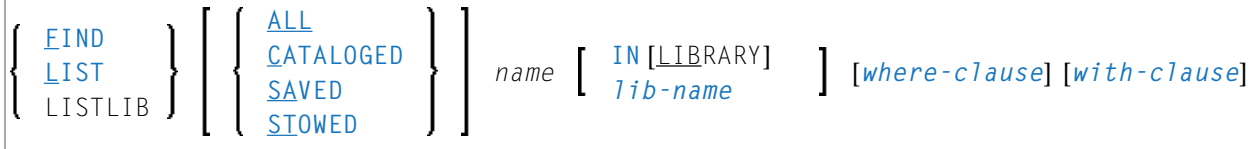

**Note:** The direct command LISTLIB is only available in batch mode and is used to obtain a list of library names.

#### **Examples:**

FIND SAVED MENU IN TESTLIB

FIND STOWED MAINMENU IN SYS\* WHERE DBID 1 FNR 5

F ALL PROG2 IN PROD\* FNR 27 DBID 1

LIST \* IN TESTLIB

LIST DT\* IN TESTLIB

L SAVED TEST\* IN TESTLIB TYPE PNS FNR 6

L SA TEST\* TYPE PM IN TESTLIB FNR 6 DBID 2 FMDATE 2007-01-01

LISTLIB ALL MENU IN SYS\* DBID 10 FNR 44
#### **RENAME**

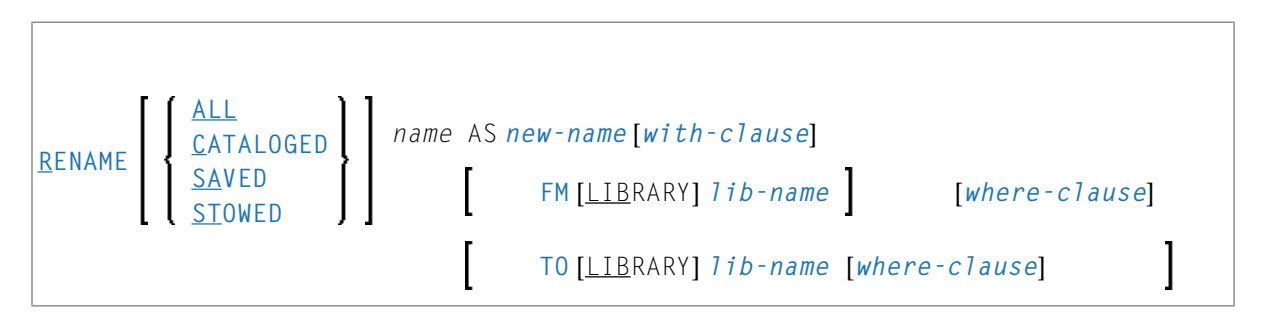

#### **Examples:**

```
RENAME PGM1 AS PROG1 FM TESTLIB
```
R PGM1 AS PROG1 FM TESTLIB DBID 1 FNR 5 TO PRODLIB DBID 2 FNR 6

<span id="page-612-1"></span>R PGM\* TYPE PS RCOP FM TESTLIB TO PRODLIB

#### **where-clause**

```
[WHERE] [DBID dbid] [FNR fnr] [NAME vsam-name] [CIPHER cipher]
                PASSWORD password<br>PSW
         [DIC (dbid,fnr,password,cipher)]
         [SEC (dbid,fnr,password,cipher)]
```
#### **Separators**

Commas must be used as separators between the values following the DIC and SEC keywords, or if a value is missing. For example: DIC (10,, secret, 2a).

<span id="page-612-0"></span>If the session parameter ID (see *ID - Input Delimiter Character* in the *Parameter Reference* documentation) has been set to a comma, use a slash (/) as the separator between values.

#### **with-clause**

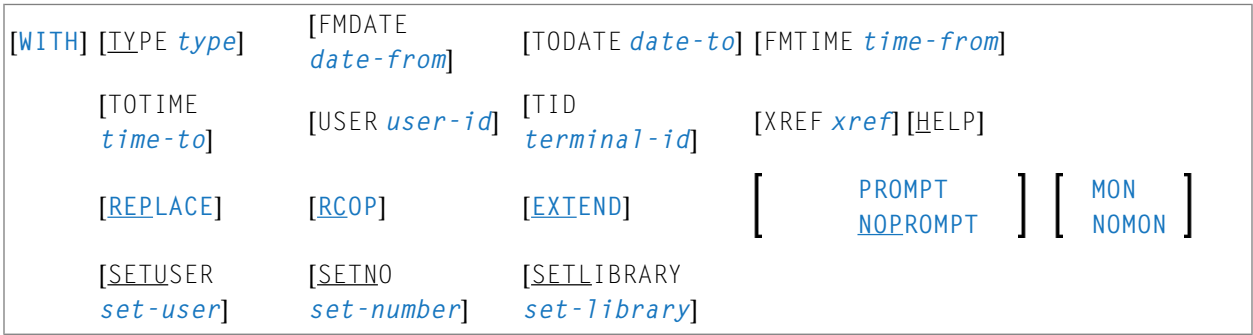

# **87 Processing Debug Environments**

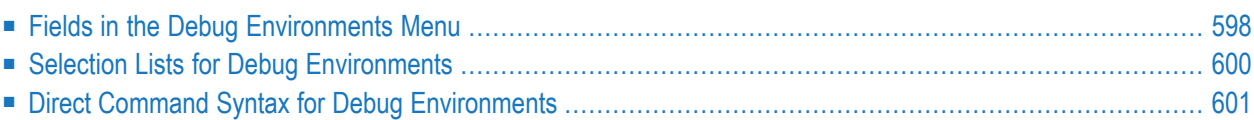

All SYSMAIN functions, except the find function, can be performed on debug environments.

The debug environment specification must always correspond to the database ID (DBID) and file number (FNR) of the relevant FUSER system file.

This section describes menu functions and selection list options provided to perform a SYSMAIN function on debug environments and the syntax that applies when using direct commands.

#### **Related Topic:**

<span id="page-615-0"></span>*Debug Environment Maintenance* - *Debugger* documentation

## **Fields in the Debug Environments Menu**

The **Debug Environments** menu contains all SYSMAIN functions required for the processing of debug environments. The fields provided in the menu are described in the following table:

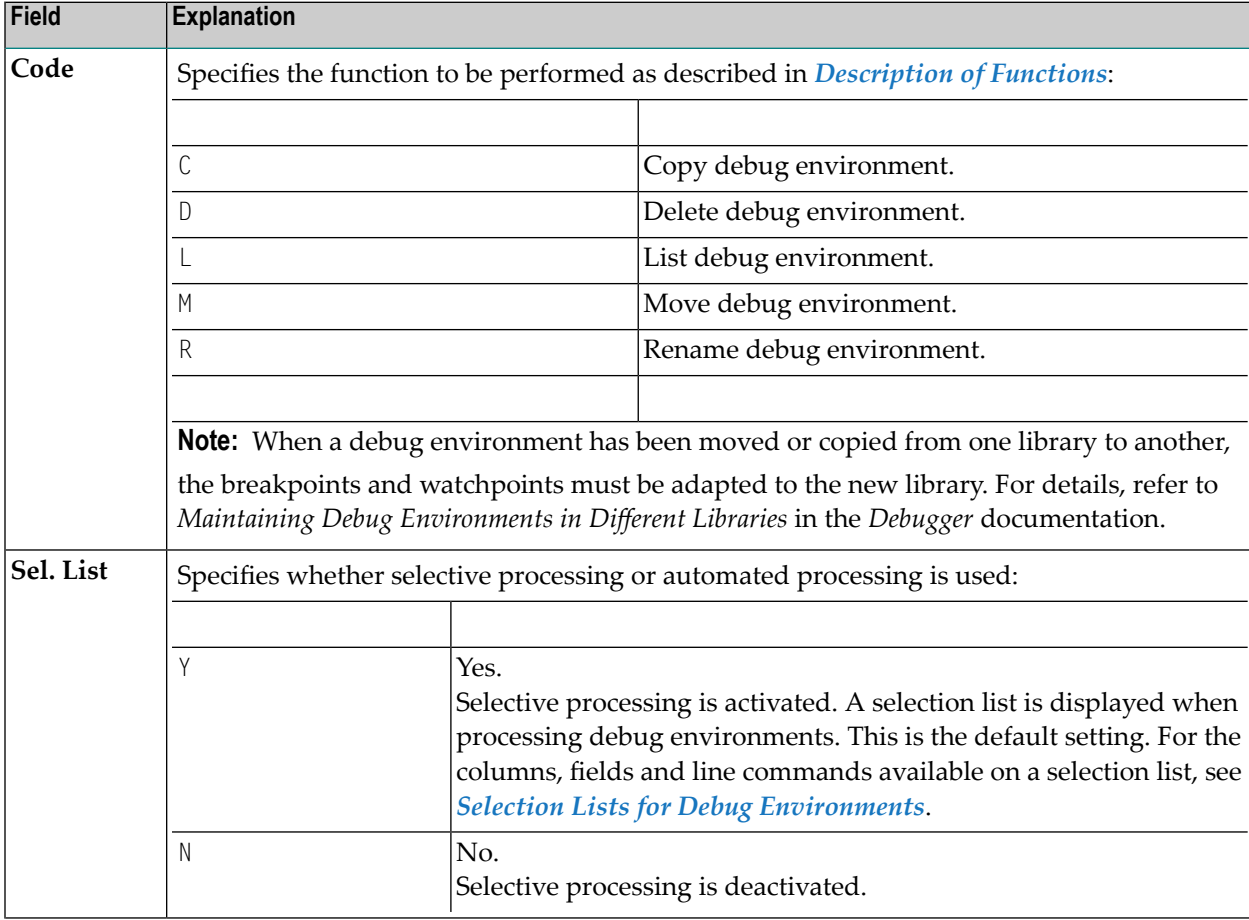

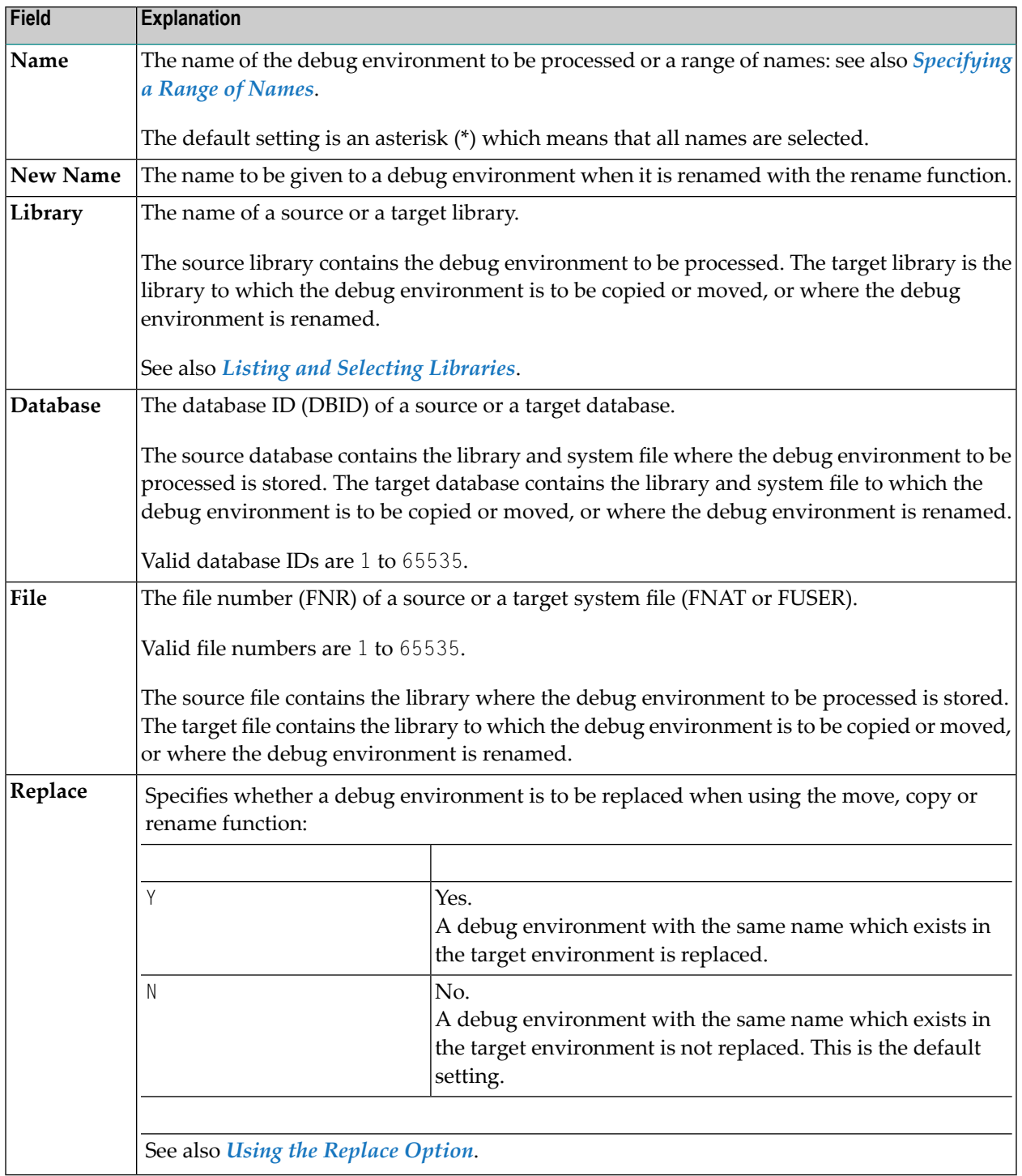

## <span id="page-617-0"></span>**Selection Lists for Debug Environments**

If selective processing has been activated, a selection list of all debug environments that meet the specified selection criteria is displayed on a **Selection** screen.

This section describes the columns and fields contained on a **Selection** screen and the line commands provided to further process a debug environment:

- [Columns](#page-617-1) and Fields
- Line [Commands](#page-617-2)

#### <span id="page-617-1"></span>**Columns and Fields**

The following columns and fields are displayed on a **Selection** screen:

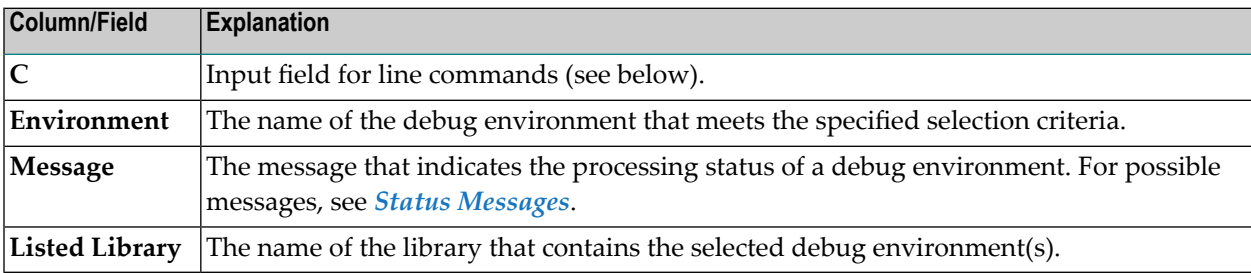

#### <span id="page-617-2"></span>**Line Commands**

One of the following line commands can be entered in the **C** (Command) column of a **Selection** screen:

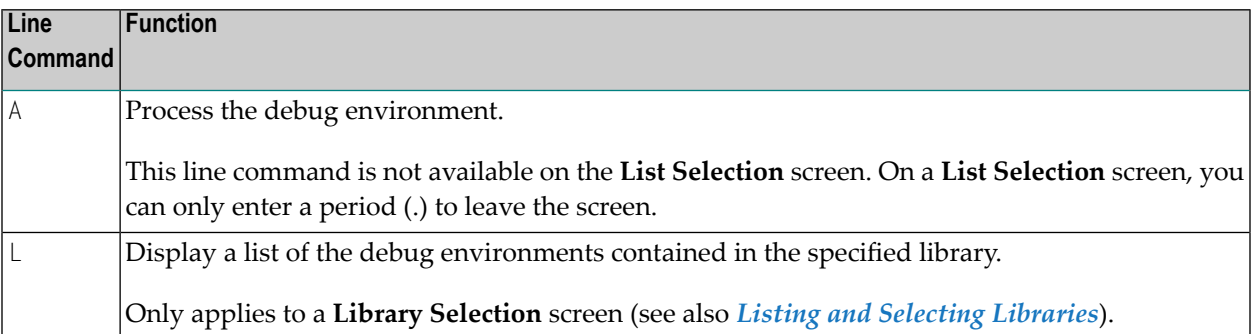

## <span id="page-618-0"></span>**Direct Command Syntax for Debug Environments**

This section shows the syntax that applies when performing a SYSMAIN function on debug environments by using direct commands in either online or batch mode. For general instructions on using direct commands, refer to *Executing [Commands](#page-581-0)*.

For explanations of the keywords and variable values used in the syntax diagrams below, refer to *Keywords and Variables in Direct [Commands](#page-668-0)*. The symbols in the syntax diagrams correspond to the syntax symbols used for system commands. These symbols are explained in *System Command Syntax* in the *System Commands* documentation.

The syntax of the *where-clause* and the *with-clause* are identical for each command.

This section covers the following topics:

- COPY and [MOVE](#page-618-1)
- [DELETE](#page-619-0)
- [LIST](#page-619-1)
- [RENAME](#page-619-2)
- [where-clause](#page-619-3)
- [with-clause](#page-620-0)

#### <span id="page-618-1"></span>**COPY and MOVE**

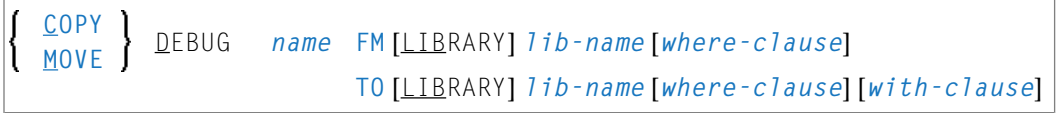

#### **Examples:**

COPY D ENV FM TESTLIB WHERE DBID 1 FNR 5 TO PRODLIB WHERE DBID 2 FNR 5 WITH REP

C DEBUG ENV FM TESTLIB FNR 6 TO PRODLIB FNR 7 REP

MOVE DEBUG ENV FM OLDLIB WHERE DBID 1 FNR 5 TO NEWLIB WHERE DBID 2 FNR 5

M DEBUG ENV FM OLDLIB FNR 6 TO NEWLIB FNR 7 REP

#### <span id="page-619-0"></span>**DELETE**

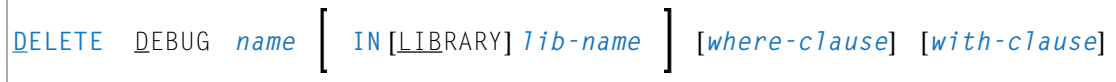

**Examples:**

```
DELETE DEBUG U* IN TESTLIB FNR 150
```

```
D DEBUG TEST* IN TESTLIB IN DBID 177 FNR 205
```
#### **LIST**

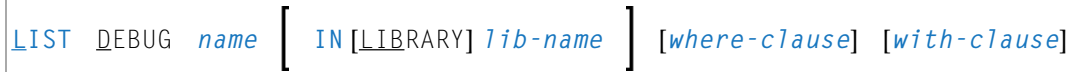

#### **Examples:**

```
LIST DEBUG ENV* IN TESTLIB DBID 1 FNR 5
```

```
L D DT* IN TESTLIB DBID 10
```
#### **RENAME**

```
RENAME DEBUG name AS new-name [with-clause]
                     IN [LIBRARY] lib-name [where-clause]
                     TO [LIBRARY] lib-name [where-clause]
```
#### **Examples:**

```
RENAME D OLDENV AS NEWENV IN TESTLIB RCOP
```

```
R DEBUG OLDENV AS NEWENV IN TESTLIB DBID 1 FNR 4 TO PRODLIB DBID 1 FNR 5
```
R DEBUG OLDENV AS NEWENV IN TESTLIB FNR 4 TO PRODLIB FNR 5 REPLACE RCOP

#### **where-clause**

```
[WHERE] [DBID dbid ] [FNR fnr] [NAME vsam-name ]
[CIPHER cipher] password PASSWORD
PSW
```
#### <span id="page-620-0"></span>**with-clause**

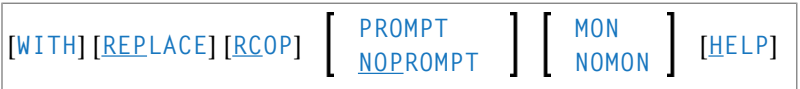

## 88

## **Processing Error Messages**

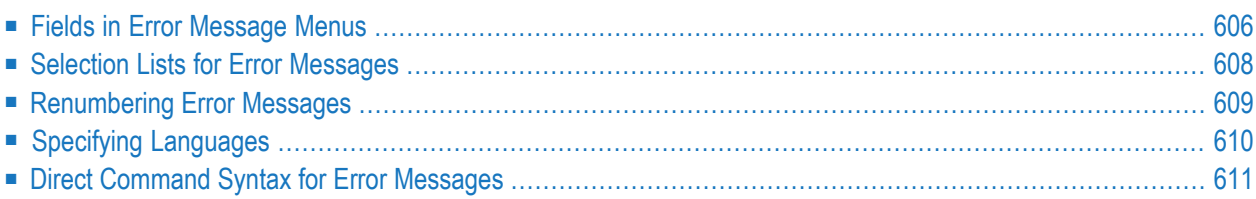

All SYSMAIN functions can be performed on user-defined and Natural system error messages. Error messages can be moved from one library to another, or the language texts of each error message can be copied, moved or replaced. In addition, it is possible to renumber a single error message or a range of error messages by using the rename function.

Only authorized users can process Natural system error messages if Natural Security is installed.

Error messages are stored in the system files according to their type: Natural system error messages are stored in the FNAT system file and user-defined error messages in the FUSER or FNAT system file.

This section describes menu functions and selection list options provided to perform a SYSMAIN function on error messages and the syntax that applies when using direct commands.

#### **Related Topic:**

<span id="page-623-0"></span>*SYSERR Utility* documentation.

## **Fields in Error Message Menus**

The **Error Message Texts** menus contain all SYSMAIN functions required for the processing of error messages. The fields that can be provided in a menu are described in the following table:

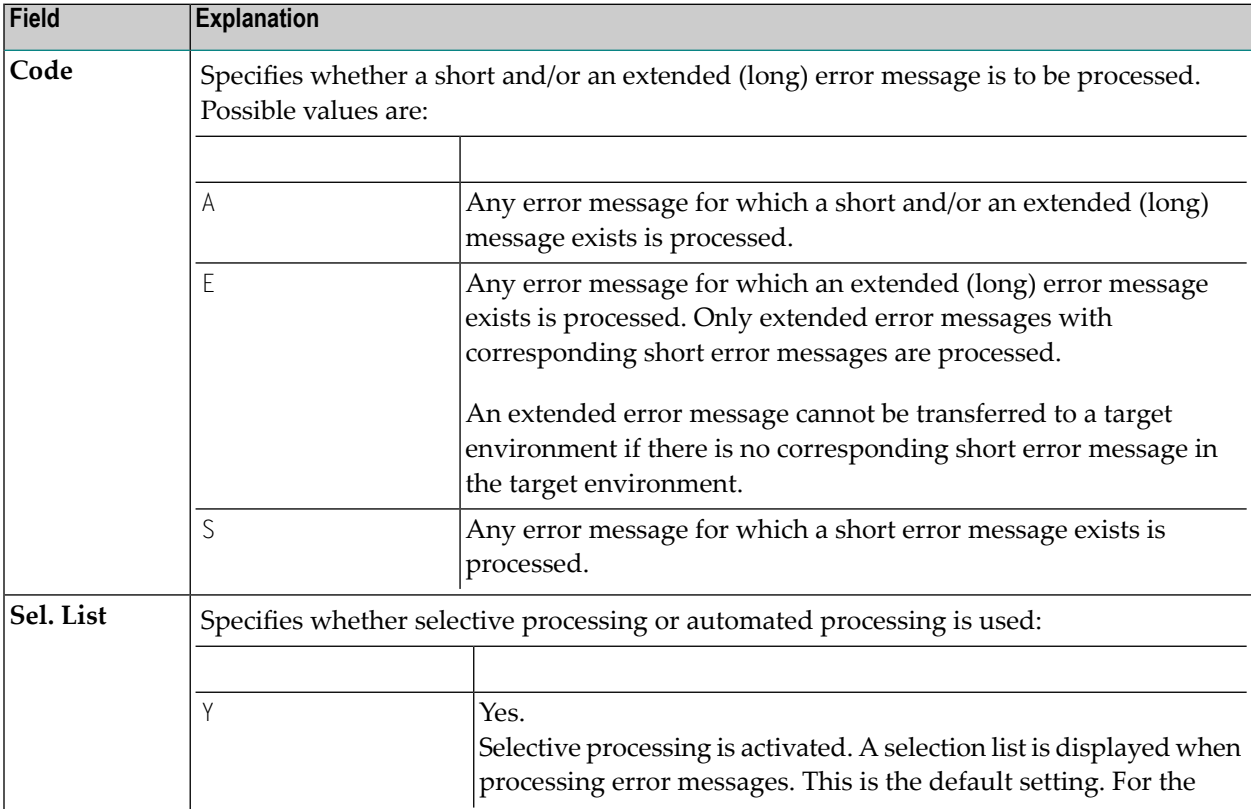

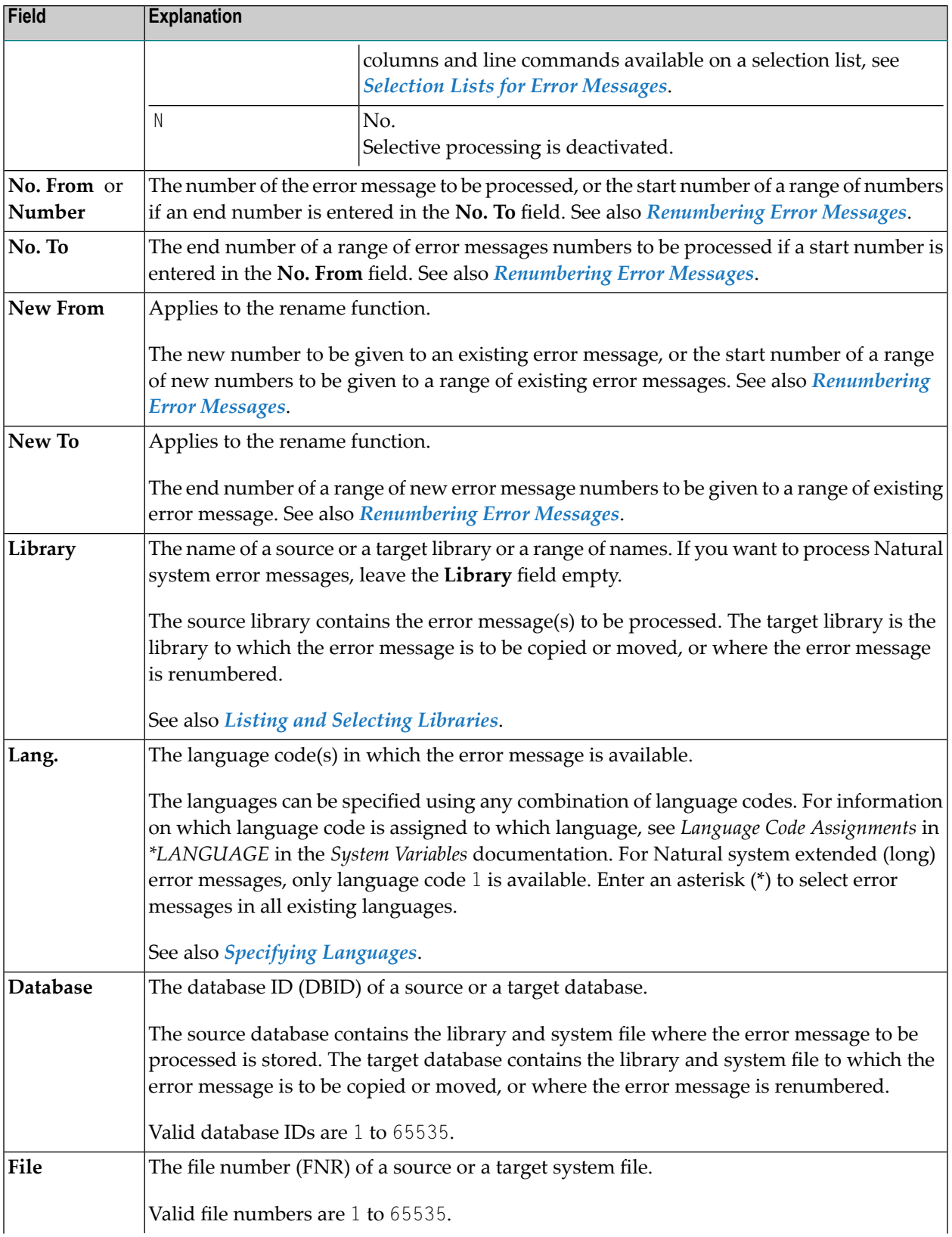

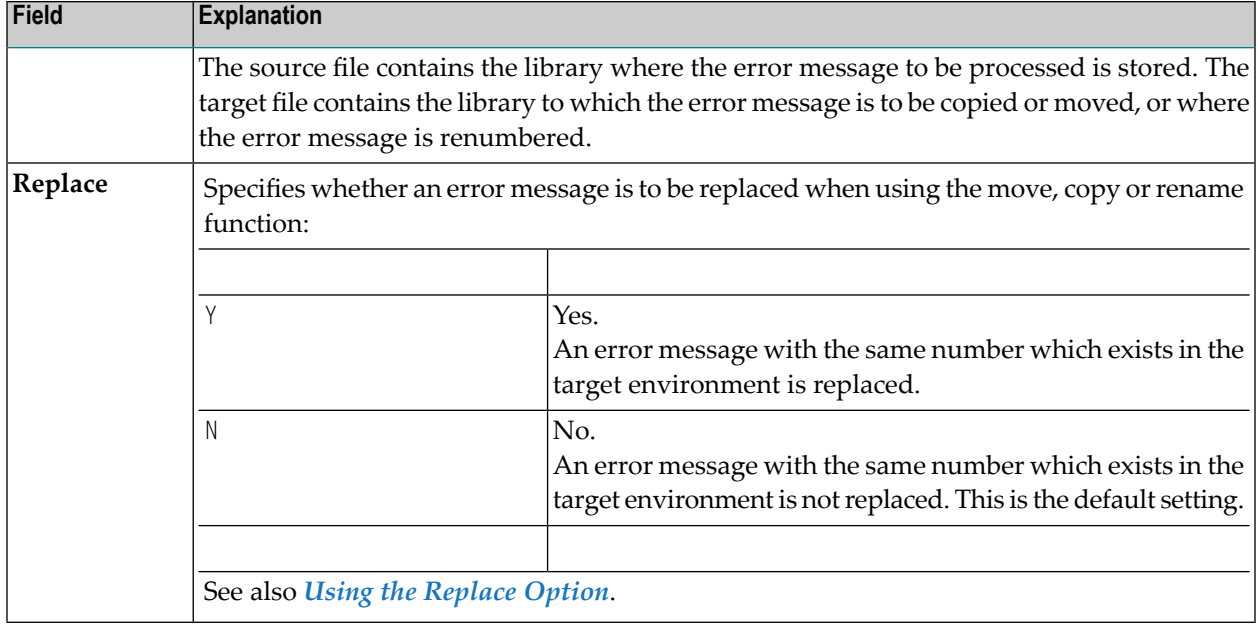

## <span id="page-625-0"></span>**Selection Lists for Error Messages**

If selective processing has been activated, a selection list of all error messages that meet the specified selection criteria is displayed on a **Selection** screen.

<span id="page-625-1"></span>This section describes the columns contained on a **Selection** screen and the line commands provided to further process an error message:

- [Columns](#page-625-1)
- Line [Commands](#page-626-1)

#### **Columns**

The following columns are displayed on a **Selection** screen:

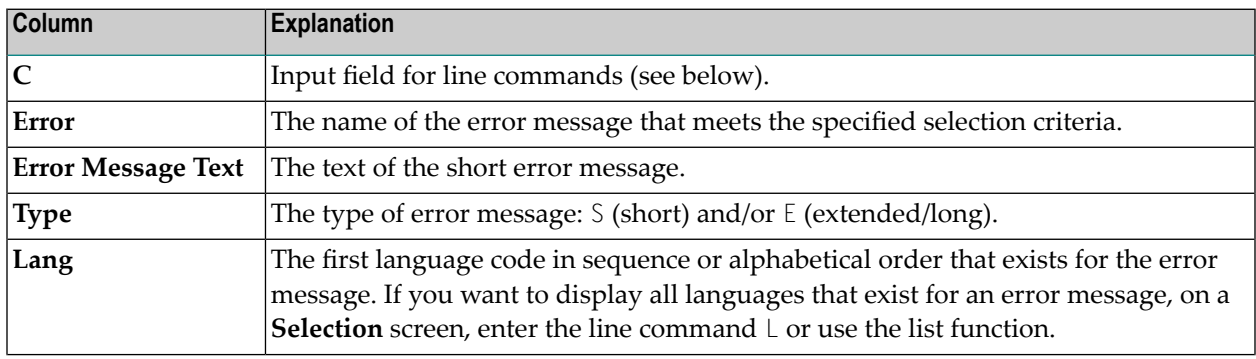

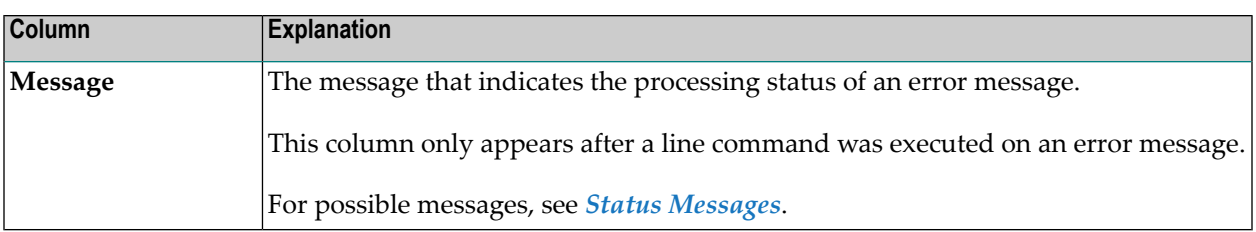

#### <span id="page-626-1"></span>**Line Commands**

One of the following line commands can be entered in the **C** (Command) column of a **Selection** screen:

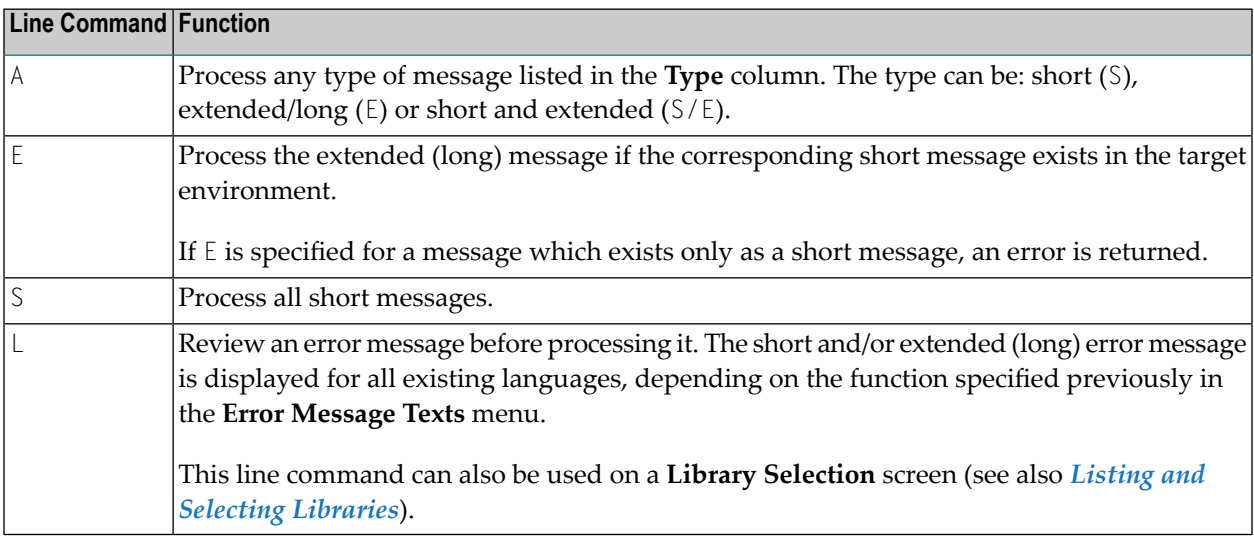

## <span id="page-626-0"></span>**Renumbering Error Messages**

You can renumber a single error message or a range of error messages.

#### **To renumber a single error message**

- 1 In the **No. From** field, enter the number of the error message you want to renumber and, in the **New From** field, enter the new error message number.
- 2 In the **Source Library** field, enter the name of the library that contains the error message to be renumbered.

If you want the renumbered error message to be placed in a different library, enter a name in the **Target Library** field.

#### **To renumber a range of error messages**

1 In the **No. From** field, enter the start number of the range of error messages to be renumbered and, in the **No. To** field, enter the end number.

In the **New From** field, enter the start number of a new range of error messages, and in the **New To** field, enter the end number.

The number of error messages specified by the range in the **No. From** and **No. To** fields of the source library must be equal in number to the range in the **New From** and **New To** fields of the target library. For example, it is not possible to renumber error message numbers 1 - 6 as new error message numbers 7 - 10.

If you want to renumber a range of error messages within a single library, range values must not overlap. For example, it is not possible to renumber error message numbers 1 - 6 as new message numbers 5 - 10.

2 In the **Source Library** field, enter the name of the library that contains the error messages to be renumbered.

If you want the renumbered error messages to be placed in a different library, enter a name in the **Target Library** field.

<span id="page-627-0"></span>See also the examples of range specifications in *[RENAME](#page-630-0)* in *Direct Command Syntax for Error Messages*.

## **Specifying Languages**

When specifying languages consider the following:

- If the list function is performed and the specified language code does not exist for the error message, SYSMAIN uses the default language specified with the system variable \*LANGUAGE (see *\*LANGUAGE* in the *System Variables* documentation).
- If an asterisk (\*) is specified for a source error message, all language codes defined for this error message will overwrite any language codes defined for the target error message.

For example: If the source error message exists only in languages 1, 2 and 3, and for the target error message only languages 1, 4 and 6 are defined, after performing a copy function, the resulting target error message exists only in languages 1, 2 and 3.

■ If the languages are specified as individual codes, each occurrence of language code is processed individually.

For example: If the source error message contains languages 1, 2 and 3, and the language codes are set to 123, and if the target error message contains languages 1, 4 and 6, and the language

codes are also set to 123, after performing a copy function, the resulting target error message contains languages 1, 2, 3, 4 and 6, but only the English target error message (language 1) is overwritten by the English text of the source error message.

■ If a single language code is specified for the source error message and multiple language codes are specified for the target error message, after performing the copy function, the resulting target error message is in the first language specified for the target.

## <span id="page-628-0"></span>**Direct Command Syntax for Error Messages**

This section shows the syntax that applies when performing a SYSMAIN function on error messages by using direct commands in either online or batch mode. For general instructions on using direct commands, refer to *Executing [Commands](#page-581-0)*.

For explanations of the keywords and variable values used in the syntax diagrams below, refer to *Keywords and Variables in Direct [Commands](#page-668-0)*. The symbols in the syntax diagrams correspond to the syntax symbols used for system commands. These symbols are explained in *System Command Syntax* in the *System Commands* documentation.

The syntax of the *where-clause* and the *with-clause* are identical for each command.

**Important:** For system error messages, specify NATURAL-SYSTEM or NATURAL-SYS as *lib-name*.

This section covers the following topics:

- COPY and [MOVE](#page-628-1)
- [DELETE](#page-629-0)
- [FIND](#page-629-1)
- [LIST](#page-629-2)

 $\sqrt{N}$ 

- <span id="page-628-1"></span>■ [RENAME](#page-630-0)
- [where-clause](#page-630-1)
- [with-clause](#page-631-0)

#### **COPY and MOVE**

```
ERROR COPY
MOVE number [THRU number]
                       FM [LIBRARY] lib-name [where-clause]
                       TO [LIBRARY] lib-name [where-clause] [with-clause]
```
#### **Examples:**

```
COPY ERROR 1 FM ACCOUNTS TO ACCOUNTS1 REP WITH TYPE A
```
C ERROR 1 THRU 50 FM ACCT WHERE DBID 1 FNR 10 LANG 123456 TO ACCT WHERE DBID 5 FNR ↩ 26 LANG 234567 WITH REP HELP

MOVE E 200 THRU 210 FM ACCT FNR 10 LANG 123 TO ACCT LANG 123 TYPE S

M E 376 TYPE E FM ACCT LANG E TO ACCT LANG G

#### <span id="page-629-0"></span>**DELETE**

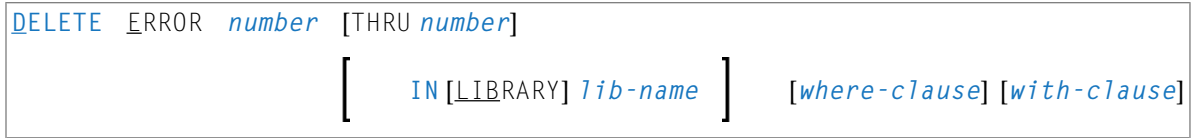

#### **Examples:**

DELETE ERROR 1 THRU 10 IN LIBRARY ACCT WHERE DBID 1 FNR 2 PSW GUESS CIPH 137561  $\leftrightarrow$ WITH TYPE E MON HELP

<span id="page-629-1"></span>D E 100 IN ACCT

#### **FIND**

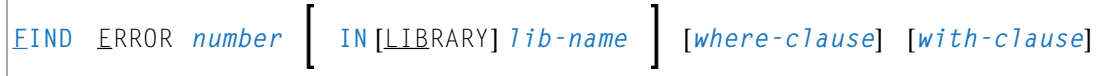

#### **Examples:**

<span id="page-629-2"></span>FIND E 4280 IN A\* MON

F ERROR 10 IN LIB ACCT WHERE DBID 1 FNR 3 WITH TYPE E

#### **LIST**

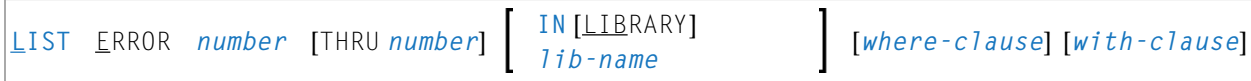

#### **Examples:**

LIST E 1 THRU 10 IN ACCT

L ERROR 100 THRU 150 IN LIB ACCT WHERE DBID 12 FNR 5

#### <span id="page-630-0"></span>**RENAME**

When renumbering a range of error messages within a single (source) library, the range values must not overlap as demonstrated in *[Examples](#page-630-2) of Invalid Number Ranges*.

```
RENAME ERROR number [THRU number] AS new-number
                        [THRU new-number] [with-clause]
                        IN [LIBRARY] lib-name [where-clause]
                        TO [LIBRARY] lib-name [where-clause]
```
#### **Examples:**

RENAME ERR 1 AS 101 IN ACCT

R ERROR 1 THRU 100 AS 101 THRU 200 IN CLAIMS

R ERROR 101 THRU 200 AS 1 THRU 100 IN CLAIMS

<span id="page-630-2"></span>RENAME ERROR 1 THRU 50 AS 11 THRU 60 WITH TYPE A REP HELP MON RCOP IN LIBRARY ACCT ↩ WHERE DBID 1 FNR 2 TO LIB ACCOUNT WHERE FNR 3

#### **Examples of Invalid Number Ranges:**

The following examples are *invalid*, because the number ranges overlap:

<span id="page-630-1"></span>R ERROR 1 THRU 100 AS 51 THRU 150 IN CLAIMS

R ERROR 101 THRU 200 AS 51 THRU 150 IN CLAIMS

#### **where-clause**

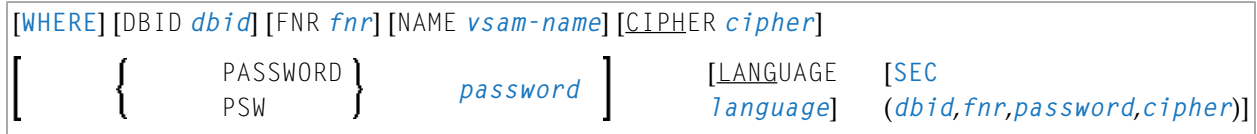

#### **Separators**

Commas must be used as separators between the values following the SEC keyword, or if a value is missing. For example: SEC (10,,secret,2a). If the session parameter ID (see *ID - Input Delimiter Character* in the *Parameter Reference* documentation) has been set to a comma, use a slash (/) as the separator between values.

#### <span id="page-631-0"></span>**with-clause**

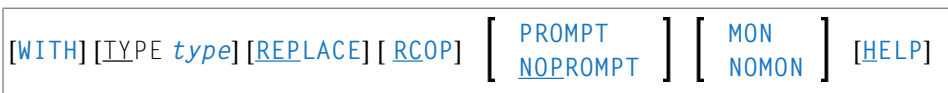

## 89 **Processing Profiles**

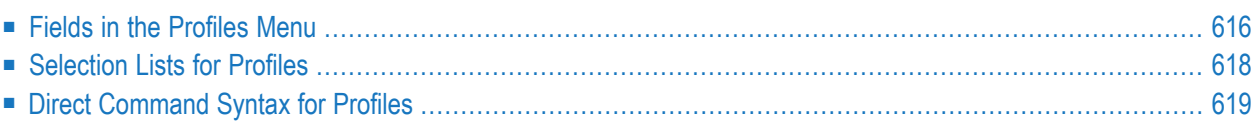

All SYSMAIN functions except the find function can be performed on the following types of profile: device profiles, editor profiles, map profiles and parameter profiles. Device, editor and map profiles are created with the program editor or the map editor. Parameter profiles are created with the SYSPARM utility.

This section describes menu functions and selection list options provided to perform a SYSMAIN function on profiles and the syntax that applies when using direct commands.

#### **Related Topics:**

<span id="page-633-0"></span>*Editors* documentation and *[SYSPARM](#page-756-0) Utility* documentation

## **Fields in the Profiles Menu**

The **Profiles** menu contains all SYSMAIN functions required for the processing of profiles. The fields provided in the menu are described in the following table:

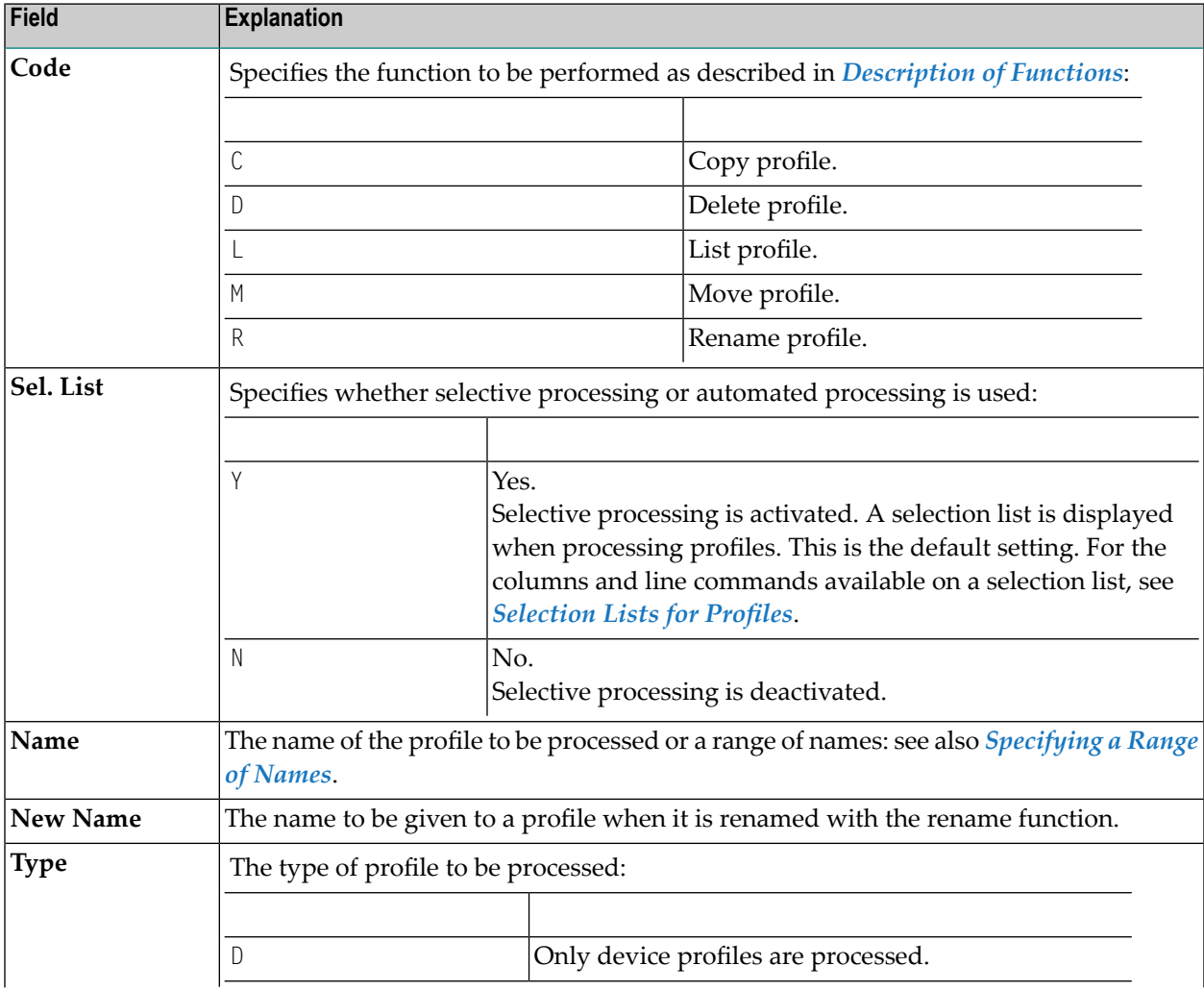

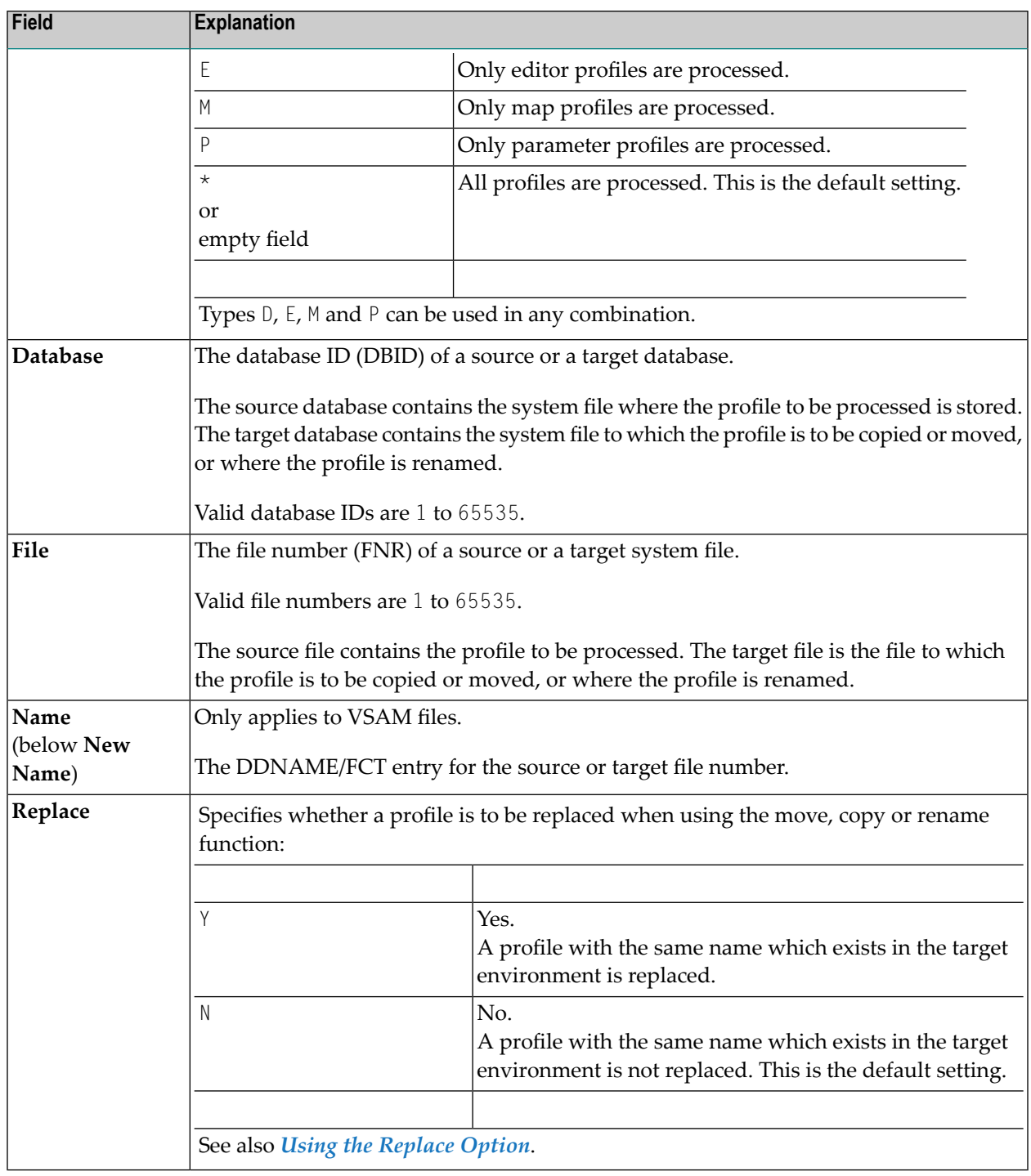

## <span id="page-635-0"></span>**Selection Lists for Profiles**

If selective processing has been activated, a selection list of all profiles that meet the specified selection criteria is displayed on a **Selection** screen.

This section describes the columns contained on a **Selection** screen and the line commands provided to further process a profile:

- [Columns](#page-635-1)
- Line [Commands](#page-635-2)

#### <span id="page-635-1"></span>**Columns**

The following columns are displayed on a **Selection** screen:

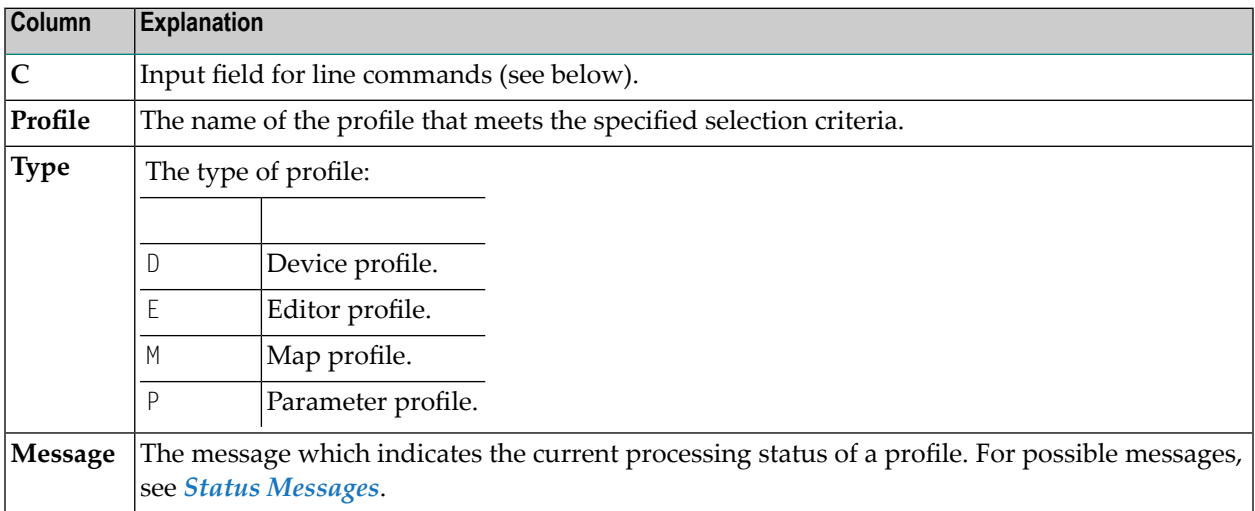

#### <span id="page-635-2"></span>**Line Commands**

The line commands that can be entered in the **C** (Command) column of a **Selection** screen are listed in the following table. Line commands E, M, D and P can be entered in any combination.

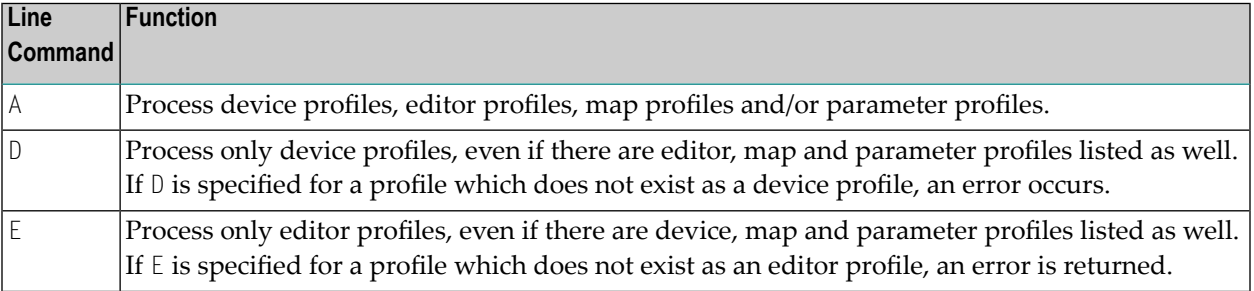

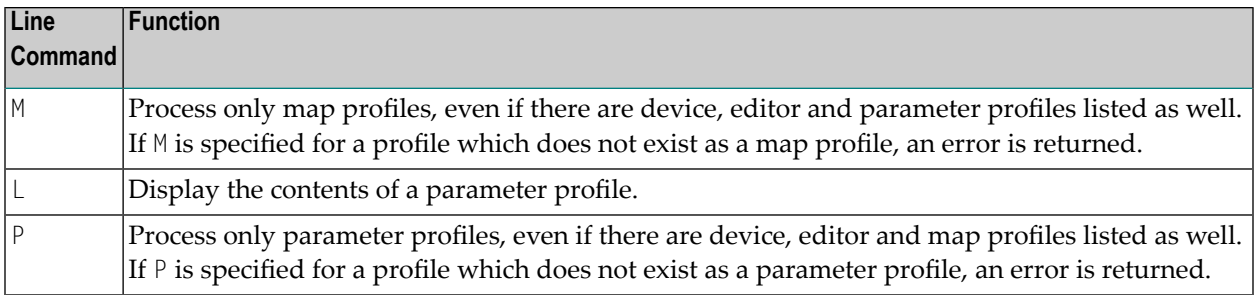

## <span id="page-636-0"></span>**Direct Command Syntax for Profiles**

This section shows the syntax that applies when performing a SYSMAIN function on profiles by using direct commands in either online or batch mode. For general instructions on using direct commands, refer to *Executing [Commands](#page-581-0)*.

For explanations of the keywords and variable values used in the syntax diagrams below, refer to *Keywords and Variables in Direct [Commands](#page-668-0)*. The symbols in the syntax diagrams correspond to the syntax symbols used for system commands. These symbols are explained in *System Command Syntax* in the *System Commands* documentation.

The syntax of the *where-clause* and the *with-clause* are identical for each command.

This section covers the following topics:

- COPY and [MOVE](#page-636-1)
- [DELETE](#page-637-0)
- [LIST](#page-637-1)
- [RENAME](#page-637-2)
- <span id="page-636-1"></span>■ [where-clause](#page-638-0)
- [with-clause](#page-638-1)

**COPY and MOVE**

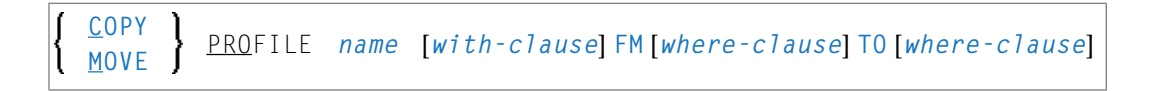

#### **Examples:**

COPY PRO USER1 TYPE E FM DBID 1 FNR 5 TO DBID 2 FNR 5 C PROFILE USER TYPE MED REP FM FNR 6 TO FNR 7 COPY PRO USER1 TYPE P FM DBID 10 FNR 44 TO DBID 3 FNR 7 MOVE PRO USER1 TYPE E FM DBID 1 FNR 5 TO DBID 2 FNR 5 M PROFILE USER1 TYPE MED REP FM FNR 6 TO FNR 7

#### <span id="page-637-0"></span>**DELETE**

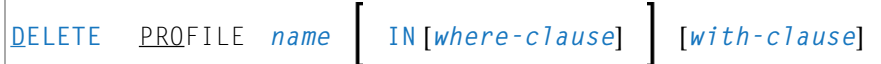

#### **Examples:**

DELETE PRO U\* TYPE DM

<span id="page-637-1"></span>D PRO TEST\* IN DBID 177 FNR 205

#### **LIST**

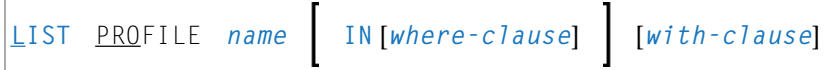

#### **Examples:**

<span id="page-637-2"></span>LIST PRO USER\* IN DBID 1 FNR 5

L PRO DT\* TYPE E

#### **RENAME**

**RENAME** PROFILE *name* AS *new-name* **IN** *[where-clause](#page-638-0)*] **TO** [*[where-clause](#page-638-0)*] [*[with-clause](#page-638-1)*]

#### **Examples:**

RENAME PROFILE USER1 AS USER2 RCOP

R PRO USER1 AS USER2 DBID 1 FNR 4 TO DBID 1 FNR 5

R PRO USER1 AS NEWUSER IN FNR 4 TO FNR 5 REPLACE RCOP

#### <span id="page-638-0"></span>**where-clause**

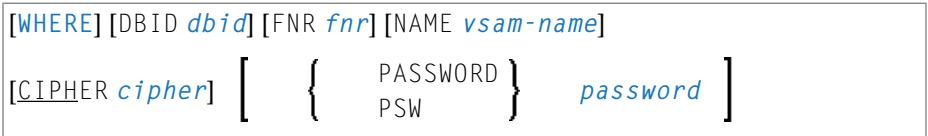

#### <span id="page-638-1"></span>**with-clause**

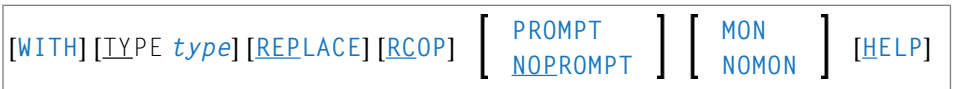

## 90 **Processing Rules**

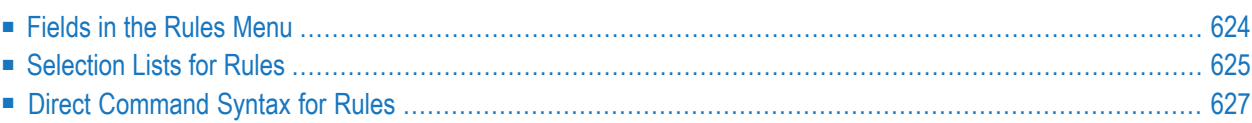

All SYSMAIN functions except the find function can be performed on automatic and free rules.

If Predict is installed, we recommend that you use Predict instead of SYSMAIN for the processing of rules; Natural does not process all information on rules (for example, format and verification type) provided by Predict.

The rule environment specification must always correspond to the database ID (DBID) and file number (FNR) of the relevant FDIC system file.

<span id="page-641-0"></span>This section describes menu functions and selection list options provided to perform a SYSMAIN function on rules and the syntax that applies when using direct commands.

## **Fields in the Rules Menu**

The **Rules** menu contains all SYSMAIN functions required for the processing of rules. The fields provided in the menu are described in the following table:

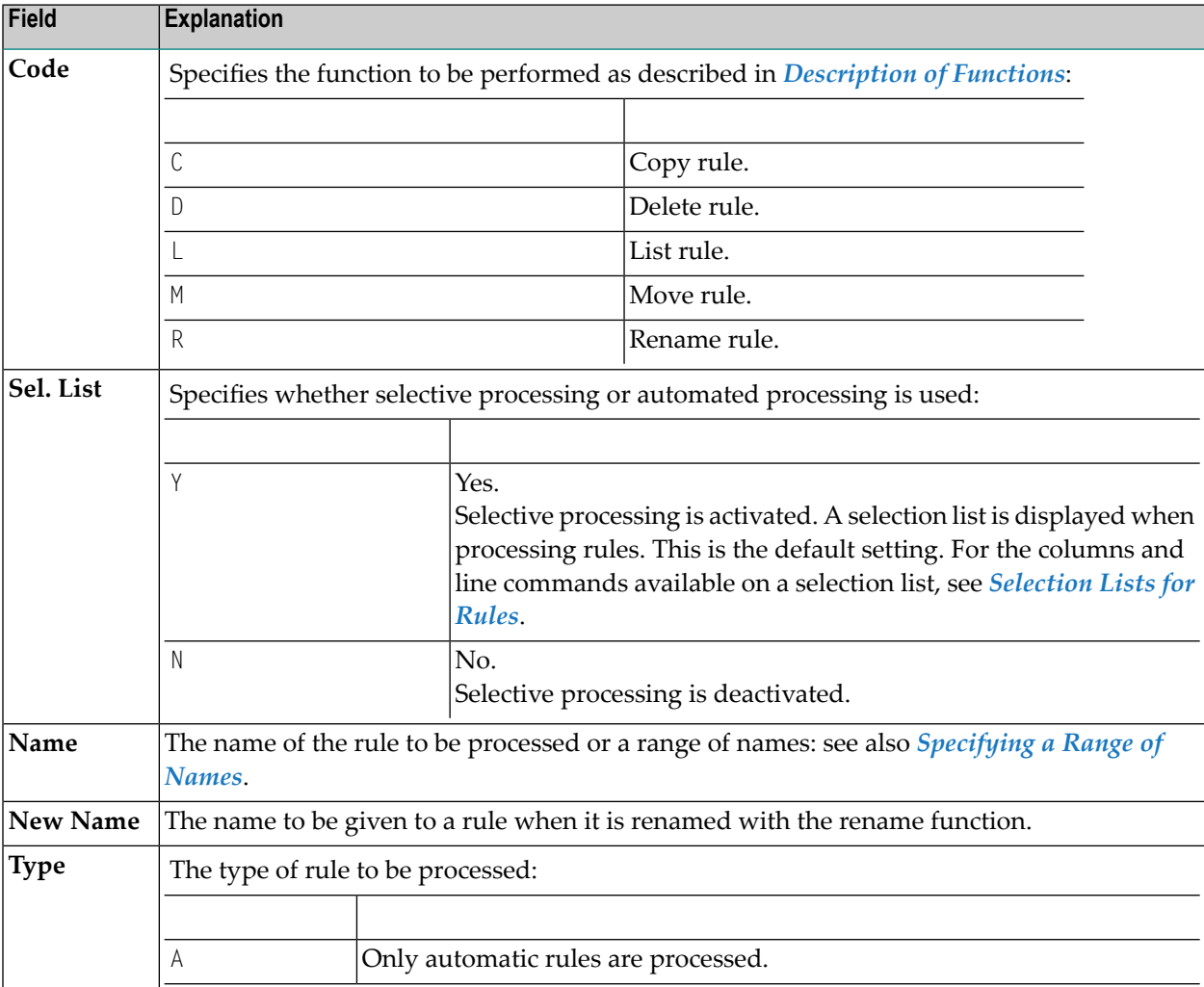

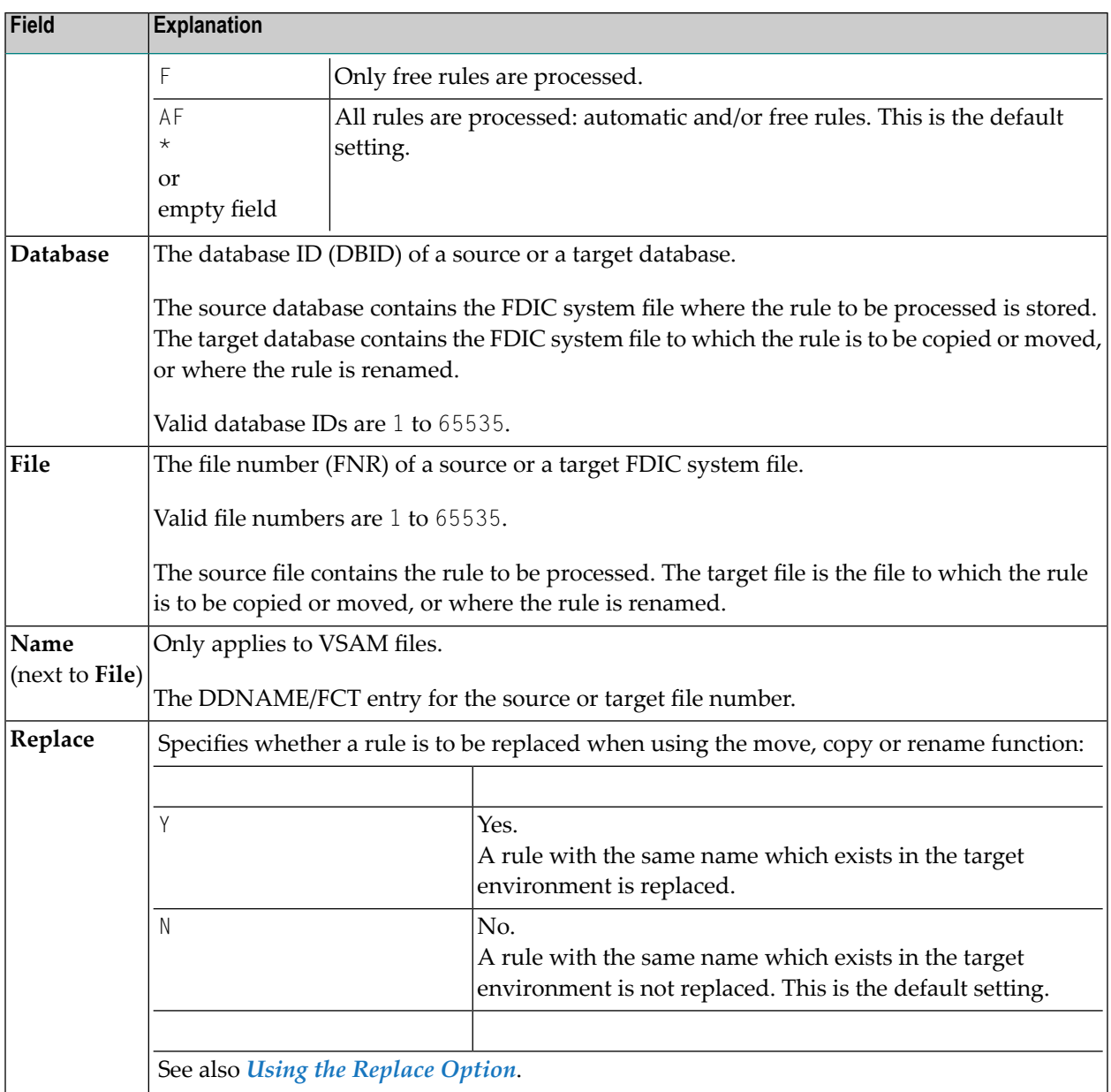

## <span id="page-642-0"></span>**Selection Lists for Rules**

If selective processing has been activated, a selection list of allrules that meet the specified selection criteria is displayed on a **Selection** screen.

This section describes the columns contained on a **Selection** screen and the line commands provided to further process a rule:

■ [Columns](#page-643-0)

■ Line [Commands](#page-643-1)

#### <span id="page-643-0"></span>**Columns**

The following columns are displayed on a **Selection** screen:

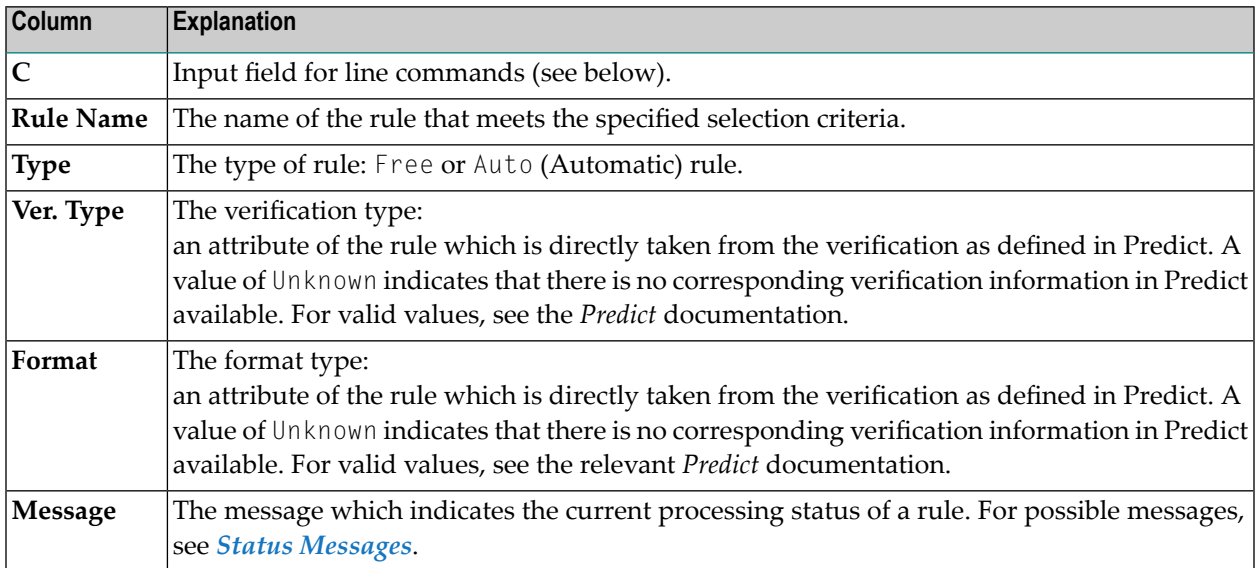

#### <span id="page-643-1"></span>**Line Commands**

One of the following line commands can be entered in the **C** (Command) column of a **Selection** screen:

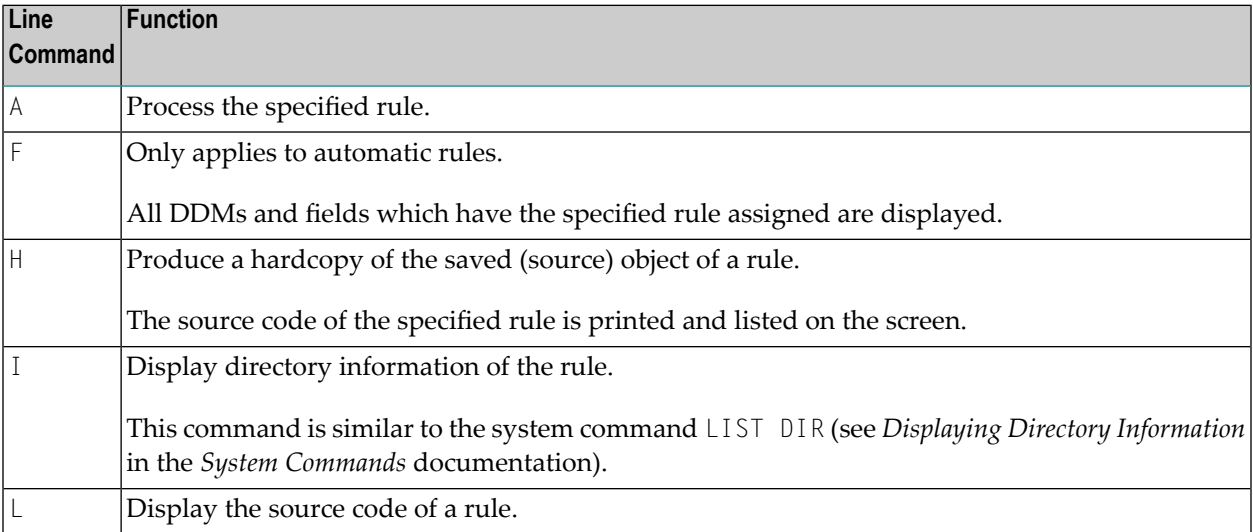

## <span id="page-644-0"></span>**Direct Command Syntax for Rules**

This section shows the syntax that applies when performing a SYSMAIN function on rules by using direct commands in either online or batch mode. For general instructions on using direct commands, refer to *Executing [Commands](#page-581-0)*.

For explanations of the keywords and variable values used in the syntax diagrams below, refer to *Keywords and Variables in Direct [Commands](#page-668-0)*. The symbols in the syntax diagrams correspond to the syntax symbols used for system commands. These symbols are explained in *System Command Syntax* in the *System Commands* documentation.

The syntax of the *where-clause* and the *with-clause* are identical for each command.

This section covers the following topics:

- COPY and [MOVE](#page-644-1)
- [DELETE](#page-645-0)
- [LIST](#page-645-1)
- [RENAME](#page-645-2)
- [where-clause](#page-645-3)
- [with-clause](#page-646-0)

#### <span id="page-644-1"></span>**COPY and MOVE**

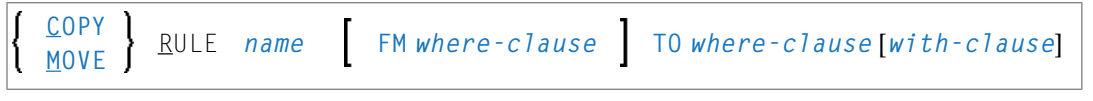

#### **Examples:**

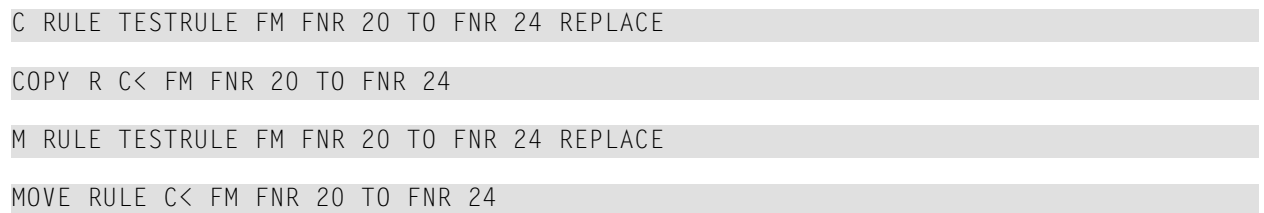

#### <span id="page-645-0"></span>**DELETE**

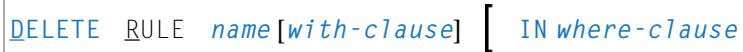

#### **Example:**

<span id="page-645-1"></span>D RULE DEMORULE IN DBID 12 FNR 27

#### **LIST**

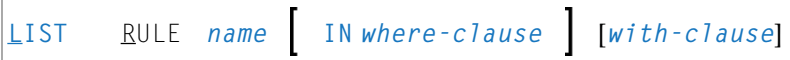

#### **Example:**

<span id="page-645-2"></span>L RULE \* DBID 1 FNR 5

#### **RENAME**

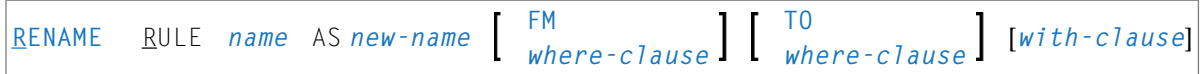

#### **Examples:**

<span id="page-645-3"></span>RENAME R OLDRULE AS NEWRULE FM DBID 1 FNR 4 TO DBID 1 FNR 5

R RULE OLDRULE AS NEWRULE FM FNR 4 TO FNR 5 REPLACE RCOP

#### **where-clause**

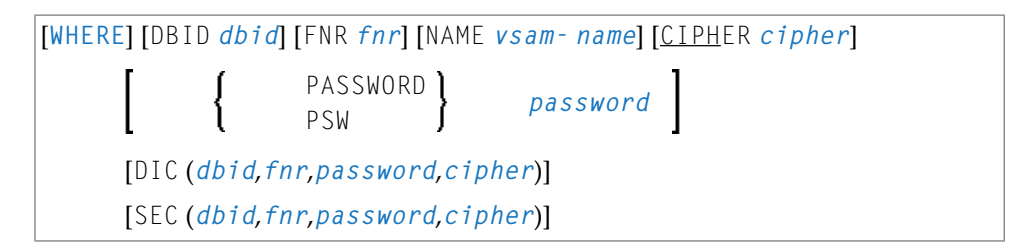

#### **Separators**

Commas must be used as separators between the values following the DIC and SEC keywords, or if a value is missing. For example: DIC (10,,secret,2a). If the session parameter ID (see *ID - Input Delimiter Character* in the *Parameter Reference* documentation) has been set to a comma, use a slash (/) as the separator between values.

#### <span id="page-646-0"></span>**with-clause**

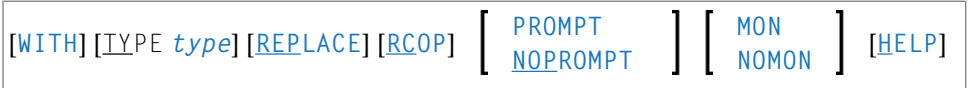
# 91 Processing DL/I Subfiles

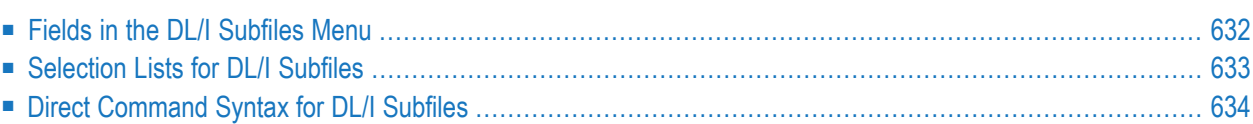

All SYSMAIN functions except the find and rename functions can be performed on DL/I subfiles if Natural for DL/I is installed.

DL/I subfiles include the following:

- NDBs = DL/I DBDs (Database Descriptions) defined to Natural.
- NSBs = DL/I PSBs (Program Specification Blocks) defined to Natural.
- UDFs = DL/I User-Defined Fields defined to Natural.

Fore more information on NDBs, NSBs, DBDs, PSBs and UDFs, see the *Natural for DL/I* documentation.

<span id="page-649-0"></span>This section describes menu functions and selection list options provided to perform a SYSMAIN function on DL/I subfiles and the syntax that applies when using direct commands.

### **Fields in the DL/I Subfiles Menu**

The **DL/I Subfiles** menu contains all SYSMAIN functions required for the processing of DL/I subfiles. The fields provided in the menu are described in the following table:

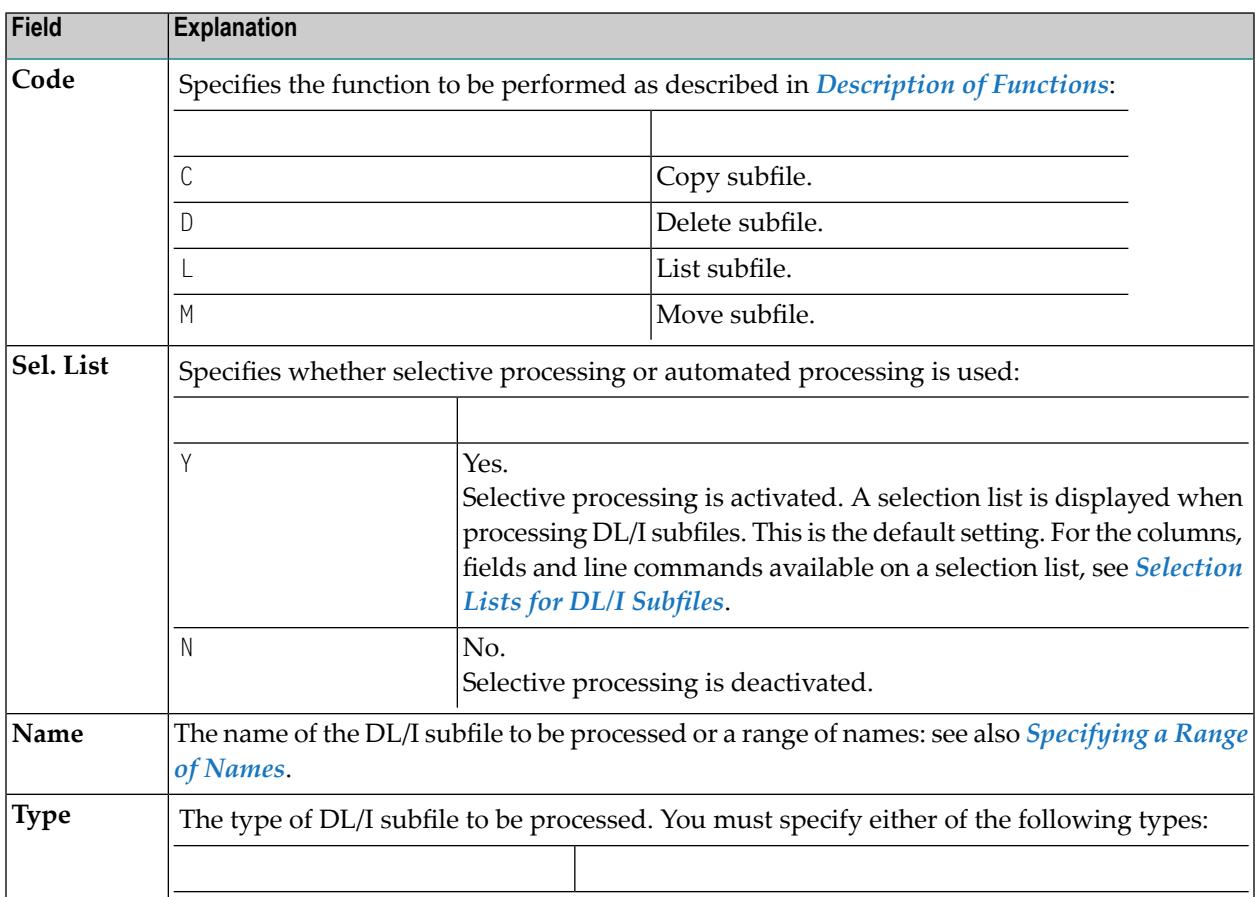

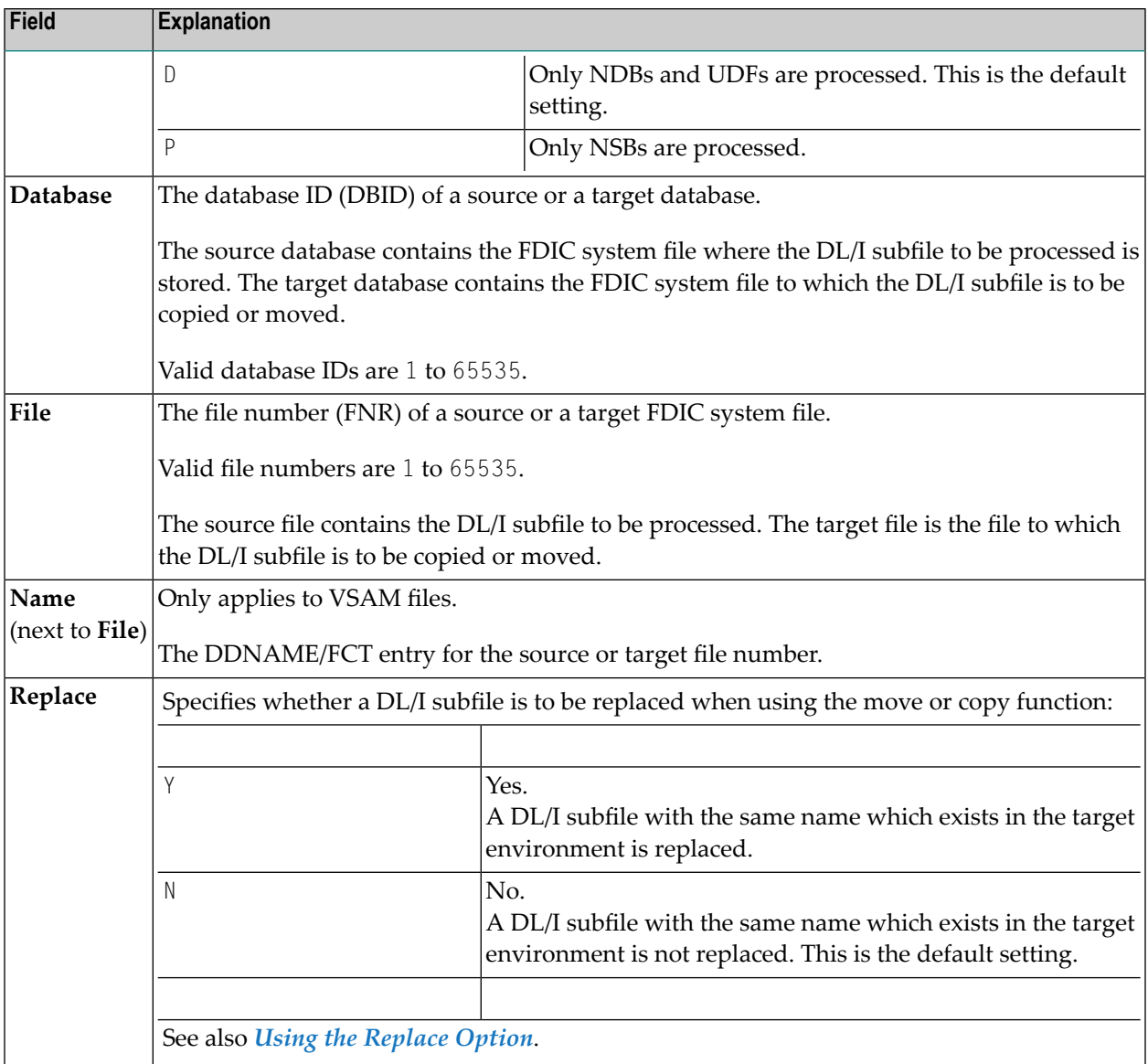

# <span id="page-650-0"></span>**Selection Lists for DL/I Subfiles**

If selective processing has been activated, a selection list of all DL/I subfiles that meet the specified selection criteria is displayed on a **Selection** screen.

This section describes the columns and fields contained on a **Selection** screen and the line commands provided to further process a DL/I subfile:

■ [Columns](#page-651-1) and Fields

■ Line [Commands](#page-651-2)

#### <span id="page-651-1"></span>**Columns and Fields**

The following columns and fields are displayed on a **Selection** screen:

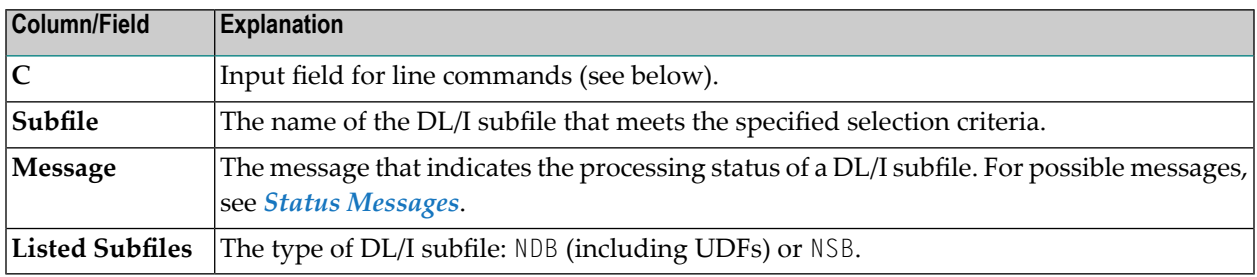

#### <span id="page-651-2"></span>**Line Commands**

One of the following line commands can be entered in the **C** (Command) column of a **Selection** screen:

<span id="page-651-0"></span>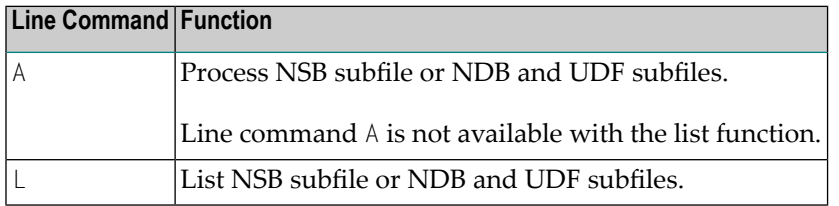

## **Direct Command Syntax for DL/I Subfiles**

This section shows the syntax that applies when performing a SYSMAIN function on a DL/I subfile by using direct commands in either online or batch mode. For general instructions on using direct commands, refer to *Executing [Commands](#page-581-0)*.

For explanations of the keywords and variable values used in the syntax diagrams below, refer to *Keywords and Variables in Direct [Commands](#page-668-0)*. The symbols in the syntax diagrams correspond to the syntax symbols used for system commands. These symbols are explained in *System Command Syntax* in the *System Commands* documentation.

The syntax of the *where-clause* and the *with-clause* are identical for each command.

This section covers the following topics:

- COPY and [MOVE](#page-652-0)
- [DELETE](#page-652-1) and LIST
- [where-clause](#page-652-2)

■ [with-clause](#page-653-0)

#### <span id="page-652-0"></span>**COPY and MOVE**

DL1 *name* [*[with-clause](#page-653-0)*] **FM** *[where-clause](#page-652-2)* **TO** *[where-clause](#page-652-2)* **COPY MOVE**

#### **Examples:**

COPY DL1 SUBFILE1 TYPE D FM DBID 1 FNR 5 TO DBID 2 FNR 5

C DL1 SUBFILE REP FM FNR 6 TO FNR 7 TYPE D

COPY DL1 SUBFILE1 TYPE P TO DBID 3 FNR 7  $\leftrightarrow$ 

MOVE DL1 SUBFILE1 TYPE D FM DBID 1 FNR 5 TO DBID 2 FNR 5

<span id="page-652-1"></span>M DL1 SUBFILE1 REP FM FNR 6 TO FNR 7 TYPE D

#### **DELETE and LIST**

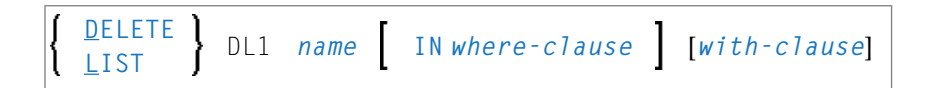

#### **Examples:**

DELETE DL1 S\* TYPE D

D DL1 TEST\* IN DBID 177 FNR 205 TYPE D

<span id="page-652-2"></span>LIST DL1 SUBFILE\* IN DBID 1 FNR 5 TYPE D

L DL1 SF\* TYPE P

#### **where-clause**

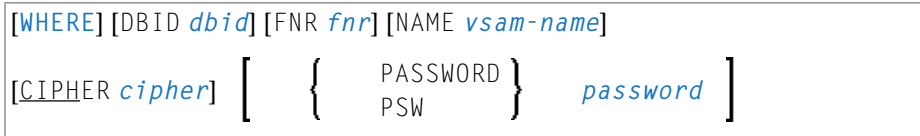

#### <span id="page-653-0"></span>**with-clause**

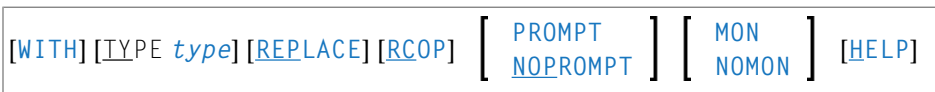

# 92 Processing DDMs

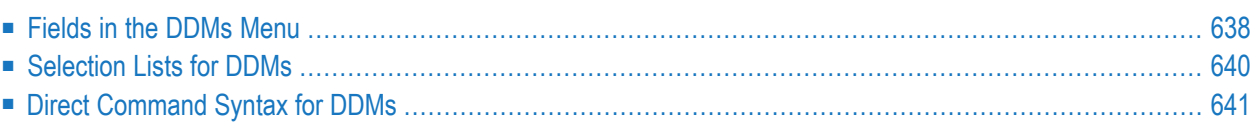

All SYSMAIN functions except the find and rename functions can be performed on DDMs.

The DDM environment specification must always correspond to the database ID (DBID) and file number (FNR) of the relevant FDIC system file.

<span id="page-655-0"></span>This section describes menu functions and selection list options provided to perform a SYSMAIN function on DDMs and the syntax that applies when using direct commands.

## **Fields in the DDMs Menu**

The **DDMs** menu contains all SYSMAIN functions required forthe processing of DDMs. The fields provided in the menu are described in the following table:

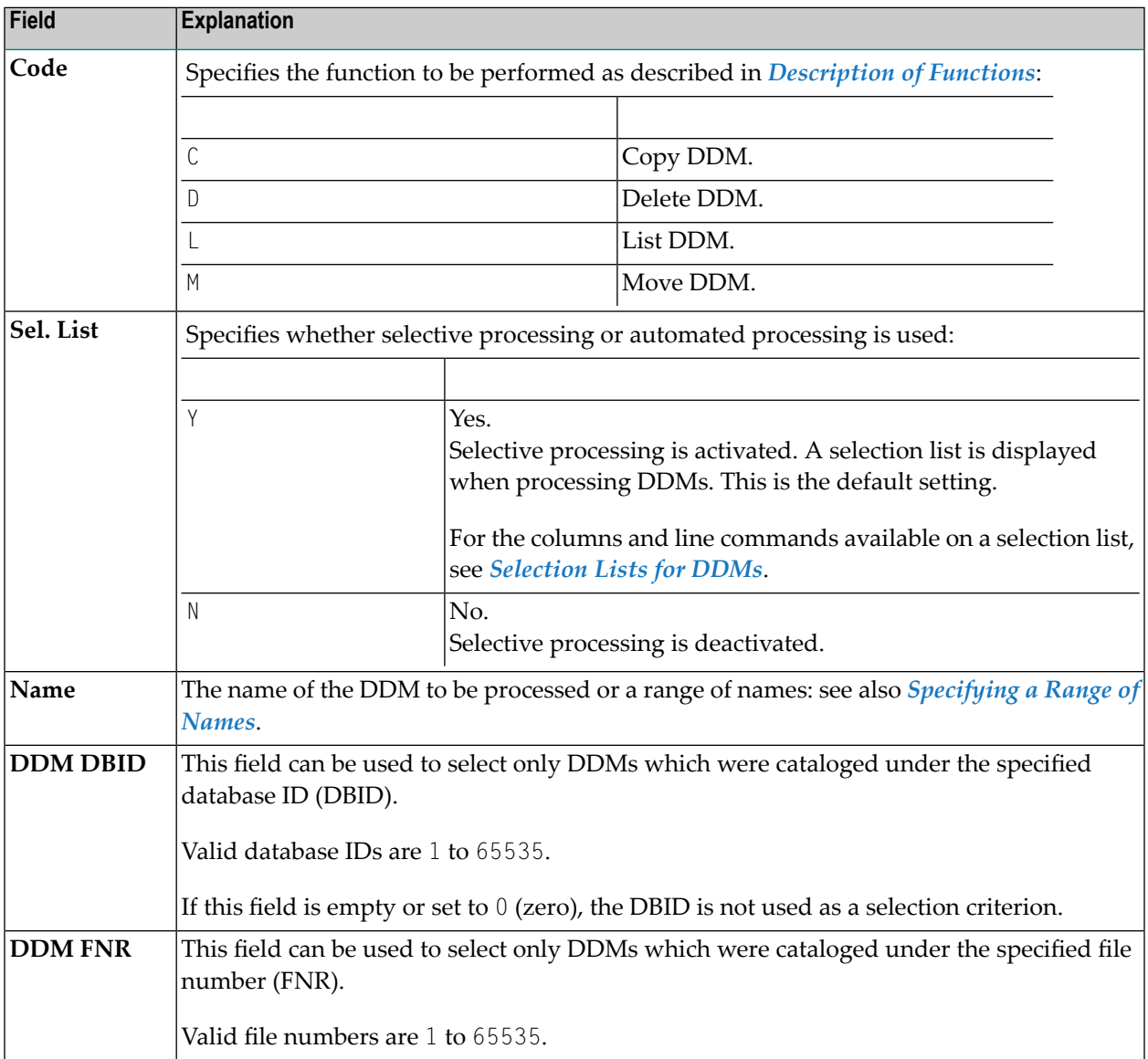

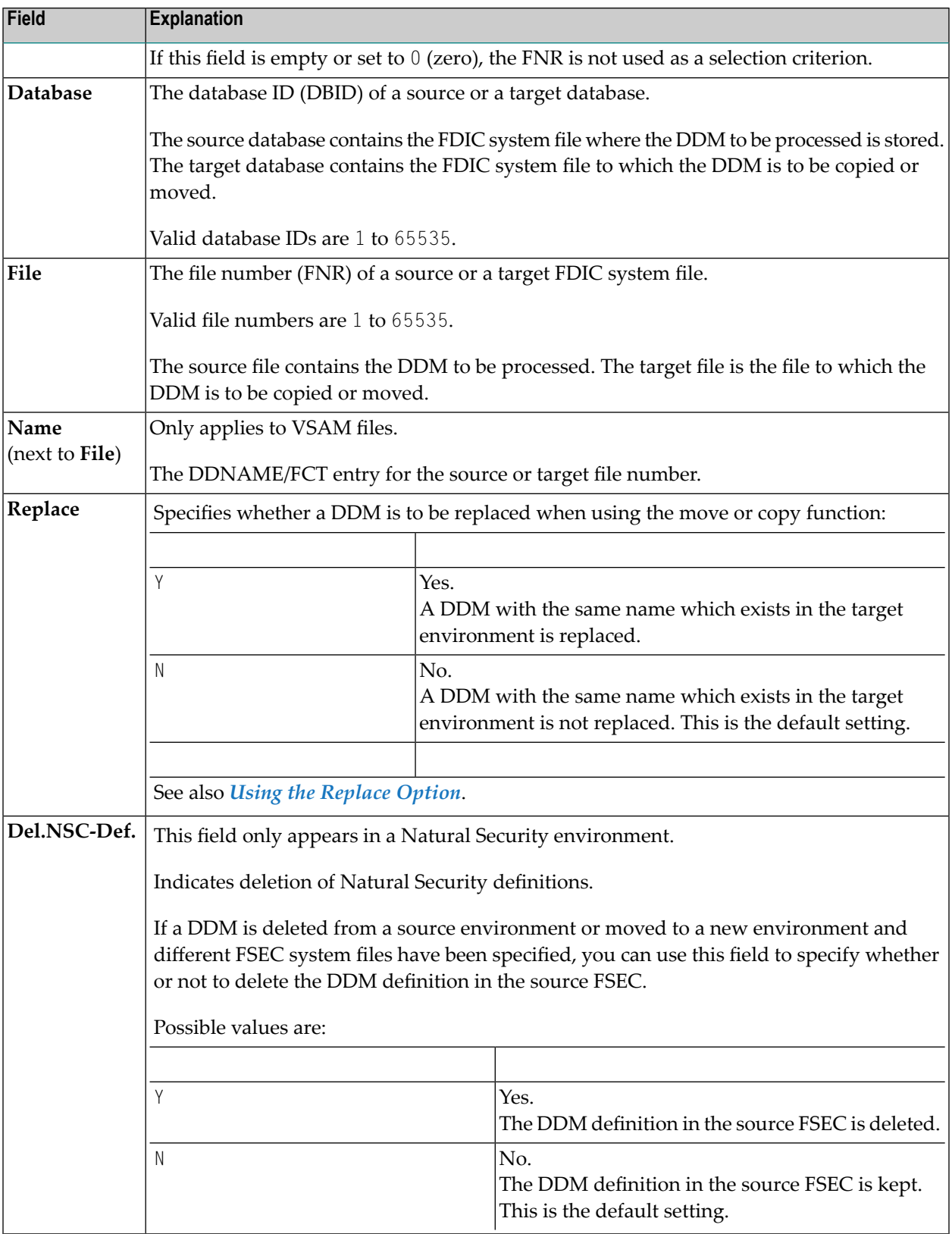

# <span id="page-657-0"></span>**Selection Lists for DDMs**

If selective processing has been activated, a selection list of all DDMs that meet the specified selection criteria is displayed on a **Selection** screen.

This section describes the columns contained on a **Selection** screen and the line commands provided to further process a DDM:

- [Columns](#page-657-1)
- Line [Commands](#page-658-1)

#### <span id="page-657-1"></span>**Columns**

The following columns are displayed on a **Selection** screen:

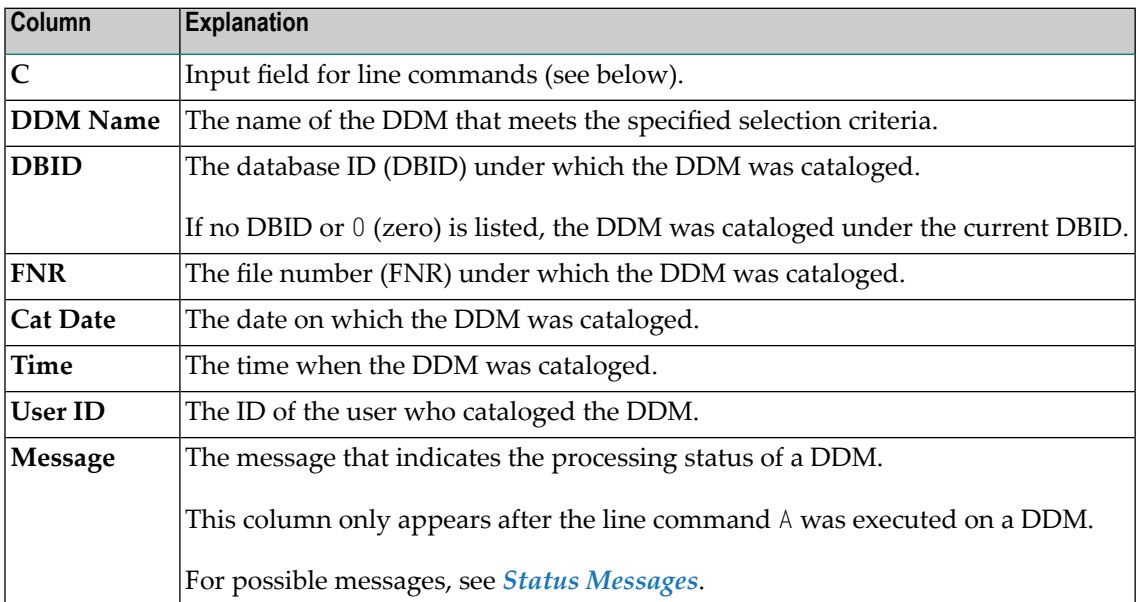

The columns **Cat Date**, **Time** and **User ID** are empty if the DDM was cataloged under an older version of Natural which does not supply this type of information.

#### <span id="page-658-1"></span>**Line Commands**

One of the following line commands can be entered in the **C** (Command) column of a **Selection** screen:

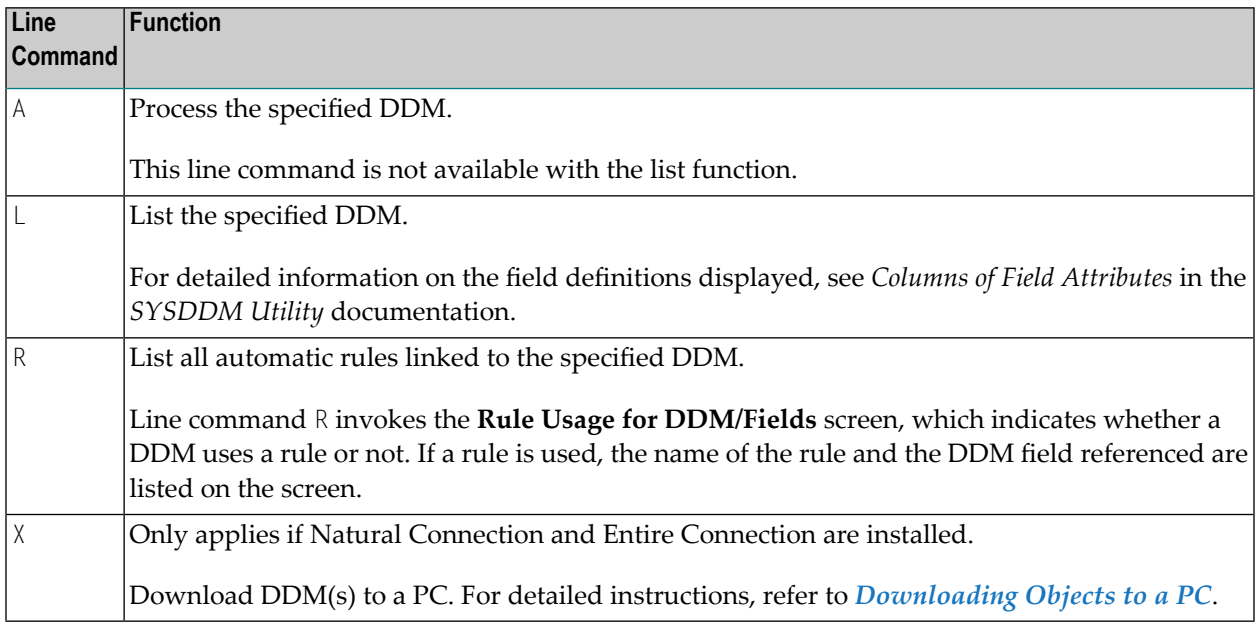

# <span id="page-658-0"></span>**Direct Command Syntax for DDMs**

This section shows the syntax that applies when performing a SYSMAIN function on DDMs by using direct commands in either online or batch mode. For general instructions on using direct commands, refer to *Executing [Commands](#page-581-0)*.

For explanations of the keywords and variable values used in the syntax diagrams below, refer to *Keywords and Variables in Direct [Commands](#page-668-0)*. The symbols in the syntax diagrams correspond to the syntax symbols used for system commands. These symbols are explained in *System Command Syntax* in the *System Commands* documentation.

The syntax of the *where-clause* and the *with-clause* are identical for each command.

**Note:** For compatibility reasons, instead of the keyword DDM you can use the keyword VIEW (or its short form V) in direct commands for DDMs.

This section covers the following topics:

- COPY and [MOVE](#page-659-0)
- [DELETE](#page-659-1)
- [LIST](#page-659-2)
- [where-clause](#page-659-3)

■ [with-clause](#page-660-0)

#### <span id="page-659-0"></span>**COPY and MOVE**

DDM *name* **FM** *[where-clause](#page-659-3)* **TO** *[where-clause](#page-659-3)* [*[with-clause](#page-660-0)*] **COPY MOVE**

#### **Examples:**

C DDM PERSONNEL FM FNR 20 TO FNR 24 REPLACE

COPY DDM C< FM FNR 20 TO FNR 24

M DDM PERSONNEL FM FNR 20 TO FNR 24 REPLACE

<span id="page-659-1"></span>MOVE DDM C< FM FNR 20 TO FNR 24

#### **DELETE**

**DELETE** DDM *name* [*[with-clause](#page-660-0)*] **IN** *[where-clause](#page-659-3)*

#### <span id="page-659-2"></span>**Example:**

```
D DDM FINANCE IN DBID 12 FNR 27
```
#### **LIST**

**LIST** DDM *name* **IN** *[where-clause](#page-659-3)* [*[with-clause](#page-660-0)*]

#### <span id="page-659-3"></span>**Example:**

```
L DDM * IN DBID 1 FNR 5
```
#### **where-clause**

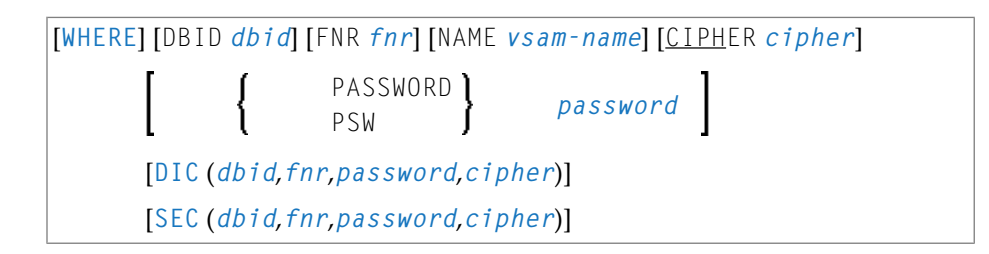

#### **Separators**

Commas must be used as separators between the values following the DIC and SEC keywords, or if a value is missing. For example: DIC (10,, secret, 2a). If the session parameter ID (see *ID - Input Delimiter Character* in the *Parameter Reference* documentation) has been set to a comma, use a slash (/) as the separator between values.

#### <span id="page-660-0"></span>**with-clause**

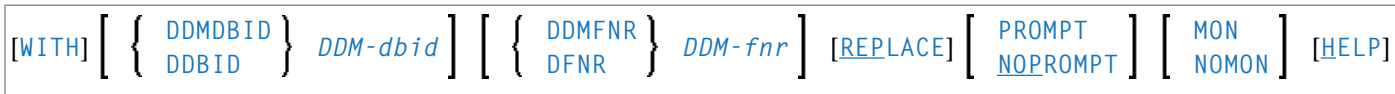

# 93 Processing Predict Sets

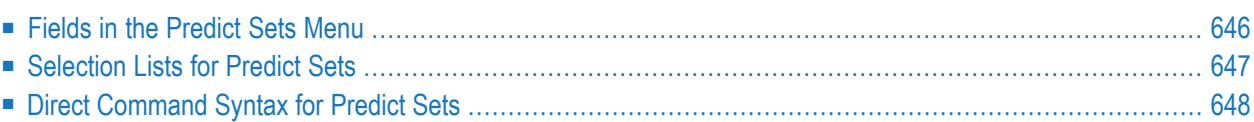

This chapter describes the menus and direct commands to process Predict sets. The following topics are covered:

**Notes:**  $\overline{\phantom{a}}$ 

- 1. All SYSMAIN functions except the find function can be performed on Predict sets.
- 2. The specification of the environment for Predict sets must always correspond with the database ID (DBID) and file number (FNR) of the relevant FDIC system file.
- <span id="page-663-0"></span>3. During the processing of Predict sets the Software AG Editor is used. Therefore you have to use the *Editor Buffer Pool* or to set the Natural profile parameter EDPSIZE.

### **Fields in the Predict Sets Menu**

The **Predict Sets** menu contains all SYSMAIN functions for processing Predict sets. The fields provided in the menu are described in the following table:

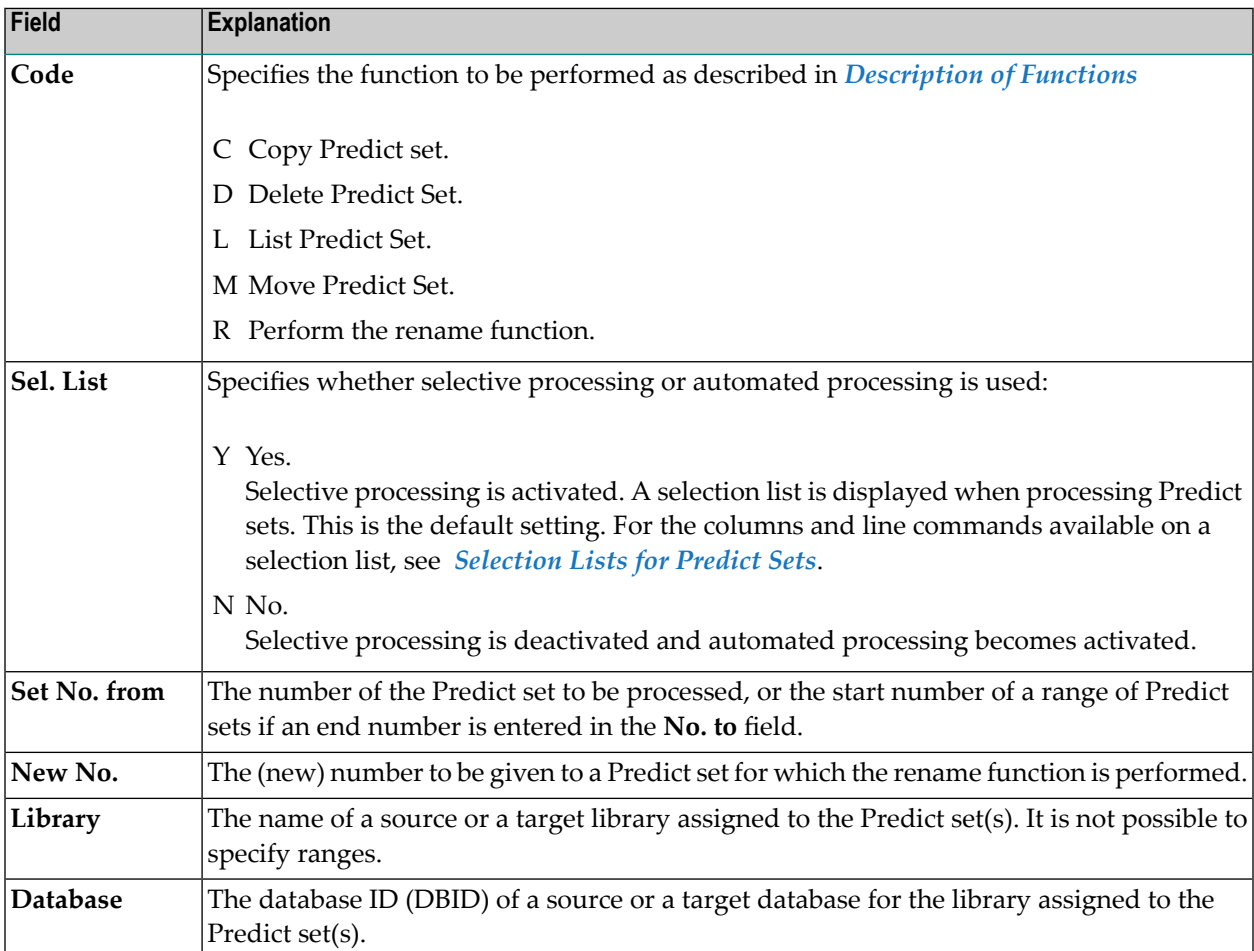

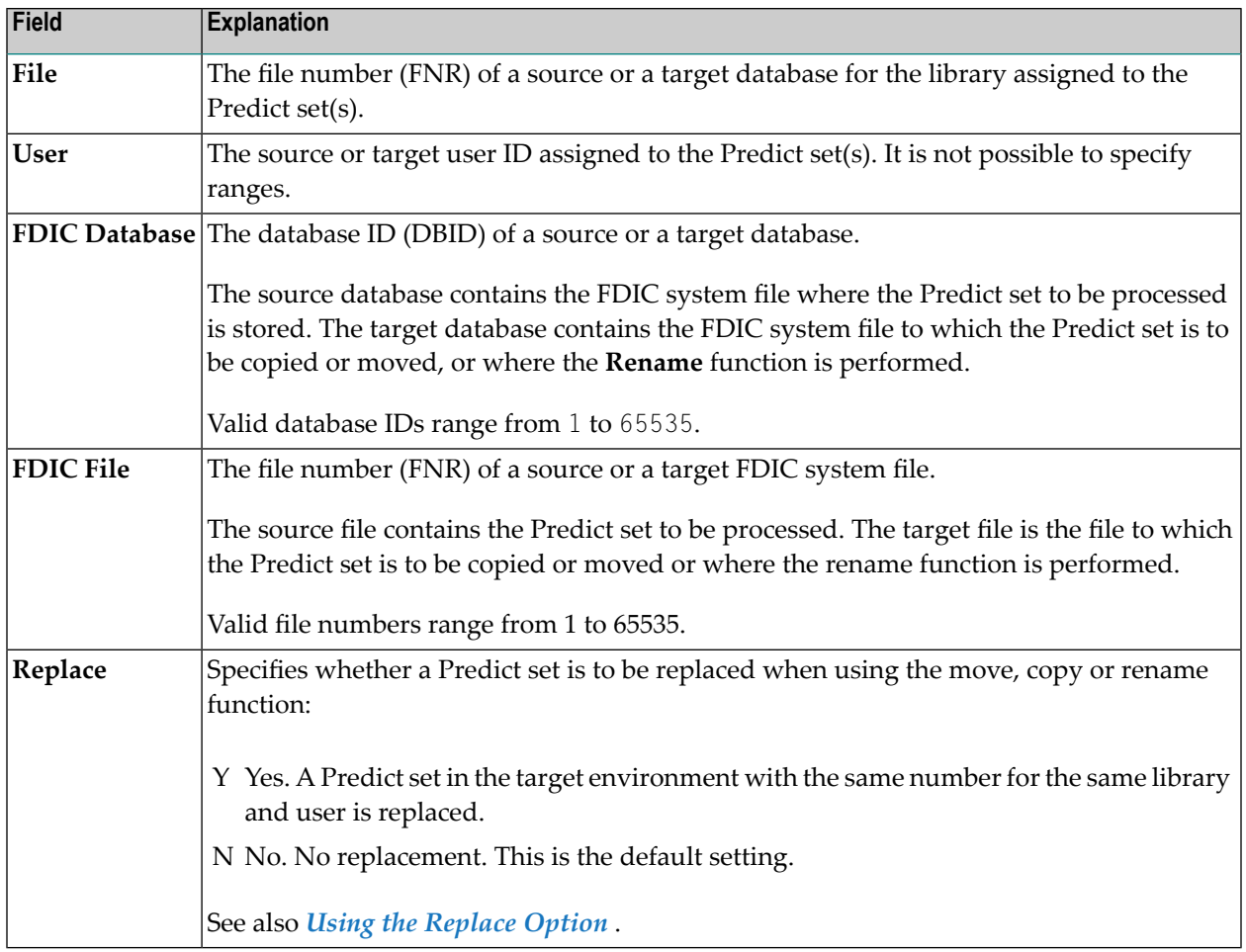

# <span id="page-664-0"></span>**Selection Lists for Predict Sets**

If selective processing has been activated, a selection list of all Predict sets that meet the specified selection criteria is displayed on a **Selection** screen.

This section describes the columns contained on a **Selection** screen and the line commands provided to further process a Predict set.

#### ■ [Columns](#page-665-1)

■ Line [Commands](#page-665-2)

#### <span id="page-665-1"></span>**Columns**

The following columns are displayed on the **Selection** screen:

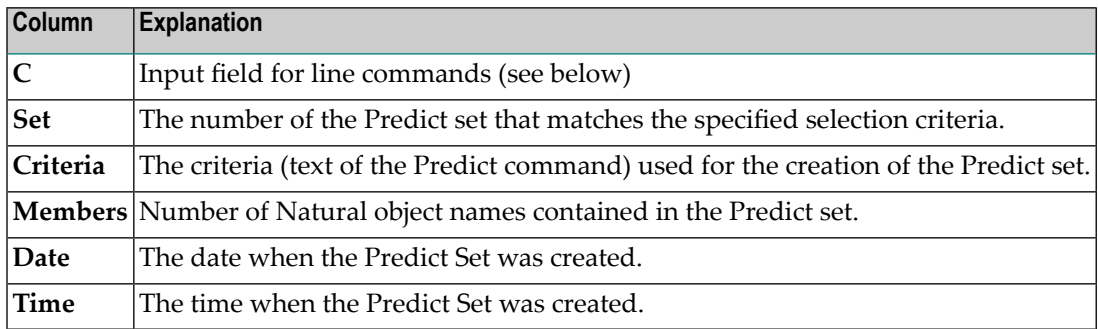

#### <span id="page-665-2"></span>**Line Commands**

One of the following line commands can be entered in the C (Command) column of a Selection screen:

<span id="page-665-0"></span>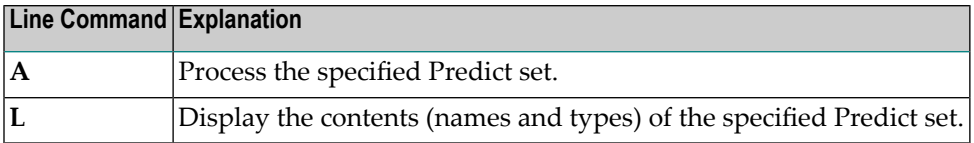

# **Direct Command Syntax for Predict Sets**

This section shows the syntax that applies when performing a SYSMAIN function on Predict sets by using direct commands in either online or batch mode. For general instructions on using direct commands, refer to *Executing [Commands](#page-581-0)*.

For explanations of the keywords and variable values used in the syntax diagrams below, refer to *Keywords and Variables in Direct [Commands](#page-668-0)*. The symbols in the syntax diagrams correspond to the syntax symbols used for system commands. These symbols are explained in *System Command Syntax* in the *System Commands* documentation.

The syntax of the *where-clause* and the *with-clause* are identical for each command.

This section covers the following topics:

- COPY and [MOVE](#page-666-0)
- [DELETE](#page-666-1)
- [LIST](#page-666-2)
- [RENAME](#page-667-0)
- [where-clause](#page-667-1)
- [with-clause](#page-667-2)

#### <span id="page-666-0"></span>**COPY and MOVE**

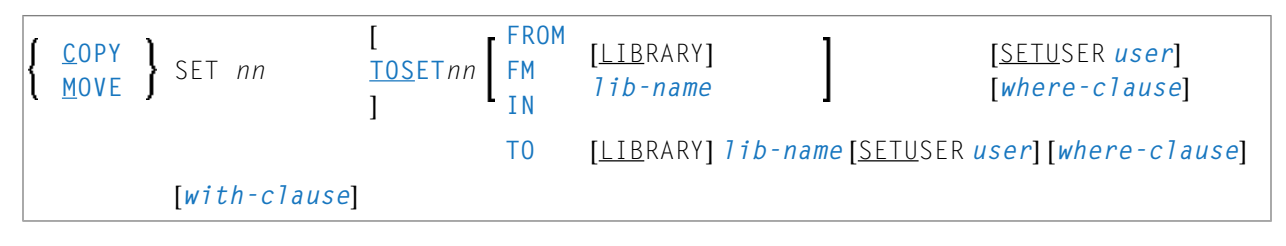

#### **Examples:**

COPY SET 1 TOSET 99 FROM LIBRARY SRCLIB SETUSER UID1 WHERE DBID 10 FNR 32 DIC (10/460) TO LIBRARY TGTLIB SETUSER UID2 WHERE DBID 10 FNR 110 DIC (10/1460) WITH REPLACE COPY SET 1 TOS 99 FM SRCLIB SETU UID1 TO TGTLIB SETU UID2 REPLACE

#### <span id="page-666-1"></span>**DELETE**

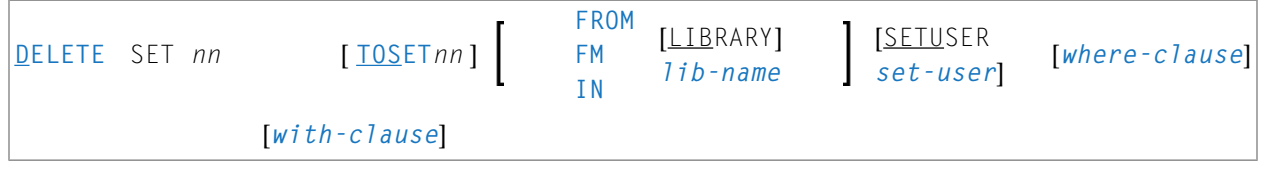

#### <span id="page-666-2"></span>**Example:**

D SET 17 IN SRCLIB DBID 10 FNR 32

#### **LIST**

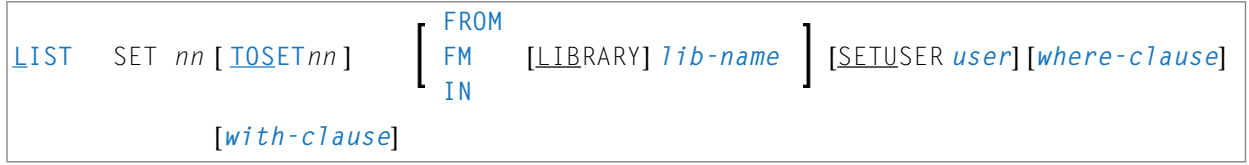

#### **Example:**

LIST SET 11 TOS 44 IN LIB SRCLIB DBID 10 FNR 32

#### <span id="page-667-0"></span>**RENAME**

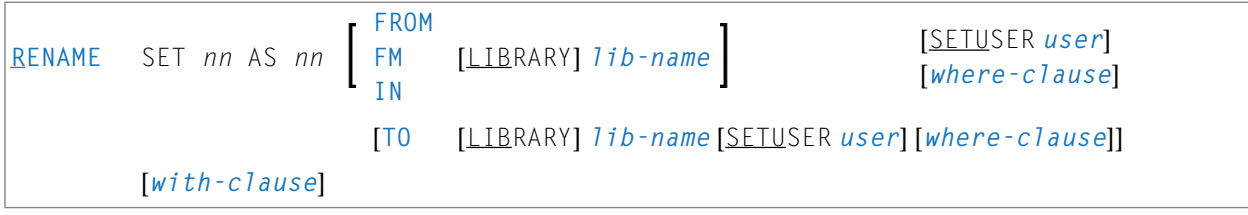

#### **Example:**

RENAME SET 17 AS 83 FM SRCLIB SETUSER UID1 WHERE DBID 10 FNR 32 DIC (10/1460) TO ↔ TGTLIB ↩

SETUSER UID1 WHERE DBID 10 FNR 32 DIC (10/1460) WITH RCOP REP

<span id="page-667-1"></span>RENAME SET 11 AS 11 FM LIB1 SETUSER UID1 TO LIB1 SETUSER UID2 WITH RCOP'

#### **where-clause**

```
[WHERE] [DBID dbid] [FNR fnr]
                   passwordPASSWORD }
[DIC (dbid,fnr,password,cipher)]
[SEC (dbid,fnr,password,cipher)]
```
#### **Separators**

<span id="page-667-2"></span>Commas must be used as separators between the values following the DIC and SEC keywords, or if a value is missing. For example: DIC (10,,secret,2a). If the session parameter ID (see *ID - Input Delimiter Character* in the *Parameter Reference* documentation) has been set to a comma, use a slash (/) as the separator between values.

#### **with-clause**

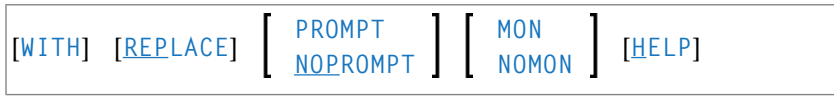

# <span id="page-668-0"></span>94

# **Keywords and Variables in Direct Commands**

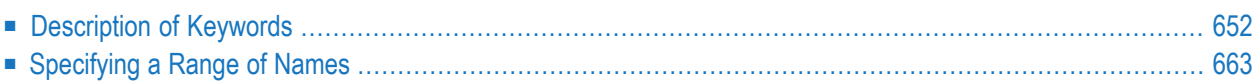

This section describes all keywords and variables that are relevant when using direct commands in online or batch mode. Each keyword represents a parameter that is used to specify object selection criteria or set an option for the command being executed. If indicated, a variable value must be supplied with a keyword.

The symbols used in the syntax diagrams shown below correspond to the syntax symbols used for system commands which are explained in *System Command Syntax* in the *System Commands* documentation.

<span id="page-669-0"></span>Forthe direct command syntax to which the keywords refer, including details on the *where-clause* and the *with-clause* mentioned in this section, refer to the object-type specific sections of the SYSMAIN Utility documentation.

## **Description of Keywords**

This section explains the keywords and corresponding variable values (if required) used in a direct command.

Keywords are listed alphabetically. Letters in italics represent variable values that must be supplied with a keyword. For each variable value, the Natural data format and length is indicated.

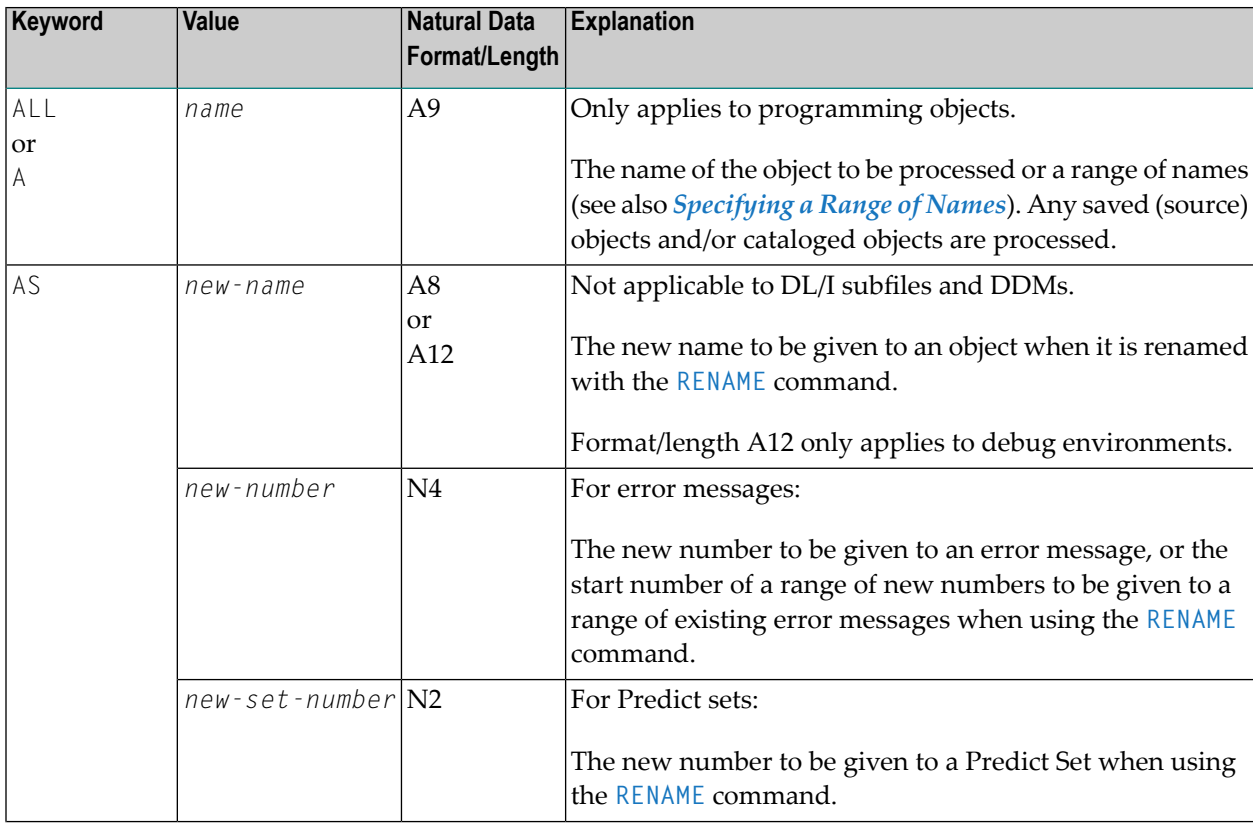

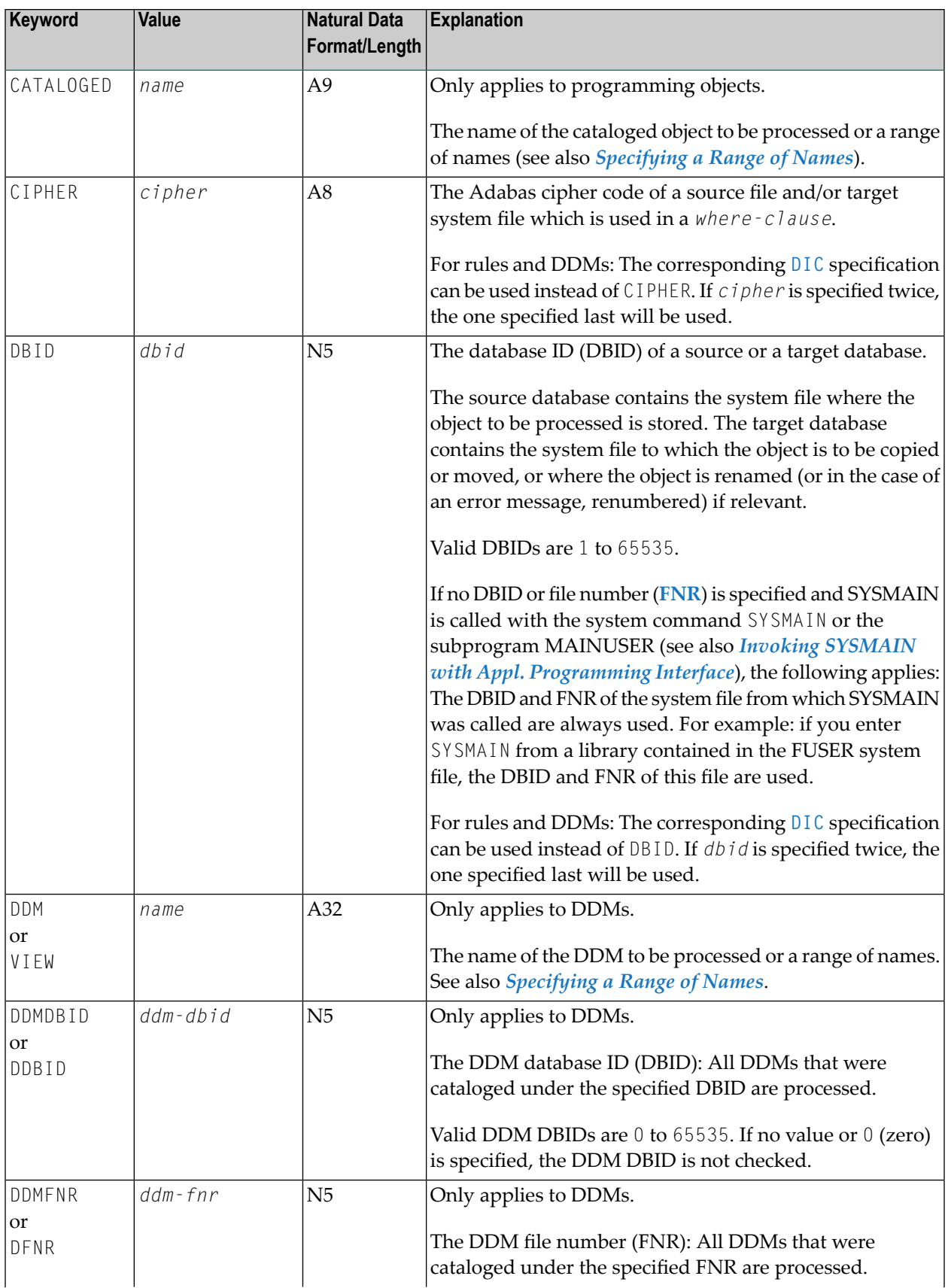

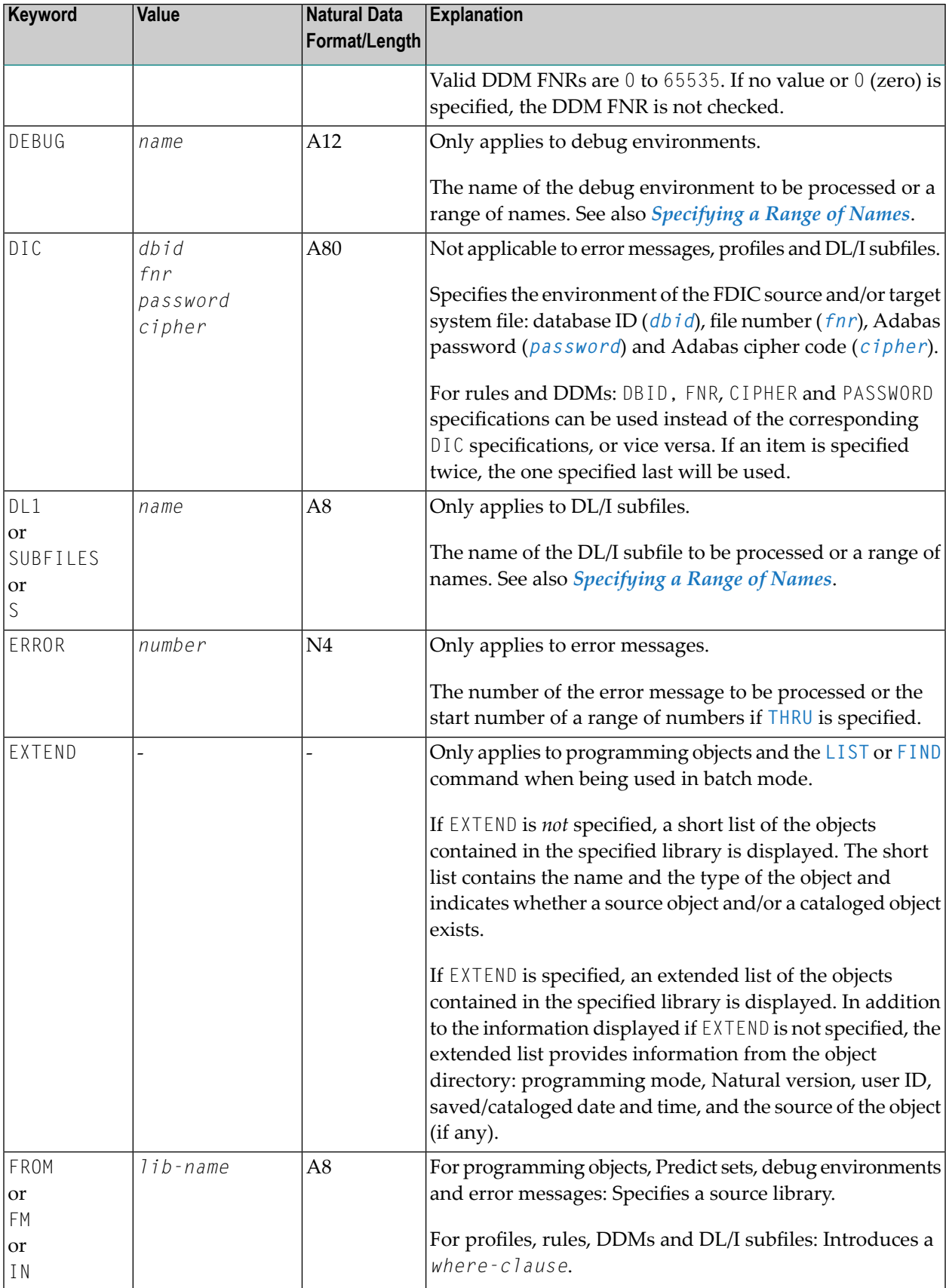

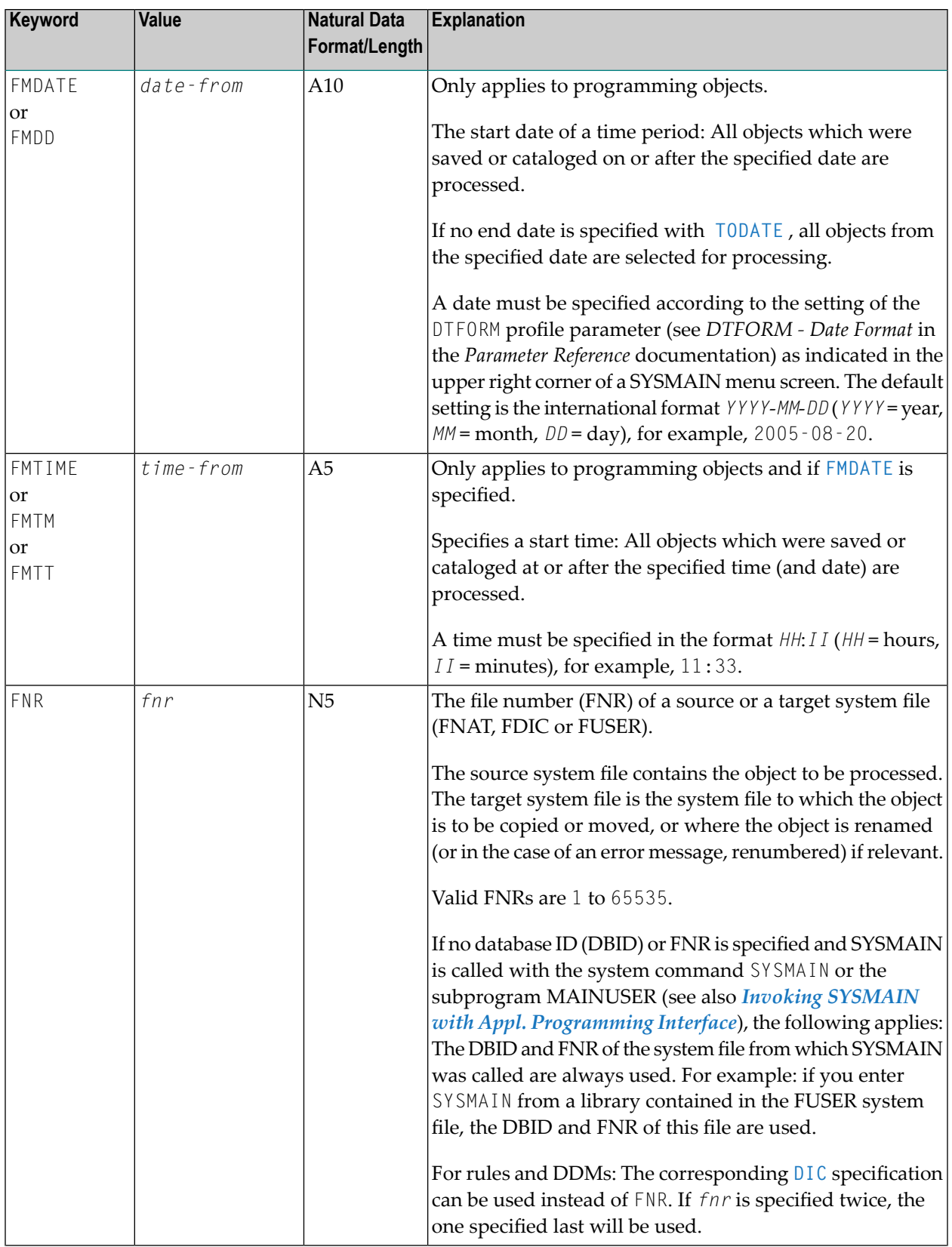

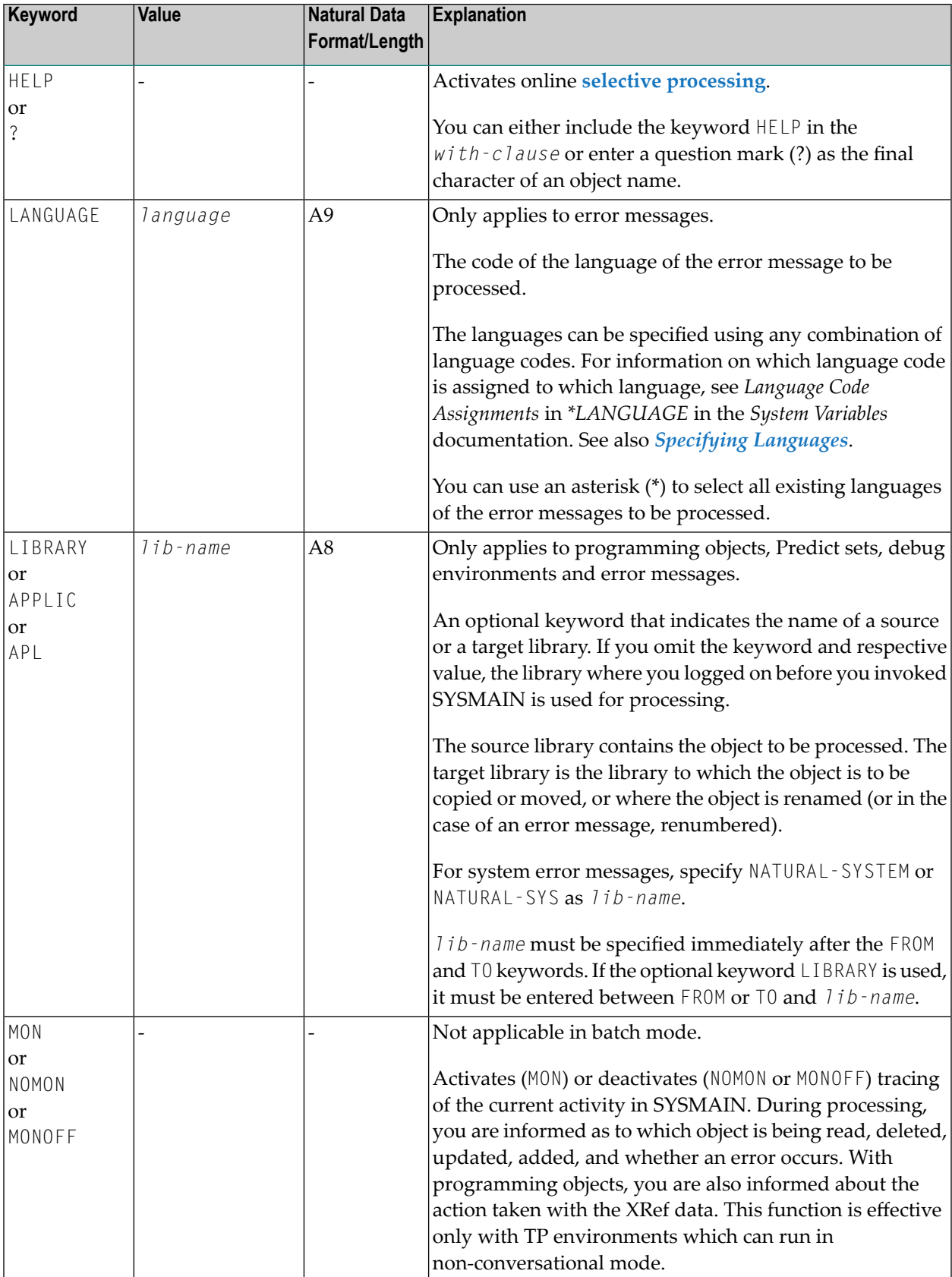

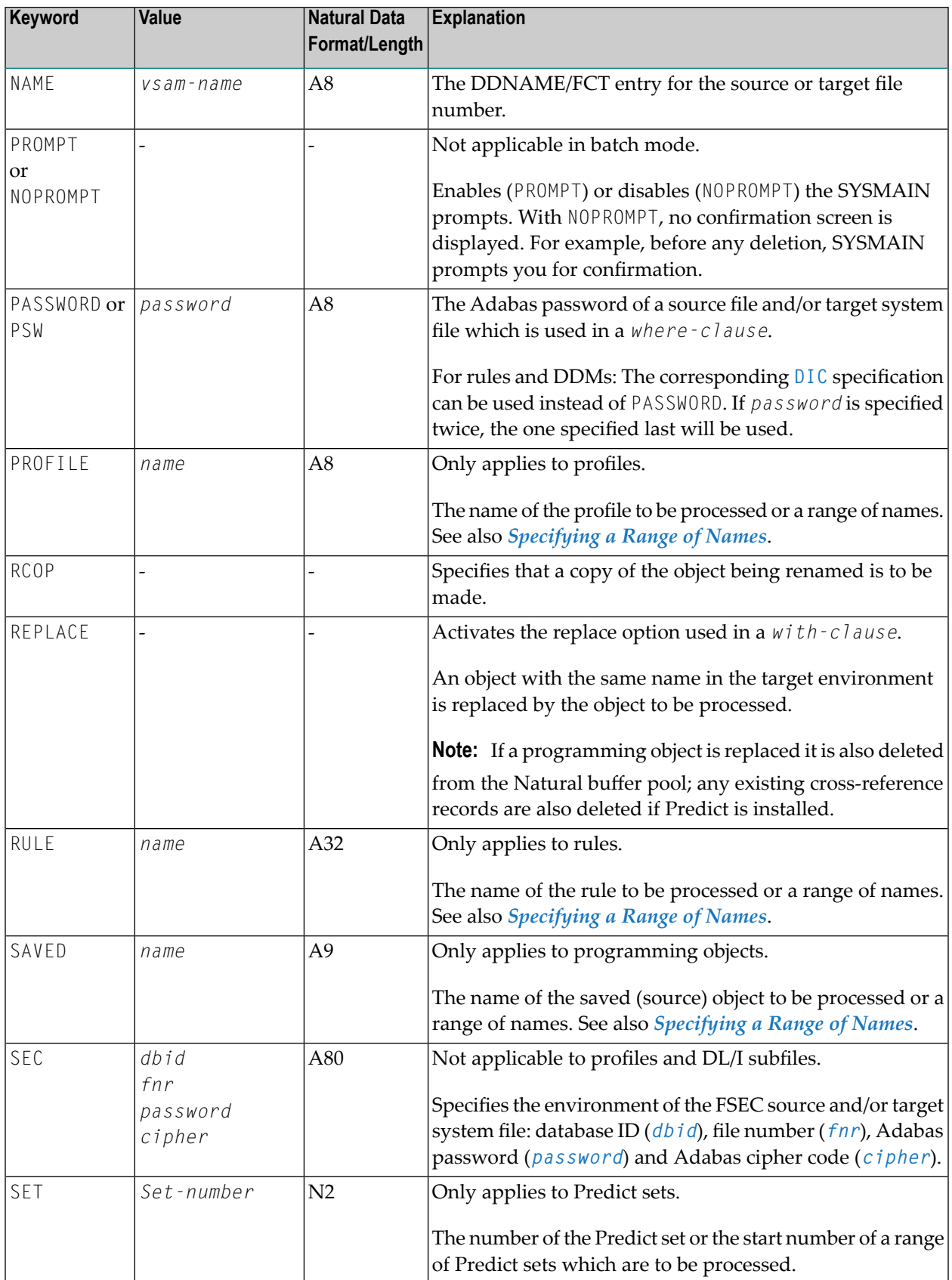

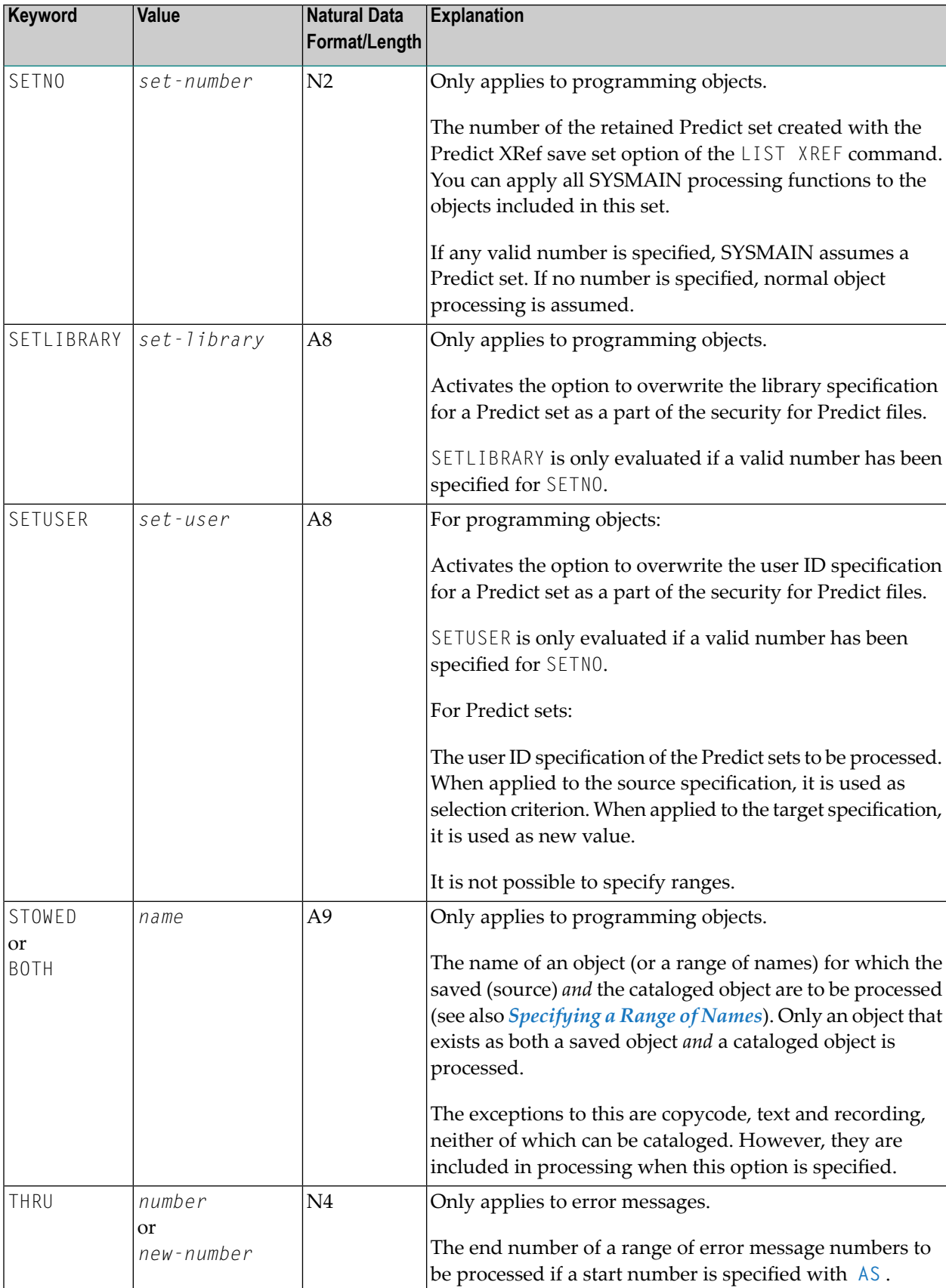

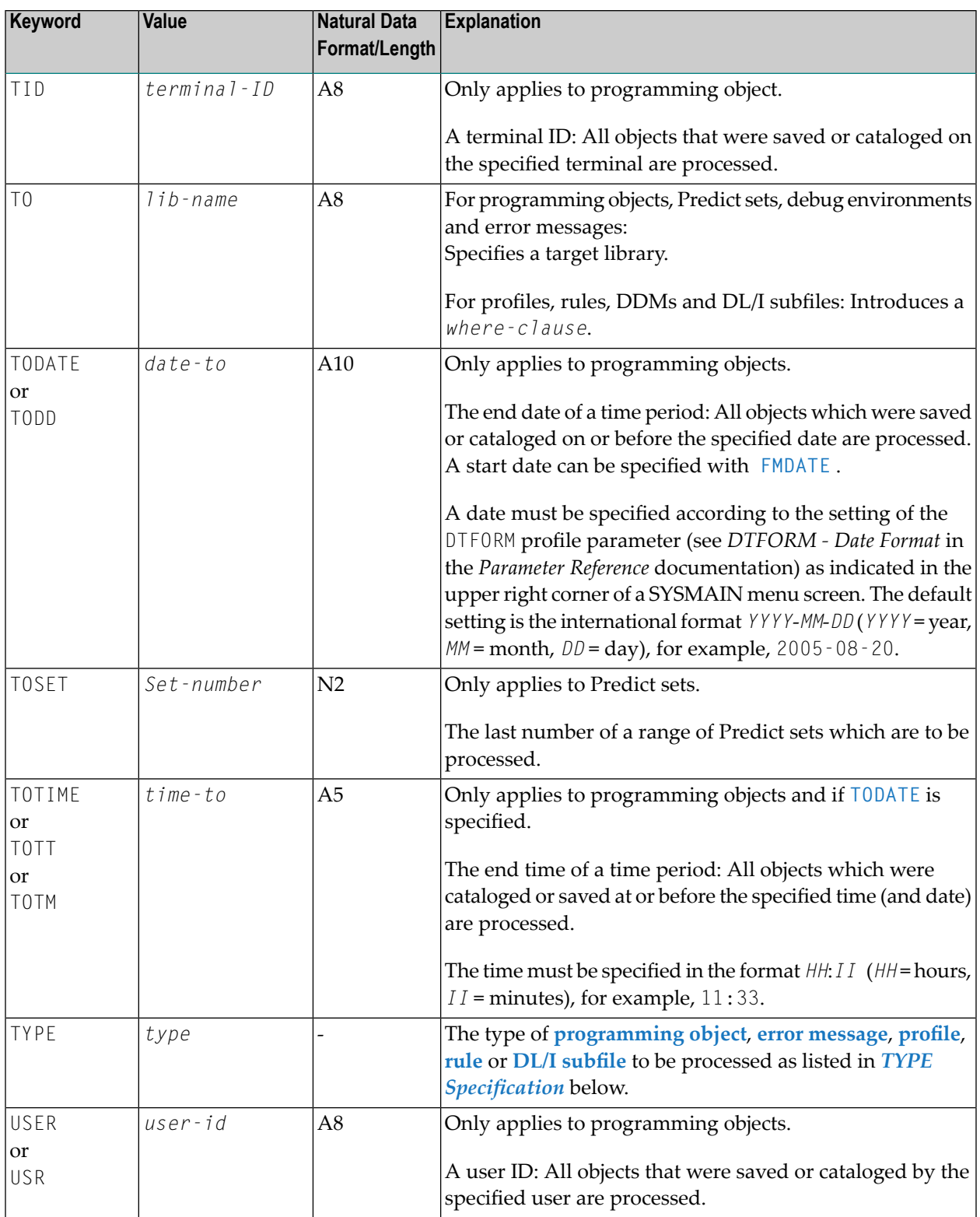

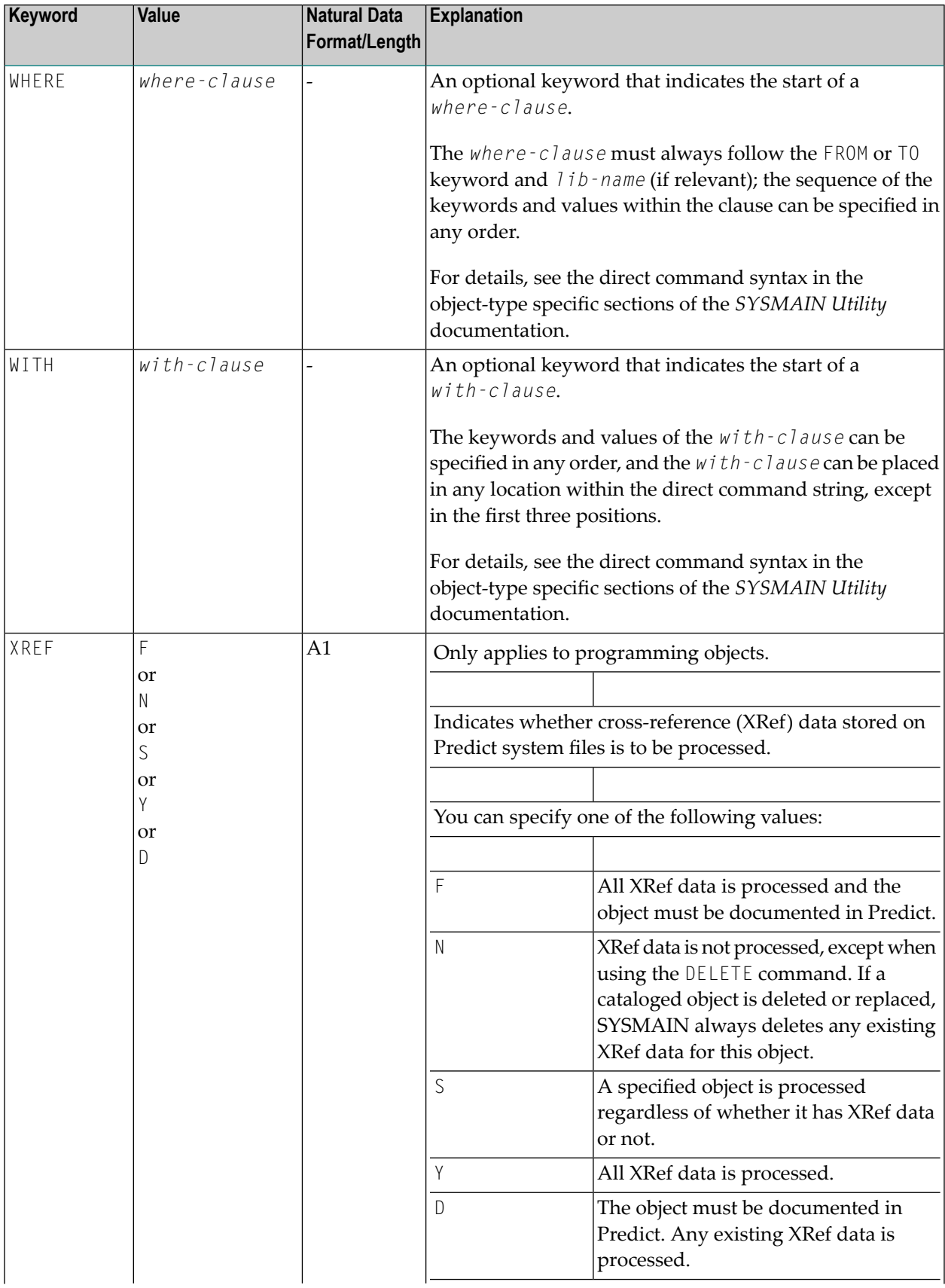

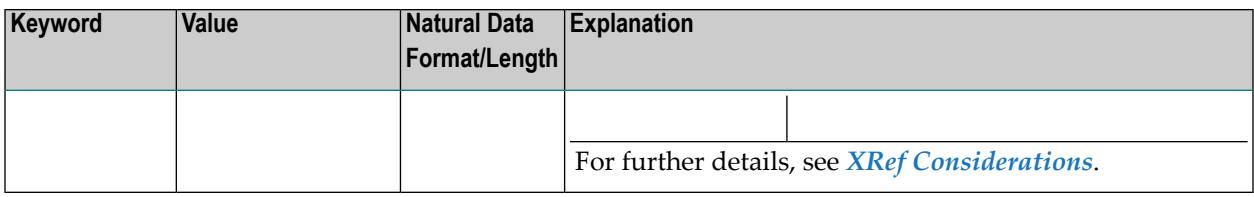

#### <span id="page-678-0"></span>**TYPE Specification - Programming Objects**

#### **Natural Data Format/Length: A20**

The following table lists all valid object-type codes for programming objects:

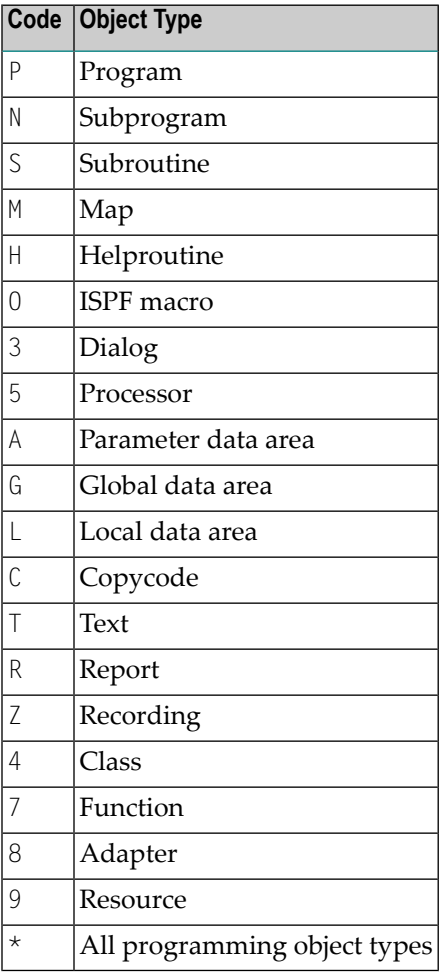

#### <span id="page-679-0"></span>**TYPE Specification - Error Messages**

#### **Natural Data Format/Length: A1**

The following table lists all valid type codes for error messages:

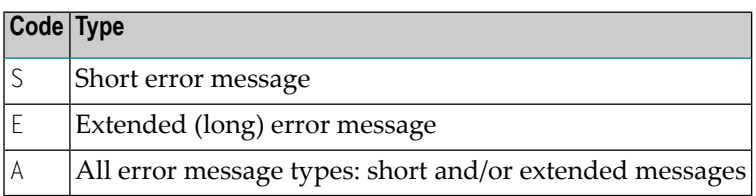

#### <span id="page-679-1"></span>**TYPE Specification - Profiles**

#### **Natural Data Format/Length: A3**

The following table lists all valid type codes for profiles:

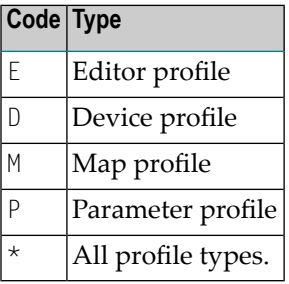

#### <span id="page-679-2"></span>**TYPE Specification - Rules**

#### **Natural Data Format/Length: A2**

The following table lists all valid type codes for rules:

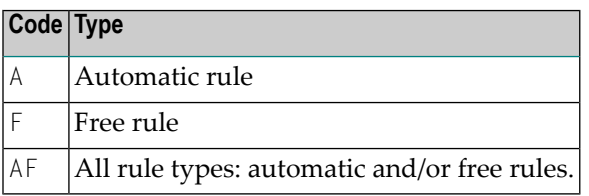

#### <span id="page-680-1"></span>**TYPE Specification - DL/I Subfiles**

#### **Natural Data Format/Length: A1**

The following table lists the valid type codes for DL/I subfiles:

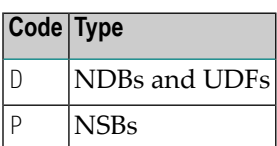

# <span id="page-680-0"></span>**Specifying a Range of Names**

All SYSMAIN functions provide the option to specify either a name or a range of names for the objects to be processed. In addition, in menu mode, on a **Find Selection** or **List Selection** screen, you can specify a name or a range of names to limit the number of objects displayed. See also *To shorten a selection list* in *Using a Selection List*.

When using the find or the list function with programming objects, you can also specify a range of library names. The same applies when using the list function with debug environments or the find function with error messages. However, specifying library ranges may have a negative effect on the response time depending on how often the selection criteria occur.

The valid notations for name ranges are listed below where *value* denotes any combination of one or more characters:

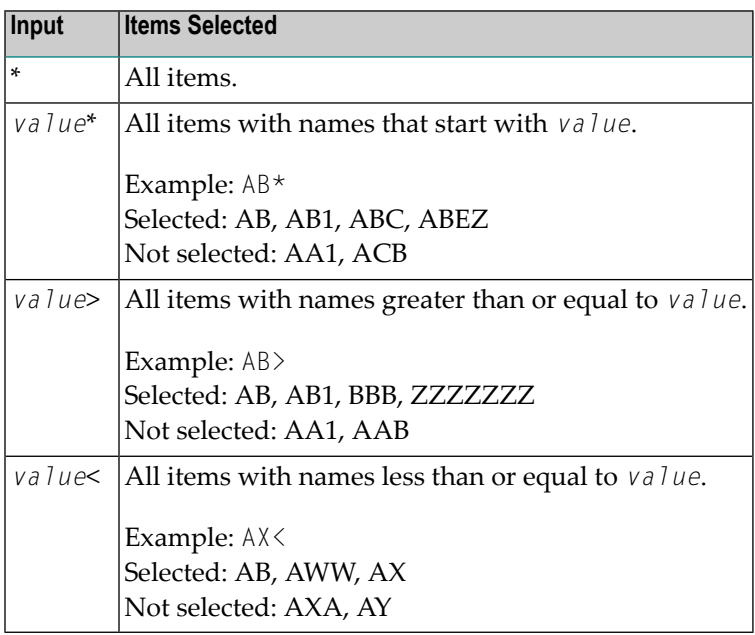

# **95 Special Commands Issued to SYSMAIN**

There are commands that can be issued to the SYSMAIN utility to perform functions related to the operation of the utility itself or to define the security for Natural system files.

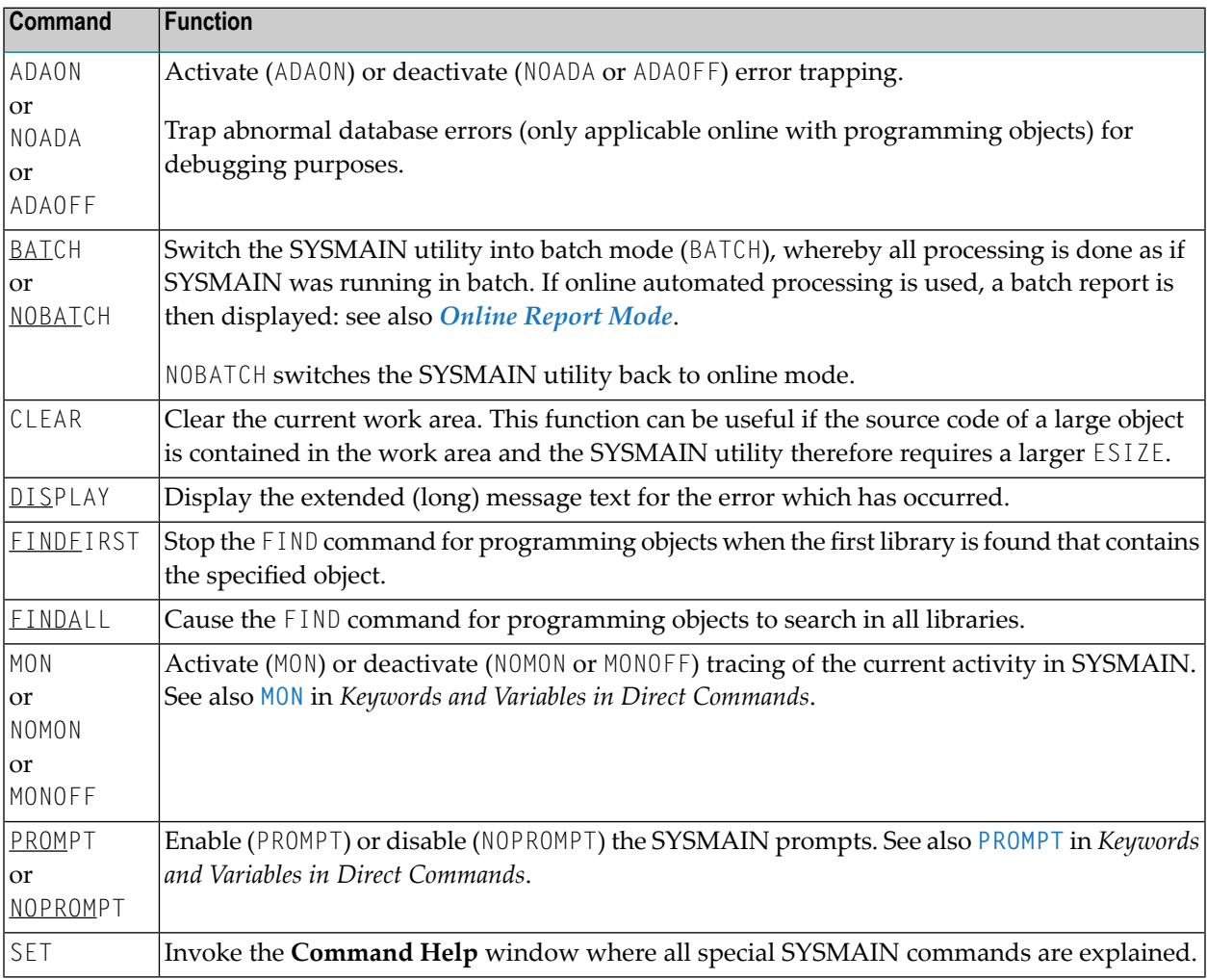

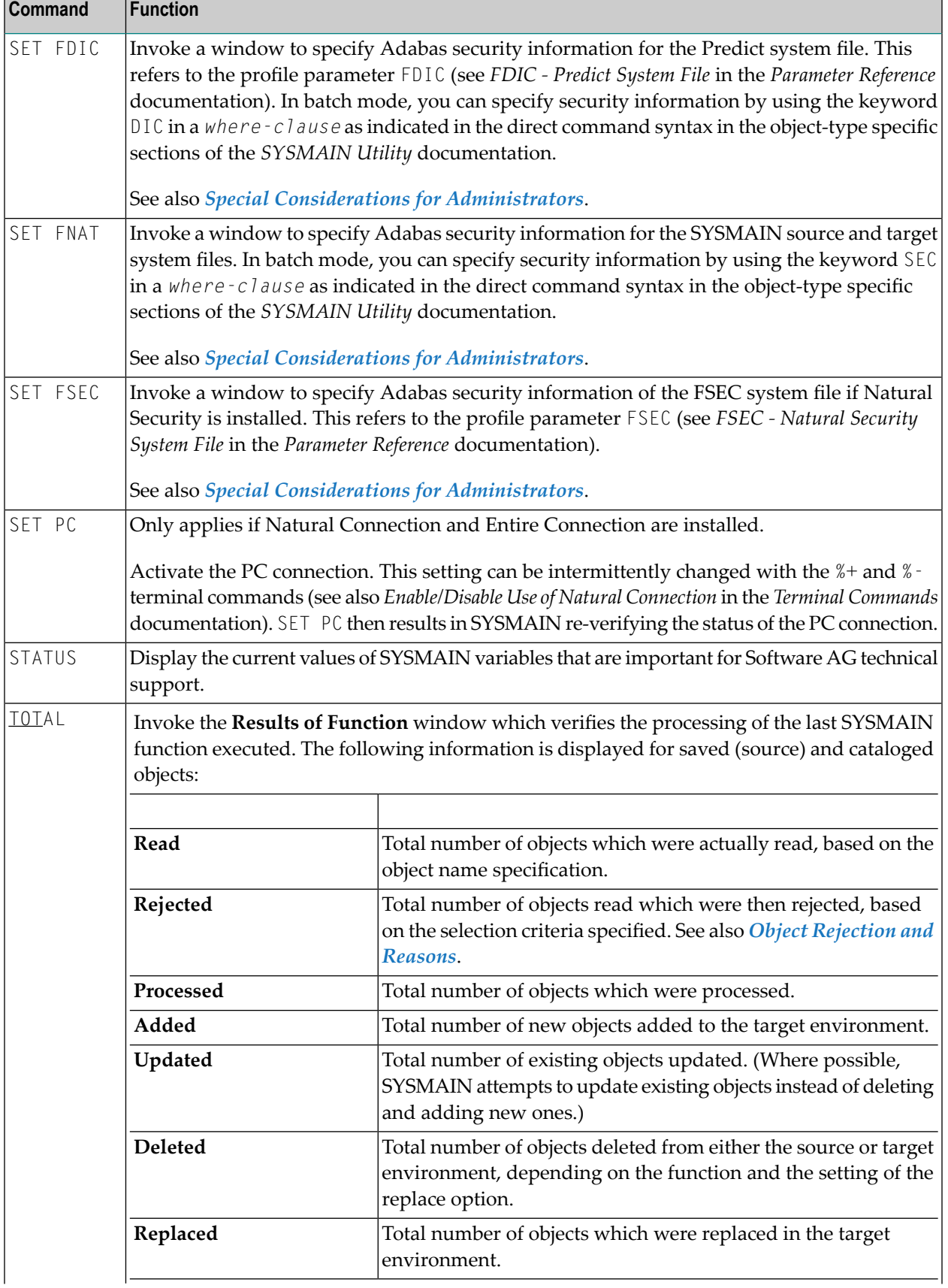
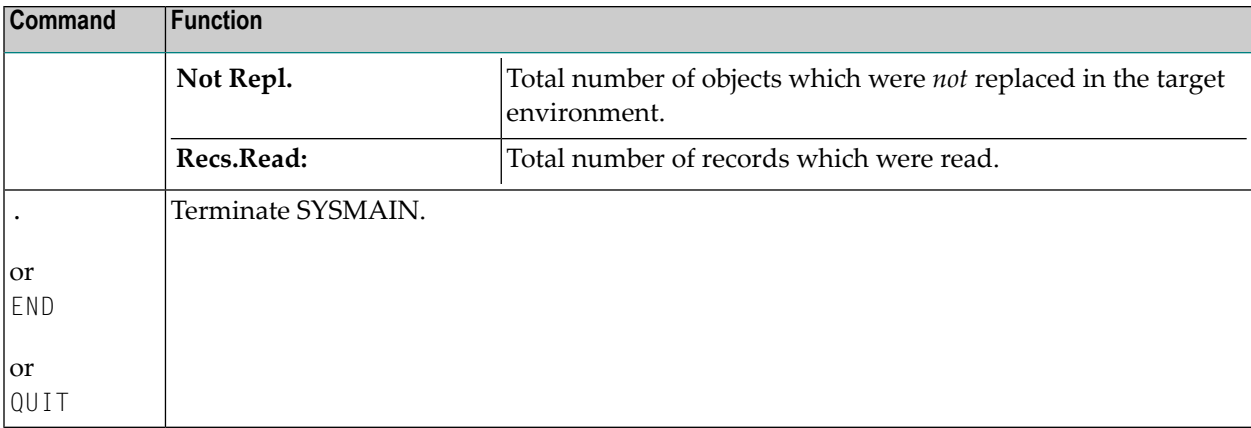

## 

## **Processing Status and Error Notification**

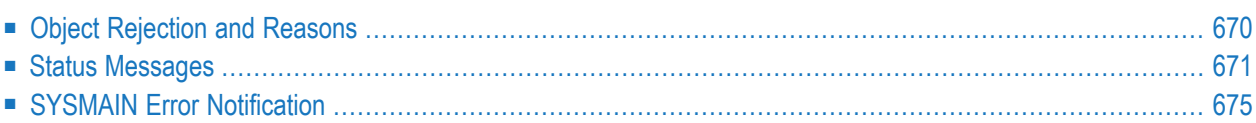

This section describes possible reasons for object rejection during function processing, the status messages displayed after processing, and error notification during processing.

## <span id="page-687-0"></span>**Object Rejection and Reasons**

If, during the execution of a SYSMAIN function, one or more objects were found to satisfy the specified selection criteria, but some or all of these objects were then rejected for further processing, any of the following Natural system errors occurs:

```
4867:Nothing found for this request.
4810:All data rejected by these selection criteria.
4893:Normal completion, but some data were rejected.
```
You can use the SYSMAIN command **TOTAL** (see *Special Commands issued to SYSMAIN*) to review the specific status of a request.

Possible reasons for object rejection are described in the following section:

- Invalid Object Type, [Date/Time,](#page-687-1) User or Terminal
- [Identical](#page-688-1) Target Name
- [XREF](#page-688-2) and User Exits
- <span id="page-687-1"></span>■ No Short or [Extended](#page-688-3) Error Message
- Library [Restrictions](#page-688-4)

#### **Invalid Object Type, Date/Time, User or Terminal**

- An object was selected and then rejected because the object type was not valid for the type of processing specified. For example, when processing programming objects, all maps are rejected if processing has been restricted to objects of the type program or subroutine.
- An object was selected and then rejected because the date or time on which the specified object was saved or cataloged did not fall within the date or time range specified.
- An object was selected and then rejected because the user ID or terminal ID by which the specified object was saved or cataloged did not match with the user ID or terminal ID specified.
- A cataloged object was selected and then rejected because the profile parameter RECAT was set to ON and there was no saved (source) object corresponding to the cataloged object. See also: *Using Profile [Parameter](#page-602-0) RECAT*.
- A saved (only) object was selected and then rejected because the profile parameter RECAT was set to ON and the target environment already contained a cataloged object with the same name. See also: *Using Profile [Parameter](#page-602-0) RECAT*.

#### <span id="page-688-1"></span>**Identical Target Name**

- An object was selected and then rejected because the target environment already contained an object identified by the same name, and the replace option was not activated (**Replace** field set to N or keyword REPLACE not specified).
- A cataloged programming object of type S (subroutine) was selected and then rejected because the name of the external subroutine was identical to the name of another subroutine in the target library.
- A cataloged programming object of type 4 (class) was selected and then rejected because the name of the external class was identical to the name of another class in the target library.

#### <span id="page-688-2"></span>**XREF and User Exits**

- The XREF option was activated (**XREF** field *not* set to N or keyword XREF specified) and there were no XRef data for the programming object specified.
- <span id="page-688-3"></span>■ A user exit routine was active and a non-zero return code was returned during processing of the object.

#### **No Short or Extended Error Message**

- An extended (long) error message was selected and then rejected because there was no corresponding short error message in the source library.
- An extended (long) error message was selected but could not be processed because there was no corresponding short error message in the target environment.
- <span id="page-688-4"></span>■ A short error message was selected to be moved, deleted or renumbered, but could not be processed because the corresponding extended error text was not included in the selection criteria. An extended error message must always have a corresponding short error message.

#### **Library Restrictions**

<span id="page-688-0"></span>■ A library was specified which is controlled by Predict Application Control/Predict Application Audit, and the object cannot be handled by SYSMAIN.

## **Status Messages**

The table below describes the status messages that can be displayed in the **Message** column of a **Selection** screen or in a batch report (see also *Online [Report](#page-594-0) Mode*) after a SYSMAIN function was performed on an object. For the line commands mentioned, refer to *Selection Lists* in the objecttype specific sections of the *SYSMAIN* documentation.

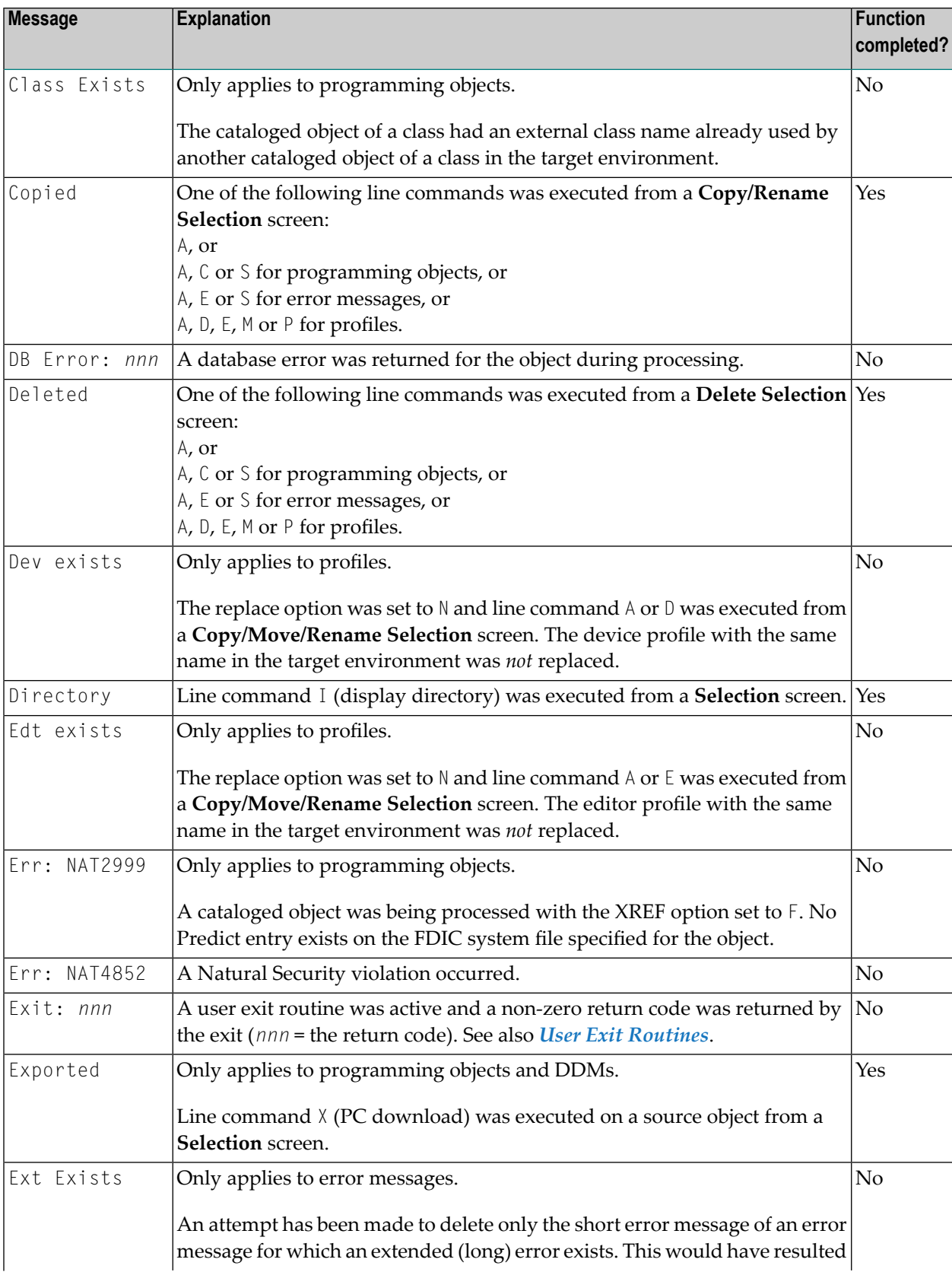

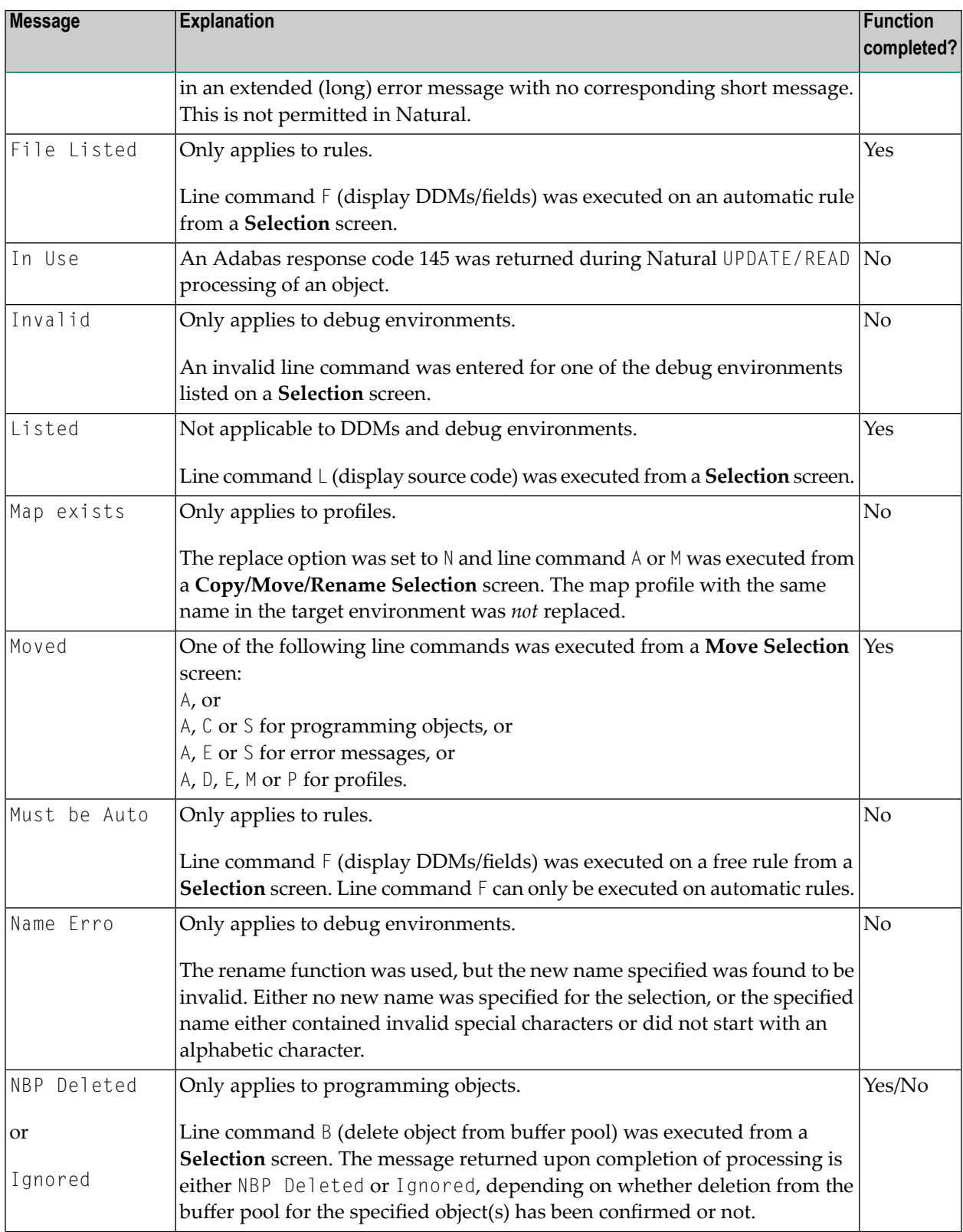

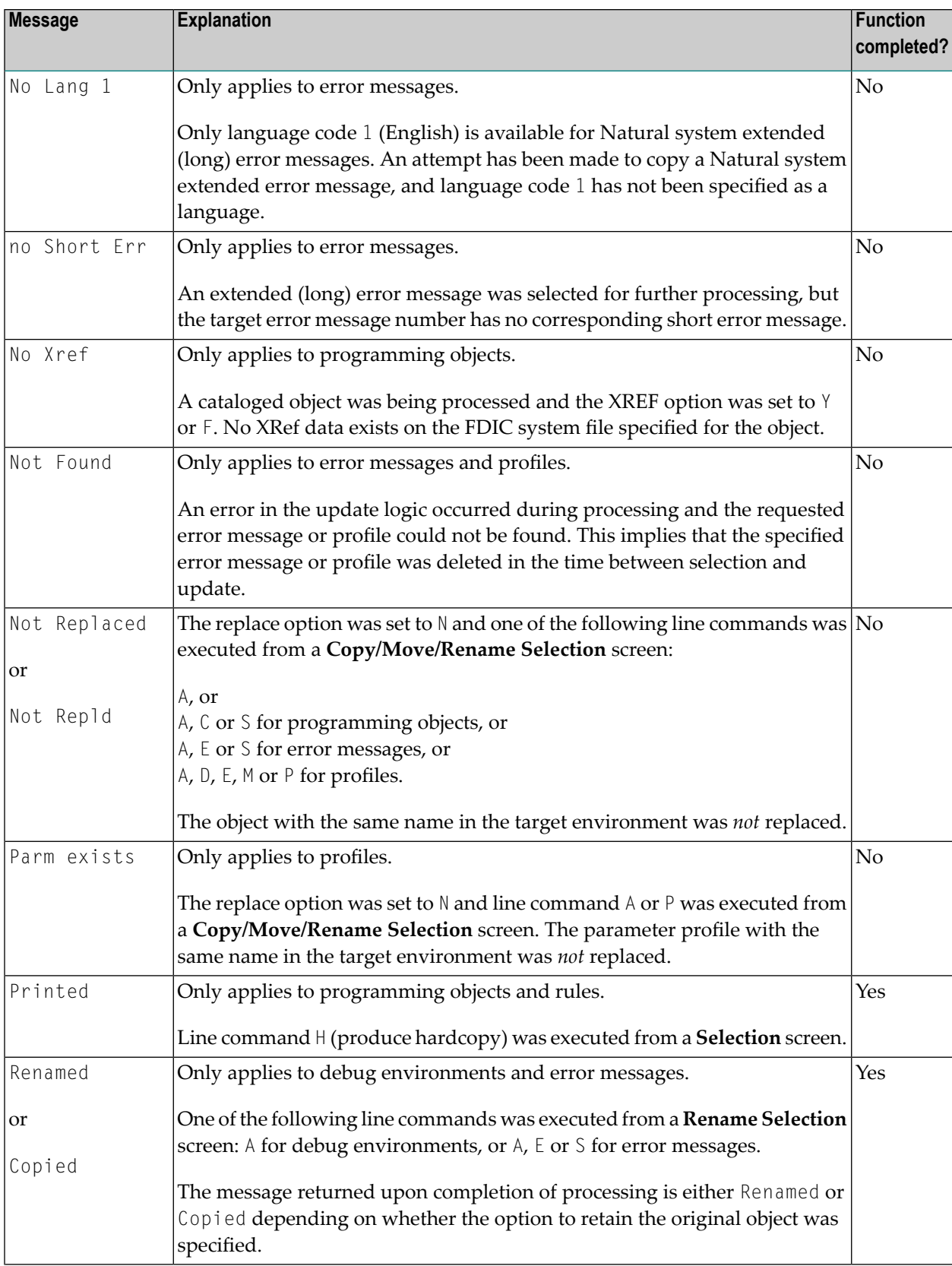

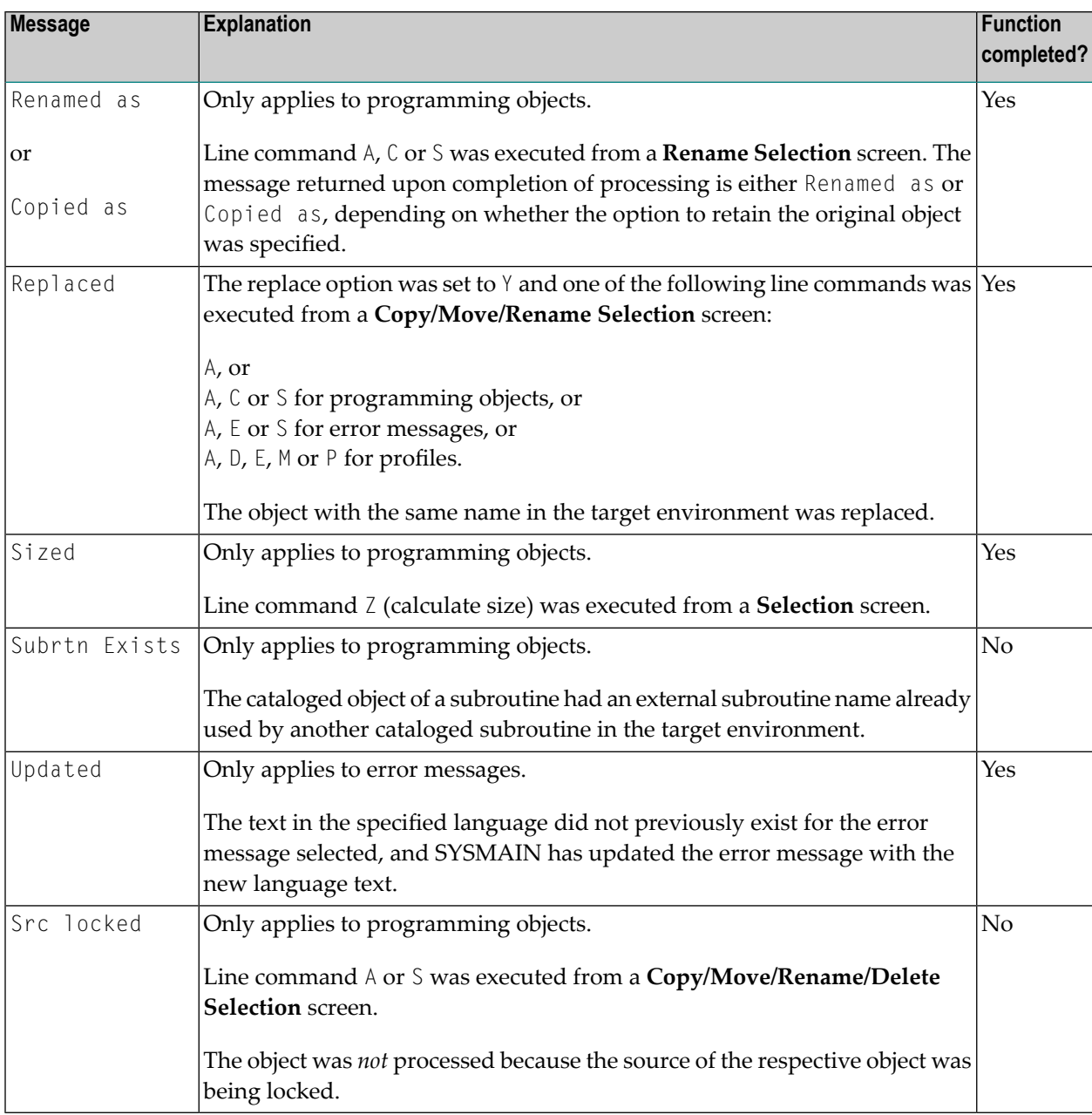

## <span id="page-692-0"></span>**SYSMAIN Error Notification**

SYSMAIN always attempts to recover in the event of a runtime error during processing. This feature is automatically activated and uses the system variable \*ERROR-TA (see also *\*ERROR-TA* in the *System Variables* documentation). This feature is deactivated when SYSMAIN is terminated normally.

If a terminal command (see also *%% and %. - Interrupt Current Operation* in the *Terminal Commands* documentation) is used to terminate SYSMAIN, this is considered an abnormal termination, and the \*ERROR-TA system variable is not reset. It can be reset by re-invoking SYSMAIN and terminating it normally. In the event that you have set the \*ERROR-TA system variable, SYSMAIN resets it to its previously assigned value upon termination.

If invalid data has been specified with respect to the selection criteria, an error message is displayed in the message line. If you are uncertain as to the meaning of the short error message, the special command **DISPLAY** (see also *Special Commands Issued to SYSMAIN*) can be entered to activate a display of the corresponding extended (long) error message text.

This section covers the following topics:

- Data Entry [Errors](#page-693-0)
- [Processing](#page-693-1) Errors

#### <span id="page-693-0"></span>**Data Entry Errors**

If invalid data has been specified with respect to the selection criteria, an error message is displayed in the message line. In some situations the online help facility for particular entries is invoked. This feature provides you with more detailed information on the error.

<span id="page-693-1"></span>If an error occurs in batch mode, an error message and corresponding error number are printed and the SYSMAIN utility is terminated.

#### **Processing Errors**

If you make a request which causes a processing error, SYSMAIN issues an error report as shown in the example below:

```
16:51:08 *** SYSMAIN Error Report *** 2005-08-10
The following internal error occurred while processing the
SYSMAIN function xxxxxx (cc):
  Error in field specification for IF SELECTION statement.
Error Number .. eeee
Program ....... pppppppp
Status Code ... s Status ...... tttttttt
Line .......... llll Level ....... vv
Device ........ dddddddd
User ID ....... uuuuuuuu User Name ... nn...nn
```
The information contained in the window is useful for analyzing the cause of the error.

The values in the window above have the following meanings:

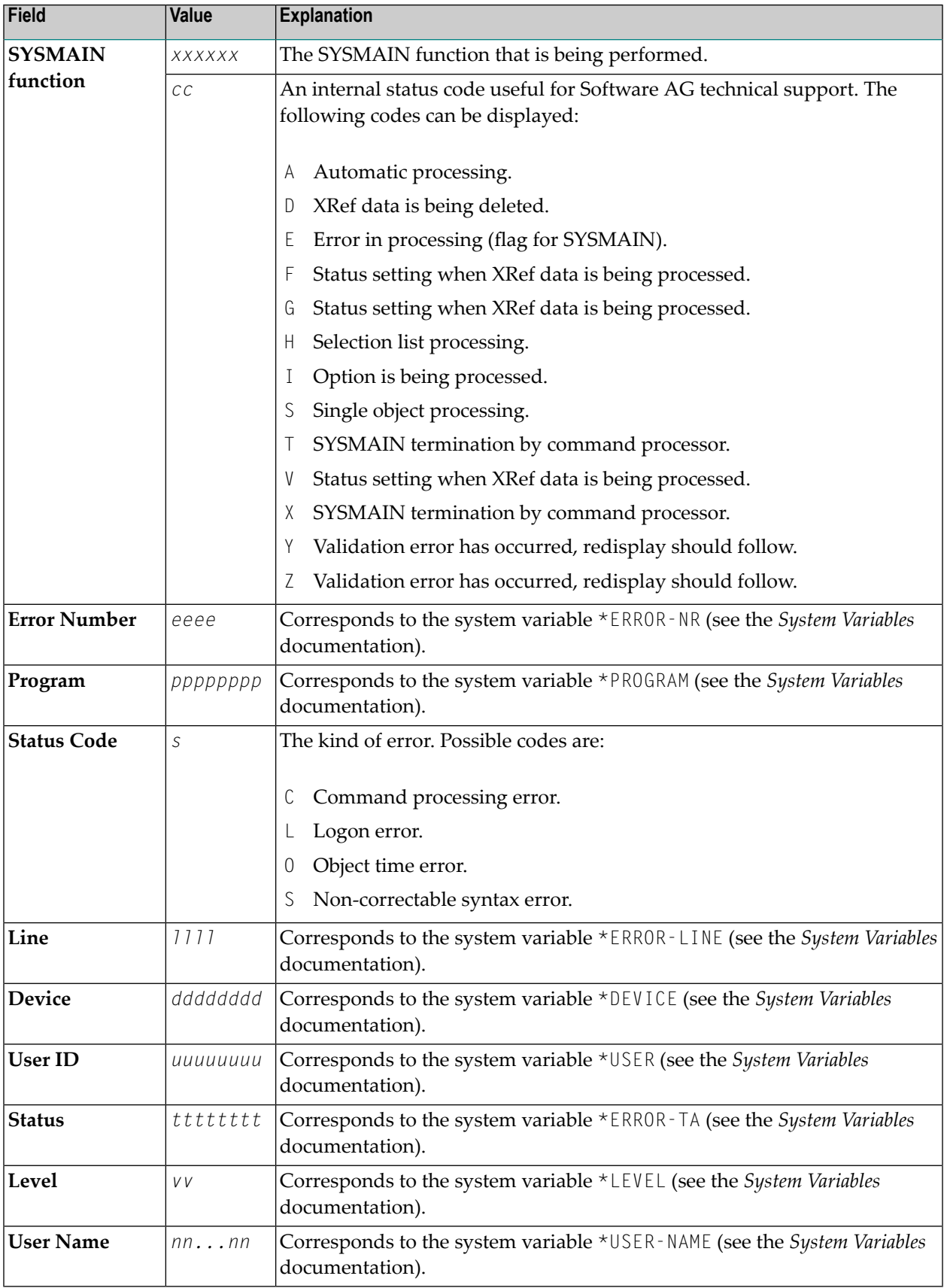

If a processing error occurs, note the information in the window and press ENTER. The SYSMAIN utility attempts to recover to the last active menu screen, leaving the data values of the input fields unchanged.

If the special command **DISPLAY** is entered in the window (see also *Special Commands Issued to SYSMAIN*), the extended (long) message text for the error incurred is displayed.

If a processing error occurs during batch processing, the SYSMAIN utility prints the relevant error message and terminates.

Certain user errors can also cause the window to be displayed. Although SYSMAIN attempts to trap all errors during evaluation, this may not always be entirely successful. For example, if a user requests that a DDM be copied from one environment to another, but specifies an invalid database ID (DBID), SYSMAIN attempts to access this database. An Adabas response code of 148 is returned, and the SYSMAIN ERROR transaction is invoked and the window displayed. Similarly, an invalid file can result in a number of errors being sent from the database.

In situations in which an Adabas response code 9 is returned, SYSMAIN writes a message informing you of the error and restarts processing from the last function or menu. If a particular request had not been completed, you can assume that the response code 9 resulted in a BACKOUT TRANSACTION to the last non-completed transaction.

# 97 Special Considerations for Administrators

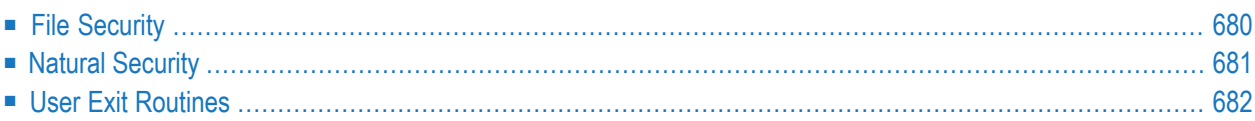

This section describes the security aspects of the SYSMAIN utility and the user exitroutines supplied for SYSMAIN.

## <span id="page-697-0"></span>**File Security**

The file security (that is, passwords and cipher codes) relates to the security that has been defined for a system file in an Adabas or a VSAM environment. If file security has been defined for a system file, you need to specify a password, cipher code and/or VSAM name for the source and/or target system file required before you perform a SYSMAIN function. Otherwise, Adabas or VSAM will issue an appropriate error message. You do not have to provide security information forthe default system files assigned to the Natural session at the start of the SYSMAIN utility.

#### **To specify passwords and cipher codes**

1 From any SYSMAIN utility menu, invoke a security window for the required system file by using either a PF key or a special command as indicated in the table below:

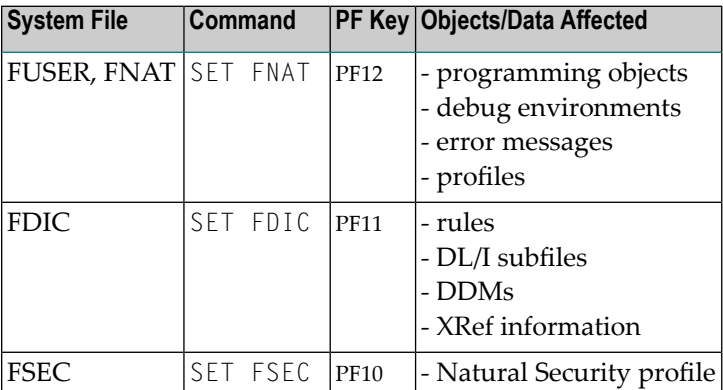

The security window that appears for the specified system file looks similar to the example of the FUSER and FNAT system files below:

```
+---------------------------------------------------+
  ! --- Security for the Natural System Files --- !
! The contract of the contract of the contract of the contract of the contract of the contract of the contract of the contract of the contract of the contract of the contract of the contract of the contract of the contract
! Specify the password(s), cipher(s) and VSAM FCT !
! name(s) for the source/target file(s) below:
! The contract of the contract of the contract of the contract of the contract of the contract of the contract of the contract of the contract of the contract of the contract of the contract of the contract of the contract
! - Source - - - - - Target - - - 1
! Library .... OLDLIB Library .... NEWLIB !
! Database ... 10 Database ... 10 !
! File ....... 32 File ....... 32 !
! I have a set of the set of the set of the set of the set of the set of the set of the set of the set of the
! Password ... Password ...
! Cipher ..... Cipher ..... !
! VSAM Name .. _________ VSAM Name .. ________ !
+---------------------------------------------------+
```
2 In the window, enter the appropriate password(s), cipher code(s) and/or VSAM name for the required source and/or target system file.

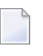

**Note:** The **Library** field is applicable only when processing programming objects, debug environments or error messages.

<span id="page-698-0"></span>Once file security is defined, the SYSMAIN utility uses this security information for all subsequent processing. If you then require that the default security information (obtained at the initialization of the session) be used, you must re-invoke the corresponding security window and clear the password, cipher code and/or VSAM name fields. The passwords and cipher codes are non-display, so even though the fields *appear* to be empty, they should be cleared again.

## **Natural Security**

Two aspects must be considered when using the SYSMAIN utility within a Natural Security environment:

■ Defining the Natural Security [Environment](#page-699-1)

■ [Restricting](#page-699-2) Use of SYSMAIN under Natural Security

#### <span id="page-699-1"></span>**Defining the Natural Security Environment**

The source and target libraries can be within one Natural Security environment or within two different Natural Security environments. These environments must be defined to the SYSMAIN utility.

The definition of the Natural Security environment(s) to be used is specified with the special command SET FSEC.

By default, the current FSEC settings assigned at the start of the Natural session are used. If you change these settings (in the window **Security for Natural Security (FSEC) Files**), they remain in effect until they are changed by the next SET FSEC process. In batch mode or direct command mode, the SEC keyword should be used to specify the file security and assignments of the request.

Once the source and target environments have been determined, SYSMAIN verifies both the source and target libraries with Natural Security. (The source and/or target database and file must correspond to the database ID (DBID) and file number (FNR) specified in the library security profile; if these values are not specified, default values are taken from the security profile.)

#### <span id="page-699-2"></span>**Restricting Use of SYSMAIN under Natural Security**

<span id="page-699-0"></span>The use of the SYSMAIN utility itself can be restricted, or the use of the source and target libraries to be handled with the SYSMAIN utility can be restricted. The use of SYSMAIN functions when invoked via the application programming interface MAINUSER can be controlled separately. See *Protecting Utilities* in the *Natural Security* documentation for details.

## **User Exit Routines**

The user exit routines of the SYSMAIN utility are used to provide information on each object being processed or control function processing. A user exit routine is a Natural subprogram, which is invoked with a CALLNAT statement.

The source codes of the subprograms and the data areas they use are stored as source objects under the names SM-UX-*nn* (*nn* = 01 to 11) in the library SYSMAIN. To make a user exit routine available, you have to catalog the corresponding source object under the name MAINEX*nn*, either in the library SYSMAIN or in one of its steplibs.

**Note:** The names of source objects and cataloged objects of user exit routines are different to ensure that the overwriting of the source objects by an update installation does not affect the cataloged objects.

You can change or expand any of the user exit routines as necessary.

Use of these exits results in additional overhead to the SYSMAIN utility, depending on the code logic. It is necessary, however, always to return control to SYSMAIN when exit processing is completed.

As the SYSMAIN utility uses ET logic with Adabas files, the use of user exit routines can lengthen the transaction time limit (Adabas parameter TT). Furthermore, the definition of the Adabas transaction should not be altered, which means that you should not issue any ET/BT commands or END/BACKOUT TRANSACTION statements. SYSMAIN is responsible for the issuing of all END TRANSACTION statements. The exception to this rule is in a situation where a user terminates the normal completion of any SYSMAIN function with the user exit routines. If this is the case, you must issue a BACKOUT TRANSACTION before terminating.

If the return code is set to a non-zero value, this overrides any error given by SYSMAIN. When an error is received from an exit, it is placed in the message field and displayed or printed as appropriate. The exception is automated processing, because processing is completed with minimum terminal I/O.

The individual user exit routines are described in the following section:

- MAINEX01 First User Exit Routine for Object [Interrogation](#page-700-0)
- MAINEX02 Second User Exit Routine for Object [Interrogation](#page-701-0)
- MAINEX03 User Exit Routine for Request [Interrogation](#page-701-1)
- MAINEX04 User Exit Routine for Modification of File [Assignments](#page-702-0)
- MAINEX05 User Exit Routine for Verification of Direct [Commands](#page-702-1)
- MAINEX06 User Exit Routine for SYSMAIN [Initialization](#page-702-2)
- MAINEX07 User Exit Routine for SYSMAIN [Termination](#page-703-0)
- [MAINEX08](#page-703-1) User Exit Routine for Nothing Found in Batch Mode
- MAINEX09 User Exit Routine for Abnormal [Termination](#page-703-2) in Batch Mode
- <span id="page-700-0"></span>■ [MAINEX10](#page-704-0) - User Exit Routine for Command Errors in Batch Mode
- [MAINEX11](#page-704-1) User Exit Routine for Setting Special Flags to SYSMAIN

#### **MAINEX01 - First User Exit Routine for Object Interrogation**

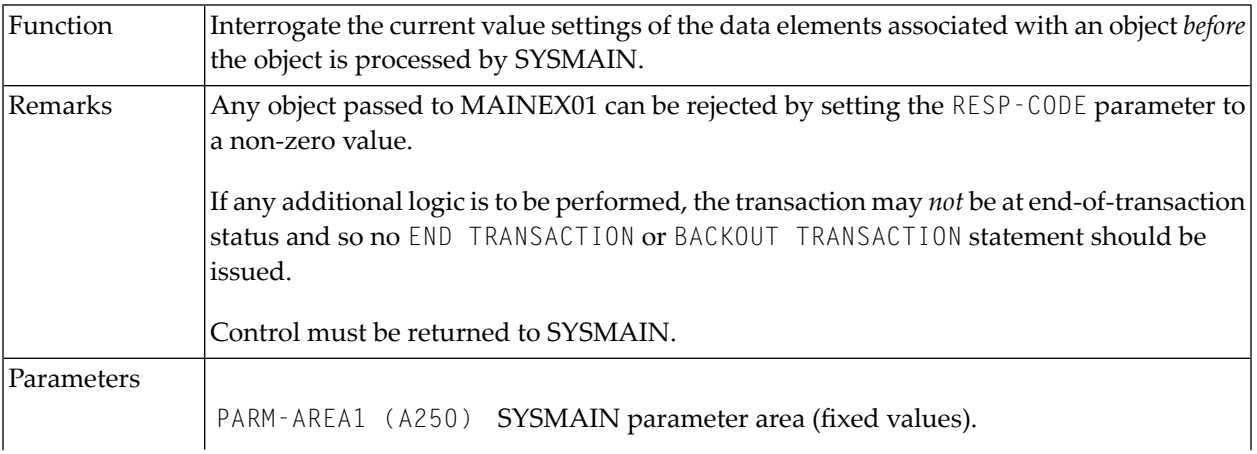

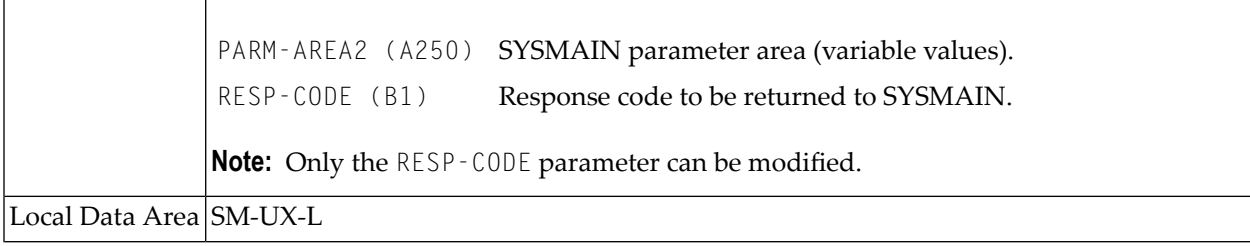

## <span id="page-701-0"></span>**MAINEX02 - Second User Exit Routine for Object Interrogation**

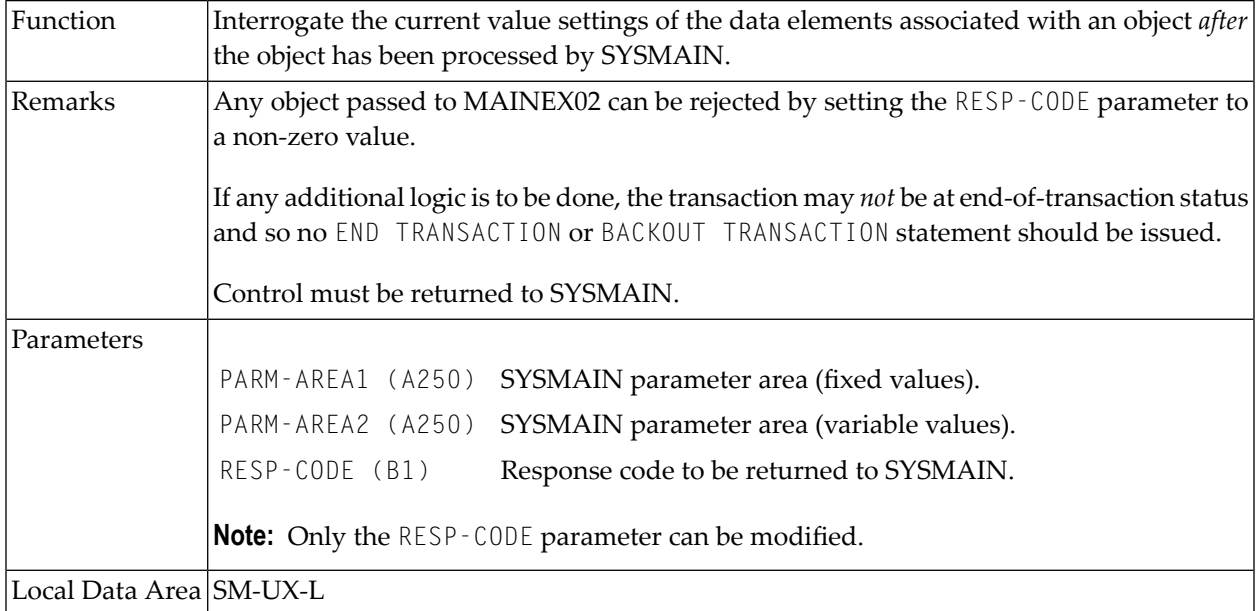

#### <span id="page-701-1"></span>**MAINEX03 - User Exit Routine for Request Interrogation**

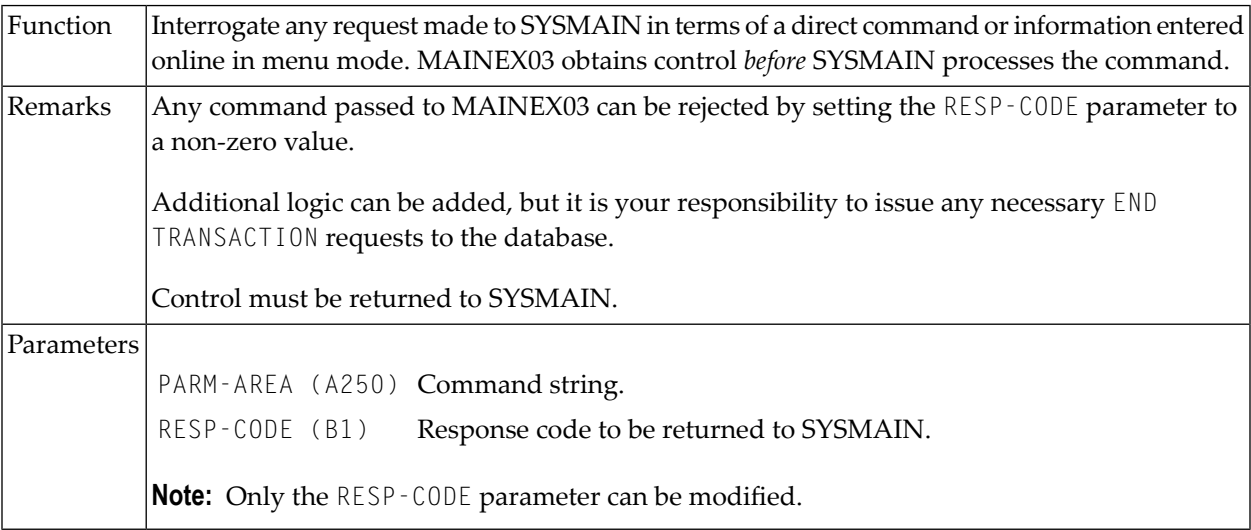

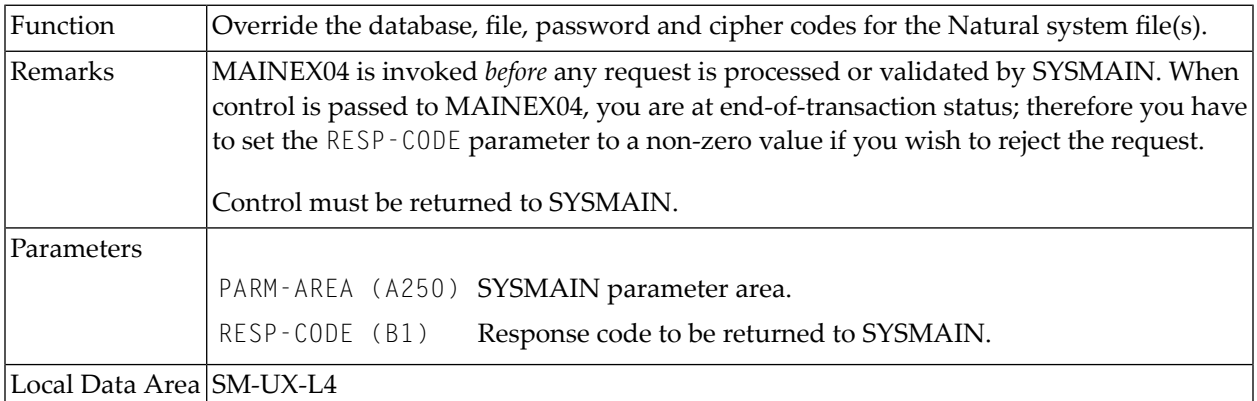

## <span id="page-702-0"></span>**MAINEX04 - User Exit Routine for Modification of File Assignments**

#### <span id="page-702-1"></span>**MAINEX05 - User Exit Routine for Verification of Direct Commands**

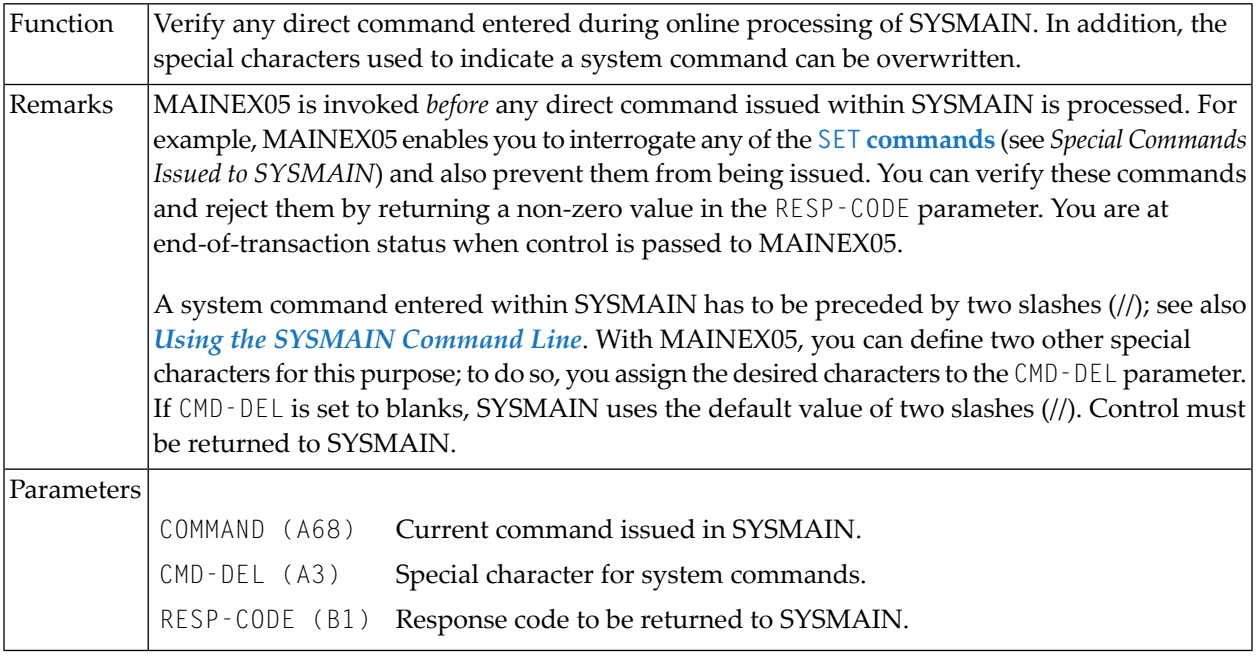

#### <span id="page-702-2"></span>**MAINEX06 - User Exit Routine for SYSMAIN Initialization**

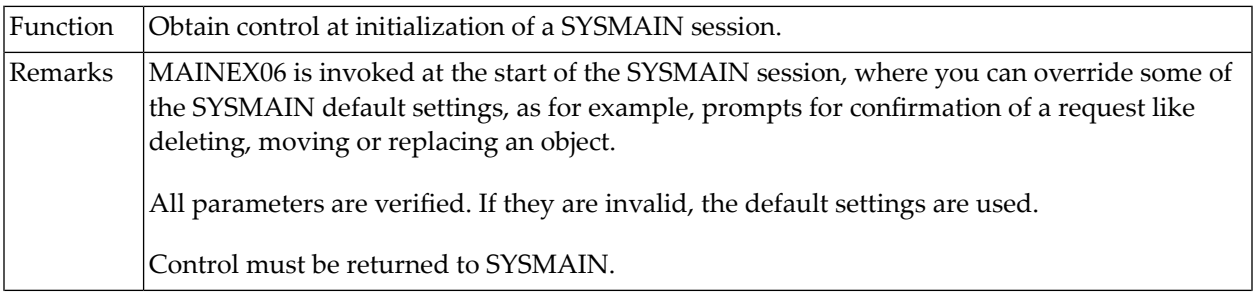

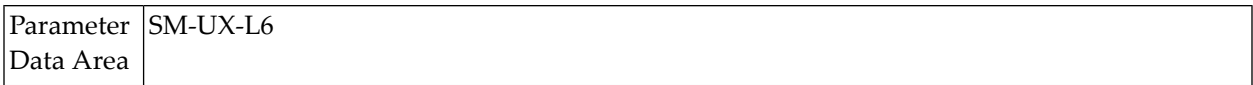

#### <span id="page-703-0"></span>**MAINEX07 - User Exit Routine for SYSMAIN Termination**

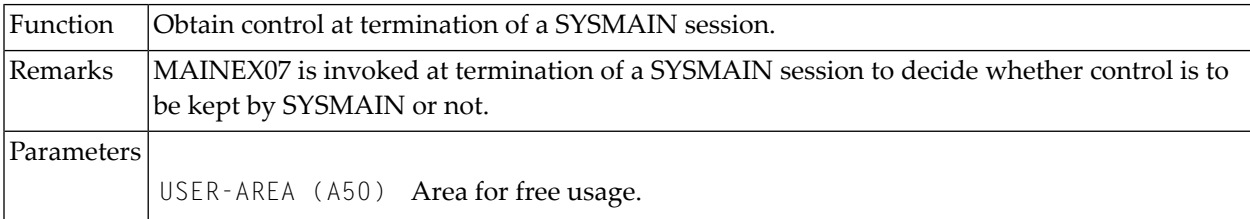

#### <span id="page-703-1"></span>**MAINEX08 - User Exit Routine for Nothing Found in Batch Mode**

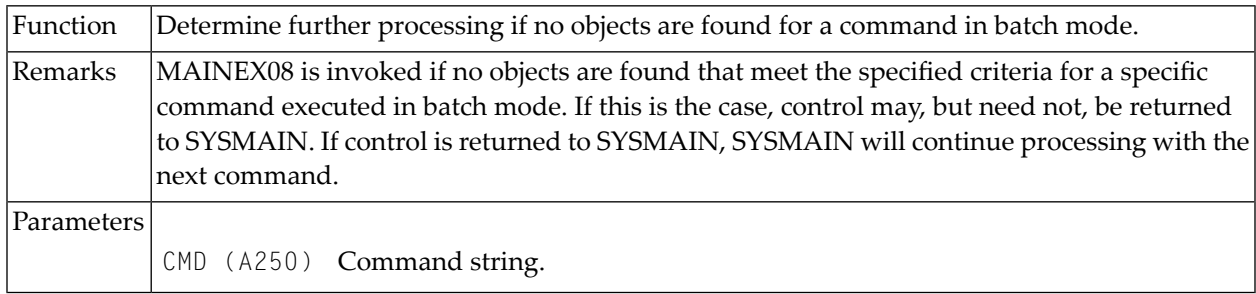

#### <span id="page-703-2"></span>**MAINEX09 - User Exit Routine for Abnormal Termination in Batch Mode**

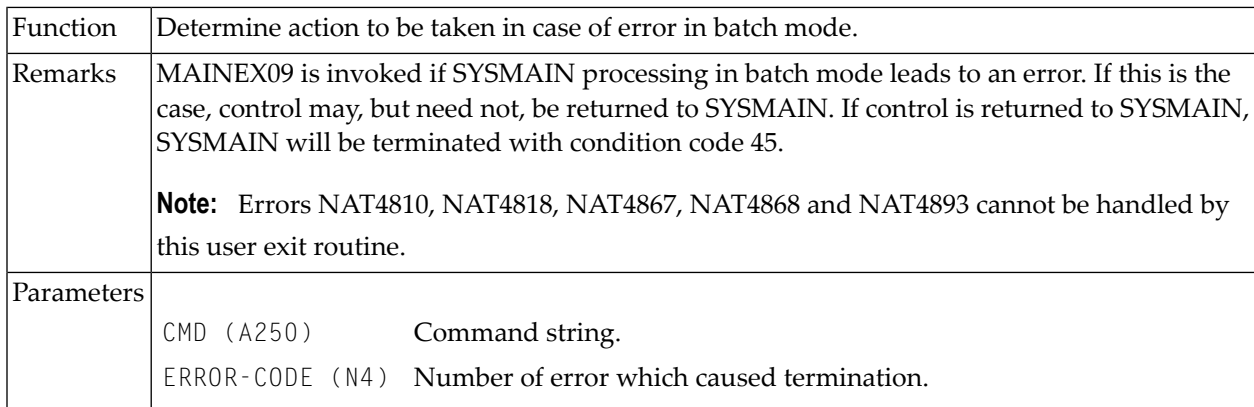

### <span id="page-704-0"></span>**MAINEX10 - User Exit Routine for Command Errors in Batch Mode**

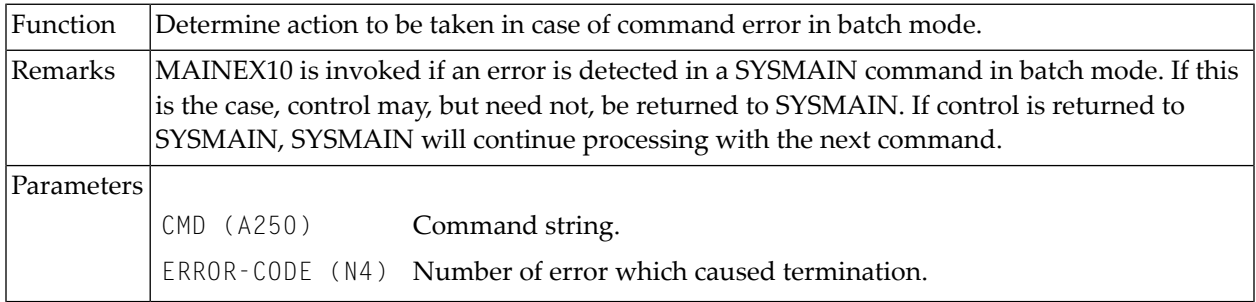

#### <span id="page-704-1"></span>**MAINEX11 - User Exit Routine for Setting Special Flags to SYSMAIN**

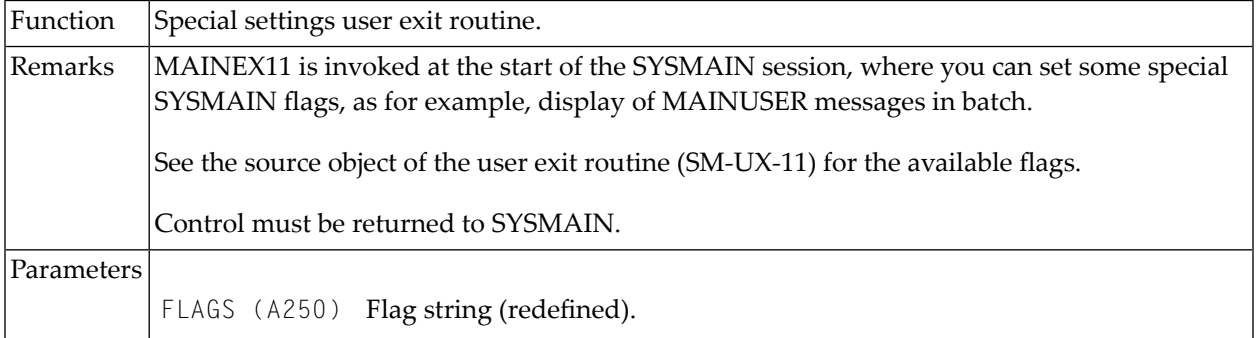

# **XVIII SYSNCP Utility**

## 98 SYSNCP Utility

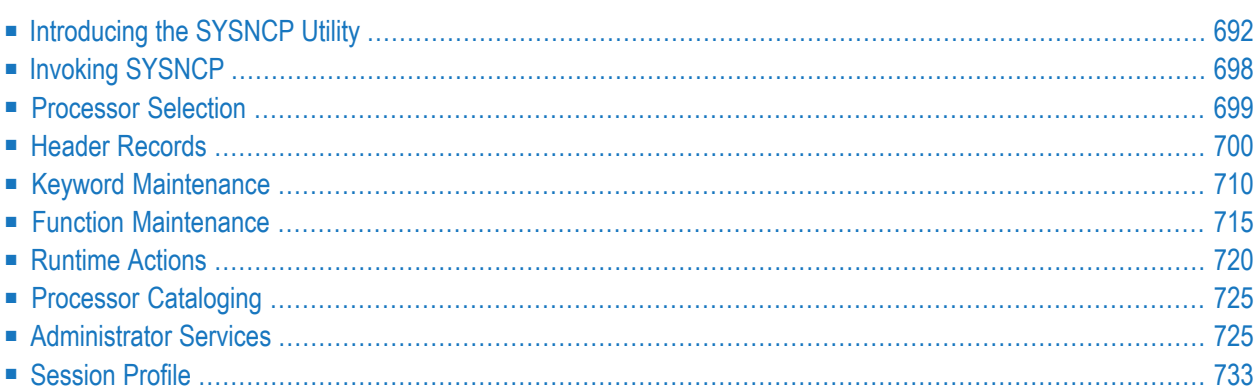

The utility SYSNCP is used to define command-driven navigation systems for Natural applications.

The Natural Command Processor(NCP) consists of two components: maintenance and runtime. The utility SYSNCP is the maintenance part which comprises all facilities used to define and control navigation within an application. The PROCESS COMMAND statement (see the *Statements* documentation) is the runtime part used to invoke Natural programs.

## <span id="page-709-0"></span>**Introducing the SYSNCP Utility**

Applications which enable users to move from one activity to another activity by using direct commands far exceed in usability the ones which force the user to navigate through menu hierarchies to a desired activity.

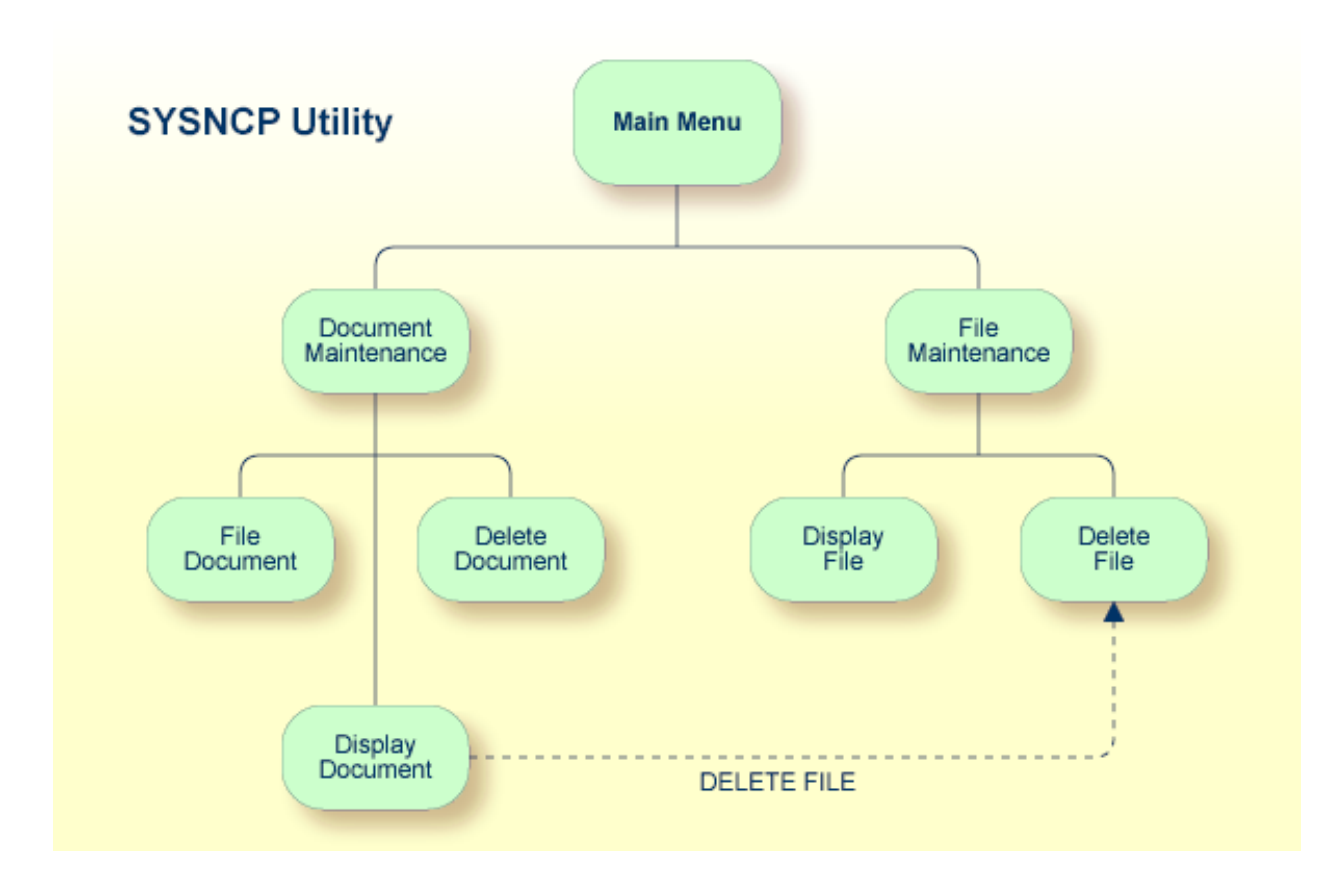

The figure above illustrates the advantage of using direct commands. In an application in which menu hierarchies form the basis for navigation, a user wishing to advance from the Display Document facility to the Delete File facility would have to return to the Main Menu via the document branch and then enter the file branch. This is clearly less efficient than accessing the Delete File facility directly from the Display Document facility.

Below is information on:

- [Object-Oriented](#page-710-0) Data Processing
- Features of the [Command](#page-711-0) Processor
- [Components](#page-712-0) of the Command Processor
- What is a [Command?](#page-712-1)
- Creating a [Command](#page-714-0) Processor

#### <span id="page-710-0"></span>**Object-Oriented Data Processing**

The Natural command processor is used to define and control navigation within an application. It could be used, for example, to define a command DISPLAY DOCUMENT to provide direct access to the Display Document facility. When a user enters this command string in the Command line of a screen (for which this command is allowed), the Natural command processor processes the input and executes the action(s) assigned to the command.

In contrast to menu-driven applications, the command-driven applications implemented with the Natural command processor take a major step toward object-oriented data processing. This approach has the following advantages:

- The design of an application need not depend on the way in which a certain result can be reached, but only on the desired result itself. Thus, the design of an application is no longer influenced by the process flow within its components.
- The processing units of an application become independent of one another, making application maintenance easier, faster and much more efficient.
- Applications can be easily expanded by adding independent processing units. The resulting applications are, therefore, not only easy to use from an end-user's view, but also easier to create from a programmer's view.

The Natural command processor has the following additional benefits:

#### ■ **Less Coding**

Instead of having to repeatedly program lengthy and identically structured statement blocks to handle the processing of commands, you only have to specify a PROCESS COMMAND statement that invokes the command processor; the actual command handling need no longer be specified in the source code. This considerably reduces the amount of coding required.

#### ■ **More Efficient Command Handling**

As the command handling is defined in a standardized way and in one central place, the work involved in creating and maintaining the command-processing part of an application can be done much faster and much more efficiently.

#### ■ **Improved Performance**

The Natural command processor has been designed with particular regard to performance aspects: it enables Natural to process commands as fast as possible and thus contributes to improving the performance of your Natural applications.

#### <span id="page-711-0"></span>**Features of the Command Processor**

The Natural command processor provides numerous features for efficient and user-friendly command handling:

#### ■ **Flexible Handling of Commands**

You can define aliases (that is, synonyms for keywords), and abbreviations for frequently used commands.

#### ■ **Automatic Check for Uniqueness of Abbreviated Keywords**

The command processor automatically compares every keyword you specify in SYSNCP with all other keywords and determines the minimum number of characters in each keyword required to uniquely identify the keyword. This means that, when entering commands in an application, users can shorten each keyword to the minimum length required by the command processor to distinguish it from other keywords.

#### ■ **Local and Global Validity of Commands**

You can specify in SYSNCP whether the action to be performed in response to a specific command is to be the same under all conditions or situation-dependent. For example, you can make the action dependent on which program was previously issued. In addition, you can define a command to be valid under one condition but invalid under another.

#### ■ **Error Handling for Invalid Commands**

You can attach your own error-handling routines to commands or have error input handled by Natural.

#### ■ **Functional Security**

With Natural Security, library-specific and user-specific conditions of use can be defined for the tables generated with SYSNCP. Thus, for your Natural applications you can allow or disallow specific functions or keywords for a specific user. This is known as functional security. See also the section *Functional Security* in the *Natural Security* documentation.

#### ■ **Help Text**

In SYSNCP, you can attach help text to a keyword or a command. Then, by specifying a PROCESS COMMAND ACTION TEXT statement, you can return command-specific help text to the program.

#### ■ **Online Testing of Command Processing**

If the execution of a command does not produce the intended result, you can find out why the command was not processed correctly by using the PROCESS COMMAND statement (see the *Statements* documentation) and the EXAM\* sample test programs (source form) provided in the Library SYSNCP. The endings of the EXAM-\* program names appear as abbreviations at the top border line of the relevant action windows (for example, EXAM-C appears as **C**).

#### **To test a command processor at runtime**

1 Enter the direct command EXAM to list all test programs. The **Demonstrate PROCESS COMMAND Statement** window is displayed.

- 2 Enter Function Code **O** to open a processor.
- 3 Enter the name of the processor.
- 4 Choose any of the Functions Codes listed (for example, C for CHECK) to apply command actions.
- 5 Enter Function Code **Q** to close the processor.

#### <span id="page-712-0"></span>**Components of the Command Processor**

The Natural command processor consists of two parts: a development part and a runtime part:

- The development part is the utility SYSNCP, which is described in this section. With the utility SYSNCP you define commands (as described below) and the actions to be performed in response to the execution of these commands. From your definitions, SYSNCP generates decision tables which determine what happens when a user enters a command. These tables are contained in a Natural member of type Processor.
- <span id="page-712-1"></span>■ The runtime part is the statement PROCESS COMMAND, which is described in the *Statements* documentation. This statement is used to invoke the command processor within a Natural program. In the statement, you specify the name of the processor to be used to handle the command input by a user at this point.

#### **What is a Command?**

A command is any sequence of values entered in the Command line which is recognized and processed by an application. Commands can contain up to three elements:

- **Function:** One or more valid keywords. For example, MENU or DISPLAY DOCUMENT.
- **Parameter Indicator:** Optional. A keyword which introduces command data.
- **Command Data:**

Information to be sent to a function. Command data can be alphanumeric or numeric, for example, the name or the number of the file to be displayed.

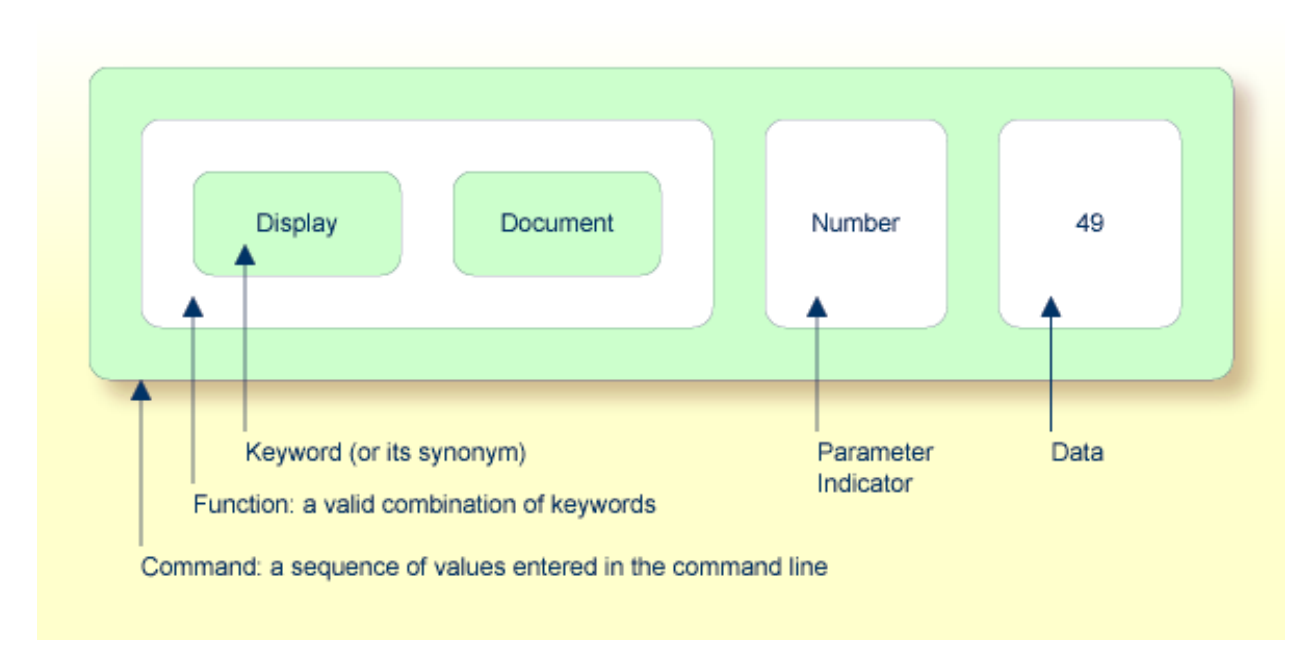

Commands are always executed from a situation within an application; the position where this situation is reached is referred to as a location. Commands take the user from one location to another location; thus, each command can be viewed as a vector:

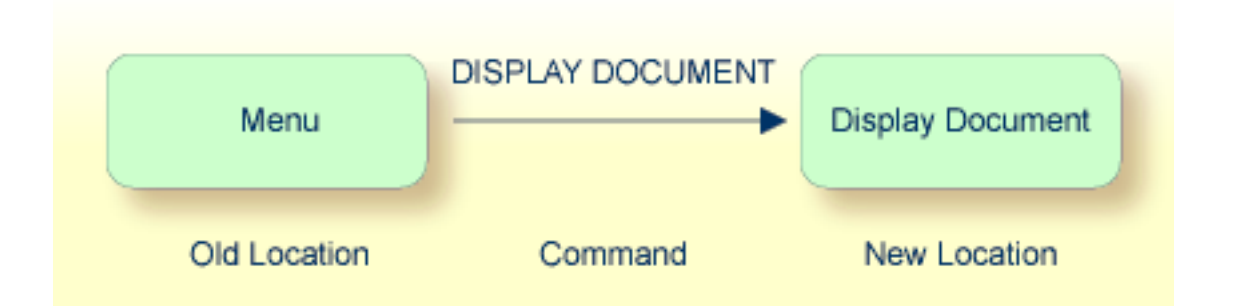

The location from which a certain command can be issued can be restricted on a system-wide or user-specific basis. On a system-wide basis, for example, the functions specified within commands can be local or global. A global function can be issued from *any* location while a local function can only be issued from specified locations. Restrictions can be placed on keywords and functions, however, if Natural Security is active in your environment.

#### <span id="page-714-0"></span>**Creating a Command Processor**

The utility SYSNCP is used to create and maintain command processors. A command processor contains decision tables which determine what happens when a user enters a valid command.

The creation of a command processor is a cumulative operation involving several steps, from header definition, which establishes general defaults for the processor, to keyword definition, function definition and the linking of actions to functions. Special editors are provided by SYSNCP for the purpose of specifying keywords, functions and actions.

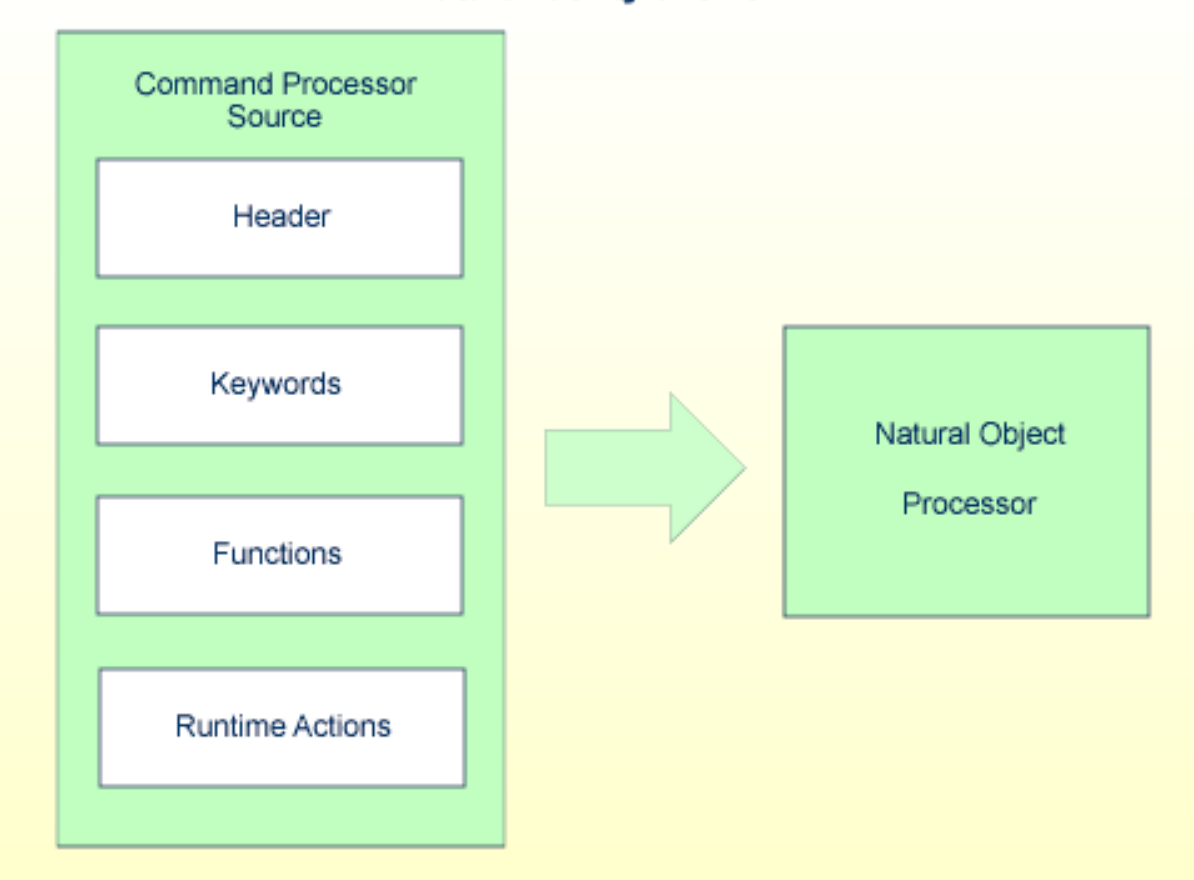

**Natural Utility SYSNCP** 

The end product of command processor development is a complex command processor source, which, when cataloged, generates a Natural object of type Processor. Whenever this object is referenced by the Natural statement PROCESS COMMAND, the runtime system of the Natural command processor is triggered.

The following is a summary of the steps necessary to create a command processor.

#### **To create a command processor**

#### 1 **Verify/Modify the Session Profile.**

SYSNCP itself uses a Session Profile which contains various parameters which control how SYSNCP is to perform certain actions and how information is to be displayed. Desired modifications can be made and the resulting profile can be saved with a given user ID. See the section *[Session](#page-750-0) Profile*.

#### 2 **Initialize the Command Processor.**

The name of the command processor and the library into which it is to be stored are specified.

#### 3 **Define Global Settings (Header).**

Various global settings for the command processor are defined. For example, descriptive text for keywords during editing, minimum and maximum length for keywords, in which sequence keywords are to be processed at runtime, runtime error-handling, and whether PF keys can be used at runtime to invoke functions. See the section *Header [Records](#page-717-0)*.

#### 4 **Define Keywords.**

Each keyword which is to be processed by the command processor is defined together with an indication as to whether the keyword is to be entered as the first, second or third entry of a command. Keyword synonyms can also be defined as well as parameter indicators. User text can be defined for each keyword. This text can subsequently be read at runtime using the PROCESS COMMAND ACTION TEXT statement. See the section *Keyword [Maintenance](#page-727-0)*.

#### 5 **Define Functions.**

Functions are defined by validating keyword combinations. A function can be defined as local (can only be invoked from a specific location within an application) and/or global (can be invoked from anywhere within an application). See the section *Function [Maintenance](#page-732-0)*.

#### 6 **Define Runtime Actions.**

The actions to be taken by the command processor when a command is issued at runtime are specified. Example actions are: fetch a Natural program, place a command at the top of the Natural stack, place data at the top of the Natural stack, change contents of the Command line. See the section *[Runtime](#page-737-0) Actions*.

#### <span id="page-715-0"></span>7 **Catalog Command Processor.**

The resulting source is cataloged as a Natural object (type Processor) in the designated Natural library. The command processor can now be invoked by a Natural program using the PROCESS COMMAND statement. See the section *Processor [Cataloging](#page-742-0)*.

### **Invoking SYSNCP**

#### **To invoke the SYSNCP utility**

Enter the system command SYSNCP.

The Processor Source Maintenance menu is displayed:

```
18:22:53 ***** NATURAL SYSNCP UTILITY ***** 2000-05-22
User SAG - Processor Source Maintenance -
                  Code Function
                   S Select Processor
                   N Create New Processor
                   H Modify Header
                   K Define Keywords
                   F Define Functions
                   R Define Runtime Actions
                   C Catalog Processor
                   A Administrator Services
                   ? Help
                        . Exit
            Code .. _ Name .. SAGTEST_ Library .. SYSNCP__
Logon to SYSNCP accepted.
Common and ===Enter-PF1---PF2---PF3---PF4---PF5---PF6---PF7---PF8---PF9---PF10--PF11--PF12---
     Help Cmd Exit Last List Flip Cancer Cancer Cancer Cancer
```
From this menu, you can invoke all functions necessary to create and maintain a command processor. To invoke a function, enter the code letter in the Code field.

**Note:** When you invoke the SYSNCP utility or restart SYSNCP, the user exit NCP-USR1 is invoked for dynamic customization purposes: see the program NCP-USR1 delivered in the Natural system library SYSNCP.

#### **Help**

<span id="page-716-0"></span>For help on individual input fields (and also on some output fields) in SYSNCP, place the cursor on the field and press PF1.

## **Processor Selection**

The Select Processor function results in a list of all existing command processor sources with related information. If Natural Security is installed, only those sources are listed which can be cataloged to a library to which you are allowed to log on. These restrictions do not apply to those users who have administrator status.

#### **To invoke the Select Processor function**  $\gg$

- 1 In the Processor Source Maintenance menu, enter Function Code **S**.
- 2 Press ENTER.

The following information is provided for each processor:

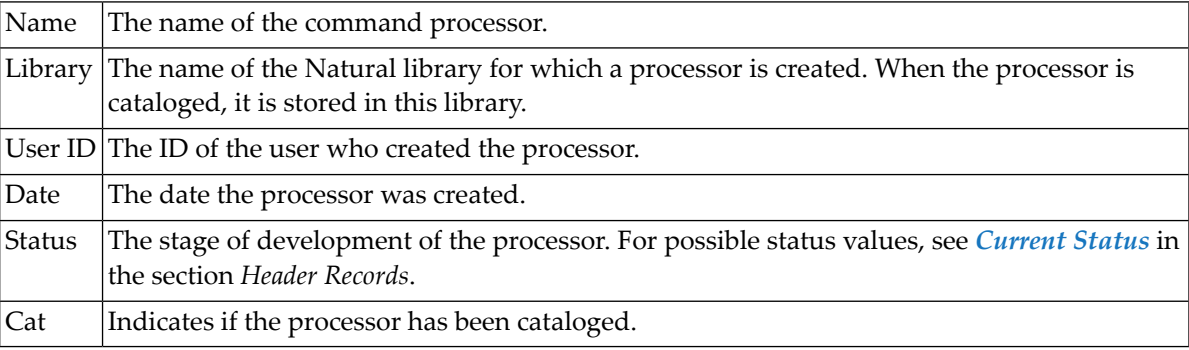

- **Note:** With the user exit NCP-SELX (delivered in the Natural system library SYSNCP), you can limit the display to certain processors.
- 3 In the **Ac** field, enter any character to select a processor.

The Processor Source Maintenance menu is displayed, where the name of the selected processor is automatically placed in the Name field.

If you enter a question mark (?) in the Ac field, a window is be displayed, listing other possible options.

<span id="page-717-0"></span>The name and library name of a command processor can be one to eight characters long. It can consist of upper-case alphabetical characters (A - Z), numeric characters (0 - 9) and the special characters: "-", "/ ", "\$", "&", "#", "+" and "\_".

## **Header Records**

The header maintenance facility defines various global settings for a command processor. These definitions are collectively referred to as a header. Seven header maintenance screens are provided for creating and modifying headers. Header settings for a command processor can be updated at any stage of development (see the following section). After the settings have been modified, the status of a command processor is always set to Header (see also *Current Status*).

Below is information on:

■ Create New [Processor](#page-718-0)

- Modify Header General [Explanations](#page-718-1)
- [Keyword](#page-719-0) Runtime Options Header 1
- [Keyword](#page-722-0) Editor Options Header 2
- [Miscellaneous](#page-723-0) Options Header 3
- [Command](#page-724-0) Data Handling Header 4
- Runtime Error [Handling](#page-726-0) Header 5
- [Statistics](#page-727-1) Header 6
- Status [Header](#page-727-2) 7

#### <span id="page-718-0"></span>**Create New Processor**

#### **To create a new command processor**

- 1 In the Processor Source Maintenance menu, enter Function Code **N** (Create New Processor), the name of the command processor to be created, and the name of the Natural library in which the command processor is to be later cataloged.
- 2 Press ENTER.

The first header maintenance screen is displayed.

<span id="page-718-1"></span>The first header maintenance screen and the following ones are filled with default values that can be edited.

#### **Modify Header - General Explanations**

The Modify Header function is used to maintain an existing header; that is, to modify the various header settings for a given command processor.

#### **To modify an existing header**

- 1 In the Processor Source Maintenance menu, enter Function Code **H** (Modify Header), the name of the corresponding command processor, and the name of the library into which this command processor has been cataloged.
- 2 Press ENTER.

The first header maintenance screen is displayed.

- 3 Modify any input field in the header maintenance screens described below.
- 4 Press ENTER to confirm modifications.

Seven different screens are available for the definition and maintenance of a processor header (for the definition of a header, see the previous section).

#### **To navigate between the header maintenance screens**

■ Use PF8 (forward) or PF7 (backward).

Each of the screens contains the following information:

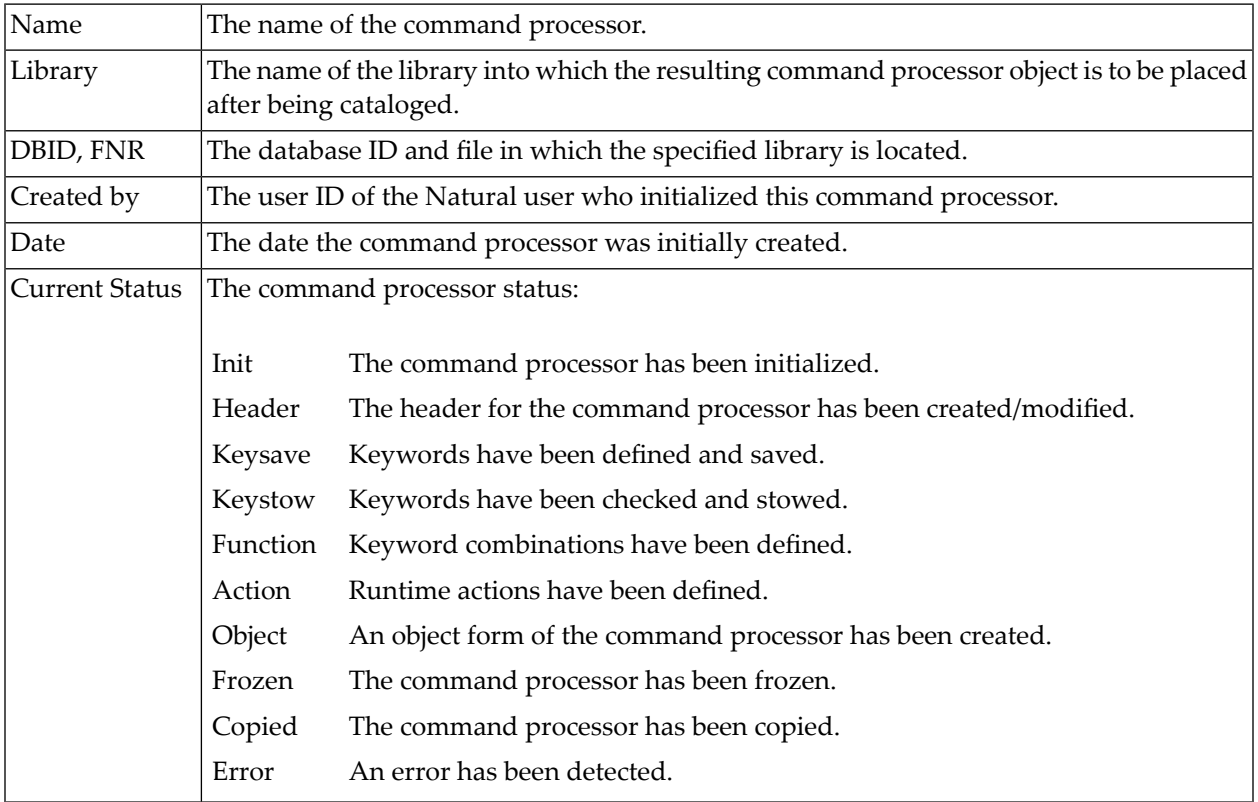

#### <span id="page-719-0"></span>**Keyword Runtime Options - Header 1**

When you select the Modify Header function (as described above), the **Processor Header Maintenance 1** screen is displayed:
16:40:19 \*\*\*\*\* NATURAL SYSNCP UTILITY \*\*\*\*\* 2000-05-04 User SAG - Processor Header Maintenance 1 -Modify Processor Name SAGTEST Library SYSNCP DBID 10 FNR 32 Created by SAG Date 2000-04-29 Current Status Init Keyword Runtime Options: ------------------------ First Entry used as ....... Action\_\_\_\_\_\_\_\_\_ Second Entry used as ....... Object\_\_\_\_\_ Third Entry used as ....... Addition\_\_\_\_\_\_\_\_ Minimum Length .............. 1 Maximum Length ............. 16 Dynamic Length Adjustment .. - Keyword Sequence ............ 123\_\_\_\_\_ Alternative Sequence ....... \_\_\_\_\_ Local/Global Sequence ...... LG\_\_\_\_\_\_ Processor Header with name SAGTEST for library SYSNCP has been added. Command ===> Enter-PF1---PF2---PF3---PF4---PF5---PF6---PF7---PF8---PF9---PF10--PF11--PF12--- Help Cmd Exit Last List Flip - + Canc

Various attributes which are to apply for the keywords defined for the command processor are entered on this screen.

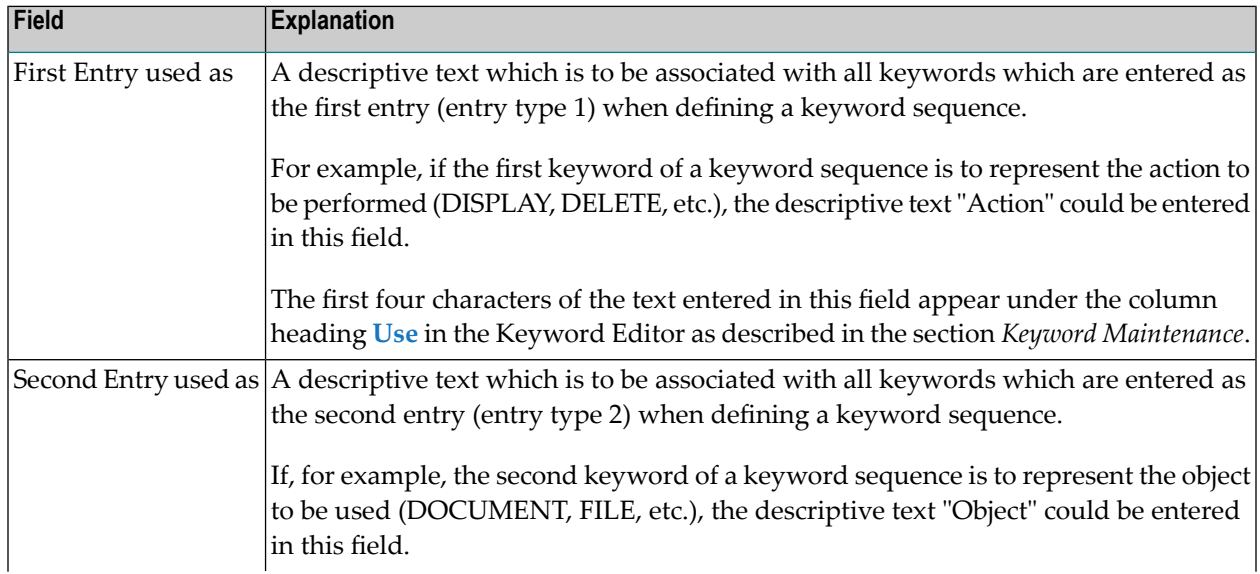

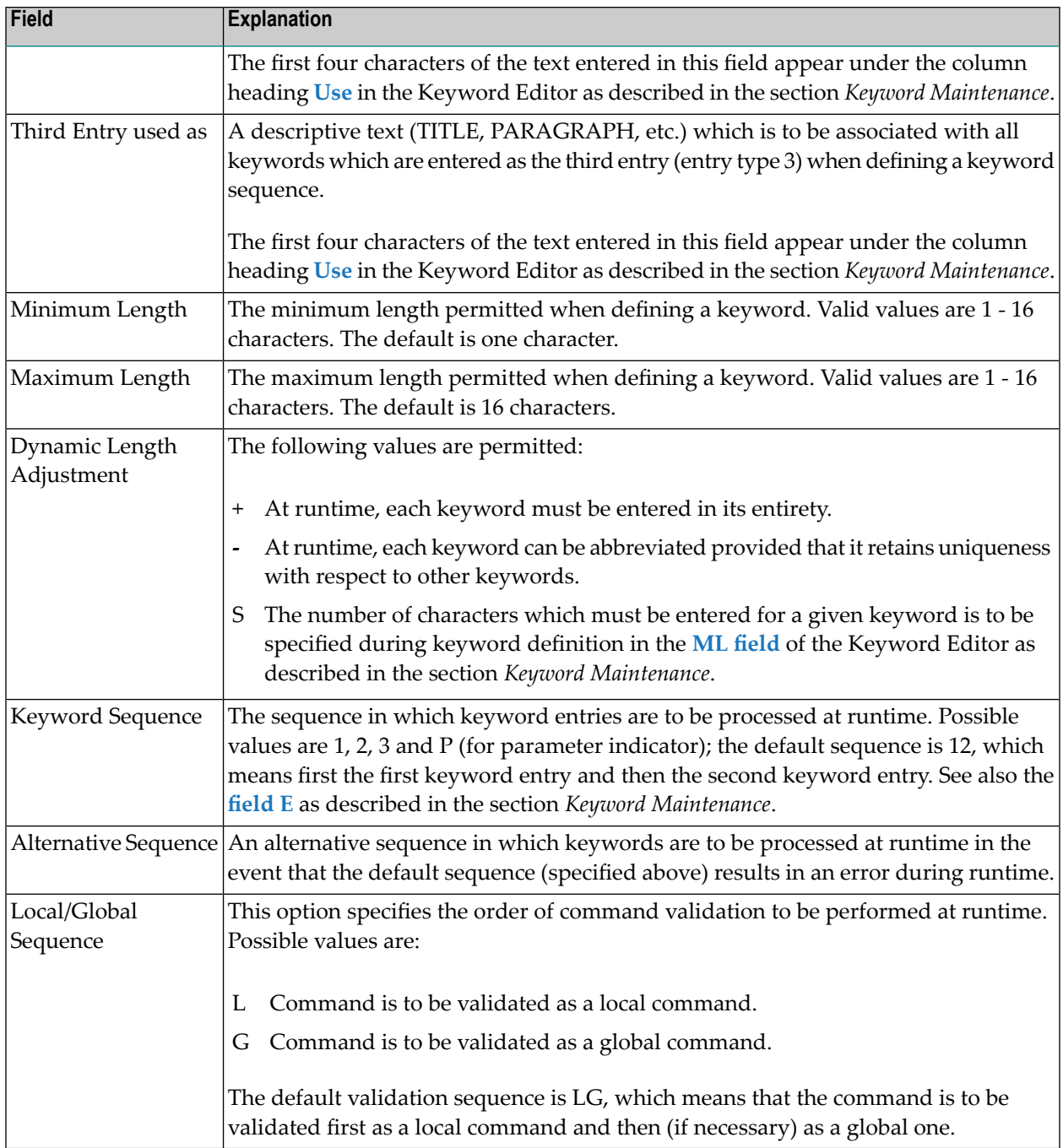

# <span id="page-722-0"></span>**Keyword Editor Options - Header 2**

Further keyword attributes can be entered on the **Processor Header Maintenance 2** screen:

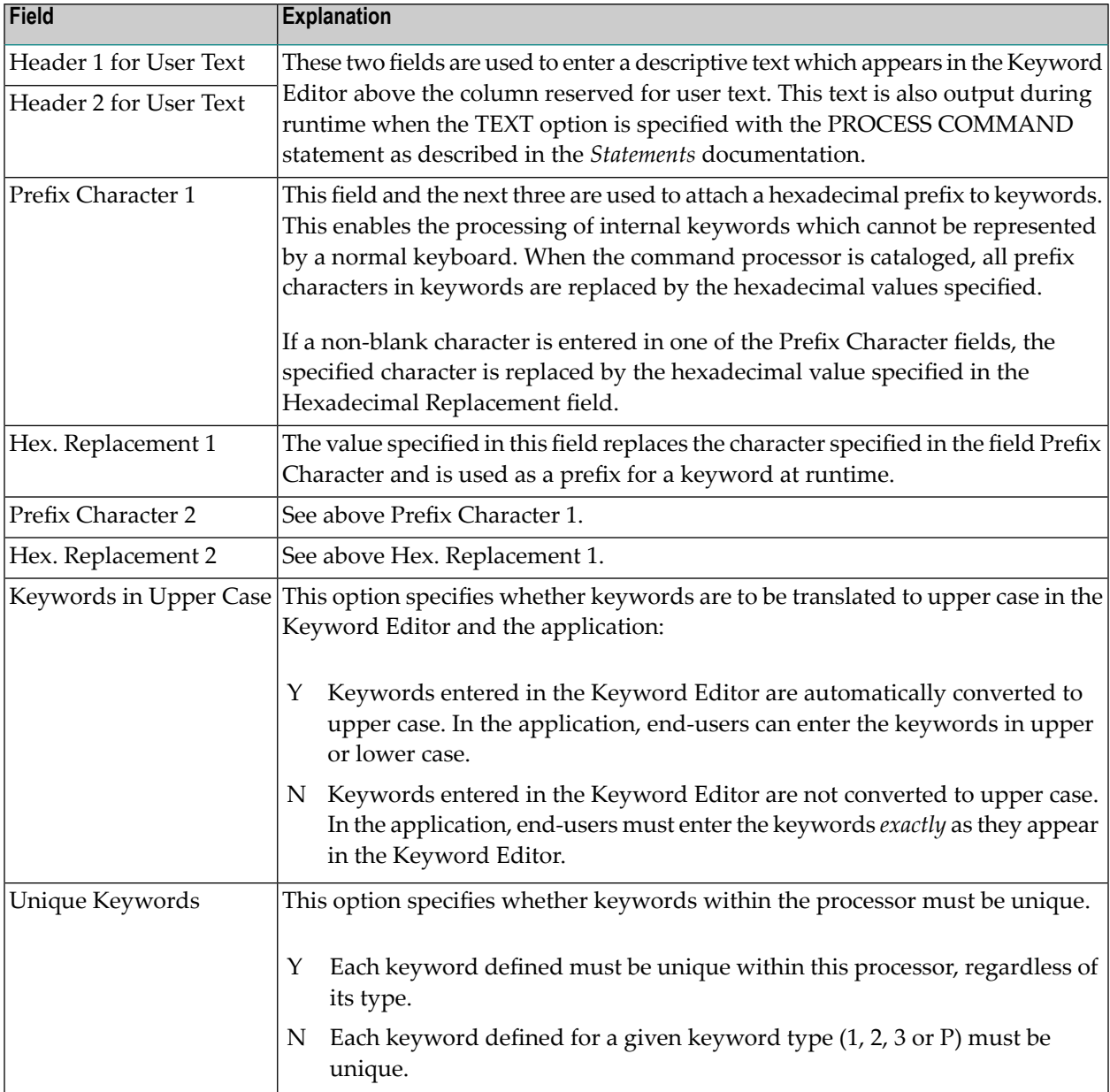

# **Miscellaneous Options - Header 3**

Miscellaneous options can be entered on the **Processor Header Maintenance 3** screen:

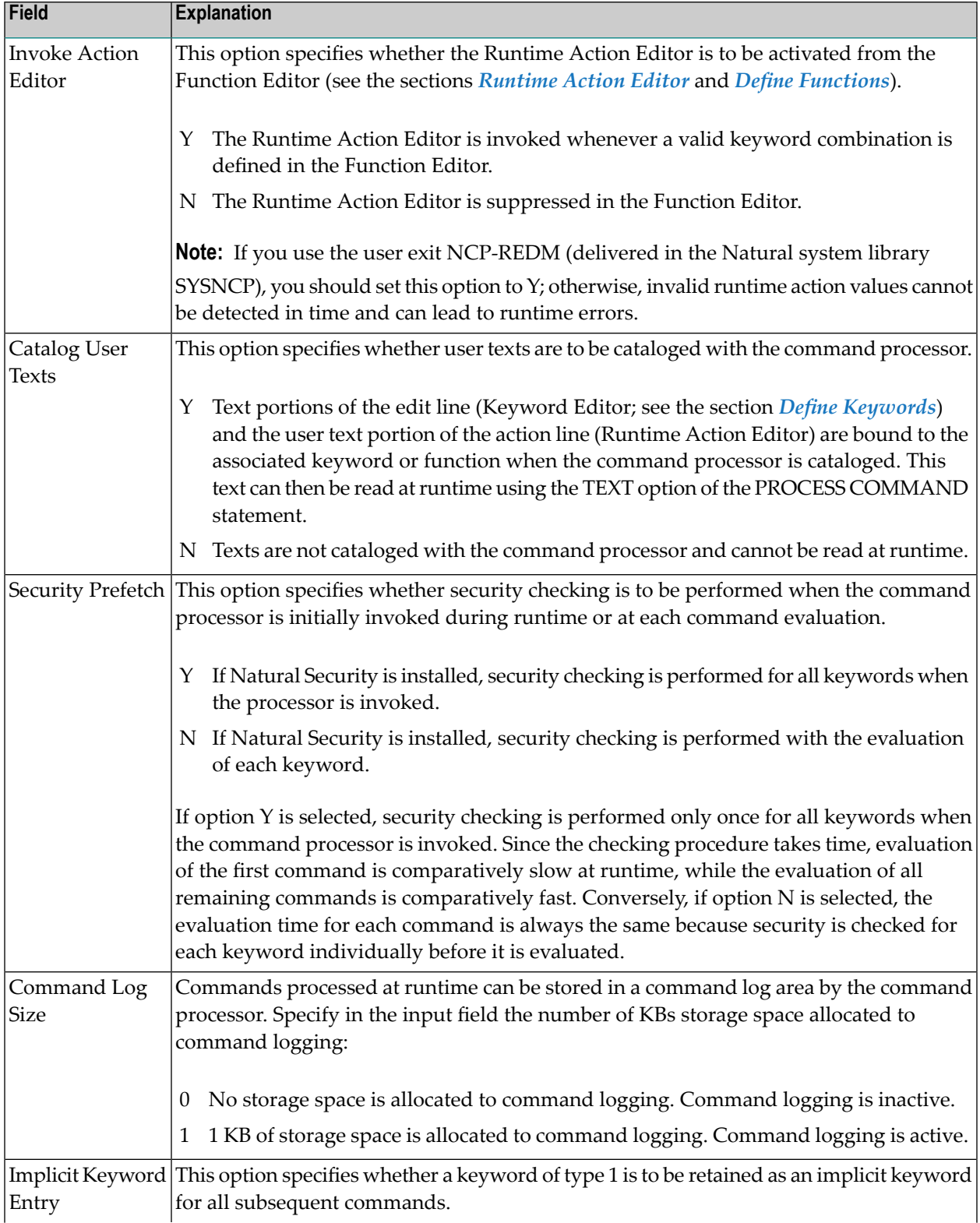

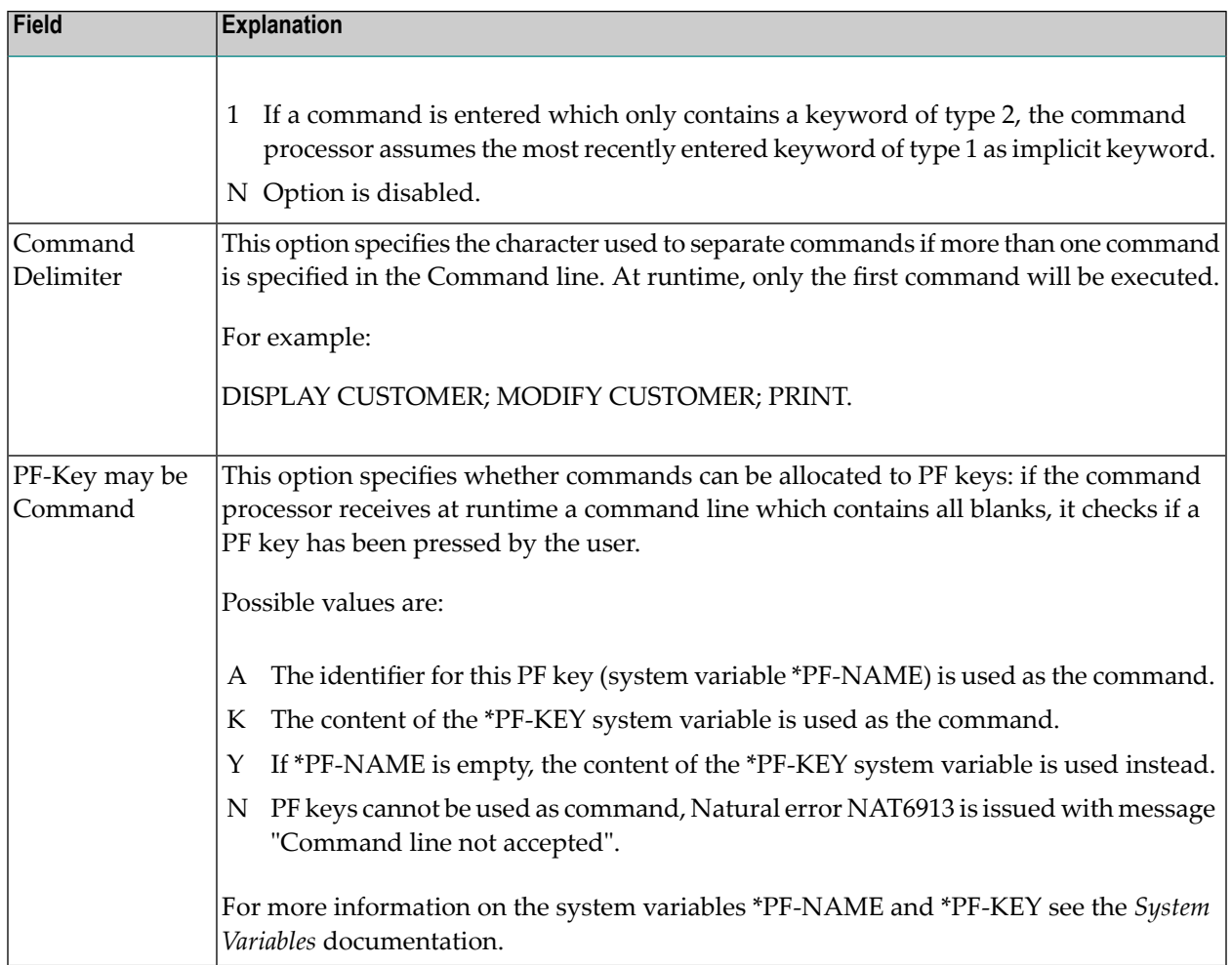

## <span id="page-724-0"></span>**Command Data Handling - Header 4**

The attributes to be entered on the **Processor Header Maintenance 4** screen specify how command data are handled for a function; command data are optional.

Options are:

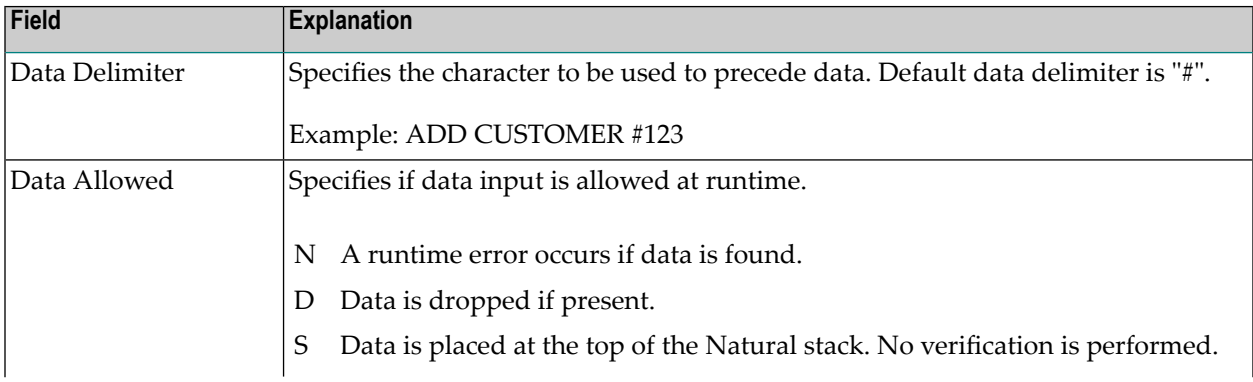

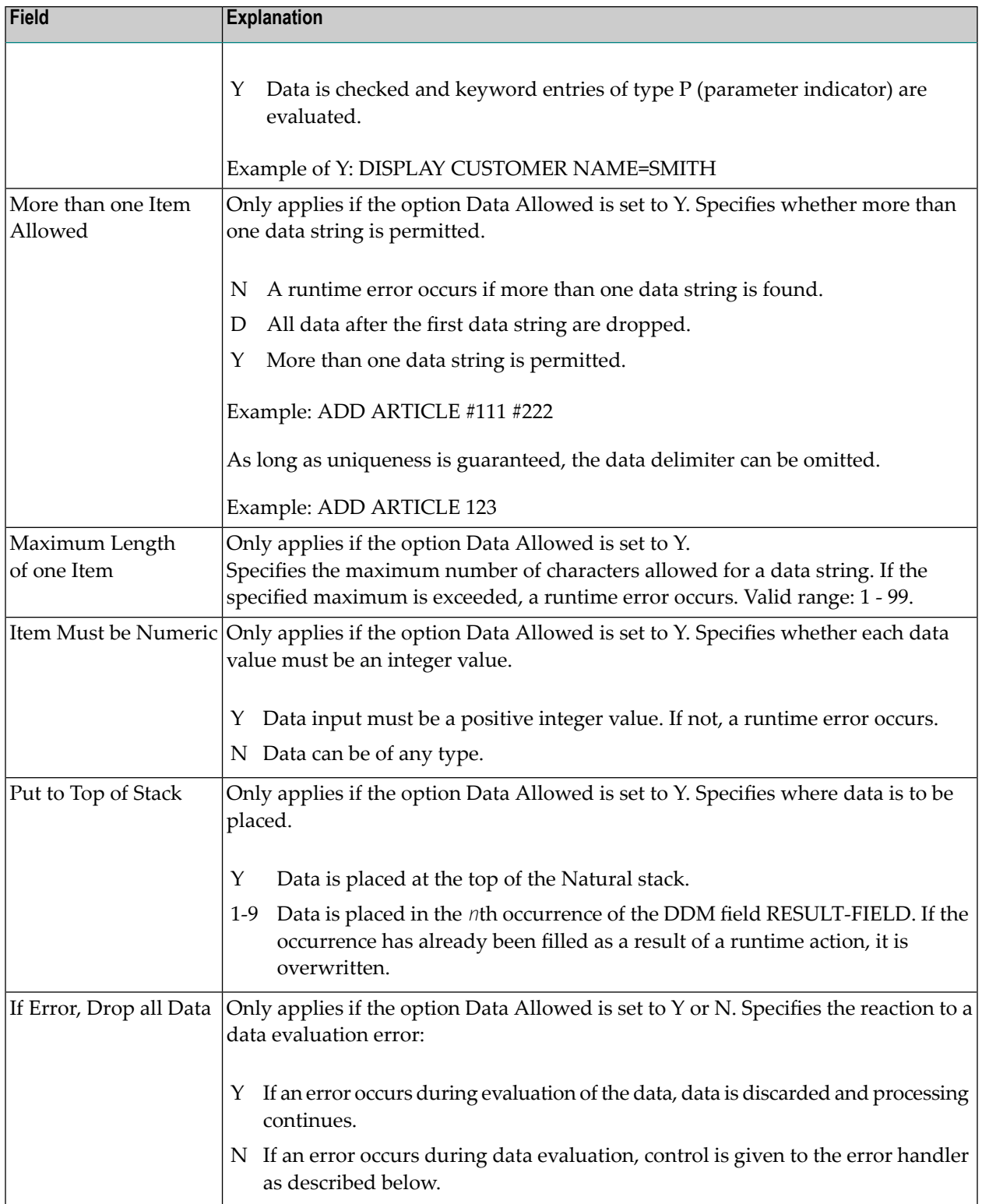

# **Runtime Error Handling - Header 5**

The attributes to be entered on the **Processor Header Maintenance 5** screen specify how to handle runtime errors:

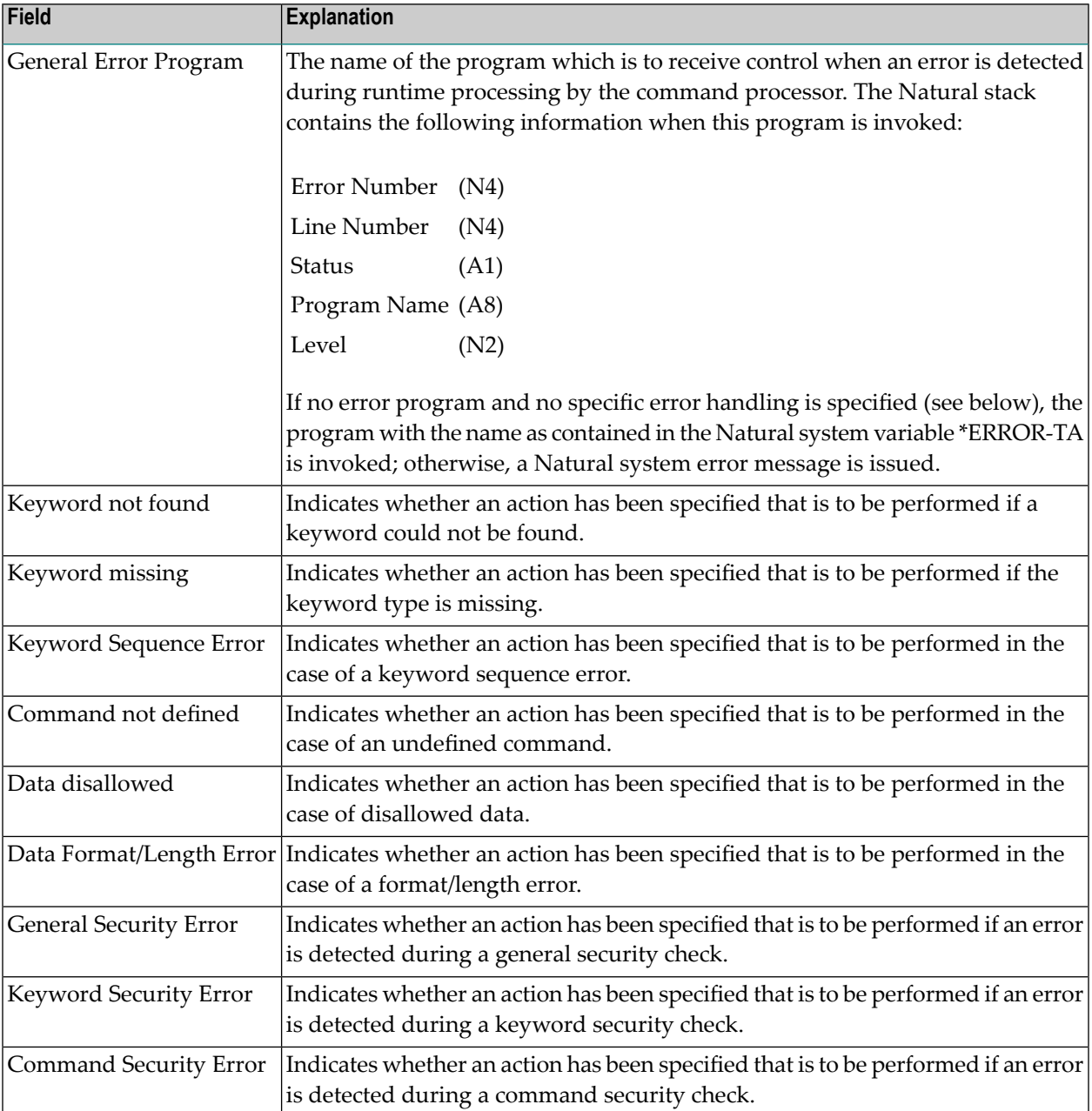

#### **Statistics - Header 6**

The **Processor Header Maintenance 6** screen contains only output fields which report statistical data about the keywords specified for a command processor.

The following statistical information is provided:

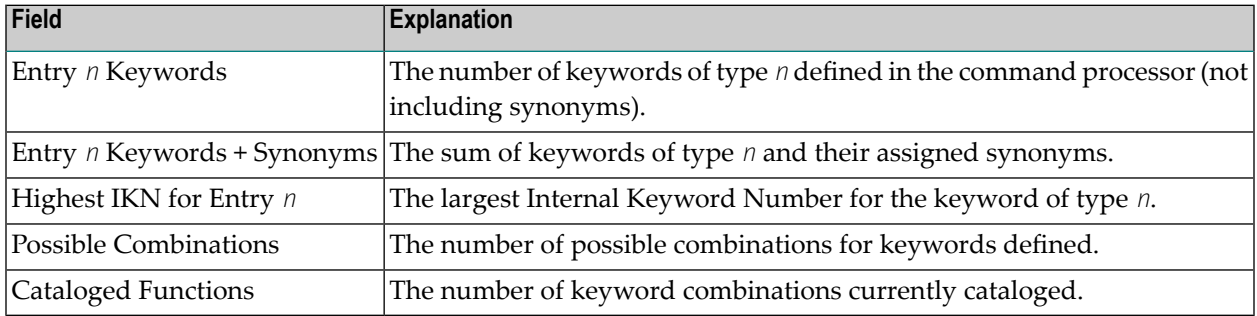

#### **Status - Header 7**

<span id="page-727-1"></span>The **Processor Header Maintenance 7** screen contains only output fields which report the time and the date when parts of the command processor were executed or modified.

# **Keyword Maintenance**

Keywords are the basic components for defining functions. Before it is possible to define keywords, the header maintenance records must be created (see the section *Header [Records](#page-717-0)*).

- Define [Keywords](#page-727-0)
- <span id="page-727-0"></span>■ Editor [Commands](#page-730-0)
- Positioning [Commands](#page-731-0)
- Line [Commands](#page-731-1)

#### **Define Keywords**

Keywords used in commands are created with the Define Keywords function and the Keyword Editor. The Keyword Editor is similar to existing Natural editors except that lines of the editor are broken up into separate fields. Most of the **editor [commands](#page-730-0)** (see the relevant section) and the **line [commands](#page-731-1)** (see the relevant section) which are used in the Natural program editor can also be used in the Keyword Editor.

#### **To invoke the Keyword Editor**

- 1 In the Processor Source Maintenance menu, enter Function Code **K** (Define Keywords).
- 2 Press ENTER.

The Keyword Editor screen is displayed.

<span id="page-728-0"></span>The Keyword Editor screen is shown below. Several keywords have already been defined to serve as examples for this section.

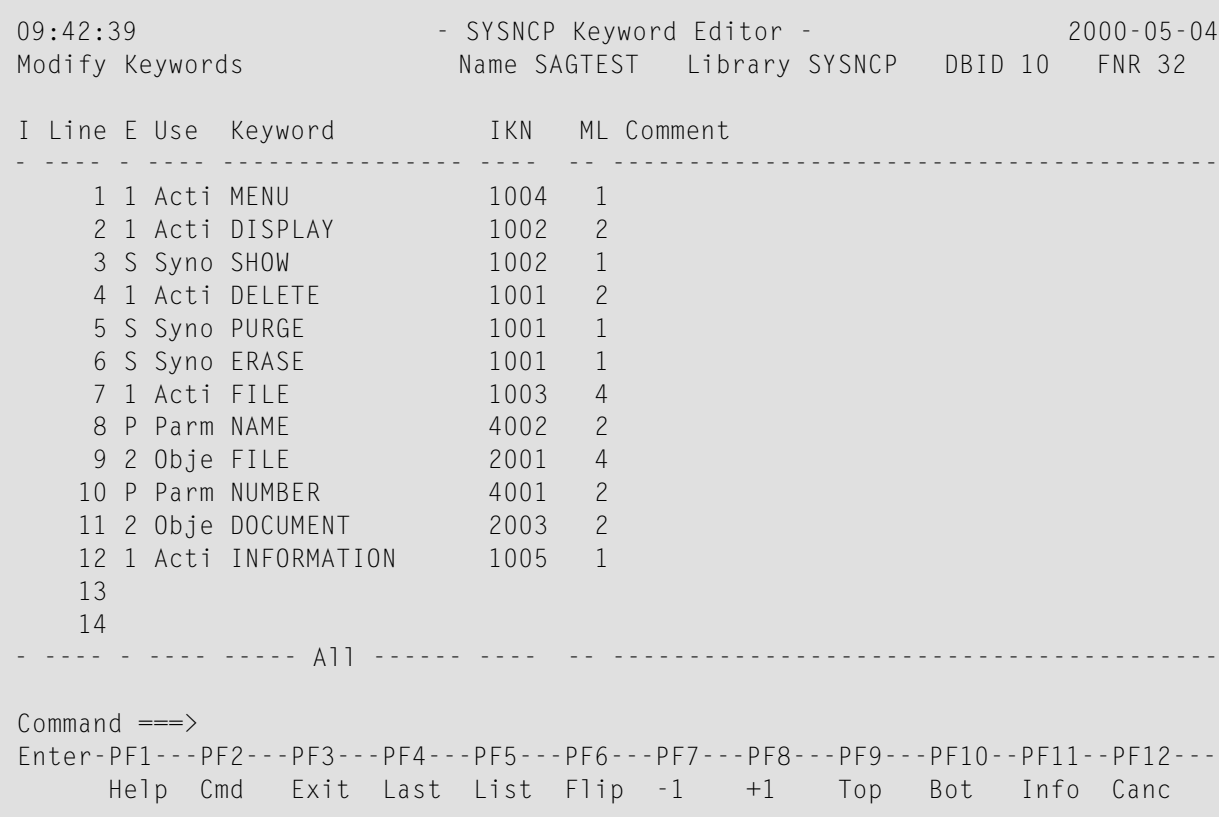

Enterin the Keyword Editor all the keywords which you want to have in your command language. These can be entered in any order desired, except synonyms, which must immediately follow the keywords they are related to. To each keyword you assign a type which specifies to which part of command syntax the keyword belongs. Rules of command syntax for a command processor are specified in the processor header; see *[Keyword](#page-719-0) Runtime Options - Header 1* in the section *Header Records*. For example, you can specify whether a keyword is to be of type 1 (entered in first position in a command), type 2, type 3, a synonym for another keyword or a parameter indicator.

 $\overline{a}$ **Note:** A command language requires a strict syntax because, to date, no computer is capable of understanding semantics. Word type is, therefore, the only practical way to communicate meaning in a command language.

In the example above, the keywords DELETE and DISPLAY are defined as keywords of type 1. As specified in the processor header, these keywords denote actions. The keyword DOCUMENT is defined as a keyword of type 2 and it denotes an object. The keyword FILE, however, is defined as both type 1 and 2, and it can, therefore, denote an action or an object, depending on where it is positioned in the command. It is possible to compose the two keyword types to make commands, such as DELETE FILE and FILE DOCUMENT.

You can save the keywords you have entered by issuing the SAVE or STOW command from the Command line. In addition to saving the keyword definitions in source form, the STOW command performs a consistency check on them. Once a keyword is stowed successfully, it is given an internal keyword number (IKN) which is used at runtime to evaluate a command. Synonyms are always linked to a master keyword and always take the IKN of their master.

Each line in the Keyword Editor contains the following fields:

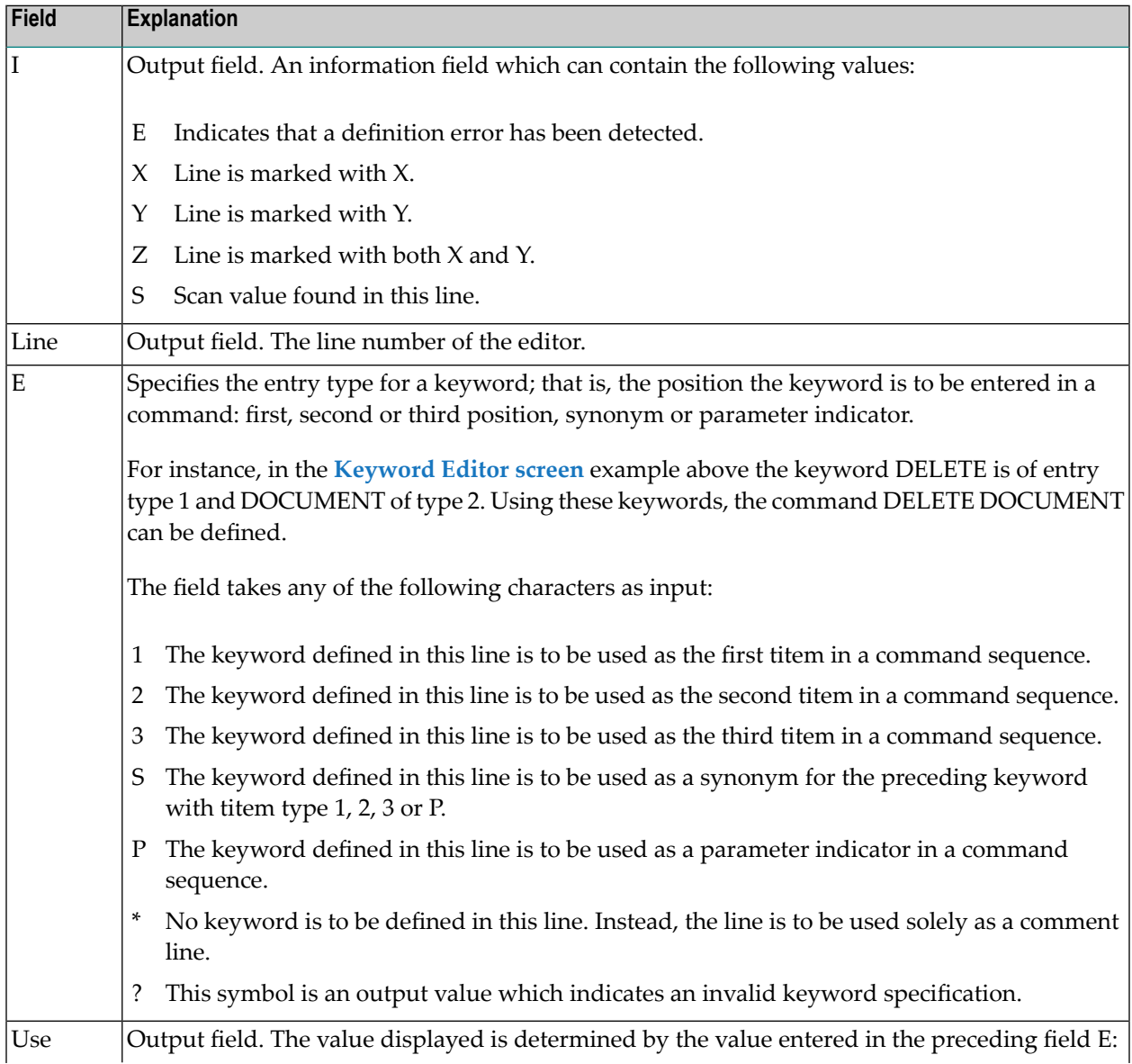

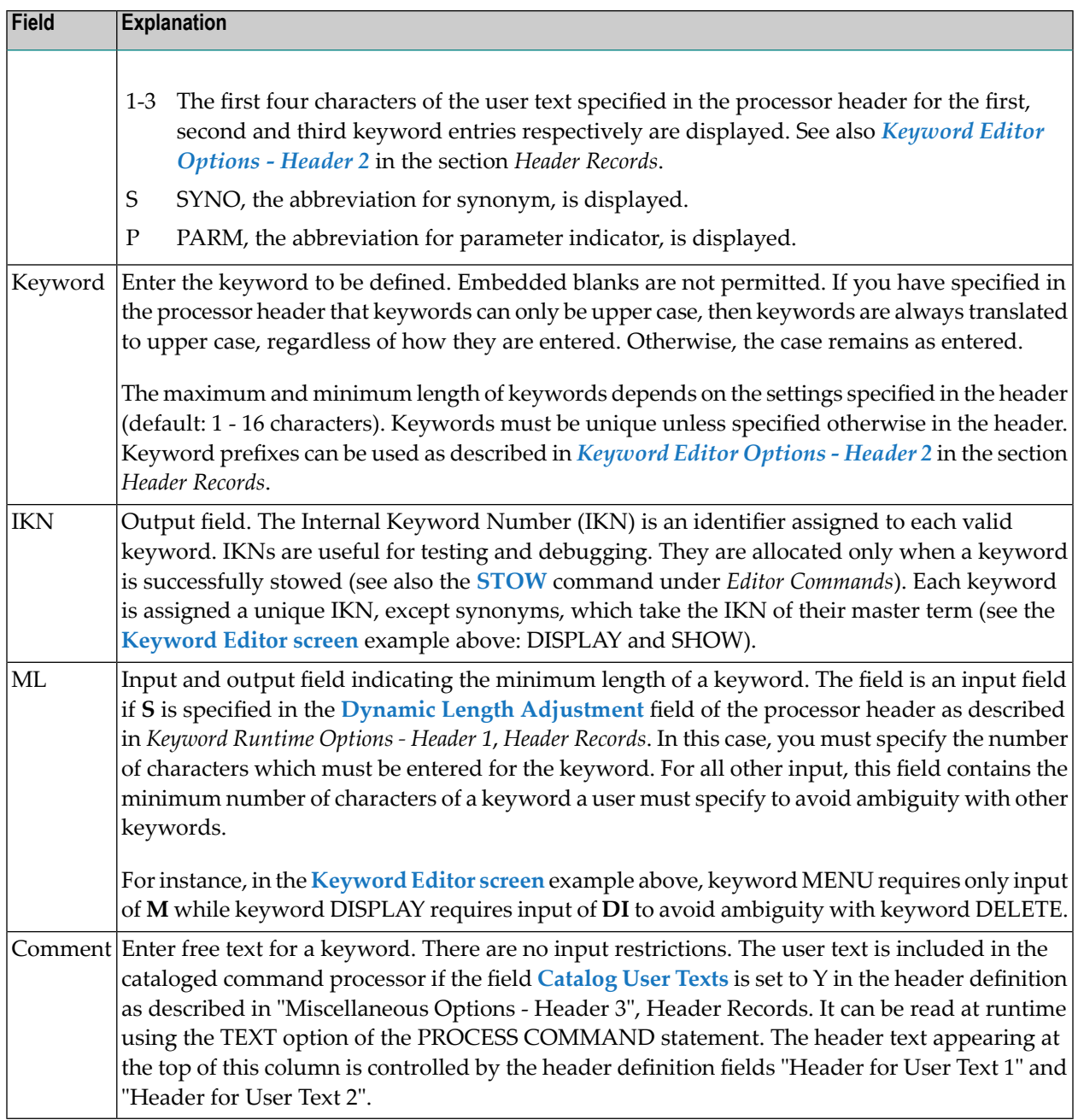

## <span id="page-730-0"></span>**Editor Commands**

In the Command line of the Keyword Editor, you can enter the following commands:

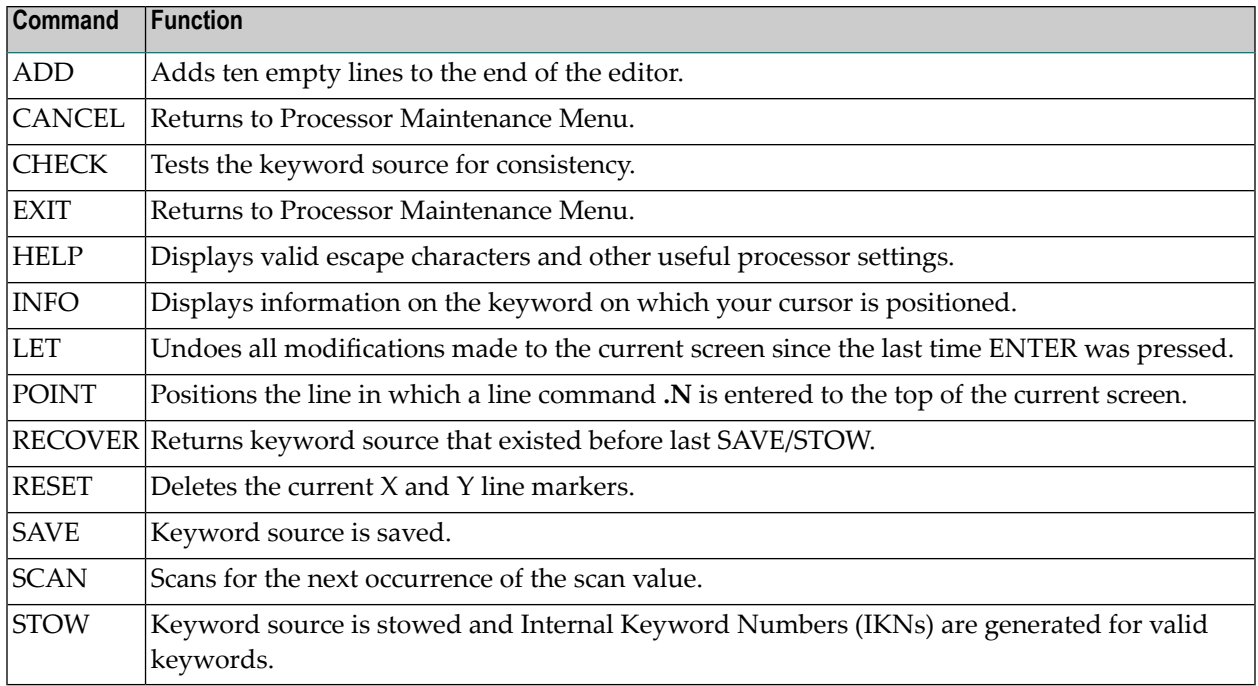

## <span id="page-731-0"></span>**Positioning Commands**

Editor positioning commands are the same as the ones provided for the Natural program editor. For more information, see the description of the program editor in the *Editors* documentation.

The last line of the editor contains an output field which informs you of where your display is located in the editor. The following output values are displayed:

<span id="page-731-1"></span>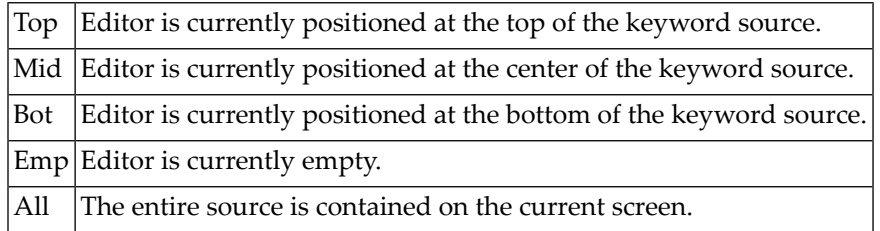

## **Line Commands**

Line commands in the Keyword Editor are the same as in the Natural program editor with the exception of the commands .J and .S, which cannot be used.

Each command is entered beginning in the **E** field; the remaining part of the command is entered in the **Keyword** field, as illustrated in the screen below:

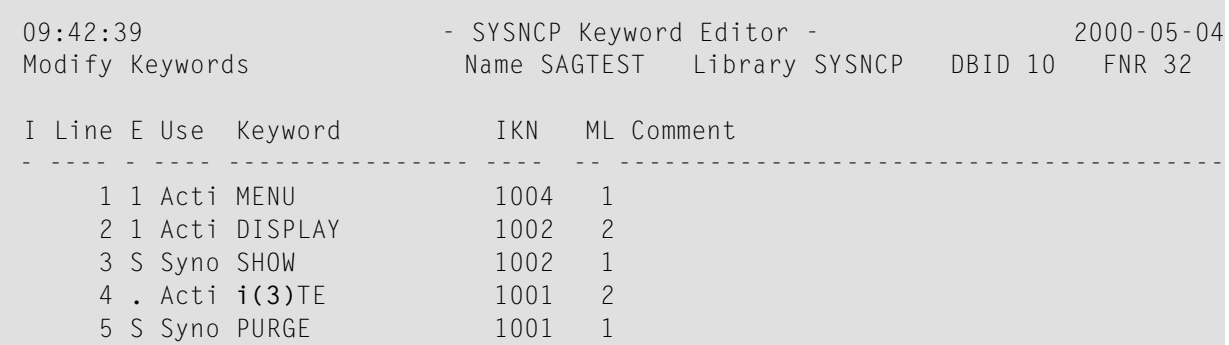

**Caution:** When you move (.M) or copy (.C) lines, ensure that individual keywords are always moved or copied together with their synonyms.

<span id="page-732-1"></span>When you delete (.D) lines, the corresponding keywords and any functions containing these keywords will not be deleted from the database until you issue the STOW editor command. As long as you do not issue the STOW command, these functions will still be displayed within the Function Editor.

# **Function Maintenance**

 $\bigcirc$ 

Functions are composed of the keywords entered in the Keyword Editor. Before it is possible to define functions, the keywords must be successfully stowed (see the section *Keyword [Maintenance](#page-727-1)*).

- Define [Functions](#page-732-0)
- Editor [Commands](#page-735-0)
- Direct Command [QUICK-EDIT](#page-735-1)
- <span id="page-732-0"></span>■ Local and Global [Functions](#page-735-2)
- [Procedure](#page-736-0) for Validating Functions

## **Define Functions**

Use the Define Functions function and the Function Editor to specify functions and compose valid commands which can be accessed from a specific location.

#### **To invoke the Function Editor**

- 1 In the Processor Source Maintenance menu, enter Function Code **F** (Define Functions).
- 2 Press ENTER.

The Function Editor screen is displayed.

The Function Editor displays all possible combinations of the keywords stowed in the Keyword Editor.

The screen below, shows the Function Editor with keywords used as examples in the **[Keyword](#page-728-0) Editor [screen](#page-728-0)** in the section *Keyword Maintenance*:

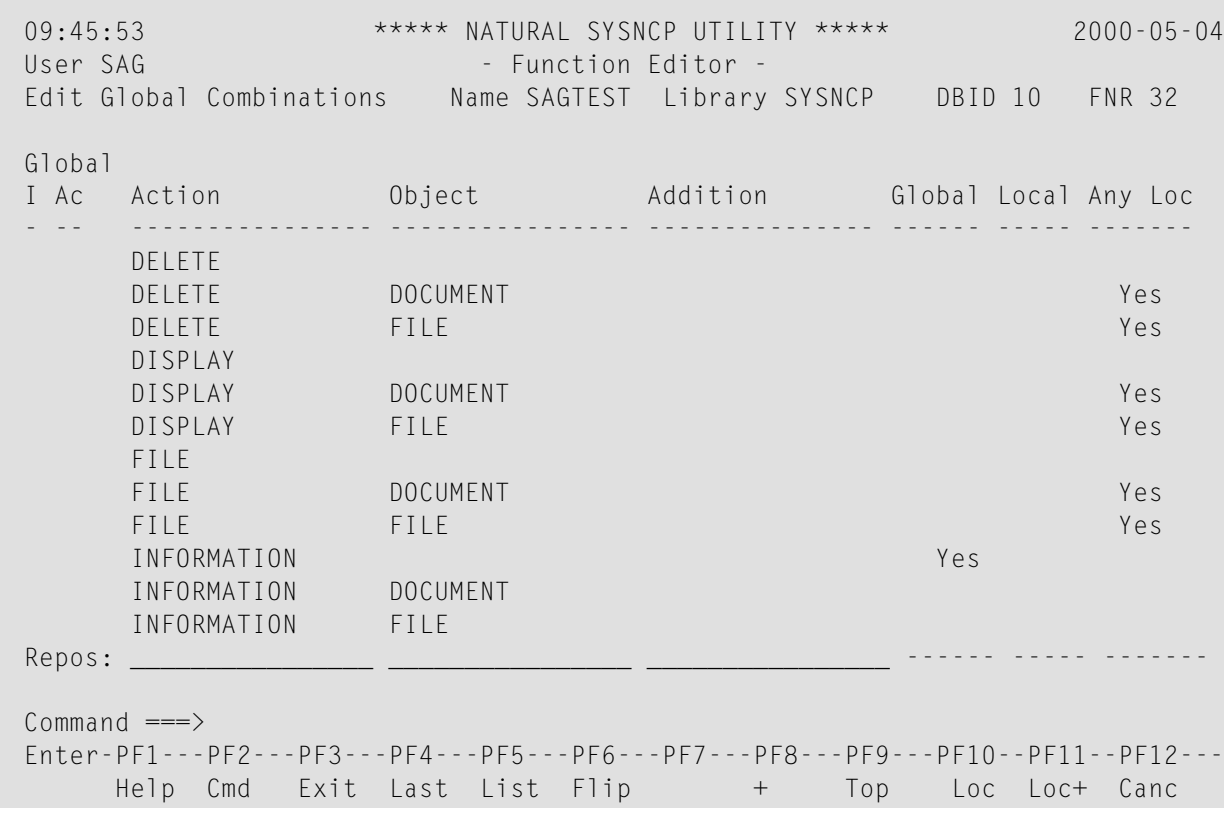

You have to validate each keyword combination that you want to designate as a valid function in your application. A keyword combination can be validated as a global function, local function or both. A global function can be invoked from anywhere in an application, whereas a local function can only be invoked from a specific location within an application.

Two fields in the upper left corner of this screen indicate the current validation mode (local or global) and the location for which keyword combinations can currently be validated. In the screen above, the text "Edit Global Combinations" indicates that global mode is active. If the local mode were active, the text "Edit Local Combinations" would appear here. In the screen above, the text "Global" appears below this text. This indicates that global validation can be performed for all of the combinations listed. In local mode, in this field the name of the location appears for which local validation can be performed (for example, "Local DISPLAY FILE").

The Function Editor contains the following columns:

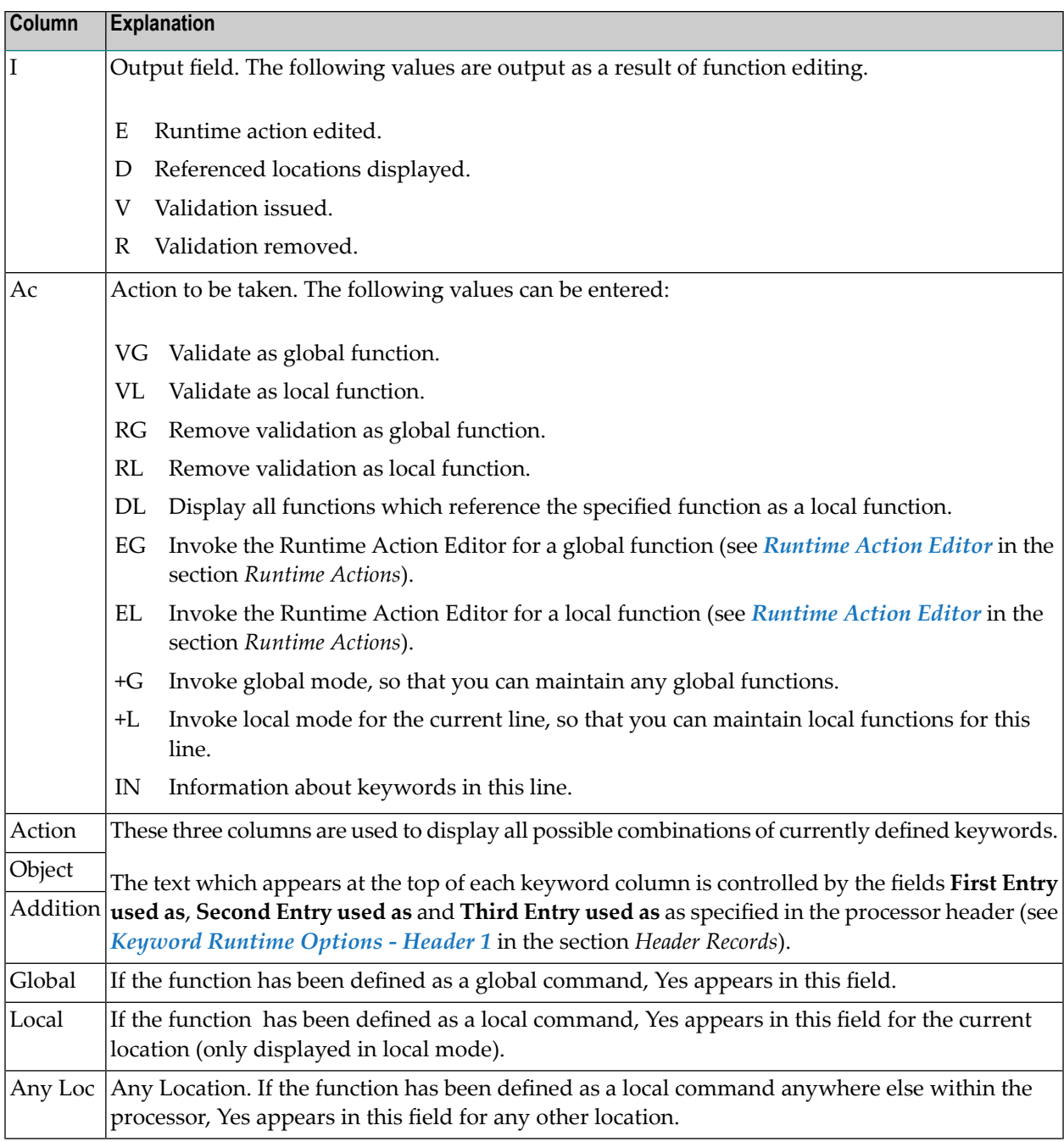

## <span id="page-735-0"></span>**Editor Commands**

In the Command line of the Function Editor, you can enter the following commands:

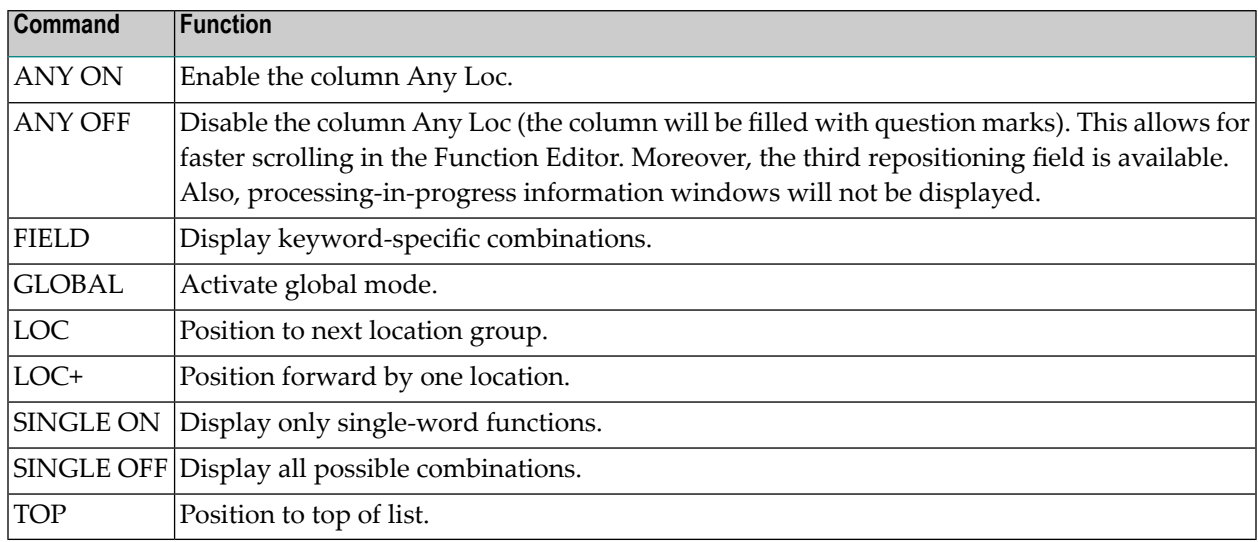

## <span id="page-735-1"></span>**Direct Command QUICK-EDIT**

<span id="page-735-2"></span>The direct command QUICK-EDIT enables you to quickly define local/global functions, as well as the corresponding runtime actions, by entering keywords or IKNs directly. This may be helpful for extremely large command processors. Note, however, that the location from which the command can be issued is not verified and navigation may not function correctly at runtime.

## **Local and Global Functions**

To understand the concept of local and global functions, you have to picture each valid keyword combination as a location in your application (for example, a location called Display File). In the Function Editor, you specify the commands which can be issued from this location, as well as from which locations this location can be reached using the command DISPLAY FILE.

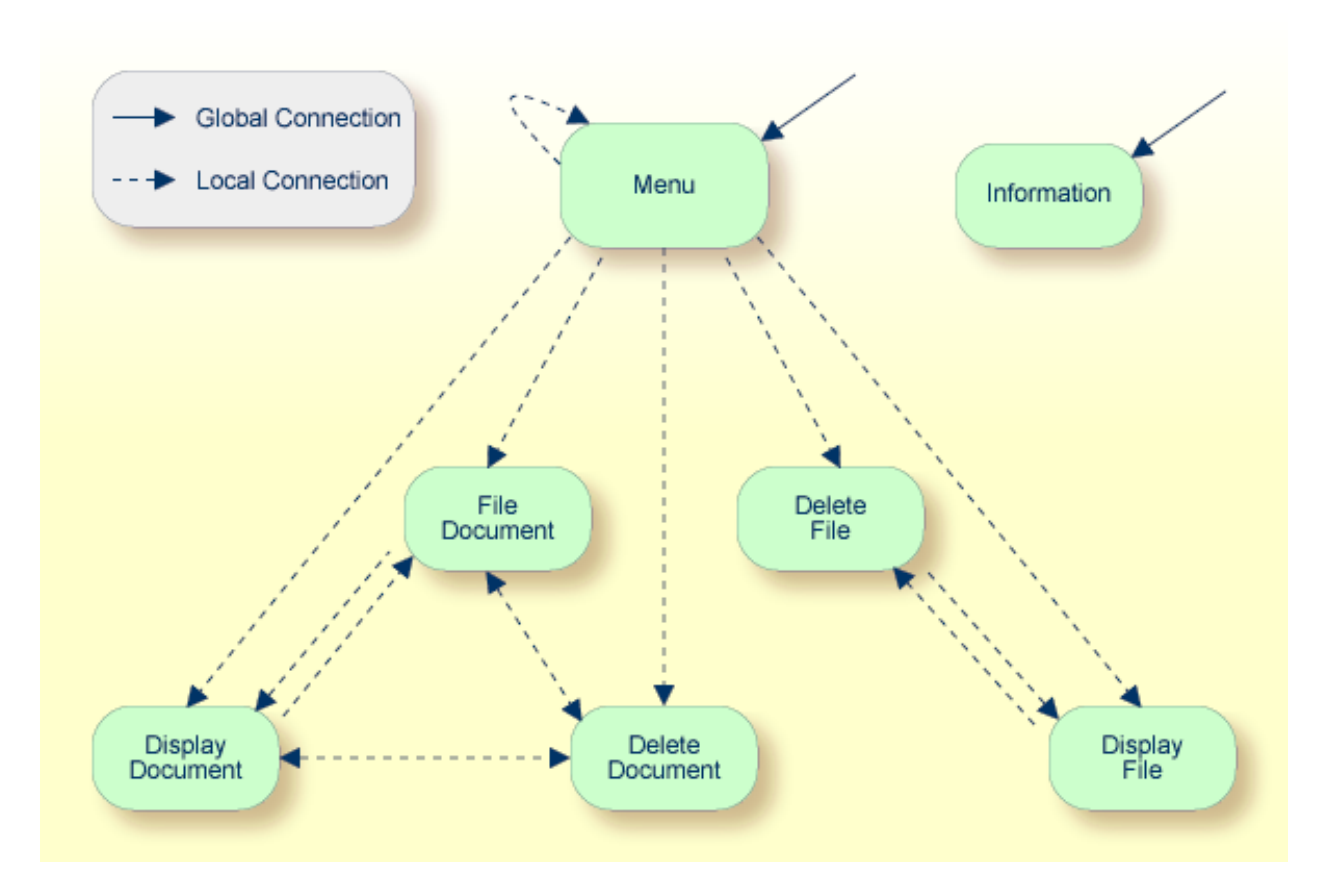

**Local and Global Connections within a Sample Application:**

<span id="page-736-0"></span>In the sample application above, the Menu and Information locations are the only locations which have been designated as global. Thus, they can be accessed directly from all of the remaining locations in the application. All locations have been designated as local to the location Menu, except Information. The only way to get from the location Display File to Display Document is via Menu.

# **Procedure for Validating Functions**

The Function Editor operates in two modes: global and local. From global mode you can validate global functions and from local mode you can validate global and local functions. Global mode is the default mode. You can determine whether the editor is in global or local mode by the output field above the **I** field in the editor. If the editor is in global mode, then Global is displayed. If the editor is in local mode, then the location for which local functions are to be validated is displayed. Below is a general procedure for validating global and local functions for an application.

# **To validate global and local functions**

1 With the Function Editor in global mode, enter **VG** (validate global) in the Ac field next to the corresponding action to validate all global functions.

Press ENTER.

#### The **Runtime Action Definition** screen appears.

2 Press PF3 to return to the Function Editor.

Yes appears under the column heading Global beside the validated functions.

3 Enter **+L** in the Ac field for each global function validated in the previous step, to switch to local mode.

Press ENTER.

4 Enter **VL** (validate local) in the **Ac** field for each function that is to serve as a location for this global function.

Press ENTER.

The Runtime Action Definition screen appears.

5 Press PF3 to return to the Function Editor.

Yes appears under the column heading Local beside the validated functions.

6 To validate local functions for a *local* location: Enter **+L** (invoke local mode) in the **Ac** field for each location validated in the previous step, to validate all local functions which are to be used from this location.

Press ENTER.

- 7 Enter **VL** (validate local) in the **Ac** field for each function that is to serve as a local function for the current location.
- 8 Press PF3 to return to the Function Editor.

Yes appears under the column heading Local beside the validated functions.

**Note:** If in the command processor header(Processor Header Maintenance 3) the field Invoke Action Editor is set to Y, in addition, the window Runtime Action Definition (see *[Runtime](#page-739-0) [Action](#page-739-0) Editor* in the section *Runtime Actions*) is displayed for each action.

# **Runtime Actions**

Once valid keyword combinations have been identified as either local or global functions in the Function Editor, it is possible to link each function with one or more runtime actions. Runtime actions consist of one or more steps which are to be carried out whenever a function is issued.

Below is information on:

■ Define [Runtime](#page-738-0) Actions

■ [Runtime](#page-739-0) Action Editor

#### <span id="page-738-0"></span>**Define Runtime Actions**

There are two different locations in SYSNCP from which you can define runtime actions: the Function Editor (see the section *Function [Maintenance](#page-732-1)*) and the Result Editor. The Result Editor is explained in this section, including how to specify runtime actions for a function.

#### **To invoke the Result Editor**

- 1 In the **Processor Source Maintenance** menu, enter Function Code **R** (Define Runtime Actions).
- 2 Press ENTER.

The Result Editor screen is displayed:

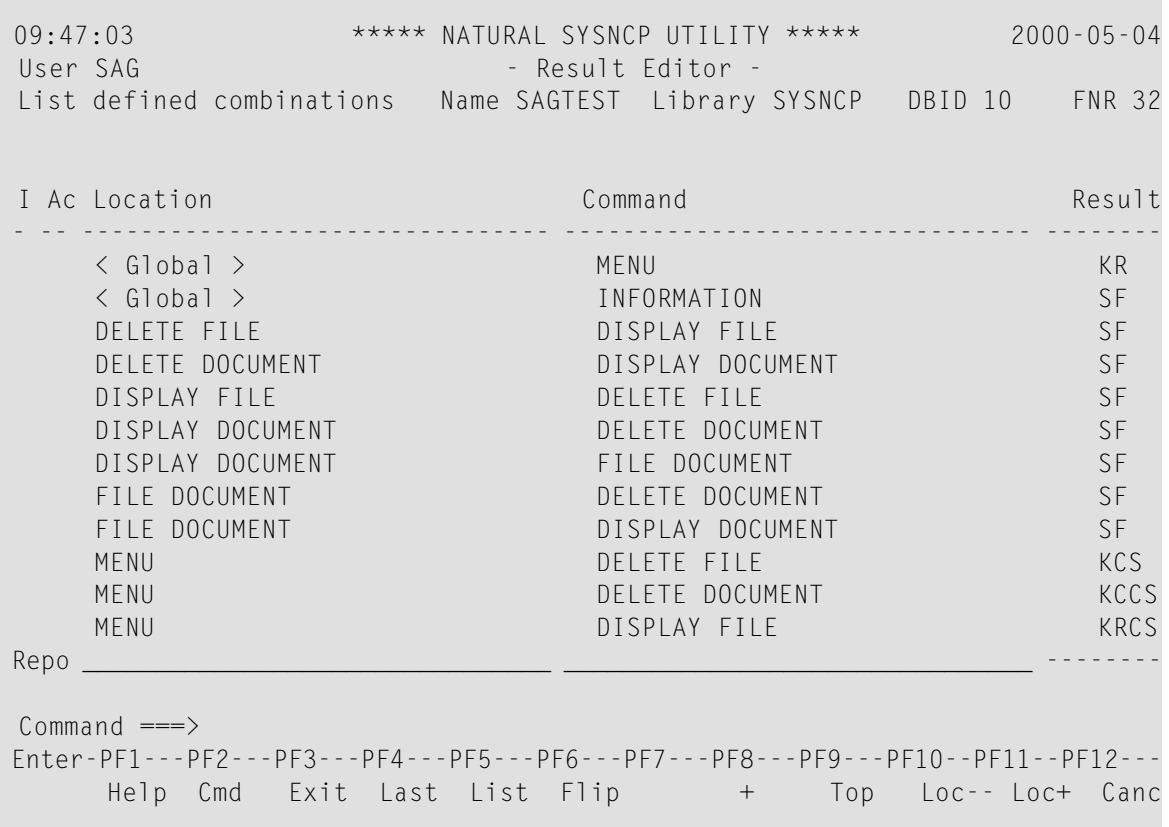

The Result Editor contains all of the local and global functions specified in the Function Editor. Each line in the editor represents the location from which a command can be issued (Location field), the command itself (Command field) and an abbreviated summary of the action to be carried out when the command is issued (Result field).

The fields of the screen are explained in detail in the table below:

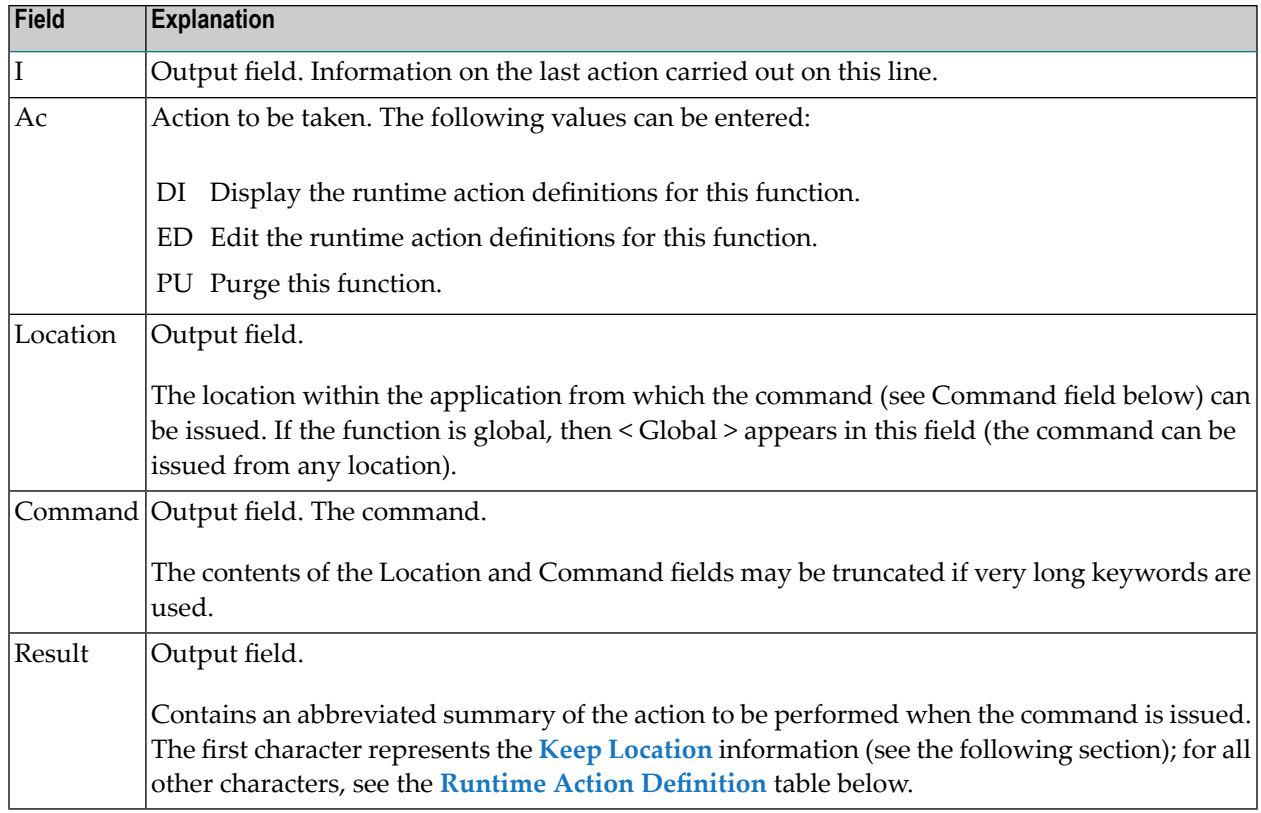

#### <span id="page-739-0"></span>**Runtime Action Editor**

The Runtime Action Editor is used to define the actions to be taken when a command is issued from a specific location. The editor can only be invoked for functions which have been defined as global or local functions. The editor can be invoked either from the Function Editor or the Result Editor.

#### **To invoke the Runtime Action Editor from the Function Editor**

1 In the **Ac** field, enter **EG** (edit global) for global functions.

Or:

In the **Ac** field, enter **EL** (edit local) for local functions.

2 Press ENTER.

#### **To invoke the Runtime Action Editor from the Result Editor**

- 1 In the **Ac** field, enter **ED**.
- 2 Press ENTER.

#### The **Runtime Action Definition** window is displayed:

```
Runtime Action Definition
Location .... DISPLAY DOCUMENT
Command ..... DELETE DOCUMENT
Keep Location .... S
Data allowed ..... Y More than one .... N Max. Length ...... 99
Numeric .......... N TOP of STACK ..... Y Error: Drop ...... Y
A Runtime Action Definition
                                          - ----------------------------------------------------------------
F DE-PGM__________________________________________________________
\bot , and the contribution of the contribution of the contribution of the contribution of the contribution of the contribution of the contribution of the contribution of the contribution of the contribution of the contri
\bot , and the contribution of the contribution of the contribution of the contribution of the contribution of the contribution of the contribution of the contribution of the contribution of the contribution of the contri
\bot , and the contribution of the contribution of the contribution of the contribution of the contribution of the contribution of the contribution of the contribution of the contribution of the contribution of the contri
\bot , and the contribution of the contribution of the contribution of the contribution of the contribution of the contribution of the contribution of the contribution of the contribution of the contribution of the contri
\bot , and the contribution of the contribution of the contribution of the contribution of the contribution of the contribution of the contribution of the contribution of the contribution of the contribution of the contri
\bot , and the contribution of the contribution of the contribution of the contribution of the contribution of the contribution of the contribution of the contribution of the contribution of the contribution of the contri
\bot , and the contribution of the contribution of the contribution of the contribution of the contribution of the contribution of the contribution of the contribution of the contribution of the contribution of the contri
```
Actions are always associated with an origin and a destination. The origin is the location from which the command is issued, and the destination is the command itself. Thus, it is possible to link different actions to a command based on the context in which it is used.

In the Runtime Action Editor, you also specify whether the location is to remain the same after the actions have been carried out, or whether the command itself is to become the new current location.

Actions are specified by entering a single-letter code in the left column of the editor. Enter any parameters accompanying an action in the field next to the code. If the characters "/\*" are entered in this field, all subsequent input is considered a comment. If you omit a required parameter, you will be prompted for input.

The sequence in which actions are performed at runtime is determined by the order of entry in the editor (from top to bottom). Thus, if a FETCH is specified, all of the actions specified below it are not to be performed.

The Runtime Action Editor contains the following fields:

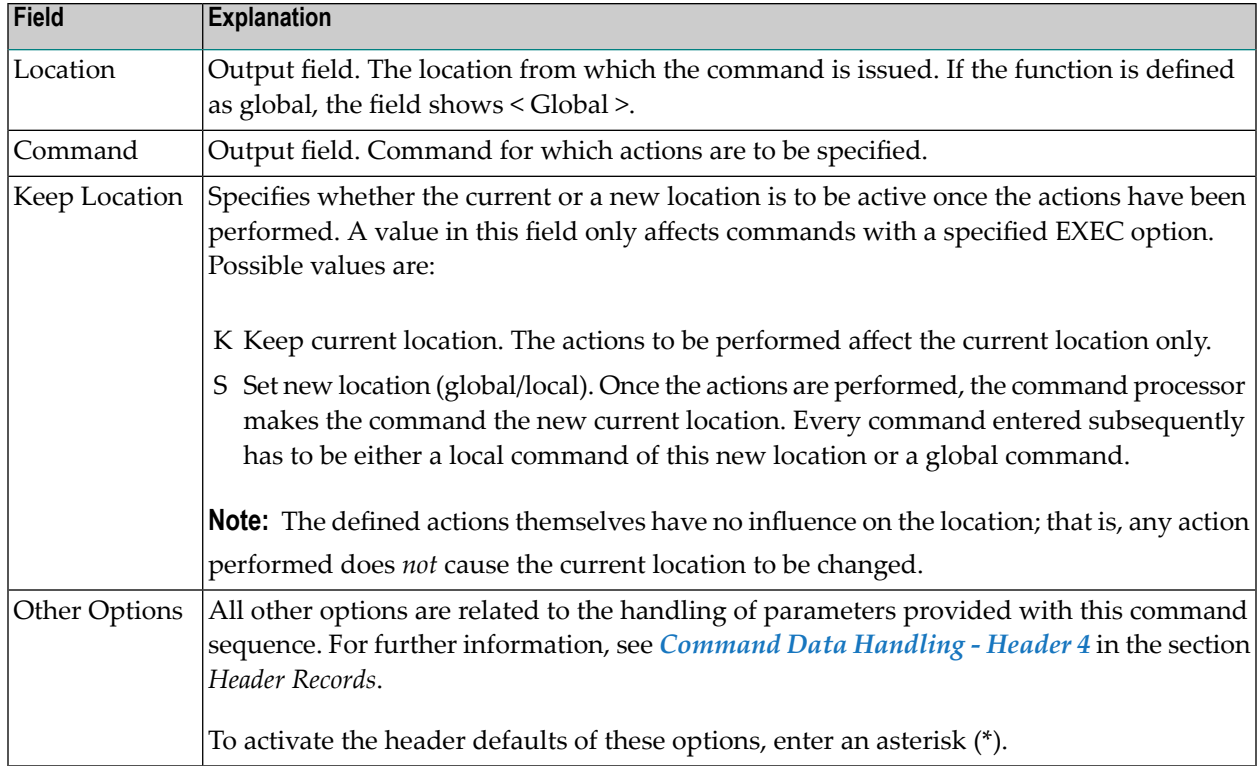

## **To define runtime actions**

- 1 Invoke the **Runtime Action Definition** window as described earlier.
- 2 In the field **A**, enter an action code and the corresponding action in the field opposite to it:

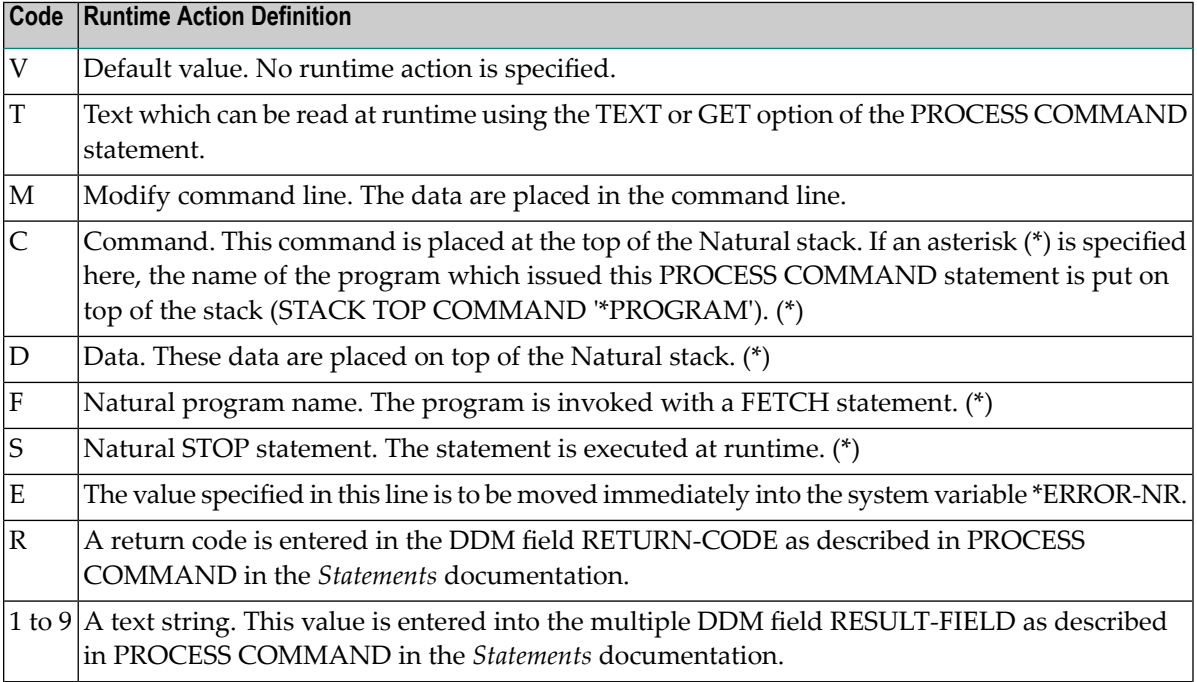

```
Code Runtime Action Definition
      Comment line.
```
\* These actions are only performed with the EXEC option of the PROCESS COMMAND statement.

- 3 Press PF3 to leave the **Runtime Action Definition** window.
	- **Note:** The user exit NCP-REAM allows you to use some or all of the above codes. The user exit NCP-REEM allows you to modify the line that follows the heading of the Runtime Action Definition table. The user exit NCP-REDM allows you to define default values for runtime action definitions (if you use this user exit, see also *Invoke Action Editor* in the section *Header Records*). All user exits mentioned above are delivered in the Natural system library SYSNCP.

# **Processor Cataloging**

Once you have specified runtime actions for all of the functions you want to use in your command processor, you should catalog the command processor. Cataloging a command processor generates a Natural object of type Processor.

#### **To catalog a command processor**

- 1 In the Processor Maintenance menu, enter Function Code **C** (Catalog Processor), the name of the command processor to be cataloged, and the name of the Natural library in which the command processor is to be cataloged.
- 2 Press ENTER.
- **Note:** If you have Natural Security installed, you have to allow the use of your command processor as described in the *Natural Security* documentation in the section *Functional Security*.

# **Administrator Services**

SYSNCP provides facilities for the administration of command processors. Only system administrators, as defined in *Natural Security*, are authorized to access these services.

- **To access the administrative services**
- 1 In the **Processor Source Maintenance** menu, enter Function Code **A** (Administrator Services).
- 2 Press ENTER.

The Administrator Services screen is displayed:

```
09:49:11 ***** NATURAL SYSNCP UTILITY ***** 2000-05-04
User SAG - Administrator Services -
                 Code Function
                  S Select Processor
                  C Copy Processor Source
                  D Delete Processor Source
                  P Print Source/Object/NCP-Buffer
                  U Unload Processor to Work File 3
                  L Load Processor from Work File 3
                  F Freeze Processor Source
                  R References from Natural Security
                  ? Help
                  . Exit
           Code .. _ Name .. SAGTEST_ Library .. SYSNCP__
Command ===>
Enter-PF1---PF2---PF3---PF4---PF5---PF6---PF7---PF8---PF9---PF10--PF11--PF12---
     Help Cmd Exit Last List Flip Canc
```
**Note:** If you do not have Natural Security installed, be aware that all other users have administrator status.

Below is information on:

- Select [Processor](#page-744-0)
- Copy [Processor](#page-744-1) Source
- Delete [Processor](#page-745-0) Source
- Print [Source/Object/NCP](#page-746-0) Buffer
- Unload [Processor](#page-747-0)
- Load [Processor](#page-748-0)
- Freeze [Processor](#page-749-0) Source

■ [References](#page-749-1) from Natural Security

## <span id="page-744-0"></span>**Select Processor**

See the section *[Processor](#page-716-0) Selection*.

#### <span id="page-744-1"></span>**Copy Processor Source**

In copying processor sources, you have the choice of copying the entire processor or only selected sources (header, keywords, functions, runtime action definitions).

#### **To copy a command processor**

- 1 In the Administrator Services menu, enter Function Code **C**.
- 2 Press ENTER.

The Copy Processor Source window is displayed to provide source and target information:

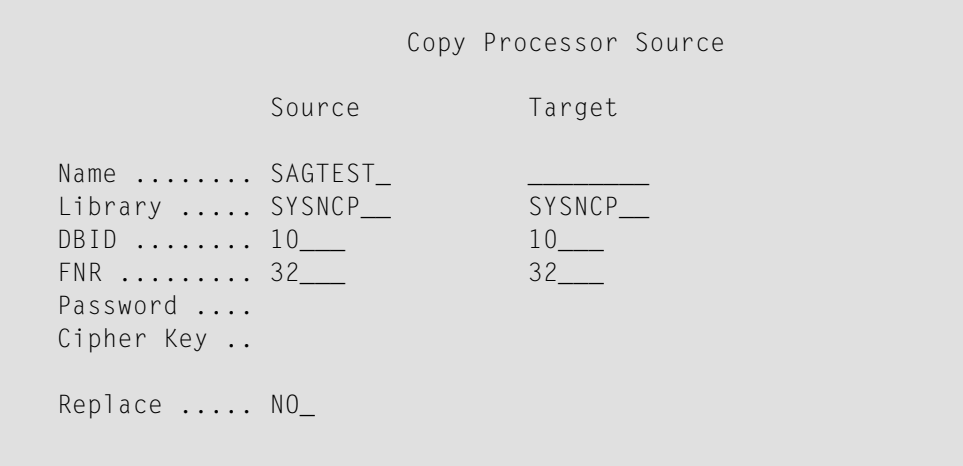

3 In the Source fields, enter the name of the processor to be copied, and the library, database ID (DBID) and file number (FNR) in which the processor is stored. The default values correspond to the processor specified on the **Administrator Services** menu.

In the **Target** fields, enter the name of the processor to be copied to, and the library, database ID (DBID) and file number (FNR) into which the processor is to be copied.

In the Cipher Key field, enter the appropriate password and/or cipher key if the source and/or target file is protected by a password and/or cipher key.

In the **Replace** field, enter YES if you want to overwrite a processor in the target environment. The default for this field is NO.

4 Press ENTER.

The following window is displayed to select sources:

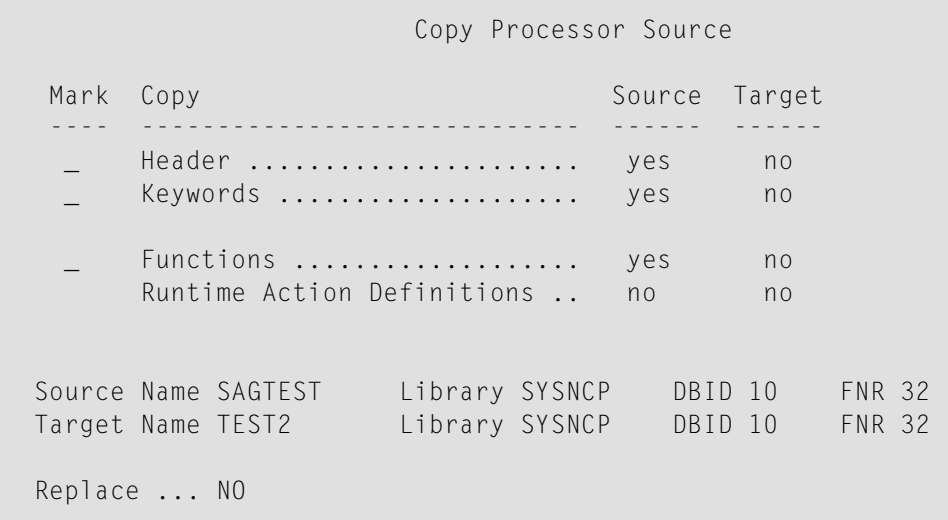

- 5 In the appropriate **Mark** fields, enter any character to select the sources you want to copy.
- <span id="page-745-0"></span>6 Press ENTER.

#### **Delete Processor Source**

This function is used to delete processor sources.

- **To delete a command processor**
- 1 In the **Administrator Services** menu, enter Function Code **D**.
- 2 Press ENTER.

The **Delete Processor Source** window is displayed.

- 3 Specify the name of the processor to be deleted, and the library, database ID and file number in which the processor is stored. If the file is protected by a password and/or cipher key, you also have to enter the appropriate password and/or cipher key.
- 4 Press ENTER.

The following window is displayed to select the sources to be deleted:

Delete Processor Source Mark Delete Available ---- ----------------------------- --------- \_ Header ...................... yes \_ Keywords .................... yes \_ Functions ................... yes Runtime Action Definitions .. yes Name SAGTEST Library SYSNCP DBID 10 FNR 32

To the right of each processor source (header, keywords, functions, runtime action definitions) is a field which indicates whether the source exists. As command processor creation is a cumulative activity, you cannot delete a source without deleting all sources which are based on it. Thus, for example, in the screen above, you cannot delete the source of the functions without also deleting the source of the runtime action definitions.

- 5 In the appropriate **Mark** fields, enter any characterto select each source indicated as **Available**.
- <span id="page-746-0"></span>6 Press ENTER.

#### **Print Source/Object/NCP Buffer**

In addition to processor sources, you can also print the processor object and the NCP.

- **To print a command processor item**
- 1 In the **Administrator Services** menu, enter Function Code **P**.
- 2 Press ENTER.

The **Print Source/Object/NCP-Buffer** window is displayed.

- 3 Specify the name of the processor to be printed, and the library, database ID and file number in which the processor is stored. If the file is protected by a password and/or cipher key, you also have to enter the appropriate password and/or cipher key.
- 4 Press ENTER.
- 5 The following window is displayed to select items for printing:

#### Print Source/Object/NCP-Buffer

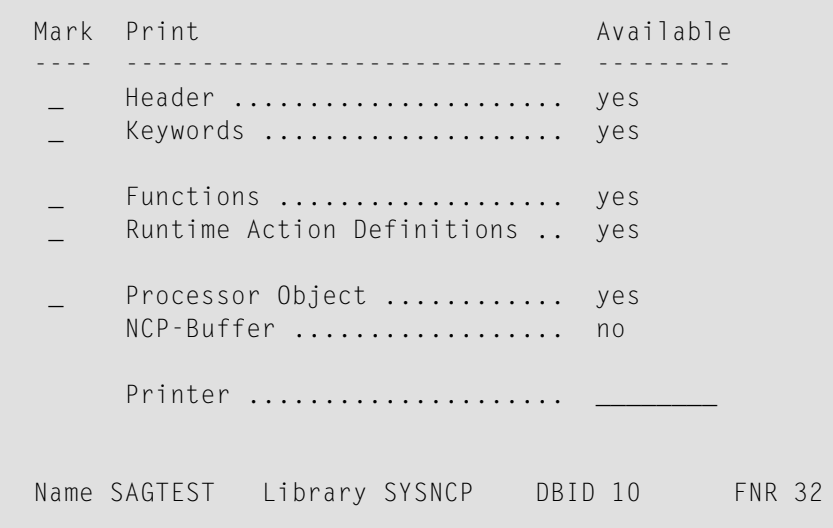

To the right of each processor source (header, keywords, functions, runtime action definitions) is a field which indicates whether the item exists.

Possible input values for the **Printer** field are the logical printer ID, VIDEO or SOURCE; see also DEFINE PRINTER in the *Statements* documentation.

- 6 In the appropriate **Mark** fields, enter any character to select the items you want to have printed and enter the logical printer name or the value VIDEO or SOURCE in the Printer field.
- <span id="page-747-0"></span>7 Press ENTER.

#### **Unload Processor**

- **To unload a command processor**
- 1 In the **Administrator Services** menu, enter Function Code **U**.
- 2 Press ENTER. The **Unload Processor to Work File 3** window is displayed:

```
Unload Processor to Work File 3
             Source Target
Name ........ SAGTEST_
Library ..... SYSNCP___ SYSNCP__
DBID ........ 10___
FNR ......... 32___
Password ....
Cipher Key ..
Report ...... NO_
```
- 3 In the **Source** fields, enter the name of the processor to be unloaded, the library, database ID, and file number in which the processor can be found; the default value is the processor specified in the **Administrator Services** menu. Enter the appropriate password and/or cipher key if the file is protected by a password and/or cipher key.
- 4 In the **Report** field, enter YES if you want a report to be produced. Default is NO. You do not have to use a file extension. If you wish to use an extension, you must use the file extension ".sag".
- 5 Press ENTER.

When the processor is unloaded, all processor sources (header, keywords, functions, runtime action definitions) are written to Work File 3.

<span id="page-748-0"></span>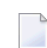

**Note:** Use the **Object Handler**to transfer command processors from one hardware platform to another.

#### **Load Processor**

- **To load a command processor**
- 1 In the **Administrator Services** menu, enter Function Code **L**.
- 2 Press ENTER.

The **Load Processorfrom Work File 3** window is displayed forloading processors from Work File 3 to a Natural library:

```
Load Processor from Work File 3
Replace existing processors .. N
Produce load report .......... NO_
```
- 3 In the **Replace existing processors** field, enter **Y** or **N** (default is N) to specify whether existing processors with the same name are to be replaced by the processor to be loaded.
- 4 In the **Produce load report** field, enter YES (default is NO) if you want a report to be produced.
- 5 Press ENTER.

<span id="page-749-0"></span> $\overline{\phantom{a}}$ 

**Note:** Input for the processor name and the library into which the processor is to be loaded is taken from the work file.

#### **Freeze Processor Source**

You can freeze a processor in its current state to prevent users from modifying it further.

#### **To freeze a command processor**

- 1 In the **Administrator Services** menu, enter Function Code **F**.
- 2 Press ENTER. The **Freeze Processor Source** window is displayed.
- 3 Specify the name of the processor to be frozen, and the library, database ID and file number in which the processor is stored. If the file is protected by a password and/or cipher key, you also have to enter the appropriate password and/or cipher key.
- 4 Press ENTER.
- <span id="page-749-1"></span>5 In the following window, specify with **Y** or **N** whether modification of the processor sources is to be allowed or not. Default is **Y**.
- 6 Press ENTER.

#### **References from Natural Security**

This function is only available if Natural Security is active in your environment. It is used to delete functional security references from Natural Security.

If functional security is defined for a processor in Natural Security, references are created automatically. These references are stored in the FNAT/FUSER system files along with the processor sources, not in FSEC.

#### **To invoke References from Natural Security function**

- 1 In the **Administrator Services** menu, enter Function Code **R**.
- 2 Press ENTER.

The **Delete References** window appears.

- 3 Specify the name of the processor, and the library, database ID and file number in which the processor is stored. If the file is protected by a password and/or cipher key, you also have to enter the appropriate password and/or cipher key.
- 4 Press ENTER.
- 5 In the following window, you can delete main references, function references and auxiliary references.

For further information on functional security for command processors, refer to the section *Functional Security* in the *Natural Security* documentation.

# **Session Profile**

A session profile is a collection of user-definable defaults which determine how the SYSNCP screens appear or how SYSNCP reacts to input. In a session profile, for example, you can determine which command processor you want as default for a session or which colors you want assigned to screen attributes. In SYSNCP, there is a standard session profile called STANDARD which is issued to all new users. You can create several different session profiles and activate them as required.

Administrators for SYSNCP can access and modify any session profile in SYSNCP. Other users can access all session profiles, but can modify only those session profiles which are created under their user ID or which have the same name as their user ID.

#### **To define or modify a session profile**

■ Issue the PROFILE command from the Command line of the **Processor Source Maintenance** menu.

The first of three session profile maintenance screens is displayed.

Below is information on:

- [Session](#page-751-0) Profile Name
- Session [Parameters](#page-751-1) Profile 1
- Color [Attributes](#page-752-0) Profile 2

■ [Miscellaneous](#page-752-1) Attributes - Profile 3

#### <span id="page-751-0"></span>**Session Profile Name**

The standard profile STANDARD or the value of the system variable \*USER is taken as default for the profile name.

If you are defining a new session profile, the parameters/attributes are defaults. You can modify these defaults as required and save them by entering the new name and pressing PF5.

The field Session Profile Name on each profile screen is both an input and output field. Thus, it is possible to define, read or save another profile from any of these screens by entering its name in the Profile Name field and pressing PF5 or PF4, respectively.

#### <span id="page-751-1"></span>**Session Parameters - Profile 1**

On the first profile maintenance screen, you can modify the following fields:

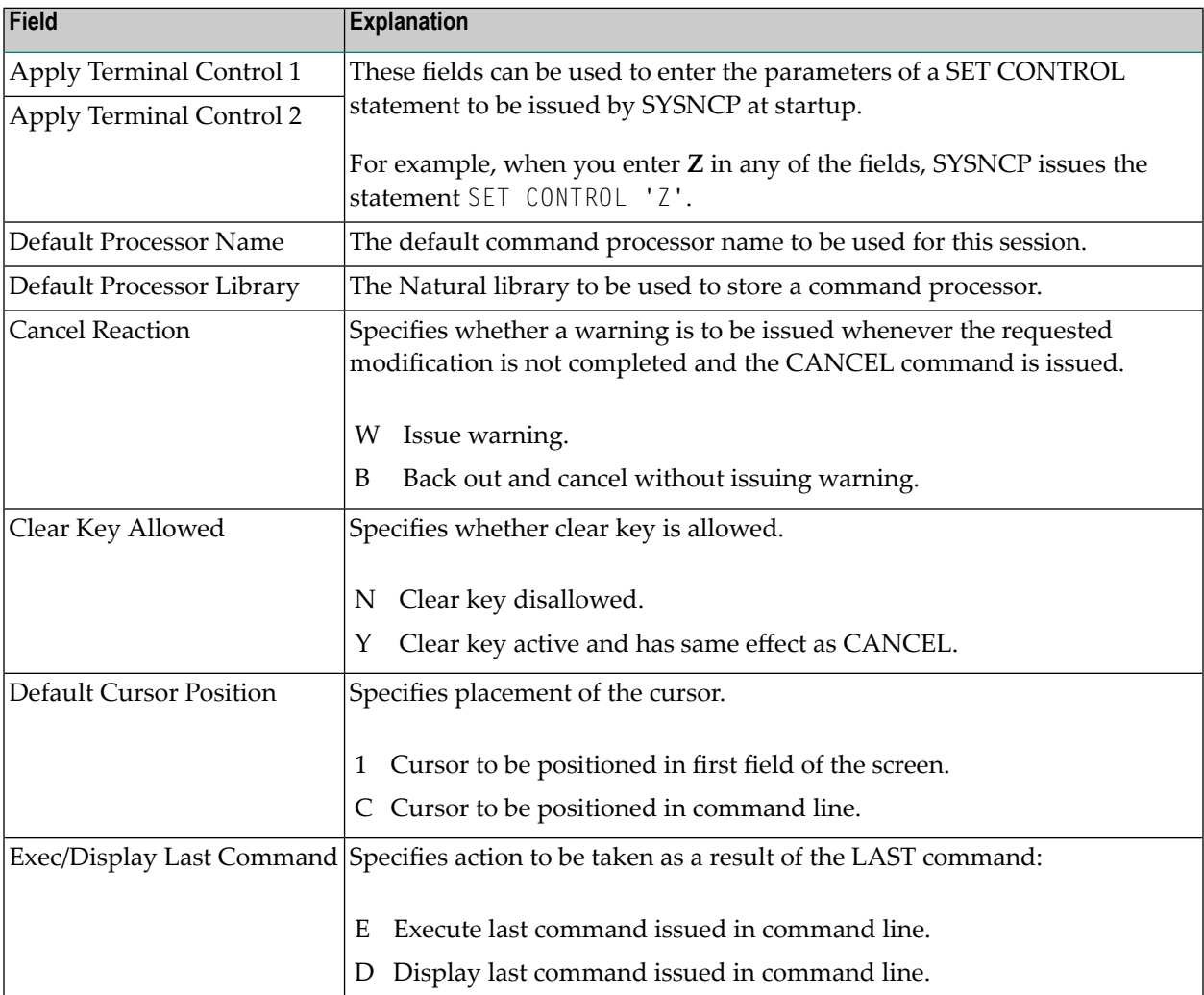

## <span id="page-752-0"></span>**Color Attributes - Profile 2**

On the second profile maintenance screen, you can assign colors to various screen attributes, or overwrite existing color assignments.

By specifying the following color codes, you can assign the following colors:

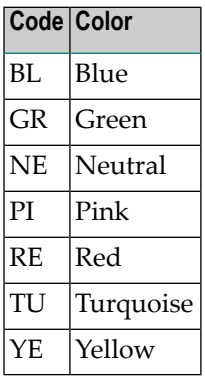

<span id="page-752-1"></span>For color assignments to screen attributes, see also the terminal command %= in the *Terminal Commands* documentation.

## **Miscellaneous Attributes - Profile 3**

The following attributes can be specified on the third profile maintenance screen:

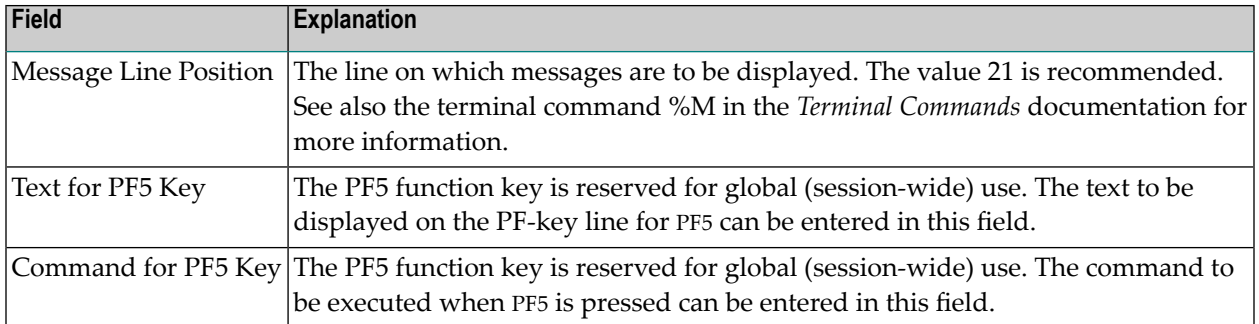

In addition, the screen displays when and by which user this profile was last modified.

# **XIX SYSPARM Utility**
## 99 SYSPARM Utility

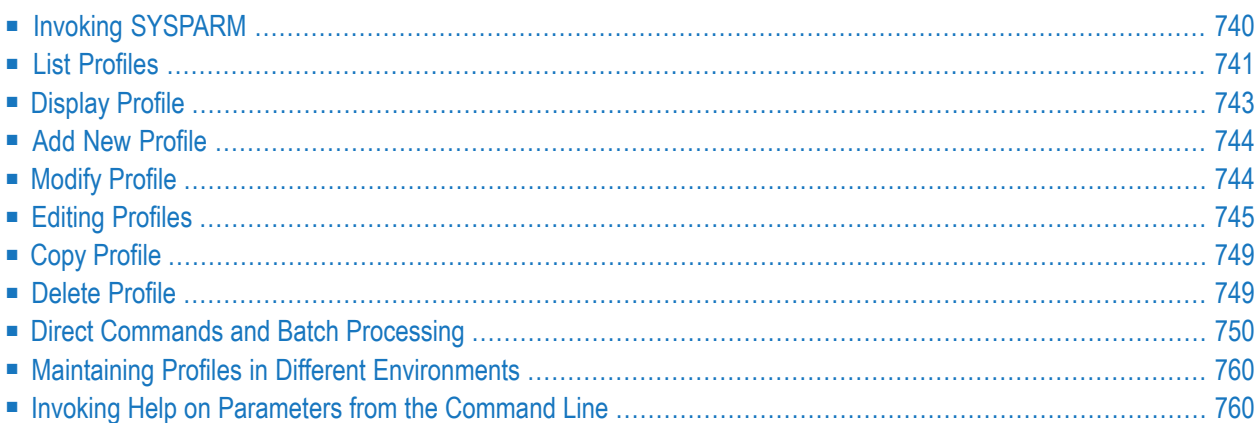

The SYSPARM utility is used to create and maintain a set of Natural profile parameters as an individual parameter profile that can be used for each Natural session.

When invoking Natural with dynamic profile parameters, you can specify individual parameters each time you invoke Natural. More comfortably, however, you can specify a set of parameters once in SYSPARM, store this set under a parameter profile name, and then invoke Natural with only one dynamic parameter: PROFILE=*profile-name*. The parameters defined in this parameter profile are then passed to Natural as dynamic parameters and must therefore comply with the syntax of PROFILE described in the *Parameter Reference* documentation.

For descriptions of the individual profile parameters that can be defined in a parameter profile, refer to the *Parameter Reference* documentation.

The parameter profiles are stored under user-defined names in the specified FNAT or FUSER Natural system file.

You can restrict the use of a parameter profile to specific users by setting the profile parameter USER as described in the *Parameter Reference* documentation.

#### **Related Topic:**

<span id="page-757-0"></span>■ PROFILE in the *Parameter Reference* documentation

## **Invoking SYSPARM**

#### **To invoke the SYSPARM utility**

Issue the following Natural system command:

#### SYSPARM

The **Menu** of the SYSPARM utility is displayed which provides the following functions and fields:

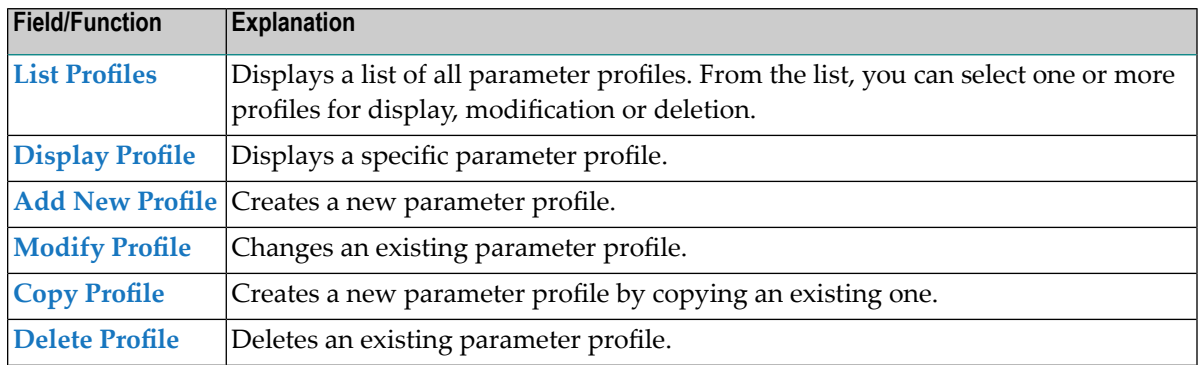

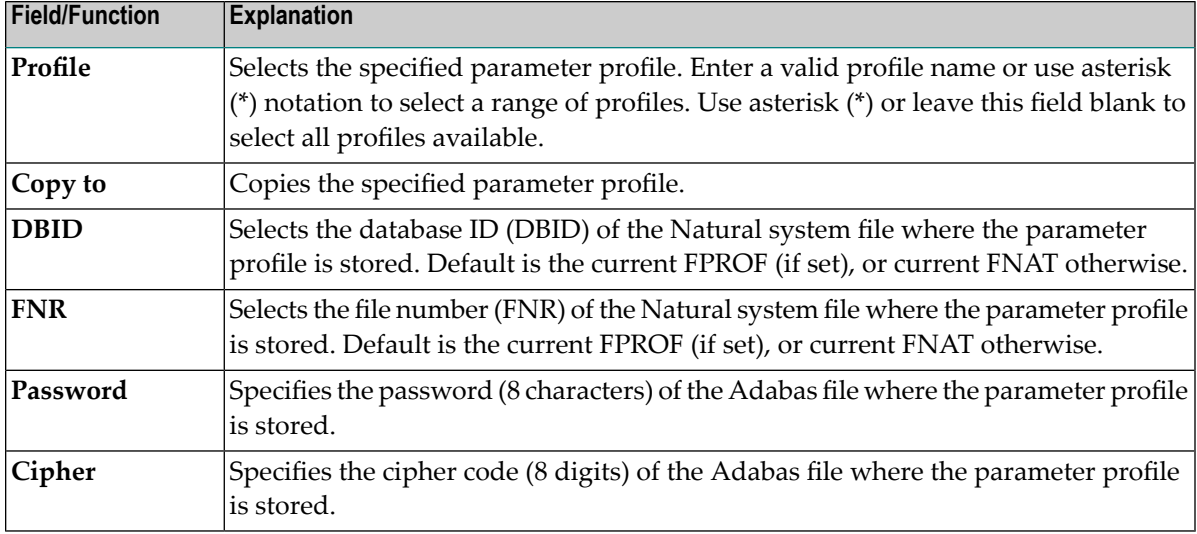

<span id="page-758-0"></span>The SYSPARM functions listed above are described in the remainder of this documentation.

### **List Profiles**

This function is used to list all parameter profiles contained in the specified Natural system file. From the parameter profile list, you can view, modify or delete one or more profiles. You can also display a property such as the code page of a parameter profile or when and by whom it has been modified at last.

#### **To list parameter profiles**

- In the SYSPARM **Menu**, enter function code L and, in the **Profile** field, enter the name of a parameter profile or specify a range of names:
	- Enter an asterisk (\*) or leave the field blank to list all parameter profiles.
	- Use asterisk (\*) notation to list all parameter profiles with names that start with a specified value, where value is any combination of one or more characters, for example: ABC\*
	- Use the greater than (>) sign to list all parameter profiles with names greater than or equal to a specified value, for example: ABC>
	- $\blacksquare$  Use the less than  $\lt)$  sign to list all parameter profiles with names less than a specified value, for example: ABC<.

The **List Profiles** screen is displayed with a list of all parameter profiles of the specified name range.

You can press PF7 and PF8 to scroll up or down one page in the list. You can also press PF11 (**>**/**<**) to toggle properties of the profile, such as when (**Date**, **Time**) and by whom (**User ID**)  $\overline{a}$ 

the profile has been modified at last, the Natural version (**Version**) that was current when the file has been modified and the code page of the profile (**Code Page**).

**Note:** If an entry for **Code Page** contains more than 17 characters, it is truncated. You can recognize a truncated entry from the trailing greater than sign (>). By pressing PF11 (**>**) once more, the code page's full name is displayed.

#### **To view, modify or delete a single parameter profile**

Place the cursor anywhere in the **Sel.** or **Profile** column of the parameter profile you want to process and press one of the following PF keys:

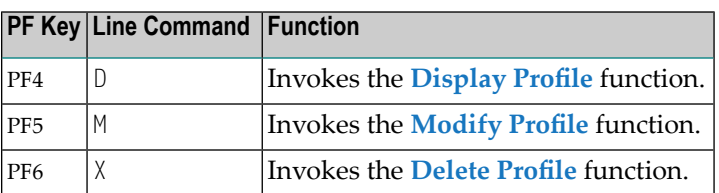

#### $Or$

In the **Sel.** column, next to the parameter profile you want to process, enter one of the line commands listed above and press ENTER.

Depending on the key pressed or line command entered, the selected parameter profile is either displayed on the screen or a delete confirmation window opens for this profile.

#### **To view, modify or delete multiple parameter profiles**

1 In the **Sel.** column, next to the parameter profiles you want to process, enter one of the line commands listed in the **table** above.

You can use PF7 or PF8 to scroll up or down in the list of parameter profiles to go to the required items.

2 Press ENTER when you have finished entering all line commands for all parameter profiles.

Depending on the line command entered, the first parameter profile selected is either displayed on the screen or a delete confirmation window opens for this profile.

3 When finished with the first parameter profile, press PF3 or PF12 to process the next parameter profile. PF3 also saves the current parameter profile, if modified.

## <span id="page-760-0"></span>**Display Profile**

This function is used to display a parameter profile.

#### **To display a parameter profile**

■ In the SYSPARM **Menu**, enter function code D and the name of an existing parameter profile.

Or:

From the **List [Profiles](#page-758-0)** screen, select one or more parameter profiles as described in the relevant section.

A Display Profile screen similar to the example below appears with the parameter definitions of the specified parameter profile:

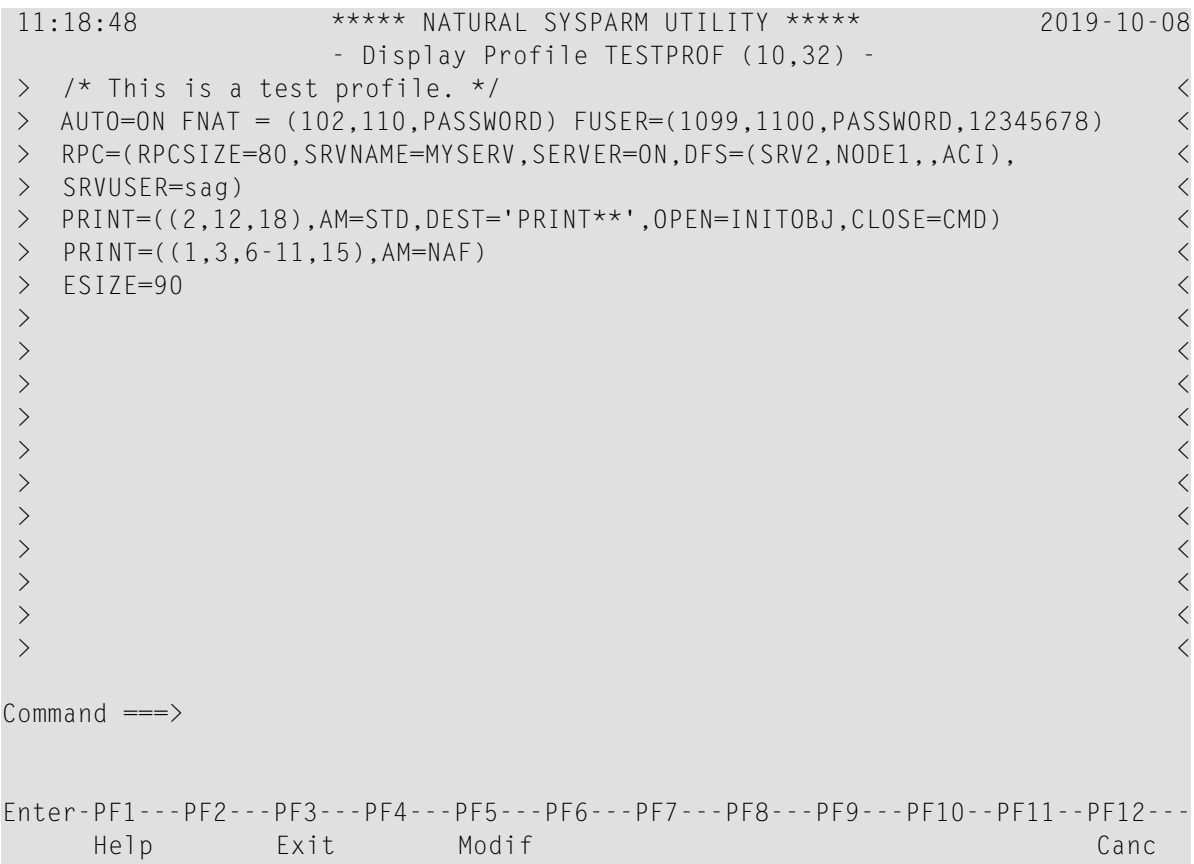

The screen title indicates the name of the parameter profile (here: TESTPROF) and the database ID and file number (here: 10,32) where the parameter profile is stored.

## <span id="page-761-0"></span>**Add New Profile**

This function is used to create a new parameter profile.

- **To create a parameter profile**
- In the SYSPARM **Menu**, enter function code A and the name of the parameter profile you want to create, and press ENTER.

<span id="page-761-1"></span>A blank **edit screen** appears. For instructions on entering the parameters you want to specify in the new parameter profile, see *Editing Profiles*.

## **Modify Profile**

This function is used to change the parameter specifications of a parameter profile.

- **To modify a parameter profile**
- In the SYSPARM **Menu**, enter function code M and the name of an existing parameter profile, and press ENTER.

Or:

Invoke the **[Display](#page-760-0) Profile** screen for an existing parameter profile and press PF5.

Or:

Invoke the **List [Profiles](#page-758-0)** screen and select one or more parameter profiles as described in the relevant section.

An **edit screen** with the parameter definitions of the specified parameter profile appears. For instructions on using this screen to add or modify definitions, see *Editing Profiles*.

## <span id="page-762-0"></span>**Editing Profiles**

The edit screen of the SYSPARM utility appears when executing the **Add New Profile** or the **Modify Profile** function. This screen is used to enter the parameter specifications you want to include in a parameter profile. For detailed information about the profile parameters available, refer to the *Parameter Reference* documentation or use the HELP \* command, see *[Invoking](#page-777-1) Help on [Parameters](#page-777-1) from the Command Line*.

The edit screen looks similar to the example below:

```
11:22:28 ***** NATURAL SYSPARM UTILITY ***** 2019-10-08
 > /* This is a test profile. */ <
 > AUTO=ON FNAT = (102,110,PASSWORD) FUSER=(1099,1100,PASSWORD,12345678) <
 > RPC=(RPCSIZE=80,SRVNAME=MYSERV,SERVER=ON,DFS=(SRV2,NODE1,,ACI), <
 > SRVUSER=sag) <
 > PRINT=((2,12,18),AM=STD,DEST='PRINT**',OPEN=INITOBJ,CLOSE=CMD) <
 > PRINT=((1,3,6-11,15),AM=NAF) <
 > ESIZE=90 <
 > and the contract of the contract of the contract of the contract of the contract of the contract of the contract of the contract of the contract of the contract of the contract of the contract of the contract of the c
 > and the contract of the contract of the contract of the contract of the contract of the contract of the contract of the contract of the contract of the contract of the contract of the contract of the contract of the c
 > and the contract of the contract of the contract of the contract of the contract of the contract of the contract of the contract of the contract of the contract of the contract of the contract of the contract of the c
 > and the contract of the contract of the contract of the contract of the contract of the contract of the contract of the contract of the contract of the contract of the contract of the contract of the contract of the c
 > and the contract of the contract of the contract of the contract of the contract of the contract of the contract of the contract of the contract of the contract of the contract of the contract of the contract of the c
 > and the contract of the contract of the contract of the contract of the contract of the contract of the contract of the contract of the contract of the contract of the contract of the contract of the contract of the c
 > and the contract of the contract of the contract of the contract of the contract of the contract of the contract of the contract of the contract of the contract of the contract of the contract of the contract of the c
 > and the contract of the contract of the contract of the contract of the contract of the contract of the contract of the contract of the contract of the contract of the contract of the contract of the contract of the c
 > and the contract of the contract of the contract of the contract of the contract of the contract of the contract of the contract of the contract of the contract of the contract of the contract of the contract of the c
 > and the contract of the contract of the contract of the contract of the contract of the contract of the contract of the contract of the contract of the contract of the contract of the contract of the contract of the c
 > and the contract of the contract of the contract of the contract of the contract of the contract of the contract of the contract of the contract of the contract of the contract of the contract of the contract of the c
Help with parameters .. _______ Lower=ON (Profile name: TESTPROF)
Common and ===Enter-PF1---PF2---PF3---PF4---PF5---PF6---PF7---PF8---PF9---PF10--PF11--PF12---
          Help Exit Check Save Insrt Del Copy Canc
```
The name of the current profile is indicated in the **Profile name** field (here: TESTPROF). Use of the **Help with parameters** field is explained in *Help with [Parameters](#page-764-0)*.

The edit screen contains 18 input lines (marked with >) with a maximum length of 72 characters each. The individual parameters entered must be separated from one another by (one or more) blanks or commas. You can spread the specifications of the parameters over as many lines as you like.

You can enter a commentary text in each input line, or spread a comment over as many lines as you like. Comments must be preceded by  $\prime\star$  and followed by  $\star\prime$  as indicated in the example above. If conversion to uppercase letters has been deactivated, Lower=ON is displayed next to the **Profile name** field (see also the **LOWER** keyword of the SYSPARM command).

This section covers the following topics:

- Using the PROFILE Profile [Parameter](#page-763-0)
- PF [Keys](#page-763-1)
- Help with [Parameters](#page-764-0)

#### <span id="page-763-0"></span>**Using the PROFILE Profile Parameter**

If you need additional space for editing or want to combine different parameter profiles or group parameter profiles by categories, concatenate multiple parameter profiles by entering the PROFILE profile parameter as the last entry in the profile(s) concerned. The first parameter profile then evaluates the parameter strings specified in the second parameter profile as part of the string of the first parameter profile.

For example:

PROFILE=P2 entered at the end in parameter profile P1, and PROFILE=P3 entered at the end in parameter profile P2, firstly invokes P1 and then P2 followed by P3.

<span id="page-763-1"></span>For detailed information on the PROFILE parameter, see the relevant section in the *Parameter Reference* documentation.

#### **PF Keys**

The following PF keys are available on the edit screen:

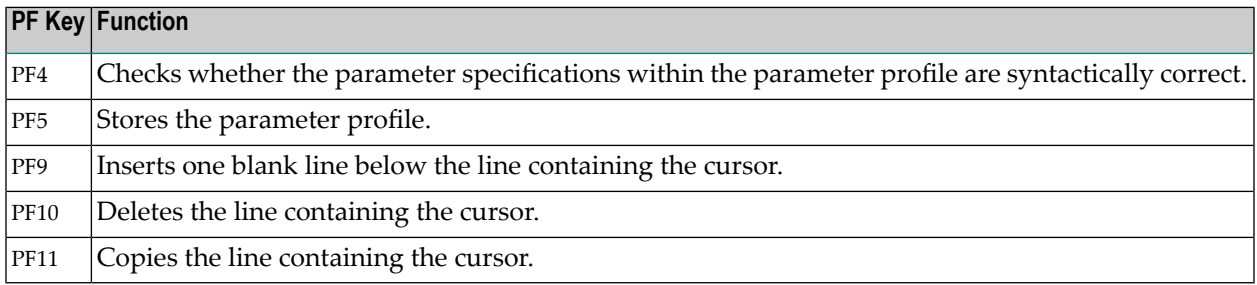

#### <span id="page-764-0"></span>**Help with Parameters**

The **Help with parameters** field on the **edit screen** can be used to obtain help information on valid parameter specifications and incorporate new specifications into the current parameter profile.

- **To view online help and include new parameters**
- 1 In the **Help with parameters** field, enter one of the following:
	- The name of the required parameter.
	- $\blacksquare$  One or more characters with asterisk (\*) notation (for example,  $PR^*$ ) for all parameters whose names start with the specified character(s).
	- An asterisk (\*) for all parameters available.
- 2 Do *not* press ENTER yet if you want to *insert* a new parameter specification into an existing parameter profile and proceed with the following step.

Mark the input line below which you want to insert the new parameter specification(s) by placing the cursor on this line, and then press ENTER.

Or:

Press ENTER if you want to *append* a new parameter specification to the end of the parameter profile.

- 3 After performing the previous step, depending on the parameter value entered earlier, one of the following appears:
	- If you entered a full name, a help screen (see below) appears.
	- $\blacksquare$  If you specified a name range using the asterisk (\*), a window opens with a list of all parameters of the specified range.

From this list, select the required parameter by entering any character in the input field next to the required parameter and pressing ENTER.

The help screen looks similar to the example below:

```
13:08:21 ***** NATURAL SYSPARM UTILITY ***** 2009-02-11
  The parameter AUTO is used to cause an automatic logon at the start
  of the Natural session.
  AUTO=ON An automatic logon is executed at the start of the Natural
                  session. The value contained in the Natural system variable
                  *INIT-USER is used as the user ID for the logon.
  AUTO=OFF No automatic logon is performed.
    Enter your parameter specification: More Help: (+,-)\left\langle \right\rangle\left\langle \right\rangle\left\langle \right\rangle\left.\right\rangle\left\langle \right\rangleCommand==>
Enter-PF1---PF2---PF3---PF4---PF5---PF6---PF7---PF8---PF9---PF10--PF11--PF12---
        Help Exit Check Cancel Cancel Cancel Cancel Cancel Cancel Cancel Cancel Cancel Cancel Cancel Cancel Cancel Cancel Cancel Cancel Cancel Cancel Cancel Cancel Cancel Cancel Cancel Cancel Cancel Cancel Cancel Cancel Cancel Can
```
The upper screen section contains help text on the specified parameter (in the example above, AUTO). If the text contains more than one page, you can enter a plus (+) sign before the **More Help** field to display the next page. Enter a minus (-) sign to return to the previous screen or enter a period (.) to terminate the help function and return to the edit screen.

The lower section contains five input lines (marked with >).

- 4 Press ENTER.
- 5 In the input lines, enter the required parameter specifications.

You can press PF4 to check the specifications.

6 Press PF3 to terminate the help function.

The edit screen appears with the new parameter specifications either appended to the end of the parameter profile or inserted below the input line marked with the cursor in Step 3.

**Note:** See *Invoking Help on [Parameters](#page-777-1) from the Command Line* **for invoking help on parameters and [subparameters](#page-777-1) from the command line.**

## <span id="page-766-0"></span>**Copy Profile**

This function is used to copy parameter profiles.

- **To copy a parameter profile**
- 1 In the SYSPARM **Menu**, enter the following:
	- Function code  $C$ .
	- In the **Profile** field, the name of the parameter profile from which you want to copy the new parameter profile.
	- In the **Copy to** field, the name of the new parameter profile.
- <span id="page-766-1"></span>2 Press ENTER.

A message appears indicating successful completion of the copy operation.

## **Delete Profile**

This function is used to delete an existing parameter profile.

#### **To delete a parameter profile**

1 In the SYSPARM **Menu**, enter function code X and the name of the parameter profile you want to delete, and press ENTER.

Or:

Invoke the **List [Profiles](#page-758-0)** screen and select one or more parameter profiles as described in the relevant section.

A **Delete a Profile** window opens with the name of the parameter profile you want to delete.

2 Confirm the deletion by entering the name of the parameter profile in the input field and pressing ENTER.

You can cancel a delete operation by pressing PF3 or leaving the input field blank and pressing ENTER.

A message appears indicating either successful completion or cancellation of the delete operation.

## <span id="page-767-0"></span>**Direct Commands and Batch Processing**

The SYSPARM utility functions described earlier can also be executed by using corresponding SYSPARM commands in batch or online mode.

In addition to the functions provided on the SYSPARM utility screens, in batch mode, options are provided for specifying commentary text, the input delimiter and the input assign character.

The symbols used in the syntax diagrams shown in this section are explained in *System Command Syntax* in the *System Commands* documentation.

This section covers the following topics:

- Basic [Command](#page-767-1) Syntax
- [where-clause](#page-771-0)
- [with-clause](#page-771-1)
- Batch [Processing](#page-774-0)
- Example of [SYSPARM](#page-775-0) in Batch

#### <span id="page-767-1"></span>**Basic Command Syntax**

Displayed below is the basic syntax that applies when processing SYSPARM commands.

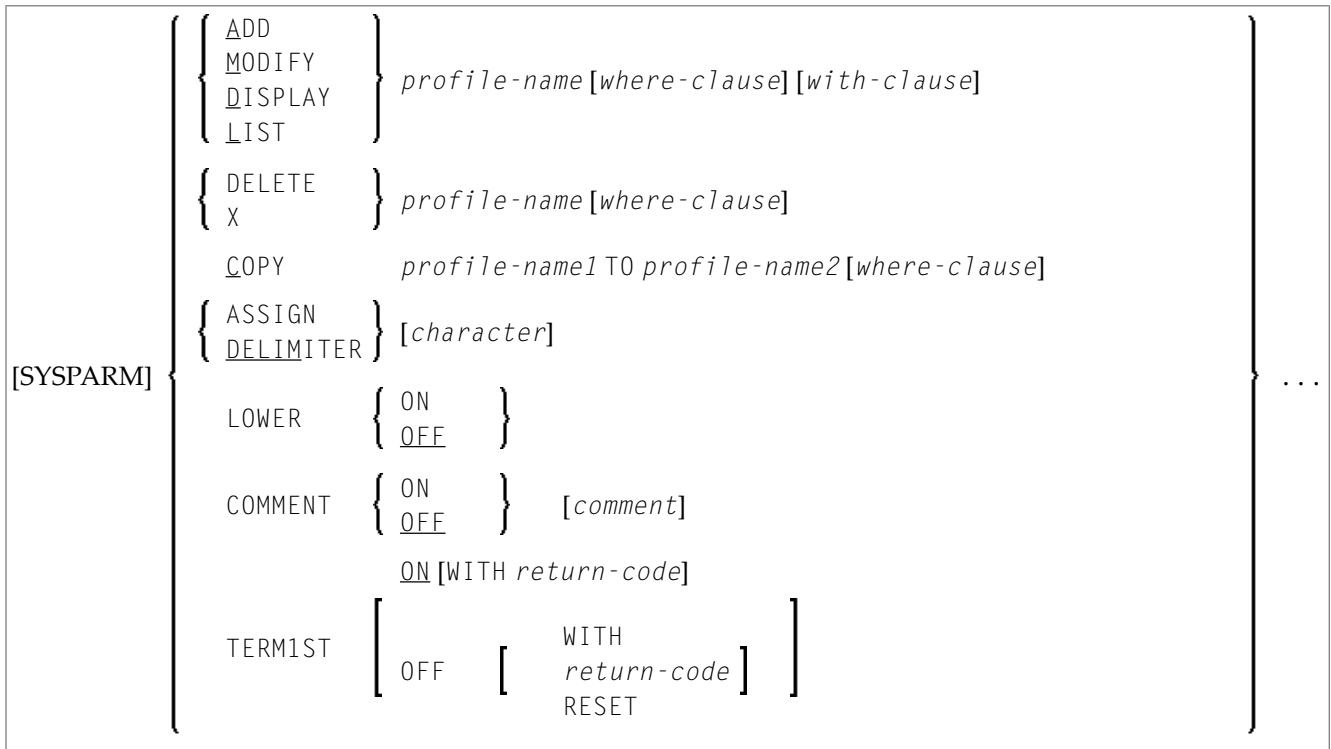

The keywords, the variable values to be supplied with the keywords, and the optional clauses indicated in the basic syntax of the SYSPARM command are described in the following table.

**Note:** If the SYSPARM command does not recognize a keyword provided with the command in batch mode, the input data is stacked and the batch session ends.

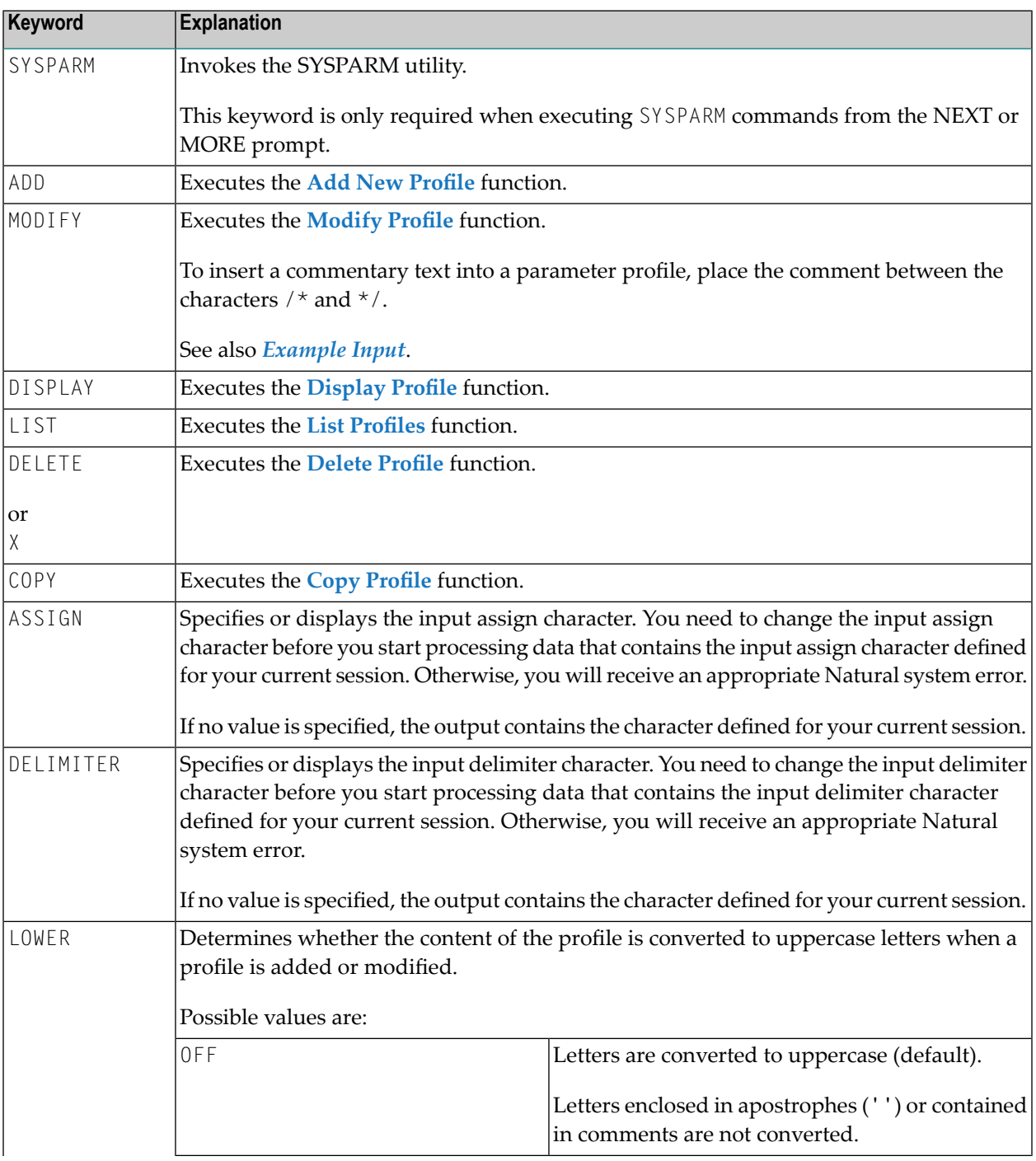

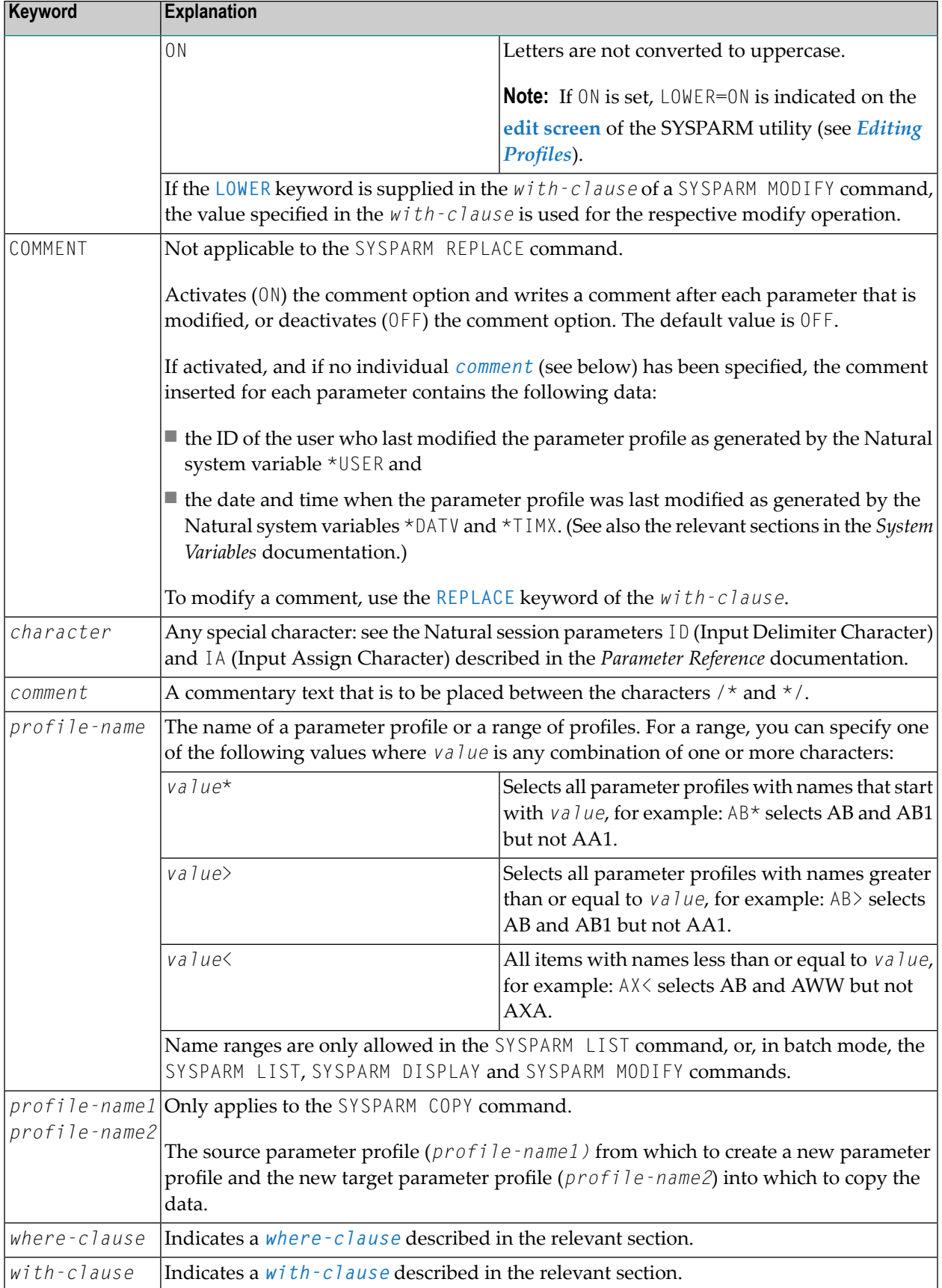

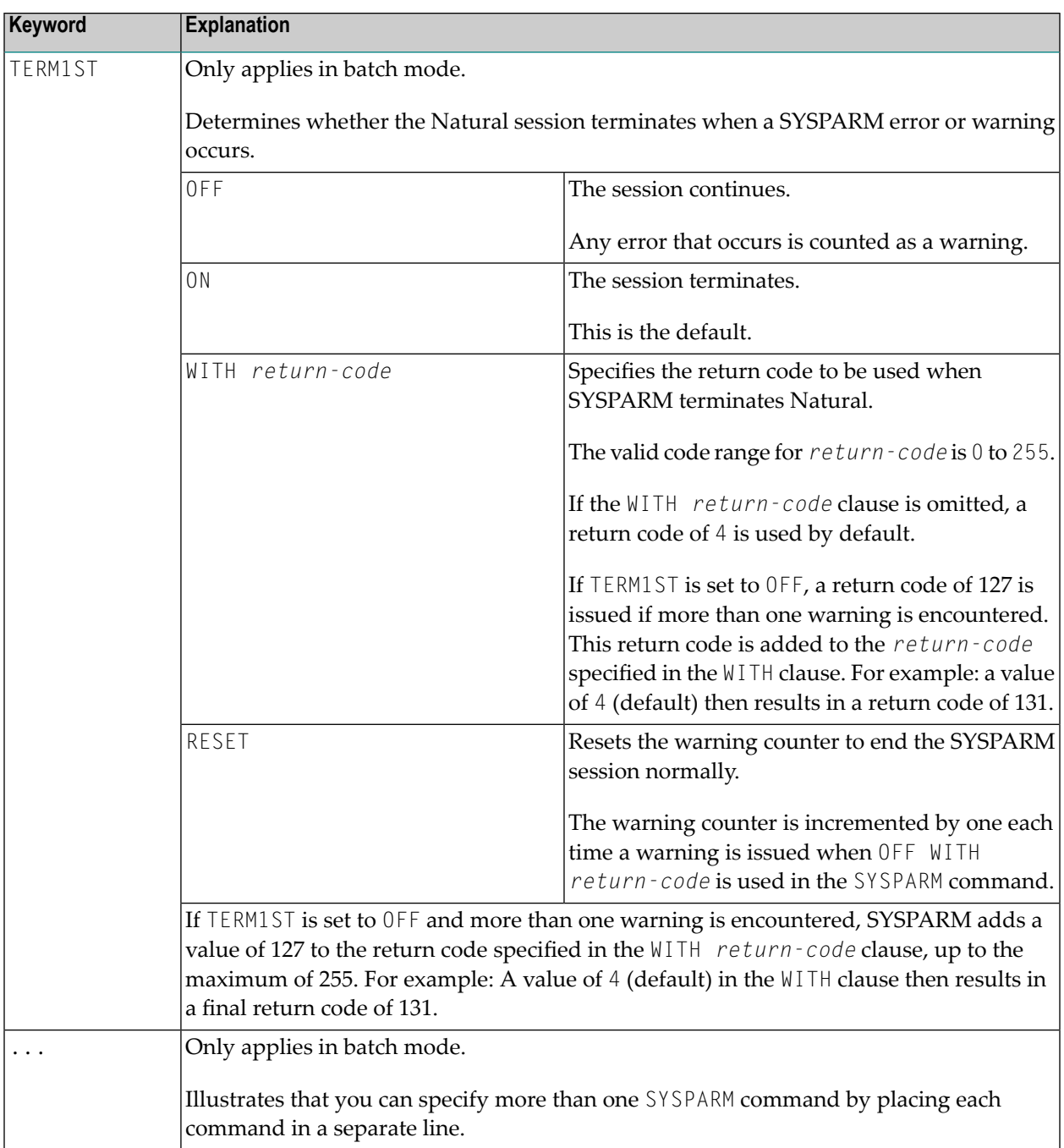

#### <span id="page-771-0"></span>**where-clause**

The *where-clause* is optional and applies to the keywords ADD, MODIFY, DISPLAY, LIST, DELETE and COPY. Its syntax is as follows:

[WHERE] [DBID *dbid*] [FNR *fnr*] [PASSWORD *password*] [CIPHER *cipher*]

The keywords of the *where-clause* and the variable value that must be supplied with each keyword are explained in the following table:

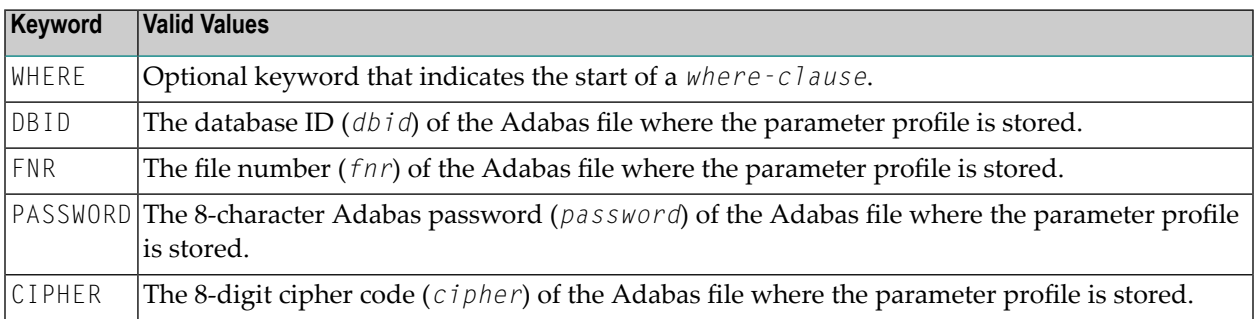

#### <span id="page-771-1"></span>**with-clause**

The *with-clause* is optional and applies to the keywords ADD, MODIFY, DISPLAY and LIST. Its syntax is as follows:

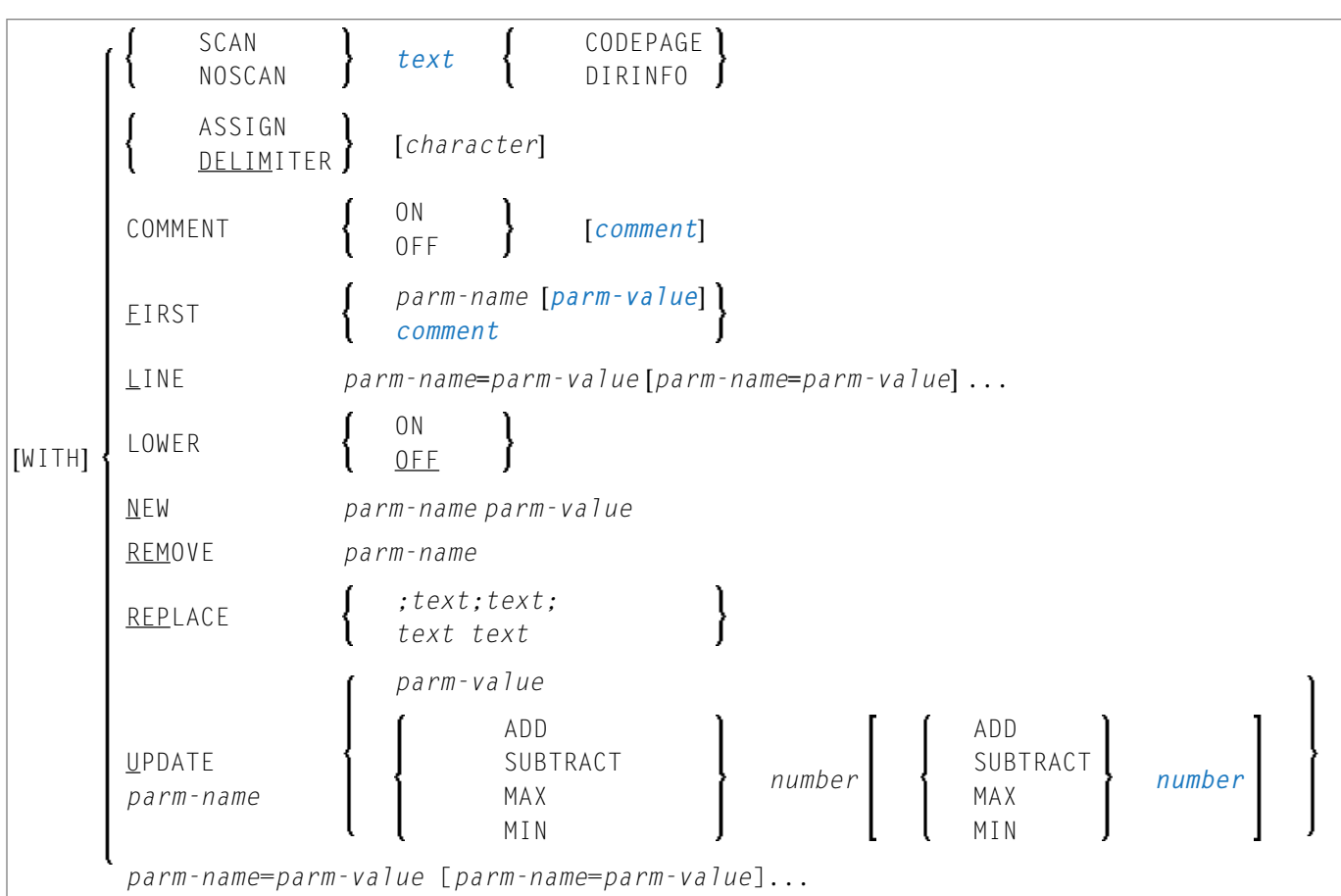

#### **Notes:**

- 1. In the syntax diagram above, the following only applies to the ADD keyword: [WITH] *parm-name*=*parm-value* [*parm-name*=*parm-value*]...
- 2. In the syntax diagram above, the LOWER keyword only applies if used in a SYSPARM MODIFY command.

The keywords of the *with-clause* and the variable value that must be supplied with each keyword are explained in the following table:

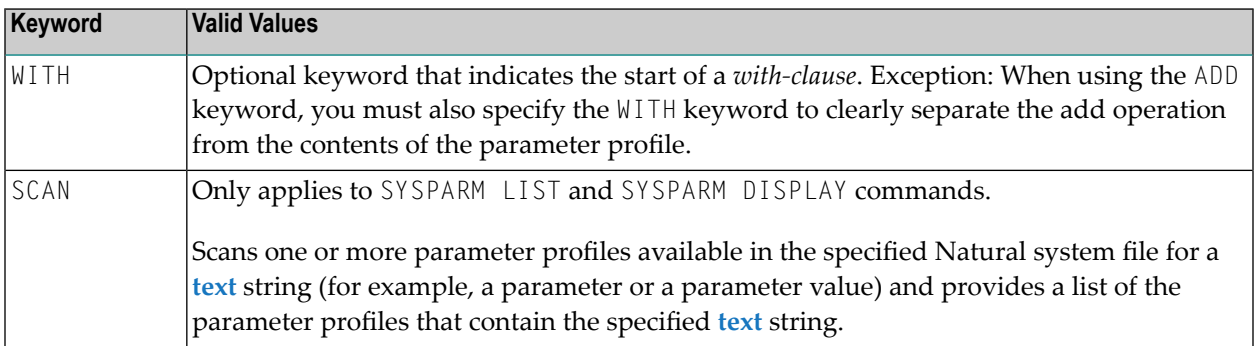

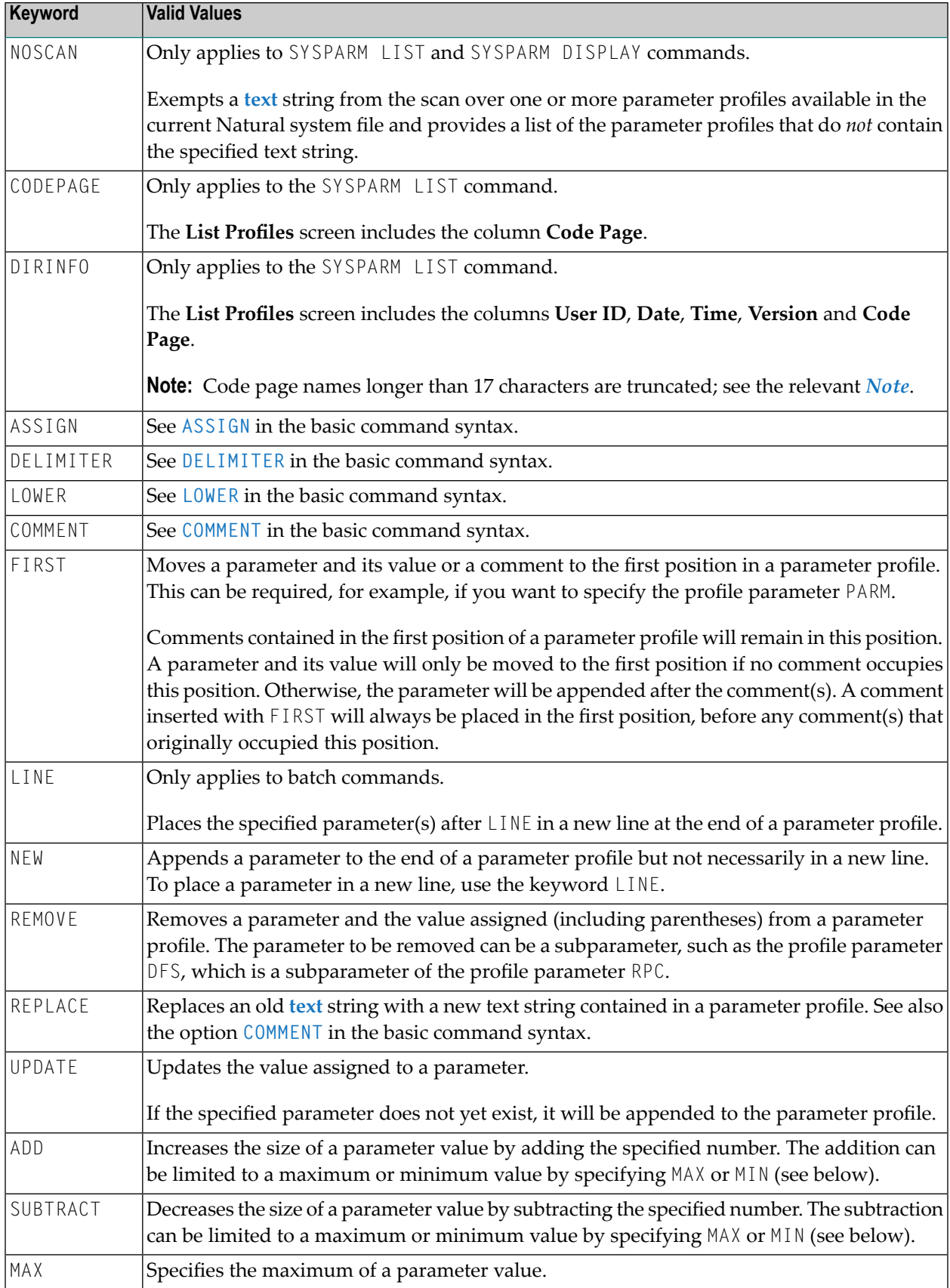

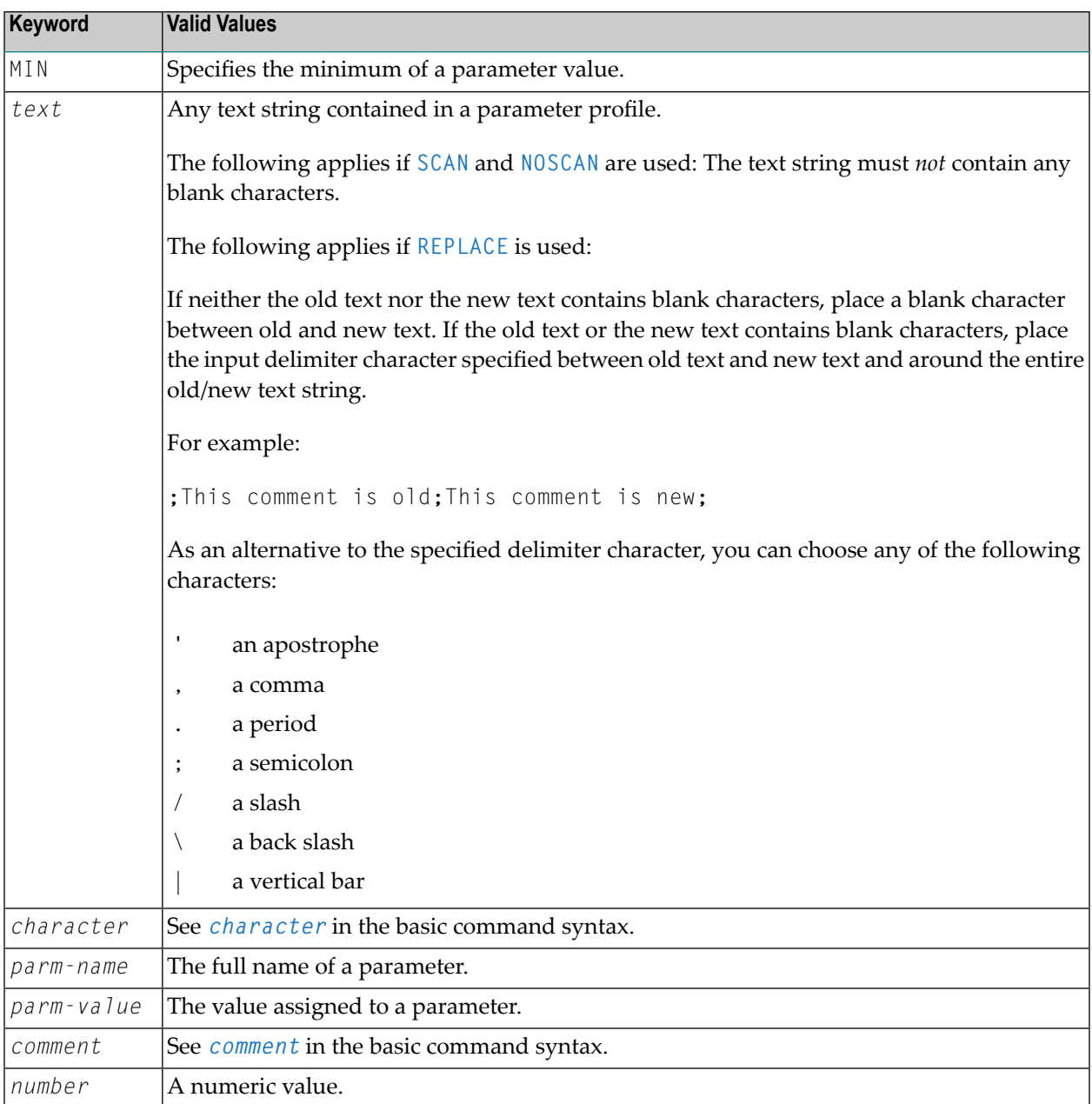

#### <span id="page-774-0"></span>**Batch Processing**

When processing SYSPARM in batch mode, consider the following:

- To terminate the SYSPARM utility, in a separate line, enter a period (.) or FIN, where FIN ends the Natural session.
- To terminate a SYSPARM command, in a separate line, enter a period (.) or END.
- To execute more than one SYSPARM command, specify each command in a separate line.
- To extend a command over two lines, enter the character defined with the session parameter CF (default is %) anywhere in the first line. This indicates continuation on the next line.

See also *Example of [SYSPARM](#page-775-0) in Batch*.

#### **Related Topics:**

- *Natural in Batch Mode* (*Operations* documentation)
- *Using the INPUT Statement in Non-Screen Modes (Statements documentation)*
- <span id="page-775-0"></span>■ *Using the INPUT Statement in Batch Mode (Statements documentation)*

#### **Example of SYSPARM in Batch**

The examples shown in this section demonstrate the use of SYSPARM commands and the result of parameter profile modifications executed in batch:

- Example Profile [TESTPROF](#page-775-2) Before Job Submission
- [Example](#page-775-1) Input
- Example Parameter Profile [TESTPROF](#page-776-0) After Job Execution
- Example Parameter Profile [TESTPRO1](#page-776-1) After Job Execution
- Example of [SYSPARM](#page-776-2) TERM1ST Command Input
- Example of [SYSPARM](#page-777-2) TERM1ST Command Output

#### <span id="page-775-2"></span>**Example Profile TESTPROF - Before Job Submission**

```
/* This is a test profile. */AUTO=ON FNAT = (102,110,PASSWORD) FUSER=(1099,1100,PASSWORD,12345678)
RPC=(RPCSIZE=80,SRVNAME=MYSERV,SERVER=ON,DFS=(SRV2,NODE1,,ACI))
PRINT=((2,12,18),AM=STD,DEST='PRINT**',OPEN=INITOBJ,CLOSE=CMD)
PRINT=((1,3,6-11,15),AM=NAF)
ESIZE=90
```
<span id="page-775-1"></span>**Note:** If your current input assign or delimiter character is part of the input, you need to

change this input character (see **ASSIGN** or **DELIMITER** in *Direct Commands and Batch Processing*). This can be done by adding an appropriate ASSIGN or DELIMITER assignment before the statement that would otherwise cause a runtime error. See the *[Example](#page-775-1) Input* below.

#### **Example Input**

 $/$ \*JCL . . . \*/ SYSPARM COPY TEST1 TO TESTPROF WHERE DBID 10 FNR 32 DISP TESTPROF COMMENT ON /\* TESTUSER 29.Jan.2009 \*/ MODIFY TESTPROF with REM DFS

```
REPLACE ;test profile;test profile for SYSPARM in batch;
  NEW BPSIZE 4096
  UPDATE ESIZE ADD 20 MAX 100
  FIRST PARM INHOUSE
  DELIMITER $
  UPDATE FUSER (,6)
  ASSIGN :
  LINE IM=D, INTENS=1, AUTO=T, MT=0, MADIO=0
   .
DISP TESTPROF
ADD TESTPRO1 WITH /* 106,210 */
   FNAT=(106,210,PASSWORD),FUSER=(,211)
    .
DISPLAY TESTPRO1
DELETE TESTPRO2 WHERE DBID 10 FNR 32
X TESTPRO3 WHERE DBID 10 FNR 32
.
FIN
```
#### <span id="page-776-0"></span>**Example Parameter Profile TESTPROF - After Job Execution**

```
/* This is a test profile for SYSPARM in batch. */
PARM=INHOUSE /* TESTUSER 29.Jan.2009 */
AUTO=ON FNAT = (102,110,PASSWORD) FUSER=(,6) /* TESTUSER 29.Jan.2009 */
RPC=(RPCSIZE=80,SRVNAME=MYSERV,SERVER=ON, )
PRINT=((2,12,18),AM=STD,DEST='PRINT**',OPEN=INITOBJ,CLOSE=CMD)
PRINT=((1,3,6-11,15),AM=NAF)
ESIZE=100 /* TESTUSER 29.Jan.2009 */ BPSIZE=4096 /* TESTUSER 29.Jan.2009
*/
IM=D, INTENS=1, AUTO=T, MT=0, MADIO=0 /* TESTUSER 29.Jan.2009 */
```
#### <span id="page-776-1"></span>**Example Parameter Profile TESTPRO1 - After Job Execution**

```
/* 106.210 * /FNAT=(106,210,PASSWORD),FUSER=(,211)
```
#### **Example of SYSPARM TERM1ST - Command Input**

```
/*JCL
.
.
.
*/
SYSPARM TERM1ST OFF with 5
 DELETE profile3
 Copy profile1 to profile2
 END
FIN
```
#### <span id="page-777-2"></span>**Example of SYSPARM TERM1ST - Command Output**

NEXT SYSPARM TERM1ST OFF with 5 Terminating Natural on 1st error is switched OFF. Function / Command DATA DELETE profile3 Profile does not exist. Function / Command DATA Copy profile1 to profile2 Profile to be copied does not exist. Function / Command DATA END Exit Sysparm, 2 warnings. Terminating because TERM1ST OFF WITH is active. NAT9987 Natural session terminated abnormally - RC=132.

## <span id="page-777-0"></span>**Maintaining Profiles in Different Environments**

The SYSPARM utility is used to maintain parameter profiles within the same FNAT or FUSER system file.

<span id="page-777-1"></span>To transfer parameter profiles (for example, copy or move) between different FNAT and/or FUSER system files, and to perform a parameter profile operation (for example, delete or find) in a different environment, you can use the SYSMAIN utility. For details, see *Processing Profiles* in the *SYSMAIN Utility* documentation.

### **Invoking Help on Parameters from the Command Line**

With the system command **HELP** you can get online help on a parameter or a subparameter. The following commands are available:

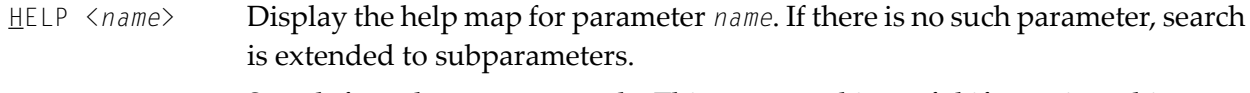

<u>H</u>ELP SUB <*name*> **Search for subparameters only. This command is useful if** *name* **is ambiguous,** that is *name* can refer to both a parameter and a subparameter.

- <u>HELP <prefix>\*</u> Display a selection list containing matching parameters only. If the string <*prefix*> is left empty, all parameters are displayed.
- Display the categories ADD-ON, DRIVER and MAIN on a separate menu. Select a category to display a list of related parameters. You can then select a parameter from this list to view the corresponding help map. HELP HELP
- HELP <*category*> List all parameters related to a category from above.

For further instructions on how to use a help screen invoked this way, see *Help with [Parameters](#page-764-0)*.

## **XX Natural Profiler**

This document provides information on profiling Natural applications in order to analyze program execution and code coverage.

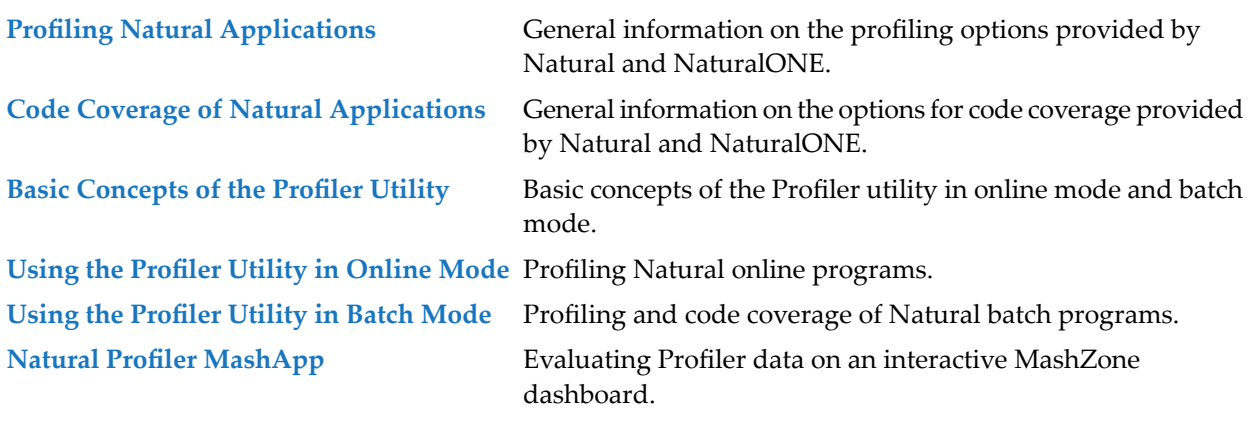

**Note:** The features of the NaturalONE Profiler and NaturalONE code coverage are described in the relevant sections of the NaturalONE documentation.

## <span id="page-782-0"></span>100 Profiling Natural Applications

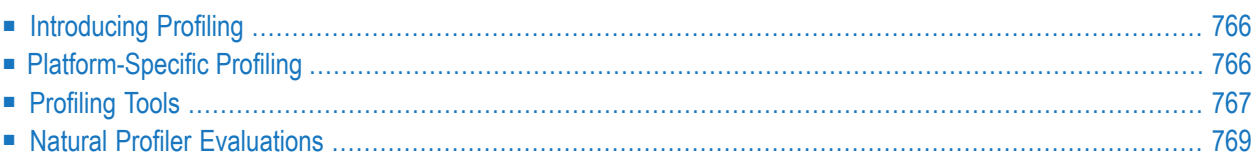

## <span id="page-783-0"></span>**Introducing Profiling**

A profiler is a tool for dynamic program analysis. It measures the frequency and duration of instructions to simplify program optimization.

The Natural Profiler is used to profile Natural applications. It collects profiling data whenever a defined Natural event occurs, for example, when a program starts or before a database is called. The Natural Profiler visualizes the recorded event data as an event trace and the calling structure of the executed Natural objects as a program trace. The performance evaluation provided by the Natural Profiler shows the time consumption and hit count of the executed objects, Natural statements and program lines.

You can view Natural Profiler event data in the Profiler utility output or export the data in text ortable format. You can visualize Natural Profiler performance analyses in NaturalONE (Software AG's Eclipse-based development environment) or MashZone (Software AG's tool for creating interactive business dashboards).

<span id="page-783-1"></span>A Natural Profiler analysis serves as the basis for performance optimization of a Natural application. The Natural Profiler provides you with a very fast overview about the time-consuming parts of a Natural application. No code modification is required, and moreover, just basic knowledge of the application is sufficient.

## **Platform-Specific Profiling**

You can profile Natural applications on UNIX, Windows and mainframe platforms. How to profile a Natural application depends on the platform and the application processing mode used:

#### **Mainframes**

- Mainframe interactive applications are profiled with the NaturalONE Profiler or the Profiler utility in online mode.
- Mainframe interactive applications executed remotely from Natural Studio or RPC are profiled with the Profiler utility in batch mode.
- Mainframe batch applications are profiled with the Profiler utility in batch mode.

#### **UNIX and Windows**

- UNIX and Windows interactive applications are profiled with the NaturalONE Profiler or the Natural Profiler for UNIX and Windows, respectively.
- UNIX and Windows batch applications are profiled with the Natural Profiler for UNIX and Windows, respectively.

## <span id="page-784-0"></span>**Profiling Tools**

This section summarizes the key features of the Natural profiling tools:

- Features of the [NaturalONE](#page-784-1) Profiler
- Features of the Natural Profiler for UNIX and [Windows](#page-784-2)
- [Features](#page-785-0) of the Profiler Utility
- Features of the Natural Profiler [MashApp](#page-786-1)

#### <span id="page-784-1"></span>**Features of the NaturalONE Profiler**

- Profiles interactive Natural applications from UNIX, Windows or mainframe platforms in an Eclipse-based development environment.
- Reads and analyzes Profiler resource files containing event data collected by the mainframe Profiler utility in batch mode or by the Natural Profiler for UNIX and Windows.
- Provides features for big data handling:
	- Event filter,
	- Sampling technique,
	- Data consolidation.
- Performance analyses of programs, statements and program lines:
	- CPU time,
	- Elapsed time,
	- Hit count.
- Displays an event trace.
- <span id="page-784-2"></span>■ Provides direct navigation from a profiled program line to the corresponding source code.
- Saves and reloads the Profiler data as an XML-formatted file.

#### **Features of the Natural Profiler for UNIX and Windows**

- Profiles interactive or Natural batch applications from UNIX or Windows platforms.
- Provides features for big data handling:
	- Event filter,
	- Sampling technique,
	- Data consolidation.
- Saves the Profiler data as a Profiler resource file.

#### <span id="page-785-0"></span>**Features of the Profiler Utility**

#### **Online Mode (Mainframes)**

- Profiles interactive Natural applications from mainframe platforms.
- Provides an event filter.
- Displays an event trace.
- Saves the Profiler data in a table format.
- Saves the Profiler data as a Profiler resource file.
	- **Note:** The amount of data collected by the Profiler utility in online mode is restricted by the relatively small size of the Natural Data Collector buffer which works in a wraparound mode. Moreover, when running under CICS or Com-plete, the CPU time is not provided. In general, we recommend that you use the NaturalONE Profiler for profiling interactive Natural mainframe applications because the NaturalONE Profiler has no size restrictions and supports CPU performance analyses.

#### **Batch Mode (Mainframes)**

- Profiles Natural batch and Natural RPC applications from mainframe platforms.
- Profiles mainframe interactive applications executed remotely from Natural Studio.
- Provides features for big data handling:
	- Event, program, count and time filters,
	- Sampling technique,
	- Data consolidation.
- Saves Profiler data as a Profiler resource file.
- Reads and analyzes Profiler resource files.
- Prints program and event traces.
- Analyzes program performance.
- Evaluates transaction response times.
- Collects and displays Profiler properties and statistics.
- Exports Profiler data for MashZone visualization.

#### **Batch Mode (UNIX and Windows)**

- Reads and analyzes Profiler resource files.
- Provides features for big data handling:
	- Data consolidation.
- Saves consolidated Profiler data as a Profiler resource file.
- Prints program and event traces.
- Analyses program performance.
- Displays Profiler properties and statistics.
- Exports Profiler data for MashZone visualization.

#### <span id="page-786-1"></span>**Features of the Natural Profiler MashApp**

- Visualizes Profiler data on a graphical, interactive MashZone dashboard.
- Analyzes application performance with selection criteria such as library, program, program line and user:
	- CPU time,
	- Elapsed time,
	- Adabas command time,
	- Hit count.
- <span id="page-786-0"></span>■ Displays Profiler properties and statistics.

### **Natural Profiler Evaluations**

The evaluation criteria provided by the Natural profiling tools are summarized in the following table:

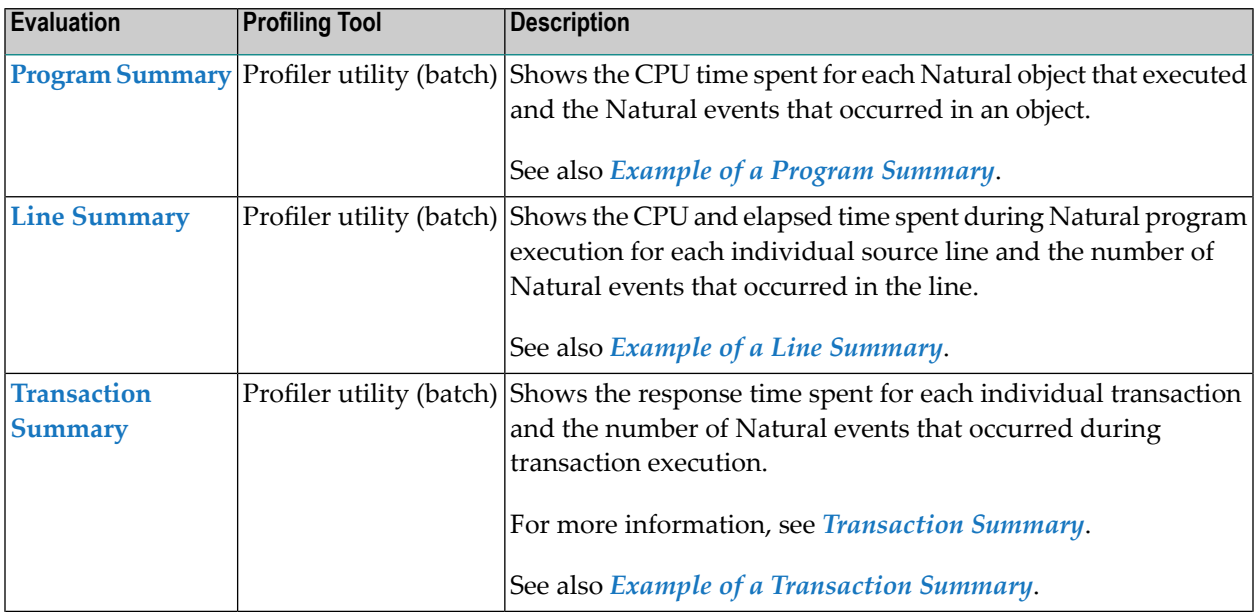

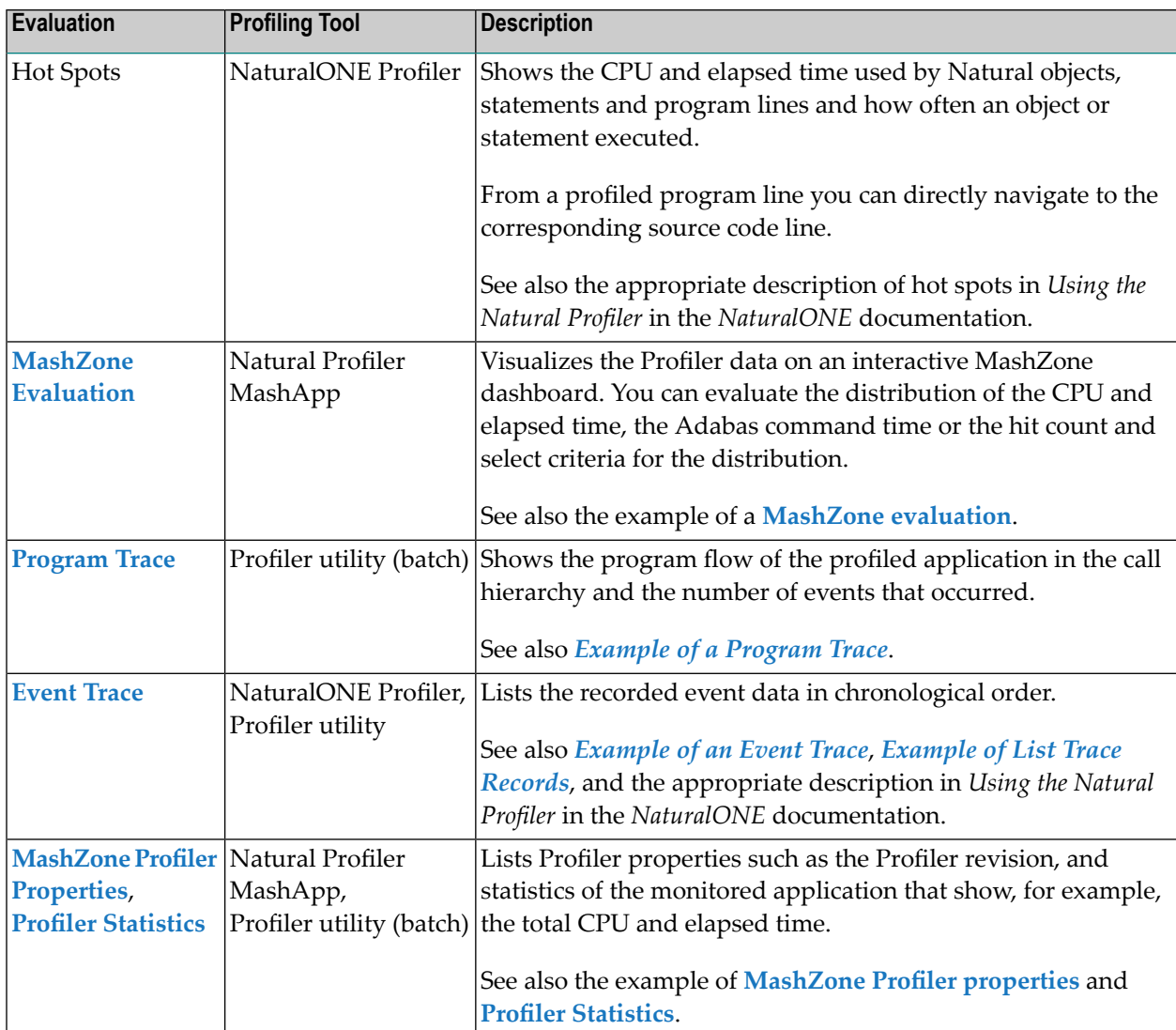

# <span id="page-788-0"></span>101 Code Coverage of Natural Applications

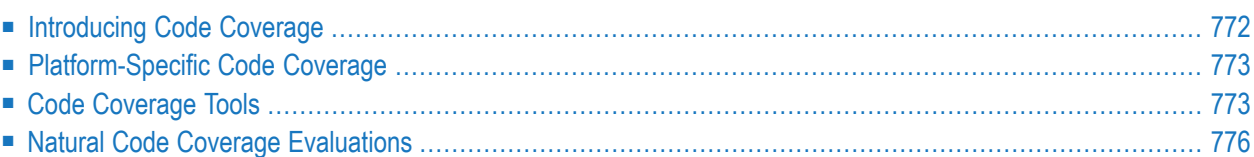

<span id="page-789-0"></span>This document provides general information on code coverage of Natural applications.

## **Introducing Code Coverage**

In general, code coverage measures the degree to which the source code of a program is executed. It is often used for systematic software testing. The higher the code coverage percentage is, the lower is the chance that the code contains undetected software bugs in code that is not executed.

The Natural code coverage is used to monitor the executed statements of a Natural application. It collects the coverage data while the application is executed and provides tools to analyze the collected data afterwards.

The **Code Coverage** view of NaturalONE (Software AG's Eclipse-based development environment) and the **Program Coverage** table of the Profiler utility show - expressed as a percentage - how many of the statements of the Natural objects have been executed. The Natural Coverage Plugin for Jenkins visualizes the outcome of a Natural coverage cycle directly in the Jenkins job result pages.

In the NaturalONE editor and in the **Statement Coverage** table of the Profiler utility you can see, which individual statement lines of a Natural object have been executed. Here you can also see the statement lines which have been missed or have only been partly covered.

If a statement source uses multiple lines, only the line in which the statement begins is mentioned in the coverage reports.

You can export the coverage data with the Profiler utility output in text or table (CSV) format. The CSV table can be analyzed with a spreadsheet software such as Microsoft Excel.

#### **GP and Source Coverage**

If a Natural source contains INCLUDE statements, the corresponding copycode is included in the generated object (the **GP**). For the coverage, we can monitor two statement counts:

- 1. The number of the statements in the GP which includes all copycodes recursively (a copycode can include further copycodes).
- 2. The number of the statements in the source which does not include the copycodes.

The GP coverage reflects the percentage of the covered statements in the GP including copycodes; whereas the source coverage reflects the percentage of the covered statements in the source not including copycodes.

## <span id="page-790-0"></span>**Platform-Specific Code Coverage**

You can perform the Natural code coverage on UNIX, Windows and mainframe platforms. How to proceed depends on the platform and the application processing mode used:

#### **Mainframes**

- Code coverage of mainframe interactive applications remotely executed from Natural Studio or RPC is performed using the Profiler utility in batch mode.
- Code coverage of mainframe batch applications is performed using the Profiler utility in batch mode.
	- **Note:** Code coverage is not available for mainframe interactive applications running locally on a mainframe or remote from NaturalONE.

#### **UNIX and Windows**

- Code coverage of UNIX and Windows interactive applications is performed with the NaturalONE code coverage or the Natural code coverage for UNIX and Windows, respectively.
- <span id="page-790-1"></span>■ Code coverage of UNIX and Windows batch applications is performed with Natural code coverage for UNIX and Windows, respectively.

## **Code Coverage Tools**

This section summarizes the key features of the Natural profiling tools:

- Features of the [NaturalONE](#page-791-0) Code Coverage
- Features of the Natural Code [Coverage](#page-791-1) for UNIX and Windows
- [Features](#page-791-2) of the Profiler Utility

■ Features of the Natural Code Coverage [Spreadsheet](#page-793-1)

#### <span id="page-791-0"></span>**Features of the NaturalONE Code Coverage**

- Reads and analyzes Natural code coverage resource files containing coverage data collected by the mainframe Profiler utility in batch mode or by the Natural code coverage for UNIX or Windows.
- Interactive Natural applications from UNIX or Windows can be covered by activating the Natural code coverage for UNIX or Windows and reading the corresponding Natural code coverage resource file.
- The Natural code coverage view shows which percentage of the statements of the Natural objects have been executed.
- From the Natural code coverage view the involved Natural objects can be edited. The NaturalONE editor displays all covered lines with a green background.

**Note:** Interactive code coverage of Natural applications from mainframe platforms is currently not supported.

#### <span id="page-791-1"></span>**Features of the Natural Code Coverage for UNIX and Windows**

- Code coverage of interactive or Natural batch applications from UNIX or Windows platforms.
- Provides features for big data handling:
	- automatic event filter.
	- automatic data consolidation.
- <span id="page-791-2"></span>■ Saves the code coverage data as a Natural code coverage resource file.

#### **Features of the Profiler Utility**

#### **Batch Mode (Mainframes)**

- Code coverage of Natural batch applications from mainframe platforms.
- Code coverage of mainframe interactive applications remotely executed from Natural Studio or against a Natural RPC server.
- Provides features for big data handling:
	- program, count and time filters,
	- automatic event filter,
	- automatic data consolidation.
- Saves code coverage data as a Natural code coverage resource file.
- Reads and analyzes Natural code coverage resource files.
- Lists the **Program Coverage** table for all accessed Natural objects with
	- percentage of the covered statements,
	- number of covered statements,
	- number of missed (not covered) statements and
	- total number of statements of the object.
- The **Statement Coverage** lists the source of each accessed Natural objects and shows for each line the percentage of the covered statements.
- Exports Natural code coverage data in CSV (comma-separated values) format which can be further analyzed with a spreadsheet software (e.g. Microsoft Excel).
- Collects and displays Profiler and code coverage properties and statistics.
- **Note:** On the mainframe, there is no one-to-one relationship between a Natural source code statement and the corresponding object code in the cataloged object. The Natural code coverage on the mainframe monitors the object code rather than the Natural source code. Therefore, multiple Natural statements can be merged into one coverage entry and conversely, one Natural statement can cover multiple coverage entries.

### **Batch Mode (UNIX and Windows)**

- Reads and analyzes Natural code coverage resource files.
- Lists the **Program Coverage** table for all accessed Natural objects with
	- percentage of the covered statements,
	- number of covered statements,
	- number of missed (not covered) statements and
	- total number of statements of the object.
- The **Statement Coverage** lists the source of each accessed Natural objects and shows for each line the percentage of the covered statements.
- Exports Natural code coverage data in CSV (comma-separated values) format which can be further analyzed with a spreadsheet software (e.g. Microsoft Excel).
	- **Note:** On Windows and UNIX, missed statements are not collected. Therefore the Statement Coverage can only mark lines containing covered statements and the coverage of these lines is always 100%.

### **Features of the Natural Code Coverage Spreadsheet**

- Template for coloring the Natural code coverage data exported in CSV (comma-separated values) format by the Natural Profiler utility.
- Program and copycode coverage with source and GP counters for
	- percentage of the covered statements,
	- number of covered statements,
	- number of missed (not covered) statements and
	- total number of statements of the object.
- Statement Coverage of the object source whereby the lines are colored in
	- $\blacksquare$  green if all statements of the line are covered,
	- $\blacksquare$  yellow if the statements of the line are partly covered,
	- $\blacksquare$  red if all statements of the line are missed,
	- $\blacksquare$  gray if the line is empty or contains only comments.
- Profiler and code coverage properties and statistics (for mainframe data).
	- **Note:** A Microsoft Excel spreadsheet template for Natural code coverage is available as a resource in the Natural Profiler library SYSPRFLR on UNIX and Windows.

# **Natural Code Coverage Evaluations**

<span id="page-793-0"></span>This section describes the evaluations provided by the Natural code coverage tools:

- Program [Coverage](#page-793-0)
- Line and [Statement](#page-795-0) Coverage
- Profiler [Properties](#page-798-0) and Statistics

### **Program Coverage**

The program coverage provides you with an overview of the programs executed and the amount of the code that has been covered by the application.

### **Program Coverage Report**

The **Program Coverage** report of the Profiler utility shows the coverage (in percentage of the total number of statements) of each Natural object executed. It shows for each object how many statements have been covered or missed and the total number of statements. In addition, it summarizes the values for all objects in a library and the totals over all libraries.

If the output is written in text format, only the GP coverage is provided. If the data is exported in CSV (comma-separated values) format, the source coverage is given as well. Additionally, the counters for all included copycodes are printed.

The following is an example for text format:

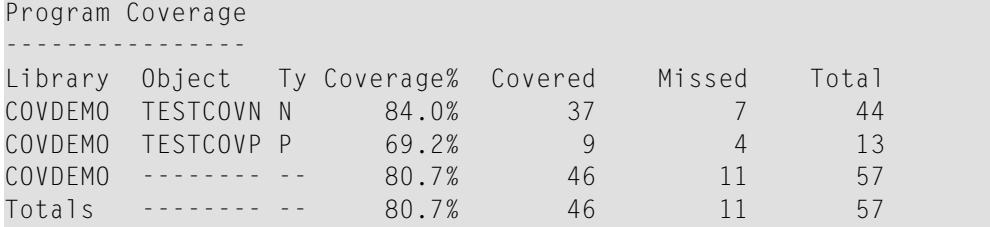

In the **Program Coverage** example above, 69.2% of 13 statements in the TESTCOVP program were covered, corresponding to 9 covered and 4 missed statements. 80.7% of the statements of the accessed objects in the library COVDEMO were covered, which is also the total value for the whole application run.

### **Code Coverage View**

The **Code Coverage** view of NaturalONE shows the coverage (in percentage of the total number of statements) of each Natural object executed. It shows for each object how many statements have been covered or missed and the total number of statements. If copycodes are included, the object node can be opened to view the coverage of the copycode. In general, the counters reflect the GP coverage (copycodes included). The source coverage (copycodes not included) is displayed in the line where the object name is enclosed in the  $\langle \langle \rangle \rangle$  brackets.

From any line you can directly navigate to the corresponding source code to view the statement coverage.

Example:

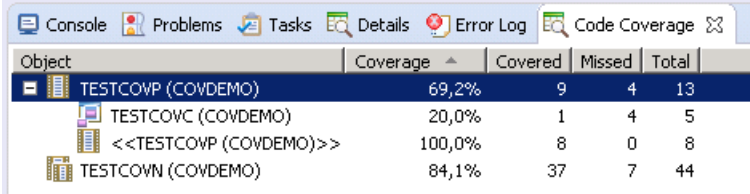

In the example above, the TESTCOVP program has a GP coverage of 69.2 percent whereby in the program itself all 8 statements are covered (100% source coverage) and in the included copycode TESTCOVC only 1 of 5 statements was covered.

### <span id="page-795-0"></span>**Line and Statement Coverage**

The statement coverage shows which lines of the program have been executed. For mainframe data, the Profiler utility also indicates which lines containing statements have not been executed or are only executed partly.

### **Statement Coverage Report**

The **Statement Coverage** report of the Profiler utility shows for each source line the coverage of the statements in the line. If the data is exported in CSV (comma-separated values) format, the number of covered or missed statements and the total number of statements in the line are printed as well. The Microsoft Excel spreadsheet template delivered with Natural on UNIX and Windows, can be used to color the lines according to the coverage.

If a source contains an INCLUDE statement, the corresponding copycode source is included in the report right after the INCLUDE statement.

The following is an example for an export in CSV format colored using a Microsoft Excel spreadsheet:

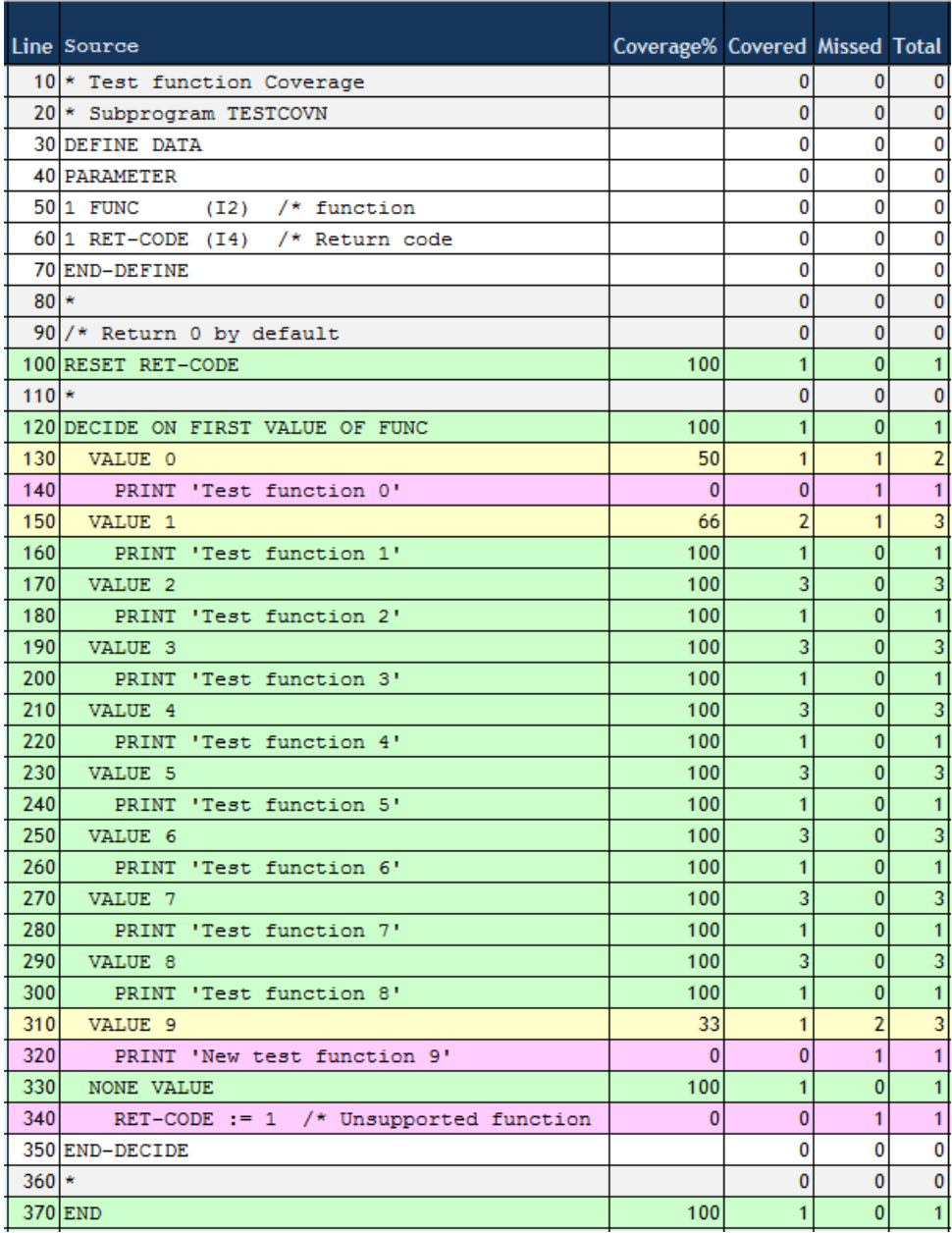

The three red lines of the subprogram TESTCOVN have not been executed. Thus the test run does not cover the new test function 9. It also neither covers the (old) function 0 nor the case when the subprogram is called with an unsupported function.

The data originates from the mainframe. Therefore, the counts refer object code statements rather than Natural statements. A Natural VALUE statement can correspond up to 3 object code statements. The yellow lines refer to VALUE statements where some of the object code has been covered and some not.

### **NaturalONE Source Editor**

If the source editor is opened from the **Code Coverage** view in NaturalONE, the source is colored according to code coverage. Every line in which one or more statements are covered, is colored with a green background.

Example:

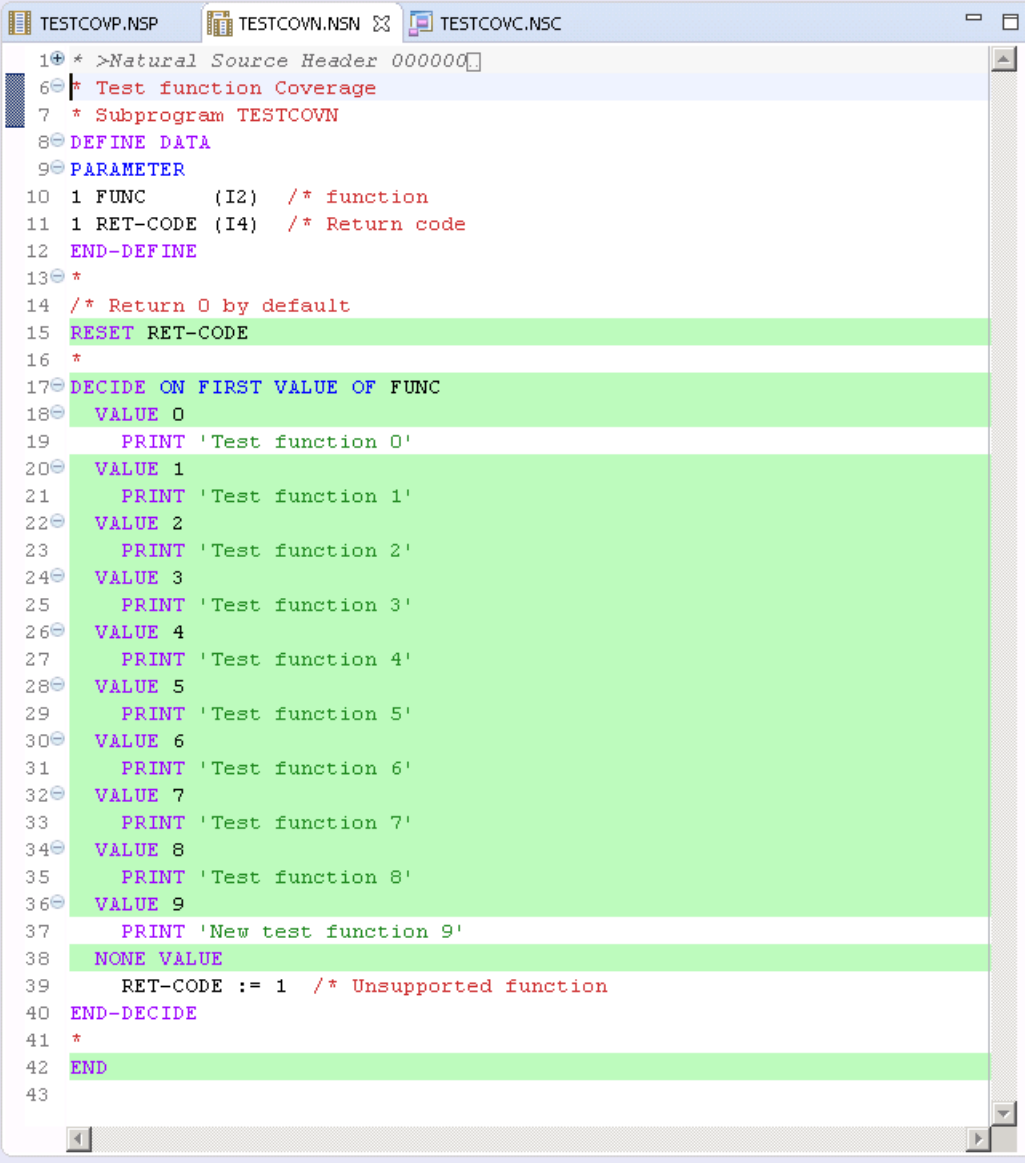

The source editor shows all lines in which at least one statement has been executed with a green background. Therefore, all lines except line 19, 37 and 39 of the DECIDE statement have been executed.

### <span id="page-798-0"></span>**Profiler Properties and Statistics**

The **Profiler properties and statistics** provided by the Natural Profiler utility lists Profiler properties such as the Profiler revision, and statistics of the monitored application that show, for example, the total CPU time and the elapsed time. For a code coverage run, it shows also the coverage statistics.

### **Example**

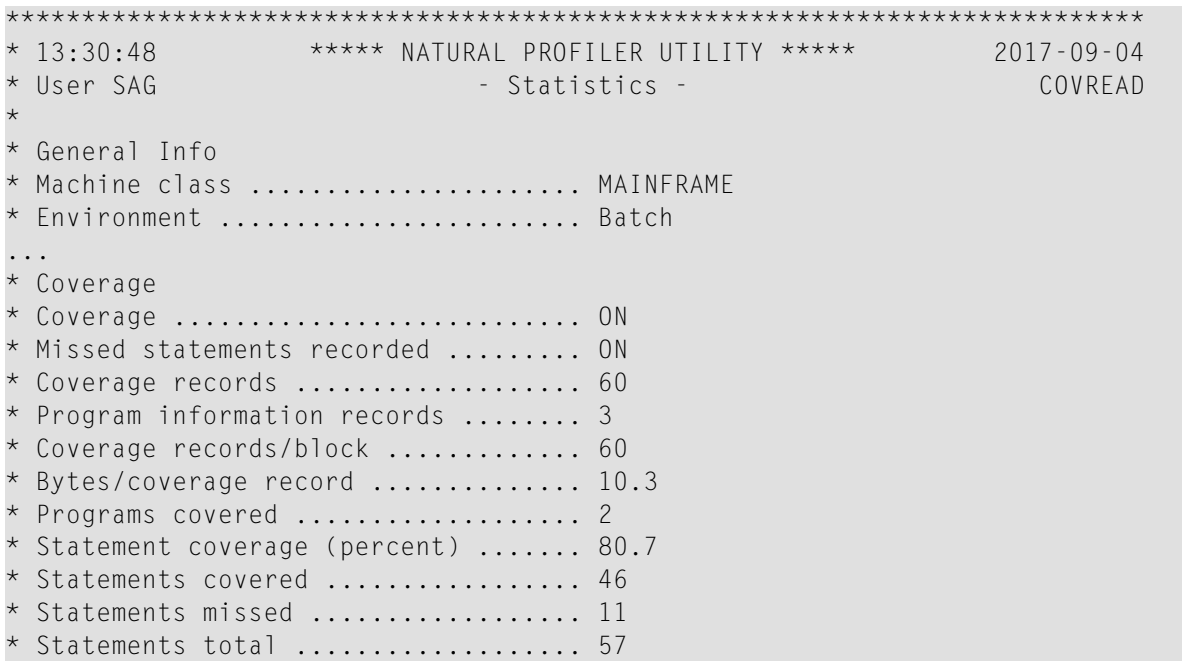

# 102 Basic Concepts of the Profiler Utility

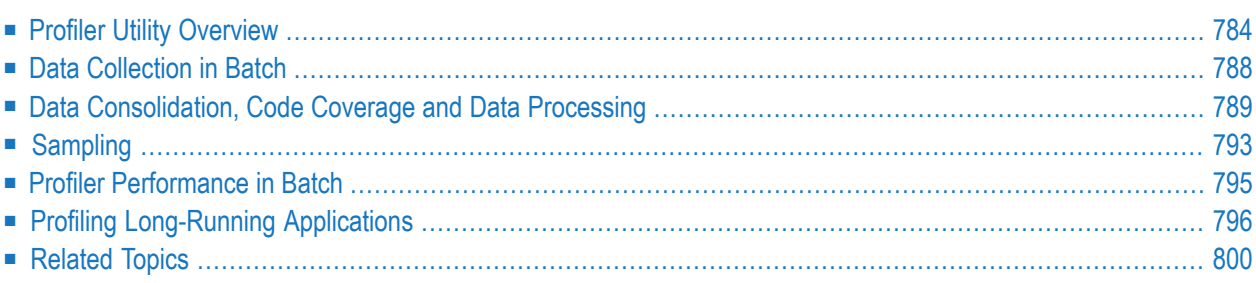

The Profiler utility is available for interactive (online) and batch Natural applications. Natural interactive applications can also be profiled from NaturalONE which is described in detail in the *NaturalONE* documentation.

# <span id="page-801-0"></span>**Profiler Utility Overview**

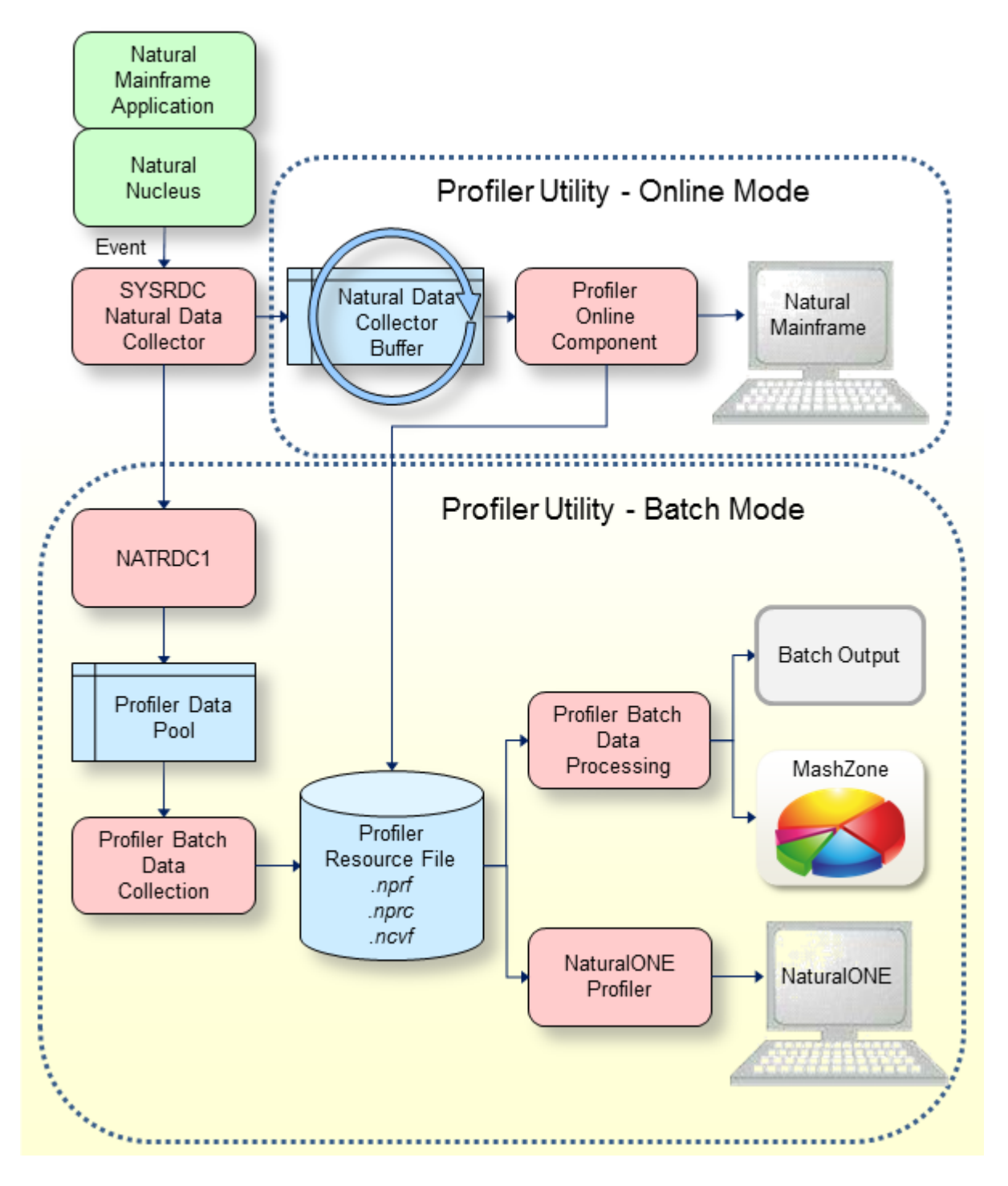

The graphic illustrates the process flow when the Profiler utility traces data in online or batch mode.

The Profiler utility is based on SYSRDC technology, as shown in the graphic. When an event such as a program start occurs in a Natural mainframe application, the Natural nucleus calls the Natural Data Collector of the SYSRDC utility which collects the Natural event data in the Natural Data

Collector buffer and passes the event data to user exits of the Natural Data Collector. The way in which the event data is further processed depends on the mode in which you execute the Profiler utility.

The graphic is further explained in the following section:

### **Profiler Utility - Online Mode**

The Profiler utility in online mode is menu-based. It is used for a quick view of the last actions of an interactive Natural application.

- **The Natural Data Collector Buffer** (maximum size of 128 KB) works in a wrap-around mode. It provides the most recent events whereas the oldest data is overwritten when the buffer is full. The data collection is stopped when the data is read and the buffer is cleared when the collection is restarted.
- The **Profiler Online Component**reads the event data from the Natural Data Collector buffer. It provides functions to control profiler tracing, to select required event types, to maintain and display trace records, to download the event data to the PC and to save the event data as Profiler resource file. The Profiler resource file can be processed by the Profiler batch data processing functions and by NaturalONE.

### **Profiler Utility - Batch Mode**

The Profiler utility in batch mode is controlled by JCL input. It is designed for analyzing Natural batch applications.

- The user exit **NATRDC1** of the Natural Data Collector collects the Natural event data in the Profiler data pool. It extents the Natural Data Collector event record with additional event information and performs special functions such as filtering or sampling.
- The **Profiler Data Pool** (maximum size 2 GB) collects the Natural event data for the Profiler utility in batch mode and for the NaturalONE Profiler. A special logic guarantees that no data is lost, even if the pool is full.
- The **Profiler Batch Data Collection** reads the event data asynchronously from the Profiler data pool while the application and the tracing continue. It provides functions to control profiler tracing, to select required event types, to filter, sample or consolidate the data, to perform Natural code coverage, and to write the resulting events to a Profiler resource file. General statistics and an event trace with the most important data can be written to standard output.
- The **Profiler Resource File** (extension .nprf, .nprc or .ncvf) is a Natural resource allocated on the FNAT or FUSER system file according the resource library selection. It contains the event data in a compressed format with up to 80 percent data storage reduction. The data is combined in data blocks for an optimized transfer to NaturalONE.
- **During Profiler Batch Data Processing**, the Profiler reads and processes the event data from the Profiler resource files. It provides functions for data consolidation (aggregation), event tracing and program tracing. It offers a program summary, a line summary and a transaction summary and displays Profiler properties and statistics. For the Natural code coverage data, program and statement coverage reports are provided. The resulting data can be exported

to a file in text or CSV (comma-separated values) format, or in the format expected by the **Natural Profiler [MashApp](#page-920-0)**.

- The Natural Profiler MashApp demonstrates how Profiler event data can be visualized with MashZone.
- In the Natural Server view of NaturalONE, the Profiler resource files are listed as NPRF or NPRC resources. The context menu function **Open with Natural Profiler**reads the resource data to the NaturalONE Profiler. The **NaturalONE Profiler** provides the general analysis of the event data. It shows how the CPU time or elapsed time is distributed over the programs, statements and even program lines of the application and how often a statement was executed. Additionally, the full event trace is provided.
- Coverage resource files (NCVF) can be added from the NaturalONE Server view to a project in the NaturalONE workspace. The context menu function **Open with Natural Code Coverage** reads the resource data and displays it in the **Code Coverage** view.

From the NaturalONE **Code Coverage** view, the Natural source editor can be opened. It shows all source line with one or more covered statements with a green background.

# <span id="page-805-0"></span>**Data Collection in Batch**

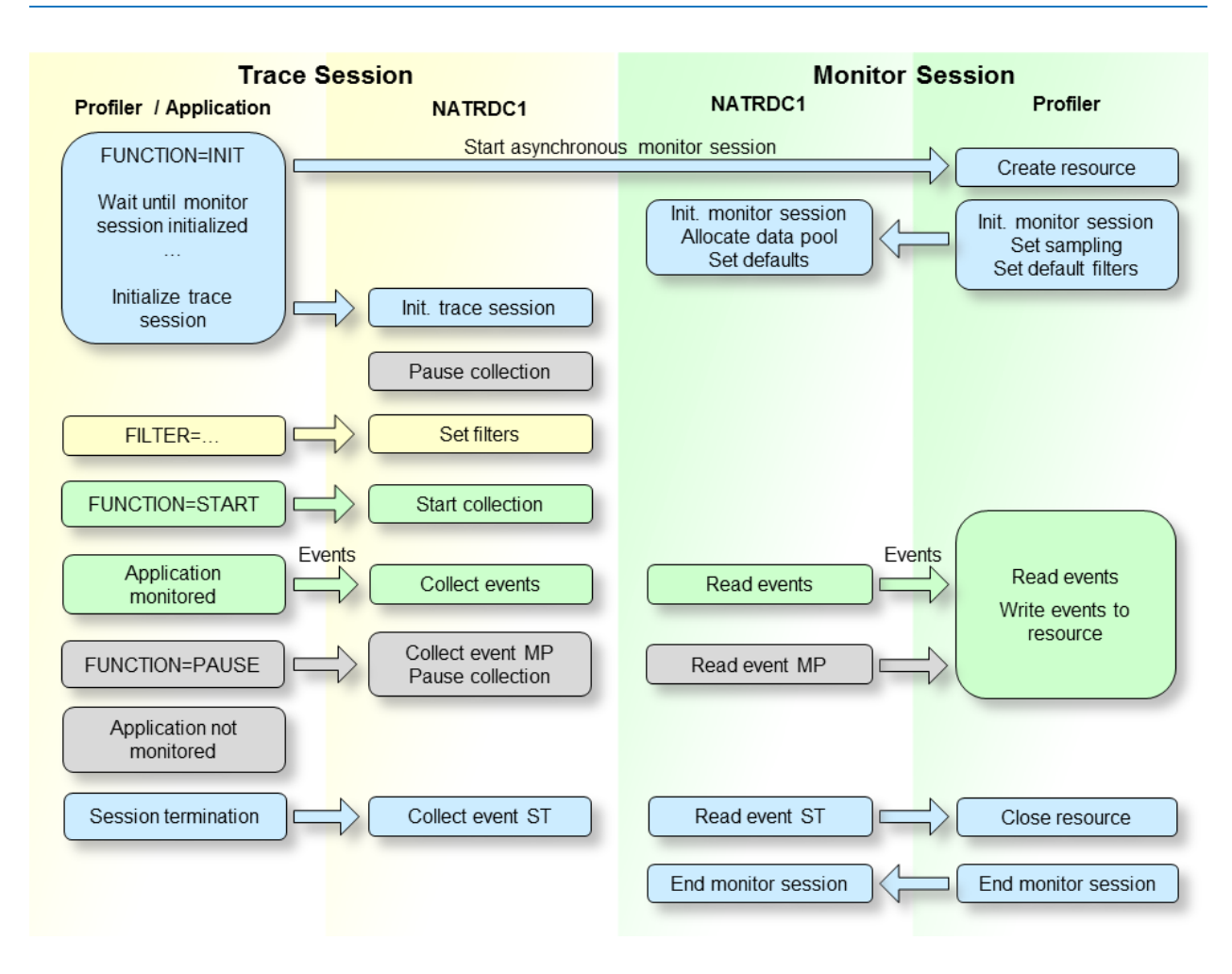

This graphic illustrates which actions the Profiler utility performs when profiling a Natural application in batch mode.

- The Natural trace session is the session in which the Natural batch application is executed and the Profiler trace data is generated and collected.
- When the Profiler utility INIT function is performed, a new Natural session is started as an asynchronous subtask. This session is called monitor session because it monitors the events. In both sessions, a Natural nucleus instance with a linked NATRDC1 exit is running. The INIT function triggers the execution of the Profiler utility in the monitor session and forwards the INIT specific keywords to it.

In the monitor session, the Profiler resource file is created in which the events will be saved later. Then, the NATRDC1 exit is called to initialize the monitor session. NATRDC1 allocates the Profiler data pool which is used to transfer the event data from the trace session to the monitor session. It also initializes the sampling and sets default values for filters.

- When the Profiler in the trace session notices that the monitor session has been successfully initialized, it calls the NATRDC1 exit to initialize the trace session. By default, the data collection is paused after the initialization.
- After the initialization, the Profiler filters can be set. This should be performed before the data collection is started so that the filters are immediately operative at start.
- Data collection begins with the START function. The Profiler in the trace session sends a start request to NATRDC1 which collects the events of the subsequent Natural applications in the Profiler data pool. Simultaneously, the Profiler in the monitor session calls NATRDC1 to read the event data from the Profiler data pool. The space of the event data is immediately released so that the trace session can reuse it. The Profiler in the monitor session compresses the event data and writes it into the Profiler resource file.
- With the PAUSE function, data collection can be paused. The Profiler in the trace session sends a pause request to NATRDC1 which writes an MP (Monitor Pause) event into the Profiler data pool and suspends data collection, that is, it refuses all events until a start request is received or the trace session ends.
- At the end of the application, an ST (session termination) event is written to the Profiler data pool. However, the trace session does not terminate right away (which would abort the monitor session subtask). Instead, it waits for the monitor session to read the remaining data from the Profiler data pool. When the Profiler in the monitor session finds the ST event in the Profiler data pool, it closes the Profiler resource file, writes the statistics and sends a termination request to NATRDC1 which ends the monitor session. Finally, the trace session terminates as well.

# <span id="page-806-0"></span>**Data Consolidation, Code Coverage and Data Processing**

The Profiler utility uses technology introduced with the NaturalONE Profiler such as the NATRDC1 user exit and the Profiler data pool. Therefore, the processing of the event data is restricted to NaturalONE users who can use the NaturalONE Profiler and the Profiler utility to evaluate the event data. The data consolidation and processing functions of the Profiler utility (CONSOLIDATE, READ, MASHZONE, LIST and DELETE) have to be activated before they can be used. The activation is described in *[Prerequisites](#page-838-0)*.

This section covers the following topics:

- Data [Consolidation](#page-807-0)
- Natural Code [Coverage](#page-808-0)

■ Data [Processing](#page-808-1)

### <span id="page-807-0"></span>**Data Consolidation**

When a Natural application is profiled, the Natural Profiler collects one record for each event. Depending on the application, this can produce huge amounts of data, especially when Natural statements are monitored. The more data the Profiler generates, the more time is required to transport the data from the server to the NaturalONE client.

The Profiler utility offers a server-side data consolidation which significantly reduces the amount of data while increasing the transport flow rate. The Profiler data consolidation combines similar records into one consolidated record containing aggregated time values and a hit counter. The consolidated data is written to a resource file which has the same name as the corresponding unconsolidated resource file but an extension .nprc (Natural Profiler resource consolidated).

During profiling, the data can be consolidated immediately by switching on the CONSOLIDATE keyword of the Profiler utility INIT function. Unconsolidated data of an NPRF file can be consolidated later with the Profiler utility CONSOLIDATE function.

### **Example**

A Natural statement executes 1000 times in a FOR loop. The unconsolidated data contains 1000 records for each execution of the statement. Each record contains the event time and the CPU timestamp, besides other information. The Profiler consolidation combines these 1000 records into one consolidated record. All common information (like the library or program name) is kept, the elapsed time and the CPU time of each execution of the statement is determined, summarized and saved in the consolidation record. Additionally, a hit count of 1000 is recorded.

### **Notes:**

- 1. An NPRC resource file that has been consolidated on the server side contains the same hot spot values as the corresponding unconsolidated NPRF resource but opens much faster with NaturalONE.
- 2. The consolidated data does not contain the event history (timestamps). Therefore, it is not possible to view the event trace when you open an NPRC resource in NaturalONE.
- 3. Data consolidation is a prerequisite if you want to analyze the event data in MashZone by using the **Natural Profiler [MashApp](#page-920-0)**.

### <span id="page-808-0"></span>**Natural Code Coverage**

Natural code coverage is used to monitor executed and not-executed statements of a Natural application. It is started by switching on the COVERAGE keyword of the Profiler utility INIT function.

For code coverage, the Profiler automatically uses an event filter so that only the program start (PS) and Natural statement (NS) events are collected. Moreover, in this case the statement events contain a GP offset which is needed to uniquely identify the statement.

For every accessed program, the corresponding cataloged program (GP) is read and the statement table is build up containing the line number, the GP offset, the object code, and the copycode information of the statement. Additionally, an inverted list of GP offsets is created for a quick search of the offset.

While the application is running, the GP offset of every executed statement is searched in the statement table and marked as covered. Finally, the covered statements and the not covered (those which have not been marked) statements are written to a Natural NCVF resource file.

When the NCVF coverage resource file is analyzed with the Profiler READ function, the source of the monitored programs is read and the lines are marked according to the coverage of the statements in the line.

<span id="page-808-1"></span>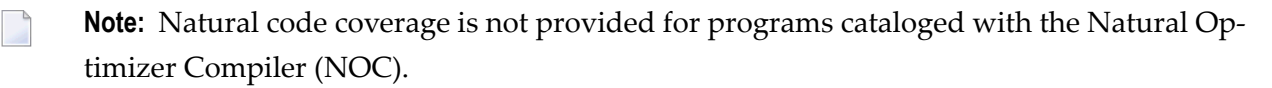

### **Data Processing**

The following graphic shows how the Profiler utility processes unconsolidated and consolidated data:

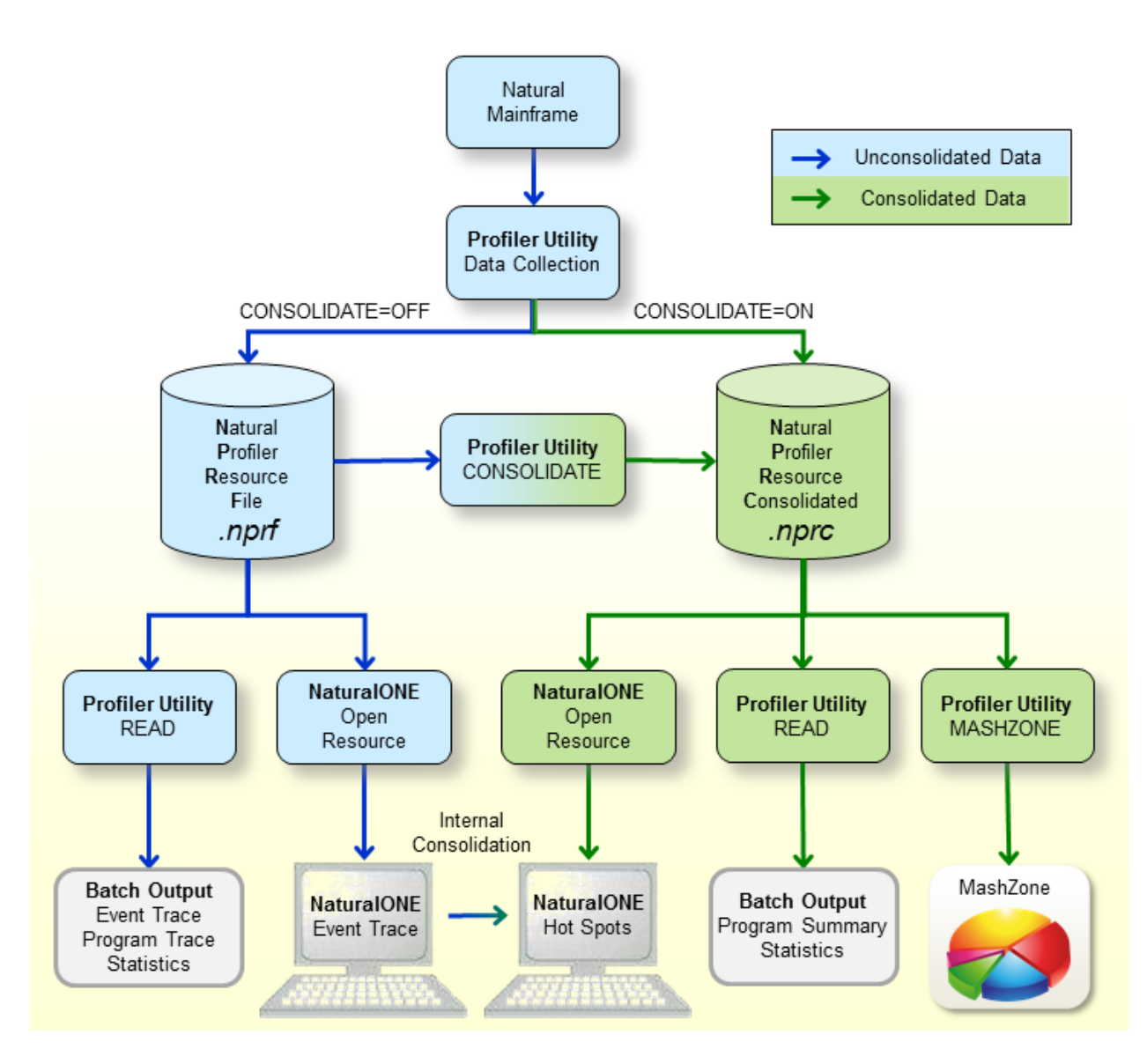

The graphic is explained in the following section:

- When a Natural mainframe batch application is profiled with the Profiler utility data collection, the resulting event data is written to a Natural Profiler resource file (NPRF) or a Natural Profiler resource consolidated (NPRC) file depending on the setting of the **[CONSOLIDATE](#page-873-0)** keyword of the Profiler utility INIT function.
- **The Natural Profiler resource file (extension** .nprf) contains the event data in an unconsolidated format, which means that there is one record for each event.
- The Profiler utility **[READ](#page-877-0)** function reads the event data from the NPRF resource file. It provides an event trace, a program trace and the Profiler statistics. The resulting data can be exported to a file in text or CSV (comma-separated values) format.
- If the NPRF resource file is opened from NaturalONE, the unconsolidated event data is listed on the NaturalONE **Event Trace** page.
- The NaturalONE **Hot Spots** page shows the event data in a consolidated form. If the data derives from an NPRF resource file, NaturalONE consolidates the data internally.
- The Profiler utility [CONSOLIDATE](#page-873-0) function reads the event data from the NPRF resource file, consolidates it and writes it to an NPRC resource file.
- The Natural Profiler resource consolidated file (extension .nprc) contains the event data in a consolidated format, which means that similar records are aggregated in one consolidated record. In general, an NPRC resource file is much smaller than the corresponding NPRF resource file and, therefore, much quicker to process.
- If the NPRC resource file is opened from NaturalONE, the consolidated event data is shown on the **Hot Spots** page. It is not possible to view the event trace because the NPRC resource file does not contain the data of each single event.
- The Profiler utility **[READ](#page-877-0)** function reads the event data from the NPRC resource file. It provides a trace of the consolidated records, a program summary, a line summary, a transaction summary and Profiler statistics. The resulting data can be exported to a file in text or CSV (comma-separated values) format.
- The Profiler utility [MASHZONE](#page-896-0) function reads the event data from the NPRC resource file and exports it in CSV (comma-separated values) format as expected by the **Natural Profiler [MashApp](#page-920-0)**.
- <span id="page-810-0"></span>■ The **Natural Profiler [MashApp](#page-920-0)** visualizes the Profiler event data and statistics in MashZone.

# **Sampling**

In general, profilers are classified into event-based or statistical profilers. Statistical profilers, which operate by sampling, interrupt the operating system at regular intervals to receive the profiling data. The resulting data is not exact but a statistical approximation.

The Natural Profiler is an event-based profiler. It receives control and collects the profiling data whenever a Natural event occurs. Although the Natural Profiler does not interrupt the operating system, it offers a sampling technique that generates the same profiling data as statistical profilers.

Natural Profiler sampling works like a filter: it eliminates all events except the last one in a sampling interval. Additionally, it replaces the event CPU timestamp by the subsequent sampling time. This way, the Natural Profiler only collects those events that were active at the beginning of a sampling interval.

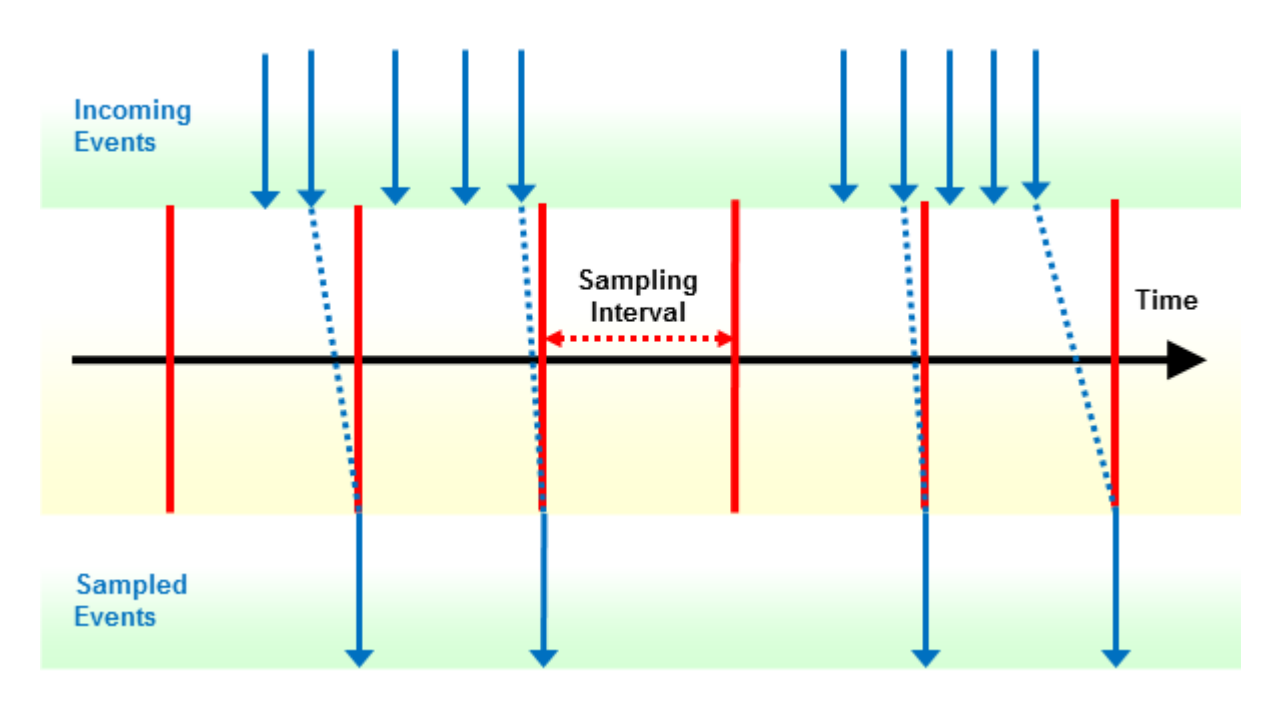

If you use Profiler sampling, consider the following:

- Natural Profiler sampling provides a good estimation of the consumed CPU time. It does not provide other estimations such as hit counts, elapsed times, and Adabas times.
- Natural Profiler sampling is a statistical approach which reduces the number of events severely with nearly the same CPU time results.
- The smaller the sampling interval, the more accurate the result.
- The higher the sampling interval, the less data is produced.
- The resulting event duration is a multiple of the sampling interval.
- The sampling generates at most one record per sampling interval.
- Events which spent more time than a sampling interval need one record only.
- $\blacksquare$  <br> The session termination ( $\upbeta\upgamma\upbeta$  event is recorded unchanged.

If the total application CPU time is known and sampling is used, the number of events can be estimated:

```
Number of events ≈
                   Total CPU time in microseconds
                          Sampling interval
```
### **Example**

In the following example application, the program XPROF calls three subprograms. The application is profiled twice:

1. Without sampling.

2. With sampling whereby a sampling interval of 100 microseconds is used.

For sampling, the following keywords are specified with the Profiler utility INIT function:

```
FUNCTION=INIT /* Initialize Profiling
 SAMPLING=ON /* Use sampling
 INTERVAL=100 /* Microseconds
```
The Natural Profiler MashZone pie charts below show for each program the name of the program, the CPU time spent (in units of milliseconds) and the CPU time percentage with respect to the total CPU time. The left chart reflects the run without sampling and the right chart the run with sampling. Although the number of events has been reduced by the sampling to about 1.7 percent, the resulting CPU time and distribution are nearly the same.

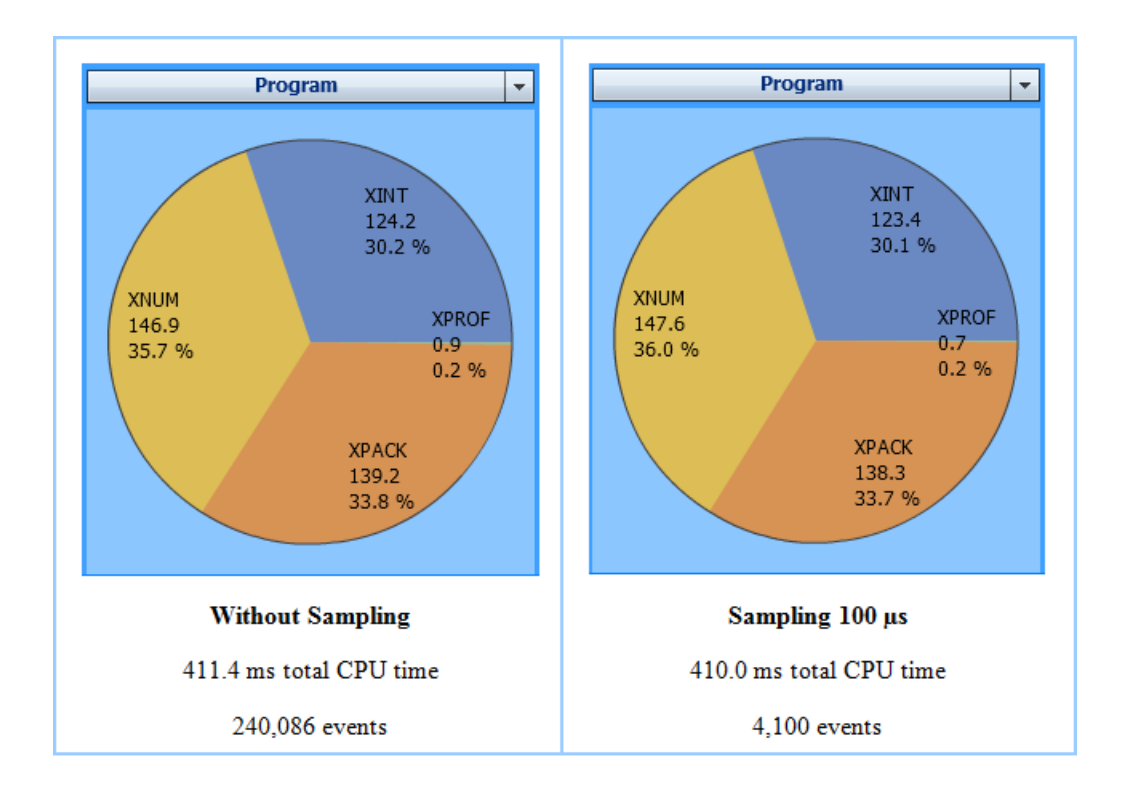

# <span id="page-812-0"></span>**Profiler Performance in Batch**

Profiling an application usually impacts the performance of the application. The impact can concern the measurement and the overall job duration. The Natural Profiler has implemented several features to keep the measurement as accurate and the performance loss as low as possible.

■ The Profiler monitor session, which reads the data from the Profiler data pool and writes it into the Profiler resource file, is running as an asynchronous task. The time spent for the monitor session is therefore not taken into account for the application time measurement. Nevertheless, because the Profiler trace session has to wait at the end until the monitor session has finished, it can impact the overall job duration.

- The NATRDC1 exit running in the Profiler trace session measures the CPU time needed for the assembling of the trace record separately and subtracts it from the session CPU time.
- $\blacksquare$  If Natural statement events are collected with the event filter setting STATEMENT=0N, the Profiler disables the statement event generation in the Natural nucleus as long as any block filter (library, program, line, FNAT, event count or time filter) is active. This reduces the load on the Natural nucleus, the SYSRDC data collector and finally on NATRDC1 which would otherwise reject the event.
- The Profiler compresses the event data before it writes it into the resource. Compression can save up to 80 percent of data storage which reduces the number of I/O operations dramatically. The event data is also read by NaturalONE in the compressed format which increases the transport flow rate.
- When running on a z/OS machine with zIIP (IBM System z Integrated Information Processor), time is lost if execution switches from the general purpose processor to the zIIP and vice versa. If you use Natural for zIIP with the Profiler, the NATRDC1 exit will run on the zIIP with a minimum number of switches.

### **Profiler Data Pool Size Selection**

If the Profiler data pool is full, the Profiler trace session waits one second so that the Profiler monitor session can read and release some space. If the data pool is too small, it can happen that the Profiler monitor session reads all data before the trace session is restarted. If the monitor session does not find data in the data pool, it waits one second for new data. Now both sessions wait alternating, which increases the overall job duration severely.

The **Data pool empty after full** property in the **Trace Session** category of the Profiler statistics indicates such alternating wait situations. If the value of this property is greater than zero  $(0)$ , increase the Natural profile parameter PDPSIZE to an appropriate value.

### <span id="page-813-0"></span>**Example**

PDPSIZE=50000

# **Profiling Long-Running Applications**

Profiling a long-running batch application can produce a huge amount of data, especially when Natural statements are monitored.

This section describes how to minimize the number of events to be monitored while keeping essential information:

■ Start and Pause [Profiling](#page-814-0)

- Set [Filters](#page-815-0)
- Use [Sampling](#page-815-1) for CPU Analysis
- Use Server-Side Data [Consolidation](#page-816-0)

### <span id="page-814-0"></span>**Start and Pause Profiling**

- If the batch job starts multiple Natural applications then initialize and start the Profiler immediately before the first application of interest. As soon as the Profiler is initialized, it has an impact on the performance even if no events are collected.
- Pause the Profiler for applications which are not of interest and restart it for the next application of interest.
- Eventually, use the application programming interface (API) to start and pause profiling at specific points in the application.

### **Example**

A job executes three Natural applications. From these three applications, only the second one is of interest for a Profiler analysis.

Initialize and start profiling immediately before the second application starts executing, and pause profiling right after execution as in the example below:

```
APP-01
PROFILER
FUNCTION=INIT,... /* Initialize profiling
FUNCTION=START /* Start data collection
END-PROFILER /* End Profiler input
APP-02
PROFILER
FUNCTION=PAUSE /* Pause data collection
END-PROFILER /* End Profiler input
APP-03
FIN
/*
```
This way, profiling has no impact on the performance of the other applications.

### <span id="page-815-0"></span>**Set Filters**

- Use the event filter FNAT=OFF to avoid monitoring Natural system programs or do not specify the FNAT keyword at all.
- Statement events have the most impact on the performance and quantity. The other events have only a low impact on the performance but enlarge the quantity. Monitor statement events only if you really need them. Monitor from the non-statement events only those you want to analyze.

For example, if you want to view in NaturalONE the program hot spots but neither the statement nor the line hot spots, the following Profiler event filter setting is sufficient:

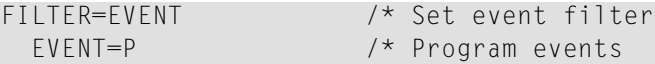

With this setting, only the program and session events needed for the program hot spots are monitored, whereas statement and FNAT collection are deactivated by default.

■ Monitor only the libraries and programs that you want to analyze. Use program filter to restrict profiling.

For example, if a (first) Profiler run without statement collection has shown that the most CPU time was spent in the program HIGHCPU, then you might only want to know in which line of this program the most time was spent and which other events (database calls, external program calls, etc.) are performed:

```
FILTER=PROGRAM /* Set program filter
 LIBRARY=PRFDEMO /* Monitored library
 PROGRAM=HIGHCPU /* Monitored program
FILTER=EVENT /* Set event filter
 EVENT=ALL /* All events
 STATEMENT=ON /* Collect statements (no count)
```
### <span id="page-815-1"></span>**Use Sampling for CPU Analysis**

For the CPU analysis of a long-running application, we recommend **[sampling](#page-810-0)**. If you use already filter settings to reduce the number of events, you can additionally activate sampling to reduce the number of events further.

Most event data is generated when statements are collected. Therefore, sampling will often be used in conjunction with statement collection. For very long-running applications, however, it might be helpful to use sampling even if no statements are collected. If you use sampling without statement collection, we recommend a sampling interval that is higher than that specified when statements are collected.

Sampling has only restricted impact on the Profiler performance but it can reduce the amount of data dramatically. The formula in the section *[Sampling](#page-810-0)* rearranged here can be used to choose a sampling interval so that the number of events is equal to or less than an approximate value:

```
Sampling interval \geq \frac{Total CPU time}{An} number of quante
                        Approximate number of events
```
For example, a batch application requires 40 minutes of CPU time (2,400,000,000 µs). Sampling should restrict the number of events to at most 500,000 events. The corresponding sampling interval can be calculated with the formula above.

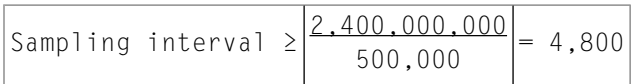

Specify the following sampling setting for the Profiler utility INIT function:

<span id="page-816-0"></span>SAMPLING=ON INTERVAL=4800

### **Use Server-Side Data Consolidation**

If you want to analyze the performance of the event data and do not require an event or program trace, we recommend that you consolidate the event data on the server side. The Profiler data consolidation combines similar records into one consolidated record containing aggregated time values and a hit counter.

The event data can be consolidated during data collection with the CONSOLIDATE keyword of the Profiler utility INIT function as described in the section *[Initializing](#page-850-0) Profiling*.

Unconsolidated event data of an NPRF (Natural Profiler resource file) resource file can be consolidated with the Profiler utility CONSOLIDATE function as described in the section *[Consolidating](#page-873-0) [Event](#page-873-0) Data*.

Consolidated data is written to an NPRC (Natural Profiler resource consolidated) resource file which is in general significantly smaller than the corresponding NPRF resource file. It opens much faster from NaturalONE and provides the same hot spots as the NPRF resource file.

**Note:** Natural code coverage data written to an NCVF resource file is automatically consolidated by Natural code coverage.

# <span id="page-817-0"></span>**Related Topics**

■ The RDC profile parameter configures the Natural Data Collector used by the Profiler utility and the SYSRDC utility: see *RDC - Configure the Natural Data Collector* in the *Parameter Reference* documentation.

The CMRDC interface controls the data recorded in the Natural Data Collector buffer: see *Calling the CMRDC Interface* in the section *SYSRDC Utility* in the *Utilities* documentation.

- The use of the Profiler utility can be controlled by Natural Security, see *Protecting Utilities* in the *Natural Security* documentation.
- The use of the NaturalONE Profiler and NaturalONE code coverage is described in the *NaturalONE* documentation.

# 103 Using the Profiler Utility in Online Mode

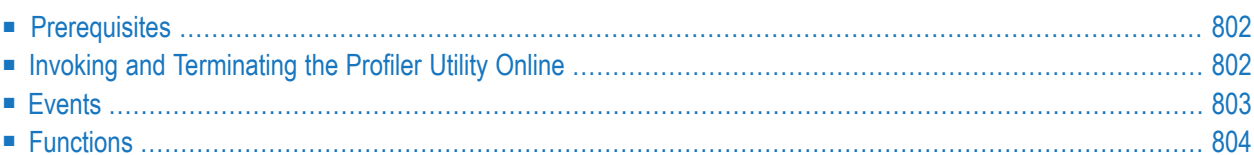

The Profiler utility in online mode is designed for getting a quick view to the last actions of a Natural online application. The utility is menu-based and provides functions to control profiler tracing, to select required event types, to maintain and display trace records, to download the event data to the PC and to save the event data as Profiler resource file.

<span id="page-819-0"></span>The Profiler utility helps you analyze the logical flow of Natural applications and trace the utilization of resources.

# **Prerequisites**

To use the Profiler utility in online mode, the keyword subparameter SIZE of the profile parameter RDC must be set to a value greater than 2, see *RDC - Configure the Natural Data Collector* in the *Parameter Reference* documentation.

In addition, the RDC parameter controls the following default behavior of the Profiler utility:

- $\blacksquare$  By setting RDC=0N, profiler tracing is already active when the Profiler utility is started. By default, RDC is set to OFF and profiler tracing must be activated separately, see *[Start/Stop](#page-829-0) Profiler Tracing*.
- **The keyword subparameter EVENT determines which event types are selected for profiler tracing.** By default, EVENT is set to ALL, which covers all available event types (see *Data-Collecting Events* in the *SYSRDC Utility* documentation).
- <span id="page-819-1"></span>■ For event types covered by the Profiler utility, see *[Events](#page-820-0)*.

## **Invoking and Terminating the Profiler Utility Online**

This section covers instructions for invoking and terminating the Profiler utility in online mode.

### **To invoke the Profiler utility**

Enter the following system command:

### PROFILER

A menu similar to the example below appears. In the header of the menu, the current state with respect to profiler tracing is displayed (**Trace started**/**Trace stopped**). If profiler tracing is stopped, the number of trace records collected in the Natural Data Collector buffer is also displayed.

```
12:30:57 ***** NATURAL PROFILER UTILITY ***** 2016-03-07
User SAG - Main Menu - 1035 records
                                                   Trace stopped
                Code Function
                 S Select Profiler events
                 L List trace records
                 D Display trace record
                 T Start/Stop Profiler tracing
                 P Print trace records
                 W Download trace records
                 B Save data as resource
                 ? Help
                     . Exit
           Code .. _ Record from .. 1_____ to .. 1035__
Profiler tracing successfully stopped.
Common and ===Enter-PF1---PF2---PF3---PF4---PF5---PF6---PF7---PF8---PF9---PF10--PF11--PF12---
    Help Exit Canc
```
### **To terminate the Profiler utility**

```
■ Press PF3 or PF12.
```
Or:

Enter a period (.) in the **Code** field.

<span id="page-820-0"></span>Or:

Enter  $EXIT$  in the command line.

## **Events**

During a Natural session, different kinds of events can occur, for example, a program start. Data specific to an event can be collected in a trace record. Each event is associated with an event type, that is, a one- or two-letter code. The following events and event types are available:

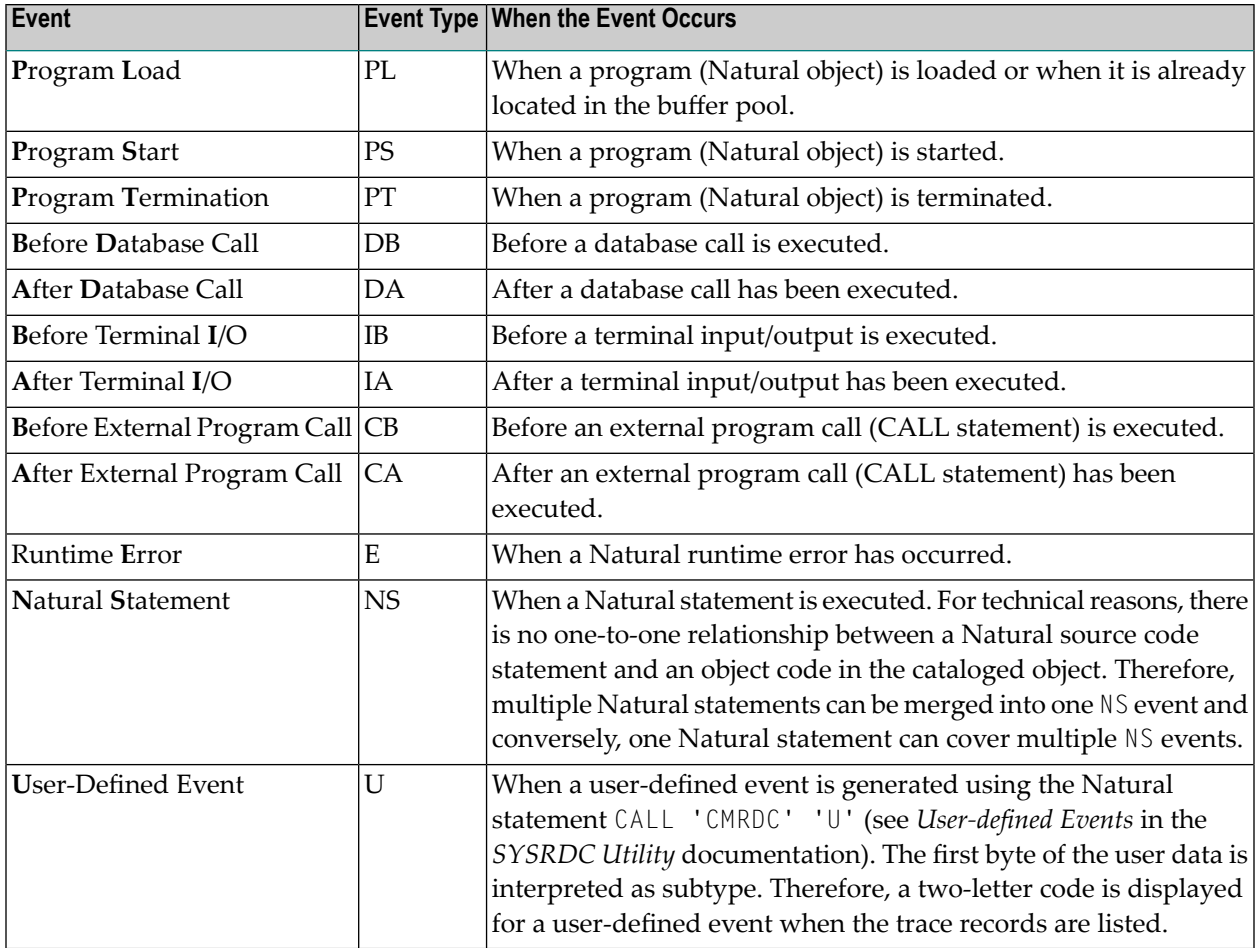

# <span id="page-821-0"></span>**Functions**

The functions covered by the Profiler utility in online mode can be divided into three categories:

- Function *Select Profiler Events* to select events.
- The display functions *List Trace Records*, *Display Trace Record*, *Print Trace Records*, *Download Trace Records* and *Save Data as Resource* to list, display, print, download or save trace records.
- Function *Start/Stop Profiler Tracing* to start or stop profiler tracing.

All functions provided by the Profiler utility can be invoked from the **main menu**.

### **To invoke a function**

- Enter a function code in the **Code** field.
	- **Note:** The input fields **Record from** and **Record to** can be modified to define a range of records that is listed or displayed at first by the functions *List Trace Records* and

*Display Trace Record*, or to filter records for the functions *Print Trace Records* and *Download Trace Records*.

This section covers the following functions:

- Select [Profiler](#page-822-0) Events
- List Trace [Records](#page-824-0)
- [Display](#page-827-0) Trace Record
- [Start/Stop](#page-829-0) Profiler Tracing
- Print Trace [Records](#page-829-1)
- [Download](#page-830-0) Trace Records
- Save Data as [Resource](#page-830-1)

### <span id="page-822-0"></span>**Select Profiler Events**

This function is used to select event types for profiler tracing (in the column **Collect**) and as filter for the display functions (in the column **Display**).

### **To select an event type for profiler tracing**

Enter any key in the corresponding input field in the **Collect** column. You need to select at least one event type.

As a result, the Natural Data Collector is updated dynamically according to your selection. If profiler tracing is active, it is continued with the selections that you have made.

### **Notes:**

 $\overline{\phantom{a}}$ 

- 1. To activate profiler tracing for the event type **Natural statement** (**NS**), the profile parameter TRACE must be set to NATPROX and ITRACE to ON, see the *Parameter Reference* documentation. If you do not supply these values before starting your Natural session, you are prompted to do so when you select this event type.
- 2. At session start, the event types selected for profiler tracing are specified by the RDC subparameter EVENT; see *EVENT - Natural Data Collector Events to be Recorded* in the *Parameter Reference* documentation. Any modification of this default selection is valid forthe whole Natural session.

### **To select an event type as filter for display functions**

- Enter any key in the corresponding input field in the **Display** column. You need to select at least one event type.
	- **Note:** At session start, the event types selected for display functions are specified by the RDC subparameter EVENT (see above). Any modification of this default selection is valid until

the next LOGON. After this, the set of event types selected is equal to the set of event types selected for profiler tracing (see above).

### <span id="page-823-0"></span>**PF Keys**

The following PF keys are available:

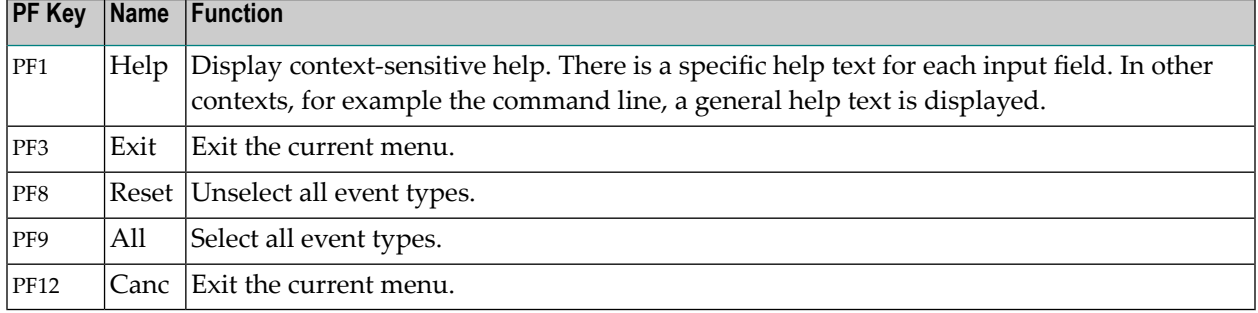

### <span id="page-823-1"></span>**Example of Event Type Selection**

In the example below, the following event types are selected for profiler tracing: PL, PS, PT, DB, DA, CB, CA, NS and U. The event types PL, PS, PT, DA, CB, CA and U are selected as filter for display functions.

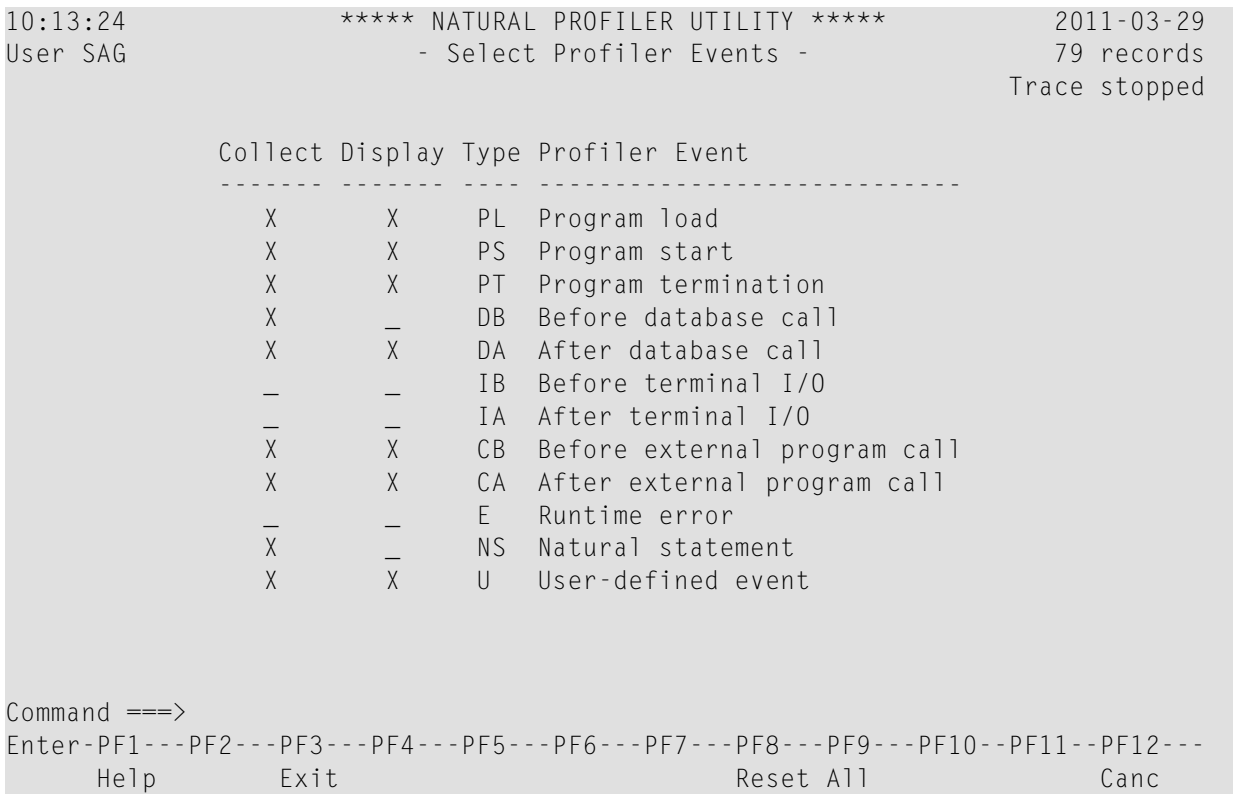

### <span id="page-824-0"></span>**List Trace Records**

This function is used to list all trace records collected in the Natural Data Collector buffer. For this purpose, profiler tracing is stopped. A trace record can only be shown if the corresponding event type has been selected for the display functions by the *Select Profiler Events* function.

When the function is invoked, the trace record displayed at first is specified by the **Record from** field, see **main menu**. In addition, this trace record is also marked by an  $X$ , and the trace record specified by the **Record to** field by a Y.

This section covers the following topics:

- Structure of Trace Records [Displayed](#page-824-1)
- [Navigation](#page-825-0)
- Updating Event Types to be [Displayed](#page-826-0)
- Line [Commands](#page-826-1)
- Local [Commands](#page-826-2)
- PF [Keys](#page-826-3)
- [Example](#page-827-1) of List Trace Records

### <span id="page-824-1"></span>**Structure of Trace Records Displayed**

Each trace record is displayed on a separate line which is headed by an input field for line commands (**C**). The record itself contains general and event-specific data. General data comprises features common to all records such as record number (**Record**), event type (**Ev**) or event time (**Time**). Event-specific data comprises features specific to a view, that is, a group of related events. For example, the event types PL, PS and PT constitute the view **P**rogram **L**oad/**S**tart/**T**ermination. The view **G**eneral Information includes all event types and covers the general data. The table below gives an overview on the available views and the event types associated:

<span id="page-824-2"></span>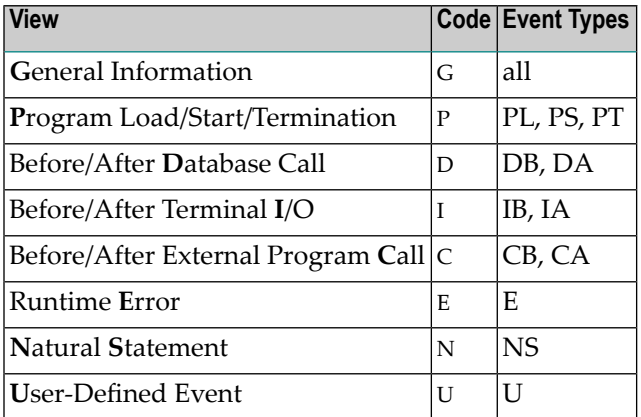

### **Notes:**

1. General Information (G) is the current view by default.

2. If there is a view for which no event type has been selected to be displayed, the letter code for that view is replaced by a minus sign (**-**).

### <span id="page-825-0"></span>**Navigation**

The list of trace records displayed by the *List Trace Records* function can be quite large with respect to the size of the records displayed and the number of records listed. This section covers the following options:

- [Navigation](#page-825-1) within a Record
- [Navigation](#page-825-2) within a List of Records

### <span id="page-825-1"></span>**Navigation within a Record**

To navigate within a record, you need to change the current view.

### **To change the current view**

■ Select a letter code in **View** using the cursor and press ENTER. See the **table [above](#page-824-2)** for available letter codes.

Or:

<span id="page-825-2"></span>Press PF10 (**<**) to choose the neighboring view on the left. Press PF11 (**>**) to choose the neighboring view on the right.

### **Navigation within a List of Records**

### **To navigate within a list of records**

Enter a record number in the input field **Record** to position to the corresponding trace record. Note that the trace record selected must have an event type that has been selected for the display functions by the *Select Profiler Events* function.

Or:

Enter an event type in the input field **Ev** to step forward to the next trace record marked with such an event type. From this position, continue to press ENTER to step to the next matching occurrence. Use asterisk notation (\*) to match a group of event types, for example  $D*$  for all database calls.

Or:

Press PF6 (**--**), PF7 (**-**), PF8 (**+**) or PF9 (**++**) to scroll through the list.

### <span id="page-826-0"></span>**Updating Event Types to be Displayed**

A selection of event types for display functions can be updated by pressing PF4 (**DiEv**). This opens a menu similar to the menu which is opened when choosing the *Select Profiler Events* function, with the exception that event types can only be selected for display functions. See *PF [Keys](#page-823-0)* in *Select Profiler Events* for available PF keys.

### <span id="page-826-1"></span>**Line Commands**

You can enter a line command in the **C** column next to the trace record you have selected. The following line commands are available:

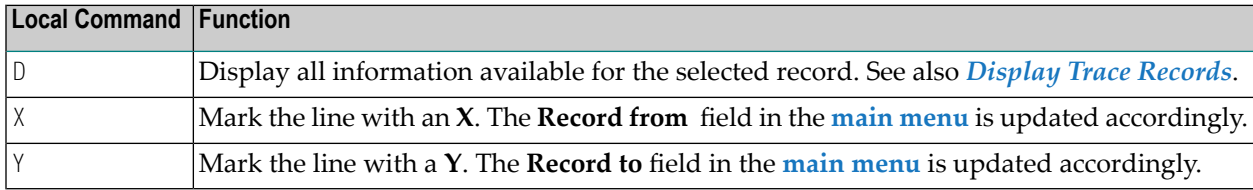

### <span id="page-826-2"></span>**Local Commands**

You can enter a local command in the **Command** line. The following local commands are available:

<span id="page-826-3"></span>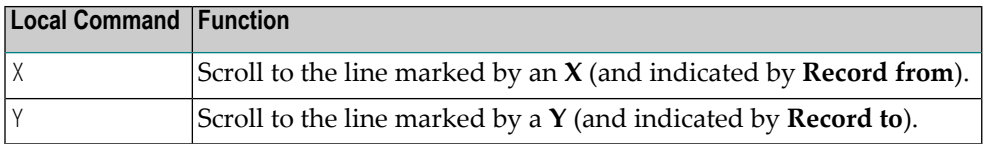

### **PF Keys**

The following PF keys are available:

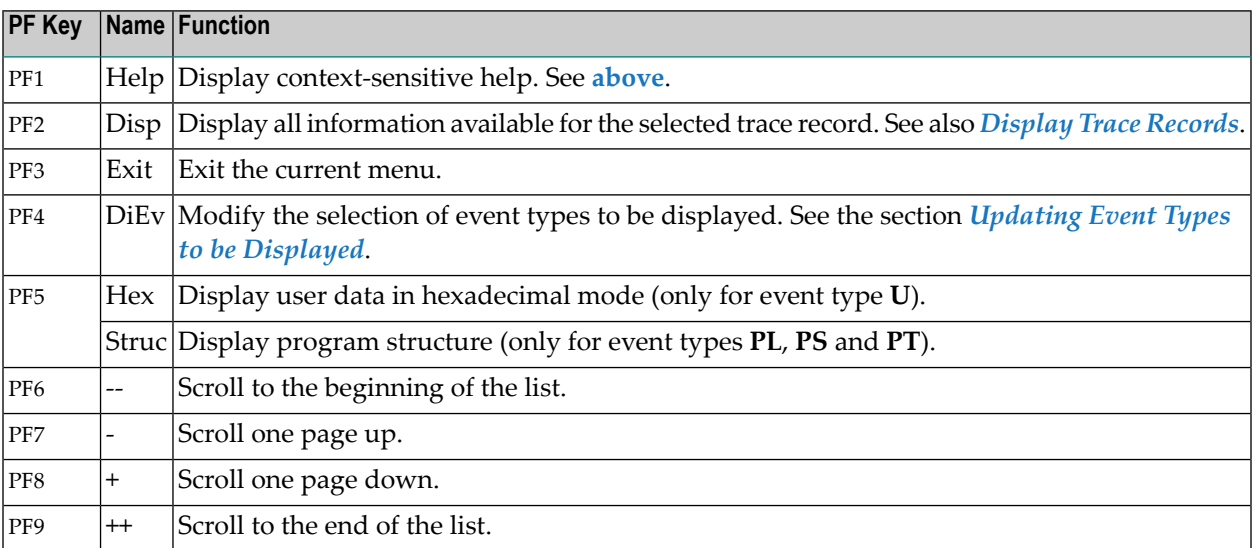

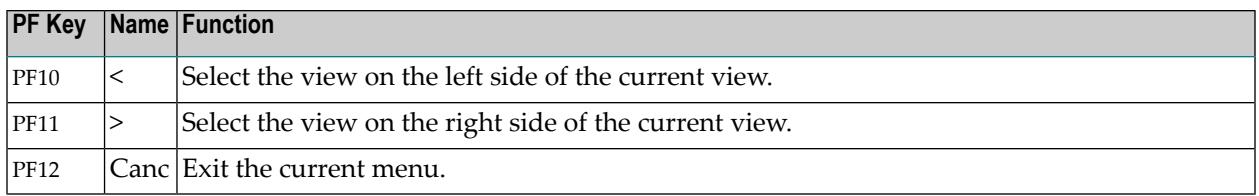

### <span id="page-827-1"></span>**Example of List Trace Records**

The following menu lists trace records for event types PL, PS, PT and DA, which have been selected in the *Example of Event Type [Selection](#page-823-1)*, and displays trace information for view P which covers the event-specific data of the event types PL, PS and PT.

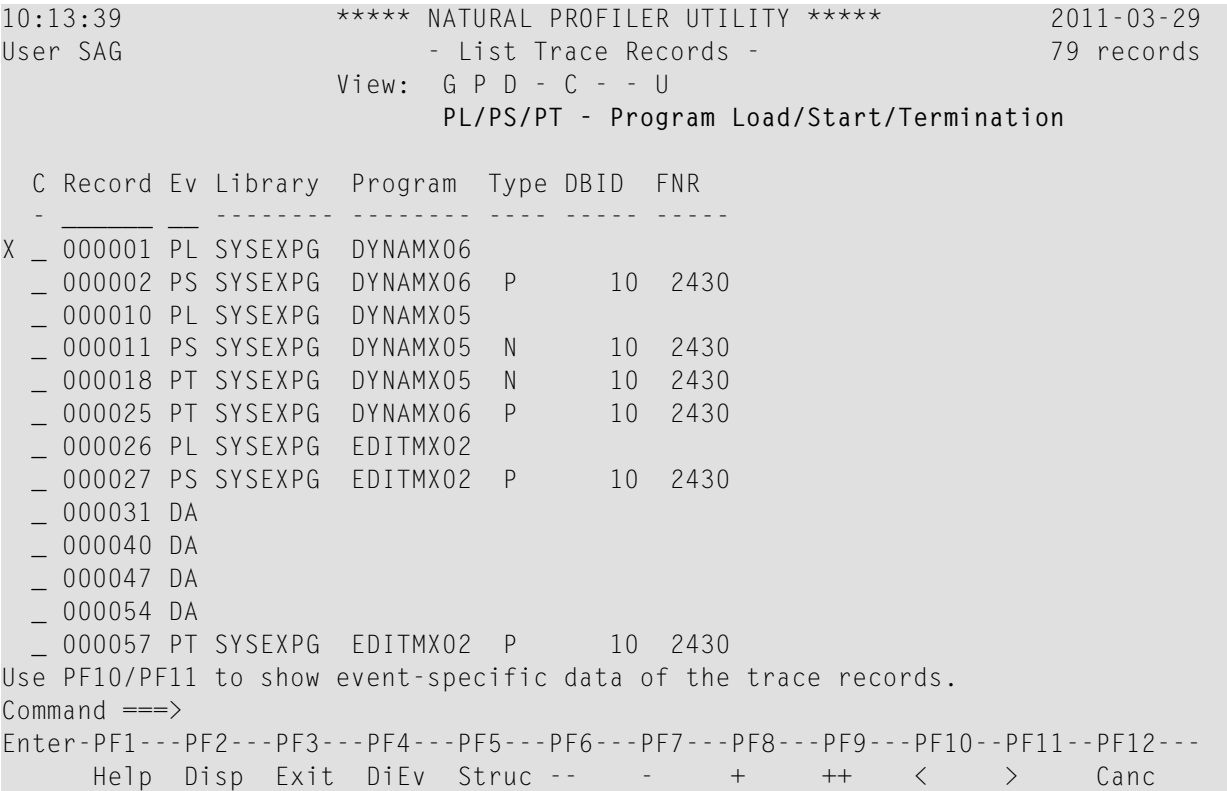

### <span id="page-827-0"></span>**Display Trace Record**

This function is used to display all tracing information for each trace record separately. For this purpose, profiler tracing is stopped. When the function is invoked, the trace record displayed at first is specified by the **Record from** field, see **main menu**.

This section covers the following topics:

- [Navigation](#page-828-0)
- PF [Keys](#page-828-1)
■ [Example](#page-828-0)

#### **Navigation**

#### **To navigate to another trace record**

■ Enter a record number in the input field **Record** to position to the corresponding trace record. Note that the trace record selected must have an event type that has been selected for the display functions by the *Select Profiler Events* function.

Or:

```
Press PF6 (--), PF7 (-), PF8 (+) or PF9 (++) to scroll through the sequence of trace records displayed.
```
#### **PF Keys**

The following PF keys are available:

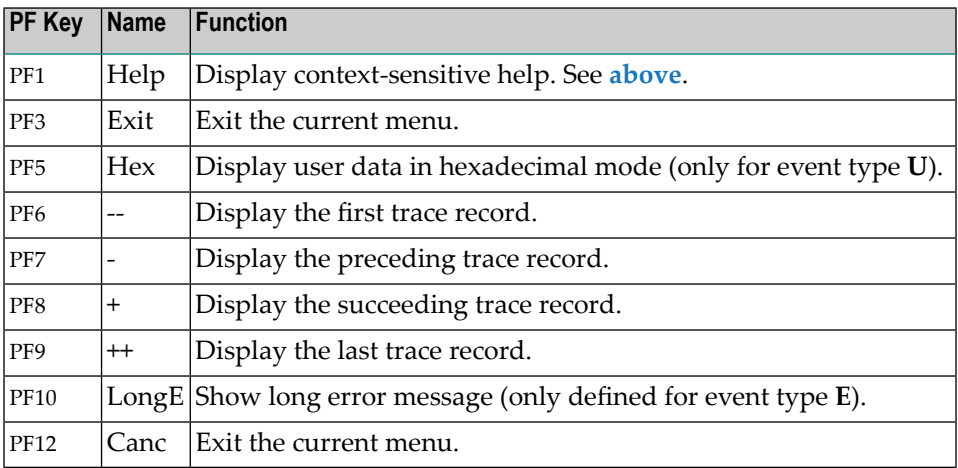

#### <span id="page-828-0"></span>**Example**

In the example below, trace record 10 which has already been listed in the *[Example](#page-827-0) of List Trace [Records](#page-827-0)* is displayed with all trace information.

```
10:14:01 ***** NATURAL PROFILER UTILITY ***** 2011-03-29
User SAG - The Display Trace Record - 79 records
Record / Event .... 10____ / PL - Program load
Event time ........ 10:12:14.130696 Elapsed time ....... 0.000157
CPU time .......... 0
Current user ID ... SAG Current group ID ...
Current program ... DYNAMX06 Library ............ SYSEXPG
Program level ..... Example 20 Program line ....... 0160
Loaded program .... DYNAMX05 Invocation type .... CALLNAT
Library ........... SYSEXPG
Enter required record number, or use PF6 - PF9 for paging.
Common and ===Enter-PF1---PF2---PF3---PF4---PF5---PF6---PF7---PF8---PF9---PF10--PF11--PF12---
    Help Exit -- - + ++ Canc
```
#### **Start/Stop Profiler Tracing**

This function is used to switch profiling on or off. If profiler tracing has been active, it is stopped. Conversely, if it has been inactive, it is started. As a result, the new state is displayed in the header of the main menu.

#### **To start or stop profiler tracing**

- Enter  $\top$  in the **Code** field and press ENTER.
	- **Note:** As an alternative, you can also use the commands described in the *Trace Recording* section of the *SYSRDC Utility* documentation.

#### **Print Trace Records**

This function is used to print the trace records within the range defined by the input fields **Record from** and **Record to**. For this purpose, profiler tracing is stopped. Note that a trace record can only be printed if the corresponding event type has been selected for the display functions by the *Select Profiler Events* function.

#### **To print trace records**

1 Enter P in the **Code** field.

As a result, a separate window is opened in which you can modify the (default) printer name or the range of trace records to be printed. You can also specify if the trace records are printed with header information. The printer used is identified by print file 1.

2 Press ENTER.

#### **Download Trace Records**

This function is used to download the trace records within the range defined by the input fields **Record from** and **Record to**. For this purpose, profiler tracing is stopped. Note that a trace record can only be downloaded if the corresponding event type has been selected for the display functions by the *Select Profiler Events* function.

#### **To download trace records**

1 Enter W in the **Code** field.

As a result, a separate window is opened in which you can modify the range of trace records to be downloaded. The download file used is identified by work file 7. For downloading to the PC, we recommend that you use Natural Connection.

2 Press ENTER.

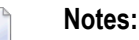

- 1. Specify .htm for the extension of the downloaded file.
- 2. We recommend that you use MS Excel to display the downloaded trace records. This requires that MS Excel and Natural have compatible settings, for example with respect to the decimal character used.

#### **Save Data as Resource**

This function is used to save all trace records in a Profiler resource file (extension .nprf). For this purpose, profiler tracing is stopped.

The Profiler resource file can be read by NaturalONE and by the Profiler utility in batch mode which provide a performance analysis (hot spots) and other evaluations. For more information, see the *NaturalONE* documentation and *Using the [Profiler](#page-832-0) Utility in Batch Mode*.

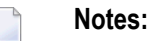

- 1. If the Profiler utility runs under CICS or Com-plete, only the elapsed time is provided but not the CPU time.
- 2. The event data collected by the Profiler utility in online mode does not contain copycode information.

#### **To save the data as resource**

1 Enter B in the **Code** field.

As a result, a separate window is opened in which you can modify the (default) resource name and library. You can also specify whether the resource should be replaced, if it already exists.

The default resource name is \*INIT-USER\_*yyyymmdd\_hhiiss* where \*INIT-USER is the user ID under which the Natural session is running and *yyyymmdd\_hhiiss* is the current date and time. If the extension .nprf (Natural Profiler resource file) has not been specified with the resource name, it is added automatically.

The default library is the current library.

2 Press ENTER.

# <span id="page-832-0"></span>104

## Using the Profiler Utility in Batch Mode

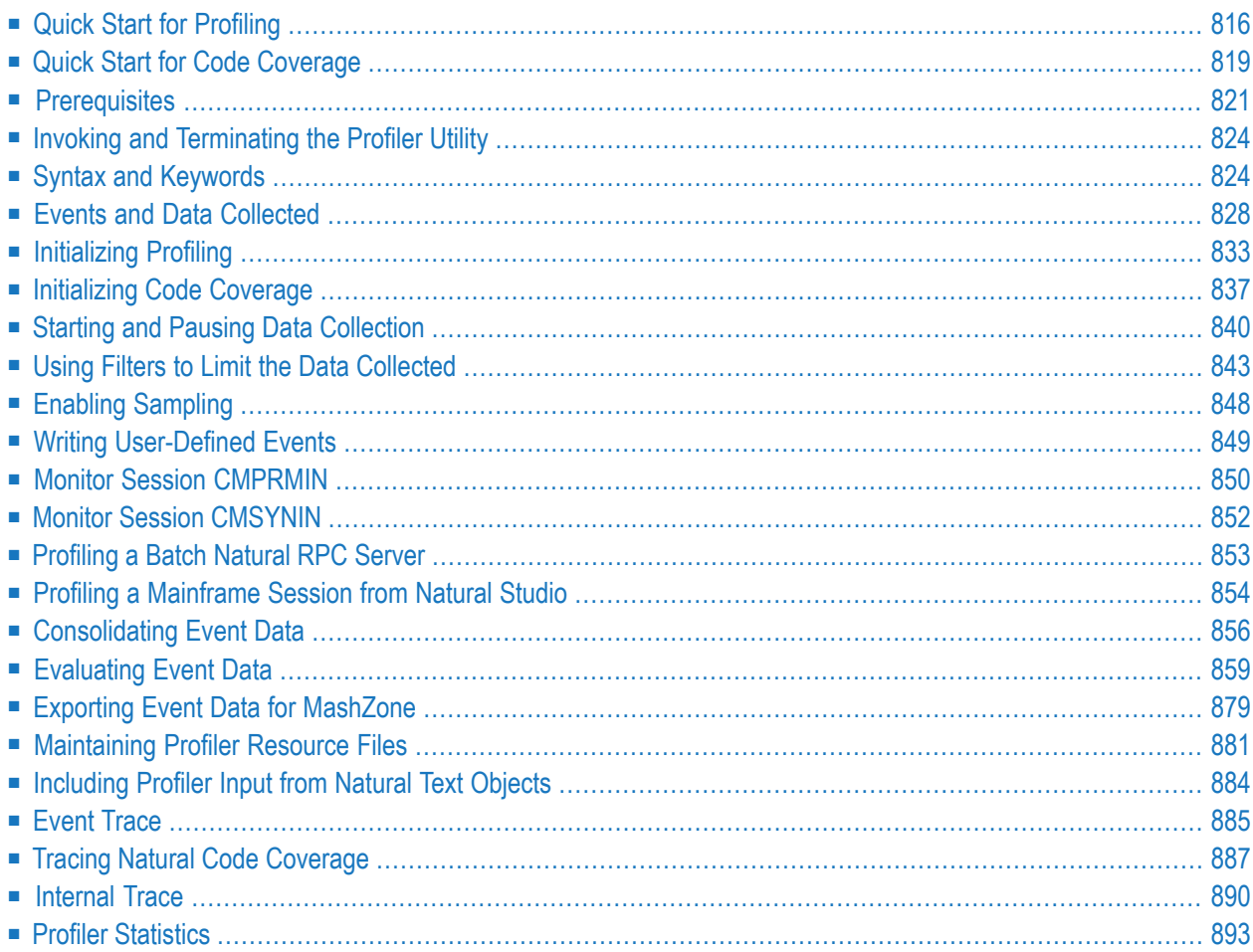

The Natural Profiler is used to monitor the internal process flow of a Natural batch application and to analyze the performance and the code coverage of the application.

The Profiler utility is controlled by JCL input and provides functions for data collection and data processing:

- 1. The **data [collection](#page-805-0)** functions control Profiler tracing, select required event types, filter, consolidate (aggregate) or sample data and write the resulting events to the Profiler resource file.
- 2. The **data [processing](#page-806-0)** functions read and process the event data from the Profiler resource file. Unconsolidated event data can be consolidated.

You can output statistics, a program summary, a line summary and a transaction summary, a program trace, an event trace with the most important data, and reports on program and statement coverage. You can export the resulting data in text or CSV (comma-separated values) format.

<span id="page-833-0"></span>The Profiler resource file can be read by NaturalONE which displays the full event trace and provides a performance analysis (hot spots) of the Natural batch application. Coverage data can be inspected in the NaturalONE **Coverage** view and in the NaturalONE source editor. The exported profiling event data can be analyzed with the **Natural Profiler [MashApp](#page-920-0)** which visualizes the data on an interactive MashZone dashboard.

## **Quick Start for Profiling**

This section briefly describes the steps required for profiling Natural batch applications and viewing the results. The instructions provided here may serve as a guideline when starting to use the Natural Profiler. Detailed information regarding the steps is provided in the remainder of this chapter.

The steps to take depend on the evaluation you want to perform for your application as illustrated in the following graphic:

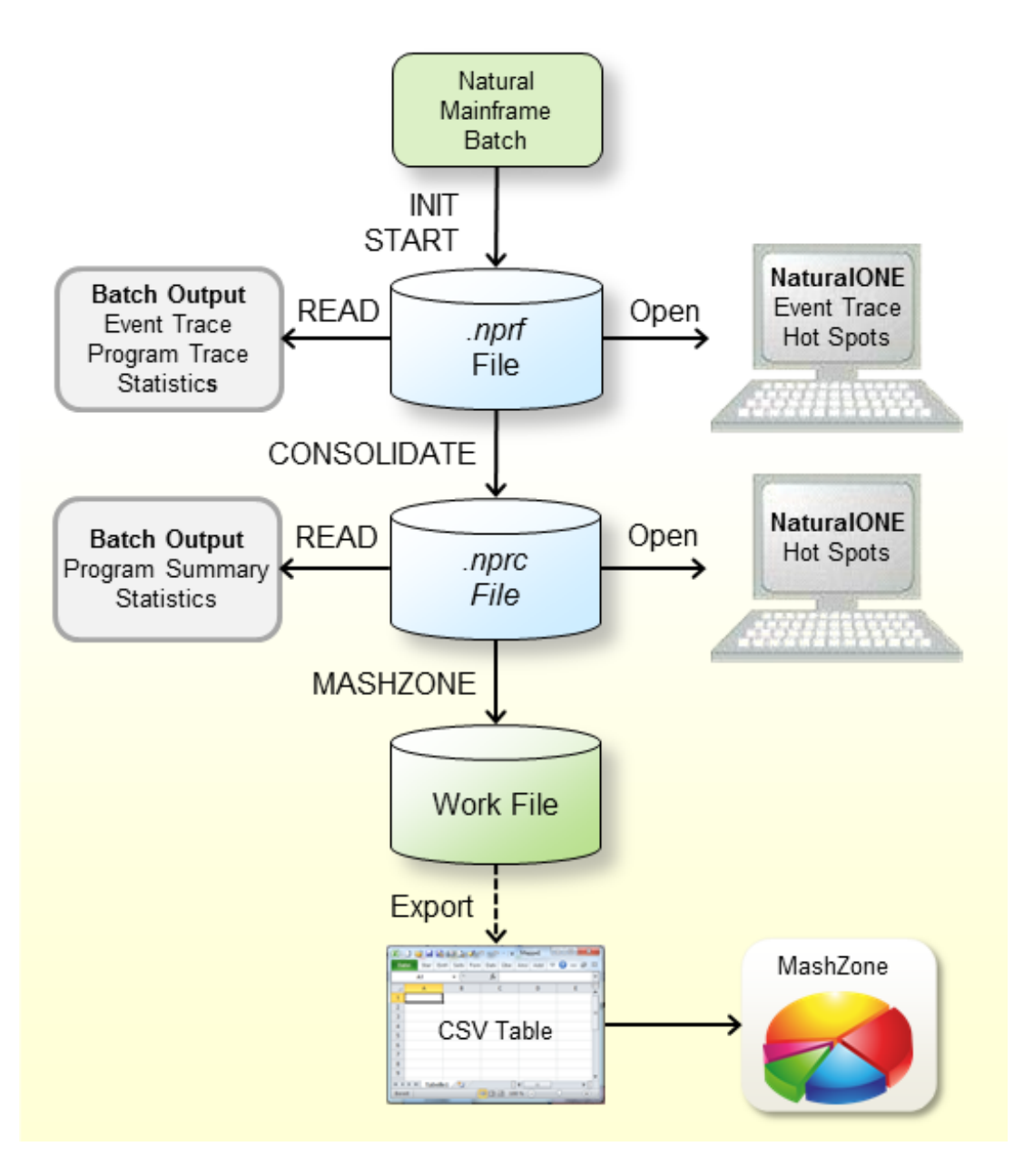

- 1. Check that the **[prerequisites](#page-838-0)** are met.
- 2. Add the Profiler utility INIT, FILTER and START functions to the Natural batch job to start the event data collection. Example for z/OS:

```
//CMSYNIN DD *
PROFILER
FUNCTION=INIT /* Initialize profiling
 RESOURCE=ON /* Write to resource
 RESOURCE-NAME='ResNam',REPLACE=YES /* Resource name
 RESOURCE-LIB=RESLIB /* Resource library
FILTER=EVENT /* Set event filter
 EVENT=ALL /* All events
 STATEMENT=ON /* Collect statements
FUNCTION=START /* Start data collection
END-PROFILER /* End Profiler input
LOGON PRFDEMO
XPROF
10000
FIN
```
In the example above, the Profiler event data is written to a resource file with the name ResNam.nprf in the library RESLIB. See also *[Initializing](#page-850-0) Profiling* and *[Starting](#page-857-0) and Pausing Data [Collection](#page-857-0)*.

- 3. Open the NPRF resource in NaturalONE to view the hot spots and the event trace.
- 4. Submit a Natural batch job with the Profiler utility READ function to print an event trace, a program trace and the Profiler statistics. Example:

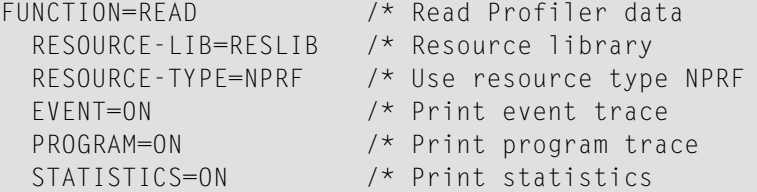

See also *Profiler Utility READ [Function](#page-877-0)*. This section also describes how to generate a transaction summary.

5. Submit a Natural batch job with the Profiler utility CONSOLIDATE function to consolidate (aggregate) the event data. Example:

FUNCTION=CONSOLIDATE /\* Consolidate Profiler data RESOURCE-LIB=RESLIB /\* Resource library REPLACE=YES /\* Replace resource

The consolidated Profiler event data is written to the resource ResNam.nprc in the library RESLIB. See *[Consolidating](#page-873-0) Event Data*.

- 6. Open the NPRC resource in NaturalONE to view the hot spots.
- 7. Submit a Natural batch job with the Profiler utility READ function to generate a program summary, a line summary and the Profiler statistics. Example:

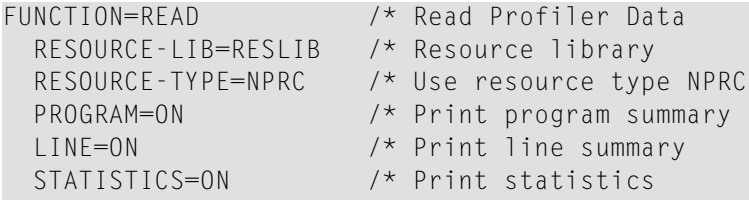

See also *Profiler Utility READ [Function](#page-877-0)*. This section also describes how to generate a transaction summary.

8. Submit a Natural batch job with the Profiler utility MASHZONE function to write the data to Work File 7 in the format expected by the Natural Profiler MashApp. Example:

FUNCTION=MASHZONE /\* Write MashZone format to Work File 7 RESOURCE-LIB=RESLIB /\* Resource library

See also *Exporting Event Data for [MashZone](#page-896-0)*.

9. Export the data of Work File 7 with any tool (such as FTP) as a CSV (comma-separated values) file to the Natural Profiler data directory in the MashZone environment.

10. Enter a reference to the new file in the Overview.csv file in the resources\Profiler directory.

Open the **Natural Profiler [MashApp](#page-920-0)** and select the corresponding input file to evaluate the event data.

**Notes:**

- 1. If the resource name is not explicitly specified in the READ, CONSOLIDATE or MASHZONE function of the Profiler utility, the last created NPRF or NPRC resource in the library is used.
- 2. If you plan to profile a long-running batch application, refer to the section *[Profiling](#page-813-0) Long-Running [Applications](#page-813-0)*. It covers strategies of how to minimize the number of events to be monitored.
- <span id="page-836-0"></span>3. The NaturalONE Profiler is described in the *NaturalONE* documentation.

## **Quick Start for Code Coverage**

This section briefly describes the steps required for performing the code coverage of a Natural batch applications and viewing the results. The instructions provided here may serve as a guideline when starting to use **Natural code [coverage](#page-788-0)**. Detailed information regarding the steps is provided in the remainder of this chapter.

The steps to take depend on the evaluation you want to perform for your application as illustrated in the following graphic:

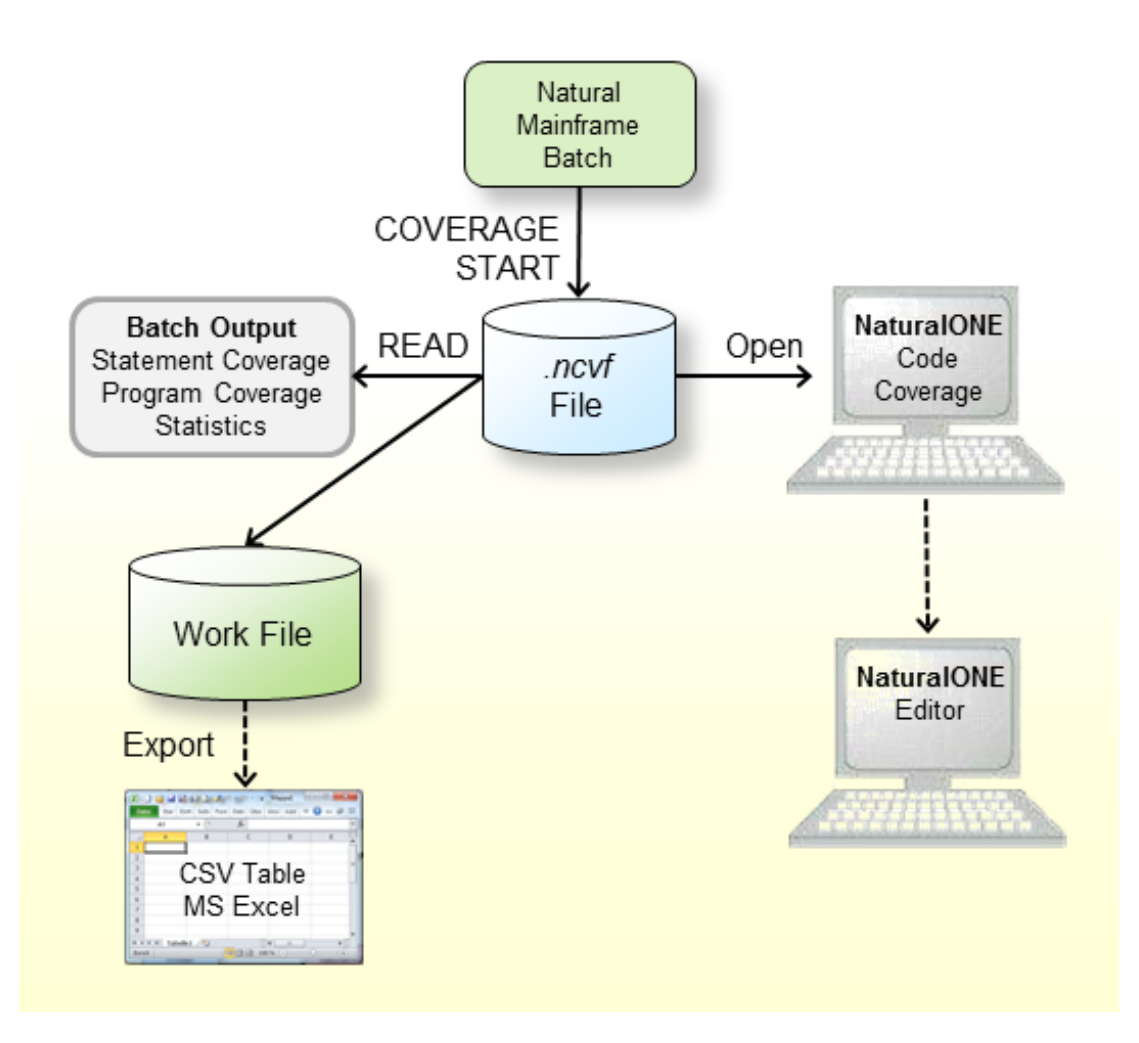

- 1. Check that the prerequisites are met.
- 2. Add the Profiler utility COVERAGE and START functions to the Natural batch job to start the code coverage data collection.

Example for z/OS:

```
//CMSYNIN DD *
PROFILER
FUNCTION=COVERAGE /* Initialize coverage
 RESOURCE=ON /* Write to resource
 RESOURCE-NAME='ResNam' /* Resource name
 REPLACE=YES /* Replace the resource
 RESOURCE-LIB=RESLIB /* Resource library
FUNCTION=START /* Start data collection
END-PROFILER /* End Profiler input
LOGON COVDEMO
TESTCOVP
FIN
```
In the example above, the Profiler coverage data is written to a resource file with the name ResNam.ncvf in the library RESLIB. See also *[Initializing](#page-854-0) Code Coverage* and *[Starting](#page-857-0) and Pausing Data [Collection](#page-857-0)*.

- 3. Open the NCVF resource in NaturalONE to obtain the **Code Coverage** view.
- 4. From the NaturalONE **Code Coverage** view, you can directly edit the source. The editor shows all lines containing covered statements with a green background.
- 5. Submit a Natural batch job with the Profiler utility **[READ](#page-877-0)** function to print the program and statement coverage and the Profiler statistics.

Example:

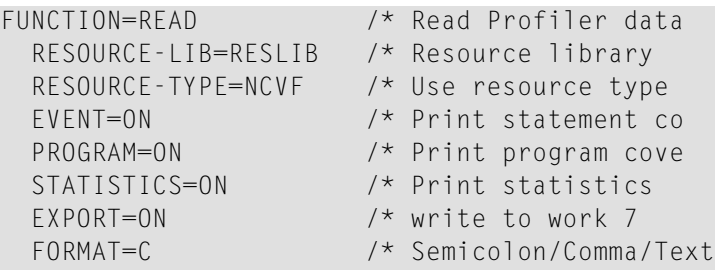

If the EXPORT keyword of the Profiler utility READ function is switched on, the output is written to Work File 7. If FORMAT is specified as C or S, the result is written as comma-separated values (CSV) where a comma or a semicolon is used as a separator, respectively.

6. Export the data of Work File 7 with any tool (such as FTP) as a CSV-formatted file to a Windows environment if you want to process it further in Microsoft Excel.

#### **Notes:**

 $\overline{a}$ 

- 1. If the resource name is not explicitly specified in the READ function of the Profiler utility, the NCVF resource created last in the library is used.
- <span id="page-838-0"></span>2. The NaturalONE **Code Coverage** view and editor are described in the *NaturalONE* documentation.

## **Prerequisites**

The following prerequisites must be met before you can use the Profiler utility in batch mode:

- Natural [Parameter](#page-839-0) Settings
- Natural [Nucleus](#page-840-0) Linkage
- Display Resource Files in Natural Development Server [Environments](#page-840-1)

■ Activate Data [Processing](#page-840-2)

#### <span id="page-839-0"></span>**Natural Parameter Settings**

For the Natural Profiler data collection functions (INIT, COVERAGE, START, PAUSE and TEXT), you must set the following Natural profile parameters.

■ RDCSIZE - Activate the Natural Data Collector (without recording data in the buffer of the Natural Data Collector):

RDCSIZE=2

■ RDCEXIT - Define NATRDC1 as a user exit for the Natural Data Collector:

RDCEXIT=NATRDC1

■ PDPSIZE - Optional parameter you can set additionally to determine the size of the Profiler data pool, for example:

PDPSIZE=1000

The Profiler utility data processing functions (CONSOLIDATE, READ, MASHZONE, LIST and DELETE) cannot be executed if profiling is active. For performance reasons, we recommend that you also deactivate the Natural Data Collector for these functions with the following (default) parameter setting:

RDCSIZE=0

For details regarding the Natural profile parameters mentioned above, see the relevant sections in the *Parameter Reference* documentation.

Programs which are compiled with the Natural Optimizer require the following Natural Optimizer option setting:

NODBG=OFF

(See also *List of Options* in the *Natural Optimizer Compiler* documentation.)

#### <span id="page-840-0"></span>**Natural Nucleus Linkage**

The Natural nucleus must be reentrant and reusable. Use the following linkage options:

<span id="page-840-1"></span>RENT,REUS

#### **Display Resource Files in Natural Development Server Environments**

By default, Natural mainframe resource files are not displayed in Natural Development Server (NDV) environments such as NaturalONE or Natural Studio. For analyzing the Profiler event data, the resource file must be accessed from NaturalONE. Therefore, you have to modify the NDV behavior.

#### **To display resource files in an NDV environment**

- 1 Copy the source code of the NDV user exit NDV SX03 from the Natural system library SYSLIB into a user library.
- 2 Edit the member. Adjust the code as described below:

DISPLAY-RESOURCES := 'Y' /\* Display resources in NaturalONE/Studio

- <span id="page-840-2"></span>3 Catalog it under the name NDV - UX03.
- 4 Copy it back into the system library SYSLIB or into the library SYSLIBS or SYSTEM.

#### **Activate Data Processing**

If NaturalONE is installed at your site, you can activate the Profiler utility data processing functions (CONSOLIDATE, READ, MASHZONE, LIST and DELETE) with the following steps:

- 1. Start NaturalONE.
- 2. In the **Natural Server** view, map to the environment where the Profiler resources reside.
- 3. Add the program ACTIVATE contained in the system library SYSPRFLR to a new or existing project in NaturalONE.
- 4. Profile the program ACTIVATE with the context menu function **Profile As** > **Natural Application**.
- 5. Verify that the user-defined event data on the **Event Trace** page of the NaturalONE Profiler contains the activation success message.

When the program ACTIVATE is profiled, a NaturalONE Profiler key is generated and written to the Natural resource NaturalONEProfilerKey.nprk in the system library SYSPRFLR. Each Profiler data processing function reads this resource and checks the key. If the key is valid, the function is performed. A newly generated key is valid for one year. It can always be regenerated.

The Profiler data processing function starts issuing a warning 9 days before the key expires, and returns an error message if no key is found or if the key is not valid.

## <span id="page-841-0"></span>**Invoking and Terminating the Profiler Utility**

This section provides instructions for invoking and terminating the Profiler utility in batch mode.

#### **To invoke the Profiler utility**

Enter the following system command into the primary command input data set CMSYNIN:

#### PROFILER

**Note:** After the PROFILER system command, the Profiler expects one or more lines with Profiler keyword entries.

#### **To terminate the Profiler utility**

Enter the following Profiler keyword into the primary command input data set CMSYNIN:

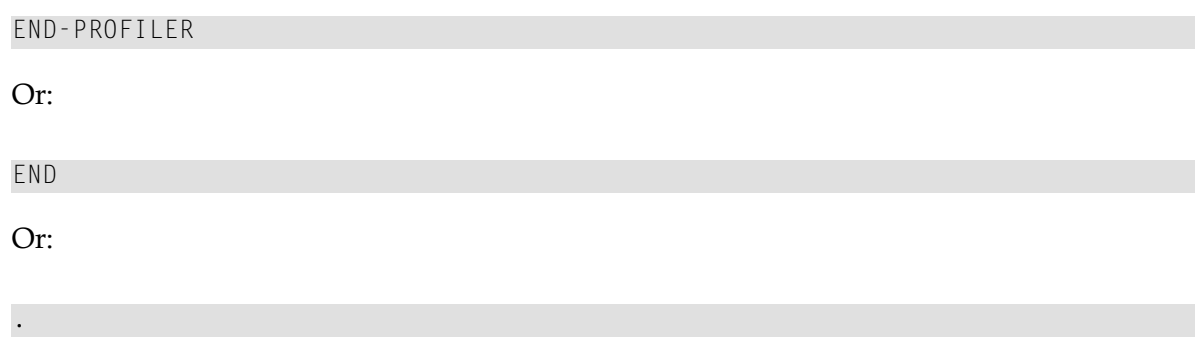

## <span id="page-841-1"></span>**Syntax and Keywords**

The Profiler utility in batch mode reads the Profiler keywords that control the profiling from the primary command input data set CMSYNIN. The Profiler reads the input lines until it reaches the END-PROFILER keyword (or END or .).

This section covers the following topics:

■ [Profiler](#page-842-0) Utility Syntax

■ Profiler Utility [Keywords](#page-843-0)

#### <span id="page-842-0"></span>**Profiler Utility Syntax**

The symbols used in the syntax diagrams shown in this section are explained in *System Command Syntax* in the *System Commands* documentation.

You enter a Profiler utility command using either of the following syntax formats:

```
keyword[=value][,keyword[=value]]...
```
Or:

*keyword* [*value*] ...

**Notes:**

- 1. If a value is associated with a keyword but no equal sign is found, the Profiler expects the value in a separate input line without any other keyword (second syntax format).
- 2. The first syntax format expects input in delimiter mode  $(IM=D)$ .
- 3. The second syntax format can be used if the Profiler is to be executed with the Natural STACK profile parameter or if the data is entered in forms mode  $[IM=F]$ .

The following rules apply:

- Empty lines and lines starting with an asterisk  $(*)$  are ignored.
- All characters in a line from  $/*$  to  $*/$  or to the end of the line are ignored.
- Some keywords have no associated value.
- Blanks can be added before or after the keyword or value.
- Multiple keywords in a line are separated by commas (applies to the first syntax format only).
- A value can be enclosed in apostrophes ('*value*').
- A value must not contain a comma.
- Keywords and values can be specified in upper or lower case.
- The maximum input line length is 78 characters.

The Profiler utility can be executed multiple times in one Natural session. For example, it is first executed with the INIT and START functions, and then, after the execution of a user program, it is executed with the PAUSE function.

#### **Example**

The following Natural batch example (on z/OS) shows the original JCL which runs the XPROF program on the PRFDEMO library (lines in normal font) and the Profiler utility input lines which are used to profile the XPROF program (lines in bold).

```
//CMSYNIN DD *
PROFILER
FUNCTION=INIT /* Initialize profiling
 RESOURCE=ON /* Write to resource
 RESOURCE-NAME='Demo01',REPLACE=YES /* Resource name
 RESOURCE-LIB=PRFDATA /* Resource library
FUNCTION=START /* Start data collection
END-PROFILER /* End Profiler input
LOGON PRFDEMO
XPROF
10000
FIN
```
The following Natural batch example (on z/OS) demonstrates how the Profiler is to be executed with the Natural STACK profile parameter.

```
STACK=(
PROFILER FUNCTION:INIT:
   RESOURCE:ON:
   RESOURCE-LIB:PRFDATA:
   REPLACE:YES:
FUNCTION:START:
END-PROFILER;
LOGON PRFDEMO
 )
```
#### <span id="page-843-0"></span>**Profiler Utility Keywords**

The main keywords used in the syntax of the Profiler utility in batch mode are described in the following table. Any additional (subordinate) keywords available for a main keyword are described in the sections referenced in the table. In general, a subordinate keyword value must follow the main keyword value, for example:

```
FUNCTION=READ
  PRINT=ON
```
A subordinate keyword specified before the first FUNCTION or FILTER keyword is treated as a subordinate keyword of the first FUNCTION or FILTER keyword.

The following main keywords are available:

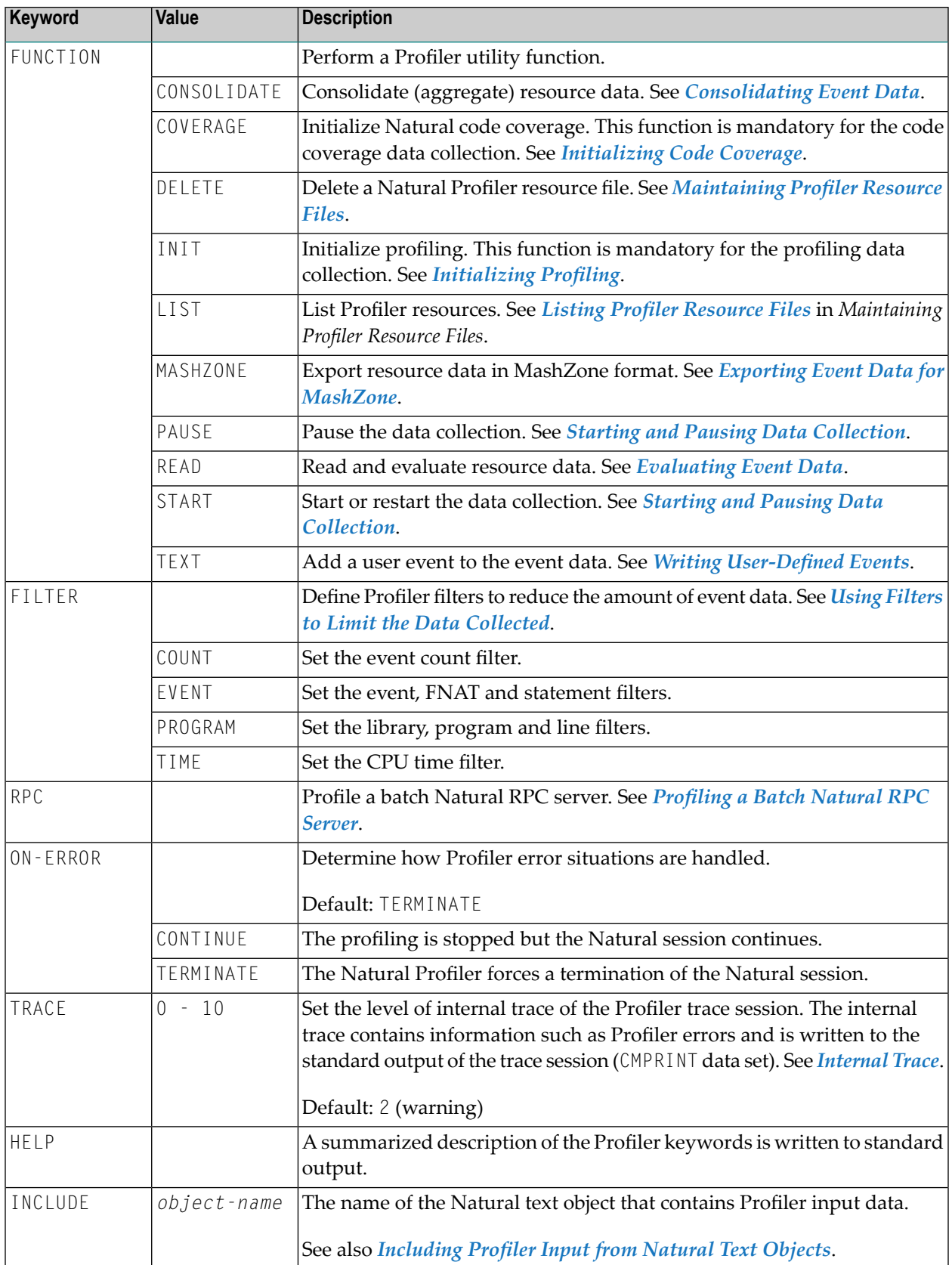

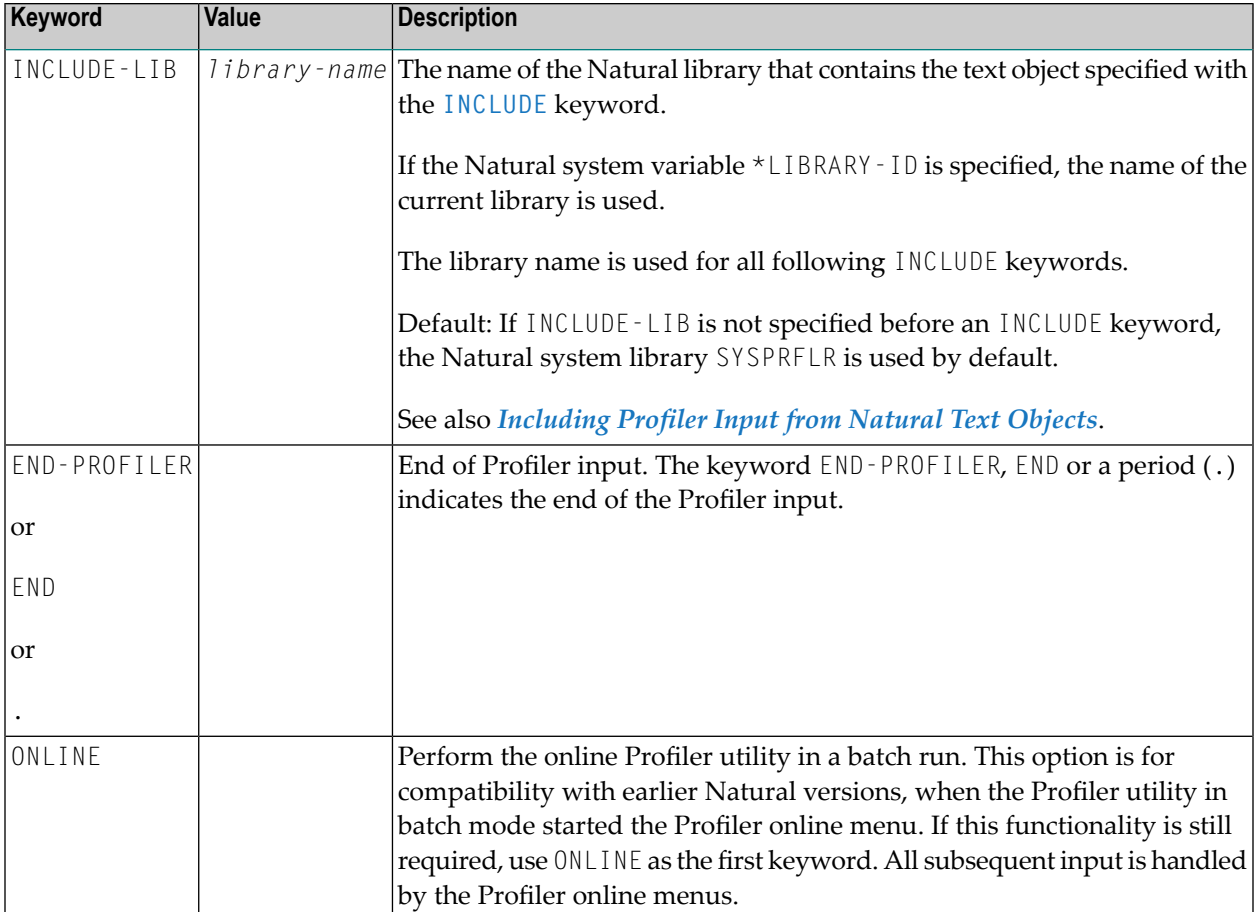

## <span id="page-845-0"></span>**Events and Data Collected**

<span id="page-845-1"></span>This section describes the events and data processed by the Profiler utility in batch mode.

- [Events](#page-845-1)
- Data [Collected](#page-847-0)

#### **Events**

During a Natural session, different types of events can occur (for example, a program start) where the Profiler collects data specific to the event in a trace record. Each event is associated with an event type, that is, a one or two letter code. Related event types are combined into an event group which is denoted by a one letter code.

The following events, event types and event groups are available:

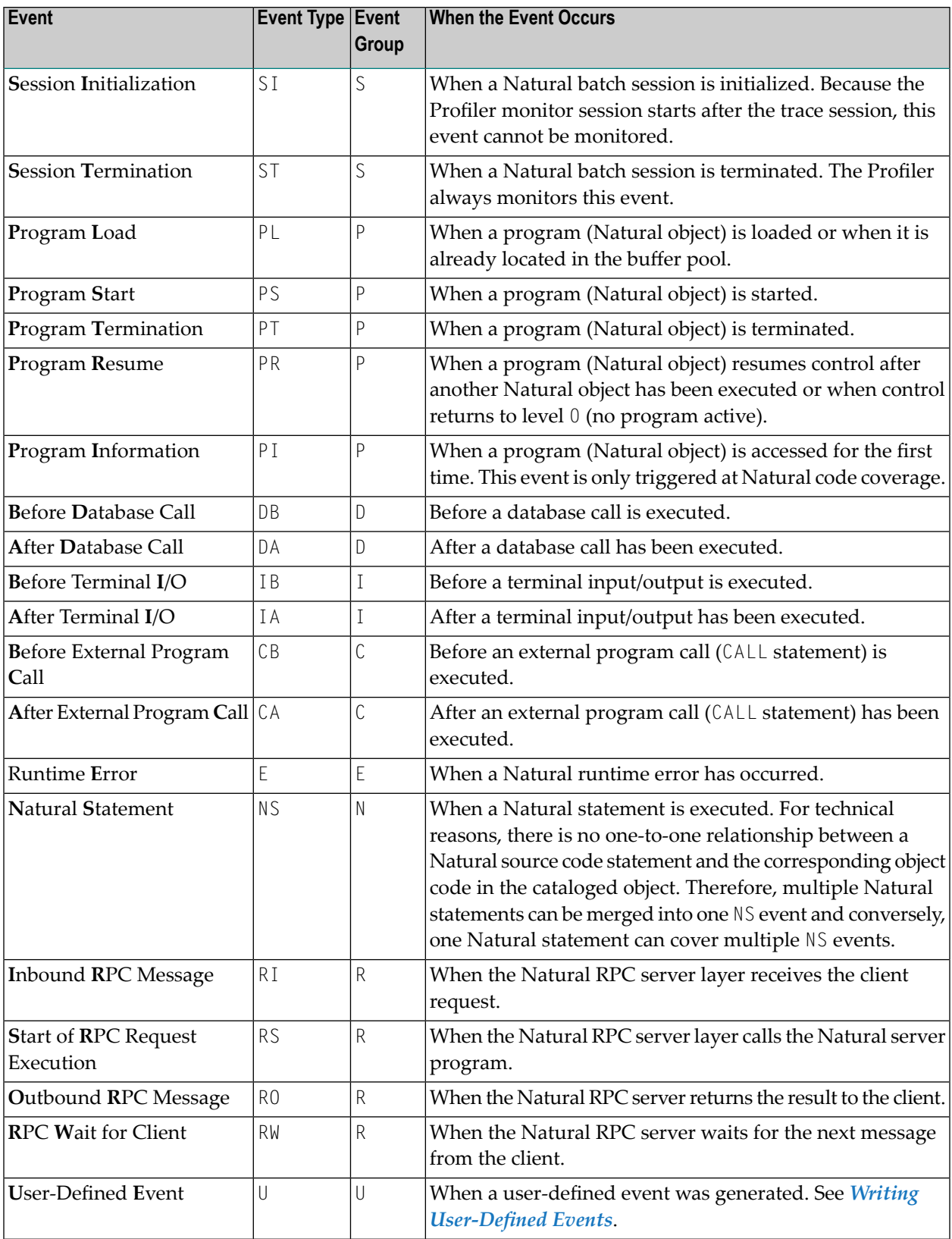

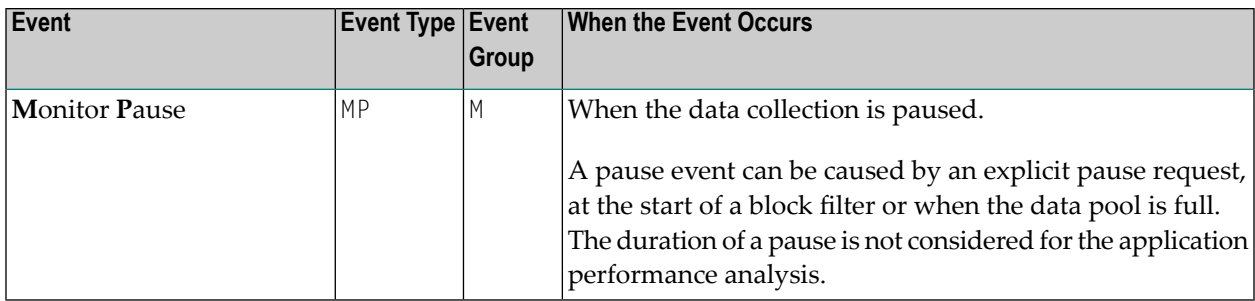

With each collected event, a CPU and an event timestamp are recorded. In general, a timestamp is taken at the beginning of an event. The duration of an event therefore equals the time that elapses between the timestamp of the event and the timestamp of the event that follows.

#### <span id="page-847-0"></span>**Data Collected**

This section describes the data collected by the Profiler utility:

#### **General Data**

The following data elements are collected at every event:

- Event counter
- Event type
- Event time in units of microseconds
- Session CPU time in units of microseconds
- Trace session ID
- Natural Security user group ID
- Natural user ID
- Natural application name
- Program library
- Program name
- Program level
- Copycode library
- Copycode name
- Statement line number
- Statement op-code
- Coverage flag (for Natural code coverage)

**Notes:**

 $\overline{\phantom{a}}$ 

- 1. The time spent for data collection (Monitor CPU time) is measured separately and extracted from the session CPU time.
- 2. The events are counted before any filtering or sampling is performed. Therefore, the events receive in general the same counting results regardless of which filtering or sampling is used.
- 3. Statement events are only counted if the event filter keyword STATEMENT=COUNT is used.
- 4. Monitor Pause events are not counted.
- 5. Natural code coverage only collects NS and PI events.
- 6. Natural code coverage does not collect time values.
- 7. A PI event is collected for each object accessed and for all copycodes included in the object (recursively).

#### **Event-Specific Data**

The following data is only collected at the following events:

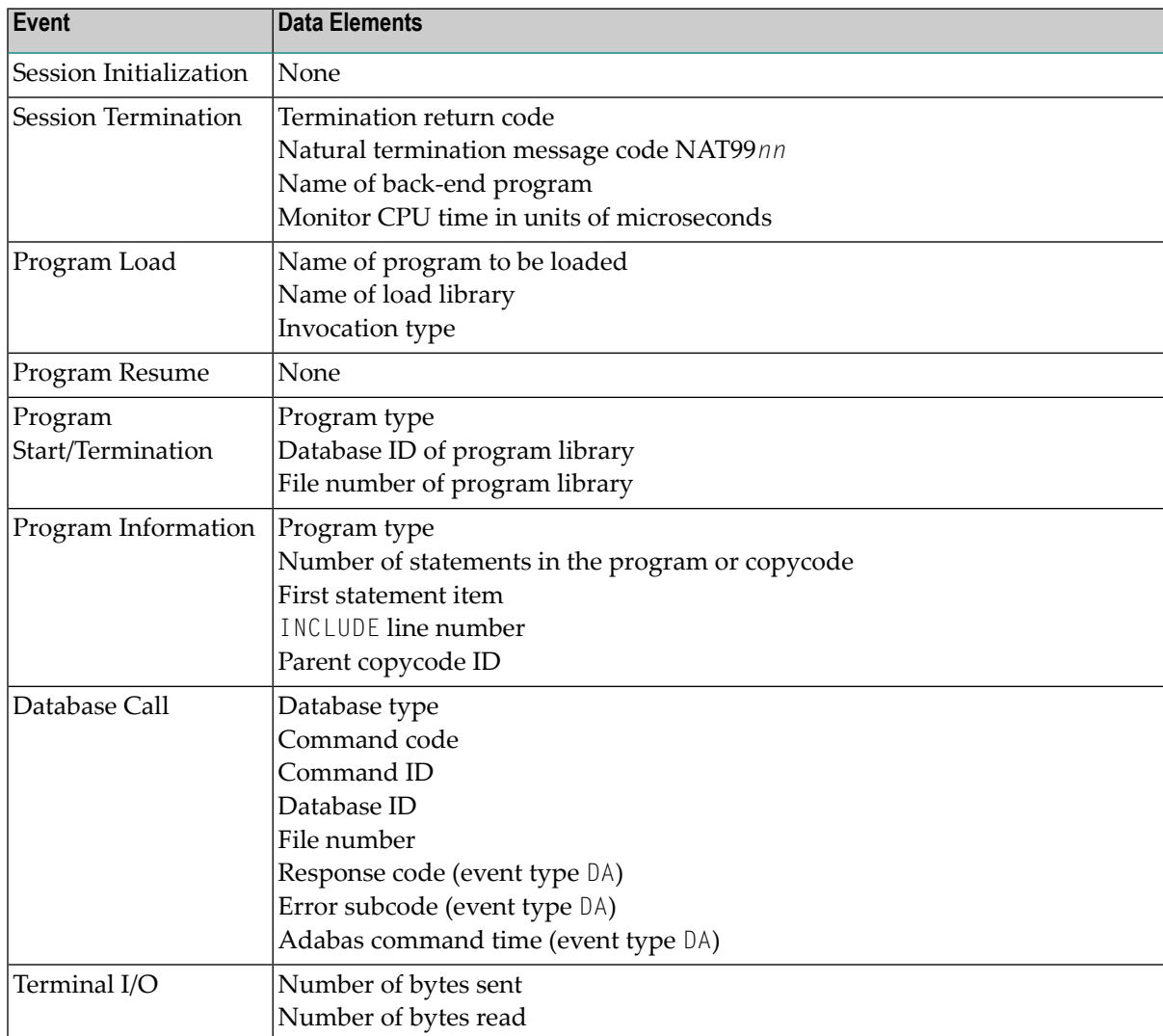

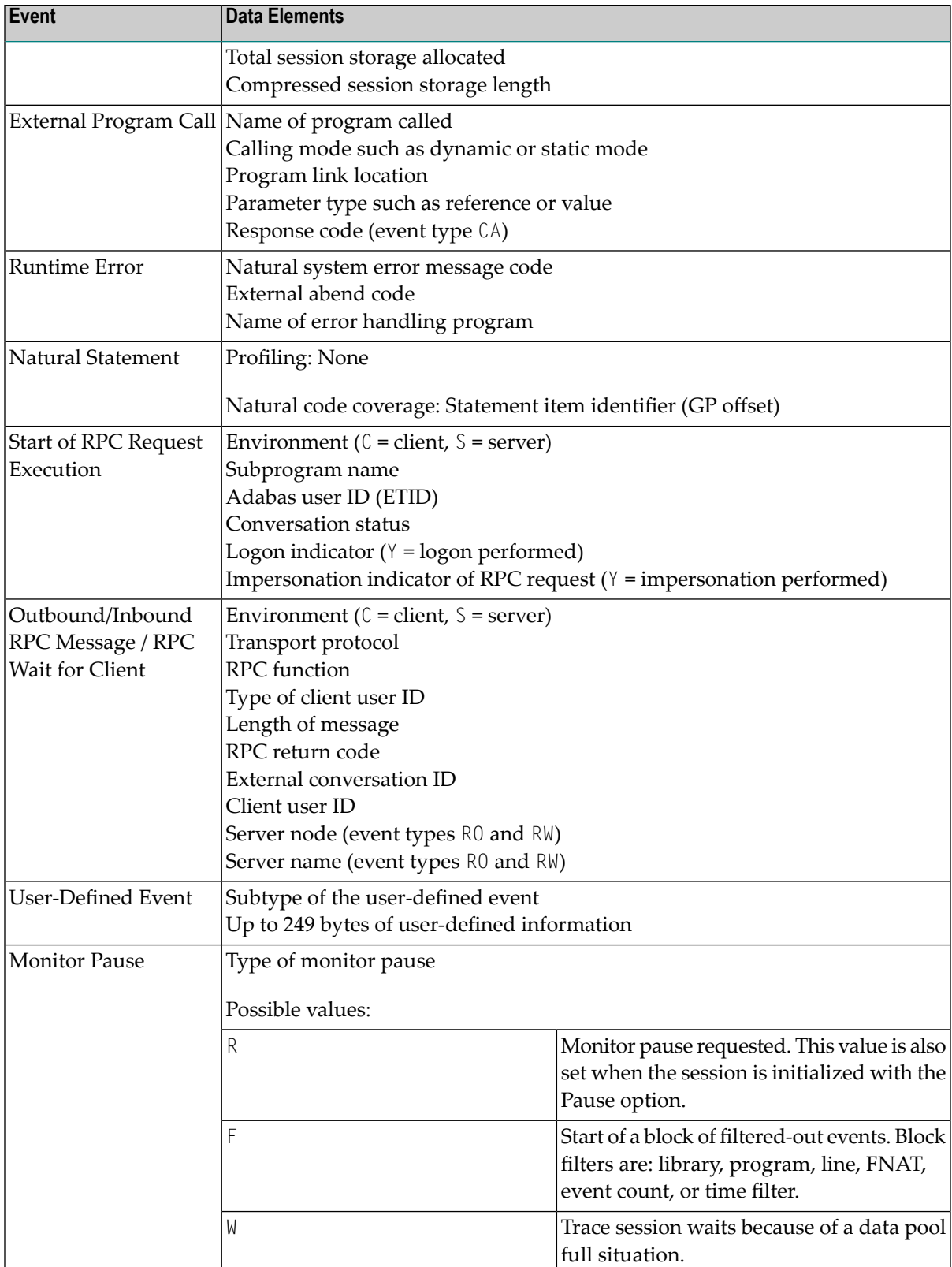

## <span id="page-850-0"></span>**Initializing Profiling**

The Profiler utility INIT function initializes profiling. The INIT function must be performed before any of the Profiler utility functions START, PAUSE or TEXT or any Profiler filter.

Syntax of INIT:

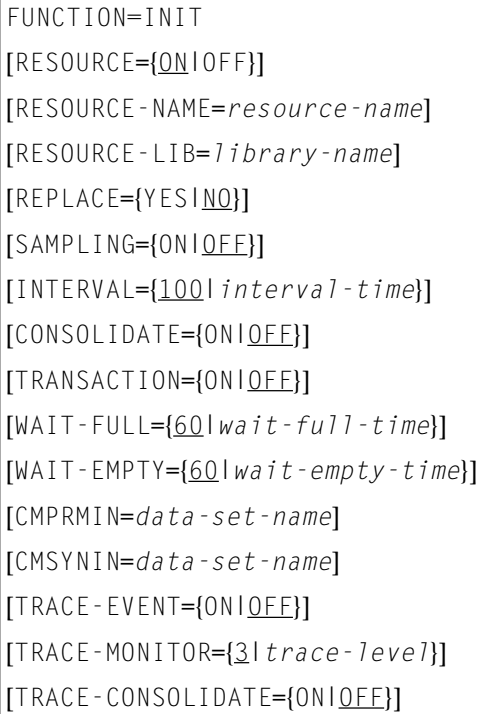

#### Syntax Description:

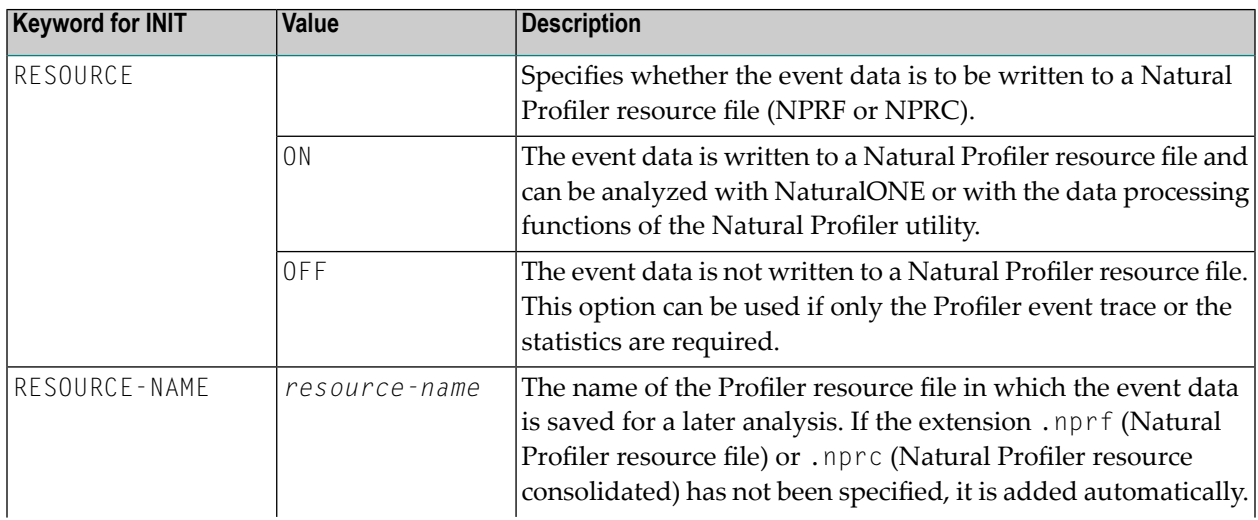

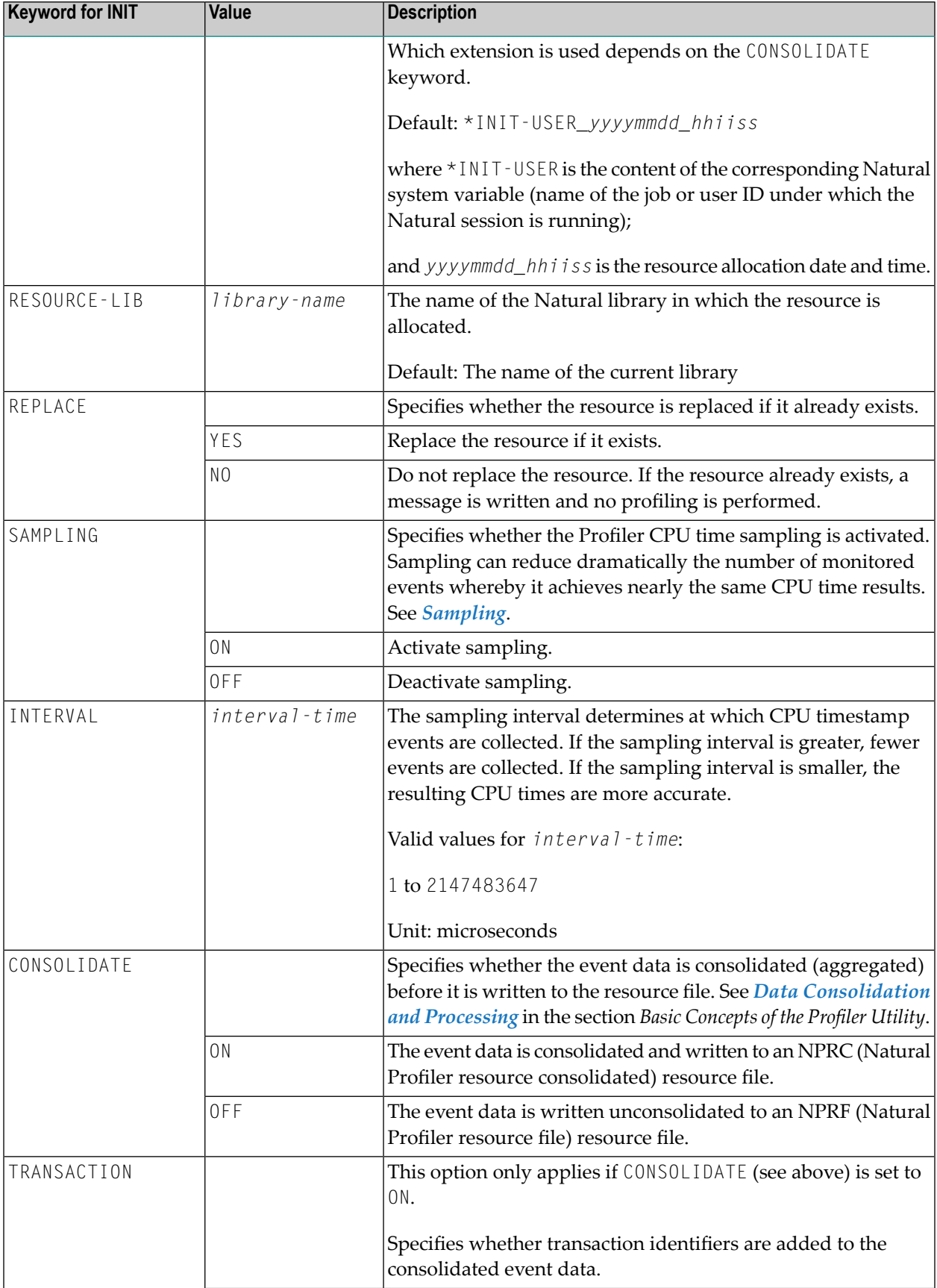

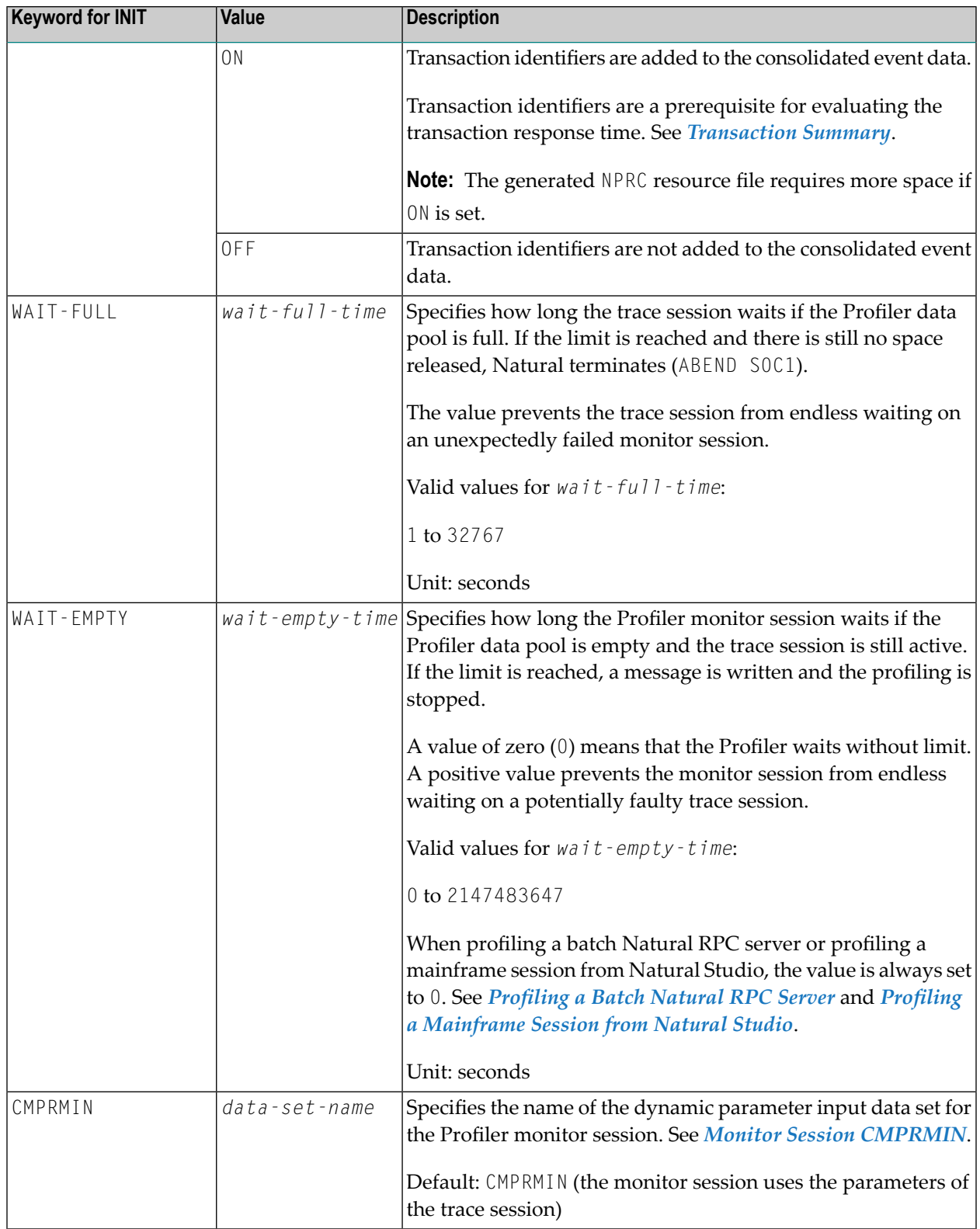

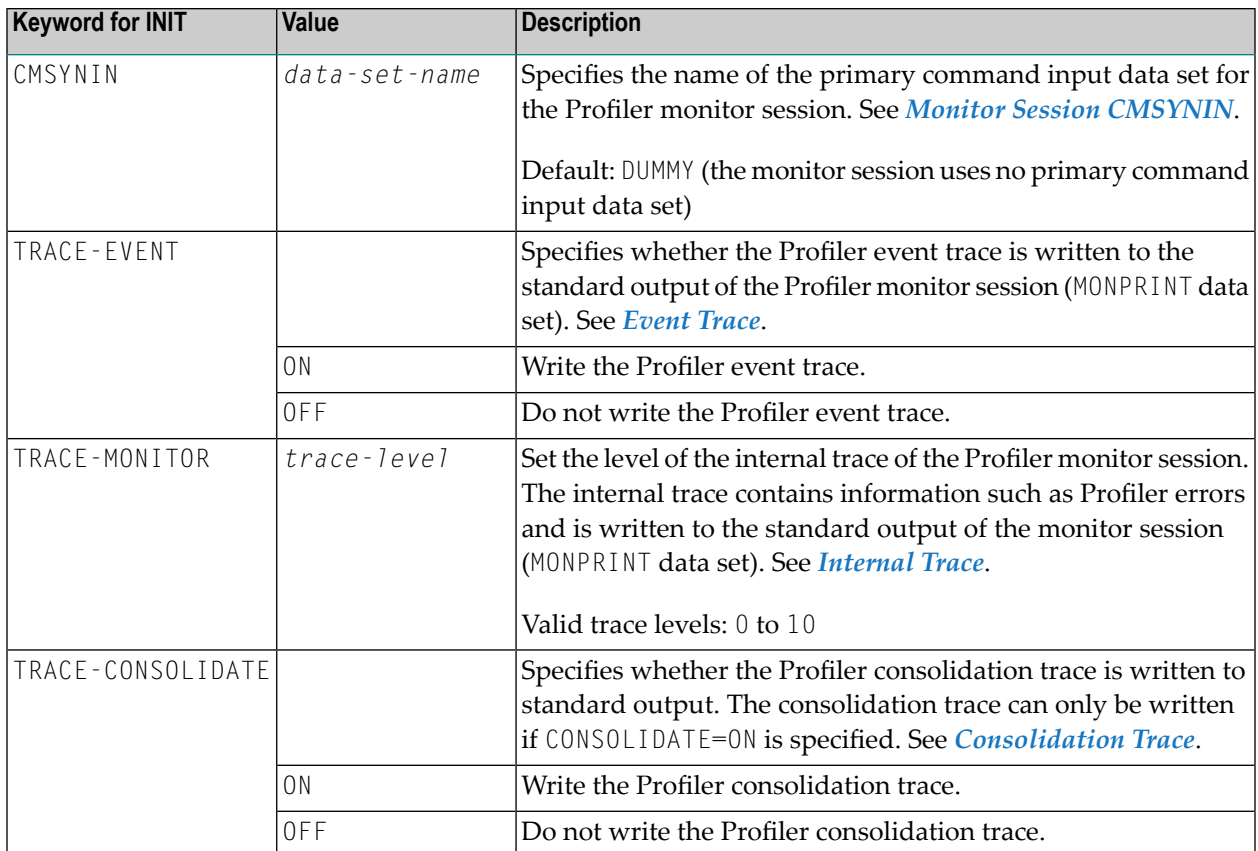

## **Example of INIT**

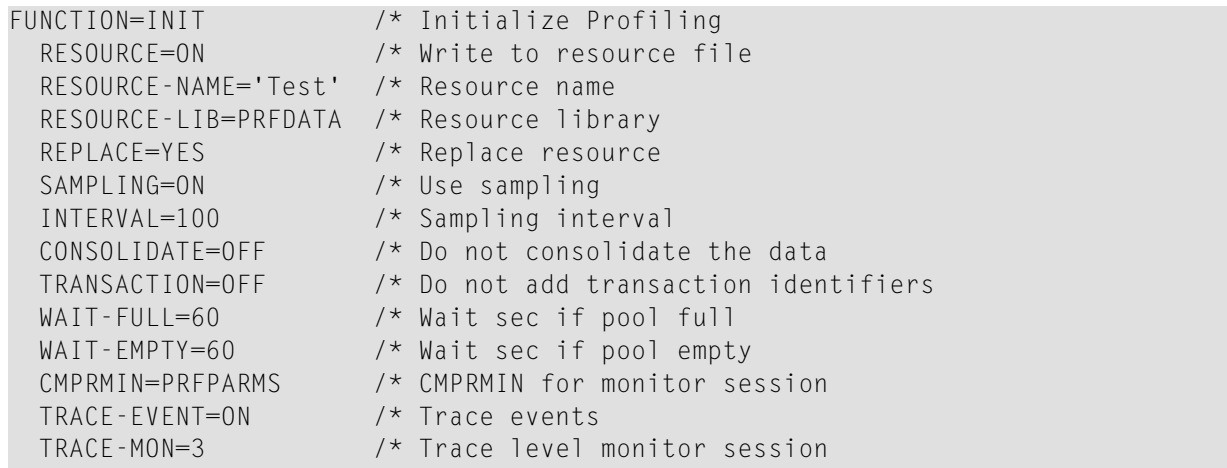

## <span id="page-854-0"></span>**Initializing Code Coverage**

The Profiler utility COVERAGE function initializes the Natural code coverage. The COVERAGE function must be performed before any of the Profiler utility functions START, PAUSE or TEXT or any Profiler filter.

Syntax of COVERAGE:

```
FUNCTION=COVERAGE
[RESOURCE={ON|OFF}]
[RESOURCE-NAME=resource-name]
[RESOURCE-LIB=library-name]
[REPLACE={YES|NO}]
[WAIT-FULL={60|wait-full-time}]
[WAIT-EMPTY={60|wait-empty-time}]
[CMPRMIN=data-set-name]
[CMSYNIN=data-set-name]
[TRACE-EVENT={ON|OFF}]
[TRACE-MONITOR={3|trace-level}]
[TRACE-COVERAGE={ON|OFF}]
```
#### Syntax Description:

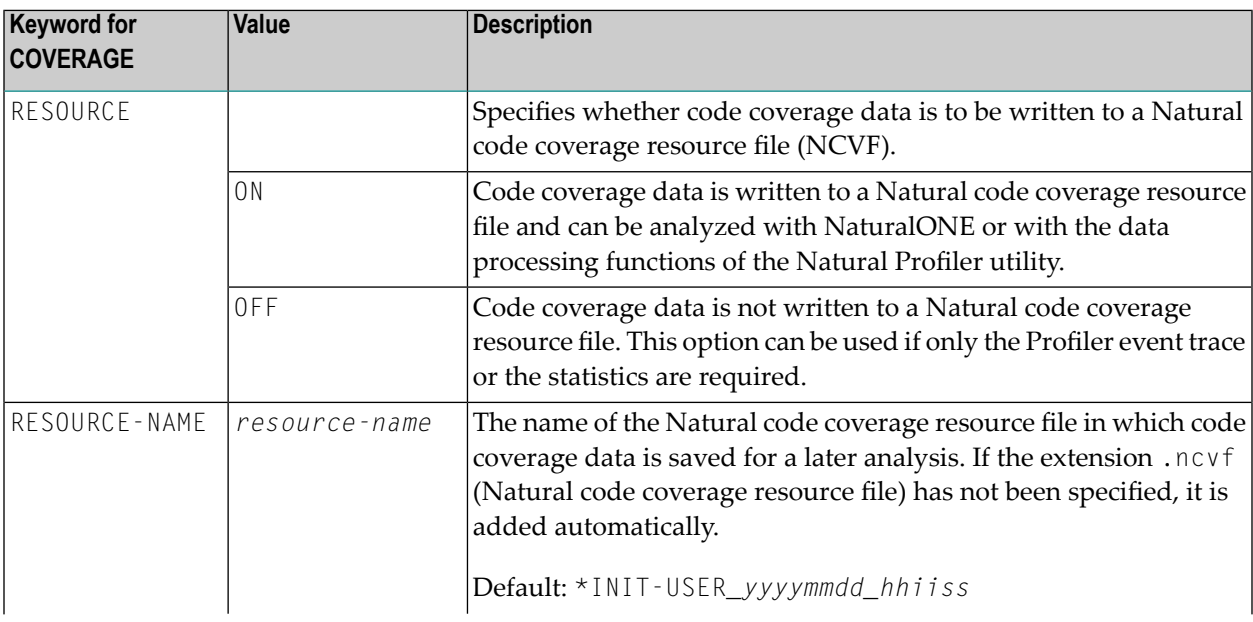

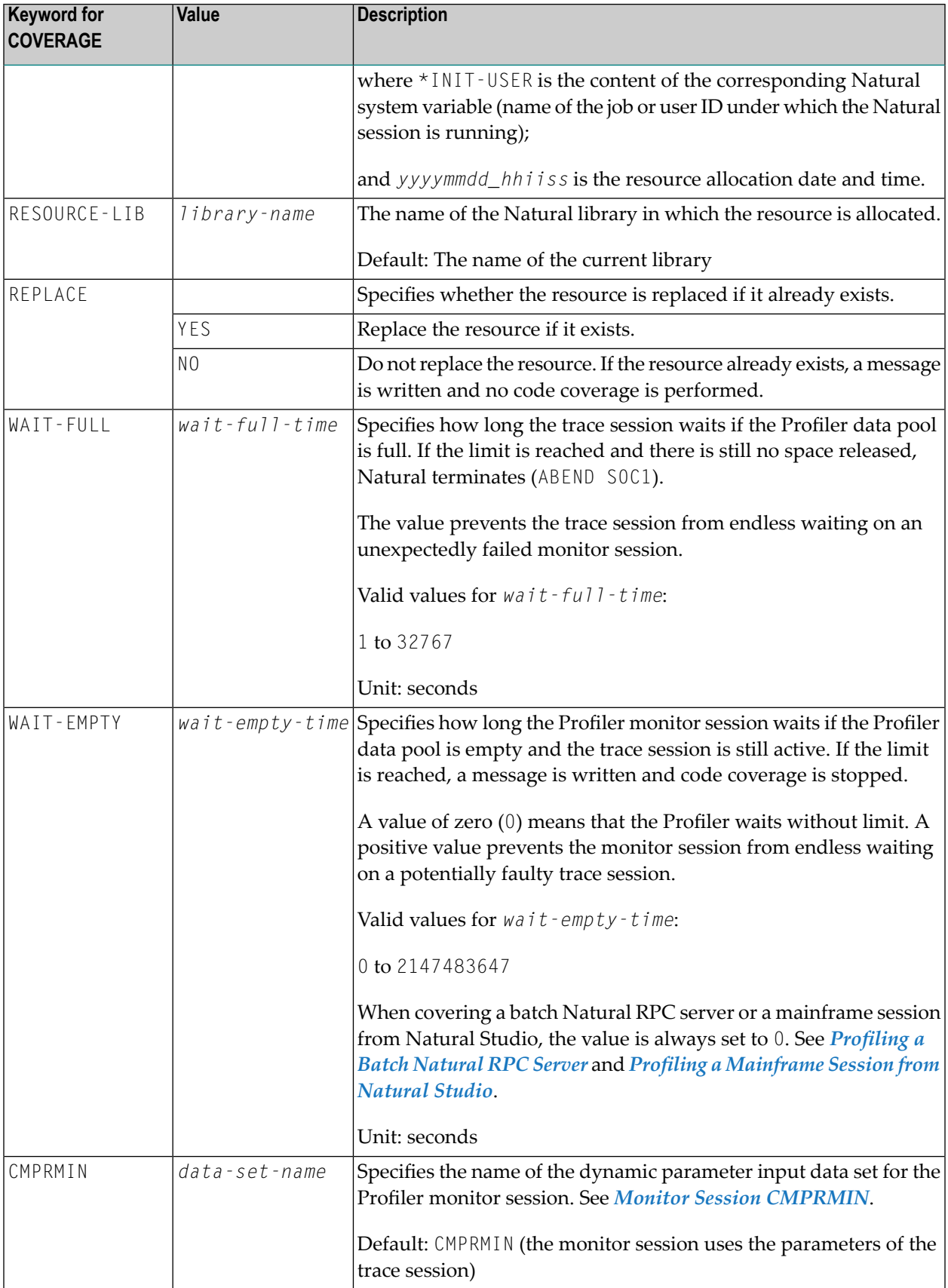

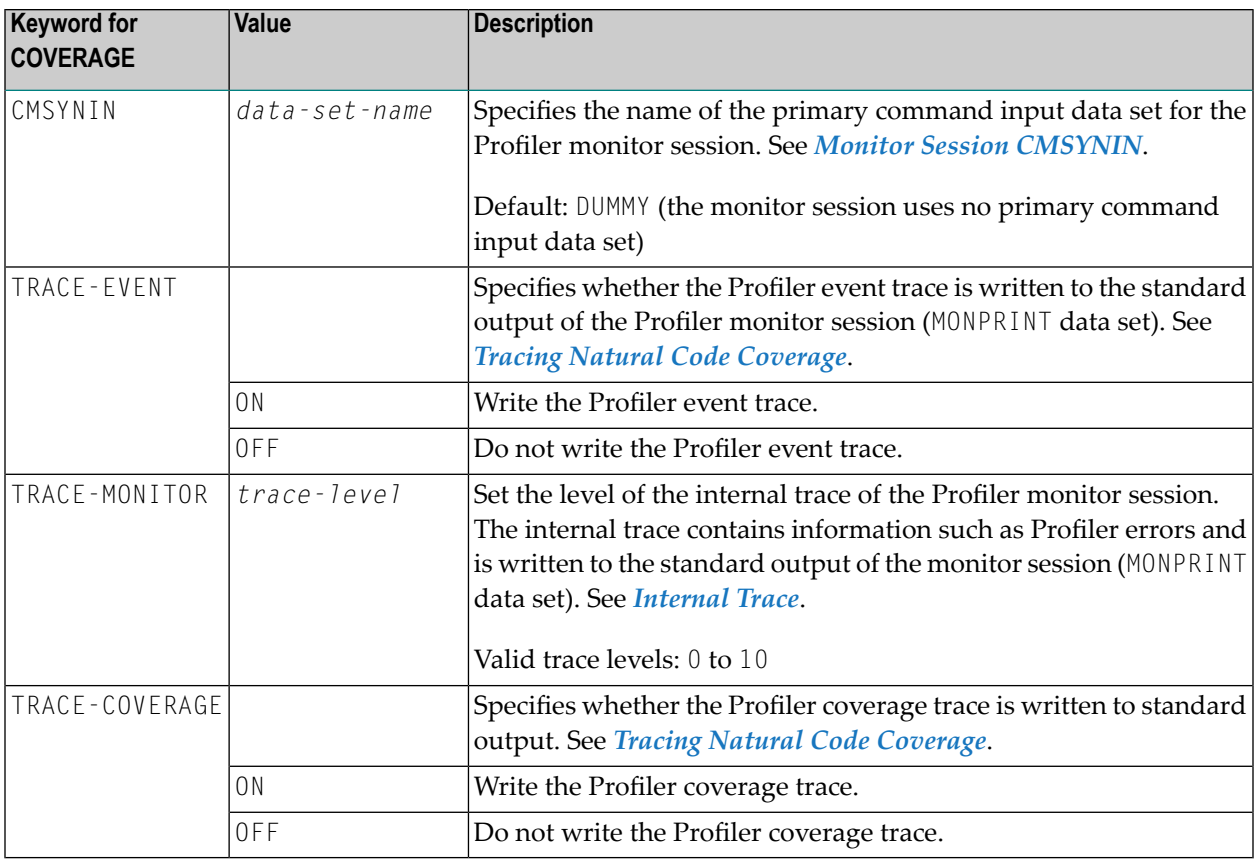

## **Example of COVERAGE**

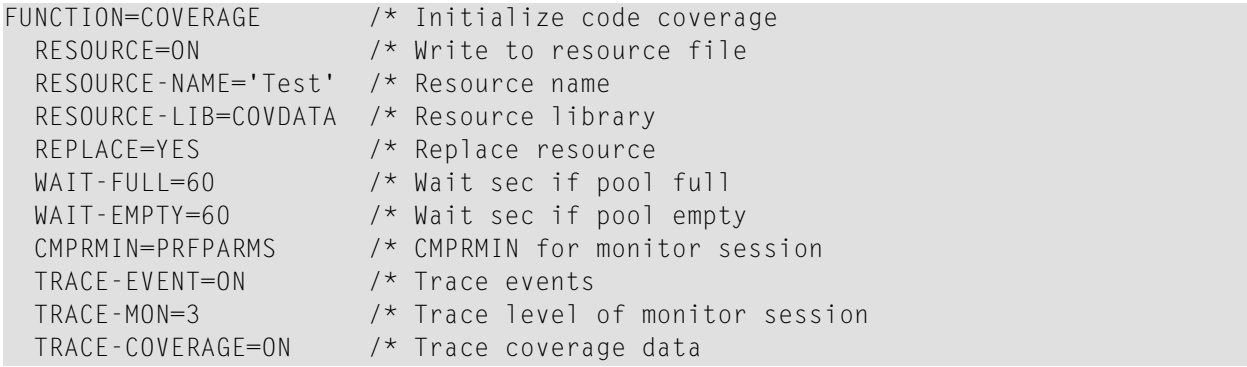

## <span id="page-857-0"></span>**Starting and Pausing Data Collection**

The Profiler must be initialized before the data collection can be started or paused. Because the data collection is paused after the initialization, it has to be started in any way so that event data is recorded.

You can start and pause data collection with the following methods:

- Using Profiler Utility [Functions](#page-857-1)
- Using Profiler Utility [Programs](#page-857-2)
- Using the Application [Programming](#page-859-0) Interface

#### <span id="page-857-1"></span>**Using Profiler Utility Functions**

The Profiler utility START and PAUSE functions are used to start and pause data collection. The following syntax applies:

FUNCTION=START [COUNT={0|*count-number*}] FUNCTION=PAUSE

Syntax Description:

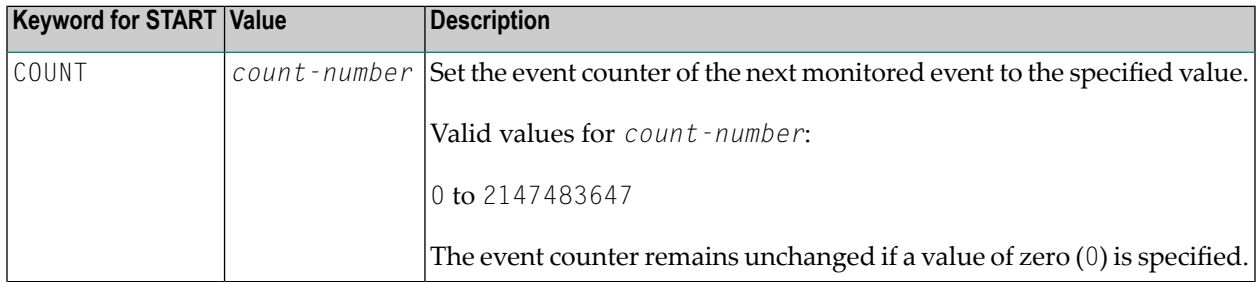

#### <span id="page-857-2"></span>**Using Profiler Utility Programs**

The following Natural programs in the system library SYSPRFLR are supplied to perform Profiler utility functions:

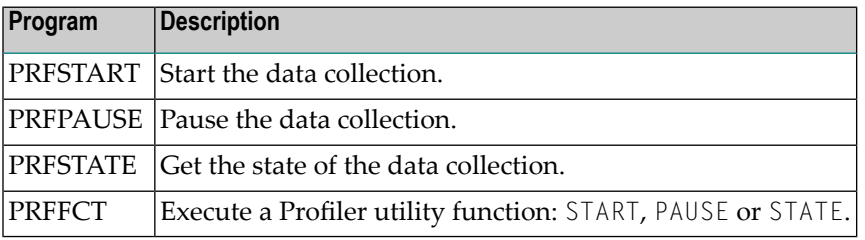

#### **To use Profiler utility programs**

■ Logon to the library SYSPRFLR or copy the programs to the library SYSTEM, to the appropriate steplib library, or to the required library.

If PRFFCT is used, the application programming interface USR8210N has to be copied as well (see the following section).

If PRFFCT is used in a client/server environment, copy PRFFCT to the client library and USR8210N to the server library.

**Note:** PRFFCT expects as input the value START, PAUSE or STATE to perform the corresponding function.

#### **To start the data collection**

Execute the following program:

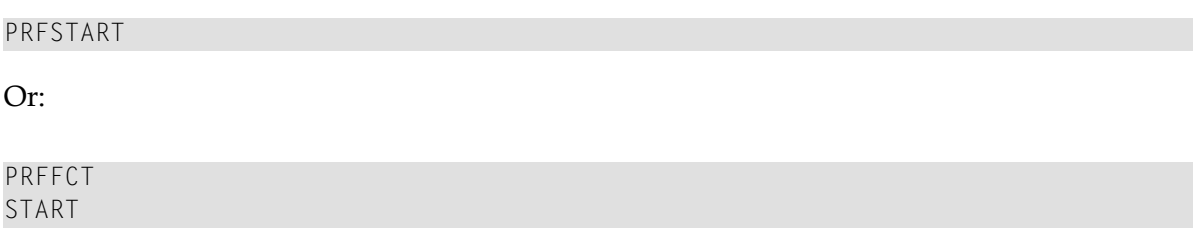

#### **To pause the data collection**

■ Execute the following program:

PRFPAUSE

Or:

PRFFCT PAUSE

#### **To retrieve the current state of the data collection**

■ Execute the following program:

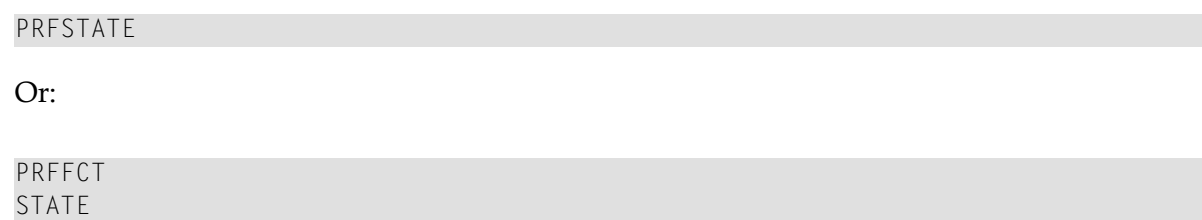

#### <span id="page-859-0"></span>**Using the Application Programming Interface**

The data collection can be started and paused from the profiled Natural application by calling the application programming interface (API) USR8210N. The API can also be used to get the current state of the monitoring process. The API is delivered in the SYSEXT library. For more information, see *SYSEXT Utility - Natural Application Programming Interfaces*.

#### **To use the API**

- Copy the subprogram USR8210N to the library SYSTEM, to the appropriate steplib library, or to the required library.
	- **Note:** USR8210N expects as the first parameter the value START, PAUSE or STATE to perform the corresponding function. The parameter values can be specified in uppercase or lowercase. On return, P-RETURN contains the return code and P-MESSAGE the success or error message.

#### **To start the data collection**

Use the interface with the CALLNAT statement:

CALLNAT 'USR8210N' 'START' P-RETURN P-MESSAGE /\* Start Profiler

#### **To pause the data collection**

Use the interface with the CALLNAT statement:

CALLNAT 'USR8210N' 'PAUSE' P-RETURN P-MESSAGE /\* Pause Profiler

#### **To retrieve the current state of the data collection**

Use the interface with the CALLNAT statement:

```
CALLNAT 'USR8210N' 'STATE' P-RETURN P-MESSAGE /* Get Profiler state
```
The state is coded in the field P-RETURN:

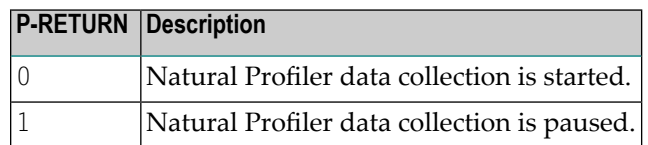

## <span id="page-860-0"></span>**Using Filters to Limit the Data Collected**

Filters play an important role in reducing the amount of collected data. The following filters are available:

- [Event](#page-860-1) Filter
- [Program](#page-862-0) Filter
- [Count](#page-863-0) Filter
- Time [Filter](#page-864-0)

**Note:** The Profiler must be initialized before any settings can be applied to a specific filter.

#### **Event Filter**

<span id="page-860-1"></span> $\overline{z}$ 

The Profiler event filter specifies which events are collected. Additionally, it determines whether event data is recorded while Natural system programs are executing.

Syntax of Event Filter:

```
FILTER=EVENT
[EVENT={[event-type]...|ALL}
[STATEMENT={ON|OFF|COUNT}]
[FNAT={ON|OFF}
```
Syntax Description:

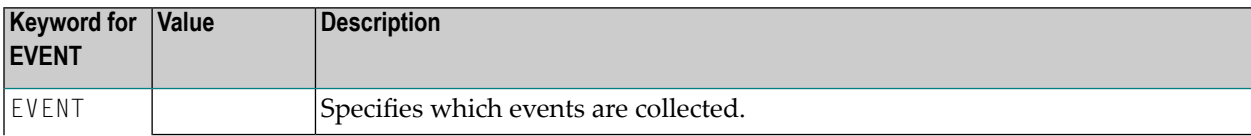

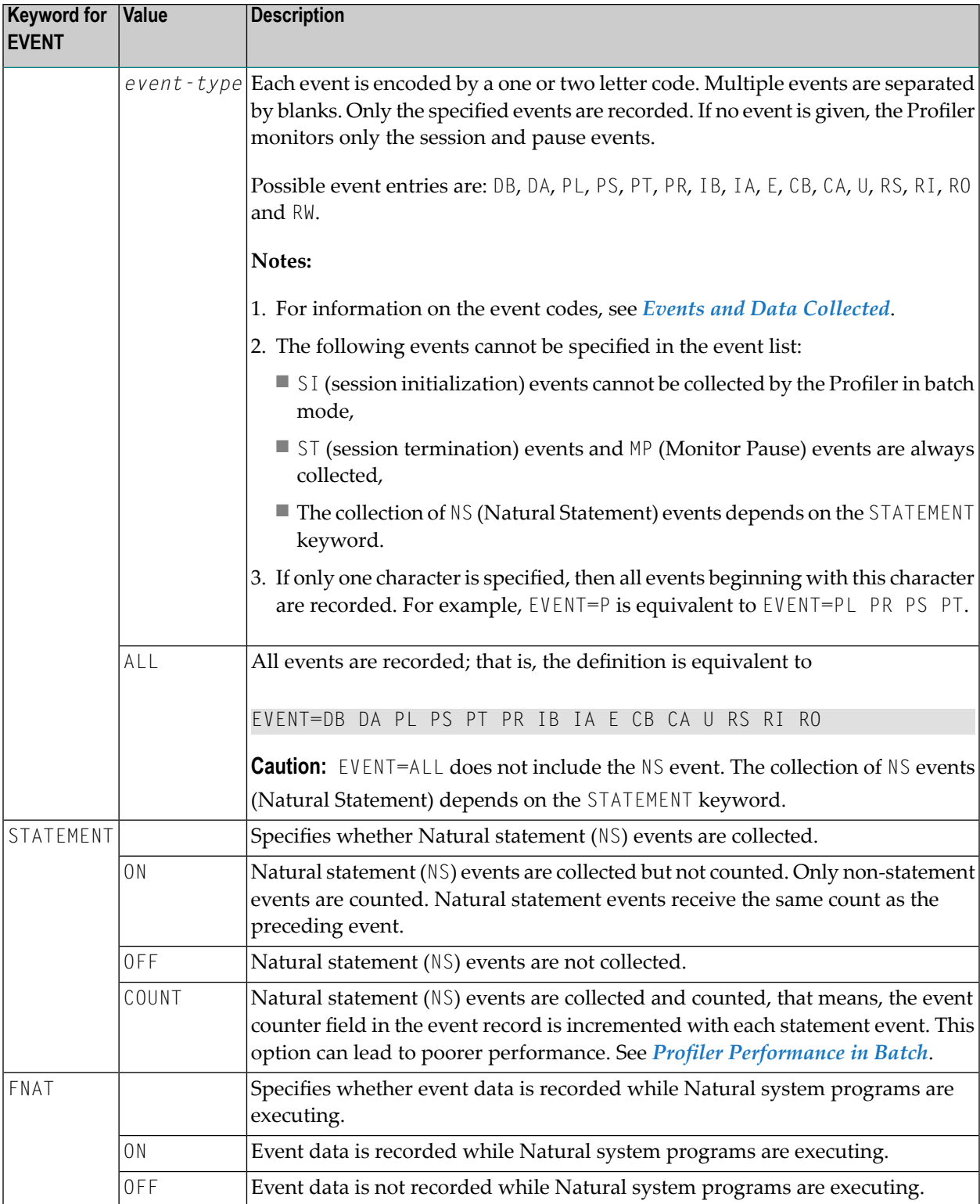

#### **Default Filter Value for Profiling**

By default (if the event filter is not specified), all events except Natural statement events are collected and event data of Natural system programs is not recorded:

```
FILTER=EVENT /* Set event filter
 EVENT=ALL /* All events
 STATEMENT=OFF /* Do not collect statements
 FNAT=OFF /* No FNAT
```
#### **Default Filter Value for Code Coverage**

By default (if the event filter is not specified), only program start and Natural statement events are collected. Event data of Natural system programs is not recorded:

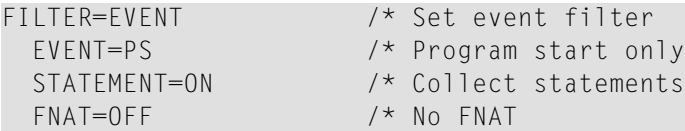

Code coverage will not work correctly if program start or Natural statement events are not collected. If other events are monitored, they will be displayed in the trace but ignored by code coverage.

#### **Example of an Event Filter**

```
FILTER=EVENT /* Set event filter
 EVENT=D PS PR \frac{1}{2} /* Database and program start/resume events
 STATEMENT=ON /* Collect statements (no count)
 FNAT=OFF /* No FNAT
```
#### **Program Filter**

The Profiler program filter specifies the libraries, programs (Natural objects) and program lines for which event data is collected. By default (if the program filter is not specified), the data of all libraries, programs and lines is collected.

Syntax of Program Filter:

```
FILTER=PROGRAM
[LIBRARY=library-name]
[PROGRAM=program-name]
[LINE-FROM={0|start-number}
[LINE-TO={0|end-number}
```
Syntax Description:

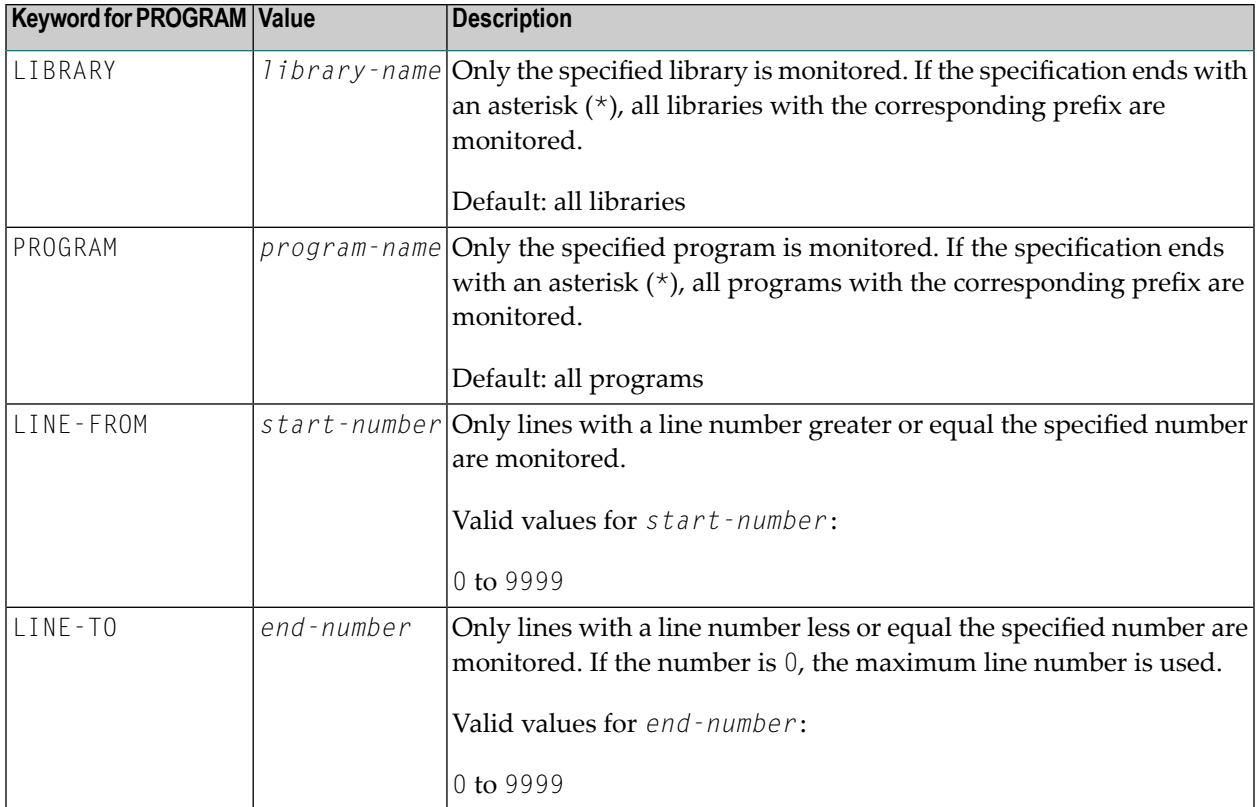

#### **Example of a Program Filter**

The following example monitors the lines 0500 to 2000 in all Natural objects starting with  $X$  on the library PRFDEMO.

<span id="page-863-0"></span>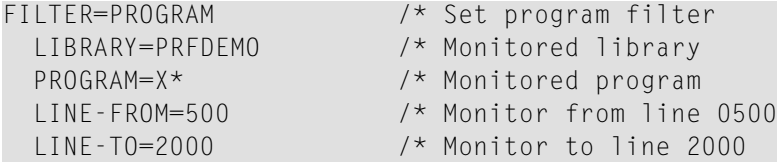

#### **Count Filter**

The Profiler count filter specifies the event counters for which data is collected. By default (if the count filter is not specified) the data of any event count is collected.

If the event filter **STATEMENT=ON** is set, the count filter can only referto non-statement events because statement events do not get a unique count. The non-statement events have the same count as with STATEMENT=OFF and the same count filter can be used in both cases.

Syntax of Count Filter:
**[FILTER](#page-863-0)=COUNT**

[**FROM**={0|*minimum-count*}

[**TO**={0|*maximum-count*}

#### Syntax Description:

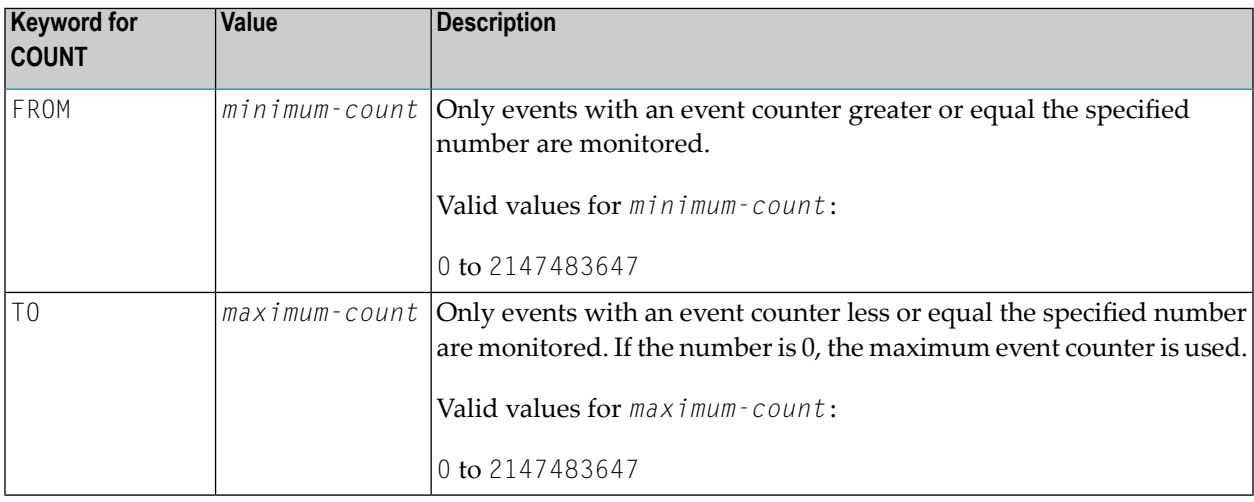

## **Example of a Count Filter**

A profiling with STATEMENT=OFF has shown that a lot of CPU time was spent between the events with the counters 1200 to 1400. Now, we want to analyze this range in more detail including the statements. With STATEMENT=COUNT, the statements would be counted as well and the events would receive other counter values. But with STATEMENT=ON the statements are not counted and the counter values can be used to restrict the data collection.

<span id="page-864-0"></span>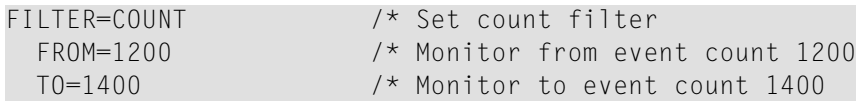

#### **Time Filter**

The Profiler time filter specifies the CPU times (in units of 1/100 sec) for which data is collected. By default (if the time filter is not specified), the data of any CPU time is collected.

Syntax of Time Filter:

## **[FILTER](#page-864-0)=TIME**

[**FROM**={0|*minimum-time*}

[**TO**={0|*maximum-time*}

## Syntax Description:

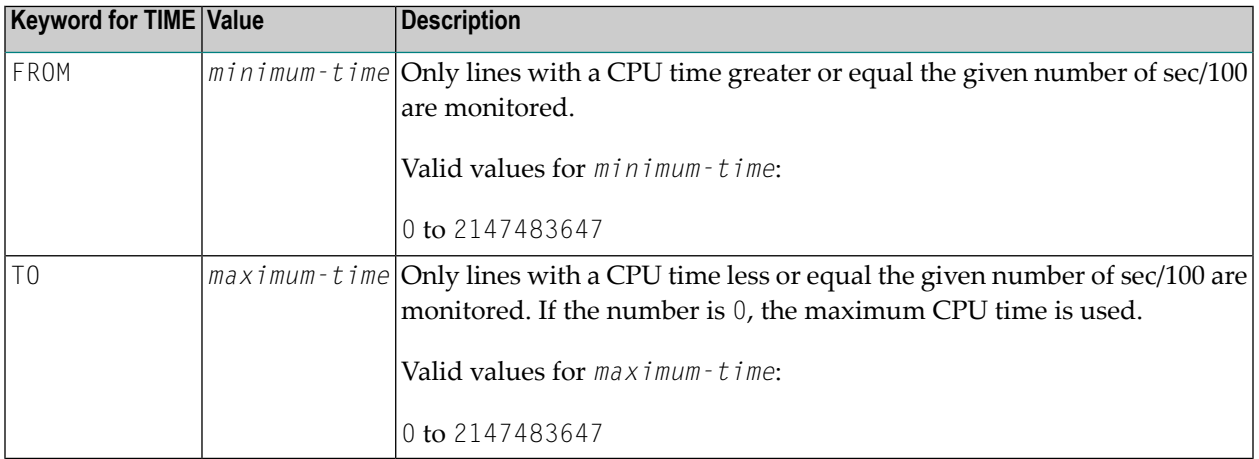

## **Example of a Time Filter**

The following example monitors all events which occur after one second for the duration of two seconds.

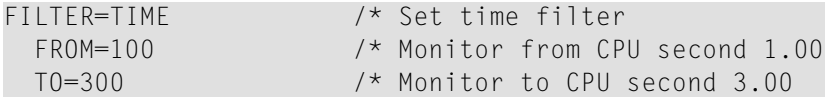

# **Enabling Sampling**

The sampling method uses a statistical approach to collect data. Sampling significantly reduces the amount of data written to the resource file while approximately retaining the same CPU times as without sampling.

Sampling is available for profiling but not for code coverage.

For general information regarding sampling, see *[Sampling](#page-810-0)* in the section *Basic Concepts of the Profiler Utility*.

#### **To enable sampling**

Enter the following subordinate keywords associated to the Profiler utility INIT function:

SAMPLING=ON INTERVAL=*nnn*

where *nnn* is the sampling interval in microseconds.

**Note:** By default (if SAMPLING is not specified), the data is not sampled. If SAMPLING=0N is specified but no INTERVAL, the default sampling interval is 100 microseconds.

## **Writing User-Defined Events**

A user-defined event can be generated from a Natural program by using the Natural statement

```
CALL 'CMRDC' 'U' USER-DATA
```
The first character of the USER-DATA is treated as the subtype of the user-defined event. The remaining characters are the text of the user-defined event. For details, see *User-defined Events* in the *SYSRDC Utility* documentation.

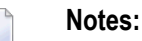

- 1. The Natural Profiler in batch mode offers a function to generate user-defined events from the JCL input stream. These user-defined events are always recorded regardless of the current filter settings. If profiling is paused, the Profiler utility activates the profiling before it writes the userdefined event and deactivates it afterwards. If sampling is active, it can happen that a userdefined event is sampled away.
- 2. The Profiler must be initialized before a user-defined event can be written.

The Profiler utility FUNCTION=TEXT function is used to write user-defined events. The following syntax applies:

FUNCTION=TEXT [TEXT=*text*] [TYPE=*character*]

Syntax Description:

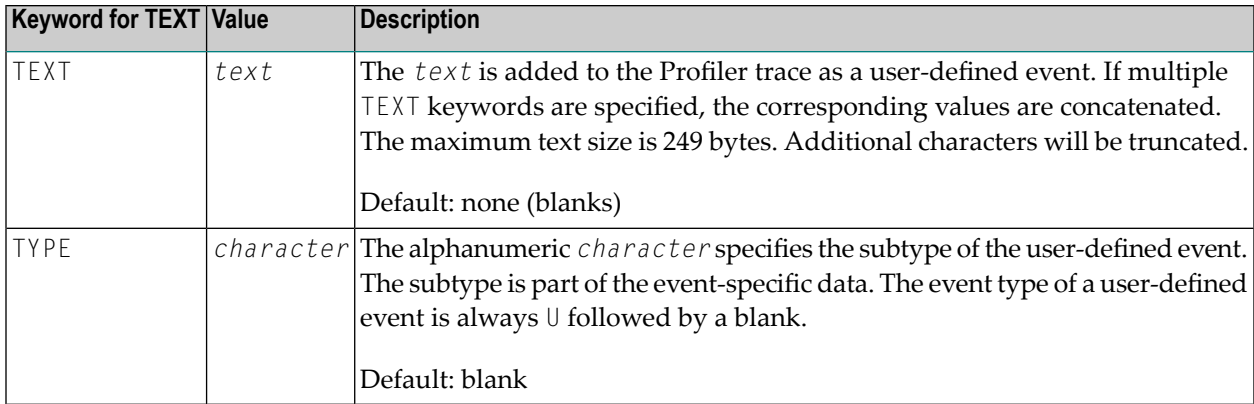

Use the following event filter setting if you only want to monitor the user-defined events written with the TEXT function. In addition to the TEXT function entries, the session and pause events are also monitored. All other events, including user-defined events written by calls to CMRDC are filtered out.

```
* Monitor only TEXT function entries
FILTER=EVENT/* Set event filter
 EVENT= /* No events
 STATEMENT=OFF /* No statements
 FNAT=OFF /* No FNAT
```
## **Example of a User-Defined Event**

The following example writes a user-defined event with subtype  $J$  and the text Start profiling into the Profiler event trace.

```
FUNCTION=TEXT /* Write a user-defined event
 TEXT='Start profiling' /* User-defined event text
 TYPE='J' /* User-defined event subtype
```
# **Monitor Session CMPRMIN**

By default, the Profiler monitor session uses the same dynamic Natural parameters as the trace session specified with the CMPRMIN input data set. Exception: the RDCSIZE profile parameter is set to zero (0) for the monitor session. With the CMPRMIN keyword of the Profiler utility INIT or COVERAGE function, a separate dynamic parameter input data set can be defined for the Profiler monitor session. If you use the separate dynamic parameter input data set, consider the following:

- Specify for the monitor session only those Natural parameters which are required. Do not specify parameters required for the application execution (such as RPC).
- Specify the RDCSIZE and RDCEXIT parameters only for the trace session. Specifying these parameters for the monitor session will lead to unnecessary calls to the exit and a poorer performance.

■ Specify the PDPSIZE parameter only for the monitor session. Any specification in the trace session dynamic parameter input data set is ignored.

If the default Natural profile parameter ETID setting is used, it can happen that the following error is received by the Profiler monitor session:

NAT3048 Error during Open processing. DB/Subcode *nn*/8 - ETID=*job-name*.

In this case, use the following parameters for CMPRMIN:

#### ETID=' ',DBCLOSE=ON

Alternatively, you can use an ETID value different from the job name in the separate dynamic parameter input data set for the Profiler monitor session.

**To define a dynamic parameter input data set for the Profiler monitor session**

Enter the following subordinate keyword associated to the Profiler utility INIT or COVERAGE function:

```
CMPRMIN=data-set
```
where *data-set* is the name of the dynamic parameter input data set for the Profiler monitor session.

#### **Example for z/OS**

```
//CMSYNIN DD *
PROFILER
FUNCTION=INIT /* Initialize profiling
 CMPRMIN=PRFPARMS /* Monitor session parameter
  ...
/*
//* Trace Session Parameters
//CMPRMIN DD *
RDCSIZE=2,RDCEXIT=NATRDC1,...
/*
//* Monitor Session Parameters
//PRFPARMS DD *
ETID=PROFILER,PDPSIZE=10000,...
/*
```
## **Monitor Session CMSYNIN**

In general, the Profiler monitor session does not need a primary command input data set. With the CMSYNIN keyword of the Profiler utility INIT or COVERAGE function, a separate primary command input data set can be defined for the Profiler monitor session. This is required if your application runs under control of Natural Security and you do not want an automatic logon, that is, the Natural profile parameter AUTO=OFF is set. Specify the desired logon settings in the primary command input data set for the Profiler monitor session followed by the Profiler command which starts the Profiler monitor session.

For profiling, specify the following:

```
library-name,user-id,password
PROFILER MONITOR
```
For code coverage, specify the following:

```
library-name,user-id,password
PROFILER COVMON
```
Note: If the above command syntax is not applied, the following error occurs: Profiler Error-1 => PRBINIT : Profiler INIT function - No response from monitor session after 0.3 seconds.

**To define a primary command input data set for the Profiler monitor session**

Enter the following subordinate keyword associated to the Profiler utility  $INIT$  or  $COVERAGE$ function:

CMSYNIN=*data-set*

where *data-set* is the name of the primary command input parameter input data set for the Profiler monitor session.

#### **Example for z/OS (with AUTO=OFF set)**

```
//CMSYNIN DD *
library-name,user-id,password
PROFILER
FUNCTION=INIT /* Initialize profiling
 CMSYNIN=PRFSYNIN /* Monitor session input data
  ...
/*
//* Monitor Session Input Data
//PRFSYNIN DD *
```

```
library-name,user-id,password
PROFILER MONITOR
/*
```
# **Profiling a Batch Natural RPC Server**

Profiling or performing code coverage of a batch Natural RPC server requires that the PROFILER system command and the Profiler input data are entered with the Natural STACK profile parameter in the RPC server job. The Profiler input must be entered in the second syntax format (without equal signs and commas). See also *[Profiler](#page-842-0) Utility Syntax* in *Syntax and [Keywords](#page-841-0)*.

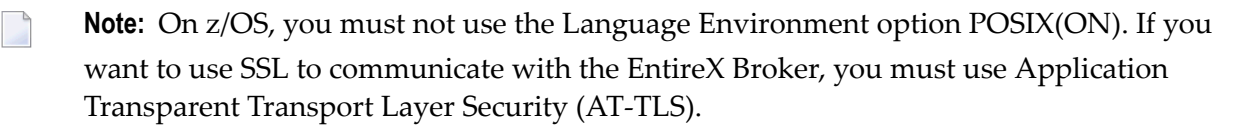

#### **To start profiling of a batch Natural RPC server**

■ Enter the following keyword before the Profiler INIT or COVERAGE function is performed:

RPC

The RPC keyword indicates the Profiler that a Natural RPC server is monitored. The Profiler overwrites the **WAIT-EMPTY** keyword of the initialization with a value of zero (0) so that profiling always continues when the Profiler data pool is empty and the trace session is still active.

We recommend that you use a separate dynamic parameter input data set (*[Monitor](#page-867-0) Session CM-[PRMIN](#page-867-0)*) for the Profiler monitor session when profiling a batch Natural RPC server. Do not specify the RPC parameter in this data set. See *Monitor Session [CMPRMIN](#page-867-0)*.

The event data of the batch Natural RPC server is written to a Profiler resource file. The name and library of the resource file can be specified with Profiler keywords (see *Initializing Profiling*). We recommend that you stop the Natural RPC server before the Profiler further processes the resource file.

If you profile a Natural RPC server, you can start and pause data collection with the programs supplied for the Profiler utility.

#### **To start and pause Profiler data collection in a client/server environment**

- 1 Copy the program PRFFCT from the system library SYSPRFLR to the client library, and the application programming interface USR8210N from the system library SYSEXT to the server library.
- 2 Execute the program PRFFCT in the client library.

PRFFCT expects as input the value START or PAUSE to perform the corresponding function. If you enter the value STATE, the current state of the data collection is displayed.

For more information, see *Starting and Pausing Data [Collection](#page-857-0)*.

## **Example of Natural RPC Batch Profiling**

The following example for z/OS shows the Profiler input data for a batch Natural RPC server specified with the Natural STACK profile parameter:

STACK=( PROFILER RPC: TRACE:3: FUNCTION:INIT: TRACE-EVENT:OFF: TRACE-MON:3: CMPRMIN:CMPRMINX: RESOURCE:ON: RESOURCE-NAME:RPCTEST: RESOURCE-LIB:PRFDATA: REPLACE:YES: FILTER:EVENT: EVENT:ALL: STATEMENT:ON: FNAT:OFF: END-PROFILER; LOGON PRFDEMO )

## **Profiling a Mainframe Session from Natural Studio**

You can use the Profiler utility in batch mode to profile a mainframe application or run code coverage for a mainframe application that executes remotely from Natural Studio on a Natural Development Server.

This requires that you specify the PROFILER system command and the PROFILER input data with the Natural STACK profile parameter dynamically set when you map your remote mainframe environment. The Profiler input must be entered in the second syntax format (without equal signs and commas). See also *[Profiler](#page-842-0) Utility Syntax* in *Syntax and [Keywords](#page-841-0)*.

You can use the Profiler INCLUDE keyword to read the Profiler input from a Natural text object, and thus reduce the amount of data entered with the STACK parameter. For an example, see the XNDV text object delivered in the SYSPRFLR system library. This example initializes the profiling and immediately starts the monitoring.

The Profiler automatically overwrites the **WAIT-EMPTY** keyword of the initialization with a value of zero (0) so that profiling always continues when the Profiler data pool is empty and the trace session is still active.

The event data of the Natural Studio mainframe session is written to a Profiler resource file. The name and library of the resource file can be specified with Profiler keywords (see *[Initializing](#page-850-0) [Profiling](#page-850-0)* or*[Initializing](#page-854-0) Code Coverage*). We recommend that you disconnect the mainframe session before you evaluate the resource file.

If you profile a Natural Studio mainframe session, you can **start and pause data [collection](#page-857-0)** (see the relevant section) with the programs supplied for the Profiler utility.

## **To start and pause Profiler data collection in a Natural Studio mainframe session**

- 1 Logon to the library SYSPRFLR.
- 2 Execute the PRFSTART program to start the collection.
- 3 Execute the PRFPAUSE program to pause the collection.

## **Rules and Restrictions**

The following rules and restrictions apply when profiling a mainframe session from Natural Studio:

- Profiling with the Profiler utility in batch mode does not work if programs are executed remotely from NaturalONE. Use the NaturalONE Profiler if you want to profile mainframe programs executed in a NaturalONE environment.
- Profiling of a Natural Studio mainframe session with the Profiler utility in batch mode does not work if the Natural Development Server uses a CICS adapter.
- $\blacksquare$  If profiling is started with the STACK parameter, use the TRACE=0 Profiler setting.
- The monitor trace (TRACE MONITOR) of the Profiler session is written to the Natural Development Server output.

## **Example of STACK for Mainframe Session Profiling**

The following is an example of a STACK parameter specification for Profiler input data set dynamically when mapping to a remote mainframe environment from Natural Studio:

#### STACK=(PROFILER RESOURCE-LIB:PRFDATA:INCLUDE:XNDV)

The resource is written to the PRFDATA library.

# <span id="page-873-0"></span>**Consolidating Event Data**

The Profiler utility CONSOLIDATE function consolidates event data.

For general information regarding data consolidation, see *Data [Consolidation](#page-807-0)* in the section *Basic Concepts of the Profiler Utility*.

Syntax of CONSOLIDATE:

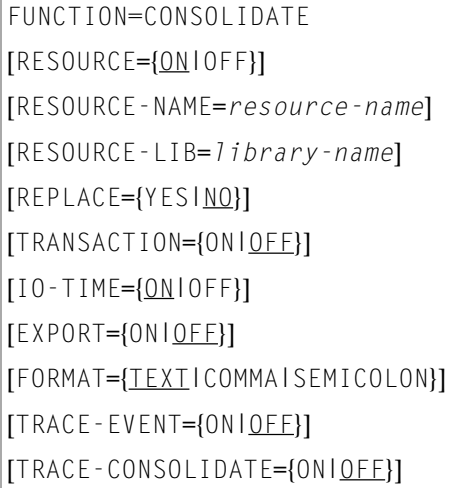

## Syntax Description:

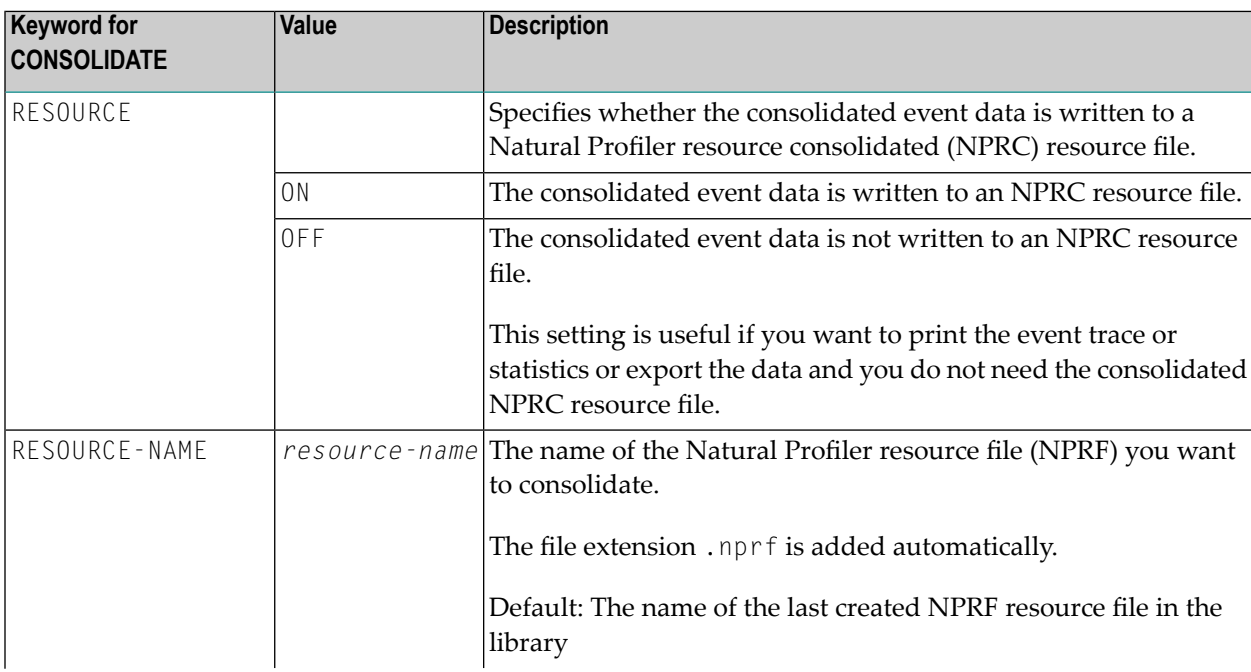

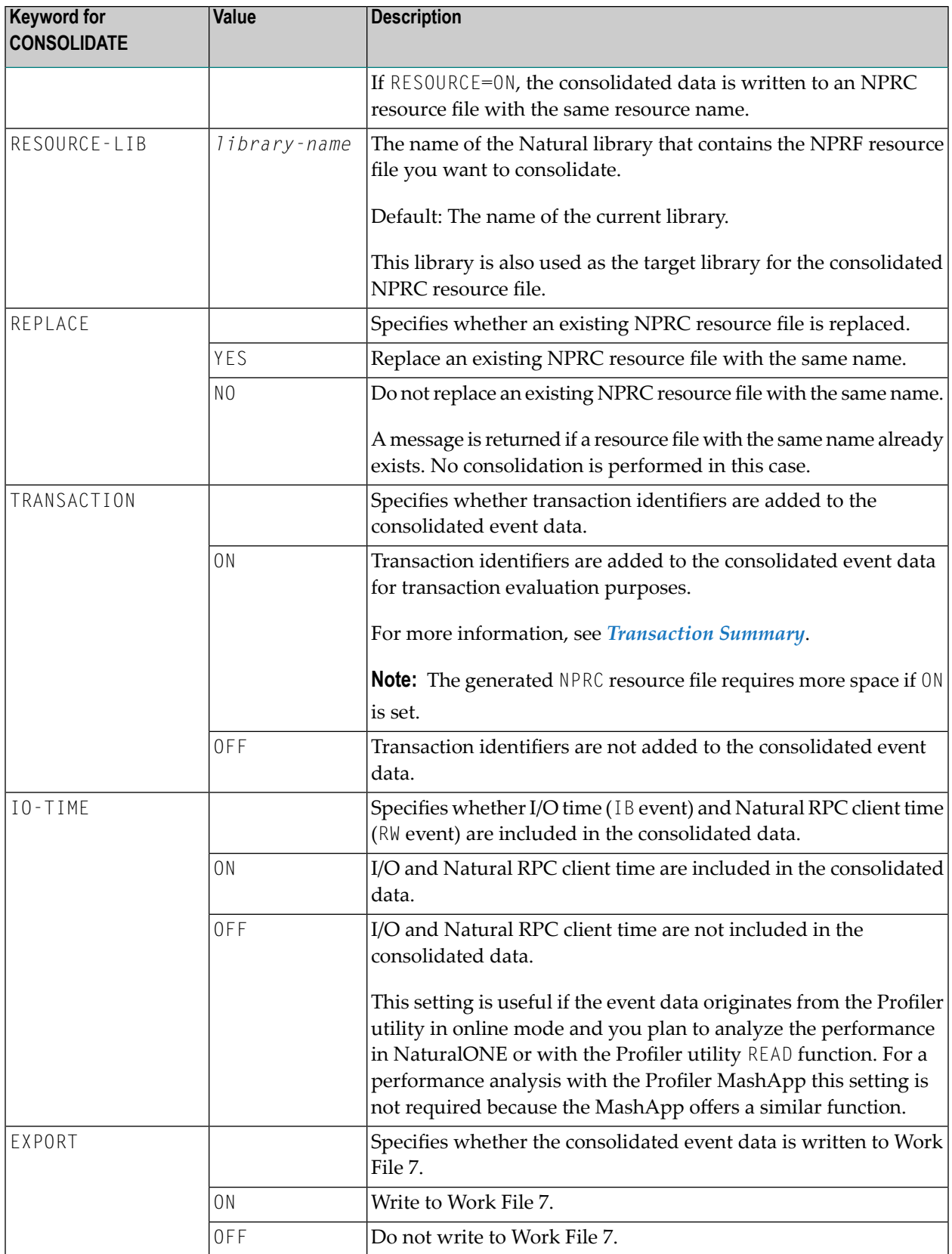

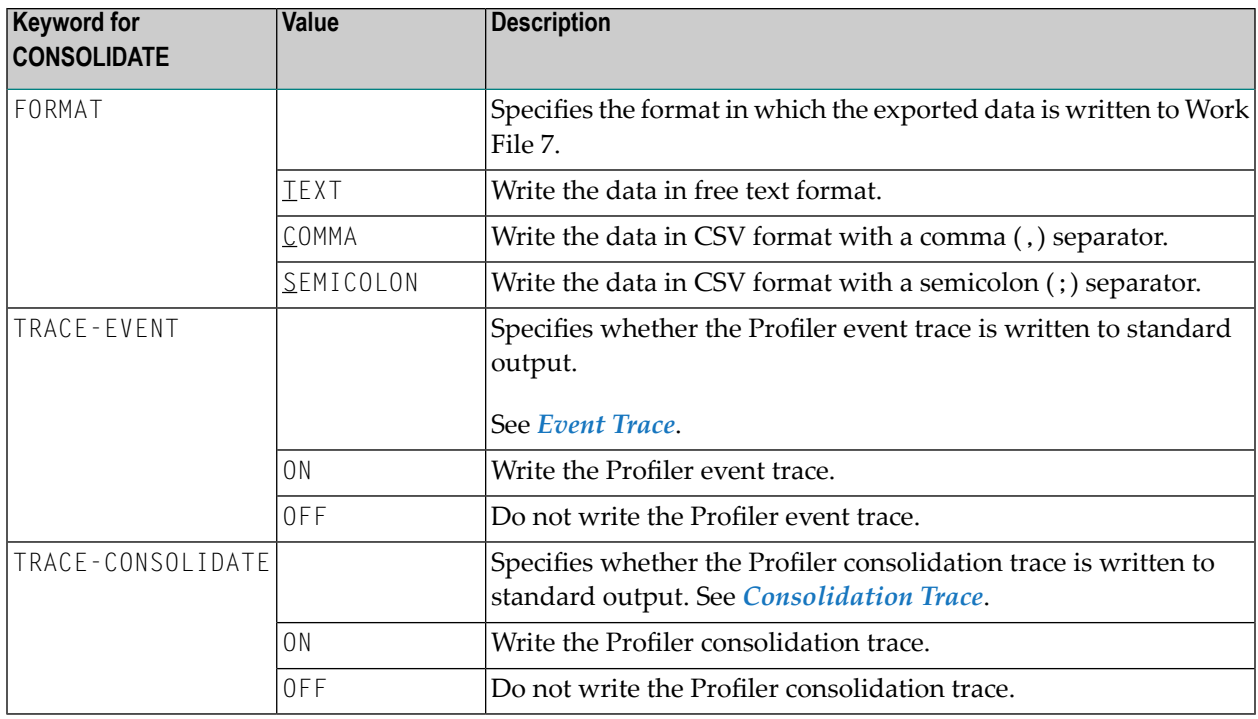

## **Example of a Consolidation**

The following example consolidates the Profiler resource Test.nprf in the library PRFDATA and writes the consolidated data to the Profiler resource Test.nprc. I/O and Natural RPC client time are included in the consolidated data.

In addition, the consolidated data is written in CSV (semicolon-separated values) format to Work File 7.

The event and consolidation traces are switched off.

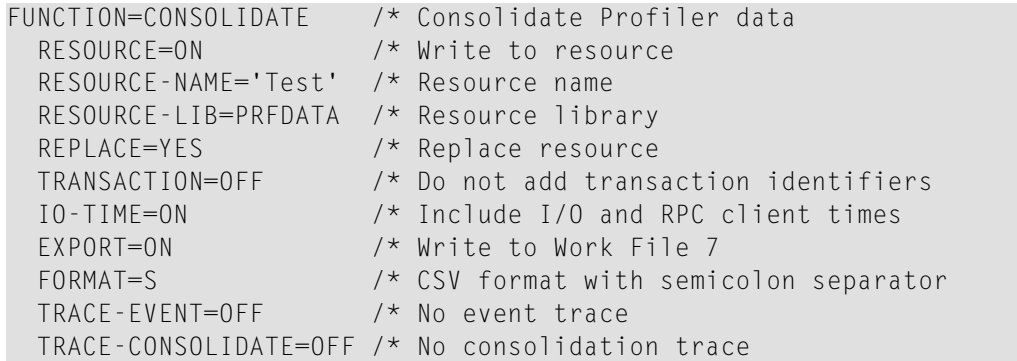

# **Evaluating Event Data**

When a Natural application is profiled, the Natural Profiler utility writes the event data to an NPRF resource file. Consolidated data is stored in an NPRC resource file and coverage data is stored in an NCVF resource file. The Profiler utility READ function reads and evaluates the Profiler resource data and writes the results to standard output or to a Natural work file. The evaluations performed depend on the type of the resource file read as described in the following table:

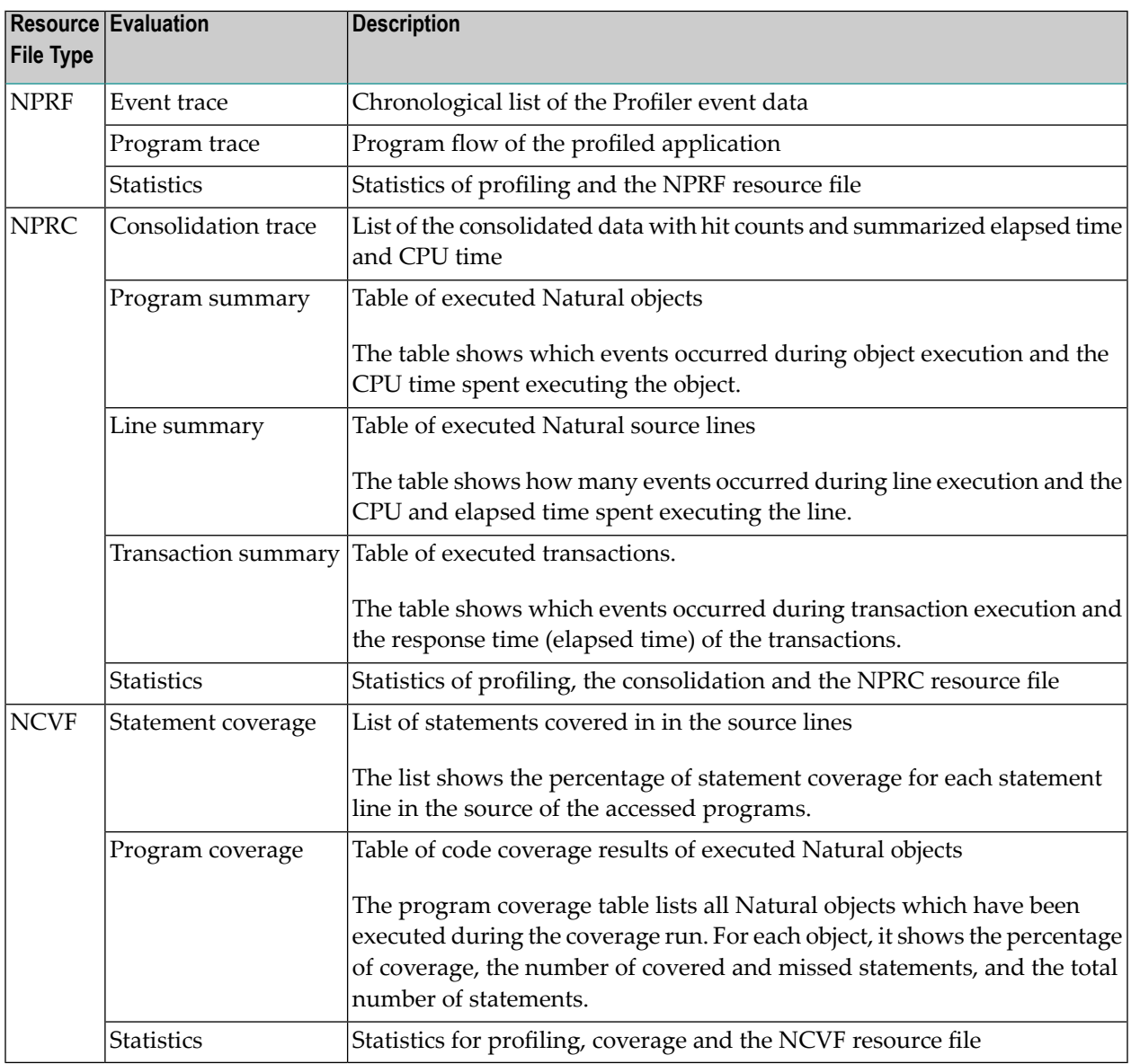

This section covers the following topics:

- Profiler Utility READ [Function](#page-877-0)
- [Example](#page-879-0) of READ
- [Event](#page-880-0) Trace
- [Consolidation](#page-881-0) Trace
- [Program](#page-882-0) Trace
- Program [Summary](#page-884-0)
- Line [Summary](#page-885-0)
- [Transaction](#page-886-0) Summary
- Program [Coverage](#page-887-0)
- [Statement](#page-889-0) Coverage
- Using a Microsoft Excel Template to Visualize [Coverage](#page-891-0) Results
- [Statistics](#page-894-0)

## <span id="page-877-0"></span>**Profiler Utility READ Function**

The Profiler utility READ function reads and evaluates the resource data.

Syntax of READ:

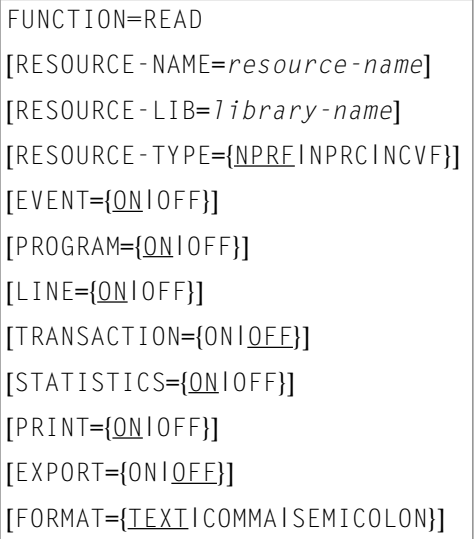

## Syntax Description:

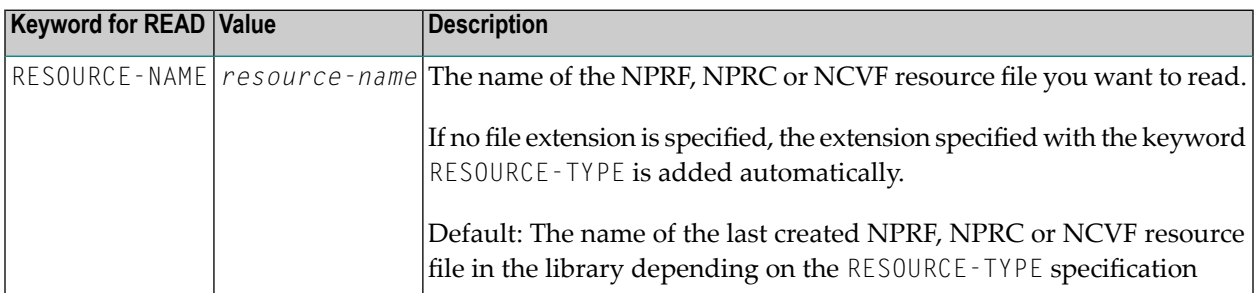

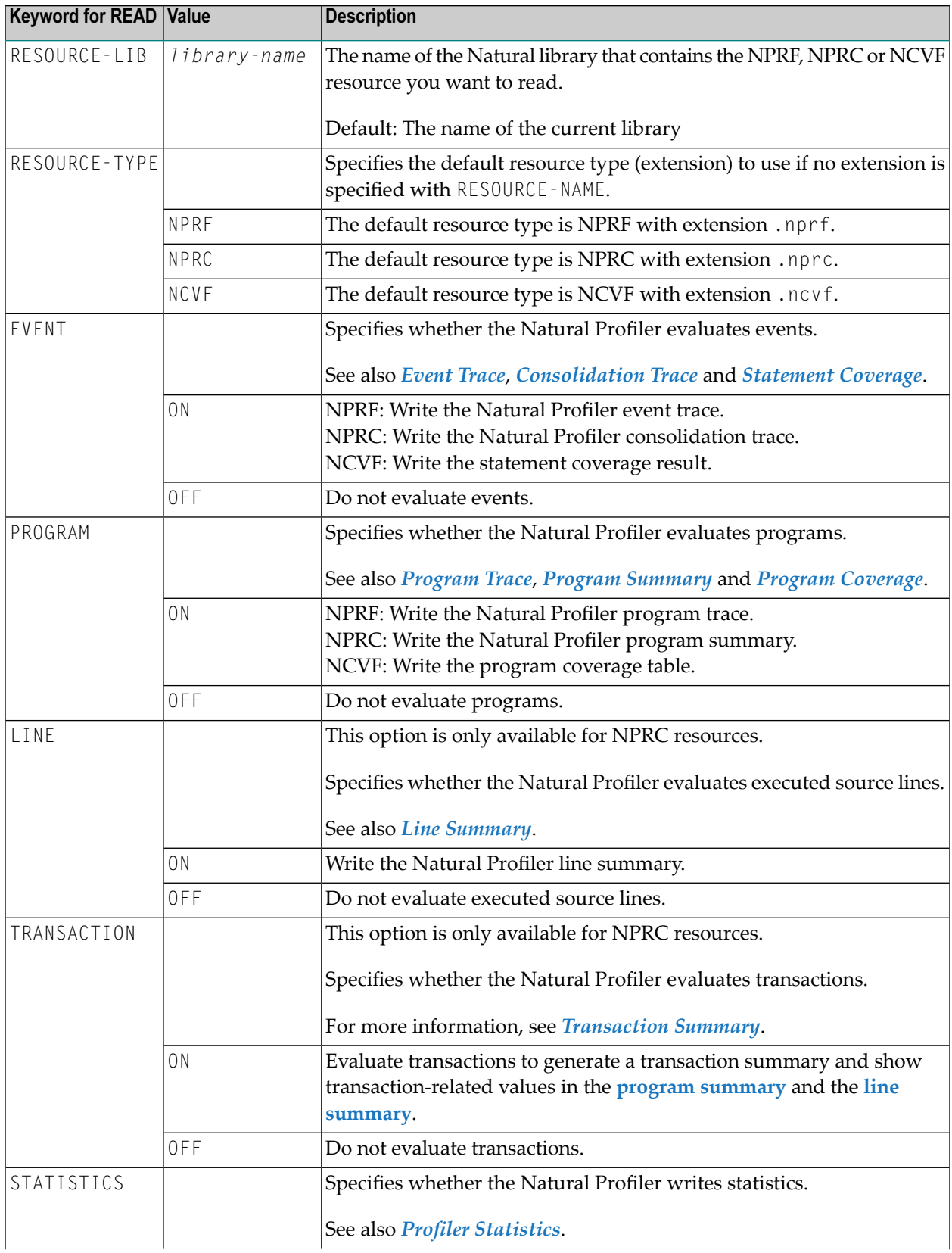

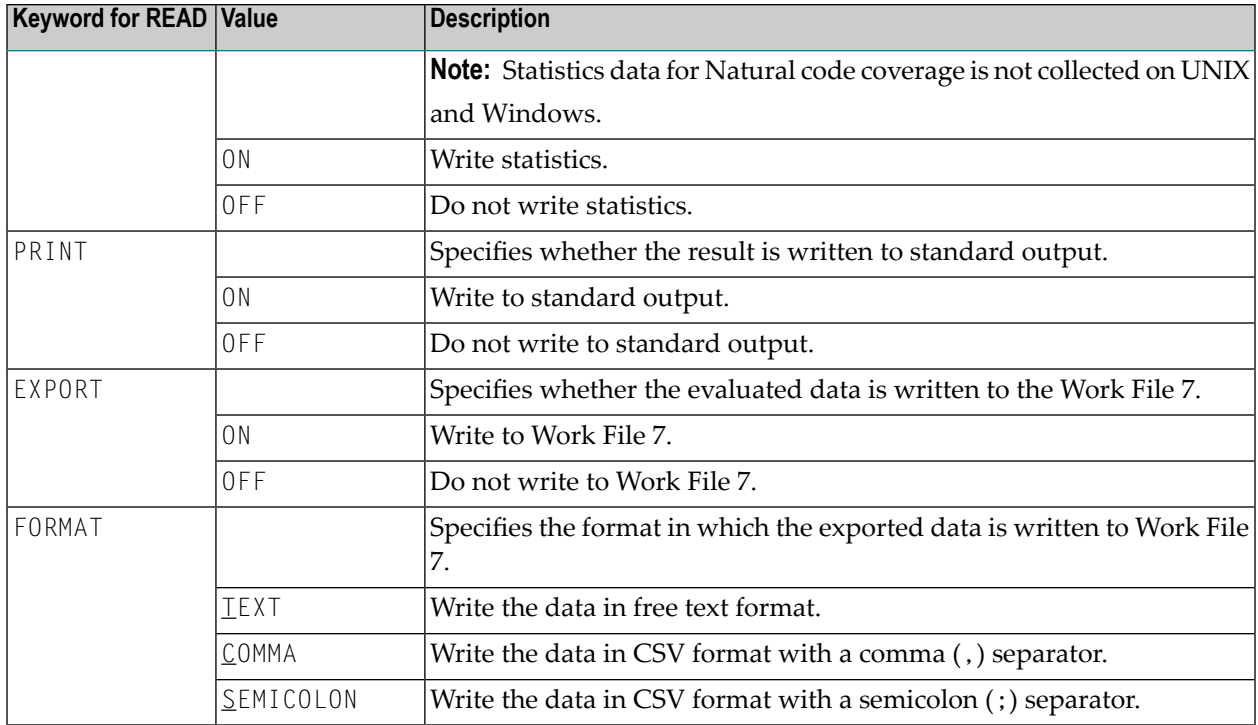

## <span id="page-879-0"></span>**Example of READ**

The following example reads the Natural Profiler resource Test.nprf in the library PRFDATA and writes the event trace, program trace and the Profiler statistics to standard output and to Work File 7 in text format.

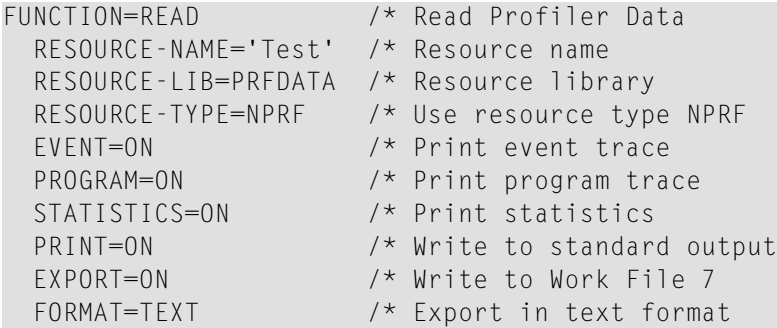

## <span id="page-880-0"></span>**Event Trace**

If EVENT=ON is specified for an NPRF resource file, the Profiler event trace is generated.

The event trace shows the data of each Natural event which occurred while the application executed. The trace can be referenced if detailed information of an event is required. For example, if a Natural error occurred during application execution, the event trace shows the corresponding error number and message.

If the event trace is written to standard output (PRINT=ON) or exported in text format (EXPORT=ON, FORMAT=TEXT), it is similar to the event trace written by the Profiler monitor session while the application was profiled (see *[Event](#page-902-0) Trace*). If the data is exported in CSV (comma-separated values) format, it contains all data fields provided by the Profiler (see *Data [Collected](#page-847-0)*).

## **Example of an Event Trace**

The following example shows an extract of an event trace:

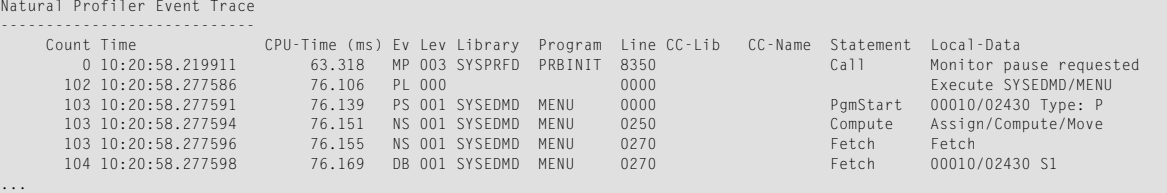

Explanations:

- The **Count** column shows the number of the event. Monitor Pause (MP) events and Natural Statement (NS) events are not counted and receive the number of the previous event.
- The **Time** and **CPU-Time** columns show the event time and the CPU timestamp of the event execution, respectively.
- The event with the number 104 is a Database Before (DB) event caused by an Adabas S1 command issued against the file 00010/02430 which was triggered by a FETCH statement in the line 0270 of the Natural object MENU.

For further explanations of the trace columns and event types, see the sections *[Event](#page-902-0) Trace* and *Events and Data [Collected](#page-845-0)*.

## <span id="page-881-0"></span>**Consolidation Trace**

If EVENT=ON is specified for an NPRC resource file, the Natural Profiler consolidation trace is generated. The consolidation trace is also generated if CONSOLIDATE=ON and TRACE-CONSOLIDATE=ON are set for the Profiler utility INIT function, or if TRACE-CONSOLIDATE=ON is set for the Profiler utility **[CONSOLIDATE](#page-873-0)** function.

The consolidation trace shows general event data, summarized values of the elapsed time and CPU time and the hit count of the consolidated record. If two trace entries show the same general event data, they have different event-specific data which is not displayed in the consolidation trace.

The consolidated records are used as the basis for further evaluations like the NaturalONE hot spots or the **Natural Profiler [MashApp](#page-920-0)**. The consolidation trace can be used to validate the consolidated data.

If the consolidation trace is written to standard output ( $PRINT=0N$ ), it is similar to the consolidation trace written by the Profiler data consolidation (see *[Consolidating](#page-873-0) Event Data*). If the data is exported, it contains all consolidated data fields provided by the Profiler.

## **Example of a Consolidation Trace**

The following example shows an extract of a consolidation trace:

```
Natural Profiler Consolidation Trace
```
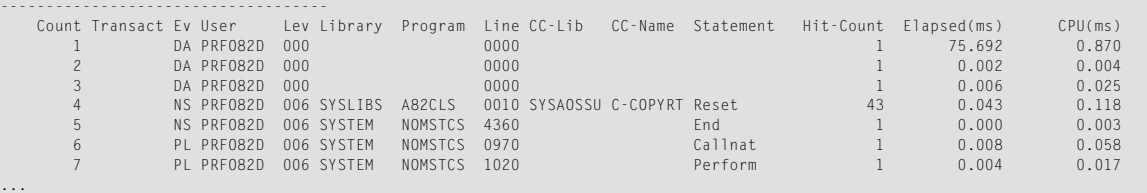

Explanations:

- The **Count** column shows the number of the consolidated record.
- The **Transact** column shows the transaction identifier.

The transaction identifier starts with 1 and is increased with every IA (after terminal I/O) or RI (inbound RPC message) event. Transaction identifiers are only available if data is consolidated with the option TRANSACTION=ON.

- The consolidated record 4 shows that the RESET statement in the line 0010 of the copycode C-COPYRT (included in the Natural object A82CLS) executed 43 times spending a total elapsed time of 0.043 milliseconds (ms) and a total CPU time of 0.118 ms.
- The application was running on a z/OS machine with zIIP (IBM System z Integrated Information Processor). Under this condition, the CPU time can be higher than the elapsed time.

For further explanations of the trace columns and event types, see the sections *[Event](#page-902-0) Trace* and *Events and Data [Collected](#page-845-0)*.

## <span id="page-882-0"></span>**Program Trace**

If PROGRAM=ON is specified for an NPRF resource file, the Profiler program trace is generated. The program trace shows the program flow of the profiled application. In general, the program trace exclusively shows program and session events (see *Events and Data [Collected](#page-845-0)* for a list of possible event types).

If the program trace is written to standard output (PRINT=ON) or exported in text format (EXPORT=ON, FORMAT=TEXT), the program names are indented (see the example below) according to the program level to provide a quick overview of the application calling structure.

If the data is exported in CSV (comma-separated values) format, the program names are not intended. In addition to the output in text format, the exported data contains the CPU timestamp and the summarized Adabas time.

## **Example of a Program Trace**

The following example shows an extract of a program trace and the totals of the application run:

Natural Profiler Program Trace

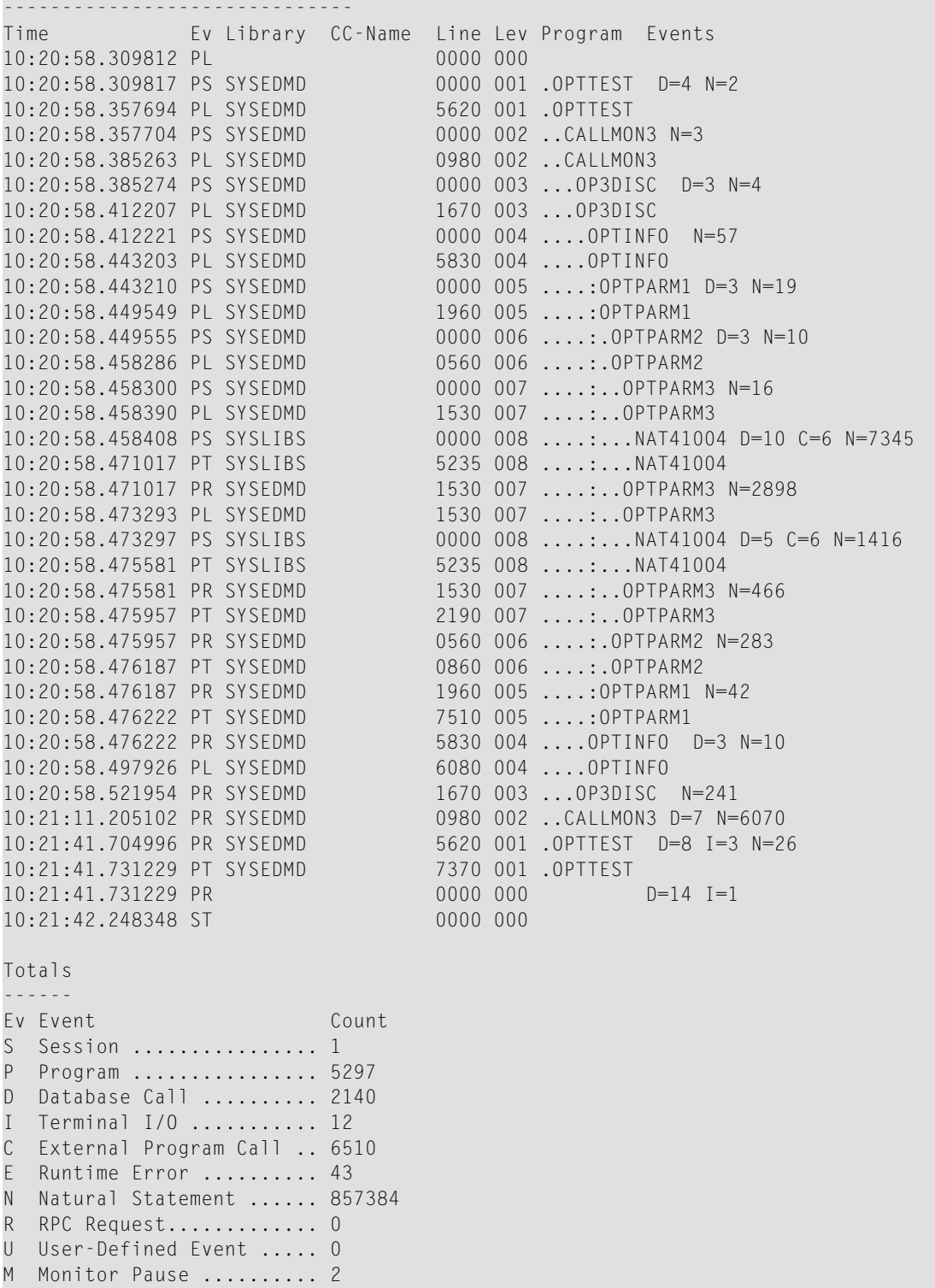

## Explanations:

■ For each event listed, the time when the event occurred, the active library, program (Natural object), copycode, line number and program level is displayed.

- The program name is followed by the number of events that occurred from one program event to the next program event.
- Events which belong to one event group are combined into one count using the maximum count of the corresponding event types. Example: One Database Before (DB) and one Database After (DA) event are combined into one Database event  $(D=1)$ .
- In the example above, the Natural object OPTTEST was started at the level 1. This program calls the subprogram CALLMON3 which calls further subprograms. The highest Level 8 is reached when the subprogram NAT41004 executes. During the first execution, this subprogram performs 10 database calls ( $D=10$ ), 6 external program calls ( $C=6$ ) and 7345 Natural statements  $(N=7345)$ .
- The Totals section at the end of the program trace shows the maximum count of each event group. For example: a total of 2140 database calls corresponds to 2140 Database Before (DB) and 2140 Database After (DA) events.
- $\blacksquare$  The totals of the Session (S) and Program (P) event groups are only listed under Totals; they are not listed next to the program name.

For further explanations of the trace columns, see the section *[Event](#page-902-0) Trace*.

<span id="page-884-0"></span>For explanations of event types and associated event groups, see the section *[Events](#page-845-1)*.

## **Program Summary**

If PROGRAM=ON is specified for an NPRC resource file, the Profiler program summary is generated.

The program summary shows for each Natural object how many Natural events have occurred, the total CPU time (in milliseconds) and the percentage of the CPU time spent by the Natural object with respect to the total CPU time.

Monitor Pause events and events at Level 0 are not taken into account for the program summary. Events which belong to one event group are combined into one count: see *[Events](#page-845-1)*.

Program starts and load requests are listed separately.

If the data is exported in CSV (comma-separated values) format, the count of each event type is listed. Additionally, the elapsed time and the Adabas times (absolute and percentage values) are displayed. The exported time values are indicated in microseconds.

## **Example of a Program Summary**

The following example shows the extract of a program summary:

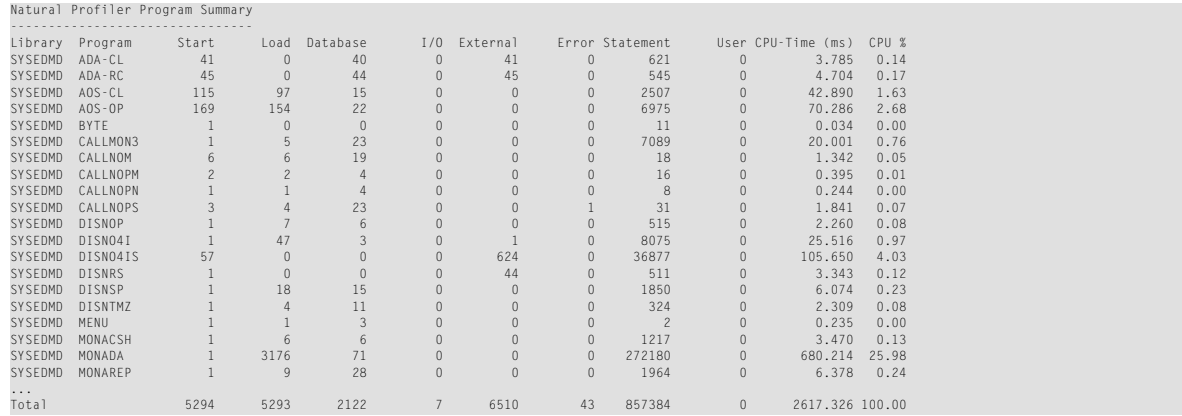

#### Explanations:

- The Natural object MONADA consumed the most CPU time: 680.214 ms which corresponds to 25.98 percent of the total CPU time.
- MONADA was started once, it loaded 3176 other Natural objects, performed 71 database calls and 272180 Natural statements. There was no I/O, no external call and no error in the program.
- <span id="page-885-0"></span>■ At the end of the program summary, the Total counts of the profiling are listed.

## **Line Summary**

If  $LTNE=0N$  is specified for an NPRC resource file, the Profiler line summary is generated.

The line summary shows for each source line in a Natural object, the number of Natural events that occurred (hit count), the CPU and elapsed time (in milliseconds and percent) spent by the line. The percentage of times is calculated in relation to the total times of the application.

The line summary does not count Monitor Pause events and events at Level 0.

If the data is exported in CSV (comma-separated values) format, the count of each event type is listed. Additionally, the Adabas times (absolute and percentage values) are displayed. The exported time values are indicated in microseconds.

#### **Example of a Line Summary**

The following example shows the extract of a line summary:

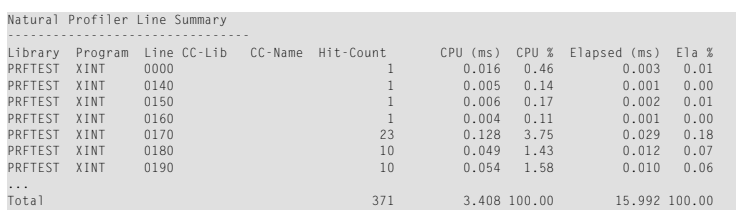

#### Explanations:

- Line 0170 in the Natural object XINT consumed 0.128 ms of the CPU time and 0.029 ms of the elapsed time. This corresponds to 3.75 percent of the total CPU time and 0.18 percent of the total elapsed time. 23 events (hit count) were executed in the line.
- At the end of the line summary, the Total counts of the profiling are listed.

## <span id="page-886-0"></span>**Transaction Summary**

A transaction is the code executed between two consecutive terminal I/O operations. The elapsed time spent on executing a transaction is called response time.

The transaction summary generated by the Profiler shows how many Natural events have occurred for each transaction, the response time (in milliseconds) and the percentage of the response time spent by the transaction with respect to the total response time.

#### **Prerequisites Required for Transaction Evaluations**

The Profiler data must be consolidated with the **[CONSOLIDATE](#page-873-0)** function set to TRANSACTION=ON so that the consolidated data records in the NPRC resource file contain transaction identifiers required for evaluating the transaction response time.

TRANSACTION=ON is specified for the **[READ](#page-877-0)** function.

#### **Event Data Evaluated for Transactions**

In general, one terminal I/O event relates to one transaction. The number of terminal I/O events is not listed in standard output (for PRINT=ON).

Data exported in CSV (comma-separated values) format contains the count of each event type, including terminal I/O. Additionally, the data list contains the CPU time and the Adabas times (absolute and percentage values). Exported time values are indicated in microseconds.

The transaction summary does not consider Before Terminal I/O (IB) events, RPC Wait for Client (RW) events, Monitor Pause (MP) events and events at Level 0. Events that belong to one event group are combined into one count.

For explanations of event types and associated event groups, see the section *[Events](#page-845-1)*.

#### **Modified Line and Program Summary**

If TRANSACTION=ON is specified for the READ function of an NPRC resource file, the program summary and the line summary also consider the transaction identifier and aggregate the program and line values for each transaction separately. In the **transaction line summary**, the **ID** column indicates the program line in which the transaction was started.

#### **Example of a Transaction Summary**

The following example shows a transaction summary:

Natural Profiler Transaction Summary

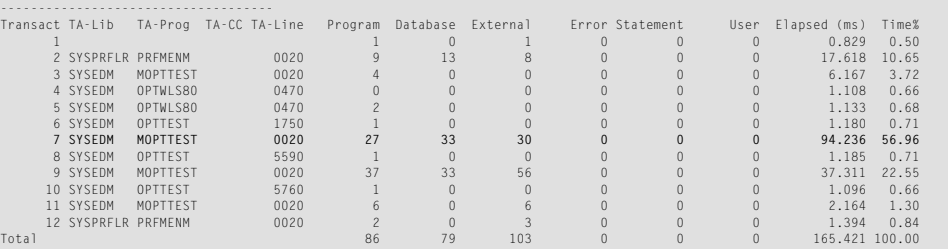

Explanations using the example of Transaction 7:

- Transaction 7 spent the longest response (elapsed) time: 94.236 milliseconds (ms) which correspond to 56.96 percent of the total response time.
- Transaction 7 started an I/O operation in the library SYSEDM (TA-Lib column), program MOPTTEST (TA-Prog), program line 0020 (TA-Line).
- Transaction 7 accessed 27 programs and issued 33 database calls and 30 external program calls.
- In the example above, all counters for statement events are 0 because statement events were not collected during this Profiler run.
- <span id="page-887-0"></span>■ At the end of the transaction summary, the Total counts of the profiled transactions are listed.

## **Program Coverage**

The program coverage table is generated if PROGRAM=0N is specified for an NCVF resource file.

The program coverage table shows the code coverage results for each accessed Natural object. If the table is given in text format, only the GP coverage results (copycodes included) are displayed. In CSV (comma-separated values) format, the table shows lines containing copycode values, additional columns with source counters (copycodes not included) and information regarding INCLUDE statements.

In text format, the table provides the coverage count for each accessed library and for the whole application.

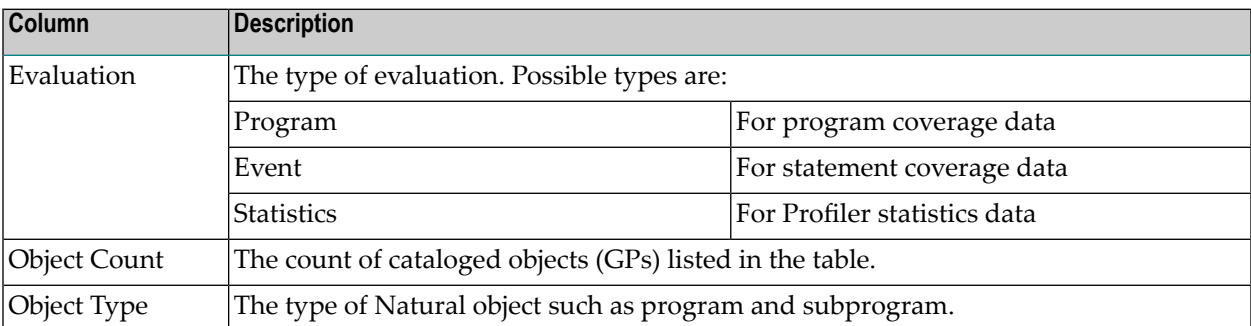

The table contains the following columns:

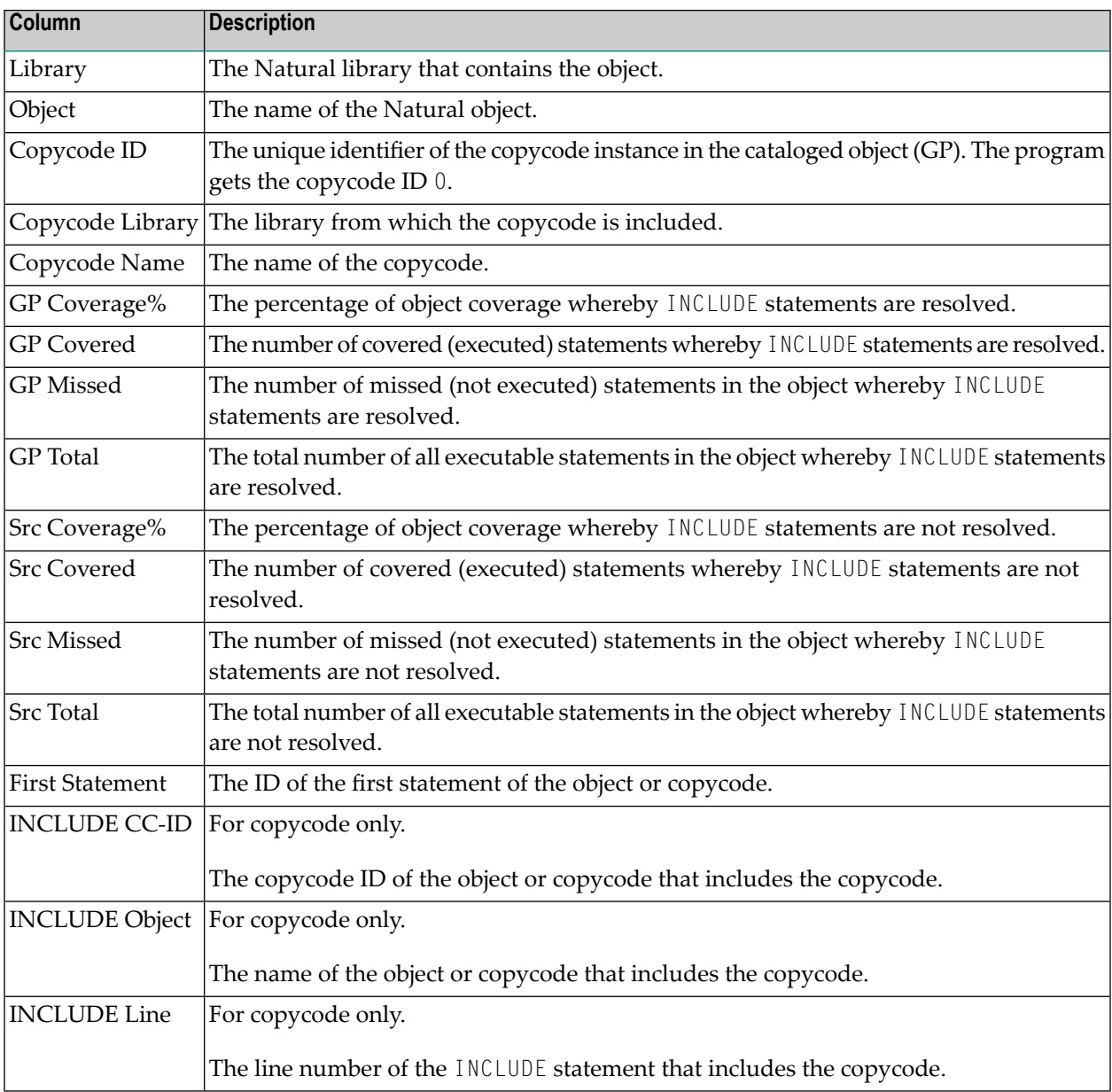

## **Example of Program Coverage**

The following example shows the result of program coverage in text format:

```
Program Coverage
```
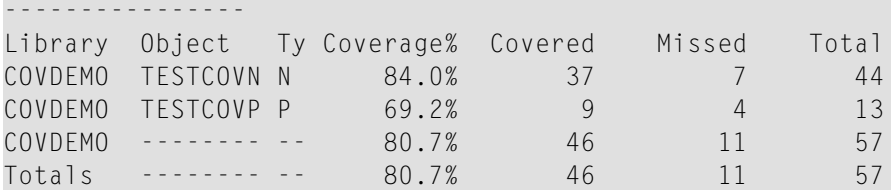

Explanations:

- The application accesses two objects, the TESTCOVN subprogram (N) and the TESTCOVP program (P).
- In TESTCOVN, there are 44 executable statements (object code instructions) from which 37 were covered (executed) and 7 missed (not executed), giving a total coverage of 84.0%.
- The summarized values of the two objects accessed in the library COVDEMO show coverage of 80.7%.
- <span id="page-889-0"></span>■ Total coverage is also 80.7% because only one library is accessed by the objects.

## **Statement Coverage**

Statement coverage is generated if EVENT=ON is specified for an NCVF resource file.

For statement coverage, the Profiler utility reads the source of the monitored objects. If the source is not found or if the source does not match the collected data, source lines are not printed in the statement coverage report. The Profiler utility resolves INCLUDE statements and merges the source of the corresponding copycode into the including program. If the INCLUDE structure cannot be resolved, the copycodes are printed separately.

We recommend that you perform the READ function soon after the coverage run, as long as the sources correspond to the monitored GPs. As soon as the sources have been modified, the Profiler utility can no longer provide the full information.

Statement coverage shows the percentage of statements covered for each source line of the accessed programs. If the result is written in text format, for each object listed in the statistics, the object coverage values are shown before the statement coverage data. If the result is written in CSV (comma-separated values) format, additional information regarding statement coverage is provided.

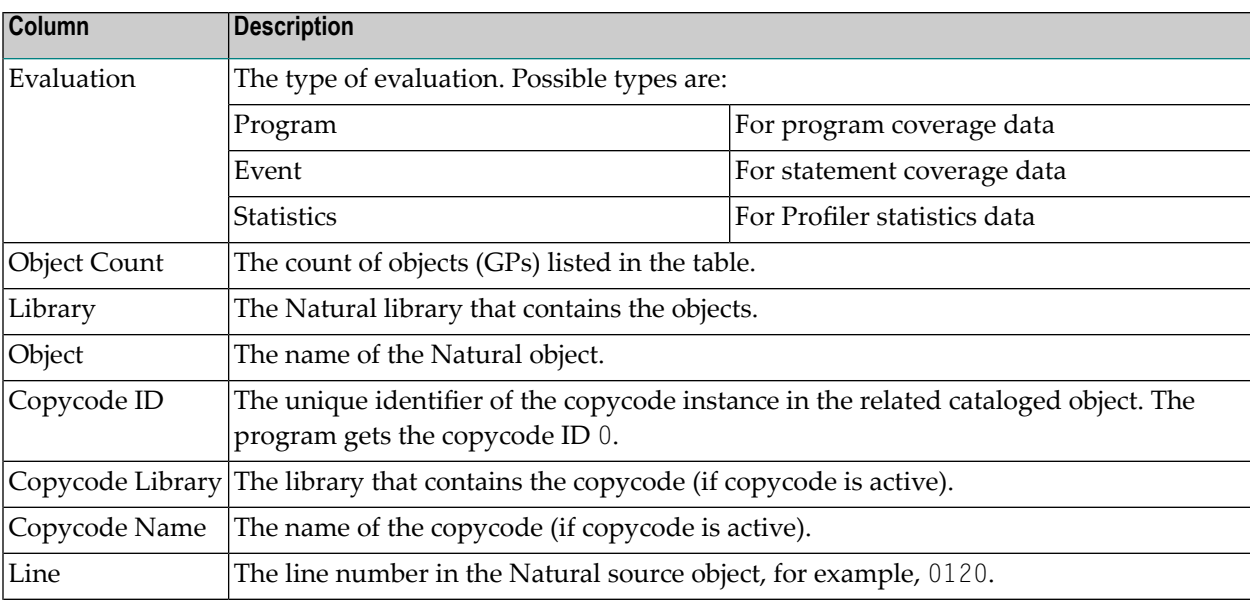

The table contains the following columns:

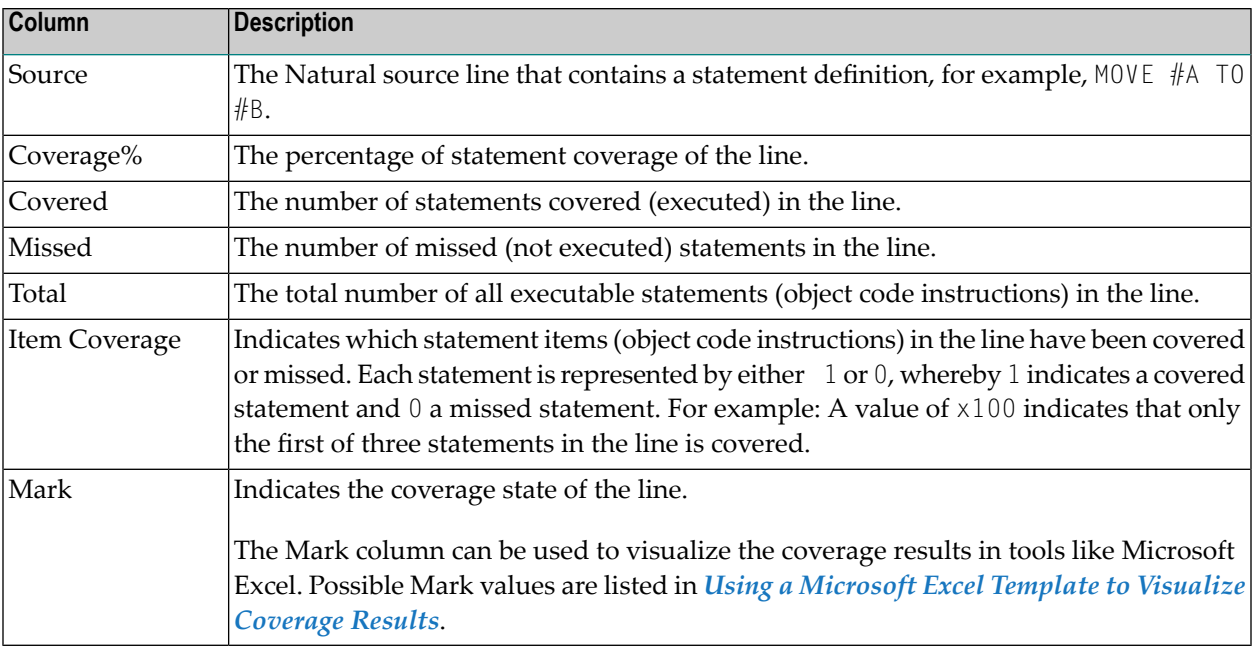

#### **Example of Statement Coverage**

The following example assumes that the development has delivered a new version of the TESTCOVN subprogram to the quality engineering. After running the test programs, statement coverage of the subprogram shows the following result (text format):

```
Statement Coverage
```

```
------------------
M Cov% CC-Lib CC-Name Line Source
                   0010 * Test function Coverage* 0020 * Subprogram TESTCOVN
                   0030 DEFINE DATA
+ 0040 PARAMETER
+ 0050 1 FUNC (I2) /* Function
                   0060 1 RET-CODE (I4) /* Return code
+ 0070 END-DEFINE
                   * 0080 *
* 0090 /* Return 0 by default
                   0100 RESET RET-CODE
\begin{array}{c|c}\n \star & 0110 \times \\
 \hline\n \text{C} & 100\% & 0120 \text{ DF}\n \end{array}0120 DECIDE ON FIRST VALUE OF FUNC
P 50% 0130 VALUE 0
M 0% 0140 PRINT 'Test function 0'
P 66% 0150 VALUE 1
C 100% 0160 PRINT 'Test function 1'
C 100% 0170 VALUE 2
C 100% 0180 PRINT 'Test function 2'<br>C 100% 0190 VALUE 3
                   0190    VALUE    3
C 100% 0200 PRINT 'Test function 3'
C 100% 0210 VALUE 4
C 100% 0220 PRINT 'Test function 4'
```
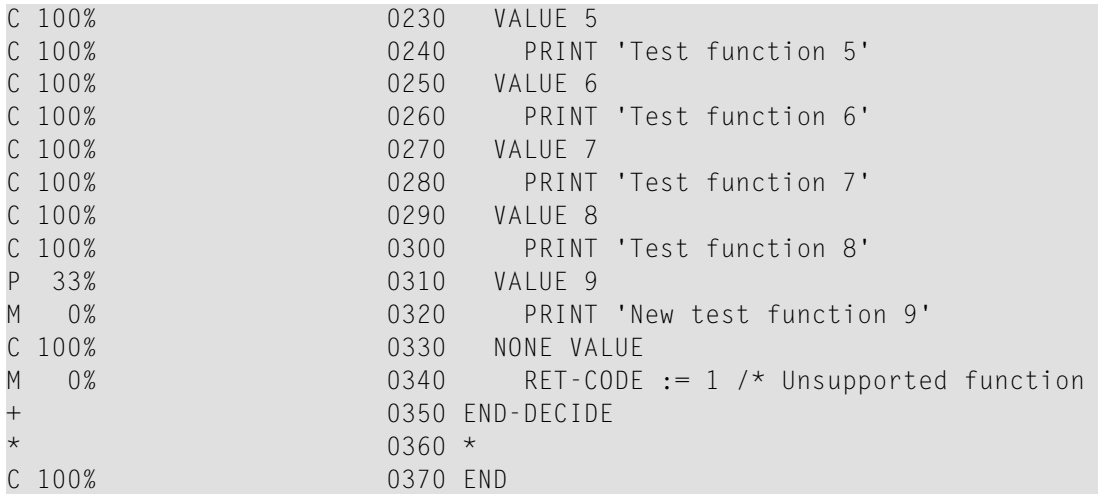

#### Explanations:

- **The Mark (M) column shows whether a line is covered (C), missed (M) or partly covered (P).**
- No test cases cover the functions Test function 0 and New test function 9 (denoted with M and 0% coverage). The NONE VALUE case is also not covered.
- All other test cases are covered (denoted with  $\text{C}$  and 100% coverage).
- A Natural VALUE statement corresponds to multiple object code instructions. The coverage of 50% and 60% for VALUE 0 and VALUE 1 statements indicates that only a part of these object code instructions are covered.

This is because one of the generated object code instructions belongs to the previous statement and the others to the current VALUE statement for technical reasons.

<span id="page-891-0"></span>As a consequence of this coverage analysis, the test cases have to be adjusted so that Test function 0 and Test function 9 (and, perhaps, the error case with an unsupported function code) are also covered.

#### **Using a Microsoft Excel Template to Visualize Coverage Results**

Prerequisites: Microsoft Excel and Natural for Windows or Natural for UNIX.

If you want to analyze the coverage result with Microsoft Excel, you can use the Microsoft Excel template delivered with Natural for Windows and Natural for UNIX. Perform the following steps:

1. Perform the Profiler READ function and write the output data in CSV (comma-separated values) format to Work File 7. For example:

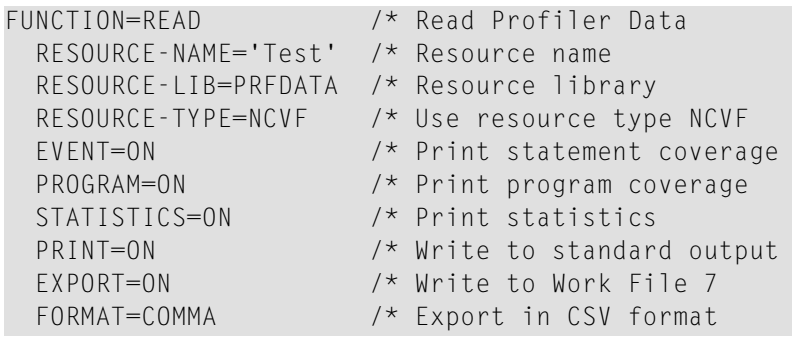

2. If your Microsoft Excel requires semicolons as separators, specify the following:

FORMAT=SEMICOLON /\* Export in CSV format

- 3. Export the data of Work File 7 with any tool (such as FTP) as a CSV-formatted file to a Windows environment.
- 4. Open the CSV file with Microsoft Excel.
- 5. Rearrange the data so that each evaluation type (program, event, statistics) is on its own worksheet in the Microsoft Excel file.
- 6. Open the delivered template TESTCOV.XLSX with Microsoft Excel. The template is contained in the **RES** (Resources) subdirectory of the Natural SYSPRFLR system library.
- 7. For each worksheet, copy the format from the template to your Microsoft Excel:
	- Click on the upper left corner of the table in the template to mark all data in the table.
	- Click on the Microsoft Excel **Copy** format function.
	- Click on the upper left corner of the table in your worksheet to copy the format.

Now, all entries are formatted as in the template. The source lines are colored and marked as follows:

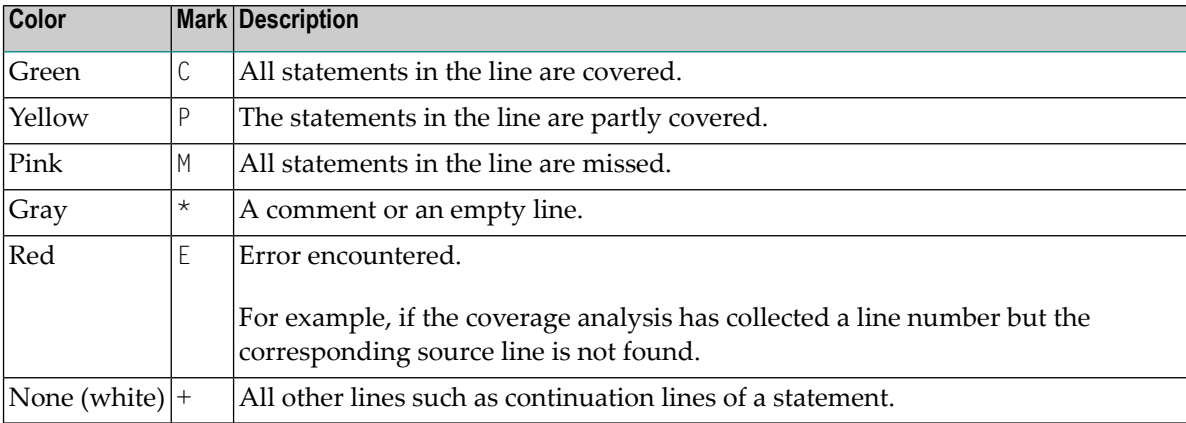

## **Example of a Microsoft Excel Worksheet**

The following example shows a worksheet extract of code coverage for the TESTCOVP program with included TESTCOVC copycode without the columns that contain the object name and library:

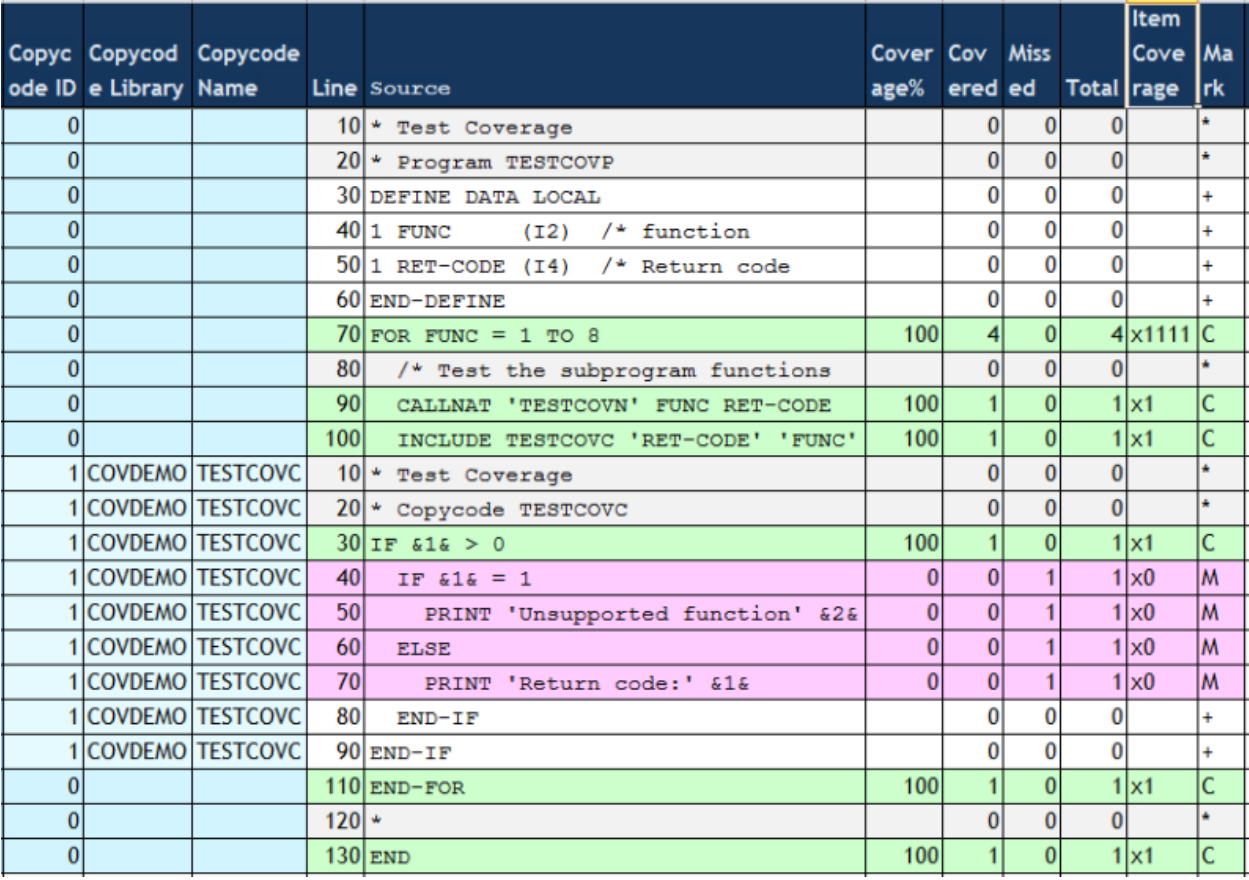

Explanations:

- The source lines of the TESTCOVC copycode are included in the source of the TESTCOVP program and placed right after the corresponding INCLUDE statement.
- The lines 40 through 70 (in pink) of the copycode contain missed statements, which means they were not executed in the test run.
- All other lines (in green) containing executable statements are covered.
- A F0R statement corresponds to four object code instructions. All four instructions are covered as indicated by x1111 in the **Item Coverage** column.

## <span id="page-894-0"></span>**Statistics**

If STATISTICS=ON is specified, the Profiler statistics are listed.

If the data is exported in CSV (comma-separated values) format, the properties and values of the Profiler statistics are added as separate columns to the event or consolidation trace. If coverage data is exported in CSV format, the statistics values are added in additional lines indicated by the value Statistics in the Evaluation column.

## **Example of Statistics**

The following example shows an extract of the statistics of an NPRC resource file:

```
***************************************************************************
* 11:02:39 ***** NATURAL PROFILER UTILITY ***** 2015-08-05
 * User SAGTEST1 + Statistics - RESDATA
*
* General Info
* Machine class ...................... MAINFRAME
* Environment ........................ Batch
...
* Profiler Resource File
* Resource name ...................... EDM-MONITOR.nprc
* Resource type ...................... Natural Profiler Resource Consolidated
* Resource allocation date ........... 2015-07-27 10:36:19.6
* Resource size (bytes) .............. 565160
...
*
* Monitor Session
* Monitor start time ................. 2015-07-27 10:20:57.2
* Monitor end time ................... 2015-07-27 10:21:42.8
 Monitor elapsed time (sec) ......... 45.519604
*
* Trace Session
* First library ...................... SYSEDMD
* First program ...................... MENU
* Highest level ...................... 10
* Trace start time ................... 10:20:58.219911
* Trace end time ..................... 10:21:42.248348
* Trace elapsed time (sec) ........... 44.028437
...
* Data Processing
* Number of events ................... 895936
...
* Data Consolidation
* Consolidation ...................... ON
* Consolidation records .............. 21624
* Consolidation elapsed time (sec) ... 15.643516
* Consolidation factor ............... 41.4
* Consolidation records/block ........ 191.3
* Bytes/consolidation record ......... 25.8
*
...
***************************************************************************
```
#### Explanations:

- The EDM-MONITOR.nprc resource was allocated on 2015-07-27 at 10:36:19 a.m. and has a size of 565160 bytes.
- $\blacksquare$  The profiled application was running on the same day at  $10:20:58$  a.m. for 44.0 seconds and started with the program MENU in the library SYSEDMD.

■ The profiled application generated a total of 895936 Natural events. The data consolidation took 15.6 seconds and reduced the number of records to 21624 which corresponds to a consolidation factor of 41.4.

All statistics information provided is explained in the section *Profiler [Statistics](#page-910-0)*.

# **Exporting Event Data for MashZone**

You can visualize Profiler event data on an interactive MashZone dashboard by using the **[Natural](#page-920-0) Profiler [MashApp](#page-920-0)**.

The Profiler utility MASHZONE function reads the consolidated data of an NPRC resource file and writes the data to Work File 7 in the format expected by the Natural Profiler MashApp. The data of Work File 7 has to be exported by any tool (like FTP) as CSV (comma-separated values) file to the Natural Profiler directory in the MashZone environment before it can be accessed by the Natural Profiler MashApp.

Syntax of MASHZONE:

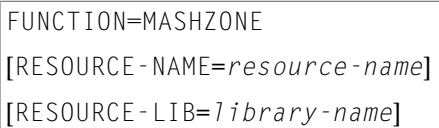

#### Syntax Description:

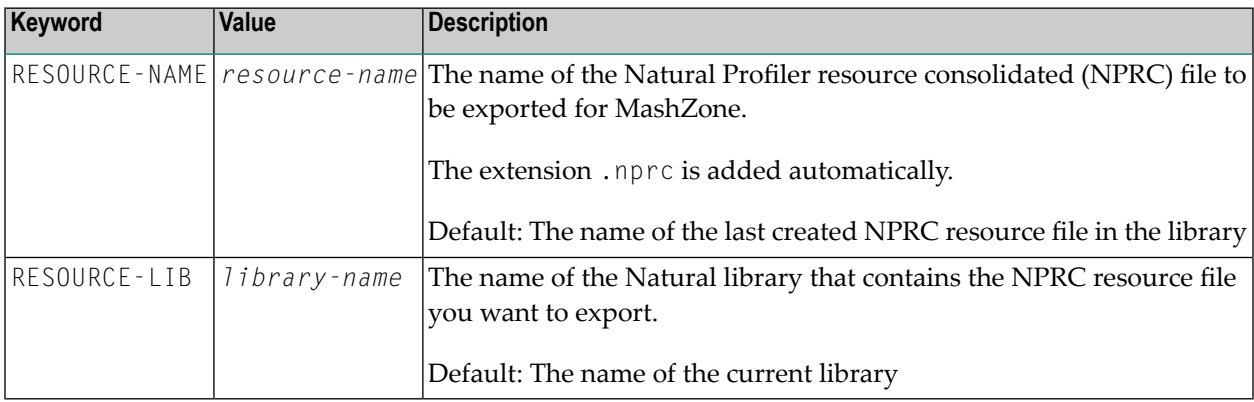

## **Alternative Function Specifications**

#### **READ**

The following Profiler utility READ function is equivalent to the MASHZONE function and generates the same export data:

```
FUNCTION=READ
  RESOURCE-NAME=resource-name
  RESOURCE-LIB=library-name
  RESOURCE-TYPE=NPRC
  EVENT=ON
  PROGRAM=OFF
  LINE=OFF
 TRANSACTION=OFF
  STATISTICS=ON
  PRINT=OFF
  EXPORT=ON
  FORMAT=SEMICOLON
```
## **CONSOLIDATE**

The **Natural Profiler [MashApp](#page-920-0)** can also process data exported with the Profiler utility **[CONSOLIDATE](#page-873-0)** function if you specify the following keywords:

```
FUNCTION=CONSOLIDATE /* Consolidate Profiler data
 TRANSACTION=ON /* Add transaction identifiers
 EXPORT=ON /* Write to Work File 7
 FORMAT=SEMICOLON /* CVS format with semicolon separator
 ...
```
#### **Example of MASHZONE**

The following example reads the consolidated Profiler resource Test.nprc in the library PRFDATA. The data is written in CSV (comma-separated values) format to Work File 7 which can be exported to MashZone.

FUNCTION=MASHZONE /\* Export Profiler data for MashZone RESOURCE-NAME='Test' /\* Resource name RESOURCE-LIB=PRFDATA /\* Resource library

# **Maintaining Profiler Resource Files**

In general, Profiler resources are listed as NPRF, NPRC or NCVF files by using the Natural SYS-MAIN utility, NaturalONE or Natural Studio. These tools also provide functions to copy, rename and delete resource files.

In addition, you can use Profiler utility functions to list and delete Profiler resource files.

This section covers the following topics:

- Listing Profiler [Resource](#page-898-0) Files
- Deleting a [Resource](#page-900-0) File

## <span id="page-898-0"></span>**Listing Profiler Resource Files**

The Profiler utility LIST function lists the Profiler resource files of a given Natural library and the date and time when the resource files were allocated.

Syntax of **LIST**:

```
FUNCTION=LIST
[RESOURCE-LIB=library-name]
[RESOURCE-TYPE={NPRF|NPRC|NCVF}]
[PRINT={ON|OFF}]
[EXPORT={ON|OFF}]
[FORMAT={TEXT|COMMA|SEMICOLON}]
```
#### Syntax Description:

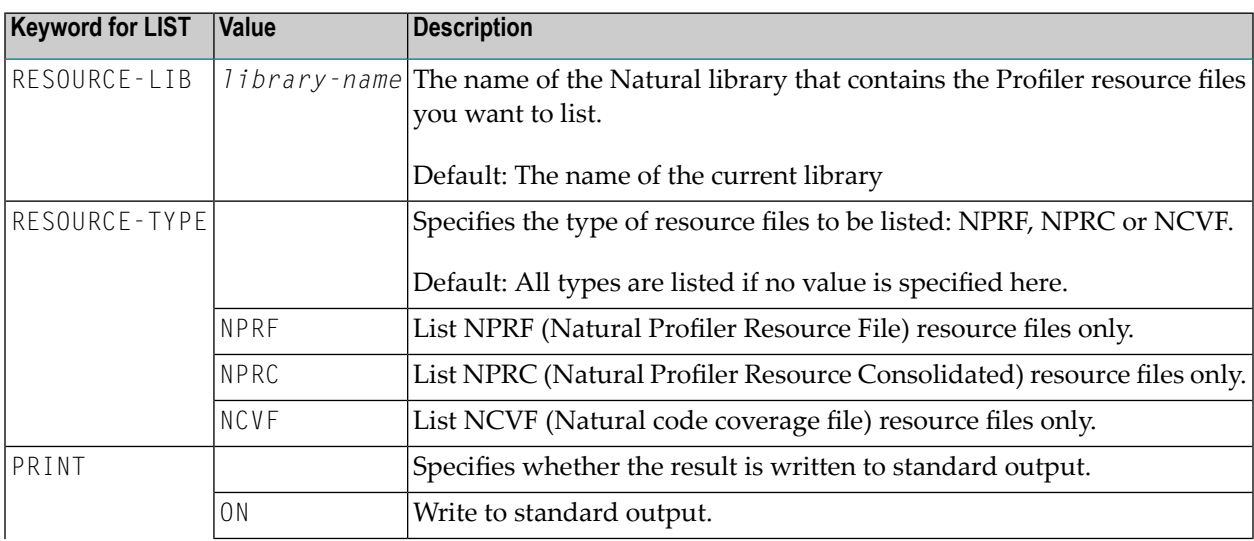

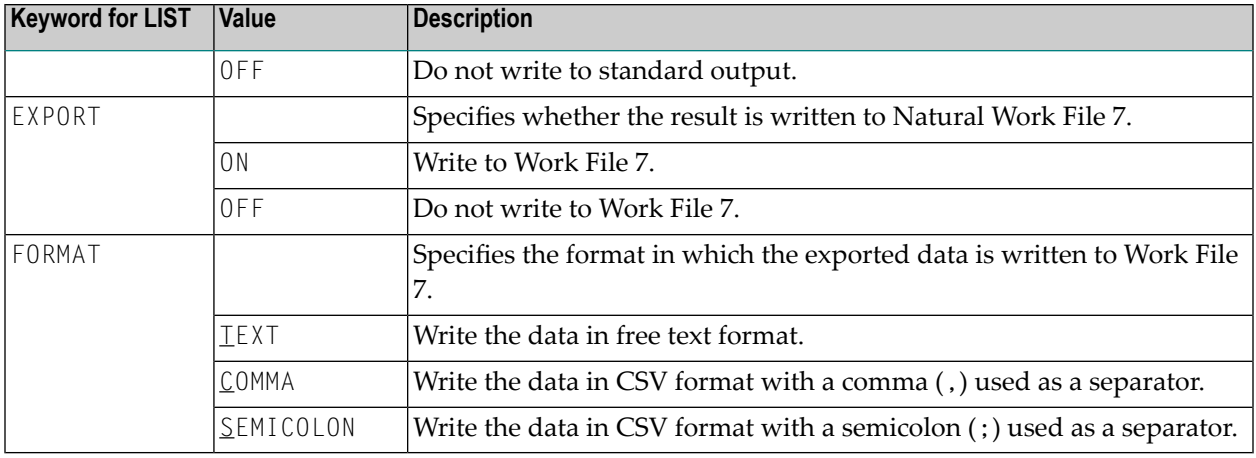

#### **Example of LIST**

The following example lists the NPRF Profiler resource files of library PRFDATA. The list is written to standard output and to Work File 7 in text format.

```
FUNCTION=LIST /* List Profiler resource files
 RESOURCE-LIB=PRFDATA /* Resource library
 RESOURCE-TYPE=NPRF /* List NPRF resource files
 PRINT=ON /* Write to standard output
 EXPORT=ON /* Write to Work File 7
 FORMAT=TEXT /* Export in text format
```
Output:

```
Natural Profiler Resources
--------------------------
Library: PRFDATA
Resource type: nprf
Count Date Time Name
   1 2015-06-15 14:32:18 Hello1.nprf
   2 2015-06-26 18:39:57 QDTest1.nprf
   3 2015-06-24 22:00:35 QETest1.nprf
    4 2015-06-30 14:32:42 Studio.nprf
    5 2015-07-02 15:02:32 Test.nprf
Number of nprf resources in library PRFDATA: 5
```
#### **Deleting a Resource File**

If you delete or replace a big resource file, it can happen that you receive the following error message:

Error - NAT3047 Maximum value for Adabas parameter NISNHQ was exceeded.

In this case, you have two options:

- 1. Contact your database administrator to increase the Adabas parameter NISNHQ.
- 2. Use the Profiler utility DELETE function to perform a "dirty" delete of the resource. This function does not delete the resource in one big step but in chunks (with an end of transaction after each chunk). If the DELETE function fails by any reason, you need to repeat it to get rid of inconsistent data.

Syntax of DELETE:

FUNCTION=DELETE [RESOURCE-NAME=*resource-name*] [RESOURCE-TYPE={NPRF|NPRC|NCVF|NPRK|NONE}] [RESOURCE-LIB=*library-name*]

#### Syntax Description:

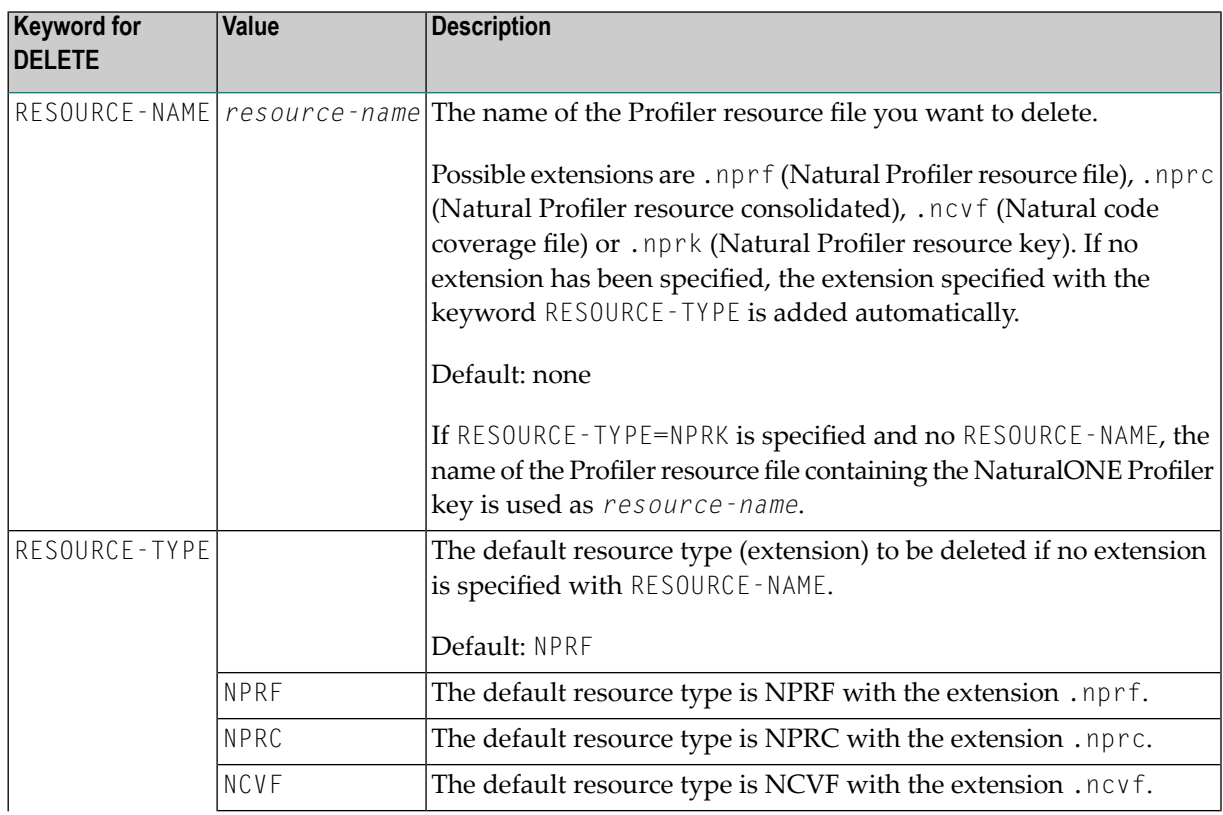

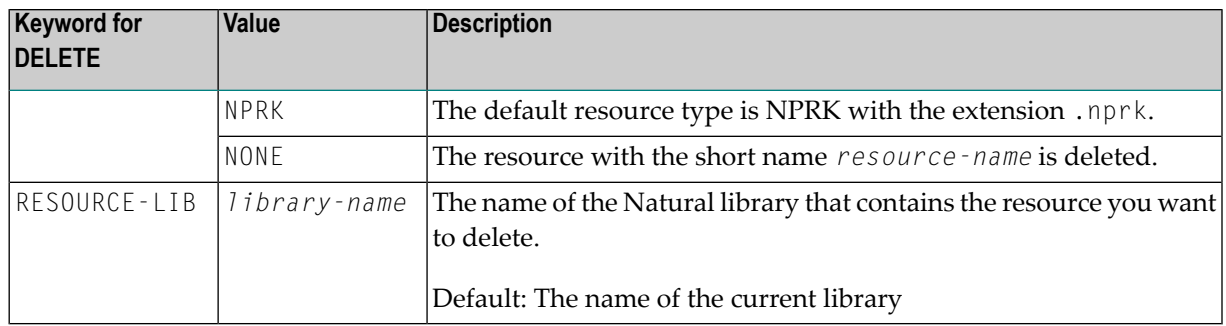

#### **Example of DELETE**

```
FUNCTION=DELETE /* Delete a Profiler resource file
 RESOURCE-NAME='Test' /* Resource name
 RESOURCE-TYPE=NPRF /* Resource type
 RESOURCE-LIB=PRFDATA /* Resource library
```
## **Including Profiler Input from Natural Text Objects**

The Profiler can read input data from a Natural text object. The syntax of the data in the Natural text object is the same as for the primary command input data set CMSYNIN (see *[Syntax](#page-841-0) and [Keywords](#page-841-0)*).

**To include Profiler input data from a Natural text object**

Enter the following Profiler keywords:

```
INCLUDE-LIB=library-name
INCLUDE=object-name
```
The keyword syntax is explained in *Profiler Utility [Keywords](#page-843-0)*.

The data in the Natural text object is added to the Profiler input data in the line after the INCLUDE keyword. The Profiler input data can contain multiple INCLUDE keywords, and the related Natural text objects can also contain INCLUDE keywords. If a Natural text object contains an END-PROFILER keyword, the Profiler utility terminates and any remaining data in the Natural text object(s) is ignored.

The Natural system library SYSPRFLR supplies text object whose names begin with X which can be used as Profiler input. The individual Profiler functions they perform are described in the sources of these objects.

We recommend that you do not modify any objects in the system library SYSPRFLR because they can be overwritten or removed when a new Natural version is installed. Copy the required object(s) to a user library before you edit it.

#### **Examples of INCLUDE**

The following example adds the contents of the Natural MYPROF text object from the library MYLIB to the Profiler input data:

```
INCLUDE-LIB=MYLIB
INCLUDE=MYPROF
```
The following example adds the contents of the Natural text object XINIT from the library SYSPRFLR to the Profiler input data. The object initializes and starts profiling without consolidation and without statement event collection. Additionally, it terminates the Profiler utility so that no further Profiler input is expected after the INCLUDE keyword.

```
INCLUDE=XINIT
```
## **Event Trace**

The Natural Profiler collects detailed information of each Natural event that occurs while a Natural application executes. This data can be viewed in the event trace.

The traces written for Natural code coverage are described in the section *Tracing [Natural](#page-904-0) Code [Coverage](#page-904-0)*.

The Profiler utility provides the following options to write a Profiler event trace:

- Write the trace to standard output of the Profiler monitor session (MONPRINT data set) while the application is profiled.
- Write the trace to standard output while the NPRF data is consolidated. In this case, the event trace shows the delta values of the elapsed time and the CPU time instead of event-specific data.
- Write the trace when reading a Profiler NPRF resource file with the Profiler utility READ function.

**Note:** The event trace can also be listed in NaturalONE.

#### **To enable the event trace**

Enter the following subordinate keyword of the Profiler utility  $INIT$  function:

TRACE-EVENT=ON

Enter the following subordinate keyword of the Profiler utility **[CONSOLIDATE](#page-873-0)** function:

TRACE-EVENT=ON

Enter the following subordinate keyword of the Profiler utility READ function:

EVENT=ON

The Profiler event trace contains the following columns:

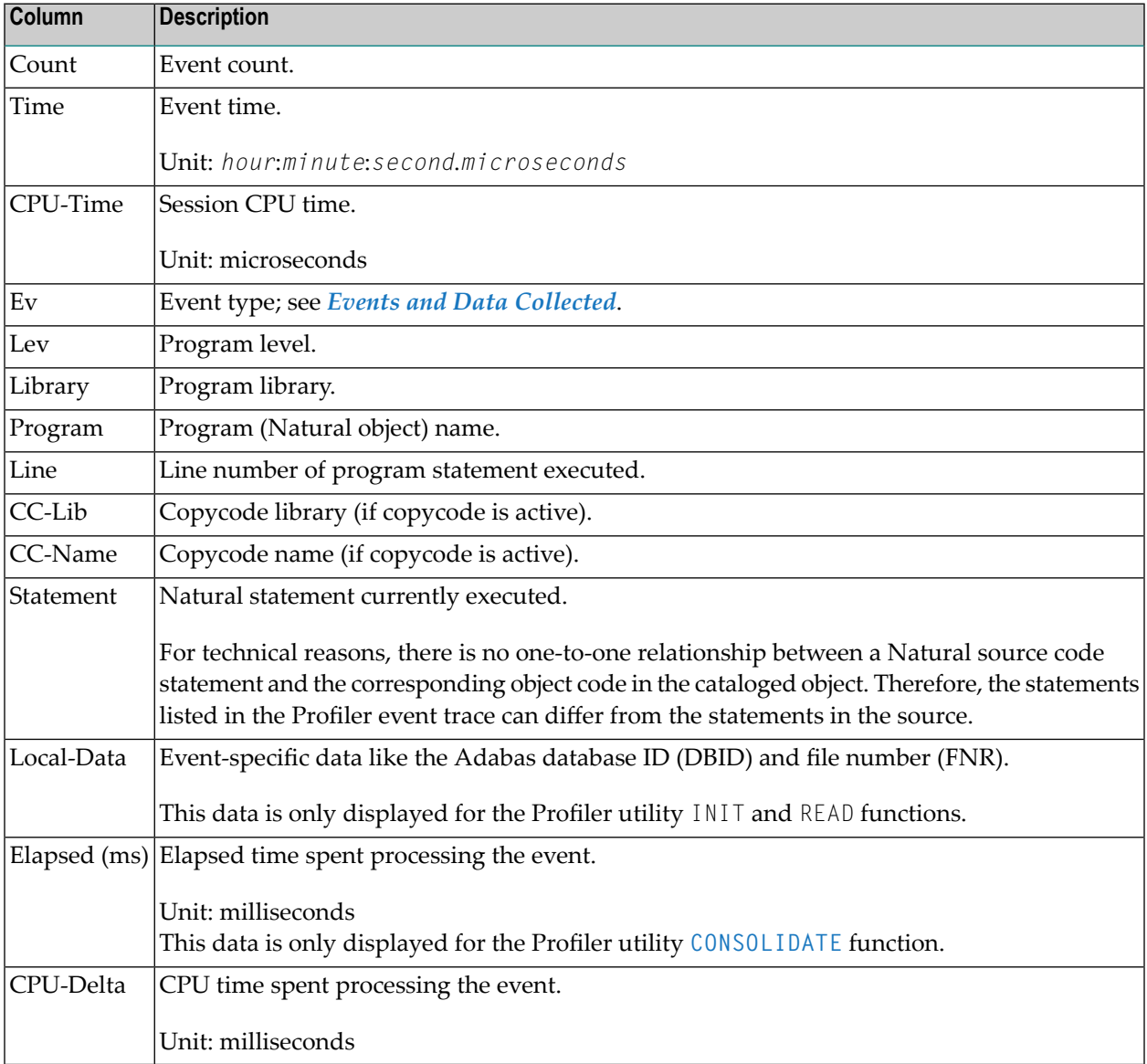

#### **Example of an Event Trace**

In the following example, the Profiler utility READ function prints the event trace:

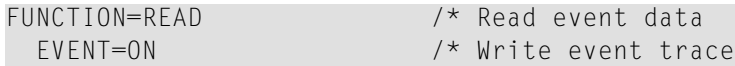

The event trace is written to standard output:

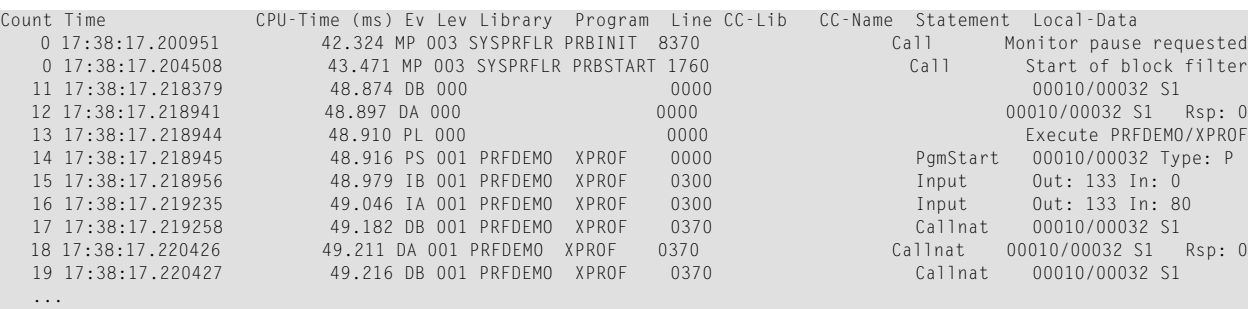

## <span id="page-904-0"></span>**Tracing Natural Code Coverage**

When **Natural code [coverage](#page-788-0)** is performed, two trace options are available:

- The **[event](#page-902-0) trace** lists all monitored events. These are the program start (PS) and Natural statement (NS) events by default. Additionally, when the Profiler reads the GP, the Profiler writes an event trace entry for each statement found in the GP. These entries are indicated by the pseudo-event type GP.
- The coverage trace lists all records which are written to the Natural coverage resource file.

When the coverage resource is read with the Profiler utility READ function, the following trace option is available:

■ The internal data trace lists all records which are read from the Natural coverage resource file.

#### **To enable tracing for code coverage**

1 Enable the event trace by specifying the following subordinate keyword of the Profiler utility COVERAGE function:

TRACE-EVENT=ON

2 Enable the coverage trace by specifying the following subordinate keyword of the Profiler utility COVERAGE function:

TRACE-COVERAGE=ON

3 Enable the internal trace by specifying the following subordinate keyword of the Profiler utility READ function:

TRACE=9

The table below describes the properties listed in the traces and indicates with  $(X)$  for which type of trace the data is provided:

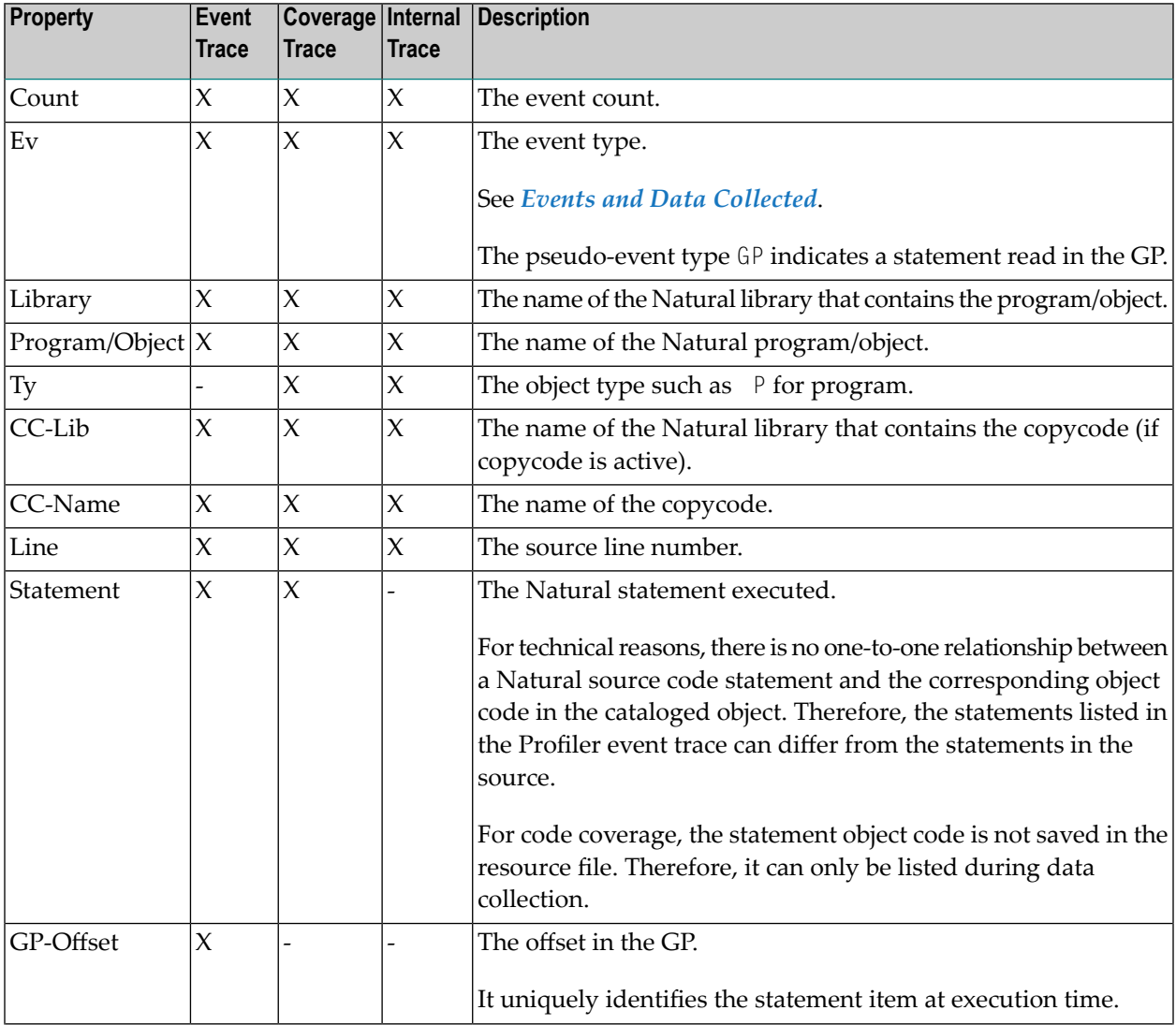

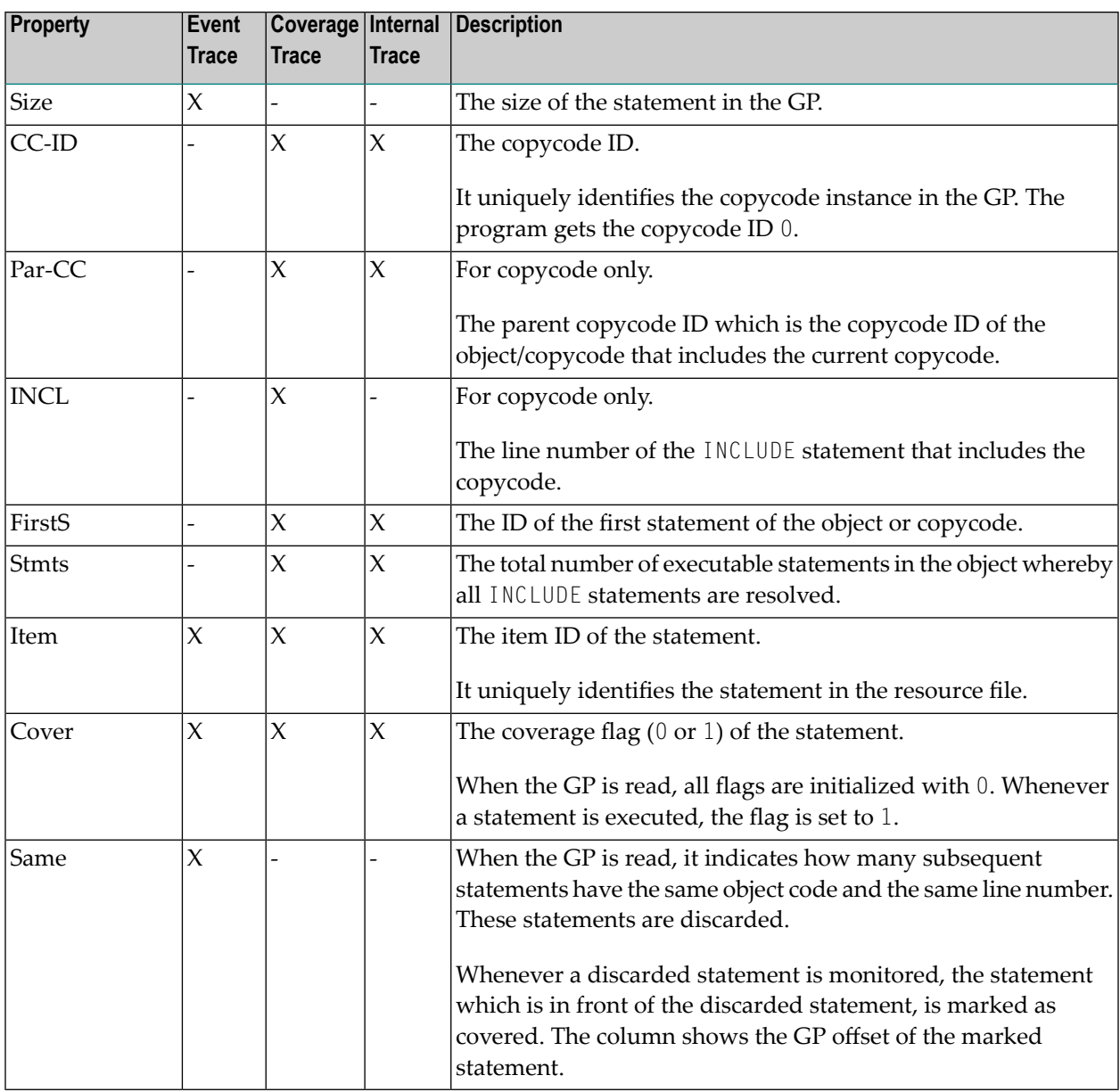

#### **Example of a Coverage Trace**

In the following example, the Profiler utility COVERAGE function writes the coverage trace:

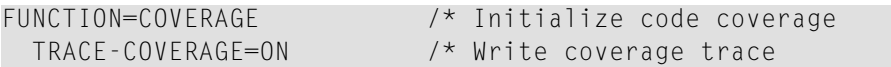

The coverage trace is written to the standard output of the Profiler monitor session (MONPRINT data set):

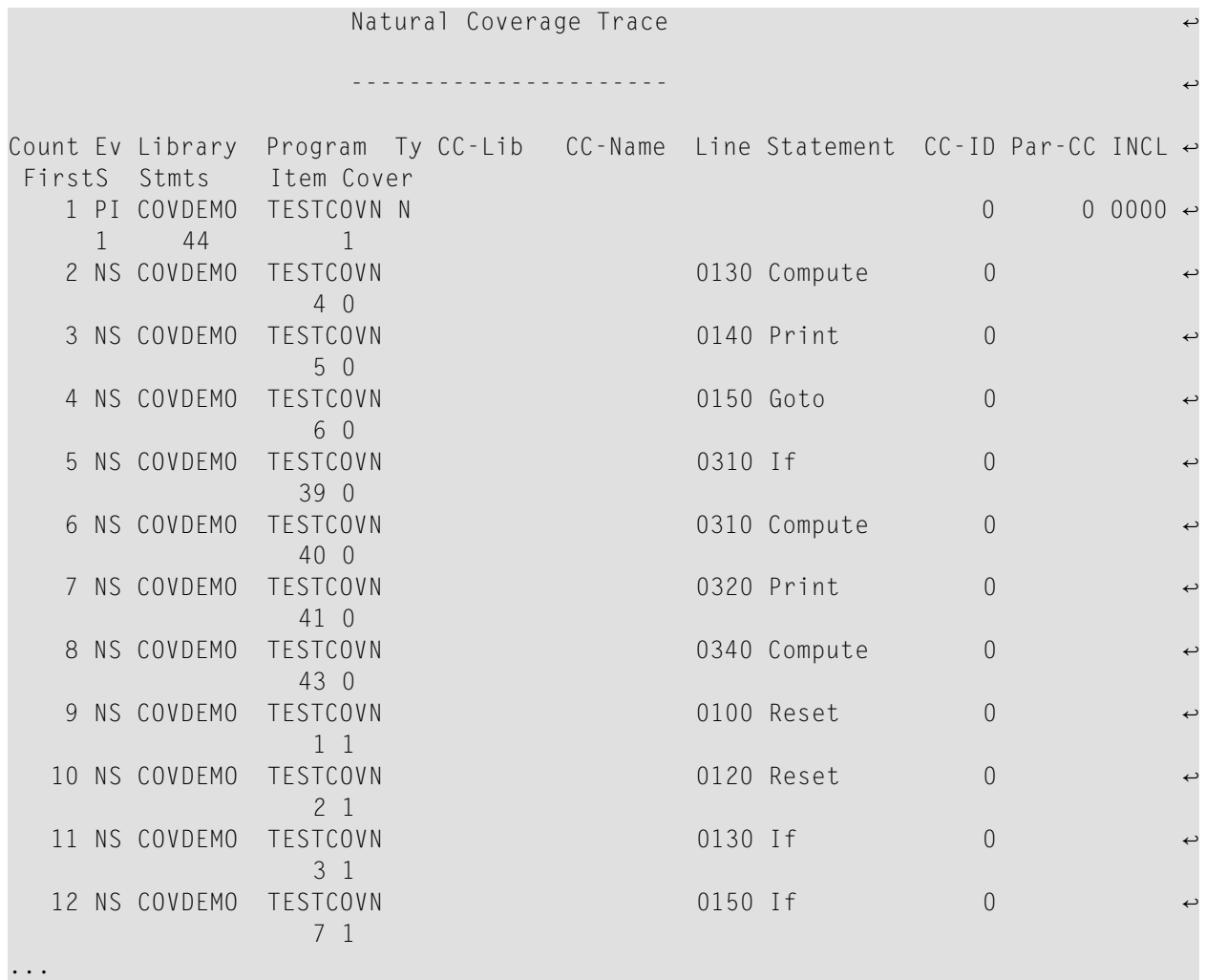

## **Internal Trace**

The Profiler internal trace writes Profiler messages such as errors or warnings.

The internal trace can be activated for the following:

- The Profiler monitor sessions (**data [collection](#page-805-0)**). The data is written to the standard output of the monitor session.
- The Profiler data processing functions. The data is written to standard output.
- **To activate the internal trace for the Profiler trace session or the data processing functions**
- Enter the following Profiler keyword:

#### TRACE=*n*

where *n* is the trace level (see *Trace [Levels](#page-908-0)*).

#### **Notes:**

- 1. By default (if TRACE is not specified), Trace Level 2 (warnings) is used.
- 2. The trace is activated as soon as the TRACE keyword is specified. It is therefore recommended to specify the TRACE keyword as soon as possible.
- 3. If you execute the Profiler utility multiple times in the job, you need to specify the TRACE keyword with each execution.

#### **To activate the internal trace for the Profiler monitor session**

Enter the following subordinate keyword of the Profiler utility INIT or COVERAGE function:

#### TRACE-MONITOR=*n*

where *n* is the trace level (see *Trace [Levels](#page-908-0)*).

**Note:** By default (if TRACE-MONITOR is not specified), Trace Level 3 (statistics) is used.

#### <span id="page-908-0"></span>**Trace Levels**

The trace levels used by the Profiler trace and monitor sessions and by the Profiler data processing functions are listed in the following table. In general, a higher trace level also contains the information of the lower trace levels. For example, if you select Trace Level 3 (statistics), error messages and warnings are also logged.

We recommend that you use at least Trace Level 2 (warnings) so that error messages and warnings are logged. For the Profiler monitor session, Trace Level 3 (statistics) is a good choice. It prints the statistics of the Profiler run (see *Profiler [Statistics](#page-910-0)*). Higher trace levels for the monitor session can be extremely verbose and the output can be mixed up with the event trace (if activated).

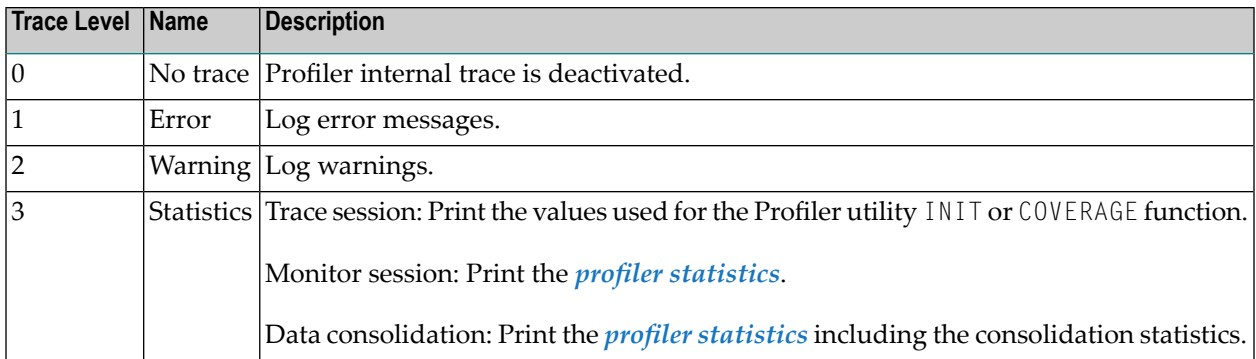

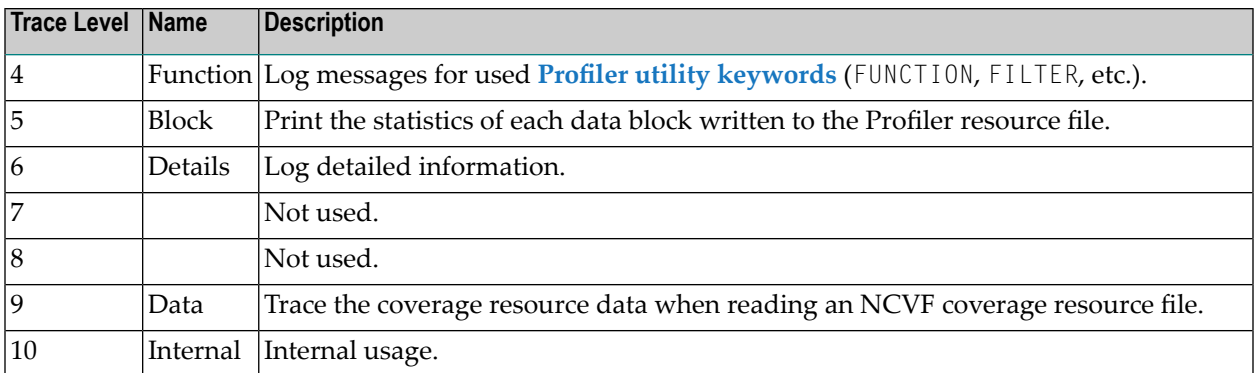

#### **Example**

In the following example, the Profiler internal trace is set to 4 (function) for the trace session:

\* Set Profiler internal trace  $/*$  Trace level

Output of the Profiler trace session for Trace Level 4:

```
PRBMAIN : Profiler trace level: 4
PRBMAIN : Profiler On-Error: Terminate
***************************************************************************
* 15:45:14 ***** NATURAL PROFILER UTILITY ***** 2014-12-17
* User SAGPRFD1 - Function INIT - PRBINIT
*
 * Keyword Yalue
* -------------------- ----------------------------------------------------
* Resource ON
* Resource-Lib SAGPROF
* Resource-Name Test01.nprf<br>* Renlace Manuel Y
\star Replace
* Wait-Full 60
* Wait-Empty 60
* Sampling OFF
* Consolidate OFF
* Trace-Monitor 5
* Trace-Event OFF
* Trace-Consolidate OFF
* -------------------- ----------------------------------------------------
***************************************************************************
PRBINIT : Profiler INIT function - Start monitor session.
PRBINIT : Profiler INIT function - Monitor session started. Time: 1.0 sec.
PRBINIT : Set trace session Id ...: 0000000000000001
PRBINIT : Set monitor session Id .: 0000000100000000
PRBINIT : Trace session successfully initialized.
PRBFEVEN: Event filter: SI ST DB DA PL PS PT PR IB IA E CB CA U RS RI RO NS
PRBSTART: Profiling started.
PRBMAIN : Profiler - End of input.
***************************************************************************
...
Output of the application
...
```
## <span id="page-910-0"></span>**Profiler Statistics**

In addition to event data, the Profiler collects statistical data which is written to the Profiler resource file.

The Profiler utility provides the following options to write and view Profiler statistics:

- Write the statistics to the standard output of the Profiler monitor session (MONPRINT data set) while the application is profiled or code coverage is performed.
- Write the statistics to standard output while the data is consolidated.
- Write the statistics when reading a Profiler resource file with the Profiler utility READ function.
- View the statistics with the **Natural Profiler [MashApp](#page-920-0)**.

#### **To write Profiler statistics, perform one of the following steps**

■ Enter the following subordinate keyword of the Profiler utility INIT or COVERAGE function:

TRACE-MONITOR=3

or a higher trace level (see *Trace [Levels](#page-908-0)*). Trace Level 3 is also the default level for the Profiler monitor session.

■ Enter the following keyword before you start the Profiler utility [CONSOLIDATE](#page-873-0) function:

TRACE=3

or a higher trace level (see *Trace [Levels](#page-908-0)*).

■ Enter the following subordinate keyword of the Profiler utility READ function:

#### STATISTICS=ON

The Profiler statistical data is displayed in categories combining properties of a similar type. The following categories are available:

- General [Information](#page-912-0)
- Profiler [Resource](#page-912-1) File
- Monitor [Session](#page-913-0)
- Trace [Session](#page-913-1)
- Data [Processing](#page-914-0)
- Event Type [Statistics](#page-915-0)
- Monitor Pause [Statistics](#page-916-0)
- Data [Consolidation](#page-916-1)
- [Coverage](#page-917-0)
- [Transaction](#page-918-0)

**Note:** The properties listed in the following section are the properties provided by the Profiler in all environments. The Profiler statistics contain only the properties that are relevant for the current run. Therefore, not all of the properties listed in the section are displayed in every case.

## <span id="page-912-0"></span>**General Information**

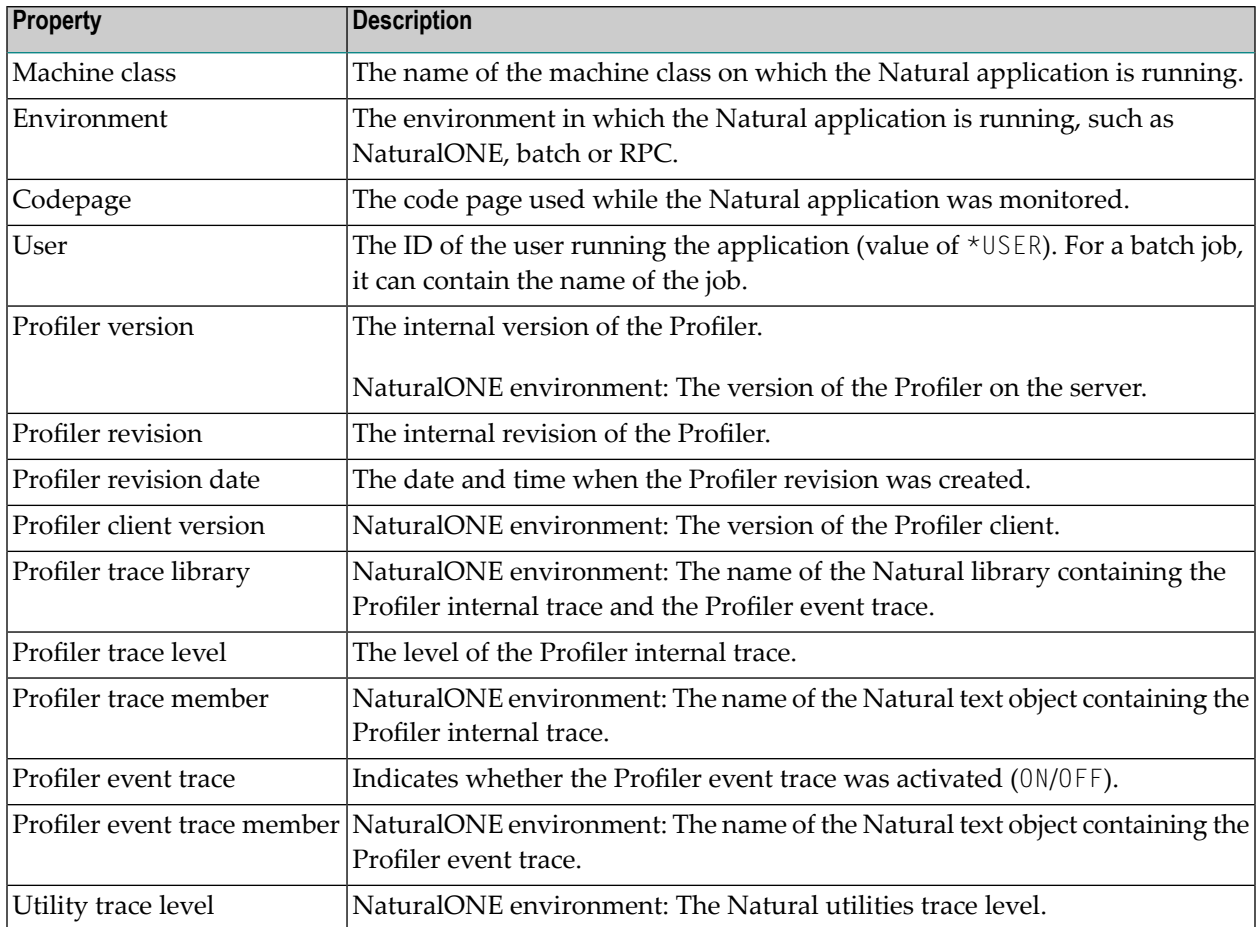

Display environment and Natural Profiler related information.

## <span id="page-912-1"></span>**Profiler Resource File**

Display Profiler resource file related information.

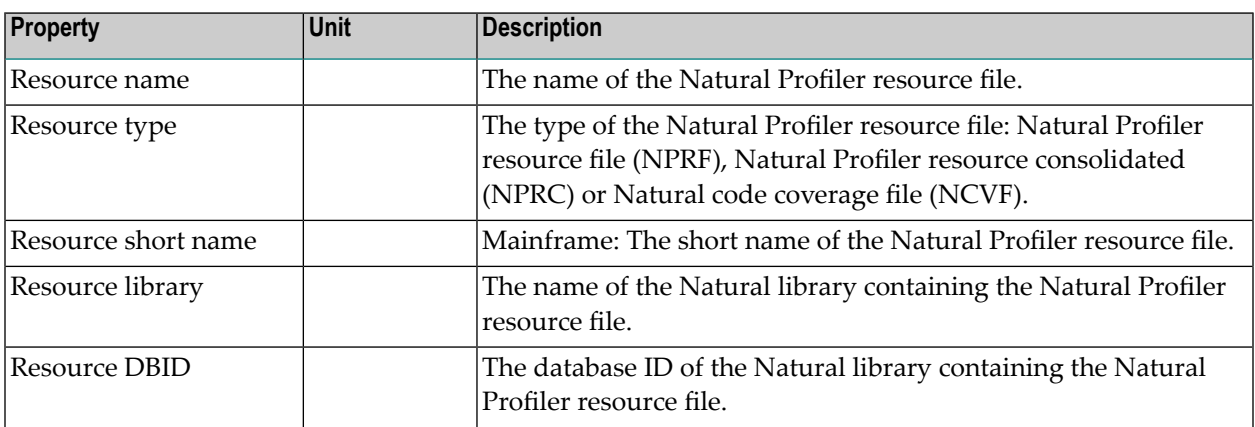

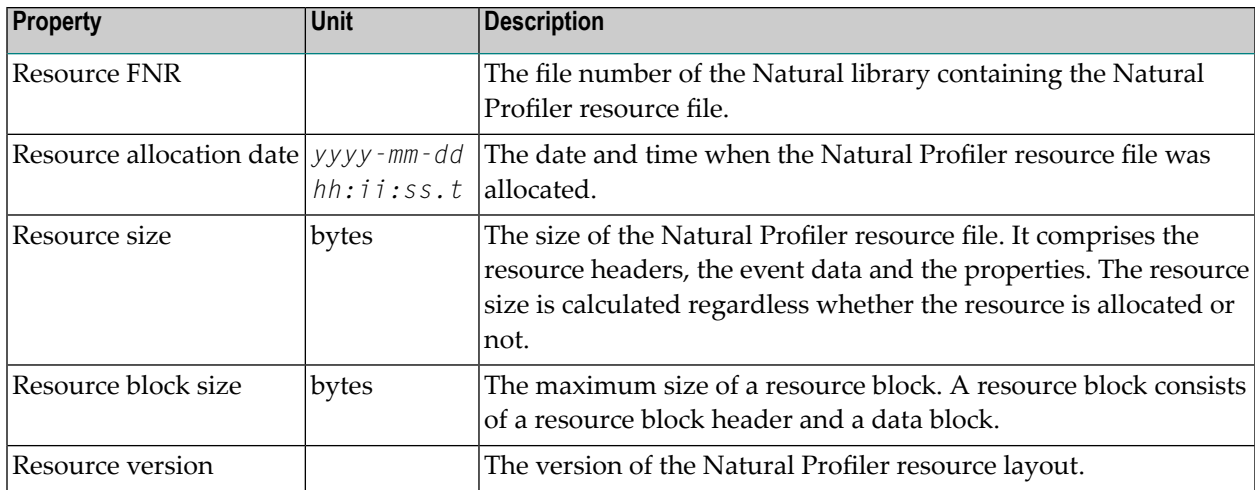

#### <span id="page-913-0"></span>**Monitor Session**

Display statistics of the Profiler monitor session.

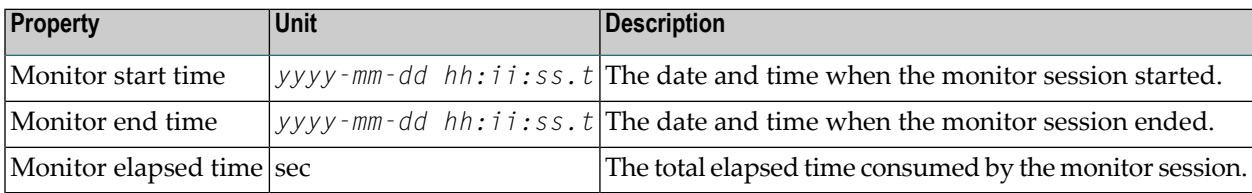

### <span id="page-913-1"></span>**Trace Session**

Display statistics of the Profiler trace session. The Profiler trace session includes also the application execution.

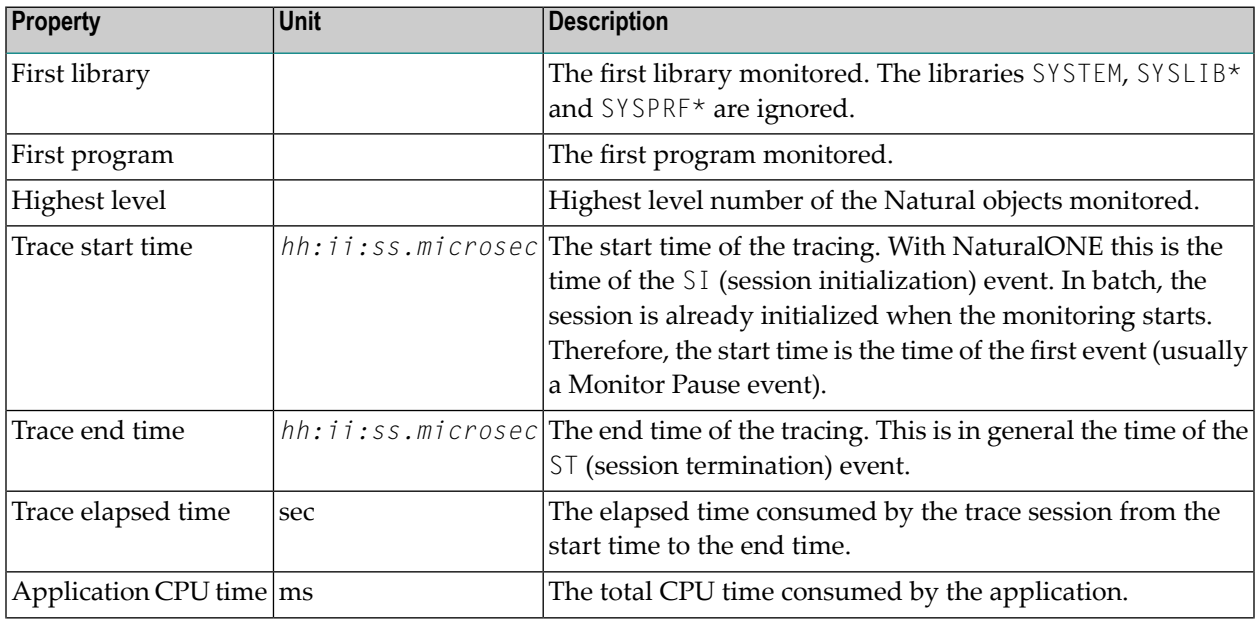

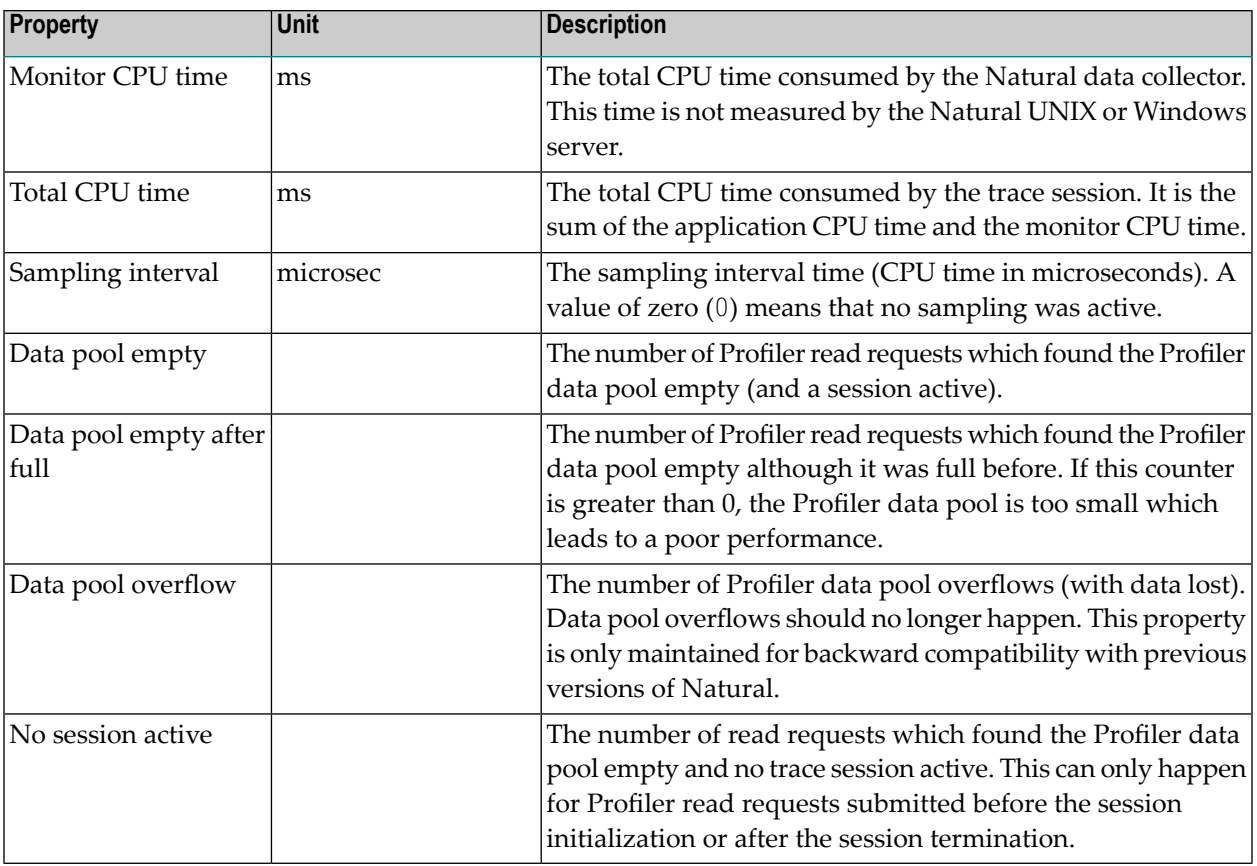

## <span id="page-914-0"></span>**Data Processing**

Display statistics of the data processing, compression and transfer.

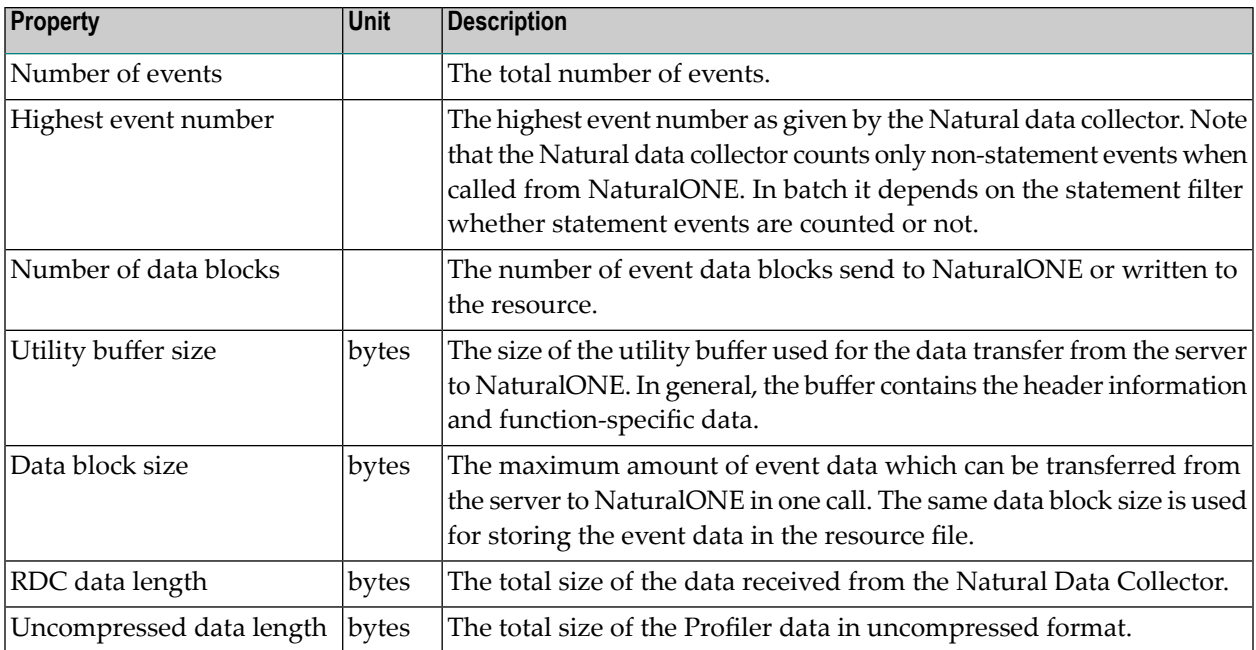

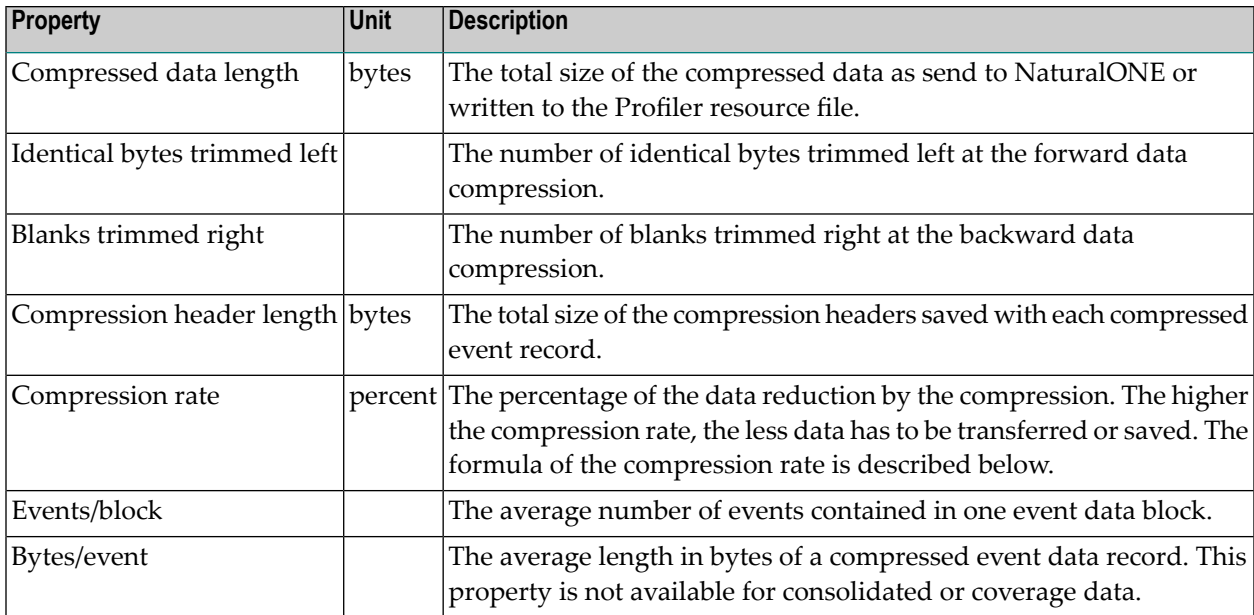

The compression rate is calculated by the following formula:

<span id="page-915-0"></span>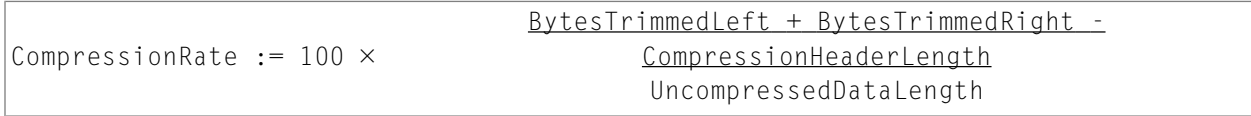

#### **Event Type Statistics**

Display statistics of the event types.

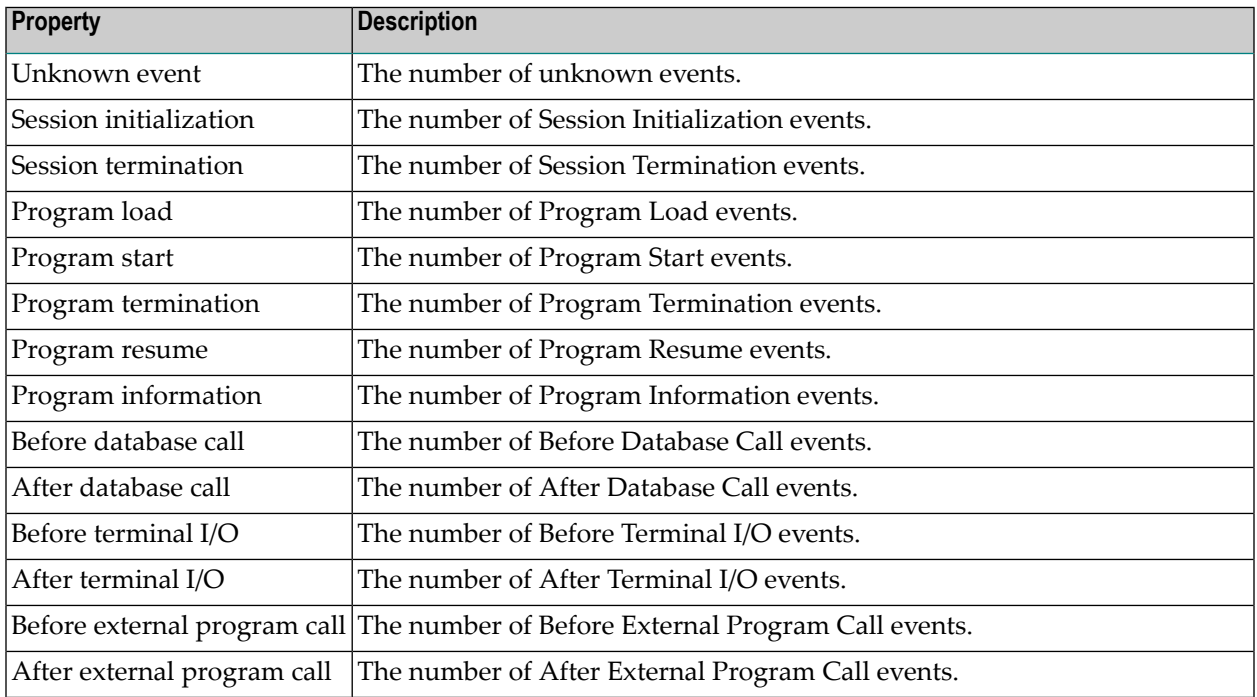

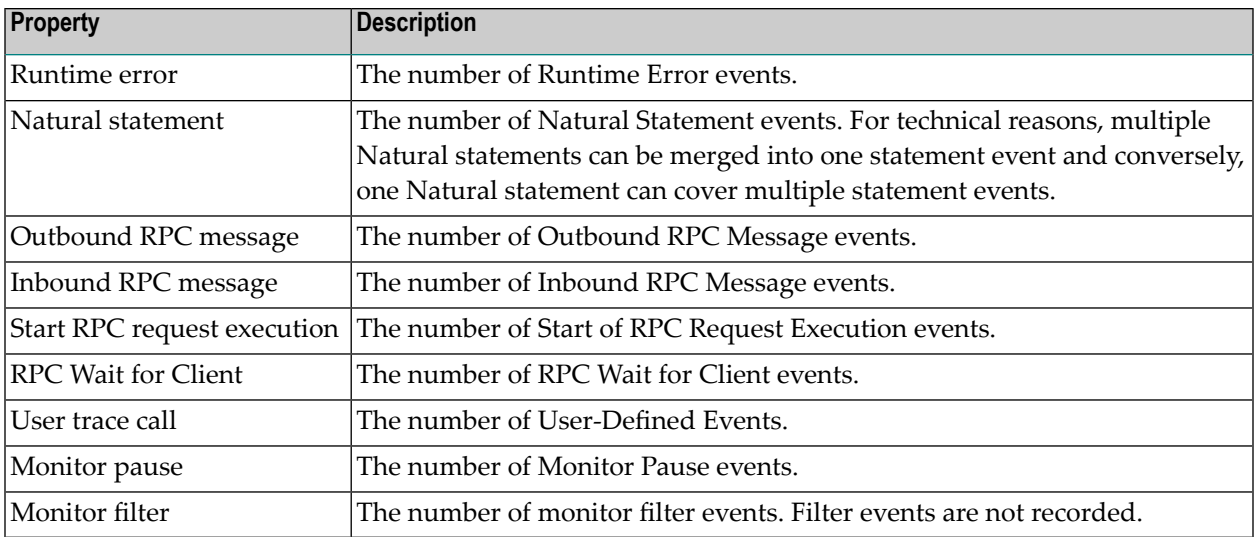

#### <span id="page-916-0"></span>**Monitor Pause Statistics**

Display statistics of the types of Monitor Pause events.

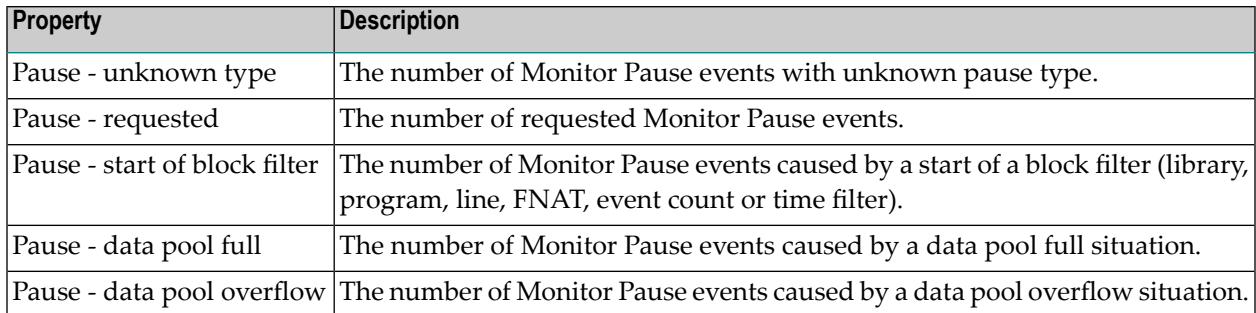

#### <span id="page-916-1"></span>**Data Consolidation**

Display statistics of the data consolidation.

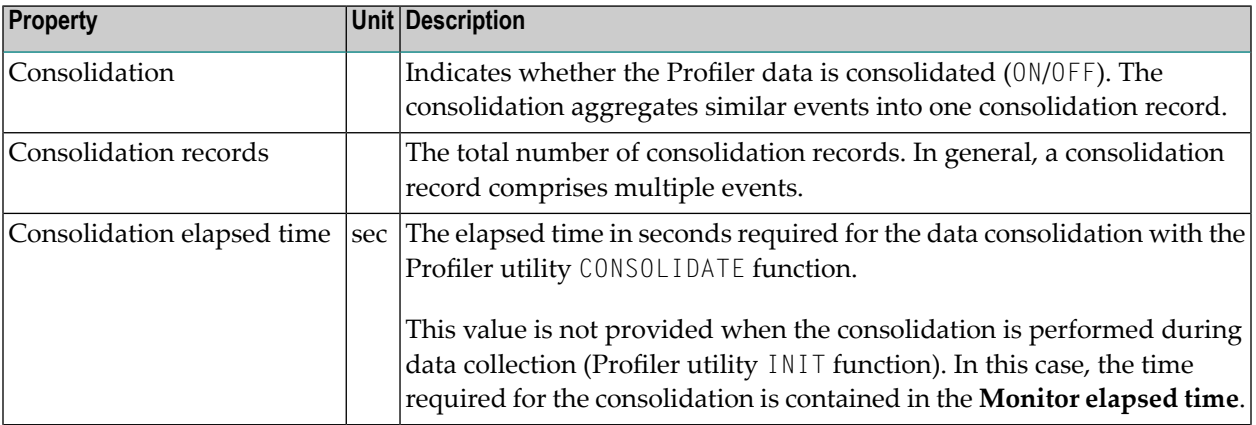

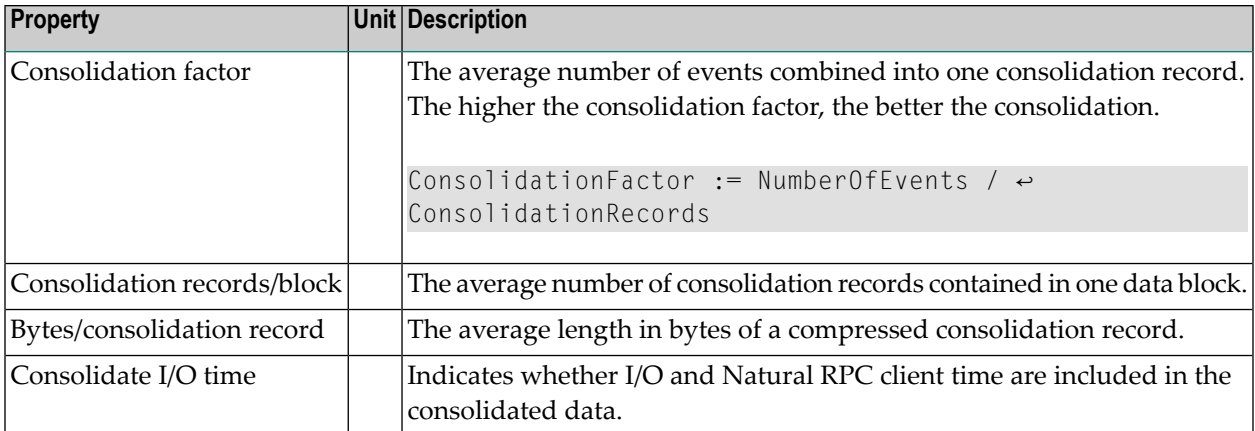

## <span id="page-917-0"></span>**Coverage**

Display statistics of Natural code coverage.

**Note:** Natural code coverage statistics are collected on the mainframe only.

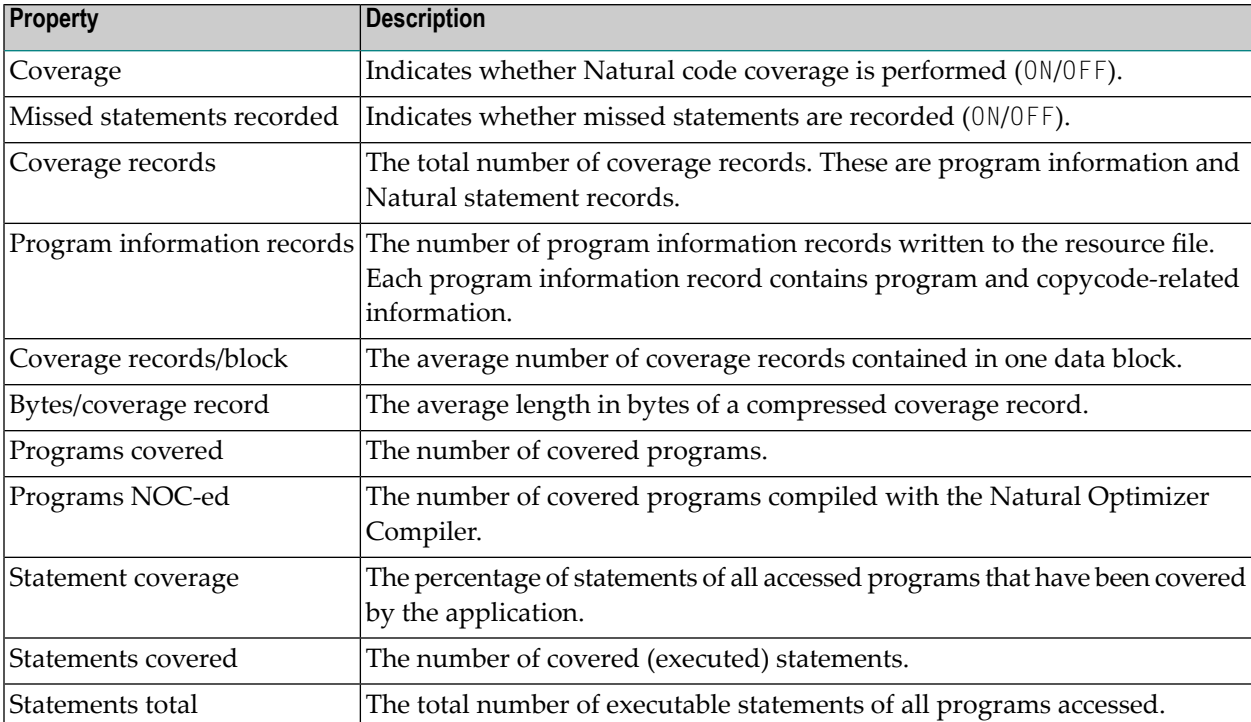

#### <span id="page-918-0"></span>**Transaction**

Display statistics of executed transactions.

**Note:** Transaction statistics are only available if Profiler data has been consolidated with the **[CONSOLIDATE](#page-873-0)** function set to TRANSACTION=ON.

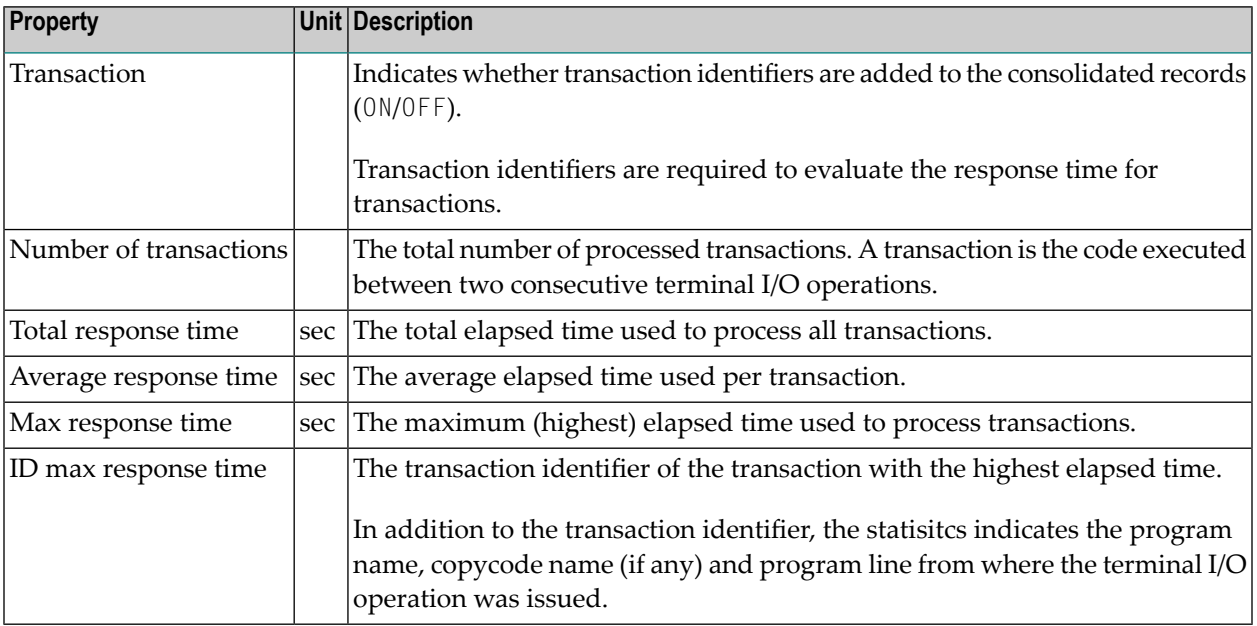

For more information on evaluating transactions, see *[Transaction](#page-886-0) Summary*.

# <span id="page-920-0"></span>105 Natural Profiler MashApp

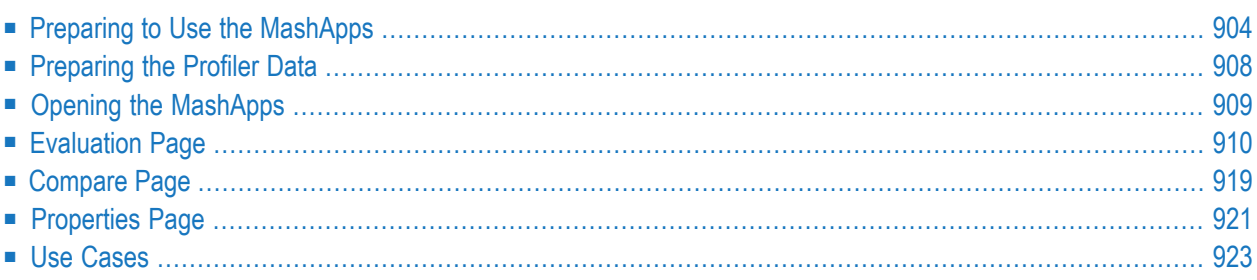

MashZone is a browser-based application from Software AG which is used to visualize data on a graphical, interactive dashboard, a so-called MashApp. The Natural Profiler MashApps evaluate the Profiler event data and depict it in MashZone.

## <span id="page-921-0"></span>**Preparing to Use the MashApps**

This section provides instructions for implementing the MashApps:

- [Downloading](#page-921-1) the MashApps
- [Unpacking](#page-921-2) the Zip File
- Editing the [Overview.csv](#page-923-0) Resource File
- Activating the [MashApps](#page-923-1)

#### <span id="page-921-1"></span>**Downloading the MashApps**

The Natural Profiler MashApps and related data are supplied as a Natural component in a zip file.

#### **To download the MashApps zip file**

- 1 Log in to Software AG's Empower web site at *<https://empower.softwareag.com/>* (password required).
- 2 Go to **Products & Documentation** > **Download Components**.

The **Download Components** section is displayed.

- 3 From the **Download Components** section, select **Natural Profiler MashApp**.
- <span id="page-921-2"></span>4 Download the Natural Profiler\_MashApp.zip file.

In addition to the zip file, Empower also provides the Readme file Readme\_ NaturalProfiler\_MashApp.txt which contains the latest update information.

#### **Unpacking the Zip File**

You have to unpack the MashApp zip file in the appropriate MashZone directory which depends on the MashZone version installed at your site.

**To unpack the MashApp zip file**

- Unpack the NaturalProfiler\_MashApp.zip file in the appropriate user data directory of MashZone:
	- For MashZone Version 9.0 and above:

*installation-directory*\server\bin\work\work\_mashzone\_*server-type*\mashzone\_data

where *server-type* indicates the type of the MashZone server: s, m or i. For example, work\_mashzone\_m for a medium type.

■ For MashZone versions below Version 9.0:

*installation-directory*

where *installation-directory* is the MashZone installation directory.

After unpacking the zip file, the following subdirectories are available in the user data directory of MashZone:

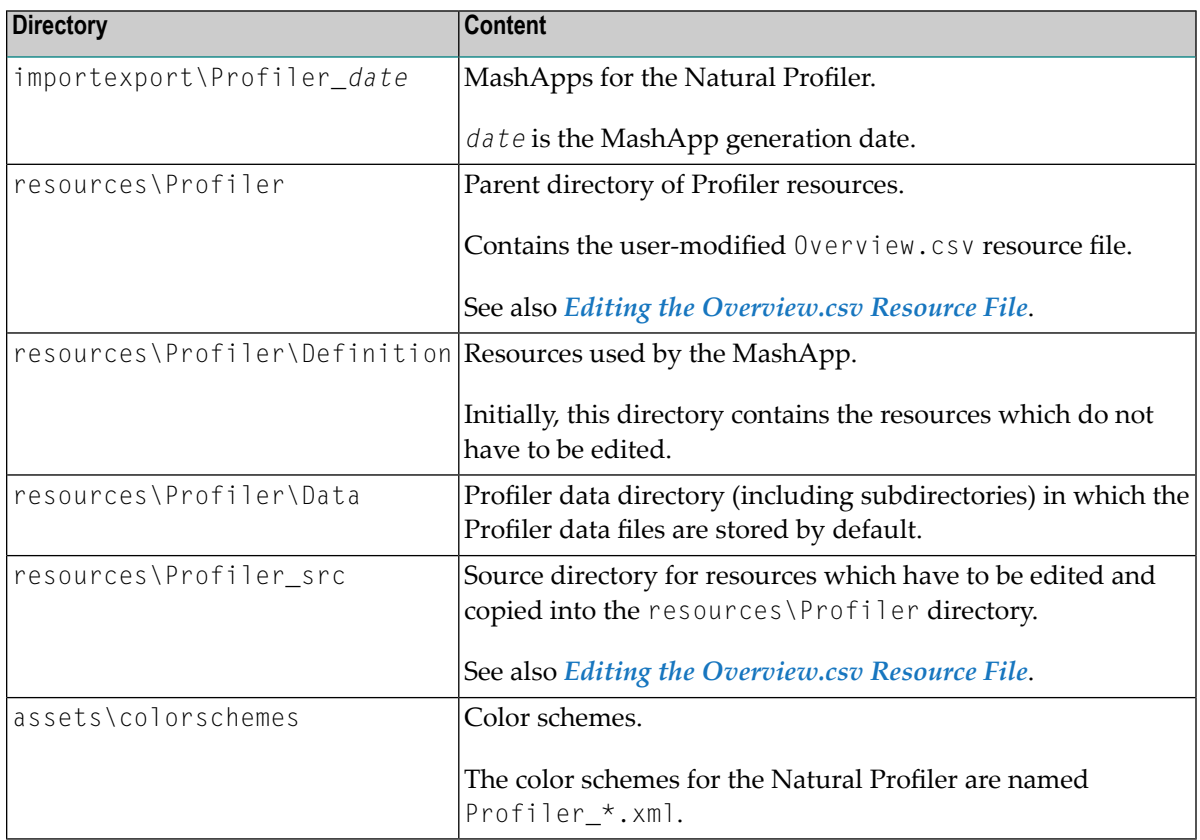

#### <span id="page-923-0"></span>**Editing the Overview.csv Resource File**

You can edit the Overview.csv resource file in the resources\Profiler\_src directory to adapt the Natural Profiler MashApps to your requirements. The resource file is a CSV-formatted file with semicolon (;) separators which can be edited with any text editor.

The supplied Overview.csv file contains one line for the sample Profiler data in the Profiler\_Sample.csv file in the resources\Profiler\Data directory. Add more lines for each Profiler CSV file you want to evaluate. For information on creating Profiler CSV files, see *[Preparing](#page-925-0) the [Profiler](#page-925-0) Data*. You can also add or delete lines in the Overview.csv file later, after you have copied it to the resources\Profiler directory (see *[Activating](#page-923-1) the MashApp*).

In the columns of the Overview.csv, you can specify the following:

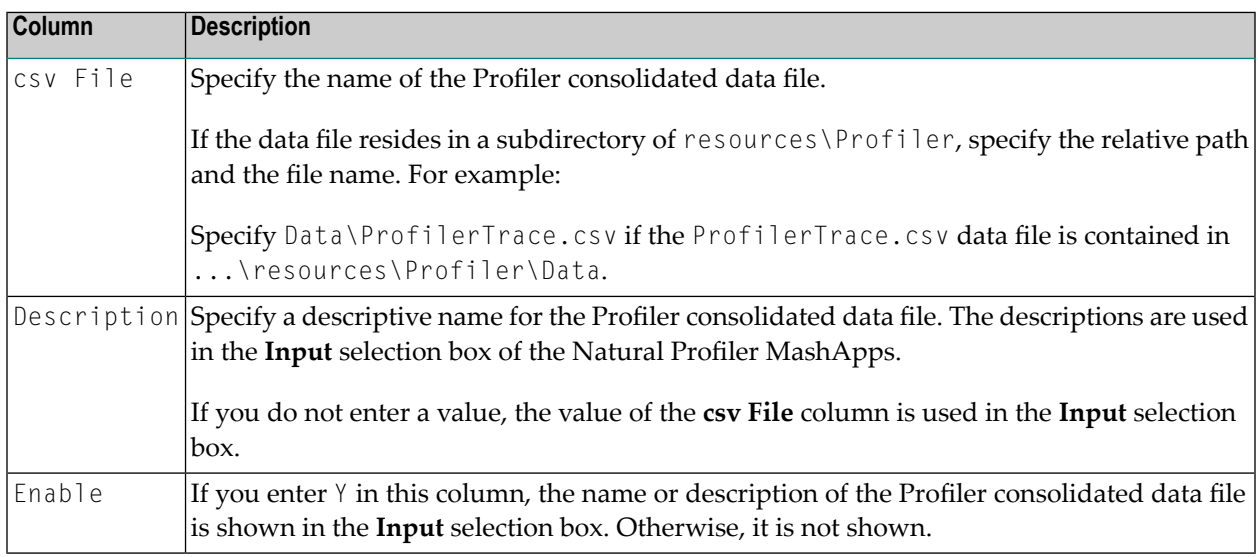

#### <span id="page-923-1"></span>**Activating the MashApps**

Prerequisites for activating the Natural Profiler MashApps are a Professional, Enterprise or Event license file and administrator rights.

#### **To activate the MashApps**

- 1 Copy the resource file from resources\Profiler\_src to resources\Profiler.
- 2 Invoke MashZone.
- 3 Go to the **Administration** page (see the corresponding tab at the top of the page) and then to the **Import/Export/Delete** page.
- 4 Import the MashZone archive files (\*.mzp) from the importexport\Profiler\_*date* directory by using the **Import** function.

The MashApps in the importexport\Profiler\_*date* directory are named as follows:

M\_*MashAppName version*\_*revision*\_*date*-*time*.mzp

where *MashAppName* is the name of the MashApp in MashZone which can be either of the following:

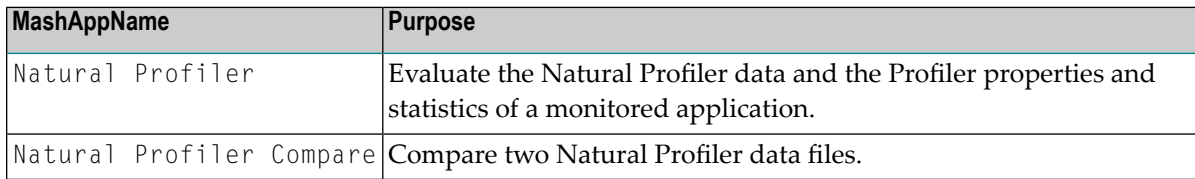

## <span id="page-925-0"></span>**Preparing the Profiler Data**

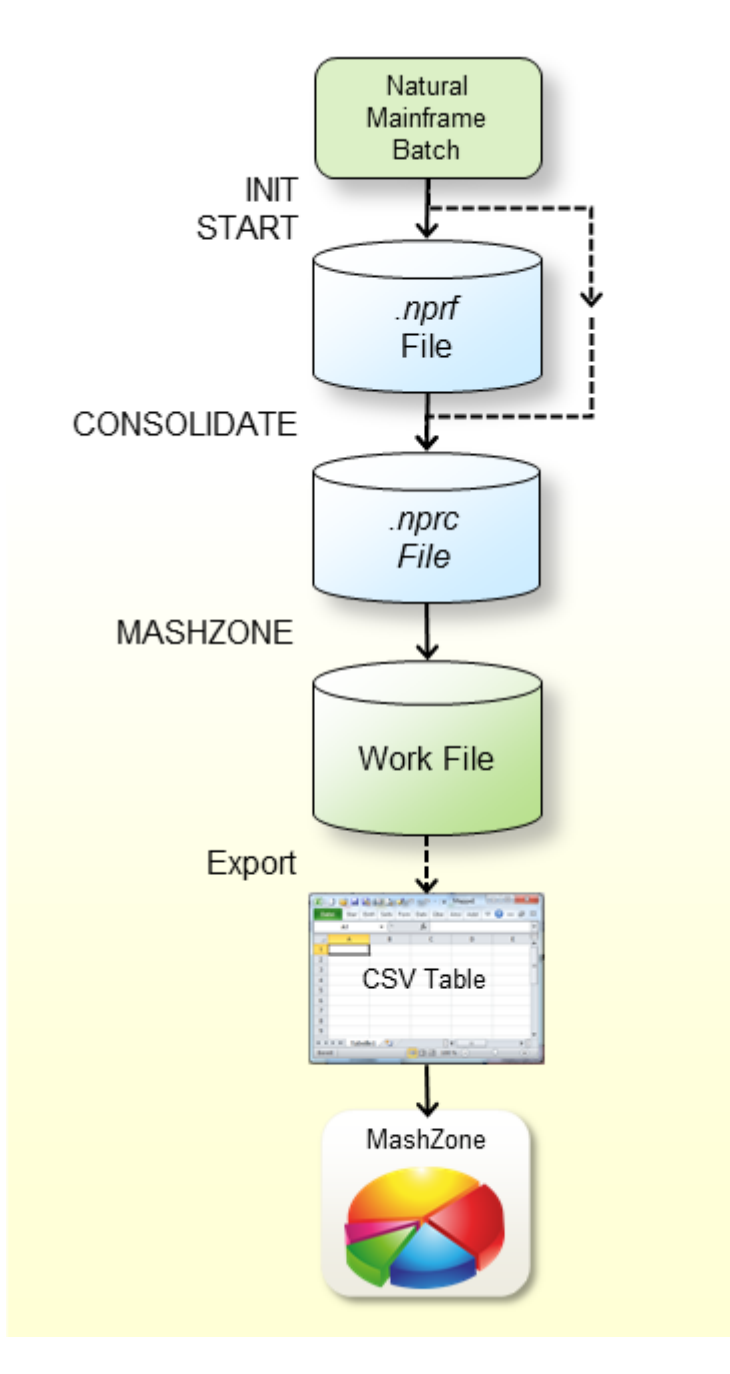

The graphic above illustrates the steps you have to perform before you can evaluate the Natural Profiler data in MashZone. These are:

- Profile the Natural mainframe batch application with the Natural Profiler data collection functions as described in the section *Using the [Profiler](#page-832-0) Utility in Batch Mode*. The Profiler writes the event data to an .nprf Natural Profiler resource file.
- Consolidate the event data using the Profiler utility [CONSOLIDATE](#page-873-0) function. The consolidated data is written to an .nprc Natural Profiler resource consolidated file.
- Alternatively, you can specify CONSOLIDATE=ON with the Profiler utility INIT function when you profile the Natural mainframe batch application. In this case, the Profiler writes the event data directly to an .nprc Natural Profiler resource file.
- Write the consolidated event data with the Profiler utility [MASHZONE](#page-896-0) function in CSV (commaseparated values) format to Work File 7.
- Export the data from Work File 7 with any tool (such as FTP) to the Profiler data directory (see *[Unpacking](#page-921-2) the Zip File*). Use .csv as the file extension.
- Enter a reference to the new file in the 0verview.csv file in the resources\Profiler directory.

If you start MashZone, you will find the description of the new file in the **Input** selection box. If you select the line with the description, the Natural Profiler MashApps read the event data from the corresponding CSV file.

<span id="page-926-0"></span>If you already started the Natural Profiler MashApp earlier, MashZone may not immediately detect the new entry in the Overview.csv file. In this case, start any other MashApp, and then restart the Natural Profiler MashApp to clear the internal MashZone buffer.

## **Opening the MashApps**

After you have specified all required information as described in the previous sections, you can proceed as follows:

- 1. Invoke MashZone.
- 2. Open the Natural Profiler MashApp or the Natural Profiler Compare MashApp.

The Natural Profiler MashApp offers two tabbed pages for analyzing the Profiler event data and viewing the Profiler properties and statistics:

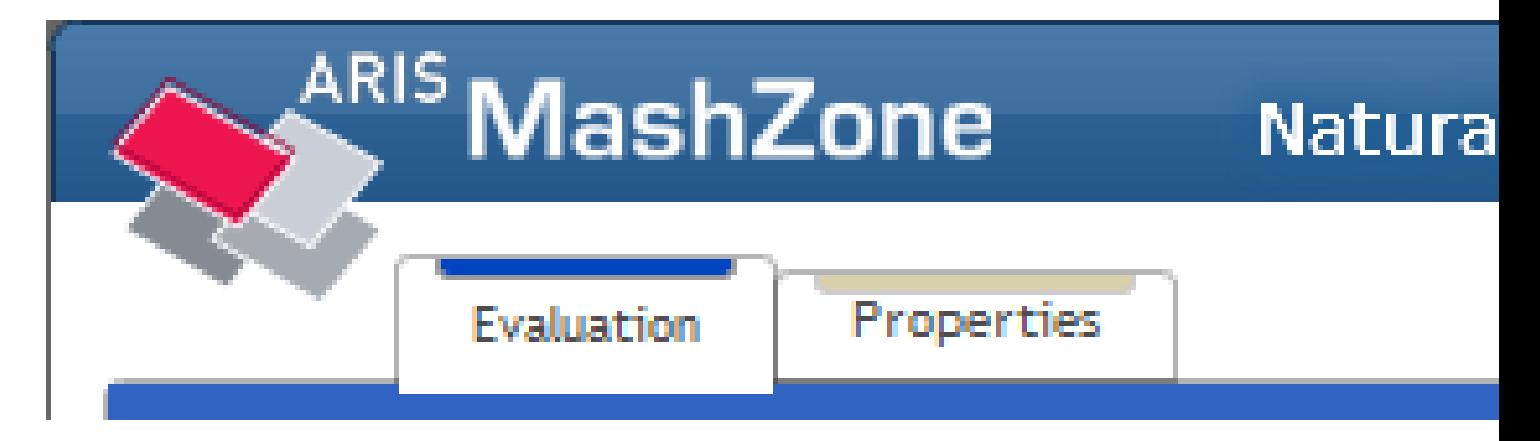

The **[Evaluation](#page-927-0) page** provides the Profiler event data evaluation.

The **[Properties](#page-938-0) page** lists the Profiler properties and the statistics of the monitored application.

The Natural Profiler Compare MashApp offers two tabbed pages for comparing the Profiler event data and the Profiler properties and statistics:

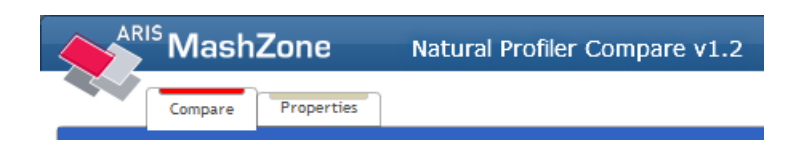

The **[Compare](#page-936-0) page** compares the Profiler event data of two monitored applications.

The **[Properties](#page-938-0) page** lists the Profiler properties and the statistics of the two monitored applications.

<span id="page-927-0"></span>The pages are described in the following section.

## **Evaluation Page**

The **Evaluation** page (Natural Profiler MashApp) looks similar to the example below:

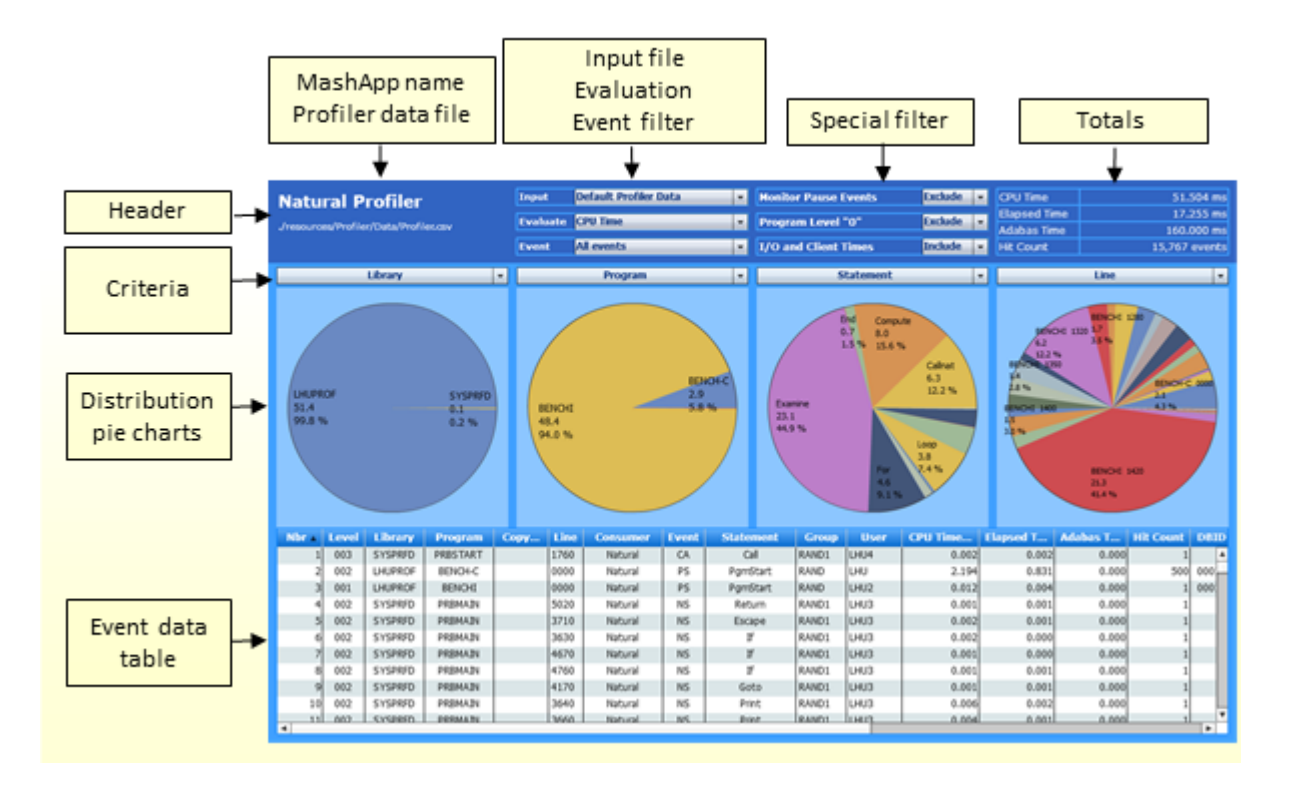

The **Evaluation** page is organized in the following sections:

- The **[header](#page-928-0)** at the top of the page with **Input** and KPI selection fields, filters and totals;
- The selection boxes for the [distribution](#page-929-0) criteria and corresponding **distribution pie charts**;
- The **[event](#page-935-0) data table** at the bottom of the page with the consolidated event data.

<span id="page-928-0"></span>This section covers the following topics:

- [Evaluation](#page-928-0) Header
- [Distribution](#page-929-0) Pie Charts
- [Event](#page-935-0) Data Table

#### **Evaluation Header**

The header contains the following elements (from left to right and top to bottom):

- The name of the MashApp.
- The path and name of the Profiler data file currently selected.
- The Input selection box which is used to select the Profiler data file. The file names listed for selection are taken from the Description column in the Overview.csv file. See *[Editing](#page-923-0) the [Overview.csv](#page-923-0) Resource File*. The selected file is used for both pages of the Natural Profiler MashApp.

■ The **Evaluate** selection box which is used to select the KPI you want to evaluate in the pie charts. The following KPIs are available:

CPU Time Elapsed Time Adabas Command Time Hit Count

The CPU time is evaluated by default. All time values are expressed in milliseconds.

■ The **Event** selection box is used to filter the event type you want to evaluate. The event types available for selection depend on the event types collected with the Natural Profiler. The pie charts, the event data table and the totals reflect only the data returned for the selected event types. By default, all event types are evaluated.

Filtering specific event types is especially useful, for example, to evaluate the hit count of events that seldom occur such as error events.

- The **Monitor Pause Events** selection box is used to filter Monitor Pause events. The filter is valid for the pie charts, the event data table and the totals. By default, the evaluations do not reflect Monitor Pause events. If you include Monitor Pause events, you can see how often monitoring paused, and how long and why it paused.
- The **Program Level** "0" selection box is used to filter events which are executed at Program Level 0. These events usually relate to the Natural administration rather than the application execution. The filter is valid for the pie charts, the event data table and the totals. By default, the evaluations do not reflect the events at the program level 0.
- The I/O and Client Times selection box is used to filter the I/O time (IB event) and the Natural RPC client time (RW event). These times mainly measure the user reaction (how long it took to press ENTER), especially when the elapsed time for an interactive application is evaluated. They are less relevant for the application performance. The filter is valid for the pie charts, the event data table and the totals. By default, the evaluations reflect the I/O and client times.
- <span id="page-929-0"></span>■ Summarized totals for the CPU time, the elapsed time, the Adabas time and the hit count according to the values that are currently selected in the header and in the pie charts.

#### **Distribution Pie Charts**

The **Evaluation** page contains four pie charts. Each pie chart shows the distribution of the KPI (selected in the **Evaluate** selection box) for the criterion selected in the box directly above the pie chart (see the example in *Evaluating [Distribution](#page-932-0) Pie Charts*).

This section covers the following topics:

- [Criteria](#page-930-0) for All Event Types
- Criteria for [Specific](#page-932-1) Event Types Only

■ Evaluating [Distribution](#page-932-0) Pie Charts

#### <span id="page-930-0"></span>**Criteria for All Event Types**

The following criteria are available for all event types:

#### **Consumer**

The consumer combines one or more event types into a new criterion. The new criterion depends on the process that consumed the CPU or elapsed time given with the event data. For example, the time returned for a Before Database Call (DB) event is consumed by the database (and therefore belongs to the **Database** consumer), whereas the time returned for an After Database Call (DA) event is consumed by the Natural application (and therefore belongs to the **Natural** consumer).

A consumer evaluation is not relevant for an Adabas time or hit count analysis.

The following consumers are provided:

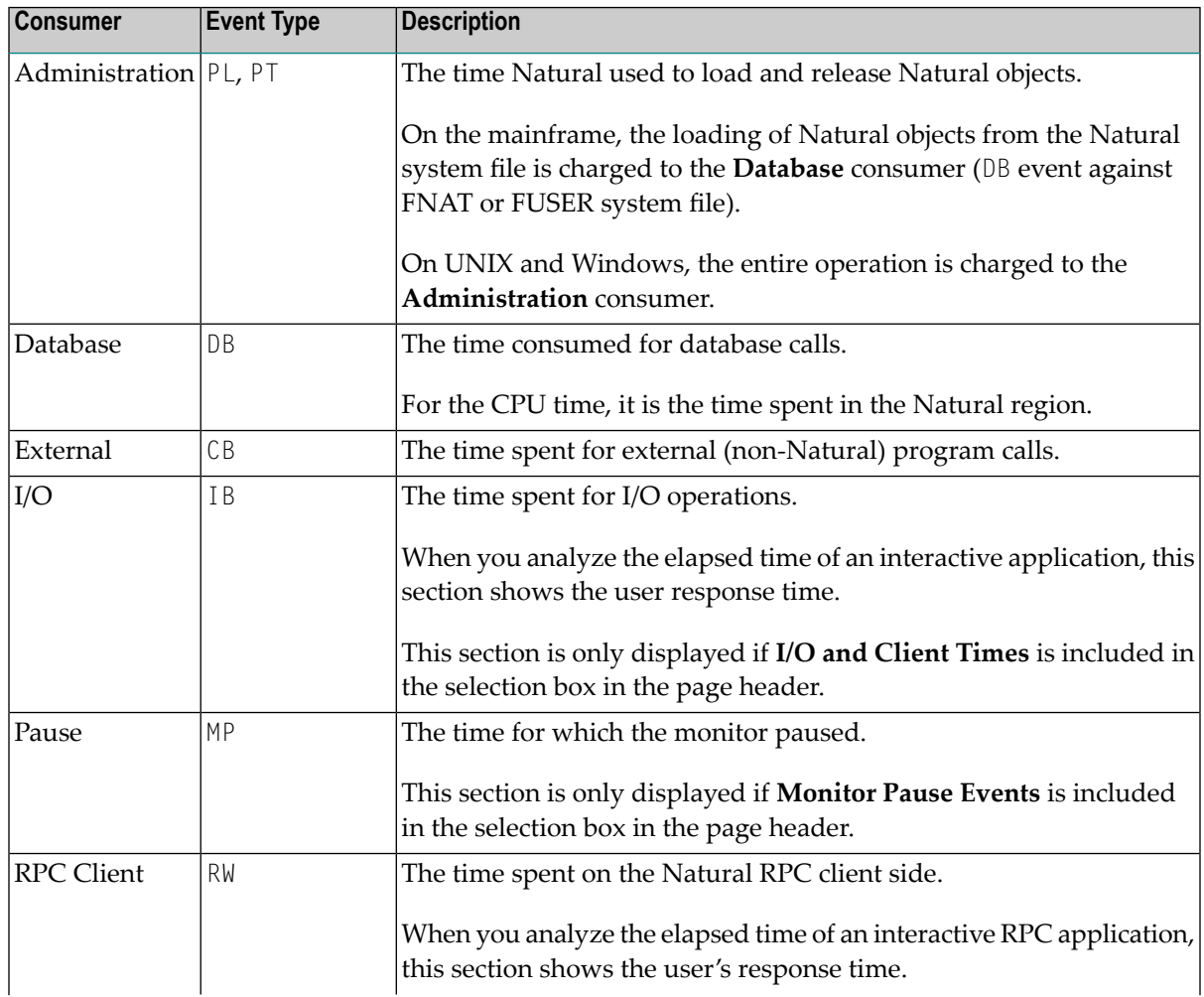

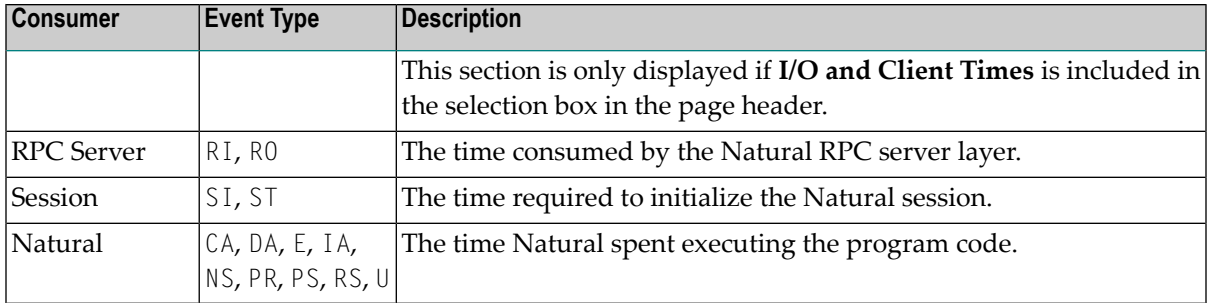

#### **Event**

The type of the event to be evaluated. All event types are listed in *Events and Data [Collected](#page-845-0)* in the section *Using the Profiler Utility in Batch Mode*.

For technical reasons, a Program Resume (PR) event uses the same timestamp as the Program Termination (PT) event that immediately precedes the PR event. Therefore, the PT event generally shows a CPU time and elapsed time of zero (0).

#### **Group**

The group ID for Natural RPC applications running under Natural Security.

#### **Level**

The level at which the profiled program executes.

#### **Library**

The Natural library that contains the profiled program.

#### **Line**

The source line in which the Natural statement executed by the profiled program is coded.

#### **Line100**

Source lines with similar line numbers (rounded down to the next multiple of 100).

#### **Program**

The name of the profiled program.

#### **Statement**

The Natural statement (for example, EXAMINE) executed in the profiled program.

#### **User**

The user ID for Natural RPC applications running under Natural Security.

#### <span id="page-932-1"></span>**Criteria for Specific Event Types Only**

The following criteria are only available for specific event types. If you select an event-specific criterion, the pie chart will only reflect the data of the related events.

#### **Client User**

The Natural RPC client user ID type for RI, R0 and RW events.

#### **Command**

The Adabas command for DB and DA events.

#### **File**

The database ID and file number of the Natural system file for  $PS$  and  $PT$  events. The database ID and file number of the Adabas file accessed for DB and DA events.

#### **Return Code**

The termination return code for ST events. The database response and subcode for DA events. The subprogram response code for  $CA$  events. The error number for F events. The Natural RPC return code for RI, R0 and RW events.

#### **Target Program**

The session backend program name for ST events. The target program name for PL events. The name of the called subprogram for CB and CA events. The error handling program name for E events. The Natural RPC subprogram name for RS events.

#### **Type**

<span id="page-932-0"></span>The program type for PS and PT events. The monitor pause reason for MP events. The user event subtype for  $\cup$  events. The return code indicator (system or user) for ST events.

#### **Evaluating Distribution Pie Charts**

This section describes how you can evaluate distribution pie charts.

 $\blacksquare$  A distribution pie chart shows the distribution for the criterion currently selected in the selection box directly above the pie chart. In the following example, **Statement** has been selected as the criterion for evaluating the CPU time:

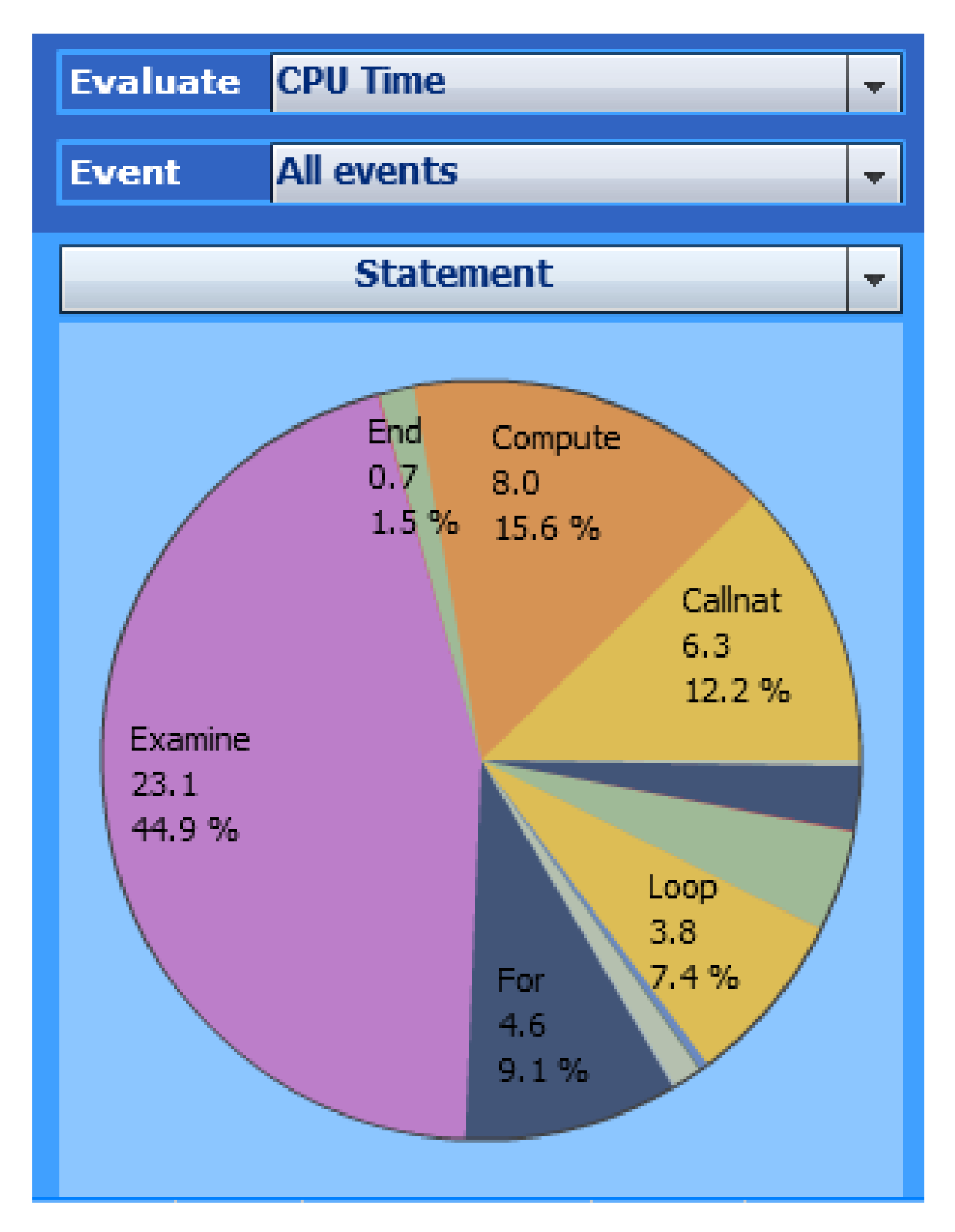

The pie chart shows the distribution of the CPU time for the used Natural statements. It indicates that the **Examine** statement consumed the most CPU time (23.1 ms / 44.9 percent).

■ If you click on a segment in the pie chart, all following pie charts, the event data table and the totals use the selected value as the filter criterion. In the example below, the **Examine** statement in the left pie chart has been selected:

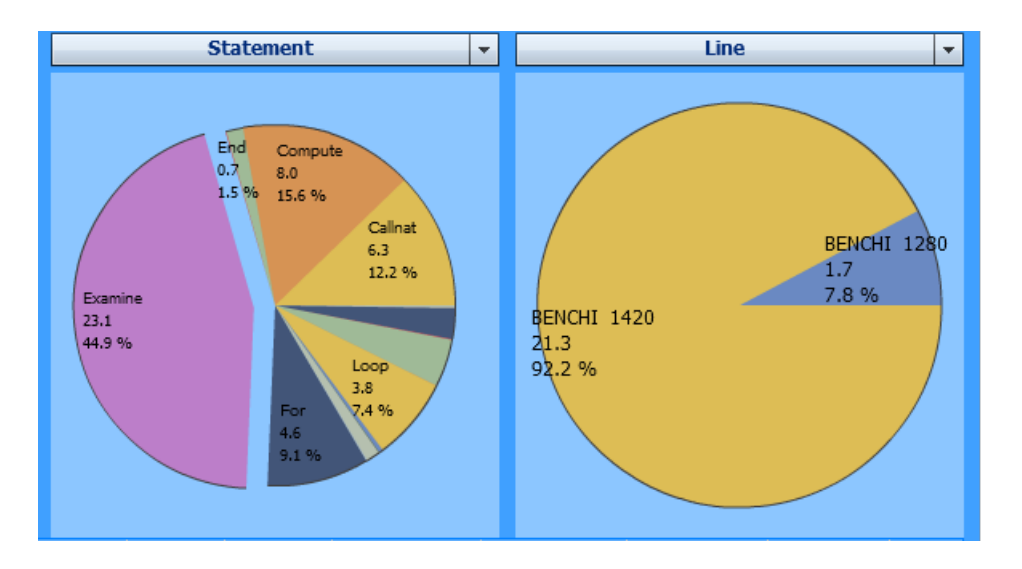

The right pie chart above displays only those two lines in which an **Examine** statement is executed. The event data table at the bottom of the page and the totals in the page header also reflect the data for the **Examine** statement only.

- To remove a selection, click on the background of a pie chart.
- $\blacksquare$  If you move the cursor to the upper right corner of a pie chart, a drop down list provides the option to save the pie chart as a picture or to display and save the related data. For the display, a window opens with a table containing the data monitored for the Natural statements:

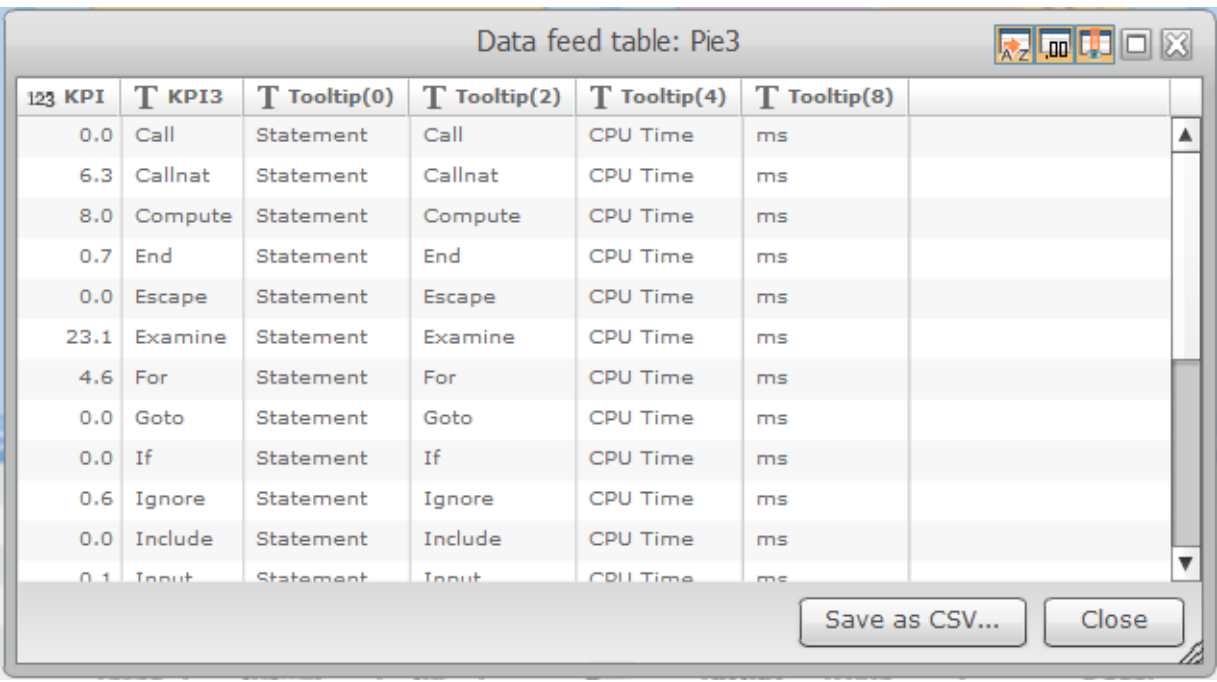

In the example above, the table lists the values of the left pie chart in the previous graphic. The **KPI** column lists the CPU time and the **KPI3** column the corresponding Natural statement.

<span id="page-935-0"></span>You can save the table data as a CSV (comma-separated values) formatted file.

#### **Event Data Table**

The event data table at the bottom of the **Evaluation** page lists the consolidated Profiler event data according to the values currently selected in the page header and the pie charts. If you click on the table header of a column, the data is sorted by that column.

In the following example, the event data table is sorted by the CPU time (descending):

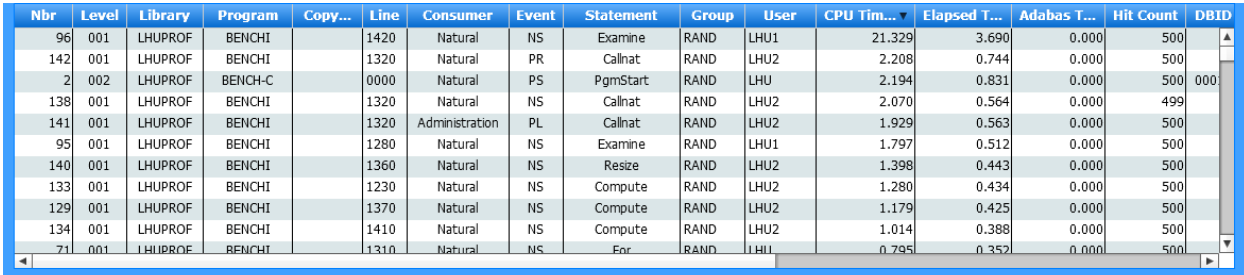
## **Compare Page**

The **Compare** page (Natural Profiler Compare MashApp) compares the Profiler event data of two monitored applications as shown in the following example:

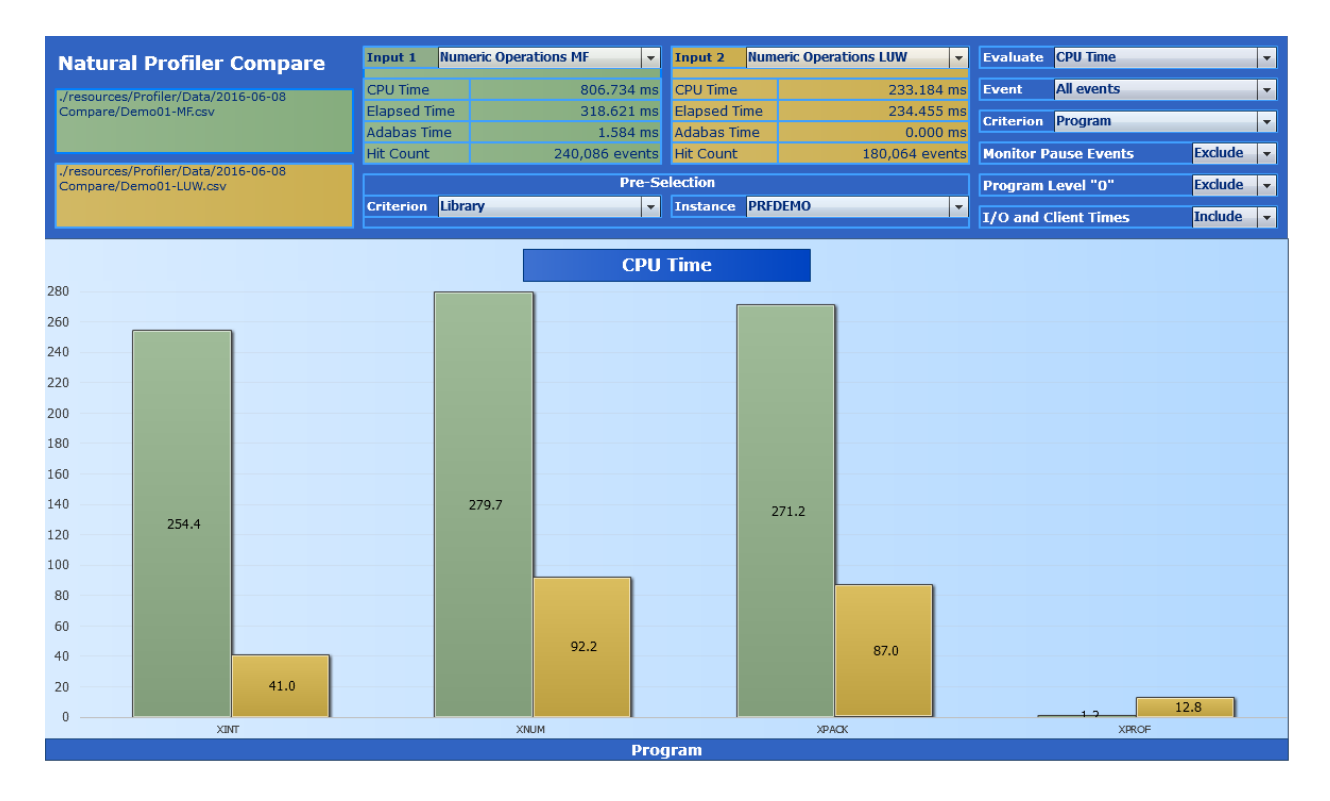

The **Compare** page is organized in the following sections:

- The header at the top of the page with **Input** and KPI selection fields, filters and totals.
- The column chart comparing the values of the two monitored applications:

Values for the first application are shown in the left (green) column, values for the second application are shown in the right (yellow) column.

This section covers the following topics:

■ [Compare](#page-937-0) Header

■ [Compare](#page-937-1) Column Chart

### <span id="page-937-0"></span>**Compare Header**

The **Compare** header contains the following elements (from left to right and top to bottom):

- The name of the MashApp.
- The paths and names of the two Profiler data files to be compared.
- The **Input 1** and **Input 2** selection boxes with the Profiler data files selected for comparison. The file names listed for selection are taken from the Description column in the Overview.csv file (see *Editing the [Overview.csv](#page-923-0) Resource File*). The selected files are used for both pages of the Natural Profiler Compare MashApp.
- Summarized totals for the CPU time, the elapsed time, the Adabas time and the hit count according to the values for both applications listed in the header and column chart.
- The **Evaluate** selection box with the KPI to evaluate in the column chart (see *[Evaluation](#page-928-0) Header*).
- The **Event** selection box with the event type to evaluate for (see *[Evaluation](#page-928-0) Header*).
- The **Criterion** selection box with the filter criterion to use for the KPI distribution. The criteria available for selection correspond to the criteria forthe distribution pie charts on the **Evaluation** page (see *Evaluating [Distribution](#page-932-0) Pie Charts*.
- The **Monitor Pause Events** selection box with the filter criterion to use for Monitor Pause events (see *[Evaluation](#page-928-0) Header*).
- The **Program Level** "0" selection box with the filter criterion to use for events at the program level 0 (see *[Evaluation](#page-928-0) Header*).
- The I/O and Client Times selection box with the filter criterion to use for I/O time (IB event) and Natural RPC client time (RW event) events; see *[Evaluation](#page-928-0) Header*.
- <span id="page-937-1"></span>■ The **Pre-Selection** values with restrictions for the column chart values to a specific criterion instance, for example to a specific library.

### **Compare Column Chart**

The **Compare** column chart compares the values of the KPI (selected in the **Evaluate** selection box) for the criterion specified in the **Criterion** selection box for both profiled applications.

In the example of a **Compare page** shown earlier, the CPU time (**Evaluate** selection box) of each program (**Criterion** selection box) executed by Numeric Operations MF (**Input 1**) is compared with the corresponding time of Numeric Operations LUW (**Input 2**). Additionally, a pre-selection has been specified so that only values from the library PRFDEMO are considered. The green columns show the CPU times of Numeric Operations MF, the yellow columns the CPU times of Numeric Operations LUW.

## **Properties Page**

The **Properties** page lists the Profiler properties and the statistics of the monitored application as shown in the following example:

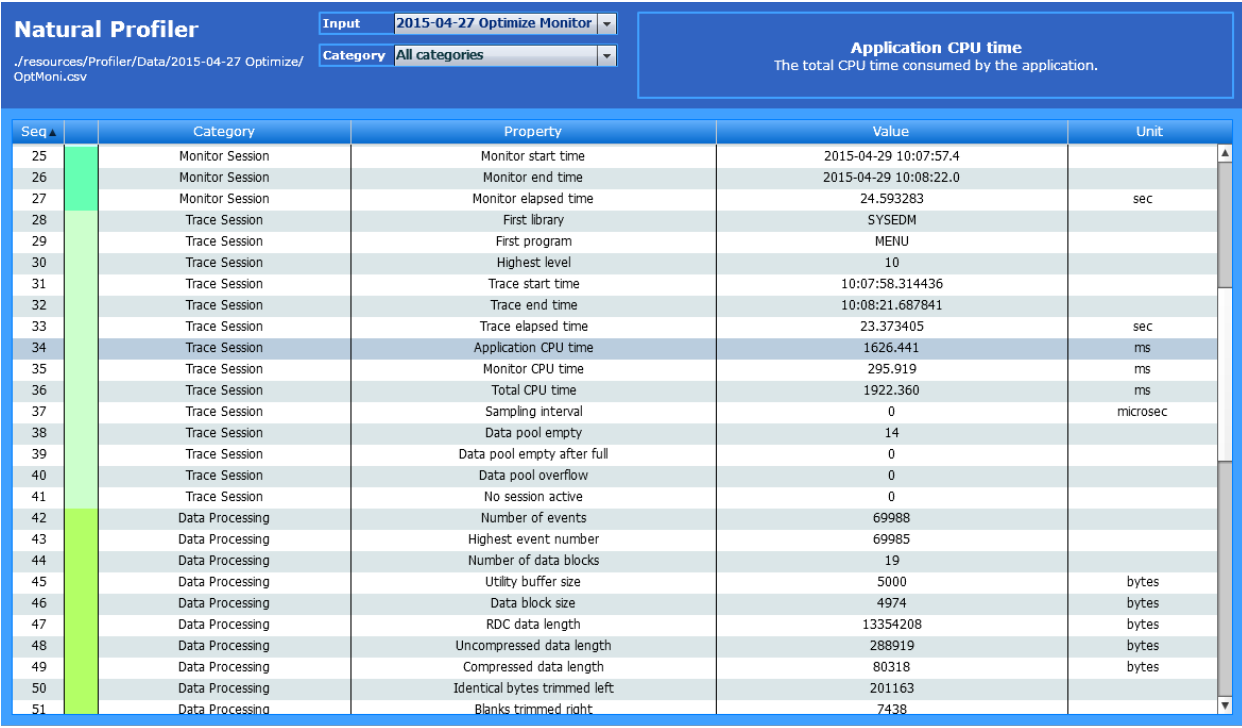

The **Properties** page of the Natural Profiler Compare MashApp lists the properties and statistics of both Profiler data files selected for comparison.

The **Properties** page is organized in the following sections:

- The properties header at the top of the page with **Input** and **Category** selection fields and the property description;
- The properties table with the properties and statistics.

This section covers the following topics:

■ [Properties](#page-939-0) Header

■ [Properties](#page-940-0) Table

### <span id="page-939-0"></span>**Properties Header**

The header contains the following elements (from left to right and top to bottom):

- The name of the MashApp.
- The path and name of the Profiler data file currently selected.
- The Input selection box is used to select the Profiler data file. The names listed for selection are taken from the Description column in the Overview.csv file. See *Editing the [Overview.csv](#page-923-0) [Resource](#page-923-0) File*. The selected file is used for both pages of the Natural Profiler MashApp.
- The **Category** selection box is used to select a category (listed alphabetically). The selection box only offers the categories for which at least one associated property is found in the Profiler data file.

If you select a category, the table shows the properties of the selected category only. By default, all categories are displayed. The following categories are available:

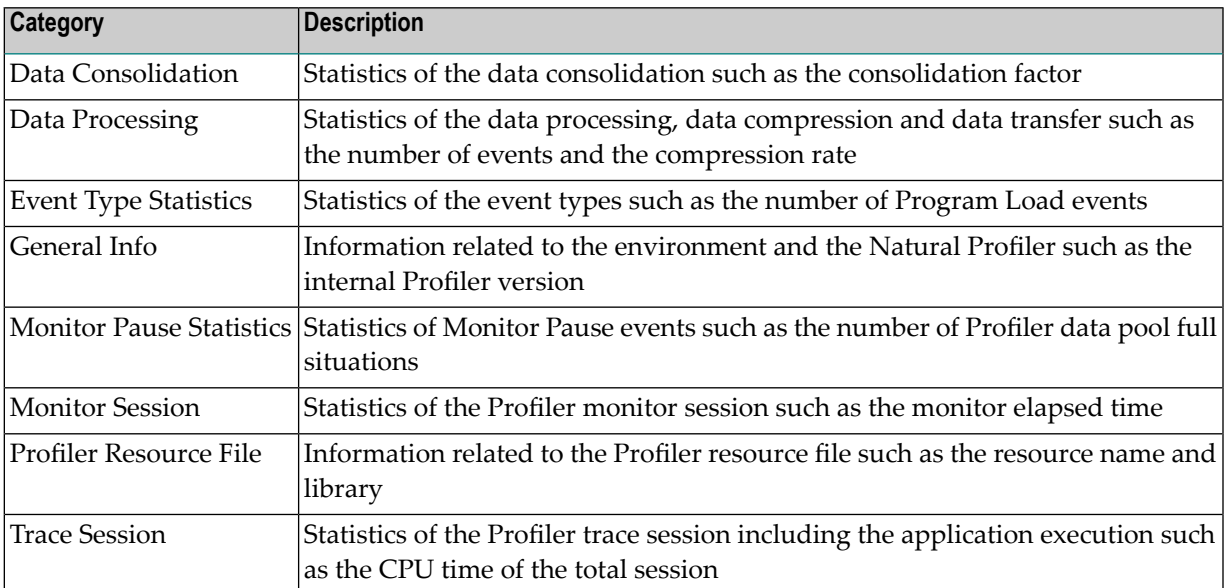

■ The **Property** description. If you click on a line in the properties table, the name of the corresponding property and a detailed description of it are displayed in the page header.

### <span id="page-940-0"></span>**Properties Table**

The properties table lists all collected Profiler properties and application statistics. If you click on an entry in the table header of a column, the entire table is sorted by this column. Each color in the second column corresponds to one category.

All Profiler categories and properties are described in detail in the section *Profiler [Statistics](#page-910-0)*.

## **Use Cases**

This section describes the following use cases:

- Application [Performance](#page-940-1) Analysis
- [Combined](#page-942-0) Line Numbers
- [Consumer](#page-943-0)
- Natural RPC Server [Evaluation](#page-944-0)
- Natural RPC Server [Statistics](#page-946-0)
- Adabas [Command](#page-950-0) Time Analysis
- Adabas [Statistics](#page-951-0)
- [Application](#page-951-1) Statistics

### <span id="page-940-1"></span>**Application Performance Analysis**

By default, the Natural Profiler MashApp is set up to create CPU time performance analyses of libraries, programs, statements and source lines.

Each pie chart in the example below shows the distribution of the CPU time for each criterion selected:

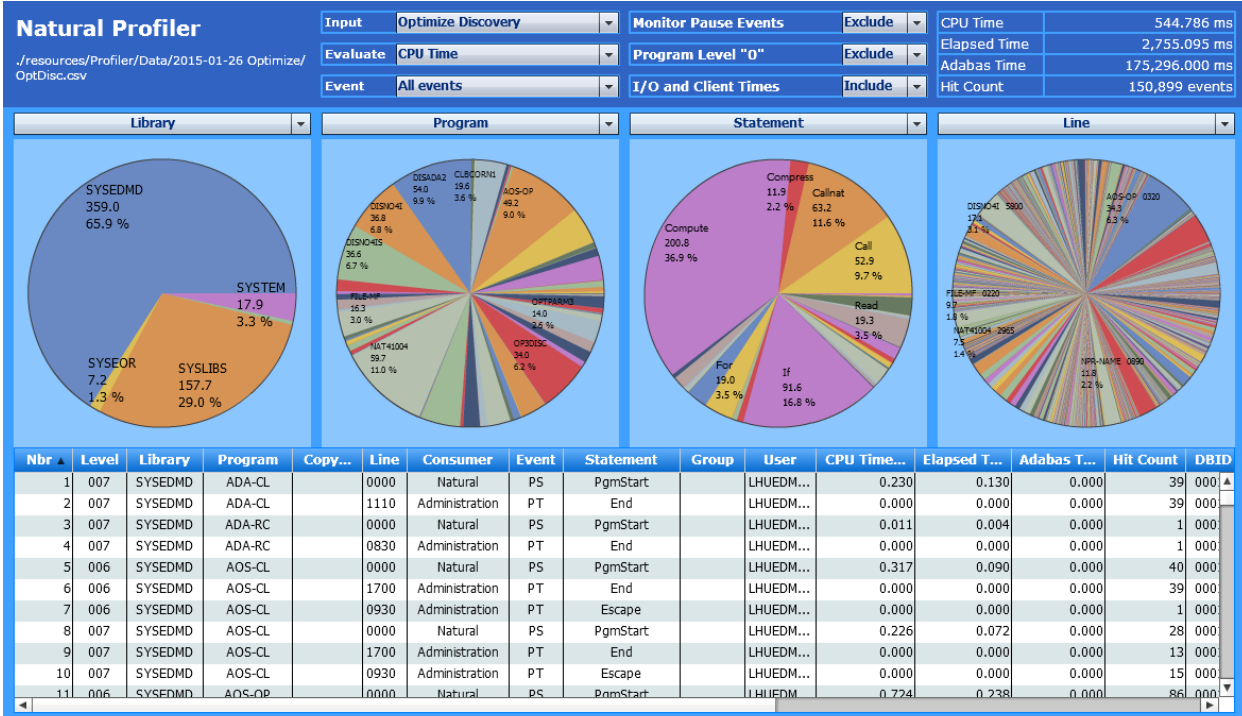

You can immediately see which library, program, statement or line has consumed how much of the CPU time.

The example above uses the following selections:

**Evaluate:** CPU Time

**Event:** All events

**Criteria:** Library, Program, Statement, Line

A large application, such as the example above, references many program lines, thus making it difficult to analyze the corresponding pie chart.

If you click on a segment in a pie chart, the corresponding value of that segment is used as a filter and the amount of data which is displayed in the following pie charts is reduced accordingly. In the example above, a click on the segment with the SYSEDMD library in the leftmost pie chart would change the contents of the other three pie charts and only show the programs, statements and lines executed in the SYSEDMD library.

The following example refers to the previous one and assumes that in addition to the SYSEDMD library, the program DISADA2, the Callnat statement and the line 3564 are selected in the rightmost chart:

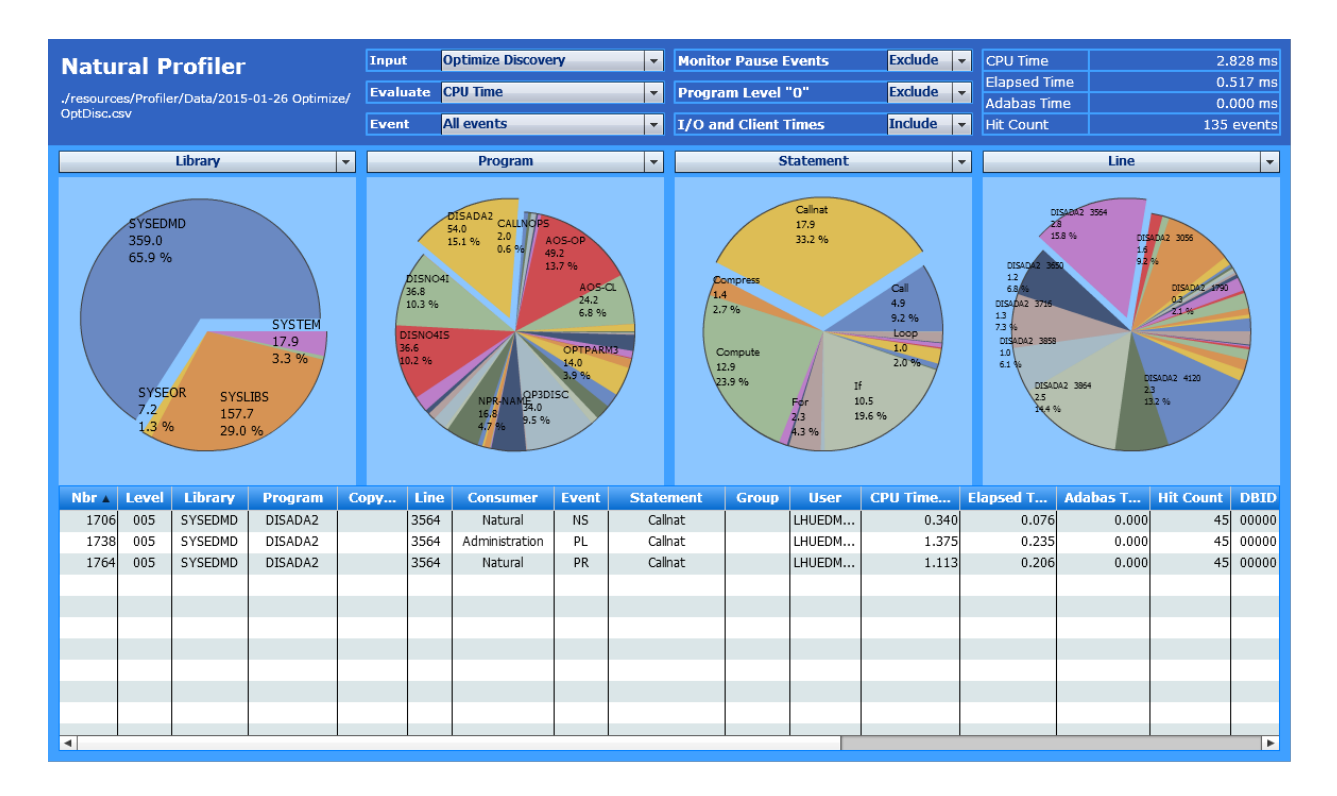

<span id="page-942-0"></span>The event data table and the total in the page header now only refer to Line 3564 where the program executes the CALLNAT statement. The CALLNAT statement caused the event types (NS, PL and PR), each executing 45 times which results in a total **Hit Count** of 135 events.

### **Combined Line Numbers**

The **Line100** criterion is another approach to reduce the number of entries in the line number chart. It replaces the lines by the previous multiples of 100, thus, combining lines with similar line numbers in one segment of the pie chart.

The example below assumes that you want to find out which part of the program OP3DISC consumed the most CPU time. Therefore, you select OP3DISC in the **Program** chart so that all other charts only display the data for this program:

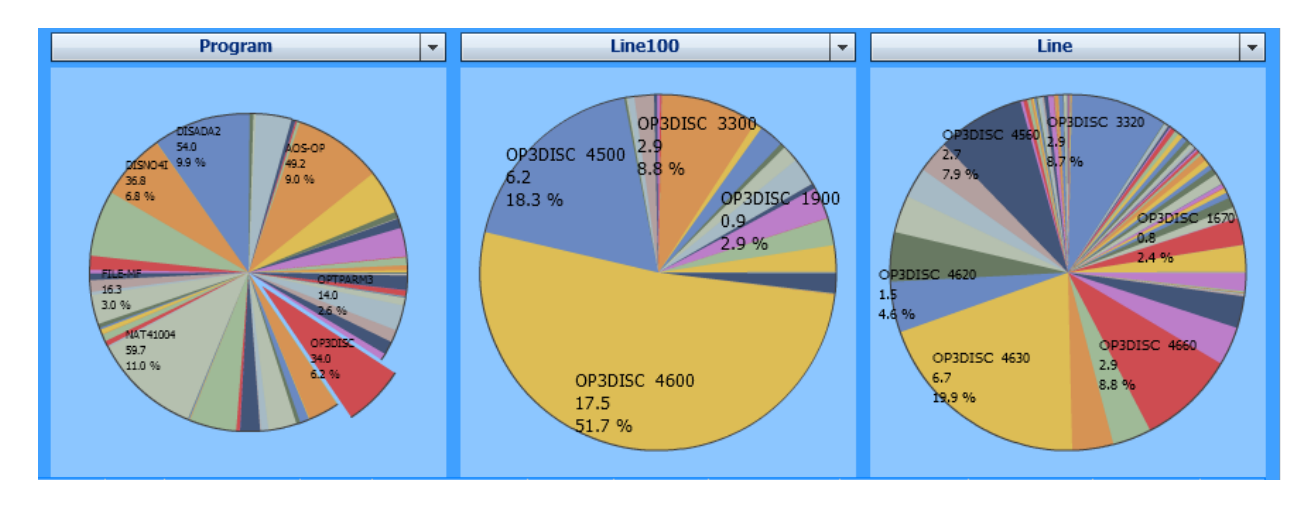

The **Line** chart clearly indicates that the statement in the segment of line 4630 uses 19.9 percent of the program's CPU time. However, all other segments are rather small and it is difficult to tell them apart.

The **Line100** chart shows that more than half of the time was consumed by the statements in the lines ranging from 4600 through 4690. Additionally, considering the statements in the lines ranging from 4500 through 4590, this part of the program even consumes 70 percent of the entire execution time. Thus, this program is most busy with the statements in these lines.

The example above uses the following selections:

<span id="page-943-0"></span>**Evaluate:** CPU Time **Event:** All events **Criteria:** Program, Line, Line100

### **Consumer**

The **Consumer** analysis gives a quick overview of the processes that consumed the most CPU time such as external programs, database calls, I/O operations, administration tasks or program instructions. For example:

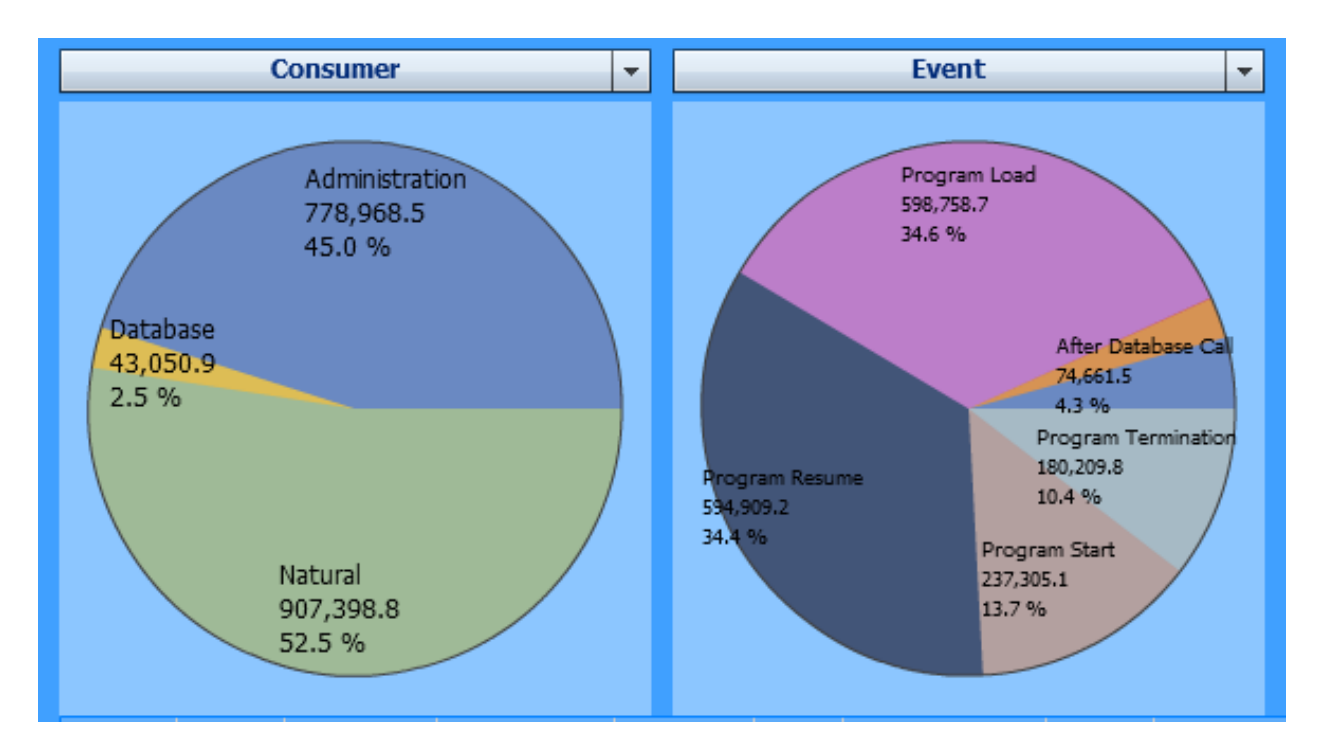

In the example above (Natural for UNIX, without statement events), 45 % of the CPU time was consumed by administration tasks. A potential reason for this can be the usage of small subprograms which solely call other tiny subprograms. This keeps Natural busy with administration tasks (program load with buffer pool management and program termination), while the time used for executing the code itself is relatively short.

The example above uses the following selections:

<span id="page-944-0"></span>**Evaluate:** CPU Time **Event:** All events **Criteria:** Consumer, Event

### **Natural RPC Server Evaluation**

When analyzing the elapsed time of an interactive application, waiting for a user response usually takes the most time. For a Natural RPC application, this time is monitored with the RPC Wait for Client (RW) event or the RPC Client consumer.

In the example below, the Natural RPC client consumes nearly all of the elapsed time:

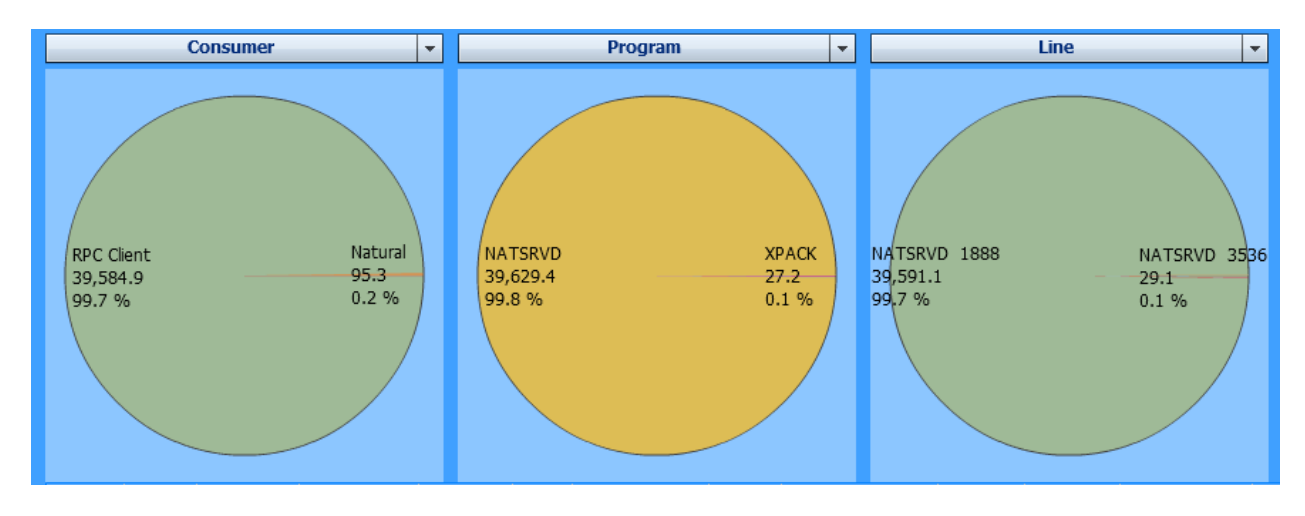

The example above uses the following selections:

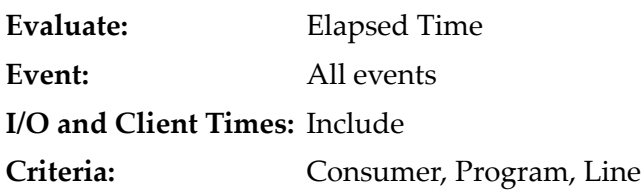

The MashApp offers a selection field to exclude the client time. If you exclude **I/O and Client** Times, all individual processes performed in the server application are shown similar to the example below:

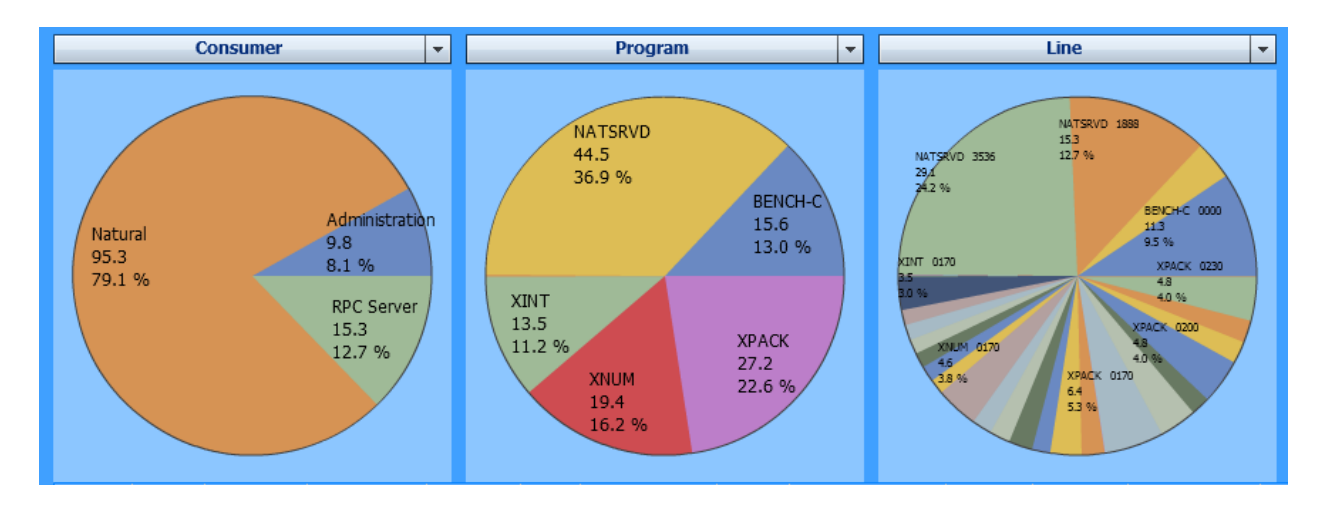

The example above uses the following selections:

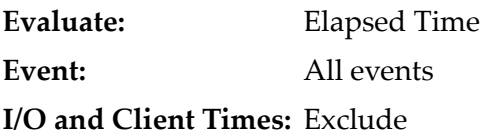

**Criteria:** Consumer, Program, Line

### <span id="page-946-0"></span>**Natural RPC Server Statistics**

You can obtain statistics on remote procedure calls by evaluating the hit count.

### **Example of a Natural RPC Client User Evaluation**

The following example shows which user issued Natural RPC requests and how often:

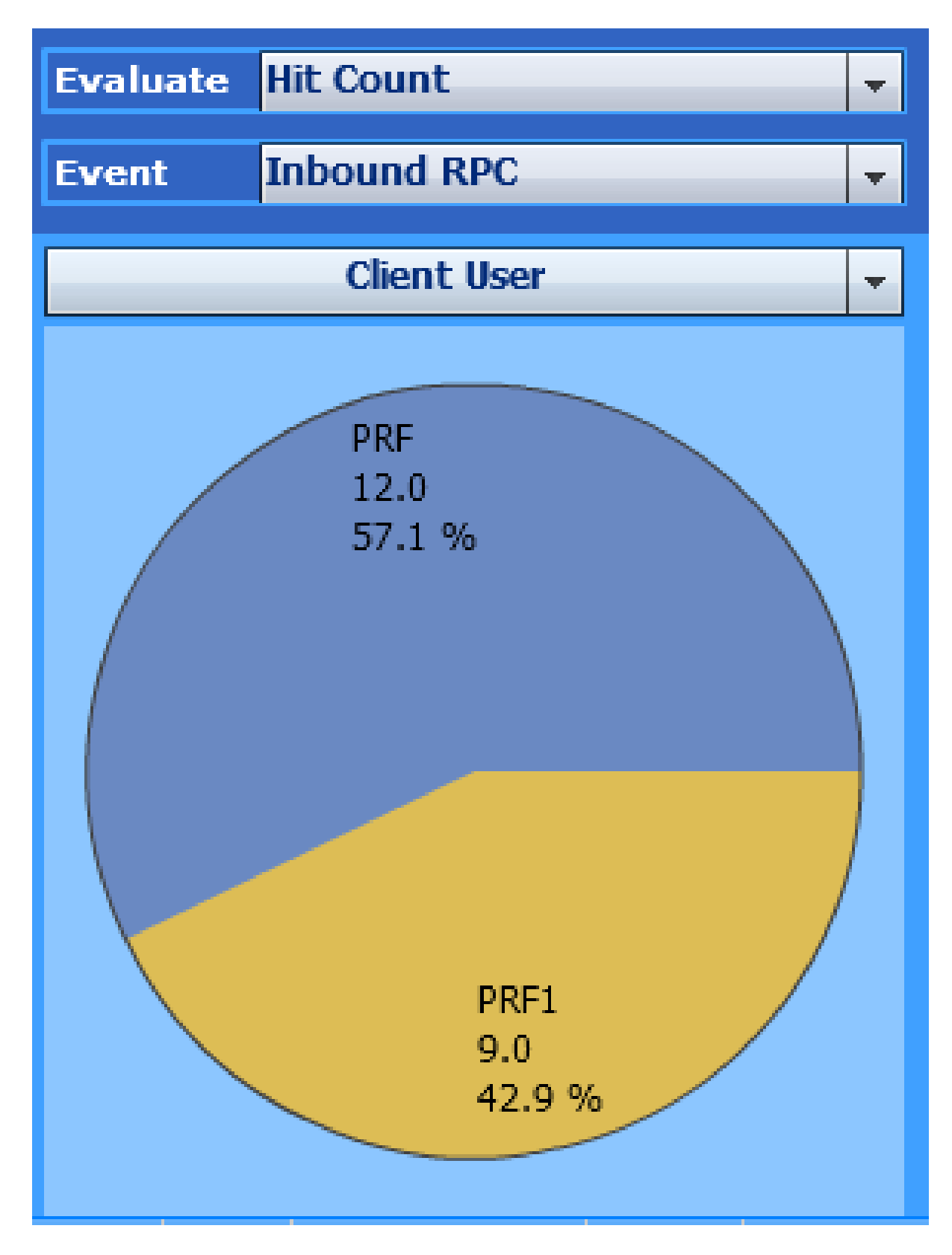

In the example above, the user PRF issued 12 Natural RPC requests.

The example uses the following selections:

**Evaluate:** Hit Count **Event:** Inbound RPC **Criterion:** Client User

### **Example of a Natural RPC Target Program Evaluation**

The following example displays which target program was called on the server and how often:

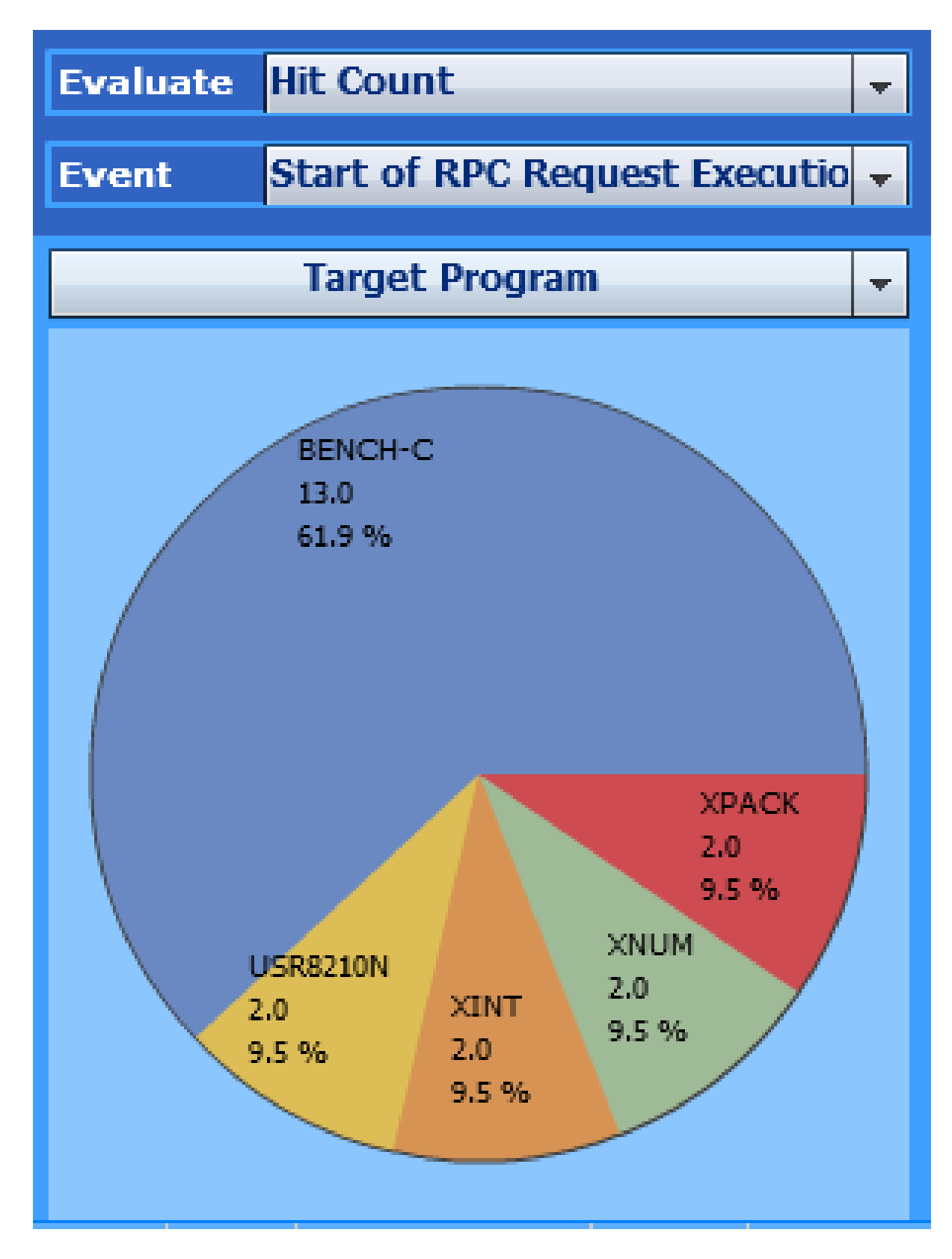

In the example above, 13 Natural RPC requests were issued for the server program BENCH-C.

The example uses the following selections:

**Evaluate:** Hit Count **Event:** Start of RPC Request Execution **Criterion:** Target Program

In both examples shown above, single event types are used for the event selection so not to mix the data with other events. For example, if **All events** is selected, the target programs of external program calls (CA events) are also displayed in the chart.

### <span id="page-950-0"></span>**Adabas Command Time Analysis**

When the Natural application issues an Adabas command, the database returns the elapsed time the Adabas nucleus required to process the command.

The example below analyzes the distribution of the Adabas command time for the accessed files and for the used Adabas commands. The chart also shows the programs and Natural statements that consumed the Adabas command time.

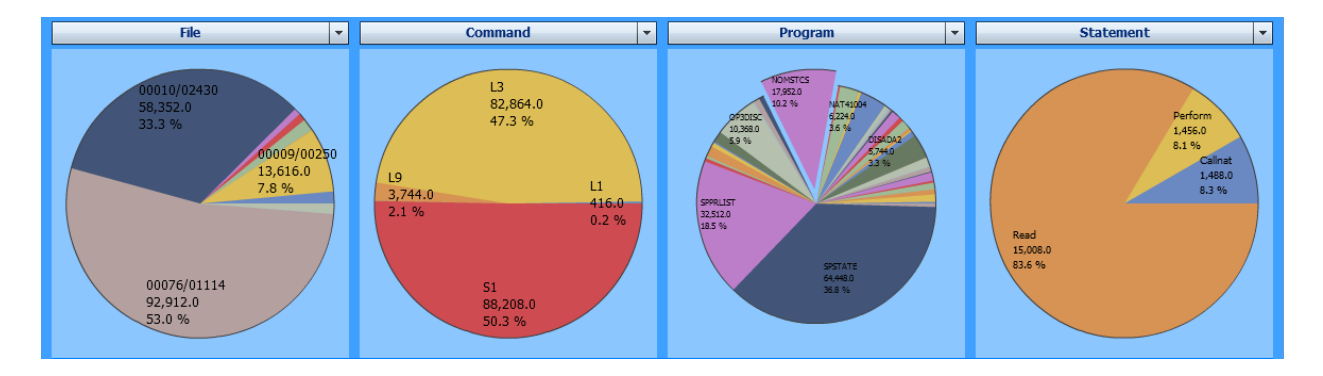

The most Adabas command time was consumed by calls against the file 1114 of the database 76 and by the Adabas commands  $S1$  (find record) and  $L3$  (read logical sequential record).

If you could click on a segment in the pie chart below **File**, you would see the commands issued against the selected file and how much time they consumed. Since the segment of the program NOMSTCS is selected in the third pie chart, the fourth pie chart only shows the Adabas command time used by the statements in NOMSTCS.

The example uses the following selections:

**Evaluate:** Adabas Command Time **Event:** All events

**Criteria:** File, Command, Program, Statement

### <span id="page-951-0"></span>**Adabas Statistics**

You can obtain statistics on Adabas requests by evaluating the hit count.

The following example shows which files have been accessed, which commands have been issued, which Adabas response codes have occurred and which Natural statements have issued Adabas requests and how often:

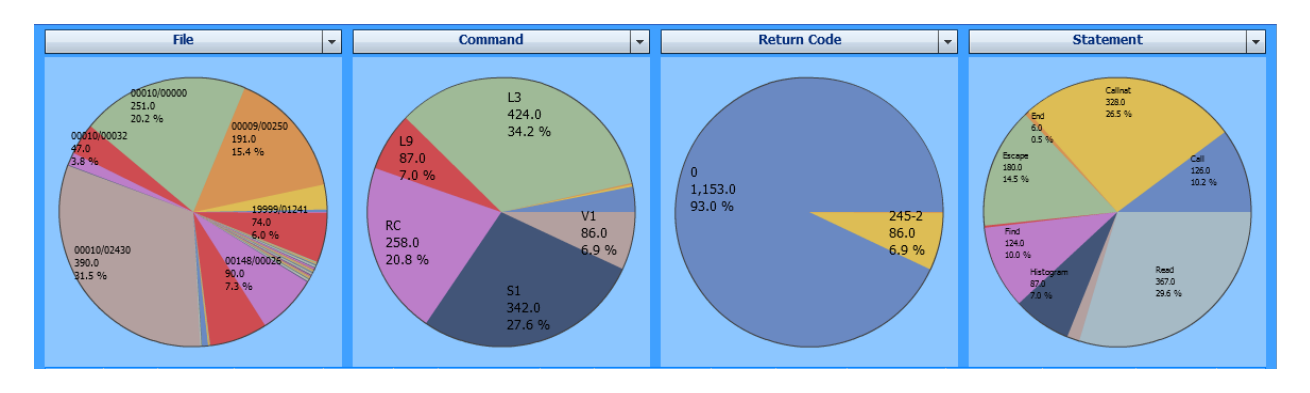

The most Adabas requests were issued against the file 2430 of database 10 and the most frequently Adabas command used was L3 (read logical sequential record). Most calls were successful (Adabas response 0) but 86 calls received an Adabas response 245 with subcode 2. The fourth pie chart shows that READ statements issued 367 Adabas calls.

The example uses the following selections:

**Evaluate:** Hit Count

<span id="page-951-1"></span>**Event:** After Database Call

**Criteria:** File, Command, Return Code, Statement

### **Application Statistics**

The following Profiler MashApp examples may answer common statistics questions about monitored Natural applications.

- How often were Natural objects [started?](#page-952-0)
- How many [statements](#page-954-0) were executed in the monitored programs?
- Which objects were called by a [selected](#page-954-1) program and how often?
- How often was a [selected](#page-955-0) object called?

## ■ How many runtime errors [occurred?](#page-956-0)

### <span id="page-952-0"></span>**How often were Natural objects started?**

Use the following selections to find out:

**Evaluate:** Hit Count **Event:** Program Start **Criterion:** Program

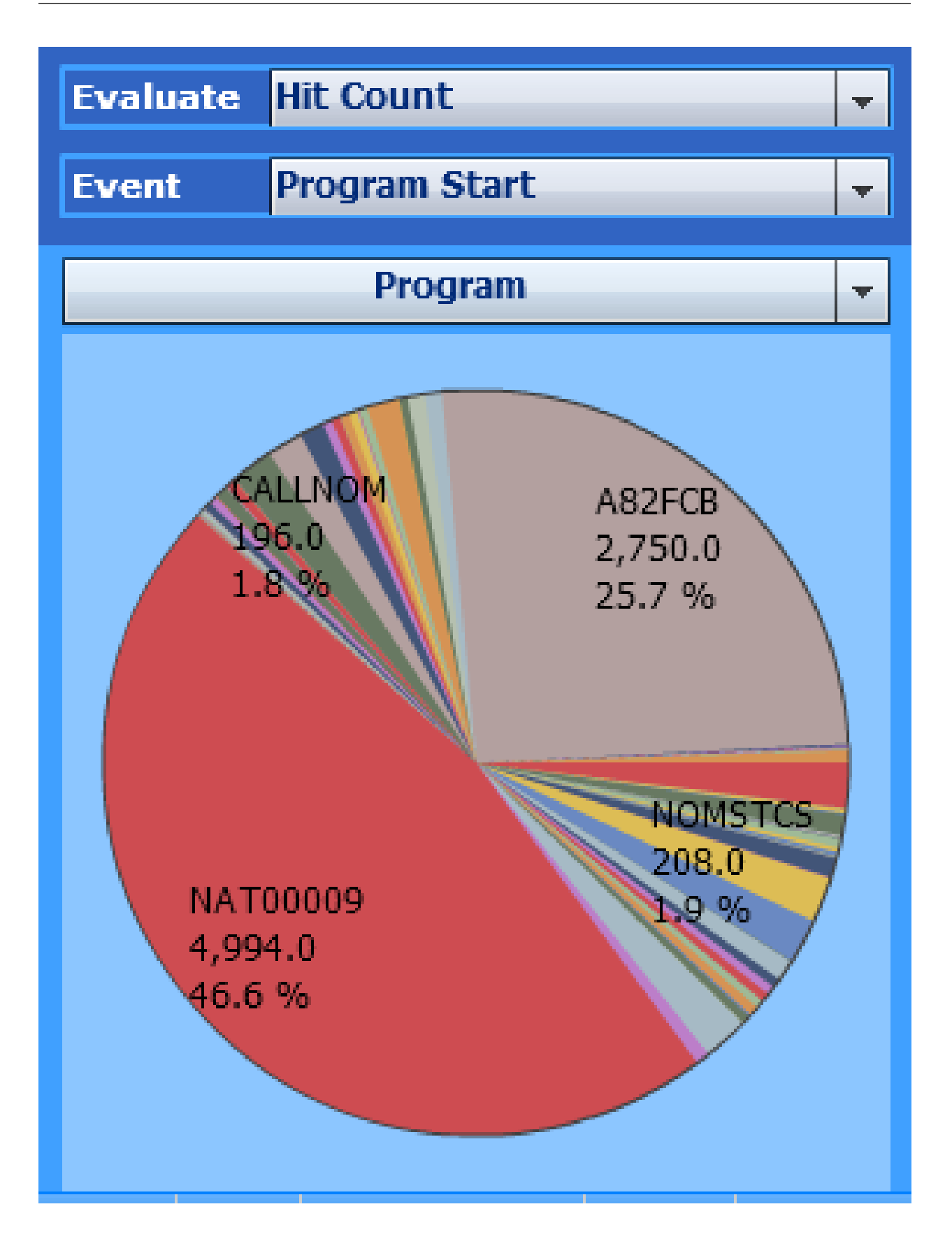

In the example above, the program NAT00009 started 4,994 times.

### <span id="page-954-0"></span>**How many statements were executed in the monitored programs?**

Use the following selections to find out:

**Evaluate:** Hit Count **Event:** Natural Statement

**Criterion:** Program

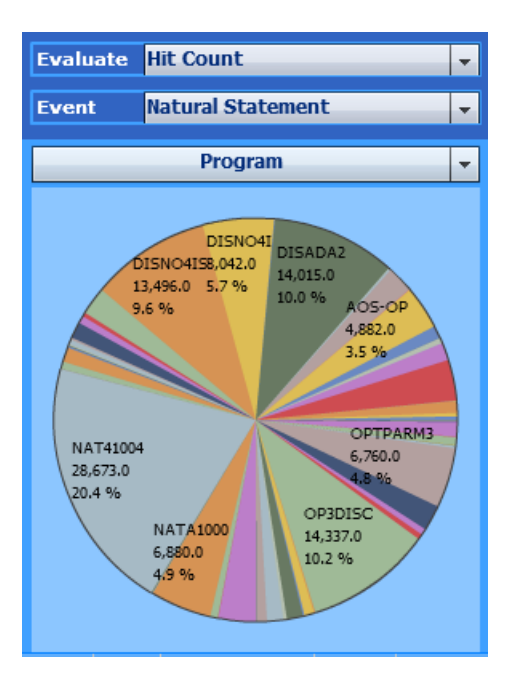

<span id="page-954-1"></span>In the example above, the program NAT41004 executed 28,673 statement events.

### **Which objects were called by a selected program and how often?**

Use the following selections to find out:

**Evaluate:** Hit Count **Event:** Program Load **Criteria:** Program, Target Program

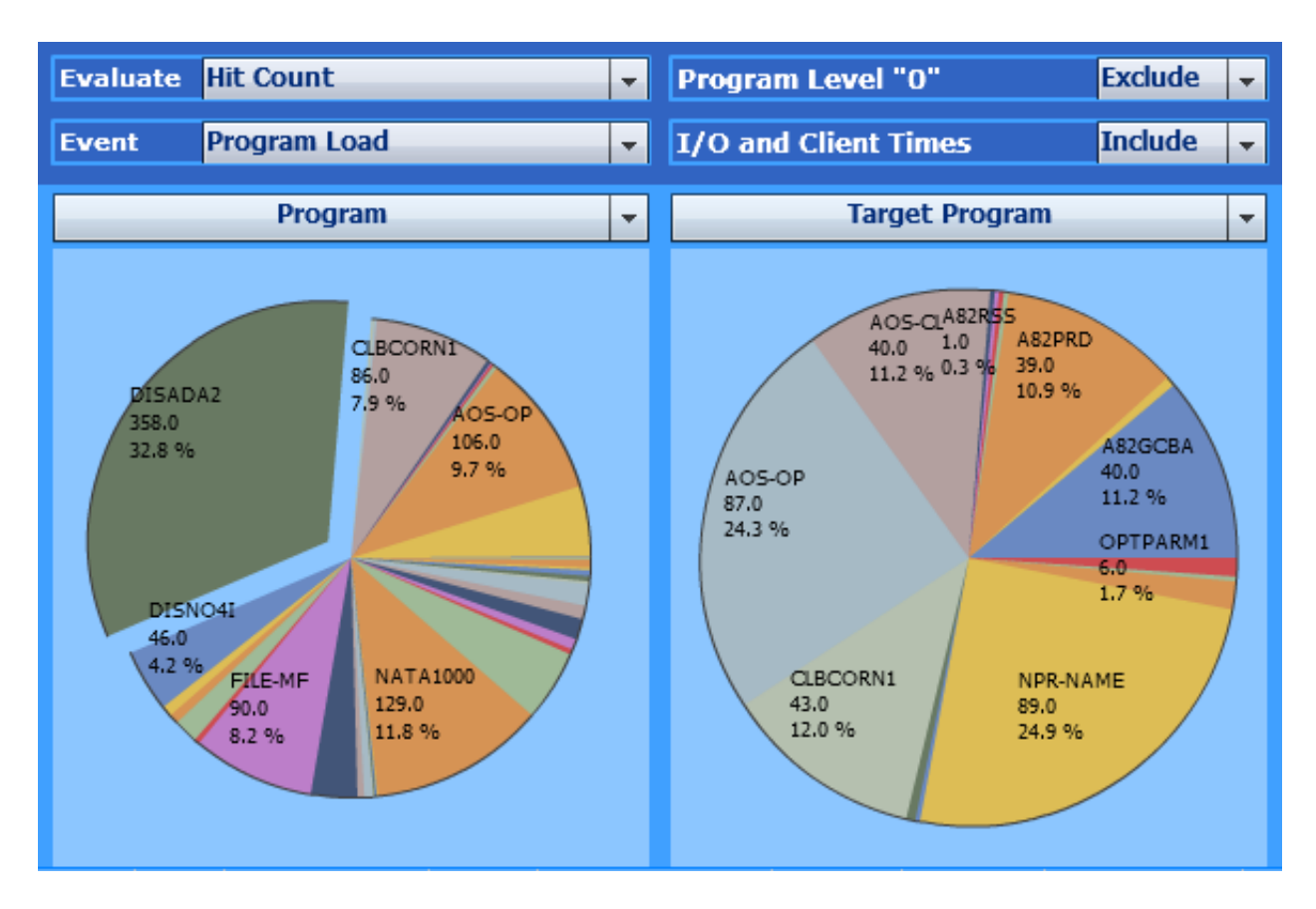

<span id="page-955-0"></span>In the example above, the right pie chart shows the Natural objects called by DISADA2. The Natural object NPR-NAME was called 89 times.

### **How often was a selected object called?**

Use the following selections to find out:

**Evaluate:** Hit Count

- **Event:** Program Load
- **Criteria:** Target Program, Program

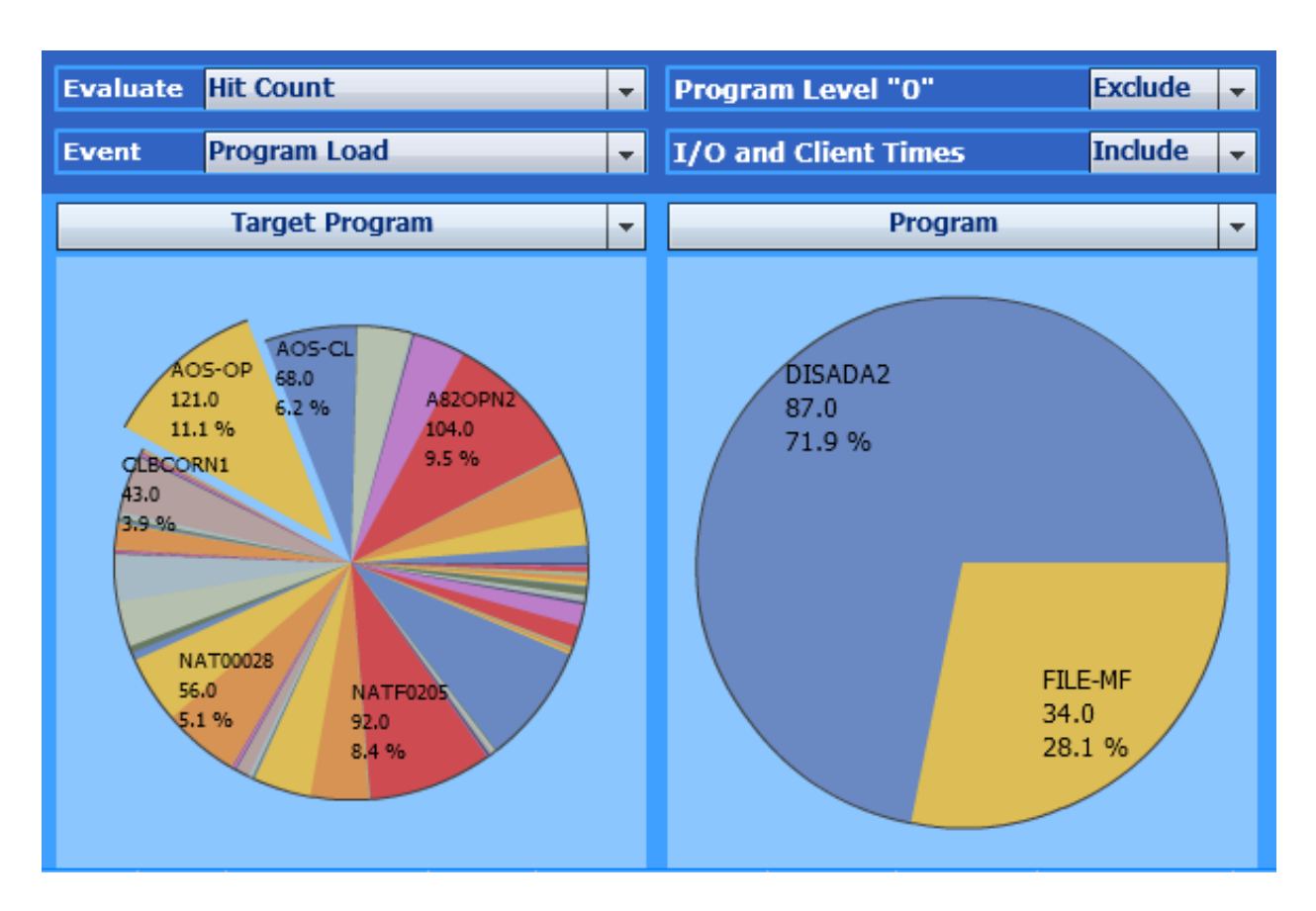

<span id="page-956-0"></span>In the example above, the right pie chart shows the objects which called the program AOS-OP. AOS-OP was called 87 times by the program DISADA2 and 34 times by the program FILE-MF.

### **How many runtime errors occurred?**

Use the following selections to find out:

**Evaluate:** Hit Count

- **Event:** Runtime Error
- **Criteria:** Return Code, Library, Line, Statement

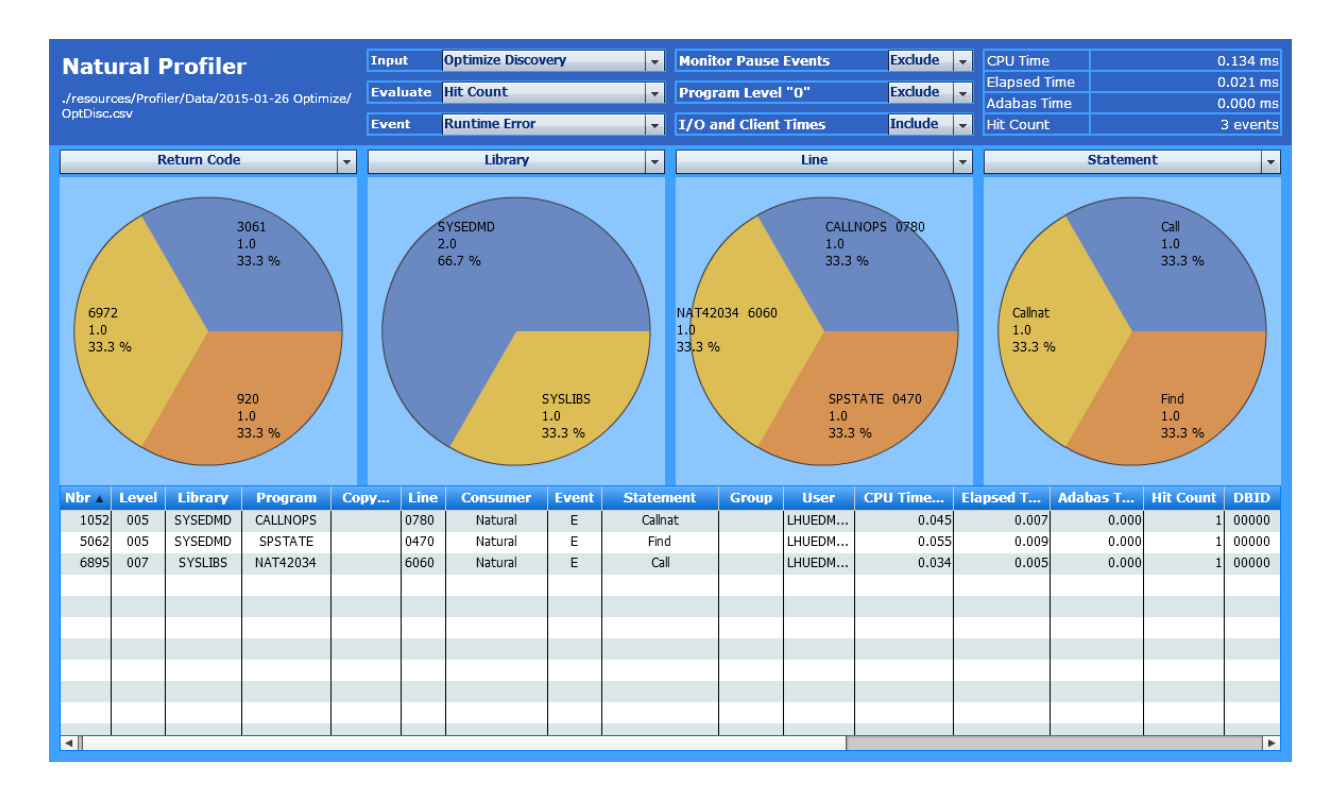

In the example above, the **Hit Count** in the page headerindicates that three runtime errors occurred during application execution. The charts show which errors occurred, the library, program and line where they occurred, and the statements that caused the errors.

## **XXI SYSRDC Utility**

# 106 SYSRDC Utility

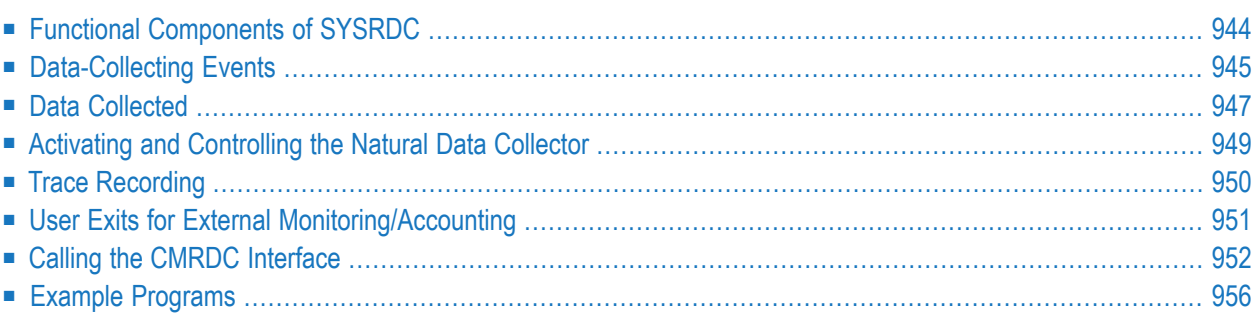

The SYSRDC utility is used to record monitoring and accounting data on the internal process flow within a Natural application. This data can be used for evaluating Natural session activities in external or Natural programs. The data is collected at events performed within Natural.

### **Related Topics**

- See also the documentation on the *Profiler Utility*, a menu-driven tool for generating and listing trace records.
- <span id="page-961-0"></span>■ *RDC - Configure the Natural Data Collector*

## **Functional Components of SYSRDC**

This section describes the components the SYSRDC utility provides in order to collect data and supply it for further processing.

- **Natural Data Collector as part of the Natural nucleus:** Collects data and controls data recording in the Natural Data Collector buffer.
- **User exits:**
	- Passes data to external monitoring and accounting programs.
- **CMRDC interface:** Evaluates data in a Natural program for the current Natural session.

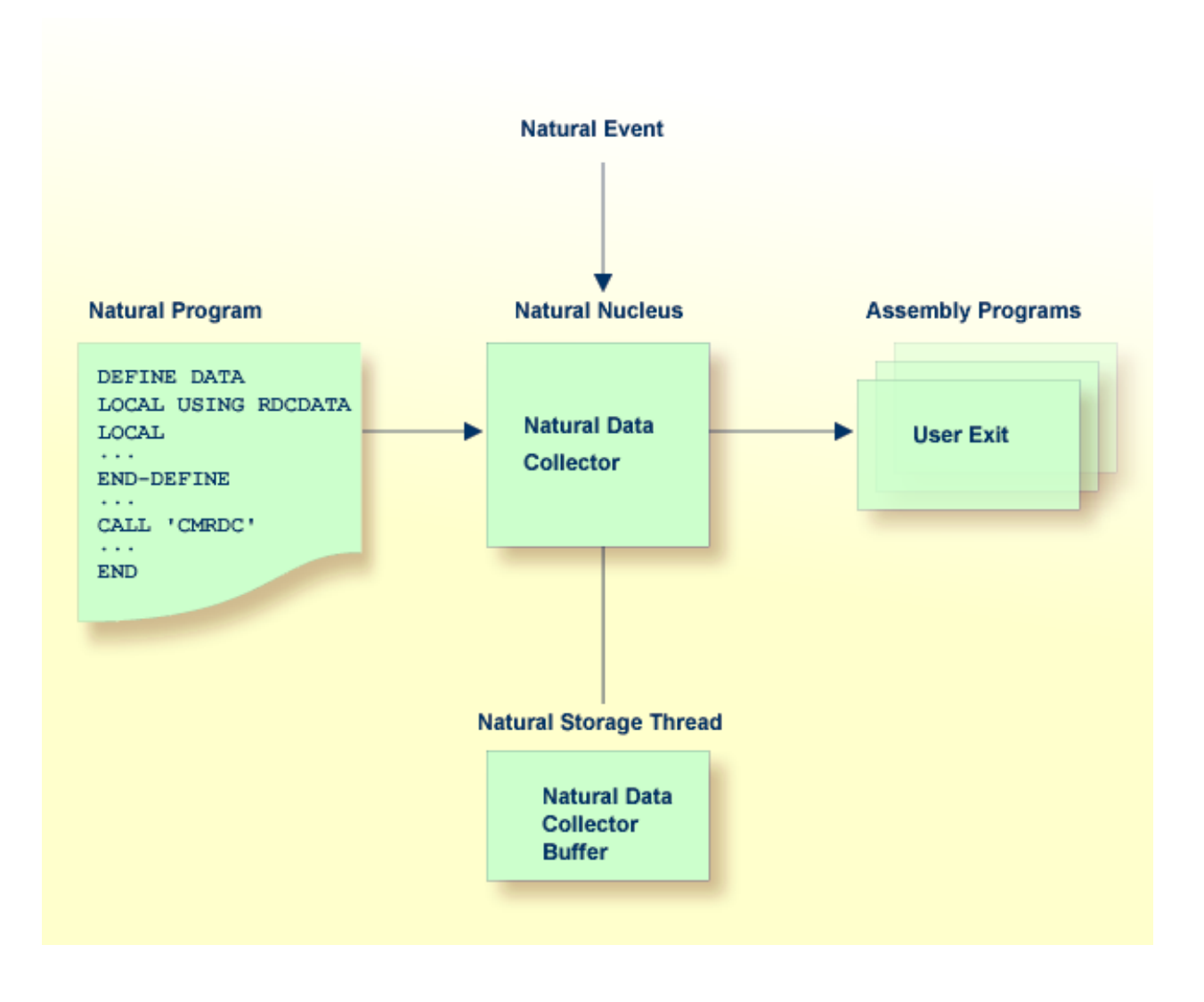

## <span id="page-962-0"></span>**Data-Collecting Events**

Events specify activities within Natural. The table below lists the events at which data is collected within Natural and the types of event available.

Each type of event is assigned a one- or two-letter code where the first letter represents the group of event and any second letter the subtype.

For example, in the event type **PL, P** represents the event group "program" and **L** the subtype "load".

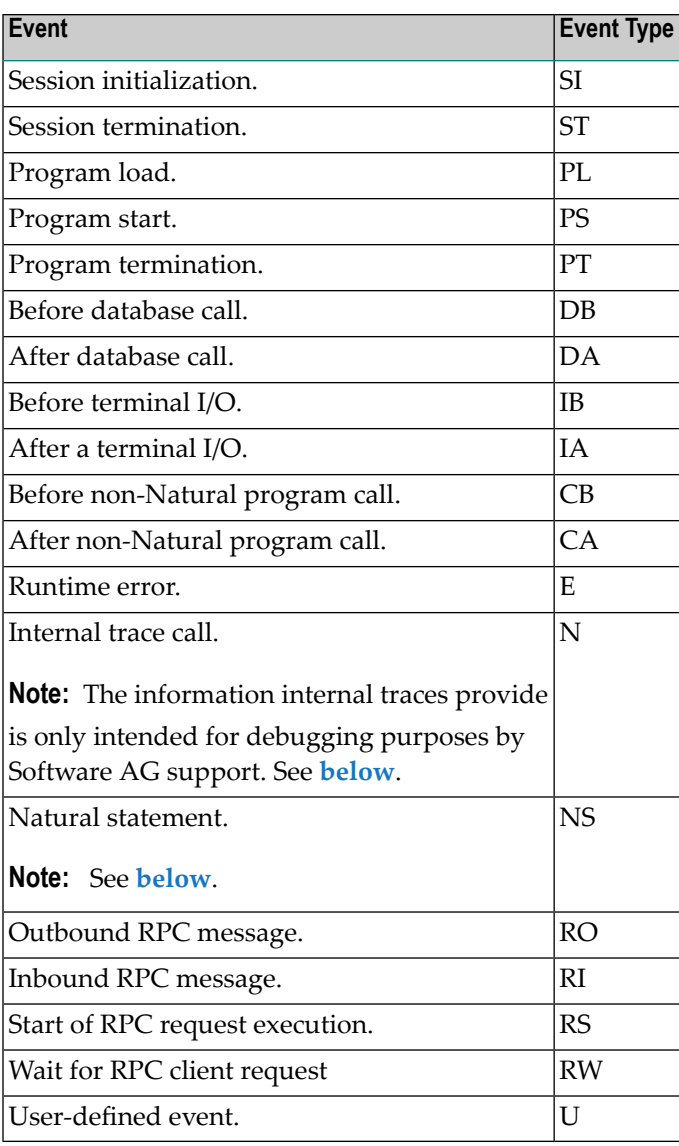

### <span id="page-963-0"></span>**To activate an internal trace call event**

- 1 Set the Natural profile parameter ITRACE=ON.
- <span id="page-963-1"></span>2 Define the Natural components that are to issue internal trace calls:
	- By using the NTTRACE macro of the Natural parameter module.

Or, by setting the dynamic Natural profile parameter TRACE.

### **To activate a Natural statement event**

■ Set Natural profile parameter ITRACE=0N and TRACE=NATPROX.

The NTTRACE macro and the parameters ITRACE and TRACE are described in the *Parameter Reference* documentation.

## <span id="page-964-0"></span>**Data Collected**

The data the Natural Data Collector collects at events are described in the following section.

For the layout of the data, see the Natural source data set (file) NAMRDC, or the local data area RDCDATA that is provided in the Natural system library SYSRDC.

The data collected can be split into two categories: general and event-specific data:

- [General](#page-964-1) Data
- [Event-Specific](#page-965-0) Data

### <span id="page-964-1"></span>**General Data**

The following general data is collected at every event:

- Software AG product name
- Product version
- Operating system
- TP monitor
- Run modes, such as addressing or residence mode of the Natural nucleus and the buffer pool
- TP user or batch job name
- TP terminal ID
- Current Natural user ID
- Current Natural Security user group ID
- Current Natural library
- Current Natural program
- Current program level
- Line number of program statement currently executed
- session CPU time (same format as \*CPU-TIME)

## <span id="page-965-0"></span>**Event-Specific Data**

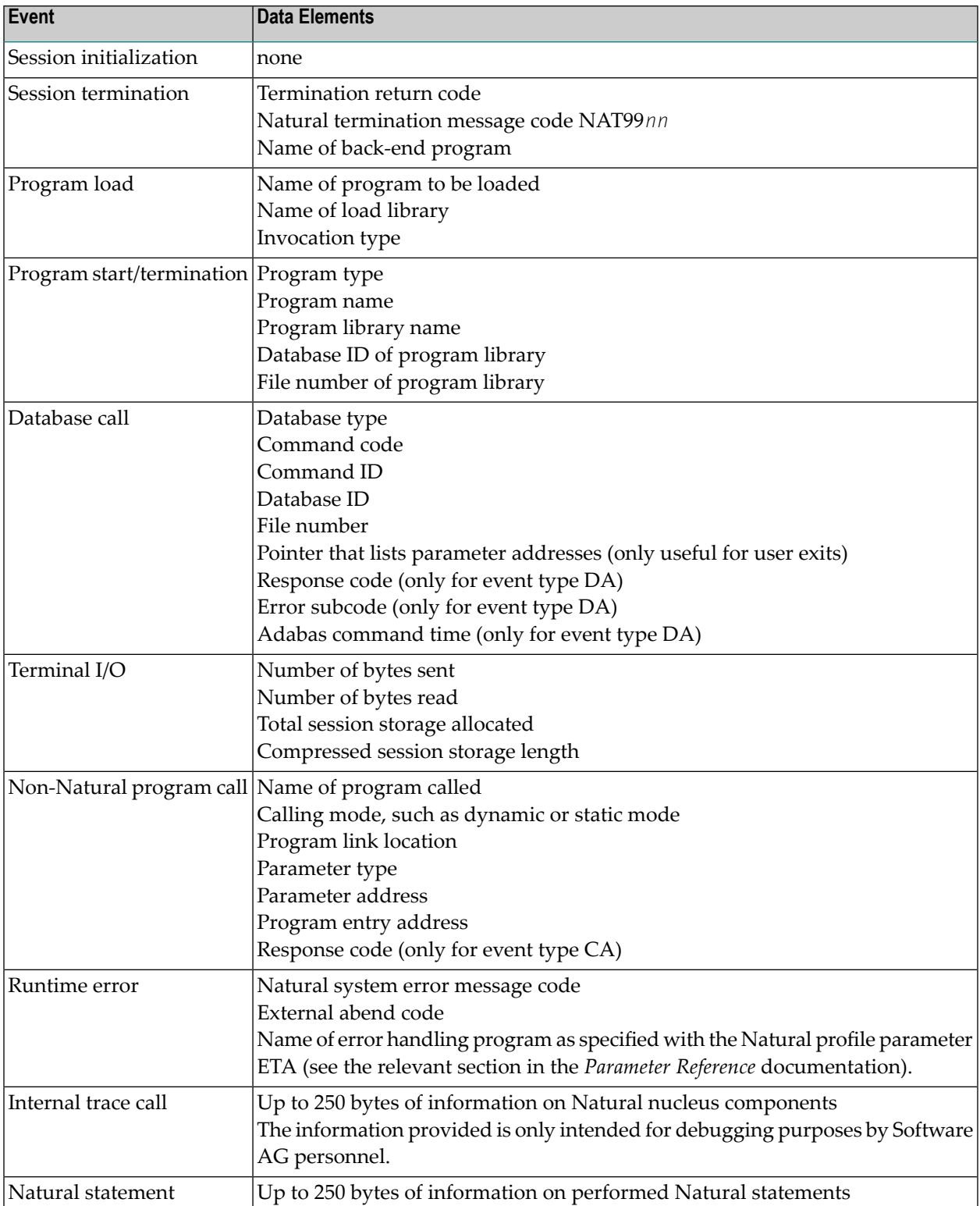

The following data is only collected at the following events:

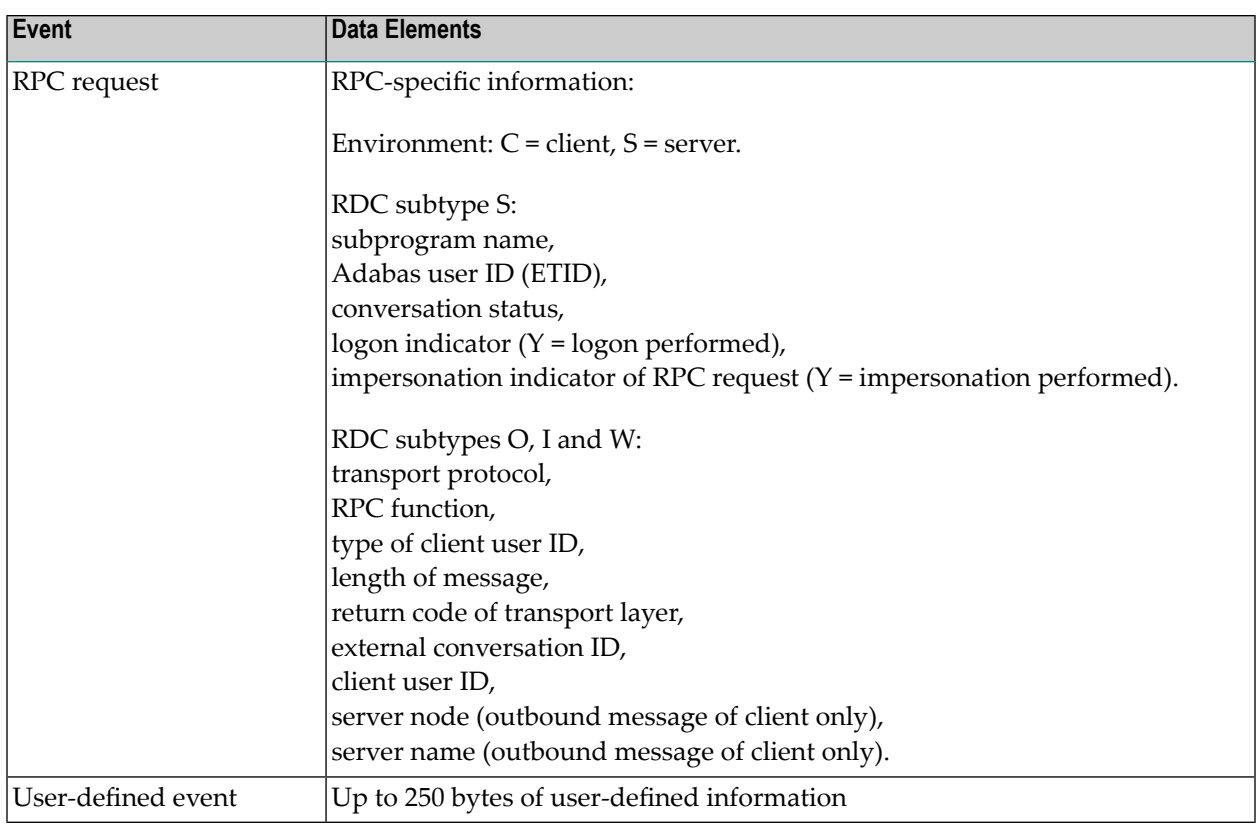

## <span id="page-966-0"></span>**Activating and Controlling the Natural Data Collector**

The Natural Data Collector is activated and controlled by the Natural profile parameter RDC (see also the relevant section in the *Parameter Reference* documentation).

By default, the parameter is set to RDC=OFF, which means that the Natural Data Collector is deactivated and trace recording must be activated separately. To alter settings, use the *NTRDC macro* described in the RDC entry in *Parameter Reference*.

The following values and keyword subparameters are available for the profile parameter RDC:

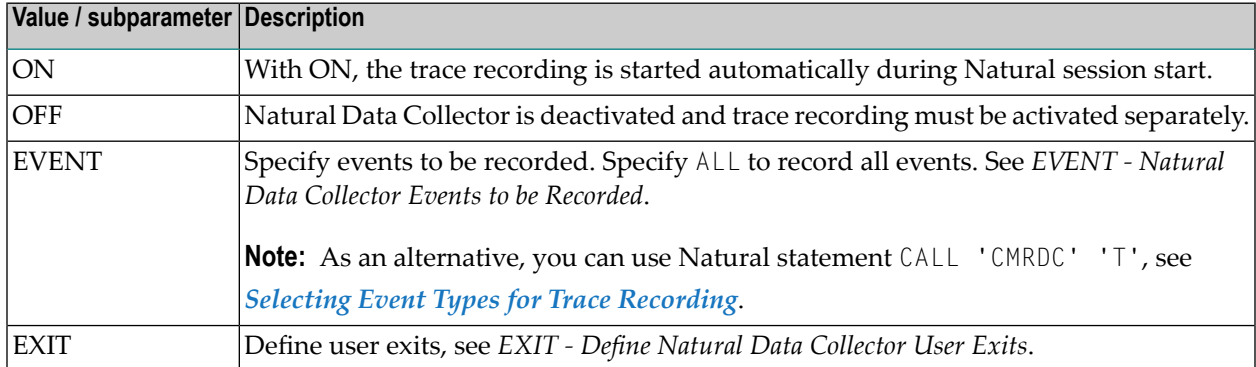

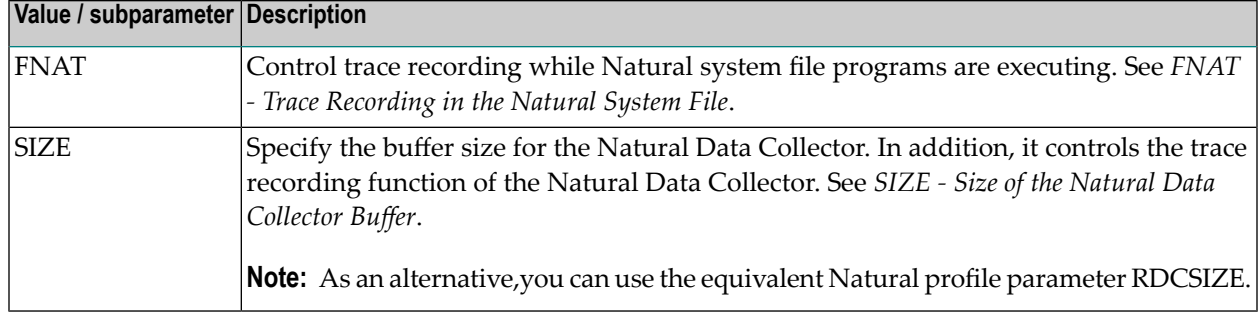

## <span id="page-967-0"></span>**Trace Recording**

The event data collected is always supplied to **user [exits](#page-968-0)** to be used by external monitoring/accounting programs as described in the relevant section. Independently of the user exists, you can record the event data of the current Natural session in the Natural Data Collector buffer. This can be useful for testing purposes. In this section, the recording of data in the Natural Data Collector buffer is referred to as trace recording.

By default, trace recording is not active when you start a session. To make trace recording being activated when starting a session, set RDC=ON, see *RDC - Configure the Natural Data Collector*. As a prerequisite, the RDC subparameter SIZE must be set to a value greater than 2. You can also enter one of the following commands to start trace recording:

- system command RDC ON
- terminal command %<RDC+
- Natural statement CALL 'CMRDC' 'S'

```
Notes:
```
 $\overline{\phantom{a}}$ 

- 1. The Natural Data Collector buffer is filled in wrap-around mode; that is, the oldest record is overwritten when the buffer becomes full. At the end of the session, the contents of the buffer are deleted.
- 2. By default, trace recording does not cover system file FNAT. To include system file FNAT, set subparameter FNAT=ON.

Trace recording ends:

- system command RDC OFF
- terminal command %<RDC-
- Natural statement CALL 'CMRDC' 'P'
- $\blacksquare$  when a session is terminated

## <span id="page-968-0"></span>**User Exits for External Monitoring/Accounting**

The event data can be passed to external monitoring and accounting programs for evaluation of activities in Natural sessions. This is accomplished with the user exits and the examples of userexit programs provided. User-exit programs are written in assembly language.

The Natural Data Collector supports any number of user exits. A user exit can be defined by the Natural profile parameter RDCEXIT (see the relevant section in the *Parameter Reference* documentation). An external monitoring/accounting program can be attached to each user exit.

Three exit names are predefined: RDCEX1, RDCEX2 and RDCEX3. If you use one of these names as entry point for your exit (which is linked to the Natural nucleus), the Natural profile parameter RDCEXIT is not required.

At every event listed under *[Data-Collecting](#page-962-0) Events*, the user exits take over control by using the standard linkage call conventions described in the table below:

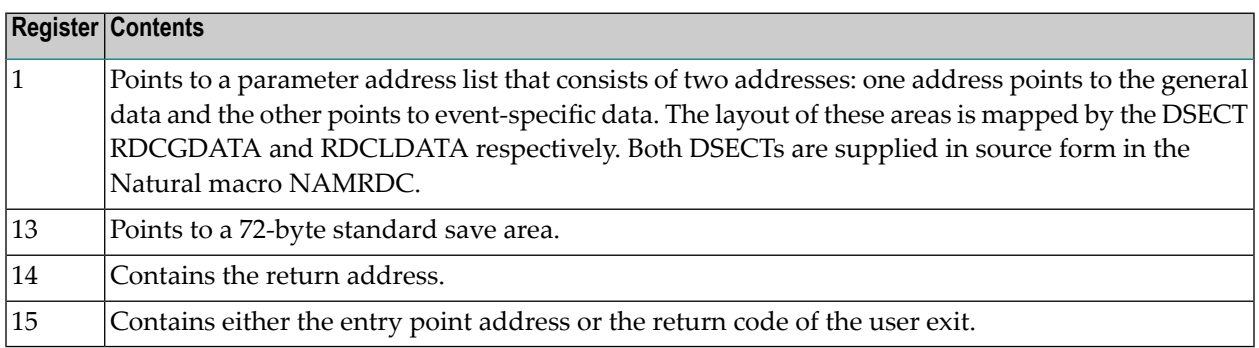

**Note:** The user exits are called independently of the CMRDC interface.

A user-exit program must have the same attributes as Natural; that is, it must have the same addressing mode, and it has to be reentrant. It must be linked with the Natural nucleus according to the conventions of statically linked non-Natural programs. See also the profile parameters CSTATIC and RCA described in the *Parameter Reference* documentation.

By default, a 400-byte exclusive work area (per session) is supplied for each user exit (the field RDCGWRKA). If a larger work area is required for a user exit, it can be specified after the userexit name in the Natural profile parameter RDCEXIT (see the relevant section in the *Parameter Reference* documentation). The work-area length is passed on to the user exits in the field RDCG-WRKL and can be used for verification. The location of this work area can change during a session due to Natural relocation, but its contents are preserved.

In TP-monitor environments, the TP anchor address is supplied (the field RDCGANCH); for example, the CSA address under CICS. It can be used to access system information.

If a Program Check occurs during the execution of a user-exit program, further data collecting is disabled for the rest of the session to avoid recursive abend situations.

The section below contains information on:

- [Return](#page-969-1) Codes
- [Examples](#page-969-2) of User-Exit Programs

### <span id="page-969-1"></span>**Return Codes**

Non-zero return codes are only supported for two events:

- Before a database call, where Register 15 can contain an Adabas response code, which is stored in the control block; the Adabas call will not be executed.
- <span id="page-969-2"></span>■ At program start, where Register 15 can contain a Natural error message code; the program will not be executed, but an error condition will occur with the specified number.

### **Examples of User-Exit Programs**

The following examples of user-exit programs are provided in the following Natural source data sets (files):

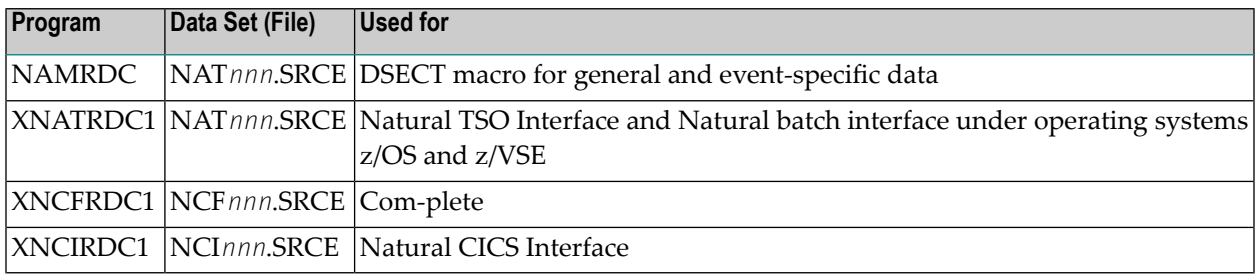

### <span id="page-969-0"></span>**Calling the CMRDC Interface**

The CMRDC application programming interface is used for retrieving and controlling the trace data recorded in the Natural Data Collector buffer. This can be useful for testing purposes.

### **To invoke the CMRDC interface**

In the Natural program, issue a CALL statement.

The functions provided by the CMRDC interface and the syntax that applies to the corresponding Natural CALL statements are described in the following section.

In addition, the Natural system library SYSRDC provides example programs and the appropriate local data area RDCDATA in which the structure of trace records is defined. Acording to this definition, a trace record has two main components: one to cover general data and one to cover event specific data.

The section below contains information on:

- [Retrieving](#page-970-0) Trace Records
- Stopping and [Restarting](#page-971-1) Trace Recording
- Selecting Event Types for Trace [Recording](#page-971-0)
- [User-Defined](#page-972-0) Events
- [Retrieving](#page-972-1) the Trace Status
- [CMRDC](#page-973-1) Return Codes

### <span id="page-970-0"></span>**Retrieving Trace Records**

To read the data from the Natural Data Collector buffer, invoke CMRDC with the following Natural statement:

CALL 'CMRDC' *function event-time gen-data event-data seq.-number*

The following parameters are passed:

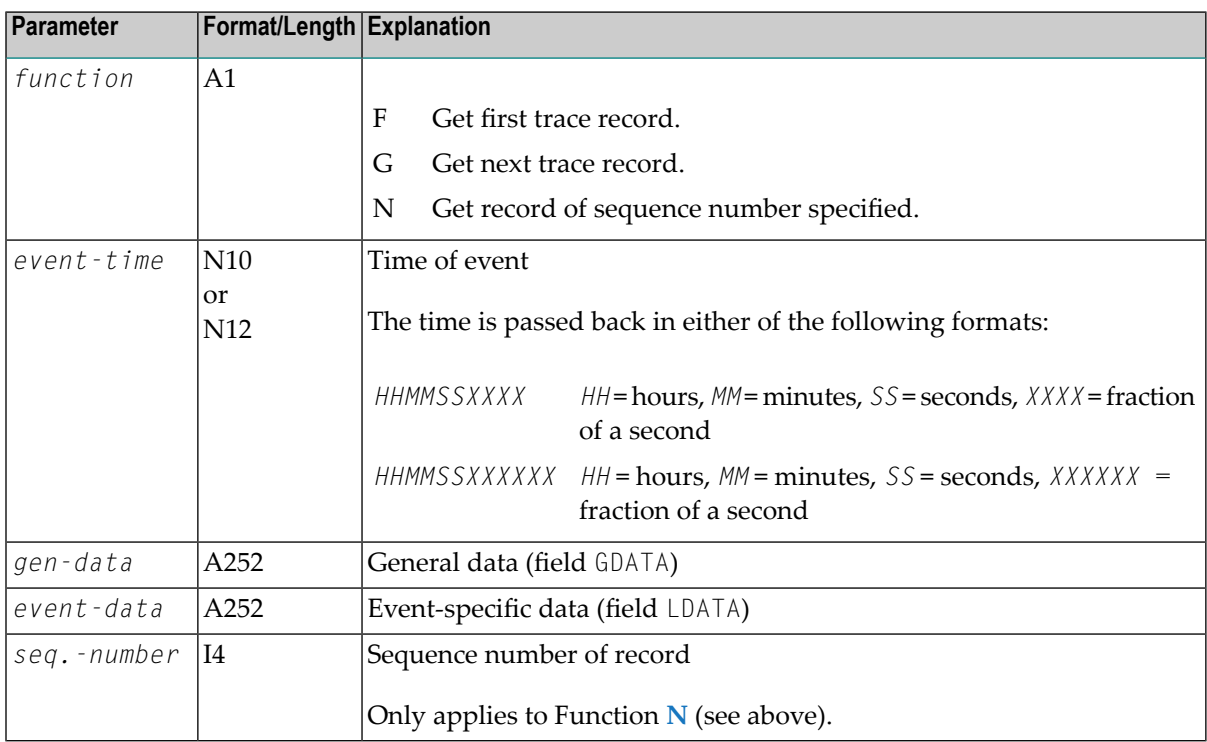

The retrieval functions stop recording data in the Natural Data Collector buffer implicitly.

### <span id="page-971-1"></span>**Stopping and Restarting Trace Recording**

To stop or restart trace recording data in the Natural Data Collector buffer, invoke CMRDC with the following statement:

CALL 'CMRDC' *function*

The following parameter is passed:

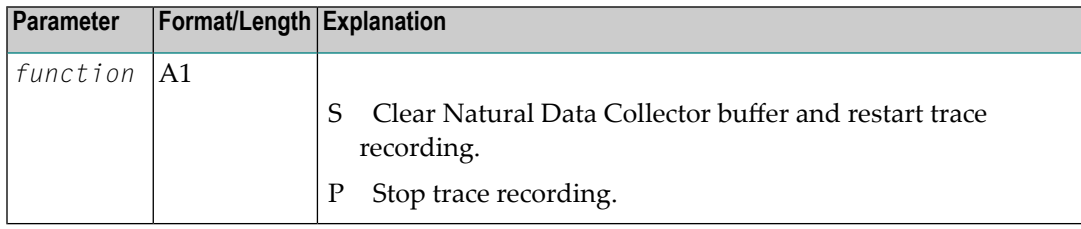

### <span id="page-971-0"></span>**Selecting Event Types for Trace Recording**

By default, all events are selected for trace recording. Use this function if you wish only specific events to be recorded.

- **Notes:**
- 1. This function only selects the events at which data is to be recorded in the Natural Data Collector buffer. It does not affect the data passed to the user exits. Neither does it affect the status (started/stopped) of trace recording.
- 2. Events can also be specified by subparameter EVENT of the profile parameter RDC, see *[Activ](#page-966-0)ating and [Controlling](#page-966-0) the Natural Data Collector*.
- 3. This function replaces any previous event definition.

To select the types of event to be recorded, invoke CMRDC with the following statement:

CALL 'CMRDC' *function type* ...

The following parameters are passed:

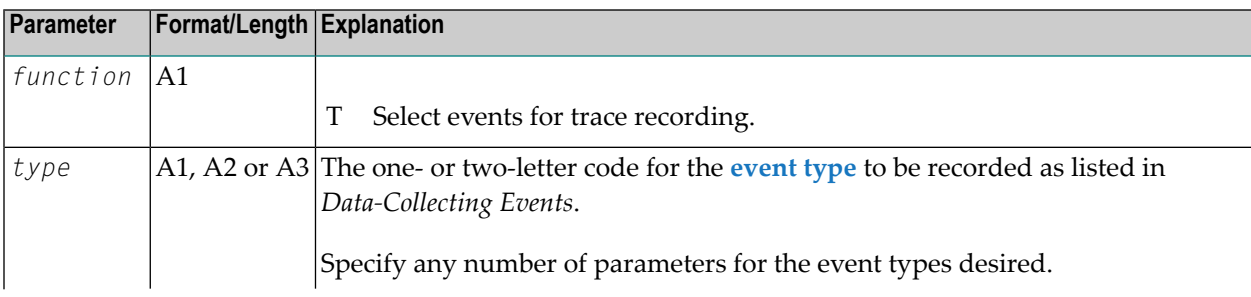
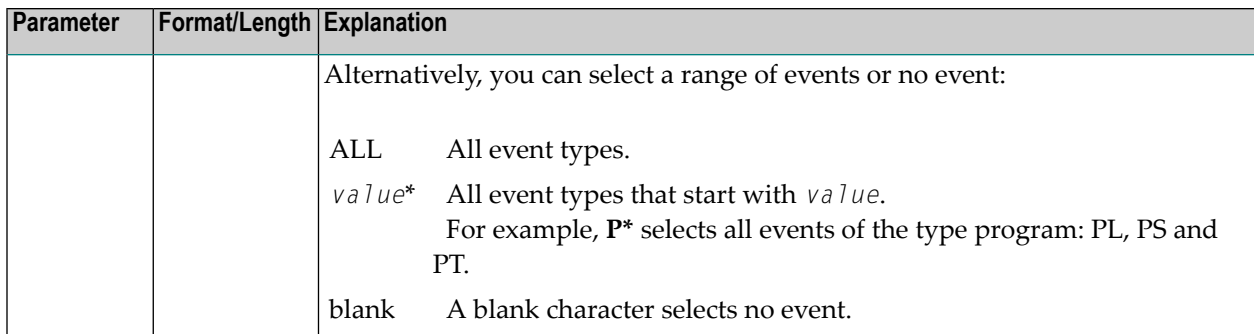

#### **User-Defined Events**

To specify a user-defined event, invoke CMRDC with the following statement:

CALL 'CMRDC' *function record*

The following parameters are passed:

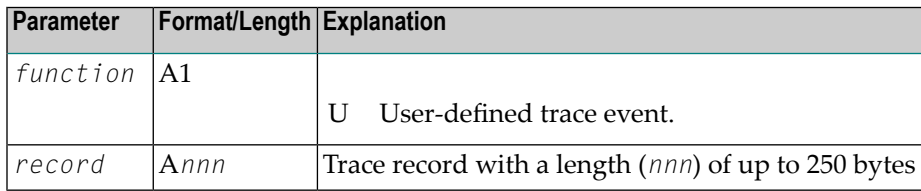

## **Retrieving the Trace Status**

To retrieve the trace status and the event types currently set, invoke CMRDC with the following statement:

```
CALL 'CMRDC' function status types
```
The following parameters are passed:

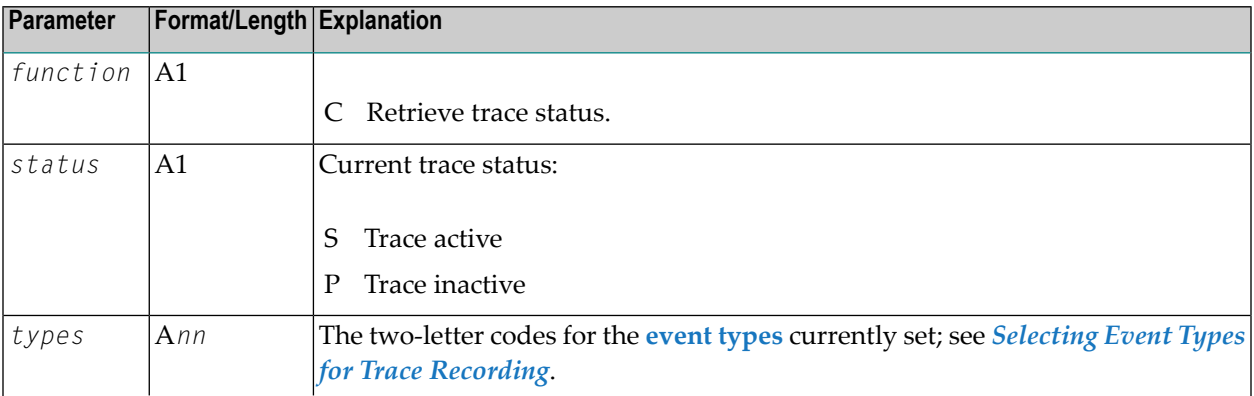

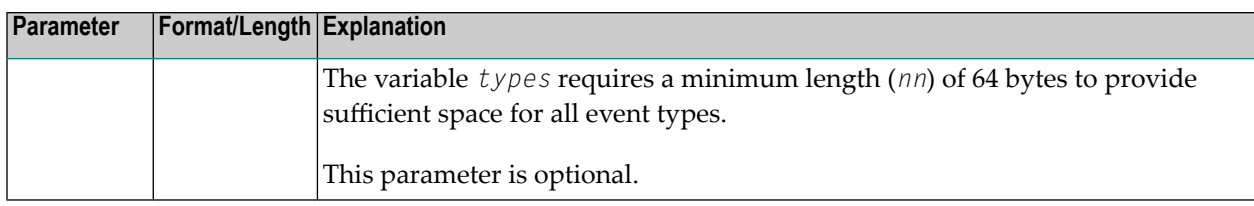

## **CMRDC Return Codes**

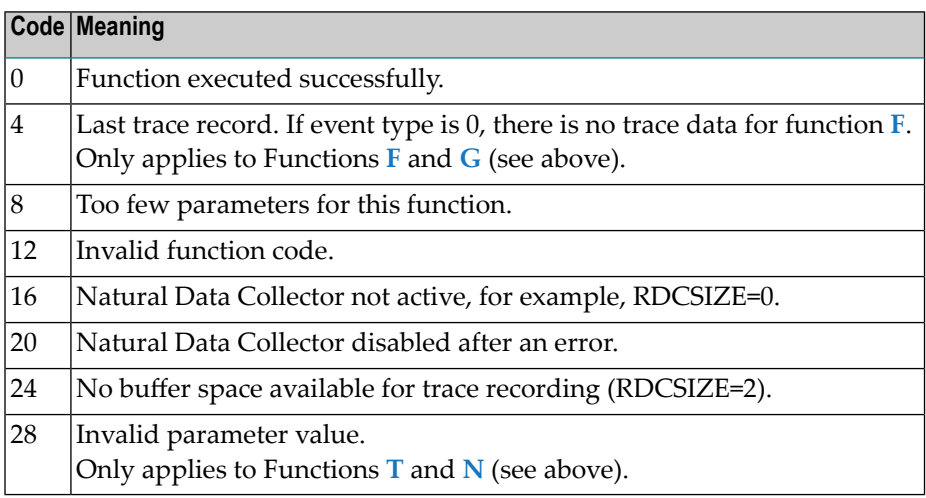

## **Example Programs**

The Natural system library SYSRDC contains the following example programs:

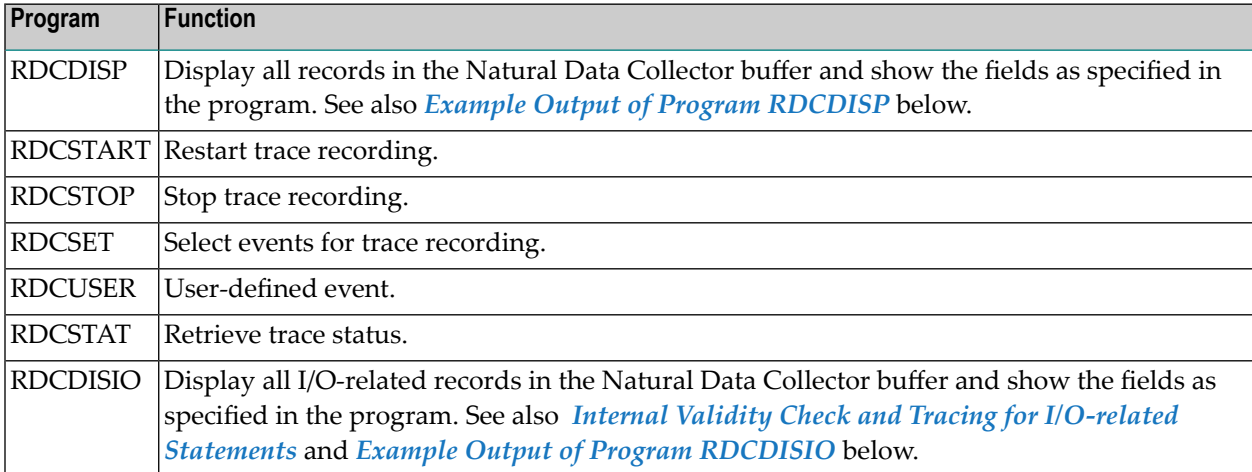

## <span id="page-974-0"></span>**Example Output of Program RDCDISP**

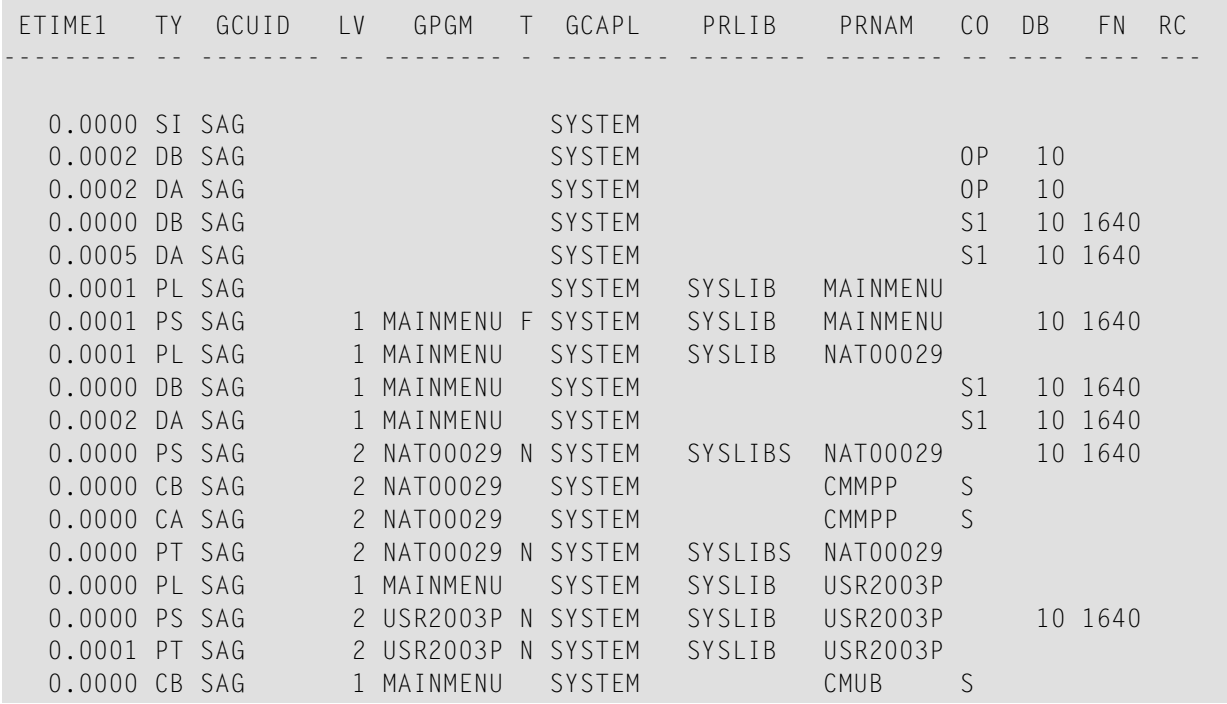

The example screen below shows the extract of an output report produced by the example program RDCDISP.

The following table describes the columns that are displayed on the example screen, and the variables to which they refer. For some events the data displayed PRLIB etc. has a different meaning. For further information, see the comments in the program source and the local data area RDCDATA. For an explanation of the Natural system variables mentioned, refer to the *System Variables* documentation.

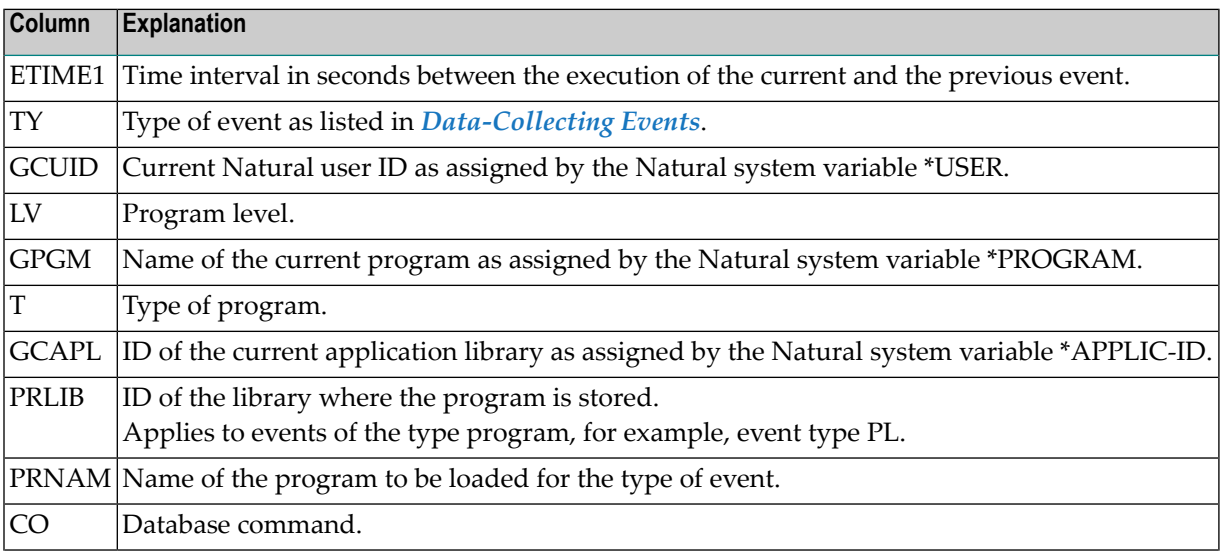

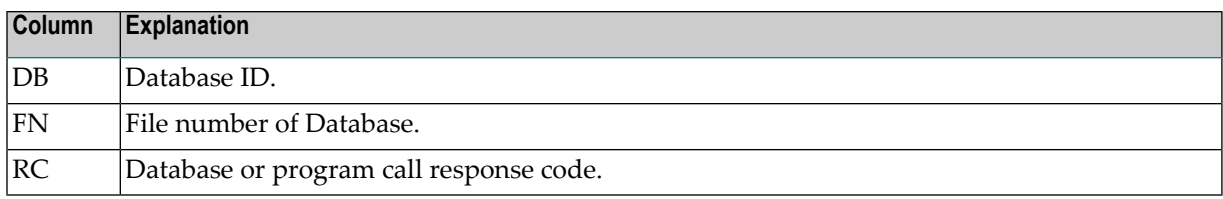

## <span id="page-975-0"></span>**Internal Validity Check and Tracing for I/O-related Statements**

To detect NAT1132 errors, and to facilitate debugging, information relevant to the error type (such as lengths of lines and fields, or buffer offsets) can be collected by **trace [recording](#page-967-0)**. After processing an I/O-statement (such as write, display etc.) a validation routine is executed to check the buffers IOPAGE and IOPATTR for validity and consistency, for example with respect to presence of a line separator. If a potential error is detected, a message (NAT1132 condition detected) is written to the Natural Data Collector buffer, together with information that helps to locate the error, and trace recording is stopped to avoid this result to be hidden by subsequent irrelevant data.

To activate NAT1132 trace recording, specify the following Natural profile parameters:

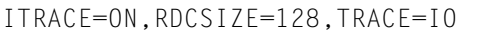

<span id="page-975-1"></span>If a trace was created for a program that you have run, you can display I/O-related records by executing RDCDISIO in system library SYSRDC.

### **Example Output of Program RDCDISIO**

The following screen shows (a fragment of) a trace report produced by the program RDCDISIO. See the definition list below for an explanation of the column headings.

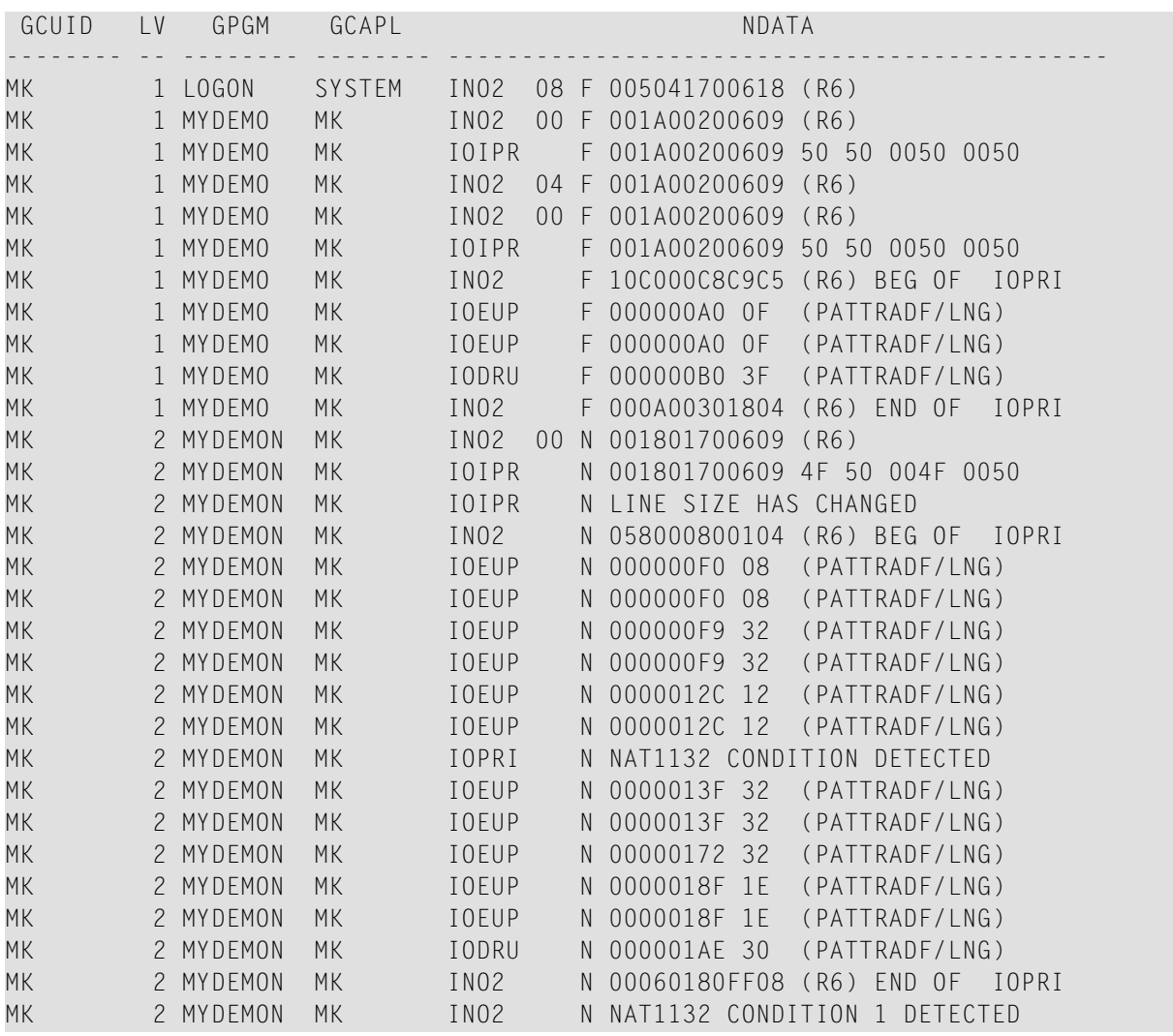

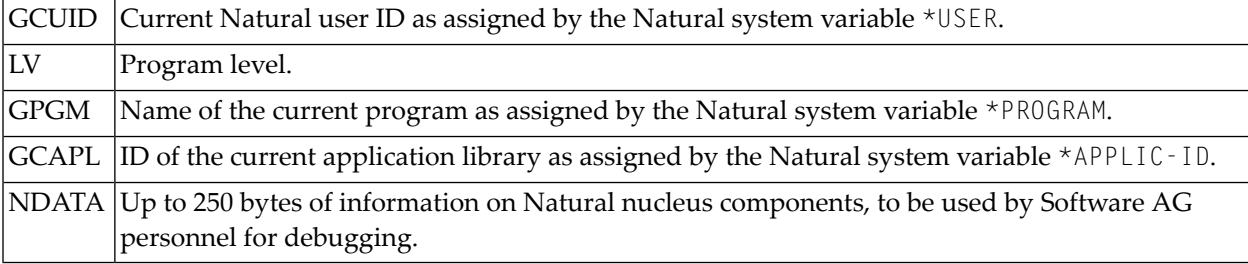

## **XXII SYSRPC Utility**

The utility SYSRPC is used to maintain remote procedure calls on the client side.

**Invoking and [Terminating](#page-980-0) SYSRPC Service Directory [Maintenance](#page-984-0) [Replacing](#page-996-0) Items in the Service Directory Generating Interface Objects - General [Considerations](#page-1000-0) Generating Single Interface Objects with Parameter [Specification](#page-1002-0) [Generating](#page-1012-0) Multiple Interface Objects Calculating Size [Requirements](#page-1018-0) Parameter [Maintenance](#page-1022-0) Server [Command](#page-1026-0) Execution Listing Servers Registered on [EntireXBroker](#page-1034-0) Overview of SYSRPC Direct and Batch [Commands](#page-1040-0)**

#### **Related Topics:**

- For information on how to apply the SYSRPC utility functions to establish a framework for communication between server and client systems, refer to the *Natural Remote Procedure Call (RPC)* documentation.
- For explanations of expressions relevant to the SYSRPC utility, see also the section *Natural RPC Terminology* in the *Natural RPC (Remote Procedure Call)* documentation.
- The use of SYSRPC can be controlled by Natural Security: see *Protecting Utilities* in the *Natural Security* documentation.
- For information on Application Programming Interfaces provided to maintain remote procedure calls, see *Application Programming Interfaces for Use with Natural RPC* in the *Natural RPC (Remote Procedure Call)* documentation.
- For detailed information regarding EntireX Broker features and components, refer to the appropriate *EntireX Broker* documentation.

# <span id="page-980-0"></span>107 Invoking and Terminating SYSRPC

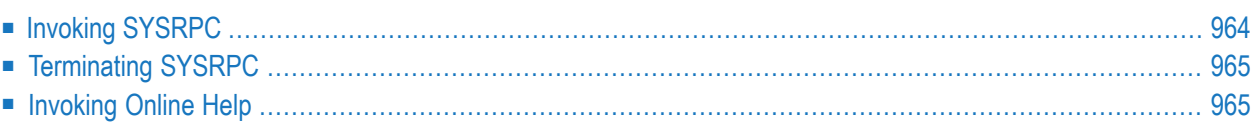

This section provides instructions for starting and terminating the SYSRPC utility and invoking the help function.

## <span id="page-981-0"></span>**Invoking SYSRPC**

You can invoke the SYSRPC utility by using either a system command or menu functions.

- **To invoke SYSRPC using a system command**
- In the Command line, enter the following command:

SYSRPC

and choose ENTER.

The **Client Maintenance** menu of the SYSRPC utility appears.

- **To invoke SYSRPC using menu functions**
- 1 From the Natural **Main Menu**, select **Maintenance and Transfer Utilities** and choose ENTER.

The **Maintenance and Transfer Utilities** menu is displayed.

2 Select **Maintain Remote Procedure Calls** and choose ENTER.

The **Client Maintenance** menu of the SYSRPC utility appears.

From the **Client Maintenance** menu, you can invoke all functions available for RPC (remote procedure call) maintenance:

- **Service Directory [Maintenance](#page-984-0)**
- **Generating Interface Objects - General [Considerations](#page-1000-0)**
- **Parameter [Maintenance](#page-1022-0)**
- **Server [Command](#page-1026-0) Execution**

See the relevant sections for descriptions of these functions.

## <span id="page-982-0"></span>**Terminating SYSRPC**

- **To terminate the SYSRPC utility**
- In the **Code** field of the **Client Maintenance** menu, enter a period (.).

Or:

<span id="page-982-1"></span>Choose PF3 (Exit).

## **Invoking Online Help**

- **To invoke the online help function**
- Choose PF1 (Help).

## <span id="page-984-0"></span>**108 Service Directory Maintenance**

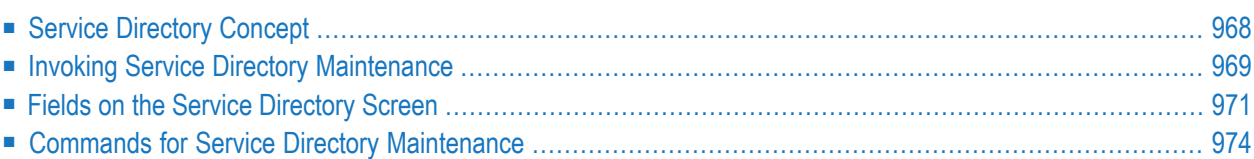

The **Service Directory Maintenance** function is used to maintain a service directory in order to connect the client's calling program to a subprogram on a server.

The service directory information is stored in the NATCLTGS subprogram in the library that is defined with the NTRPC/RPC keyword subparameter RPCSDIR (see the *Parameter Reference* documentation). If RPCSDIR is set, the **Service Directory Maintenance** function references the library specified with RPCSDIR. If RPCSDIR is not set (this is the default), the library where you are logged on is referenced. In this case, log on to the library (or one of its steplibs) used by the client at runtime before you perform the **Service Directory Maintenance** function.

The name of the library referenced for service directory maintenance is indicated in the upper right corner of the **Service Directory** screen (see *Invoking Service Directory Maintenance*). If RPCSDIR is set, the screen title contains **Central**, which indicates that the library displayed on the screen is not the library where you are currently logged on, but the central library specified with RPCSDIR.

## **Attention:**

If NATCLTGS is stored in the Natural system library SYSRPC, we strongly recommend that you move NATCLTGS to the application library (or one of its steplibs) used by the client.

For further information on how to apply the **Service Directory Maintenance** function, refer to *Specifying RPC Server Addresses* described in *Operating a Natural RPC Environment* in the *Natural RPC (Remote Procedure Call)* documentation.

## **API for Service Directory Maintenance Functions:**

<span id="page-985-0"></span>You can use the application programming interface (API) USR8216N to perform service directory maintenance functions. USR8216N retrieves an existing service directory and adds, changes or deletes entries in the service directory. USR8216N is supplied in the Natural SYSEXT system library. For handling instructions, see *Using a Natural API* in the section *SYSEXT Utility*.

## **Service Directory Concept**

A service directory has a hierarchical structure with a cascading list to assign subordinate to superior fields. The highest hierarchical level is node and the lowest is program. You cannot enter node, server, library and program in the same line. If you do so, an appropriate error message appears. You need to enter the value of a subordinate field in the lines below the superior field. You can assign several servers to a node, several libraries to a server and several programs to a library.

■ Nodes and [Servers](#page-986-1)

## <span id="page-986-1"></span>**Nodes and Servers**

In *Example 1 - Standard View of Service [Directory](#page-986-2)*, two servers are defined for one node. Both servers are connected to the same node: ETB045. The remote CALLNAT to subprogram SUB1 is executed on server NRPC001, whereas subprograms SUB2 and SUB3 are executed on server NRPC002.

The server names specified here must be identical to the server names specified forthe server with the NTRPC/RPC keyword subparameter SRVNAME described in the *Parameter Reference* documentation. Analogously, the node name in the service directory must be identical to the node name specified for the server with the NTRPC/RPC keyword subparameter SRVNODE described in the *Parameter Reference* documentation.

## <span id="page-986-0"></span>**Invoking Service Directory Maintenance**

#### **Attention:**

The **Service Directory Maintenance** function invokes the Natural editor. As a result, data stored in the source work area may be lost when invoking **Service Directory Maintenance**. An appropriate message will warn you not to delete any existing entries unintentionally: choose PF12 to cancel the function or choose ENTER to confirm the action and clear the source work area.

## **To invoke the Service Directory Maintenance function**

<span id="page-986-2"></span>1 In the **Code** field of the **Client Maintenance** menu, enter the following command:

**SM** 

- 2 Choose ENTER.
	- If the service directory already contains service definitions, a window appears with the following message:

Existing service definitions found

In the **Code** field of the window, enter an A (default) to keep old definitions and append new ones and choose ENTER.

Or:

In the **Code** field of the window, enter an I to ignore all existing definitions and delete them from the service directory and choose ENTER.

The standard view of the **Service Directory** screen is displayed as shown in the following example:

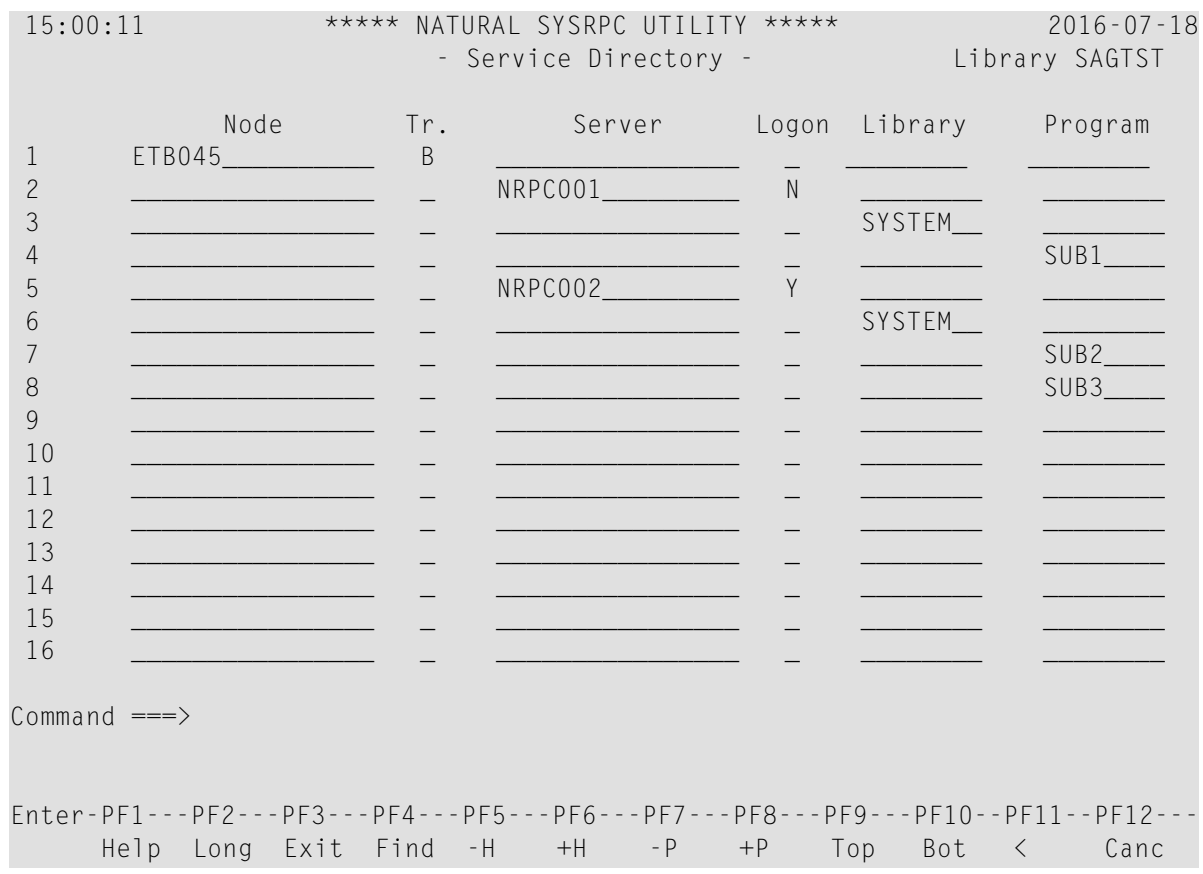

## **Example 1 - Standard View of Service Directory**

<span id="page-987-0"></span>The **Service Directory** screen provides a maximum of 500 lines for input.

 If you choose PF11 or enter the less than (<) sign in the Command line, the extended node/server view of the **Service Directory** screen is displayed similar to the following example:

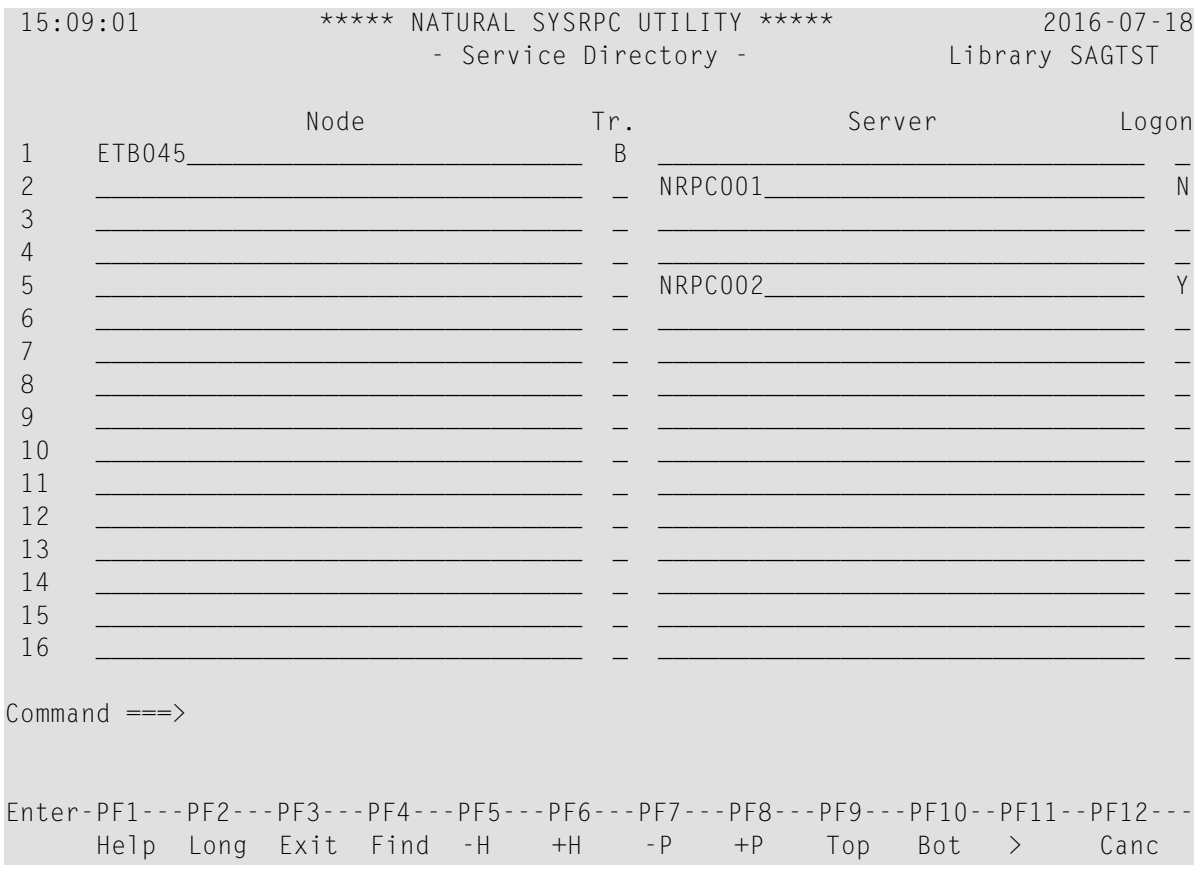

## **Example 2 - Extended Node/Server View of Service Directory**

<span id="page-988-0"></span>If you choose PF11 or enter the greater than (>) sign in the Command line, the standard view of the **Service Directory** screen is displayed as shown in *Example 1 - [Standard](#page-986-2) View of Service [Directory](#page-986-2)*.

## **Fields on the Service Directory Screen**

The **Service Directory** screen contains the following input fields (one entry per line):

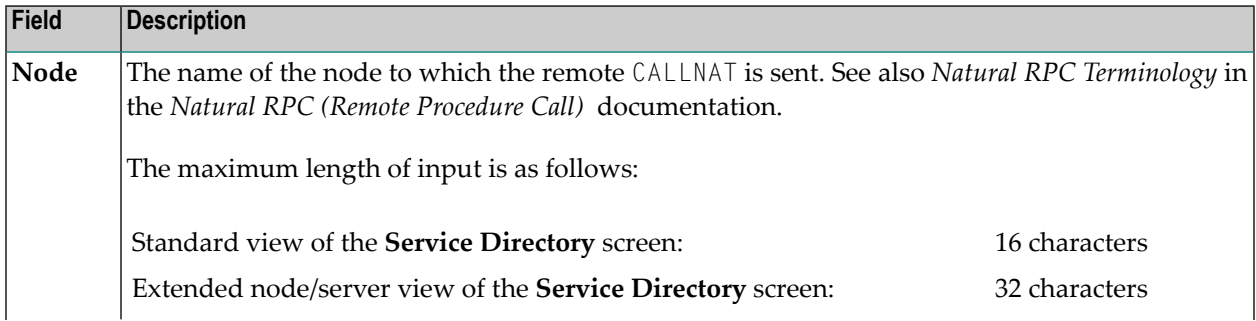

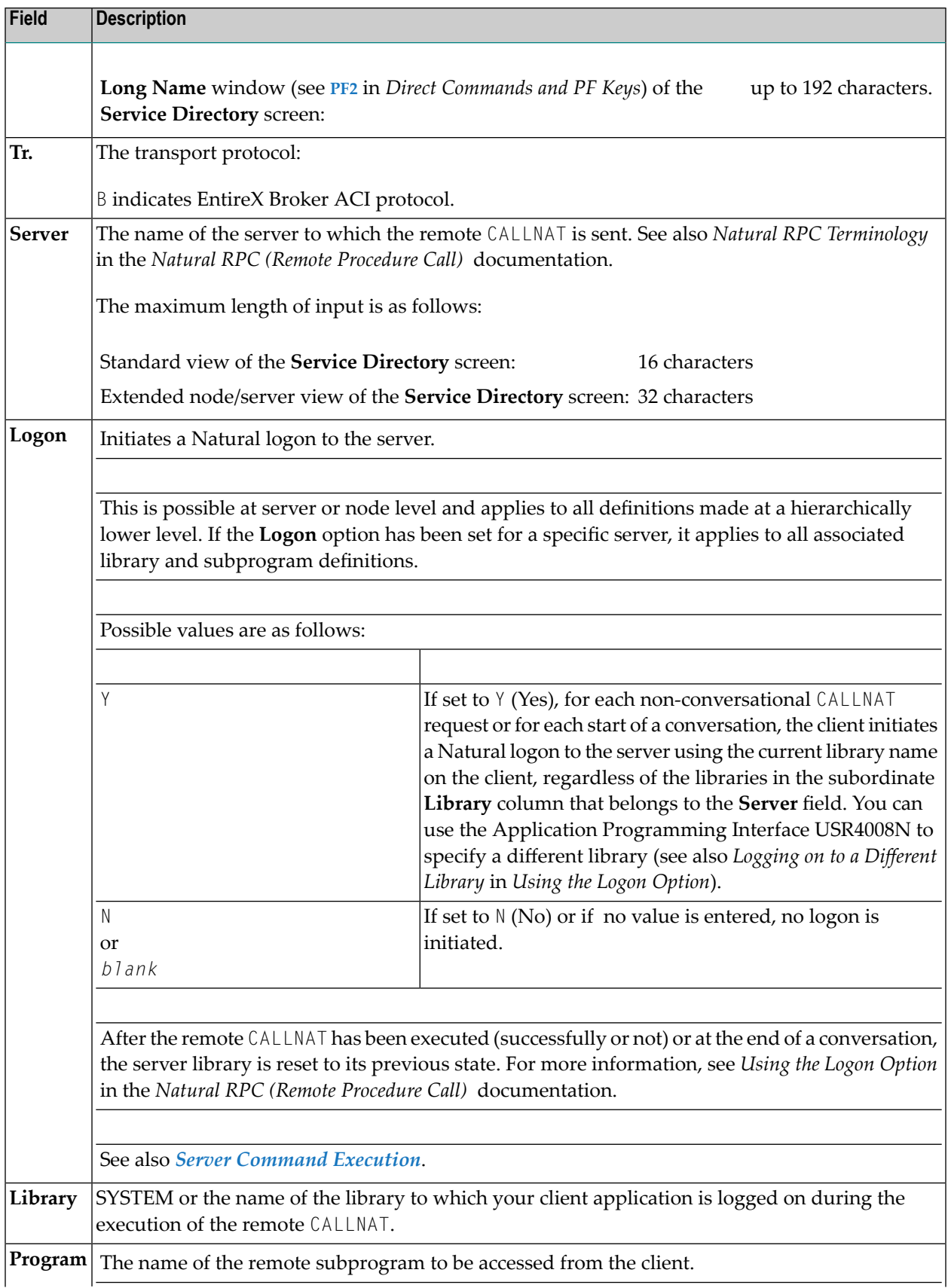

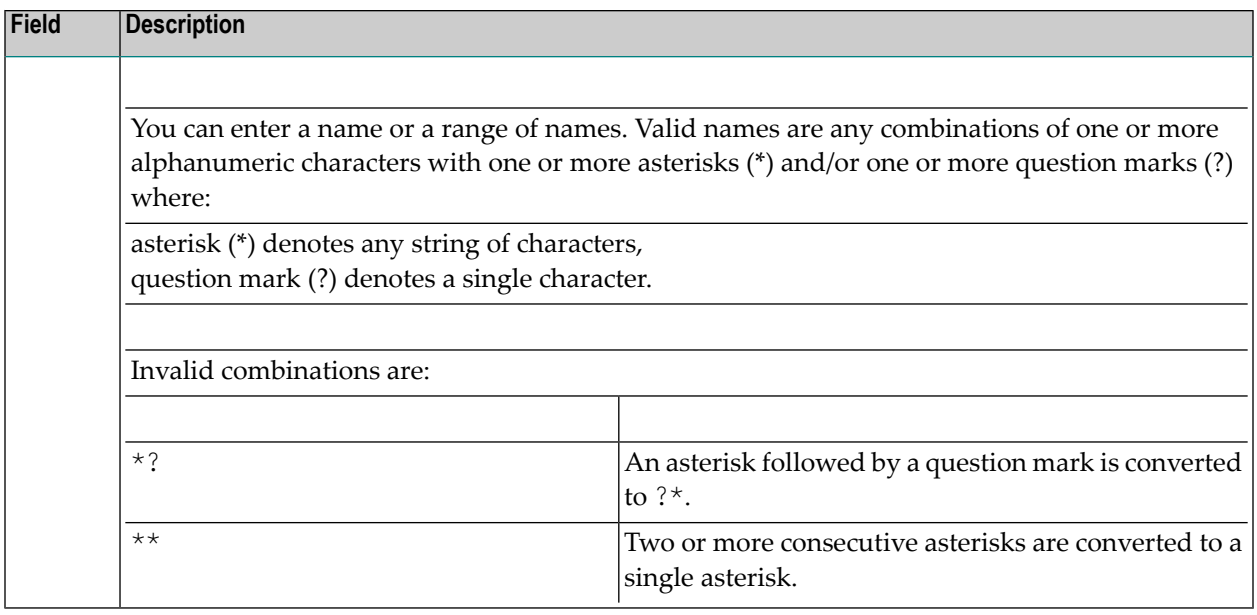

#### **Selection Criteria for Node and Server**

At Natural runtime, the selection of a node and server depends on the value of the fields **Program** and **Library**. Comply with the following conditions:

#### **Non-conversational CALLNAT**

- 1. The **Library** field must contain the name of the current application library or SYSTEM.
- 2. The name of the subprogram specified in the CALLNAT statement must be contained in the **Program** field, which belongs to the **Library** field in point (1).

#### **Conversational CALLNAT**

- 1. The **Library** field must contain the name of the current application library or SYSTEM.
- 2. All subprograms specified in the OPEN CONVERSATION statement must be contained in a **Program** field, which belongs to **Library** field in point (1).

The node and server used for a non-conversational or conversational CALLNAT are taken from the superior **Node** and **Server** fields of the **Library** field in point (1).

## <span id="page-991-0"></span>**Commands for Service Directory Maintenance**

This section contains information on the commands provided on the **Service Directory** screen:

- Line [Commands](#page-991-1)
- Direct [Commands](#page-992-0) and PF Keys

### <span id="page-991-1"></span>**Line Commands**

The line commands provided on the **Service Directory** screen can be used to copy, move or delete single or multiple lines that contain field values.

Enter a line command at the beginning of a line, that is, overwrite the sequential number and choose ENTER.

See also *To copy or move a block of lines* and the direct command **RESET**.

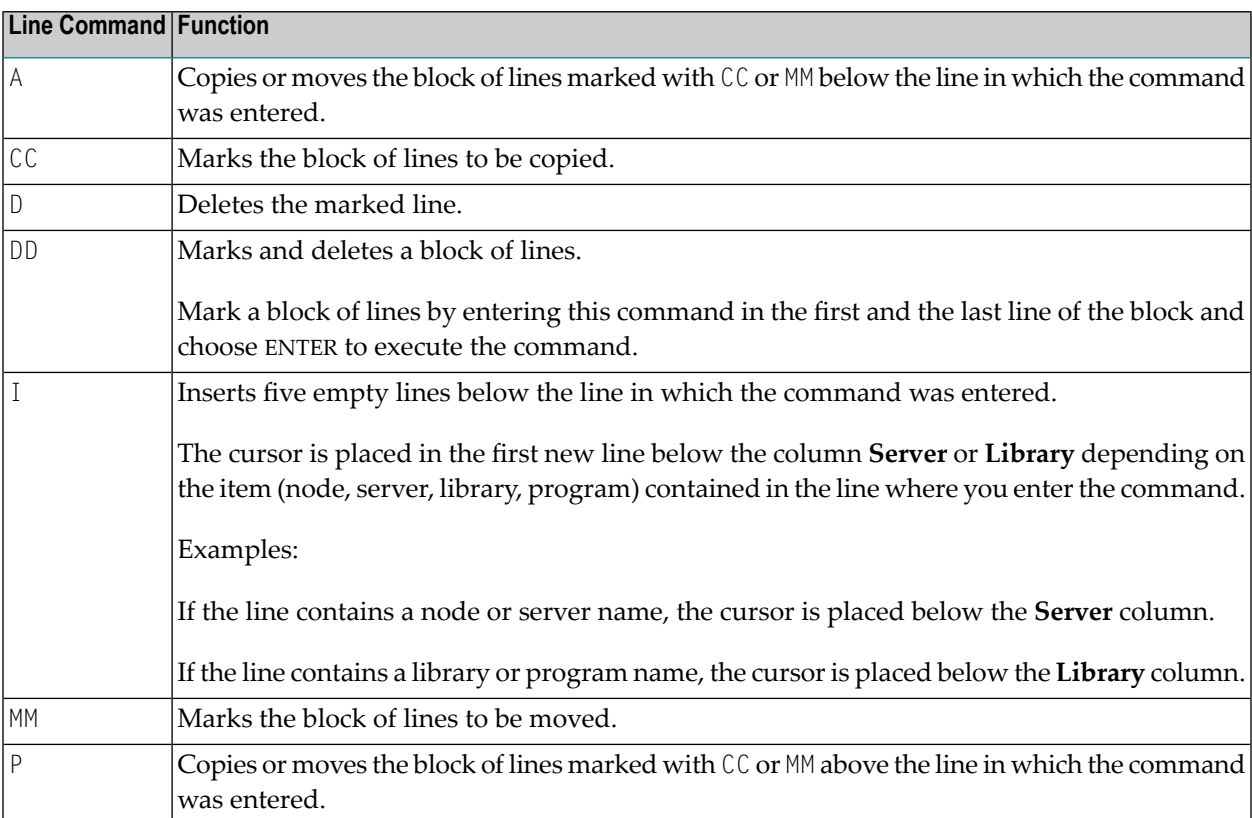

#### **To copy or move a block of lines**

1 At the beginning of the line where the block starts, overwrite the sequence number with either of the following line commands:

CC

to copy the block or

MM

to move the block.

2 At the beginning of the line where the block ends, overwrite the sequence number with either of the following line commands:

CC

to copy the block or

MM

to move the block.

3 Choose ENTER.

The line commands disappear, the sequence numbers are displayed again and the block of lines has been marked.

4 At the beginning of the line below or above which you want to place the marked block of lines, enter either of the following line commands:

A

to copy or move the block *below* the specified line or

P

to copy or move the block *above* the specified line.

Note that you can only execute A or  $P$  on lines where at least one field is filled.

<span id="page-992-0"></span>5 Choose ENTER.

The block of lines is copied or moved below or above the specified line.

#### **Direct Commands and PF Keys**

The following direct commands can be entered in the Command line of the **Service Directory** screen and/or are provided as PF keys:

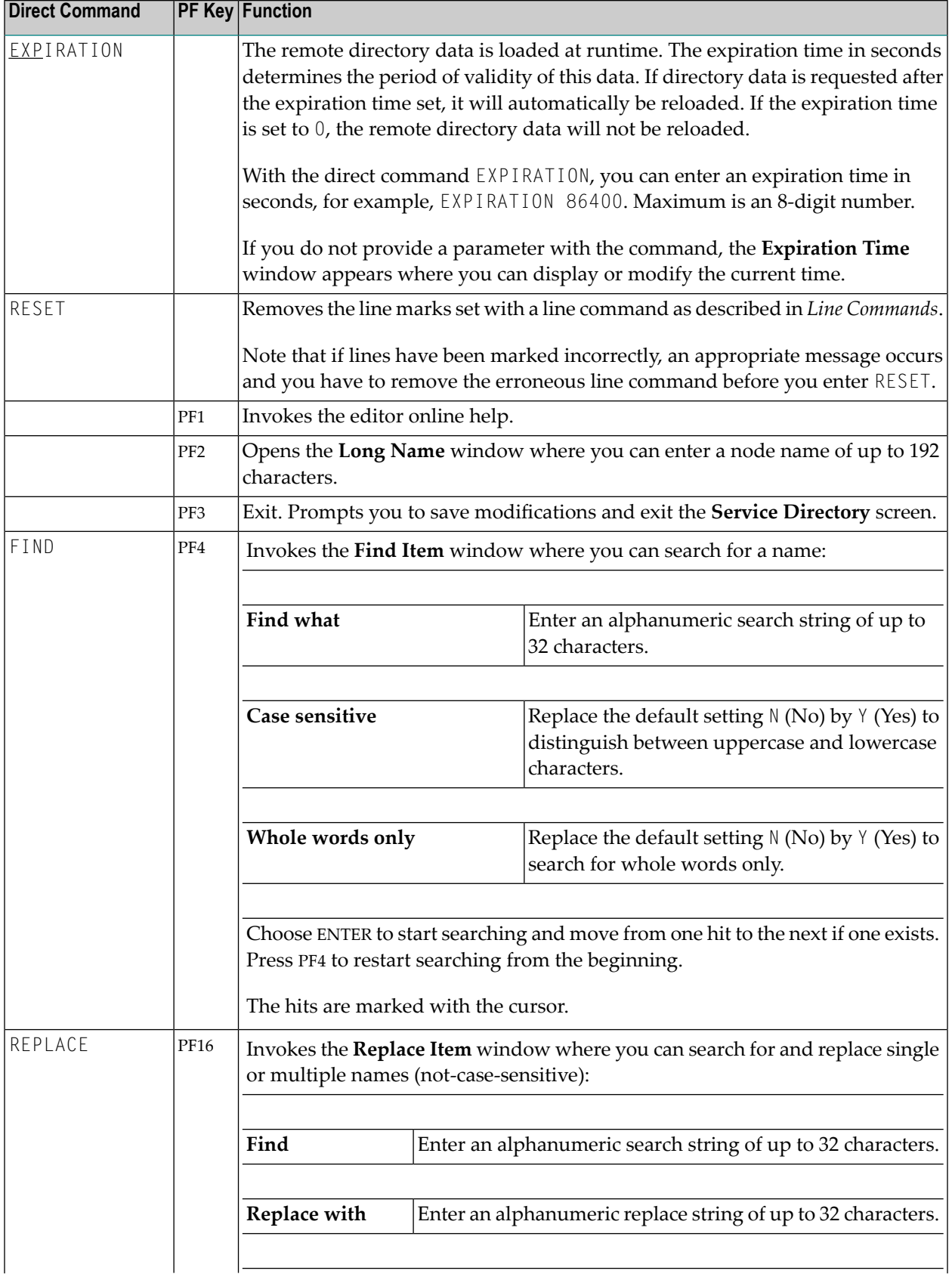

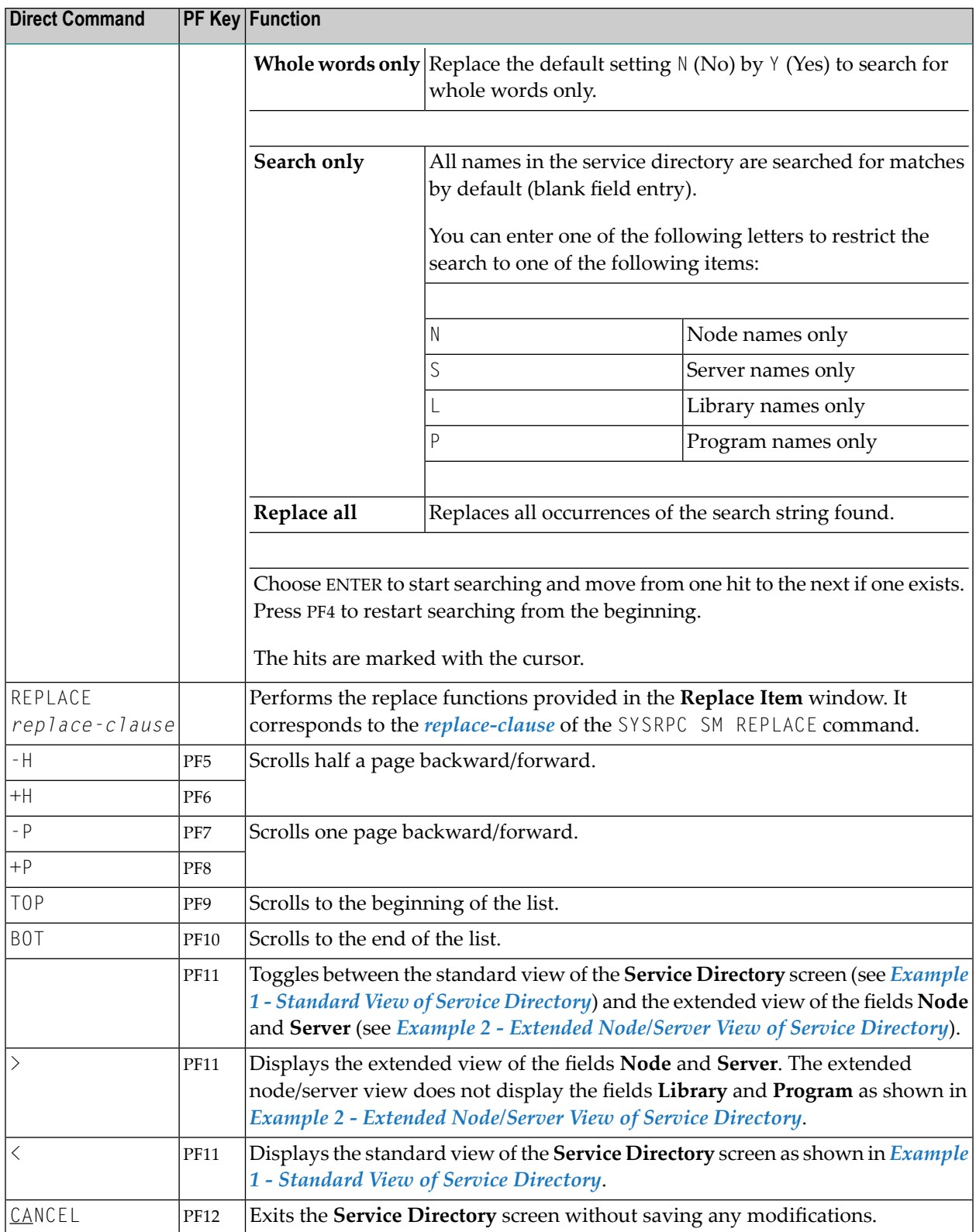

## <span id="page-996-0"></span>**Replacing Items in the Service Directory**

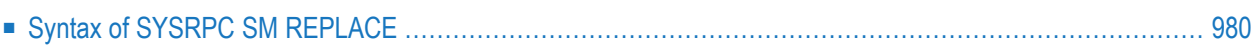

You can use the SYSRPC SM REPLACE direct command to replace the names of nodes, servers, libraries and programs defined in a service directory.

SYSRPC SM REPLACE corresponds to the SM REPLACE command you can enter on the **Service Directory Maintenance** screen described in *Commands for Service Directory [Maintenance](#page-991-0)*.

SYSRPC SM REPLACE can be used in online and batch mode.

<span id="page-997-1"></span>This section contains information on:

## **Syntax of SYSRPC SM REPLACE**

<span id="page-997-0"></span>SYSRPC SM REPLACE *[replace-clause](#page-997-0)*

*replace-clause*

The *replace-clause* of the REPLACE command corresponds to the *replace-clause* of the **[SM](#page-996-0) [REPLACE](#page-996-0)** direct command.

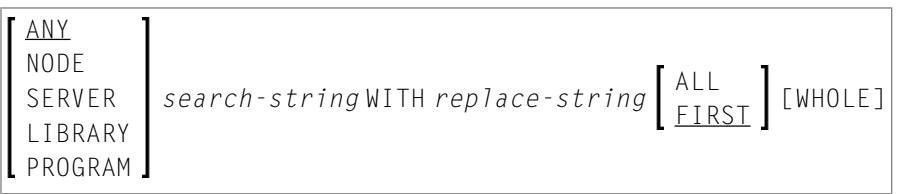

#### The syntax items are explained in the following table:

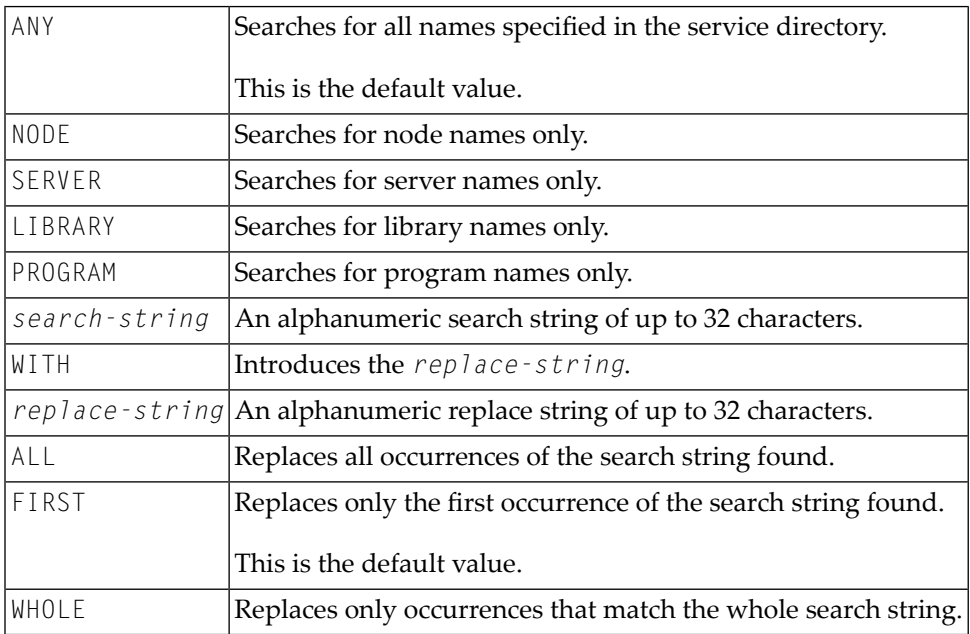

**Note:** The search operation is not case-sensitive.

 $\overline{g}$ 

## <span id="page-1000-0"></span>**110 Generating Interface Objects - General Considerations**

An interface object is a Natural subprogram that is used to connect the client's calling program to a subprogram on a server.

Interface objects are actually not required if automatic Natural RPC (Remote Procedure Call) execution is used with the one important exception described below. However, it can be advantageous to generate interface objects as explained in *Interface Objects and Automatic RPC Execution* in the section *Operating a Natural RPC Environment* in the *Natural RPC (Remote Procedure Call)* documentation.

#### **Note for EntireX RPC Servers:**

It is recommended to generate an interface object if you want to call an EntireX RPC server. In this case, you have to use the appropriate SYSRPC **Interface Object Generation** function described in this section to define the same group structure and attributes (parameter direction) as in the IDL (Interface Definition Language) definition of the subprogram. If the IDL does not contain group structures, it is recommended to use the direct command COMPAT IDL before generating the interface object. For details, refer to *Special [Considerations](#page-1008-0) for Calling EntireX RPC Servers*.

## **Note for Reliable RPC:**

It is recommended to generate an interface object if you want to use reliable RPC. If the parameter definitions do not contain group structures, you have to set COMPAT IDL before generating the interface object. (For details refer to *Special [Considerations](#page-1008-1) for Reliable RPC*).

You can generate an interface object from new parameter definitions or from existing definitions in a subprogram or a parameter data area (PDA).

 $\bigoplus$ **Caution:** The subprogram or PDA used for generating an interface object can no longer be referenced in the local environment on the client side. The function **Interface Object Generation** completely changes the source of the subprogram so that it becomes unusable for local program calls.

The following sections describe the functions and commands provided to generate single or multiple interface objects:

- **Generating Single Interface Objects with Parameter [Specification](#page-1002-0)**
- **[Generating](#page-1012-0) Multiple Interface Objects**

## <span id="page-1002-0"></span>**111 Generating Single Interface Objects with Parameter**

## **Specification**

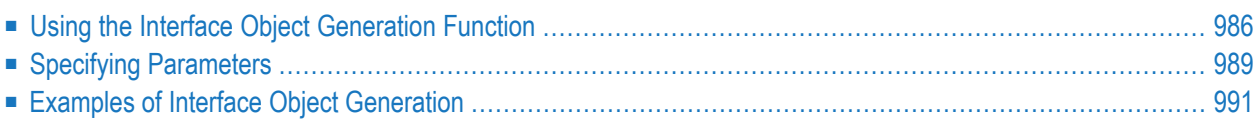

The function **Interface Object Generation** provides the option to generate single interface objects online on a separate screen. You either type in the parameter definitions required or read them in from an existing subprogram or a parameter data area (PDA).

<span id="page-1003-0"></span>Generating an interface object from a PDA saves you the effort of creating a subprogram and defining an inline parameter data area.

## **Using the Interface Object Generation Function**

Interface objects are generated into the current Natural library in the current system file. Therefore, we strongly recommend that you log on to the application library (or one of its steplibs) used by the client at execution time of the remote CALLNAT.

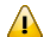

**Important:** The function **Interface Object Generation** overwrites any data contained in the source work area. When you invoke the function, a corresponding message will warn you not to delete any existing data unintentionally: choose PF12 to cancel or choose ENTER to confirm the action and overwrite the contents of the source work area.

#### **To generate a single interface object**

- 1 Before you invoke the SYSRPC utility, consider the following:
	- Log on to the library into which you want to generate the interface object.
	- If you generate an interface object from a PDA: Rename or copy the PDA from which you want to generate the interface object if there are objects on the client side that still reference this PDA. The new name of the PDA must be identical to the name of the remote CALLNAT program.
- 2 In the **Code** field of the **Client Maintenance** menu, enter the following command:

IG

3 Choose ENTER.

The **Generate Interface Object** screen appears.

4 In the **Program Name** field, enter the name of the interface object to be generated.

The name of the interface object must be identical to the name of the remote CALLNAT program.

The **Library** field is preset to the name of the current library and cannot be changed.

In the **Compression** field, enter compression type 0, 1 or 2 (default is 1); see *Using Compression* described in *Operating a Natural RPC Environment* in the *Natural RPC (Remote Procedure Call)* documentation.

- 5 Choose ENTER.
	- If the name entered in the **Program Name** field corresponds to the name of an object that already exists in the assigned library, a window appears with an appropriate message:

Enter an  $N(No)$  and choose ENTER if you want to cancel the operation. You will return to the **Client Maintenance** menu.

Or:

Enter a  $Y$  (Yes) and choose ENTER if you want to continue with generating interface objects.

If the specified name is identical to a cataloged object of the type subprogram or PDA, the parameter definitions of the respective subprogram or PDA are displayed on the **Interface Generation** screen.

If the specified name is identical to an already generated interface object for which also a source object exists, all field attributes (see also *Specifying [Parameters](#page-1006-0)*) are retained. Otherwise, all field attributes are set to M (modifiable).

- If the string entered in the **Program Name** field, does *not* match the name of an object that already exists in the assigned library, an empty **Interface Object Generation** screen is displayed.
- 6 On the **Interface Object Generation** screen, add or modify the parameters to be used in the interface object as described in *Specifying [Parameters](#page-1006-0)*.

The commands provided on the **Interface Object Generation** screen correspond to the commands described in *[Commands](#page-991-0) and PF Keys* in the section *Service Directory Maintenance*.

Exceptions:

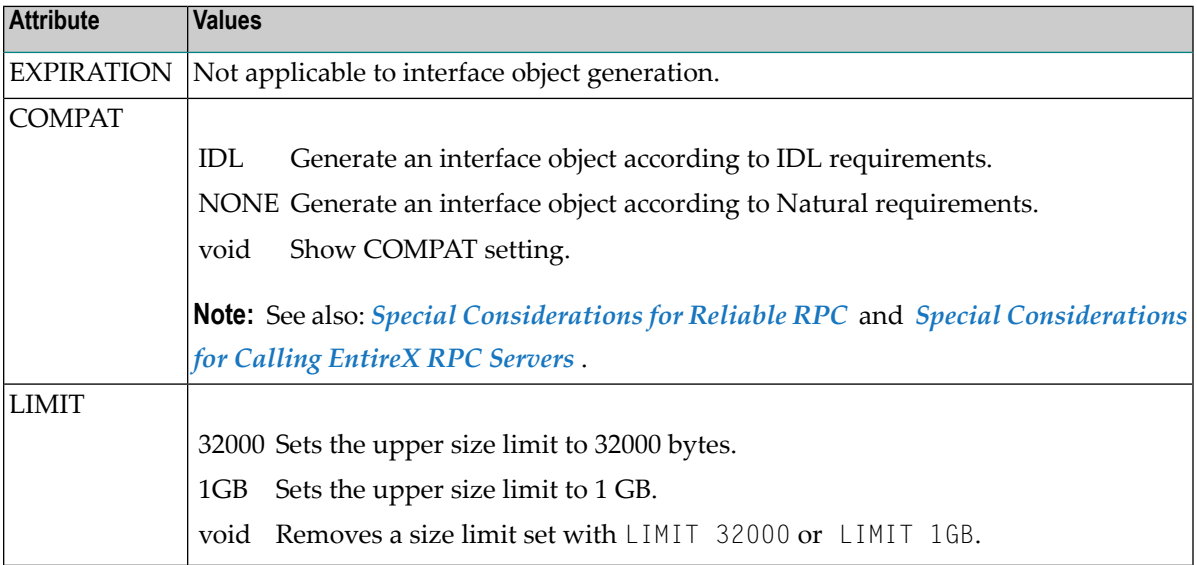

7 Choose ENTER to generate the interface object and to exit. The interface object is generated into the assigned library.

The **SYSRPC - Information** window appears which indicates the size of the interface object requires for sending data from the client to the server or vice versa. The size includes internal RPC information used for the interface object. The indication of the size helps you configure the middleware layer used; for example, the Broker attribute file when EntireX Brokeris used.

The following message appears in the **SYSRPC - Information** window when you generate an interface object from the example subprogram TESTS5 (see *[Example](#page-1008-3) 1* below):

```
Interface Object TESTS5 is generated in library SAGTEST (99,49).
It requires:
    Send length: 2249 bytes
  Receive length: 2221 bytes
```
If dynamic parameters, X-arrays or X-group arrays are used, this message only indicates the minimum length requirements. The actual length requirements can only be determined during program execution and may be different from call to call. If the Send length or the Receive length exceeds the Entire Net-Work limit of 32000 bytes, a window appears with a corresponding warning:

Enter a  $Y$  (Yes) to continue, or an  $N(No)$  to cancel the generation. If you enter a  $Y$ , this setting is kept for the entire SYSRPC session, that is, you can continue generating interface objects without receiving further warnings.

If the total data (without internal RPC information) sent or received exceeds the limit of 1073739357 bytes (which is 1 GB minus 2467 bytes of internal RPC information), SYSRPC stops processing and issues a corresponding error message. This error message displays the subtotal of the data in bytes that could be transferred at the field up to which the subtotal was calculated. The corresponding field is then marked. In this case, reduce the amount of data before you continue the generation.

If the interface object was generated in the Natural system library SYSRPC, you have to move it to the application library or steplib using the Natural transfer utility SYSMAIN orthe Object Handler. Note that you may have to recatalog the source of the interface object in the target environment.

## <span id="page-1006-0"></span>**Specifying Parameters**

In the input fields provided on the **Interface Object Generation** screen, you can enterthe parameter definitions that are used in the interface object. You can specify a maximum of 5000 parameters. Unless indicated in the table below, input in the fields is mandatory.

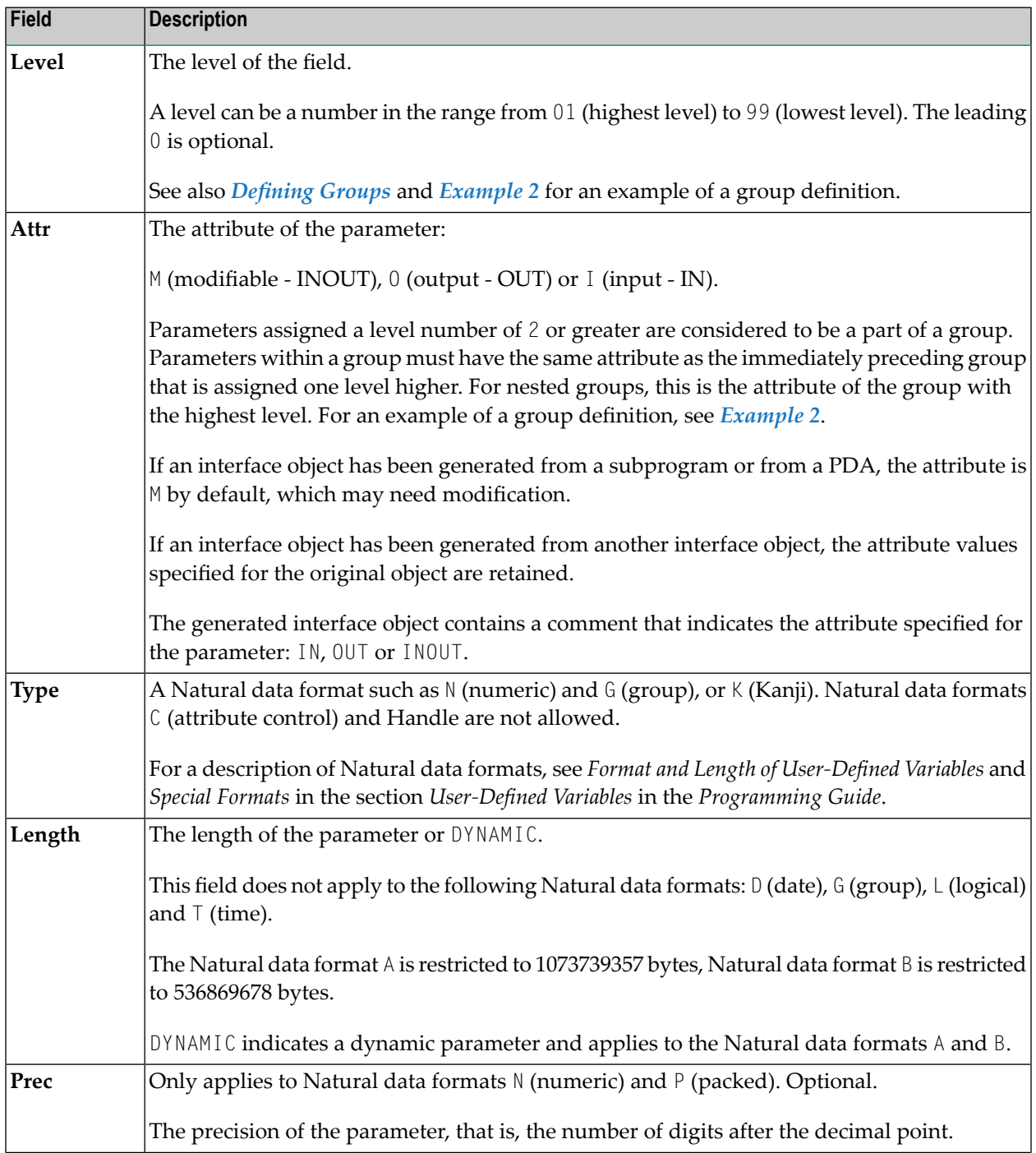

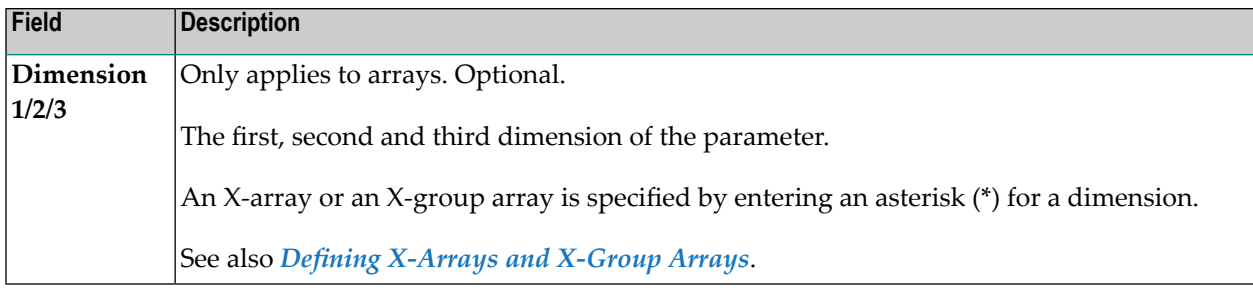

This section contains information on:

- [Defining](#page-1007-0) Groups
- Defining [X-Arrays](#page-1007-1) and X-Group Arrays
- Special [Considerations](#page-1008-1) for Reliable RPC
- Special [Considerations](#page-1008-0) for Calling EntireX RPC Servers

## <span id="page-1007-0"></span>**Defining Groups**

You only need to define a group structure for a client Natural object that calls a non-Natural object located on an EntireX RPC server. The group structure must correspond to the IDL definition in EntireX (see *Special [Considerations](#page-1008-0) for Calling EntireX RPC Servers*). A group structure is not required for a client Natural object that calls a subprogram located on a Natural RPC server.

Group arrays and X-group arrays passed from a client Natural object to an interface object must be contiguous. Therefore, we strongly recommend that you always pass a complete array to the object by using asterisk (\*) notation for all dimensions. We also strongly recommend that you use identical data definitions in the client Natural program, the interface object and the server program.

<span id="page-1007-1"></span>See also *[Example](#page-1009-0) 2* for an example of a group definition.

## **Defining X-Arrays and X-Group Arrays**

If any dimension of a parameter is extensible, all other dimensions of the parameter are also extensible. If you define extensible and fixed dimensions for a parameterin a subprogram, the **Interface Object Generation** function issues a warning and automatically changes the fixed dimension to an extensible dimension as demonstrated in *[Example](#page-1010-0) 3*. In a group structure, you can define either an extensible or a fixed dimension for each level. There is no automatic change of a fixed dimension to an extensible dimension between levels.

Natural RPC only supports extensible upper bounds. All X-arrays and X-group arrays in the generated DEFINE DATA PARAMETER area of the interface object are therefore defined as (1:\*).

**Caution:** If you generate an interface object from a subprogram or a PDA that contains an  $\bigcap$ X-array or X-group array with an extensible lower bound, the extensible lower bound will be converted to an extensible upper bound.

For an example of a group with an extensible dimension, see *[Example](#page-1010-0) 3*.
## **Special Considerations for Reliable RPC**

If you want to use reliable RPC and your parameter definitions do not contain group structures, you have to set **COMPAT IDL** before generating the interface object.

## **Special Considerations for Calling EntireX RPC Servers**

The attribute definitions on the **Interface Object Generation** screen reflect the perspective of the client. Conversely, the parameter direction in the IDL definition reflects the perspective of the server. This means:

- 0UT on the **Interface Object Generation** screen corresponds to IN in the IDL definition.
- IN on the **Interface Object Generation** screen corresponds to 0UT in the IDL definition.

If you want to call an EntireX RPC server and the parameter definitions on the **Interface Object Generation** screen contain group structures, group structure and attribute definitions on the **Interface Object Generation** screen must correspond to the group structure and parameter direction in the IDL definition.

If you want to call an EntireX RPC server and the corresponding IDL file does not contain group structures, it is recommended to set **COMPAT IDL** before generating the interface object. In this case, the attribute definitions on the **Interface Object Generation** screen must correspond to the parameter direction in the IDL definition.

## **Examples of Interface Object Generation**

This section provides examples of Natural subprograms and the interface objects generated from them.

The parameter definitions indicated below are extracted from example subprograms, which are supplied in the Natural system library SYSRPC.

## **Example 1**

The following DEFINE DATA PARAMETER area (example subprogram TESTS5) shows four modifiable parameters and the corresponding parameter definitions on the **Interface Object Generation** screen:

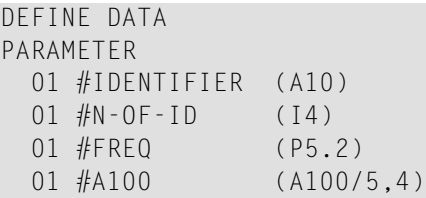

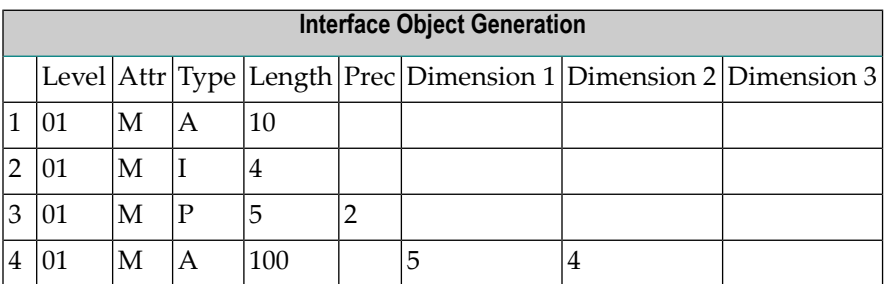

## **Example 2**

The following DEFINE DATA PARAMETER area (example subprogram TESTS6) shows a nested group structure and the corresponding parameter definitions on the **Interface Object Generation** screen:

DEFINE DATA PARAMETER GROUP-1(10) A (A20) B (A20) GROUP-2(20) C (A10/5) D (A10) LINE (A) DYNAMIC

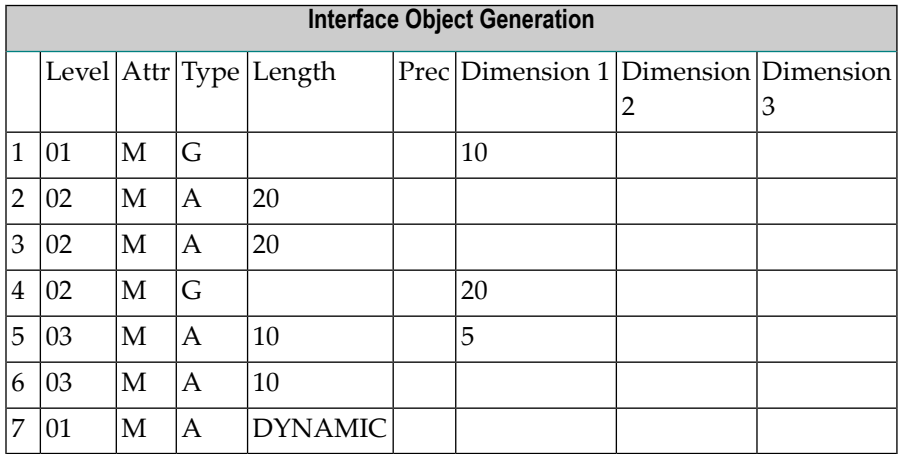

## **Example 3**

The following DEFINE DATA PARAMETER area (example subprogram TESTS7) shows a nested group structure with extensible dimensions and the corresponding parameter definitions on the **Interface Object Generation** screen.

```
DEFINE DATA
PARAMETER
01 GROUP-1(10)
  02 A (A20)
  02 B (A20)
  02 GROUP-2(0:*)
     03 C (A10/5)
    03 D (A10)
01 LINE (A) DYNAMIC
```
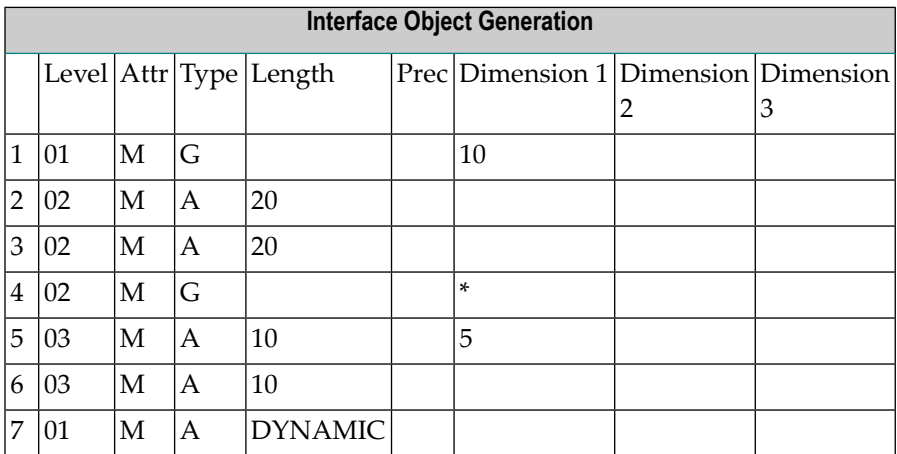

# <span id="page-1012-0"></span>**112 Generating Multiple Interface Objects**

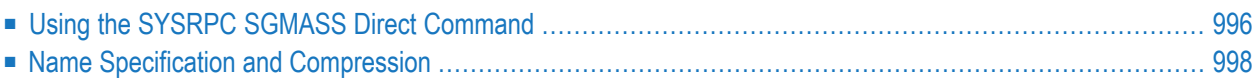

You can generate single or multiple interface objects in either online or batch mode by using the function the direct command SYSRPC SGMASS.

<span id="page-1013-0"></span>You generate interface object from subprograms or parameter data areas (PDAs).

## **Using the SYSRPC SGMASS Direct Command**

You can enter the SYSRPC SGMASS direct command at any Natural command prompt for generating interface objects online.

The section below contains information on:

- Syntax of SYSRPC [SGMASS](#page-1013-1)
- SYSRPC [SGMASS](#page-1013-2) Report

## <span id="page-1013-1"></span>**Syntax of SYSRPC SGMASS**

The syntax that applies to the SYSRPC SGMASS direct command is illustrated in the diagram below:

```
SYSRPC SGMASS [name] [compression]
```
<span id="page-1013-2"></span>The syntactical items *[name](#page-1015-1)* and *[compression](#page-1016-0)* are explained in the section *Name Specification and Compression*.

## **SYSRPC SGMASS Report**

The SYSRPC SGMASS direct command produces a report that lists the interface objects generated with the command as shown in the following example:

```
Page 1 2018-01-17 11:58:33
   SYSRPC - Interface Object Generation in Library SAGTEST
Generation Criteria:
   Object name or range: RPC*
         Compression: 1
Generation Results (sizes in bytes):
Number of objects found: 8
   Maximum send length: 200228
 Maximum receive length: 1024192
Object Type Send Length Receive Length Message
-------- ---- -------------- -------------- --------------
RPCCALL1 N 209 202<br>RPCCALL2 N 219 240
RPCCALL2 N 219 240 Compression=2
RPCCALL3 N 204 193
MORE
```
The report is organized in three sections, which contain the following information:

#### ■ **Generation Criteria:**

The criteria based on which the interface object(s) were generated: a single object name or a range of names (here: RPC\*) and the compression (here: 1).

#### ■ **Generation Results (sizes in bytes):**

The number of objects selected for the interface object generation.

The maximum buffer sizes all generated interface objects require for sending and receiving data from the client.

■ **Object List:**

The name and type (here: N for type subprogram) of each generated interface object. The buffer sizes each object requires for sending (**Send Length**) and receiving (**Receive Length**) data from the client. A possible comment on each generation of an interface object in the **Message** column. In the example above, Compression=2 indicates that object RPCCALL2 was not generated with Compression 1 as requested in the command. The object list is sorted in alphabetical order of object names.

If the MORE prompt appears, choose ENTER to scroll to the end of the report.

If the interface object generation fails for single or multiple objects, the report shows the number of objects affected and appropriate error messages.

## <span id="page-1015-0"></span>**Name Specification and Compression**

You can specify the objects (subprograms or PDAs) to be selected for interface object generation and the type of compression to be used:

■ [Name](#page-1015-1)

■ [Compression](#page-1016-0)

#### <span id="page-1015-1"></span>**Name**

Œ

You can specify an object name or a range of names. The specification of an object name or a range of names is optional.

**Caution:** If you do not specify an object name or a range of names, with few exceptions (see below), all subprograms or PDAs in the current library will be converted to interface objects.

Valid name specifications are described below where *value* is any combination of one or more alphanumeric characters:

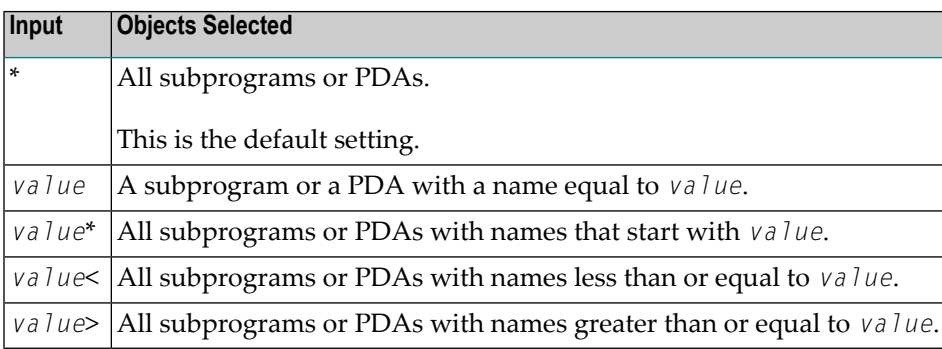

#### **Exceptions to Names**

In the Natural system library SYSRPC, SYSRPC SGMASS exempts from interface object generation all subprograms with names that start with any of the following prefixes: RDS, RPC, NAT, NAD or NSC.

In user libraries, SYSRPC SGMASS exempts from interface object generation the subprogram NATCLTGS.

## <span id="page-1016-0"></span>**Compression**

You can specify any of the following compression types: 0, 1, 2. The specification of compression is optional. The default type used for interface object generation is 1.

See also *Using Compression* described in *Operating a Natural RPC Environment* in the *Natural RPC (Remote Procedure Call)* documentation.

# <span id="page-1018-0"></span>**113 Calculating Size Requirements**

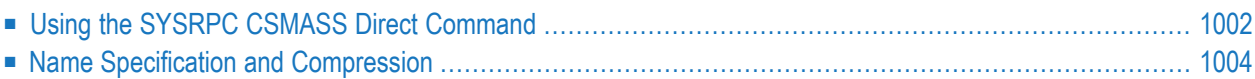

The SYSRPC CSMASS direct command is used to calculate the buffer size RPC calls without intreface objects require for sending data from the client to the server or vice versa. The indication of the size helps you configure the middleware layer used; for example, the Broker attribute file when EntireX Broker is used.

If desired, you can also perform size calculations for interface objects, even though sizes are already calculated when the interface objects are generated.

<span id="page-1019-0"></span>SYSRPC CSMASS can be used in online or batch mode.

## **Using the SYSRPC CSMASS Direct Command**

You can enter the command SYSRPC CSMASS at any Natural command prompt for calculating size requirements online.

<span id="page-1019-1"></span>The section below contains information on:

- Syntax of SYSRPC [CSMASS](#page-1019-1)
- SYSRPC [CSMASS](#page-1019-2) Report

## **Syntax of SYSRPC CSMASS**

The syntax that applies to the SYSRPC CSMASS direct command is illustrated in the diagram below:

SYSRPC CSMASS [*[name](#page-1021-1)*] [*[compression](#page-1021-0)*]

<span id="page-1019-2"></span>The syntactical items *[name](#page-1021-1)* and *[compression](#page-1021-0)* are explained in the section *Name Specification and Compression*.

### **SYSRPC CSMASS Report**

The SYSRPC CSMASS direct command produces a report that indicates the send and receive length requirements of the subprograms (objects) specified with the command as shown in the following example:

```
Page 1 2018-01-17 15:54:12
   SYSRPC - Calculation of Buffer Sizes for RPC Without Interface Objects
Calculation Criteria:
   Object name or range: RPC*
         Compression: 1
Calculation Results (sizes in bytes):
Number of objects found: 8
   Maximum send length: 200228
 Maximum receive length: 1024192
Object Type Send Length Receive Length Message
-------- ---- -------------- -------------- --------------
RPCCALL1 N 209 202<br>RPCCALL2 N 219 240
RPCCALL2 N 219 240 Compression=2
RPCCALL3 N 204 193
MORE
```
The report is organized in three sections, which contain the following information:

#### ■ **Calculation Criteria:**

The criteria based on which the calculation was made: a single object name or a range of names (here: RPC\*) and the compression (here: 1).

#### ■ **Calculation Results (sizes in bytes):**

The number of objects selected for the size calculation.

The maximum buffer sizes all selected objects require for sending and receiving data from the client.

■ **Object List:**

The name and type (here: N for type subprogram) of each object selected for the calculation. The buffer sizes each object requires for sending (**Send Length**) and receiving (**Receive Length**) data from the client. A possible comment on each object calculation in the **Message** column. In the example above, Compression=2 indicates that object RPCCALL2 was not calculated with Compression 1 as requested in the command. The object list is sorted in alphabetical order of object names.

If the MORE prompt appears, choose ENTER to scroll to the end of the report.

If the size calculation fails for single or multiple objects, the report shows the number of objects affected and appropriate error messages.

## <span id="page-1021-0"></span>**Name Specification and Compression**

You can specify the objects (subprograms or PDAs) to be selected for size calculation and the type of compression to be used:

- [Name](#page-1021-1)
- [Compression](#page-1021-2)

## <span id="page-1021-1"></span>**Name**

You can specify an object name or a range of names. If you do not specify a name or a range of names, the size of all subprograms or PDAs contained in the current library will be calculated.

Valid name specifications are described below where *value* is any combination of one or more alphanumeric characters:

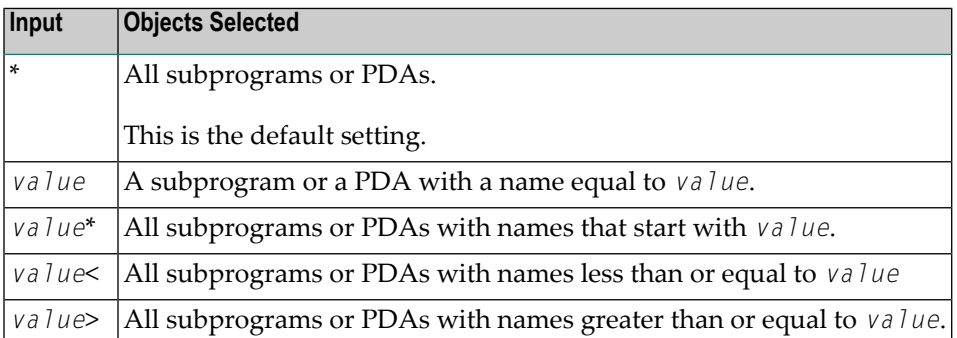

### <span id="page-1021-2"></span>**Compression**

You can specify any of the following compression types: 0, 1, 2. The specification of compression is optional. The default type used for interface object generation is 1.

See also *Using Compression* described in *Operating a Natural RPC Environment* in the *Natural RPC (Remote Procedure Call)* documentation.

## **114 Parameter Maintenance**

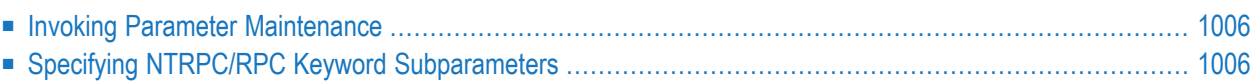

## **Applies to client sessions only.**

The **Parameter Maintenance** function is used to dynamically (within a session) modify keyword subparameters of the RPC profile parameter or the NTRPC macro.

<span id="page-1023-0"></span>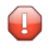

**Caution:** The parameter modifications are only retained as long as the user session is active; they are lost when the session is terminated.

## **Invoking Parameter Maintenance**

#### **To invoke the Parameter Maintenance function**

1 In the **Code** field of the **Client Maintenance** menu, enter the following command:

PM

The **Client Parameter Maintenance** screen appears.

- 2 Modify the values of the input fields: see *Specifying NTRPC/RPC Keyword [Subparameters](#page-1023-1)*.
- 3 Choose PF3 (Exit) to save any modifications and exit the **Client Parameter Maintenance** screen.

Or:

<span id="page-1023-1"></span>Choose PF12 (Canc) to exit without saving any parameter modifications.

The **Client Maintenance** menu appears.

## **Specifying NTRPC/RPC Keyword Subparameters**

In the input fields provided on the **Client Parameter Maintenance** screen, you can modify the settings of the keyword subparameters of the NTRPC macro or the RPC profile parameter described in the table below:

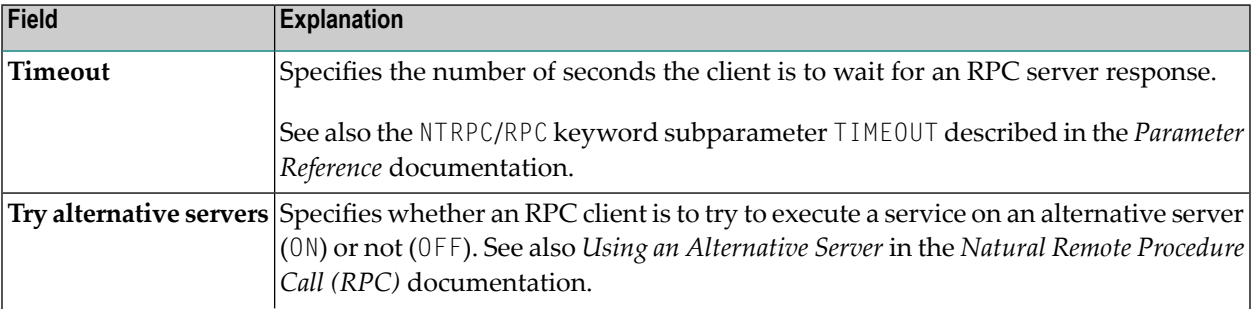

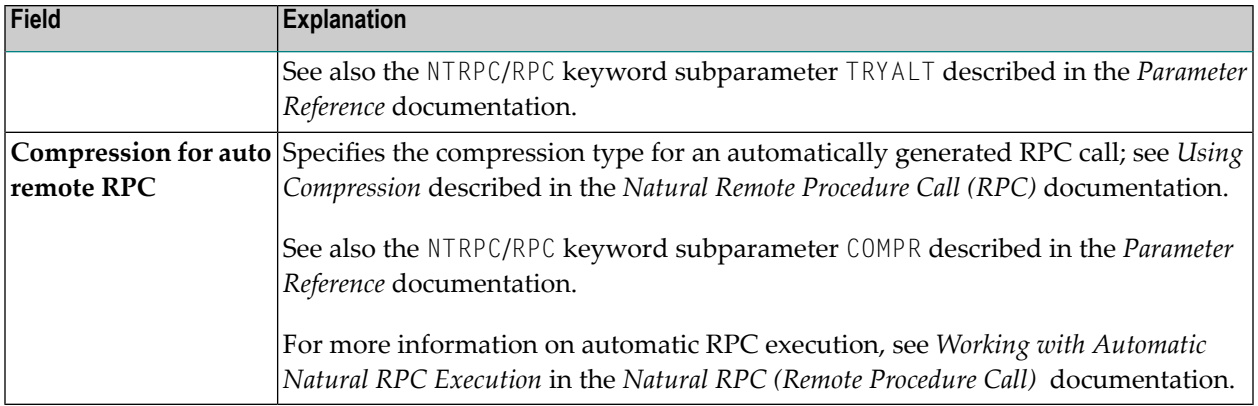

For further information on parameter settings, see *Keyword Subparameters* for *Client and Server*| *Client Only*| *Server Only* in the section *RPC - Remote-Procedure-Call Settings*, in the *Parameter Reference* documentation.

## 115 Server Command Execution

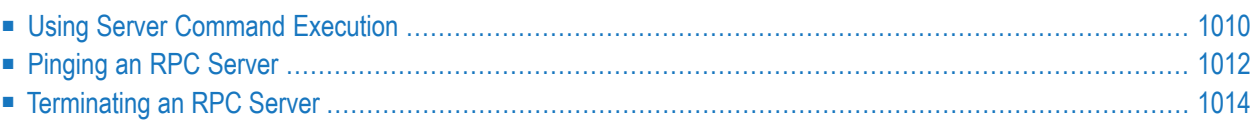

The SYSRPC utility provides the server execution commands ping and terminate. They are used to control active servers that have been defined in the service directory. The ping command sends an internal message to the server to verify a server connection. Terminate either sends an internal message to the server requesting termination of a single server task, or issues a command to EntireX Broker requesting termination of all server tasks associated with an EntireX Broker service.

The server execution commands reference the service directory in the library that is defined with the NTRPC/RPC keyword subparameter RPCSDIR (see the *Parameter Reference* documentation). If RPCSDIR is not set (this is the default), the library where you are currently logged on is used. The name of the library is indicated in the upperright corner of the **Server Command Execution screen** shown in the following section.

## <span id="page-1027-0"></span>**Using Server Command Execution**

#### **To use Server Command Execution**

1 In the **Code** field of the **Client Maintenance** menu, enter the following command:

<span id="page-1027-1"></span>XC

2 Choose ENTER.

The standard view of the **Server Command Execution** screen appears similarto the following example:

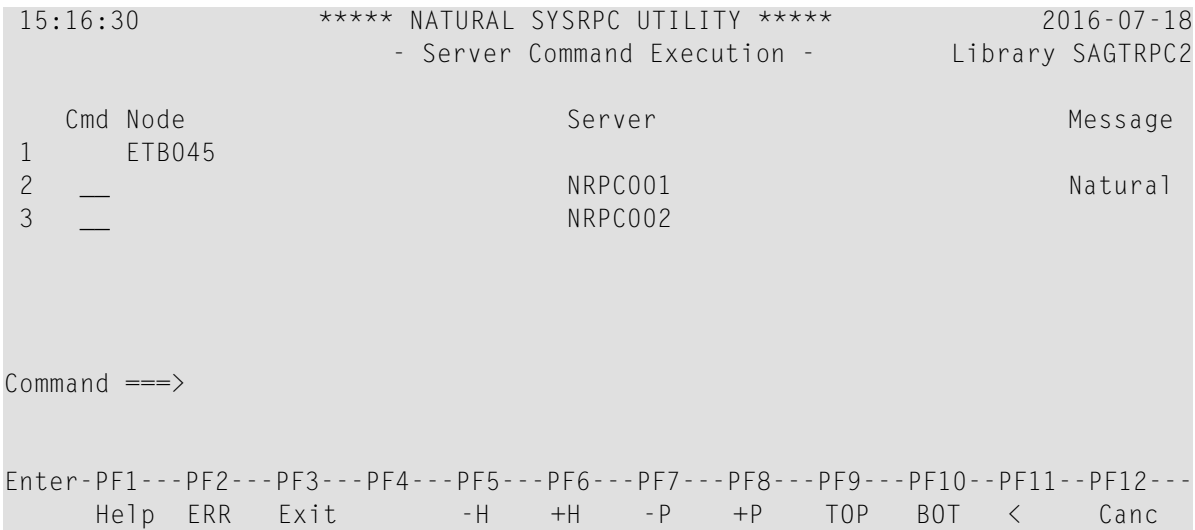

The standard view displays the columns **Node**, **Server** and **Message**. The fields under the column **Message** are truncated and display a maximum of 8 characters.

<span id="page-1028-1"></span>3 If you choose PF11 or enter the less than (<) sign in the Command line at the bottom of the screen, the extended message view of the **Server Command Execution** screen is displayed similar to the following example:

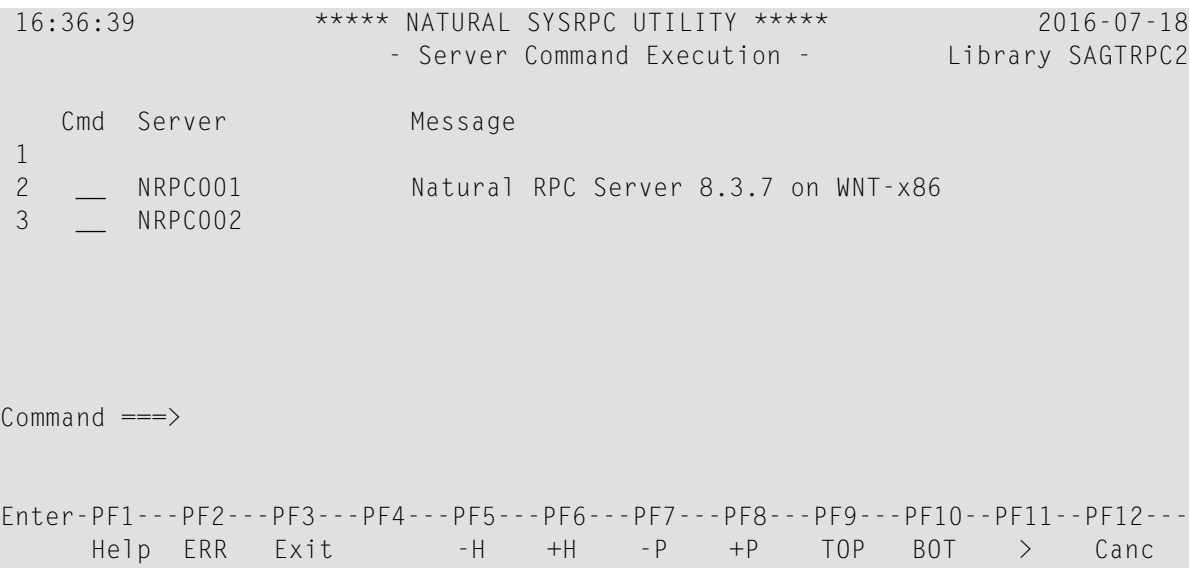

The extended view allows you to display a maximum of 50 characters of message text in the **Message** column. This view does not display the **Node** column and the fields under the **Server** column are truncated and display a maximum of 16 characters (the standard view shows 30 characters).

If you choose PF11 once more or enter the greater than (>) sign in the Command line, the standard view of the **Server Command Execution** screen is displayed again as shown in *[Ex](#page-1027-1)ample of a [Standard](#page-1027-1) View*.

<span id="page-1028-0"></span>This section covers the following topics:

■ Line [Commands:](#page-1028-0) Server Command Execution

### **Line Commands: Server Command Execution**

The line commands available on the **Server Command Execution screen** depend on whether they are executed on an EntireX Broker node or an RPC server node. In the following table, an X indicates whether a command is available for a node.

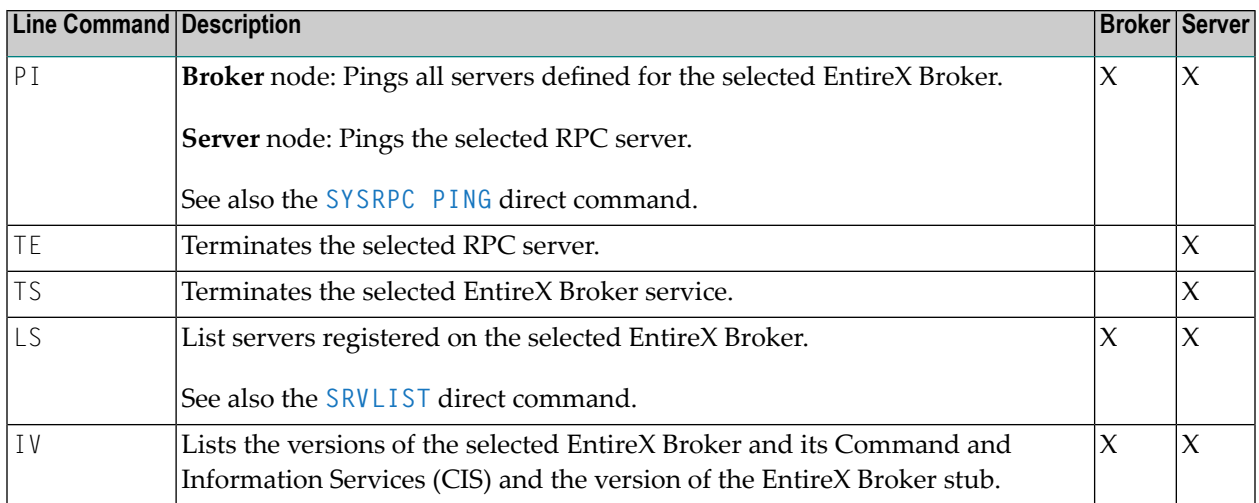

## <span id="page-1029-0"></span>**Pinging an RPC Server**

You can ping an RPC server from the standard or extended message view of the **Server Command Execution** screen or by using the **SYSRPC PING direct [command](#page-1031-1)**.

For information on pinging an RPC server by using the Application Programming Interface USR2073N, see the appropriate *Natural RPC (Remote Procedure Call)* documentation.

The following section provides instructions for pinging an RPC server from the standard view of the **Server Command Execution screen**.

### **To ping an RPC server from the Server Command Execution screen**

1 In the **Cmd** column next to the server(s) to be pinged, enter the following line command:

PI

as shown in the example of a **Server Command Execution** screen below:

16:41:32 \*\*\*\*\* NATURAL SYSRPC UTILITY \*\*\*\*\* 2016-07-18 - Server Command Execution - Library SAGTRPC2 Cmd Node Server Message 1 \_\_ ETB045 2 **PI** NRPC001 3 **PI** NRPC002  $Common and ===$ Enter-PF1---PF2---PF3---PF4---PF5---PF6---PF7---PF8---PF9---PF10--PF11--PF12--- Help ERR Exit -H +H -P +P TOP BOT > Canc

2 Choose ENTER. The server(s) return the message:

*Server version* on *operating system*

#### where

*Server* denotes the type of server; *version* denotes the version *operating system* denotes on which operating system the server runs.

Example message:

Natural RPC Server 8.3.7.0 on WNT-x86

If pinging the server fails and an error occurs instead, you can choose PF2 (ERR) to display RPC-related Natural and EntireX Broker messages as described in *Using the RPCERR Program* (*Monitoring the Status of an RPC Session*, *Natural RPC (Remote Procedure Call)* documentation).

3 To display more of the message text which appears truncated in the standard view of the **Server Command Execution** screen (see also *Example of a [Standard](#page-1028-1) View*) proceed as follows:

Choose PF11.

Or:

In the Command line, enter the less than (<) sign.

This section covers the following topic:

■ Using the SYSRPC PING Direct [Command](#page-1031-1)

## <span id="page-1031-1"></span>**Using the SYSRPC PING Direct Command**

You can ping an RPC server by using the SYSRPC PING direct command in online or batch mode.

The following command syntax applies:

SYSRPC PING *server-name* ON *broker-name* [[PORT] *port-number*][**TRANSPORT** {TCP|SSL|NET}]

The symbols used in the syntax diagram are explained in the section *Syntax Symbols*in the *Statements* documentation.

The syntax elements are explained in the following table:

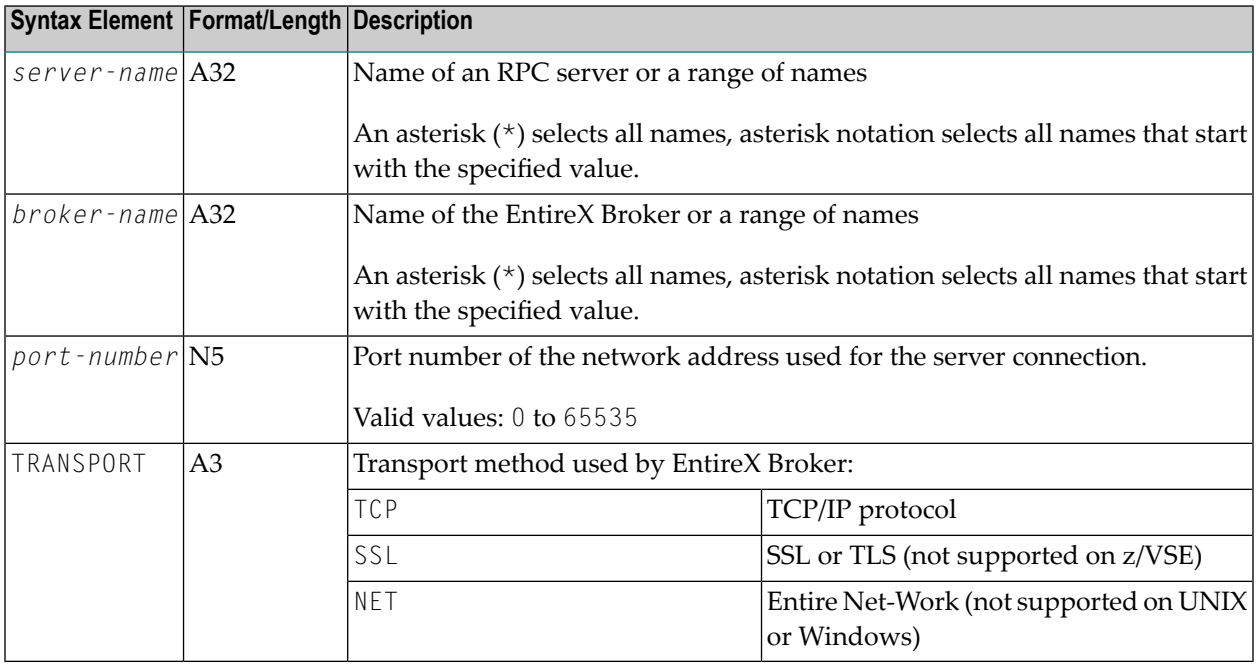

## <span id="page-1031-0"></span>**Terminating an RPC Server**

The SYSRPC utility provides two commands to terminate a server: TE (Terminate RPC Server) and TS (Terminate EntireX Broker Service).

TE terminates a single RPC server task by sending an internal message to the RPC server. If an RPC server is associated with multiple RPC server tasks (including replicas on mainframe platforms), you can either terminate each RPC server task separately by using TE, or terminate all RPC server tasks in one go by using the TS command.

TS terminates all server tasks associated with an EntireX Broker service by calling EntireX Broker's Command and Information Services (ETBCIS; for details, see the EntireX documentation). The term service here summarizes all server tasks that run with the same server name on the same or on different platforms.

You can terminate server tasks from the standard or extended message view of the **Server Command Execution** screen.

The following section provides instructions for terminating a single RPC server task or an EntireX Broker service from the standard view.

For alternative methods of terminating servers, see *Terminating a Natural RPC Server* described in the *Natural RPC (Remote Procedure Call)* documentation.

#### **To terminate a single RPC server task**

1 In the **Code** field of the **Client Maintenance** menu, enter the following command:

XC

The standard view of the **Server Command Execution** screen is displayed.

2 In the **Cmd** column next to the server(s) to be terminated, enter the following line command:

TE

(This is similar to entering the command PI as shown in the **example** of pinging a server.)

3 Choose ENTER.

The server returns the message:

Terminating *Server version* on *operating system*

where

*Server* denotes the type of server; *version* denotes the four or five-digit product number; *operating system* denotes the operating system the server runs.

Example message:

Terminating Natural RPC Server 6.3.1.0 on WNT-x86

If terminating the server fails and an error occurs instead, you can choose PF2 (ERR) to display RPC-related Natural and EntireX Broker messages as described in *Using the RPCERR Program* (*Monitoring the Status of an RPC Session*, *Natural RPC (Remote Procedure Call)* documentation).

To display more of the message text which appears truncated in the standard view of the **Server Command Execution** screen:

Choose PF11.

Or:

In the Command line, enter the less than (<) sign.

4 If the **Logon** option is set in the service directory, logon data (user ID, password and library name) is sent to the server with the TE command, as is usual for remote CALLNAT execution. The **Security Token Data** window pops up and requests input of user ID and password if no Natural Security is installed on the client side and no logon data is set with the Application Programming Interface USR1071N for the current Natural session. See also USR1071N described in *Using Security*, *Using Natural RPC with Natural Security*, in the *Natural RPC (Remote Procedure Call)* documentation.

If LOGONRQ=ON (see also *Using Security* in the *Natural RPC (Remote Procedure Call)* documentation) has been set on the server side, logon data must be sent from the client with the TE command.

If Natural Security is installed on the server, the logon data transferred must enable a logon to the Natural system library SYSRPC.

#### **To terminate an EntireX Broker service**

1 In the **Code** field of the **Client Maintenance** menu, enter the following command:

XC

The standard view of the **Server Command Execution** screen is displayed.

2 In the empty column between the sequence number and the **Node** column, in the line which belongs to the server to be terminated, enter the following command:

TS

(This is similar to entering the command PI as shown in the **example** of pinging a server.)

3 Choose ENTER.

#### The **SYSRPC - Terminating EntireX Broker Service** window appears.

4 If required for the logon, enter the appropriate user ID and password for EntireX Broker.

If you want to terminate server tasks that are involved in a conversation, in the **Terminate immediately** field, enter a  $\gamma$  to request immediate termination. If you enter an N (this is the default setting), all server tasks involved in a conversation remain operational.

If you do not want this window to appear repeatedly during the current SYSRPC session, choose **Do not show this window again**.

5 Choose ENTER to terminate the EntireX Broker service.

# <span id="page-1034-0"></span>**116 Listing Servers Registered on EntireX Broker**

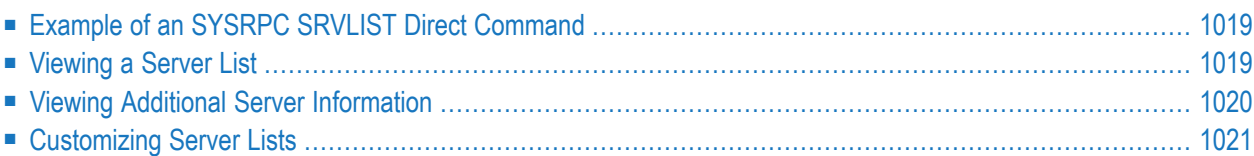

You can obtain information on RPC servers registered on EntireX Broker by using the SYSRPC SRVLIST direct command.

SYSRPC SRVLIST sends a call to EntireX Broker requesting information on RPC servers registered on EntireX Broker with the attributes SERVER-CLASS=RPC and SERVICE=CALLNAT.

You can execute SYSRPC SRVLIST online (issued from a Natural command prompt) or in batch mode.

**Note:** When you execute this command online, a window prompts you to logon to the EntireX Broker specified in the command.

The following command syntax applies to SYSRPC SRVLIST:

```
SYSRPC SRVLIST server-name ON broker-name [[PORT] port-number][TRANSPORT
{TCP|SSL|NET}][USING{HEAD1MAP|object-name}]
```
The symbols used in the syntax diagram are explained in the section *Syntax Symbols*in the *Statements* documentation.

The syntax elements are explained in the following table:

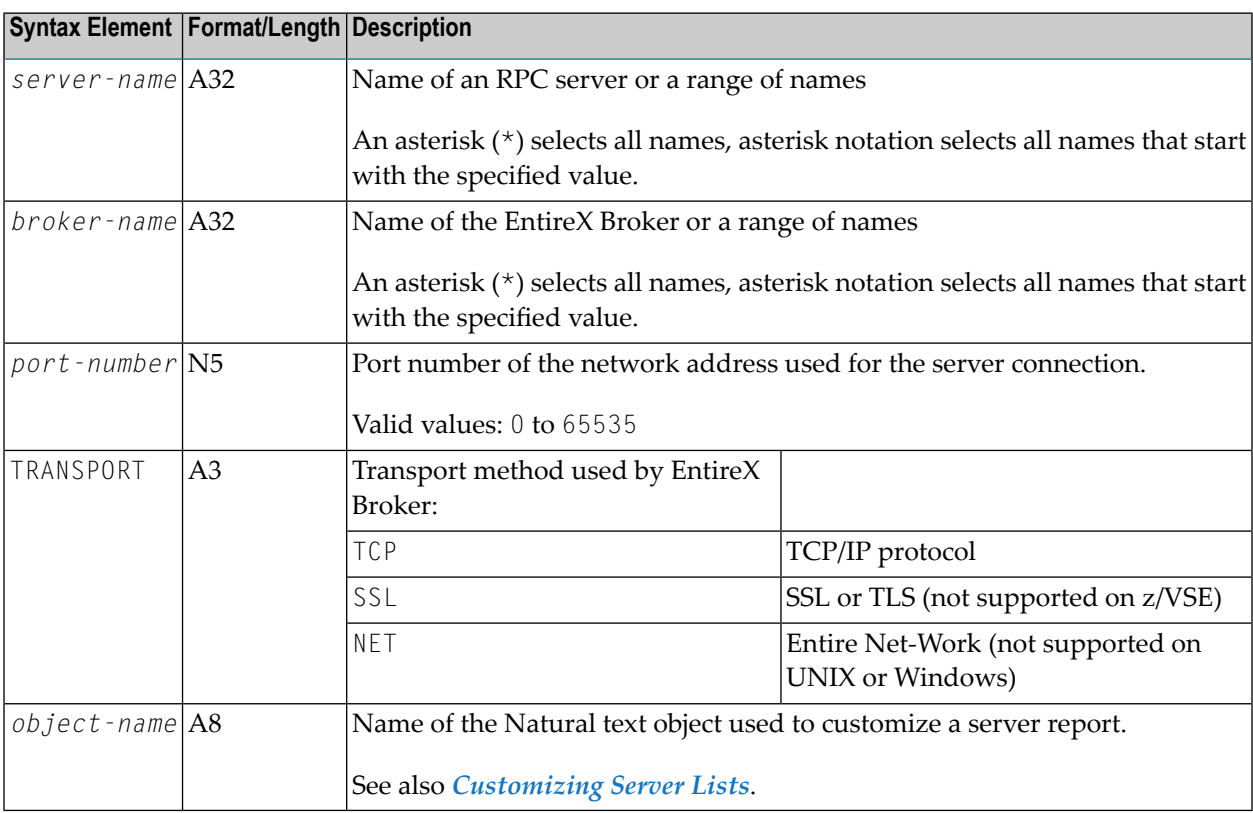

This section covers the following topics:

 $\overline{\phantom{a}}$ 

## <span id="page-1036-0"></span>**Example of an SYSRPC SRVLIST Direct Command**

#### SYSRPC SRVLIST SERV\* ON BRK123

<span id="page-1036-1"></span>This command returns data for all servers whose names start with SERV on EntireX Broker BRK123.

## **Viewing a Server List**

When you execute the SYSRPC SRVLIST direct command online, a **Servers** list screen similar to the example below appears:

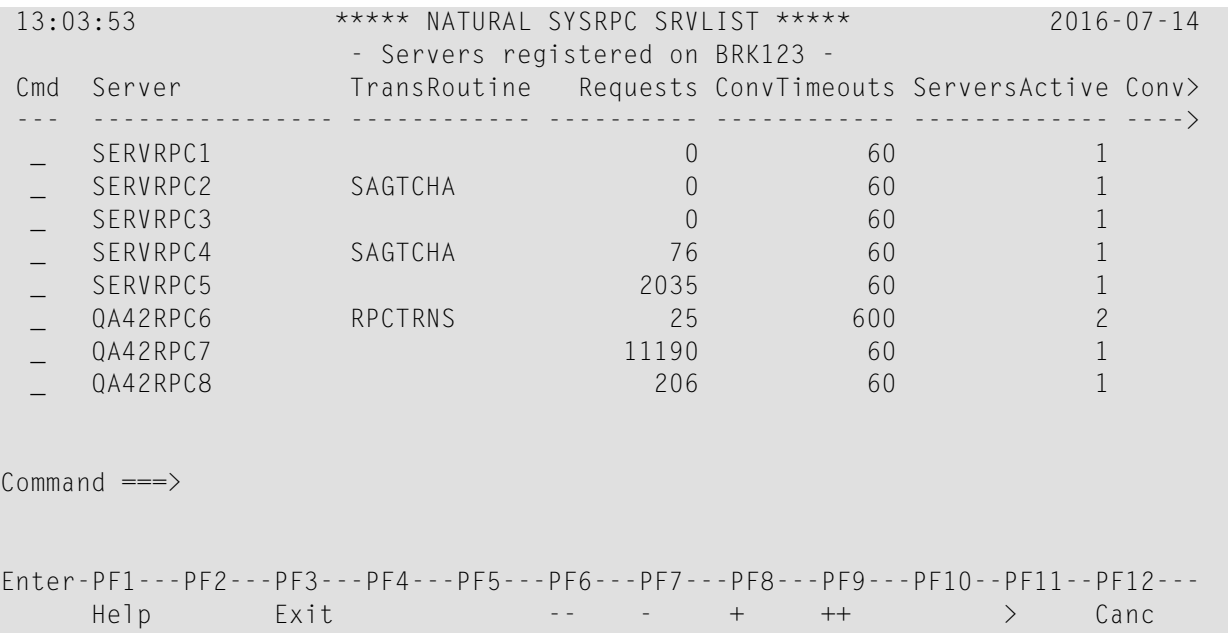

The columns and column headings on the **Servers** screen are described in the HEAD1MAP text object. See also *[Customizing](#page-1038-0) Server Lists*.

You can navigate through the list and view additional server information by using the following commands described in the following table.

The leftmost column containing the name of the RPC serveris always retained at its position when you scroll right or left in the list.

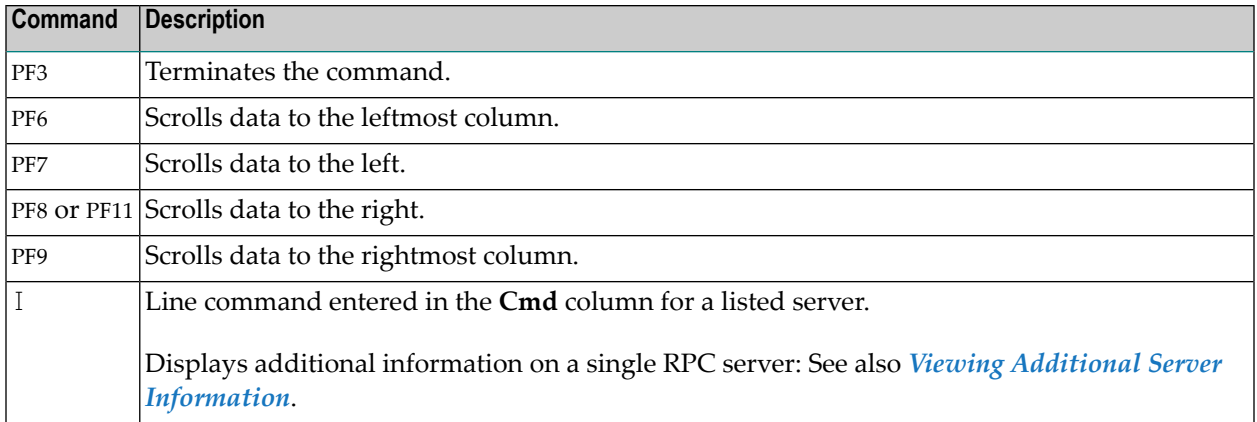

## <span id="page-1037-0"></span>**Viewing Additional Server Information**

You can display additional information on a specific RPC server.

#### **To display additional information for a single server**

■ In the **Cmd** column of the **Servers screen**, enter the line command I next to the server for which you want to display additional information.

An **Information on Server** screen similar to the example below appears:

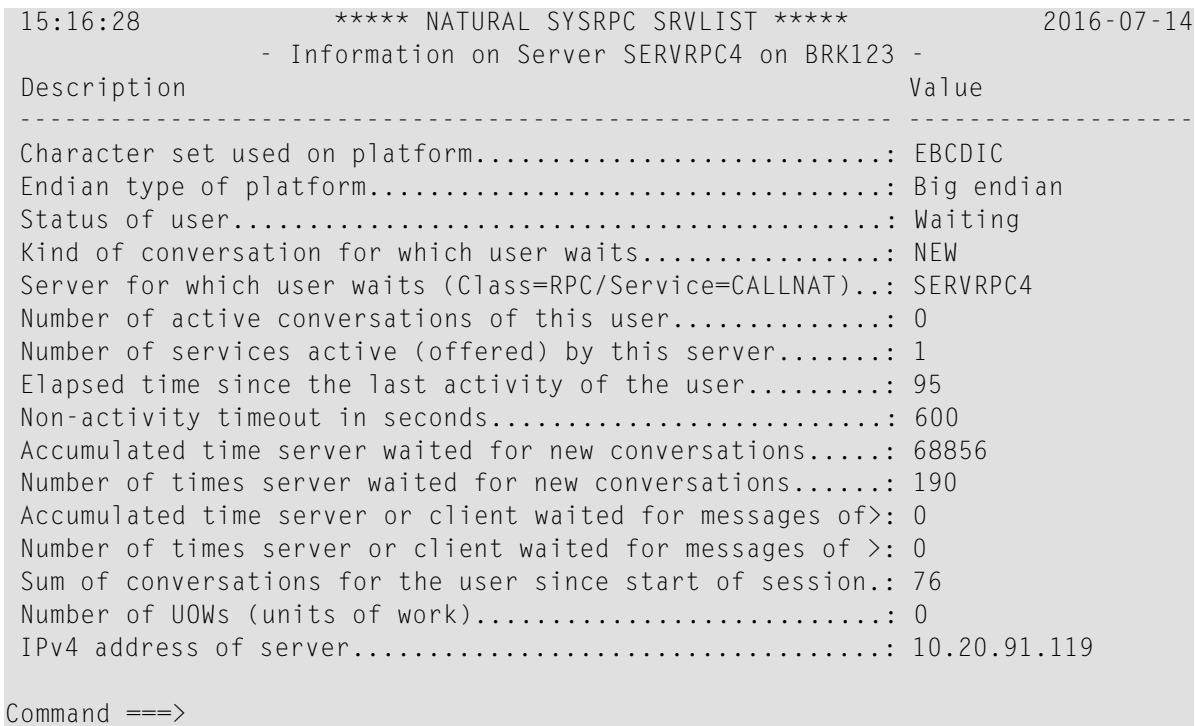

The screen displays all information EntireX Broker returned for the requested server. See also *[Customizing](#page-1038-0) Server Lists*.

## <span id="page-1038-0"></span>**Customizing Server Lists**

You can rearrange a **list of servers** or a **server information list** as required by using the Natural HEAD1MAP or HEAD2MAP text object, respectively. HEAD1MAP and HEAD2MAP are supplied in the SYSRPC system library.

We recommend that you copy HEAD1MAP (list of servers) from the SYSRPC library to a user-defined library before you start editing the list. You can then rename the object and reference it in the SRVLIST command. You cannot rename HEAD2MAP (server information) list).

The text objects to be used must be contained in the current library, the library specified with the NTRPC/RPC keyword subparameter RPCSDIR (see the *Parameter Reference* documentation), or the SYSRPC system library if the object name HEAD1MAP is used.

HEAD1MAP and HEAD2MAP contain instructions on how you change a list according to your needs. You can comment out the source code lines for columns and headings not required in your report. You can change code line positions to reorder columns. **Exceptions:**

- For HEAD1MAP: You must not comment out or move the first source line containing the SERVER-NAME field. You must not change the name of a field in the **Field** column.
- For HEAD2MAP: You must not change the name of a field in the **Field** column.

## **117 Overview of SYSRPC Direct and Batch Commands**

The following syntax diagram is an overview of SYSRPC direct commands available online and in batch mode.

The comment next to each command indicates the section where the respective command is described in this chapter.

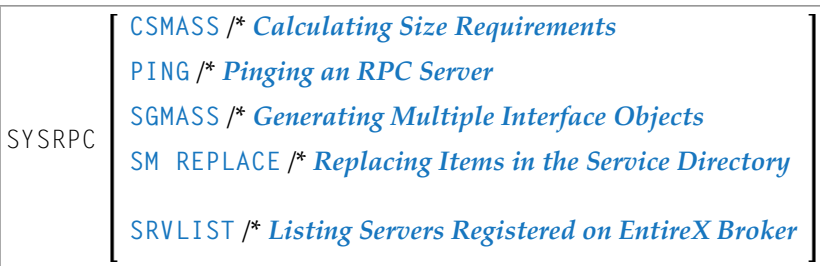

## **XXIII SYSTP Utility**

The SYSTP utility is used to monitor and control characteristics of Natural that are specific to TP monitors.

The SYSTP utility provides functions that are available in most environments, under most TP monitors. They are described in *General SYSTP [Functions](#page-1048-0)*.

The SYSTP utility provides additional functions for the following TP monitors:

■ CICS

 $\overline{\phantom{a}}$ 

- **IMS TM**
- TIAM and *open*UTM

These environment-dependent functions are described in the relevant sections of the *SYSTP Utility* documentation.

**Note:** In this documentation, *open*UTM is referred to as UTM.

**Invoking SYSTP and Executing [Functions](#page-1044-0) Using SYSTP Utility [Screens](#page-1046-0) General SYSTP [Functions](#page-1048-0) SYSTP [Functions](#page-1066-0) under CICS SYSTP [Functions](#page-1082-0) under IMS TM SYSTP [Functions](#page-1086-0) under TIAM and UTM SYSTP in Batch for CICS [Sessions](#page-1092-0)**
## <span id="page-1044-0"></span>**118 Invoking SYSTP and Executing Functions**

This section provides instructions for invoking the SYSTP utility and executing a SYSTP utility function. You can execute a SYSTP utility function by using either a SYSTP utility menu or a SYSTP direct command.

#### **To invoke SYSTP and execute a menu function**

1 At any command prompt, enter the following system command:

SYSTP

The **Main Menu** of the SYSTP utility appears.

2 Execute a SYSTP function by entering the character code that corresponds to the function required in the **Code** field and pressing ENTER.

If you enter E, the menu for environment-dependent TP-monitor functions appears. This function is not available under Com-plete and TSO.

#### **To issue a SYSTP direct command**

■ At any command prompt or in batch mode, use the SYSTP command followed by the function code that corresponds to the SYSTP menu function required. You can enter multiple function codes in the sequence in which they are executed from a menu. If you enter multiple function codes, separate them by periods (.).

For example:

■ SYSTP M.A

Invokes the **Natural Monitor Menu** (function code **M** in the SYSTP **Main Menu**) and activates the Natural monitor (function code **A** in **Natural Monitor Menu**).

■ SYSTP S.A.C

Invokes the **Slot Size Calculation** screen after: **S** was executed from the SYSTP **Main Menu**, **A** was executed from the **Natural Swap Main Menu**, and **C** was executed from the **Natural Swap Administration Menu**.

See also *SYSTP in Batch for CICS [Sessions](#page-1092-0)*.

## <span id="page-1046-0"></span>**119 Using SYSTP Utility Screens**

The functions provided in a SYSTP utility menu can be invoked by either entering a function code or pressing the PF key (if available) that corresponds to the function required.

The line commands and PF keys (or corresponding direct commands) which are available on many of the SYSTP utility screens are described in the following table. You enter a line command in the **C** column next to the required list item on the screen. You enter a direct command in the Command line.

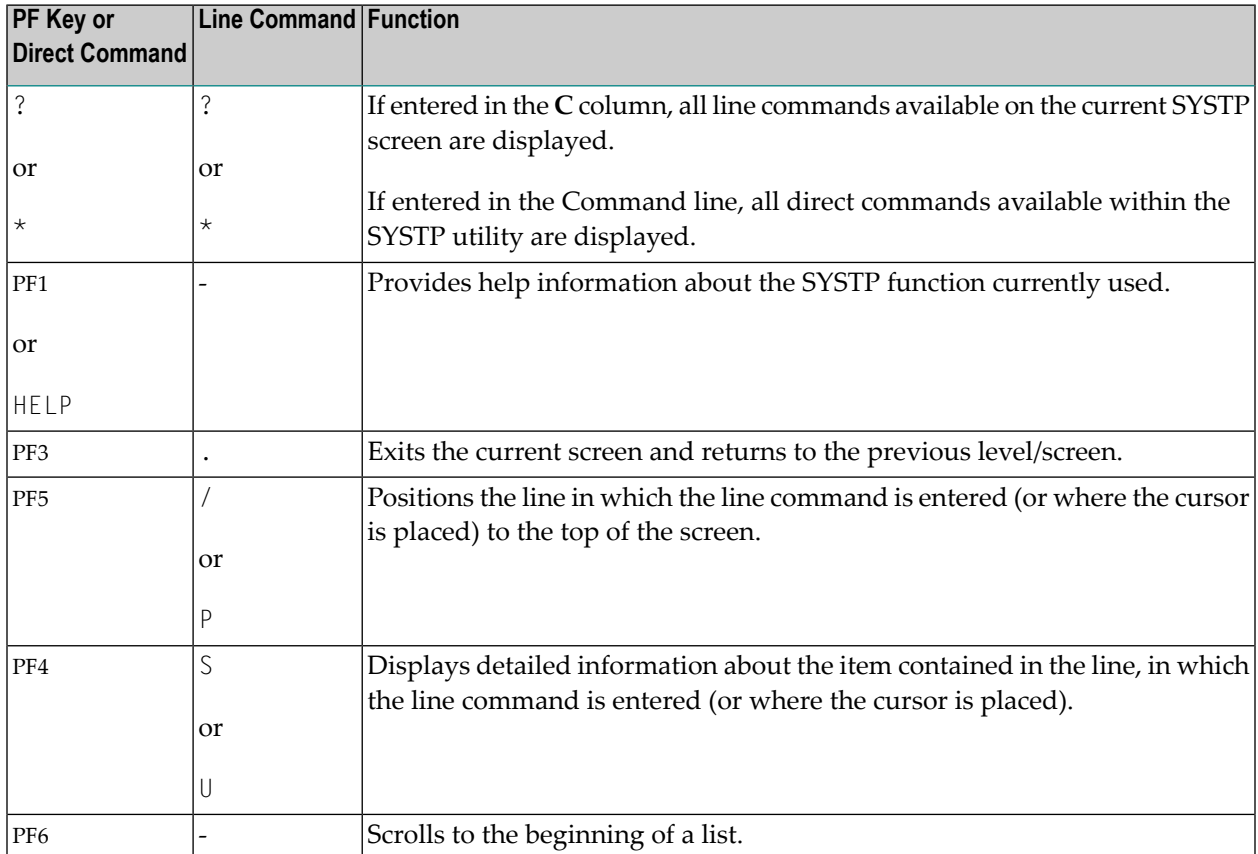

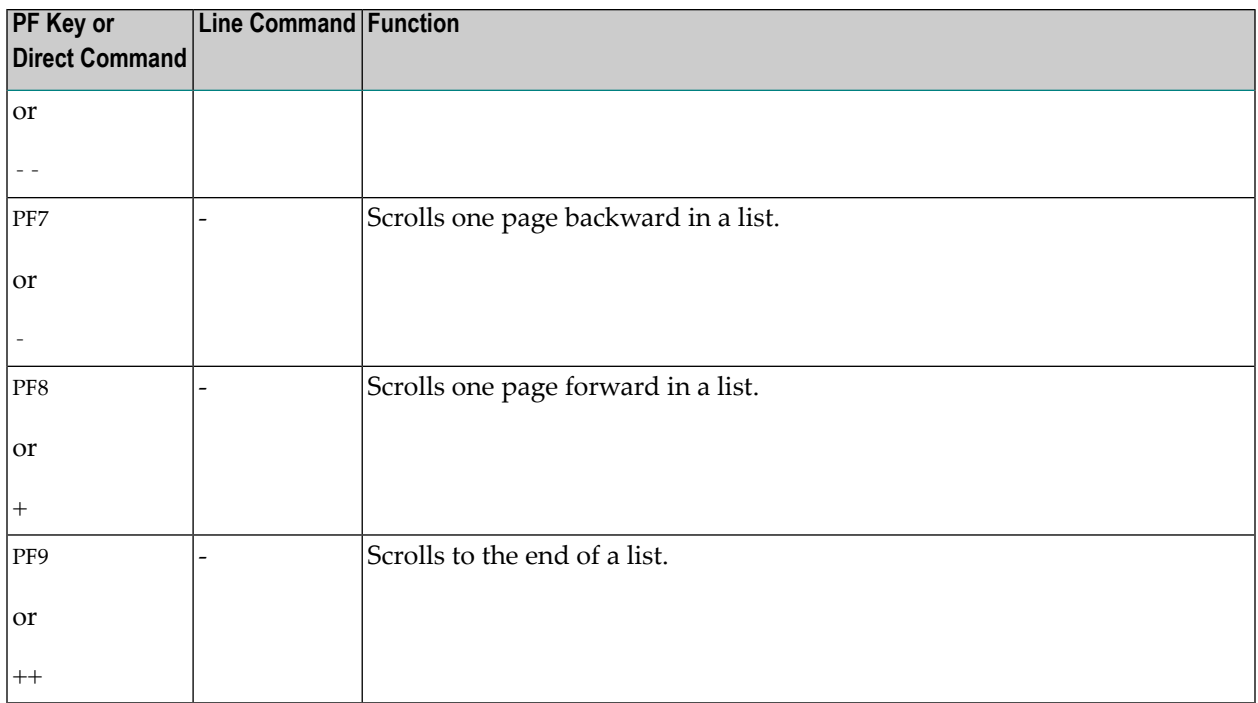

The headers of all SYSTP statistics screens contain the following information:

- The User field with the ID of the current user as assigned by the Natural system variable \*USER (see the *System Variables* documentation).
- The **TID** field with the terminal ID assigned to the current user by the Natural system variable \*INIT-ID (see the *System Variables* documentation).

## 120 General SYSTP Functions

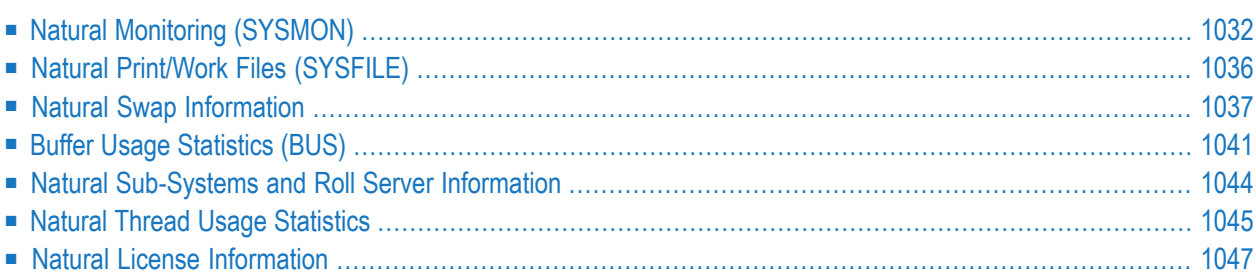

## <span id="page-1049-0"></span>**Natural Monitoring (SYSMON)**

The Natural monitoring function can be used to view statistics about the Natural programs and terminals used during the current Natural session.

The scope of the Natural monitor is determined by the area in which the statistical data is collected:

- When a global or local monitor buffer pool is used (as assigned by the BPI profile parameter or the NTBPI macro of the Natural parameter module; see the *Parameter Reference* documentation), program and terminal statistics of all Natural sessions that share this buffer pool are collected.
- When a monitor buffer is used within the thread (as determined by the MONSIZE profile parameter; see the *Parameter Reference* documentation), only program statistics and information about the terminal of the current Natural session are collected. For a monitor buffer, we recommend a minimum value of 64 KB.

In addition to defining the scope for the Natural monitor, you have to set the RDCSIZE profile parameter, which activates the Natural Data Collector.

**Caution:** When active, the monitoring function can affect overall system performance.

When you invoke the **Natural Monitoring (SYSMON)** function, the **Natural Monitor Menu** appears, which provides the following functions:

- [Activate/Deactivate](#page-1049-1) Monitor
- <span id="page-1049-1"></span>■ Monitor Status [Information](#page-1050-0)
- Display [Program/Terminal](#page-1050-1) Statistics

#### **Activate/Deactivate Monitor**

With these functions you can activate or deactivate the monitor function.

When the monitor function is activated, it begins collecting statistical information of current session(s). Once the monitor function is deactivated, a statistical summary is written to the system log file.

#### <span id="page-1050-0"></span>**Monitor Status Information**

This function provides statistical information about whether monitoring data is collected in a monitor buffer pool and/or the space allocated with the MONSIZE parameter, and indicates the size and the address of the allocated space.

#### <span id="page-1050-1"></span>**Display Program/Terminal Statistics**

You can view statistical information about all Natural programs that have been executed since the monitor was started and the terminals that have been activated since then.

#### **To execute the program or terminal statistics function**

1 In the **Code** field of the **Natural Monitor Menu**, enter P (for program statistics) or T (for terminal statistics).

You can specify selection criteria for the programs/terminal and/or libraries to be viewed: In the **Name of LTERM or Program** field and/or the **Name of Library** field, enter the name of the required item or specify a range of names by using asterisk (\*) and/or a wildcard (?). If you leave the fields empty or only enter an asterisk (\*), all programs/terminals and libraries are selected.

Examples of Name Ranges:

\*CD selects ABCD, ACD. AB\* selects AB, AB1, ABC, ABEZ. ABC? selects ABCA, ABCZ. A?C\*Z selects ABCZ, AXCBBBZ and ANCZ.

2 When you have finished specifying selection criteria and press ENTER, a statistics overview screen similar to the example below appears:

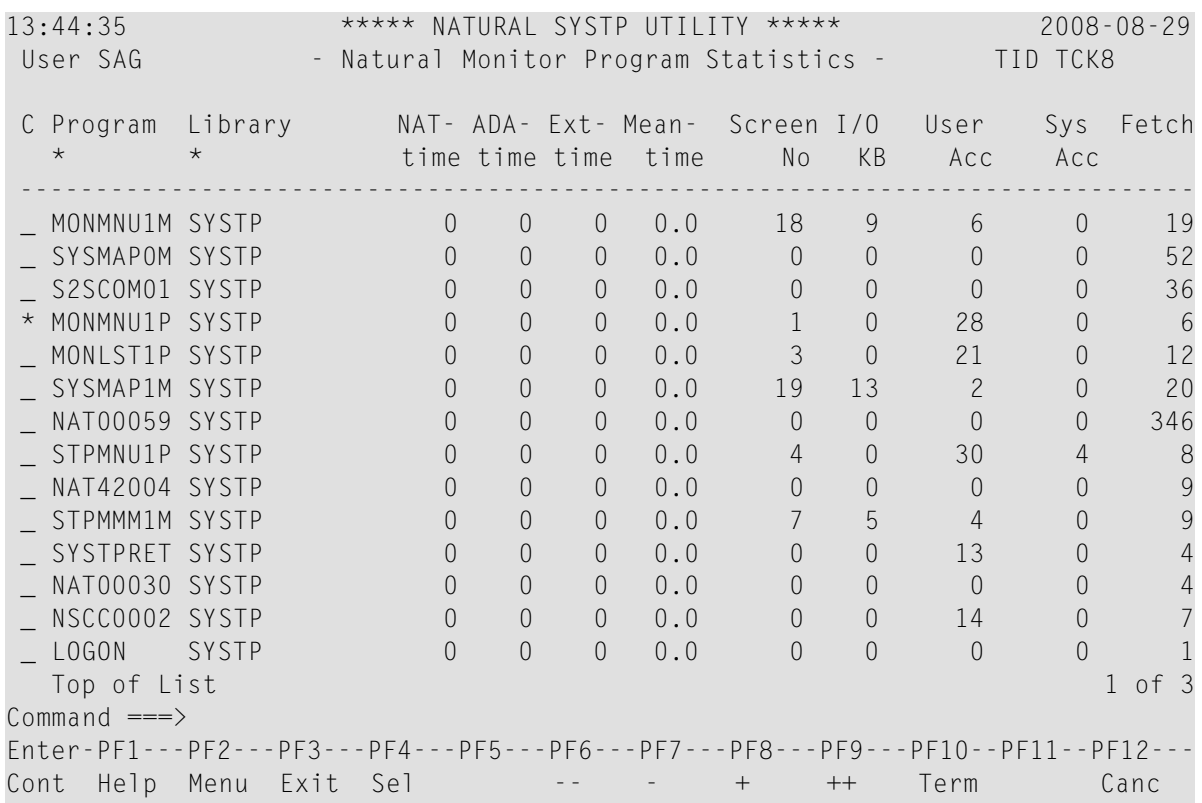

This screen lists all programs/terminals and libraries that have been active in your current Natural session.

PF4 invokes a **Selection** window that can be used to specify selection criteria (see Step 1) to reduce the list of items displayed on the screen.

You can use PF10 to toggle between the program statistics and terminal statistics screen.

The columns contained on a statistics overview screen and the corresponding field names on a detailed statistics screen (see column **C** below) are explained in the following table:

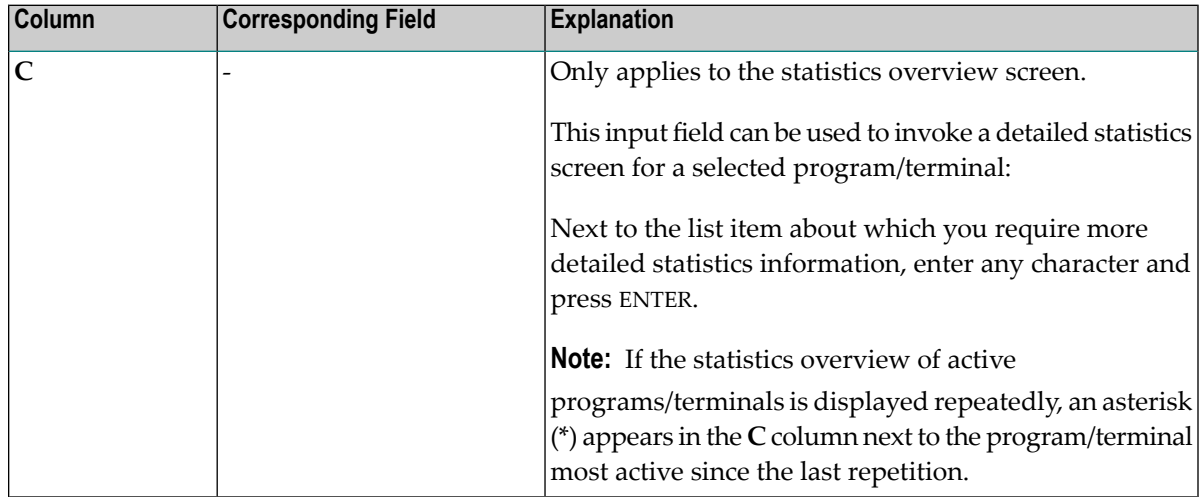

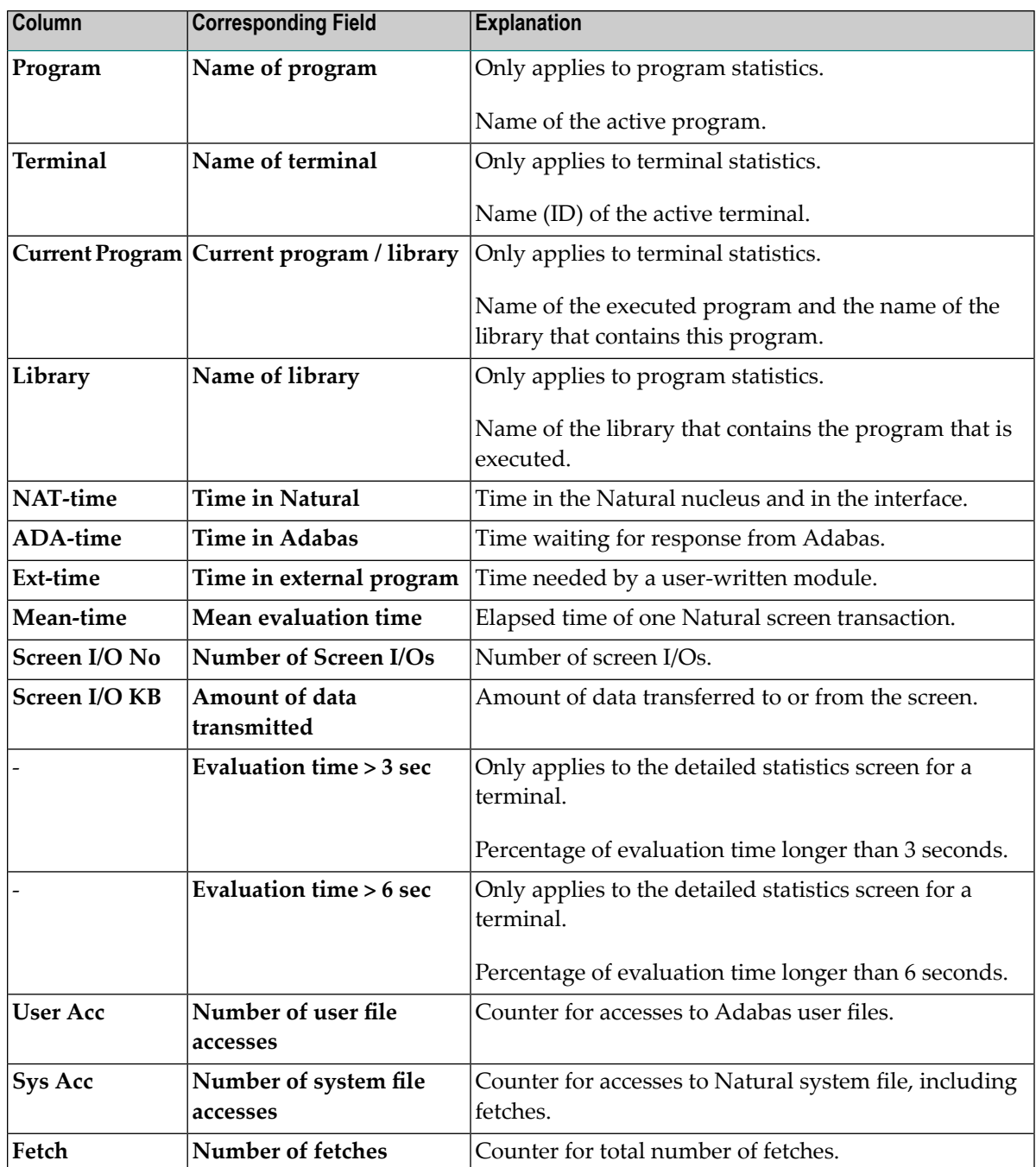

## <span id="page-1053-0"></span>**Natural Print/Work Files (SYSFILE)**

This function provides information about available work files and print files.

You can also invoke this function with the system command SYSFILE described in the *System Commands* documentation.

The information provided by the SYSFILE command can also be obtained with the application programming interface USR1007N. See SYSEXT - Natural Application Programming Interfaces in the Utilities documentation.

This function can also be used in batch mode for CICS sessions.

When you invoke this function, the **Work File Information** screen appears with a list of all work and print files defined. The following information is provided for each file:

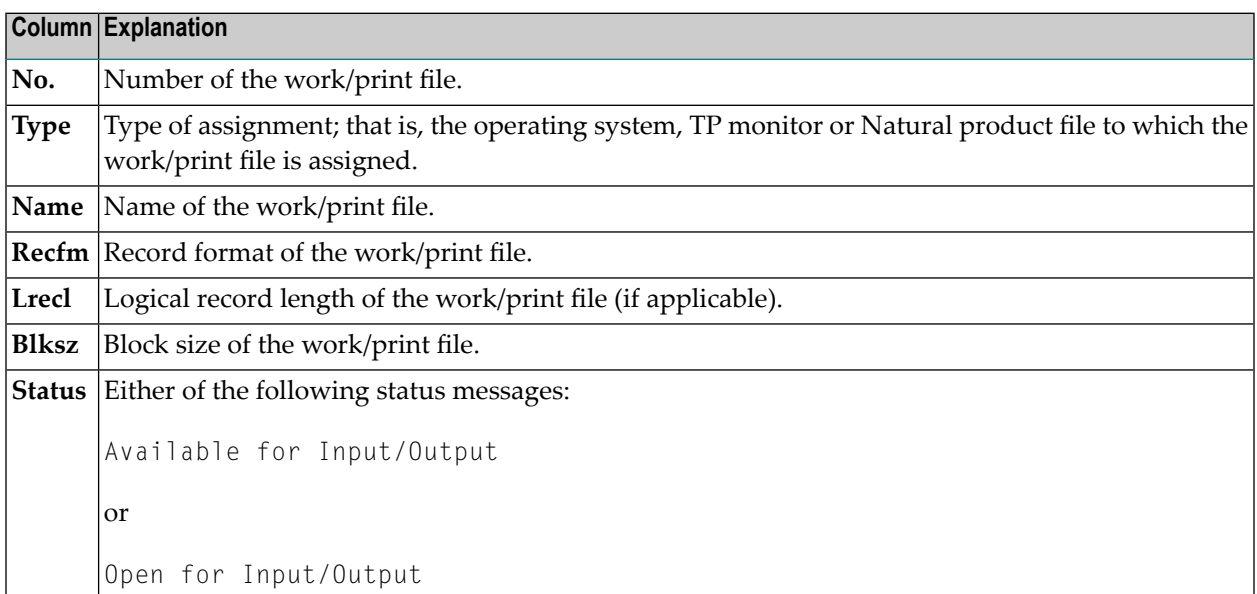

Under z/VSE, the logical-unit assignments are also displayed.

#### **Commands for Natural Print/Work Files**

In addition to the commands described in *Using SYSTP Utility [Screens](#page-1046-0)*, the **Work File Information** screen provides the following PF keys and line command:

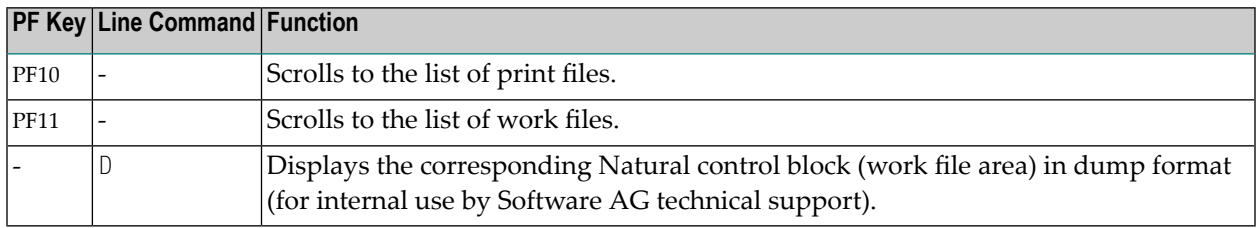

## <span id="page-1054-0"></span>**Natural Swap Information**

This function is only available under CICS and UTM.

The swap pool manager enables online monitoring and control of the Natural swap pool. This section describes how the swap pool manager is used rather than how the swap pool operates. For further information about the operation of the Natural swap pool, see *Natural Swap Pool* in the *Operations* documentation.

When you invoke this function, the **Natural Swap Main Menu** appears, which provides the following functions:

- [Administration](#page-1054-1)
- [Debugging](#page-1055-0) Facilities
- [Information](#page-1056-0)
- <span id="page-1054-1"></span>■ [Maintenance](#page-1057-0) Services
- Status [Information](#page-1058-1)

#### **Administration**

- Slot Size [Calculation](#page-1055-1)
- [Change](#page-1055-2) Swap Pool Status

#### ■ Update Reorg [Control](#page-1055-3) Data

#### <span id="page-1055-1"></span>**Slot Size Calculation**

This function displays the optimum values for the layout of the swap pool based on the current usage.

You can store these values to be used for a later initialization/reorganization (once they have been stored, they can also be maintained with the **[Maintenance](#page-1057-0) Services** function).

You can also initiate a swap pool reorganization using these values.

<span id="page-1055-2"></span>For further information, see the online help about this function.

#### **Change Swap Pool Status**

This function is used to activate or deactivate the Natural swap pool. In addition, you can modify the wait time and the number of waits for swap pool synchronization.

<span id="page-1055-3"></span>For further information, see the online help about this function.

#### **Update Reorg Control Data**

With this reorganization function, you can modify the most important parameters in swap pool management. You must enter a valid password to modify the values.

<span id="page-1055-0"></span>For further information, see the online help about this function.

#### **Debugging Facilities**

This function is only available under UTM.

**Caution:** Do not use this function without prior consultation of Software AG technical support.

With this function, it is possible to activate or deactivate an internal screen debugging buffer. Activation of the screen debugging buffer is used to locate terminal I/O inconsistencies if they occur. The function records information about the last three terminal I/O sequences. The buffer has a size of 3 KB and is used in a wrap-around procedure.

In addition, you can activate/deactivate a trace function for asynchronous write operations to the Natural roll file.

For further information, see the online help about this function.

 $\Box$ 

#### <span id="page-1056-0"></span>**Information**

- Show [Addresses](#page-1056-1)
- Show [Summary](#page-1056-2) of Buffer Usage
- Show Swap Pool [Information](#page-1056-3)
- Show [Logical](#page-1056-4) Swap Pools
- Show Reorg [Control](#page-1057-1) Data
- Show Swap Pool [Usage](#page-1057-2)
- Create [Statistics](#page-1057-3) List

#### <span id="page-1056-1"></span>**Show Addresses**

<span id="page-1056-2"></span>This function displays the addresses of various pools.

#### **Show Summary of Buffer Usage**

This function is used to optimize the sizes of the various Natural buffers and the Natural user threads (see MAXSIZE in the *Operations* documentation). It activates, deactivates and displays a summary of Natural buffer usage.

The activation and deactivation of buffer statistics can only be performed with a valid password. For the display of buffer statistics, no password is required.

<span id="page-1056-3"></span>The buffers displayed are the same as those displayed by the function **Buffer Usage [Statistics](#page-1058-0) [\(BUS\)](#page-1058-0)**.

#### **Show Swap Pool Information**

<span id="page-1056-4"></span>This function displays information about the swap pool currently in use, including control/statistics data and memory sizes.

The individual items of information shown are explained in the online help about this function.

#### **Show Logical Swap Pools**

This function displays the current table of logical swap pools.

On the table, you can mark a specific logical swap pool with any character to get additional information about it.

The individual items of information shown are explained in the online help about this function.

#### <span id="page-1057-1"></span>**Show Reorg Control Data**

This function displays all information related to the swap pool reorganization.

The swap pool reorganization table is displayed in the left half of the screen. The table contains cumulative statistics about the comparative sizes between compressed Natural user threads and standard slot size. The table is cleared with each reorganization of the swap pool. The left half of the table shows how often and to what extent the user threads are larger than the standard slot size. The right half of the table shows how often and to what extent the user threads are smaller than the standard slot size. Sizes in this half of the table are expressed in units that are dependent on the factor specified by the swap pool manager.

In the row labeled **n**, count is taken of user threads which exceed/fall short of the standard slot size by over 9 pages/units. The average length of these user threads is displayed in the row labeled **Av.+n**.

<span id="page-1057-2"></span>The individual items of information shown are explained in the online help about this function.

#### **Show Swap Pool Usage**

This function displays information about the usage of the swap pool since its initialization or the last reorganization.

<span id="page-1057-3"></span>The individual items of information shown are explained in the online help about this function.

#### **Create Statistics List**

This function is used to create a list of the current swap pool usage statistics:

- Under UTM, the swap pool statistics are written to SYSLIST.
- <span id="page-1057-0"></span>■ Under CICS, the swap pool statistics are written to the CICS destination specified with the parameter MSGDEST of the macro NCMPRM or NTCICSP (depending on the Natural CICS Interface version installed) described in the *TP Monitor Interfaces* or *Parameter Reference* documentation, respectively.

#### **Maintenance Services**

■ Parameter [Maintenance](#page-1058-2)

#### ■ Password [Maintenance](#page-1058-3)

#### <span id="page-1058-2"></span>**Parameter Maintenance**

This function is used to change online the parameters for the initialization or reorganization of the swap pool.

The subfunctions as well as the individual items that can be modified are explained in the online help about this function.

<span id="page-1058-3"></span>The use of this function is password-protected (see below).

#### **Password Maintenance**

This function is used to change or recover the password used for the **Parameter [Maintenance](#page-1058-2)** function.

<span id="page-1058-1"></span>The initial password is SYSTP.

#### **Status Information**

<span id="page-1058-0"></span>With this function, you can display the current status of the Natural swap pool, of the summary of buffer usage and of the UTM screen debugging.

## **Buffer Usage Statistics (BUS)**

This function provides statistical information on the usage of Natural buffers: which buffers are allocated for the current Natural session, and how much buffer space is being used. In addition, the **Total** figures at the end of the list allow you to draw conclusions about the efficiency of buffer compression.

This section covers the following topics:

- [Invoking](#page-1059-0) BUS
- [Information](#page-1059-1) provided by the BUS Screen

■ BUS [Commands](#page-1060-0)

#### <span id="page-1059-0"></span>**Invoking BUS**

You can invoke this function either from the **SYSTP** menu or with the system command BUS. See also *Invoking SYSTP and Executing [Functions](#page-1044-0)*. As a result, a list is displayed showing all buffers that are actually being used in the current Natural session.

The information provided by the BUS command can also be obtained with the application programming interface USR1019N. See SYSEXT - Natural Application Programming Interfaces in the Utilities documentation.

#### <span id="page-1059-1"></span>**Information provided by the BUS Screen**

This section gives an overview on items displayed on **Buffer Usage Statistics** screen:

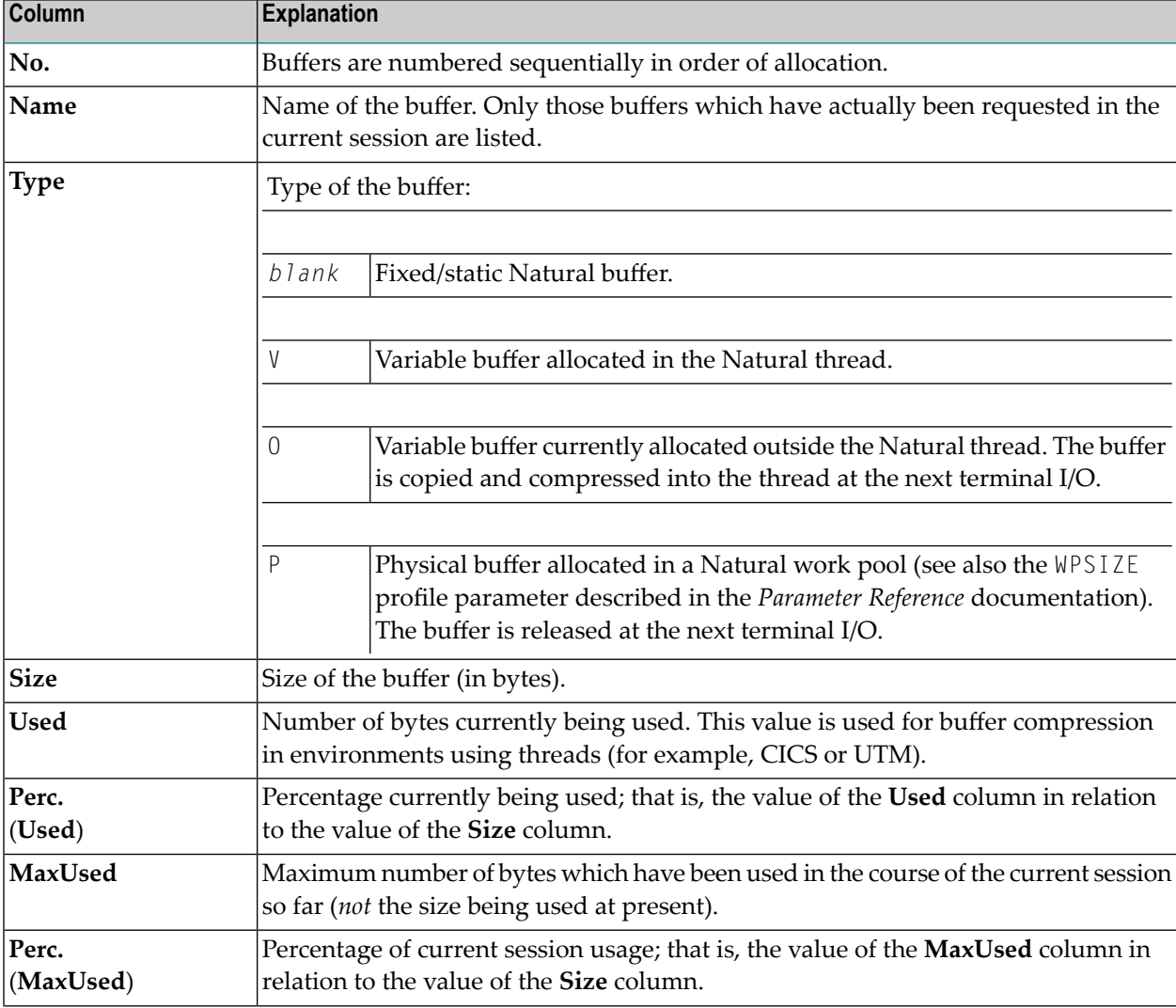

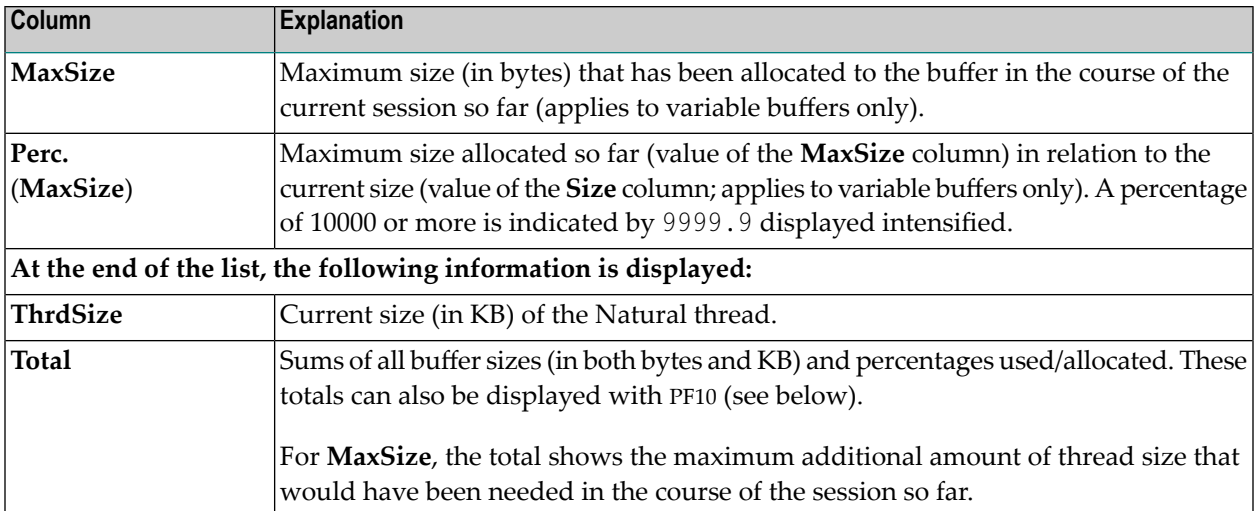

#### <span id="page-1060-0"></span>**BUS Commands**

In addition to the commands described in *Using SYSTP Utility [Screens](#page-1046-0)*, the **Buffer Usage Statistics** screen provides the following PF keys and line command:

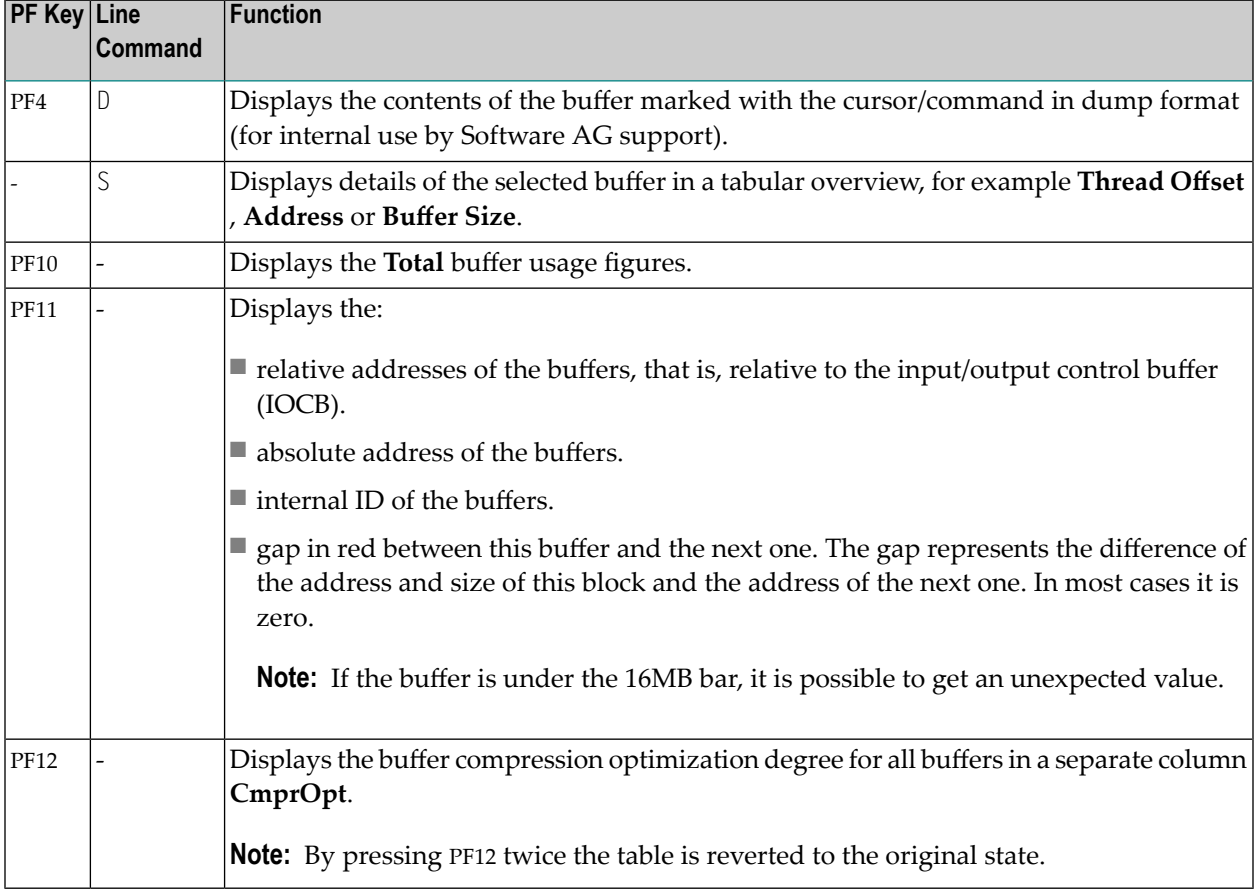

## <span id="page-1061-0"></span>**Natural Sub-Systems and Roll Server Information**

This function displays a list of the Natural subsystems available in your environment and the current status (active or inactive) of authorized service managers and roll servers associated with the subsystems.

In addition to the commands described in *Using SYSTP Utility [Screens](#page-1046-0)*, the **Natural Sub-Systems** screen provides the following line commands:

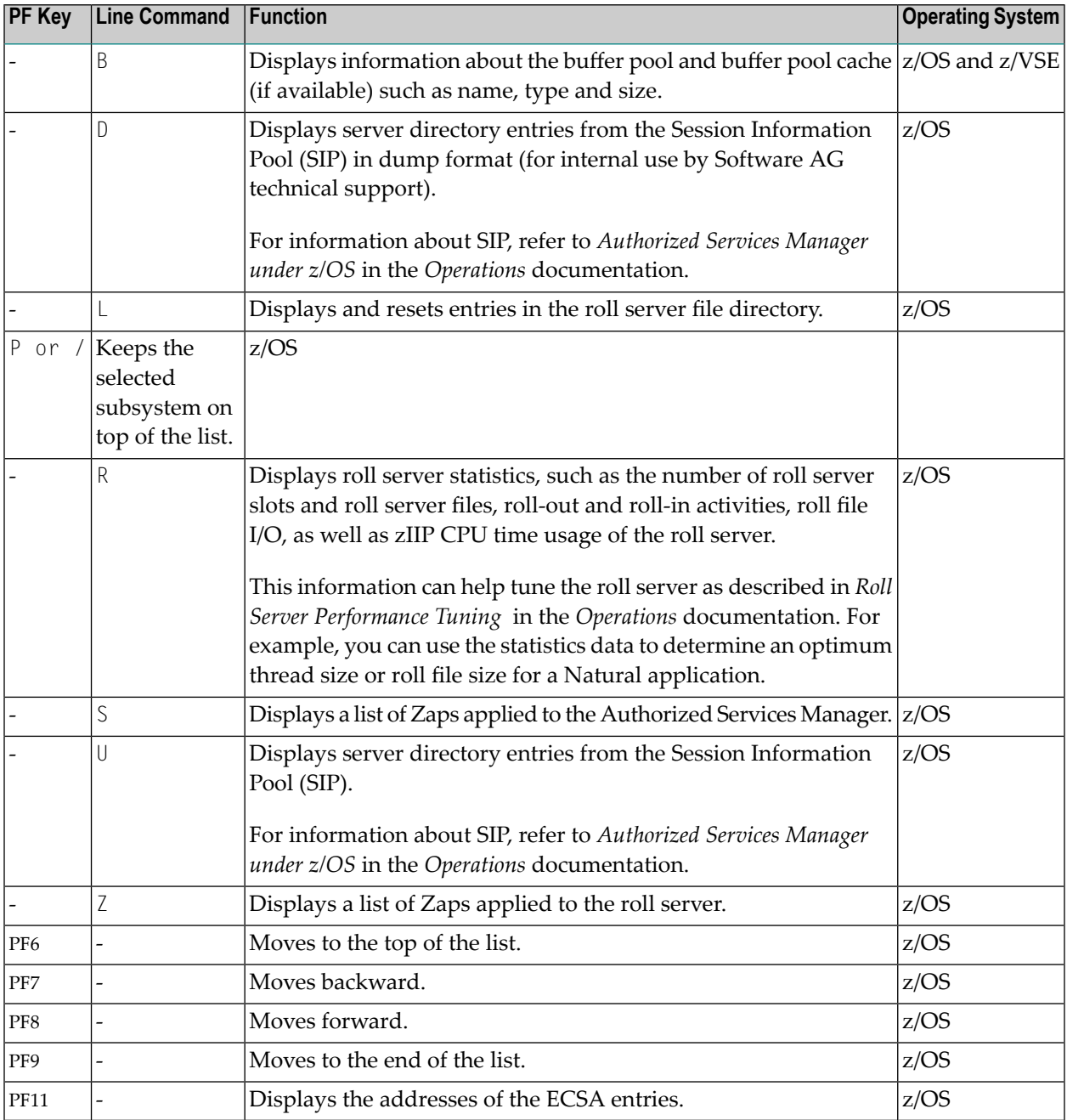

## <span id="page-1062-0"></span>**Natural Thread Usage Statistics**

This function is only available under CICS, Com-plete, IMS TM and UTM. It is not available in a z/OS Parallel Sysplex environment.

This function allows you to determine an optimum thread size orroll file size for a Natural application.

You should activate this function only when needed, and deactivate it after you have determined your optimum thread size, because this function occupies space in the Natural buffer pool. When you deactivate it, the space in the buffer pool becomes available again.

#### **To execute the Natural Thread Usage Statistics function**

- 1 Define an oversized thread in the range of 512 to 1024 KB for your Natural application. Take into account the number of Natural add-on products used.
- 2 Start your Natural application, either in production or in test mode.
- 3 Invoke the SYSTP utility and choose the **Natural Thread Usage Statistics** function by entering T in the **Code** field of the SYSTP **Main Menu**.

The **Thread Usage Statistics** screen appears.

The columns contained on this screen are described in the following table.

4 Enter A in the **Code** field to activate the function.

A message appears indicating that the **Thread Usage Statistics** function has been activated.

5 Use your Natural application under typical production conditions.

The **Thread Usage Statistics** function runs in the background and logs the buffer sizes used.

6 When you want to view the statistics, again, invoke the **Thread Usage Statistics** screen and enter one of the following in the **Code** field:

S

to show the statistics, or

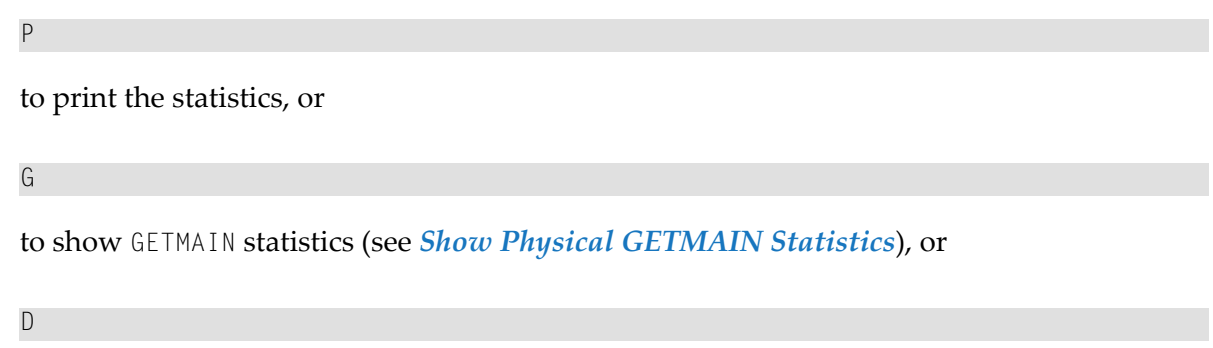

to print the statistics and deactivate the function.

We recommend that use function code D after function completion to free buffer pool space.

The following information is displayed on the **Thread Usage Statistics** screen:

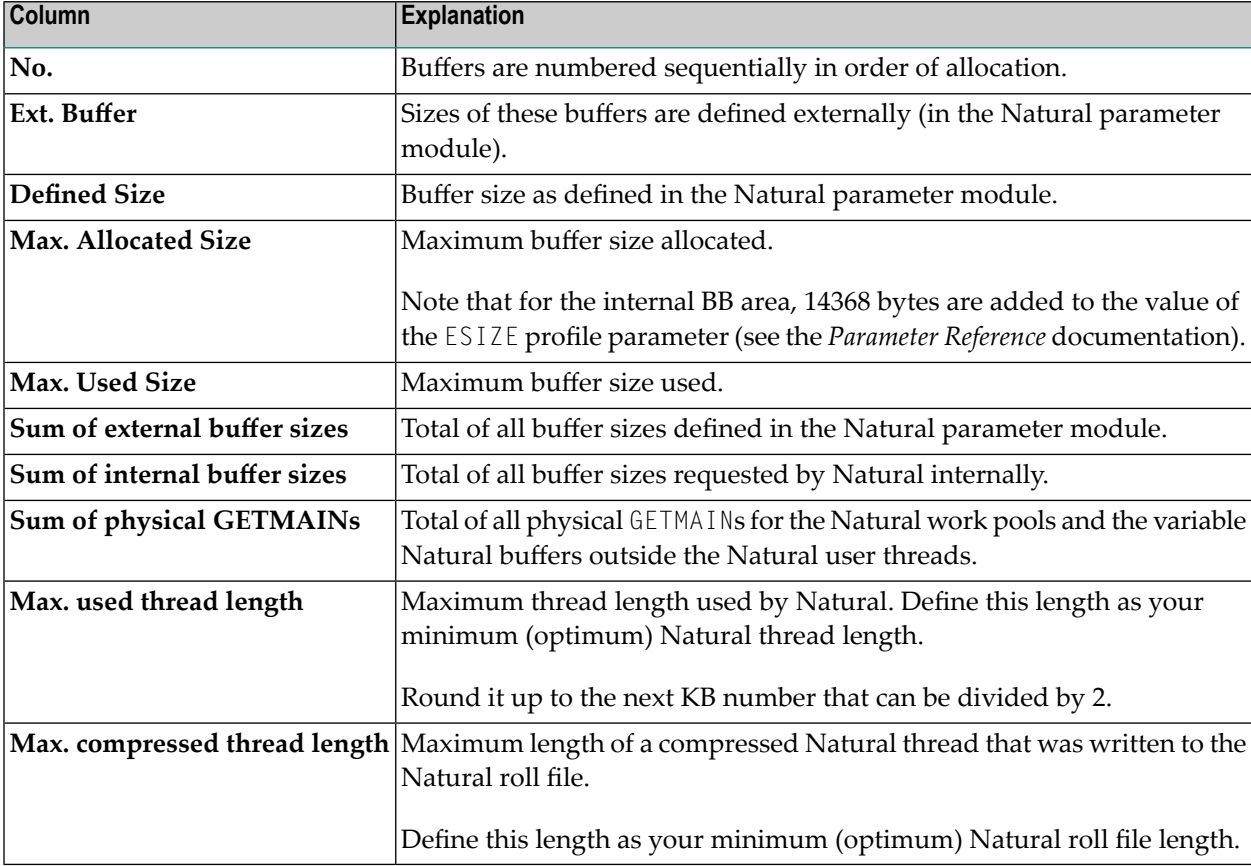

#### <span id="page-1064-1"></span>**Show Physical GETMAIN Statistics**

The physical GETMAIN statistics provide information about all physical GETMAINs relevant for the Natural work pools and the variable Natural buffers outside the Natural userthreads. They indicate the original buffer sizes (**Org. Size**) during the startup of a Natural session, the number of physical GETMAINs, (**No.**) the buffer length for the physical GETMAIN (**Bytes**) and the buffer position (**P**), above or below the 16-MB line.

The statistics data always refers to the buffers with the greatest lengths requested within a terminal I/O, for all users of the Natural application. The statistics provides a maximum of six entries for each buffer. These entries can be overwritten through the wrap-around procedure. The highest number equals the maximum number of the physical GETMAINs within a terminal I/O, for each buffer concerned.

The first two entries in the statistics refer to the Natural work pools (if available) above (**WRK-POOLA**), respectively, below (**WRKPOOLB**) the 16-MB line. Here, the highest physical GETMAIN number refers to the amount of work pools simultaneously available during the terminal I/O. The sum of all work pool lengths amounts to the total storage requirement of the work pools within a terminal I/O.

All subsequent statistics entries refer to the physical GETMAINs for the variable Natural buffers, which either could not be defined in the Natural user thread due to insufficient space, or were increased outside the Natural user threads. For these buffers, the highest physical GETMAIN number indicates the greatest space requirement for each buffer within a terminal I/O. The total storage space requested earlier was freed before each of the following physical GETMAINs. That is, the sum of all physical GETMAINs with the highest number shows the maximum storage requirement for the variable buffers outside the Natural user threads during a terminal I/O, for all users of the Natural application.

## <span id="page-1064-0"></span>**Natural License Information**

This function invokes a screen that displays the contents of the license file. You can choose between the following formats:

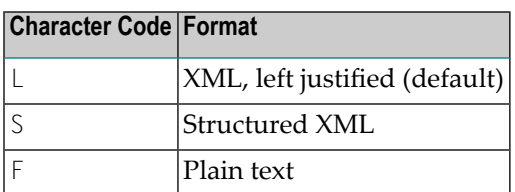

**Notes:**

1. To toggle between formats, enter PF5.

- 2. You can invoke this function either from the **SYSTP** menu or with the system command SYSTP followed by function code L and optionally a character code (S or F), for example, SYSTP L.F or SYSTP L F. See also *Invoking SYSTP and Executing [Functions](#page-1044-0)*.
- 3. In a z/OS environment, you can press PF10 (zIIP) to toggle between the displays of the product license files for Natural and Natural Batch for zIIP, Natural for CICS for zIIP or Natural for Com-plete for zIIP, depending on the product installed in your current environment.

# 121 SYSTP Functions under CICS

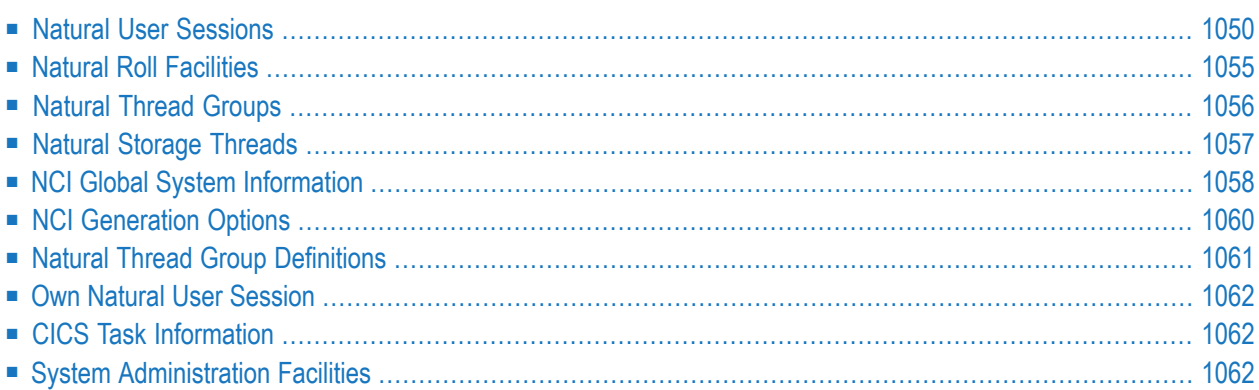

The SYSTP utility provides functions that are specific to CICS.

#### **To invoke specific SYSTP functions under CICS**

■ In the **Code** field of the SYSTP **Main Menu**, enter E for **Environment-Dependent Functions**.

From the menu displayed then, you can select the functions explained in this section.

**Note:** In the remainder of this section, the Natural CICS Interface is also referred to as NCI.

## **Natural User Sessions**

<span id="page-1067-0"></span>

This function is used to display a list of active user sessions in a Natural environment.

When you invoke this function, the **Natural User Sessions** screen appears, which displays the following information:

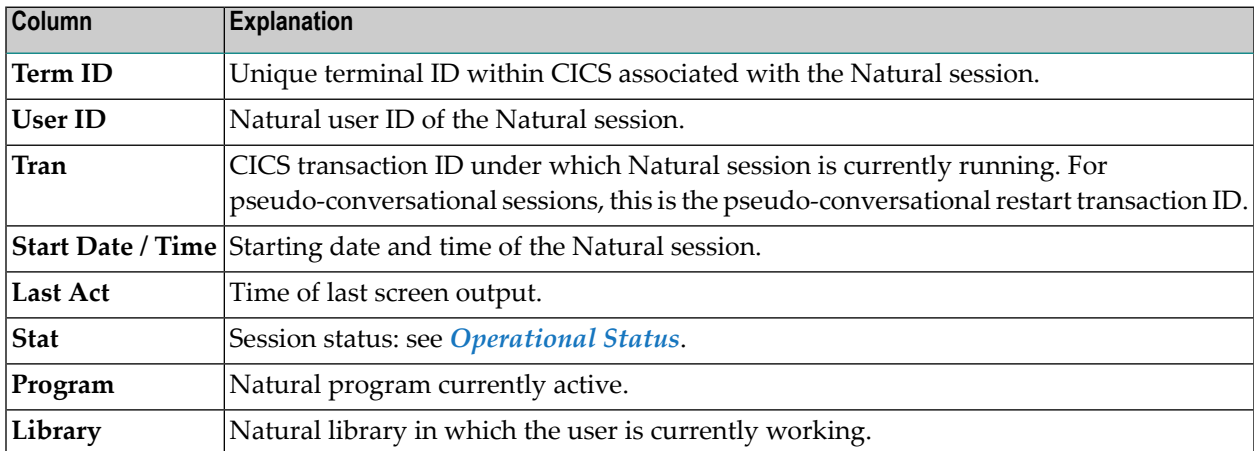

If you press PF10, the display of the session date and time is replaced by the following session resource data:

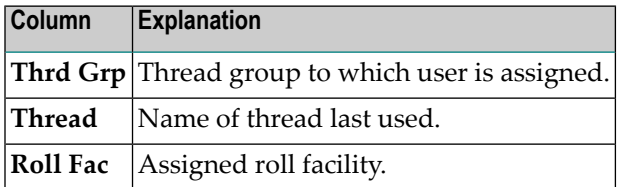

This section covers the following topics:

■ [Commands](#page-1068-0) for Natural User Sessions

#### ■ Natural User Session [Statistics](#page-1069-0)

#### <span id="page-1068-0"></span>**Commands for Natural User Sessions**

In addition to the commands described in *Using SYSTP Utility [Screens](#page-1046-0)*, for each item displayed on the **Natural User Sessions** screen, you can execute one of the following line commands.

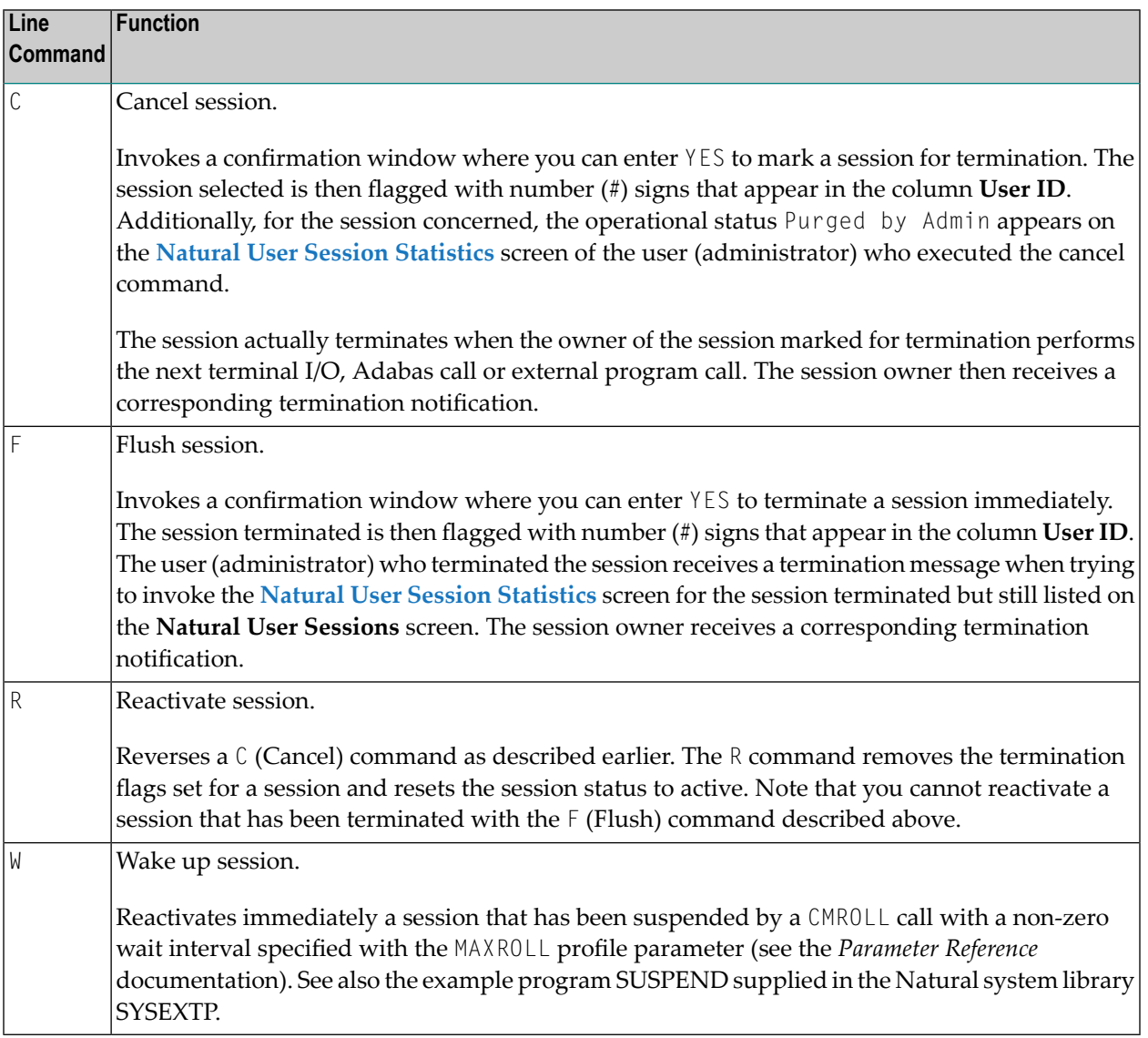

#### **To reduce the number of list items by specifying selection criteria**

■ On the **Natural User Sessions** screen, press PF4.

The **Selection for User Sessions** window appears where you can select user sessions by inactivity date and time, inactivity time interval, Natural server ID, CICS system ID, terminal ID, user ID or transaction ID.

Inactivity date and time and inactivity interval list all sessions that were not active before the date and time specified or before the time interval specified.

A date must be specified in the format *YYYY*-*MM*-*DD* (*YYYY* = year, *MM* = month, *DD* = day). The time must be specified in the format *HH*:*II*:*SS* (*HH* = hours, *II* = minutes, *SS* = seconds).

To specify a range of IDs, use the asterisk (\*) as a leading or trailing character or use the question mark (?) as a wildcard character. See also *Examples of Name Ranges*.

#### <span id="page-1069-0"></span>**Natural User Session Statistics**

For each session displayed on the **Natural User Sessions** screen shown above, additional information can be displayed by invoking the **Natural User Session Statistics** screen with the S or U line command. The following section describes the information provided on this screen.

All sizes on the **Natural User Session Statistics** screen are in KB unless otherwise indicated in the field descriptions below.

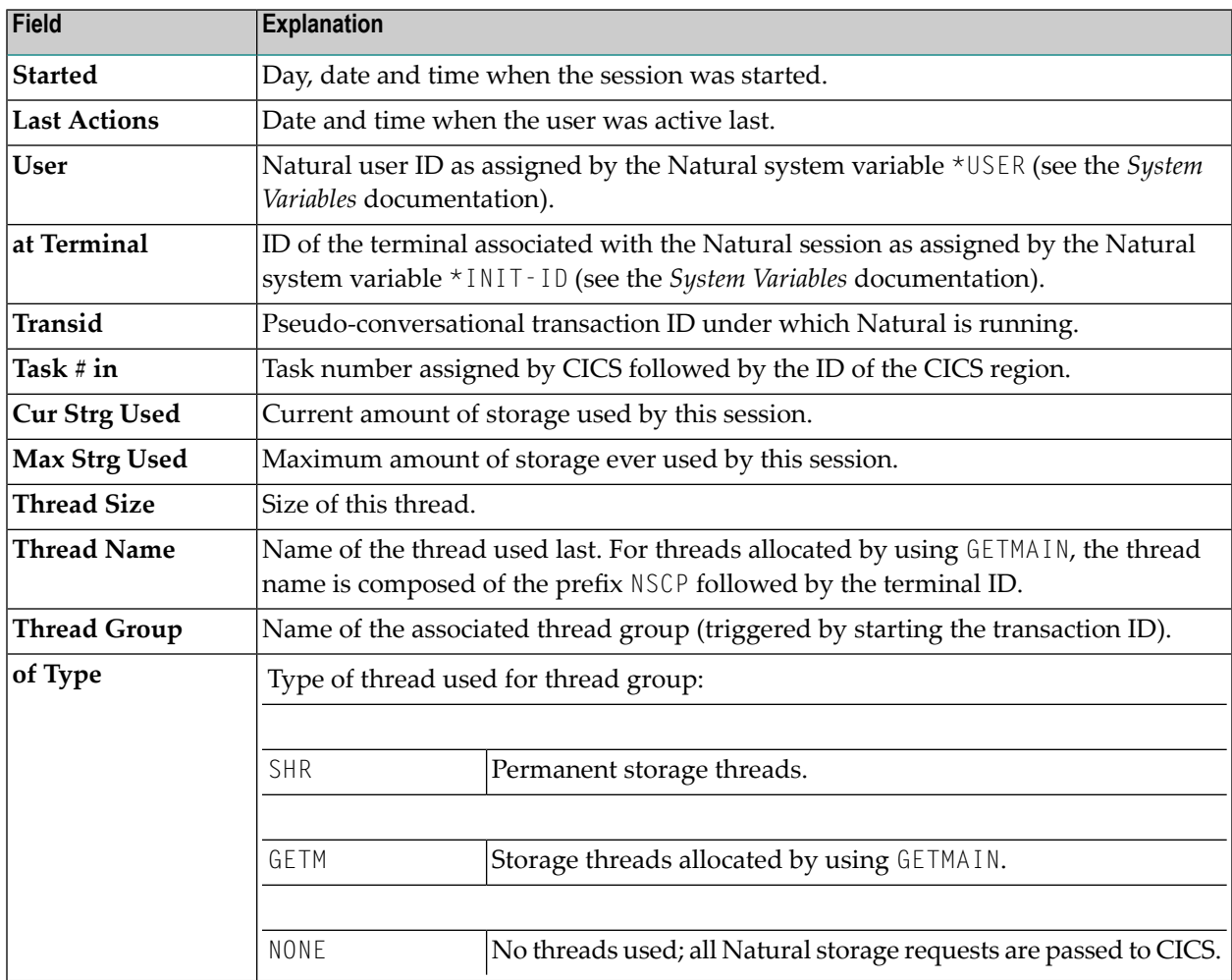

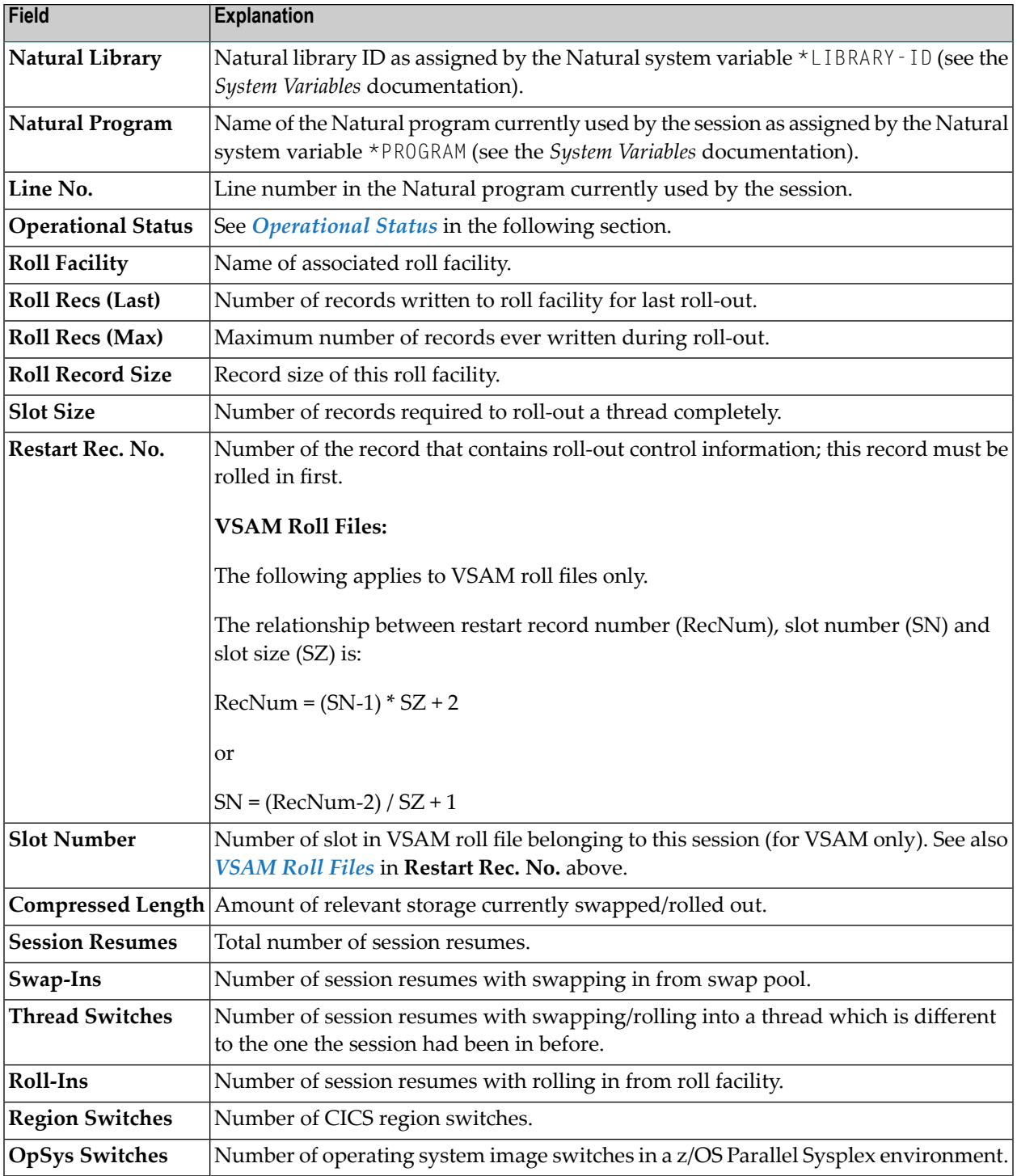

#### <span id="page-1070-0"></span>**Operational Status**

This field indicates any of the following operational statuses:

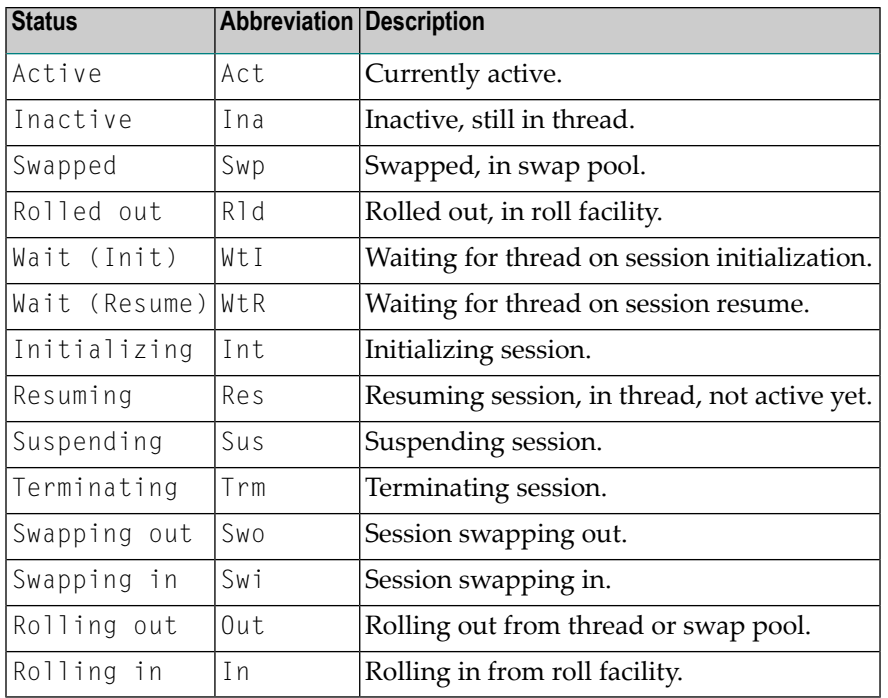

### The following additional information can appear in **Operational Status**:

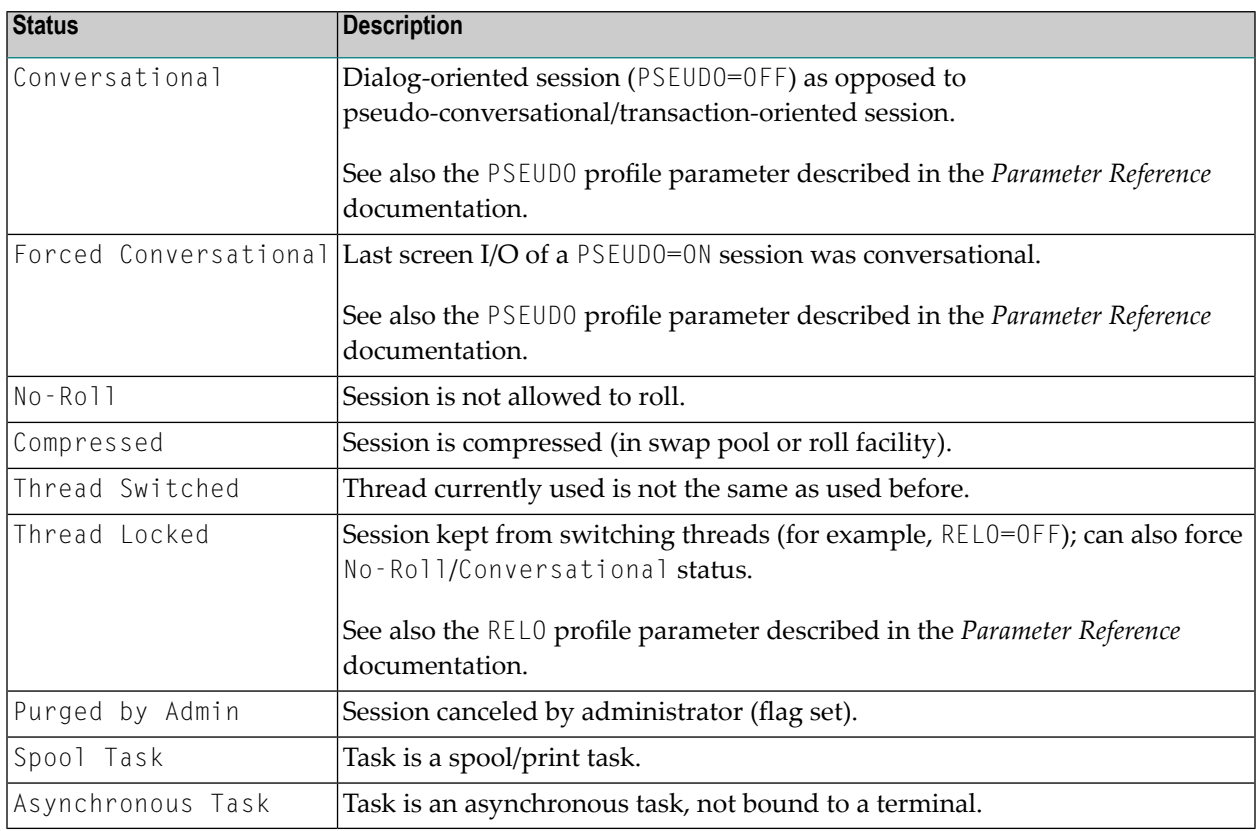

## <span id="page-1072-0"></span>**Natural Roll Facilities**

This function is used to display which swap files are available for rolling out user work areas to make room in the swap pool for active users. These swap files are known as roll facilities.

When you invoke this function, the **Natural Roll Facilities** screen appears for the current CICS region (as indicated by the CICS ID in the screen title). For each roll facility, the following information is displayed:

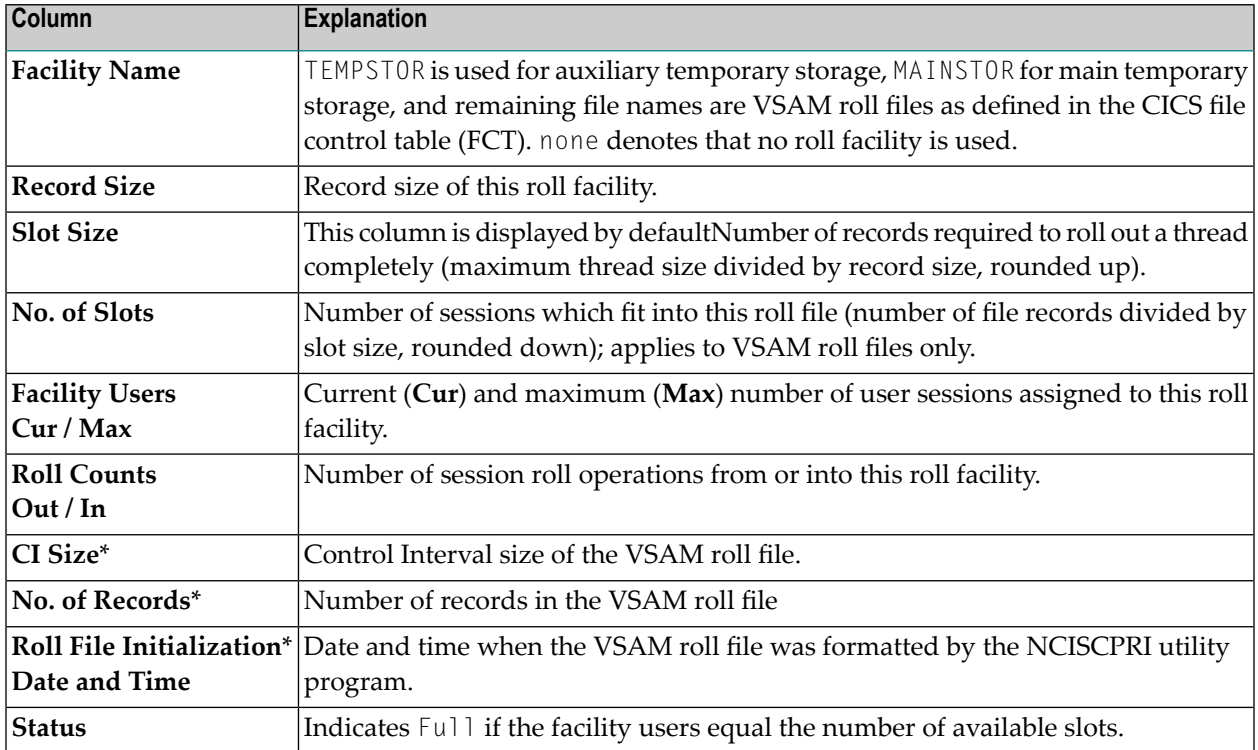

\* These columns are only displayed if you press PF10. If pressed again, it switches back to the default display.

In addition to the commands described in *Using SYSTP Utility [Screens](#page-1046-0)*, the **Natural Roll Facilities** screen provides the following PF keys and line commands:

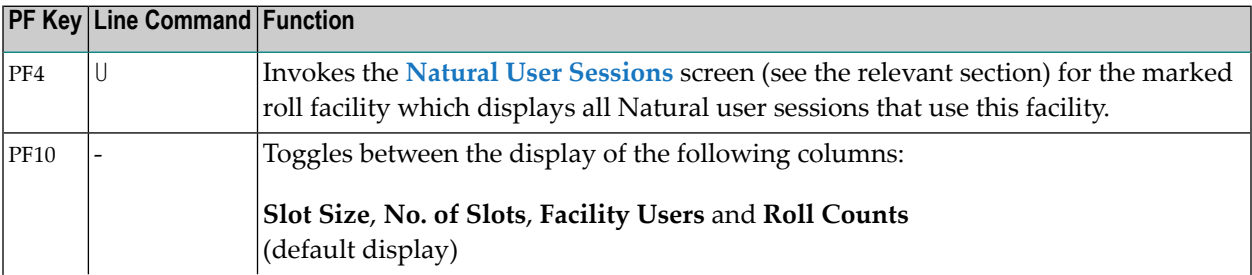

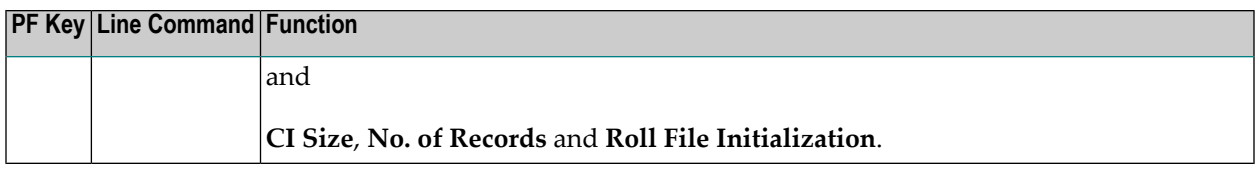

## <span id="page-1073-0"></span>**Natural Thread Groups**

This function is used to display which thread groups are available to Natural.

When you invoke this function, the **Natural Thread Groups** screen appears for the current CICS region (as indicated by the CICS ID in the screen title). For each thread group, the following information is displayed on this screen:

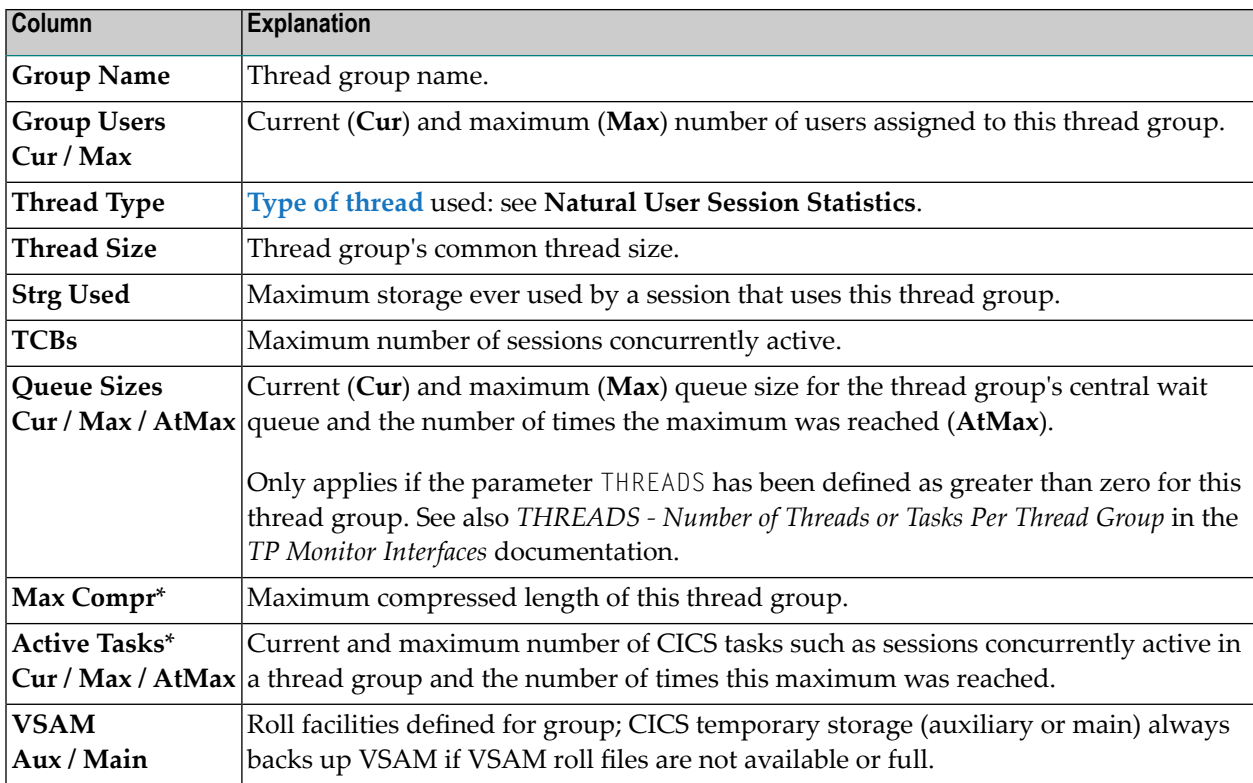

\* These columns are only displayed if you press PF10. If pressed again, it switches back to the default display.

#### **Commands for Natural Thread Groups**

In addition to the commands described in *Using SYSTP Utility [Screens](#page-1046-0)*, the **Natural Thread Groups** screen provides the following PF keys and line commands:

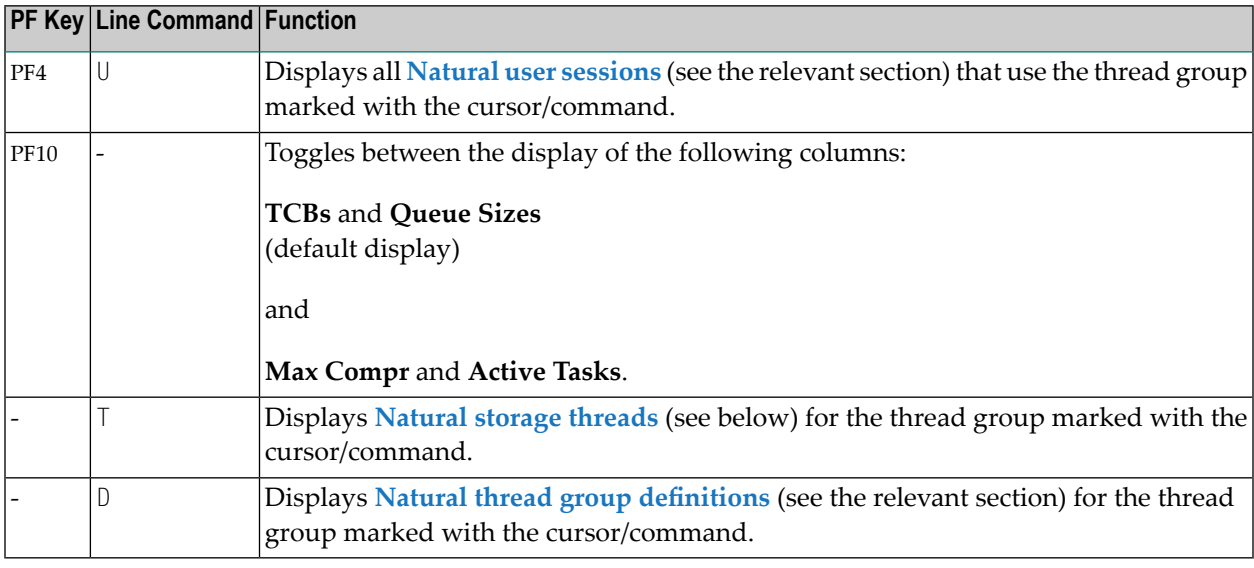

## <span id="page-1074-0"></span>**Natural Storage Threads**

This function is used to display information about the storage threads in the Natural environment.

When you invoke this function, the **Natural Storage Threads** screen appears for the current CICS region (as indicated by the CICS ID in the screen title). The screen displays the following information:

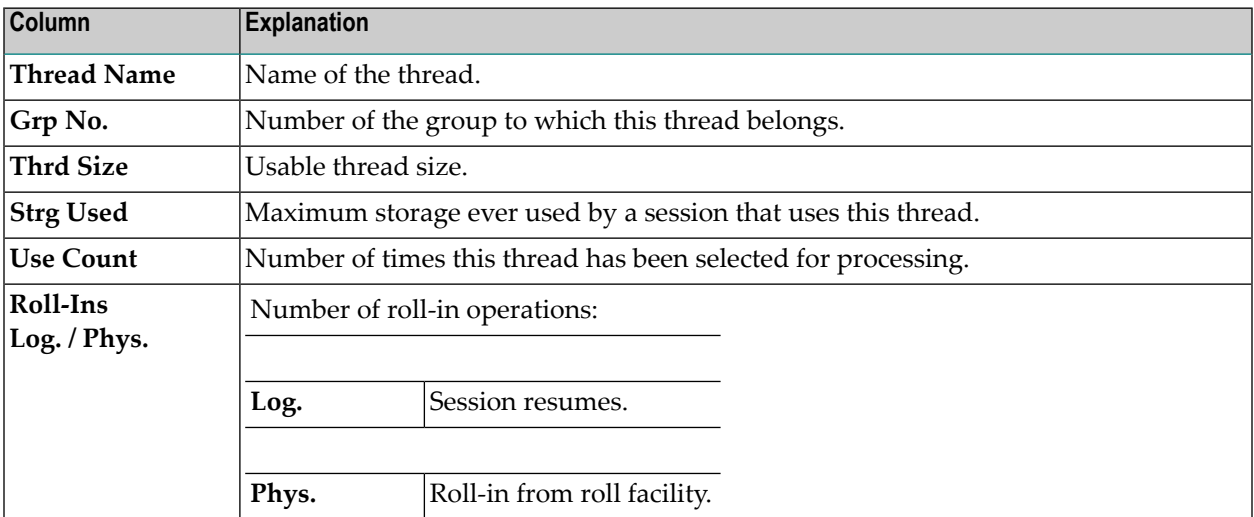

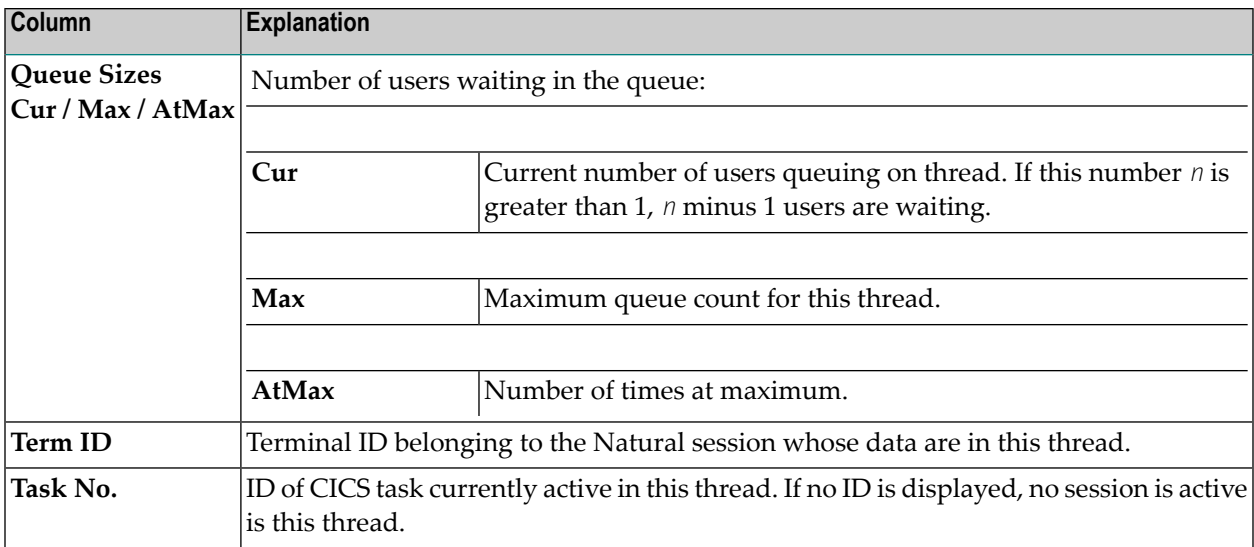

#### **Commands for Natural Storage Threads**

In addition to the commands described in *Using SYSTP Utility [Screens](#page-1046-0)*, the **Natural Storage Threads** screen provides the following line commands and PF key:

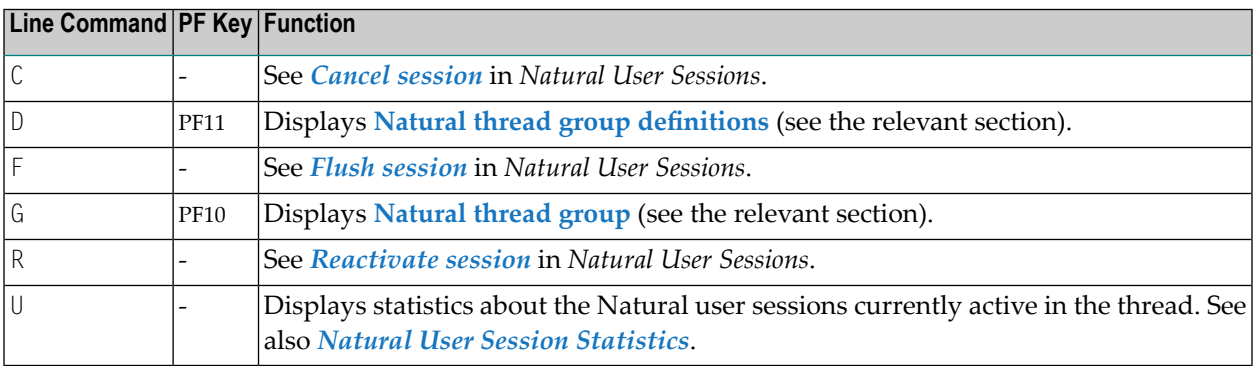

## <span id="page-1075-0"></span>**NCI Global System Information**

This function is used to display data on the system directory.

When you invoke this function, the **Global System Information** screen appears for the current CICS region (as indicated by the CICS ID in the screen title). The screen provides the following information:

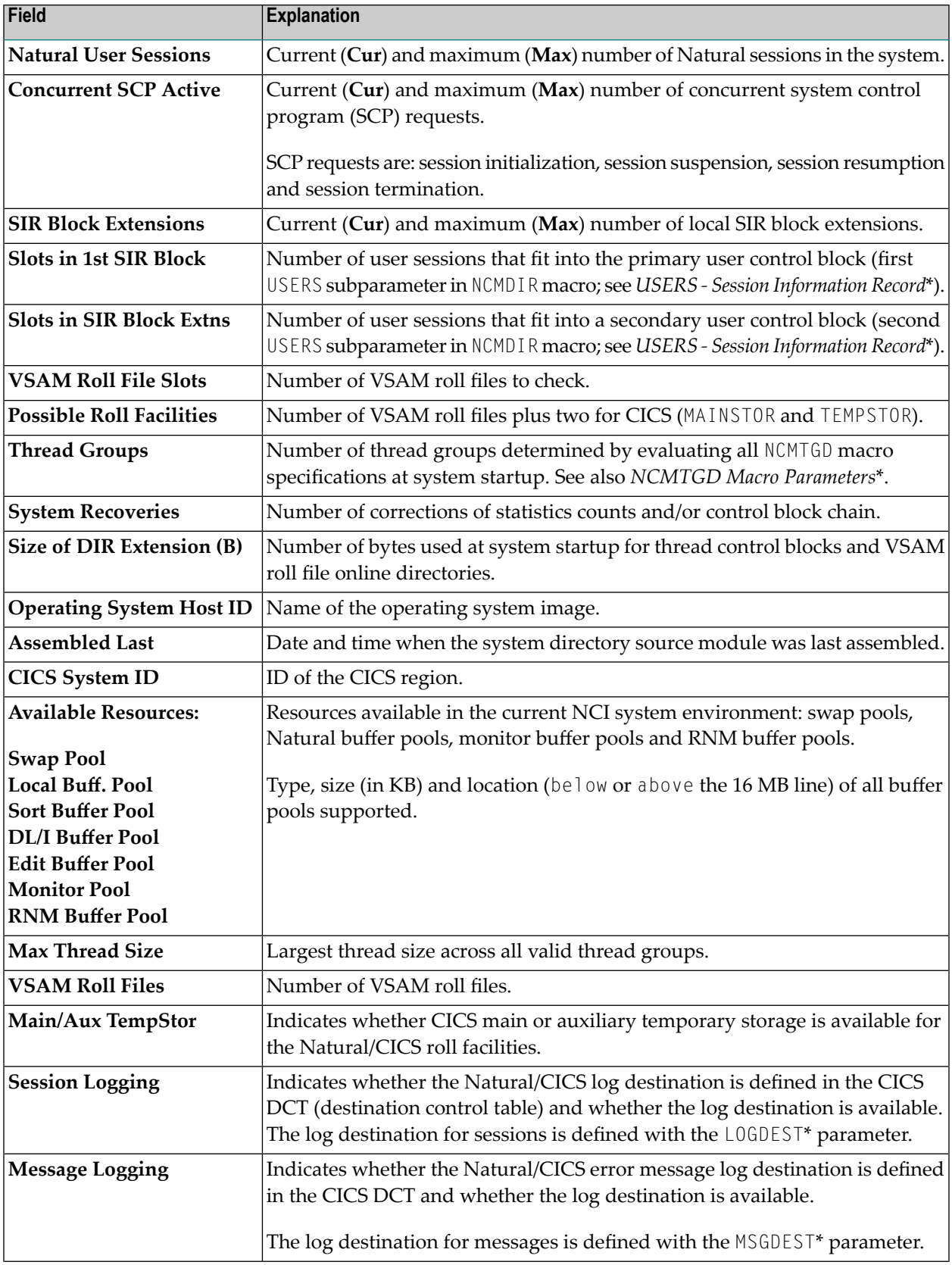

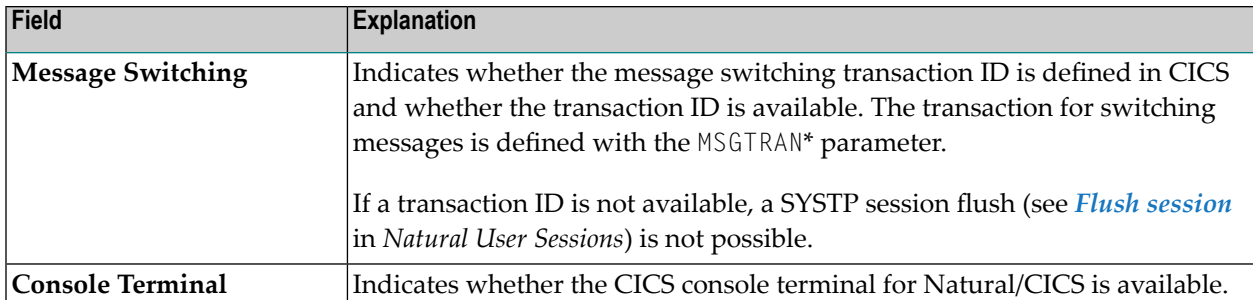

\* This parameter is contained in the NCMPRM macro of the NCIPARM parameter module, or the NTCICSP macro of the Natural parameter module depending on the Natural CICS Interface version installed. The macros are described in the *TP Monitor Interfaces* and *Parameter Reference* documentation, respectively.

## <span id="page-1077-0"></span>**NCI Generation Options**

This function is used to display generation parameter settings for Natural running under CICS. The values of these parameters are determined in the macro NCMPRM of the NCIPARM parameter module, or the NTCICSP macro of the Natural parameter module (depending on the Natural CICS Interface version installed) and created during installation.

When you invoke this function, the **Generation Options** screen appears forthe current CICS region (as indicated by the CICS ID in the screen title). This screen displays an overview of the generation option settings for Natural.

Behind each parameter setting in the **Generation Options** screen is a parameter of the NCMPRM or NTCICSP macro. These parameter names can be viewed by pressing PF10. Press PF10 to toggle between the screen containing the parameter names and explanations of the parameters.

### **Related Topics:**

- *Installing Natural CICS Interface*in the *Installation for z/OS* and *Installation for z/VSE* documentation
- *NCMPRM Macro Parameters* in the *TP Monitor Interfaces* documentation
- NTCICSP macro in the *Parameter Reference* documentation

## <span id="page-1078-0"></span>**Natural Thread Group Definitions**

This function is used to display Natural thread group definitions.

When you invoke this function, the **Natural Thread Group Definitions** screen appears for the current CICS region (as indicated by the CICS ID in the screen title). This screen displays the following information:

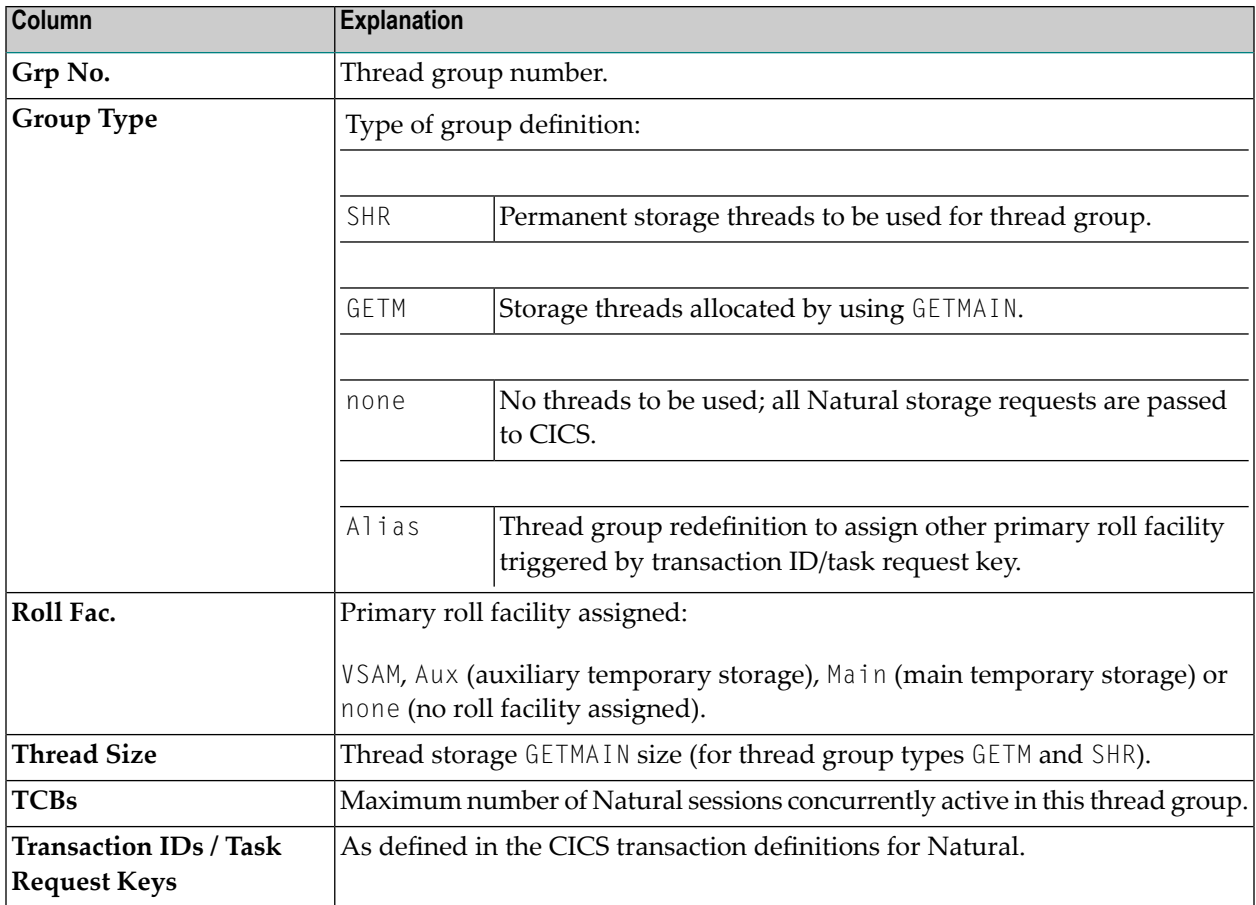

### **Commands for Natural Thread Group Definitions**

In addition to the commands described in *Using SYSTP Utility [Screens](#page-1046-0)*, the **Natural Thread Group Definitions** screen provides the following PF keys and corresponding line commands:

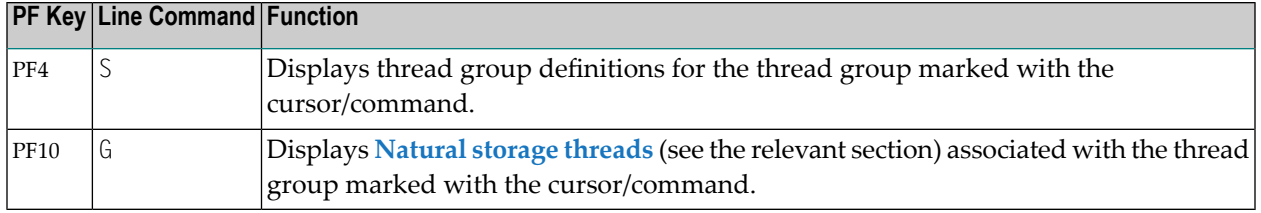

### <span id="page-1079-0"></span>**Own Natural User Session**

<span id="page-1079-1"></span>This function invokes the **Natural User Session Statistics** screen described in *[Natural](#page-1069-0) User Session [Statistics](#page-1069-0)*.

## **CICS Task Information**

<span id="page-1079-2"></span>This function invokes the **SYSTP Task Information** window, which displays status information about the Natural task in a CICS environment.

## **System Administration Facilities**

This function is used to access facilities for debugging and tracing.

When you invoke this function, a menu appears with the following functions:

- Trace [Facilities](#page-1080-0)
- [Debugging](#page-1080-1) Facilities
- System [Snapshot](#page-1080-2) for Logging
- Reset System [Highwater](#page-1080-3) Marks
- Common Dynamic Parms Control [Information](#page-1081-0)
- Applied NCI Source [Changes](#page-1081-1)
■ [Applied](#page-1081-0) NCI Zaps

### **Trace Facilities**

This function reserved for internal use by Software AG personnel only.

### **Debugging Facilities**

This function reserved for internal use by Software AG personnel only.

### **System Snapshot for Logging**

This function provides complete SYSTP batch reports (see also *SYSTP in Batch for CICS [Sessions](#page-1092-0)*) with information about all SCP facilities, regardless of whether they have been used or not. Such facilities are:

- Thread groups
- TYPE=SHR threads
- Roll facilities

All this information is logged to the Natural/CICS log file, if available.

### **Reset System Highwater Marks**

This function comprises the system snapshot function previously described. In addition, all system highwater marks can be reset, for example:

- The number of user sessions.
- Every thread group and roll facility.
- The number of UCB block extensions.
- The amount of storage.
- All thread groups and TYPE=SHR threads.
- All wait queue values and counts.
- All roll facility roll counts.

### **Common Dynamic Parms Control Information**

This function displays common dynamic profile parameters as retrieved from the PRMDEST destination, if available. See also *PRMDEST - Name of the Natural CICS Profile Parameter Input Destination* described in the *TP Monitor Interfaces* documentation.

### **Applied NCI Source Changes**

This function invokes the **Applied NCI Source Changes** screen for the current CICS region (as indicated by the CICS ID in the screen title). This screen displays the numbers of all source changes that have been applied to the current Natural TP environment.

### <span id="page-1081-0"></span>**Applied NCI Zaps**

This function invokes the **Applied NCI Zaps** screen for the current CICS region (as indicated by the CICS ID in the screen title). This screen displays the numbers of all Zaps that have been applied to the current Natural TP environment.

# 122 SYSTP Functions under IMS TM

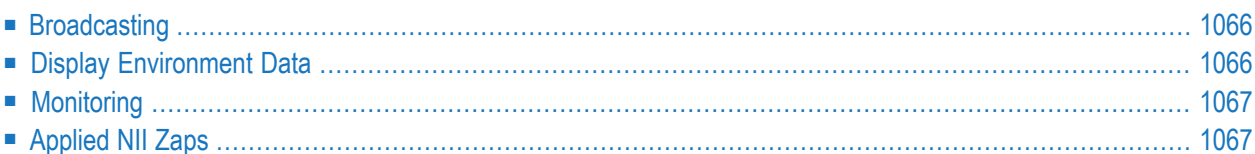

The SYSTP utility provides functions that are specific to IMS TM.

#### **To invoke specific SYSTP functions under IMS TM**

■ In the **Code** field of the SYSTP **Main Menu**, enter E for **Environment-Dependent Functions**.

From the **NII Menu** displayed then, you can select the functions explained in this section.

<span id="page-1083-0"></span>**Note:** In the remainder of this section, the Natural IMS TM Interface is also referred to as NII.

## **Broadcasting**

This function is used to broadcast messages to specific user groups in an IMS environment.

When you invoke this function, the **Broadcasting Menu** appears from which you can select the following functions:

- **Create Broadcast Messages**
- **List all Broadcast Messages**

<span id="page-1083-1"></span>For further information about the broadcasting function, see the section *Natural under IMS TM - Special Functions* in the *TP Monitor Interfaces* documentation.

# **Display Environment Data**

This function is used to display environmental data on the Natural IMS TM Interface.

When you invoke this function, the **Environment Table** screen appears for the environment table used by the current Natural session. The screen displays the current parameter settings of the Natural IMS TM Interface.

The parameters cannot be updated. For more information about IMS parameters, see the section *Natural under IMS TM* in the *TP Monitor Interfaces* documentation.

# <span id="page-1084-0"></span>**Monitoring**

This function is used to display monitoring data about Natural user sessions that run under the same Natural subsystem.

When you invoke this function, the **Monitoring** screen appears where you can select the following functions to display monitoring data about user sessions:

### ■ **Active Sessions**

Displays all active Natural sessions that run under IMS TM.

- **Suspended Sessions** Displays all Natural sessions that are currently suspended under IMS TM.
- <span id="page-1084-1"></span>■ **User Selection** Invokes a window where you can specify selection criteria to display particular Natural user sessions only.

# **Applied NII Zaps**

This function invokes the **Applied NII Zaps** screen, which displays the numbers of all Zaps that have been applied to the current Natural TP environment.

# 123 SYSTP Functions under TIAM and UTM

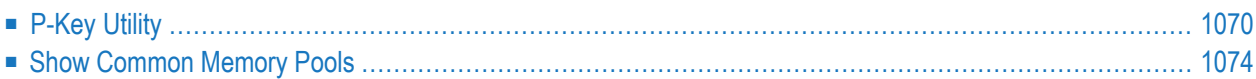

The SYSTP utility provides functions that are specific to TIAM and UTM.

- **To invoke specific SYSTP functions under TIAM and UTM**
- In the **Code** field of the SYSTP **Main Menu**, enter E for **Environment-Dependent Functions**.

<span id="page-1087-0"></span>From the menu displayed then, you can select the functions explained in this section.

# **P-Key Utility**

This function supports the loading of programmable P keys on terminal devices of the 975*n* series (types 974*n*, 975*n* and 976*n*).

You can load either the standard Natural key settings (function-key mode KN, KO or KS) to the keys P1 to P20, or user-defined values to individual keys. See also *Function Keys Supported under BS2000* in the *Operations* documentation.

This function invokes the **P-Key Utility** menu, which provides the following menu:

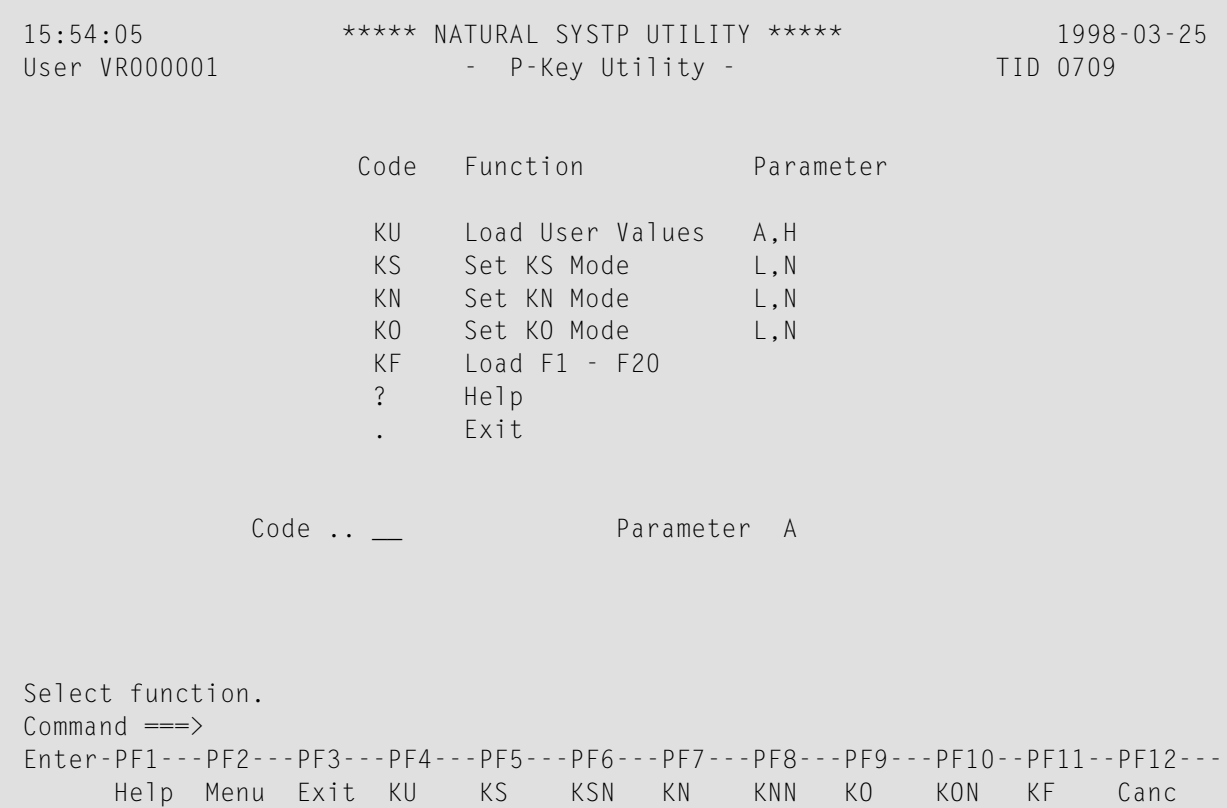

You enter a function code and an optional parameter code in this menu. The valid parameter codes for a function are listed to the right of the function. The codes have the following meaning.

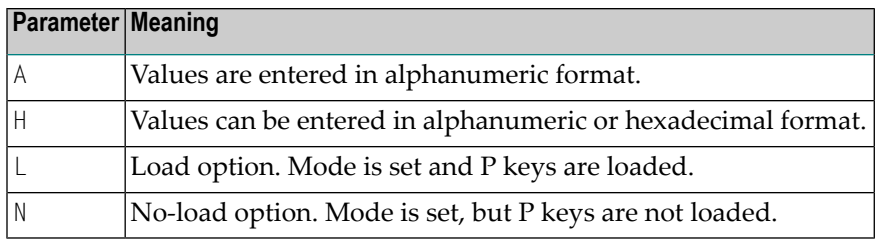

This section covers the following topics:

- Load User [Values](#page-1088-0)
- Load User Values with [LPFSUP01](#page-1089-0) Interface
- Set [Key-Assignment](#page-1090-0) Mode
- Load [Send-Key](#page-1090-1) Codes to P Keys

### <span id="page-1088-0"></span>**Load User Values**

This function allows you to load your own values to the keys P1 to P20 (for example, terminal functions, send codes). Values can be entered either in alphanumeric or hexadecimal format. You choose the required format by entering A (alphanumeric format) or H (hexadecimal or alphanumeric format) in the **Parameter** field of the menu. When you invoke the **Load User Values** function (by pressing PF4 or by entering function code KU in the **P-Key Utility** menu), the following screen is displayed:

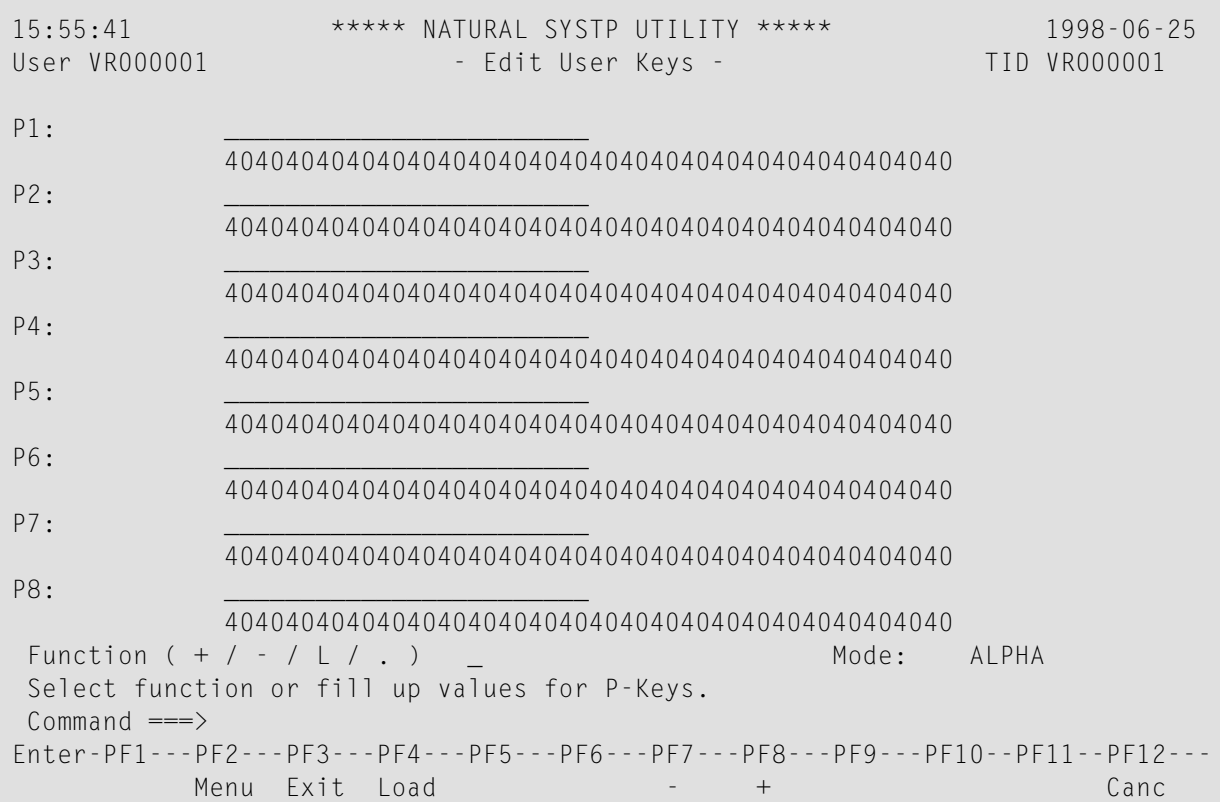

The **Mode** field is set to HEX or ALPHA depending on the parameter you specify when invoking the function. You can switch modes by replacing the current value by  $A$  (for  $ALPHA$ ) or  $H$  (for  $HEX$ ).

- In ALPHA mode, you can use the left half of the screen to enter an alphanumeric value next to the key you wish it to be loaded to.
- In HEX mode, you can also assign a value to a key in hexadecimal form on the right half of the screen.

For each P key, enter an alphanumeric value in the empty input field or a hexadecimal value in the line below it (for **Parameter** value A, the hexadecimal field is input blocked).

If no value is specified for a key, the standard Natural key setting (function-key mode KN, K0 or KS) applies for this key; thus, it is possible to have a mixed P-key usage; that is, some keys with user-defined functions, others with the standard Natural functions.

Load the values by pressing PF4 or by entering L in the **Function** field.

Page the screen to additional P keys by pressing PF8 or by entering a plus (+) sign in the **Function** field.

**Note:** Natural automatically converts all binary values which are smaller than H'40' to H'6F' (= question mark). So, before any binary values smaller than H'40' can be loaded, the macro NTTAB (translation table) has to be changed accordingly so as to avoid this automatic conversion. This is particularly important for H'27' (= ESCAPE) and H'19' (= Endemarke). For detailed information, see *TAB - Standard Output Character Translation* in the *Parameter Reference* documentation.

### <span id="page-1089-0"></span>**Load User Values with LPFSUP01 Interface**

The **Load User Values** function is also available to user applications as an application programming interface (API). The API consists of the Natural subprogram LPFSUP01, which performs the loading of the keys. LPFSUP01 is supplied in the system library SYSEXTP and can be copied into user libraries or steplibs.

### **To call LPFSUP01**

Issue the following statement:

#### CALLNAT 'LPFSUP01' P-VALUE(\*)

where P-VALUE must be defined as an array: (A24/20).

### **Example:**

```
DEFINE DATA LOCAL
   1 P-VALUE (A24/20)
 END-DEFINE
* LOAD '/STA L EM DUE1' TO P1, '/STA P EM DUE1' TO P4
COMPRESS '/STA L' h'192786' INTO P-VALUE(1)
COMPRESS '/STA P' h'192786' INTO P-VALUE(4)
 CALLNAT 'LPFSUP01' P-VALUE(*)
 END
```
<span id="page-1090-0"></span>See also the example program LPFEXAM1 in the system library SYSEXTP.

### **Set Key-Assignment Mode**

The following functions are used to set key-assignment modes on terminal devices of the 975*n* series (types 974*n*, 975*n* and 976*n*):

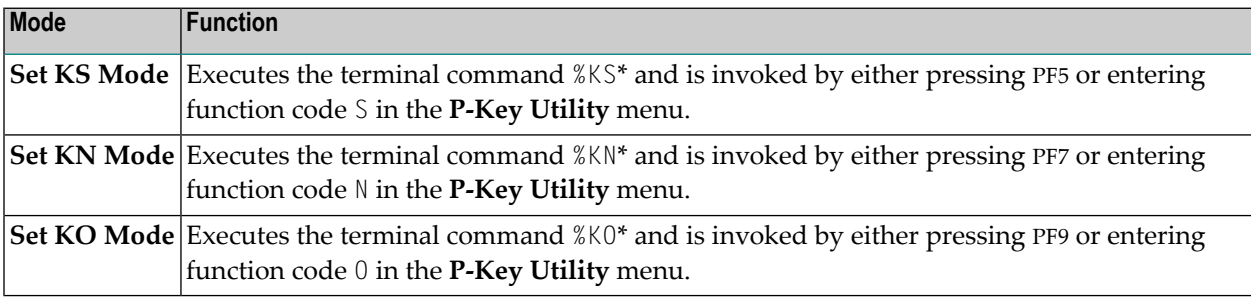

\* described in the *Terminal Commands* documentation

<span id="page-1090-1"></span>For detailed explanations of key-assignment modes, see *Natural under BS2000* in the *Operations* documentation.

### **Load Send-Key Codes to P Keys**

The **Load F1 - F20** function is used to load specific send-key (F) codes F1 to F20 to the keys P1 to P20. The function is similar to the key assignment mode KN, except that F codes can be selected individually.

When this function is invoked, the following screen appears:

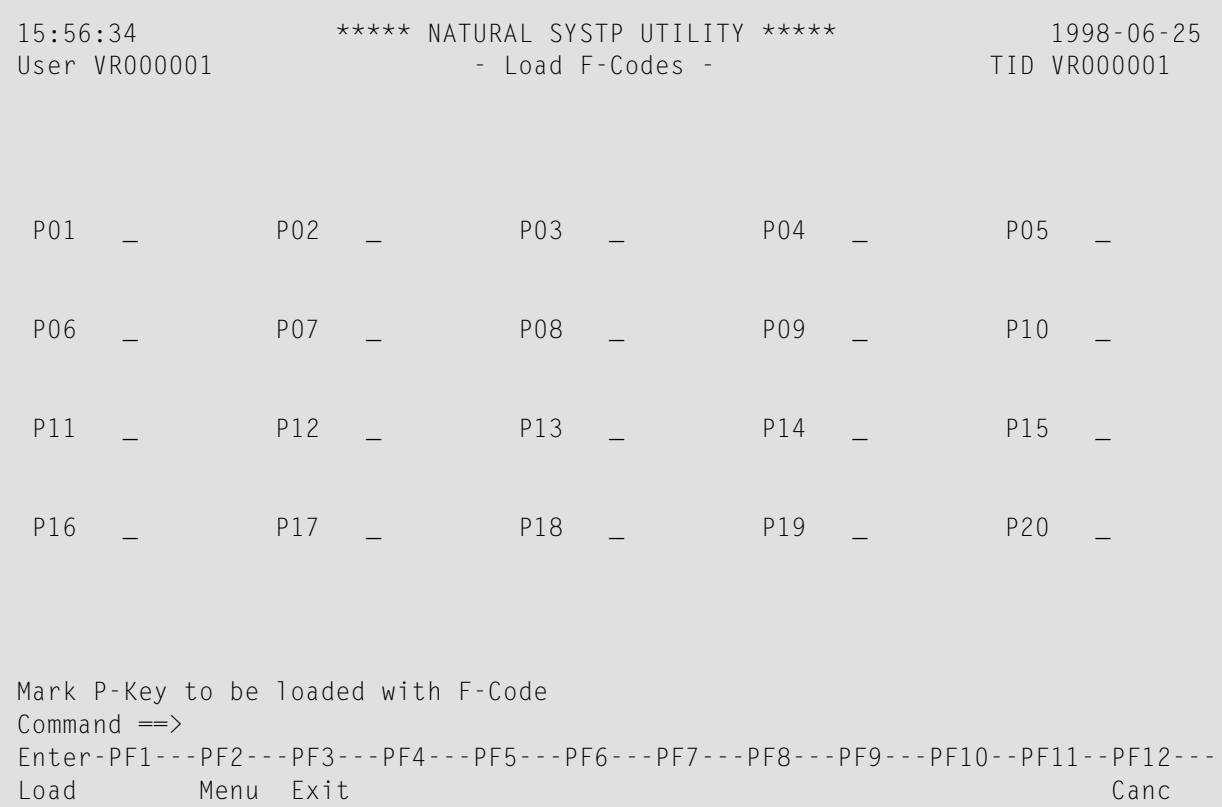

<span id="page-1091-0"></span>To load P keys with F codes, mark the appropriate keys and press ENTER. Only the keys which are marked are loaded with F codes. Other P keys retain their original values.

## **Show Common Memory Pools**

This function displays a list of all common memory pools used in Natural.

The individual items of information shown for each common memory pools are explained in the online help about this function.

# <span id="page-1092-0"></span>124 SYSTP in Batch for CICS Sessions

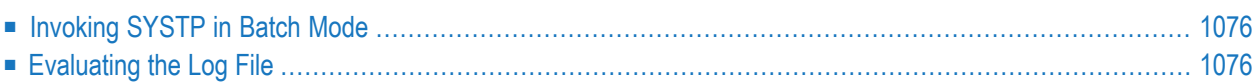

The SYSTP utility can also be used to obtain statistical data on Natural/CICS sessions in batch mode.

The Natural log file into which the statistical data about Natural/CICS sessions is written must be assigned to the Natural batch job as Work File 1 (that is, via CMWKF01). It must also be defined to the online system, which means in the CICS DCT (destination control table); see the LOGDEST parameter of the NCMPRM or NTCICSP macro (depending on the Natural CICS Interface version installed) described in the *TP Monitor Interfaces* or *Parameter Reference* documentation, respectively.

## <span id="page-1093-0"></span>**Invoking SYSTP in Batch Mode**

### **To invoke the SYSTP utility in batch mode**

In the batch job, specify either of the following commands:

SYSTP *xxx*

or

LOGON SYSTP SYSBATCH *xxx*

<span id="page-1093-1"></span>where *xxx* indicates what kind of data is to be processed; for example: *xxx*=nci indicates that the data is collected by a Natural/CICS online system.

# **Evaluating the Log File**

Data is written into the Natural log file when Natural is initialized or reset, and when a Natural session is terminated.

The Natural CICS Interface writes the following records into the Natural log file:

- A start log record whenever the Natural environment is initialized or reset.
- A session log record whenever a Natural session is terminated.

When a Natural environment is initialized, a system ID is written into the system control block. This system ID also belongs to all log records. Therefore, a Natural log file can be shared by several Natural/CICS online environments.

The information logged serves to keep track of the usage of the Natural/CICS online environment. Therefore, most of the information refers to facilities of the Natural environment. The log file is not intended to be an accounting or monitoring tool that refers to facilities of CICS.

Based on the system ID, several reports are created with data related to a Natural session:

- Log file data listed in chronological order, which means that session log records are sorted by session end date and time.
- Statistics about how the Natural environment was set up and used.
- Statistics about thread groups (if used).
- Statistics about program storage threads (if used).
- Statistics about roll facilities (if used).

This set of reports is created for all Natural environments with records about Natural/CICS sessions in the Natural log file.

**Note:** The session termination log records, of course, reflect only resources which have been  $\overline{g}$ used by the corresponding sessions. Therefore, these records may not reflect the full Natural environment. Reports of a full Natural environment can be obtained by making a snapshot of the whole Natural environment using the **System [Administration](#page-1079-0) Facilities** function (see the relevant section).

## **Index**

## **A**

activate utility, [7](#page-24-0) advanced-user mode Object Handler, [125](#page-142-0) API locate and test API of add-on product, [321](#page-338-0) locate and test Natural API, [531](#page-548-0) application define command-driven navigation system, [691](#page-708-0)

# **B**

batch condition code Object Handler, [289](#page-306-0) buffer calculate size with SYSRPC utility, [1001](#page-1018-0)

# **C**

code page show information about code page, [449](#page-466-0)

# **D**

DDM load, [80](#page-97-0) direct command Object Handler, [229](#page-246-0)

## **E**

error message load, [81](#page-98-0)

## **F**

find Object Handler, [143](#page-160-0)

## **I**

initialize Natural Security environment with INPL, [83](#page-100-0) INPL file scan, [83](#page-100-1) INPL utility

use, [73](#page-90-0) invoke Profiler utility, [802](#page-819-0) SYSAPI utility, [322](#page-339-0) SYSCP utility, [451](#page-468-0) SYSEXT utility, [534](#page-551-0)

## **L**

library example library for new features, [547](#page-564-0) load, [80](#page-97-1) list all loaded code pages with SYSCP utility, [471](#page-488-0) load all objects, [81](#page-98-1) DDM, [80](#page-97-0) error message, [81](#page-98-0) library, [80](#page-97-1) object, [73](#page-90-0) resource, [73](#page-90-0)

## **N**

Natural Security force environment initialization with INPL, [83](#page-100-0) navigation system define with SYSNCP utility, [691](#page-708-0)

## **O**

object find with Object Handler, [143](#page-160-0) load, [73](#page-90-0) load all, [81](#page-98-1) scan, [73](#page-90-0) Object Handler advanced-user mode, [125](#page-142-0) direct command, [229](#page-246-0) main functions, [115](#page-132-0) object list Object Handler, [259](#page-276-0) option-setting Object Handler, [271](#page-288-0)

### **P**

parameter-setting Object Handler, [265](#page-282-0) ping server SYSRPC utility, [1009](#page-1026-0) profile setting Object Handler, [297](#page-314-0) Profiler utility invoke, [802](#page-819-0) terminate, [802](#page-819-0)

## **R**

resource load, [73](#page-90-0) scan, [73](#page-90-0)

## **S**

scan INPL file, [83](#page-100-1) object, [73](#page-90-0) resource, [73](#page-90-0) select-clause Object Handler, [235](#page-252-0) server ping with SYSRPC utility, [1012](#page-1029-0) terminate with SYSRPC utility, [1014](#page-1031-0) server command execution SYSRPC utility, [1009](#page-1026-0) service directory maintain with SYSRPC utility, [967](#page-984-0) settings Object Handler, [199](#page-216-0) show all code pages with SYSCP utility, [465](#page-482-0) show information about code page, [449](#page-466-0) size requirement calculate with SYSRPC utility, [1001](#page-1018-0) stub generate with SYSRPC utility, [983](#page-1000-0) SYSAPI utility invoke, [322](#page-339-0) terminate, [322](#page-339-0) use, [321](#page-338-0) SYSCP utility invoke, [451](#page-468-0) list all loaded code pages, [471](#page-488-0) show all code pages, [465](#page-482-0) terminate, [451](#page-468-0) use, [449](#page-466-0) SYSEXT utility invoke, [534](#page-551-0) terminate, [534](#page-551-0) use, [531](#page-548-0) **SYSEXV** example library for new features, [547](#page-564-0) SYSNCP utility use, [691](#page-708-0)

### **T**

terminate Profiler utility, [802](#page-819-0) SYSAPI utility, [322](#page-339-0) SYSCP utility, [451](#page-468-0)

SYSEXT utility, [534](#page-551-0) terminate server SYSRPC utility, [1009](#page-1026-0) test API of add-on product, [321](#page-338-0) Natural API, [531](#page-548-0) tools Object Handler, [293](#page-310-0)

## **U**

use INPL utility, [73](#page-90-0) SYSAPI utility, [321](#page-338-0) SYSCP utility, [449](#page-466-0) SYSEXT utility, [531](#page-548-0) SYSNCP utility, [691](#page-708-0) user exit routine Object Handler, [289](#page-306-0) utility activate, [7](#page-24-0) overview, [xvii](#page-16-0)

### **W**

work file Object Handler, [225](#page-242-0) workplan Object Handler, [145,](#page-162-0) [215](#page-232-0)